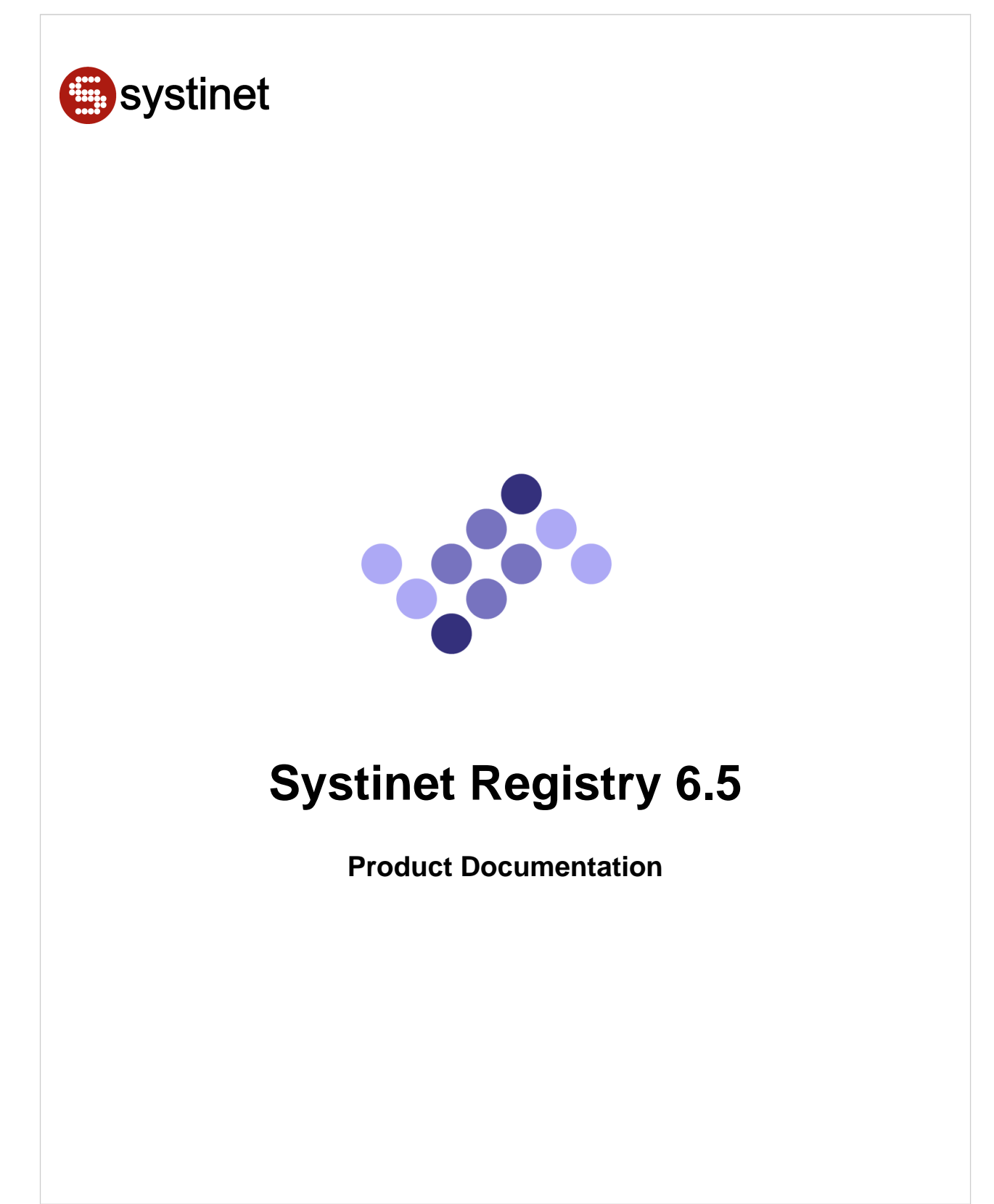

@ Systinet 2001 - 2006, All Rights Reserved

# **Table of Contents**

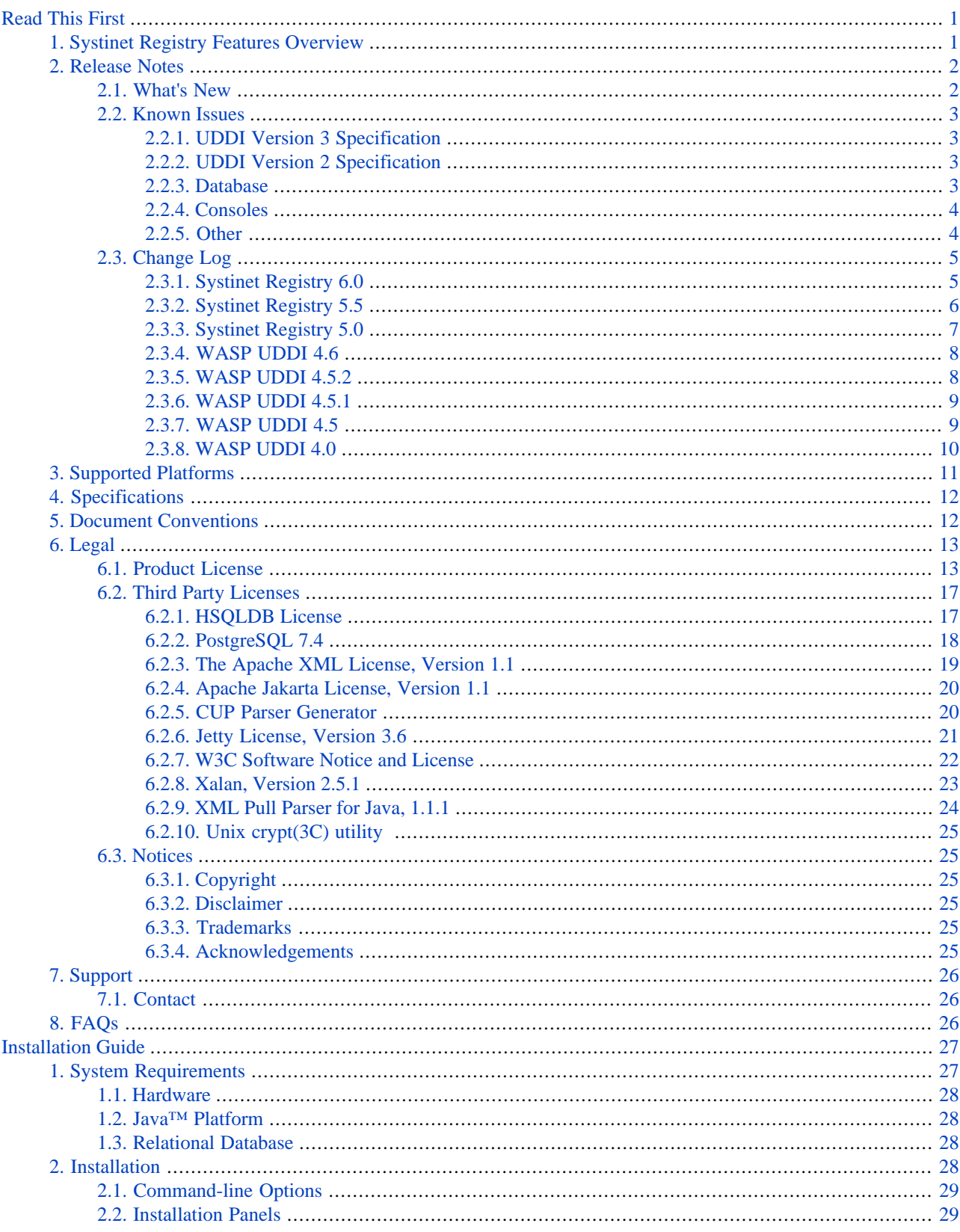

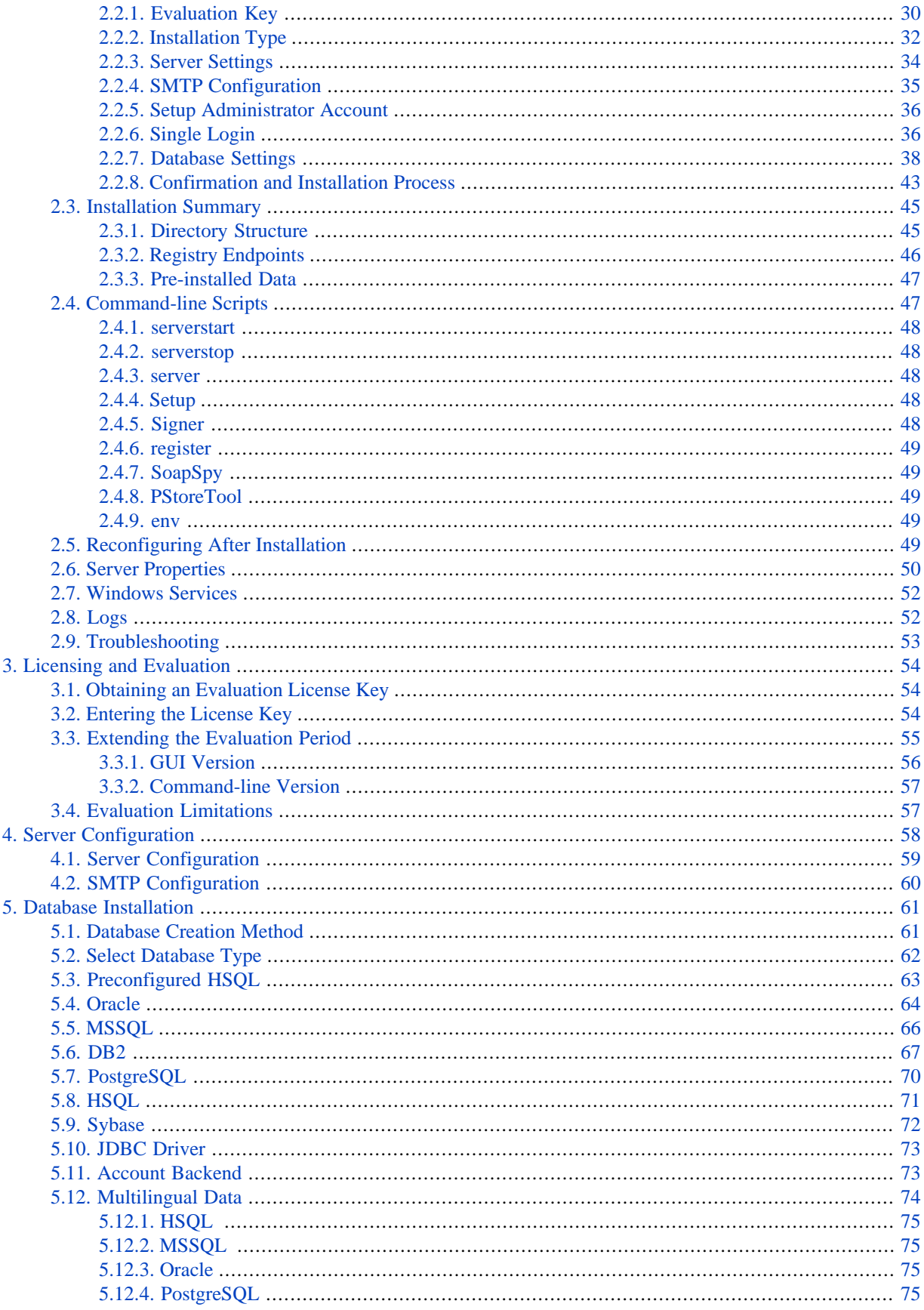

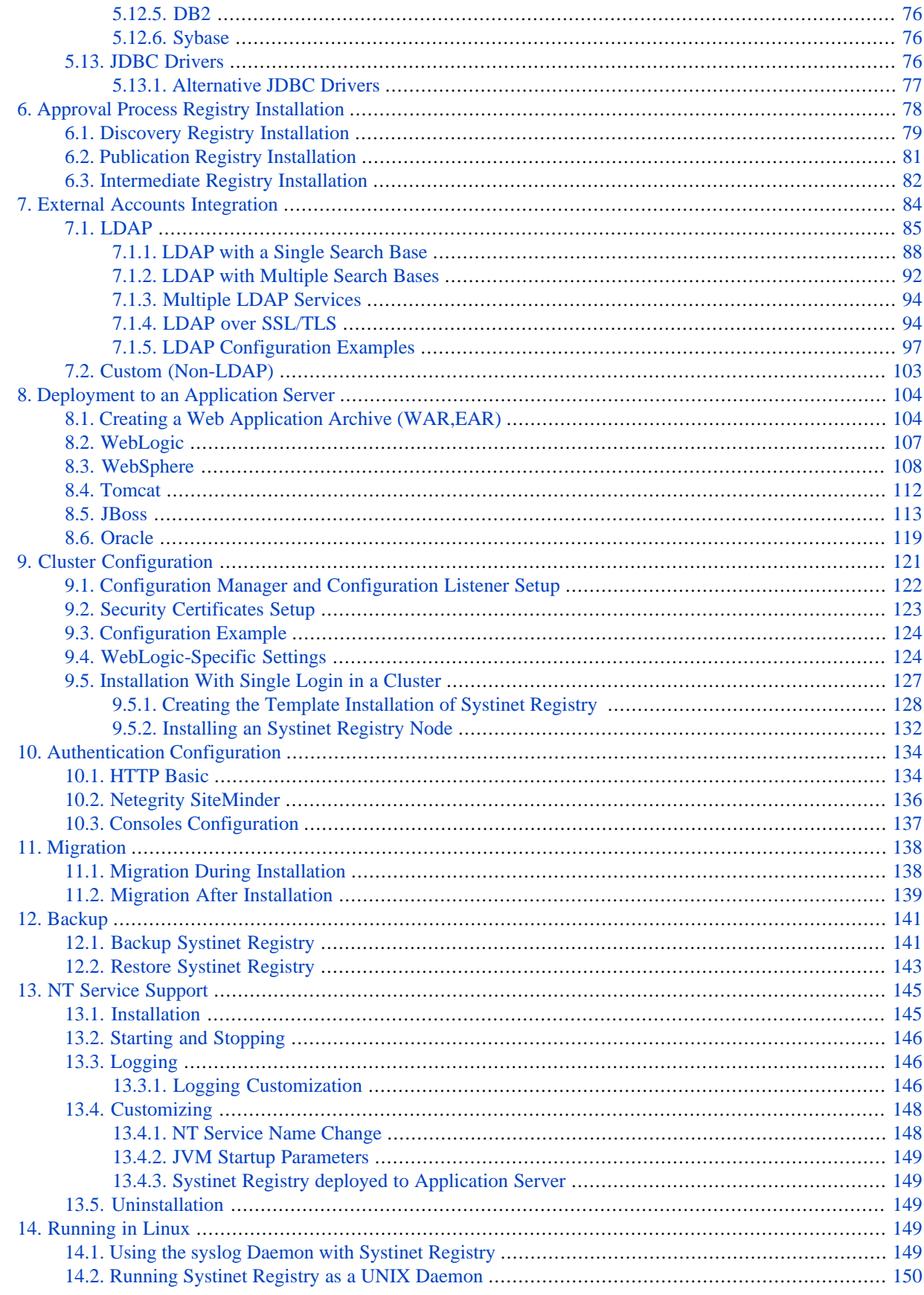

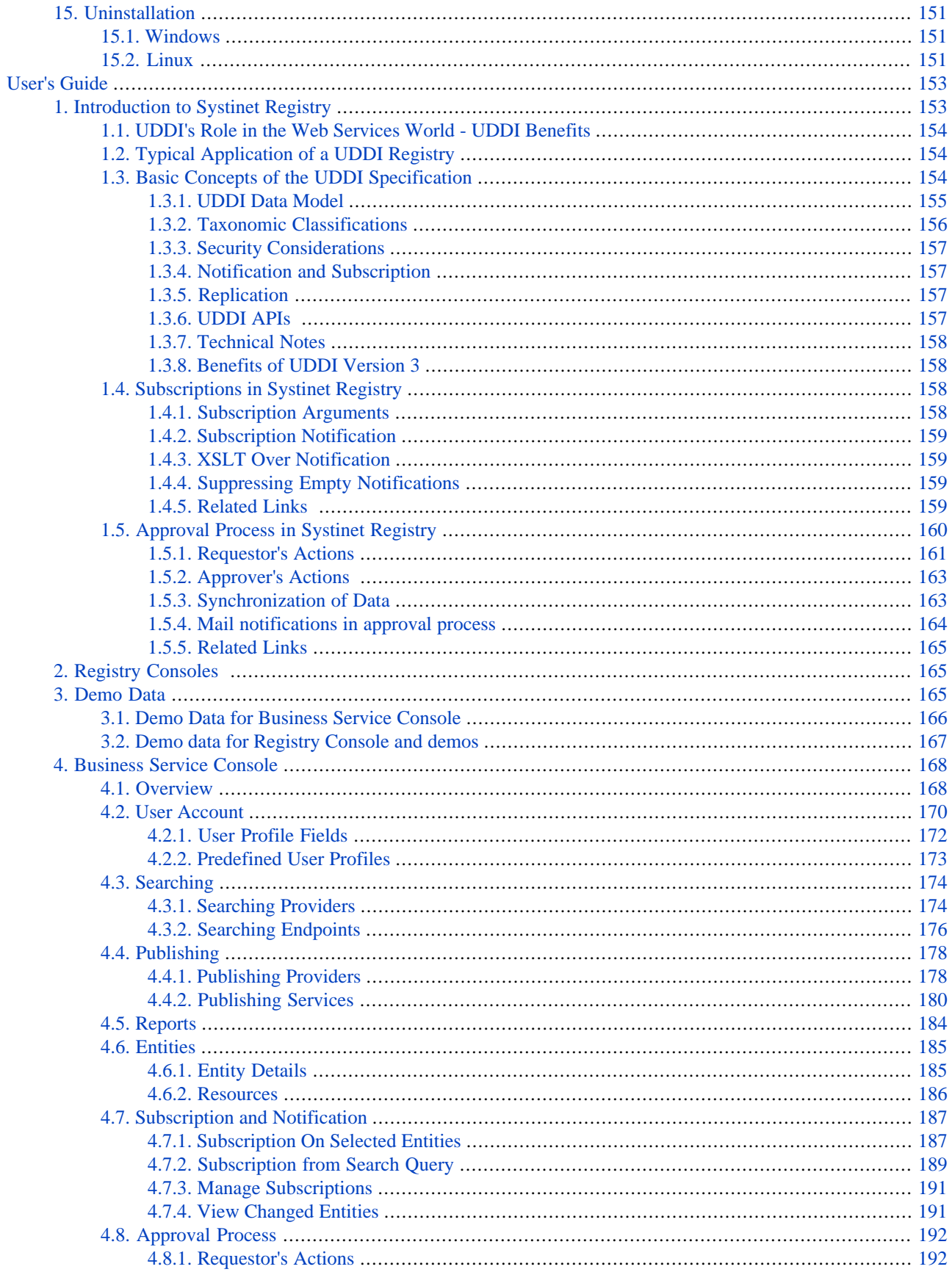

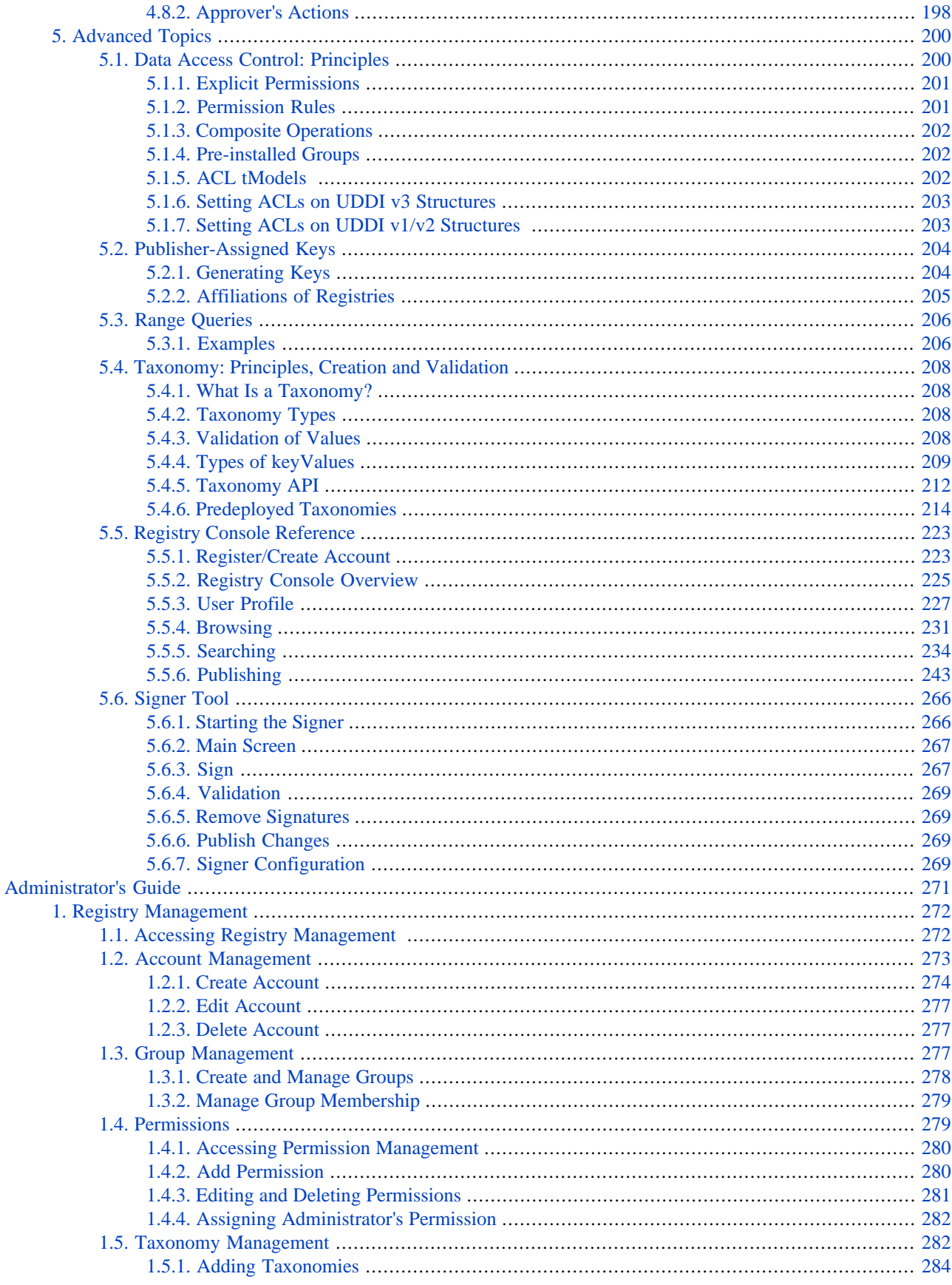

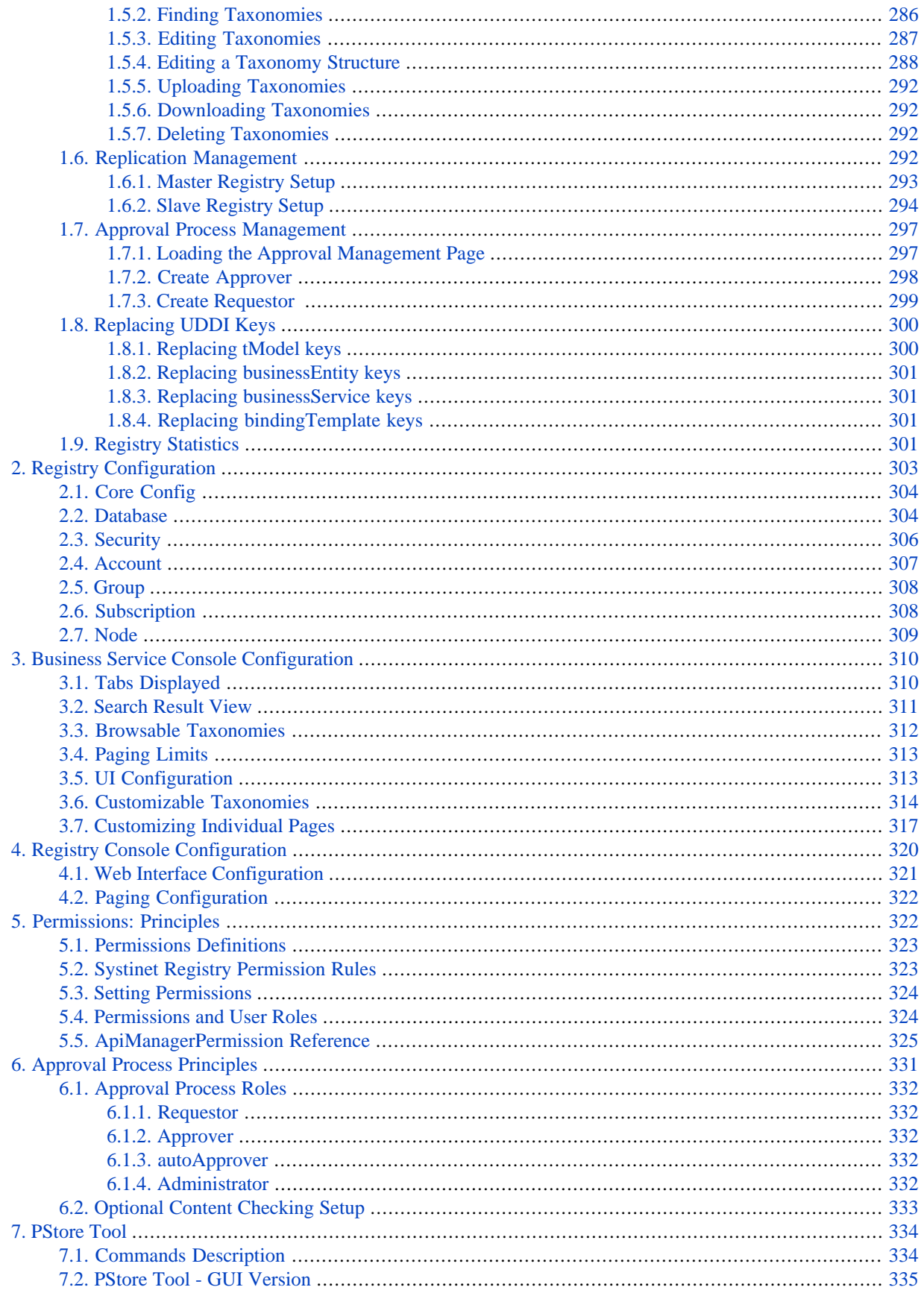

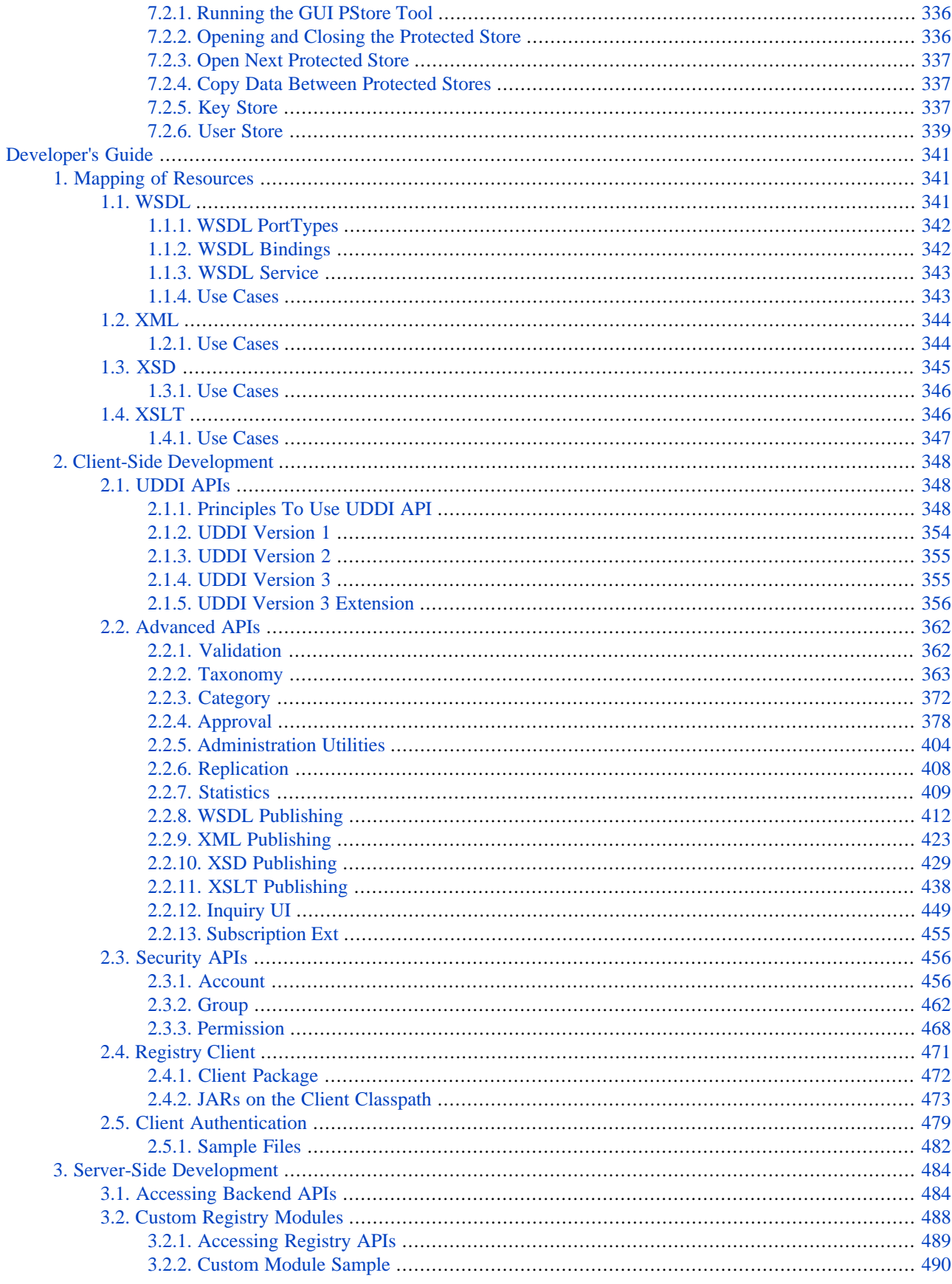

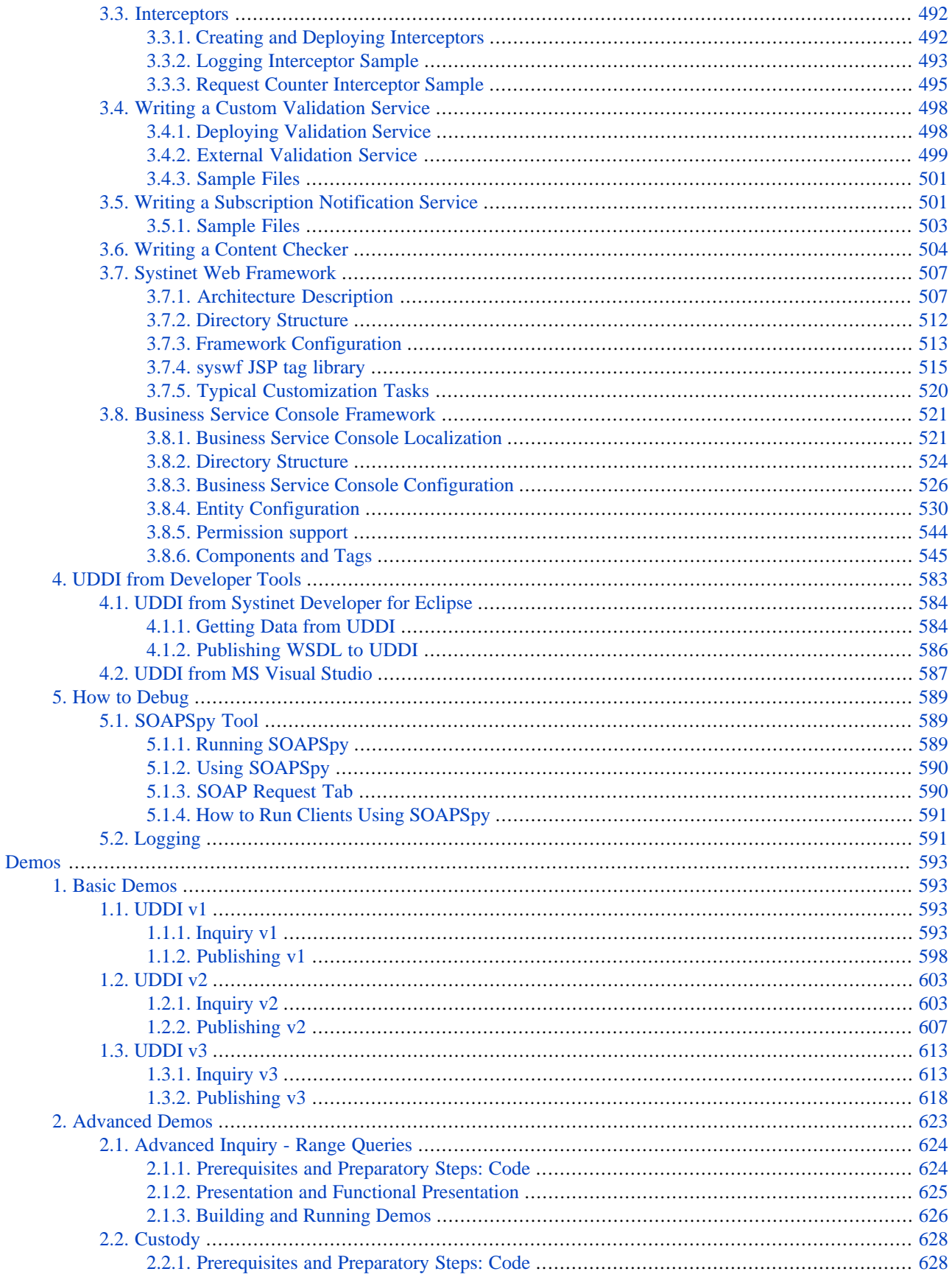

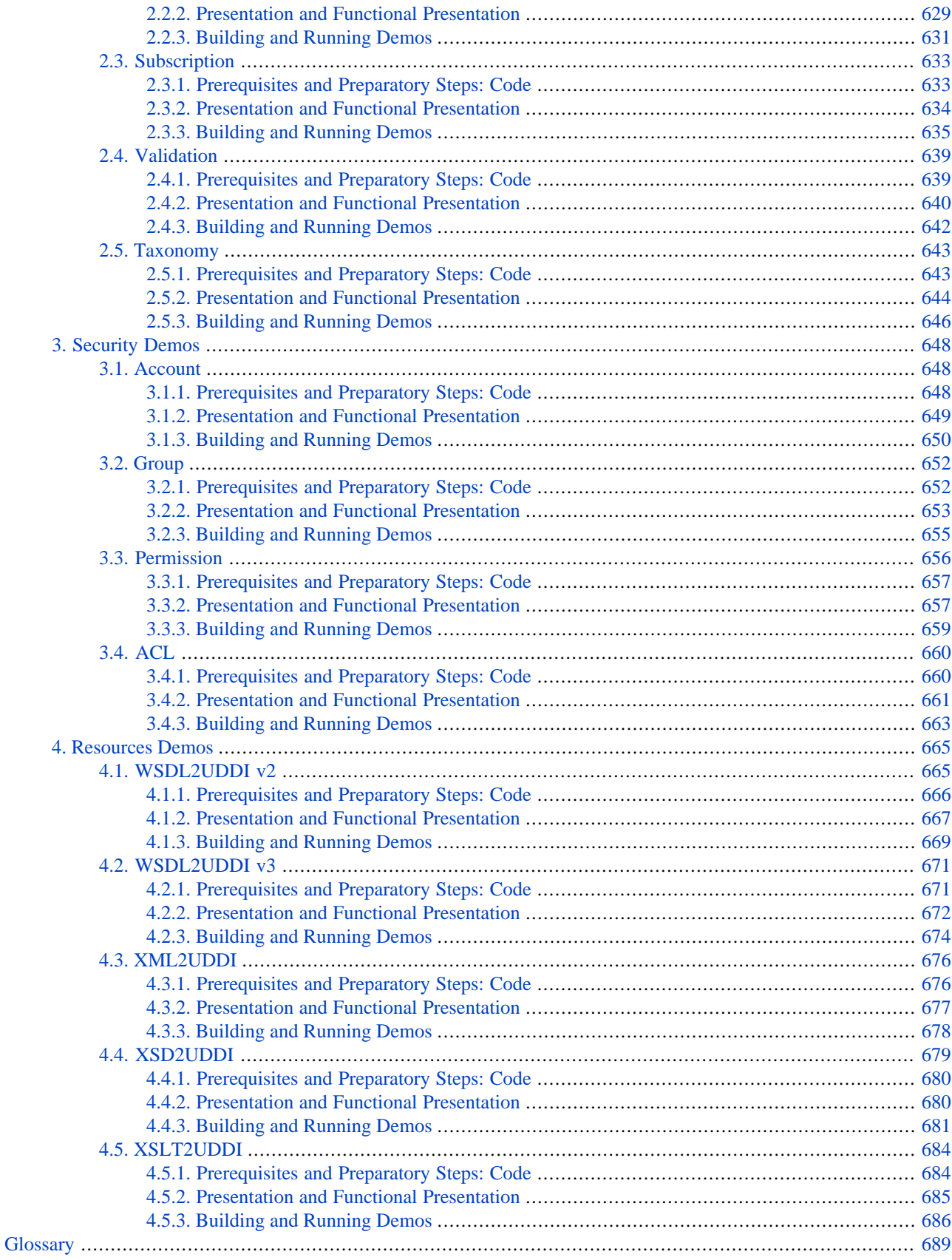

# <span id="page-12-0"></span>**Read This First**

Welcome to Systinet Registry!

Systinet Registry is the leading business service registry, providing discovery, publishing and approval of SOA business services. With full support for version 3 of the UDDI (Universal Description, Discovery and Integration) standard, Systinet Registry is a key component of a Service Oriented Architecture (SOA).

This product documentation contains the following sections:

**[Read This First](#page-12-0)** This book is recommended for all readers. It provides a product overview, release notes, product changes, the typographical conventions used throughout this guide.

**[Installation and Deployment Guide](#page-38-0)** This book guides you through installing Systinet Registry, installing and setting up databases, and deploying Systinet Registry to application servers.

**[User's Guide](#page-164-0)** This book describes how to manually maintain Systinet Registry contents. All basic functions of the Registry Console are discussed here.

**[Developer's Guide](#page-352-0)** Introduces the basics of creating extensions and client programs in Systinet Registry. The Developer's Guide also documents the Systinet Registry demo suite.

<span id="page-12-1"></span>**[Administrator's Guide](#page-282-0)** Explains Systinet Registry's configuration and management, and introduces the tools and utilities you will need to perform these tasks.

# **1. Systinet Registry Features Overview**

Systinet Registry is the only fully V3-compliant implementation of UDDI (Universal Description, Discovery and Integration), and is a key component of a Service Oriented Architecture (SOA). Systinet Registry is an easy-to-use, standardsbased mechanism for publishing and discovering Web services and related resources like XML Schemas or XSLT transformations.

Systinet Registry fully implements the OASIS UDDI V3 standard. Systinet Registry can be deployed in almost any Java environment and works with all popular database systems. In addition, the registry has been designed specifically for enterprise deployment and includes many advanced features that make it easy to configure, deploy, manage and secure. Systinet Registry is also easy to customize to support different enterprise user communities.

Systinet Registry extends the core UDDI V3 standard with unique functionality designed for enterprise applications:

- **Advanced Security** allows for defining granular access control for registered components. Component publisher can specify find, get, modify and delete access permissions for every published object.
- **Data Accuracy & Quality enforcement** mechanisms ensure that component registrations are accurate and up-todate. Systinet Registry clearly defines responsibility for every registered component. It offers component promotion & approval mechanisms for promoting components between development, QA and production environments.
- **Subscription & Notification** for automatically notifying registry users about changes to components that they depend on.
- **Selective Replication** among multiple registries allow for automated propagation between different registries (for e.g. between internal and external registries).
- **Advanced Taxonomy Management** for enforcement of well-defined taxonomies.
- **Powerful Management** for granular control, logging and auditing of the publishing and discovery processes.

• **Performance & Scalability** UDDI provides maximum performance and scalability by efficient implementation of web services stack and database algorithms and by supporting of a load balancing and clustering mechanism.

Systinet Registry is a platform-independent solution that can easy be deployed in a wide variety of settings. The registry can run either standalone or within an application server: Many application servers, ranging from Tomcat to BEA Web-Logic, IBM Websphere or JBoss are supported. Systinet Registry also unrivalled support for a broad set of database management systems for storing registrations (e.g. Oracle, MS SQL Server, Sybase, IBM DB/2, PostgreSQL and HSQL). Crucially, Systinet Registry also integrates with both LDAP and Microsoft ActiveDirectory.

# <span id="page-13-1"></span><span id="page-13-0"></span>**2. Release Notes**

### **2.1. What's New**

- [Business Service Console:](#page-179-0)
	- The **Home** tab has been redesigned as a dashboard of the most frequently used features;
	- Context menus for Catalog tree right click to display the set of operations allowed on the selected entity type;
	- The user interface now only displays links for actions that the user has permission to perform;
	- Quick search the user can search all data structures by keyword;
	- The navigation panel on the left-hand side of the **Catalog** and **Reports** tabs can be hidden, with a mouse click or **Alt**-**Q**;
	- Duplicate scrollbars have been eliminated from the UI;
- Entities in the BSC:
	- When viewing entity details, a new **System Info** tab provides information about the owner, creation and modification dates and UDDI keys;
	- Custom Entity Types an administrator can define a new entity type based on a UDDI entity type and a specific categorization. For example, a "Policy" can be a tModel (UDDI type) with a keyedReference to uddi:schemas.xmlsoap.org:policytypes:2003\_03 with "policy" as the keyValue. Custom types are added seamlessly to the Catalog tree and **Reports** tab;
	- References between entities it is possible to create and browse references between entities. The user can view all references from the current entity to other entities and find all entities which refer to the current entity;
	- Configurable Searches an administrator can configure the search dialog for an entity type by changing the appropriate categorization;
- Localization the registry console and Business Service Console are prepared for localization to other languages;
- [Publishng Services:](#page-191-0)
	- A user can publish a service from a WSDL document stored on a web server requiring HTTP Basic authentication;
	- The performance of WSDL to UDDI publishing has been improved;
- **[Approval Process](#page-203-0):**
- Wizards for submission of approval requests have been simplified and improved. A user can immediately submit an approval request when an entity is published; •
- Errors are prevented by automatic closure checking. A list of entities that must be added to a request is automatically supplied;
- Server-Side Development:
	- [Business Services Console Framework](#page-532-0)  enhancements to support customization and integration.

### <span id="page-14-1"></span><span id="page-14-0"></span>**2.2. Known Issues**

### **2.2.1. UDDI Version 3 Specification**

The following parts of the UDDI Version 3 specification are not implemented:

- Inter-Node operation this part of the specification is not implemented.
- Replication Specification The Replication Specification describes the data replication process and the programming interface required to achieve complete replication between UDDI Operators in the UBR (Universal Business Registry ~ UDDI operator cloud). This part of the specification is mandatory for members of the UBR and is not implemented.
- Policy The policy description is not defined.
- <span id="page-14-2"></span>• [Exclusive XML Canonicalization](http://www.w3.org/2001/10/xml-exc-c14n#) [http://www.w3.org/2001/10/xml-exc-c14n#] is used for canonicalization of digital signatures. Schema-centric XML Canonicalization is not yet implemented.

### **2.2.2. UDDI Version 2 Specification**

The following parts of the UDDI Version 2 specification are not implemented:

- Operator Specification This part of the specification is mandatory for members of the UBR and is implemented with the exceptions described in this section.
- Custody transfer from version 2 is not implemented.
- <span id="page-14-3"></span>• Replication Specification - The Replication Specification describes the data replication process and the programming interface required to achieve complete replication between UDDI Operators in the UBR. This part of the specification is mandatory for members of the UBR and is not implemented.

### **2.2.3. Database**

- Sybase ASE (Adaptive Server Enterprise) has a limit of 16 sub-selects for queries (SELECT ... FROM ... WHERE EXISTS (SELECT...)). Because of this limit, some more complex queries (such as find by category bag with more keyed references) do not work.
- There are the following caveats in data migration and backup:
	- Deletion history for subscriptions is not migrated and backed up.
	- Custody transfer requests are not migrated and backed up.
	- Migration and backup of approval requests and relationships between requestors and approvers are not yet implemented.

• We do not recommend installing Systinet Registry with the HSQL database under IBM Java 1.4.x since the installation may time out.

### <span id="page-15-0"></span>**2.2.4. Consoles**

- The Firefox web browser interprets **Alt** key combinations in a non-standard way. One consequence of this is that use of **Alt**+**1**, **Alt**+**2** etc. to change tabs may change the Firefox tab instead of the Business Service Console tab.
- On completing an operation, the page displayed by the Business Service Console is not always accurately reflected in the state of the browser, including the current URL and POST data. Consequently, clicking the browser's refresh button may result in an erroneous attempt to repeat the operation. For an operation such as deleting a resource, this will result in error code E\_invalidKeyPassed because the resource has already been deleted. To avoid this problem, use the refresh button provided by the Business Service Console instead.
- If the user's login expires because of a prolonged pause during execution of a wizard, he will be required to login before the wizard resumes. However, resumption of the wizard is not always reliable, resulting in subsequent errors. This is known to occur in the wizard that adds a reference to an entity (from that entity to another). See [Section 4.6, Entities](#page-196-0);
- If a browsable taxonomy is checked then any of its categories that contain items should appear in the reports tree, as described in [Section 3.3, Browsable Taxonomies](#page-323-0). However, when a category contains no items and an item is added, the reports tree is not immediately updated because it is cached. To ensure it is updated the user must take some action to clear the cache, such as closing and reopening their browser;
- It is possible for an administrator to configure an internal taxonomy (that has a fixed set of categories) represented using input mode on pages. See [Section 3.6, Customizable Taxonomies](#page-325-0). The user is then able to enter arbitrary text as the category and an error will occur if the value entered is not one of the defined categories;
- <span id="page-15-1"></span>• The uddi-org:wsdl:categorization:transport taxonomy appears on the **Search endpoints** page of the Business Service Console, in the **Binding properties** composite area with caption **Transport**. However, an administrator attempting to use **Customizable taxonomies** to edit this taxonony is initially told that it is not compatible with Endpoints. Subsequently they are given the opportunity to choose the area on the **Search endpoints** page where the taxonomy appears. This can confuse users. This taxonomy is not compatible with Endpoints but searching Endpoints by transport is implemented as a special case using find\_tModel;

### **2.2.5. Other**

- Use of SubjectAlternativeName in certificates is not yet supported. This has potential impact wherever SSL is used and the secure host has more than one hostname. See WSDL Publishing below. The result is a java.net.ssl.SSLException with a message that hostnames do not match.
- Installation fails if the installation path contains non-ASCII characters;
- Attempting to undeploy Systinet Registry from an application server may appear to have been successful but can leave files locked until the application server and its JVM exit. This means than an attempt to redeploy Systinet Registry to the application server will fail because these files exist and cannot be overwritten. A workaround is to restart the application server;
- Selective One-way Replication has the following caveats:
	- Checked taxonomies are replicated as unchecked. Taxonomy data replication and change of taxonomy to checked must be done manually.
	- Custody transfer requests are not replicated.
	- Publisher assertions are not replicated.

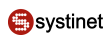

- Approval process has the following caveats:
	- Promotion of projected services is not supported.
	- Promotion of publisher assertions is not implemented yet.
- LDAP
	- Dynamic groups in LDAP account backends are not processed.
	- The approximateMatch find qualifier is not supported in LDAP account backends. There is no wildcard that can represent any single character in the directory (LDAP or AD).  $\frac{1}{2}$  is mapped to  $\star$ , it is not possible to map \_.
	- Groups from disabled domains are visible in the Registry Console.
- Intranet identity association is not implemented; the system#intranet group is reserved for future use.
- Password structure and length checking, expiration, checking of repeated failed logins and IP mask restriction are not implemented.
- The Signer tool does not support the refresh operation. If you start the Signer and then modify a UDDI structure, you must restart the Signer Tool.
- The Setup tool throws an exception when you try to configure registry ports on Systinet Registry that are not connected to a database. The exception does not affect the port configuration.
- WSDL Publishing:
	- Unable to unpublish unreachable WSDLs in Registry Console.
	- Publishing a WSDL at a URL that has https as protocol may fail because the server certificate uses SubjectAlternativeName to specify alternative hostnames. This is not yet supported as noted above. The result may be a WSDLException with fault code INVALID\_WSDL but the underlying cause is in fact a java.net.ssl.SSLException with a message that hostnames do not match.
- <span id="page-16-1"></span><span id="page-16-0"></span>• If you change the Systinet Registry configuration using the Setup tool, demo data is always imported the registry database.

### **2.3. Change Log**

#### **2.3.1. Systinet Registry 6.0**

- [Business Service Console](#page-179-0)  The functionality of the Business Service Console has been extended in the following areas:
	- [Approval Process](#page-203-0) The approval process has been implemented in the Business Service Console for requestors and approvers. Requestors can create and submit requests, manage their requests, and clone requests to the request work area. Requestors can also send reminders to their approvers. Approvers can approve/reject requests and view approval histories.
	- [Subscriptions and Notifications](#page-198-0)  The Business Service Console allows you to create and manage subscriptions for monitoring new, changed, and deleted entities. The following entities can be monitored: providers, services, interfaces, and endpoints, as well as resources (WSDL, XML, XSD and XSLT).
- [User Profiles](#page-181-0)  Systinet Registry contains a list of predefined user profiles which differ in which main menu tabs will be available to them. Each user profile also contains a definition of default formats for result views. The registry administrator can adjust these user profiles.
- [Reports](#page-195-0) are based on taxonomic classifications.
- Paging and large results set support The Business Service Console supports paging for displaying large result sets. The maximum number of pages and number or rows per page can be configured for each component.
- Overall performance of the Business Service Console has been increased by Business Service Console framework optimization.
- Approval Process
	- Changed terminology from 5.5 the *staging registry* has been renamed to *publication registry*; the *production registry* has been renamed to *discovery registry.*
	- New [installation/configuration scenarios](#page-89-0) have been added. The approval process can be installed with multiple publication registries and the approval process can be performed in multiple steps.
- [Backup functionality](#page-152-0) Backup functionality allows you to save the Systinet Registry data and configuration to a filesystem directory. Later the backup data can serve for a full restore of Systinet Registry data and configuration.
- <span id="page-17-0"></span>• Documentation
	- [Introduction to Systinet Registry](#page-164-1)
	- [Accessing UDDI from Developer Tools](#page-594-0)

### **2.3.2. Systinet Registry 5.5**

- [Business Service Console](#page-179-0)  Using the Business Service Console, developers, architects and business users can browse the various perspectives of the Systinet Business Services Registry including business-relevant classifications such as service and interface lifecycle, compliance or operational/readiness status. They can browse information through business-relevant abstractions of SOA information such as schemas, interface local names or namespaces. The Business Service Console also provides easy to use and customizable publication wizards.
- Advanced query capabilities [Range Queries](#page-217-0)  users can [search](#page-247-0) for UDDI structures using  $\geq$ ,  $\lt$  operators when searching by categories.
- [Taxonomy management](#page-293-1)
	- Taxonomy management has been enhanced by drag and drop taxonomy structure editing. You can move a category item in the taxonomy hierarchy without de-associating it with current UDDI entities categorized with this item's value.
	- Administrators can edit an [enterprise taxonomy list](#page-293-1). Users can edit their lists of [favorite taxonomies](#page-242-1).
- [Mapping resources](#page-352-1). New publishing wizards and APIs. The WSDL2UDDI publishing wizard and API have been enhanced. New wizards and APIs for publishing of resources have be been created.
	- [Publish a WSDL document](#page-268-0)

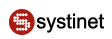

- [Publish an XML document](#page-270-0)
- [Publish an XML schema document](#page-273-0)
- [Publish an XSL Transformation](#page-275-0)

### <span id="page-18-0"></span>**2.3.3. Systinet Registry 5.0**

- *UDDI Multi-version Registry*
	- *UDDI Version 3 Registry* Implementation of the UDDI Version 3 Specification Committee Specification v3.0.1
	- *UDDI Version 2 Registry* Implementation of the UDDI Version 2 Specifications OASIS Standard
	- *UDDI Version 1 Registry* Implementation of the UDDI Version 1 Specifications contributed
- *WSDL Publishing* Implementation of [Using WSDL in a UDDI Registry, Version 2.0](http://www.oasis-open.org/committees/uddi-spec/doc/tn/uddi-spec-tc-tn-wsdl-v200-20031104.htm) [http://www.oasisopen.org/committees/uddi-spec/doc/tn/uddi-spec-tc-tn-wsdl-v200-20031104.htm] for UDDI Version 2 and Version 3
- *Access Control* Allows definition of granular access control for registered components. Component publisher can specify find, get, modify, and delete access permissions for every published object.
- *Account and Group Management* Allows management of user's account and groups.
- *External Accounts Integration* Allows integration of the registry with custom account storages including three integration scenarios with LDAP.
- *Taxonomy Management and Validation* Allows administrator to create, download, upload, browse and manage taxonomies.
- *Approval Process* component promotion and approval mechanisms for promoting components between development, staging, and production environments.
- *Selective One-way Replication* Replication based on subscription-notification mechanism. An asynchronous subscription listener listens to incoming subscription data from a master registry.
- *Registry Console* User-friendly UI enables user to query and publish the registry, manage user's account and provide various administration tasks.
- *Administration Tools*
	- *GUI Setup and Administration Tool* Allows administrator to set up, port, and configure the registry; create and drop the registry database; and migrate data from other registry databases.
	- *Web Administration Console* Allows administrator to configure and manage registry permissions, data, and users; configure replications; and view registry access statistics.
- *Support for leading database engines* including Oracle, MS SQL 2000, IBM DB2, PostgreSQL, Sybase, Hypersonic SQL. Systinet Registry contains both a bundled and a pre-configured Hypersonic SQL 1.7.1 database.
- *Support for application servers* Systinet Registry supports BEA WebLogic and Apache Tomcat application servers.
- *Client Libraries* This distribution includes UDDI Version 1,UDDI Version 2, and UDDI Version 3 account, groups, and permissions management, taxonomy management, approval, administration and configuration clients with generated javadocs.
- *Open Server-Side Architecture*
	- *Registry Integration and Embedding* Developers can directly access instances of registry APIs, run custom classes inside the registry, create custom login modules, and write custom integration with external accounts and groups storages.
	- *Registry Extensions* Developers can write their own extension services, create and use external and internal validation services, write custom interceptors to intercept registry messages, customize the approval process, and customize or create their own Registry Console using a supplied JSP Web Framework.

### <span id="page-19-0"></span>**2.3.4. WASP UDDI 4.6**

- Evaluation License Enforcement Mechanism evaluation version of Systinet Registry requires an evaluation license
- Integration with LDAP/MS Active Directory Systinet Registry accounts able to integrate with legacy systems using WASP Userstore
- Approval Process staging-production pattern used to approve data stored in the registry;
- Direct access to back-end services Systinet Registry services implementations are now directly accessible
- Administration
	- configuration is now transparent for clustered installations
	- selected elements in configuration file can be signed to avoid their changes
	- created registry privileged users extended administrators
	- admin and superuser able to switch to different user identity
- Localization support for easier localization.
- Wildcards selected databases support wildcard queries.
- Demos demos simplified and refactored.
- WSDL Best Practice Using WSDL in a UDDI Registry, Version 2.0 Technical Note supported.
- UDDI Client
- <span id="page-19-1"></span>• Operation timeout can be set per request.
- Serialization of UDDI API structures from/to XML file, DOM, String.
- Distribution contains the new UDDI client to be used in future releases of Systinet Registry.

#### **2.3.5. WASP UDDI 4.5.2**

- Bugfixes Fixes of major bugs found after 4.5 and 4.5.1 releases
- New application servers Sun ONE Application Server 7

<span id="page-20-0"></span>• Administration - Added cleaner for account audit and subscriptions

### **2.3.6. WASP UDDI 4.5.1**

- Runtime Used WASP Server for Java, 4.5.1 runtime.
- Database schema Database schemas changed to reflect optimizations.
- Performance optimizations Improved performance for high load of data in database.
- New application servers WebSphere 5.0, JBoss 3.0.4, BEA WebLogic 6.1 SP3, BEA WebLogic 7.0.
- Database installation Added database installation to Systinet Registry installation.
- GUI database tool New database tool for database creation, delete and migration.
- Security Enhancements Security enhanced with:
	- password structure and length checking
	- password/account expiration
	- repeated failed logins checking
	- access to configuration access can be restricted by IP mask
- WASP Secure Identity Integration with WASP Secure Identity is not supported any more.
- <span id="page-20-1"></span>Web Interface look and feel - New web interface look and feel used.
- Support for NT service Systinet Registry can be now run as NT service.

### **2.3.7. WASP UDDI 4.5**

- Hypersonic SQL Embedded Hypersonic SQL 1.7.1 database. New demo database pre-configured for evaluation purposes.
- GUI Upgrade New graphical upgrade of both registry and database.
- Taxonomy refactoring Taxonomy publication and validation refactored.
	- Added new TaxonomyAdminApi for taxonomy administration.
	- Changed specification of taxonomy compatibility
	- Unified definition of validation services as specified in Providing a Taxonomy for Use in UDDI Version 2.
	- Created Validation Plug-ins to allow creation of custom taxonomy validators.
- Change UUID UUIDs can be now changed for all UDDI basic data structures (businessEntity, businessService, bindingTemplate, tModel) using AdminToolApi

**O**systinet

- Category dependencies New tModel systinet-org:dependency introduced to allow specification of dependencies between UDDI entities.
- Other API Changes:
	- UDDIProxy added save\_wsdlTmodel methods
	- find relatedServices extended with fromServiceKey and toServiceKey
- Demos Created new demos structure.
- Database schema Database schemas changed to reflect new features.
- GUI Installation New graphical installation.
- Subscriptions Allows client to subscribe for changes of any UDDI entities that occur in Systinet Registry. There are two basic ways how the subscription is used: asynchronous notification and synchronous pull subscription.
- Systinet Registry Interceptor API The UDDI interceptor allows implementing customized handling of UDDI requests and responses.
- Selective One Way Replication Replication based on subscription-notification mechanism. An asynchronous subscription listener listens to incoming subscription data from a master registry.
- UDDI Errata Incorporated last errata from UDDI.org
	- UDDI Version 2.04 API
	- UDDI Version 2.03 Data Structure Reference
- API Extensions Extended Inquiry Extensions merged with Access Control API and enhanced with:
	- new assertion related API calls
	- enhanced wsdl related API calls
	- added categoryBag into bindingTemplate and related API calls extended with categoryBag
- <span id="page-21-0"></span>• Administration - Configurable direct deletion of tModels.

### **2.3.8. WASP UDDI 4.0**

- InstallShield Graphical installation tool, InstallShield added.
- PointBase Support for PointBase 4.3 database added.
- Oracle 9i Oracle 9i AS (OC4J) deployment added.
- Disabled Runtime Services System services removed from Systinet Registry runtime.
- Extended installation Installation extended with security providers configuration.
- Web interface design changed Improved the look and feel of the web interface.
- JDK 1.4 Support Systinet Registry now support Sun's implementation of JDK 1.4.
- Deployment BEA WebLogic, IBM WebSphere, Orion, Tomcat deployment scripts and documentation included.
- Taxonomy and Validation Additional Taxonomy and Validation services integrated into the web interface.

# <span id="page-22-0"></span>**3. Supported Platforms**

Systinet Registry 6.5 has been tested on the following platforms.

- Operating systems:
	- [RedHat Enterprise 2.1 and 3.0](http://www.redhat.com) [http://www.redhat.com]
	- [Solaris 9](http://www.sun.com/software/solaris/) [http://www.sun.com/software/solaris/]
	- [Windows 2003 Server](http://www.microsoft.com/windows2003/) [http://www.microsoft.com/windows2003/]
	- [Windows 2000 SP4](http://www.microsoft.com/windows2000/) [http://www.microsoft.com/windows2000/]
	- [Windows XP SP2](http://www.microsoft.com/windowsxp/) [http://www.microsoft.com/windowsxp/]
	- [AIX 5.2 and 5.3](http://www-1.ibm.com/servers/aix/) [http://www-1.ibm.com/servers/aix/]
- JDKs:
	- Sun JDK 1.4.2 and  $1.5.0$  [http://java.sun.com/j2se/]
	- BEA JRockit 1.4.2 and 1.5
	- IBM Java 1.4 or higher
- Databases:
	- [Oracle 9.2.0.7 and 10.0.1.5](http://www.oracle.com) [http://www.oracle.com]
	- [Microsoft SQL Server 2000](http://www.microsoft.com/sql/default.asp) [http://www.microsoft.com/sql/default.asp]
	- [DB2 8.X](http://www-3.ibm.com/software/data/db2/) [http://www-3.ibm.com/software/data/db2/]
	- [PostgreSQL 7.3](http://www.postgresql.org) [http://www.postgresql.org]
	- [Sybase ASE 12.5](http://www.sybase.org) [http://www.sybase.org]
	- [HSQL 1.7.3](http://hsqldb.org) [http://hsqldb.org]
- LDAP:
	- [Sun One Directory Server 5.2](http://www.sun.com) [http://www.sun.com]
	- [Microsoft Active Directory \(Windows 2003 Server\)](http://www.microsoft.com) [http://www.microsoft.com]
- Application Servers:
	- [BEAWebLogic 8.1 and 9.0](http://www.bea.com) [http://www.bea.com]
- [IBM WebSphere 5.1 and 6.0](http://www-3.ibm.com/software/info1/websphere/index.jsp) [http://www-3.ibm.com/software/info1/websphere/index.jsp]
- [Tomcat 5](http://jakarta.apache.org/tomcat/index.html) [http://jakarta.apache.org/tomcat/index.html]
- [JBoss 4.0](http://www.jboss.org) [http://www.jboss.org]
- Browsers:
	- Microsoft Internet Explorer 5.5 and 6.0
	- Firefox 1.0

## <span id="page-23-0"></span>**4. Specifications**

Systinet Registry conforms to the following specifications:

- [UDDI Specifications](http://uddi.org/specification.html) [http://uddi.org/specification.html]
- [UDDI Version 1 Specification](http://www.oasis-open.org/committees/uddi-spec/doc/contribs.htm#uddiv1) [http://www.oasis-open.org/committees/uddi-spec/doc/contribs.htm#uddiv1]
- [UDDI Version 2 Specification](http://www.oasis-open.org/committees/uddi-spec/doc/tcspecs.htm#uddiv2) [http://www.oasis-open.org/committees/uddi-spec/doc/tcspecs.htm#uddiv2]
- [UDDI Version 3 Specification](http://www.oasis-open.org/committees/uddi-spec/doc/tcspecs.htm#uddiv3) [http://www.oasis-open.org/committees/uddi-spec/doc/tcspecs.htm#uddiv3]
- <span id="page-23-1"></span>• [Technical Note Using WSDL in a UDDI Registry, Version 2.0](http://www.oasis-open.org/committees/uddi-spec/doc/tn/uddi-spec-tc-tn-wsdl-v2.htm) [http://www.oasis-open.org/committees/uddispec/doc/tn/uddi-spec-tc-tn-wsdl-v2.htm]

# **5. Document Conventions**

This section describes conventions used in this document.

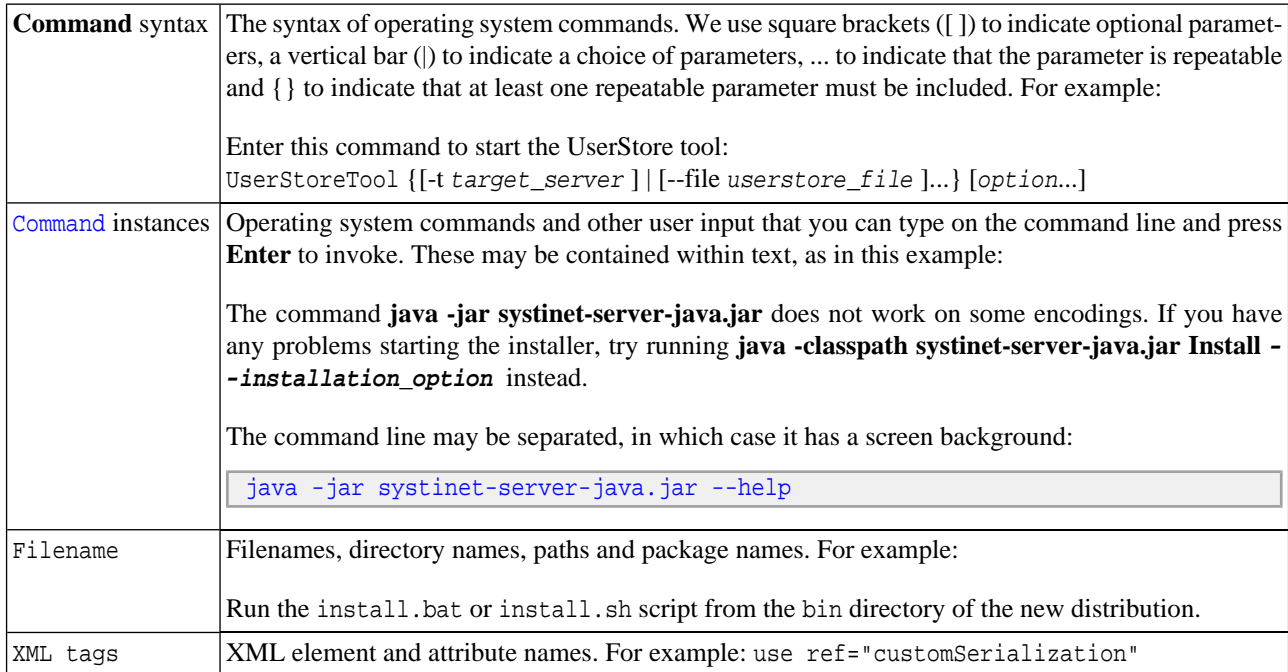

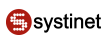

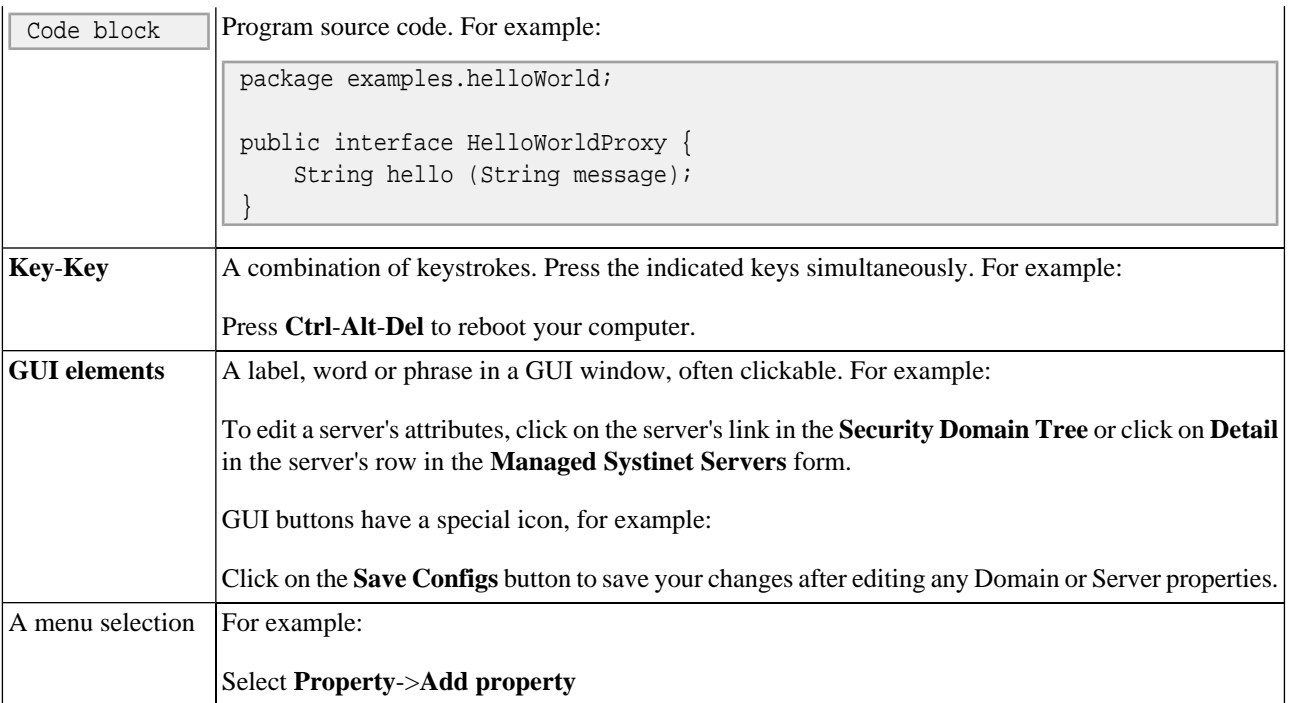

We use the following formatting elements to draw your attention to certain pieces of information:

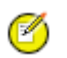

### **Note**

A Note indicates information that emphasizes or supplements points within the main text. Typically, a note provides information that may apply only in specific situations.

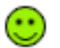

## **Tip**

A Tip provides a helpful hint concerning procedures described in the text. It may suggest alternative methods or provide useful information about the capabilities of the product.

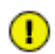

### **Important**

An Important note provides critical information for the completion of a task. Do not disregard an Important note.

<span id="page-24-1"></span><span id="page-24-0"></span>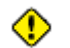

### **Caution**

A Caution describes a situation where failure to take or avoid a specified action could result in a loss of data.

# **6. Legal**

### **6.1. Product License**

SYSTINET CORPORATION - SOFTWARE LICENSE AGREEMENT FOR Systinet Registry 6.5

\*\*\* READ THIS BEFORE YOU DOWNLOAD THE SOFTWARE \*\*\*

THIS AGREEMENT IS A LEGAL AGREEMENT BETWEEN SYSTINET CORPORATION (THE "LICENSOR") AND THE LICENSEE OF THE SOFTWARE ("CUSTOMER"). BY CLICKING THE "ACCEPT" BOX OR BY DOWNLOADING, INSTALLING, COPYING OR OTHERWISE USING THE SOFTWARE, YOU REPRESENT (I)

THAT YOU HAVE BEEN AUTHORIZED TO ACCEPT THESE TERMS ON BEHALF OF THE CUSTOMER (IN WHICH EVENT "YOU" AND "YOUR" SHALL REFER TO YOU AND SUCH ENTITY, AS THE CASE MAY BE), OR (II) THAT YOU INTEND TO BE PERSONALLY BOUND TO THE TERMS OF THIS AGREEMENT AS THE CUSTOMER. IF YOU ARE NOT SO AUTHORIZED OR DO NOT INTEND TO BE PERSONALLY BOUND, THEN LICENSOR IS UNWILLING TO LICENSE THE SOFTWARE AND THE DOWNLOADING, INSTALLATION OR USE OF THE SOFTWARE IS A VIOLATION OF U.S. AND INTERNATIONAL COPYRIGHT LAWS AND CON-VENTIONS. IF YOU ACCEPT THESE TERMS FOR AN ENTITY ON WHOSE BEHALF YOU ARE AUTHORIZED TO ACT, YOU MAY USE THE SOFTWARE ONLY ON BEHALF OF SUCH ENTITY. IF YOU INTEND TO BE PERSONALLY BOUND, USE OF THE SOFTWARE IS LIMITED TO YOUR PERSONAL USE.

IF ALL OR SOME PORTION OF THE SOFTWARE HAS BEEN LICENSED BY ANOTHER PARTY FOR YOUR USE (E.G., YOUR EMPLOYER OR AN INDIVIDUAL OR COMPANY WITH WHICH YOU CONDUCT BUSINESS), YOUR RIGHT TO USE THAT SOFTWARE IS SUBJECT TO THE TERMS AND CONDITIONS OF THE AGREE-MENT(S) BETWEEN SYSTINET CORPORATION AND THE OTHER PARTY, AND NOT THIS AGREEMENT.

LICENSOR hereby agrees to grant and CUSTOMER agrees to accept a non-exclusive license to use the Software subject to the following terms and conditions:

1. Right to Use: The Software is provided in and is licensed for use in object code form only. The Software may only be used by CUSTOMER as set forth in this Agreement. CUSTOMER may make copies of the Software for archival or backup purposes, but any and all copies must include LICENSOR's copyright notice, and are fully subject to the terms of this Agreement. CUSTOMER may not reverse engineer, disassemble, decompile, translate or otherwise attempt to create the source code from the Software or create derivative works of the Software or any portion thereof, including for reasons of error correction or interoperability, except as expressly provided in this Agreement or expressly permitted by law. During the warranty period stated in Section 6 below, at CUSTOMER's request and at LICENSOR's election or as may be required by applicable law, LICENSOR will make commercially reasonable efforts to make available to CUS-TOMER certain interface specifications so that CUSTOMER may develop software interfaces to provide interoperability with the Software. CUSTOMER may not: (i) use the Software for any purpose other than internal development, testing and evaluation, or, if CUSTOMER is downloading the Software pursuant to a validly issued Quote which has been signed by authorized representatives of the CUSTOMER and LICENSOR, then use the Software for deployment purposes in excess of the server class and usage level stated in the Quote; (ii) publish or provide any results of benchmark tests run on the Software to a third party without LICENSOR's prior written consent, (iii) except as expressly set forth in the paragraph below, disclose, distribute or otherwise make available the Software to any other party or permit others to use it, except employees and agents of CUSTOMER who use it on CUSTOMER's behalf, if CUSTOMER is an entity, or (iv) remove or alter any trademark, logo, copyright or other proprietary notices, legends, symbols or labels in the Software. CUSTOMER may not rent, lease, sublicense, grant a security interest in, or otherwise transfer rights to the Software. All rights not expressly granted herein are retained by LICENSOR.

CUSTOMER may use the Software known as Systinet Registry Client Library (consisting of the files listed in Exhibit A of this Agreement ("Client Library") free of charge solely to connect to a Systinet Registry server that is licensed for production deployment purposes (for purposes other than internal development, testing and evaluation) pursuant to the terms of the agreement under which such Systinet Registry server was licensed. CUSTOMER must contact Systinet sales in order to use a Client Library for any other purpose. CUSTOMER may permit External End Users to install and use the Client Library, without any right of transfer, solely for production deployment purposes as set forth in the preceding sentence, provided that CUSTOMER (w) remains fully liable for all External End Users' use of the Client Library; (x) distributes the Client Library complete and unmodified; and (y) does not remove or alter any proprietary legends or notices contained in or on the Client Library. As used herein, "External End User" means a natural person who uses or accesses the services or functionality of the Client Libraries pursuant to the terms of this Agreement and who is not an employee, officer, director, or on-site contractor of Customer.

2. Development, Testing, or Evaluation Software: Notwithstanding anything to the contrary in this Agreement, if LICENSOR provides the Software to CUSTOMER for development, testing or evaluation use, then (a) CUSTOMER may use such Software in a manner consistent with the terms of this Agreement solely for non-production deployment purposes; and (b) because the Software is provided to CUSTOMER free of charge, LICENSOR DISCLAIMS THE LIMITED WAR-

RANTY SET FORTH BELOW IN SECTION 6, AND LICENSES THE SOFTWARE TO CUSTOMER "AS IS", WITHOUT LIABILITY FOR DAMAGES OF ANY KIND. Evaluation copies of Software may include a "time-out" mechanism that will automatically disable use of the Software at the end of the evaluation period. If CUSTOMER is licensing a copy of Systinet Registry Software for evaluation purposes, such Software will be subject to a time-out after 30 days, unless expressly extended by LICENSOR.

3. Term: This license granted to CUSTOMER hereunder shall commence upon CUSTOMER's acceptance of the terms of this Agreement. Upon CUSTOMER's breach any of its obligations hereunder, this Agreement shall terminate and CUSTOMER will immediately discontinue use of all Software or certify in writing that all copies have been destroyed. Sections 4, 5, 6, 7, 8, 9, 10, 11 and 12 shall survive the termination of this Agreement.

4. Title: Title to the Software, and all enhancements, improvements and modifications thereto shall remain with LICENSOR.

5. Confidential Information: CUSTOMER understands and agrees that the Software contains trade secrets belonging to the LICENSOR, and will take all reasonable steps to protect its confidentiality, including use of unique passwords restricting access to authorized personnel only. CUSTOMER acknowledges that the Software is the property of LICENSOR and contains Confidential Information and proprietary information of LICENSOR. CUSTOMER agrees that, other than to its employees having a need to access the Software for purposes of this Agreement, it will not provide a copy of the Software nor divulge any details of it to any person without the prior consent in writing of the LICENSOR.

6. Limitation of Warranties and Liability: LICENSOR warrants solely that for a period of thirty (30) days from initial shipment by LICENSOR, or download by CUSTOMER, of the Software, the Software as delivered will function materially as described in the accompanying documentation. This warranty does not apply insofar as: (a) the Software is subjected to misuse, neglect, accident, or exposure to environmental conditions beyond those specified in the Documentation; (b) claims resulting from acts or omissions caused by persons other than the LICENSOR or from products, material or software not provided by the LICENSOR; (c) a version of the Software is used that does not include all updates available from LICENSOR; (d) the Software is modified or; (e) the Software is used on an operating system other than the system and version specified in the Documentation or on a machine not described in the Documentation. In the event of a breach of warranty, LICENSOR's sole responsibility, and CUSTOMER's sole and exclusive remedy, is, at LICENSOR's option, to repair or replace all or any portions of the Software. This limited warranty is valid only if LICENSOR receives written notice of breach of warranty within ten days of such thirty-day period. THIS WARRANTY DOES NOT APPLY TO SOFTWARE LICENSED UNDER SECTION 2 OF THIS AGREEMENT.

EXCEPT AS EXPRESSLY SET FORTH IN THIS SECTION 6, LICENSOR SHALL HAVE NO LIABILITY TO CUSTOMER OR ANY THIRD PARTY FOR THE SOFTWARE, INCLUDING ANY LIABILITY FOR NEGLIGENCE. LICENSOR MAKES AND CUSTOMER RECEIVES NO WARRANTIES, EXPRESS, IMPLIED, STATUTORY, OR IN ANY OTHER PROVISION OF THIS AGREEMENT OR ANY OTHER COMMUNICATION. LICENSOR SPE-CIFICALLY DISCLAIMS ANY WARRANTY OF MERCHANTABILITY OR SATISFACTORY QUALITY, FITNESS FOR A PARTICULAR PURPOSE, TITLE AND NON-INFRINGEMENT. CUSTOMER MAY HAVE CERTAIN STATUTORY RIGHTS TO WHICH THESE EXCLUSIONS DO NOT APPLY, HOWEVER, TO THE FULL EXTENT PERMITTED BY LAW, THE DURATION OF STATUTORILY REQUIRED WARRANTIES, IF ANY, SHALL BE LIMITED TO THE WARRANTY PERIOD SET FORTH IN THIS SECTION 6. MOREOVER, IN NO EVENT WILL WARRANTIES PROVIDED BY LAW, IF ANY, APPLY UNLESS THEY ARE REQUIRED TO APPLY BY STATUTE. NOTWITHSTANDING THEIR EXCLUSION BY CONTRACT. NO DEALER, AGENT, OR EMPLOYEE OF LICENSOR IS AUTHORIZED TO MAKE ANY MODIFICATIONS, EXTENSIONS, OR ADDITIONS TO THIS LIMITED WARRANTY.

THE CUMULATIVE LIABILITY OF LICENSOR TO THE CUSTOMER FOR ALL CLAIMS RELATING TO THE SOFTWARE, IN CONTRACT, TORT, OR OTHERWISE, SHALL NOT EXCEED THE TOTAL AMOUNT OF ALL LICENSE FEES PAID TO LICENSOR BY THE CUSTOMER FOR THE SOFTWARE. IN NO EVENT SHALL LI-CENSOR BE LIABLE TO THE CUSTOMER FOR ANY CONSEQUENTIAL, INDIRECT, SPECIAL, MULTIPLE OR INCIDENTAL DAMAGES, INCLUDING WITHOUT LIMITATION, LOST PROFITS, BUSINESS INTERRUPTION AND LOST DATA, EVEN IF LICENSOR HAS BEEN ADVISED OF THE POSSIBILITY OF SUCH POTENTIAL LOSS OR DAMAGE.

CUSTOMER is responsible for the selection of the Software to achieve its intended results, and for the installation, use and results obtained from the Software. LICENSOR does not warrant that use of the Software will be uninterrupted or error free, nor that program errors will be corrected.

The Software is not fault-tolerant and is not designed, manufactured or intended for use or resale as on-line control equipment in hazardous environments requiring fail-safe performance, such as in the operation of nuclear facilities, aircraft navigation or communication systems, air traffic control, direct life support machines, or weapons systems, in which the failure of the Software could lead directly to death, personal injury, or severe physical or environmental damage ("High Risk Activities"). Accordingly, LICENSOR and its suppliers specifically disclaim any express or implied warranty of fitness for High Risk Activities.

#### SOME STATES AND JURISDICTIONS DO NOT ALLOW THE EXCLUSION OR LIMITATION OF INCIDENTAL OR CONSEQUENTIAL DAMAGES. IN SUCH EVENT LICENSOR'S AGGREGATE LIABILITY WITH RESPECT TO ALL CLAIMS WILL BE LIMITED TO THE MAXIMUM EXTENT PERMITTED BY LAW.

7. Taxes: CUSTOMER agrees to pay (and to reimburse LICENSOR on request if LICENSOR is required to pay) any sales, use, value added (VAT), consumption or other tax (excluding any tax on LICENSOR's net income) or other fee or charge of any kind or nature that is levied or imposed by any governmental authority on CUSTOMER's use or license of the Software.

8. Miscellaneous: This Agreement, the license granted hereunder, the Software and any modifications thereto may not be assigned or otherwise transferred without the prior written consent of LICENSOR. The terms of this Agreement shall be construed in accordance with the substantive laws of the Commonwealth of Massachusetts, United States of America, without giving effect to the principles of conflict or choice of law of such Commonwealth. The original of this Agreement has been written in English. The parties hereto waive any statute, law, or regulation that might provide an alternative law or forum or to have this Agreement written in any language other than English. LICENSOR and CUSTOMER exclude the United Nations Convention on Contracts for the International Sale of Goods and the Uniform Computer Information Transactions Act from this Agreement. If any provision of this Agreement is held to be excessively broad as to scope, activity, subject or otherwise so as to be unenforceable at law, such provision shall be constructed by limiting or reducing it so as to be enforceable to the maximum extent compatible with the applicable law as it shall then appear. This Agreement represents the entire understanding between the parties with respect to its subject matter and supersedes all prior written and oral communications, as well as the terms set forth in any other document, including without limitation any purchase order, check or form issued by CUSTOMER. This Agreement may not be modified except by a written agreement signed by authorized representatives of both parties. A waiver by either party of its rights hereunder shall not be binding unless contained in a written agreement signed by an authorized representative of the party waiving its rights. The non-enforcement or waiver of any provision on one occasion shall not constitute a waiver of such provision on any other occasions unless expressly so agreed in writing.

9. United States Federal Government Acquisitions: This Section applies to all acquisitions of this Software by or for the federal government of the United States, or by any prime contractor or subcontractor (at any tier) under any contract, grant, cooperative agreement or other activity with the federal government of the United States. By accepting delivery of this Software, the government hereby agrees that this Software and related documentation qualifies as "commercial" computer software and "commercial" computer software documentation within the meaning of the acquisition regulation(s) applicable to this procurement. The terms and conditions of this Agreement shall pertain to the government's use and disclosure of this Software, and shall supersede any conflicting contractual terms or conditions. If this Agreement fails to meet the government's needs or is inconsistent in any respect with Federal law, the government agrees to return this Software, unused, to the LICENSOR.

10. Export Control; Data Protection: None of the Software or underlying information or technology may be downloaded or otherwise exported or reexported (i) into (or to a national or resident of) any other country to which the U.S. has embargoed goods; or (ii) to anyone on the U.S. Treasury Department's list of Specially Designated Nationals or the U.S. Commerce Department's Table of Denial Orders. By downloading or using the Software, CUSTOMER agrees to the foregoing and represents and warrants that it is not located in, under the control of, or a national or resident of any such country or on any such list. In addition, CUSTOMER agrees to comply with all relevant export laws and regulations of the United States and any local laws in other jurisdictions that may impact its right to import, export or use the Software,

and represents that it has complied with any regulations or registration procedures required by applicable law to make this license enforceable. CUSTOMER undertakes to comply with its obligations under the relevant EU data protection and privacy legislation including (where applicable) the EC Data Protection Directive (95/46) and equivalent national legislation.

11. Reporting and Verification: CUSTOMER will promptly report to LICENSOR any use of the Software in a configuration using a greater server class or usage level than licensed pursuant to this Agreement. LICENSOR is entitled to charge CUSTOMER for the server class or usage level used in excess of the licensed one, pursuant to LICENSOR's then current price list. At LICENSOR's request, CUSTOMER agrees to report to LICENSOR on an annual basis, the number of CPUs and/or server classes used in connection with the operation of the Software during the previous twelve (12) months' period. CUSTOMER shall provide LICENSOR OR LICENSOR's designated auditors with access to CUSTOMER's facilities, at reasonable times and upon reasonable notice, to verify CUSTOMER'S compliance with the terms of this Agreement. CUSTOMER shall reimburse LICENSOR for the audit costs, if the use of the Software is found to be greater by more than five (5) percent than that contracted for. CUSTOMER shall pay additional License Fees and Maintenance Fees with respect to any use of the Software in excess of the CPUs, pursuant to this Agreement.

12. Arbitration: CUSTOMER agrees that all disputes arising out of or relating to this Agreement shall be finally settled by arbitration conducted in Boston, Massachusetts, United States of America, under the rules of commercial arbitration of the American Arbitration Association. Both parties shall bear equally the cost of arbitration (exclusive of legal fees and expenses, all of which each party shall bear separately). All decisions of the arbitrator(s) shall be final and binding on both parties and enforceable in any court of competent jurisdiction. Notwithstanding the foregoing, in the event of breach by CUSTOMER of its obligations hereunder, LICENSOR may seek injunctive or other equitable relief in any court of competent jurisdiction.

### EXHIBIT A

List of files that constitute Systinet Registry Client Library:

builtin-serialization.jar; core services client.jar; runner.jar security-ng.jar; security2-ng.jar; security providers client.jar; wasp.jar; wsdl\_api.jar account\_client.jar admin\_utils\_client.jar approval\_client\_v3.jar approval\_content\_checker\_client\_v3.jar approval\_management\_client.jar approval\_production\_client\_v3.jar category\_client\_v3.jar configurator\_client.jar configurator\_cluster\_client.jar group\_client.jar permission\_client.jar replication\_client\_v3.jar statistics\_client.jar taxonomy\_client\_v3.jar taxonomy\_client\_v31.jar transformer\_kr\_client.jar uddiclient\_api\_ext.jar uddiclient\_api\_v1.jar uddiclient\_api\_v2.jar uddiclient\_api\_v3.jar uddiclient\_api\_v3\_ext.jar uddiclient\_api\_v3\_ui.jar uddiclient\_subscription\_v3\_ext.jar uddiclient\_core.jar uddiclient\_custody\_v3.jar uddiclient\_subscription\_listener\_v3.jar uddiclient\_subscription\_v3.jar uddiclient\_validate\_values\_v1.jar uddiclient\_validate\_values\_v2.jar uddiclient\_value\_set\_caching\_v3.jar uddiclient\_value\_set\_validation\_v3.jar wsdl2uddi\_client\_v2.jar wsdl2uddi\_client\_v3.jar xml2uddi\_client\_v3.jar xsd2uddi\_client\_v3.jar xslt2uddi\_client\_v3.jar

### <span id="page-28-1"></span><span id="page-28-0"></span>ID: SYSTINET-REGISTRY3

### **6.2. Third Party Licenses**

### **6.2.1. HSQLDB License**

Copyright (c) 1995-2000, The Hypersonic SQL Group. All rights reserved.

Redistribution and use in source and binary forms, with or without modification, are permitted provided that the following conditions are met:

Redistributions of source code must retain the above copyright notice, this list of conditions and the following disclaimer.

Redistributions in binary form must reproduce the above copyright notice, this list of conditions and the following disclaimer in the documentation and/or other materials provided with the distribution.

Neither the name of the Hypersonic SQL Group nor the names of its contributors may be used to endorse or promote products derived from this software without specific prior written permission.

THIS SOFTWARE IS PROVIDED BY THE COPYRIGHT HOLDERS AND CONTRIBUTORS "AS IS" AND ANY EXPRESS OR IMPLIED WARRANTIES, INCLUDING, BUT NOT LIMITED TO, THE IMPLIED WARRANTIES OF MERCHANTABILITY AND FITNESS FOR A PARTICULAR PURPOSE ARE DISCLAIMED. IN NO EVENT SHALL THE HYPERSONIC SOL GROUP, OR CONTRIBUTORS BE LIABLE FOR ANY DIRECT, INDIRECT, INCIDENTAL, SPECIAL, EXEMPLARY, OR CONSEQUENTIAL DAMAGES (INCLUDING, BUT NOT LIMITED TO, PROCUREMENT OF SUBSTITUTE GOODS OR SERVICES; LOSS OF USE, DATA, OR PROFITS; OR BUSINESS INTERRUPTION) HOWEVER CAUSED AND ON ANY THEORY OF LIABILITY, WHETHER IN CONTRACT, STRICT LIABILITY, OR TORT (INCLUDING NEGLIGENCE OR OTHERWISE) ARISING IN ANY WAY OUT OF THE USE OF THIS SOFTWARE, EVEN IF ADVISED OF THE POSSIBILITY OF SUCH DAMAGE.

This software consists of voluntary contributions made by many individuals on behalf of the Hypersonic SQL Group.

For work added by the HSQL Development Group:

Copyright (c) 2001-2004, The HSQL Development Group All rights reserved.

Redistribution and use in source and binary forms, with or without modification, are permitted provided that the following conditions are met:

Redistributions of source code must retain the above copyright notice, this list of conditions and the following disclaimer.

Redistributions in binary form must reproduce the above copyright notice, this list of conditions and the following disclaimer in the documentation and/or other materials provided with the distribution.

Neither the name of the HSQL Development Group nor the names of its contributors may be used to endorse or promote products derived from this software without specific prior written permission.

THIS SOFTWARE IS PROVIDED BY THE COPYRIGHT HOLDERS AND CONTRIBUTORS "AS IS" AND ANY EXPRESS OR IMPLIED WARRANTIES, INCLUDING, BUT NOT LIMITED TO, THE IMPLIED WARRANTIES OF MERCHANTABILITY AND FITNESS FOR A PARTICULAR PURPOSE ARE DISCLAIMED. IN NO EVENT SHALL HSQL DEVELOPMENT GROUP, HSQLDB.ORG, OR CONTRIBUTORS BE LIABLE FOR ANY DIRECT, INDIRECT, INCIDENTAL, SPECIAL, EXEMPLARY, OR CONSEQUENTIAL DAMAGES (INCLUDING, BUT NOT LIMITED TO, PROCUREMENT OF SUBSTITUTE GOODS OR SERVICES; LOSS OF USE, DATA, OR PROFITS; OR BUSINESS INTERRUPTION) HOWEVER CAUSED AND ON ANY THEORY OF LIABILITY, WHETHER IN CONTRACT, STRICT LIABILITY, OR TORT (INCLUDING NEGLIGENCE OR OTHERWISE) ARISING IN ANY WAY OUT OF THE USE OF THIS SOFTWARE, EVEN IF ADVISED OF THE POSSIBILITY OF SUCH DAMAGE.

### <span id="page-29-0"></span>**6.2.2. PostgreSQL 7.4**

Legal Notice

Copyright © 1997-2005, PostgreSQL Global Development Group

All rights reserved.

Redistribution and use in source and binary forms, with or without modification, are permitted provided that the following conditions are met:

\_\_\_\_\_\_\_\_\_\_\_\_\_\_\_\_\_\_\_\_\_\_\_\_\_\_\_\_\_\_\_\_\_\_\_\_\_\_\_\_\_\_\_\_\_\_\_\_\_\_\_\_\_\_\_\_\_\_\_\_\_\_\_\_\_\_\_\_\_\_\_\_\_\_\_\_\_\_\_\_\_\_\_\_\_\_\_\_\_\_

1. Redistributions of source code must retain the above copyright notice, this list of conditions and the following disclaimer.

- 2. Redistributions in binary form must reproduce the above copyright notice, this list of conditions and the following disclaimer in the documentation and/or other materials provided with the distribution.
- 3. Neither the name of the PostgreSQL Global Development Group nor the names of its contributors may be used to endorse or promote products derived from this software without specific prior written permission.

THIS SOFTWARE IS PROVIDED BY THE COPYRIGHT HOLDERS AND CONTRIBUTORS "AS IS" AND ANY EXPRESS OR IMPLIED WARRANTIES, INCLUDING, BUT NOT LIMITED TO, THE IMPLIED WARRANTIES OF MERCHANTABILITY AND FITNESS FOR A PARTICULAR PURPOSE ARE DISCLAIMED. IN NO EVENT SHALL THE COPYRIGHT OWNER OR CONTRIBUTORS BE LIABLE FOR ANY DIRECT, INDIRECT, INCID-ENTAL, SPECIAL, EXEMPLARY, OR CONSEQUENTIAL DAMAGES (INCLUDING, BUT NOT LIMITED TO, PROCUREMENT OF SUBSTITUTE GOODS OR SERVICES; LOSS OF USE, DATA, OR PROFITS; OR BUSINESS INTERRUPTION) HOWEVER CAUSED AND ON ANY THEORY OF LIABILITY, WHETHER IN CONTRACT, STRICT LIABILITY, OR TORT (INCLUDING NEGLIGENCE OR OTHERWISE) ARISING IN ANY WAY OUT OF THE USE OF THIS SOFTWARE, EVEN IF ADVISED OF THE POSSIBILITY OF SUCH DAMAGE.

<span id="page-30-0"></span>\_\_\_\_\_\_\_\_\_\_\_\_\_\_\_\_\_\_\_\_\_\_\_\_\_\_\_\_\_\_\_\_\_\_\_\_\_\_\_\_\_\_\_\_\_\_\_\_\_\_\_\_\_\_\_\_\_\_\_\_\_\_\_\_\_\_\_\_\_\_\_\_\_\_\_\_\_\_\_\_\_\_\_\_\_\_\_\_\_\_

### **6.2.3. The Apache XML License, Version 1.1**

The Apache Software License, Version 1.1

Copyright (c) 1999-2000 The Apache Software Foundation. All rights reserved.

Redistribution and use in source and binary forms, with or without modification, are permitted provided that the following conditions are met:

1. Redistributions of source code must retain the above copyright notice, this list of conditions and the following disclaimer.

2. Redistributions in binary form must reproduce the above copyright notice, this list of conditions and the following disclaimer in the documentation and/or other materials provided with the distribution.

3. The end-user documentation included with the redistribution, if any, must include the following acknowledgment: "This product includes software developed by the Apache Software Foundation (http://www.apache.org/)." Alternately, this acknowledgment may appear in the software itself, if and wherever such third-party acknowledgments normally appear.

4. The names "Xerces" and "Apache Software Foundation" must not be used to endorse or promote products derived from this software without prior written permission. For written permission, please contact apache@apache.org.

5. Products derived from this software may not be called "Apache", nor may "Apache" appear in their name, without prior written permission of the Apache Software Foundation.

THIS SOFTWARE IS PROVIDED "AS IS'' AND ANY EXPRESSED OR IMPLIED WARRANTIES, INCLUDING, BUT NOT LIMITED TO, THE IMPLIED WARRANTIES OF MERCHANTABILITY AND FITNESS FOR A PARTIC-ULAR PURPOSE ARE DISCLAIMED. IN NO EVENT SHALL THE APACHE SOFTWARE FOUNDATION OR ITS CONTRIBUTORS BE LIABLE FOR ANY DIRECT, INDIRECT, INCIDENTAL, SPECIAL, EXEMPLARY, OR CONSEQUENTIAL DAMAGES (INCLUDING, BUT NOT LIMITED TO, PROCUREMENT OF SUBSTITUTE GOODS OR SERVICES; LOSS OF USE, DATA, OR PROFITS; OR BUSINESS INTERRUPTION) HOWEVER CAUSED AND ON ANY THEORY OF LIABILITY, WHETHER IN CONTRACT, STRICT LIABILITY, OR TORT (INCLUDING NEGLIGENCE OR OTHERWISE) ARISING IN ANY WAY OUT OF THE USE OF THIS SOFTWARE, EVEN IF ADVISED OF THE POSSIBILITY OF SUCH DAMAGE. ====================================================================

This software consists of voluntary contributions made by many individuals on behalf of the Apache Software Foundation and was originally based on software copyright (c) 1999, International Business Machines, Inc., http://www.ibm.com. For more information on the Apache Software Foundation, please see <http://www.apache.org/>.

### <span id="page-31-0"></span>**6.2.4. Apache Jakarta License, Version 1.1**

====================================================================

The Apache Software License, Version 1.1

Copyright (c) 1999 The Apache Software Foundation. All rights reserved.

Redistribution and use in source and binary forms, with or without modification, are permitted provided that the following conditions are met:

1. Redistributions of source code must retain the above copyright notice, this list of conditions and the following disclaimer.

2. Redistributions in binary form must reproduce the above copyright notice, this list of conditions and the following disclaimer in the documentation and/or other materials provided with the distribution.

3. The end-user documentation included with the redistribution, if any, must include the following acknowlegement: "This product includes software developed by the Apache Software Foundation (http://www.apache.org/)." Alternately, this acknowlegement may appear in the software itself, if and wherever such third-party acknowlegements normally appear.

4. The names "The Jakarta Project", "Tomcat", and "Apache Software Foundation" must not be used to endorse or promote products derived from this software without prior written permission. For written permission, please contact apache@apache.org.

5. Products derived from this software may not be called "Apache" nor may "Apache" appear in their names without prior written permission of the Apache Group.

THIS SOFTWARE IS PROVIDED ``AS IS'' AND ANY EXPRESSED OR IMPLIED WARRANTIES, INCLUDING, BUT NOT LIMITED TO, THE IMPLIED WARRANTIES OF MERCHANTABILITY AND FITNESS FOR A PARTIC-ULAR PURPOSE ARE DISCLAIMED. IN NO EVENT SHALL THE APACHE SOFTWARE FOUNDATION OR ITS CONTRIBUTORS BE LIABLE FOR ANY DIRECT, INDIRECT, INCIDENTAL, SPECIAL, EXEMPLARY, OR CONSEQUENTIAL DAMAGES (INCLUDING, BUT NOT LIMITED TO, PROCUREMENT OF SUBSTITUTE GOODS OR SERVICES; LOSS OF USE, DATA, OR PROFITS; OR BUSINESS INTERRUPTION) HOWEVER CAUSED AND ON ANY THEORY OF LIABILITY, WHETHER IN CONTRACT, STRICT LIABILITY, OR TORT (INCLUDING NEGLIGENCE OR OTHERWISE) ARISING IN ANY WAY OUT OF THE USE OF THIS SOFTWARE, EVEN IF ADVISED OF THE POSSIBILITY OF SUCH DAMAGE. ====================================================================

<span id="page-31-1"></span>This software consists of voluntary contributions made by many individuals on behalf of the Apache Software Foundation. For more information on the Apache Software Foundation, please see <http://www.apache.org/>.

#### **6.2.5. CUP Parser Generator**

CUP Parser Generator Copyright Notice, License, and Disclaimer

Copyright 1996-1999 by Scott Hudson, Frank Flannery, C. Scott Ananian

Permission to use, copy, modify, and distribute this software and its documentation for any purpose and without fee is hereby granted, provided that the above copyright notice appear in all copies and that both the copyright notice and this permission notice and warranty disclaimer appear in supporting documentation, and that the names of the authors or their employers not be used in advertising or publicity pertaining to distribution of the software without specific, written prior permission.

The authors and their employers disclaim all warranties with regard to this software, including all implied warranties of merchantability and fitness. In no event shall the authors or their employers be liable for any special, indirect or consequen<span id="page-32-0"></span>tial damages or any damages whatsoever resulting from loss of use, data or profits, whether in an action of contract, negligence or other tortious action, arising out of or in connection with the use or performance of this software.

### **6.2.6. Jetty License, Version 3.6**

Jetty License

Revision: 3.6

Preamble:

The intent of this document is to state the conditions under which the Jetty Package may be copied, such that the Copyright Holder maintains some semblance of control over the development of the package, while giving the users of the package the right to use, distribute and make reasonable modifications to the Package in accordance with the goals and ideals of the Open Source concept as described at http://www.opensource.org.

It is the intent of this license to allow commercial usage of the Jetty package, so long as the source code is distributed or suitable visible credit given or other arrangements made with the copyright holders.

Definitions:

- "Jetty" refers to the collection of Java classes that are distributed as a HTTP server with servlet capabilities and associated utilities.

- "Package" refers to the collection of files distributed by the Copyright Holder, and derivatives of that collection of files created through textual modification.

- "Standard Version" refers to such a Package if it has not been modified, or has been modified in accordance with the wishes of the Copyright Holder.

- "Copyright Holder" is whoever is named in the copyright or copyrights for the package.

Mort Bay Consulting Pty. Ltd. (Australia) is the "Copyright Holder" for the Jetty package.

- "You" is you, if you're thinking about copying or distributing this Package.

- "Reasonable copying fee" is whatever you can justify on the basis of media cost, duplication charges, time of people involved, and so on. (You will not be required to justify it to the Copyright Holder, but only to the computing community at large as a market that must bear the fee.)

- "Freely Available" means that no fee is charged for the item itself, though there may be fees involved in handling the item. It also means that recipients of the item may redistribute it under the same conditions they received it.

0. The Jetty Package is Copyright (c) Mort Bay Consulting Pty. Ltd. (Australia) and others. Individual files in this package may contain additional copyright notices. The javax.servlet packages are copyright Sun Microsystems Inc.

1. The Standard Version of the Jetty package is available from http://www.mortbay.com.

2. You may make and distribute verbatim copies of the source form of the Standard Version of this Package without restriction, provided that you include this license and all of the original copyright notices and associated disclaimers.

3. You may make and distribute verbatim copies of the compiled form of the Standard Version of this Package without restriction, provided that you include this license.

4. You may apply bug fixes, portability fixes and other modifications derived from the Public Domain or from the Copyright Holder. A Package modified in such a way shall still be considered the Standard Version.

5. You may otherwise modify your copy of this Package in any way, provided that you insert a prominent notice in each changed file stating how and when you changed that file, and provided that you do at least ONE of the following:

a) Place your modifications in the Public Domain or otherwise make them Freely Available, such as by posting said modifications to Usenet or an equivalent medium, or placing the modifications on a major archive site such as ftp.uu.net, or by allowing the Copyright Holder to include your modifications in the Standard Version of the Package.

b) Use the modified Package only within your corporation or organization.

c) Rename any non-standard classes so the names do not conflict with standard classes, which must also be provided, and provide a separate manual page for each non-standard class that clearly documents how it differs from the Standard Version.

d) Make other arrangements with the Copyright Holder.

6. You may distribute modifications or subsets of this Package in source code or compiled form, provided that you do at least ONE of the following:

a) Distribute this license and all original copyright messages, together with instructions (in the about dialog, manual page or equivalent) on where to get the complete Standard Version.

b) Accompany the distribution with the machine-readable source of the Package with your modifications. The modified package must include this license and all of the original copyright notices and associated disclaimers, together with instructions on where to get the complete Standard Version.

c) Make other arrangements with the Copyright Holder.

7. You may charge a reasonable copying fee for any distribution of this Package. You may charge any fee you choose for support of this Package. You may not charge a fee for this Package itself. However, you may distribute this Package in aggregate with other (possibly commercial) programs as part of a larger (possibly commercial) software distribution provided that you meet the other distribution requirements of this license.

8. Input to or the output produced from the programs of this Package do not automatically fall under the copyright of this Package, but belong to whomever generated them, and may be sold commercially, and may be aggregated with this Package.

9. Any program subroutines supplied by you and linked into this Package shall not be considered part of this Package.

10. The name of the Copyright Holder may not be used to endorse or promote products derived from this software without specific prior written permission.

11. This license may change with each release of a Standard Version of the Package. You may choose to use the license associated with version you are using or the license of the latest Standard Version.

12. THIS PACKAGE IS PROVIDED "AS IS" AND WITHOUT ANY EXPRESS OR IMPLIED WARRANTIES, IN-CLUDING, WITHOUT LIMITATION, THE IMPLIED WARRANTIES OF MERCHANTABILITY AND FITNESS FOR A PARTICULAR PURPOSE.

<span id="page-33-0"></span>13. If any superior law implies a warranty, the sole remedy under such shall be , at the Copyright Holders option either a) return of any price paid or b) use or reasonable endeavours to repair or replace the software.

14. This license shall be read under the laws of Australia.

### **6.2.7. W3C Software Notice and License**

#### W3C(C) SOFTWARE NOTICE AND LICENSE

Copyright (C) 1994-2002 World Wide Web Consortium, (Massachusetts Institute of Technology, Institut National de Recherche en Informatique et en Automatique, Keio University). All Rights Reserved. http://www.w3.org/Consortium/Legal/

This W3C work (including software, documents, or other related items) is being provided by the copyright holders under the following license. By obtaining, using and/or copying this work, you (the licensee) agree that you have read, understood, and will comply with the following terms and conditions:

Permission to use, copy, modify, and distribute this software and its documentation, with or without modification, for any purpose and without fee or royalty is hereby granted, provided that you include the following on ALL copies of the software and documentation or portions thereof, including modifications, that you make:

The full text of this NOTICE in a location viewable to users of the redistributed or derivative work. Any pre-existing intellectual property disclaimers, notices, or terms and conditions. If none exist, a short notice of the following form (hypertext is preferred, text is permitted) should be used within the body of any redistributed or derivative code: "Copyright (C) [\$date-of-software] World Wide Web Consortium, (Massachusetts Institute of Technology, Institut National de Recherche en Informatique et en Automatique, Keio University). All Rights Reserved. http://www.w3.org/Consortium/Legal/"

Notice of any changes or modifications to the W3C files, including the date changes were made. (We recommend you provide URIs to the location from which the code is derived.)

THIS SOFTWARE AND DOCUMENTATION IS PROVIDED "AS IS," AND COPYRIGHT HOLDERS MAKE NO REPRESENTATIONS OR WARRANTIES, EXPRESS OR IMPLIED, INCLUDING BUT NOT LIMITED TO, WAR-RANTIES OF MERCHANTABILITY OR FITNESS FOR ANY PARTICULAR PURPOSE OR THAT THE USE OF THE SOFTWARE OR DOCUMENTATION WILL NOT INFRINGE ANY THIRD PARTY PATENTS, COPYRIGHTS, TRADEMARKS OR OTHER RIGHTS.

COPYRIGHT HOLDERS WILL NOT BE LIABLE FOR ANY DIRECT, INDIRECT, SPECIAL OR CONSEQUENTIAL DAMAGES ARISING OUT OF ANY USE OF THE SOFTWARE OR DOCUMENTATION.

<span id="page-34-0"></span>The name and trademarks of copyright holders may NOT be used in advertising or publicity pertaining to the software without specific, written prior permission. Title to copyright in this software and any associated documentation will at all times remain with copyright holders.

### **6.2.8. Xalan, Version 2.5.1**

The Apache Software License, Version 1.1

Copyright (c) 1999-2003 The Apache Software Foundation. All rights reserved.

Redistribution and use in source and binary forms, with or without modification, are permitted provided that the following conditions are met:

1. Redistributions of source code must retain the above copyright notice, this list of conditions and the following disclaimer.

2. Redistributions in binary form must reproduce the above copyright notice, this list of conditions and the following disclaimer in the documentation and/or other materials provided with the distribution.

3. The end-user documentation included with the redistribution, if any, must include the following acknowledgment: "This product includes software developed by the Apache Software Foundation (http://www.apache.org/)." Alternately, this acknowledgment may appear in the software itself, if and wherever such third-party acknowledgments normally appear.

4. The names "Xalan" and "Apache Software Foundation" must not be used to endorse or promote products derived from this software without prior written permission. For written permission, please contact apache@apache.org.

5. Products derived from this software may not be called "Apache", nor may "Apache" appear in their name, without prior written permission of the Apache Software Foundation.

THIS SOFTWARE IS PROVIDED "AS IS" AND ANY EXPRESSED OR IMPLIED WARRANTIES, INCLUDING, BUT NOT LIMITED TO, THE IMPLIED WARRANTIES OF MERCHANTABILITY AND FITNESS FOR A PARTIC-ULAR PURPOSE ARE DISCLAIMED. IN NO EVENT SHALL THE APACHE SOFTWARE FOUNDATION OR ITS CONTRIBUTORS BE LIABLE FOR ANY DIRECT, INDIRECT, INCIDENTAL, SPECIAL, EXEMPLARY, OR CONSEQUENTIAL DAMAGES (INCLUDING, BUT NOT LIMITED TO, PROCUREMENT OF SUBSTITUTE GOODS OR SERVICES; LOSS OF USE, DATA, OR PROFITS; OR BUSINESS INTERRUPTION) HOWEVER CAUSED AND ON ANY THEORY OF LIABILITY, WHETHER IN CONTRACT, STRICT LIABILITY, OR TORT (INCLUDING NEGLIGENCE OR OTHERWISE) ARISING IN ANY WAY OUT OF THE USE OF THIS SOFTWARE,<br>EVEN IF ADVISED OF THE POSSIBILITY OF SUCH DAMAGE. EVEN IF ADVISED OF THE POSSIBILITY OF SUCH DAMAGE. ====================================================================

<span id="page-35-0"></span>This software consists of voluntary contributions made by many individuals on behalf of the Apache Software Foundation and was originally based on software copyright (c) 1999, Lotus Development Corporation., http://www.lotus.com. For more information on the Apache Software Foundation, please see <http://www.apache.org/>.

#### **6.2.9. XML Pull Parser for Java, 1.1.1**

Indiana University Extreme! Lab Software License

Version 1.1.1

Copyright (c) 2002 Extreme! Lab, Indiana University. All rights reserved.

Redistribution and use in source and binary forms, with or without modification, are permitted provided that the following conditions are met:

1. Redistributions of source code must retain the above copyright notice, this list of conditions and the following disclaimer.

2. Redistributions in binary form must reproduce the above copyright notice, this list of conditions and the following disclaimer in the documentation and/or other materials provided with the distribution.

3. The end-user documentation included with the redistribution, if any, must include the following acknowledgment:

"This product includes software developed by the Indiana University Extreme! Lab (http://www.extreme.indiana.edu/)."

Alternately, this acknowledgment may appear in the software itself, if and wherever such third-party acknowledgments normally appear.

4. The names "Indiana Univeristy" and "Indiana Univeristy Extreme! Lab" must not be used to endorse or promote products derived from this software without prior written permission. For written permission, please contact http://www.extreme.indiana.edu/.

5. Products derived from this software may not use "Indiana Univeristy" name nor may "Indiana Univeristy" appear in their name, without prior written permission of the Indiana University.

THIS SOFTWARE IS PROVIDED "AS IS" AND ANY EXPRESSED OR IMPLIED WARRANTIES, INCLUDING, BUT NOT LIMITED TO, THE IMPLIED WARRANTIES OF MERCHANTABILITY AND FITNESS FOR A PARTIC-ULAR PURPOSE ARE DISCLAIMED. IN NO EVENT SHALL THE AUTHORS, COPYRIGHT HOLDERS OR ITS CONTRIBUTORS BE LIABLE FOR ANY DIRECT, INDIRECT, INCIDENTAL, SPECIAL, EXEMPLARY, OR CONSEQUENTIAL DAMAGES (INCLUDING, BUT NOT LIMITED TO, PROCUREMENT OF SUBSTITUTE GOODS OR SERVICES; LOSS OF USE, DATA, OR PROFITS; OR BUSINESS INTERRUPTION) HOWEVER CAUSED AND ON ANY THEORY OF LIABILITY, WHETHER IN CONTRACT, STRICT LIABILITY, OR TORT (INCLUDING NEGLIGENCE OR OTHERWISE) ARISING IN ANY WAY OUT OF THE USE OF THIS SOFTWARE, EVEN IF ADVISED OF THE POSSIBILITY OF SUCH DAMAGE.
### **6.2.10. Unix crypt(3C) utility**

Copyright © 1996 Aki Yoshida. All rights reserved.

Permission to use, copy, modify and distribute this software for non-commercial or commercial purposes and without fee is hereby granted provided that this copyright notice appears in all copies.

## **6.3. Notices**

### **6.3.1. Copyright**

This document and the information contained herein are the property of Systinet Corporation and shall not be reproduced or copied in whole or in part without written permission of Systinet Corp.

Copyright  $@ 2001 - 2006$  Systinet Corp. All Rights Reserved.

Federal Acquisitions: Commercial Computer Software - Use Governed by Terms of Standard Commercial License.

#### **6.3.2. Disclaimer**

The information in this document is preliminary and is subject to change without notice and should not be construed as a commitment by Systinet Corporation.

SYSTINET CORPORATION SHALL HAVE NO LIABILITY FOR THIS DOCUMENT, INCLUDING ANY LIABILITY FOR NEGLIGENCE. SYSTINET CORPORATION MAKES NO WARRANTIES, EXPRESS, IMPLIED, STATUTORY, OR IN ANY OTHER COMMUNICATION. SYSTINET CORPORATION SPECIFICALLY DISCLAIMS ANY WARRANTY OF MERCHANTABILITY OR SATISFACTORY QUALITY, FITNESS FOR A PARTICULAR PURPOSE, TITLE AND NON-INFRINGEMENT.

### **6.3.3. Trademarks**

Systinet™, the Systinet logo, "The Web Services Infrastructure Company™" and "Web Services That Work™" are trademarks and/or registered trademarks of Systinet Corporation in the United States and/or other countries.

Java™ and all Java-based marks are trademarks or registered trademarks of Sun Microsystems, Inc. in the United States and/or other countries.

Microsoft®, Windows® and Windows NT® and the Windows logo are trademarks or registered trademarks of Microsoft Corporation in the United States and/or other countries.

IBM®, AIX® and WebSphere® are trademarks or registered trademarks of International Business Machines Corporation in the United States and/or other countries.

Sonic Software® and SonicMQ® are trademarks or registered trademarks of Sonic Software Corporation in the U.S. and other countries.

UNIX<sup>®</sup> is a registered trademark of The Open Group in the United States and/or other countries.

Other company, product, and service names mentioned in these documents may be trademarks and/or service marks of others.

#### **6.3.4. Acknowledgements**

This product includes software developed by the Apache Software Foundation ([http://www.apache.org\)](http://www.apache.org).

This product includes code licensed from RSA Data Security [\(http://www.rsasecurity.com](http://www.rsasecurity.com)).

This product includes software developed by jGuru.com (MageLang Institute) [\(http://www.jGuru.com](http://www.jGuru.com)).

This product includes Antlr [\(http://www.antlr.org\)](http://www.antlr.org).

This product contains components derived from software developed by the Indiana University Extreme! Lab [\(http://www.](http://www.extreme.indiana.edu) [extreme.indiana.edu](http://www.extreme.indiana.edu)).

<span id="page-37-0"></span>The Standard Version of the Jetty package is available from<http://www.mortbay.com>.

# **7. Support**

If you need support for any Systinet product, you can access the Systinet customer support web site at [http://www.systin](http://www.systinet.com/support)[et.com/support.](http://www.systinet.com/support)

You can also find links to Discussion Lists, FAQs, Demos, Tutorials, and other valuable support resources on our Developers Corner at<http://dev.systinet.com>.

# **7.1. Contact**

One Van De Graaff Drive, 5th Floor, Burlington, MA 01803, USA

Phone: +1 (781) 362 1300

Fax: +1 (781) 362 1400

Email: [info@systinet.com](mailto:info@systinet.com) [mailto:info@systinet.com]

# **8. FAQs**

In order to keep our FAQs current and useful, we have transferred them to our Developers' Corner web site. They are located at:

<http://dev.systinet.com/faqs/var/prd/eq/>

# **Installation Guide**

Systinet Registry may be installed using the following scenarios:

#### **Standalone Registry**

This is the default installation scenario; under it the Systinet Registry server is installed on a local machine and connects to a local or external registry database. To perform a standalone installation, follow the instructions at [Section 2, Installation.](#page-39-0) For more configuration information, refer to [Section 4, Server Configuration](#page-69-0) and [Section](#page-72-0) [5, Database Installation](#page-72-0).

#### **Deployed to an Application Server**

The installed standalone Systinet Registry server may be deployed to several application servers. To deploy Systinet Registry to an application server, perform the standalone installation as described in [Section 2, Installation](#page-39-0) and then follow the instructions in [Section 8, Deployment to an Application Server.](#page-115-0)

#### **Standalone registry with data migration**

In this case, a standalone installation is performed and data is migrated to it from a previous installation of Systinet Registry. Follow the instructions in [Section 11, Migration.](#page-149-0)

#### **Approval Process Registry**

An installation of Systinet Registry may be split into two servers, *publication registry* and *discovery registry*. The *publication registry* is a preliminary server for the publishing, testing, and approval of data. After data is approved, it is promoted to the *discovery registry*. The *discovery registry* is configured for inquiry. To install Systinet Registry with the Approval Process Registry, follow the instructions in [Section 6, Approval Process](#page-89-0) [Registry Installation](#page-89-0).

#### **External Accounts Integration**

Systinet Registry server may be optionally configured to use external accounts on an LDAP or other account store. It is possible to set up external accounts integration during database installation. For more information, please see [Section 5, Database Installation](#page-72-0) and [Section 7, External Accounts Integration](#page-95-0)

#### **Registry cluster**

A UDDI cluster is a group of UDDI registries deployed on multiple servers possibly with a clustered database in the back-end. Load balancing is used to distribute requests amongst Systinet Registry servers to get the optimal load distribution. Standalone Registry or registry deployed to an application server could be configured to cluster with instructions in [Section 9, Cluster Configuration](#page-132-0)

#### **Support for Windows NT service and Unix Daemon**

Systinet Registry can be run as a service on Windows 2000/XP. Support for NT service installation is installed by default on Windows servers, see instructions in [Section 13, NT Service Support](#page-156-0). Also, Systinet Registry can be run as a system daemon on Unix machines, see instructions in [Section 14, Running in Linux](#page-160-0).

# **1. System Requirements**

This section explains the requirements which must be met *before* you start installation. [Section 3, Supported Platforms](#page-22-0) in *[Read This First](#page-12-0)* summarizes the software platform options for the current release. So you should:

- 1. Ensure the installation machine meets the requirements that follow in [Section 1.1, Hardware](#page-39-1);
- 2. Decide which combination of [supported platform components](#page-22-0) will be used;
- 3. Ensure each component is installed as described in this section.

Then you can proceed with *installation*.

# <span id="page-39-1"></span>**1.1. Hardware**

[Table 1, "Minimum Hardware Specifications"](#page-39-2) summarizes hardware requirements for the installation machine. The minimum specifications are suitable for experimental use of Systinet Registry on a workstation. Although it may be possible to install the product on a machine with lower specifications, performance and reliability may be severely affected. The requirements of servers in a production environment are greater and depend on patterns of use. See [Support](#page-37-0) in [Read This](#page-12-0) [First](#page-12-0) if you need assistance.

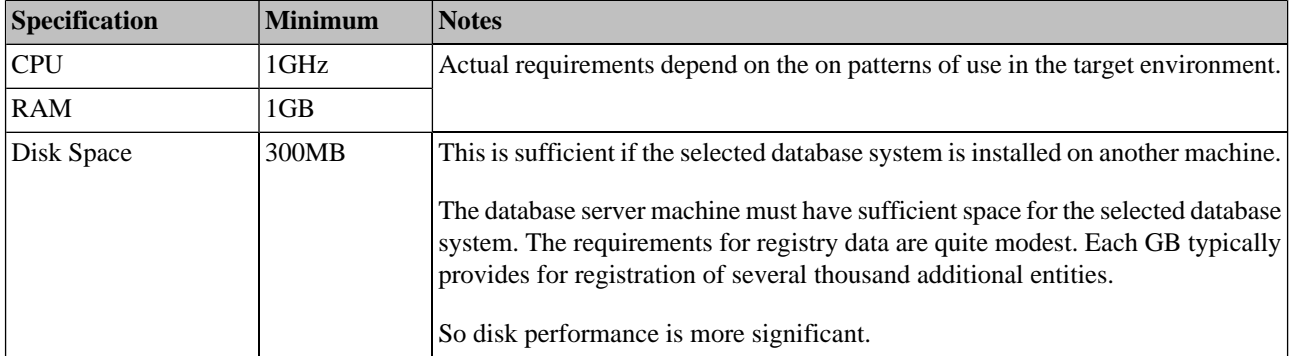

# <span id="page-39-2"></span>**Table 1. Minimum Hardware Specifications**

# **1.2. Java™ Platform**

A supported Java *Development Kit* is required on the installation machine. A Java Runtime Environment is not sufficient because it must be possible to compile JSP pages at runtime.

IBM JDK 1.4 and higher must contain a JCE provider. [Bouncy Castle provider](http://www.bouncycastle.org/) [http://www.bouncycastle.org/] is supported, and [JCE Unlimited Strength Jurisdiction Policy Files](http://java.sun.com/products/jce/index-14.html) [http://java.sun.com/products/jce/index-14.html] are required.

- 1. Copy the file bcprov-jdk14-\*.jar from [Bouncy Castle provider](http://www.bouncycastle.org/) [http://www.bouncycastle.org/] to IBM-Java2/jre/lib/ext;
- 2. Add the following line to the the file java.security located in IBMJava2/jre/lib/security:

security.provider.5=org.bouncycastle.jce.provider.BouncyCastleProvider

# **1.3. Relational Database**

<span id="page-39-0"></span>Setting up a relational database during installation is optional - you can instead set it up after installation using the setup tool. See [Section 5, Database Installation.](#page-72-0) In both cases you can use the pre-configured HSQL database system that comes with Systinet Registry.

The installation process allows you to setup a database using one of the other supported database systems, in which case the database server must be installed and running (not necessarily on the same machine). JDBC driver files must generally be available locally, but some drivers are distributed with Systinet Registry.

# **2. Installation**

This section describes the standalone installation of Systinet Registry and all settings.

To install the registry, type the following at a command prompt:

### **java -jar systinet-registry-6.5.jar**

and follow the wizard panels. If you have associated javaw with \*. jar files on Windows, just double-click the icon for the file systinet-registry-6.5.jar.

# **2.1. Command-line Options**

Installation may be launched with following optional arguments: java -jar systinet-registry-6.5.jar [[--help] | [-h] | [--gui] | [-g]] [[-u *configfile* ] | [--use-config *configfile* ]] [[-s *configfile* ] | [--save-config *configfile* ]] [--debug]

-g | --gui starts the installation in gui mode (default).

-c | [--console] runs command-line installation

-h | [--help] shows help messages

-s *configfile* | --save-config *configfile* saves the installation settings into the configuration file without actually installing the registry.

-u *configfile* | --use-config *configfile* installs the registry using the settings contained in the configuration file.

--debug the installation produces more information to localize problems or errors.

# <span id="page-40-0"></span>**2.2. Installation Panels**

This section discusses the content of the installation wizard. It goes through installation panels using default settings.

## **Systinet Registry 6.5**  $\overline{\Box}$ •<\*\* Systinet Registry: Installation **O**systinet  $\blacksquare$  Welcome License Confirmation **Installation Process** Welcome to the Systinet Registry 6.5 install wizard  $n =$ Finish Installation requires a minimum of 220 MB of disk space (300 MB is recommended). The Java VM such as SUN JDK 1.4 and higher or IBM Java 1.4 and higher is required. See documentation for further details. To continue, click Next. To stop this installation at any time, click the Exit button or close the window. To see install wizard options, run the wizard with the --help option. **Systinet Corp.** www.systinet.com Exit  $<$  Back  $Next$  >

# **Figure 1. Welcome Panel**

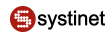

[Figure 1](#page-40-0) shows the first panel of the installation wizard. The installation wizard helps you to install Systinet Registry on a local computer. To continue, click **Next**. To stop this installation at any time, click **Exit**. To return to a previous panel, click **Back**. This panel also contains links to Systinet Registry documentation and to the Systinet Web site.

## <span id="page-41-0"></span>**Figure 2. License Panel**

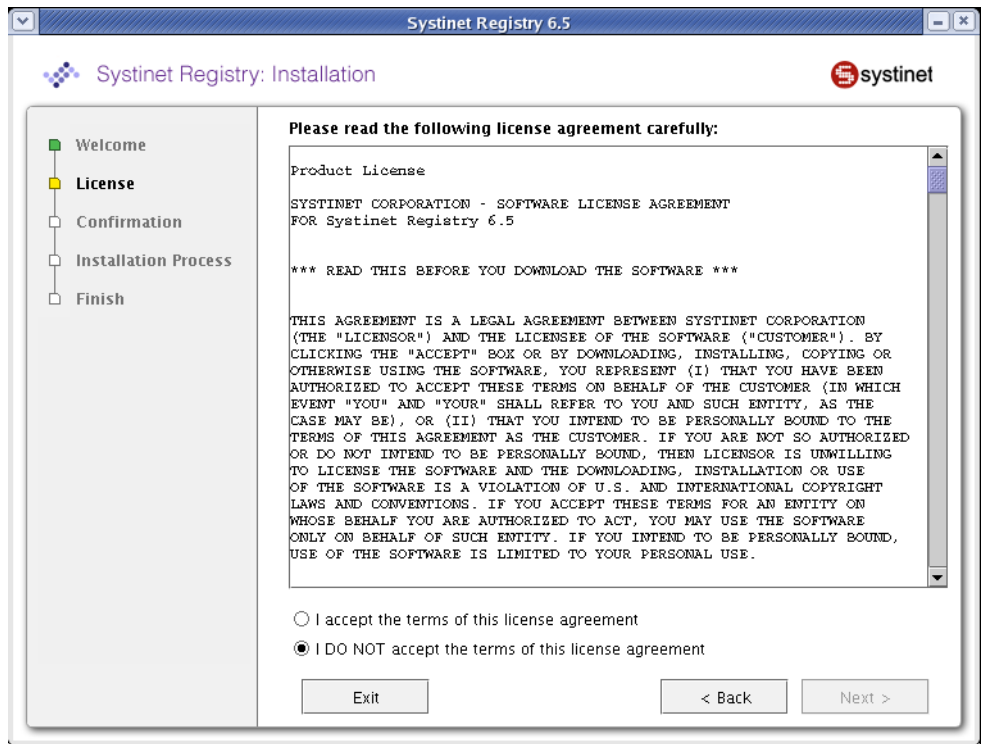

[Figure 2](#page-41-0) shows the Systinet Registry license. To continue with the installation of the registry, read the license agreement and agree to it. To accept the license agreement, select the radio button labeled **I accept the terms of the license agreement** and click **Next**.

If you do not accept the terms of the license agreement, select the radio button labeled **I DO NOT accept the terms of the license agreement**, and click **Exit**.

Until you agree to the license, only the **Exit** button is enabled. You cannot proceed with the installation without agreeing to the license.

### **2.2.1. Evaluation Key**

If you are installing the evaluation version of Systinet Registry, you must provide your user name and key. If you have the full version, skip to [Section 2.2.2, Installation Type.](#page-43-0)

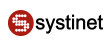

# **Figure 3. Evaluation Key**

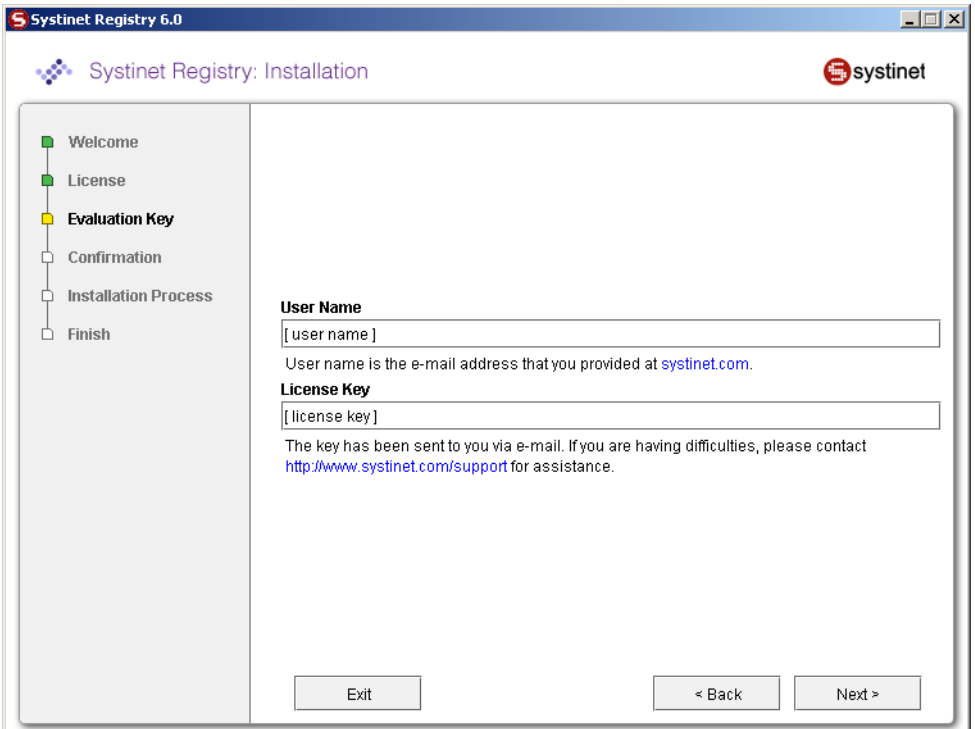

#### **User name**

In this field use the e-mail address you provided at www.systinet.com.

#### **License Key**

The key has been sent to you via e-mail. If you have difficulties, please contact<http://www.systinet.com/support> for assistance.

You must provide a valid user name and license key to continue the installation.

## <span id="page-43-0"></span>**2.2.2. Installation Type**

# <span id="page-43-1"></span>**Figure 4. Installation Type**

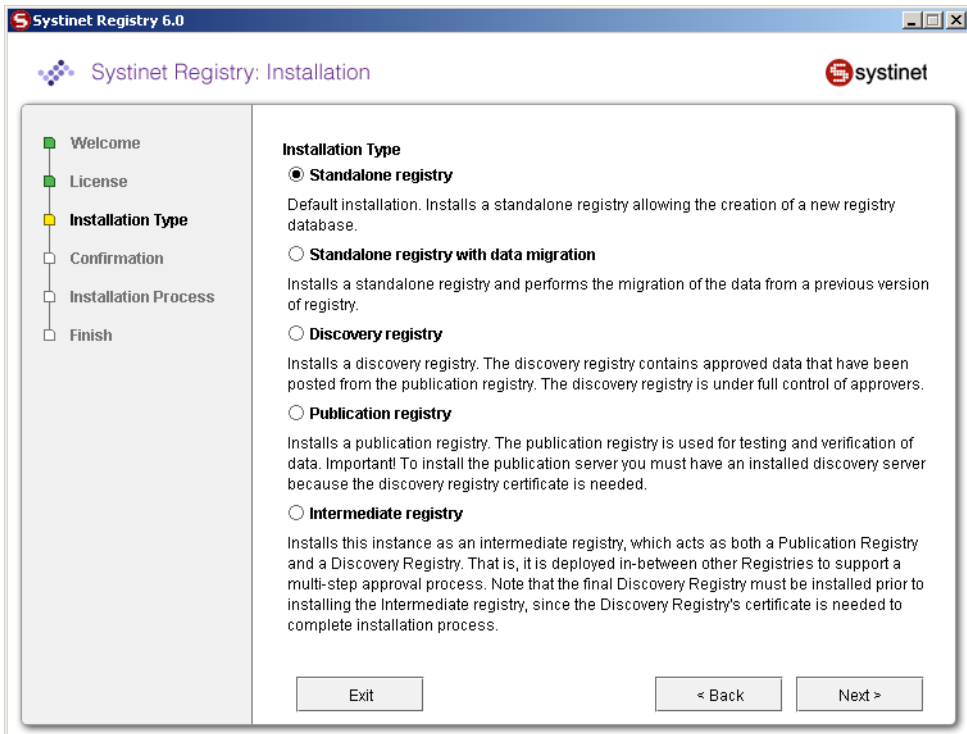

[Figure 4](#page-43-1) shows several installation scenarios. Select one.

#### **Standalone registry**

Default installation. Installs a standalone registry and enables the creation of a new registry database.

#### **Standalone registry with data migration**

Installs standalone registry with migration of data from a previous installation of the registry. For more information, please see [Section 11, Migration](#page-149-0).

#### **Discovery registry**

Installs the discovery registry. This is the second part of the approval process registry installation. The *discovery registry* allows users to query Systinet Registry. For more information, please see [Section 6.1, Discovery Registry](#page-90-0) [Installation](#page-90-0).

### **Publication registry**

Installs the publication registry of the approval process. The *publication registry* is one part of the approval process registry installation. The *publication registry* is a space for users to publish and test data prior to its approval for promotion to the *discovery server*. For more information, please see [Section 6.2, Publication Registry](#page-92-0) [Installation](#page-92-0).

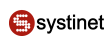

# <span id="page-44-0"></span>**Figure 5. Installation Directory**

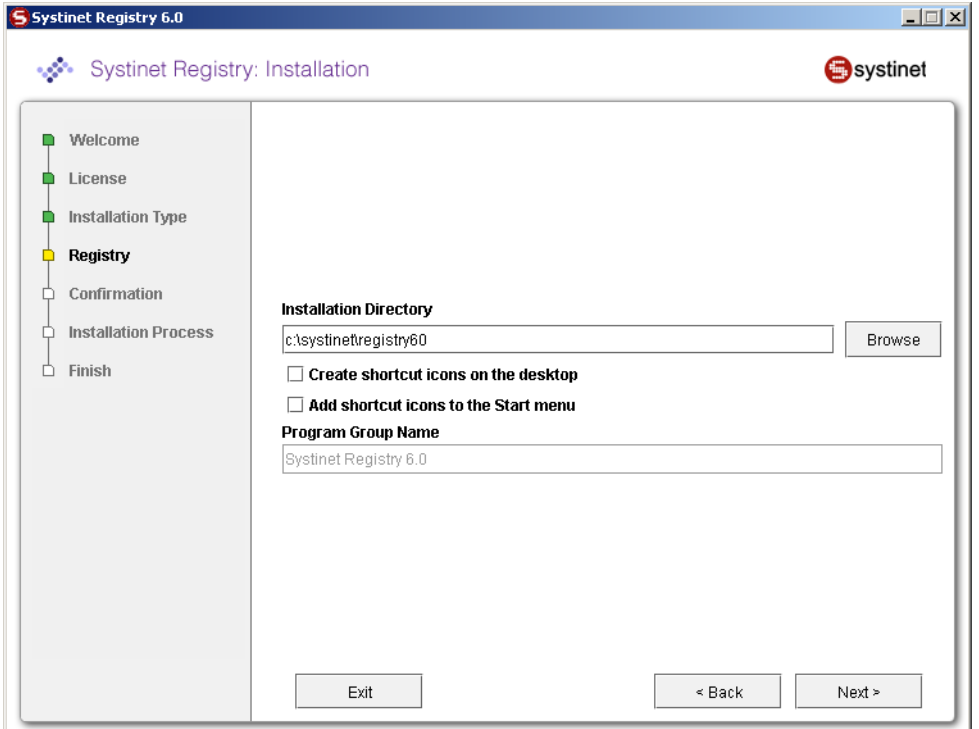

On the panel shown in [Figure 5,](#page-44-0) type the path to the installation directory where Systinet Registry will be installed. The default directory is the current working directory.

If you are installing on a Windows platform you can selected from the following:

#### **Create shortcut icons on the desktop**

If selected, icons for accessing the Registry Console and for starting and stopping the registry will be created on the desktop.

### **Add shortcut icons to the Start menu**

If selected, the icons noted above are added to the **Start** menu.

#### **Program group name**

Group name created in the **Start** menu where shortcut icons will be placed.

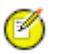

# **Note**

You must have read and write permissions on the installation directory.

### <span id="page-45-1"></span>**2.2.3. Server Settings**

### <span id="page-45-0"></span>**Figure 6. Server Configuration**

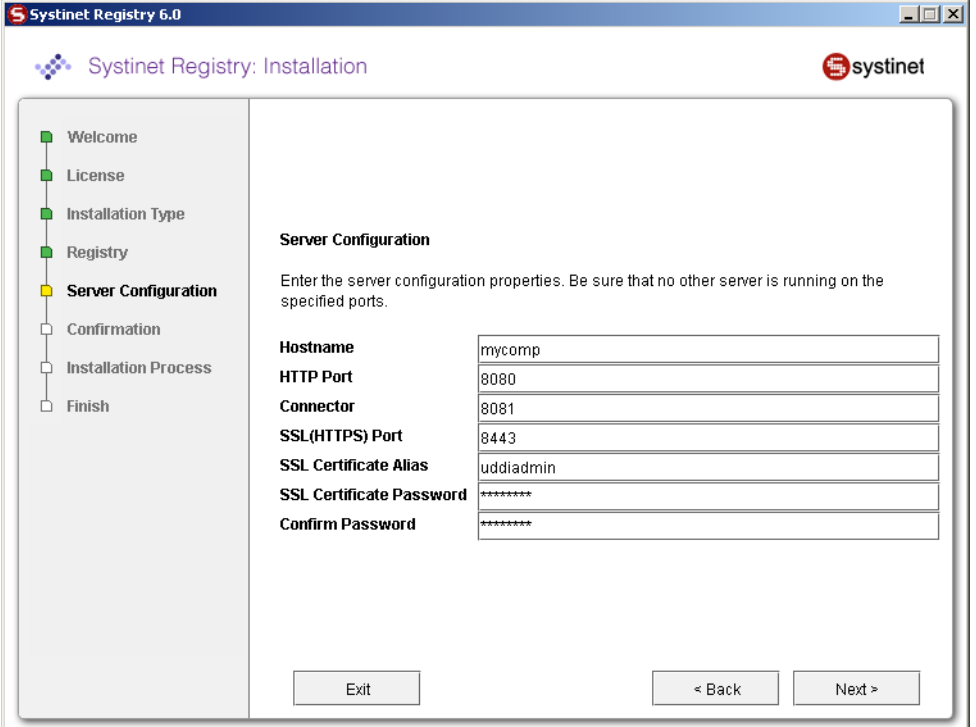

[Figure 6](#page-45-0) shows the server configuration settings. These settings will be used for the HTTP and HTTPS servers. The default recommended settings are filled in the text fields.

#### **Host name**

The host name of this computer; change the auto-completed entry if it is different.

#### **HTTP Port**

The nonsecure port for accessing the Registry Console (default value: 8080)

#### **SSL (HTTPS) Port**

Secure port for accessing the Registry Console (default value: 8443)

### **Connector**

The connector port is used by standalone server to listen for control signals. Note that no other application may use this port (default value: 8081).

#### **SSL Certificate Alias**

Alias used to identify the SSL private key in protected store management. For more information see [Section 7,](#page-345-0) [PStore Tool](#page-345-0). (default value: uddiadmin)

### **SSL Certificate Password**

Password to encrypt SSL private key. (default value: changeit)

### **Confirm Password**

Retype the same password. Note that if it is not same as previous, you cannot continue.

The host name, SSL Certificate Alias, and SSL password are used to create a new security identity in the local protected store. It creates a certificate and adds this certificate to REGISTRY\_HOME/conf/clientconf.xml, RE-

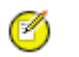

# **Note**

The server configuration may be changed after install. See [Section 2.5, Reconfiguring After Installation.](#page-60-0)

## <span id="page-46-0"></span>**2.2.4. SMTP Configuration**

# **Figure 7. SMTP Configuration**

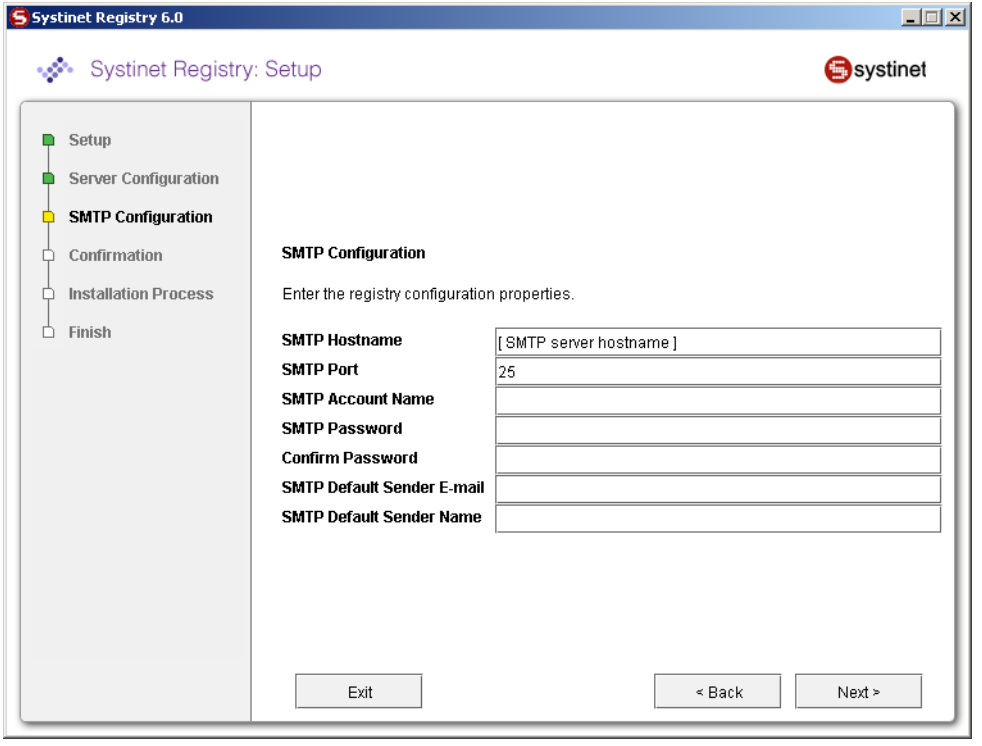

[Figure 7](#page-46-0) shows SMTP configuration. The SMTP configuration is important when users needs to receive email notification from subscriptions and from the approval process.

### **SMTP Host Name**

Host name of the SMTP server associated with this installation of Systinet Registry

### **SMTP Port**

Port number for this SMTP server

### **SMTP Password**

Self explanatory

### **Confirm password**

Retype the same password. Note that if it is not same as the password in the previous box, you cannot continue.

### **SMTP Default Sender E-mail, Name**

Systinet Registry will generate email messages with this identity.

**O**systinet

### **2.2.5. Setup Administrator Account**

# <span id="page-47-0"></span>**Figure 8. Administrator Account**

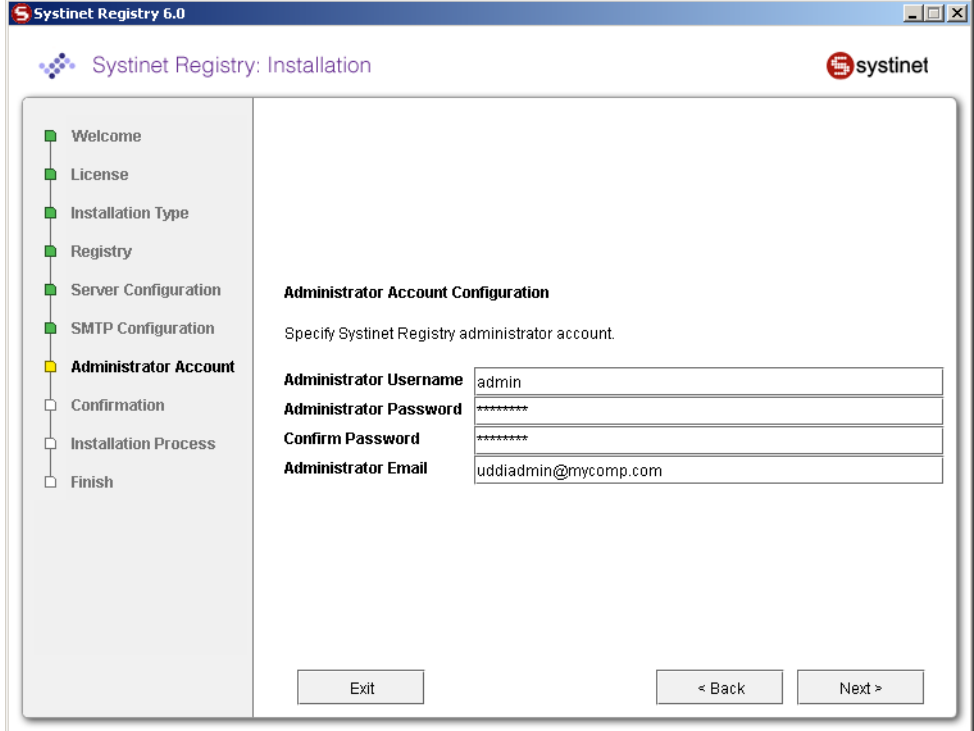

# **2.2.6. Single Login**

This panel allows you to set up Systinet Registry as a Systinet *Single Login* partner. Users can be transferred between Systinet products that are installed as partners in the same *Single Login affiliation* without logging in more than once.

# **Figure 9. Single Login**

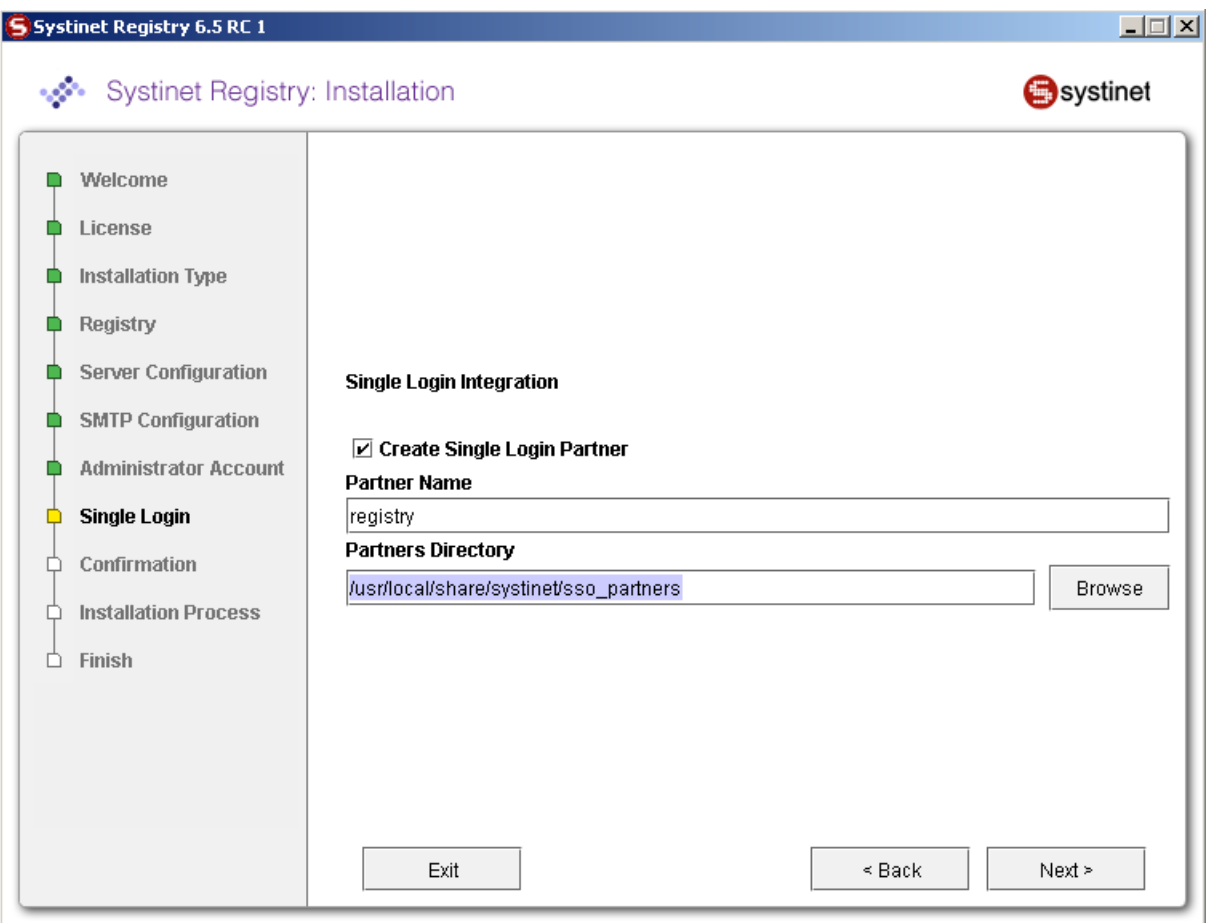

To set up registry as a Single Login partner:

- 1. Check the box provided;
- 2. Enter a unique **Partner Name**;
- 3. Enter the partners directory on a local or networked filesystem.

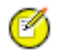

# **Note**

The partners directory must be shared with other partners. It must exist and an *identity provider* must be defined. The *identity provider* is not a part of registry. Please consult the documentation of Systinet product that is featured by identity provider to get more information about *Single Login*, partners directory location including.

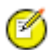

# **Note**

The registry **should** also be configured to use the same account provider as the *identity provider* (and other partners). The account provider is configured on a subsequent panel. See [Figure 14](#page-53-0) in [Section 2.2.7, Database](#page-49-0) [Settings](#page-49-0). User groups defined at the side of *identity provider* are lost without keeping the same account provider.

## **Note**

Ø

In fact the partner name must be unique amongst *Single Login entities*, which includes both partners and the *identity provider*. So it cannot be ip, since this is the name used by the identity provider.

If you are installing cluster nodes then see [Section 9.5, Installation With Single Login in a Cluster](#page-138-0). In this case the same details are entered during installation of each node, but:

- the resulting configuration in the partners directory must be manually modified;
- further minor changes are made to the local configuration of each clustered node;

<span id="page-49-0"></span>The recommended procedure to achieve this involves creating a template configuration. This includes a template partners directory, which you can create empty in a location of your choice. You should enter this directory as **Partners Directory** above in order to create the template configuration. Full details are given in [Section 9.5, Installation With Single Login](#page-138-0) [in a Cluster](#page-138-0).

#### **2.2.7. Database Settings**

The registry requires a database which may be created during installation. During installation you can create a new database, create schema in an existing empty database or connect to an existing database with created schema. Using the Setup tool, you can also drop the database or database schema. Select your database creation method on the following panel.

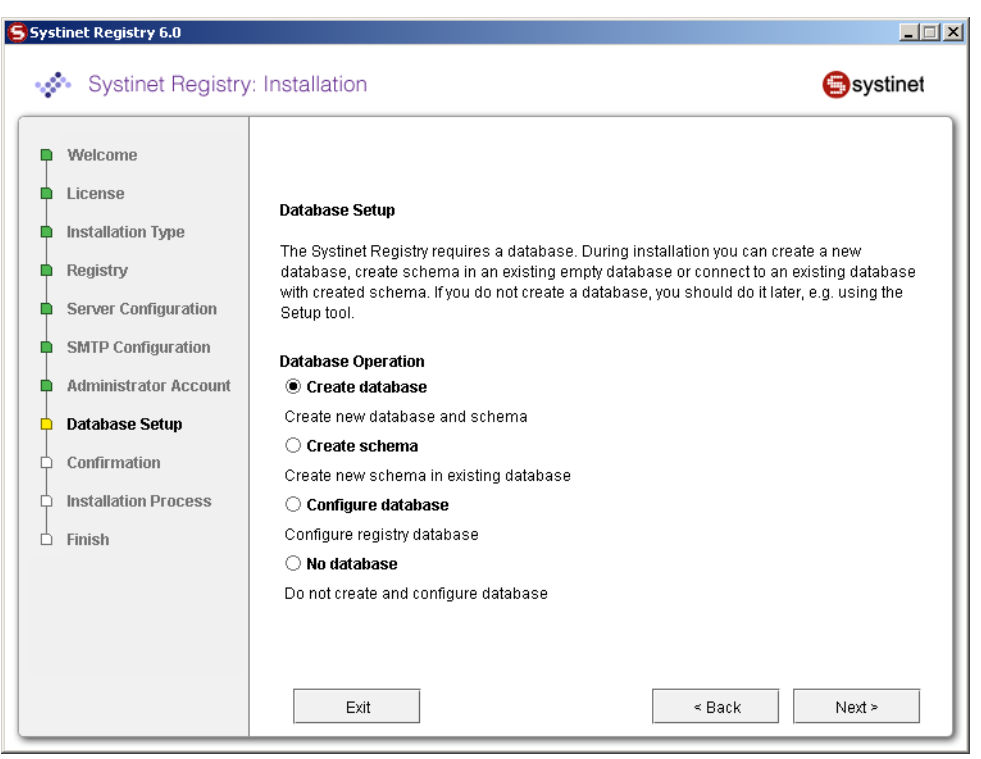

### **Figure 10. Database Creation Method**

#### **Create database**

Create new database/users/tablespaces (depending on the type of the database server) and database schema. This is the most comfortable way, but please note that you must know the credentials of the database administrator.

#### **Create schema**

Create a new schema in an existing database. Use this option if you have access to an existing empty database and the ability to create tables and indexes. This option is suitable when you do not know the administrator's credentials. We assume admin has already created a new database/users/tablespaces for this option.

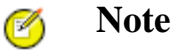

See [Section 5, Database Installation,](#page-72-0) for more information.

#### **Configure database**

Configure registry database. Use this option if the registry database already exists (For example, from a previous installation) and fill in only the connection parameters.

#### <span id="page-50-0"></span>**No database**

Choose it if you intend to create a registry database later. Note that Systinet Registry cannot be started without a database.

## **Figure 11. Select Database**

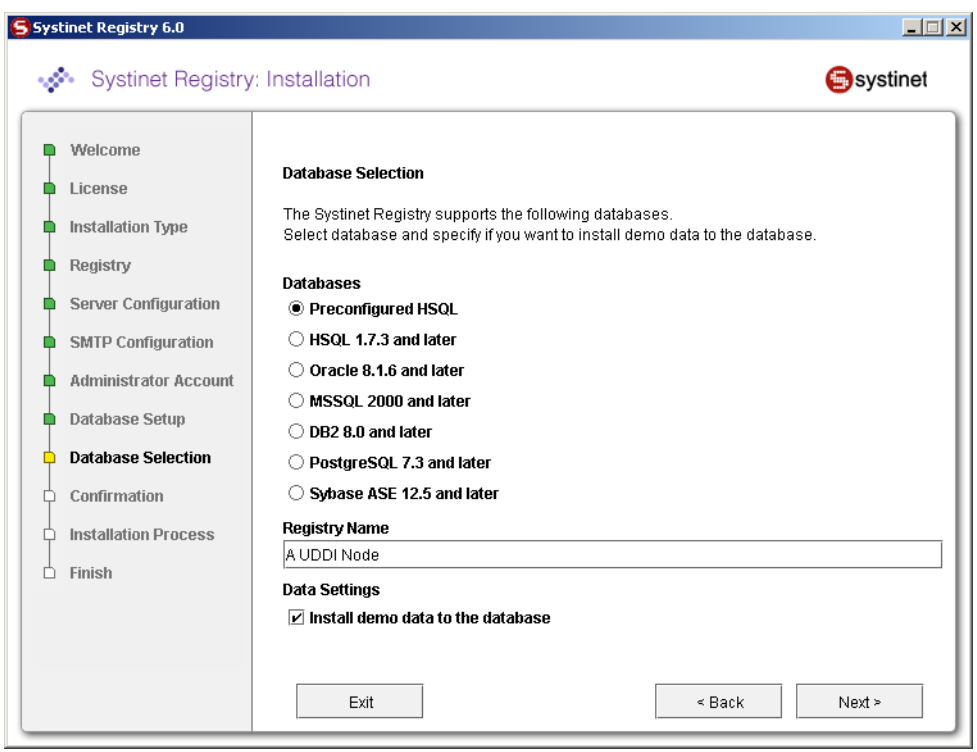

[Figure 11](#page-50-0) shows the supported database engines that can be prepared for Systinet Registry.

You can specify the name of Systinet Registry installation. The name is saved to the operational business entity. The registry name appears in the upper right corner of Registry Console and Business Service Console.

Select **Install demo data** if you want to evaluate the provided Systinet Registry demos after installation.

The default database to create is the **Preconfigured HSQL** (HSQL). This database is recommended for evaluation purposes.

Note that it is possible to change the database after installation, using the Setup tool.

Please see [Section 5, Database Installation](#page-72-0) for more information on database installation.

# **Figure 12. Preconfigured HSQL**

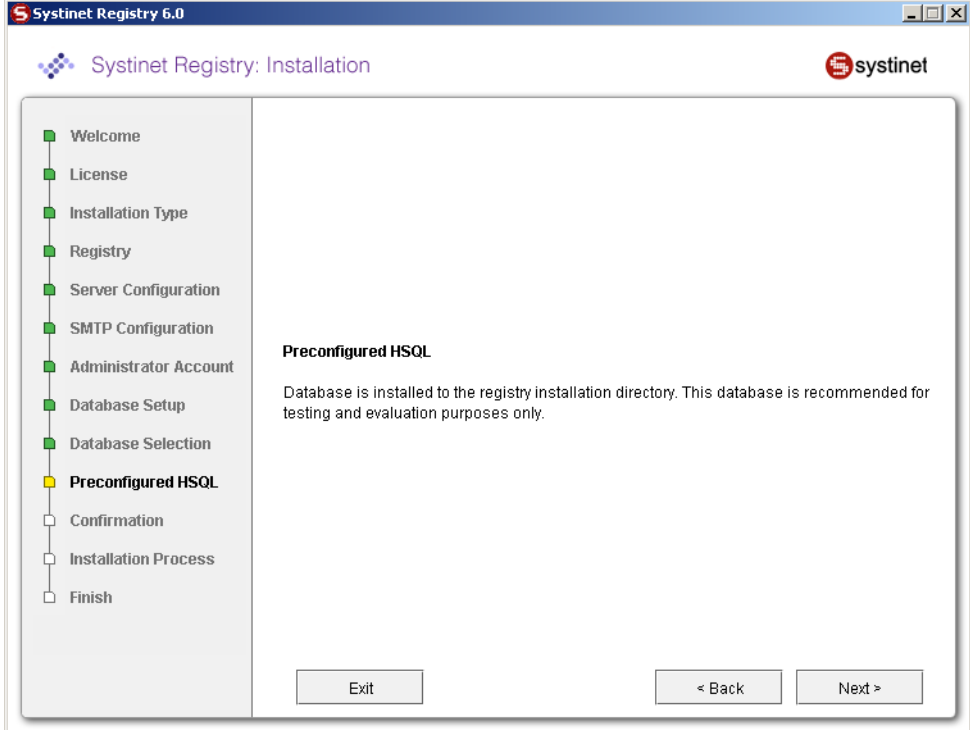

On the panel displayed in **Figure 8** you are only required to provide administrator account settings. The database files will be installed into the REGISTRY\_HOME/hsqldb/uddinode directory. The database user is uddiuser and the password is uddi.

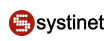

# <span id="page-52-0"></span>**Figure 13. Optional JDBC Driver**

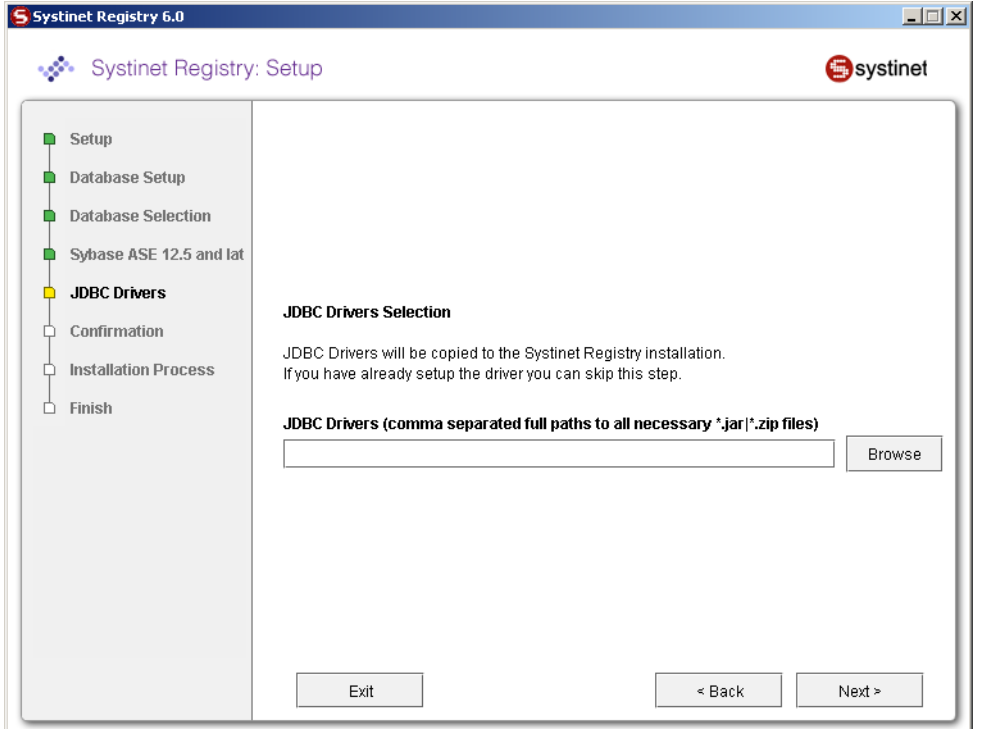

Enter path to JDBC Drivers on the panel shown in [Figure 13.](#page-52-0) It is not necessary to configure this path for the HSQL and PostgreSQL databases as the JDBC drivers for these databases are installed in the distribution.

# <span id="page-53-0"></span>**Figure 14. Authentication Provider**

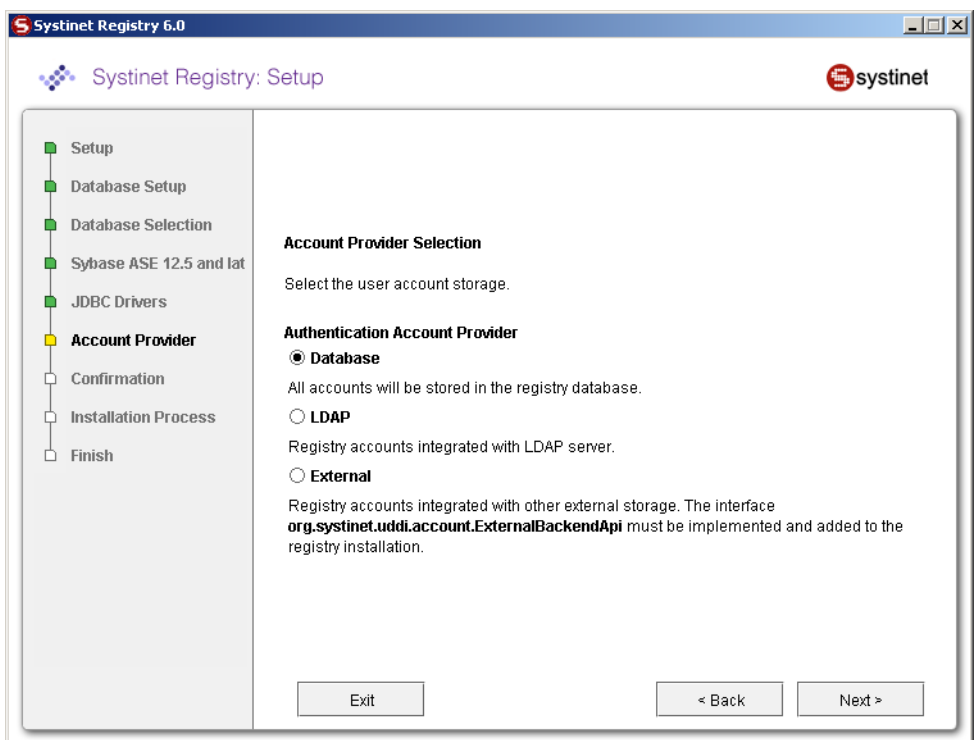

[Figure 14](#page-53-0) allows you to select an authentication provider.

### **Database**

All accounts will be stored in the registry database.

### **LDAP**

Registry accounts integrated with LDAP server.

### **External**

Registry accounts integrated with other external storage. The the interface com.systinet.uddi.account.ExternalBackendApi must be implemented and added to the registry installation.

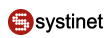

## **2.2.8. Confirmation and Installation Process**

# <span id="page-54-0"></span>**Figure 15. Confirmation**

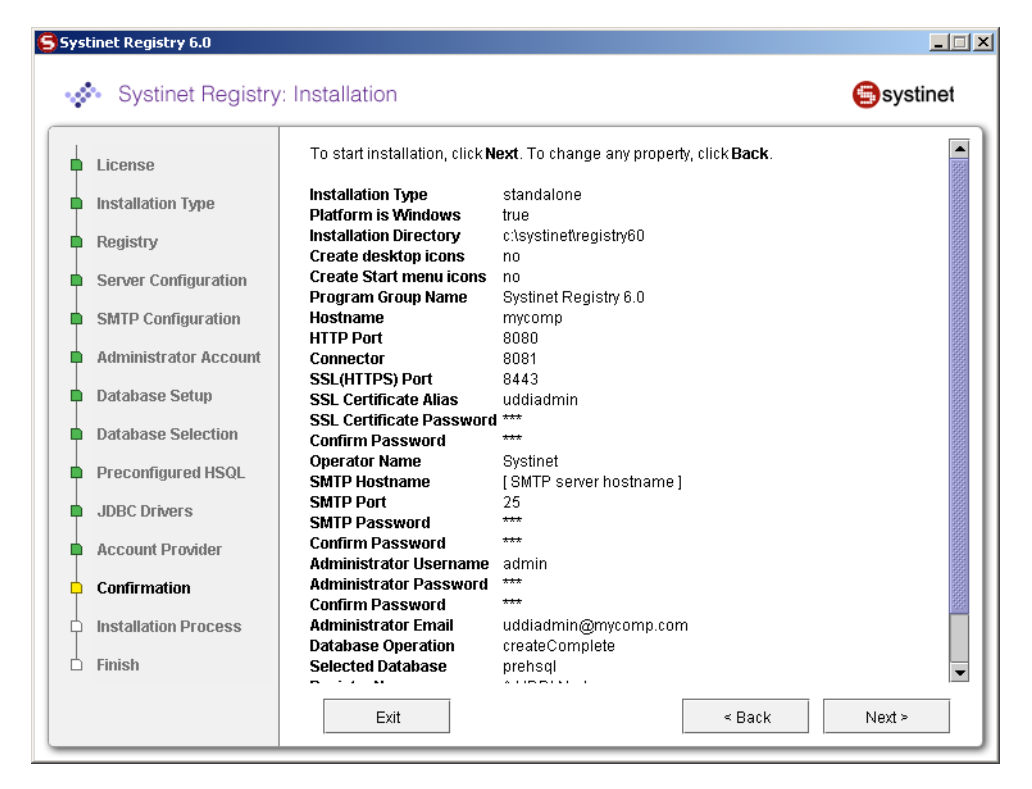

[Figure 15](#page-54-0) shows a summary of installation information. All required and optional properties are set. If you want to continue with the installation, click **Next** and the install process will start. If you want to change any property click **Back**.

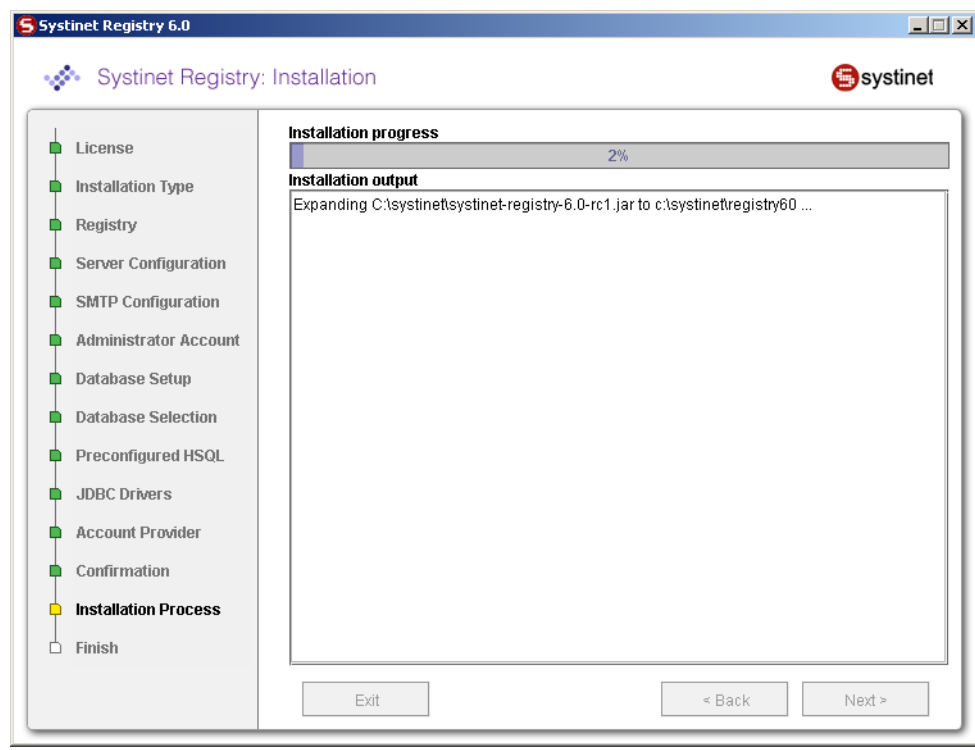

<span id="page-55-0"></span>**Figure 16. Installation Process**

[Figure 16](#page-55-0) shows the installation output and progress. Installation consists of copying files, configuring the server, and installing the database. When the installation has completed successfully, the **Next** button is enabled. If there is a problem, an error message and **Recovery** button will appear on the screen.

For more information on recovery, see [Section 2.9, Troubleshooting](#page-64-0)

# **Figure 17. Finish Panel**

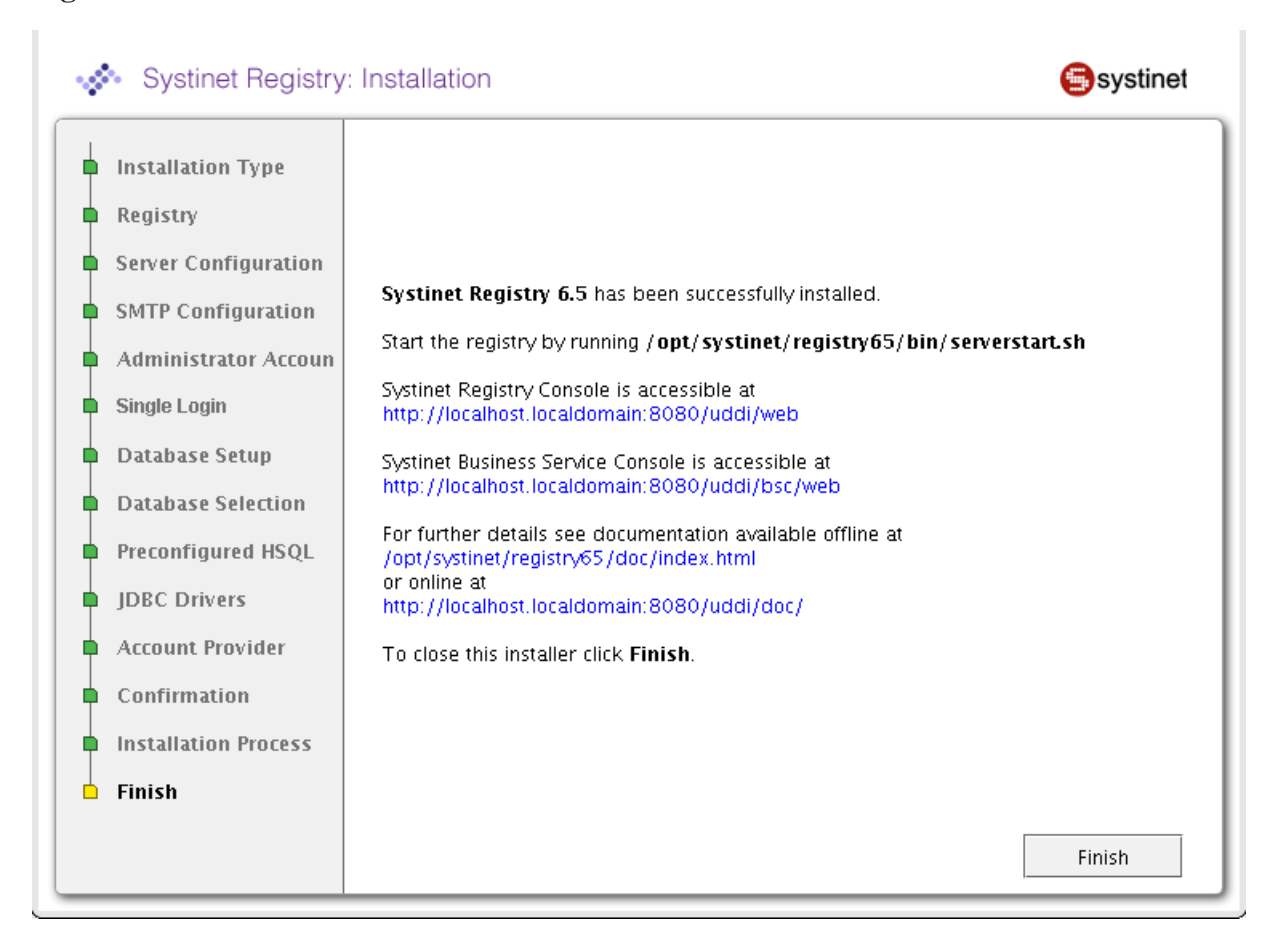

On this panel, click **Finish** to conclude the installation.

# **2.3. Installation Summary**

### **2.3.1. Directory Structure**

The installation directory structure contains the following directories:

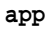

Contains Systinet Registry deployed as Web services in Systinet Server for Java.

**bin**

Contains command-line scripts for running Systinet Registry. See [Section 2.4, Command-line Scripts.](#page-58-0)

#### **conf**

Contains the Systinet Registry configuration files

#### **demos**

Contains demos of Systinet Registry functionality. For more information, please see *[Demos](#page-604-0)*.

### **dist**

Contains Systinet Registry client packages.

### **doc**

Contains the Systinet Registry documentation.

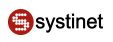

**etc**

Contains additional data and scripts.

### **hsqldb**

Contains the preconfigured HSQL database with registry data.

**lib**

Contains the Systinet Registry libraries

**log**

Contains logs of installation, setup, and server output. See **Section 2.8, Logs.** 

**work**

This directory is available after the first launch of the server; it is a working image of the app directory.

### **2.3.2. Registry Endpoints**

Systinet Registry is configured as follows. The <host name>, <http port> and <ssl port> are specified during installation. For more information, please see Server Settings in [Section 2.2.3, Server Settings](#page-45-1). For each endpoint you can use either http or ssl port.

- Business Service Console home page: http://<host name>:<http port>/uddi/bsc/web
- Registry Console home page: http://<host name>:<http port>/uddi/web
- UDDI Inquiry API endpoint http://<host name>:<port>/uddi/inquiry

See Developer's Guide, [Section 2.1.2, UDDI Version 1,](#page-365-0) [Section 2.1.3, UDDI Version 2](#page-366-0), [Section 2.1.4, UDDI Version](#page-366-1) [3](#page-366-1).

UDDI Publishing API endpoint - http://<host name>:<port>/uddi/publishing

See Developer's Guide, [Section 2.1.2, UDDI Version 1,](#page-365-0) [Section 2.1.3, UDDI Version 2](#page-366-0), [Section 2.1.4, UDDI Version](#page-366-1) [3](#page-366-1).

• UDDI Security Policy v3 API endpoint - http://<host name>:<port>/uddi/security

See Developer's Guide, [Section 2.1.4, UDDI Version 3.](#page-366-1)

- UDDI Custody API endpoint http://<host name>:<port>/uddi/custody See Developer's Guide, [Section 2.1.4, UDDI Version 3.](#page-366-1)
- UDDI Subscription API endpoint http://<host name>:<port>/uddi/subscription See Developer's Guide, [Section 2.1.4, UDDI Version 3.](#page-366-1)
- Taxonomy API endpoint http://<host name>:<port>/uddi/taxonomy See Developer's Guide, [Section 2.2.2, Taxonomy](#page-374-0).
- Category API endpoint http://<host name>:<port>/uddi/category See Developer's Guide, [Section 2.2.3, Category.](#page-383-0)
- Administration Utilities API endpoint http://<host name>:<port>/uddi/administrationUtils See Developer's Guide, [Section 2.2.5, Administration Utilities](#page-415-0).
- Replication API endpoint http://<host name>:<port>/uddi/replication See Developer's Guide, [Section 2.2.6, Replication.](#page-419-0)
- Statistics API endpoint http://<host name>:<port>/uddi/statistics See Developer's Guide, [Section 2.2.7, Statistics.](#page-420-0)
- WSDL2UDDI API endpoint http://<host name>:<port>/uddi/wsdl2uddi See Developer's Guide, [Section 2.2.8, WSDL Publishing](#page-423-0).
- XML2UDDI API endpoint http://<host name>:<port>/uddi/xml2uddi See Developer's Guide, [Section 2.2.9, XML Publishing](#page-434-0).
- XSD2UDDI API endpoint http://<host name>:<port>/uddi/xsd2uddi See Developer's Guide, [Section 2.2.10, XSD Publishing](#page-440-0).
- XSLT2UDDI API endpoint http://<host name>:<port>/uddi/xslt2uddi See Developer's Guide, [Section 2.2.11, XSLT Publishing](#page-449-0).
- Extended Inquiry API endpoint http://<host name>:<port>/uddi/inquiryExt
- Extended Publishing API endpoint http://<host name>:<port>/uddi/publishingExt
- Configurator API endpoint http://<host name>:<port>/uddi/configurator
- Account API endpoint http://<host name>:<port>/uddi/account

See Developer's Guide, [Section 2.3.1, Account.](#page-467-0)

Group API endpoint - http://<host name>:<port>/uddi/group

See Developer's Guide, [Section 2.3.2, Group](#page-473-0).

Permission API endpoint - http://<host name>:<port>/uddi/permission

See Developer's Guide, [Section 2.3.3, Permission](#page-479-0).

### **2.3.3. Pre-installed Data**

Systinet Registry contains the following data:

- <span id="page-58-0"></span>• Operational business - This entity holds miscellaneous nodes' registry settings such as the validation service configuration.
- Built in tModels tModels required by the UDDI specification.
- Demo data Data required by the Systinet Registry demos. For more information, please see *[Demos](#page-604-0)*.

# **2.4. Command-line Scripts**

The bin subdirectory contains scripts, including those for launching the server, installing Windows services, and changing configuration.

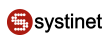

### **2.4.1. serverstart**

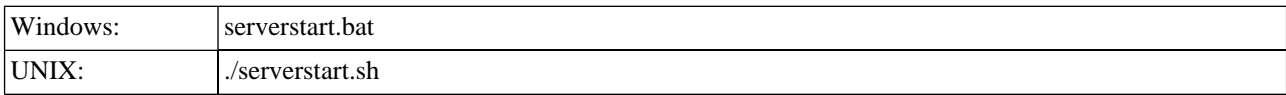

Starts the standalone registry server.

### **2.4.2. serverstop**

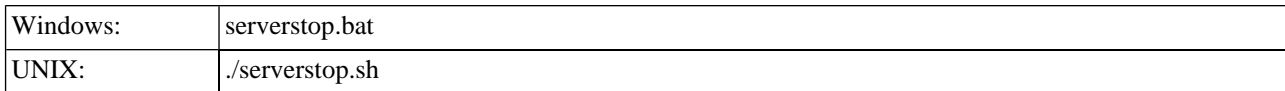

Stops the standalone registry server.

### **2.4.3. server**

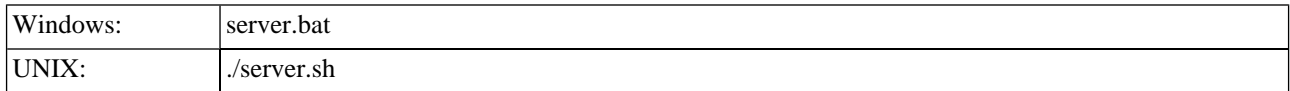

<span id="page-59-0"></span>Helper script to manipulate the standalone Systinet Registry server. To start and stop the registry, use serverstart or serverstop without parameters instead of server with parameters. For more information, please see [Section 2.6, Server](#page-61-0) [Properties.](#page-61-0)

### **2.4.4. Setup**

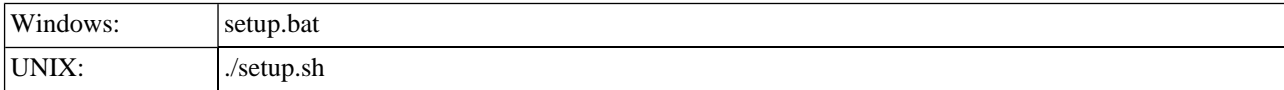

Setup may be launched with the following optional arguments:

setup.sh (.bat) [[--help] | [-h] | [--gui] | [-g] | [-u *file* ] | [--use-config *file* ]] [[-s *file* ] | [--save-config *file* ]] [- -debug]

-h | --help shows help message

-g | --gui starts the setup wizard. The wizard is the default mode.

-u | --use-config *file* starts setup in non-interactive mode; it reads all properties from the specified file.

-s | --save-config *file* starts the setup wizard. All configuration will be saved into specified file instead of execute configuration. The file may be used later in a non-interactive installation.

--debug the setup produces more information to localize problems or errors.

To change the Systinet Registry configuration after installation follow [Section 2.5, Reconfiguring After Installation](#page-60-0).

### **2.4.5. Signer**

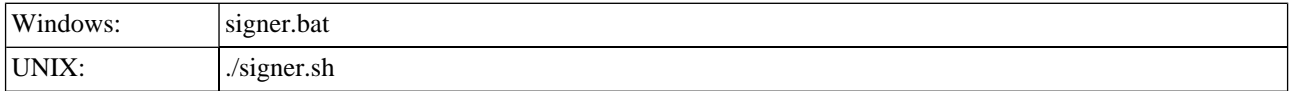

The Signer is a graphical application that can be used to add, remove, and verify the signatures of UDDI structures you have published. Follow [Section 5.6, Signer Tool.](#page-277-0)

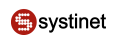

### **2.4.6. register**

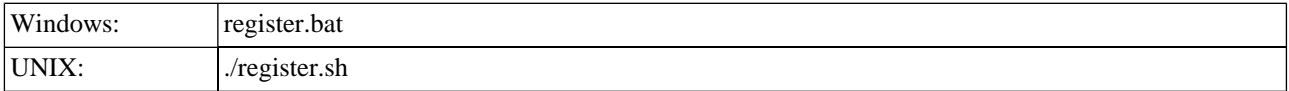

Registers evaluation version of Systinet Registry. Follow [Section 3, Licensing and Evaluation.](#page-65-0)

### **2.4.7. SoapSpy**

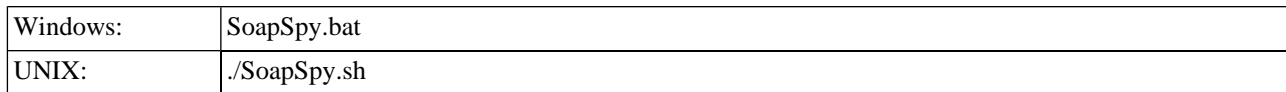

Debugging tool to control low level soap communication. Follow [Section 5, How to Debug.](#page-600-0)

### **2.4.8. PStoreTool**

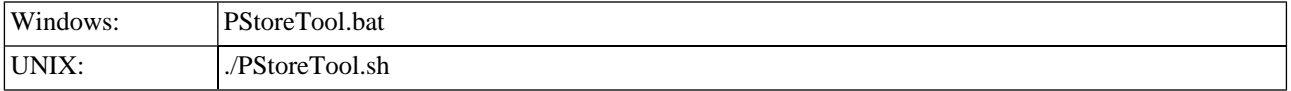

Protected security storage manipulation tool. See [Section 7, PStore Tool](#page-345-0).

### **2.4.9. env**

<span id="page-60-0"></span>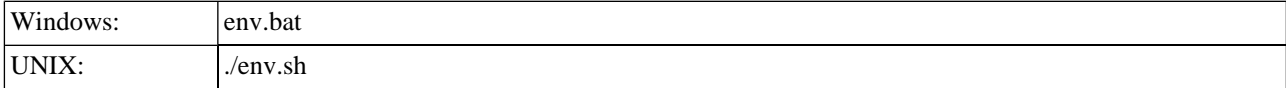

Helper script to set system variables. We recommend not to use it directly.

# **2.5. Reconfiguring After Installation**

All settings may be changed after installation using the Setup tool.

The Setup tool also facilitates other functions such as deploying to an application server (described in [Section 8, Deployment](#page-115-0) [to an Application Server](#page-115-0)) and data migration from previous installation (described in [Section 11, Migration](#page-149-0)).

The Setup tool contains similar panels to those in the installation tool. To run this tool, execute the following script from the bin subdirectory of your installation:

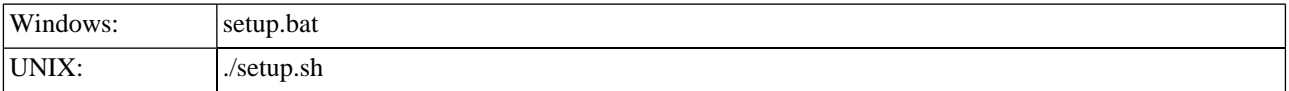

See command-line parameters in [Section 2.4.4, Setup](#page-59-0).

By default setup starts in wizard mode as shown here:

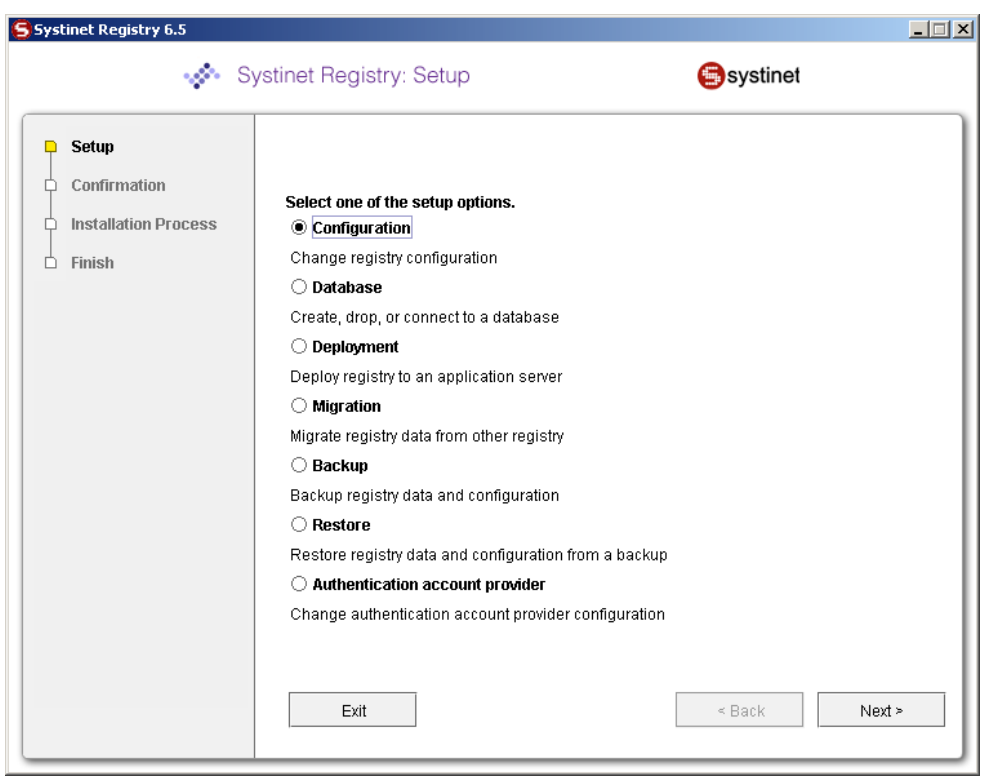

The following topics may be configured:

### **Configuration**

Change server and registry configuration. Follow [Section 4, Server Configuration](#page-69-0).

### **Database**

Create, drop, or connect to a database. Follow [Section 5, Database Installation](#page-72-0).

### **Deployment**

Deploy registry to an application server. Follow [Section 8, Deployment to an Application Server](#page-115-0).

### **Migration**

Migrate registry data from other registry. Follow [Section 11, Migration](#page-149-0).

### <span id="page-61-0"></span>**Backup and Restore**

Backup and restore Systinet Registry. Follow [Section 12, Backup](#page-152-0)

### **Authentication account provider**

Change account backend configuration. Follow [Section 7, External Accounts Integration](#page-95-0).

## **2.6. Server Properties**

System properties are the main means of configuring Systinet Registry as deployed into Systinet Server for Java. Default values for these properties are in the resource META-INF/wasp.properties, which is located in lib/runner.jar.

There are two ways to alter system properties, for the two different types of Systinet Registry installation:

• *Standalone Installation*: Set the property from the command line when starting the server from either the RE-GISTRY HOME/bin/server.bat or server.sh script. The syntax is: server(.sh) [-D*name of property*=*value* ] {[start] | [stop]}

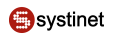

For example:

### server -Didoox.debug.level=4 start

• *Systinet Registry deployed to an application server*: Default property values can be overridden in the init-param elements in the web application deployment descriptor, web.xml.

The following properties are checked when Systinet Registry is initialized:

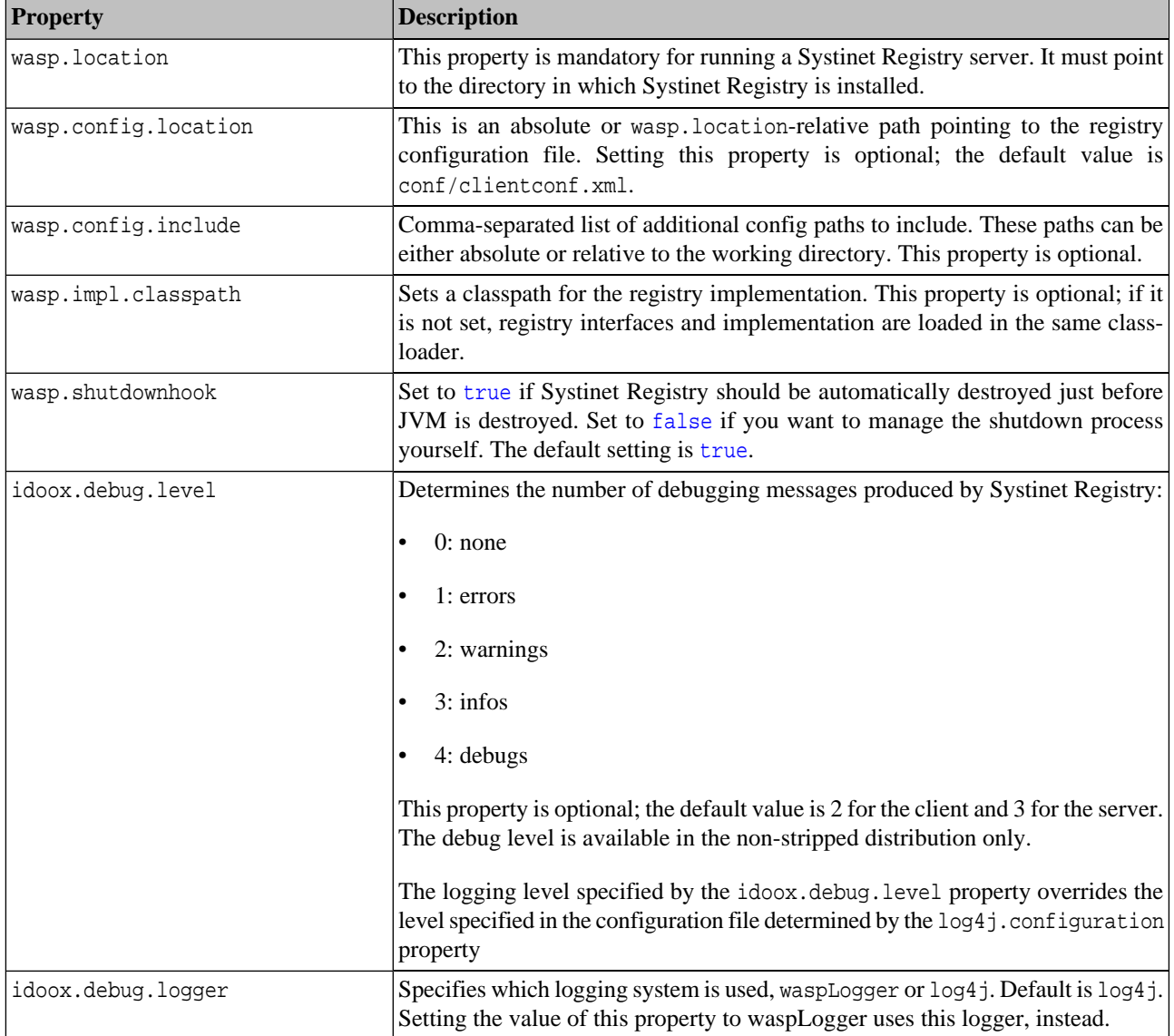

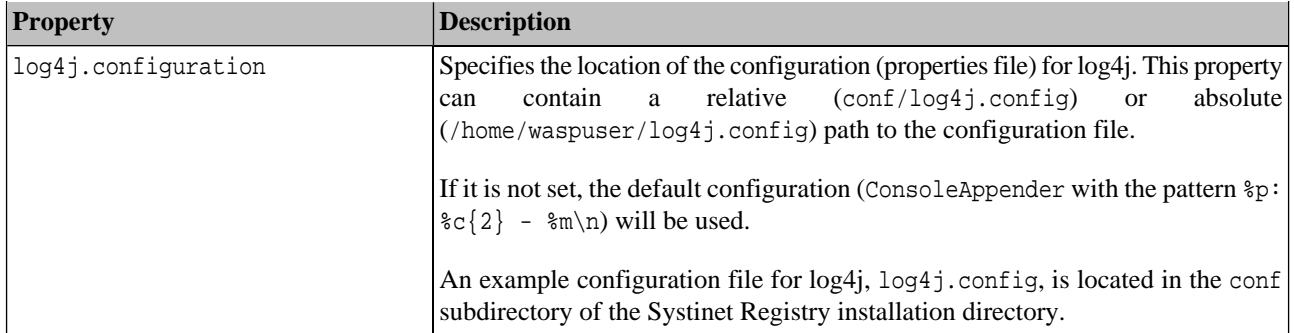

# **2.7. Windows Services**

Use the following scripts to install, uninstall, start, and stop Systinet Registry as a Windows service:

#### **InstallService**

### **InstallService.bat**

Installs Systinet Registry into system services

#### **UnInstallService**

#### **UnInstallService.bat**

Uninstalls Systinet Registry from system services.

### **StartService**

#### **StartService.bat**

Starts the already installed Systinet Registry service.

#### <span id="page-63-0"></span>**StopService**

### **StopService.bat**

Stops the started Systinet Registry service.

Follow [Section 13, NT Service Support.](#page-156-0)

### **2.8. Logs**

There are four log files in REGISTRY\_HOME/log directory.

These two log files are produced by the Installation and Setup processes:

### **install.log**

This log contains installation output information including all properties set during installation, and output from the installation process. If an error occurs during installation, see this log for details.

#### **setup.log**

The log of the Setup tool. Any execution of the Setup tool writes the set properties and output from setup processes here. Errors occurring during setup are written to this log.

The default server logs are:

### **logEvents.log**

The standard server output contains informative events which occur on the Systinet Registry server.

#### **errorEvents.log**

This file contains detailed logs of error events which occur on the Systinet Registry server.

#### **replicationEvents.log**

Replication process logs can be found in the REGISTRY\_HOME/log/replicationEvents.log file.

#### **configuratorEvents.log**

Cluster configuration events are logged in the REGISTRY\_HOME/log/configuratorEvents.log file

#### **wasp\_NTService.log**

Events of the server are written into the REGISTRY\_HOME\log\wasp\_NTService.log file.

The server logs may be configured by one of two logging systems, the in-house waspLogger and log4j. By default, log4j is used. The default log4j configuration file is located in REGISTRY HOME/conf/log4j.config.

<span id="page-64-0"></span>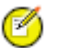

# **Note**

An explanation of using  $log4j$  is outside the scope of this documentation; please see [the Apache log4j document](http://logging.apache.org/log4j/docs/index.html)[ation](http://logging.apache.org/log4j/docs/index.html) [http://logging.apache.org/log4j/docs/index.html] for more information.

# **2.9. Troubleshooting**

If errors occur during the installation process, the installer displays a message and a **Recovery** button.

Execution of Task fails. You can click **Recovery** and correct erroneous selections or click **Exit** to exit the installation.

If you click **Recovery**, the installation returns to the step that should be corrected. For example, if the installation fails during copying files, it will return to the installation type panel. If the process fails during configuring database it will return to the database panels.

If errors occur when using the Setup tool, only the error message is displayed, you can continue by clicking **Next**.

The following general problems may occur:

### **Installation backend timeout**

If the task does not respond for a long time, a timeout error is thrown and the task is stopped. The default timeout is 30 minutes. If you have a slow machine, try to redefine the timeout system property for a greater value in minutes at a java command line.

For 60 minutes, run installation by following command: **java -Dtimeout=60 -jar systinet-registry-6.5.jar**

For 60 minutes, edit the setup.sh (setup.bat) file; add the -Dtimeout=60 option into the java command line so it looks like:

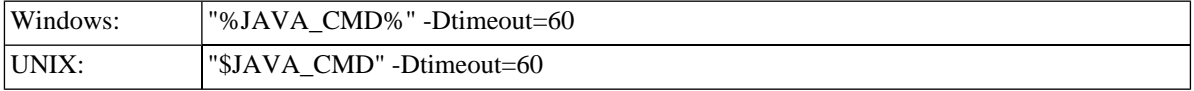

#### **Cannot find JDBC driver java.lang.ClassNotFoundException**

Some external classes cannot be found. Usually the path to JDBC driver does not contain the needed  $*$ . jar or \*.zip files. Another reason this error may be thrown is that the JDBC driver is not supported by Systinet Registry. See [Section 5, Database Installation](#page-72-0) for more information about supported databases.

### **Cannot access database java.sql.SQLException**

This usually happens during the creation of database which already exists. To resolve this error, try to connect or drop this database first.

This error is also thrown when trying to drop a database which is currently in use, or does not exist. Note that some set properties must exist on the database engine and some of them are optional. Please see [Section 5,](#page-72-0) [Database Installation](#page-72-0) for more information about supported databases.

### **Couldn't create or access important files. Wrong path**

This error is displayed when the installation directory specified is bad or the user does not have read and write permissions for it. Try to install to another directory or reset the read and write permissions.

<span id="page-65-0"></span>Consult Systinet's Developers Corner at<http://dev.systinet.com> if problems persist or any other problems occur.

# **3. Licensing and Evaluation**

When you download the evaluation version of Systinet Registry from Systinet, the license key is provided via email. This license is valid for 30 days. At the end of this period, you may request an extension of the evaluation license key. (If you wish to continue using Systinet Registry after the expiration of the extended license key, you must purchase it. For information on purchasing Systinet Registry, visit the [Systinet Purchase Page](http://systinet.com/products/buy) [http://systinet.com/products/buy].)

You will be prompted for your User name and License key during installation.

#### <span id="page-65-1"></span>**Important**  $\bf{O}$

If you have installed Systinet Registry using the Approval Process scenario, you must register on both the *publication* and *discovery* servers. You may use the same license key on each server.

# **3.1. Obtaining an Evaluation License Key**

When you download [Systinet](http://www.systinet.com/products/download_center) Registry from Systinet [http://www.systinet.com/products/download\_center], a license key is sent to the email address you provided at registration.

#### **Important**  $\bigcirc$

Save this email. It contains a link to the page on which you request an extension of your evaluation license.

# **3.2. Entering the License Key**

Enter the valid license key during installation of the evaluation version.

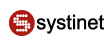

## **Figure 18. Evaluation Key**

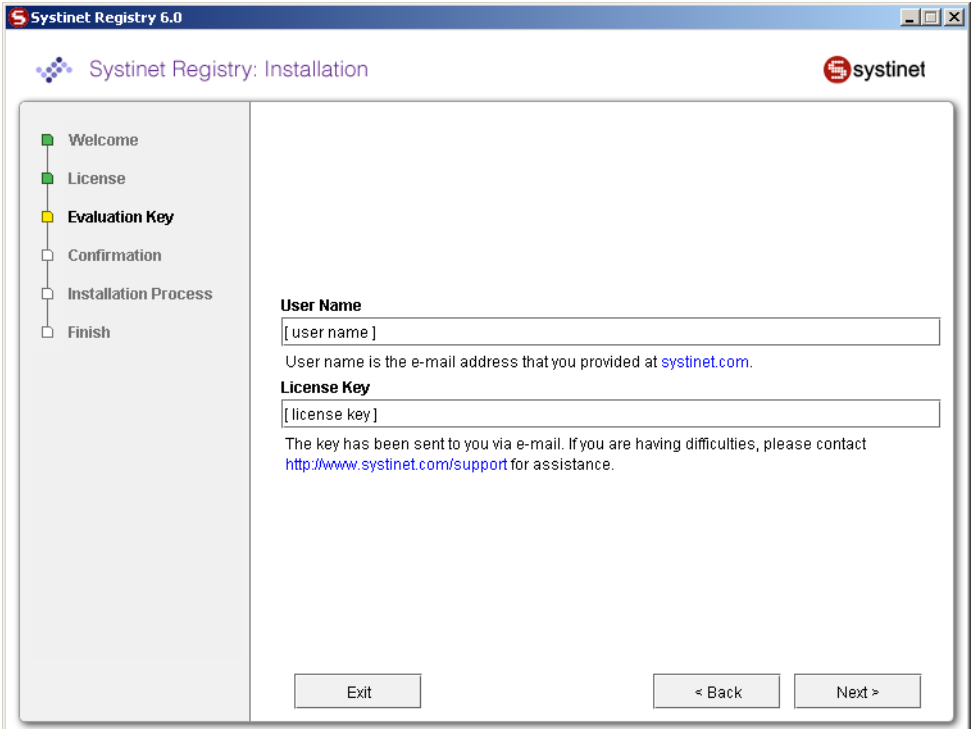

#### **User name**

User name is the e-mail address that you provided at www.systinet.com.

#### **License Key**

The key has been sent to you via e-mail. If you have difficulties, please contact<http://www.systinet.com/support> for assistance.

You must provide valid user name and license key otherwise you cannot continue with installation. Continue installation the installation as described in [Section 2.2.2, Installation Type](#page-43-0)

# **3.3. Extending the Evaluation Period**

When the license period expires, the Registry Console displays a page indicating that your key is no longer valid as shown below:

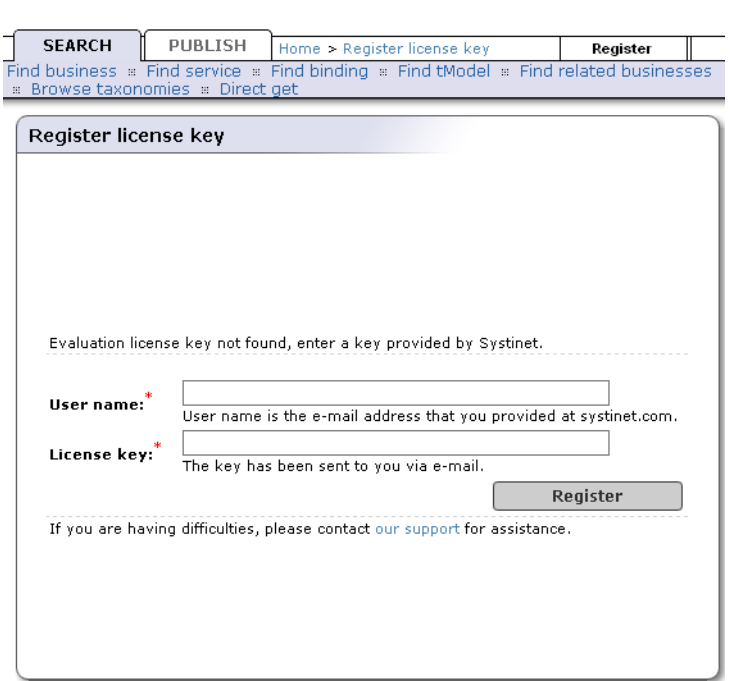

To acquire an extension of the evaluation license:

- 1. Follow the link in the email containing your initial license key.
- 2. Provide your user name and password, and the reason for your extension request.
- 3. If approved, you will receive a reply via email with a new key.
- 4. When you receive your new license key, enter it as described in [Obtaining an Evaluation Key](#page-65-1) above.

### **3.3.1. GUI Version**

After expiration you can enter a new license key via the Registry Console:

1. Point a browser at the Systinet Registry registration URL, http://<host name>:8080/uddi/web (assuming that registry runs on <host name> using the default port).

t

- 2. Type the email address associated with this download in the box labeled **User name**.
- 3. Copy the key from the email and paste it into the box labeled **License key and click Register**.

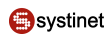

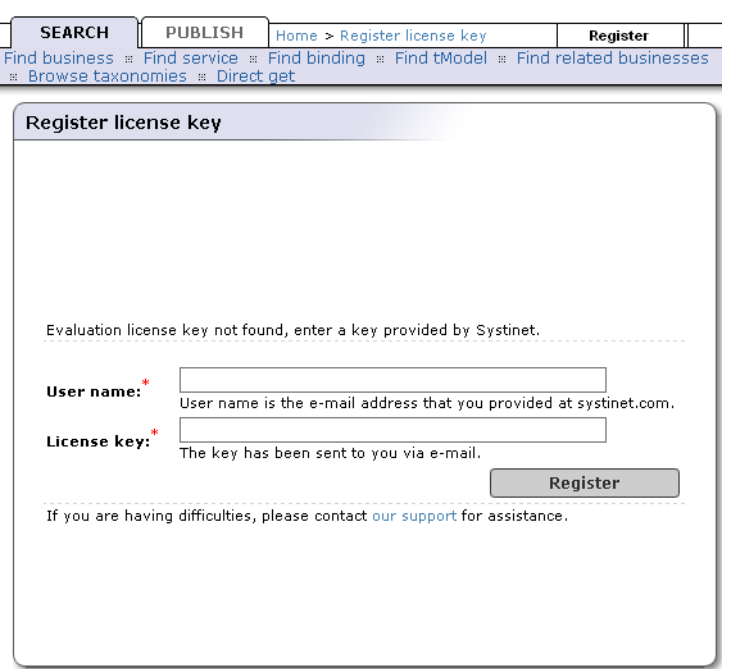

4. A valid key returns the message "License key was accepted."

### **3.3.2. Command-line Version**

If you do not wish to launch the Systinet Registry user interface, you can also enter the license key from a command line.

 $\mathbf{t}$ 

To provide your license key via console:

1. Change your working directory to the bin subdirectory of your installation, and type the following:

#### **register --licenseKey <license key> --userName <email address>**

2. Replace **<license key>** with the key provided in your email and replace **<email address>** with the email address used to register with Systinet. For example, if your license key is W1116-7IYU4-RDCNE-GC777-HHVVV and your email address is crunch@breakfast.com, you would type:

#### **register --licenseKey W1116-7IYU4-RDCNE-GC777-HHVVV --userName crunch@breakfast.com**

3. A valid license key will return the message "License key was accepted."

## **3.4. Evaluation Limitations**

The following limitations are put on Systinet Registry installations under evaluation licenses:

- 1. User is not allowed change the system clock back to extend the evaluation period. If the system clock is altered in this way, the validation of the license key fails.
- 2. User cannot use Systinet Registry without a valid, non-expired license key. Systinet Registry is rendered inaccessible until a valid key is entered using one of the methods described above.
- 3. The registry's database is not accessible without a valid, non-expired license key; the database is accessible only from a registry using same license key or its extension keys.

4. The database export/import/migrate tools take the license into account. You cannot transfer data between databases containing different licenses. In other words, if you download a new evaluation version of Systinet Registry, you will not be able to transfer the database to it using these tools.

# <span id="page-69-0"></span>**4. Server Configuration**

The server configuration may be set during installation or by using the Setup tool after installation. Both of these scenarios use the same set of GUI panels for server configuration shown in this section.

To run the Setup tool, execute the following script from the bin subdirectory of your installation:

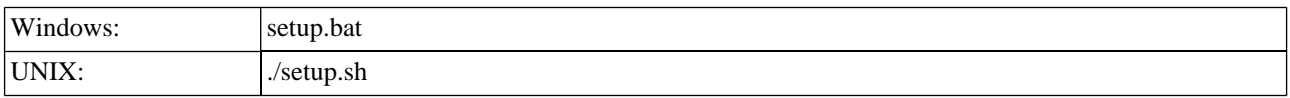

See command-line parameters in **Section 2.4.4, Setup**.

Select **Configuration** on the first panel.

# **Figure 19. Setup**

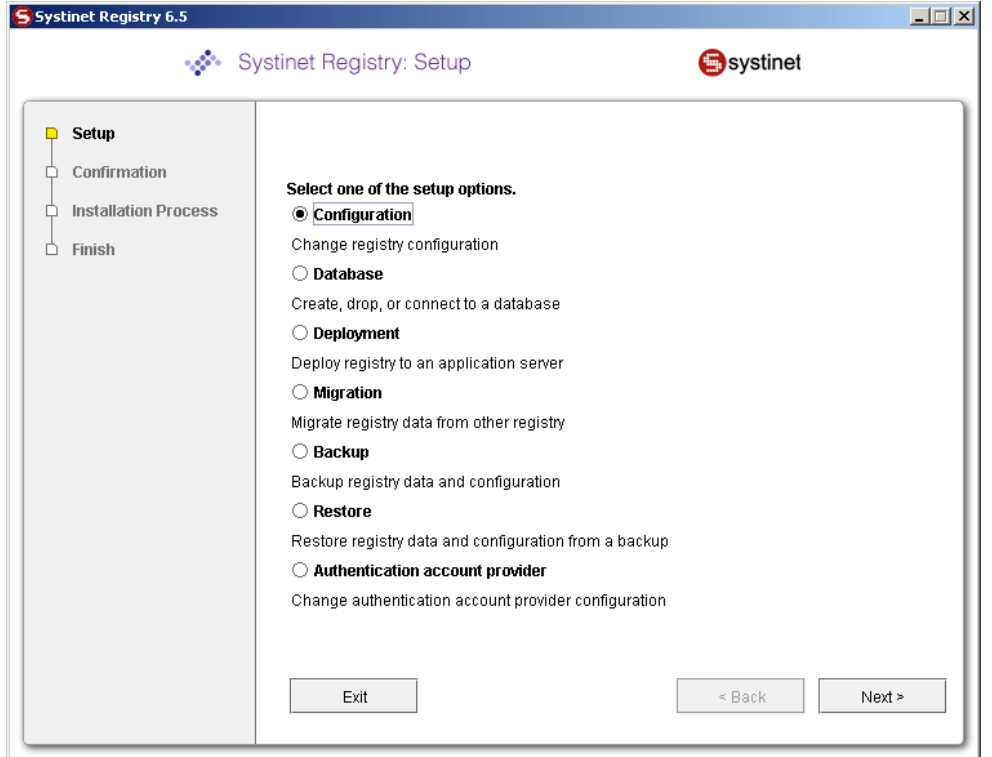

For more information on the Setup tool, please see [Section 2.5, Reconfiguring After Installation](#page-60-0).

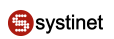

# **4.1. Server Configuration**

# <span id="page-70-0"></span>**Figure 20. Server Configuration**

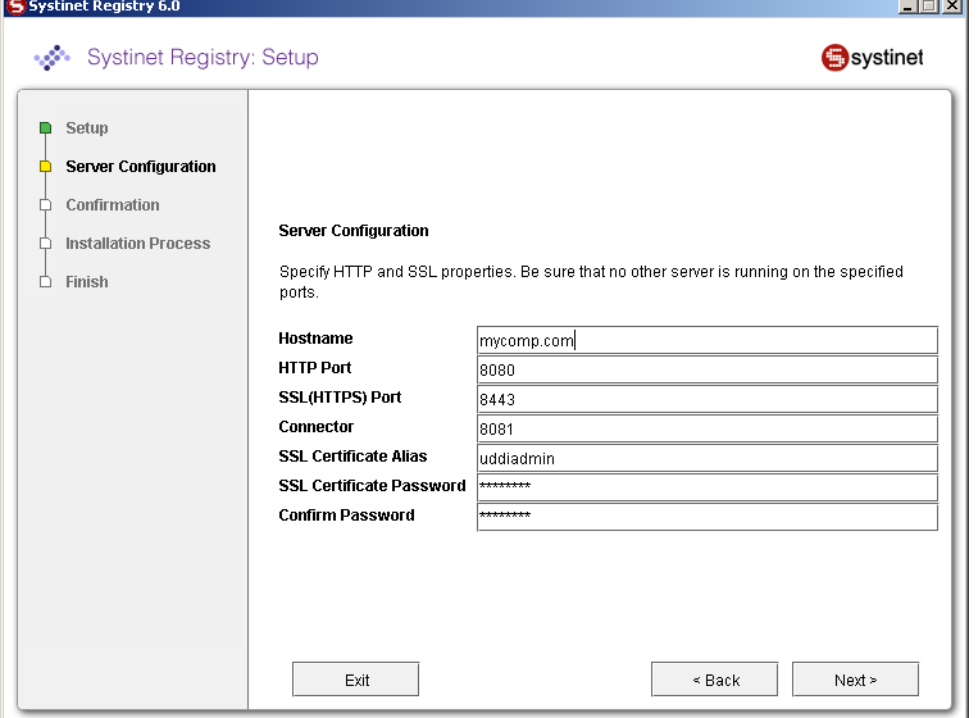

[Figure 20](#page-70-0) shows server configuration settings. These settings are used for the HTTP and HTTPS servers.

#### **Host name**

Host name of the computer on which Systinet Registry is installed; change the auto-completed entry if it is different.

### **HTTP Port**

The non-secure port for accessing the Registry Console (default value: 8080)

#### **SSL (HTTPS) Port**

Secure port for accessing the Registry Console (default value: 8443)

### **Connector**

Connector port is used by standalone server to listen for control signals. No other application could use this port (default value: 8081)

#### **SSL Certificate Alias**

Alias used for identify SSL private key in protected store management. For more information see [Section 7,](#page-345-0) [PStore Tool](#page-345-0). (default value: uddiadmin)

#### **SSL Certificate password**

Password to encrypt SSL private key.(default value: changeit)

#### **Confirm password**

Retype the same password. Note that if it is not same as previous, you cannot continue.

The host name, SSL Certificate Alias, and SSL password are used to create a new security identity in the local protected store. It creates a certificate and adds this certificate to REGISTRY\_HOME/conf/clientconf.xml, RE-

GISTRY\_HOME/conf/pstore.xml, and also exports it to the certificate file REGISTRY\_HOME/doc/registry.crt. This certificate file is used in several situations including the approval process registry scenario. See [Section 7, PStore Tool](#page-345-0) for instructions in how to operate the protected security store.

After setting these properties, the server will be available at http://[host name]:[HTTP Port]/[Context of URL]. For example, in [Figure 20](#page-70-0), the server is available at http://mydomain.mycompany.com:8080/uddi and at https://mydo-main.mycompany.com:8443/uddi. Note that the communication could be spied by SoapSpy tool, see [Section 5, How to](#page-600-0) [Debug](#page-600-0)

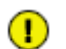

# **Important**

If you change the host name, https admin name, or password on the [discovery registry,](#page-90-0) you must import the new certificate REGISTRY\_HOME/doc/registry.crt onto the [publication registry](#page-92-0) manually using the [PStore Tool](#page-345-0).

# <span id="page-71-0"></span>**4.2. SMTP Configuration**

# **Figure 21. SMTP Configuration**

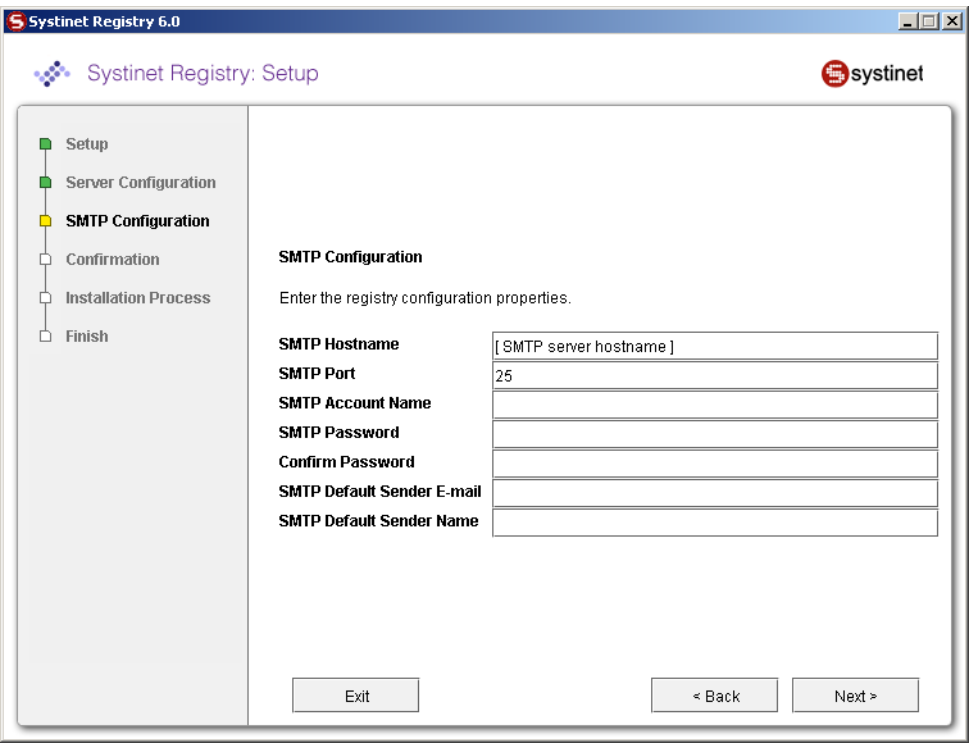

[Figure 21](#page-71-0) allows you to configure SMTP. The SMTP configuration is important when users needs to receive email notification from subscriptions and from the approval process.

### **SMTP Host Name**

Host name of the SMTP server, through which all e-mail alerts and notification are sent to administrator and users.

### **SMTP Port**

Port number for this SMTP server

### **SMTP Password**

Password to access SMTP server
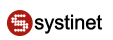

## **Confirm password**

Retype the same password. Note that if it is not same as the password in the previous box, you cannot continue.

## **SMTP Default Sender E-mail, Name**

Systinet Registry will generate email messages with this identity.

# **5. Database Installation**

The database may be set up during installation or by using the Setup tool after installation. Both of these scenarios use the same set of GUI panels shown in this section.

To run the Setup tool, execute the following script from the bin subdirectory of your installation:

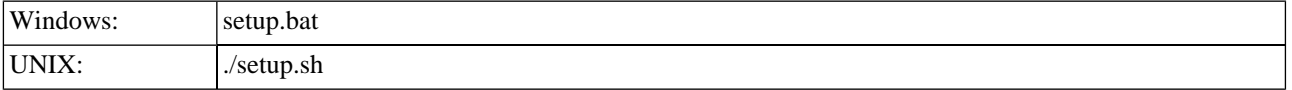

See command-line parameters in **[Section 2.4.4, Setup](#page-59-0)**.

## **Figure 22. Setup Select Database**

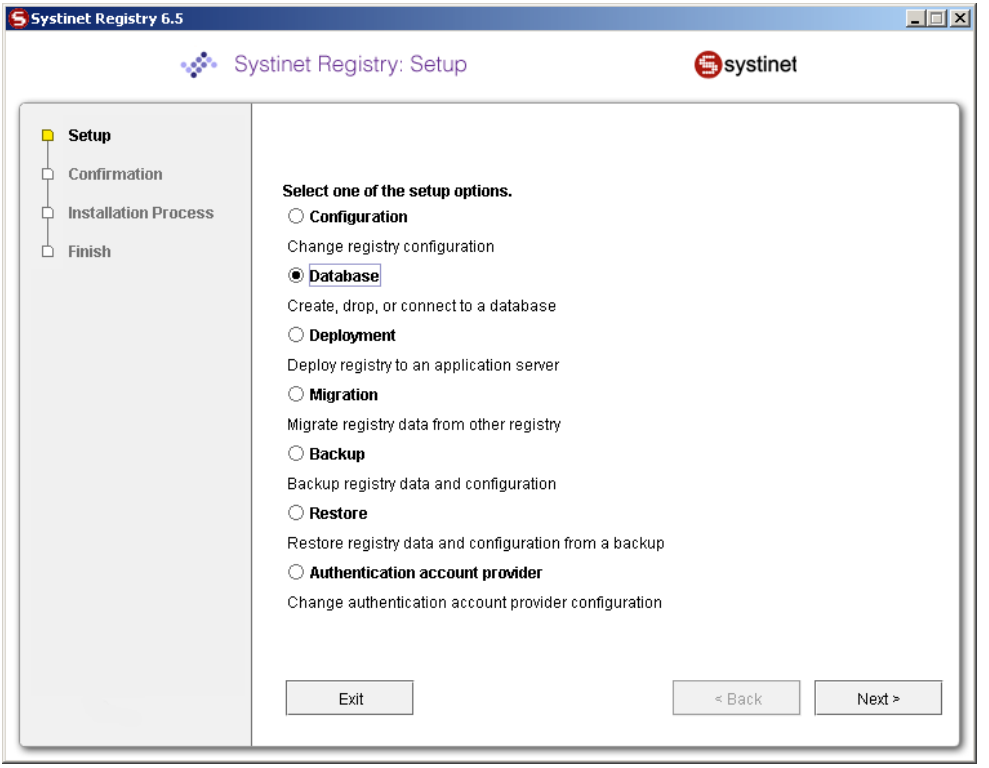

Select your database. For more information on the Setup tool, please see [Section 2.5, Reconfiguring After Installation](#page-60-0).

## **5.1. Database Creation Method**

The registry requires a database. During installation you can create a new database, create schema in an existing empty database or connect to an existing database with created schema. Using the Setup tool, you can also drop a database or database schema. Select your database operation on the following panel:

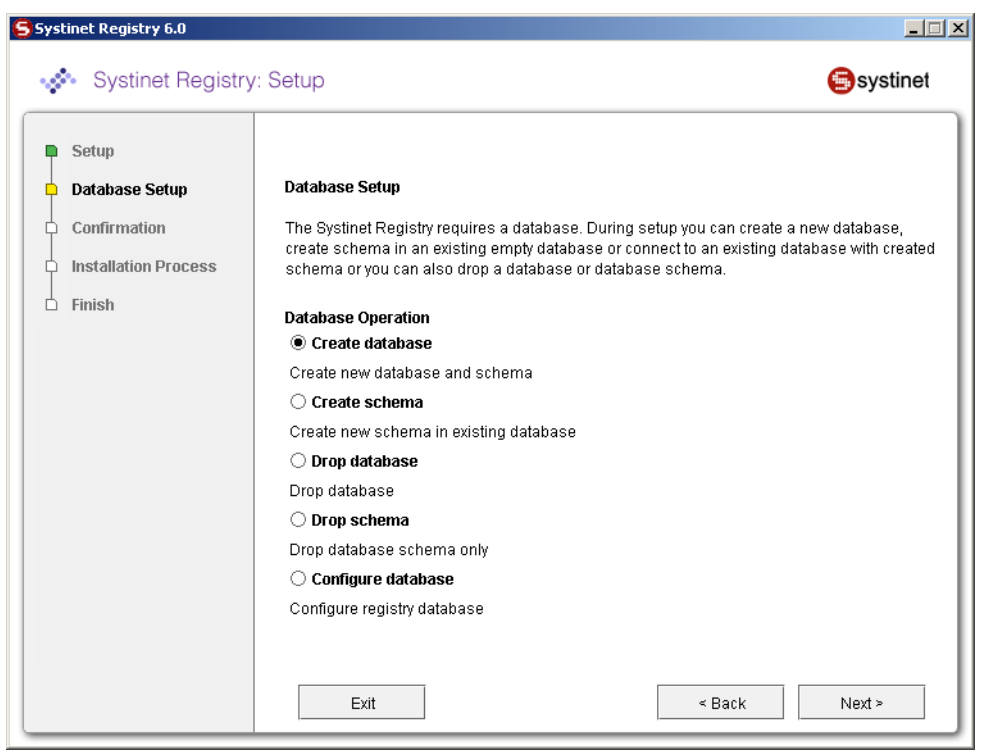

## <span id="page-73-0"></span>**Figure 23. Database Creation Method**

Select a method from those shown in [Figure 23.](#page-73-0)

## **Create database**

Create new database/users/tablespaces (depending on the type of database server) and database schema. This is the easiest way to attach the required database to Systinet Registry. Note that you must have the credentials of the database administrator.

## **Create schema**

Create a new schema in existing database. Select this method if you have access to an existing empty database with the ability to create tables and indexes. This option is suitable when you does not know the administrator's credentials. We assume the administrator has already created a new database/users/tablespaces for this option.

## **Drop database**

Drops the whole database/users/tablespaces. Note that this option depends on the type of database server.

## **Drop schema**

Drops all tables in the database but leave the empty database.

#### **Configure database**

Configure registry database. Use this method if the registry database already exists, for example, from a previous Systinet Registry installation of the same release number, and fill in only the connection parameters.

## **5.2. Select Database Type**

[Figure 24](#page-74-0) shows the supported database engines that can be prepared for Systinet Registry. The panel may differ if another method was selected in the previous step.

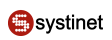

## <span id="page-74-0"></span>**Figure 24. Select Database Type**

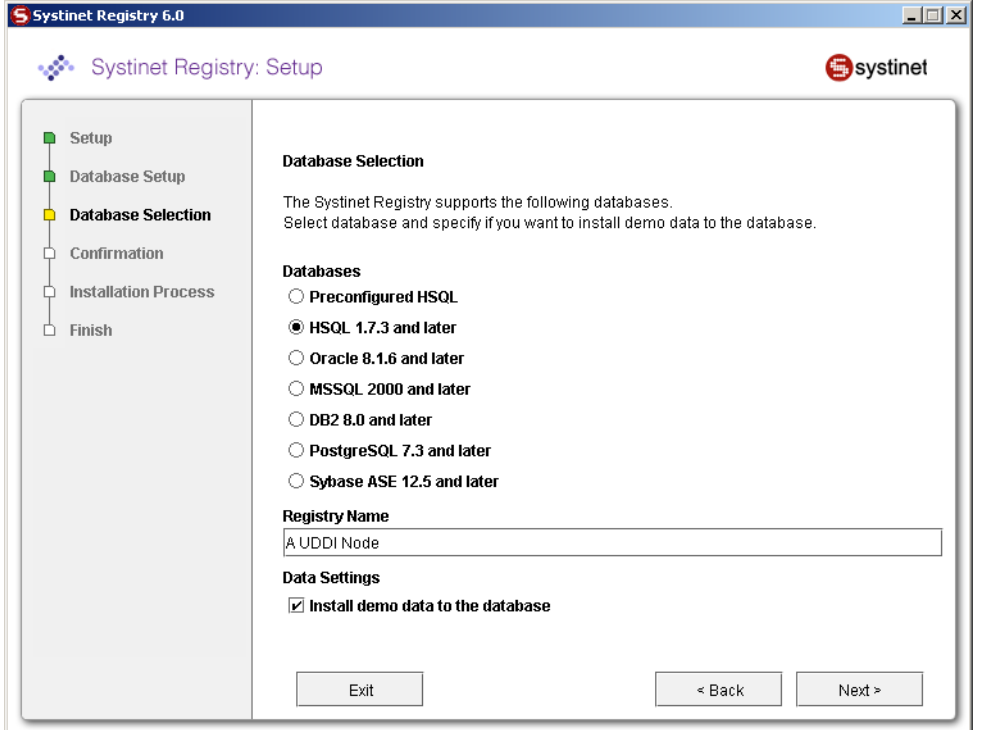

Follow these links for selected database.

- [Section 5.3, Preconfigured HSQL](#page-74-1)
- [Section 5.8, HSQL](#page-82-0)
- [Section 5.4, Oracle](#page-75-0)
- [Section 5.5, MSSQL](#page-77-0)
- <span id="page-74-1"></span>• [Section 5.6, DB2](#page-78-0)
- [Section 5.7, PostgreSQL](#page-81-0)
- [Section 5.9, Sybase](#page-83-0)

## **5.3. Preconfigured HSQL**

The default database is the preconfigured HSQL. The installer or Setup tool creates database named RE-GISTRY\_HOME/hsqldb/uddinode and the user account uddiuser with the password uddi in the database. Note that all database files can be found in REGISTRY\_HOME/hsqldb directory.

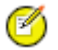

## **Note**

This database is recommended for evaluation and testing purposes only.

#### **Important**  $\bigcirc$

If you use HSQL then user credentials are stored in the HSQL database files in plain text. So you must protect these files from unauthorized reading using appropriate filesystem access rights. The files are located in the directory REGISTRY\_HOME/hsqldb/ by default.

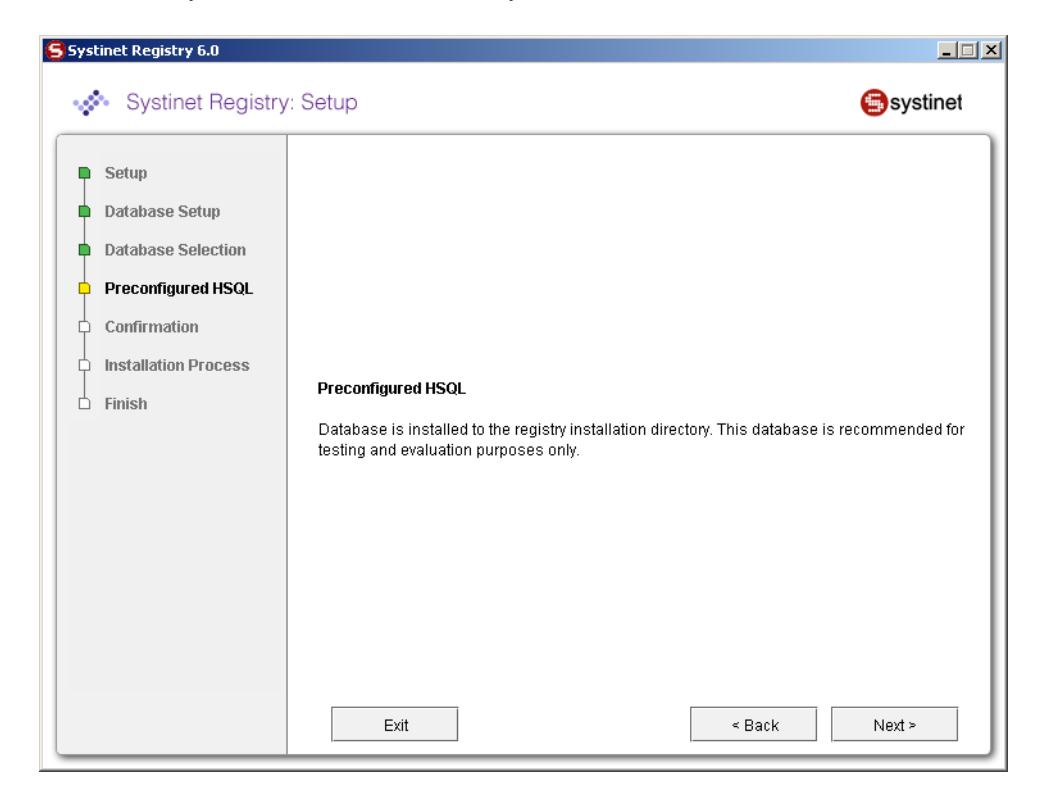

## <span id="page-75-0"></span>**5.4. Oracle**

The **Create database** option on the installer/Setup tool does not mean to create a new physical database. The installation process only creates a new tablespace in an existing database and a new user of the default tablespace is set up on the created one. Then a database schema is created and UDDI data are loaded. Because relational tables are created in the schema of the specified user, if you want to create more UDDI databases (such as databases for *publication* and *discovery* registries for the approval process), you must create UDDI databases with different database users.

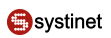

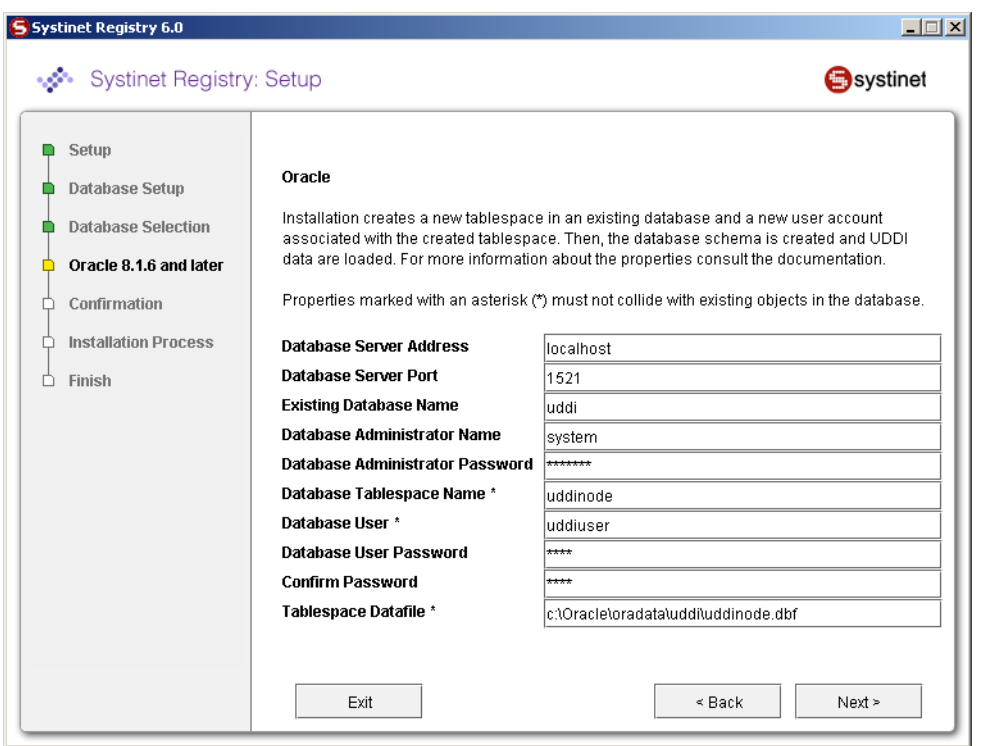

Oracle database creation requires the following properties. To connect or create a schema requires a subset of these properties. Please note that properties marked with an asterisk (\*) must not collide with existing objects in the database.

#### **Database Server Address**

Usually the host name or IP address of the computer where the database server is accessible.

### **Database Server Port**

Port on which the database listens for a connection

#### **Existing Database Name**

Name of a database that already exists into which the Systinet Registry tablespace will be created.

## **Database Administrator Name**

User name of the administrator of the database; required to create a new tablespace on the existing database

#### **Database Administrator Password**

Password for the administrator account specified in the previous text box.

#### **Database Tablespace Name \***

Name of the tablespace to be created in the existing database and which will store UDDI data structures.

## **Database User \***

A new user account which will be created to connect to the tablespace.

## **Database User Password**

Password for the user account specified in the previous text box.

#### **Confirm password**

Again, if it is not the same as in the previous text box, you cannot continue.

#### **Tablespace Datafile \***

Enter the path to the tablespace data file.

<span id="page-77-0"></span>Continue with [Section 5.10, JDBC Driver.](#page-84-0)

## **5.5. MSSQL**

The installation process creates a new database on the database server under the given user name. The database schema is created and UDDI data are loaded. This user should have the Database Creators server role.

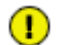

## **Important**

Make sure your database server has case-sensitive collation, otherwise all comparisons will be case insensitive, even if the caseSensitiveMatch findQualifier is set. Alternatively, you can create a database with case-sensitive collation manually and use the **create schema** option.

#### **Important**  $\bf(1)$

If you selected the option **Create database** in the installation/Setup panel shown in [Figure 23](#page-73-0), you need a database user account with the Database creators server role. To create such account, you can use the SQL Server Enterprise Manager:

- 1. Select the **Console Root** > **Microsoft SQL Servers** > **SQL Server Group** > *server name* > **Security** > **Logins**.
- 2. Right-click on **Logins** and select the **New Login** from the context menu.
- 3. Enter the account name, click on the **SQL Server Authentication** option and fill in the password.
- 4. Select **Server Roles** tab, mark the **Database Creators**, click **OK**, and retype the password.

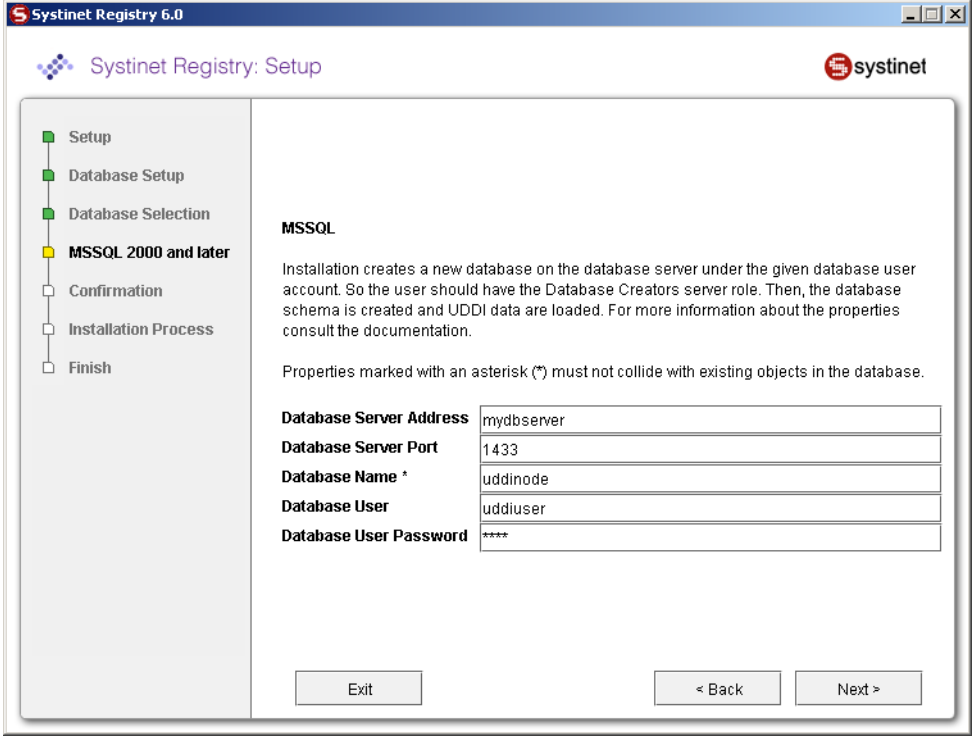

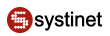

MSSQL database creation requires the following properties. To connect or create schema requires a subset of these properties. Please note that properties marked with an asterisk (\*) must not collide with existing objects in the database.

#### **Database Server Address**

Usually the host name or IP address where the database server is accessible.

#### **Database Server Port**

Port on which the database listens for a connection.

#### **Database name \***

Name of the database that will hold UDDI data structures.

#### **Database user**

User name of a user who is able to create a new database.

#### **Database User Password \***

Password for the user specified above.

<span id="page-78-0"></span>Continue with [Section 5.10, JDBC Driver.](#page-84-0)

## **5.6. DB2**

The **Create database** option from the installer/Setup tool does not create a new database physically. The installation process creates a new tablespace in an existing database with the given (existing) bufferpool and associates the tablespace with the given file. Permission to use the tablespace is given to the specified user. Then, a database schema is created and UDDI data are loaded.

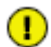

## **Important**

Because relational tables are created in the implicit schema, if you want to create more UDDI databases (such as databases for *publication* and *discovery* registries for the approval process), you must create UDDI databases with different database users.

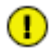

## **Important**

The **Create database** option requires a bufferpool with 8k page size and an database user account, that can use a temporary tablespace with such bufferpool.

- To create such a bufferpool using the DB2 Control Center:
	- 1. Select **Control Center** > **All Databases** > *database* > **Buffer Pools** from the left side tree.
	- 2. Right-click on **Buffer Pools**, and select the **Create...** option from the context menu.
	- 3. Fill in a **Buffer pool name**, such as "uddipool" and select **8k page size**.
- To create such a temporary tablespace using the DB2 Control Center:
	- 1. Select **Control Center** > **All Databases** > *database* > **Table Spaces** from the left side tree.
	- 2. Right-click on **Table Spaces** and select the **Create...** option from the context menu.
	- 3. Fill a tablespace name such as "udditempspace" and click **Next**.
	- 4. Select the **user temporary** option, and click **Next**.
- 5. Select the **uddipool** buffer pool and click **Next** twice.
- 6. Select the location where data are physically stored such as C:\Db2\data\udditempspace, click **Next** 3 times and then click **Finish**.
- To create the database user that can use the temporary tablespace using DB2 Control Center:
	- 1. Select **Control Center** > **All Databases** > *database* > **User and Group Objects** > **DBUsers** from the left side tree.
	- 2. Right-click on **DBUsers** and select the **Add...** option from the context menu.
	- 3. Select the username, check **Connect to database**, **Create tables** and **Create schemas implicitly**.
	- 4. Click on the **Table Space** tab, the **Add Tablespace...** button, select the **udditempspace** and click **OK**.
	- 5. Select the **udditempspace** and select the **Yes** option from the **Privileges** drop down list .
	- 6. Click **OK** to save the account.

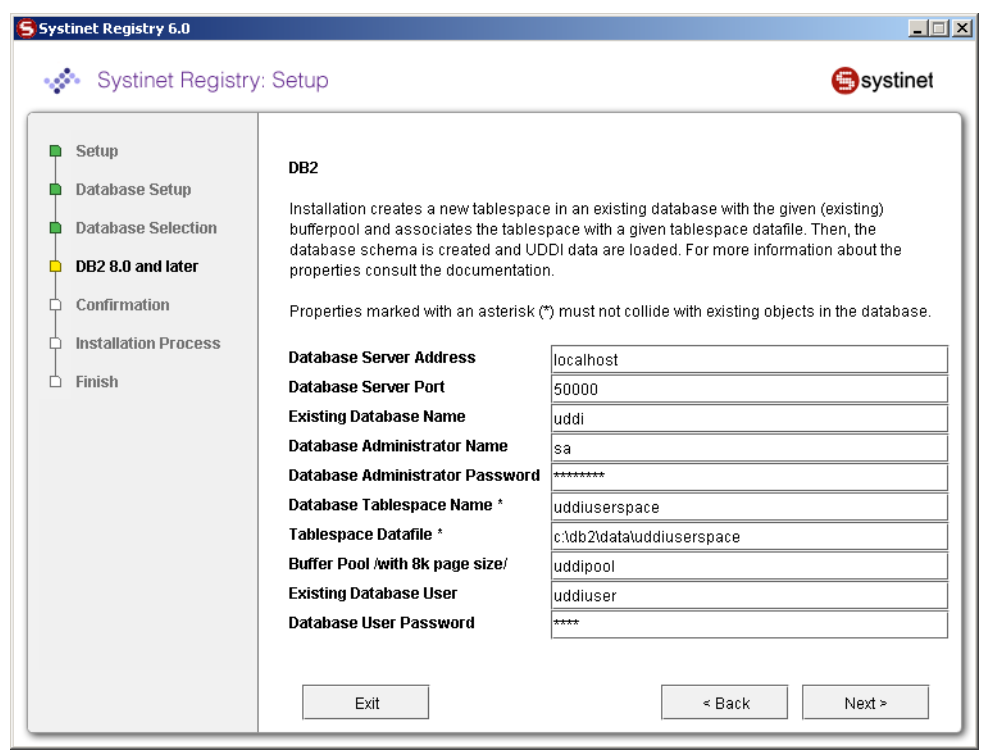

DB2 database creation requires the following properties. To connect or create schema requires a subset of these properties. Please note that properties marked with an asterisk (\*) must not collide with existing objects in the database.

## **Database Server Address**

Usually the host name or IP address where the database server is accessible.

## **Database Server Port**

Port on which the database listens for connection.

## **Existing Database Name**

Name of a database that already exists. The UDDI tablespace will be created in this database.

## **Database Administrator Name**

User name of the administrator of the database; this is required to create a new tablespace on the existing database.

## **Database Administrator Password**

Password for the user specified in the previous text box.

## **Database Tablespace Name \***

Name of tablespace to be created in the existing database and which will store UDDI data structures

## **Tablespace Datafile \***

Full path of the host machine where the tablespace files will be stored

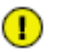

## **Important**

You must have read and write permissions to this directory.

## **Buffer pool with 8k page size**

Buffer pool for database; it must have pages with a size of 8k.

## **Existing Database User**

User name of a user having the following authorities: connect database, create table and create schema implicitly.

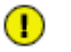

## **Important**

The user also must have access to a temporary tablespace with the associated 8k-length bufferpool to use for temporary tables.

#### **Database User Password**

Password for the user specified in the previous text box.

Specify the Systinet Registry Administrator account which will be created in the database. (If **configure database** is selected, this administrator account must correspond to one existing in the database.)

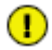

## **Important**

Increase transaction log size (parameter logfilsiz) from default value 250 to 1000. You can use the Control Center tool to make this change.

Continue with [Section 5.10, JDBC Driver.](#page-84-0)

## <span id="page-81-0"></span>**5.7. PostgreSQL**

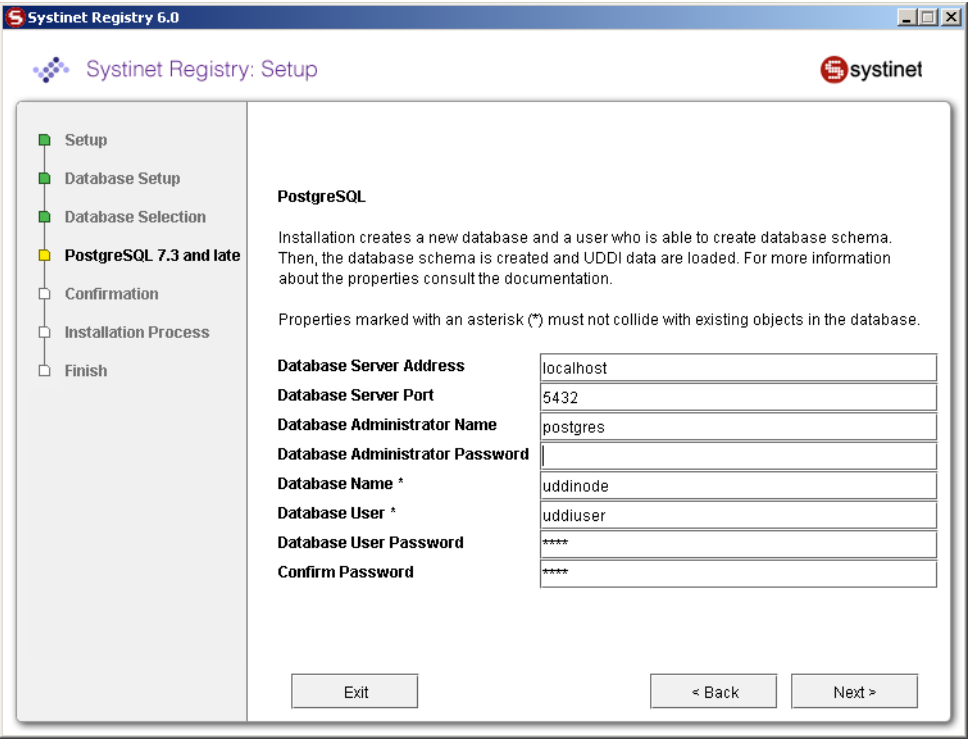

The installation process creates a new database and a user who is able to create schema/tables. Then the database schema is created and UDDI data are loaded.

PostgreSQL database creation requires the following properties. To connect or create a schema requires a subset of these properties. Please note that properties marked with an asterisk (\*) must not collide with existing objects in the database.

#### **Database Server Address**

Usually the host name or IP address where the database server is accessible

## **Database Server Port**

Port on which the database listens for a connection.

## **Database Administrator Name**

User name of the administrator of the database; this information is required to create new tablespace on the existing database.

#### **Database Administrator Password**

Administrator's password.

## **Database Name \***

Name of the database that will hold UDDI data structures.

## **Database User \***

User name for one user of the database specified in the previous text box.

## **Database User Password**

Password for the user specified above.

## **Confirm Password**

Note that if this is not the same as in the previous text box, you cannot continue.

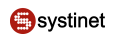

<span id="page-82-0"></span>Continue with [Section 5.10, JDBC Driver.](#page-84-0)

## **5.8. HSQL**

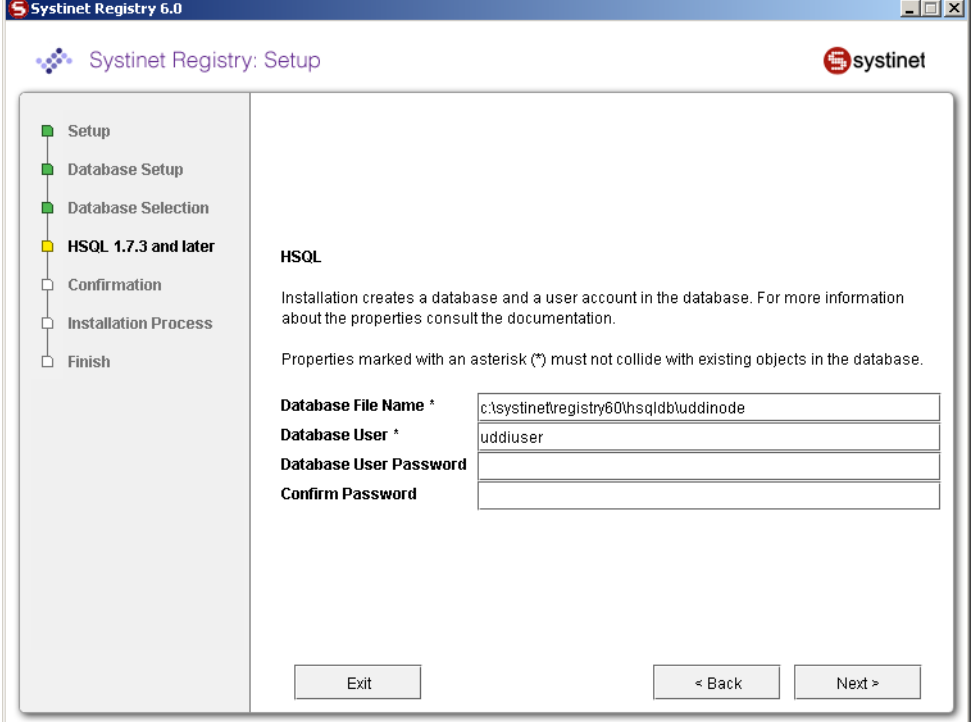

The installation process creates a new database and a user who is able to create schema/tables.

The HSQL database requires the following properties.

## **Database File Name**

Full path to the file which will hold data structures.

#### **Database User**

User name for one account authorized to access this database

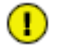

## **Important**

If you use HSQL then user credentials are stored in the HSQL database files in plain text. So you must protect these files from unauthorized reading using appropriate filesystem access rights. The files are located in the directory REGISTRY\_HOME/hsqldb/ by default.

## <span id="page-83-0"></span>**5.9. Sybase**

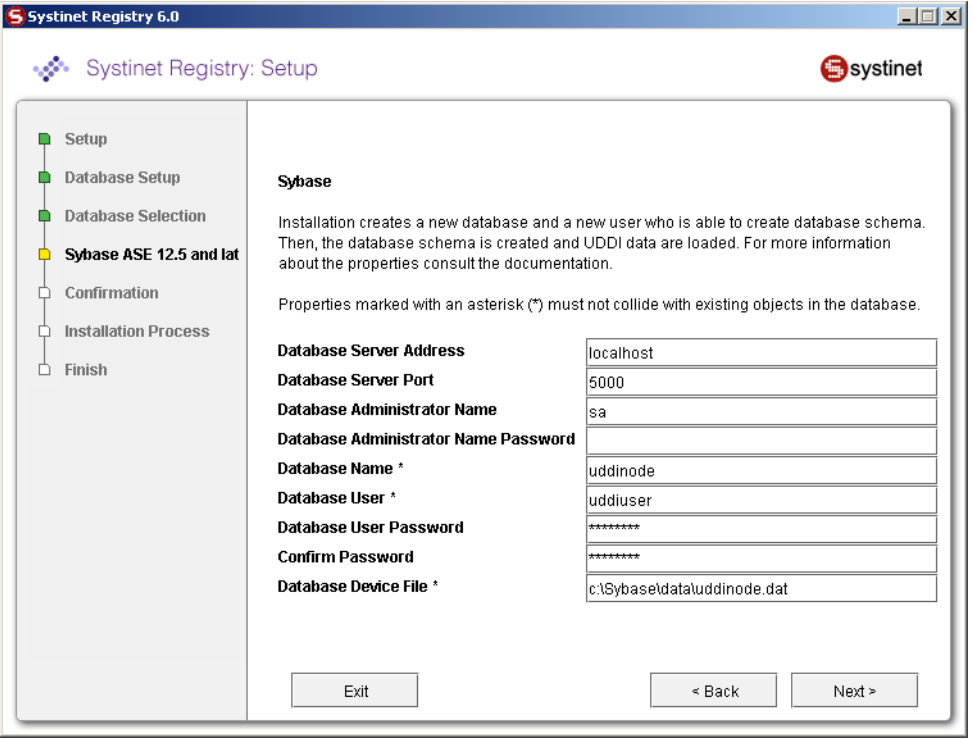

The installation process creates a new database and a new user who is able to create tables. Then database schema is created and UDDI data are loaded.

## $\bigcirc$

## **Important**

You must configure the Sybase database server with at least 8K page size. Servers with a lesser page size may refuse some requests to store data.

Sybase database creation requires the following properties. To connect or create a schema requires a subset of these properties. Please note that properties marked with an asterisk (\*) must not collide with existing objects in the database.

#### **Database Server Address**

Usually the host name or IP address where the database server is accessible.

#### **Database Server Port**

Port on which the database listens for connection.

## **Database Administrator Name**

User name of administrator of the database; required to create a new database and its device on the existing database server.

#### **Database Administrator Password**

Password for this user.

#### **Database name \***

Name of the database to create

## **Database User \***

User name of a new user of the database named in the previous text box.

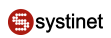

## **Database User Password**

Password for the user named in the previous text box.

#### **Confirm Password**

Note that if it is not same as in the previous text box, you cannot continue.

## **Database Device File \***

Location of new device for the new database; this file should not previously exist.

<span id="page-84-0"></span>Continue with [Section 5.10, JDBC Driver.](#page-84-0)

## **5.10. JDBC Driver**

Select the JDBC Driver as shown in [Figure 13.](#page-52-0) It is not necessary to configure this path for the HSQL and PostgreSQL databases as the JDBC drivers for these databases are installed in the distribution. It is also not necessary if you have already configured this path previously for the selected database. The JDBC drivers are usually supplied by database vendors.

## **Figure 25. Optional JDBC Driver**

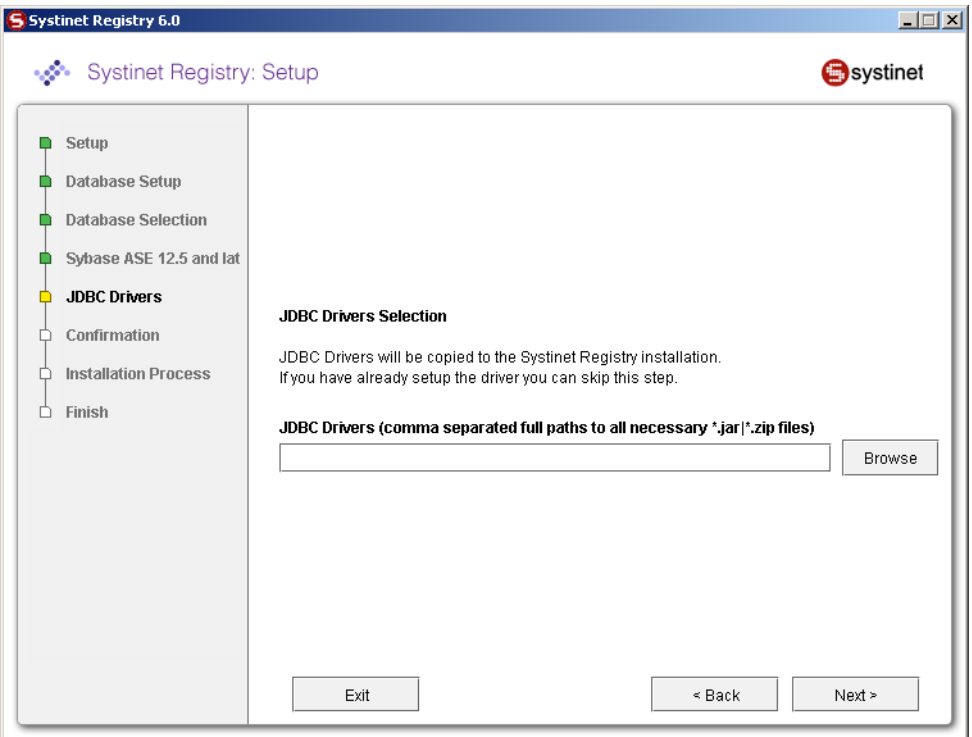

## **5.11. Account Backend**

If you created a database or schema, you can configure an authentication account provider.

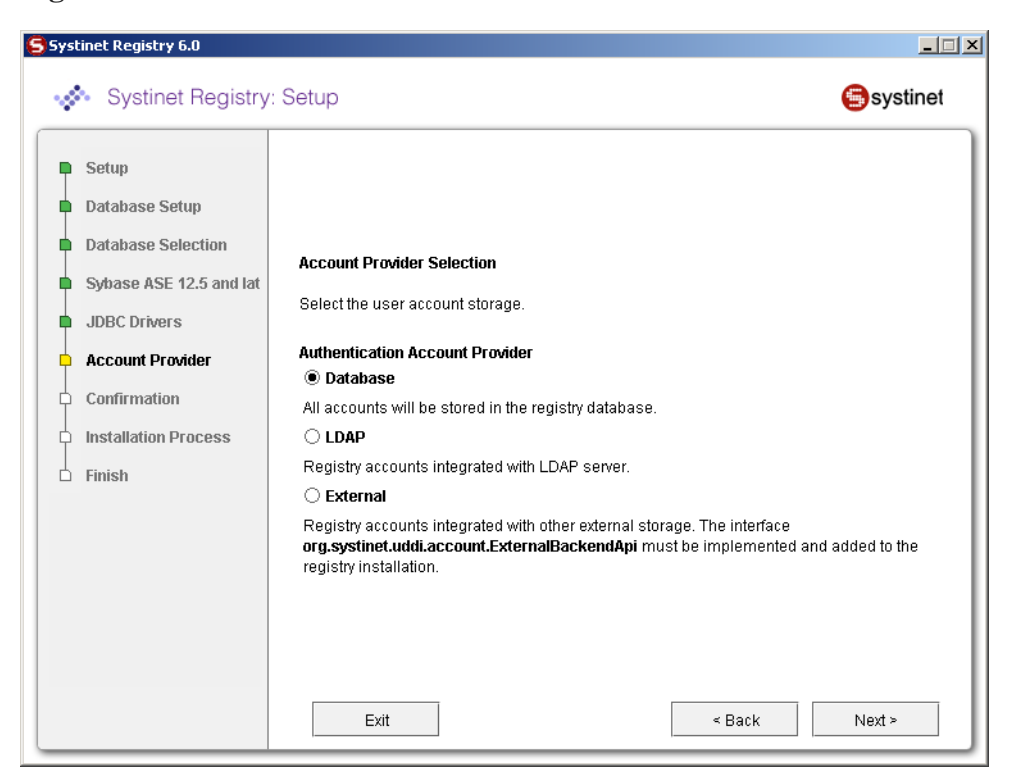

## **Figure 26. Authentication Account Provider**

[Figure 14](#page-53-0) allows you to select the authentication account provider.

## **Database**

All accounts will be stored in the registry database. This is the recommended backend.

## **LDAP**

Registry accounts integrated with LDAP server.

#### **External**

Registry accounts integrated with other external storage. To integrate Systinet Registry, with an external backend, you must implement the interface com.systinet.uddi.account.ExternalBackendApi and add it to the registry installation.

For more information about LDAP and External account backends, please see [Section 7, External Accounts Integration](#page-95-0)

## **5.12. Multilingual Data**

This section describes how Systinet Registry supports the storage of UDDI structures in the multilingual data format.

There are two types of text fields in UDDI structures: Unicode fields and ASCII fields.

## **Unicode fields**

are intended for human readable information, the field length is measured in number of characters as follows:

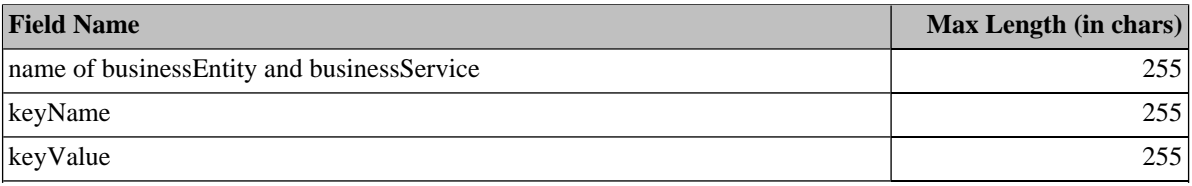

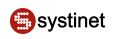

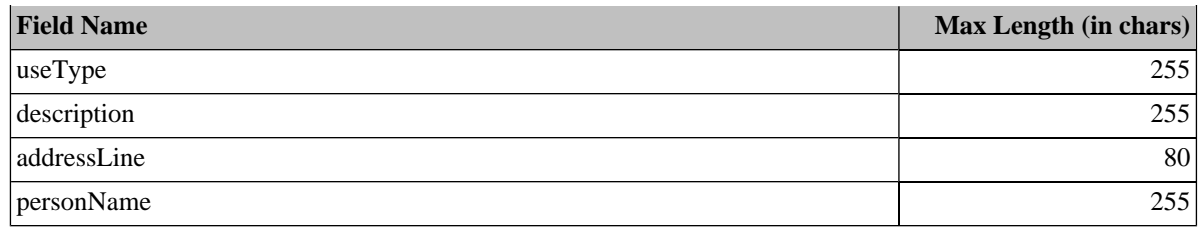

## **ASCII fields**

are intended for machine processing, such as URIs. The length is measured in bytes. ASCII fields can typically hold multilingual data. Its length is limited by the number of bytes of its serialized form in UTF-8 encoding. For example, the name of a tModel can carry 85 Japanese characters, because Japanese characters are encoded into three bytes each under UTF-8 encoding (255/3=85).

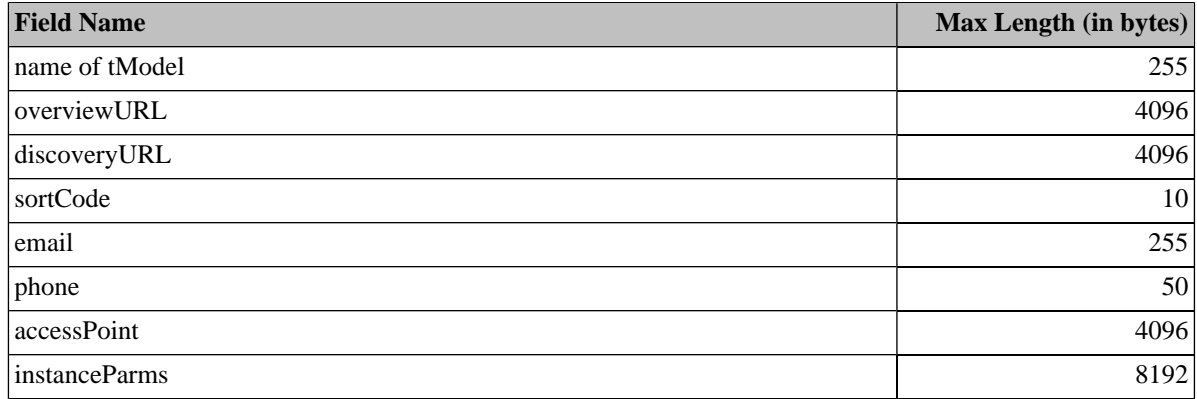

## **5.12.1. HSQL**

HSQL supports Unicode characters in both types (Unicode and ASCII) of fields.

## **5.12.2. MSSQL**

MSSQL supports Unicode characters only in Unicode fields. Unicode characters are stored successfully to ASCII fields only if they match with the server collation, otherwise are converted to question marks (?). For example, Japanese characters are stored correctly if the Japanese\_Unicode\_Cl\_AS collation is default to the server. If the English collation is set up, Japanese characters are converted to ? characters.

## **5.12.3. Oracle**

Oracle database supports Unicode characters in both types (Unicode and ASCII) of fields.

## **5.12.4. PostgreSQL**

PostgreSQL supports Unicode characters in both types of fields. However, the length of database columns are specified in bytes instead of characters. For example, to store a description a  $6*255$  bytes long varchar column is required in order to save all possible 255-characters long Unicode strings.

The default database schema guarantees storage of 3-byte characters in Unicode fields. If you want to guarantee storage of characters greater than three bytes, edit the default PostgreSQL database schema REGISTRY\_HOME/etc/db/postgr-esql/schema\_core.sql, then create a new database using the [Setup tool.](#page-59-0)

## **5.12.5. DB2**

The DB2 database supports Unicode characters in both types of fields. Maximal length of a field is measured in bytes in the default database schema despite it being a Unicode field. You can use any Unicode characters, but allowed string length is not guarantied. For example, the name of a tModel can carry 85 Japanese characters, because Japanese characters are encoded into three bytes each under UTF-8 encoding (255/3=85).

Note that longer strings produce a database exception. The restriction is made because the cumulative length of indexed columns is limited to 800 bytes. The default schema prefers performance to multiple language support.

If you want to use Unicode fields with longer byte-length you must enlarge appropriate database columns. However indexes with cumulative length longer than 800 bytes must be removed as these can harm performance. Follow these steps:

- 1. Install Systinet Registry with the [no database](#page-49-0) option.
- 2. Modify the database schema file REGISTRY\_HOME/etc/db/db2/schema\_core.sql
	- a. Increase column lengths for names and keyValues.
	- b. Remove appropriate indexes.
- 3. Use the **Setup tool** to create the database.

## **5.12.6. Sybase**

Sybase supports Unicode characters in both types of fields. However, varying length character (varchar) columns are supported up to a 255-byte length. By default Unicode columns are 255 bytes long (except addressLine), which is sufficient for ASCII characters. You can use other characters, but allowed string length is not guarantied. For example, the name of a tModel can carry 85 Japanese characters, because Japanese characters are encoded into three bytes each under UTF-8 encoding (255/3=85). Longer strings are truncated.

If you want to use Unicode fields with longer byte-length, you can change the varchar datatype to the text datatype. However, indexes are not allowed on text columns and such indices must be removed. This may harm performance. Follow these steps:

- 1. Install Systinet Registry with [no database option](#page-49-0)
- 2. Modify the database schema file REGISTRY\_HOME/etc/db/sybase/schema\_core.sql
	- a. Change column datatype for names and keyValues.
	- b. Remove appropriate indexes
- 3. Use the [Setup tool](#page-59-0) to create database.

## **5.13. JDBC Drivers**

Systinet Registry requires by default the following classes for connection to the database. Please ensure that your downloaded JDBC JAR(s) includes them:

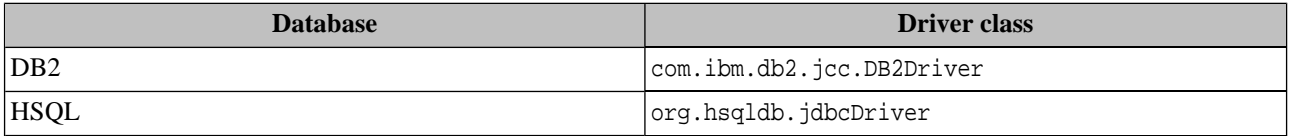

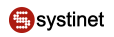

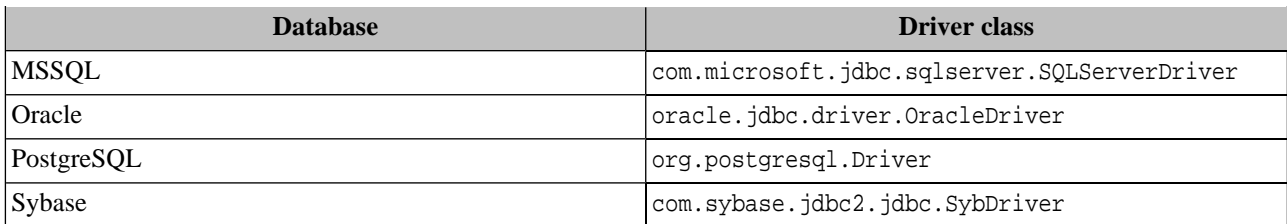

## **5.13.1. Alternative JDBC Drivers**

This section describes the use JDBC drivers other than the default drivers mentioned above. Suppose you downloaded FooJDBC.jar, where the driver class is foo.jdbc.Driver and the connection string is jdbc:foo:....

If you want to use an alternative JDBC driver while you already installed the registry and set up database with the default JDBC driver, edit the file REGISTRY\_HOME/app/uddi/conf/database.xml as follows:

#### 1. Add

```
<universalDriver name="fooDriver">
     <JDBC_driver>foo.jdbc.Driver</JDBC_driver>
     <URI_pattern>jdbc:foo:...</URI_pattern>
</universalDriver>
```
at the end of <databaseMappings/> element

You can use following parameters in the <URI\_pattern> element

- \${hostname} hostname or IP address of the database server
- $\frac{1}{2}$   $\frac{1}{2}$  Port where the database server listens for requests
- \${dbName} Name of the database
- \${userName} Name of database account
- \${userPassword} Password of the account

Replace the parameters with corresponding values using the Setup tool or the Registry Console.

2. Replace the className attribute of the interfaceMapping element with fooDriver value for your database. Determine the right databaseMapping element by value of type attribute.)

If you want to create a database with the alternative JDBC driver (without needing to use the default driver):

- 1. Install the Systinet Registry without the database.
- 2. Modify REGISTRY HOME/app/uddi/conf/database.xml as described above.
- 3. Replace the driver class and connection string in the installation scripts in REGISTRY\_HOME/etc/db/ <database\_type>/installXXX.xml
- 4. Run the Setup tool to create database.

# **6. Approval Process Registry Installation**

Systinet Registry allows for installation with an approval publishing process which requires two registries: a *publication registry* and a *discovery registry*. The *publication registry* is used for testing and verification of data. The *discovery registry* contains approved data that has been promoted from the *publication registry*.

Systinet Registry supports the following scenarios of approval process configuration:

<span id="page-89-0"></span>• One *publication* and one *discovery* registry as shown in [Figure 27.](#page-89-0) This is the simplest configuration. Data is promoted from the *publication* to the *discovery* registry after an approver approves the data.

## **Figure 27. One-Step Approval Process**

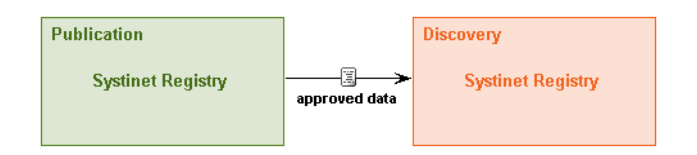

<span id="page-89-1"></span>• Multiple *publication* registries as shown in [Figure 28](#page-89-1). Promoted data is merged from more than one *publication registry* to a single *discovery registry*.

## **Figure 28. One-Step Approval Process with Multiple Publication Registries**

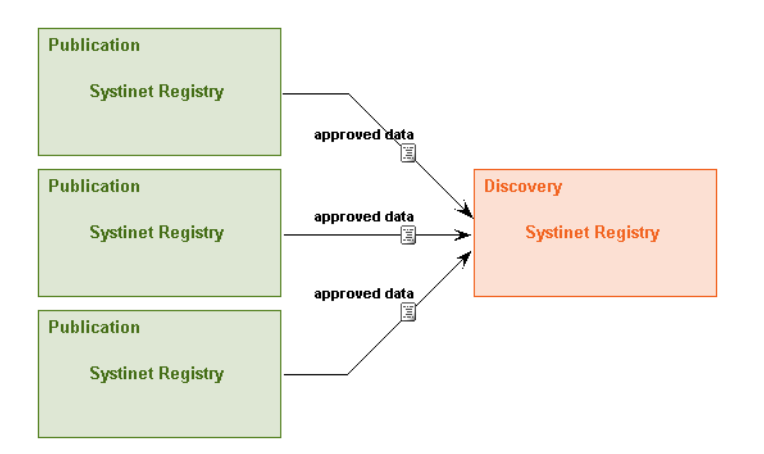

• Multiple step approval process as shown in [Figure 29.](#page-90-0) There can be many steps for promoting data from the *publication* to the *discovery* registry. For example, you can define the approval process to include two steps of data promotion. The first step is promoting data from a 'unit testing' registry to an 'integrated testing' registry. The next step is promoting data from the 'integrated testing' registry to a 'production quality' registry. In this case you need to install three registries as shown in [Figure 29.](#page-90-0) See [Section 6.3, Intermediate Registry Installation](#page-93-0) to learn how to install a registry that behaves as both *publication* and *discovery* registry.

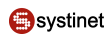

## <span id="page-90-0"></span>**Figure 29. Multiple Step Approval Process**

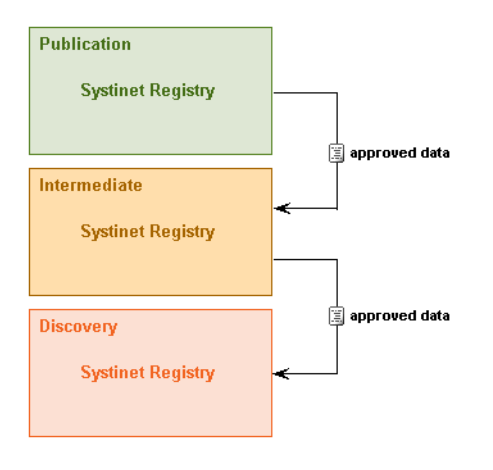

We recommend that you install the *discovery registry* first, and then the *publication registry*, because the digital security certificate of the *discovery registry* is needed when installing the *publication registry*.

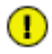

# **Important**

To install the *publication* or *discovery* registry with accounts in external storage you *must* ensure that accounts from the *publication registry* are a subset of accounts on the *discovery registry*. Accounts may exist on the *discovery registry* that do not exist on the *publication registry*, but all accounts on the *publication registry* must exist on the *discovery registry*. Put another way: all accounts on the *publication registry* exist on the *discovery registry*, but not all accounts on *discovery registry* exist on the *publication registry*.

It is also not allowed to have two different LDAP servers, one for the *publication registry* and one for *discovery registry*. For more information about setting of external accounts, see the [External Accounts Integration](#page-95-0) chapter in the Installation Guide.

<span id="page-90-1"></span>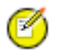

## **Note**

Do not forget to configure the [SMTP configuration](#page-46-0) on the publication registry for receiving email notifications.

To learn more about the approval process, see the [Approval Process](#page-342-0) chapter in the Administrator' Guide.

## **6.1. Discovery Registry Installation**

To install the *discovery registry*, install it as described in [Section 2, Installation](#page-39-0). At installation, during installation type selection, choose **Discovery** instead of the default **Standalone installation**.

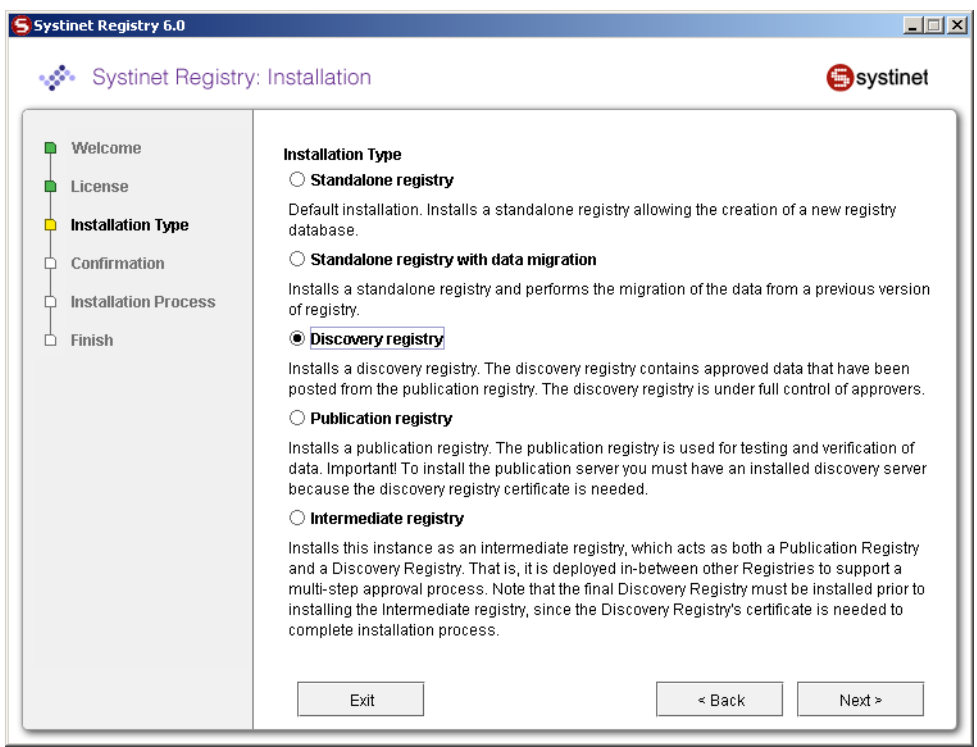

<span id="page-91-0"></span>Fill in all properties on the discovery-specific panel shown in [Figure 30](#page-91-0)

# **Figure 30. Discovery Settings**

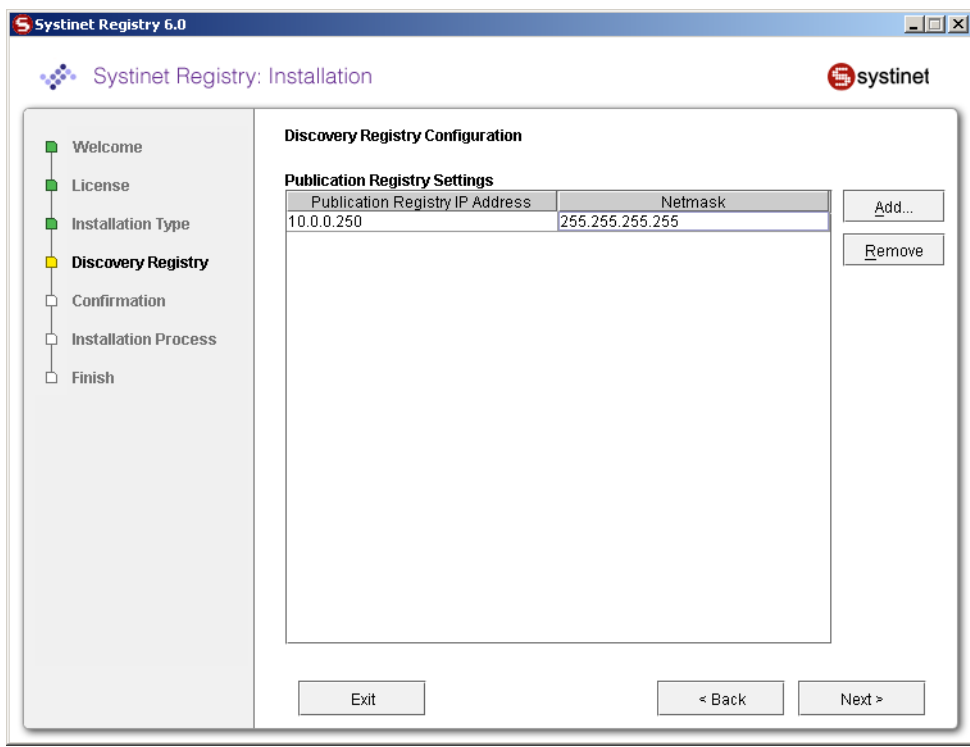

Set the following properties:

## **Publication Registry IP address**

The IP address allowed to connect to this discovery registry .

#### **Netmask**

A netmask is a 32-bit mask used to divide an IP address into subnets and specify the network's available hosts.

The default netmask of 255.255.255.255 indicates that publication registry may be connected only from the IP address specified in **Publication Registry IP address**

Continue with standalone installation as described in [Section 2.2.3, Server Settings.](#page-45-0)

## **6.2. Publication Registry Installation**

#### **Important**  $\bigcirc$

To install the *publication registry* you **must** have an installed *discovery registry* as described in [Section 6.1,](#page-90-1) [Discovery Registry Installation.](#page-90-1)

Install the *publication registry* in same way you would the Standalone registry as described in [Section 2, Installation.](#page-39-0) During installation selection, choose **Publication** instead of the default **Standalone installation**.

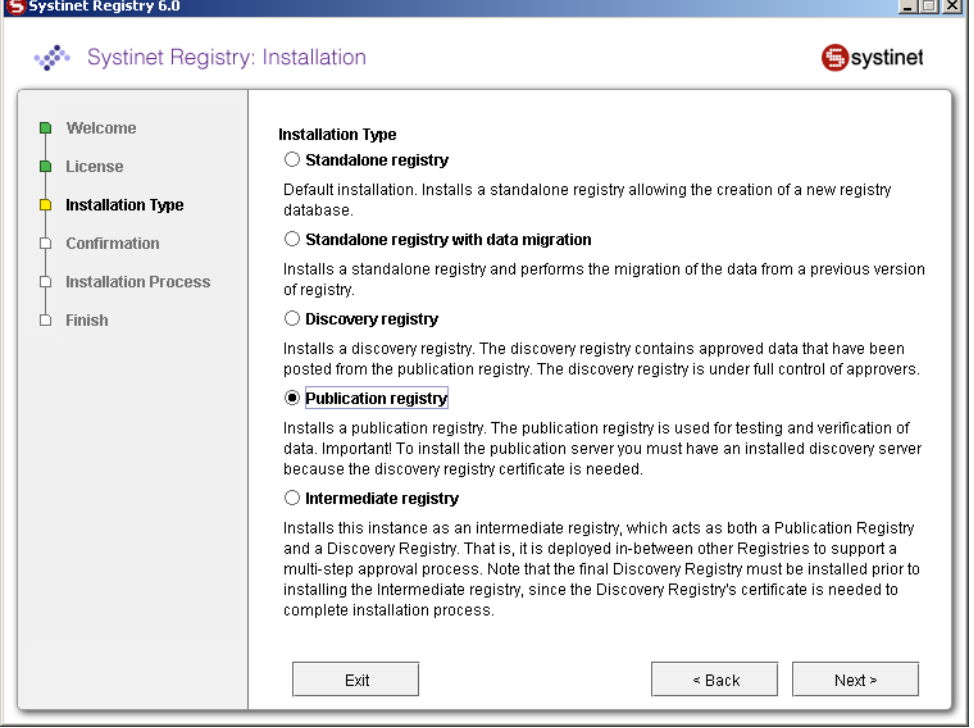

Fill in the properties shown below:

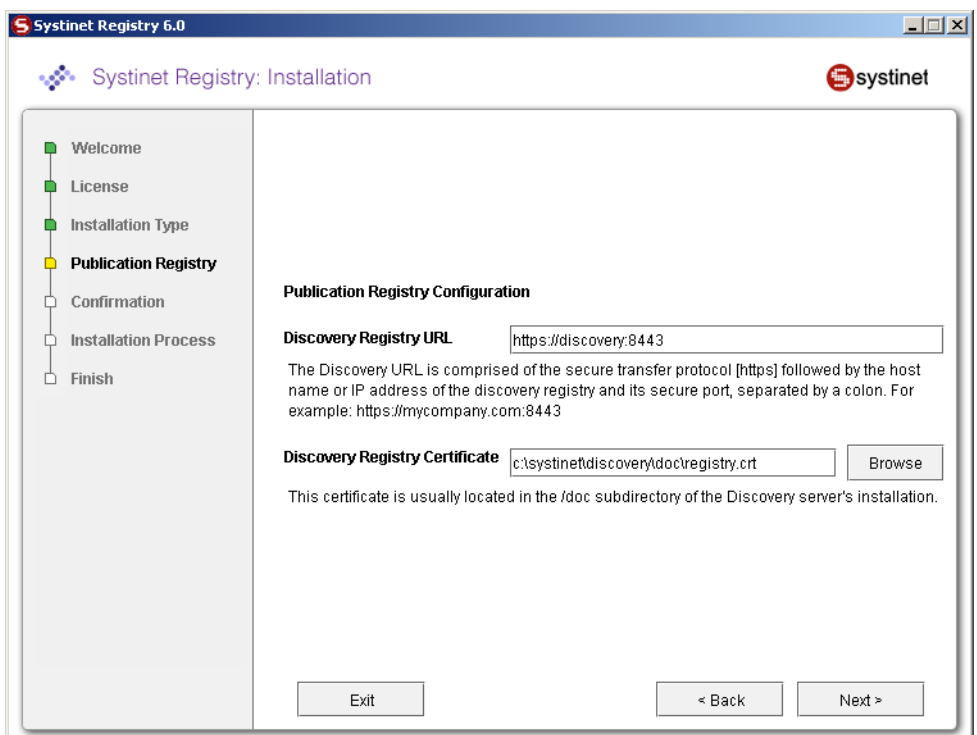

## **Discovery Registry URL**

Enter the HTTPS URL of the *discovery registry*. Note that HTTP (nonsecure) connections between the *publication* and *discovery* registry are not allowed.

## **Discovery Registry Certificate**

Enter or browse for the fully qualified path of the *discovery* registry's certificate file. This file is located on the *discovery* installation directory at REGISTRY\_HOME/doc/registry.crt.

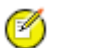

# **Note**

The installer *must* be able to read this certificate from a local or networked file system, in order to proceed with the installation.

<span id="page-93-0"></span>Continue with standalone installation as described in [Section 2.2.3, Server Settings](#page-45-0).

## **6.3. Intermediate Registry Installation**

Install the *publication registry* in same way you would the Standalone registry as described in [Section 2, Installation.](#page-39-0) During installation selection, choose **Intermediate** instead of the default **Standalone installation**.

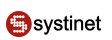

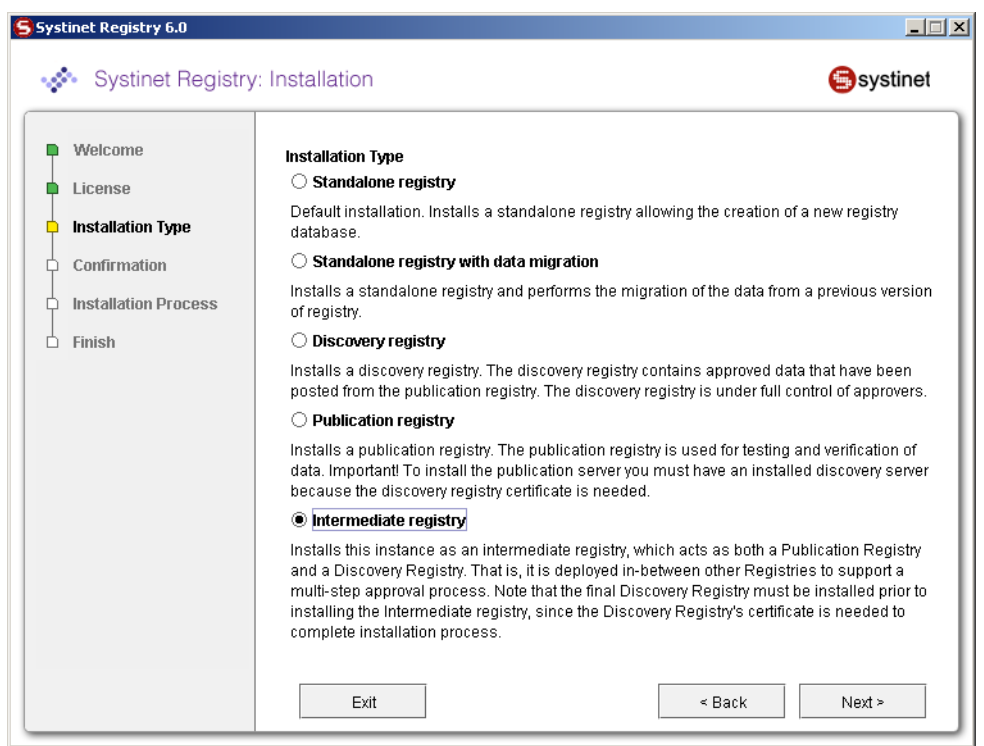

## Fill in the properties shown below:

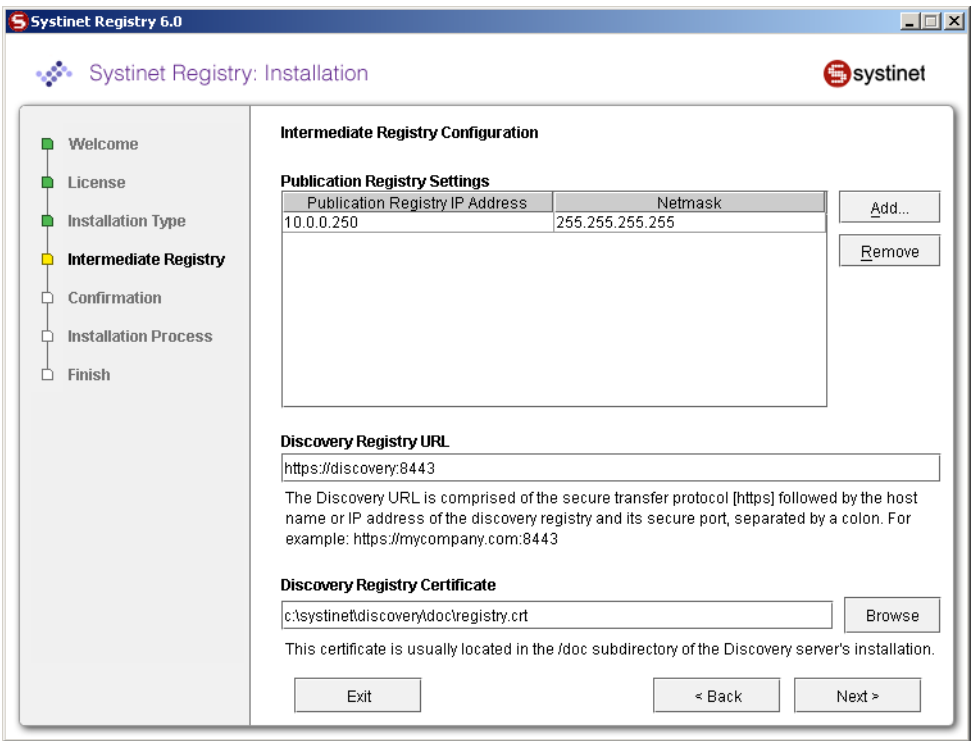

## **Publication Registry IP address**

The IP address allowed to connect to this *discovery registry*.

#### **Netmask**

A netmask is a 32-bit mask used to divide an IP address into subnets and specify the network's available hosts.

The default netmask of 255.255.255.255 indicates that publication registry may be connected only from the IP address specified in **Publication Registry IP address**

#### **Discovery Registry URL**

Enter the HTTPS URL of the discovery registry. Note that HTTP (nonsecure) connections between the *publication* and *discovery* registry are not allowed.

#### **Discovery Registry Certificate**

Browse for or type the fully qualified path to the certificate file from Discovery Registry. This file is located on the *discovery* installation directory at REGISTRY\_HOME/doc/registry.crt.

<span id="page-95-0"></span>Continue with standalone installation as described in [Section 2.2.3, Server Settings](#page-45-0).

# **7. External Accounts Integration**

During database installation or by employing the Setup tool, you may choose to use accounts from external repositories. This chapter describes how to integrate accounts from an LDAP server and from non-LDAP user stores into Systinet Registry.

An LDAP server can be integrated with Systinet Registry with [these scenarios](#page-98-0):

- [LDAP with a single search base](#page-99-0) The scenario is very simple. There is only one LDAP server in this scenario. All identities are stored under a single search base.
- [LDAP with multiple search bases](#page-103-0) In this scenario there is also only one LDAP server, but it has multiple search bases mapped to a domain. The domain is a specified part of the user's login name (that is, DOMAIN/USERNAME). All users must specify the domain name in the login dialog. When managing accounts or groups, we recommend using the DOMAIN/USERNAME format for performance reasons. If no domain is set, searches are performed across all domains.
- [Multiple LDAP services](#page-105-0)  More than one LDAP service is used in this scenario. The correct LDAP service is chosen via DNS. As in the previous scenario, users must specify a domain name during login. When managing accounts or groups, users have to set domain name. If the domain name is not specified, then no domain is processed.

This chapter also contains the following configuration examples:

- [Sun One with a single search base](#page-108-0)
- [Sun One with multiple search bases](#page-109-0)
- [Active Directory with a single search base](#page-111-0)

#### **Note** Ø

Systinet Registry treats external stores as read-only. User account properties stored in these external stores cannot be modified by Systinet Registry.

#### **Important**  $\bigcirc$

The Administrator account must not be stored in the LDAP. We strongly recommend that users stored in account list.xml (by default, only administrator) should not be in the LDAP. If you really need to have users from LDAP in the file account\_list.xml, delete password items from the file and change of all the accounts'

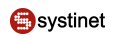

properties according to the LDAP. The account\_list.xml file contains a list of users that can be logged into a registry without connection to the database.

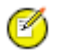

## **Note**

Sometimes Systinet Registry displays various warnings into logs. We recommend to edit file directory.xml and file group core.xml manually in order to suppress warnings related to account / group integration - LDAP (set true for attribute *suppressWarnings*).

To integrate external accounts from another repository, either:

- Create a database or create a new schema on the connected database by following the instructions in [Section 2.2.7,](#page-49-1) [Database Settings](#page-49-1), or
- Use the Setup tool and choose **Authentication provider**. To run the Setup tool, execute the following script from the bin subdirectory of your installation:

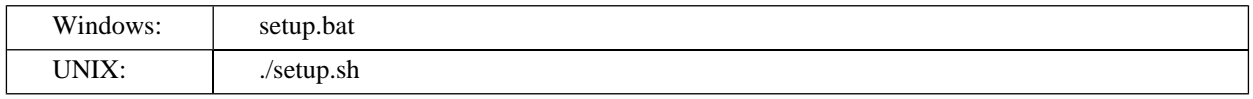

See command-line parameters in **[Section 2.4.4, Setup](#page-59-0)**.

**Figure 31. Setup Select Authentication Account Provider**

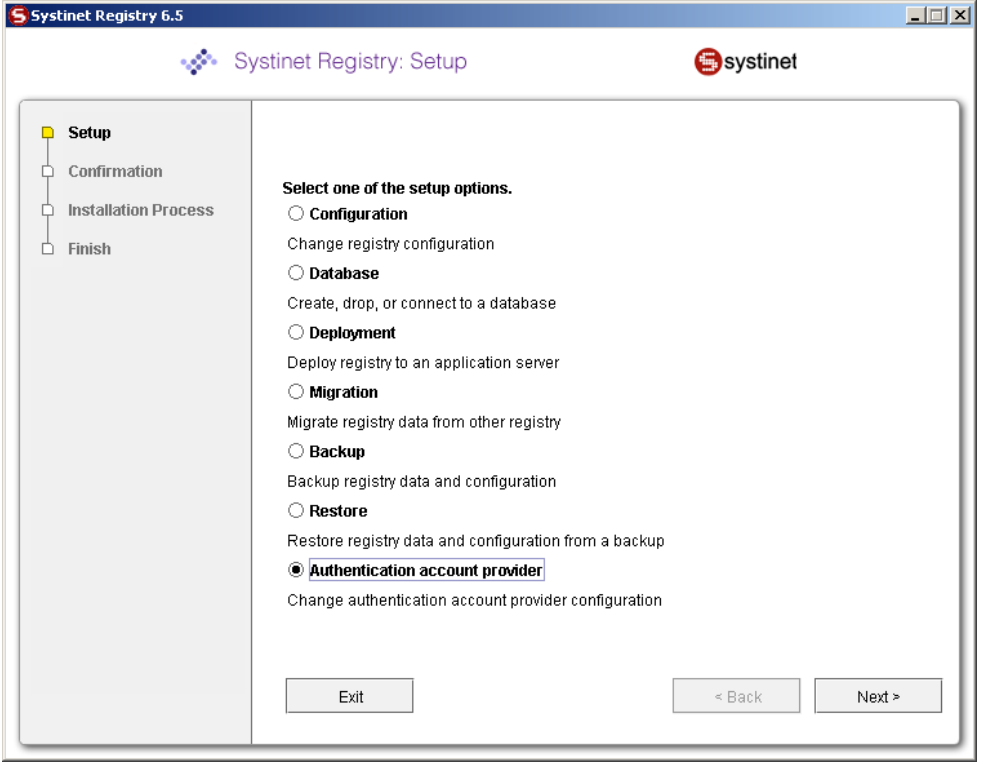

For more information on the Setup tool, please see [Section 2.5, Reconfiguring After Installation.](#page-60-0)

## **7.1. LDAP**

Select **LDAP** on the **Account Provider** panel.

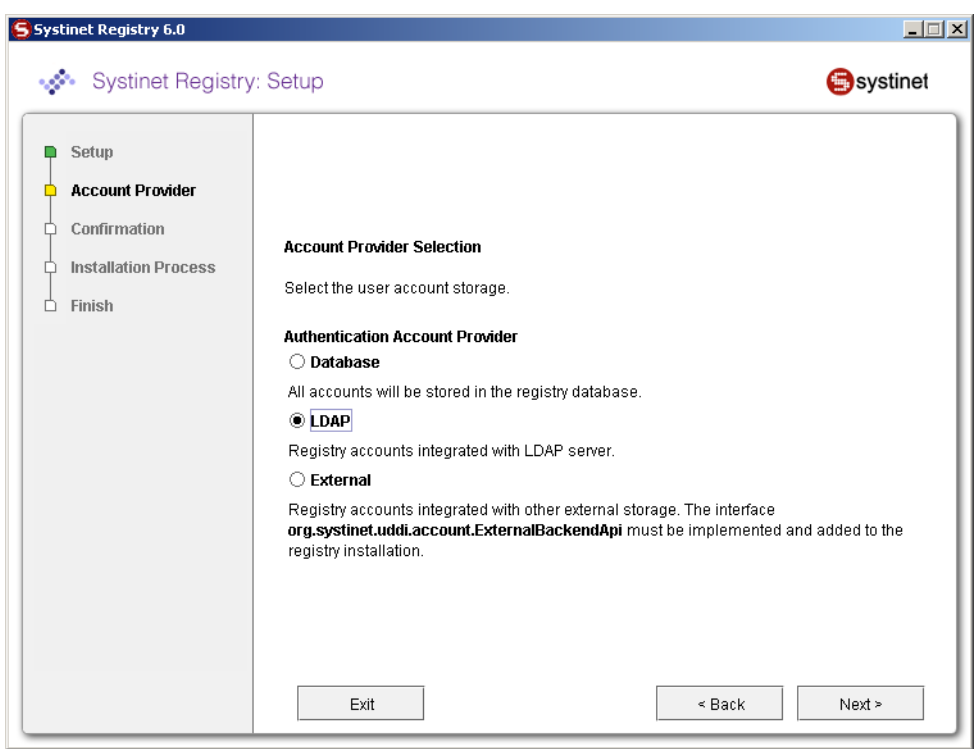

Enter the following settings:

# **Figure 32. LDAP Service**

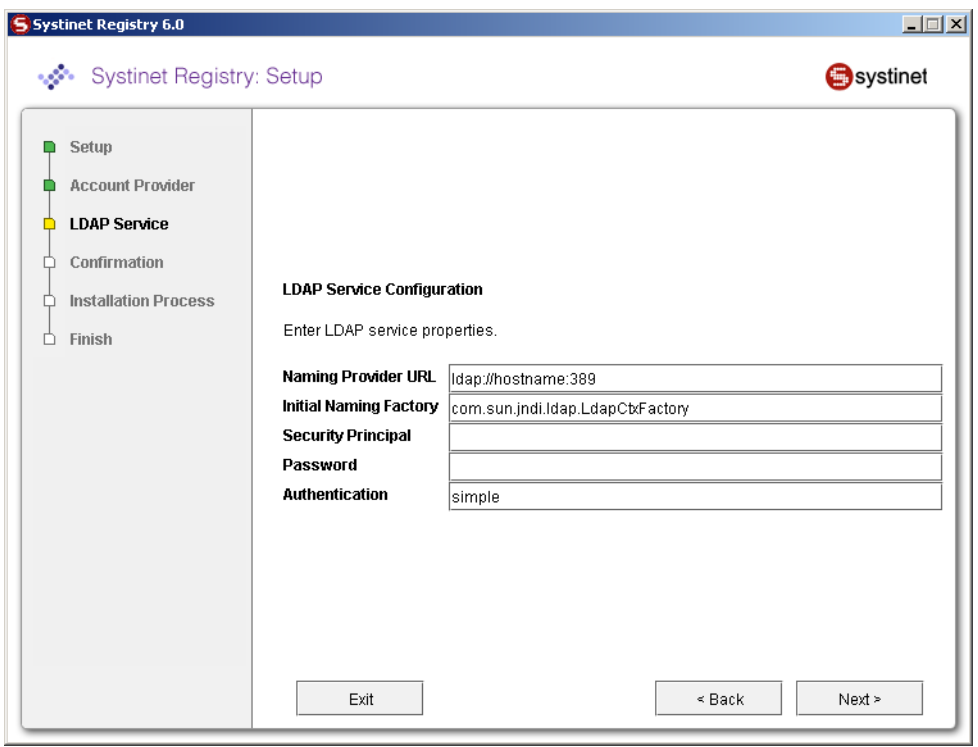

Systinet Registry uses a JNDI interface to connect to LDAP servers. The following JNDI properties must be known to the server. (The default properties are noted in parentheses.)

## **Java naming provider URL**

A URL string for configuring the service provider specified by the "Java naming factory initial" property. (ldap://hostname:389).

#### **Initial Naming Factory**

Class name of the initial naming factory. (com.sun.jndi.ldap.LdapCtxFactory).

## **Security Principal**

The name of the principal for anonymous read access to the directory service.

## **Password**

Password of security principal.

## <span id="page-98-0"></span>**Authentication**

Security level. (simple)

## **Figure 33. LDAP Usage Scenarios**

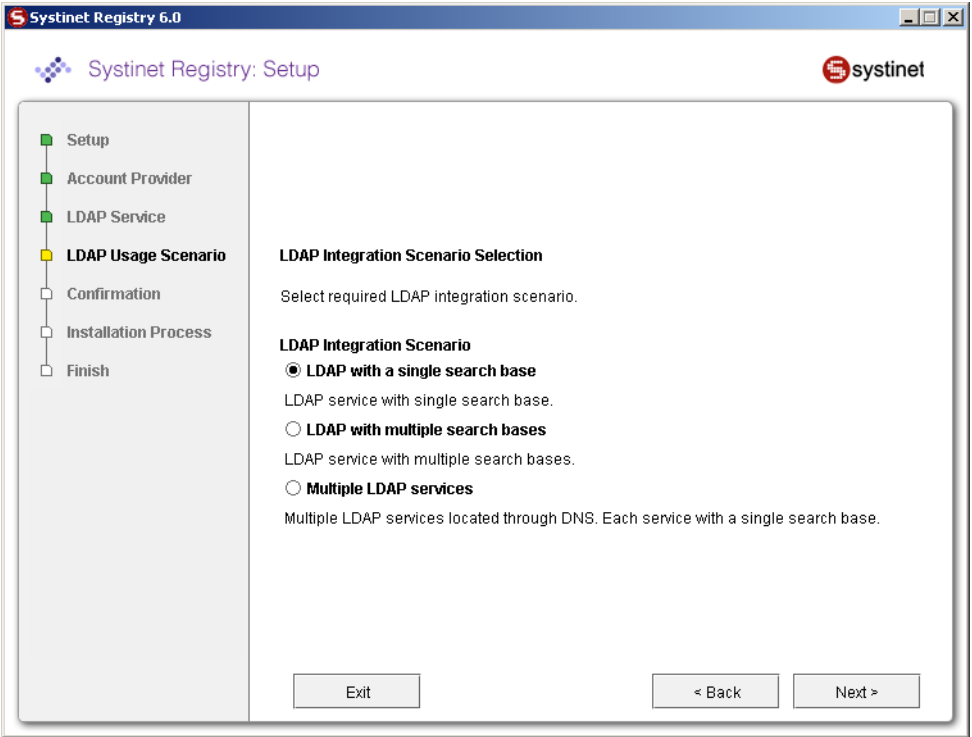

You can select the following LDAP usage scenarios:

#### **LDAP with a single search base**

The scenario is very simple. There is only one LDAP server in this scenario. All identities are stored under a single search base.

#### **LDAP with multiple search bases**

In this scenario there is also only one LDAP server, but it has multiple search bases mapped to a domain. The domain is a specified part of user's login name (that is, DOMAIN/USERNAME). All users must specify the domain name in the login dialog. During the managing with accounts or groups it is recommended to use DOMAIN/USERNAME because of performance. If no domain is set then search is performed across all domains.

Domains can be specified dynamically or statically. For dynamic settings it is necessary to specify, for example, a domain prefix or postfix. Static domains are set during the installation directly and so they must be known in time of installation.

## **Multiple LDAP services**

More than one LDAP service are used in this scenario. The correct LDAP service is chosen via DNS. As in the previous scenario, users must specify a domain name during login. When managing accounts or groups users have to set domain name. If domain name is not specified then no domain is processed.

#### **Note**  $\mathcal{O}$

Automatic discovery of the LDAP service using the URL's distinguished name is supported only in Java 2 SDK, versions 1.4.1 and later, so be sure of the Java version you are using.

The automatic discovery of LDAP servers allows you not to hardwire the URL and port of the LDAP server. For example, you can use ldap:///o=JNDITutorial,dc=example,dc=com as a URL and the real URL will be deduced from the distinguished name o=JNDITutorial,dc=example,dc=com.

Systinet Registry integration with LDAP uses the JNDI API. For more information, see [http://java.sun.](http://java.sun.com/products/jndi/tutorial/ldap/connect/create.html) [com/products/jndi/tutorial/ldap/connect/create.html](http://java.sun.com/products/jndi/tutorial/ldap/connect/create.html) and [http://java.sun.com/j2se/1.4.2/docs/guide/jndi/jndi](http://java.sun.com/j2se/1.4.2/docs/guide/jndi/jndi-dns.html#URL)[dns.html#URL](http://java.sun.com/j2se/1.4.2/docs/guide/jndi/jndi-dns.html#URL)

## <span id="page-99-0"></span>**7.1.1. LDAP with a Single Search Base**

The installation consists of the following steps:

- 1. Specify user/account search properties as shown in [Figure 34](#page-100-0).
- 2. Map Registry user properties to LDAP properties as shown in [Figure 35.](#page-101-0)
- 3. Specify group search properties as shown in [Figure 36.](#page-102-0)
- 4. Map Registry group properties to LDAP properties as shown in [Figure 37](#page-103-1).

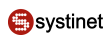

## <span id="page-100-0"></span>**Figure 34. User Search Properties**

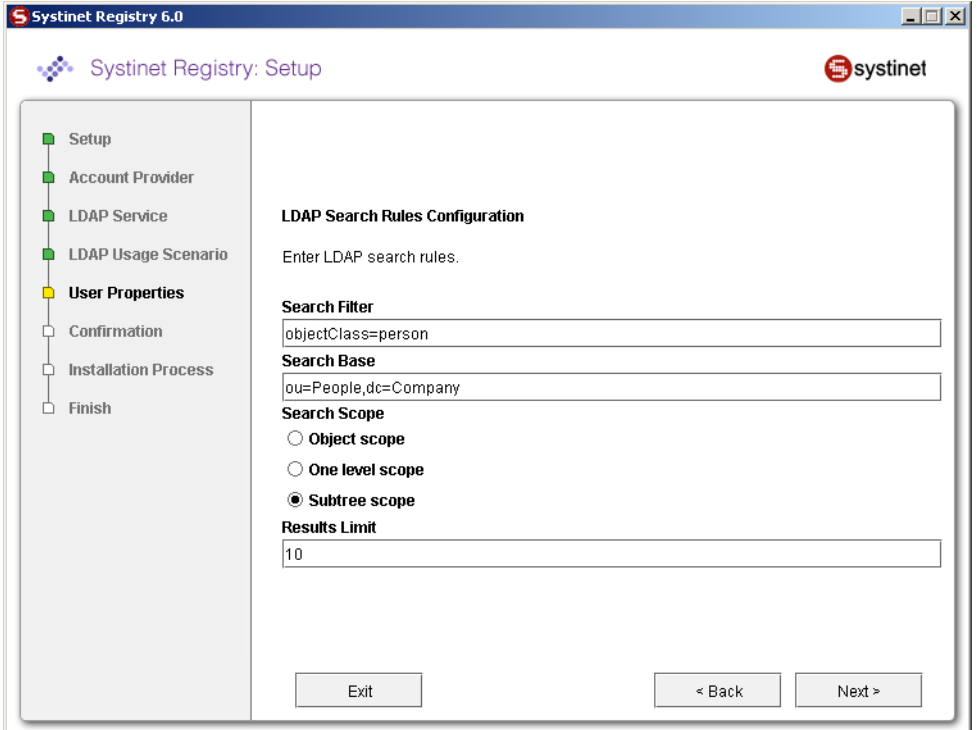

Field description:

## **Search Filter**

The notation of the search filter conforms to the LDAP search notation. You can specify the LDAP node property that matches the user account.

## **Search Base**

LDAP will be searched from this base including the current LDAP node and all possible child nodes.

## **Search Scope**

Here you can specify how deep the LDAP tree structure's data will be searched.

- *Object Scope* Only the search base node will be searched.
- *One-level Scope* Only direct sub-nodes of the search base (entries one level below the search base) will be searched. The base entry is not included in the scope.
- *Subtree Scope* Search base and all its sub-nodes will be searched.

## **Results Limit**

Number of items returned when searching LDAP.

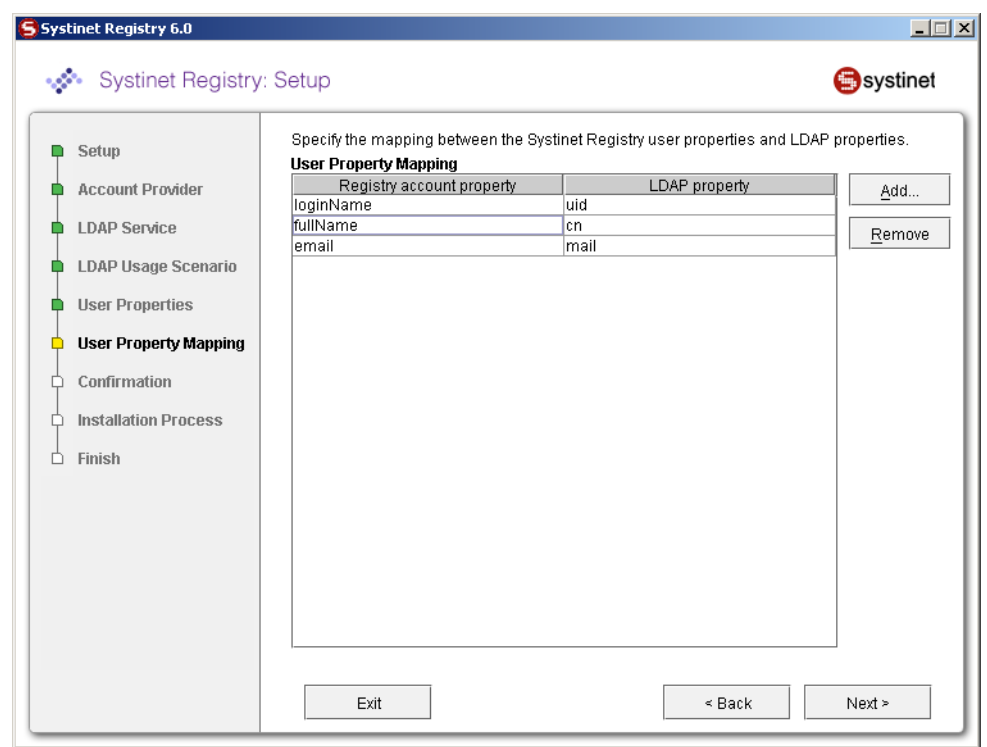

## <span id="page-101-0"></span>**Figure 35. User Properties Mapping**

You can specify mapping between Systinet Registry user account properties and LDAP properties. You can add rows by clicking **Add**. To edit an entry, double click on the value you wish to edit.

The following user account properties can be mapped from an LDAP server:

java.lang.String loginName java.lang.String email java.lang.String fullName java.lang.String languageCode java.lang.String password java.lang.String description java.lang.String businessName java.lang.String phone java.lang.String alternatePhone java.lang.String address java.lang.String city java.lang.String stateProvince java.lang.String country java.lang.String zip java.util.Date expiration java.lang.Boolean expires java.lang.Boolean external java.lang.Boolean blocked java.lang.Integer businessesLimit java.lang.Integer servicesLimit java.lang.Integer bindingsLimit java.lang.Integer tModelsLimit

```
java.lang.Integer assertionsLimit
java.lang.Integer subscriptionsLimit
```
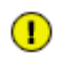

## **Important**

The Registry account property **dn** specifies the LDAP distinguished name. The value depends on the LDAP vendor.

- On the Sun ONE Directory Server, the value is **entryDN**
- On Microsoft Active Directory, the value is **distinguishedName**

If an optional property (such as email) does not exist in the LDAP, then the property's value is set according to the default account. The default account is specified in the config file whose name is account\_core.xml.

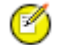

## **Note**

User account properties that you specify at the [Figure 35](#page-101-0) will be treated as read-only from Registry Console and registry APIs.

<span id="page-102-0"></span>For more information, please see [Developer's Guide, userAccount data structure .](#page-468-0)

**Figure 36. Group Search Properties**

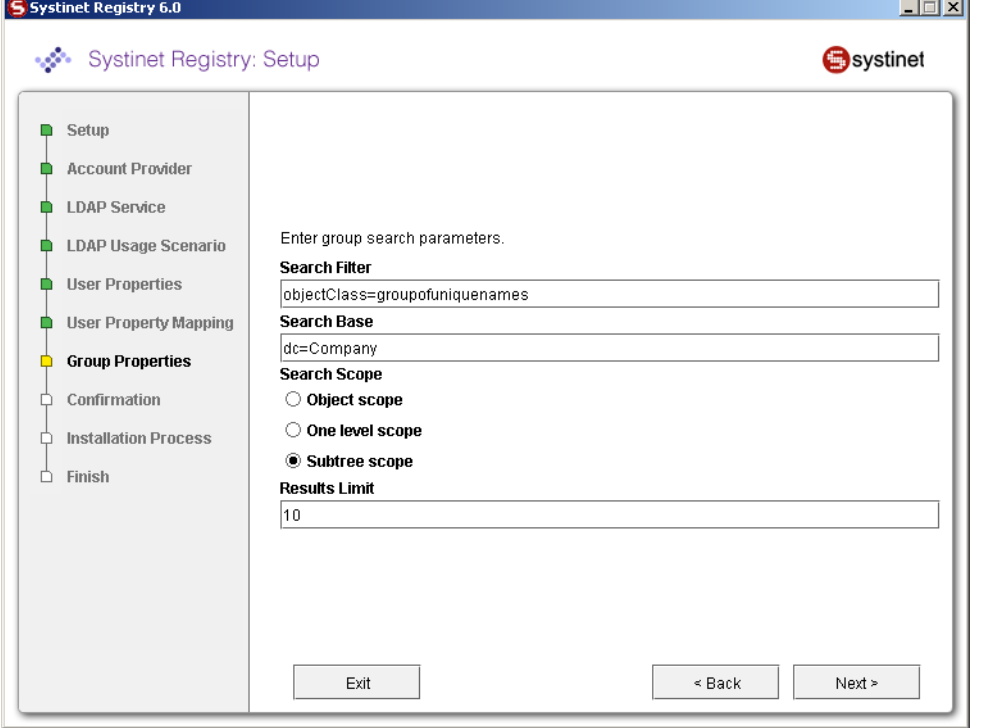

Field description:

## **Search Filter**

The notation of the search filter conforms to LDAP search notation. You can specify the LDAP node property that matches the group.

#### **Search Base**

LDAP, including the current LDAP node and possible all child nodes, will be searched from this base.

#### **Search Scope**

Here you can specify how deep the LDAP tree structure data will be searched.

- *Object Scope* Only the search base node will be searched.
- *One-level Scope* Search base and its direct sub-nodes will be searched.
- *Subtree Scope* Search base and all its sub-nodes will be searched.

## <span id="page-103-1"></span>**Figure 37. Group Properties Mapping**

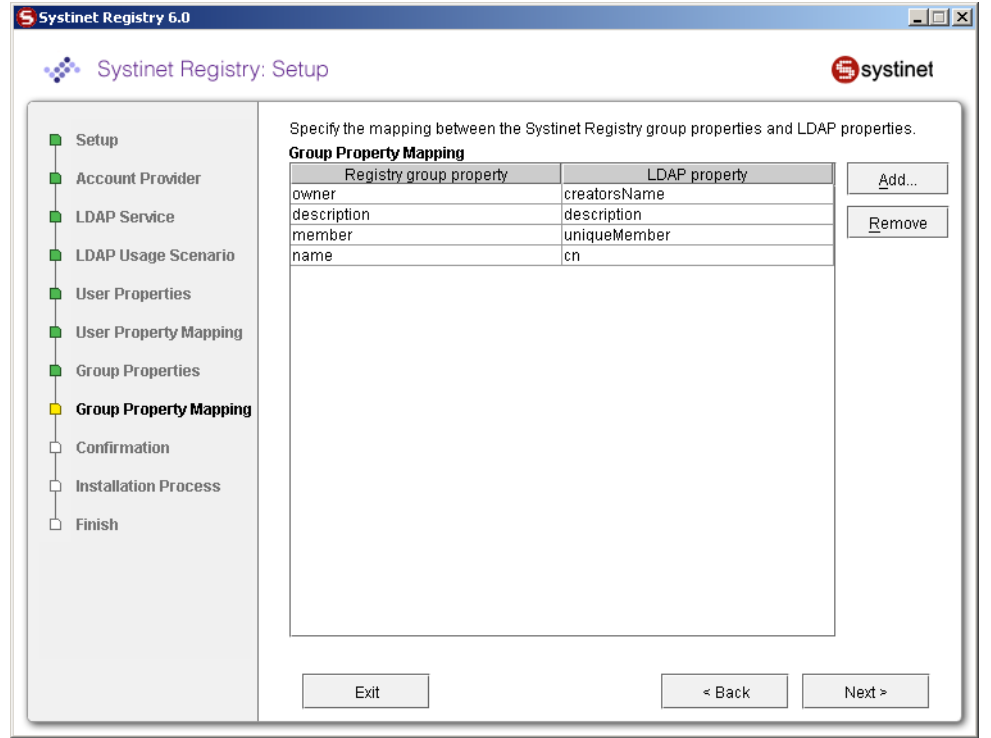

You can specify mapping between Systinet Registry group properties and LDAP properties. You can add rows by clicking **Add**. To edit an entry, double click on the value you wish to edit.

<span id="page-103-0"></span>If a property (such as description) does not exist in the LDAP then property value is set according to the default group. The default group (groupInfo) is specified in the config file whose name is group.xml.

For more information, please see [Developer's Guide, group data structure](#page-473-0)

## **7.1.2. LDAP with Multiple Search Bases**

The installation consists of the following steps:

- 1. Specify the domain delimiter, domain prefix and postfix as shown in [Figure 38](#page-104-0).
- 2. Enable/Disable domains as shown in [Figure 39.](#page-105-1)
- 3. Specify User Search properties as shown in [Figure 34](#page-100-0).

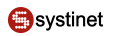

- 4. Map Registry user properties to LDAP properties as shown in [Figure 35.](#page-101-0)
- 5. Specify group search properties as shown in [Figure 36.](#page-102-0)
- <span id="page-104-0"></span>6. Map Registry group properties to LDAP properties as shown in [Figure 37](#page-103-1)

## **Figure 38. Domain Delimiter**

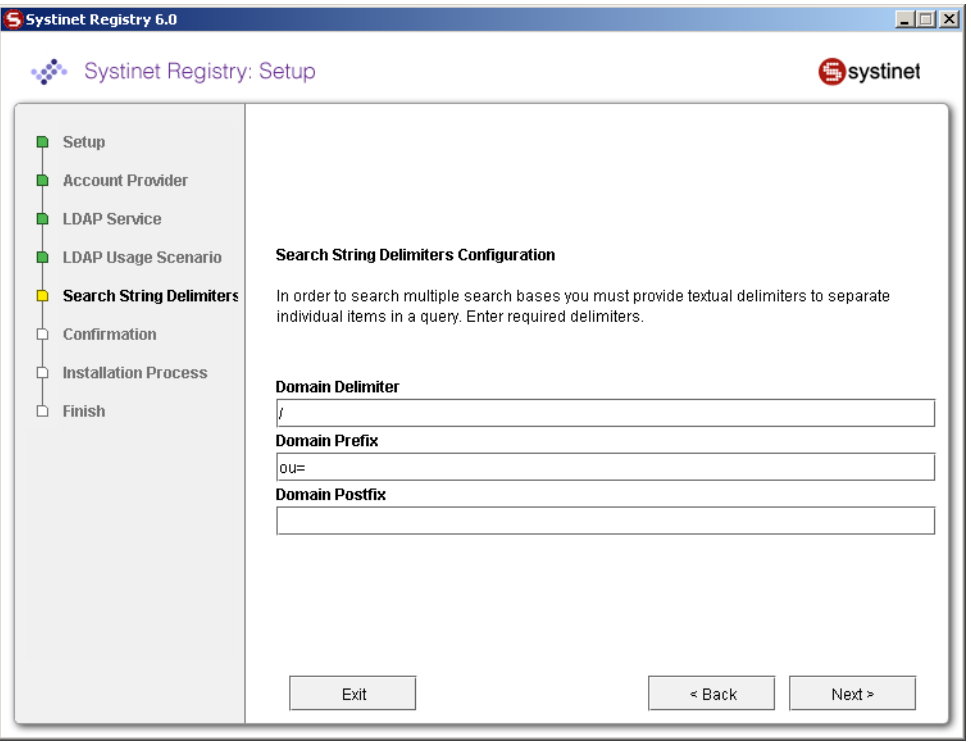

Field descriptions:

#### **Domain Delimiter**

Specifies the character that delimits domain and user name. When left empty, users are searched from all domains.

## **Domain Prefix, Domain Postfix**

Domains are searched using the following pattern: {domain prefix}domain\_name{domain postfix}{search base}

where {domain prefix} is value of property whose name is domain prefix, {domain postfix} is value of property whose name is domain postfix and {searchbase} is value of property whose name is searchbase.

## <span id="page-105-1"></span>**Figure 39. Enable/Disable Domains**

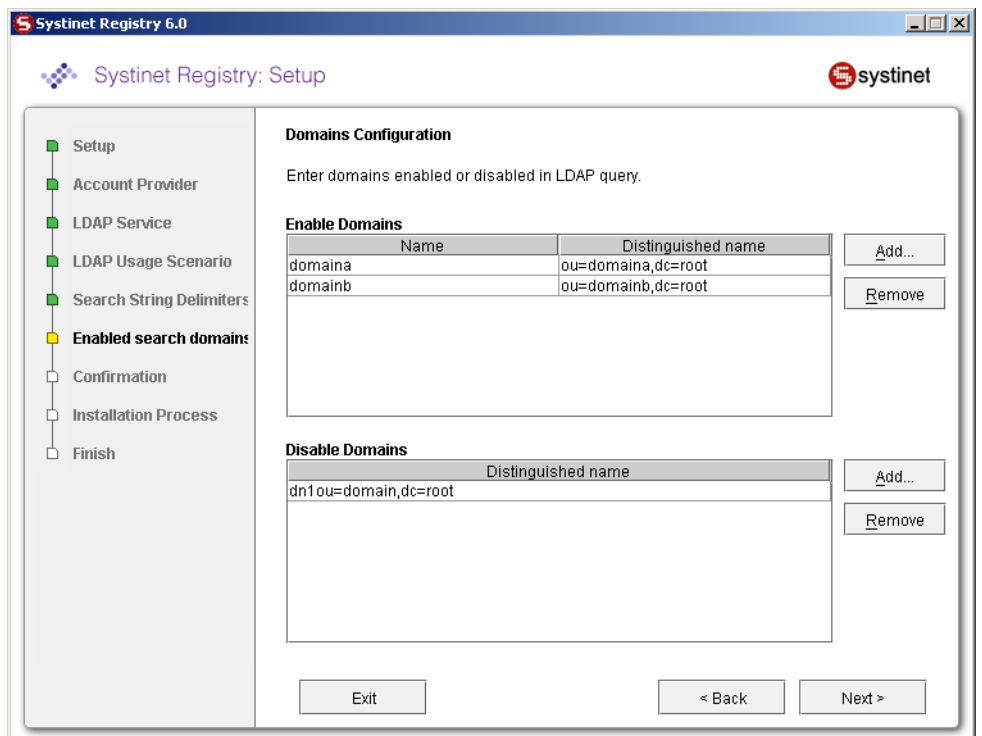

#### **Enable Domains**

Left column: domain name that users will be using during login. Right column: distinguished domain name.

## <span id="page-105-0"></span>**Disable Domains**

Enter distinguished domain name of domains you wish to disable.

#### **7.1.3. Multiple LDAP Services**

The correct LDAP service is chosen via DNS. The installation consists of the following steps:

- 1. Specify user/account search properties as shown in [Figure 34](#page-100-0).
- 2. Map Registry user properties to LDAP properties as shown in [Figure 35.](#page-101-0)
- 3. Specify group search properties as shown in [Figure 36.](#page-102-0)
- 4. Map Registry group properties to LDAP properties as shown in [Figure 37](#page-103-1).

## **7.1.4. LDAP over SSL/TLS**

It is only a matter of configuration to setup LDAP over *SSL* (or *TLS*) with a directory server of your choice. We recommend that you first install Systinet Registry with a connection to LDAP that does not use SSL. You can then verify the configuration by logging in as a user defined in this directory before configuring use of SSL.

The configuration procedure assumes that you have already installed Systinet Registry with an LDAP account provider. Systinet Registry must not be running.

## **LDAP over SSL Without Client Authentication**

In this case only LDAP server authentication is required. This is usually the case.

Edit the REGISTRY\_HOME/app/uddi/conf/directory.xml file in one of the following ways depending on the version of Java used to run Systinet Registry:

- If Systinet Registry will always be running with Java 1.4.2 or later:
	- 1. Change the java.naming.provider.url property to use the ldaps protocol and the port on which the directory server accepts SSL/TLS connections. For example ldaps://sranka.in.idoox.com:636;
- Otherwise, if Systinet Registry may be run with a Java version less than 1.4.2:
	- 1. Change the java.naming.provider.url property to the appropriate URL using the ldap protocol. For example ldap://sranka.in.idoox.com:636;
	- 2. Add a new property, after the java.naming.provider.url property, with name java.naming.security.protocol and value ssl;

This is shown in the following example:

## **Example 1. Directory configuration**

```
<config name="directory" savingPeriod="5000">
  <directory>
    <!-- LDAP over (SSL/TLS) unprotected connection -->
    \lt ! --- <property name="java.naming.provider.url" value="ldap://hostname:47361"/>
    --&> <!-- LDAP over SSL/TLS for Java 1.4.2 and later -->
    <! -- <property name="java.naming.provider.url" value="ldaps://hostname:636"/>
    --&> <!-- LDAP over SSL/TLS for Java where LDAP over SSL is supported -->
     <property name="java.naming.provider.url" value="ldap://hostname:636"/>
     <property name="java.naming.security.protocol" value="ssl"/>
     ...
     ...
     ...
  </directory>
</config>
```
In both cases, be sure that the hostname specified in the java.naming.provider.url property matches the name that is in the directory server certificate's subject common name (CN part of certificate's Subject). Otherwise you will get an exception during startup of Systinet Registry. It will inform you of a hostname verification error. The stacktrace contains the hostname that you must use.

## **LDAP over SSL With Mutual Authentication**

Systinet Registry does not support LDAP over SSL with mutual authentication.

## **Ensuring Trust of the LDAP Server**

The client that connects to the SSL/TLS server must trust the server certificate in order to establish communication with that server. The configuration of LDAPS explained above inherits the default rule for establishing trust from JSSE (the Java implementation of SSL/TLS). This is based on trust stores.

When a trust store is needed to verify a client/server certificate, it is searched for in the following locations in order:

- 1. The file specified by the javax.net.ssl.trustStore system property, if defined;
- 2. Otherwise the file JAVA\_HOME\jre\lib\security\jssecacerts if it exists;
- 3. Otherwise the file JAVA  $HOME\ire\lib\security\caerts$  if it exists;

It is recommended to use the first option to define a trust store specifically for the application you are running. In this case, you have to change the command that starts the registry (or the JVM environment of the deployed registry) to define the following Java system properties:

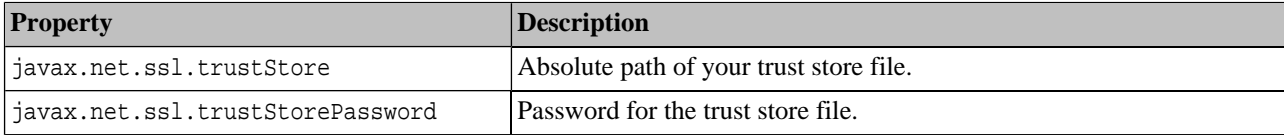

To ensure that the server certificate is trusted, you have to:

- 1. Contact the administrator of the LDAP server and get the certificate of the server or the certificate of the authority that signed it;
- 2. Import the certificate into the trust store of your choice using the Java keytool:

keytool -import -trustcacerts -alias *alias* -file *file* -keystore *keystore* -storepass *storepass*

where the parameters are as follows:

#### *alias*

A mandatory, unique alias for the certificate in the trust store;

The file containing the certificate (usually with .crt extension);

The keystore file of your choice;

A password designed to protect the keystore file from tampering. Java level keystores (cacerts and jssecacerts) usually require the password changeit;

## *file*

The file containing the certificate (usually with .crt extension);

The keystore file of your choice;

A password designed to protect the keystore file from tampering. Java level keystores (cacerts and jssecacerts) usually require the password changeit;

#### *keystore*

The keystore file of your choice;
A password designed to protect the keystore file from tampering. Java level keystores (cacerts and jssecacerts) usually require the password changeit;

#### *storepass*

A password designed to protect the keystore file from tampering. Java level keystores (cacerts and jssecacerts) usually require the password changeit;

### <span id="page-108-0"></span>**7.1.5. LDAP Configuration Examples**

#### **SUN One with Single Search Base**

In this example, we show how to configure a Sun One Directory Server 5.2 under the [LDAP Single Search Base scenario.](#page-99-0)

[Section SUN One with Single Search Base](#page-108-0) shows user properties that are stored in the LDAP server.

**Figure 40. User Properties in LDAP**

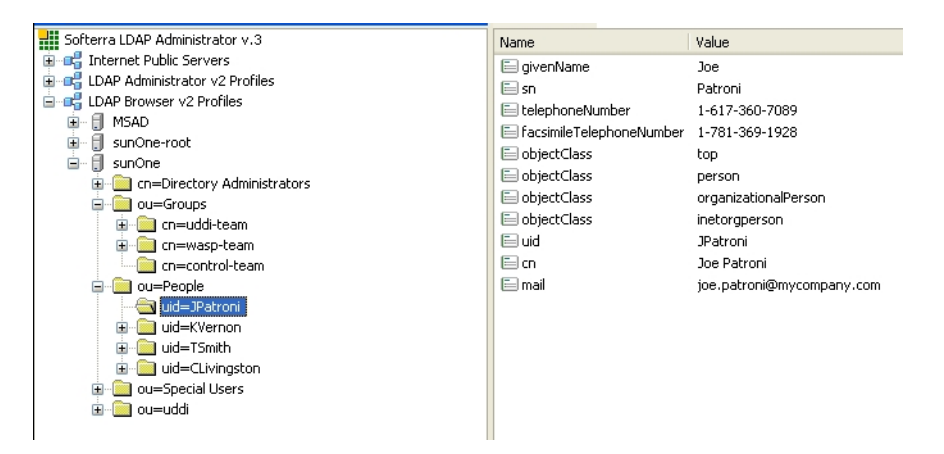

[Section SUN One with Single Search Base](#page-108-0) shows group properties that are stored in the LDAP server.

**Figure 41. Group Properties in LDAP**

| Softerra LDAP Administrator v.3                                                                                                    | Name                                                  | Value                                                                                                    |
|----------------------------------------------------------------------------------------------------|-------------------------------------------------------|----------------------------------------------------------------------------------------------------|
| E-B Internet Public Servers                                                                                                    | <b>E</b> l objectClass                                | top                                                                                                    |
| E DAP Administrator v2 Profiles                                                                                                    | <b>E</b> objectClass                                  | groupofuniquenames                                                                                           |
| 白 品 LDAP Browser v2 Profiles                                                                                                    | ⊟сп                                                   | control-team                                                                                                 |
| 6<br>MSAD<br>6<br>sunOne-root<br>⊞<br>F)<br>sunOne<br>cn=Directory Administrators<br>ou=Groups<br>cn=uddi-team<br>cn=wasp-team<br>田<br>cn=control-team<br>ou=People<br>uid=JPatroni<br>uid=KVernon<br>Ŧ<br>uid=TSmith<br>田<br>uid=CLivingston<br>田<br>ou=Special Users<br>ou=uddi | edescription<br>UniqueMember<br><b>E</b> uniqueMember | control team<br>uid=JPatroni,ou=People, dc=in,dc=idoox,dc=com<br>uid=TSmith,ou=People, dc=in,dc=idoox,dc=com |

The following table shows how to configure Systinet Registry using this scenario.

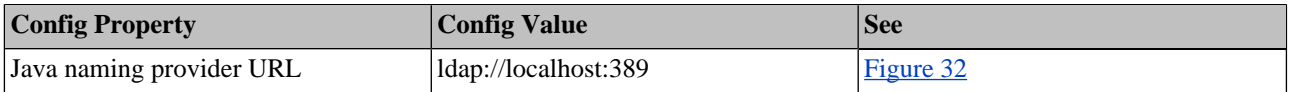

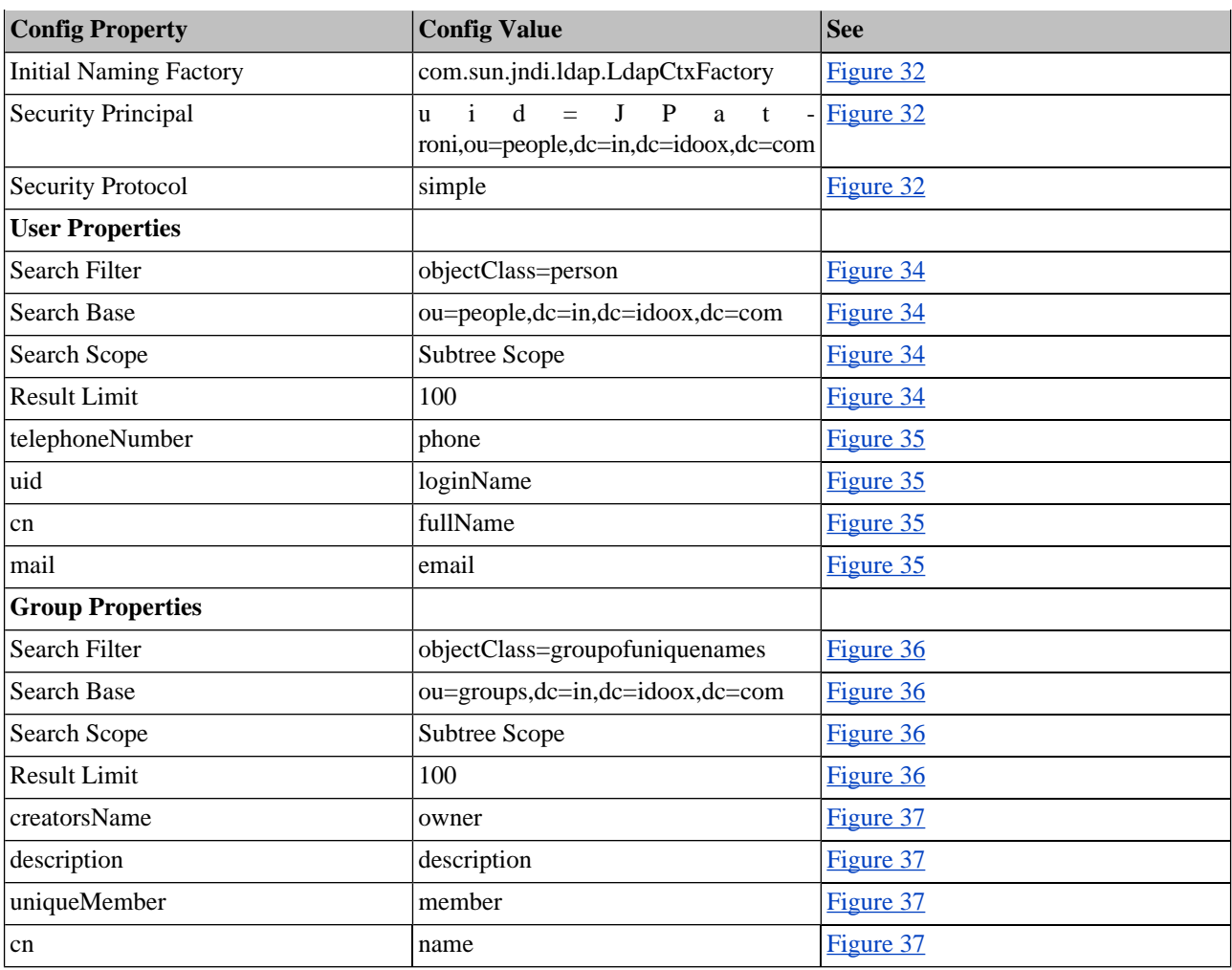

### **Sun One with Multiple Search Bases**

In this example, we show how to configure Sun One Directory Server 5.2 with multiple search bases. In [Figure 43](#page-110-0), you can see users and domains that are stored on the LDAP server. We want to configure the LDAP integration with Systinet Registry in this way:

- Only users from domain1 and domain10 can log into Systinet Registry. LDAP domain2 will be disabled.
- LDAP domain10 will be mapped to the domain3 user group in Systinet Registry.

[Figure 43](#page-110-0) shows how users from LDAP are mapped to Systinet Registry

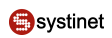

# **Figure 42. LDAP Users and Groups**

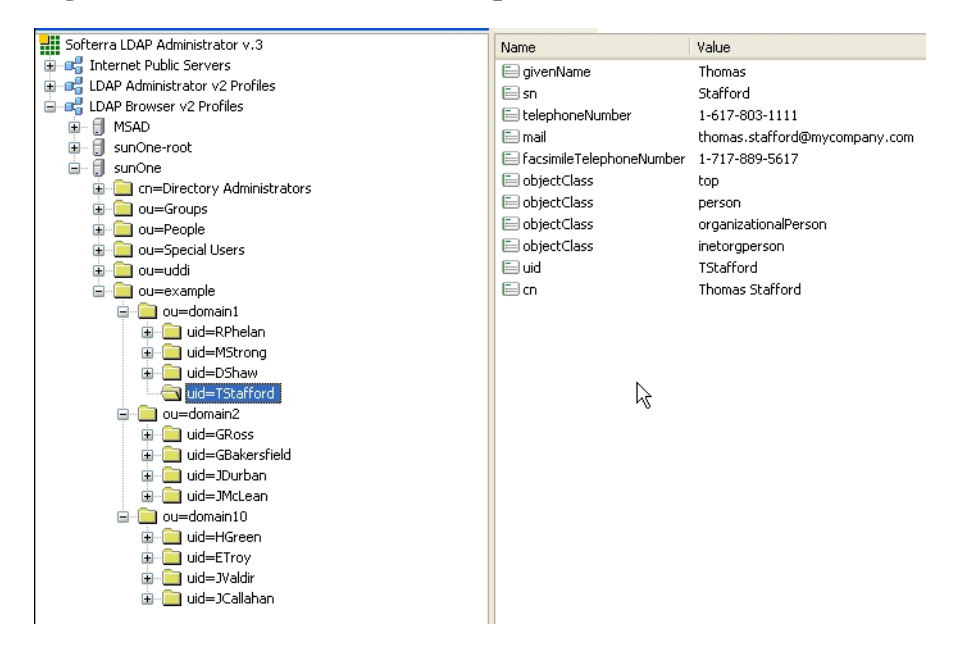

# <span id="page-110-0"></span>**Figure 43. Registry Users**

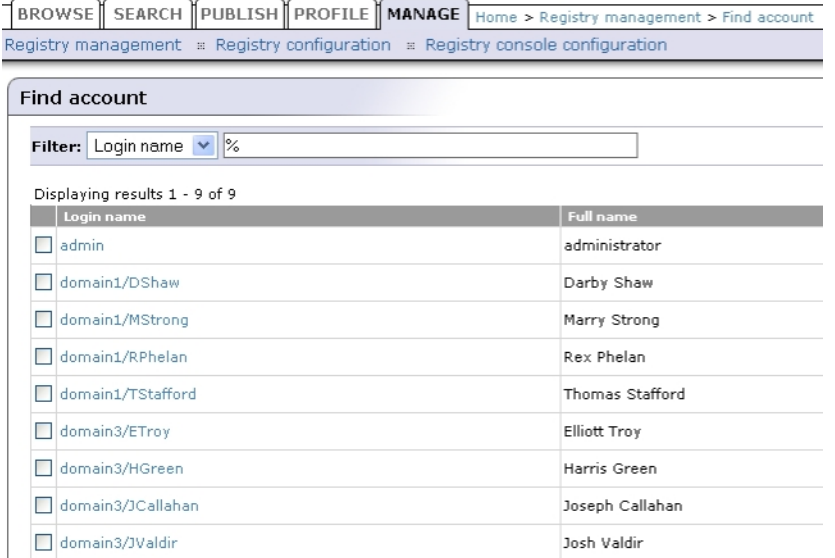

The following table shows how to configure Systinet Registry using this scenario.

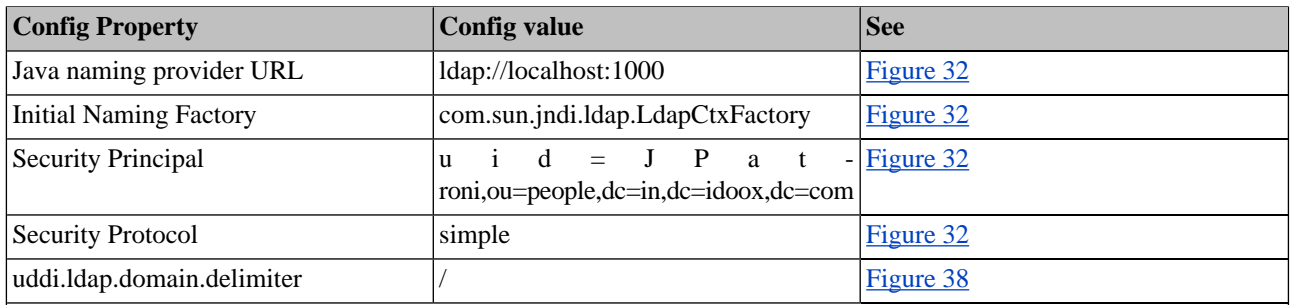

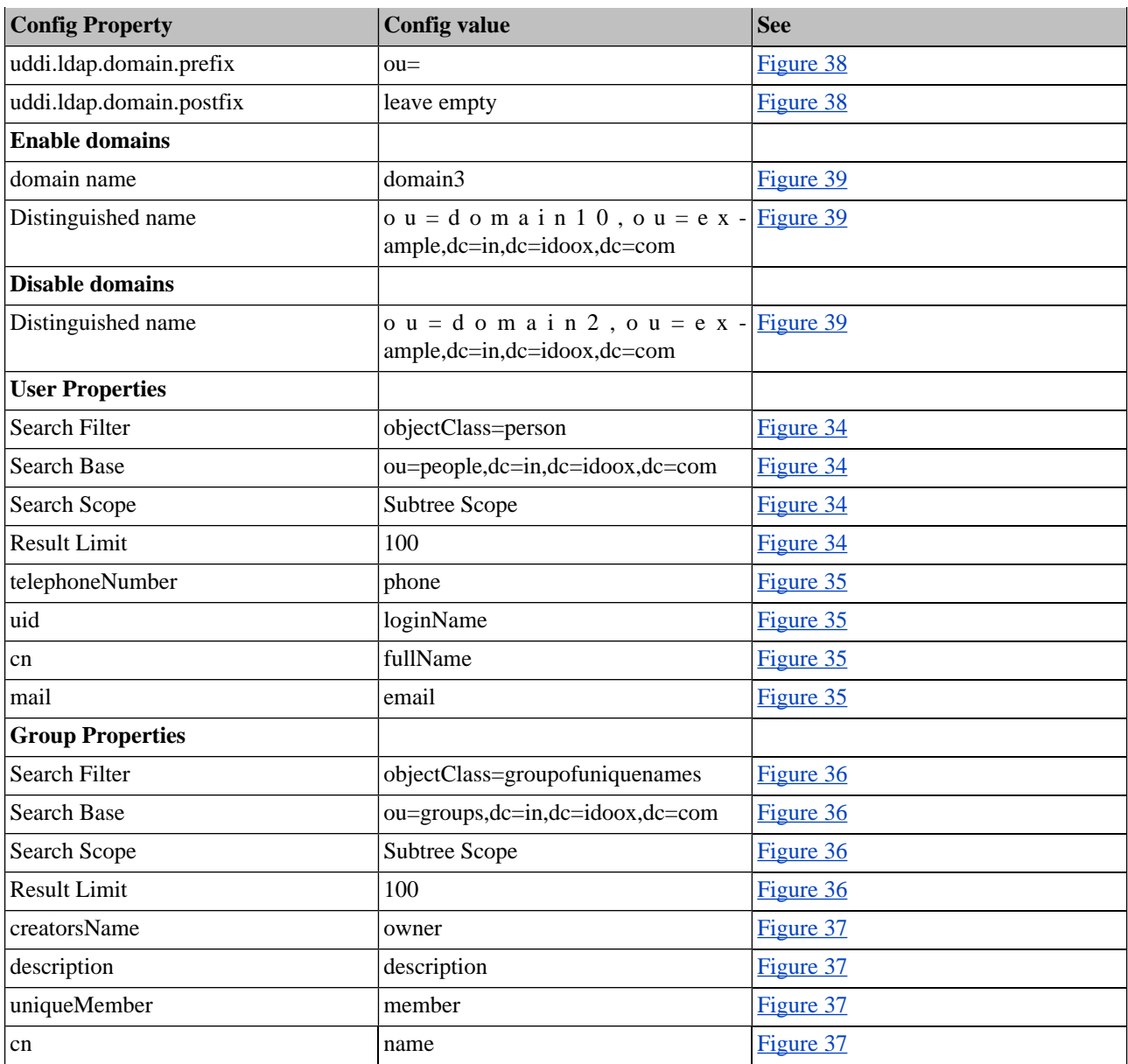

### **Active Directory with Single Search Base**

In this example, we show how to configure an Active Directory with a single search base. [Figure 44](#page-112-0) shows group properties that are stored in the Active Directory. These group properties will be mapped to Systinet Registry as shown in [Figure 45.](#page-112-1)

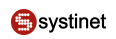

# <span id="page-112-0"></span>**Figure 44. LDAP User Group**

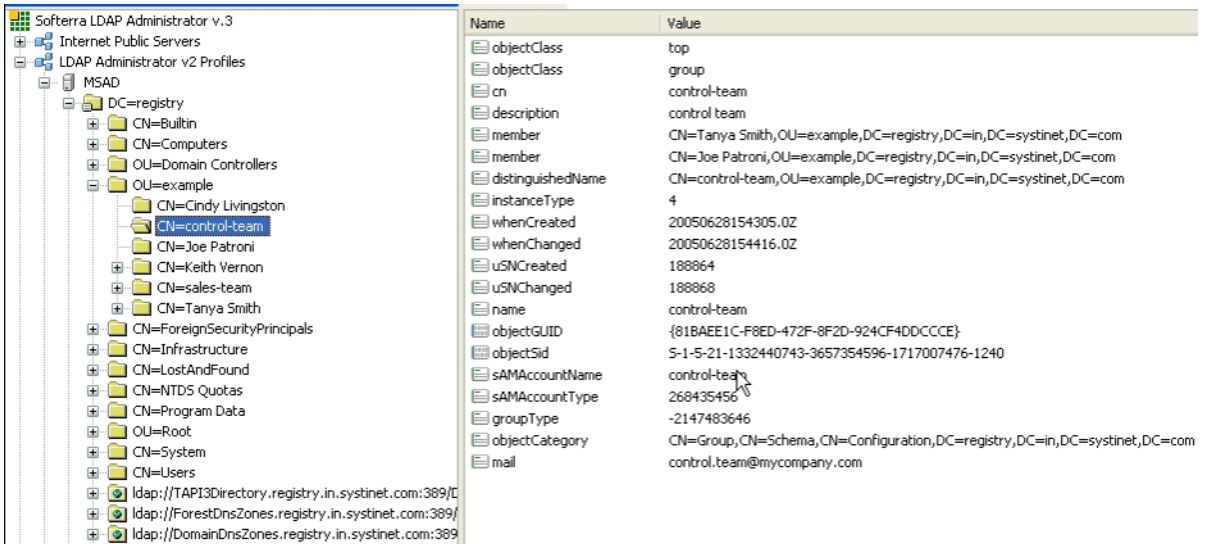

#### <span id="page-112-1"></span>dap://registry.in.systinet.com:389/CN=Configuratio

# **Figure 45. User Group in Systinet Registry**

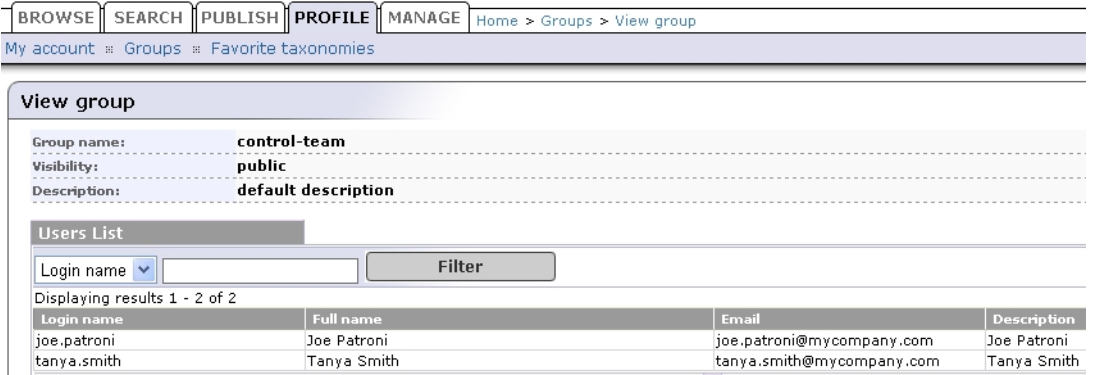

[Figure 46](#page-113-0) shows user properties that are stored in the Active Directory. These user properties will be mapped to Systinet Registry as shown in [Figure 45.](#page-112-1)

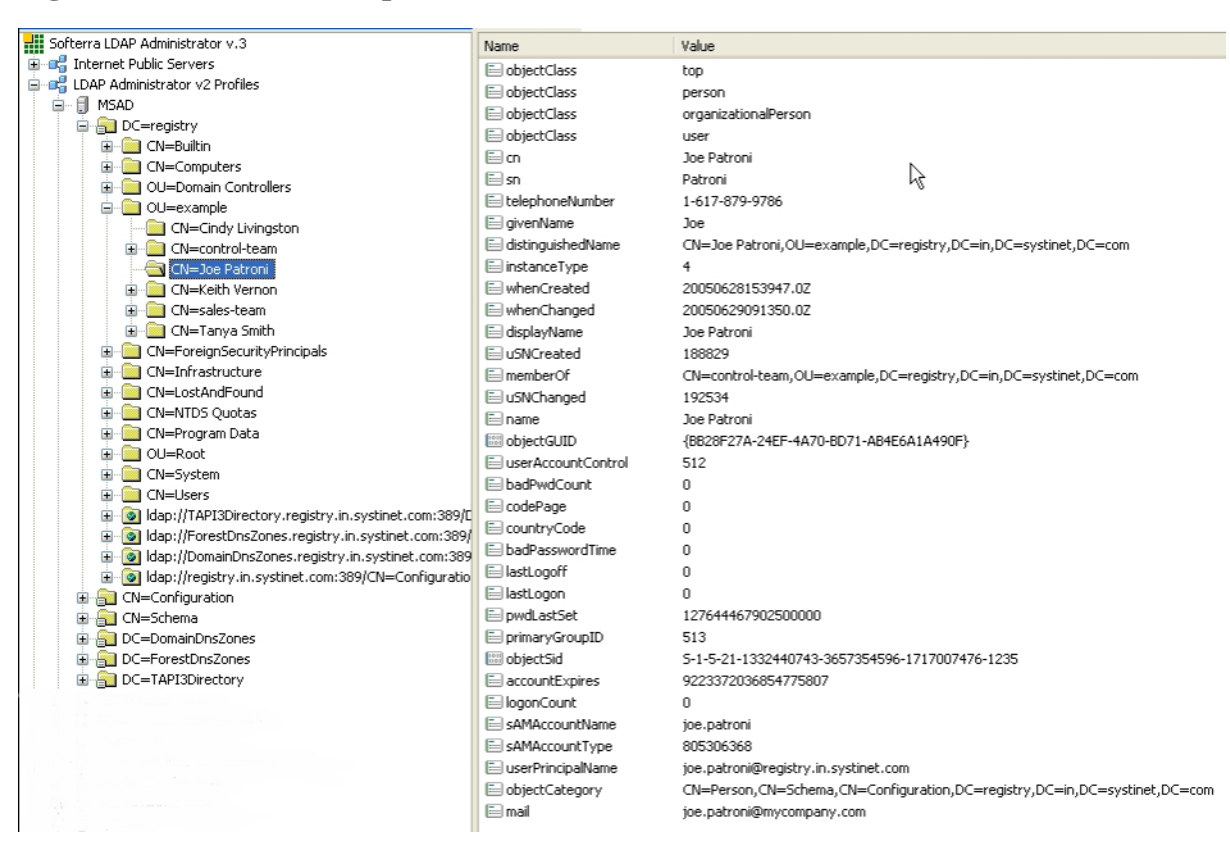

### <span id="page-113-0"></span>**Figure 46. LDAP User Properties**

# **Figure 47. User Properties in Systinet Registry**

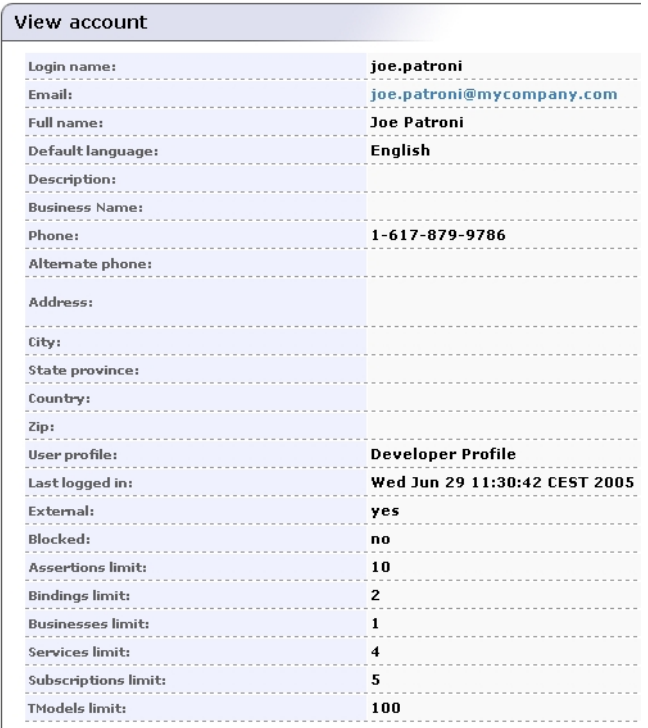

The following table shows how to configure Systinet Registry using this scenario.

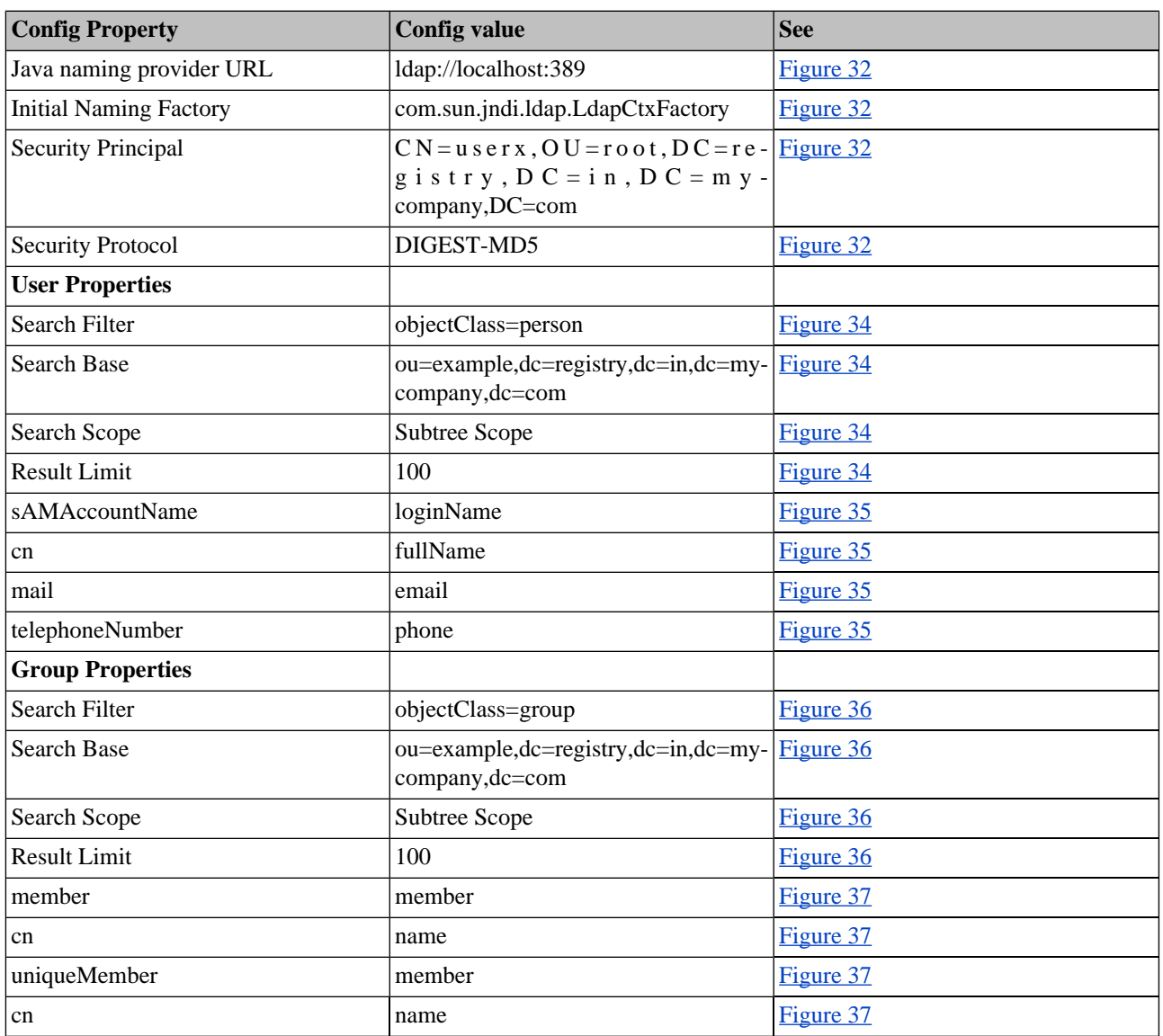

# **7.2. Custom (Non-LDAP)**

Select **External** on the **Advanced Account Settings** panel.

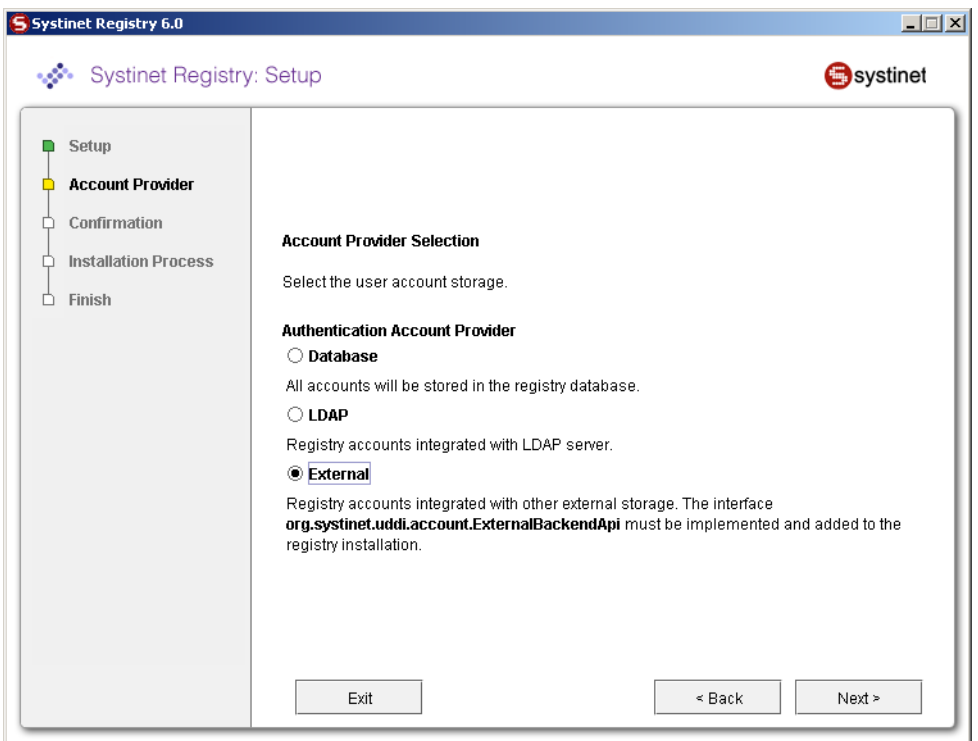

<span id="page-115-1"></span>External accounts require implementation of the interface org.systinet.uddi.account.ExternalBackendApi.

# **8. Deployment to an Application Server**

To deploy Systinet Registry to any application server, it must be installed as standalone server, as described [Section 2,](#page-39-0) [Installation](#page-39-0). After installation, use the Setup tool as described in [Section 8.1, Creating a Web Application Archive](#page-115-0) [\(WAR,EAR\)](#page-115-0) to create Web application archive (WAR,EAR) for the specific application server.

The WAR file or EAR file is then prepared for deployment to the application server. You must deploy it into the application server manually, according to your specific application server's instructions:

#### <span id="page-115-0"></span>**Note** Ø

If you are going to use the HSQL (despite the fact it is recommended only for demo/testing purposes) and deploying the wasp.war on a different machine, do not forget to copy the database files from the RE-GISTRY\_HOME/hsqldb directory to the host where the application server is running. Then, change the database configuration accordingly after the first start of Systinet Registry.

# **8.1. Creating a Web Application Archive (WAR,EAR)**

To create a Web application archive:

1. Briefly, launch the Setup tool by executing the following command from the bin directory of your installation:

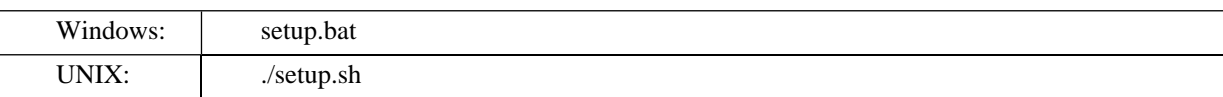

See command-line parameters in [Section 2.4.4, Setup](#page-59-0).

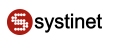

2. Select **Portation** on the first panel:

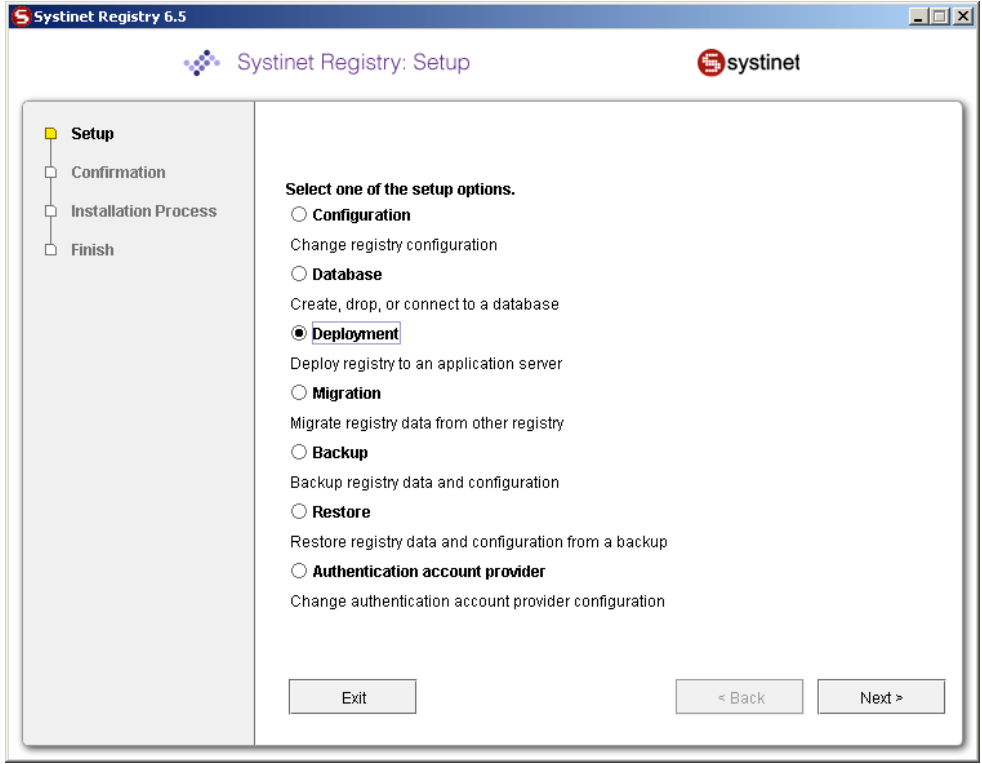

3. Select the application server on the next panel.

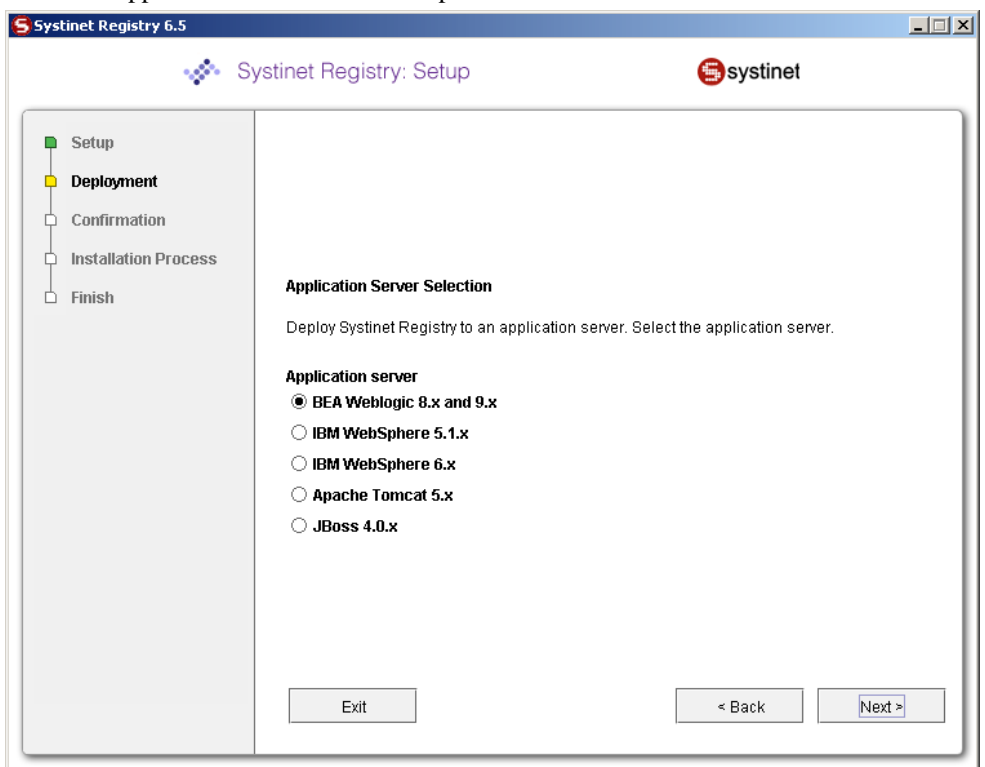

**Select the application server to which you want to deploy Systinet Registry** - you can select BEA WebLogic, IBM WebSphere, Orion, Oracle, Sun One, JBoss, or Apache Tomcat.

4. The next panel shows deployment settings on the application server.

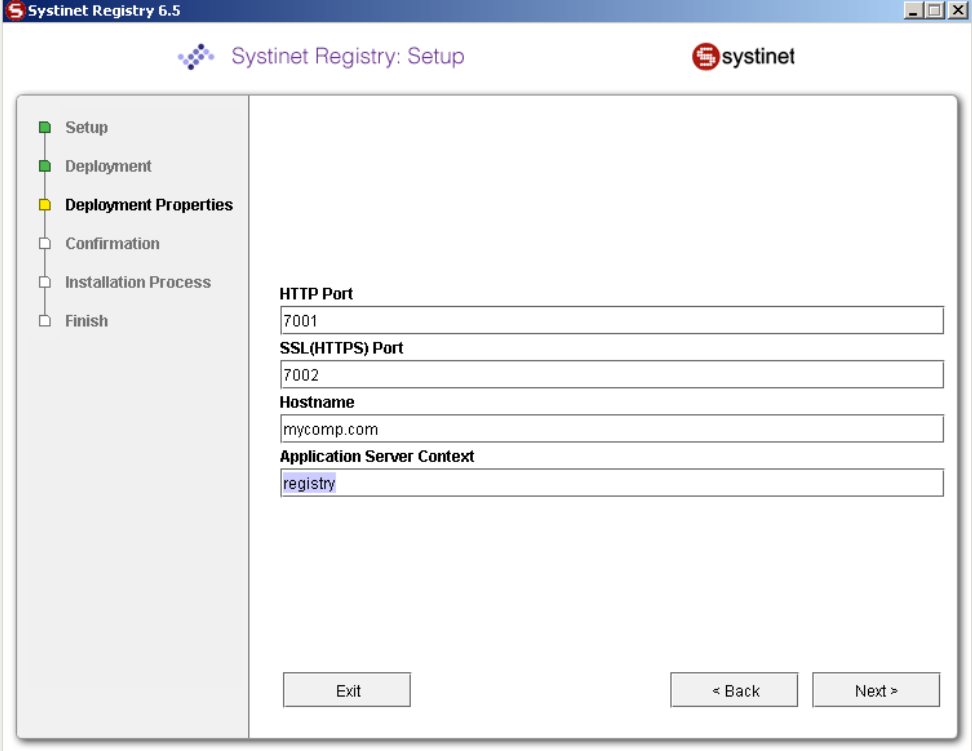

### **HTTP Port**

HTTP port of the application server

#### **SSL(HTTPS) Port**

HTTPS port of the application server

#### **Host name**

Host name of the application server

#### **Application Server Context**

Use the context you will use to deploy on the application server. (default: wasp)

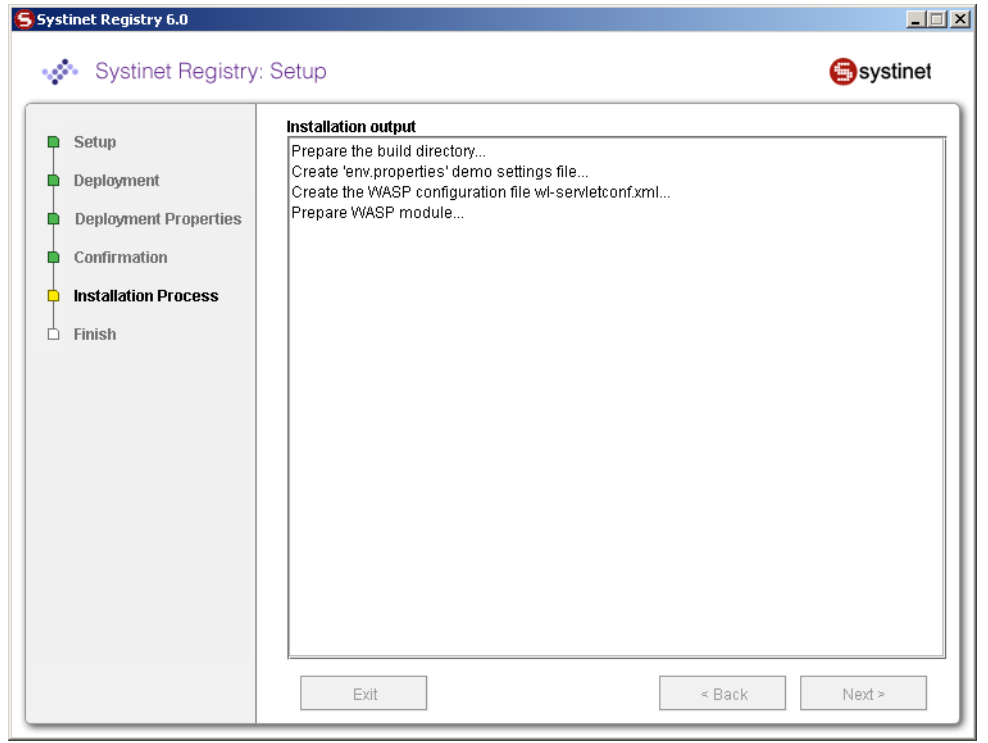

# **Figure 48. Deployment Process After Confirmation of Settings**

To continue the deployment process, follow the instruction in the log window. For further details, see the instructions in the individual sections below dedicated to the individual application servers.

- [Section 8.2, WebLogic](#page-118-0)
- [Section 8.3, WebSphere](#page-119-0)
- [Section 8.4, Tomcat](#page-123-0)
- <span id="page-118-0"></span>• [Section 8.5, JBoss](#page-124-0)
- [Section 8.6, Oracle](#page-130-0)

## **8.2. WebLogic**

The BEA WebLogic 8.x and 9.x are supported.

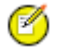

### **Note**

WL\_HOME refers to the directory where WebLogic is installed.

REGISTRY\_HOME refers to the directory in which the Systinet Registry distribution is installed.

The REGISTRY\_HOME/conf/porting/weblogic/build/[context\_name].war file is ready for deployment. Please follow these steps to complete the integration:

- 1. Deploy the package using WebLogic's administration console.
- 2. Modify the BEA WebLogic server launch script which is:
- WL\_HOME/user\_projects/domains/DOMAIN\_NAME/startWebLogic.sh or startWebLogic.cmd
- Add the following property to the Java command line for starting the WebLogic server:

-Djava.security.auth.login.config=REGISTRY\_HOME/conf/jaas.config

3. Import the SSL certificate of the WebLogic server to the Systinet Registry configuration.

You can obtain the WebLogic SSL certificate e.g. by a browser when accessing via https and export it to the 64 Base .cer file. To import this certificate use

### **PStoreTool located in [registry\_home]/bin PStoreTool.sh add -config [registry\_home]/conf/clientconf.xml certFile [weblogic.cer]**

4. Enable SSL in WebLogic if not yet enabled and (re)start the BEA WebLogic server.

Deployment should now be complete. The Systinet Registry URL is http://[hostname]:[http\_port]/[context]/uddi/web

<span id="page-119-0"></span>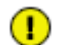

# **Important**

WebLogic 8.x: When "Segmentation fault" problems occur during WebLogic startup on RedHat Enterprise Linux, you have to set environment variable LD\_ASSUME\_KERNEL to value 2.4.1. Add this line to WebLogic startup script: export LD\_ASSUME\_KERNEL="2.4.1"

## **8.3. WebSphere**

This process has been tested on WebSphere 5.1.1 and 6.0

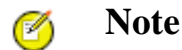

REGISTRY\_HOME refers to the directory in which the Systinet Registry distribution is installed.

WEBSPHERE\_HOME refers to the directory in which IBM WebSphere is installed.

The REGISTRY\_HOME/conf/porting/websphere/build/wasp.ear file is ready for deployment. Please follow these steps to complete the integration:

1. The IBM WebSphere server uses IBM java, which is installed in the WEBSPHERE\_HOME/java directory. You must set up the security for this IBM JVM. To do so, follow the java security section in [Section 1, System Requirements.](#page-38-0)

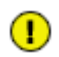

# **Important**

You should not download and replace the following security jars: US ExportPolicy.jar and local policy.jar

2. Modify the file WEBSPHERE HOME/config/cells/DOMAIN\_NAME/security.xml (for version 5.1) WEB-SPHERE\_HOME/profiles/default/config/cells/DOMAIN\_NAME/security.xml (for version 6.0) by adding the following lines between the tags <applicationLoginConfig> and </applicationLoginConfig>:

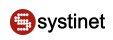

### **Example 2. WebSphere Configuration**

```
 <entries xmi:id="WaspCredentials" alias="Credentials">
   <loginModules xmi:id="Credentials" 
         moduleClassName="com.ibm.ws.security.common.auth.module.proxy.WSLoginModuleProxy"
         authenticationStrategy="REQUIRED">
     <options xmi:id="debug_property_1" name="debug" value="true"/>
     <options xmi:id="delegate_property_1" name="delegate" 
        value="com.idoox.security.jaas.GSSLoginModule"/>
   </loginModules>
</entries>
<entries xmi:id="WaspReceivedCredentials" alias="ReceivedCredentials">
   <loginModules xmi:id="ReceivedCredentials" 
         moduleClassName="com.ibm.ws.security.common.auth.module.proxy.WSLoginModuleProxy"
         authenticationStrategy="REQUIRED">
     <options xmi:id="debug_property_2" name="debug" value="true"/>
     <options xmi:id="delegate_property_2" name="delegate" 
        value="com.idoox.security.jaas.GSSLoginModuleNoAuth"/>
   </loginModules>
</entries>
<entries xmi:id="WaspHttpCredentials" alias="HttpCredentials">
   <loginModules xmi:id="HttpCredentials" 
         moduleClassName="com.ibm.ws.security.common.auth.module.proxy.WSLoginModuleProxy"
         authenticationStrategy="REQUIRED">
     <options xmi:id="debug_property_3" name="debug" value="true"/>
     <options xmi:id="delegate_property_3" name="delegate" 
        value="com.idoox.security.jaas.HttpLoginModule"/>
   </loginModules>
</entries>
<entries xmi:id="WaspKrbCredentials" alias="KrbCredentials">
   <loginModules xmi:id="KrbCredentials" 
         moduleClassName="com.ibm.ws.security.common.auth.module.proxy.WSLoginModuleProxy"
         authenticationStrategy="REQUIRED">
     <options xmi:id="debug_property_4" name="debug" value="false"/>
     <options xmi:id="krb_property_1" name="storeKey" value="true"/>
     <options xmi:id="delegate_property_4" name="delegate" 
        value="com.sun.security.auth.module.Krb5LoginModule"/>
   </loginModules>
</entries>
<entries xmi:id="WaspCachedKrbCredentials" alias="CachedKrbCredentials">
   <loginModules xmi:id="CachedKrbCredentials" 
         moduleClassName="com.ibm.ws.security.common.auth.module.proxy.WSLoginModuleProxy"
         authenticationStrategy="REQUIRED">
     <options xmi:id="debug_property_5" name="debug" value="false"/>
     <options xmi:id="krb_property_2" name="useTicketCache" value="true"/>
     <options xmi:id="delegate_property_5" name="delegate" 
        value="com.sun.security.auth.module.Krb5LoginModule"/>
   </loginModules>
```

```
</entries>
<entries xmi:id="WaspNamePasswordNoAN" alias="NamePasswordNoAN">
   <loginModules xmi:id="NamePasswordNoAN" 
         moduleClassName="com.ibm.ws.security.common.auth.module.proxy.WSLoginModuleProxy"
         authenticationStrategy="REQUIRED">
     <options xmi:id="debug_property_6" name="debug" value="true"/>
     <options xmi:id="delegate_property_6" name="delegate" 
        value="com.idoox.security.jaas.NamePasswordLoginModuleNoAuth"/>
   </loginModules>
</entries>
<entries xmi:id="UDDINamePasswordAN" alias="NamePasswordAN">
   <loginModules xmi:id="NamePasswordAN" 
         moduleClassName="com.ibm.ws.security.common.auth.module.proxy.WSLoginModuleProxy"
         authenticationStrategy="REQUIRED">
     <options xmi:id="debug_property_7" name="debug" value="true"/>
     <options xmi:id="delegate_property_7" name="delegate" 
        value="com.systinet.uddi.security.jaas.NamePasswordLoginModule"/>
   </loginModules>
</entries>
<entries xmi:id="UDDIAuthTokenAN" alias="AuthTokenAN">
   <loginModules xmi:id="AuthTokenAN" 
         moduleClassName="com.ibm.ws.security.common.auth.module.proxy.WSLoginModuleProxy"
         authenticationStrategy="REQUIRED">
     <options xmi:id="debug_property_8" name="debug" value="true"/>
     <options xmi:id="delegate_property_8" name="delegate" 
        value="com.systinet.uddi.security.jaas.AuthTokenLoginModule"/>
   </loginModules>
</entries>
<entries xmi:id="WaspNameDigestAN" alias="NameDigestAN">
   <loginModules xmi:id="NameDigestAN" 
         moduleClassName="com.ibm.ws.security.common.auth.module.proxy.WSLoginModuleProxy"
         authenticationStrategy="REQUIRED">
     <options xmi:id="debug_property_9" name="debug" value="true"/>
     <options xmi:id="delegate_property_9" name="delegate" value="com.idoox.secur-
ity.jaas.NameDigestLoginModule"/>
   </loginModules>
</entries>
<entries xmi:id="WaspNameMapping" alias="NameMapping">
   <loginModules xmi:id="NameMapping" 
         moduleClassName="com.ibm.ws.security.common.auth.module.proxy.WSLoginModuleProxy"
         authenticationStrategy="REQUIRED">
     <options xmi:id="debug_property_10" name="debug" value="true"/>
     <options xmi:id="delegate_property_10" name="delegate" 
        value="com.idoox.security.jaas.NameLoginModuleNoAuth"/>
   </loginModules>
</entries>
<entries xmi:id="WaspCertsMapping" alias="CertsMapping">
   <loginModules xmi:id="CertsMapping"
```
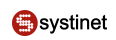

```
 moduleClassName="com.ibm.ws.security.common.auth.module.proxy.WSLoginModuleProxy"
         authenticationStrategy="REQUIRED">
     <options xmi:id="debug_property_11" name="debug" value="true"/>
     <options xmi:id="delegate_property_11" name="delegate" 
        value="com.idoox.security.jaas.CertsLoginModule"/>
   </loginModules>
</entries>
<entries xmi:id="HttpRequestMapping" alias="HttpRequest">
   <loginModules xmi:id="HttpRequest" 
         moduleClassName="com.ibm.ws.security.common.auth.module.proxy.WSLoginModuleProxy"
         authenticationStrategy="REQUIRED">
     <options xmi:id="debug_property_12" name="debug" value="true"/>
     <options xmi:id="delegate_property_12" name="delegate" 
        value="com.systinet.uddi.security.jaas.SmLoginModule"/>
   </loginModules>
</entries>
<entries xmi:id="RegistryIdentityAsserter" alias="IdentityAsserter">
       <loginModules xmi:id="IdentityAsserter"
           moduleClassName="com.ibm.ws.security.common.auth.module.proxy.WSLoginModuleProxy"
             authenticationStrategy="REQUIRED">
         <options xmi:id="debug_property_13" name="debug" value="true"/>
         <options xmi:id="delegate_property_13" name="delegate"
            value="com.systinet.uddi.security.jaas.IdentityAsserterLoginModule"/>
       </loginModules>
</entries>
```
- 3. Deploy the file REGISTRY\_HOME/conf/porting/websphere/build/wasp.ear file using the IBM WebSphere admin console, leaving all the options set at their default values.
- 4. After you finish the deployment, use WebSphere's admin console to set the:
	- mode of the WASP Application's classloader to 'PARENT\_LAST'
	- WAR Classloader Policy to 'Application

Systinet Registry is now running on http://<hostname>:9080/wasp/uddi/web.

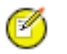

### **Note**

- The lines added to login-config.xml are an analogy of jaas.config expressed in XML.
- The PARENT\_LAST option and Application ClassLoader policy need to be set because there is a conflict between our implementations of the saaj, jaxm, jaxrpc and wsdl interfaces. PARENT\_LAST assures that the servlet classloader is the first to be asked for the definition of classes.

### <span id="page-123-0"></span>**8.4. Tomcat**

Tested on Tomcat 5.0.28

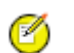

# **Note**

REGISTRY\_HOME refers to the directory in which Systinet Registry is installed.

TOMCAT\_HOME refers to the directory in which Tomcat is installed

The file REGISTRY\_HOME/conf/porting/tomcat/build/[context\_name].war is ready for deployment. Please follow these steps to complete the integration:

- 1. Copy this file into the directory TOMCAT\_HOME/webapps
- 2. Adjust the Tomcat launch script:
	- Add the following jars to the beginning of the Tomcat classpath:

REGISTRY\_HOME/lib/xercesImpl.jar

REGISTRY\_HOME/lib/xmlParserAPIs.jar

REGISSTRY\_HOME/lib/xalan.jar

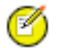

### **Note**

Some version of Tomcat needs xercesImpl.jar (or xerces.jar) to be removed from TOMCAT\_HOME/common subdirectory.

• Add the following jars to the end of the Tomcat classpath:

REGISTRY\_HOME/lib/xml-apis.jar

REGISTRY HOME/lib/security-ng.jar

REGISTRY\_HOME/conf/porting/dist/security3-ng.jar

Set the following Java VM property:

### **-Djava.security.auth.login.config=REGISTRY\_HOME/conf/jaas.config**

• Increase maximum size of Java VM memory allocation pool to at least 300M, set the following Java VM properties:

### **-Xmx300m -Xms128m**

- 3. Copy REGISTRY\_HOME/lib/activation.jar to TOMCAT\_HOME/common/lib.
- 4. Enable HTTPS for Tomcat
	- a. If not yet done, enable SSL in Tomcat. Briefly:
		- Uncomment the HTTPS connector in TOMCAT\_HOME/conf/server.xml. It should look like:

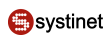

### **Example 3. Enable HTTPS Connector - Tomcat**

```
 <Connector port="8443"
 maxThreads="150" minSpareThreads="25" maxSpareThreads="75"
 enableLookups="false" disableUploadTimeout="true"
 acceptCount="100" debug="0" scheme="https" secure="true"
 clientAuth="false" sslProtocol="TLS"/>
```
• Create the SSL keystore.

#### **keytool -genkey -alias tomcat -keyalg RSA -storepass changeit**

By default the keystore will be placed in your home directory and named .keystore (note the leading dot). To change the location of the keystore use keytool's **-keystore** flag. Note that if you locate the keystore outside of the home directory of the user under which Tomcat runs, you must modify the HTTPS connector element in the TOMCAT\_HOME/conf/server.xml file and add the keystoreFile attribute as documented in the [SSL HOW-TO](http://jakarta.apache.org/tomcat/tomcat-4.1-doc/ssl-howto.html) [http://jakarta.apache.org/tomcat/tomcat-4.1-doc/ssl-howto.html].

- b. Export the certificate from your SSL keystore and import it into Systinet Registry:
	- Export the certificate:

**keytool -export -file tomcat.crt -alias tomcat -storepass changeit**

• Import the certificate into the Registry:

### REGISTRY HOME/bin/PStoreTool.bat (.sh) add -certFile tomcat.crt -alias tomcat -config RE-**GISTRY\_HOME/conf/clientconf.xml**

See Tomcat's original documentation for details.

<span id="page-124-0"></span>5. Restart Tomcat.

The Systinet Registry URL = http://localhost:8080/[context]/uddi/web

### **8.5. JBoss**

Tested on JBoss 4.0.2

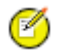

**Note**

REGISTRY\_HOME refers to the directory in which the Systinet Registry distribution is installed.

JBOSS\_HOME refers to the directory in which JBoss is installed.

REGISTRY\_HOME/conf/porting/jboss/build/[context\_name].war is now ready for deployment. Please follow these steps to complete the integration:

- 1. Unpack the created file into the [context\_name].war subdirectory of the JBoss deployment directory, which is usually JBOSS\_HOME/server/[jboss\_configuration]/deploy.
- 2. Modify the JBoss launch script (usually in JBOSS\_HOME/bin/run.sh) as follows:

• Add the following jars to the beginning of the JBoss classpath:

REGISTRY\_HOME/lib/security-ng.jar

REGISTRY\_HOME/conf/porting/dist/security3-ng.jar

3. Enable security: Add the following lines to the file JBOSS\_HOME/server/[jboss\_configuration]/conf/loginconfig.xml between the tags <policy>...</policy>:

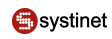

## **Example 4. Enabling Security - JBoss**

```
 <application-policy name="Credentials">
     <authentication>
         <login-module code="com.idoox.security.jaas.GSSLoginModule" 
             flag="required">
         <module-option name = "debug">true</module-option>
         </login-module>
     </authentication>
</application-policy>
<application-policy name="ReceivedCredentials">
     <authentication>
         <login-module code="com.idoox.security.jaas.GSSLoginModuleNoAuth" 
             flag="required">
         <module-option name = "debug">true</module-option>
         </login-module>
     </authentication>
</application-policy>
<application-policy name="HttpCredentials">
     <authentication>
         <login-module code="com.idoox.security.jaas.HttpLoginModule" 
             flag="required">
         <module-option name = "debug">true</module-option>
         </login-module>
     </authentication>
</application-policy>
<application-policy name="NamePasswordNoAN">
     <authentication>
         <login-module code="com.idoox.security.jaas.NamePasswordLoginModuleNoAuth" 
             flag="required">
         <module-option name = "debug">true</module-option>
         </login-module>
     </authentication>
</application-policy>
<application-policy name="NamePasswordAN">
     <authentication>
         <login-module code="com.systinet.uddi.security.jaas.NamePasswordLoginModule" 
             flag="required">
         <module-option name = "debug">true</module-option>
         </login-module>
     </authentication>
</application-policy>
<application-policy name="NameDigestAN">
     <authentication>
         <login-module code="com.idoox.security.jaas.NameDigestLoginModule" 
             flag="required">
         <module-option name = "debug">true</module-option>
         </login-module>
     </authentication>
```

```
</application-policy>
<application-policy name="NameMapping">
     <authentication>
         <login-module code="com.idoox.security.jaas.NameLoginModuleNoAuth" 
             flag="required">
         <module-option name = "debug">true</module-option>
         </login-module>
     </authentication>
</application-policy>
<application-policy name="CertsMapping">
     <authentication>
         <login-module code="com.idoox.security.jaas.CertsLoginModule" 
             flag="required">
         <module-option name = "debug">true</module-option>
         </login-module>
     </authentication>
</application-policy>
<application-policy name="AuthTokenAN">
     <authentication>
         <login-module code="com.systinet.uddi.security.jaas.AuthTokenLoginModule" 
             flag="required">
         <module-option name = "debug">true</module-option>
         </login-module>
     </authentication>
</application-policy>
<application-policy name="HttpRequest">
     <authentication>
         <login-module code="com.systinet.uddi.security.jaas.SmLoginModule" 
             flag="required">
         <module-option name = "debug">true</module-option>
         </login-module>
     </authentication>
</application-policy>
<application-policy name="IdentityAsserter">
     <authentication>
         <login-module code="com.systinet.uddi.security.jaas.IdentityAsserterLoginModule"
             flag="required">
         <module-option name = "debug">true</module-option>
         </login-module>
     </authentication>
</application-policy>
```
4. Configure log4j for Systinet Registry: Add the following lines to the file JBOSS\_HOME/server/[jboss\_configuration]/conf/log4j.xml after the last tag </appender>:

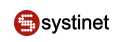

### **Example 5. Log4j Configuration - JBoss**

```
 <!-- Systinet Registry log4j appenders -->
<appender name="sr_eventLog" class="org.apache.log4j.RollingFileAppender">
   <errorHandler class="org.jboss.logging.util.OnlyOnceErrorHandler"/>
   <param name="File" 
      value="${jboss.server.home.dir}/log/systinetRegistry_logEvents.log"/>
   <param name="MaxFileSize" value="10000KB"/>
   <param name="MaxBackupIndex" value="10"/>
   <layout class="org.apache.log4j.PatternLayout">
      <param name="ConversionPattern" value="(%d) - %m%n"/>
   </layout>
</appender>
<appender name="sr_errorLog" class="org.apache.log4j.RollingFileAppender">
   <errorHandler class="org.jboss.logging.util.OnlyOnceErrorHandler"/>
   <param name="File" 
      value="${jboss.server.home.dir}/log/systinetRegistry_errorEvents.log"/>
   <param name="MaxFileSize" value="10000KB"/>
   <param name="MaxBackupIndex" value="10"/>
   <layout class="org.apache.log4j.PatternLayout">
      <param name="ConversionPattern" value="(%d) - %m%n"/>
   </layout>
</appender>
<appender name="sr_clusterLog" class="org.apache.log4j.RollingFileAppender">
   <errorHandler class="org.jboss.logging.util.OnlyOnceErrorHandler"/>
   <param name="File" 
      value="${jboss.server.home.dir}/log/systinetRegistry_configuratorEvents.log"/>
   <param name="MaxFileSize" value="10000KB"/>
   <param name="MaxBackupIndex" value="10"/>
   <layout class="org.apache.log4j.PatternLayout">
      <param name="ConversionPattern" value="(%d) - %m%n"/>
   </layout>
</appender>
<appender name="sr_replicationLog" class="org.apache.log4j.RollingFileAppender">
   <errorHandler class="org.jboss.logging.util.OnlyOnceErrorHandler"/>
   <param name="File" 
    value="${jboss.server.home.dir}/log/systinetRegistry_replicationEvents.log"/>
   <param name="MaxFileSize" value="10000KB"/>
   <param name="MaxBackupIndex" value="10"/>
   <layout class="org.apache.log4j.PatternLayout">
      <param name="ConversionPattern" value="(%d) - %m%n"/>
   </layout>
</appender>
<appender name="sr_notificationLog" class="org.apache.log4j.RollingFileAppender">
   <errorHandler class="org.jboss.logging.util.OnlyOnceErrorHandler"/>
   <param name="File" 
      value="${jboss.server.home.dir}/log/systinetRegistry_notificationEvents.log"/>
   <param name="MaxFileSize" value="10000KB"/>
   <param name="MaxBackupIndex" value="10"/>
   <layout class="org.apache.log4j.PatternLayout">
      <param name="ConversionPattern" value="(%d) - %m%n"/>
   </layout>
</appender>
```

```
<!-- Systinet Registry log4j categories -->
<category name="com.idoox.wasp.server.adaptor.RawAdaptor" additivity="false">
   <priority value="ERROR"/>
</category>
<category name="com.systinet.wasp.events" additivity="false">
   <priority value="INFO"/>
   <appender-ref ref="sr_eventLog"/>
</category>
<category name="com.systinet.wasp.errors" additivity="false">
   <priority value="ERROR"/>
   <appender-ref ref="sr_errorLog"/>
</category>
<category name="org.apache.xml.security" additivity="true">
   <priority value="ERROR"/>
</category>
<category 
  name="configurator.com.systinet.uddi.configurator.cluster.ConfiguratorManagerApiImpl" 
  additivity="false">
   <priority value="INFO"/>
   <appender-ref ref="sr_clusterLog"/>
</category>
<category name="replication_v3.com.systinet.uddi.replication.v3.ReplicatorTask" 
   additivity="false">
   <priority value="DEBUG"/>
   <appender-ref ref="sr_replicationLog"/>
</category>
<category name="uddi_subscription_v3.com.systinet.uddi.subscription.v3" 
  additivity="false">
   <priority value="DEBUG"/>
   <appender-ref ref="sr_notificationLog"/>
</category>
```
- 5. If you do not have SSL keys and certificate, generate them using the keytool from the JDK distribution as follows:
	- Change the directory to the bin subdirectory of JBOSS\_HOME and enter the following command:

**keytool** *-keystore JBOSS\_HOME/server/[jboss\_configuration]/conf/server.keystore -genkey alias jboss -keyalg RSA -storepass changeit*

- Change your directory to the bin subdirectory of REGISTRY\_HOME.
- Export the certificate to a file using the following command:

```
keytool -keystore JBOSS_HOME/server/[jboss_configuration]/conf/server.keystore -export -file
jboss.crt -alias jboss -storepass changeit
```
• Import the certificate to clientconf. xml in the Systinet Registry distribution using this command:

**PStoreTool.sh (bat)** *add -certFile jboss.crt -alias jboss -config REGISTRY\_HOME/conf/clientconf.xml*

6. Enable SSL in JBoss.

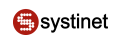

Uncomment following lines in the file \$JBOSS\_HOME/server/[jboss\_configuration]/deploy/jbosswebtomcat55.sar/server.xml •

```
<Connector port="8443" address="${jboss.bind.address}"
            maxThreads="100" strategy="ms" maxHttpHeaderSize="8192"
            emptySessionPath="true"
            scheme="https" secure="true" clientAuth="false"
            keystoreFile="${jboss.server.home.dir}/conf/server.keystore"
            keystorePass="123456" sslProtocol = "TLS" />
```
Change the values of keystoreFile to  $\S$  {jboss.server.home.dir}/conf/server.keystore a keystorePass to changeit.

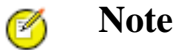

Use the actual values you used when invoking the keytool utility if those values differ from the values shown here.

#### 7. (Re)start the JBoss server

Installation should be complete. The Systinet Registry URL is http://hostname:8080/[context\_name]/uddi/web.

<span id="page-130-0"></span>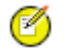

**Note**

• The lines added to login-config.xml are an analogy of jaas.config expressed in XML.

### **8.6. Oracle**

The Oracle 9i application server was tested.

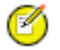

### **Note**

REGISTRY\_HOME refers to the directory in which Systinet Registry is installed.

OC4J\_HOME refers to the directory in which Oracle 9i application server is installed

The REGISTRY\_HOME/conf/porting/oracle/build/[context\_name].war file is ready for deployment. Please follow these steps to complete the integration:

- 1. Copy this file into OC4J\_HOME/j2ee/home/applications directory where OC4J\_HOME refers to Oracle HOME directory.
- 2. Modify the Oracle9iAS server launch script (in OC4J\_HOME/j2ee/home/run.sh) or create a new containing:

Unix: **java** -Djava.security.auth.login.config=REGISTRY\_HOME/conf/jaas.config -cp RE-GISTRY\_HOME/lib/xalan.jar:REGISTRY\_HOME/conf/porting/dist/tomcat4/servlet.jar: RE-**GISTRY\_HOME/lib/xercesImpl.jar:REGISTRY\_HOME/lib/xmlParser-APIs.jar:OC4J\_HOME/j2ee/home/oc4j.jar: REGISTRY\_HOME/lib/security-ng.jar:RE-GISTRY\_HOME/conf/porting/dist/security3-ng.jar com.evermind.server.ApplicationServer**

# **Note**

Ø

run **chmod +x run.sh** to set the executable attribute.

Windows: **java -Djava.security.auth.login.config=REGISTRY\_HOME\conf\jaas.config -cp RE-**GISTRY\_HOME\lib\xalan.jar;REGISTRY\_HOME\conf\porting\dist\tomcat4\servlet.jar; RE-GISTRY\_HOME\lib\xercesImpl.jar;REGISTRY\_HOME\lib\xmlParserAPIs.jar;OC4J\_HOME\oc4j.jar; REGISTRY\_HOME\lib\security-ng.jar;REGISTRY\_HOME\conf\porting\dist\security3-ng.jar com.ever**mind.server.ApplicationServer**

- 3. Copy REGISTRY\_HOME/lib/xalan.jar to jre/lib/endorsed the JDK used to launch the Oracle application server.
- 4. Edit the Oracle9iAS default web site configuration file (OC4J\_HOME/j2ee/home/config/http-web-site.xml) and put these lines between <web-site>...</web-site>:

<web-app load-on-startup="true" application="default" name="wasp" root="/[context\_name]" shared="true"/>

If you want to use a different context than wasp, change the root attribute. Use the same context name as you specified in the [Deployment wizard](#page-115-0).

5. Edit the file OC4J\_HOME/j2ee/home/config/application.xml and add the following line between <orion-application>...</orion-application> :

<web-module id="wasp" path="../applications/[context\_name].war"/>

- 6. Configure SSL and HTTPS. Briefly:
	- Delete the file OC4j\_HOME/j2ee/home/keystore if it exists.
	- Generate the server identity into  $OCA$ <sup> $\dagger$ </sup> HOME/ $\dagger$ 2ee/home/keystore using the Java **keytool** as follows:

#### **keytool** *-genkey -keyalg RSA -alias oracle -keystore OC4j\_HOME/j2ee/home/keystore -storepass changeit*

- Copy OC4j\_HOME/j2ee/home/config/http-web-site.xml to OC4j\_HOME/j2ee/home/config/secure-website.xml.
- Edit OC4j\_HOME/j2ee/home/config/secure-web-site.xml by changing the port and adding the parameter *secure="true"* to the <web-site> element; for example:

<web-site port="8443" ... secure="true">

Add the following element into the into the <web-site> element:

<ssl-config keystore="../keystore" keystore-password="changeit"/>

Add the path reference to secure-web-site.xml into the file server.xml; for example:

<web-site path="./secure-web-site.xml" />

• To enable publishing demos, export the server certificate (using the Java keytool) and import it into RE-GISTRY\_HOME/conf/clientconf.xml using REGISTRY\_HOME/bin/PStoreTool.bat ( .sh):

Change your directory to the bin subdirectory of REGISTRY\_HOME. Export the certificate to a file: •

**keytool** *-export -file oracle.crt -alias oracle -keystore OC4J\_HOME/j2ee/home/keystore storepass changeit*

• Import the certificate to clientconf. xml in the Systinet Registry distribution using this command:

**PStoreTool.bat (.sh)** *add -certFile oracle.crt -alias oracle -config REGISTRY\_HOME/conf/clientconf.xml* .

See Oracle's original documentation for details.

7. (Re)start the Oracle9iAS server using the created launch script

Installation should be completed. The Systinet Registry URL = http://localhost:8080/[context\_name]/uddi/web.

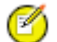

**Note**

It is necessary to modify server.xml and http-web-site.xml because Oracle does not use an automatic installation approach based on its presence in the deploy directory, as is used by some other application servers.

# **9. Cluster Configuration**

This chapter contains general notes about the synchronized configuration of a Systinet Registry cluster and instructs how to deploy Systinet Registry to a WebLogic Cluster ([Section 9.4, WebLogic-Specific Settings\)](#page-135-0).

A Systinet Registry cluster is a group of registries deployed on multiple servers possibly with a clustered database in the back end. It consists of a Configuration Manager, Configuration Listeners and a Load Balancer:

- The Configuration Manager is a Systinet Registry server that manages the configuration of a cluster. It synchronizes the configuration of all Systinet Registry servers in the cluster. See [Section 9.1, Configuration Manager and Config](#page-133-0)[uration Listener Setup.](#page-133-0)
- The Configuration Listener is a Systinet Registry server that supports the interface of configuration synchronization and participates in the cluster's synchronized configuration. It resends configuration change requests to Systinet Registry servers in the cluster.

For security reasons, the Configuration Manager and Configuration Listener need to know the certificates of the other registries in the cluster. For more information, see [Section 9.2, Security Certificates Setup.](#page-134-0)

• Load balancing is used to distribute requests among registries to get the optimal load distribution. Configuration of the Load balancer depends on the application server. For detail, follow the documentation of your chosen application server.

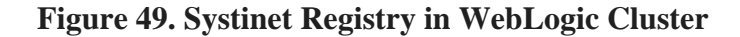

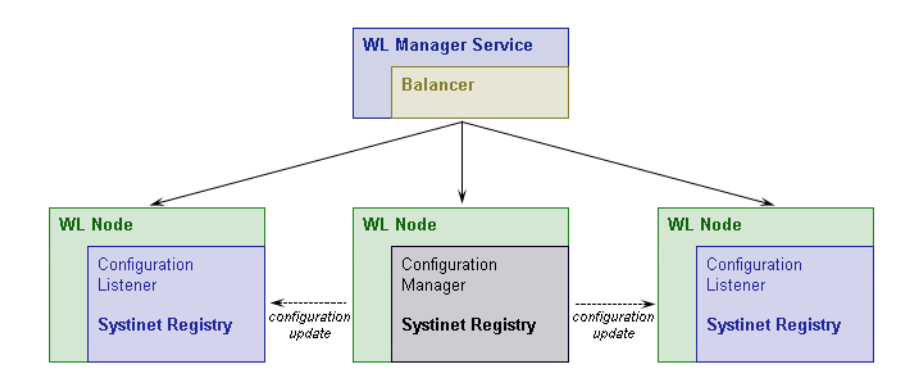

# <span id="page-133-0"></span>**9.1. Configuration Manager and Configuration Listener Setup**

The configuration file, configurator.xml, is located in the following directory on each Systinet Registry installation in the cluster:

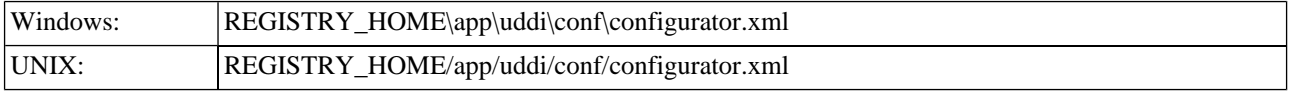

By default, it resembles the following configuration:

```
<?xml version="1.0" encoding="UTF-8"?>
<config name="configurator" savingPeriod="5000" local="false">
     <configManagerUrls>
         <url>https://10.0.0.127:8443</url>
         <managerServiceUrlPath>/uddi/configuratorManager</managerServiceUrlPath>
         <managerConfiguratorUrlPath>/uddi/configurator</managerConfiguratorUrlPath>
     </configManagerUrls>
     <IPFilter name="configuratorFilter">
         <subnet IPAddress="10.0.0.127" subnetMask="255.255.255.255"/>
     </IPFilter>
     <configManager cluster="false" resendInterval="300">
         <configuratorListeners>
        <! <configuratorListener>
             https://hostname:8443/uddi/configuratorListener
             </configuratorListener>
        -- </configuratorListeners>
     </configManager>
...
</config>
```
Element description:

### **configManagerUrls**

Contains information about the URLs of the configuration manager Systinet Registry server.

**url**

URL of the configuration manager server. (The server URL, including https protocol, must be fully specified.)

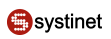

#### **managerServiceUrlPath**

URL path of the configurator manager service on configurator manager server.

#### **managerConfiguratorUrlPath**

URL path of configurator service on the configurator manager server.

#### **configManager**

Contains configuration of the config manager service.

#### **cluster**

If the Systinet Registry server supports clusters, this value must be set to true, otherwise set it to false.

#### **resendInterval**

Specifies the interval within which the configuratorManager resends messages that have not been delivered to unavailable configuratorListeners. The value is in seconds. The default value is 300s.

#### **configuratorListeners**

List of all configurator listeners in the cluster.

#### **configuratorListener**

URL of the configurator listener service. (The server URL must be fully specified including https protocol and the path of configurator listener service path.)

#### **IPFilter**

Configuration of IP addresses from which requests are accepted; contains list of subnets.

subnet - a child element of IPFilter, defines the IP range; configuration requests are accepted if **(incoming IP address and subnet mask) == (IPaddress and subnetMask)**

<span id="page-134-0"></span>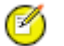

# **Note**

Cluster configuration events are logged in the REGISTRY\_HOME/log/configuratorEvents.log file.

### **9.2. Security Certificates Setup**

Because an HTTPS connection is used between the manager and clients, you must import certificates on both sides. On the manager side, you need the certificates of all clients and each client needs the certificate from the manager. These certificates must be imported into the pstore.xml file located in the REGISTRY\_HOME/conf directory.

Use the PStoreTool (described in [Section 7, PStore Tool](#page-345-0)). For the standalone installation, the certificate file is located in REGISTRY\_HOME/doc/registry.crt. If Systinet Registry is deployed to an application server, use a web browser to obtain the server's certificates and export them into a file.

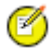

### **Note**

If Systinet Registry is installed as a cluster of standalone registries, you must ensure that each cluster node shares the same private key that is used for checking of authentication token validity. (By a standalone registry, we mean Systinet Registry that is not deployed to an application server).

To setup each cluster node to share the same private key that is used for checking of authentication token validity, choose one of the cluster nodes and copy it's private key to all other nodes in the cluster by entering these commands at a command prompt: (You do not need to do this if Systinet Registry is deployed to an application server)

### 1. **PStoreTool copy -alias authTokenIdentity -keyPassword SSL\_CERTIFICATE\_PASSWORD -config RE-GISTRY\_HOME\conf\pstore.xml -config2 TARGET\_REGISTRY\_HOME\conf\pstore.xml**

### 2. **PStoreTool export -alias authTokenIdentity -certFile authTokenIdentity.crt -config RE-GISTRY\_HOME\conf\pstore.xml**

3. **PStoreTool add -certFile authTokenIdentity.crt -config TARGET\_REGISTRY\_HOME\conf\pstore.xml**

SSL\_CERTIFICATE\_PASSWORD is a ssl certificate password entered during the installation

TARGET\_REGISTRY\_HOME is the directory where one of cluster nodes is installed.

### **9.3. Configuration Example**

This cluster contains three Systinet Registry servers, Systinet Registry 1 (IP 10.0.0.1), Systinet Registry 2 (IP 10.0.0.2), and Systinet Registry 3 (IP 10.0.0.3). The Configuration Manager Server is Systinet Registry 1.

```
<?xml version="1.0" encoding="UTF-8"?>
<config name="configurator" savingPeriod="5000" local="false">
     <configManagerUrls>
         <url>https://10.0.0.1:8443</url>
         <managerServiceUrlPath>/uddi/configuratorManager</managerServiceUrlPath>
         <managerConfiguratorUrlPath>/uddi/configurator</managerConfiguratorUrlPath>
     </configManagerUrls>
     <IPFilter name="configuratorFilter">
         <subnet IPAddress="10.0.0.1" subnetMask="255.255.255.255"/>
         <subnet IPAddress="10.0.0.2" subnetMask="255.255.255.255"/>
         <subnet IPAddress="10.0.0.3" subnetMask="255.255.255.255"/>
     </IPFilter>
     <configManager cluster="true">
         <configuratorListeners>
             <configuratorListener>
               https://10.0.0.2:8443/uddi/configuratorListener
             </configuratorListener>
             <configuratorListener>
               https://10.0.0.3:8443/uddi/configuratorListener
             </configuratorListener>
         </configuratorListeners>
     </configManager>
     ...
</config>
```
### <span id="page-135-0"></span>**9.4. WebLogic-Specific Settings**

To deploy Systinet Registry to a WebLogic cluster follow these steps:

- 1. Install WebLogic, then configure it by adding machines to the cluster. In our case, cluster is named cluster, and the configuration manager, named myserver, is running on 10.0.0.79. The nodes in the WebLogic cluster are named:
	- kila (10.0.0.79), running on kila.mycompany.com, with an http port of 7101 and https port of 7102
	- fido (10.0.0.134), running on fido.mycompany.com, with an http port of 7101 and https port of 7102

2. Generate the certificates of all cluster nodes: Let's create proper certificates for our two nodes. It will be done via the CertGen tool provided by WebLogic. Go to the directory %WEB\_LOGIC\_HOME%\weblogic81\server\lib. CertGen is located in weblogic.jar's utils package. Invoke it with the command:

### **java -cp weblogic.jar utils.CertGen changeit kilacert kilakey export kila.mycompany.com**

The output resembles the following:

```
kilacert kilakey export kila.mycompany.com 
         ...... Will generate certificate signed by CA from CertGenCA.der file
         ...... With Export Key Strength 
         ...... Common Name will have Host name kila.mycompany.com
         ...... Issuer CA name is
         CN=CertGenCAB,OU=FOR TESTING ONLY,O=MyOrganization,L=MyTown,ST=MyState,C=US
```
Use the password changeit for starting particular UDDI node servers. The output file with the certificate is kilacert, and kilakey is the output file containing the private key. Generate certificates for all remaining nodes from their CertGen tools. (In our case, the other node is fido.mycompany.com.)

3. Once you have certificates from all nodes (in our case files kilacert.der and fidocert.der), import them to pstore.xml using the [PstoreTool](#page-345-0). Also include CertGenCA.der (from the directory %WEB\_LOGIC\_HOME%\weblogic81\server\lib). The pstore.xml file is now ready. For more info about WebLogic certificates and SSL settings, please see [Configuring SSL](http://e-docs.bea.com/wls/docs81/secmanage/ssl.html#1185171) [http://e-docs.bea.com/wls/docs81/secmanage/ssl.html#1185171] in BEA's WebLogic product documentation.

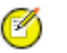

# **Note**

If you want to use both a standalone server and a deployed application server, make a backup copy of pstore.xml. When you have performed the following steps, replace pstore.xml with the backup copy.

4. Edit configurator.xml as described above (where the application server context is wasp).

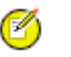

# **Note**

If you want to use both a standalone server and a deployed application server, make a backup copy of configurator.xml. When you have perfumed the following steps, replace configurator.xml with the backup copy.

```
<?xml version="1.0" encoding="UTF-8"?>
<config name="configurator" savingPeriod="5000" local="true">
     <configManagerUrls>
         <url>https://kila.mycompany.com:7102</url>
         <managerServiceUrlPath>/wasp/uddi/configuratorManager</managerServiceUrlPath>
         <managerConfiguratorUrlPath>/wasp/uddi/configurator</managerConfiguratorUrlPath>
     </configManagerUrls>
     <IPFilter name="configuratorFilter">
         <subnet IPAddress="10.0.0.79" subnetMask="255.255.255.255"/>
         <subnet IPAddress="10.0.0.134" subnetMask="255.255.255.255"/>
     </IPFilter>
     <configManager cluster="true">
         <configuratorListeners>
```

```
 <configuratorListener>
               https://fido.mycompany.com:7102/wasp/uddi/configuratorListener
             </configuratorListener>
         </configuratorListeners>
     </configManager>
     <UDDIInterceptorChain name="configuratorApiChain">
     </UDDIInterceptorChain>
     <UDDIInterceptorMapping>
         <mapping UDDIInterceptorChainName="configuratorApiChain" 
        UDDIServiceInterface="org.systinet.uddi.configurator.ConfiguratorApi"/>
     </UDDIInterceptorMapping>
</config>
```
5. Prepare a registry deployment package (REGISTRY\_HOME/conf/porting/weblogic/wasp.war) as described in [Section 8, Deployment to an Application Server.](#page-115-1)

In our case, the http port is 7101, the https port is 7102, and the application server context is wasp.

- 6. Check that the paths for log4j.appender.eventLog.File, log4j.appender.errorLog.File, and wasp.war\conf\log4j.config are valid on all cluster nodes.
- 7. Deploy wasp.war into all WebLogic cluster nodes

You must also prepare the package for balancer which will be deployed only to cluster manager server. To do so:

- 1. Create a balancer directory, in, for example, REGISTRY HOME. This directory is referenced in this section as PACK-AGE\_HOME.
- 2. Create a subdirectory of PACKAGE\_HOME named WEB-INF.
- 3. In this subdirectory, create the file web.xml containing the following text. Under WebLogicCluster specify the names and ports of your cluster nodes separated by a pipe (|). In our case, the file looked like:

```
<?xml version="1.0" encoding="UTF-8"?>
<!DOCTYPE web-app PUBLIC "-//Sun Microsystems, Inc.//DTD Web Application 2.3//EN" 
                                          "http://java.sun.com/dtd/web-app_2_3.dtd">
<web-app>
   <servlet>
      <servlet-name>HttpClusterServlet</servlet-name>
      <servlet-class>weblogic.servlet.proxy.HttpClusterServlet</servlet-class>
      <init-param>
         <param-name>WebLogicCluster</param-name>
         <param-value>kila:7101|fido:7101</param-value>
      </init-param>
   </servlet>
   <servlet>
       <servlet-name>FileServlet</servlet-name>
       <servlet-class>weblogic.servlet.FileServlet</servlet-class>
   </servlet>
```
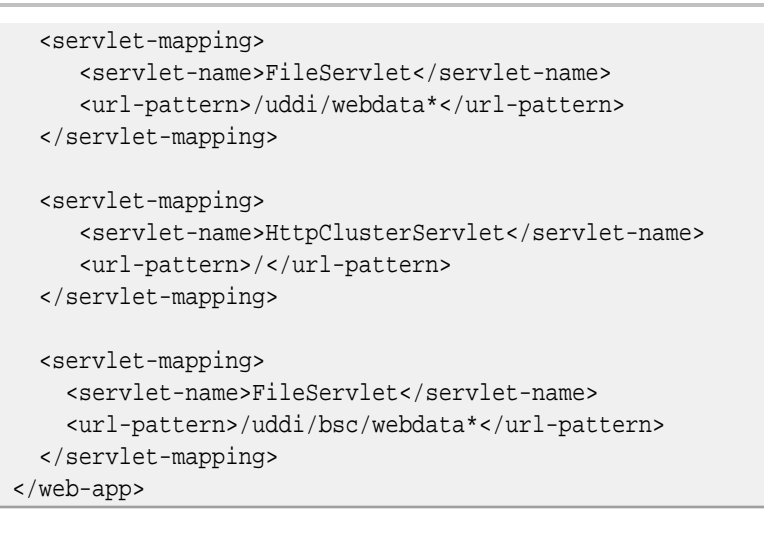

4. In the WEB-INF subdirectory, create the file weblogic.xml containing the following text, where /wasp is the context of Systinet Registry deployed to this application server. Your text must be customized for your own installation.

```
<!DOCTYPE weblogic-web-app PUBLIC "-//BEA Systems, Inc.//DTD Web Application 8.1//EN" 
"http://www.bea.com/servers/wls810/dtd/weblogic810-web-jar.dtd">
<weblogic-web-app>
   <context-root>/wasp</context-root>
</weblogic-web-app>
```
- 5. Create the directory %PACKAGE\_HOME%\uddi\webdata.
- 6. Unjar REGISTRY\_HOME\app\uddi\bsc.jar and copy the content of the webroot subdirectory from the jar to %PACKAGE\_HOME%\uddi\bsc\webdata
- 7. Unjar REGISTRY\_HOME\app\uddi\web.jar and copy the content of the webroot subdirectory from the jar to %PACKAGE\_HOME%\uddi\webdata.
- 8. Package the content of  $RACKAGE_MOWE$  into the file balancer.war using jar or some other compression utility.
- 9. Deploy balancer.war into the cluster manager server.

### **9.5. Installation With Single Login in a Cluster**

This section assumes you have read **Section 2.2.6, Single Login**.

To install a cluster of registry nodes with Single Login, each node requires the same local Single Login configuration except for a unique sequence number configured manually after installation. A Single Login partner descriptor is required in the Single Login partners directory but it also requires manual changes.

Details of the recommended procedure are given below.

- 1. Creating a template Single Login configuration consisting of:
	- local configuration;
	- partner descriptor (manually modified);
- 2. Copy the partner descriptor in the template to the actual partners directory;

3. Install each node and replace its configuration using the local configuration from the template;

# **Note**

The partner descriptor in the partners directory is the master copy. Local copies serve only as backups of the partner descriptor created during installation. After installation they are neither used nor automatically updated.

#### **Important**  $\bf{O}$

The partner descriptor in the specified partners directory is copied automatically during installation, but it should not be copied until the required manual modifications have been made. So it is created in the template partners directory, manually modified and immediately installed in the actual partners directory. You should never specify the actual partners directory during installation of a cluster node.

# **Tip**

If you accidentally overwrite the master copy of the partner descriptor then you must start again, unless you make a backup copy immediately after manually modifying it. See below.

### **9.5.1. Creating the Template Installation of Systinet Registry**

- 1. Write down the base URL of each cluster node and assign a unique index between 1 and 255 to each node;
- 2. Create an empty template partners directory in a location of your choice;
- 3. Install the first node specifying the template partners directory on the [Single Login panel](#page-47-0);
- 4. Open the partner descriptor file *partner name*.xml (in the template partners directory) in a text editor;
- 5. Comment out the original ArtifactResolutionService element;
- 6. For each cluster node, create a new ArtifactResolutionService element from a copy of the original:
	- Change the location attribute to have the node's hostname and port;
	- Change the index attribute to the unique index that you assigned;
	- Leave the binding as it is;
- 7. For each cluster node, create a new SingleLogout element from a copy of the original:
	- Change the location attribute to have the node's hostname and port;
	- Leave the binding as it is;
- 8. Replace all other occurrences of the installed node's URLs with the corresponding load balancer URL, including:
	- values of the Location attribute;
	- URLs that appear as the content of elements;

An example is given below;

9. Save your modifications and immediately copy the partner descriptor to the actual partners directory.

#### **Tip**  $\odot$

Now is a good time to make a backup copy of the modified partner descriptor in a third location or your choice. We assume that the template copy is overwritten during installation of other nodes.

In [Example 6, Partner descriptor modified for use in a cluster](#page-141-0) the load-balancer URLs are:

- http://load-balancer:7001/registry
- https://load-balancer:7002/registry

and the following nodes are planned:

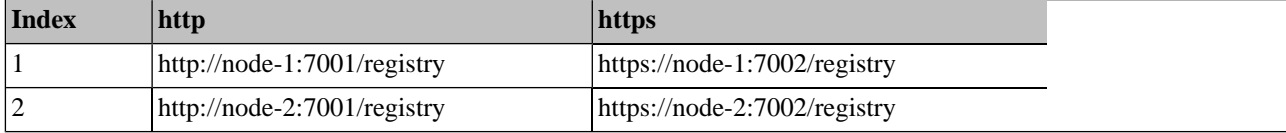

### <span id="page-141-0"></span>**Example 6. Partner descriptor modified for use in a cluster**

```
<urn:EntityDescriptor entityID="registry" xmlns:urn="urn:oasis:names:tc:SAML:2.0:metadata">
   <urn:SPSSODescriptor WantAssertionsSigned="true" AuthnRequestsSigned="true">
     <urn:Extensions>
       <!-- original
       <ext:BaseUrl xmlns:ext="http://systinet.com/security/extensions" 
                    ext:pathPrefix="/uddi/bsc/web">ht-
tp://sranka.in.idoox.com:7080/uddi/bsc/web</ext:BaseUrl>
       <ext:BaseUrl xmlns:ext="http://systinet.com/security/extensions"
                    ext:pathPrefix="/uddi/web">ht-
tp://sranka.in.idoox.com:7080/uddi/web</ext:BaseUrl>
       <ext:BaseUrl xmlns:ext="http://systinet.com/security/extensions"
                    ext:pathPrefix="/uddi/bsc/web">ht-
tps://sranka.in.idoox.com:7443/uddi/bsc/web</ext:BaseUrl>
       <ext:BaseUrl xmlns:ext="http://systinet.com/security/extensions"
                    ext:pathPrefix="/uddi/web">ht-
tps://sranka.in.idoox.com:7443/uddi/web</ext:BaseUrl>
       -->
       <!-- changed URLs-->
       <ext:BaseUrl xmlns:ext="http://systinet.com/security/extensions" 
                    ext:pathPrefix="/uddi/bsc/web">http://load-balancer:7001/re-
qistry/uddi/bsc/web</ext:BaseUrl>
       <ext:BaseUrl xmlns:ext="http://systinet.com/security/extensions"
                    ext:pathPrefix="/uddi/web">http://load-balancer:7001/re-
qistry/uddi/web</ext:BaseUrl>
       <ext:BaseUrl xmlns:ext="http://systinet.com/security/extensions"
                    ext:pathPrefix="/uddi/bsc/web">https://load-balancer:7002/re-
gistry/uddi/bsc/web</ext:BaseUrl>
       <ext:BaseUrl xmlns:ext="http://systinet.com/security/extensions"
                    ext:pathPrefix="/uddi/web">https://load-balancer:7002/re-
gistry/uddi/web</ext:BaseUrl>
     </urn:Extensions>
     <urn:KeyDescriptor>
       <xd:KeyInfo xmlns:xd="http://www.w3.org/2000/09/xmldsig#">
         <xd:X509Data>
           <xd:X509SubjectName>CN=registry, OU=SSO1.0, O=Systinet</xd:X509SubjectName>
           <xd:X509Certificate>MII...6frcpHL7pcVQ=</xd:X509Certificate>
         </xd:X509Data>
       </xd:KeyInfo>
     </urn:KeyDescriptor>
     <!-- original
     <urn:ArtifactResolutionService 
          Binding="urn:oasis:names:tc:SAML:2.0:bindings:SOAP" 
          Location="http://sranka:8080/sp/artifactResolve" 
          index="1"/>
    -- <!-- changed ArtifactResolutionServices -->
     <urn:ArtifactResolutionService 
          Binding="urn:oasis:names:tc:SAML:2.0:bindings:SOAP" 
          Location="http://node-1:7001/registry/sp/artifactResolve" 
          index="1"/>
     <urn:ArtifactResolutionService 
          Binding="urn:oasis:names:tc:SAML:2.0:bindings:SOAP"
```
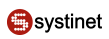

```
 Location="http://node-2:7001/registry/sp/artifactResolve" 
          index="2"/>
     <!-- original
     <urn:SingleLogoutService 
          Binding="urn:oasis:names:tc:SAML:2.0:bindings:SOAP"
          Location="http://sranka:8080/sp/logoutConsumer"/>
     -->
     <!-- changed SingleLogoutServices -->
     <urn:SingleLogoutService 
          Binding="urn:oasis:names:tc:SAML:2.0:bindings:SOAP"
          Location="http://node-1:7001/registry/sp/logoutConsumer"/>
     <urn:SingleLogoutService 
          Binding="urn:oasis:names:tc:SAML:2.0:bindings:SOAP"
          Location="http://node-2:7001/registry/sp/logoutConsumer"/>
     <!-- original
    <urn:AssertionConsumerService index="1" Binding="urn:oasis:names:tc:SAML:2.0:bindings:HTTP-
Artifact"
                                    Location="https://sranka:8443/uddi/web/assertionConsumer"/>
    <urn:AssertionConsumerService index="1" Binding="urn:oasis:names:tc:SAML:2.0:bindings:HTTP-
POST"
                                    Location="https://sranka:8443/uddi/web/assertionConsumer"/>
    <urn:AssertionConsumerService index="2" Binding="urn:oasis:names:tc:SAML:2.0:bindings:HTTP-
Artifact" 
                                Location="https://sranka:8443/uddi/bsc/web/assertionConsumer"/>
    <urn:AssertionConsumerService index="2" Binding="urn:oasis:names:tc:SAML:2.0:bindings:HTTP-
POST" 
                                Location="https://sranka:8443/uddi/bsc/web/assertionConsumer"/>
    --&> <!-- changed -->
    <urn:AssertionConsumerService index="1" Binding="urn:oasis:names:tc:SAML:2.0:bindings:HTTP-
Artifact"
                                  Location="https://load-balancer:7002/registry/uddi/web/asser-
tionConsumer"/>
    <urn:AssertionConsumerService index="1" Binding="urn:oasis:names:tc:SAML:2.0:bindings:HTTP-
POST"
                                  Location="https://load-balancer:7002/registry/uddi/web/asser-
tionConsumer"/>
    <urn:AssertionConsumerService index="2" Binding="urn:oasis:names:tc:SAML:2.0:bindings:HTTP-
Artifact" 
                                 Location="https://load-balancer:7002/registry/uddi/bsc/web/as-
sertionConsumer"/>
    <urn:AssertionConsumerService index="2" Binding="urn:oasis:names:tc:SAML:2.0:bindings:HTTP-
POST" 
                                 Location="https://load-balancer:7002/registry/uddi/bsc/web/as-
sertionConsumer"/>
   </urn:SPSSODescriptor>
</urn:EntityDescriptor>
```
### **9.5.2. Installing an Systinet Registry Node**

# $\circledcirc$

If you are installing the node to an application server, the modifications made to the REGISTRY\_HOME directory require modification of the WAR/EAR file, since REGISTRY\_HOME is in this archive.

The procedure is:

**Note**

- 1. Install the node (or create an application server deployment package) using the same settings as for the template node;
- 2. Delete the directory REGISTRY\_HOME/conf/affiliation in the new installation;
- 3. Copy the template conf/affiliation directory to REGISTRY\_HOME/conf in place of the deleted directory;
- 4. Edit REGISTRY\_HOME/conf/affiliation/*partner name*/local/conf.properties:
	- add the clusterIndex property with the value you assigned to the cluster node;
	- change the partnersDir property to point to the actual partners directory of the Single Login affiliation;
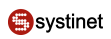

### **Example 7. conf.properties for a cluster node**

```
#######################################################################
# This is the local configuration file of single sign-on (SSO) partner.
#
# In this file, various SSO properties are set for use by the
# initialization routine of SSO libraries. This is where an
# administrator can change the defaults.
#
# Required properties (with no defaults):
# entityId
# Specifies unique identifier of SSO partner.
# - example entry: entityId=registry65
#
# Optional properties:
# partnersDir
# Specifies the directory where XML description files of all
# affiliated partners are located, either using relative path
# (to parent directory of this file) or using absolute path.
# - default: partnersDir=partners
# - example entry: partnersDir=/usr/sso
# - example entry: partnersDir=c:\\systinet\\sso_partners
# - example entry: partnersDir=../partners
# keyStorePass
# Password for identity.keystore file located in this directory.
# - default: keyStorePass=changeit
# identityPass
# Password that protects this partner's private key in the
# identity.keystore file.
# - default: identityPass=changeit
# clusterIndex
# Specifies an index of artifact resolution service of this
# partner, used when the partner is clustered. The property is then
# used to let other partners identify the right artifact resolution
# URL of the cluster node. You have to assign different clusterIndex
# values (1..255) for every node of the same partner.
# - there is no default, the first artifact resolution service is
# used from configuration when the property is not present;
# this property must be specified if the partner is clustered
# - example entry: clusterIndex=1
# - example entry: clusterIndex=2
#
# Expert properties:
# clockSkew
# Maximum difference between system clocks (in millis)
# of machines that host SSO partners.
# - default: clockSkew=5000
# maxMessageDelay
# Maximum accepted delay of a protocol message (in millis)
# received by this partner.
# - default: maxMessageDelay=120000
# artifactTtl
# Time-to-live for artifacts issued by this partner (partner node).
# - default: artifactTtl=120000
```

```
# assertionTtl
# Validity interval of assertions (in millis) issued by an
# identity provider. Used only when this partner acts as an
# identity provider.
# - default: assertionTtl=3600000
# messageValidation
# Indicates whether protocol messages should be validated against
# associated XML schemas. You can specify either true or false.
# - default: messageValidation=true
#
#Tue Oct 25 13:56:28 CEST 2005
## Changed partners dir (previously partnersDir=../partners)
partnersDir=/opt/systinet/sso/partners
## Added clusterIndex property for node-2
clusterIndex=2
## Following properties are left unchanged
identityPass=changeit
entityId=registry
```
# **10. Authentication Configuration**

In this section, we will show you how to change the Systinet Registry configuration to allow the following authentication providers:

- <span id="page-145-0"></span>**[HTTP Basic](#page-145-0)**
- **[Netegrity SiteMinder](#page-147-0)**

## **10.1. HTTP Basic**

To allow HTTP Basic authentication:

- 1. Modify REGISTRY\_HOME/app/uddi/services/Wasp-inf/package.xml to enable HTTP basic authentication as follows:
	- a. Under <processing name="UDDIv1v2v3PublishingProcessing"/>, uncomment <use ref="tns:Http-BasicInterceptor"/>. This enables the HTTP Basic authentication for UDDI Publishing API v1, v2, v3.
	- b. Under <processing name="UDDIv1v2v3InquiryProcessing">, add <use ref="tns:HttpBasicInterceptor"/> . This enables the HTTP Basic authentication for all three versions of the UDDI Inquiry API.
	- c. Under <processing name="wsdl2uddiProcessing">, add <use ref="tns:HttpBasicInterceptor"/>. This enables the HTTP Basic authentication for versions 2 and 3 of the WSDL2UDDI API.
	- d. Add the attribute accepting-security-providers="HttpBasic" to all service-endpoints you wish to access via HTTP Basic authentication.

A fragment of the package.xml is shown in [Example 8, package.xml - HTTP Basic Enabled](#page-146-0)

2. Shutdown Systinet Registry, delete the REGISTRY\_HOME/work directory, and restart the registry.

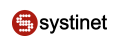

## <span id="page-146-0"></span>**Example 8. package.xml - HTTP Basic Enabled**

```
.....
     <service-endpoint path="/inquiry" version="3.0" name="UDDIInquiryV3Endpoint" 
         service-instance="tns:UDDIInquiryV3" processing="tns:UDDIv1v2v3InquiryProcessing"
           accepting-security-providers="HttpBasic">
         <wsdl uri="uddi_api_v3.wsdl" service="uddi_api_v3:UDDI_Inquiry_SoapService"/>
         <envelopePrefix xmlns="arbitraryNamespace" value=""/>
         <namespaceOptimization xmlns="arbitraryNamespace">false</namespaceOptimization>
     </service-endpoint>
     <service-instance 
         implementation-class="com.systinet.uddi.publishing.v3.PublishingApiImpl" 
         name="UDDIPublishingV3"/>
     <service-endpoint path="/publishing" version="3.0" name="UDDIPublishingV3Endpoint" 
         service-instance="tns:UDDIPublishingV3" 
         processing="tns:UDDIv1v2v3PublishingProcessing" 
         accepting-security-providers="HttpBasic">
         <wsdl uri="uddi_api_v3.wsdl" service="uddi_api_v3:UDDI_Publication_SoapService"/>
         <envelopePrefix xmlns="arbitraryNamespace" value=""/>
         <namespaceOptimization xmlns="arbitraryNamespace">false</namespaceOptimization>
     </service-endpoint>
     <processing name="UDDIv3Processing">
       <use ref="uddiclient_v3:UDDIClientProcessing"/>
       <fault-serialization name="MessageTooLargeFaultSerializer" 
      serializer-class="com.systinet.uddi.publishing.v3.serialization.MessageTooLargeFaultSeri-
alizer" 
      serialized-exception-class="com.systinet.uddi.interceptor.wasp.MessageTooLargeException"/>
     </processing>
     <processing name="UDDIv1v2v3PublishingProcessing">
      <use ref="uddiclient_v3:UDDIClientProcessing"/>
      <use ref="uddiclient_v2:UDDIClientProcessing"/>
      <use ref="uddiclient_v1:UDDIClientProcessing"/>
     <!-- HttpBasic (without authtoken)
      <use ref="tns:HttpBasicInterceptor"/> 
     <interceptor name="MessageSizeCheckerInterceptor" 
       implementation-class="com.systinet.uddi.interceptor.wasp.MessageSizeCheckerInterceptor"
        direction="in">
         <config:maxMessageSize>2097152</config:maxMessageSize>
         </interceptor>
     </processing>
     <processing name="UDDIv1v2v3InquiryProcessing">
         <use ref="tns:UDDIv3Processing"/>
         <use ref="tns:UDDIv2Processing"/>
         <use ref="tns:UDDIv1Processing"/>
         <use ref="tns:HttpBasicInterceptor"/> 
     </processing>
.....
```
## <span id="page-147-0"></span>**10.2. Netegrity SiteMinder**

To allow Netegrity SiteMinder authentication:

- 1. Modify REGISTRY\_HOME/app/uddi/services/Wasp-inf/package.xml as follows:
	- a. Under <processing name="UDDIv1v2v3PublishingProcessing"/>, add <use ref="tns:SiteMinderInterceptor"/>. This enables the SiteMinder authentication for all three versions of the UDDI Publishing API.
	- b. Under <processing name="UDDIv1v2v3InquiryProcessing">, add <use ref="tns:SiteMinderInterceptor"/>. This enables the SiteMinder authentication for versions 1, 2, and 3 of the Inquiry API.
	- c. Under <processing name="wsdl2uddiProcessing">, add <use ref="tns:SiteMinderInterceptor"/> . This enables the SiteMinder authentication for versions 2 and 3 of the WSDL2UDDI API.
	- d. Add the attribute accepting-security-providers="Siteminder" to all service-endpoints you wish to access via Netegrity SiteMinder authentication.
	- e. Under the elements <securityProviderPreferences> and <interceptor name="SiteMinderInterceptor", fill in:
		- <loginNameHeader> login name header
		- <groupHeader> group header
		- <delimiter> group name delimiter.

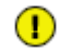

## **Important**

You must set the same element values to both <securityProviderPreferences> and <interceptor name="SiteMinderInterceptor" elements.

A fragment of the package.xml is shown in [Example 9, package.xml - Netegrity SiteMinder Enabled](#page-148-0)

2. Shutdown Systinet Registry, delete the REGISTRY\_HOME/work directory, and restart the registry.

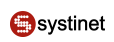

## <span id="page-148-0"></span>**Example 9. package.xml - Netegrity SiteMinder Enabled**

```
.....
  <!-- Netegrity SiteMinded security provider preferences for the server side -->
    <securityProviderPreferences xmlns="http://systinet.com/wasp/package/extension" 
       name="Siteminder">
         <loginNameHeader>sm-userdn</loginNameHeader>
         <groupHeader>sm-role</groupHeader>
         <delimiter>^</delimiter>
     </securityProviderPreferences>
     <!-- Netegrity SiteMinded interceptor-->
     <interceptor name="SiteMinderInterceptor" 
          implementation-class="com.systinet.uddi.security.siteminder.SmInterceptor" >
         <config:loginNameHeader>sm-userdn</config:loginNameHeader>
         <config:groupHeader>sm-role</config:groupHeader>
         <config:delimiter>^</config:delimiter>
     </interceptor>
.....
```
## **10.3. Consoles Configuration**

☞

In this section, we will show you how to configure authentication for both Registry Console and Business Service Console. The configuration of consoles is very similar to the configuration of other endpoints.

## **Referring to jar packages**

The file path REGISTRY\_HOME/app/uddi/web.jar/WASP-INF/package.xml means the /WASP-INF/package.xml inside the jar package REGISTRY\_HOME/app/uddi/web.jar.

For the Registry Console, modify the file REGISTRY\_HOME/app/uddi/web.jar/WASP-INF/package.xml with the following:

```
<service-endpoint path="/web" name="WebUIEndpoint1" 
     service-instance="tns:WebUI" type="raw" other-methods="get" 
     accepting-security-providers="HttpBasic"/>
<service-endpoint path="/web/*" name="WebUIEndpoint2" 
     service-instance="tns:WebUI" type="raw" other-methods="get" 
     accepting-security-providers="HttpBasic"/>
```
If you want to set Netegrity SiteMinder provider, use accepting-security-providers="Siteminder"

For the Business Service Console do the same in the file REGISTRY\_HOME/app/uddi/bsc.jar/WASP-INF/package.xml

We just set authentication providers for both HTTP and HTTPS protocols. Now, we must specify which protocol consoles will be using for user authentication. The default registry configuration is to use HTTP for browsing and searching. HTTPS is used for publishing. To avoid displaying the login dialog twice, (for the first time when accessing via HTTP then the second time when accessing via HTTPS), modify the configuration to use only one protocol.

For the Registry Console, modify url and secureUrl elements in the file REGISTRY\_HOME/app/uddi/conf/web.xml to have the same value:

```
<url>https://servername:8443</url>
```

```
<secureUrl>https://servername:8443</secureUrl>
```
For the Business Service Console, make the same change in the REGISTRY\_HOME/app/uddi/bsc.jar/conf/web.xml file.

# **11. Migration**

Migration is used to migrate data from one database to another. You can migrate data during installation or during setup. Often users evaluate Systinet Registry using the preconfigured Hypersonic SQL database, and migrate data to another database after evaluation.

## **11.1. Migration During Installation**

To migrate data during installation:

<span id="page-149-0"></span>1. Select **Standalone registry with data migration** as shown in [Figure 50](#page-149-0).

### **Figure 50. Standalone Installation with Migration**

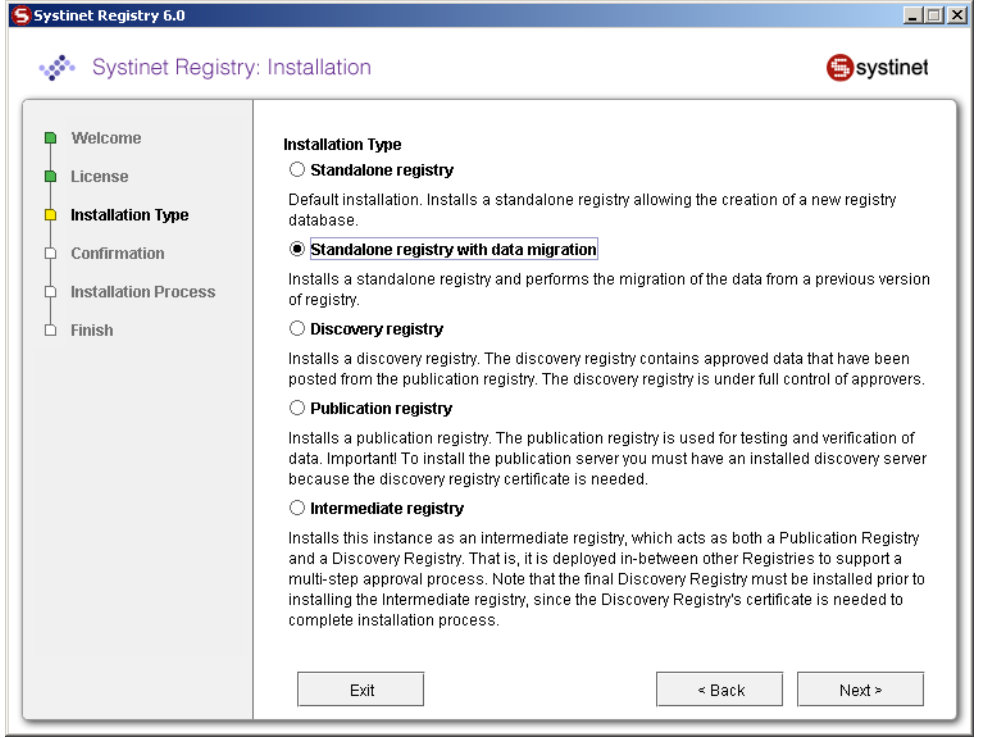

2. Click **Next**. This returns the Migration panel shown below.

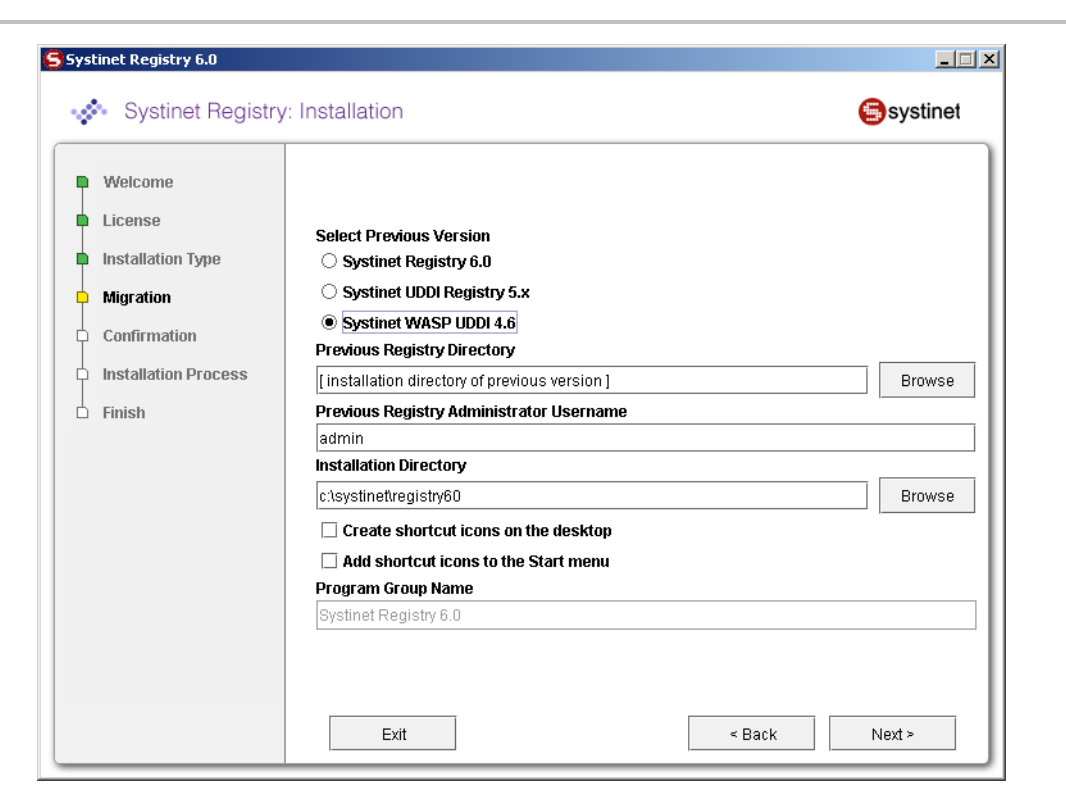

- 3. Fill the following properties:
	- **Previous Registry Version** Systinet Registry version from which you are migrating data
	- **Previous Registry Directory**  the directory containing the previous installation of Systinet Registry. The existing data will be migrated from it.
	- **Previous Registry Administrator Username** name of the user having rights to retrieve data from the previous version Registry. By default, only administrator can migrate all data including private data.
	- **Installation directory** select the directory where Systinet Registry will be installed.
- 4. Click **Next** and continue your Standalone installation as described in [Section 2.2.3, Server Settings.](#page-45-0) During the installation process, all data will be migrated from the specified previous Systinet Registry installation to the current installation.

## **11.2. Migration After Installation**

To migrate data after installation, use the Setup tool described in [Section 2.5, Reconfiguring After Installation.](#page-60-0) Briefly:

1. Launch the Setup tool by issuing the following command from the bin subdirectory of your installation:

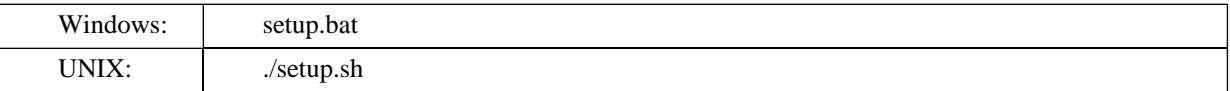

See command-line parameters in **[Section 2.4.4, Setup](#page-59-0)**.

2. Select the **Migration** tool on first panel:

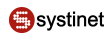

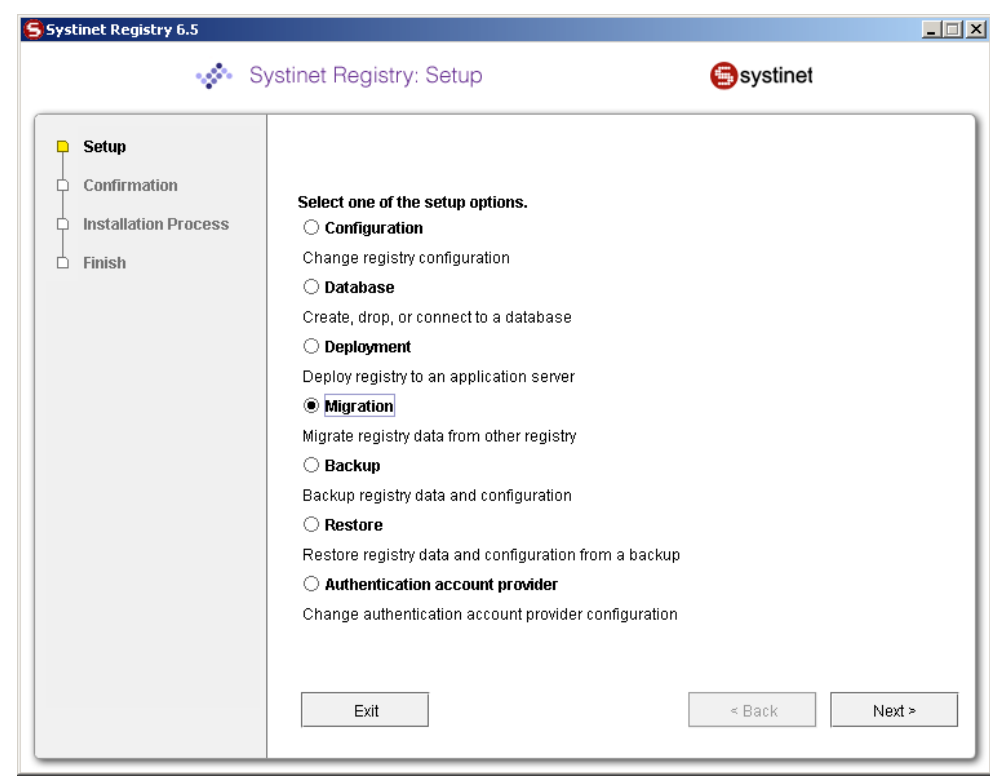

## 3. Fill in the following properties:

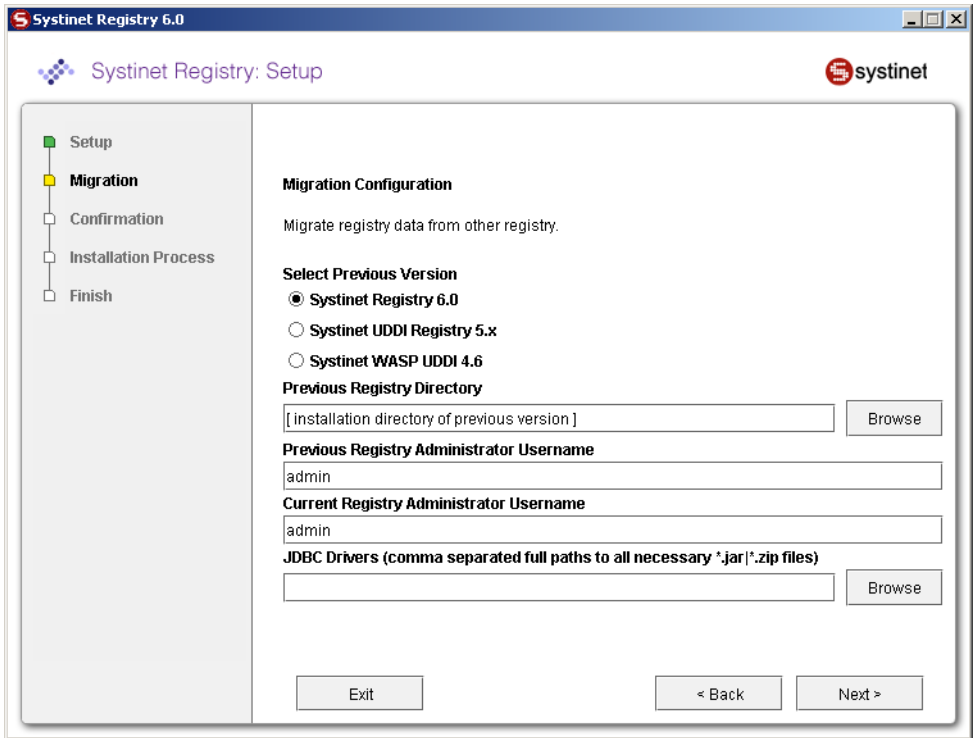

• **Previous Registry Version** - Systinet Registry version from which you are migrating data

- **Previous Registry Directory**  the directory in which the previous Systinet Registry is installed. The existing data will be migrated from it.
- **Previous Registry Administrator Username** name of the user having rights to retrieve data from the previous version Registry.
- **Current Registry Administrator Username** name of the user having rights to save UDDI structure keys. By default, only administrator can migrate all data including private data.
- **JDBC drivers** Set path to the directory in which the .jar (.zip) of JDBC drivers is located.

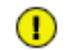

## **Important**

Enter this path only if the previous Systinet Registry installation is configured with a different type of database than the current one.

# **12. Backup**

Backup functionality allows you to save the Systinet Registry data and configuration to a filesystem directory. Later the backup data can serve for full restore of Systinet Registry data and configuration.

What is subject to backup?

- All registry data stored in the database.
- Configuration files.
- Systinet Registry libraries and JSP files.

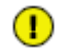

## **Important**

The Systinet Registry server must be shut down before you start backup or restore operations.

## **12.1. Backup Systinet Registry**

To back up Systinet Registry data:

1. Use the Setup tool and choose **Backup**. To run the Setup tool, execute the following script from the bin subdirectory of your installation:

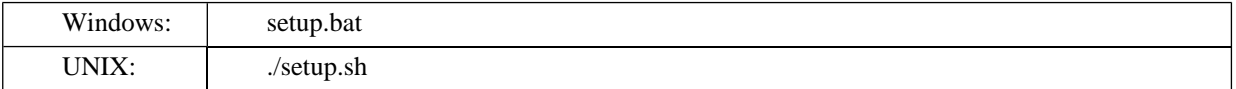

For more information, see command-line parameters in **[Section 2.4.4, Setup](#page-59-0)**.

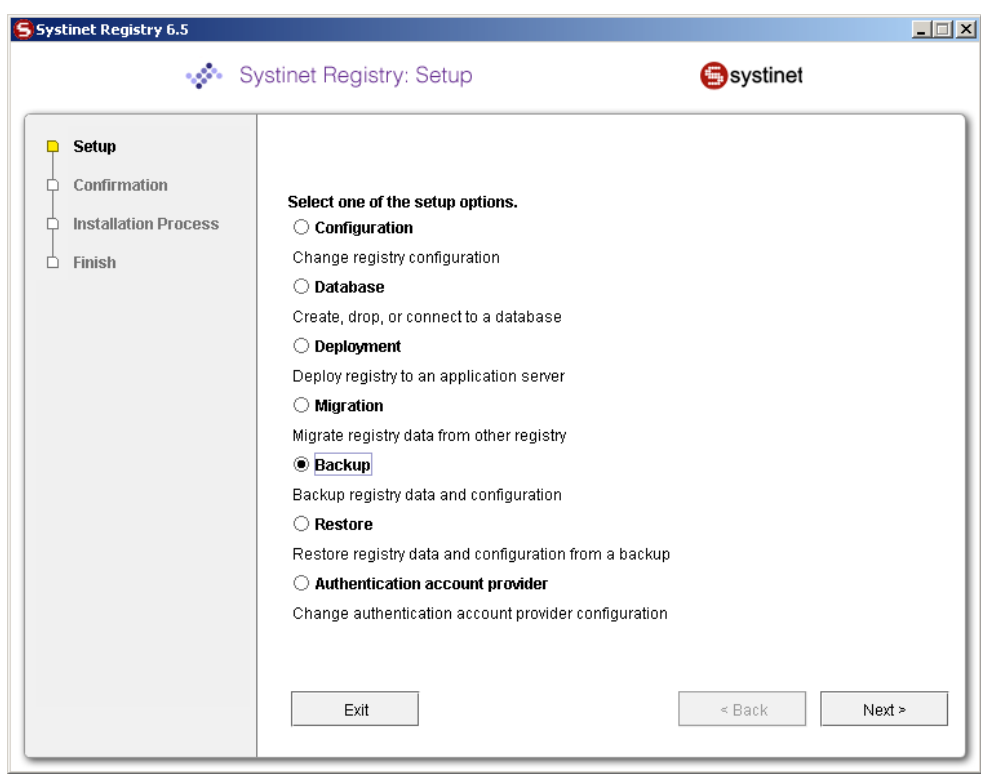

## **Figure 51. Setup Tool - Select Backup**

2. Specify the location of the backup directory. You can check which items you wish to back up as shown in [Figure 52.](#page-154-0)

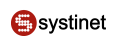

## <span id="page-154-0"></span>**Figure 52. Setup Tool - Backup**

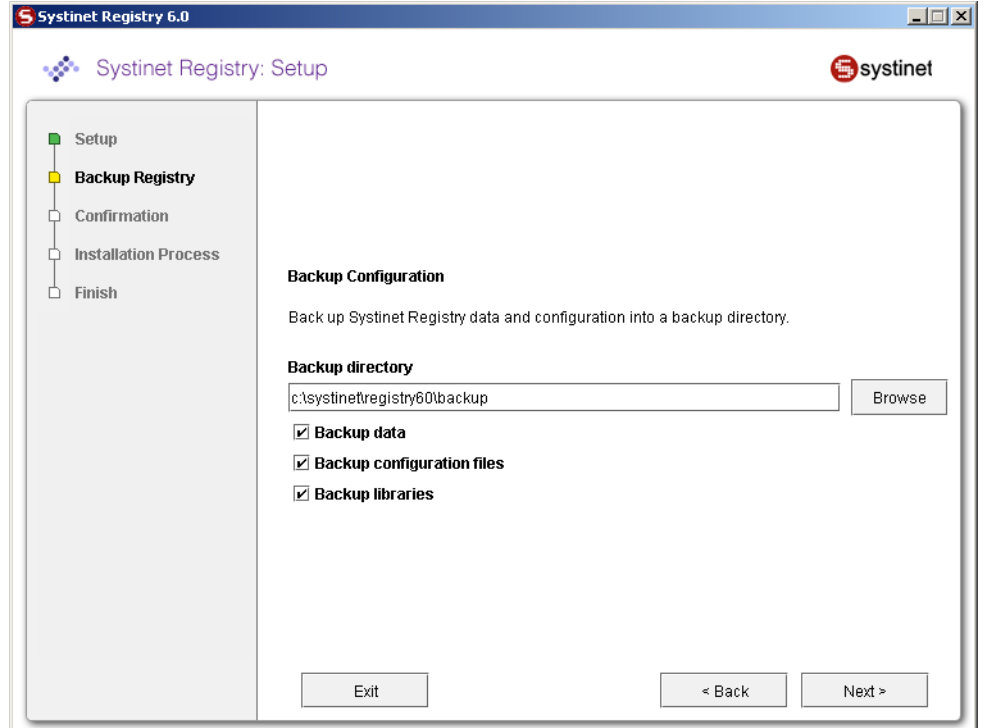

## **12.2. Restore Systinet Registry**

To restore registry data and configuration from a backup:

1. Use the Setup tool and choose **Restore**. To run the Setup tool, execute the following script from the bin subdirectory of your installation:

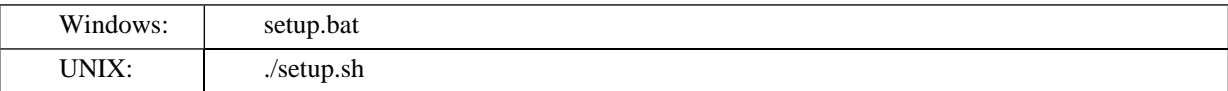

See command-line parameters in **[Section 2.4.4, Setup](#page-59-0)**.

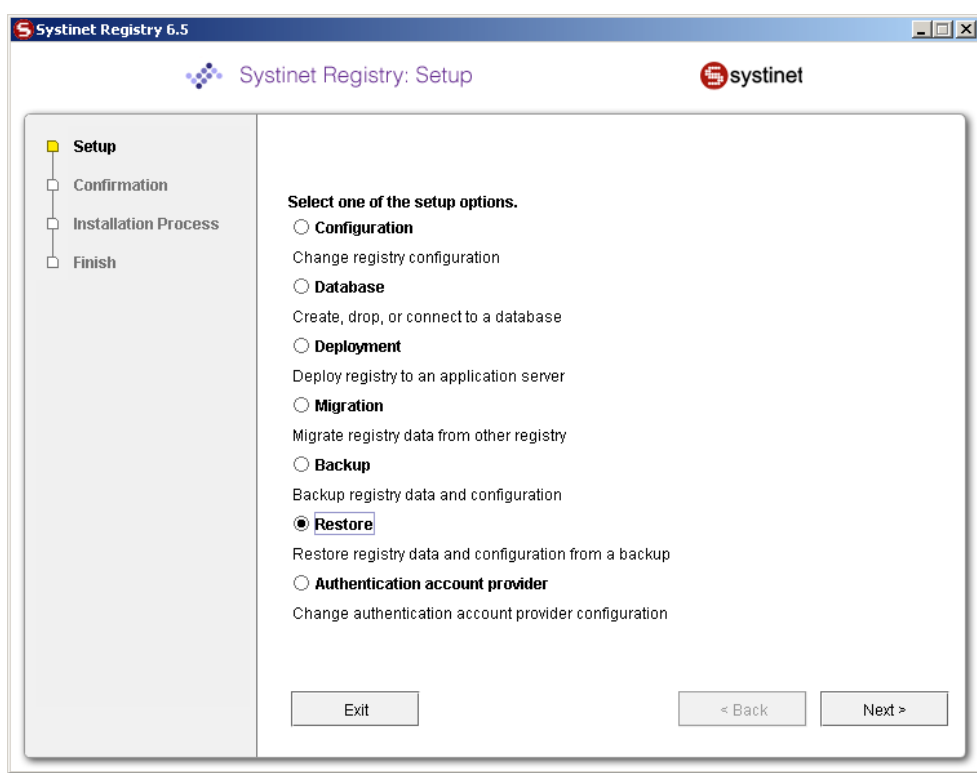

**Figure 53. Setup Tool - Select Restore**

2. Specify the location of backup directory and check the items you wish to restore.

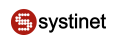

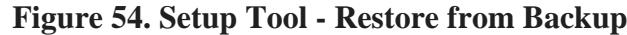

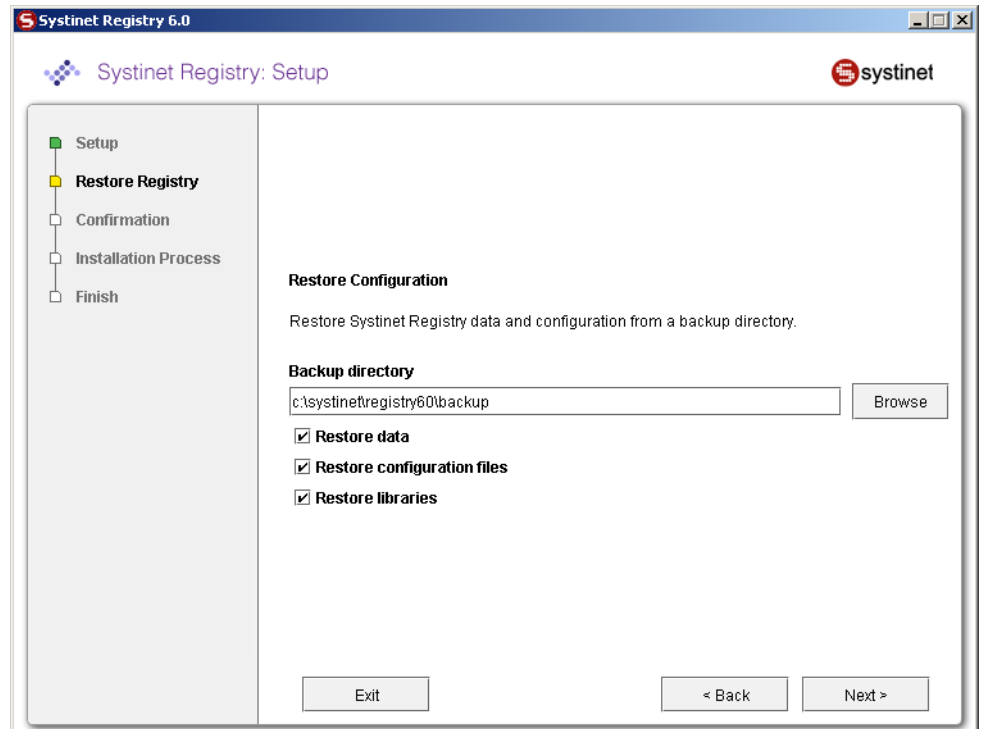

# <span id="page-156-0"></span>**13. NT Service Support**

The Systinet Registry server can be run as a service on Windows 2000/XP. Support for NT service installation is installed by default on Windows servers, and cannot be installed on UNIX machines. The support is a set of executable files that let you install, start, stop, and uninstall Systinet Registry as an NT service.

The server log is by default written into the log file. The output to the NT log can be manually configured.

## **13.1. Installation**

When the Systinet Registry installation is complete, the REGISTRY\_HOME\bin directory contains these four batch files related to NT service support:

- InstallService.bat
- UnInstallService.bat
- StartService.bat
- StopService.bat

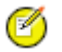

## **Note**

After installing Systinet Registry with NT Service support, the registry server is *not* installed as an NT service. It must be installed manually, as follows.

If you want to customize the NT service first (set-up the JVM max memory, add files to classpath, etc.), please read the [Customizing](#page-159-0) section now.

Make sure that the JAVA\_HOME environment variable points to your JDK and run the InstallService.bat command.

When the installation is finished, the name of the installed NT service is printed to the screen. The default name is Systinet Registry.

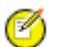

**Note**

You may need extra permissions to install a new service into your OS. To determine whether you have these permissions, please consult your system administrator.

If the installation fails, read the [Customizing](#page-159-0) section. If it does not contain the solution, contact [Systinet support](http://www.systinet.com/support) [http://www.systinet.com/support].

## **13.2. Starting and Stopping**

Once the Systinet Registry server NT service is installed, start it as you would any NT service, by selecting **Control Panel**> **Administrative Tools** > **Services** > **start**.

As a shortcut, you can use the StartService.bat command in the REGISTRY\_HOME\bin directory.

#### **Note**  $\mathcal{P}$

You may need extra permissions to start or stop an NT service in your OS. To determine whether you have these permissions, please consult your system administrator.

To stop the server, use either the system tools or the StopService.bat command.

<span id="page-157-0"></span>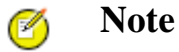

For security reasons, you cannot use serverstop.bat or server.bat stop to stop a Systinet Registry server that is running as an NT service.

## **13.3. Logging**

By default, the logs of the server are written into the REGISTRY\_HOME\log\registry\_NTService.log file. The default maximum size of the log file is 1MB. When the file is full, a backup is created and the content of the file is cleaned. By default, 3 backups are kept and older backups are deleted.

#### **13.3.1. Logging Customization**

Systinet Registry uses the Log4J library for logging. You can manually change its logging behavior. The configuration is stored in the file REGISTRY\_HOME\conf\log4j\_NTservice.config. You can change the log output, message priority and other settings in this file as follows:

#### **Message Priority Settings**

To change the message priority from INFO to ERROR, comment out the following lines in the config file:

```
log4j.category.com.systinet.wasp.events=INFO,R
log4j.additivity.com.systinet.wasp.events=false
```

```
log4j.category.com.systinet.wasp.events=INFO,ntlog
log4j.additivity.com.systinet.wasp.events=false
```
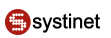

### **Log File Properties**

To change the log file properties, change the Rolling File appender settings:

```
log4j.appender.R.File=log/registry_NTService.log
log4j.appender.R.MaxFileSize=1024KB
log4j.appender.R.MaxBackupIndex=3
```
## **Switching to NT Log**

To switch logging from file to NT log, comment out the lines:

```
log4j.category.com.systinet.wasp.events=INFO,R
log4j.additivity.com.systinet.wasp.events=false
log4j.category.com.systinet.wasp.errors=ERROR,R
log4j.additivity.com.systinet.wasp.errors=false
```
*and* uncomment the lines:

#log4j.category.com.systinet.wasp.events=INFO,ntlog #log4j.additivity.com.systinet.wasp.events=false #log4j.category.com.systinet.wasp.errors=ERROR,ntlog #log4j.additivity.com.systinet.wasp.errors=false

from this section:

```
# Assigning appenders to categories
# (using rolling file appender by default)
log4j.category.com.systinet.wasp.events=INFO,R
log4j.additivity.com.systinet.wasp.events=false
log4j.category.com.systinet.wasp.errors=ERROR,R
log4j.additivity.com.systinet.wasp.errors=false
# Uncomment next line if you want use NT Event Log
# for logging of error messages
#log4j.category.com.systinet.wasp.events=INFO,ntlog
#log4j.additivity.com.systinet.wasp.events=false
#log4j.category.com.systinet.wasp.errors=ERROR,ntlog
#log4j.additivity.com.systinet.wasp.errors=false
```
so that the section reads:

```
# Assigning appenders to categories
# (using rolling file appender by default)
#log4j.category.com.systinet.wasp.events=INFO,R
#log4j.additivity.com.systinet.wasp.events=false
#log4j.category.com.systinet.wasp.errors=ERROR,R
#log4j.additivity.com.systinet.wasp.errors=false
# Uncomment next line if you want use NT Event Log
# for logging of error messages
log4j.category.com.systinet.wasp.events=INFO,ntlog
log4j.additivity.com.systinet.wasp.events=false
log4j.category.com.systinet.wasp.errors=ERROR,ntlog
log4j.additivity.com.systinet.wasp.errors=false
```
## **Note**

Ø

We recommend that you log only errors to the NT log.

# **Note**

The REGISTRY\_HOME\lib\NTEventLogAppender.dll file must be copied into the system PATH if you want to use the NT event log for logging.

### **Using other Log4J Appenders**

Rolling File and NTLog are the two default appenders. You can choose any Log4J appender that suits your needs. To add custom classes to the Systinet Registry NT service classpath, please see the [Customizing](#page-159-0) section.

You must restart the Systinet Registry NT service to put the changes into effect.

<span id="page-159-0"></span>For more information about Log4J and its settings, please visit Apache/Jakarta's [Log4j Project website](http://jakarta.apache.org/log4j) [http://jakarta.apache.org/log4j].

## **13.4. Customizing**

You can manually set up the name "Systinet Registry NT Service" and the JVM parameters that are used to start Systinet Registry as an NT service. To customize logging, please visit the previous section, [Logging.](#page-157-0)

All customizable files in the following instructions are located in the REGISTRY\_HOME\bin directory.

#### **Important**  $\bf{O}$

All the following changes require reinstallation of the Systinet Registry NT Service. Uninstall it first, make your modifications and reinstall the service.

#### **13.4.1. NT Service Name Change**

The default name of the NT service is Systinet Registry. To change the service name:

- 1. Uninstall the existing service by running **UnInstallService.bat**.
- 2. Manually edit the files
	- UnInstallService.bat
	- InstallService.bat
	- StartService.bat
	- StopService.bat
- 3. Change the system variable NT\_SERVICE\_NAME, so the row with the variable resembles:

set NT\_SERVICE\_NAME=Systinet Registry

- 4. Install your NT service with its new name by running **InstallService.bat**.
- 5. Start the new service by running **StartService.bat**.

### **13.4.2. JVM Startup Parameters**

The parameters of the Java Virtual Machine are set up during the installation of the NT service. If you modify the parameters, you must reinstall the NT service to put the changes into effect. To modify the parameters of the NT service, open InstallService.bat in a text editor and do the following:

- To change the maximum size of available memory, change the value of the JVM\_MEM variable, with a command like **set JVM\_MEM=-Xmx256m**.
- To add custom files to the classpath, edit the RegistryService.exe parameters. These are in the line **"-Djava.class.path=%REGISTRY\_HOME%\lib\wasp.jar"**.

### **13.4.3. Systinet Registry deployed to Application Server**

Systinet does not support installation of deployed Systinet Registry as an NT Service. For more information, please see the documentation of your application server provider. However, any Java application can be installed as an NT Service with Systinet's NT service solution. Please contact<http://www.systinet.com/support>if you need to run a deployed Systinet Registry server as an NT service.

## **13.5. Uninstallation**

To uninstall the Systinet Registry server NT service, run UnInstallService.bat from the REGISTRY\_HOME\bin directory. The uninstaller first tries to stop the NT service. It then removes the NT service from your OS.

# **14. Running in Linux**

## **14.1. Using the syslog Daemon with Systinet Registry**

The log4j system used in Systinet Registry can be configured to send log messages to the syslog daemon. In order to utilize this feature, your system must be configured as follows:

- <span id="page-160-0"></span>1. Change log4j in REGISTRY HOME/conf/log4j.config. First add a syslog appender, as shown in [Example 10,](#page-160-0) [log4j.config--syslog Appender.](#page-160-0) Note the following properties in particular:
	- syslogHost Set to host name of the computer where syslog is running.
	- Facility Systinet Registry log message facility recognized by syslog.

### **Example 10. log4j.config--syslog Appender**

```
# Appender to syslog
log4j.appender.syslog=org.apache.log4j.net.syslogAppender
log4j.appender.syslog.syslogHost=localhost 
log4j.appender.syslog.Facility=local6 
log4j.appender.syslog.layout=org.apache.log4j.PatternLayout 
log4j.appender.syslog.layout.ConversionPattern=%p: %c{2} - %m%n
```
Then add syslog to the value of the property log4j.category.com.systinet.wasp.events under # event monitoring, as follows:

### **Example 11. log4j.config--Event Monitoring**

```
# event monitoring 
log4j.category.com.systinet.wasp.events=INFO,eventLog,syslog
```
2. Set the syslogd configuration to recognize log messages from Systinet Registry. Implicitly, Systinet Registry sends log messages to syslog under the facility local6. Therefore, modify the /etc/syslog.conf file by adding the following line of text:

### **local6.\* /var/log/registry.log**

Systinet Registry will now log messages of all priorities into the file /var/log/registry.log. You should create this file now with appropriate permissions (otherwise syslogd will create it for you automatically with default permissions, which may not be suitable for you).

- 3. Your syslog daemon must be started with remote logging enabled (the -r command line option). To make sure that:
	- syslogd is running, use the **pgrep syslogd** command.
	- remote logging is enabled, use the **netstat -l** command (syslog's udp port is 514).

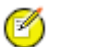

**Note**

The local6 facility is not mandatory in any way. You may use other localX facilities instead.

## **14.2. Running Systinet Registry as a UNIX Daemon**

Systinet Registry can be forced to start as a system daemon using the script REGISTRY\_HOME/etc/bin/registry.sh. This script can be renamed registry as per UNIX conventions. The directions for using this script follow.

<span id="page-161-0"></span>1. Tailor the service script as needed. The meaning of variables is shown in [Table 2, "Variables in the Systinet Registry](#page-161-0) [Service Script"](#page-161-0).

### **Table 2. Variables in the Systinet Registry Service Script**

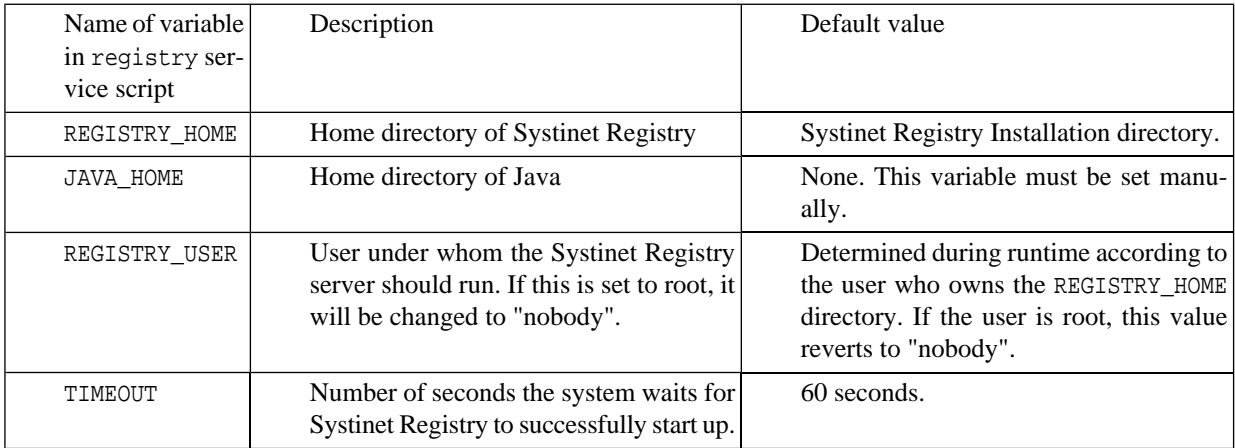

- 2. Rename the script registry (without the .sh extension) and save it in the /etc/init.d/ directory.
- 3. (optional) To start Systinet Registry automatically in the appropriate run-level, create SXXregistry and KXXregistry symbolic links in the appropriate /etc/rcX.d/ directory.

Now you may start and stop Systinet Registry using the installed script. You can invoke this script directly or by using specific OS tools. For example, on RedHat, by using the **redhat-config-services** command.

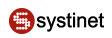

The parameters of the script are shown in [Table 3, "Parameters of init.d Scripts"](#page-162-0).

## <span id="page-162-0"></span>**Table 3. Parameters of init.d Scripts**

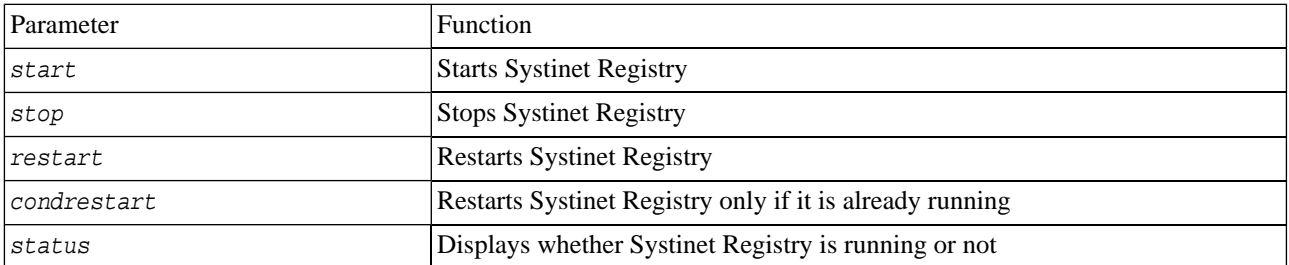

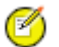

## **Note**

The provided startup script may be run by the root user. The script uses the **su** command to run as REGISTRY\_USER.

# **15. Uninstallation**

## **15.1. Windows**

- 1. If you installed Systinet Registry as NT service, uninstall it by executing script **REGISTRY\_HOME\bin\Uninstall-Service.bat**. See more information on [Section 13, NT Service Support](#page-156-0).
- 2. Remove Icons and Start menu items on Windows platform.
- 3. Drop database manually via the Setup tool. Setup should automatically detect the current configuration of the database. See [Section 2.5, Reconfiguring After Installation.](#page-60-0)
- 4. Delete installation directory of Systinet Registry.

## **15.2. Linux**

- 1. If you installed Systinet Registry as Linux daemon, remove the registry files from /etc/init.d. Remove also links KXXregistry and SXXregistry from appropriate directory /etc/rcX.d. Unregister the daemon by system tools.
- 2. Drop database manually via the Setup tool. Setup should automatically detect the current configuration of the database. See [Section 2.5, Reconfiguring After Installation.](#page-60-0)
- 3. Delete installation directory of Systinet Registry.

# **User's Guide**

The Systinet Registry User's Guide is mainly focused on the web user interface. The users to whom this guide is addressed are those who query the registry or publish to it using this interface as opposed to accessing the registry over SOAP. It is comprised of the following sections:

### **[Introduction to Systinet Registry](#page-164-0)**

This section is a brief intoduction to Systinet Registry including basic concepts of UDDI specifications.

#### **[Registry Consoles](#page-176-0)**

This section presents both Business Service Console and Registry Console

#### **[Demo Data Description](#page-176-1)**

The Systinet Registry's Demo Data chapter describes the business domain and UDDI data structures used in the Systinet Registry Demo Suite and both registry consoles.

#### **[Business Service Console](#page-179-0)**

Describes the Business Service Console and basic tasks you can perform with it.

#### **Advanced Topics**

#### **[Access Control Principles](#page-211-0)**

Describes principles of permissions and access control to UDDI data structures.

#### **[Publisher-Assigned Keys](#page-215-0)**

Under UDDI v3, users may assign alpha-numeric keys to structures rather than having these keys automatically generated by the registry (as was the case under UDDI v1 and v2).

#### **[Range Queries](#page-217-0)**

Systinet Registry's range queries functionality allows you to search UDDI entities with the ability to use comparative operators  $(>, <)$ .

#### **[Taxonomy: Principles, Creation and Validation](#page-219-0)**

This section gives you a brief overview of taxonomy classification in Systinet Registry

#### <span id="page-164-0"></span>**[Registry Console Reference](#page-234-0)**

Describes the Registry Console and basic tasks you can perform with it.

#### **[Signer Tool](#page-277-0)**

Allows the user to digitally sign published UDDI structures and validate digital signatures.

# **1. Introduction to Systinet Registry**

Systinet Registry is a fully V3-compliant implementation of the UDDI (Universal Description, Discovery and Integration) specification, and is a key component of a Service Oriented Architecture (SOA). A UDDI registry provides a standardsbased foundation for locating services, invoking services and managing metadata about services (security, transport or quality of service). A UDDI registry can store and provide these metadata using arbitrary categorizations. These categorizations are called taxonomies.

This introduction has the following sections:

- [Section 1.1, UDDI's Role in the Web Services World UDDI Benefits](#page-165-0)
- [Section 1.2, Typical Application of a UDDI Registry](#page-165-1)
- [Section 1.3, Basic Concepts of the UDDI Specification](#page-165-2)
- [Section 1.4, Subscriptions in Systinet Registry](#page-169-0)

### • [Section 1.5, Approval Process in Systinet Registry](#page-171-0)

## <span id="page-165-0"></span>**1.1. UDDI's Role in the Web Services World - UDDI Benefits**

When development teams start to build Web service interfaces into their applications, they face such issues as code reuse, ongoing maintenance and documentation. The need to manage these services can increase rapidly.

The UDDI registry can help to address these issues and provides the following benefits:

- It delivers **visibility** when identifying which services within the organization can be reused to address a business need.
- It promotes **reuse** and prevents reinvention. It accelerates development time and improves productivity. This ability of UDDI to categorize a growing portfolio of services makes it easier to manage them. It helps you understand relationships between components, supports versioning and manages dependencies.
- It supports service **configurability and adaptability** by using the service-oriented architectural principle of location and transport independence. Users can dynamically discover services stored in the UDDI registry.
- It allows you to understand and manage **relationships** between services, component versions and dependencies.
- <span id="page-165-1"></span>It makes it possible to manage the **business service lifecycle**. For example, the process of moving services through each phase of development, from coding to public deployment. For more information, see the [Approval Process.](#page-171-0)

## **1.2. Typical Application of a UDDI Registry**

A UDDI registry stores data and metadata about business services. A UDDI registry offers a standards-based mechanism to classify, catalog and manage Web services so that they can be discovered and consumed by other applications. As part of a generalized strategy of indirection among services-based applications, UDDI offers several benefits to IT managers at both design-time and run-time, including increasing code reuse and improving infrastructure management by:

- Publishing information about Web services and categorization rules (taxonomies) specific to an organization.
- Finding Web services that meet given criteria.
- <span id="page-165-2"></span>• Determining the security and transport protocols supported by a given Web service and the parameters necessary to invoke the service.
- Providing a means to insulate applications (and providing fail-over and intelligent routing) from failures or changes in invoked services.

## **1.3. Basic Concepts of the UDDI Specification**

UDDI is based upon several established industry standards, including HTTP, XML, XML Schema (XSD), SOAP, and WSDL. The latest version of the UDDI specification is available at: [http://www.oasis-open.org/committees/uddi](http://www.oasis-open.org/committees/uddi-spec/doc/tcspecs.htm#uddiv3)[spec/doc/tcspecs.htm#uddiv3.](http://www.oasis-open.org/committees/uddi-spec/doc/tcspecs.htm#uddiv3)

The UDDI specification describes a registry of Web services and its programmatic interfaces. UDDI itself is a set of Web services. The UDDI specification defines services that support the description and discovery of:

- Businesses, organizations and other providers of Web services;
- The Web services they make available;
- The technical interfaces which may be used to access and manage those services.

## <span id="page-166-0"></span>**1.3.1. UDDI Data Model**

The basic information model and interaction framework of UDDI registries consist of the following data structures:

- A description of a service business function is represented as a businessService.
- Information about a provider that publishes the service is put into a businessEntity.
- The service's technical details, including a reference to the service's programmatic interface or API, is stored in a bindingTemplate.
- Various other attributes, or metadata, such as taxonomy, transports, and policies, are stored in tModels.

These UDDI data structures are expressed in XML and are stored persistently by a UDDI registry. Within a UDDI registry, each core data structure is assigned a unique identifier according to a standard scheme. This identifier is referred as a UDDI key.

#### **Business Entity**

A business entity represents an organization or group of people responsible for a set of services (a service provider). It can also represent anything that overreaches a set of services; for example a development project, department or organization. The business entity structure contains the following elements:

- Names and Descriptions. The business entity can have a set of names and descriptions, in a variety of languages if necessary.
- Contacts. The list of people who are associated with the business entity. A contact can include, for example, a contact name, addresses, phone numbers, and use type.
- Categories. Set of categories that represent the business entity's features or quantities. For example the business entity can be associated with the category California to say that the business entity is located in that geographical area.
- Identifiers. The business entity can be associated with arbitrary number of identifiers that uniquely identify it. For example, the business entity can be identified by a department number or D-U-N-S number.
- Discovery URLs are additional links to documents describing the business entity.

Business entities can be linked to one another using so-called assertions that model a relationships between them.

#### **Business Service**

Business services represent functionality or resources provided by business entities. A business entity can reference multiple business services. A business service is described by the following elements:

- Names and descriptions. The business service can have a set of names and descriptions, in a variety of languages if necessary.
- Categories. A set of categories that represent the business service features and quantities. For example, the business service can be associated by a category that represents service availability, version, etc.

A business service in a UDDI registry does not necessarily represent a Web service. The UDDI registry can register arbitrary services such as example EJB, CORBA, etc.

#### **Binding Template**

A business service can contain one or more binding templates. A binding template represents the technical details of how to invoke its service. Binding templates are described by the following elements:

- Access point represents the service endpoint. It contains endpoint URI and specification of the protocol.
- tModel instance infos can be used to represent any other information about the binding template
- Categories. The binding template can be associated with categories to reference specific features of the binding template, for example certification status (test, production) or versions.

#### **tModel**

The tModel provides a reference to an abstraction describing compliance with a specification and concepts. TModels are described by the following elements:

- Name and description. The tModel can have a set of names and descriptions, in different languages if required.
- An overview document is a reference to a document that specifies the tModel's purpose.
- Categories. Like all the other UDDI entities, tModels can be categorized.
- Identifiers. The tModel can be associated with an arbitrary number of identifiers that uniquely identify it.

UDDI entities are categorized through tModels via taxonomies. Business entities, business services, and binding templates declare associations to a certain category by presence of specific tModels in their categoryBags.

#### **1.3.2. Taxonomic Classifications**

UDDI provides a foundation and best practices that help provide semantic structure to the information about Web services contained in a registry. UDDI allows users to define multiple taxonomies that can be used in a registry. Users can employ an unlimited number of appropriate classification systems simultaneously. UDDI also defines a consistent way for a publisher to add new classification schemes to their registrations.

Taxonomies are used for representing various UDDI entity features and qualities (such as product types, geographical regions or departments in a company).

The UDDI specification mandates several standard taxonomies that must be shipped with each UDDI registry product. Some are internal UDDI taxonomies such as the UDDI types taxonomy or geographical taxonomy. A taxonomy can be marked as specific to business, service, binding template or tModel or it can be used with any type of the UDDI entity

#### **Enterprise Taxonomies**

Enterprise taxonomies are taxonomies that are specific to the particular enterprise or application. These taxonomies reflect specific categories like company departments, types of applications, and access protocols.

Systinet Registry allows definition of enterprise taxonomies. Users can also download and upload any taxonomy as an XML file. Systinet Registry offers tools for creating, modifying and browsing taxonomies on both the web user interface and SOAP API levels.

### **Checked and Unchecked Taxonomies**

There are two types of taxonomies: checked and unchecked. Checked taxonomies are rigid, meaning that the UDDI registry does not allow the use of any categories other than those predefined in the taxonomy. Checked taxonomies are usually used when the taxonomy author can enumerate all distinct values within the taxonomy. A checked taxonomy can be **validated** using the internal validation service that is available in Systinet Registry or by using an external validation service.

Unchecked taxonomies do not prescribe any set of fixed values and any name and value pair can be used for categorization of UDDI entities. Unchecked taxonomies are used for things like volume, weight, price, etc. A special case of the unchecked taxonomy is the general\_keywords taxonomy that allows categorizations using arbitrary keywords.

### **1.3.3. Security Considerations**

UDDI specification does not define an access control mechanism. The UDDI specification allows modification of the specific entity only by its owner (creator). This does not scale in the enterprise environment where the right to modify or delete a specific UDDI entity must be assigned with more identities or even better with some role.

Systinet Registry addresses this issue with the ACL (Access Control List) extension to the UDDI security model. Every UDDI entity can be associated with the ACL that defines who can find (list it in some UDDI query result), get (retrieve all details of the UDDI object), modify or delete it. The ACL can reference either the specific user account or user group.

The UDDI v3 specification provides support for digital signatures. In Systinet Registry, the publisher of a UDDI structure can digitally sign that structure. The digital signature can be validated to verify the information is unmodified by any means and confirm the publisher's identity.

### **1.3.4. Notification and Subscription**

The UDDI v3 specification introduces notification and subscription features. Any UDDI registry user can subscribe to a set of UDDI entities and monitor their creation, modification and deletion. The subscription is defined using standard UDDI get or find API calls. The UDDI registry notifies the user whenever any entity that matches the subscription query changes even if the change causes the entity to not match the query anymore. It also notifies about entities that were changed in a way that after the change they match the subscription query.

The notification might be synchronous or asynchronous. By synchronous, we mean solicited notification when the interested party explicitly asks for all changes that have happened since the last notification. Asynchronous notifications are run periodically in a configurable interval and the interested party is notified whenever the matched entity is created, modified, or deleted.

### **1.3.5. Replication**

Content of the UDDI registry can be replicated using the simple master-slave model. The UDDI registry can replicate data according to multiple replication definitions that are defined using UDDI standard queries. The master-slave relationship is specific to the replication definition. So one registry might be master for one specific replication definition and slave for another. The security settings (ACL, users, and groups) are not subject to replication but you can set permissions on replicated data.

#### **1.3.6. UDDI APIs**

The core data management tools functions of a UDDI registry are:

- Publishing information about a service to a registry.
- Searching a UDDI registry for information about a service.

The UDDI specification also includes concepts of:

- Replicating and transferring custody of data about a service.
- Registration key generation and management.
- Registration subscription API set.
- Security and authorization.

The UDDI specification divides these functions into Node API sets that are supported by a UDDI server and Client API Sets that are supported by a UDDI client .

### **1.3.7. Technical Notes**

Technical Notes (TN) are non-normative documents accompanying the UDDI Specification that provide guidance on how to use UDDI registries. Technical Notes can be found at [http://www.oasis-open.org/committees/uddi-spec/doc/tns.htm.](http://www.oasis-open.org/committees/uddi-spec/doc/tns.htm) One of the most important TNs is "Using WSDL in a UDDI Registry".

#### **1.3.8. Benefits of UDDI Version 3**

The most important features include:

- **User-friendly identifiers** facilitate reuse of service descriptions among registries.
- **Support for digital signatures** allows UDDI to deliver a higher degree of data integrity and authenticity.
- <span id="page-169-0"></span>• **Extended discovery features** can combine previous, multi-step queries into a single-step, complex query. UDDI now also provides the ability to nest sub-queries within a single query, letting clients narrow their searches much more efficiently.

## **1.4. Subscriptions in Systinet Registry**

Subscriptions are used to alert interested users in changes made to structures in Systinet Registry. The Systinet Registry Subscription API provides users the ability to manage (save and delete) subscriptions and evaluate notification. Notifications are lists of changes made within a specified time interval. The Subscription mechanism allows the user to monitor new, changed, and deleted entries for businessEntities, businessServices, bindingTemplates, tModels or publisherAssertions. The set of entities in which a user is interested is expressed by a SubscriptionFilter, which can be any one of the following UDDI v3 API queries:

- find\_business, find\_relatedBusinesses, find\_services, find\_bindings, find\_tmodel
- get\_businessDetail, get\_serviceDetail, get\_bindingDetail, get\_tModelDetail, get\_assertionStatusReport

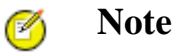

In Business Service Console, users can also create subscriptions also resources (WSDL, XML, XSD and XSLT) without a detailed knowledge of how resources are mapped to UDDI data structures.

#### **1.4.1. Subscription Arguments**

A subscription is the subscriber's interest in changes made to entities as defined by the following arguments:

- SubscriptionKey The identifier of the subscription, as generated by the server when the subscription is registered.
- Subscription Filter Specifies the set of entities in which the user is interested. This field is required. Note that once the subscription filter is set, it cannot be changed.
- Expires After The time after which the subscription is invalid (optional).
- Notification Interval How often the client will be notified (optional). The server can extend it to the minimum supported notification interval supported by the server as configured by the administrator.

For more information, please see Administrator's Guide, [Section 2, Registry Configuration](#page-314-0).

• Max Entities - how many entities can be listed in a notification (optional). When the number of entities in a notification exceeds max entities, the notification will contain only the number of entities specified here or in the registry configuration. A chunkToken different from "0" will be specified in the notification. This chunkToken can be used to retrieve trailing entities.

- BindingKey points to the bindingTemplate that includes the endpoint of the notification handling service (optional). Only http and mail transports are currently supported. If this bindingKey is not specified, the notification can be retrieved only by synchronous calls.
- Brief By default, notifications contain results corresponding to the type of the Subscription Filter. For example, when the subscription filter is find\_business, notifications contain Business Entities in the businessInfos form. If brief is toggled on, notifications will contain only the keys of entities. (optional)

### **1.4.2. Subscription Notification**

Notification is the mechanism by which subscribers learn about changes. Notifications inform subscribers about entities that:

- 1. Satisfy the Subscription Filter now and were last changed, or created, within a given time period. The entities are included in a list of the appropriate data type by default. For example, when find\_business represents the Subscription Filter, notifications contain Business Entities in the businessList/businessInfo form. (If the brief switch is toggled on, only the entity keys in the keyBag are included.)
- 2. Were changed or deleted in the given time period and no longer satisfy the Subscription Filter. Only the keys of the appropriate entities are included in the keyBag structure and the deleted flag is toggled on.

There are two types of notifications:

- Asynchronous notification Using asynchronous notification, the server periodically checks for changes and offers them to the client via HTTP or SMTP. HTTP is suitable for services listening to UDDI changes. SMTP (that is, mail notification) is suitable for both services and users. With this transport, the user is notified at each notification interval by email. To perform asynchronous notification, the subscription must be populated with notification interval and bindingKey. See Developer's Guide, [Section 3.5, Writing a Subscription Notification Service](#page-512-0) for details.
- Synchronous notification Using synchronous notification, the server checks for changes and offers them when the client explicitly asks for them outside of periodical asynchronous notifications. It is useful for client applications which cannot listen for notifications, and for services that want to manage the time of notification by themselves. See Demos, [Section 2.3, Subscription](#page-644-0) for details.

#### **1.4.3. XSLT Over Notification**

To improve the readability of notifications sent to users via email, Systinet Registry provides the ability to process the XSL transformation before the notification is sent. To enable this feature:

- 1. Register the XSL transformation in UDDI as a tModel that refers to XSL transformation in its first overviewDoc.
- 2. Modify the bindingTemplate (with the bindingKey specified in the subscription) to refer to the XSLT tModel by its tModelInstanceInfo.
- 3. Tag the XSLT tModel by a keyedReference to uddi:uddi.org:resource:type with the keyValue="xslt".

### **1.4.4. Suppressing Empty Notifications**

Another Systinet Registry extension to the specification is the ability to suppress empty notifications. To do this, tag the bindingTemplate referenced from the subscription with a keyedReference to the tModel uddi:uddi.org:categorization:general\_keywords with keyValue="suppressEmptyNotification" and keyName="suppressEmptyNotification".

#### **1.4.5. Related Links**

• To manage subscriptions via the Business Service Console, see the section [Business Service Console Subscriptions](#page-198-0).

- To manage subscriptions via the Registry Console, see the [Registry Console Reference](#page-263-0).
- To use and manage subscriptions, see the [Subscription API](#page-367-0).
- More details about subscriptions can be found in the [Subscription API](http://uddi.org/pubs/uddi-v3.00-published-20020719.htm#_Toc42047327) [http://uddi.org/pubs/uddi-v3.00-published-20020719.htm#\_Toc42047327] chapter of the UDDI v3 Specification.

## <span id="page-171-0"></span>**1.5. Approval Process in Systinet Registry**

The approval process provides functionality to ensure consistency and quality of data stored in Systinet Registry. There are two registries in the approval process:

- a *publication registry* is used for testing and verification of data;
- a *discovery registry* only contains data that has been approved and promoted from the publication registry.

See [Section 6, Approval Process Registry Installation](#page-89-0) in the *[Installation Guide](#page-38-0)* for details of how to install and configure these registries.

The approval process includes two types of users:

- A *requestor* is a user of the *publication* registry who can request approval of data for promotion to the *discovery* registry;
- An *approver* is a user who can approve or reject requests for promotion of data.

Adminstrators can specify:

- the users or groups of users who are approvers;
- the users or groups of users whose requests they can approve;

Every user can ask for approval, but to have data considered for promotion, a user must have an administrator-assigned approver.

For more information see [Section 1.7, Approval Process Management](#page-308-0) in the *[Administrator's Guide](#page-282-0)*.

## <span id="page-172-0"></span>**Figure 1. Approval Request Lifecycle**

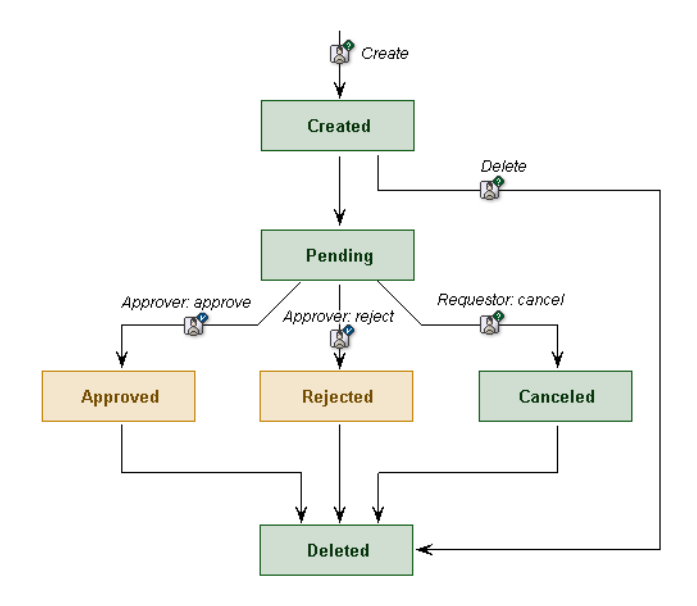

Approval requests have a lifecycle shown in  $Figure 1$ . A requestor can create a request. Once the request is created, the requestor can add UDDI data structures (described in [Section 1.3.1, UDDI Data Model\)](#page-166-0) or resources (WSDL, XML, XSD and XSLT) to the request. Note that the requestor does not need to know how resources are mapped to UDDI data structures. When the requestor adds a resource to the request, all underlying UDDI structures (bindings, tModels) the resource represents are automatically added to the request. Once the requestor specifies all entities to promote, the request may be submitted for approval.

The approver will review incoming requests, and then can approve or reject the request. If the approver approves the request, the requested data is immediately promoted to the *discovery* registry. If the requestor is not satisfied with the approver's response time, this user can remind the approver to review the requests. The requestor can also cancel submitted requests.

In the following section, we will look at requestor's and approver's actions in detail.

### **1.5.1. Requestor's Actions**

A requestor may perform the following actions:

Submit a request for approval of data promotion

After submitting the request, all data referenced in the request is blocked (locked for writing) until the request is either canceled by the requestor, approved for promotion, or rejected by the approver.

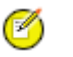

## **Note**

A requestor may request approval for the promotion of the same set of data several times, and may have several unprocessed requests at one time.

Find request.

This action provides the requestor with the ability to list information about all requests. If the requestor has privileged access on the Requestor API, then it is possible to get brief information on the requests of other users. Otherwise only the requestor's own requests may be viewed.

• Get request

This action returns full information about the given request. If the requestor has privileged access on the Requestor API then they can obtain full details of other user's requests. Otherwise only the requestor's own requests may be accessed.

Cancel request

Provides requestor with the ability to cancel the given request. Only requestors with privileged access can cancel the requests of other requestors.

Synchronize data

This action enables the requestor to synchronize data on the publication registry with data on the discovery registry. There are three types of synchronization - publication priority, partial discovery priority, and full discovery priority. For detailed information about synchronization, please see [Synchronization of Data.](#page-174-0)

To publish data to the discovery registry, the data must first be published to the publication registry and then approved by an appropriate approver. Once the requestor is satisfied with the quality of data, it is possible to ask for data promotion.

Requestors can publish data on the publication registry for testing. Once this data is ready for approval, the requestor asks for approval. An approval request contains two different sets of keys - keys for saving and keys for deletion. The keys select the data. Keys for saving are used for entities to be published (saved or updated) to the discovery registry. Keys for deletion can be used for deletion of any entity from the discovery registry. Approval requests can contain data (keys of entities) either for saving or for deletion.

<span id="page-173-0"></span>Both types of keys can contain keys for businessEntities, businessServices, bindingTemplates, tModels or publisherAssertions. For example, if a requestor wants to promote a businessEntity to the discovery registry and remove a bindingTemplate from a service on the discovery registry then the request for approval must contain the key of the businessEntity in the keys for saving and the key of the bindingTemplate in the keys for deletion. After successful approval the business entity is saved (created or updated) to the discovery registry and the binding template is deleted from the discovery registry.

### **Context Checking**

During a request for approval, and when approval is granted, automatic context checking is processed to ensure the integrity of data from a request. The context checker has the following rules:

- If an entity is contained in keys for saving, then the parent entity must already exist on the *discovery* registry or be contained in keys for saving to the *discovery* registry. For a businessService, the parent is a businessEntity; for a bindingTemplate, the parent is a businessService.
- An entity whose key is included in those for deletion may not be referenced by an entity whose key is included in those being saved.
- An entity whose key is included in those for deletion must exist on the *discovery* registry.
- Deleting a tModel that is referenced by entities on the *discovery* registry is not allowed.
- If a publisher assertion is included in keys for saving, then its business entities (specified in fromKey, toKey) and tModel must already exist on the *discovery* registry or be contained in keys for saving.

If the data is valid, according to these rules, the request for approval is made.

If data is invalid (for example, an entity is included in keys for deletion that does not exist on the *discovery* registry), an exception is thrown and the request for approval is not made.

If context checking fails, the requestor is informed that the data must somehow be changed before requesting approval again.

## **A Special Approval Case**

If the registry administrator trusts a requestor, that requestor may be assigned the approval contact AutoApprover. Under this approval contact, there is no human review of the data. The data is automatically promoted to the *discovery registry* as long as automatic context checking is successful.

## **1.5.2. Approver's Actions**

Approval contacts are assigned by users who have permission to set up the approval process via the ApprovalConfiguration API (such as registry administrator). The approval contact reviews requests to promote data to the *discovery* registry and approves or rejects these requests.

If enabled, content checking (additional rules applied to approved data) is performed at this time as well.

<span id="page-174-1"></span>If [context checking](#page-173-0) and [content checking](#page-174-1) are successful, an email is sent to the requestor indicating the successful promotion of data, and including any message entered in the **Message for requestor** box.

## **Optional Content Checking**

Optional content checking provides an approver with the ability to programmatically check data for approval. For example, the approver can set a policy that:

- Each business service must include a binding template, or
- Each business service must be categorized by specified categories

<span id="page-174-0"></span>To enforce such a policy, a developer can write an implementation of the Checker API to enforce these checks. The implementation is called automatically during the approval process when an approver presses the **Approve request** button. So the approver does not have to check it manually. For more information on setting up optional content checking, see [Section 6.2, Optional Content Checking Setup](#page-344-0) in the Administrator's Guide.

### **1.5.3. Synchronization of Data**

Requestor's synchronization is used to synchronize the information on the *publication* and *discovery* registries. There are three different kinds of synchronization described below - publication priority, partial discovery priority and full discovery priority. Each is performed on all data structures associated with the synchronizing user's account. Synchronization is performed only upon request.

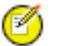

## **Note**

These tools do not change information on the *discovery* registry. The only way to change data on *discovery* registry is via the *publication* registry and the approval process. Only administrator can publish to *discovery* registry.

### **Publication priority**

Publication priority has the following rules:

- If an entity exists only on the *discovery* registry then it is copied to the *publication registry*.
- If an entity exists only on the *publication* registry then it is preserved.
- If an entity exists on both registries, then the *publication* registry takes priority over the *discovery* registry.

### **Publication Priority Example**

Before synchronization, structures A and X exist on the *publication* registry and structures X and B exist on the *discovery* registry.

The Publication Priority synchronization copies structure B to the *publication* registry. Structure X on *publication* registry remains the same because when the same entity exists on both servers, Publication Priority synchronization favors the *publication* registry.

### **Partial Discovery Priority**

Partial discovery priority has the following rules:

- If an entity exists only on the *discovery* registry, then it is copied from the *discovery* registry to the *publication* registry.
- If an entity exists only on the *publication* registry then it is preserved.
- If an entity exists on both registries, then data on the *publication* registry is overwritten by data from the *discovery* registry.

#### **Partial Discovery Example**

Before this synchronization, structures A and X exist on the *publication* registry and structures X and B exist on the *discovery* registry.

Partial discovery synchronization copies structure B to the *publication* registry and overwrites the version of structure X on the *publication* registry with that from the *discovery* registry.

#### **Full Discovery Priority**

Under this synchronization scenario, all the user's data on the *publication* registry is deleted, and all the user's data from *discovery* registry is copied to the *publication* registry. After full discovery priority synchronization, data on the *discovery* and *publication* registries is identical.

# $\bigcirc$

## **Important**

The Systinet Registry administrator cannot execute full discovery priority synchronization.

#### **Full Discovery Example**

Before synchronizing, structures A, X, Y and B exist on the *publication* registry and structures A, X and B exist on the *discovery* registry.

Full discovery synchronization deletes structures A, X, Y and B from the *publication* registry, and replaces them with A, X, and B from the *discovery* registry.

#### **1.5.4. Mail notifications in approval process**

Mails are sent in approval process for notification of involved parties. Approvers are notified via mail that requestors ask for their approval, cancel approval requests and so on. Requestors are notified via mail that approvers approve requests, reject requests and so on. Mail's form is determined by XSL transformation and so it can be changed.

By default the following transformation are used. They are specified by the key of appropriate tModel. uddi:systinet.com:approval:defaultRequestEmailXSLT is used for notifications of aprovers about requestor's submission of approval requests. uddi:systinet.com:approval:defaultMessageEmailXSLT is used for notifications of approvers and requestors about approval request's cancellation, approval or rejection.

User can change mail's form in case that he defines his transformations for himself. In such a case these transformations are taken into the account instead of default ones. User can set special properties into its account. Property whose name is approval.email.approver.request.tranformation determines custom transformation for mail notification about newly created approval requests. If approver set value of this property to the key of XSL transformation, then this transformation is used for mail notification he receives. In a similar way, property whose name is approval.email.approver.message.tranformation specifies custom transformation for notification mails about request's cancellation, approval or rejection. If user wants to receive other mails than default ones he sets this property to the key of new transformation.

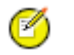

## **Note**

If you are using approval process from the Registry Console, the form of mail notifications is determined by approval.email.approval.message.tranformation.60 property. By default transformation defined by uddi:systinet.com:approval:defaultMessageEmailXSLT 60 tModel is used.

## **1.5.5. Related Links**

- Installation of publication and discovery registries Installation Guide, [Section 6, Approval Process Registry Install](#page-89-0)[ation](#page-89-0)
- <span id="page-176-0"></span>• Approval process via Business Service Console - User's Guide, [Section 4.8, Approval Process](#page-203-0)
- Configure requestors and approvers Administrator's Guide, [Section 1.7, Approval Process Management](#page-308-0)

# **2. Registry Consoles**

Systinet Registry provides two user interfaces.

• **Systinet Business Service Console** Using the Business Service Console developers, architects and business users can browse the various perspectives of the registry including business-relevant classifications such as service and interface lifecycle, compliance or operational/readiness status. They can browse information through business-relevant abstractions of SOA information such as schemas, interface local names or namespaces. The Business Service Console also provides easy to use and customizable publication wizards.

The Business Service Console can be found at http://<hostname>:<port>/uddi/bsc/web. Host name and port are defined when Systinet Registry is installed. The default port is 8080. See [Section 4, Business Service Console](#page-179-0)

• **Registry Console** Using the Registry Console users can browse and publish registry contents, create subscriptions and perform ownership changes. The Registry Console is the primary console for administrators to perform registry management.

The Registry Console can be found at http://<hostname>:<port>/uddi/web. Host name and port are defined when Systinet Registry is installed. The default port is 8080. See [Section 5.5.2, Registry Console Overview](#page-236-0)

<span id="page-176-1"></span>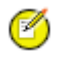

## **Note**

Make sure your browser allows HTTPS connections, supports JavaScript and does not block popup windows.

# **3. Demo Data**

Demo data is pre-installed with Systinet Registry. There are two demo data sets:

- [demo data to demonstrate Business Service Console](#page-177-0)
- [demo data to demonstrate Registry Console and Demo Suite](#page-178-0)

## <span id="page-177-0"></span>**3.1. Demo Data for Business Service Console**

Demo data is pre-installed with Systinet Registry for use with the Business Service Console. This data describes a financial institution (bank) with several departments. It contains entities providing services for its operations. Entities providing services are modelled as service providers. There are the following providers and their services in the demo data:

#### **Account Services**

Account Services provides services related to account information, transfers, check orders, bill pay, online statements.

- Account The account service provides the account related operations :getAccount, listAccountDetail, listRelatedAccounts, listTransactionHistory.
- Bill Payment The bill payment service provides the ability to establish bill payment service, cancel bill payment service and get information about bill payment for a customer. Operations: authorizeAcctForBill-Pymt, cancelBillPymtSvc, createBillPymtSvc.
- Check Order This service supports new check orders, check reorders, check order inquiry. Operations: getLastCheckOrder, orderChecks, reorderChecks.
- Direct Deposit Advance -This service supports the operations used to set up the advancement of money. Operation: addDirectDepositAdvance.
- Notification Services This service is used to provide notifications. Operation: sendAccountTransferNotification.
- Stop Payment This service allows stops to be set and maintained. Operations: addStopPaymentForCheck, cancelStopPay
- Transfer Funds This service allows funds to be transferred from one account to another. Operations: authorizeTransfer, sendInvoicePayment, transferFunds.

#### **Customer Management System**

Customer relationship and management system.

- Add Customer This service allows a customer to be added to the enterprise customer system. Operation: addCustomer.
- Customer Notification This service provides notification messages for various customer changes. Operations: customerNameChangeNotif, customerAddressChangeNotif.

#### **Outlet Locator**

Provides information about outlets and sites.

- Outlet The Outlet service gets all of the information about a Company outlet. Operation: getOutletDetail.
- Site This service gets information about a site. Operations: getSiteDetail, listSites, searchSites

#### **Document Services**

Provides access to company forms.

• Electronic Forms - Provides access to company forms. Operations: updateAddrPhone, updateNameAndTitle.

#### **Transaction Services**

Middleware applications for posting transactions with high performance SLA.

• Monetary Transaction - Monetary Posting. Operation: postTransaction.

<span id="page-178-0"></span>Each service has a WSDL definition. Demo data also contains information about service interfaces and endpoints including categorization as certification statuses, availability statuses, and stages of lifecycle.

## **3.2. Demo data for Registry Console and demos**

Demo data describes a multinational company with offices in several locations and Systinet Registry installed in its headquarters division. The headquarters division has two departments: IT and HR.

There are two predefined users, demo\_john and demo\_jane. The passwords for these users are the same as their log on names.

Departments are represented as the following Business Entities:

- **Headquarters**
- HR
- IT

The following taxonomies are used:

#### **demo:hierarchy**

Represents the organizational structure (hierarchy). KeyValue is the businessKey of the parent department.

#### **demo:location:floor**

Represents the geographical location of departments. Headquarters is located in a building; IT and HR are located in different floors of the same building. KeyValue is the number of the floor.

#### <span id="page-178-1"></span>**demo:departmentID**

Identifies each department uniquely. The value from keyValue can be used as an argument in WSDL services.

Pre-published services are shown in [Table 1, "Pre-published Demo Web Services":](#page-178-1)

### **Table 1. Pre-published Demo Web Services**

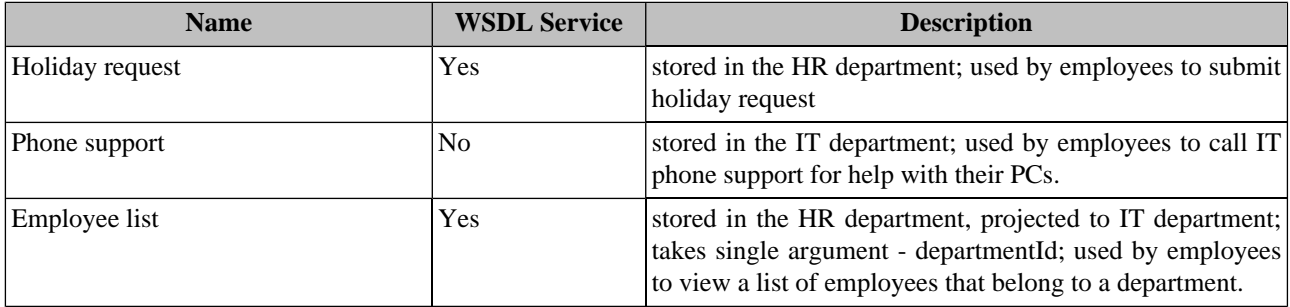

Assertions are an alternate way to represent relationships between business entities. In the Systinet Registry demo data, assertions are created between the Headquarters and HR departments.

The demo data also contains the following resource files located in the REGISTRY\_HOME/demos/conf directory:

- EmployeeList.wsdl
- employees.xml
- employees.xsd
- employeesToDepartments.xsl
- departments.xml
- <span id="page-179-0"></span>departments.xsd

# **4. Business Service Console**

Using the Business Service Console, developers, architects and business users can browse the various perspectives of the registry including business-relevant classifications such as service and interface lifecycle, compliance or operational/readiness status. They can browse information through business-relevant abstractions of SOA information such as schemas, interface local names or namespaces. The Business Service Console also provides easy to use and customizable publication wizards.

The Business Service Console is designed to be consistent, intuitive and user friendly. This documentation demonstrates general procedures using typical examples. It has the following subsections:

**[Section 4.1, Overview](#page-179-1)** A general description of the Business Service Console user interface. **[Section 4.2, User Account](#page-181-0)** User accounts and profiles. **[Section 4.3, Searching](#page-185-0)** Searching for [providers](#page-185-1) and [endpoints.](#page-187-0) **[Section 4.4, Publishing](#page-189-0)** Publishing [providers](#page-189-1) and [services.](#page-191-0) **[Section 4.5, Reports](#page-195-0)** The **Reports** tab.

**[Section 3, Business Service Console Configuration](#page-321-0)** How an administrator can configure the Business Service Console according to your needs.

<span id="page-179-1"></span>**[Section 4.7, Subscription and Notification](#page-198-0)** How to create and manage subscriptions so that you are notified of changes to data stored in the registry.

**[Section 4.8, Approval Process](#page-203-0)** The process for approval of publications from the perspective of a [requestor](#page-203-1) or [approver.](#page-209-0)

### **4.1. Overview**

[Figure 2](#page-180-0) illustrates common features of the Business Service Console:

**A: Main Menu Tabs** The appearance of the **Main** menu tabs depends on your [user profile.](#page-184-0)

#### **Home**

This is a good place to start navigating the Business Service Console since it contains many links.

### **Catalog**

This tab allows you to list, search and [publish entities](#page-189-0) on Systinet Registry.

### **Tools**

This tab allows you to view and manage [subscriptions](#page-198-0) and [approval requests.](#page-203-0)

#### **Report**

This tab allows you to view the predefined set of [reports.](#page-195-0)

#### **Configure**

This tab allows you to configure the Business Service Console.
**B: History Path (bread crumbs)** This area displays the log of your recent actions. You can return to any of these previous actions by clicking on the hyperlinks.

**C: Side Bar** On some screens a side bar is available showing a list of item types.

**D: Hide/Show Side Bar** Click here to hide or show the side bar when available.

**E: Main Display Area** Information chosen from the tabs and the tree display is made available in the Main Display Area.

**F: User Profile** The name of the user profile of the currently logged in user.

**G: Login/logout** Here you can log in as a particular user or logout and use the Business Service Console anonymously.

**H: Registry Name** The name of the registry is taken from the name of the Operational Business Entity which represents the UDDI registry.

**I: Action Icons** There are two icons in this area. The first one allows you to refresh the page content, while the second one opens the product documentation page.

**J: Reference Links** Links at the bottom of the page. These are always the same and always there if you need them.

#### **Figure 2. Example Business Service Console page**

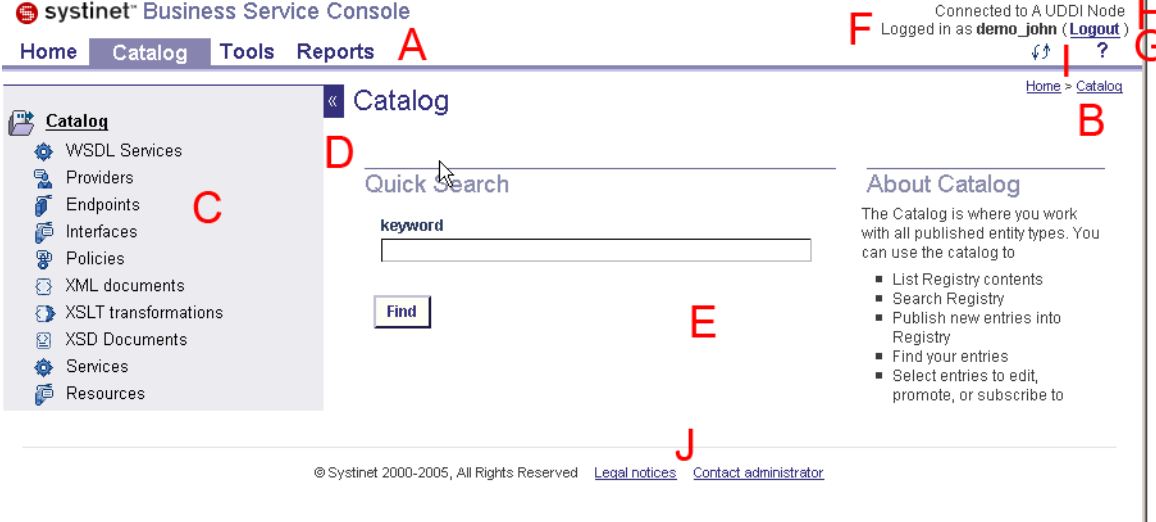

Figure shows features available on other screens:

**V: Link to an entity** References to entities or other resources appear in many places as links. Generally, clicking on such a link displays details of the resource. See [Section 4.6.1, Entity Details.](#page-196-0)

W: Result View Drop Down List This feature allows you to toggle among business, technical, and common views. Views differ in formatting and column selection.

**X: Filters** You can filter data you wish to display. To perform a filter, select a column name from the **Filter Column** drop down list, enter the **Filter value**, then click the **Filter** button. You can use wild card characters.

**Y: Links for entity selection** This section contains a set of links for selecting entities in the main display area. If you select all entities or clear (deselect) all entities displayed in the main display area will be selected. If the display area contains multiple pages, the **Select All** link will select entities in all pages.

**Z: Action Drop Down List** The action drop down list allows you to perform operations with selected entities. To perform the selected action, click the **Go** button.

#### **Figure 3. Example Business Service Console page**

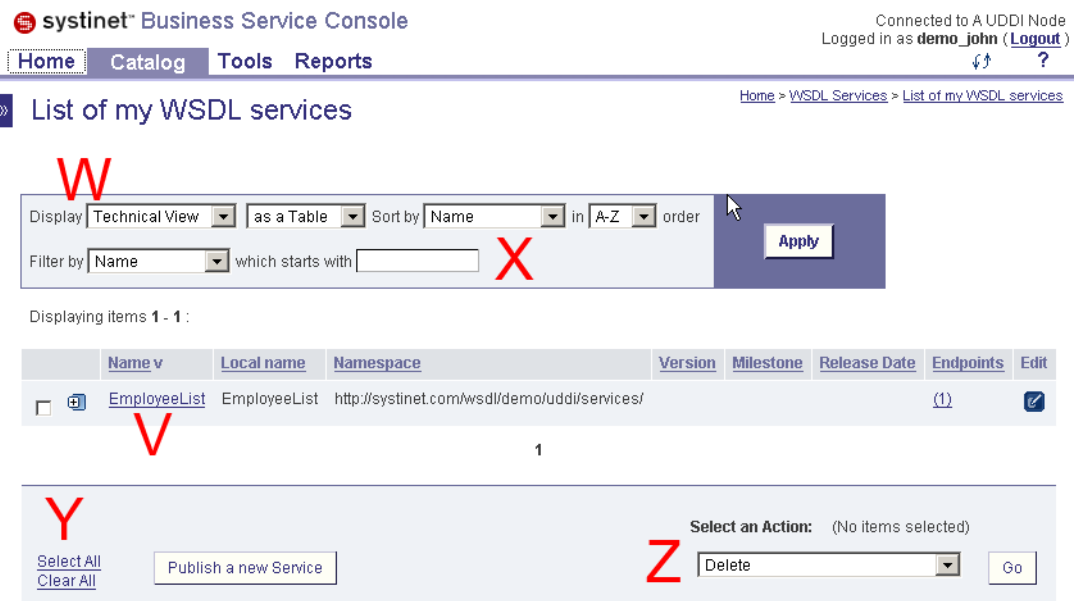

#### <span id="page-181-0"></span>**4.2. User Account**

Before you can publish data to the registry, you must have a Systinet Registry account. Follow these steps to create a user account:

- 1. Click the **Create Account** link on the Business Service Console home page. This returns the **Create account** page shown in [Figure 4.](#page-182-0)
- 2. Fill in all fields. Those labeled with an asterisk (\*) are required. Your email address may be used later for enabling your account.
- 3. Switch to the **My profile** tab, shown in [Figure 5](#page-183-0) to specify profile preferences and subscription preferences.
- 4. When finished, click **Create Account**.

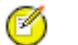

### **Note**

Systinet Registry may be configured to require email confirmation in order to enable the user account. In this case, the registry sends an email confirmation. Follow the instructions in this email to enable your account.

### <span id="page-182-0"></span>**Figure 4. Create Account**

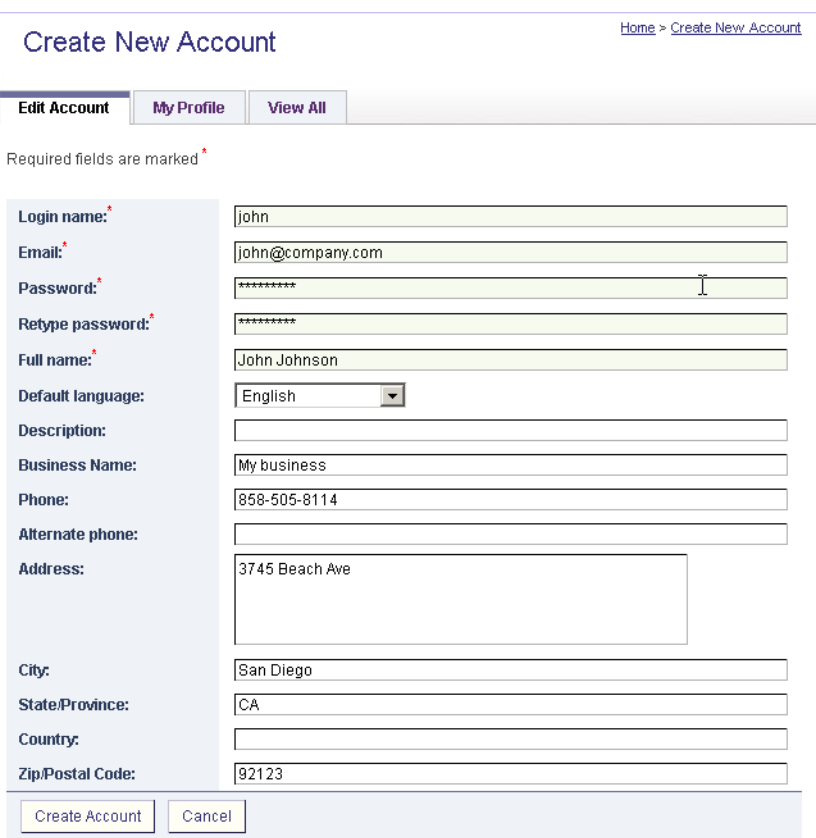

#### <span id="page-183-0"></span>**Figure 5. User Profile**

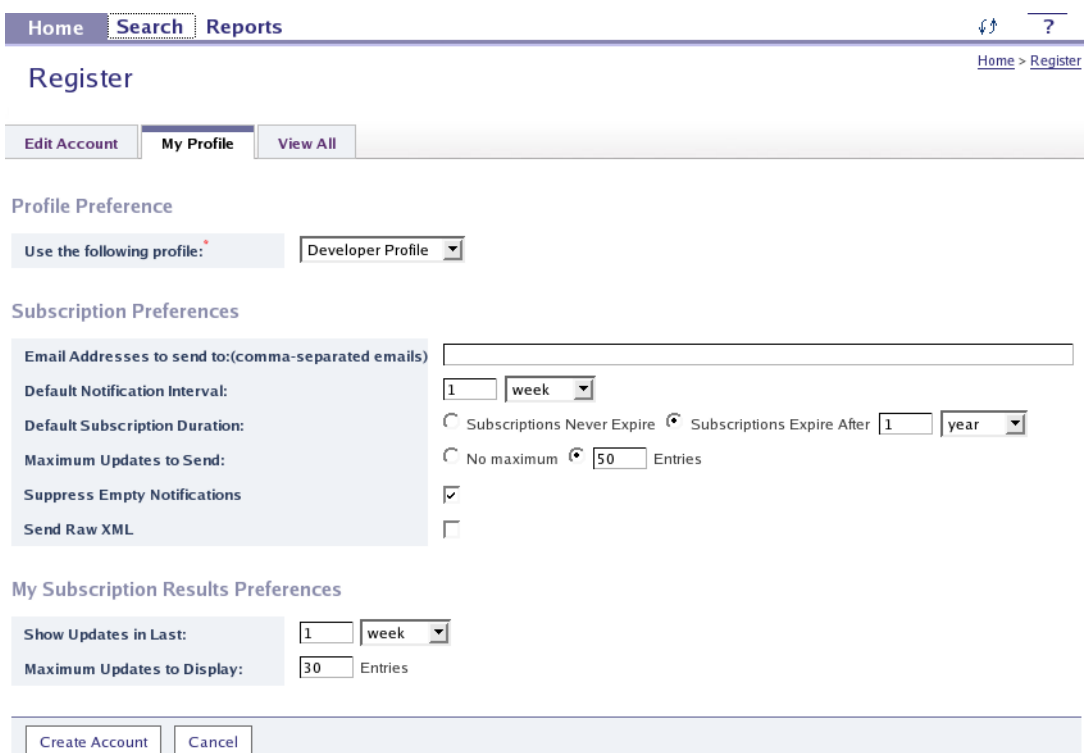

#### **4.2.1. User Profile Fields**

The **My Profile** tab has the following fields:

• **Profile preference** - Select your [preferred predefined user profile](#page-184-0) from this drop down list

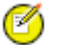

### **Note**

Systinet Registry Administrator can disable selection of user profiles. In this case, a default user profile appears in a noneditable field.

- **E-mail addresses to send subscription notification** You can enter a list of e-mail addresses to which email notifications will be sent. These addresses will be defaulted on the **Create subscription** page.
- **Default notification interval** Specify how often email notifications will be sent.
- **Default subscription duration** Enter the default subscription lifetime here.
- **Maximum Updates to Send** Use this field to limit number of entries sent by an email notification.
- **Suppress Empty Notifications** If checked, empty notifications will not be sent.
- **Send Raw XML** If checked, email notifications will be sent in XML format.
- **Show Updates in Last** If you want to view the updates made in the most recent period, specify the period here. For example, if you want to view updates made in the last three days, enter 3 in the first box and select **days** from the drop down list.

• **Maximum Updates to Display** - Enter how many items will be displayed .

#### <span id="page-184-0"></span>**4.2.2. Predefined User Profiles**

Systinet Registry contains a list of predefined user profiles which differ in which main menu tabs will be available to them. Each user profile also contains a definition of default formats for result views. The registry administrator can adjust these user profiles. See [Section 3, Business Service Console Configuration](#page-321-0).

The predefined user profiles are:

- **Business Expert** Understands problems that needs to be solved and relationships and implications to other systems within the enterprise. The Business Expert proposes reusable functional components (future business services) and how these solve particular problems. This user associates both functional and non-functional requirements with the components. The Business Expert also suggests reuse of existing services.
	- Functional requirements are usually provided as descriptions attached to proposed components.
	- Non-functional requirements are usually represented with high-level capabilities and constraints that are rendered as categories (For example, secure, 24x7 uptime, transactional etc.).
- **Developer** Implements business services according to description and associated capabilities/constraints (such as compliance). This user reuses low-level infrastructure services for the implementation.

Business service implementation usually undergoes some QA and testing after development.

- **SOA Architect** Re-factors input from the Business Expert. This user performs the following:
	- Translates Business Expert deliverables into a set of reusable business services.
	- Transforms high-level capabilities/constraints into standards-based capabilities/constraints that can be enforced and implemented by other roles (developers, administrators and operation managers).
	- Defines capabilities/constraints (such as compliance constraints) that enforce standards-compliance and common implementation and deployment service practices in the enterprise.
	- Enforces compliance to selected standards (SOAP, WSDL, UDDI, WS-S, WS-RM etc.).
	- Suggests reuse of existing business services.
- **Operator** Deploys and manages business services implemented by the Developer into the production environment. This user also:
	- Publishes service endpoint and other runtime data about the deployed service.
	- Ensures that the business service is properly managed and secured by tagging the service with the appropriate category that triggers security and WSM registration processes.
- **SOA Administrator** This user performs the same functions as the Operator, but has higher priviledges:
	- Publishes service endpoint and other runtime data about the deployed service.
	- Ensures that the business service is properly managed and secured by tagging the service with the appropriate category that triggers security and WSM registration processes.

• **Anonymous User Profile** - This profile applies to not authenticated users. The profile is a configuration placeholder for users that did not log in to the Business Service Console

### <span id="page-185-1"></span>**4.3. Searching**

The Business Service Console allows you to search Systinet Registry. You can search for providers, services, endpoints and interfaces. The tab also allows you to search for artifacts that have been published to Systinet Registry.

Properties of search criteria are used in conjunction with one another. The search returns all records that satisfy any of the search criteria property values.

Searching functions are under the **Search** main menu tab.

### **Figure 6. Search Tab**

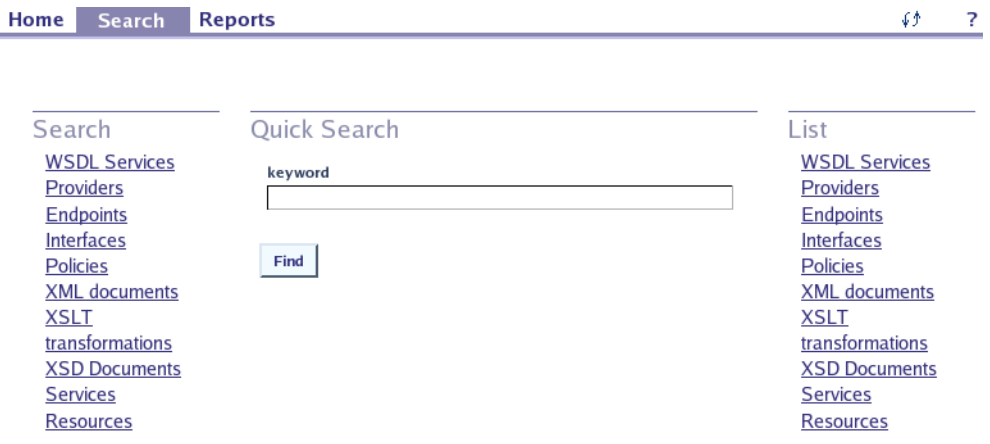

We will explain how to search in the following examples:

- <span id="page-185-0"></span>• [Searching for providers](#page-185-0)
- [Searching for endpoints](#page-187-0)

#### **4.3.1. Searching Providers**

To search for providers:

1. On the **Home** main menu tab select the **Search providers** link in the right display area. The page shown in [Figure 7](#page-186-0) appears.

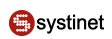

#### <span id="page-186-0"></span>**Figure 7. Searching Providers**

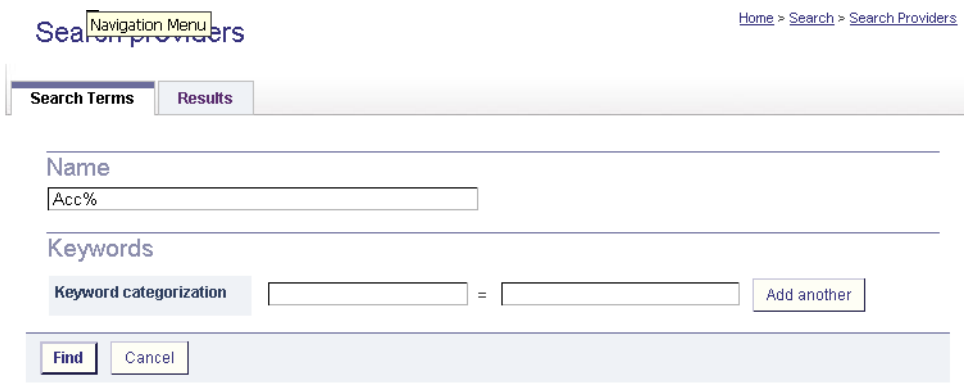

Enter search criteria. You can enter wild card characters. Then click **Find**.

<span id="page-186-1"></span>2. Search results will be displayed on the page shown in [Figure 8](#page-186-1).

#### **Figure 8. Searching Providers - Result**

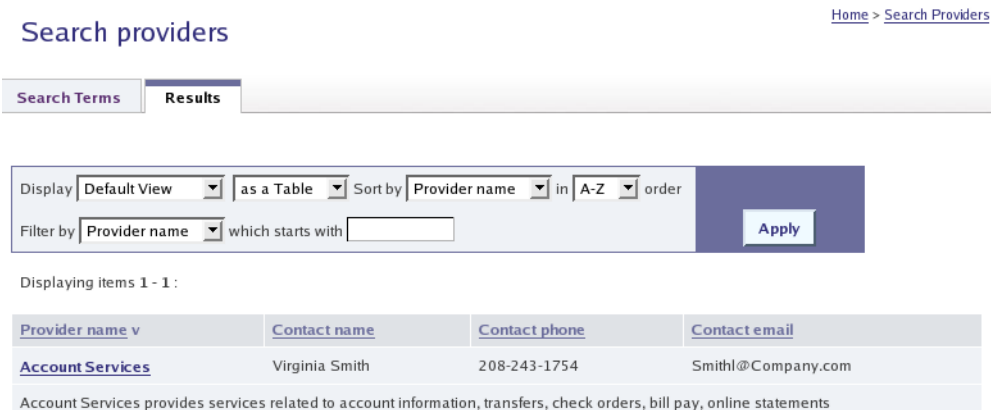

In [Figure 8,](#page-186-1) you can also switch result views using the **Display** drop down list. The default result view is configurable for each [user profile.](#page-184-0) See [Section 3, Business Service Console Configuration](#page-321-0) for more information.

If the result view contains too many records, you can filter which records will be displayed as follows:

- 1. Select the **Filter by** on which you wish to apply the filter.
- 2. Enter the filter string in the Filter value edit box. Wildcards can be used. The "%" character is replaced by any number of characters. The "\_" character is replaced by any single character. The end of the string is treated as if it has a "%" wildcard suffix so there is no need to add a terminating wildcard.
- 3. Click the **Apply** button. The view is updated with only those records matching the filter.

The result view table can view sorted by each column. To sort, just click on the appropriate column header.

Large result lists are divided into multiple pages. The number of records per page can be configured by administrator. See [Section 3.4, Paging Limits](#page-324-0) for details.

If you click on the provider's name, provider details will displayed as shown in [Figure 9.](#page-187-1)

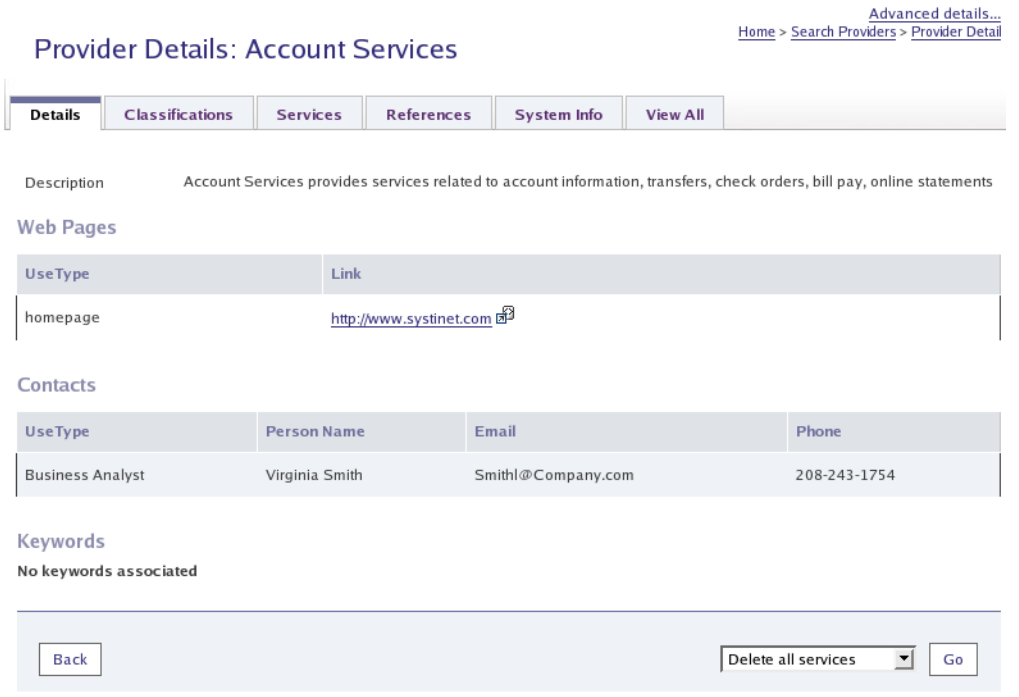

### <span id="page-187-1"></span>**Figure 9. Searching Providers - Provider Detail**

<span id="page-187-0"></span>See [Section 4.6.1, Entity Details](#page-196-0) for more information.

If you access a detail screen from the result view under the **Catalog** tab, the entity can be edited or deleted. You can also request approval of the entity (on a publication registry) or create a subscription.

#### **4.3.2. Searching Endpoints**

To search for service endpoints:

1. On the **Home** main menu tab select the **Search endpoints** link in the right display area. The page in [Figure 10](#page-188-0) is displayed.

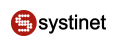

### <span id="page-188-0"></span>**Figure 10. Searching Endpoints**

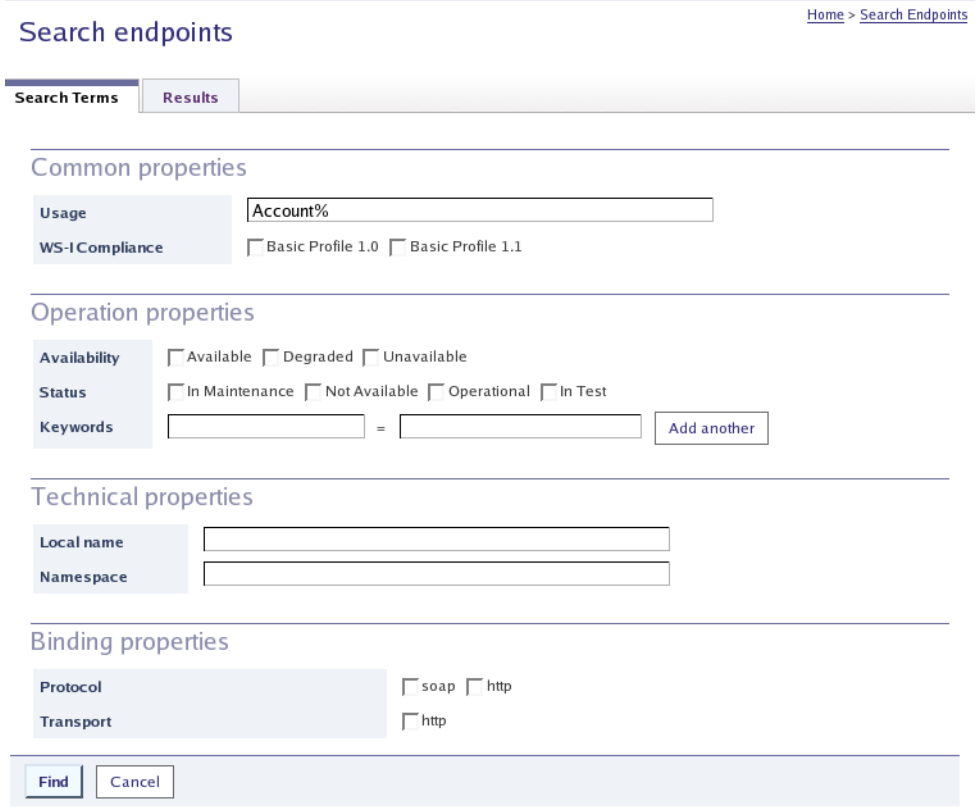

<span id="page-188-1"></span>Enter your search criteria. You can enter wild card characters. Then click **Find**.

2. The search results will be displayed on the page shown in [Figure 11.](#page-188-1)

#### **Figure 11. Searching Endpoints - Result**

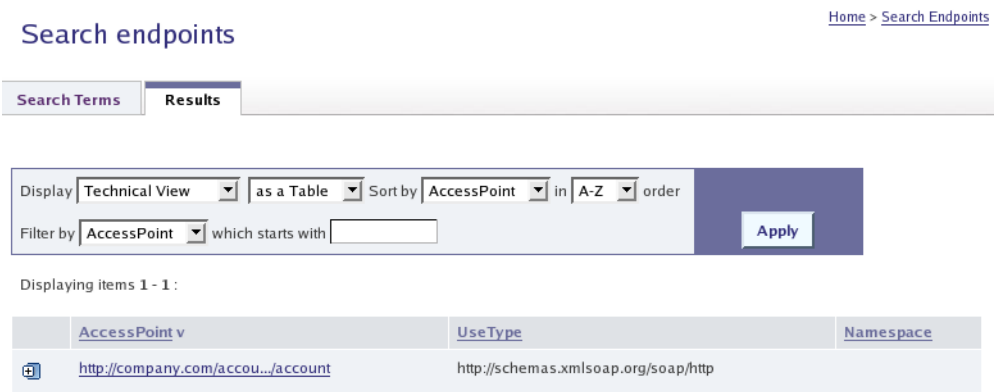

To display complete information about an endpoint, click on the endpoint URL in the result view. Endpoint details will be displayed. See **Section 4.6.1**, Entity Details for more information.

### <span id="page-189-1"></span>**4.4. Publishing**

**Note**

Under the **Catalog** main menu tab, you can use publishing wizards to publish data to Systinet Registry.

# @

You must be logged in to publish data to Systinet Registry. See [Section 4.2, User Account](#page-181-0) to learn how to register your user account.

## **Tip**

To try publishing wizards, you can use the demo data account with the username demo\_john and password demo\_john.

### **Figure 12. Catalog Tree**

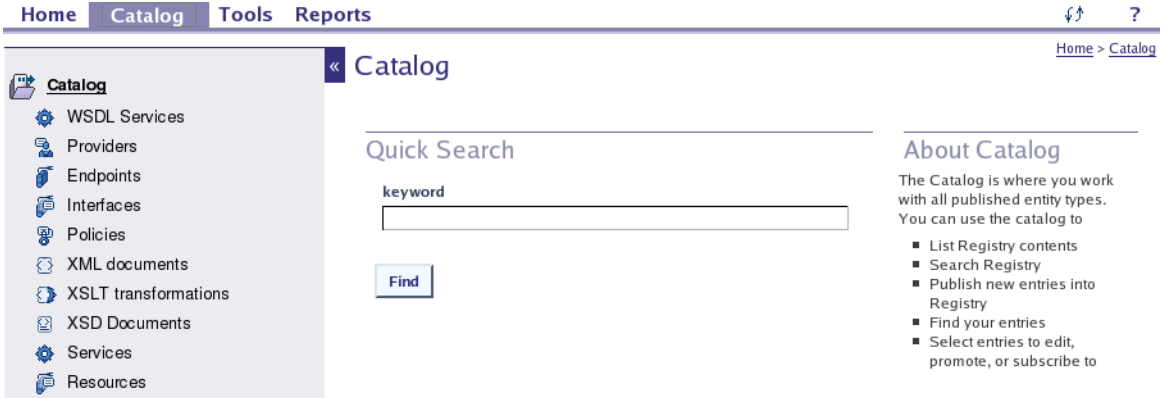

You can publish the following data to Systinet Registry:

- **[Providers](#page-189-0)** A two-step publishing wizard allows you to enter provider's name and description, provider's taxonomy classification and contact persons.
- **[Services](#page-191-0)** A four-step publishing wizard guides you through publishing a service, its interfaces, and its endpoints.
- **Interfaces** A wizard for publishing and republishing service interfaces.
- **Resources** This node allows you to start publishing wizards for publishing WSDL files, XML files, XML schema, and XSL transformations.

<span id="page-189-0"></span>We will demonstrate publishing wizards in the following examples:

- [Publishing providers](#page-189-0)
- [Publishing services](#page-191-0)

#### **4.4.1. Publishing Providers**

In this section we show, step by step, how to publish a provider. We will create the provider HR Services. To publish this provider:

1. **Login** to Systinet Registry using the link under the **Home** main menu tab.

2. Click on the **Catalog** main menu tab. Click on the **Providers** link in the **Catalog** tree. Then, click on the **Publish a new provider** link in the right-hand display area.

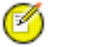

### **Note**

If you do not see the **Catalog** main menu tab, log in with username demo\_john and password demo\_john in order to follow this example.

<span id="page-190-0"></span>3. The page shown in [Figure 13](#page-190-0) appears.

### **Figure 13. Publish Provider - Step 1**

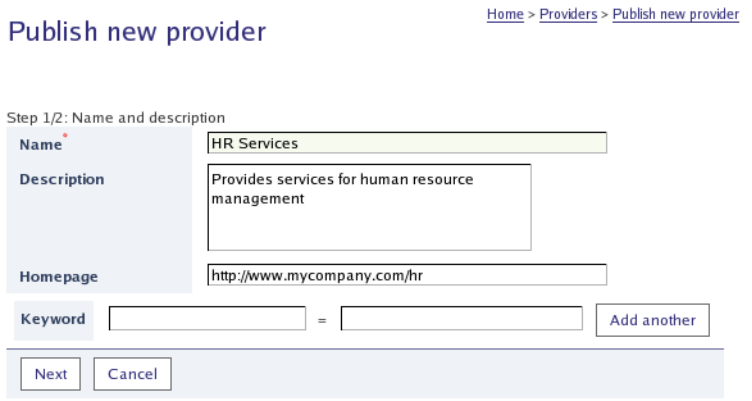

- <span id="page-190-1"></span>4. Enter the provider name and description. You can also enter the home page URL of the provider. Click **Next**.
- 5. The page shown in [Figure 14](#page-190-1) appears.

### **Figure 14. Publish Provider - Step 2**

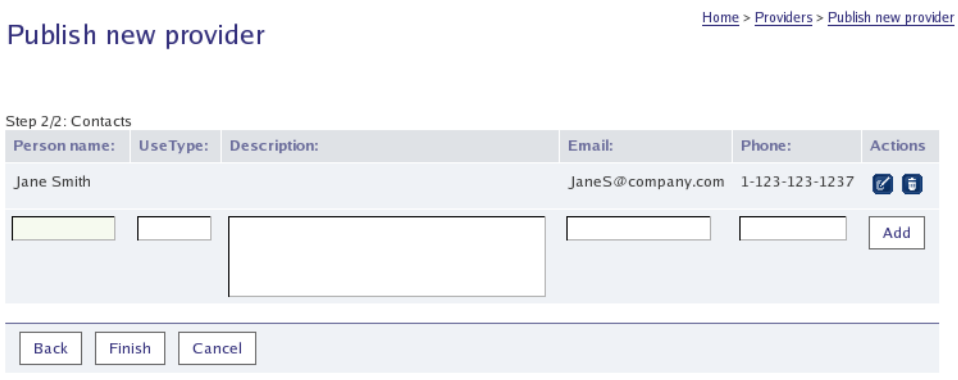

6. Enter the contact's data, and click **Add**. This returns a list of contacts you have entered and a blank New Contact form. Click **Finish** when you have entered all of your contacts.

The person's name is only a required field when you enter any contact information. It is possible to create a provider without a contact.

7. On a publication registry, you then have the opportunity to request approval for the new provider as shown in [Figure 15.](#page-191-1)

### <span id="page-191-1"></span>**Figure 15. Publish Provider - Approval Step**

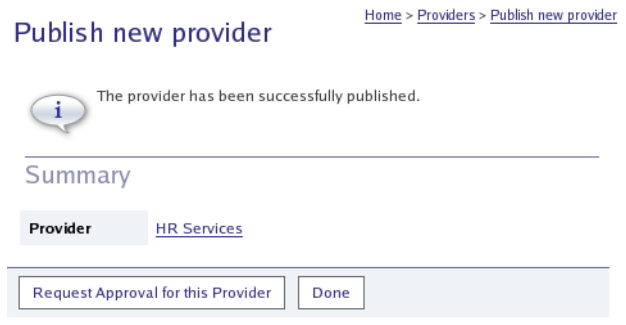

<span id="page-191-0"></span>For more information see [Section 4.8.1, Requestor's Actions.](#page-203-0)

#### **4.4.2. Publishing Services**

In this section, we will show you how to publish a business service step-by-step. The service will be created from a WSDL file accessible from the registry server. Note that it is also possible to publish a service without a WSDL, in which case some additional details must be entered.

The following locations are supported for the WSDL and documents it imports:

- the server filesystem, perhaps on a network drive shared with user workstations;
- an HTTP server, optionally:
	- requiring HTTP Basic authentication;
	- using SSL (https);

If Systinet Registry receives the response 401-Unauthorized when attempting to retrieve the WSDL or a (direct or indirect) import, you will be prompted for HTTP Basic authentication credentials (a login name and password). If necessary these will be used to retrieve subsequent imports. This assumes that the server for each import requires the same credentials or none at all.

#### **Note** Ø

Systinet Registry will always attempt to retrieve imported documents without credentials first and will only try sending credentials if this results in a 401-Unauthorized response. A potential security issue is that a third-party server may be intentionally configured to return the 401-Unauthorized response to gain knownledge of credentials from Systinet Registry.

### **Tip**

In an SOA it is desirable for such documents to be widely accessible without unnecessary security constraints. Furthermore, once published to the registry, the documents will be accessible without the same credentials. The security policies governing the registry and servers from which WSDL documents and imports are retrieved, must take these issues of trust into account.

To publish a business service:

- 1. **Login** to Systinet Registry using the link under the **Home** main menu tab.
- 2. Click on the **Catalog** main menu tab. Click on the **WSDL Services** link in the **Catalog** tree. Then, click **Publish a new service** in the right-hand display area.

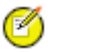

### **Note**

If you do not see the **Catalog** main menu tab, log in with username demo\_john and password demo\_john.

<span id="page-192-0"></span>3. The page appears as in [Figure 16](#page-192-0):

### **Figure 16. Publish Services - Step 1**

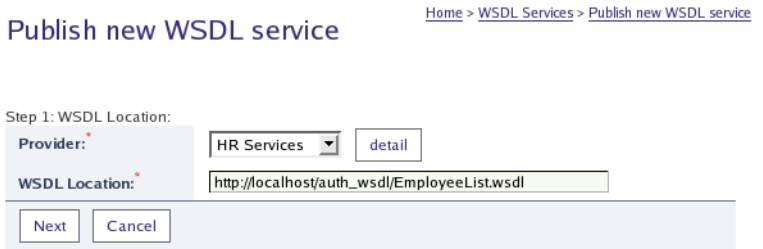

4. From the **Provider** drop down list, select a provider. Which providers are listed depends on the user's permissions. The user must have permission to write to the provider. You can use the provider created in the [previous section.](#page-189-0)

Enter the location of the WSDL file. You can use the WSDL in the demo data located in the RE-GISTRY\_HOME/demos/conf/employeeList.wsdl. You need to prefix the path with file:// in that case. For example, under windows the path might be file:///c:/systinet/registry/demos/conf/employeeList.wsdl.

<span id="page-192-1"></span>Click **Next**.

5. If HTTP Basic authentication is required to access the WSDL then you will be presented with the screen shown in [Figure 17.](#page-192-1)

### **Figure 17. Entering HTTP Basic credentials**

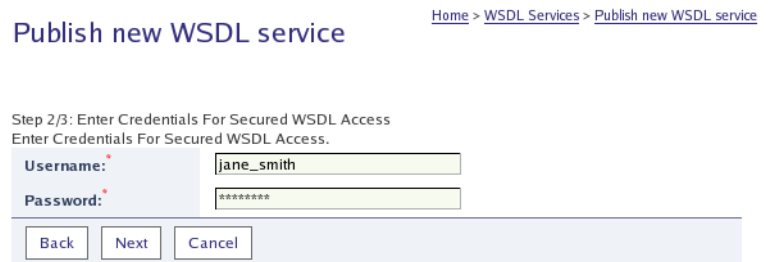

Enter credentials and click **Next**.

6. The page shown in [Figure 18](#page-193-0) will appear.

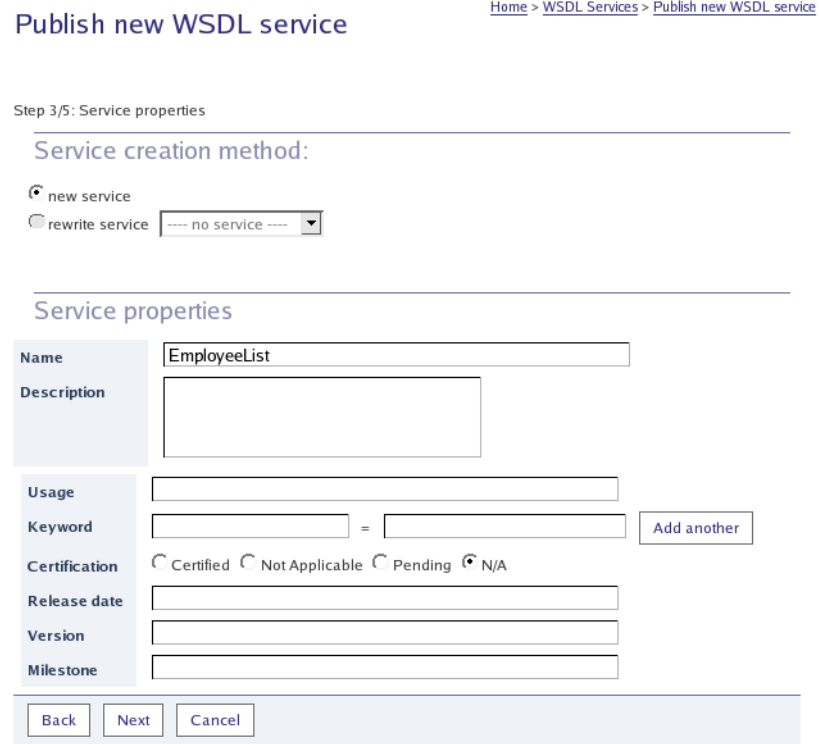

### <span id="page-193-0"></span>**Figure 18. Publish Service - Service Properties**

- 7. You can optionally specify service properties. The service **Usage** will classify the service by functional areas. You can enter the service certification status, release date, version and milestone. Then click **Next** .
- 8. The next step allows you to specify service interface properties. You can specify the interface status and compliance.

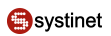

### **Figure 19. Publish Service - Interface Properties**

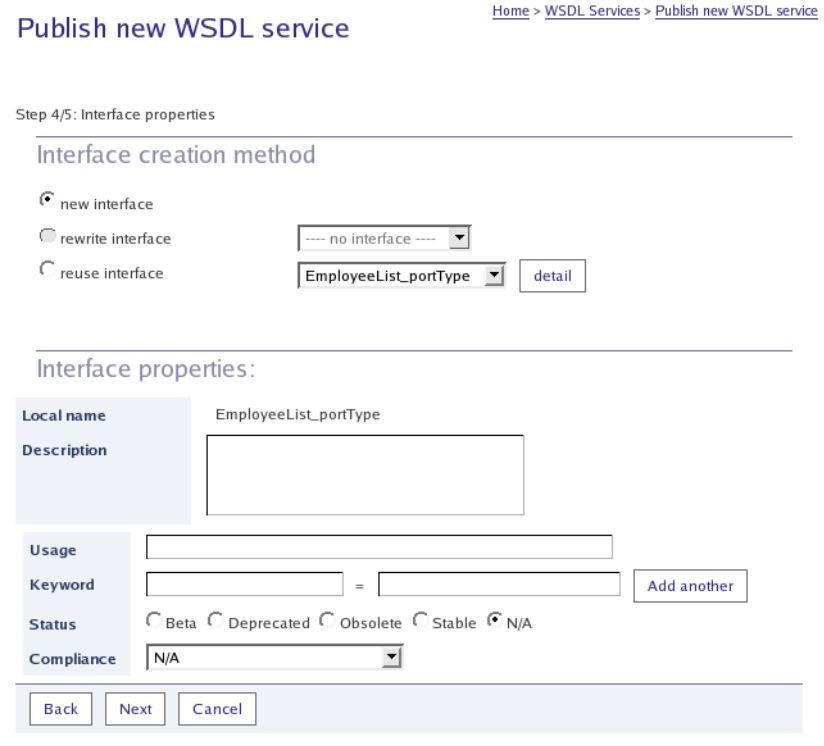

#### Then click **Next**.

9. The last step of the wizard allows you to specify service endpoint properties.

### **Figure 20. Publish Service - Endpoint Properties**

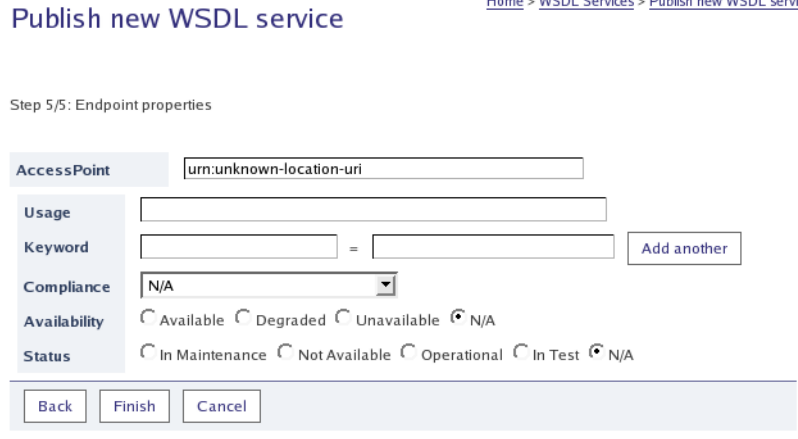

Then click **Finish**.

10. A summary of how the service has been published to Systinet Registry will appear, as shown in [Figure 21.](#page-195-0)

Home > WSDL Services > Publish new WSDL service

#### <span id="page-195-0"></span>**Figure 21. Publish Service - Summary**

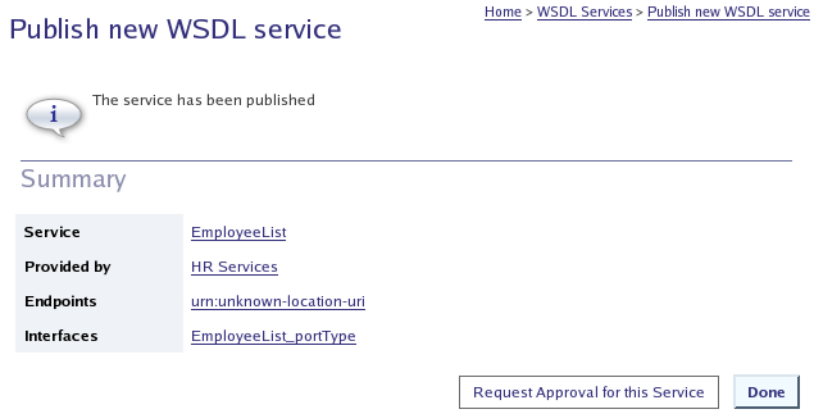

<span id="page-195-2"></span>On a publication registry, you then have the opportunity to request approval for the new service as shown in [Figure 21.](#page-195-0) For more information see [Section 4.8.1, Requestor's Actions.](#page-203-0)

### **4.5. Reports**

<span id="page-195-1"></span>Under the **Reports** main menu tab you can browse various reports. In the reports tree shown in [Figure 22](#page-195-1) you can select a report which will be shown in the right display area. Most of the reports can be displayed in different views. The Business Service Console contains the predefined reports shown in [Figure 22](#page-195-1). If you see different reports in the tree, they have been **reconfigured** (Browsable Classification) by an administrator.

### **Figure 22. Reports Tree**

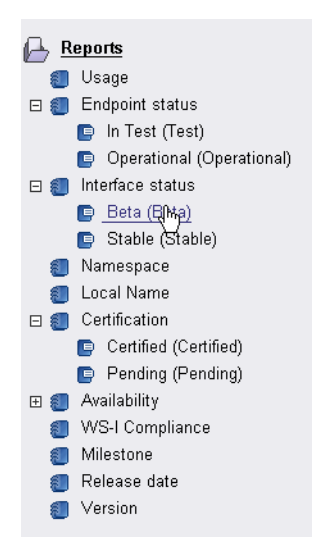

The Business Service Console includes the following predefined reports:

- **Usage** This report shows services, endpoints, and interfaces categorized by the systinet-com:taxonomy:usage taxonomy.
- **Endpoint status** This report shows endpoints categorized by the systinet-com: taxonomy: endpoint: status taxonomy.
- **Interface status** This report shows interfaces categorized by the systinet-com:taxonomy:interface:status taxonomy.
- **Namespace** This report shows services, endpoints, interfaces, and resources categorized by the uddiorg:xml:namespace taxonomy.
- **Local Name** This report shows services and endpoints categorized by the uddi-org:xml:localName taxonomy.
- **Certification** This report shows services categorized by the systinet-com:taxonomy:service:certification taxonomy.
- **Availability** This report shows endpoints categorized by the systinet-com:taxonomy:endpoint:availability taxonomy.
- **WS-I Compliance** This report shows endpoints and interfaces categorized by the ws-i-org:conformsTo:2002\_12 taxonomy.
- **Milestone** This report shows services categorized by the systinet-com:versioning:milestone taxonomy.
- **Release date** This report shows services categorized by the systinet-com:versioning:releaseDate taxonomy.
- **Version** This report shows services categorized by the systinet-com:versioning:version taxonomy.

### **4.6. Entities**

The preceding sections describe how to navigate to entities by [Section 4.3, Searching](#page-185-1) or with [reports.](#page-195-2) The **Catalog** tab provides a data-centric approach. It lists types of entity and allows the user to select a type before performing an action. One way to perform actions on an entity type is to bring up the Context Menu by right-clicking on an entity type.

### **Figure 23. Catalog tab**

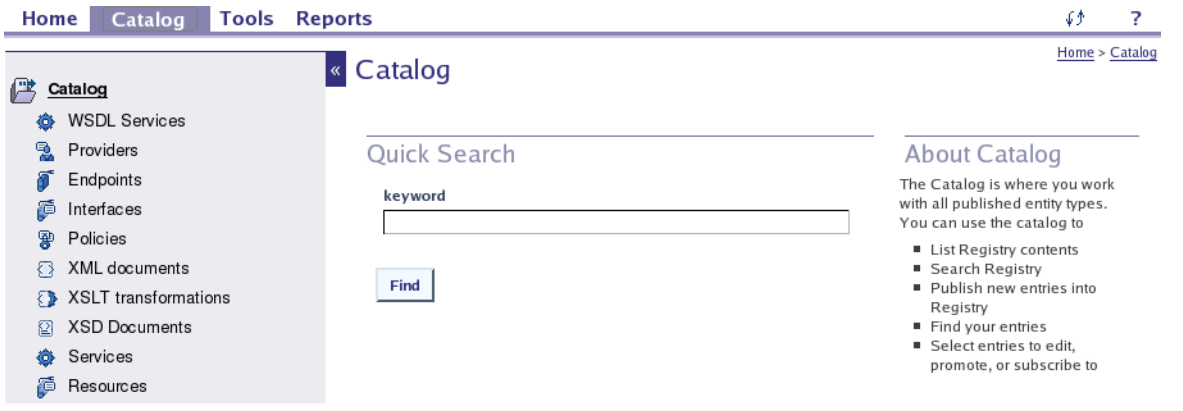

<span id="page-196-0"></span>This section focuses on the entity types listed in the catalog and how they are displayed by the Business Service Console.

### **4.6.1. Entity Details**

References to entities and resources on the Business Service Console are generally hyperlinks, allowing you to navigate to them by various routes. Clicking such a link displays a details page. For example, in [Section 4.3.1, Searching Providers](#page-185-0) the example resulted in the page shown in [Figure 24](#page-197-0).

#### <span id="page-197-0"></span>**Figure 24. Provider Details**

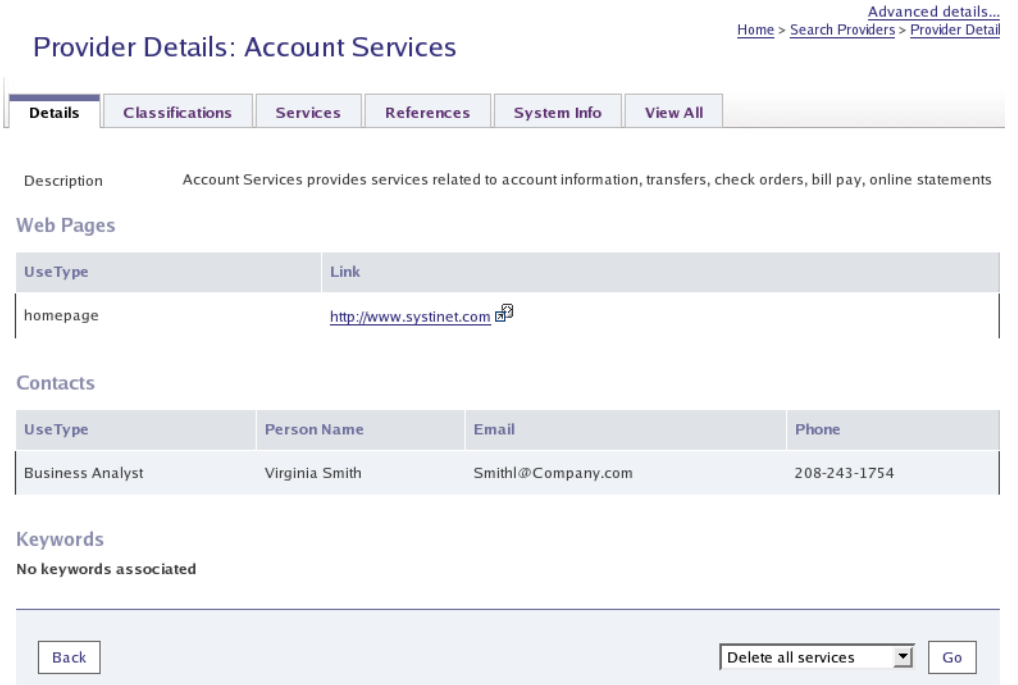

Some of the tabs are specific to the entity type. For example, **Services** in the above example. This section focuses on general purpose tabs.

**Table 2. General Purpose Detail Tabs**

| Label                  | <b>Description</b>                                                                                                    |  |  |  |
|------------------------|----------------------------------------------------------------------------------------------------|--|--|--|
| <b>Details</b>         | Basic details relating to the entity, depending on its type.                                                                                                    |  |  |  |
| <b>Classifications</b> | How this entity is classified using taxonomies.                                                                                                    |  |  |  |
| <b>References</b>      | References to related entities. Note that there is also a <b>Referenced by</b> action to list other entities<br>that refer to the entity.                            |  |  |  |
| <b>System Info</b>     | Information relating to storage of the entity in Systinet Registry, including ownership, creation<br>and modification dates and UDDI keys that uniquely identify it. |  |  |  |
| <b>View All</b>        | This tab displays all the information on the other tables on a single screen.                                                                                        |  |  |  |

Note that the tabs displayed and their content depend on:

- the user's profile. See <u>Section 4.2, User Account</u>;
- customization of the Business Service Console by administrators. See [Section 3, Business Service Console Configur](#page-321-0)[ation](#page-321-0);

#### **4.6.2. Resources**

*Resources* are essentially entities that are documents, identified by a URL. Together with generic features such as classifications and references, resources are the means by which Systinet Registry supports arbitrary document types. Systinet Registry provides special support for the following types of resource.

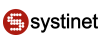

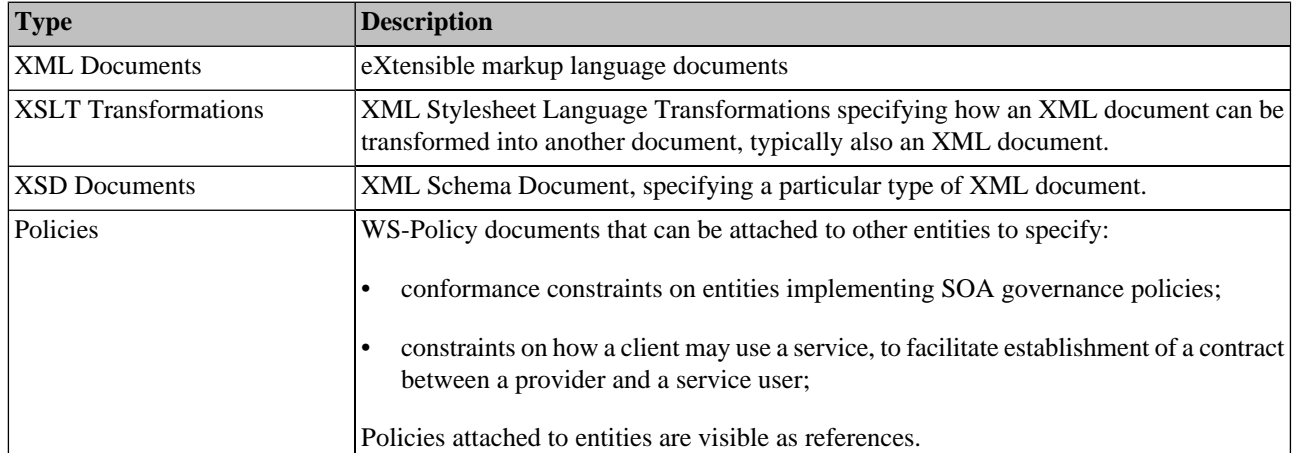

#### **Table 3. Special Resources**

Note that all of the above are XML documents. Furthermore, there is a generic type on the **Catalog** tab with label **Resource**. This enables all types of resource, including the above, to be processed using the flexible generic features of Systinet Registry.

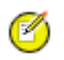

## **Note**

Resources are represented as UDDI tModels. This representation is visible on the [Registry Console](#page-234-0).

### **4.7. Subscription and Notification**

Subscriptions are used to alert interested users in changes to structures made in Systinet Registry. The Business Service Console allows you to create and manage subscriptions for monitoring new, changed, and deleted entities. The following entities can be monitored: providers, services, interfaces, and endpoints, as well as resources (WSDL, XML, XSD and XSLT). You can establish a subscription based on a set of entities in which you are interested or on a specific search query. Users can receive notifications about modified structures via email messages or they may view the modified entities under the **Tools** main menu tab in the **My Subscription Results** section.

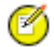

### **Note**

If you wish to create more advanced subscriptions, see Advanced Topics, [Section Publishing Subscriptions.](#page-263-0)

In this chapter, we will show you on demo data the following actions:

- **[Creating Subscriptions on Selected Entities](#page-198-0)**
- <span id="page-198-0"></span>**[Creating Subscriptions from Search Query](#page-200-0)**
- **[Managing Subscriptions](#page-202-0)**
- **[Viewing Changed Entities](#page-202-1)**

#### **4.7.1. Subscription On Selected Entities**

In this section we will show you how to create subscriptions on selected entities. The following steps guide you to create a subscription on the HR provider from demo data. You will then be notified about each modification made to the HR provider, and modifications made to all of its child entities: services, interfaces, endpoints etc.

- 1. Under the **Catalog** main menu tab, click on the **Providers** branch in the tree menu. Then click on the link, **List all providers**.
- 2. Locate the HR provider and toggle the check box in front of the provider's name.

If the list contains multiple pages, you can navigate between pages and select entities on multiple pages.

3. From the drop down list labeled **Select an Action**, located at the bottom of the page, select **Subscribe to Selected Providers** as shown in [Figure 25.](#page-199-0)

#### <span id="page-199-0"></span>**Figure 25. Subscription From Providers List**

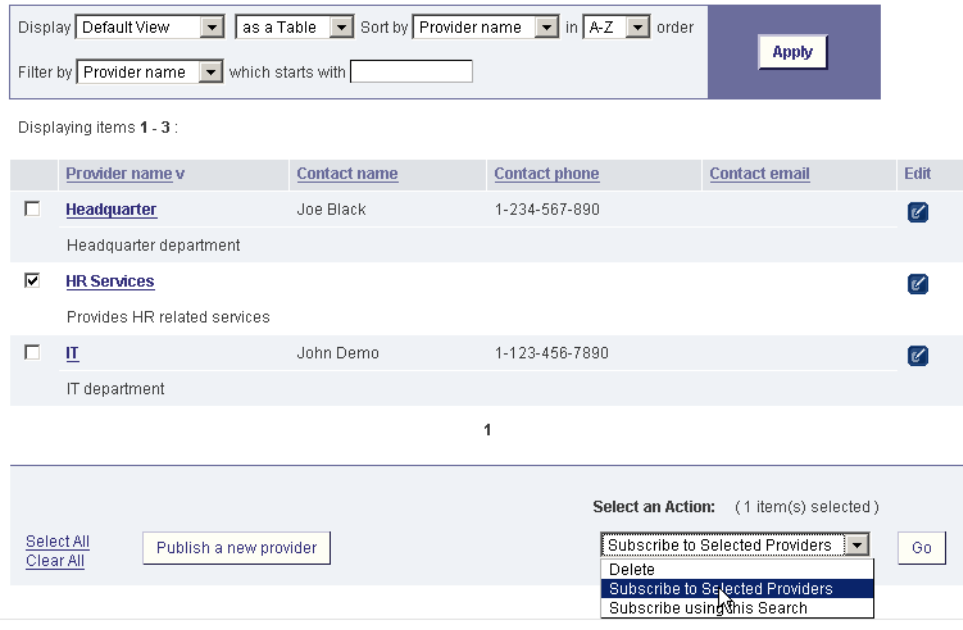

4. Click **Go** to start the subscription wizard. The page shown in [Figure 26](#page-200-1) will appear.

## Ø

## **Note**

You can also create a subscription from an entity detail page.

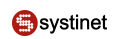

#### <span id="page-200-1"></span>**Figure 26. Create Subscription**

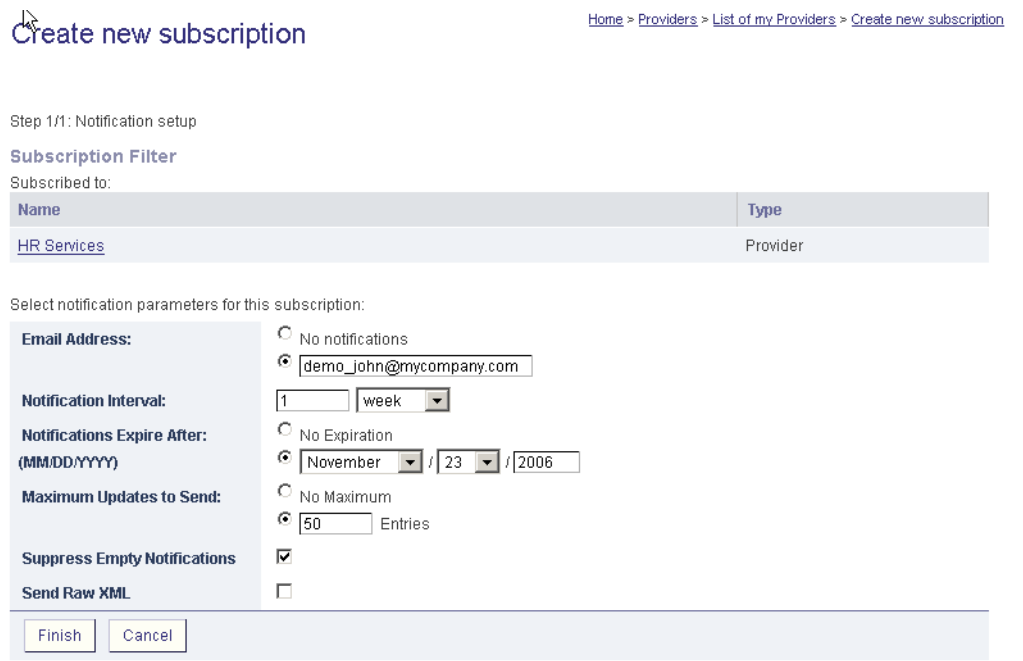

5. The subscription filter contains a list of the entities you have selected on the previous screen. You can specify an email address to which notification messages will be sent. If do not want to receive email notifications, select the option **No notifications**. Configure the frequency of mail notifications using the drop down lists labeled **Notification Interval**.

You can specify the default email address and notification interval values in [your profile](#page-181-0).

- <span id="page-200-0"></span>6. Enter additional information on this panel. The default values are entered in [your profile](#page-181-0). Click **Finish** when done.
- 7. You can review your subscriptions under the **Tools** main menu tab, section **Manage My Subscriptions**. The page shown in **Figure 29** will appear.

#### **4.7.2. Subscription from Search Query**

In this section, we will show you how to create a subscription based on a search query. Our subscription will monitor all certified services, even newly created certified services.

1. Under the **Catalog** main menu tab, click on the **Services** branch in the tree menu. Then click on the link **Search services**.

On the **Search services** page, check the certification status **certified** located under **Business properties**, and click **Find**.

2. The page shown in **Figure 27** contain a list of all certified services.

| <b>B</b> Search WSDL Services                                                                                                    |                                                      |                             |                                                 |                |                                              | Home > WSDL Services > Search WSDL Service                                           |                      |        |  |  |
|----------------------------------------------------------------------------------------------------|------------------------------------------------------|-----------------------------|-------------------------------------------------|----------------|----------------------------------------------|--------------------------------------------------------------------------------------|----------------------|--------|--|--|
|                                                                                                    | <b>Search Terms</b><br><b>Results</b>                |                             |                                                 |                |                                              |                                                                                      |                      |        |  |  |
| $\boxed{\bullet}$ in $\boxed{A-Z}$ $\boxed{\bullet}$ order<br>Sort by Name<br>Display Technical View<br>as a Table<br>$\vert \cdot \vert$<br><b>Apply</b><br>Filter by Name<br>$\blacktriangleright$ which starts with<br>Displaying items 1 - 5 of 19 : (Single page) |                                                      |                             |                                                 |                |                                              |                                                                                      |                      |        |  |  |
|                                                                                                    | Name v                                               | <b>Local name</b>           | Namespace                                       | <b>Version</b> | <b>Milestone</b>                             | <b>Release Date</b>                                                                  | <b>Endpoints</b>     | Edit   |  |  |
| П<br>⊕                                                                                                    | AccountService                                       | AccountService              | http://company.com/accountsvc/account           | 2.1            | 4                                            | 2004-01-24                                                                           | (1)                  |        |  |  |
| П<br>⊕                                                                                                    | AddCustomerService                                   | AddCustomerService          | http://company.com/cms/addCustomer              | 1.1            | 2                                            | 2004-02-16                                                                           | (1)                  |        |  |  |
| п<br>⊕                                                                                                    | <b>BillPaymentService</b>                            | <b>BillPaymentService</b>   | http://company.com/accountsvc/billPayment       | 2.1            | 7                                            | 2004-02-04                                                                           | (1)                  |        |  |  |
| П<br>๑                                                                                                    | CheckOrderService                                    | CheckOrderService           | http://company.com/accountsvc/checkOrder        | 2.1            | 1                                            | 2004-01-03                                                                           | (1)                  |        |  |  |
| п<br>⊕                                                                                                    | CustomerNotificationService                          | CustomerNotificationService | http://company.com/cms/customerNotification 1.1 |                | 3                                            | 2004-03-28                                                                           | (1)                  |        |  |  |
|                                                                                                    |                                                      |                             | 1 $2$ $3$ $4$                                   |                |                                              |                                                                                      |                      | Next = |  |  |
|                                                                                                    | Select Page<br>Select All<br>Clear Page<br>Clear All | Publish a new Service       |                                                 |                | <b>Select an Action:</b><br>Delete<br>Delete | (No items selected)<br>Subscribe to Selected Services<br>Subscribe using this Search | $\blacktriangledown$ | Go     |  |  |

<span id="page-201-0"></span>**Figure 27. Subscription From Services Search**

3. From the drop down list labeled **Select an Action**, located in the bottom of the page, select **Subscribe using this Search** as shown in **Figure 27**. The page shown in **[Figure 28](#page-202-3)** will appear.

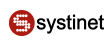

### <span id="page-202-3"></span>**Figure 28. Create Subscription**

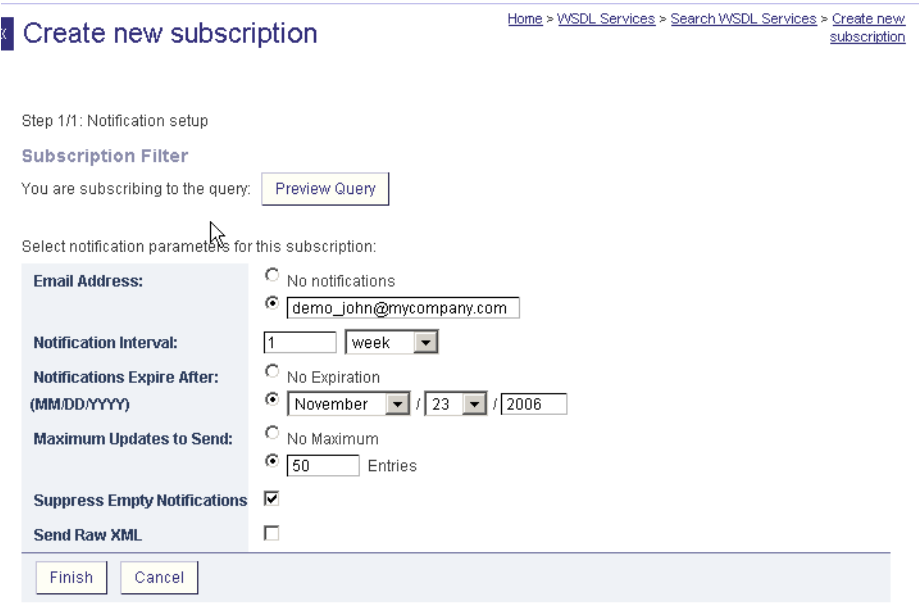

- 4. The subscription filter contains the search query. You can execute the query to review the query specification. It is not possible to modify the query, so if you wish to change the query, click **Cancel** button and recreate the steps above.
- <span id="page-202-0"></span>5. To review your subscriptions, select the **Tools** main menu tab, and click on **Manage My Subscriptions**. The page shown in **Figure 29** will appear.

#### <span id="page-202-2"></span>**4.7.3. Manage Subscriptions**

You can manage your subscription when you click on **Manage My Subscriptions** under the **Tools** main menu tab. On the **Manage my subscription** page shown in [Figure 29,](#page-202-2) you can edit, delete or view subscription detail information.

#### **Figure 29. Manage Subscriptions**

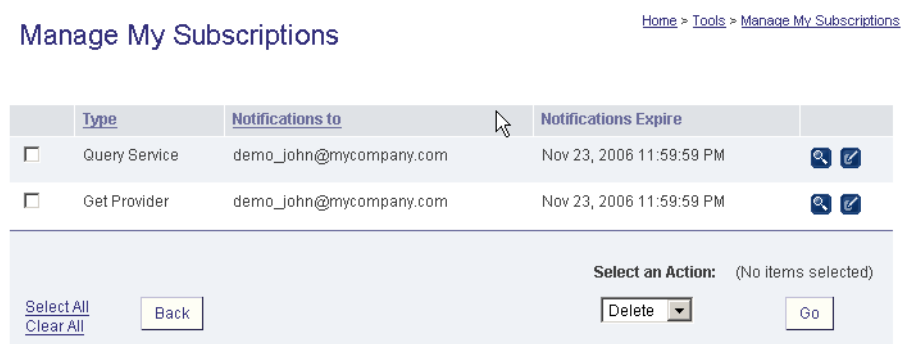

#### <span id="page-202-1"></span>**4.7.4. View Changed Entities**

There are two options for viewing changed entities. If you have specified an email address during subscription creation, notification will be sent to you by email. The other option is to review changes under the **Tools** main menu tab. Click on

the **Providers** link. If the HR provider has been modified and you created the [subscription](#page-198-0) described in this chapter, you will see the page shown in [Figure 30](#page-203-1)

### <span id="page-203-1"></span>**Figure 30. View Changes**

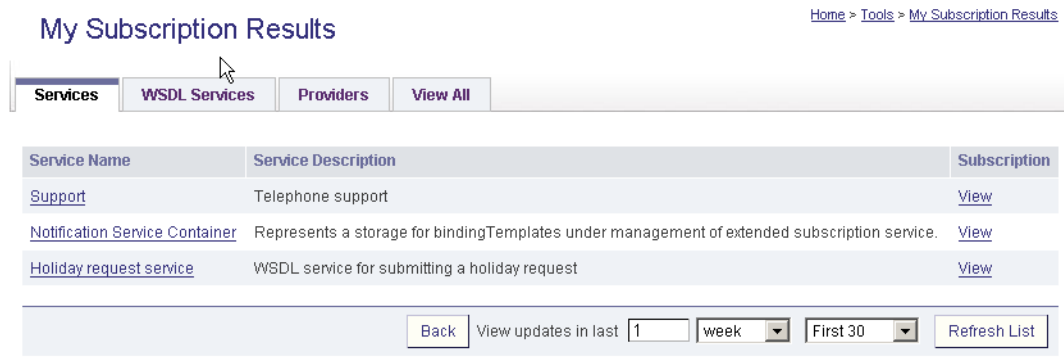

### **4.8. Approval Process**

The approval process includes two types of users:

- **requestor** A user of the *publication* registry who can ask for the approval of data for promotion. Every user can ask for approval, but to have data considered for promotion, a user must have an administrator-assigned approver.
- An **approver** is a user or group given the ability to review published information on the *publication* registry and grant or deny approval to promote that information to the *discovery* registry. If the approver is a group then any of its members may approve or reject approval requests.

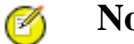

### **Note**

We recommend reading [Section 1.5, Approval Process in Systinet Registry](#page-171-0) to become familiar with approval process.

In this chapter, we will describe:

- Requestor's actions
	- [Create and submit request](#page-204-0)
	- [Manage Requests](#page-207-0)
	- [Cloning Requests](#page-208-0)
- <span id="page-203-0"></span>• Approver's actions
	- **[Approve/Reject request](#page-209-0)**
	- [View Approval History](#page-210-0)

#### **4.8.1. Requestor's Actions**

• [Create and submit request](#page-204-0)

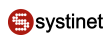

- **[Manage Requests](#page-207-0)**
- <span id="page-204-0"></span>**[Cloning Requests](#page-208-0)**

#### **Create and Submit Request**

This section describes the steps to request approval of entities. This can be done in two ways:

- 1. When an entity is published on a publication registry, the final screen provides a button to request immediate approval of the entity and related entities for promotion to the discovery registry. See [Section 4.4, Publishing;](#page-189-1)
- 2. For published entities it is possible to request their promotion to the discovery registry or demotion from the discovery registry;

The procedure below uses the second of these as an example. The first case differs in that it is not possible to demote newly published entities and so the user is not presented with this option. The procedure has minor differences in the first few steps.

You need to publish entities before following this procedure. The first few steps request promotion of an existing provider as an example. The entities are those in sections [Section 4.4.1, Publishing Providers](#page-189-0) and [Section 4.4.2, Publishing Services.](#page-191-0) These sections also explain the other way of starting the procedure.

<span id="page-204-1"></span>1. On the **Catalog** tab, click on an entity type such as **Providers** in the tree menu. To select an existing provider click **My providers** and the existing providers are displayed as in [Figure 31.](#page-204-1)

#### **Figure 31. Select Items for Promotion**

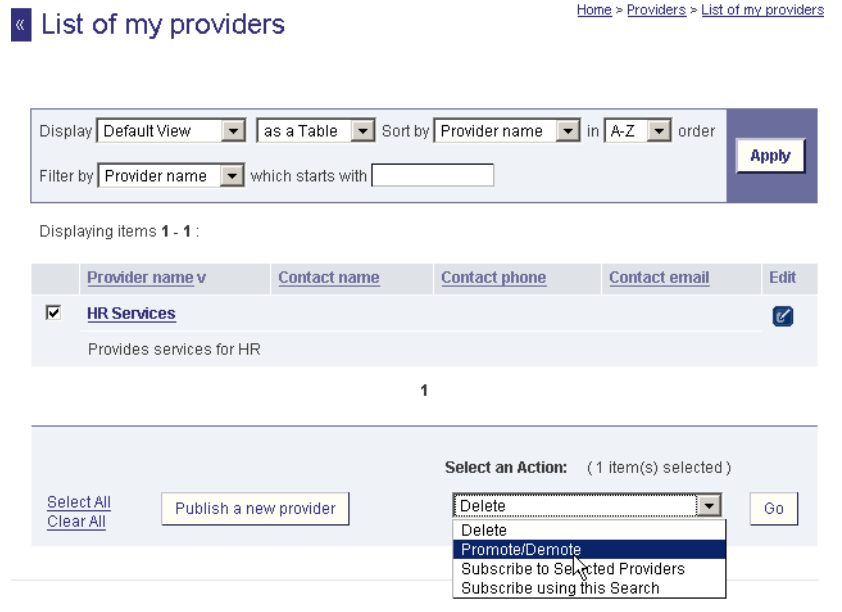

2. Toggle the check box in front of the provider's name, select **Promote** from the action drop down list located in the bottom of the page, and then click **Go**. A page appears like that shown in [Figure 32](#page-205-0).

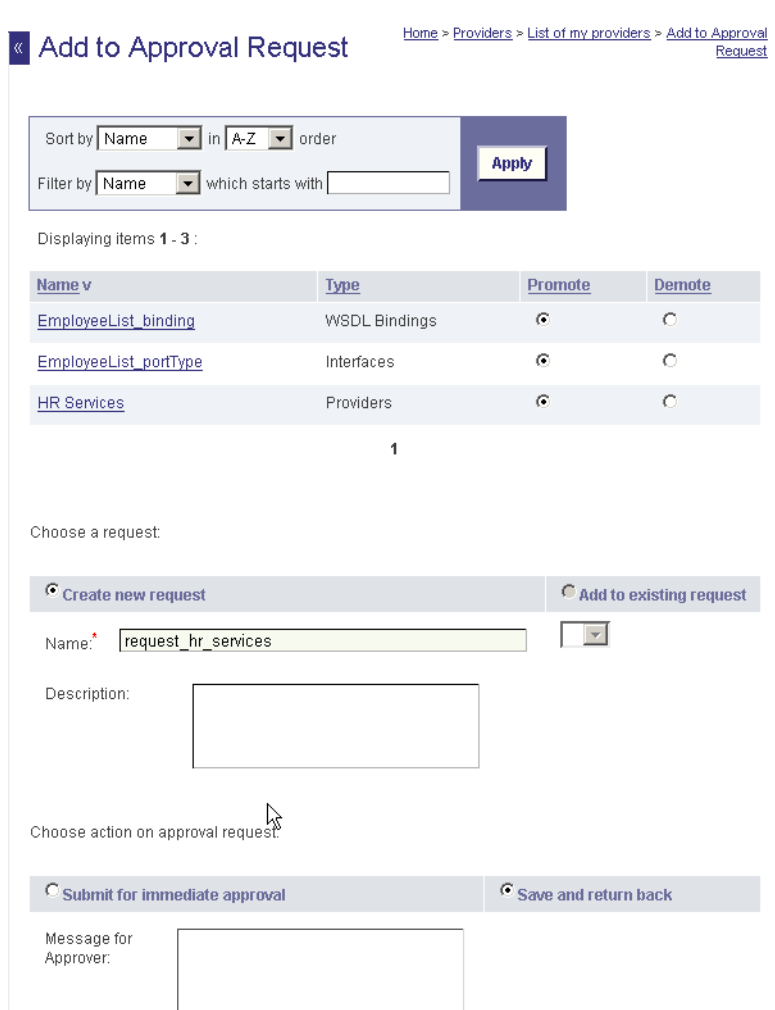

### <span id="page-205-0"></span>**Figure 32. Add Items to Approval Request**

3. You can see which entities will be added to the approval request including the requested entity and entities related to it. If the entity previously existed then you can specify whether you are requesting promotion to the discovery registry or demotion (deletion) from the discovery registry. You are not given this choice if you are requesting approval immediately following publication.

In this example, an attempt to promote some entities and demote others would probably fail because they are related. However, you can select more than one entity in the catalog [\(Figure 31\)](#page-204-1), promote entites related to some of them and demote the rest.

- 4. Further down you can choose to add the entities to a new approval request, in which case you must enter a name. Alternatively, if there are other pending requests, you can click **Add to existing request** and select one from the drop-down list.
- 5. Finally you can choose to **Submit for immediate approval**, in which case you can enter a message for the approver. Alternatively you can save the request. Then click **OK**.
- 6. If you have submitted the request for immediate approval, automatic context checking is performed. If it fails you may be presented with a page like [Figure 33](#page-206-0):

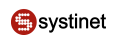

### <span id="page-206-0"></span>**Figure 33. Recover Approval Request**

Home > Recover Approval Request

### **Recover Approval Request**

The following entities are not available for use in an approval request. The entities do not exist in the request and they do not exist in the discovery registry either. It is necessary to add them into the request or promote them to discovery registry. Are you sure you want to add them into the approval request?

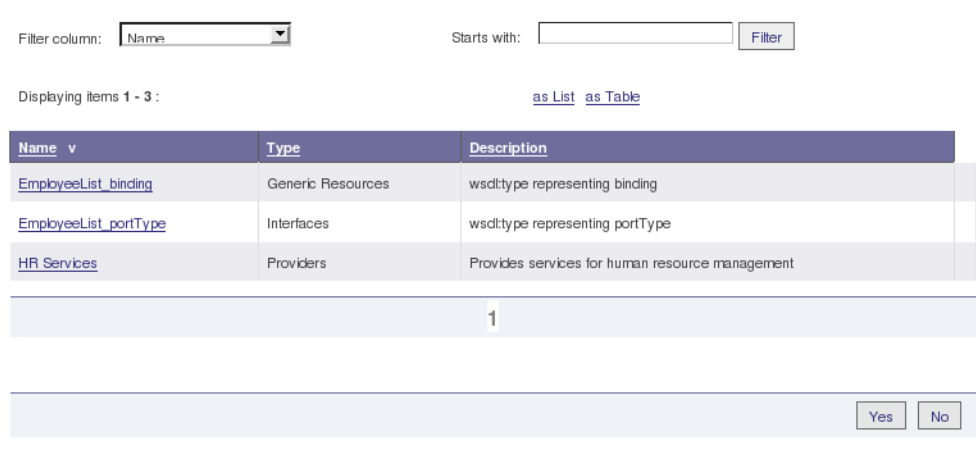

<span id="page-206-1"></span>You can then choose whether to recover by adding the suggested entities to the request.

7. Otherwise you are presented with a page displaying unsubmitted approval requests as shown in [Figure 34](#page-206-1).

### **Figure 34. Unsubmitted Request**

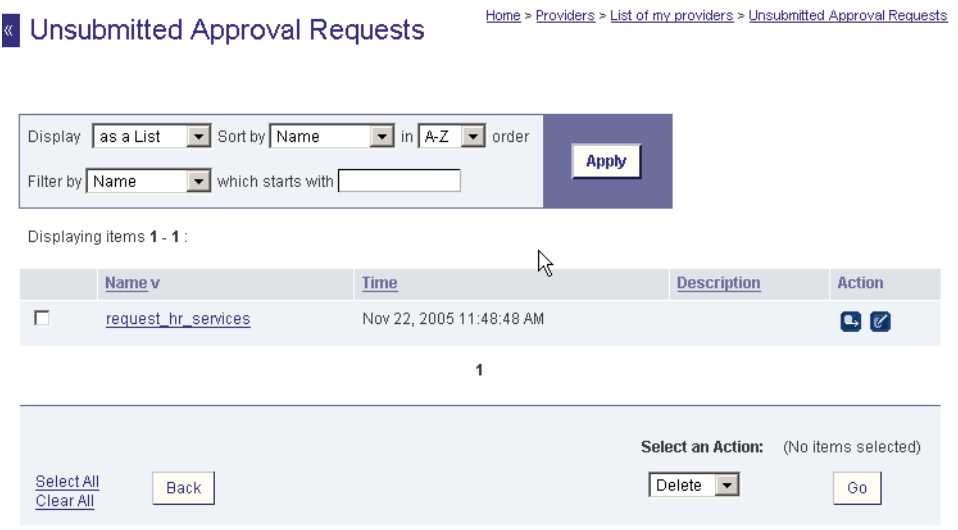

8. Click on a request in the list to display its details as shown in [Figure 35](#page-207-1). From here you can enter a message for the approver and click **Submit Request for Approval**. Click on the **Back** button to return to the list.

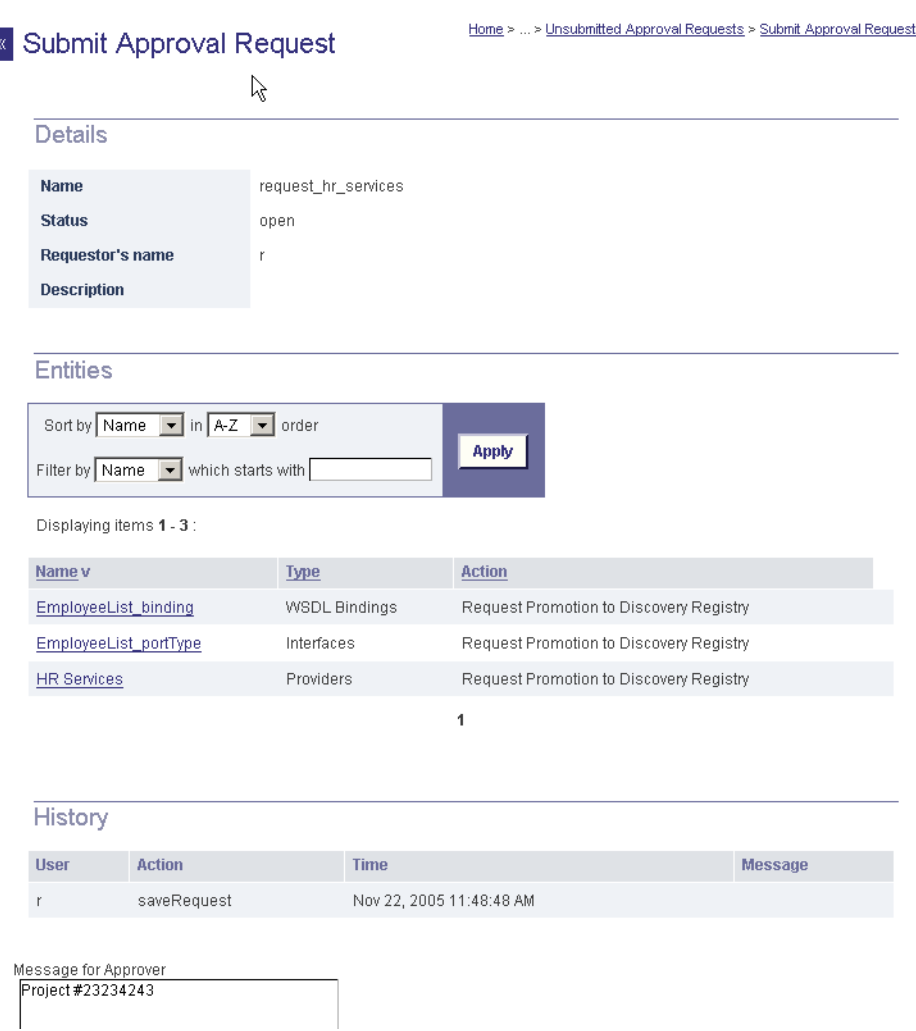

### <span id="page-207-1"></span>**Figure 35. Enter Message for Approver**

<span id="page-207-0"></span>9. To view your submitted approval request, click on the **Submitted Approval Requests** link under the **Tools** main menu tab. A page similar to that shown in [Figure 36](#page-208-1) will appear.

#### **Manage Requests**

You can manage your approval requests under the **Tools** main menu tab. On this tab, there are the following links for managing your approval requests:

- **Unsubmitted Approval Requests** The request work list holds requests that you have not yet submitted to an approver. You can add multiple types of entities into a single approval request. The work list is also a place to which you can restore canceled requests or requests for editing and re-approval. The request work list is persistent. You can work with requests in the work list after you log out of the Business Service Console.
- **Submitted Approval Requests**  The **Submitted Approval Requests** link will display a page where you can see your submitted approval request. These requests have been submitted but have not yet been approved or rejected. You can cancel a pending request or remind approver about the request. See [Figure 36](#page-208-1).

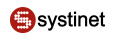

• **Completed Approval Requests** - The **Completed Approval Requests** link will display a page where you can see all your requests that have been approved or rejected. You can delete a request from this list or use the request for to create a new request. For more information, see **Section Cloning Requests.** 

### <span id="page-208-1"></span>**Figure 36. Submitted Approval Requests**

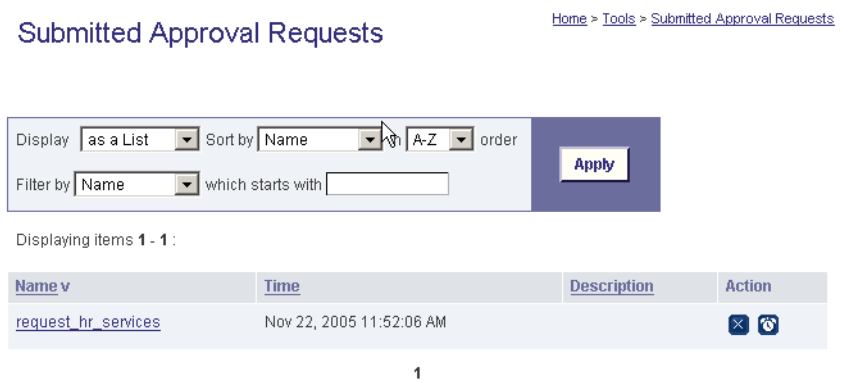

#### <span id="page-208-0"></span>**Cloning Requests**

You can create a new approval request from an existing approval request. We call this operation **cloning**.

To clone a request, follow these steps:

<span id="page-208-2"></span>1. Click on the **Completed Approval Request** link under the **Tools** main menu tab. The page shown in [Figure 37](#page-208-2) is returned.

### **Figure 37. Completed Approval Requests**

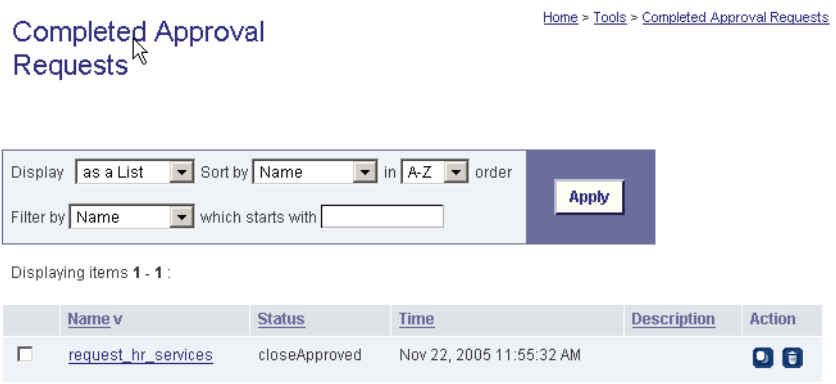

2. Select the approval request and click on the **Clone** icon in the **Action** column. The page shown in [Figure 38](#page-209-1) will appear. Once you click on the **Yes** button, the new approval request will be created in your request work list with the name starting with The clone. Name of the original request. The cloned request contains the same entities as the original request.

<span id="page-209-1"></span>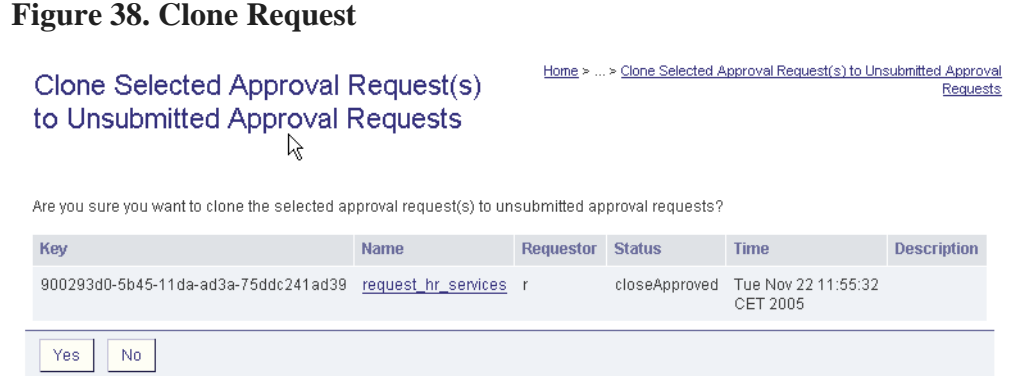

#### **4.8.2. Approver's Actions**

An approver can perform the following actions:

- <span id="page-209-0"></span>• [Approve/Reject request](#page-209-0)
- [View Approval History](#page-210-0)

#### **Approve/Reject Request**

<span id="page-209-2"></span>To approve or reject an approval request:

1. Click on the **Approvals to Administer** link under the **Tools** main menu tab. The page shown in [Figure 39](#page-209-2) will appear.

#### **Figure 39. View Requests to Administer**

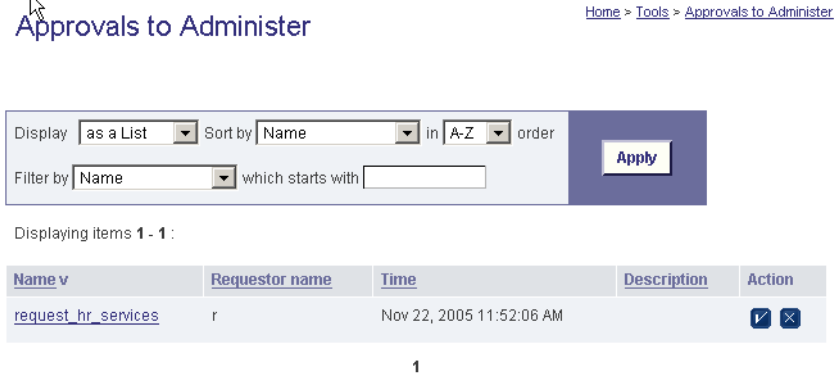

2. If you click on the request name, you will see the request's detailed information including a list of entities the requestor wants to be promote. To approve or reject the request, click on an appropriate button icon in the **Action** column. If you click **Approve**, the page shown **[Figure 40](#page-210-1)** will appear.

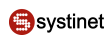

### <span id="page-210-1"></span>**Figure 40. Approve Request**

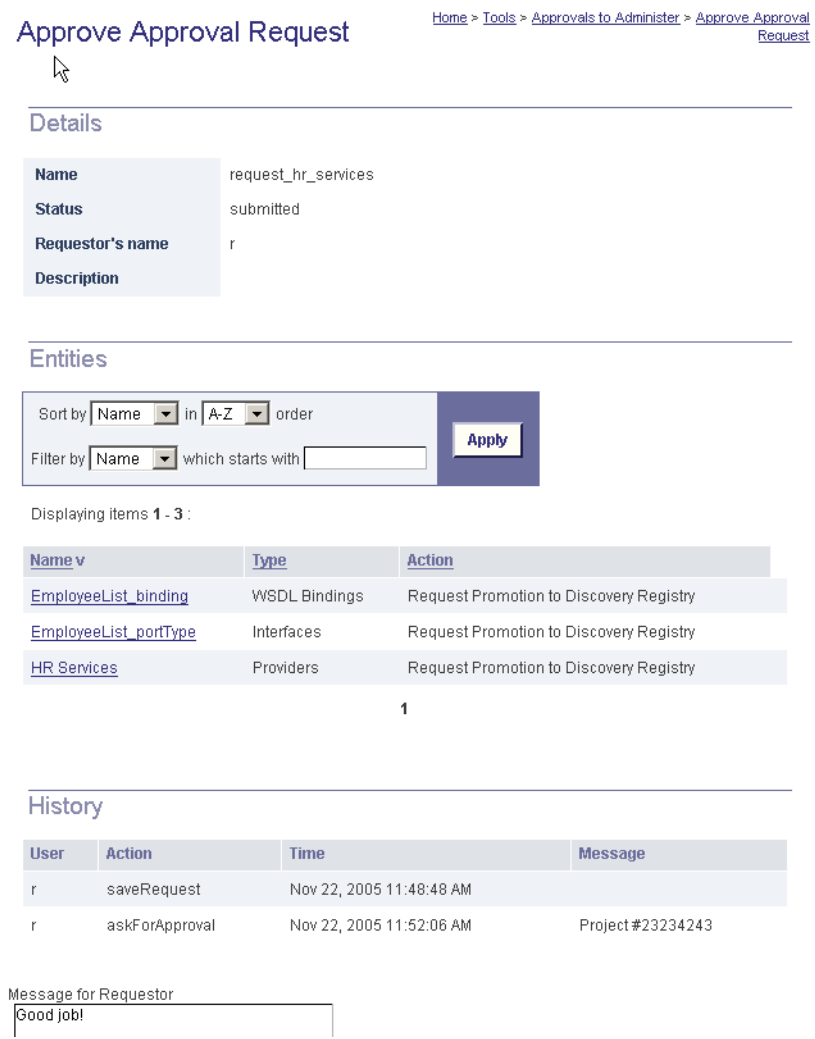

<span id="page-210-0"></span>3. You can review all entities in the request, see request history, and optionally enter a message for the requestor. Once you click **Approve**, an email notification will be sent to the requestor and entities listed in the request will be promoted to the discovery registry.

#### **View Approval History**

Approvers have the ability to see all approval requests they have approved or rejected. To access the approval history, click on the **Approval Admin History** link under the **Tools** main menu link. The **Approval Admin History** page shown in **Figure 41** will appear.

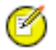

#### **Note**

Approvers are not allowed to delete any approval requests, only requestors can delete their approval requests.

### <span id="page-211-0"></span>**Figure 41. Approval Admin History**

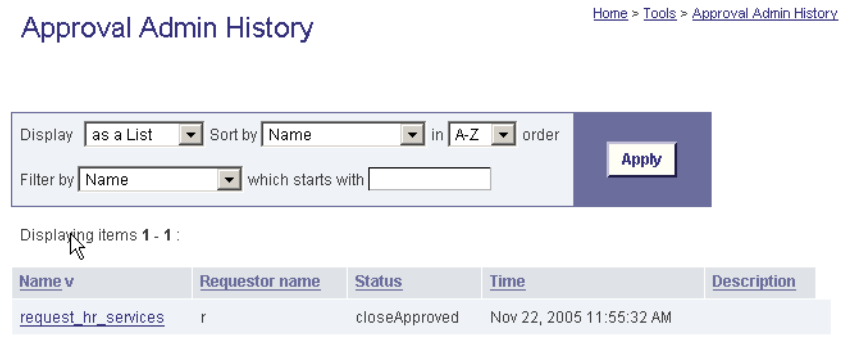

 $\overline{\mathbf{1}}$ 

## **5. Advanced Topics**

### **5.1. Data Access Control: Principles**

This chapter describes the entity access control mechanism, which defines permissions for users and groups to access structures in Systinet Registry

There are two types of user groups: **public** and **private**. Both public and private groups are visible to all users in the registry, meaning that all users are able to see which groups exist. Public and private groups differ in that members of public groups are visible to all users of the registry whereas members of private groups are visible only to the owner of the group.

# **Note**

There are other permissions in Systinet Registry used to control access to APIs and their operations. API permis-sions are relations between the user or group and operation only. Please see [Section 5, Permissions: Principles](#page-333-0) in the Administration Guide for details.

Permission in this chapter is limited to Data Access Permission - ACL permission.

We use the following terms with regard to ACL permissions:

- **Party** A user or group of users
- **Core Structure** One of the major UDDI data structures: businessEntity, businessService, bindingTemplate or tModel
- **Action** An operation: "find", "get", "save", or "delete" on the entity plus special action "create", which means to save sub-entities. (For example, a user with the "create" permission on a businessService can save new bindingTemplates under the businessService, but can not update whole businessService.) Note that the "create" permission makes sense only on businessEntity and businessService, because bindingTemplates and tModels have no sub-entities.

Standard UDDI access control defines that only the owner of a UDDI core structure can update or delete it. Every user can find or get the structure (with the exception that deleted/hidden tModels are visible for get\_tModelDetail but not for the find\_tModel operation). ACLs (Access Control Lists) added to a UDDI entity can override standard UDDI access control as there are several cases in which standard access control is not sufficient.

#### **Examples:**

When a Web service is under construction, its UDDI representation (businessService and bindingTemplate) should be visible only to members of the development team. Arbitrary users should not be able to obtain it in the result set of get\_serviceDetail or find\_service operations. Moreover, a get\_businessDetail or find\_business operation result, which includes a superior businessEntity, should not give away the existence of the businessService.

• On the other hand when the server (where the service prototype is running) goes down, the administrator should be able to deploy the Web service on another server and repair the service endpoint in the accessPoint within its bindingTemplate, despite not being the owner of the bindingTemplate.

#### **5.1.1. Explicit Permissions**

Explicit permission gives (positive permission), or revokes (negative permission), access rights to a party to process an action on a specified entity.

Explicit permissions are saved with the entity as special keyedReferences in the categoryBag. For more information, please see [Setting ACLs on UDDI v3 Structures](#page-214-0) and [Setting ACLs on UDDI v1 and v2 Structures](#page-214-1) below.

#### **5.1.2. Permission Rules**

When no explicit permission is set for the find/get action on an entity, everyone can find/get it. When no explicit permission is set for the save/delete action on an entity, only owner of the entity can save/delete it. This is a standard UDDI access control. When an explicit Permission is set for an action, a completely different access control is used which is defined by the following rules:

- 1. **Owner always has full control** The owner can always process an operation over an owned entity, even if the permission is explicitly revoked.
- 2. **Negative permission for a user overrides positive permission for a user.** Example: User U has explicit *positive* permission on businessEntity BE for the get action. However, if U also has explicit *negative* permission on BE for action get, then an attempt to process get\_businessDetail by user U on the BE will fail.
- 3. **Negative permission for group overrides positive permission for group.** Example: User U has belongs to groups G1 and G2. Group G1, has explicit *positive* permission on the BE for action get. Group G2, has explicit *negative* permission on the BE for action get. Because of this negative permission, any attempt to process get\_businessDetail by user U on the BE will fail.
- 4. **Permission for user has more weight than permission for group** Example: User U has explicit *positive* permission on businessEntity BE for action get. Group G, to which U belongs, has explicit *negative* permission on the BE for action get. User U can process get\_businessDetail on the BE, even though U belongs to group G.
- 5. **The owner of an entity can always process get\_XXX on a direct sub-entity** Example: User U1 owns businessEntity BE. U1 (as owner) grants "create" permission to user U2. Then U2 saves new businessService BS with bindingTemplate BT under BE. When user U1 executes get businessDetail, U1 obtains BE with BS but without BT, because BT is not a direct sub-element of the BE.

Motivation: This rule ensures that the owner of an entity will see all direct sub-entities. The number of sub-entities is limited. By default, a user can save only one businessEntity, four businessServices per businessEntity, two bindingTemplates per businessService and 10 tModels. Suppose that user U1 has businessEntity BE. User U2 can save businessServices in BE (permission "create" on BE). If U2 has already saved four businessServices under BE, user U1 cannot, therefore, save a new businessService. Therefore, the owner of an businessEntity should see why the limit is reached.

6. **Delete and Save positive permissions are inherited from parent entities and override negative permissions on sub-entities** Example: User U has "delete" permission on businessEntity BE. Then U can execute the delete\_business operation, which deletes the BE with all its businessServices and bindingTemplates, even if some of these subentities have negative permission for deletion by the user U.

Motivation: Sub-entities can not survive parent entity deletion. This rule ensures that a user who can save/delete an entity can do this despite not having sufficient privileges on sub-entities.

7. **To perform update by save\_XXX operation, it is necessary to have both "save" and "get" permissions** Example: User U1 has "save" and "get" permissions on businessEntity BE, but he is not the owner. User U2 owns the BE and saves businessService BS1, which has "get" permission for U1, and businessService BS2 without any permissions. Both BS1 and BS2 are created under BE. U1 gets BE with only BS1 and updates BE in this way: U1 can add a category and save BE again without BS1. In fact, when BE is updated, BS1 is deleted but BS2 remains.

#### **Example:**

User U1 owns a businessEntity BE. The user U1 defines the explicit get allowed permission to user group G1. Everyone can find the BE, because there is no explicit permission for find and therefore the standard UDDI access control is used. On the other hand, only user U1 (as the owner) and all users from group G1 can get the BE.

#### **5.1.3. Composite Operations**

BusinessService BS can be moved from one businessEntity BE1 to other businessEntity BE2. By performing the save\_service operation on BS, where BS has updated businessKey to point to the BE2. To perform this action, the party must have permission to save BE1, BE2, and BS, because all these entities are changed.

Similarly bindingTemplate BT can be moved from businessService BS1 to businessService BS2. The party who moves it must have save permission on BS1, BS2 and BT.

BusinessService BS hosted in businessEntity BE1 can be projected into businessEntity BE2. The party who projects BS must have save permission on BE2.

#### **5.1.4. Pre-installed Groups**

ACL logic considers some special pre-published abstract groups during permission evaluation. These abstract groups allow a publisher to give a permission to a specific set of Systinet Registry users.

#### **system#everyone**

Holds all users of Systinet Registry (both users who have and who do not have a Systinet Registry account, authenticated and non-authenticated). If this group is used, all users always have the specified permission to the associated data.

#### **system#registered**

Holds all authenticated Systinet Registry users. Every user who is authenticated (that is, who has an account and has logged into the registry) is a member of this group. If this group is used, all authenticated users always have the specified permission to the associated data.

#### **system#intranet**

Holds users who access Systinet Registry via a local intranet. (This group is reserved for a future release. There is no implementation behind it as of Systinet Registry 6.5)

#### **5.1.5. ACL tModels**

ACL permissions are represented as tModels as detailed below:

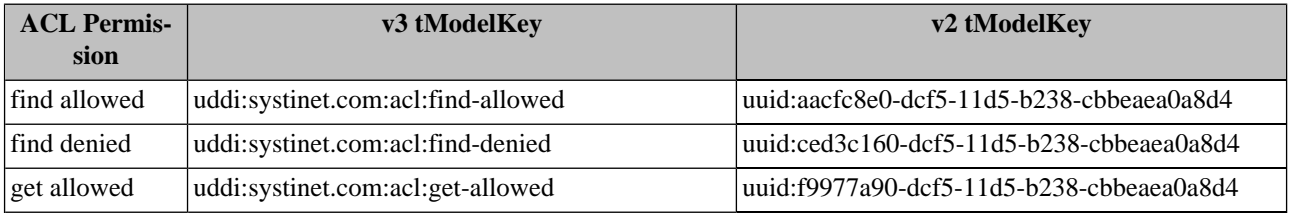

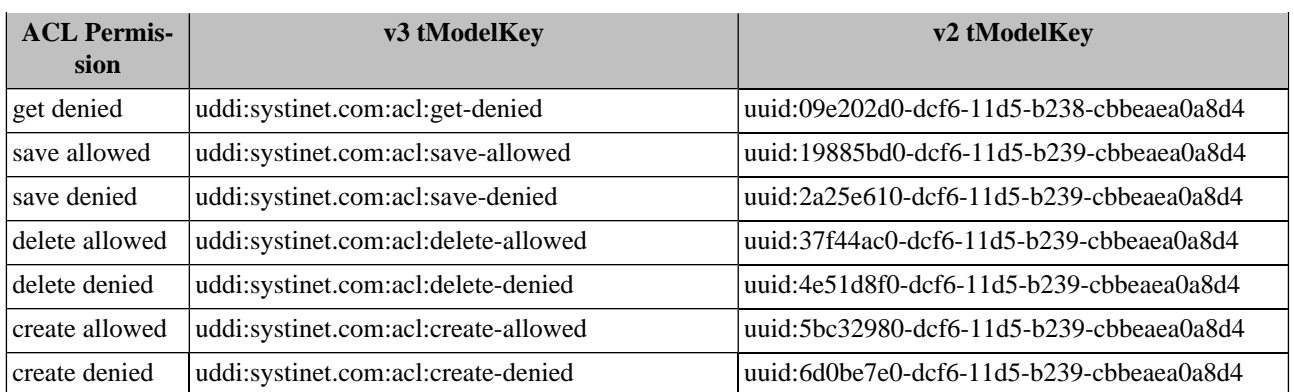

#### <span id="page-214-0"></span>**5.1.6. Setting ACLs on UDDI v3 Structures**

In UDDI v3, explicit ACL permission is saved in a special keyedReferenceGroup having the tModelKey uddi:systinet.com:acl. This keyedReferenceGroup can contain only keyedReferences to ACL tModels. Only the terms "user" and "group" are allowed in the included keyName, and the keyValue must contain the name of the user or group (according to keyName value).

For example, user demo\_john can save (update) following businessEntity even if he is not the owner:

### **Example 1. Setting ACLs - v3**

```
<businessEntity xmlns="urn:uddi-org:api_v3">
   ...
   <categoryBag>
     ...
     <keyedReferenceGroup tModelKey="uddi:systinet.com:acl">
       <keyedReference tModelKey="uddi:systinet.com:acl:save-allowed" 
       keyName="user" keyValue="demo_john"/>
 ...
     </keyedReferenceGroup>
   </categoryBag>
</businessEntity>
```
#### <span id="page-214-1"></span>**5.1.7. Setting ACLs on UDDI v1/v2 Structures**

Under versions 1 and 2 of UDDI, explicit ACL permission is saved as a special keyedReference in the categoryBag. This keyedReference refers to one of the tModels representing ACL permissions. Only the terms "user" and "group" are allowed in the included keyName and the keyValue must contain the name of the user or group (according to the keyName value).

For example, user demo\_john can save (update) following businessEntity even if he is not the owner:

```
<businessEntity ...>
 ...
   <categoryBag>
     <keyedReference tModelKey="uuid:19885bd0-dcf6-11d5-b239-cbbeaea0a8d4" 
                                            keyName="user" keyValue="demo_john"/>
     ...
   </categoryBag>
</businessEntity>
```
#### Ø **Note**

ACL permissions cannot be set on the bindingTemplate structure because this structure has no categoryBag in UDDI v1/v2.

### **5.2. Publisher-Assigned Keys**

Under UDDI v1 and v2, keys are generated automatically when a structure is published. Generated keys in these versions are in form (uuid:)8-4-4-4-12 where the numbers indicate a count of hexadecimal values. For example, uuid:327A56F0-3299-4461-BC23-5CD513E95C55. Note that the prefix "uuid:" was only used in tModelKeys.

In UDDI v3 users may assign keys when saving a structure for the first time. These Keys can be 255 characters long and can contain numbers and Latin characters, so that the key itself describes what the UDDI structure means. For example, the key uddi:systinet.com:uddiRegistry:demo:businessService has the following elements:

- The prefix uddi: is a schema much like http: or ftp: and must be always present.
- systinet.com is an optional host name.
- The elements uddiRegistry, demo, and businessService represent a hierarchy of domains. The domain demo is a subdomain of uddiRegistry.

This description is sufficient for our purposes for now. For a more precise description of keys, please see the UDDI  $\sqrt{3}$ [Specification](http://uddi.org/pubs/uddi-v3.00-published-20020719.htm#_Toc42047261) [http://uddi.org/pubs/uddi-v3.00-published-20020719.htm#\_Toc42047261].

#### **5.2.1. Generating Keys**

The key generator tModel is a tModel with a key in the form domain:keygenerator. This tModel permits its owner to save structures with keys in the form domain:string. For example, the tModel uddi:systinet.com:uddiRegistry:demo:keygenerator allows its owner to publish structures with keys like:

- uddi:systinet.com:uddiRegistry:demo:businessService
- uddi:systinet.com:uddiRegistry:demo:b52

These are derived keys of the uddi: systinet.com: uddiRegistry: demo domain.

With one exception, the key generator tModel does *not* allow the user to save keys from subdomains such as uddi:systinet.com:uddiRegistry:demo:businessService:exchangeRate, that is, derived keys of uddi:systinet.com:uddiRegistry:demo:businessService.

The key generator tModel, however, permits the user to save the key generator for each direct subdomain. For example, the user can save uddi:systinet.com:uddiRegistry:demo:businessService:keygenerator. After creating this second key generator, the user is permitted to save structures with keys of the uddi:systinet.com:uddiRegistry:demo:businessService domain, such as uddi:systinet.com:uddiRegistry:demo:businessService:exchangeRate.

### $\mathbf{\Omega}$

### **Important**

To generate keys for a domain, the user must own the domain's key generator tModel. Only the administrator can save structures with assigned keys without having the key generator tModel. To enable this process for other users, the administrator must save the domain's tModel and then change its ownership to the user via custody transfer. For more information, please see **Section Publish Custody Transfer**.
## **5.2.2. Affiliations of Registries**

The rules above ensure that two users can not create structures with the same key. A complicated situation arises when one user wants to copy UDDI structures from one registry to another while preserving the keys of those structures. There are two problems:

- 1. The key of the copied structure must not exist on the second registry. The key must be unique this is required by the UDDI specification.
- 2. The user must be allowed to save a structure with a specified key on the second registry.

The **Affiliated registries** mechanism solves both problems. An affiliation is a relationship between two registries. The first registry gives up generation of keys for a certain domain and transfers this privilege to the second registry. This ensures that keys from both registries are unique.

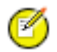

## **Note**

In the examples below we name the two registries 'master' and 'slave'. Moreover there are three people:

- The person 1 is an administrator of the master registry, this account is called **master-admin**.
- The person 2 is an administrator of the slave registry (account **slave-admin**) and a common user on the master registry (account **master-user2**).
- The person 3 is a common user on slave registry (account **slave-user3**) and a common user on master registry (account **master-user3**).

## **Affiliation Setup**

To set up an affiliation:

- 1. The administrator of the slave registry (slave-admin) registers a user account on the master registry (master-user2).
- 2. Master-user2 requests a key generator tModel from the administrator of the Master registry.
- 3. This administrator, master-admin, creates the key generator tModel and transfers it to the master-user2 account using custody transfer.
- 4. Person 2 manually copies the key generator tModel to the slave registry (his slave-admin account has permission to assign any key) and sets up the slave registry to generate all keys based on this key generator. For more information, please see [Section 2.7, Node](#page-320-0) in the Administrator's Guide.

All keys generated by the slave registry or its users will be from the domain or some subdomain defined by the key generator.

### **Copying Structures with Key Preservation**

Given key should refer to the same structure no matter which registry the structure is in.

Suppose that slave-admin creates a key generator tModel for slave-user3 and this user uses the key generator to generate a key for a structure in the slave registry. To copy the structure to the master registry, this key generator tModel must exist on both registries.

To copy a structure from the slave to the master registry:

- 1. The slave-user3 must ask person 2 (slave-admin) to copy the second key generator, because only the holder of the account master-user2, as owner of the first key generator, can do this on the master registry.
- 2. Then master-user2 transfers ownership of the second key generator in the master registry to master-user3. Now master-user3 can copy the structure while preserving the generated keys.

## <span id="page-217-0"></span>**5.3. Range Queries**

**Note**

Systinet Registry's range queries functionality allows you to search UDDI entities with the ability to use comparative operators  $(>, <)$  for matching keyValues in keyedReferences. There must be a defined type of keyValues in the taxonomy which defines the ordering. The following ordering types are supported: string, numeric, and custom. KeyedReferences in find XXX queries are extended by a list of find qualifiers. Do not mix with find qualifiers of the whole query. Find Qualifiers are used for specifying comparison operators.

See [Section Find Business by Categories](#page-247-0) how to search UDDI data structures using range queries with Registry Console.

# Ø

The Systinet Registry implementation of range queries goes beyond the current UDDI v3 specification since the specification does not define this functionality.

The following findQualifiers are supported:

- equal the default find qualifier. If no one from the group of ( equal, greaterThan, lesserThan qualifiers) is specified. This is done due to the backward compatibility with a standard UDDI. When used, the keyedReference from the request matches to the all keyedReferences from the database with the same tModelKey and the **same** keyValue.
- greaterThan When used, the keyedReference from the request match to the all keyedReferences from the database with the same tModelKey and a **greater** keyValue.
- lesserThan When used, the keyedReference from the request match to the all keyedReferences from the database with the same tModelKey and a **lesser** keyValue.
- notExists This findQualifier has validity for the whole keyedReference (not just for keyValues). An entity matches the find request with notExists findQualifier if and only if the specific keyedReference does not exist in its category-Bag. This findQualifier can be arbitrarily combined with greaterThan, lesserThan and equal findQualifiers. If the notExists findQualifier is used alone, then the equal findQualifier is considered automatically.

Comparators can be combined:

- greaterThan and equal find qualifiers can be used together with the keyedReference match to the all keyedReferences with the same tModelKey and a **greater or equal** keyValue ( $>=$ ).
- lesserThan and equal find qualifiers can be used together with the keyedReference match to the all keyedReferences with the same tModelKey and a **lesser or equal** keyValue ( $\le$ =).
- lesserThan and greaterThan find qualifiers can be used together with the keyedReference match to the all keyedReferences with the same tModelKey and a **not equals** keyValue (<>).
- Combination of lesserThan, greaterThan and equal is not allowed.

## **5.3.1. Examples**

The following examples demonstrate the usage of range queries. Suppose that the keyedReferences are placed in the category bag of the find\_business request.

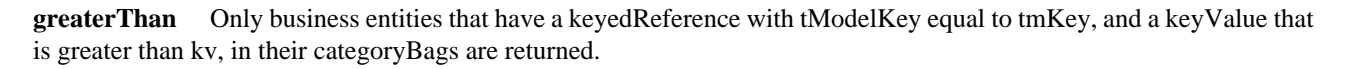

```
<keyedReference tModelKey="tmKey" keyValue="kv" keyName="kn">
    <findQualifiers>
       <findQualifier>greaterThan</findQualifier>
   </findQualifiers>
</keyedReference>
```
**greaterThan and lesserThan** Only business entities that have keyedReference with tModelKey that is equal to tmKey, and a keyValue not equal to kv, in their categoryBags are returned.

```
<keyedReference tModelKey="tmKey" keyValue="kv" keyName="kn">
   <findQualifiers>
       <findQualifier>greaterThan</findQualifier>
       <findQualifier>lesserThan</findQualifier>
   </findQualifiers>
</keyedReference>
```
**notExists** Only business entities that do not have a keyedReference with a tModelKey equal to tmKey, and a keyValue equal to kv, in their categoryBags are returned.

```
<keyedReference tModelKey="tmKey" keyValue="kv" keyName="kn">
   <findQualifiers>
       <findQualifier>notExists</findQualifier>
    </findQualifiers>
</keyedReference>
```
**notExists and greaterThan** Only business entities that do not have a keyedReference with a tModelKey equal to tmKey, and a keyValue greater than kv, in their categoryBags are returned.

```
<keyedReference tModelKey="tmKey" keyValue="kv" keyName="kn">
    <findQualifiers>
       <findQualifier>notExists</findQualifier>
       <findQualifier>greaterThan</findQualifier>
    </findQualifiers>
</keyedReference>
```
**notExists, greaterThan, equal** Only business entities that do not have a keyedReference with a tModelKey equal to tmKey, and a keyValue greater than or equal to kv, in their categoryBags are returned.

```
<keyedReference tModelKey="tmKey" keyValue="kv" keyName="kn">
   <findQualifiers>
       <findQualifier>notExists</findQualifier>
       <findQualifier>greaterThan</findQualifier>
       <findQualifier>equal</findQualifier>
    </findQualifiers>
</keyedReference>
```
See also Demos, [Section 2.1, Advanced Inquiry - Range Queries.](#page-635-0)

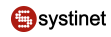

## **5.4. Taxonomy: Principles, Creation and Validation**

The [UDDI Version 3 Specification](http://www.oasis-open.org/committees/uddi-spec/doc/tcspecs.htm#uddiv3) [http://www.oasis-open.org/committees/uddi-spec/doc/tcspecs.htm#uddiv3] provides tools for setting the context on all four major UDDI structures: businessEntities, businessServices, bindingTemplates and tModels. This document covers basic principles and management of this feature - the taxonomies.

## **5.4.1. What Is a Taxonomy?**

A taxonomy, or value set in the terminology of the UDDI specifications, is a tModel which can be used in categoryBags, identifier bags, or Publisher Assertions. This tModel must be in a specific form, so that Systinet Registry can recognize it as a taxonomy. The tModel must be categorized with the type of taxonomy and, optionally, with information concerning whether and how to validate the values in keyedReferences.

## **5.4.2. Taxonomy Types**

The UDDI specification distinguishes four types of taxonomies: categorizations, categorizationGroups, identifiers, and relationships.

## **Categorizations**

Categorizations can be used in all four main UDDI structures. They are used to tag them with additional information, such as identity, location, and what the taxonomy describes.

## **CategorizationGroups**

New in UDDI version 3, CategorizationGroups group several categorizations into one logical categorization. For example, a geographical location comprised of two categorizations: longitude and latitude.

## **Identifiers**

Used in businessEntities and tModels, Identifiers reference published information.

### **Relationships**

Used only in Publisher Assertions, Relationships define the relation between two businessEntities.

## **5.4.3. Validation of Values**

The publisher of a taxonomy can decide whether the values in keyedReferences within the taxonomy will be checked or not.

## **Unchecked Taxonomies**

Systinet Registry does not perform any checks on values used in keyedReferences associated with unchecked taxonomies. Unchecked taxonomies are those that are marked as such, *or* those that are not marked as checked. These two states are equivalent.

## **Checked Taxonomies**

If a taxonomy is checked, Systinet Registry executes its validation service for every keyedReference in which the checked taxonomy is used. The validation service may check the expected syntax of values, such as the format of a credit card or ISBN number. Taxonomies like the ISO 3166 Geographic taxonomy, which permits only existing countries, check the existence of the value against a list. A validation service may even permit or deny values depending on the context in which they are used.

## **Systinet Registry Requirements**

Systinet Registry conforms to the technical note [Providing A Value Set For Use In UDDI Version 3](http://oasis-open.org/committees/uddi-spec/doc/tn/uddi-spec-tc-tn-valuesetprovider-20030212.htm) [http://oasisopen.org/committees/uddi-spec/doc/tn/uddi-spec-tc-tn-valuesetprovider-20030212.htm]. To create a checked taxonomy, you must:

- 1. Prepare and deploy a validation service which implements the Valueset\_validation API.
- 2. Publish the tModel categorized as a checked taxonomy and mark it as unvalidatable.
- 3. Publish the bindingTemplate that implements the Valueset\_validation API and the taxonomy's tModel.
- 4. Republish the tModel, without the unvalidatable categorization, and with the categorization uddi-org:validatedBy pointing to the bindingTemplate.

Systinet Registry requires that the bindingTemplate be published in the businessService of the Operational Business Entity. If this businessService is not part of the Operational Business Entity, the checked taxonomy will not be validatable and thus it may not be used in keyedReferences. This implies that only the Systinet Registry administrator may publish checked taxonomies.

The bindingTemplate must contain an accessPoint with its useType attribute set to "endPoint".

If the accessPoint starts with the prefix class:, then the remaining part is assumed to contain the fully qualified name of the class that implements interface org.systinet.uddi.client.valueset.validation.v3.UDDI\_ValueSetValidation\_PortType and is accessible by the Systinet Registry classloader.

If the accessPoint does not start with the prefix class:, it is assumed to be the URL of the Web service implementing the Valueset validation API and a stub is created for this Web service.

## **Internal Validation Service**

Systinet Registry contains a special validation service called the Internal Validation Service. This service is used by checked taxonomies that declare a list of available values published using the Systinet Taxonomy API.

## **5.4.4. Types of keyValues**

The creator of the taxonomy must specify types of keyValues by assigning the appropriate comparator reference (comparator tModel) of the systinet-com:isOrderedBy taxonomy to the categorization taxonomy you want to use to categorize a UDDI entity. The following types of key values types are supported:

- string keyValues are treated as string values. If keyValues type is unknown then keyValues are treated as strings. The maximum length is 255 characters.
- numeric keyValues are treated as decimal numbers. The value can have maximum 19 digits before the decimal point and maximum 6 digits after the decimal point.
- custom keyValues must be transformed to string or numeric values using a transformation service. Please see [Section](#page-221-0) [Custom Ordinal Types](#page-221-0) for more information.

For example, the tModel of the categorization taxonomy with numeric key values must have the following keyedReference in its category bag:

```
<keyedReference tModelKey="uddi:systinet.com:isOrderedBy"
   keyValue="uddi:systinet.com:comparator:numeric"/>
```
## <span id="page-221-1"></span>**Figure 42. Example of Numeric Categorization**

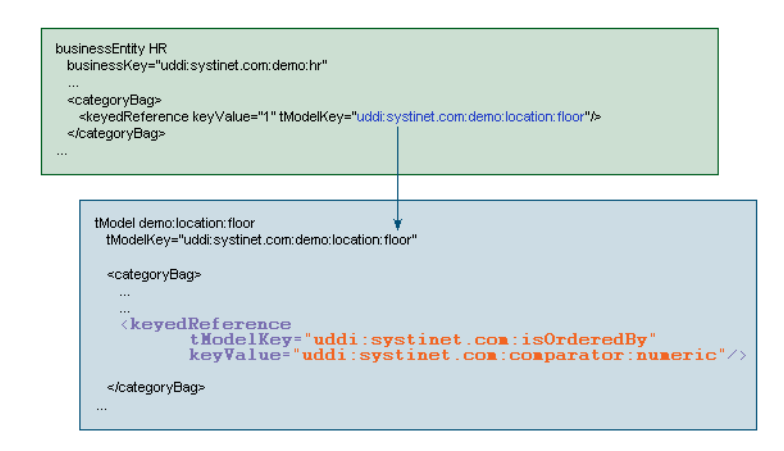

[Figure 42](#page-221-1) shows how the demo: location: floor taxonomy from [Demo data](#page-176-0) can be assigned numeric key values.

## **Important**

 $\bf{O}$ 

If you change type of keyValues of the taxonomy and there are entities in the Systinet Registry that were already categorized with the taxonomy, the Systinet Registry administrator must execute the task **Transform keyed references**. The button for executing this task is located in the Registry Console under the **Manage** tab, **Registry Management** link. See Administrator's Guide, [Section 1.1, Accessing Registry Management](#page-283-0)

- To learn how to make this assignment using the Registry Console, see User's Guide, [Section Adding a Category.](#page-261-0)
- <span id="page-221-0"></span>• See User's Guide, [Section 5.5.5, Searching](#page-245-0) how to search UDDI data structures using range queries with Registry Console.
- See Administrator's Guide, [Section 1.5.3, Editing Taxonomies](#page-298-0) how to edit taxonomy type.

## **Custom Ordinal Types**

You can define your custom ordinal types. To demonstrate possible extensions, Systinet Registry contains two demo comparators:

- systinet-com:comparator:date
- systinet-com:comparator:stringToLowerCase

Let's assume you want to create a taxonomy with date values in keyValues. You must mark the taxonomy tModel (that is, add the following keyedReference into its categoryBag) by <keyedReference tModelKey="uddi:systinet.com:isOrderedBy" keyValue="uddi:systinet.com:comparator:date"/>. It is quite easy because there is a demo comparator for date in the registry. Imagine the date comparator is not present. Take the following steps to create it in the registry:

- 1. Create a transformer service that transforms the date value into a string or numeric value. The transformer service must implement org.systinet.uddi.client.transformer.kr.TransformerKeyedReferenceApi and add this class to the Systinet Registry class path.
- 2. Create a new comparator tModel for date. The tModel must be categorized as a comparator using the systinetcom:comparator taxonomy. The comparator must refer to the transformer service. This reference is specified by

the taxonomy IsTransformedBy (where "uddi:cba104c0-fb5c-11d8-8761-eb2505508761" is the key of the bindingTemplate with the specification of the transformer service.

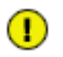

## **Important**

If you change implementation of the of the transformer service of the taxonomy and there are entities in the Systinet Registry that were already categorized with the taxonomy, the Systinet Registry administrator must execute the task **Transform keyed references**. The button for executing this task is located in the Registry Console under the **Manage** tab, **Registry Management** link. See Administrator's Guide, [Section 1.1, Accessing](#page-283-0) [Registry Management](#page-283-0)

[Figure 43](#page-222-0) shows the tModel references for date categorization ordering. It describes a purchase order document that has been mapped to Systinet Registry via XML-to-UDDI functionality, and then categorized by the acceptancedate taxonomy. The categorization taxonomy must refer to the comparator tModel uddi: systinet.com: comparator: date that references a bindingTemplate with the location of the date transformation service.

## <span id="page-222-0"></span>**Figure 43. Example of Custom Categorization (date)**

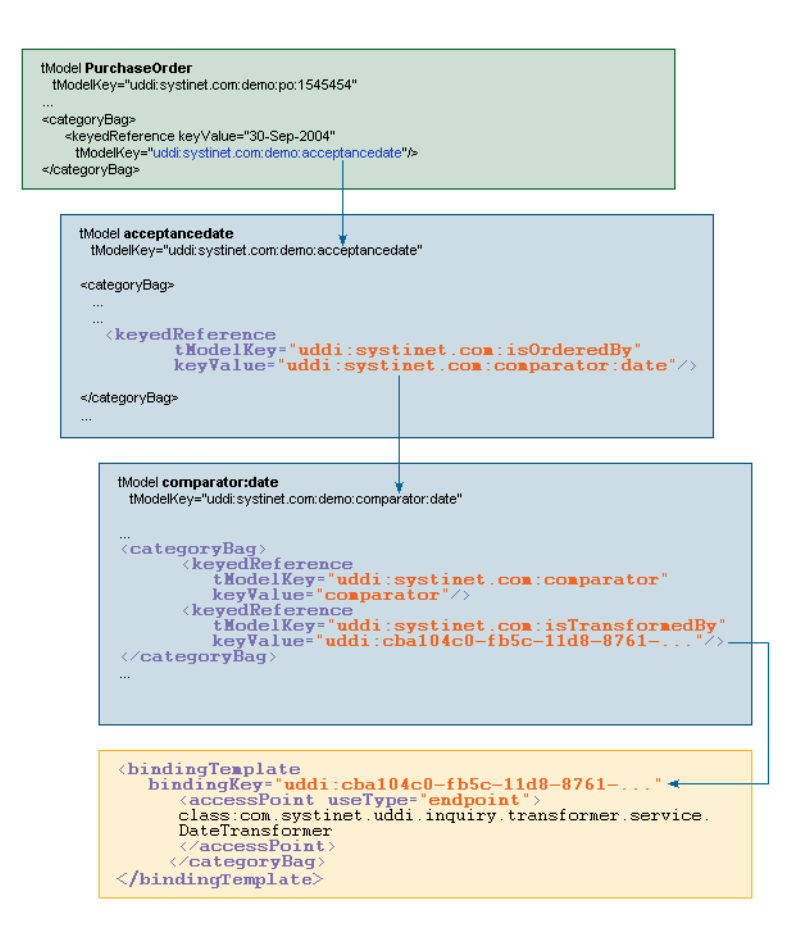

The transformer service is called whenever the appropriate keyedReference is processed. If any entity contains the keyedReference with a taxonomy tModel whose type is custom then the transformer service is called to discover the correct (that is, transformed) keyValue of the keyedReference. Such transformed values are stored into the database. If you want to find entities by this keyedReference (the keyedReference with the same taxonomy tModel), the service is called again to get the transformed value. Transformed values are used for the saving and searching of keyedReferences.

See Administrator's Guide, [Section 1.5.3, Editing Taxonomies](#page-298-0) how to edit taxonomy type.

### **5.4.5. Taxonomy API**

This section demonstrates the basics of taxonomy API and taxonomy persistence format. A comprehensive description of the Taxonomy API can be found in the Developer's Guide, [Section 2.2.2, Taxonomy](#page-374-0).

#### **Note** Ø

For clarity, we use an XML representation, but you can achieve the same results with Java objects.

```
<taxonomy xmlns="http://systinet.com/uddi/taxonomy/v3/5.0" 
         xmlns:uddi="urn:uddi-org:api_v3"
          check="false">
    <tModel tModelKey="uddi:systinet.com:demo:myTaxonomy">
         <uddi:name>My taxonomy</uddi:name>
         <uddi:description>Category system</uddi:description>
    </tModel>
    <compatibilityBag>
         <compatibility>businessEntity</compatibility>
    </compatibilityBag>
    <categorizationBag>
         <categorization>categorization</categorization>
    </categorizationBag>
</taxonomy>
```
Each taxonomy, in order to be saved, requires a valid tModel. While it must contain a tModelKey and a name, you do not need to set the content of the categoryBag.

- The Taxonomy attribute check determines whether the taxonomy will be checked or not.
- The compatibilityBag is an interface to Systinet's uddi:systinet.com:taxonomy:categorization taxonomy, which is used to limit usage of the selected taxonomy within the four main UDDI structure types. In this way you can enforce that your taxonomy can be used only within the UDDI structures of your choice and not in others.
- The categorizationBag is used to declare the type of the taxonomy, for example, whether it is a categorization, categorizationGroup, identifier or relationship taxonomy.

Note that values may be combined.

Let's enhance the previous example and convert the taxonomy from unchecked to checked. Checked taxonomies must contain Validation. In this example, the taxonomy is checked by the Custom Validation Web service located at http://www.foo.com/MyValidationService.wsdl.

```
<taxonomy xmlns="http://systinet.com/uddi/taxonomy/v3/5.0" 
         xmlns:uddi="urn:uddi-org:api_v3"
          check="true">
     <tModel tModelKey="uddi:foo.com:demo:myTaxonomy">
         <uddi:name>My taxonomy</uddi:name>
         <uddi:description>Category system</uddi:description>
    </tModel>
     <compatibilityBag>
         <compatibility>businessEntity</compatibility>
    </compatibilityBag>
```
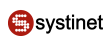

```
 <categorizationBag>
         <categorization>categorization</categorization>
     </categorizationBag>
     <validation>
         <bindingTemplate bindingKey="" serviceKey="" xmlns="urn:uddi-org:api_v3">
             <accessPoint useType="endPoint">
                http://www.foo.com/MyValidationService.wsdl
             </accessPoint>
             <tModelInstanceDetails>
                  <tModelInstanceInfo 
                          tModelKey="uddi:uddi.org:v3_valueSetValidation"/>
                  <tModelInstanceInfo 
                          tModelKey="uddi:systinet.com:demo:myTaxonomy"/>
             </tModelInstanceDetails>
         </bindingTemplate>
     </validation>
</taxonomy>
```
The validation element must hold the bindingTemplate identifying the validation Web service or categories structures. In this example we chose bindingTemplate. It must contain complete accessPoint and tModelInstanceDetails must hold the Valueset\_validation API and tModelKey of the saved taxonomy. If the serviceKey is specified and if the businessService already exists, it must be part of the Operational Business Entity.

# $\left( \mathbf{I} \right)$

## **Important**

Be aware that the service will be replaced during the save\_taxonomy process.

If you can provide a list of allowed values, you do not need to implement your own validation Web service. Just provide the allowed values inside the categories structure (as shown below) and the Internal Validation Service will be responsible for validation of the keyedReferences.

```
<taxonomy xmlns="http://systinet.com/uddi/taxonomy/v3/5.0" 
         xmlns:uddi="urn:uddi-org:api_v3"
          check="true">
     <tModel tModelKey="uddi:foo.com:demo:myTaxonomy">
         <uddi:name>My taxonomy</uddi:name>
         <uddi:description>Category system</uddi:description>
     </tModel>
     <compatibilityBag>
         <compatibility>businessEntity</compatibility>
     </compatibilityBag>
     <categorizationBag>
         <categorization>categorization</categorization>
     </categorizationBag>
     <validation>
         <categories>
             <category keyName="Value A" keyValue="A"/>
             <category keyName="Value B" keyValue="B">
                 <category keyName="Value B1" keyValue="B1"/>
                 <category keyName="Value B3" keyValue="B3" disabled="true" />
             </category>
             <category keyName="Value C" keyValue="C"/>
         </categories>
```
 </validation> </taxonomy>

As you can see, you can arrange your values hierarchically. This is useful for the Registry Console that implements the drill-down pattern. If you really need, you can even specify bindingTemplate along with the categories structure, but its accessPoint must point to the Internal Validation Service.

## **5.4.6. Predeployed Taxonomies**

Systinet Registry comes with the following predeployed taxonomies:

• uddi-org:types is a UDDI Type Category System.

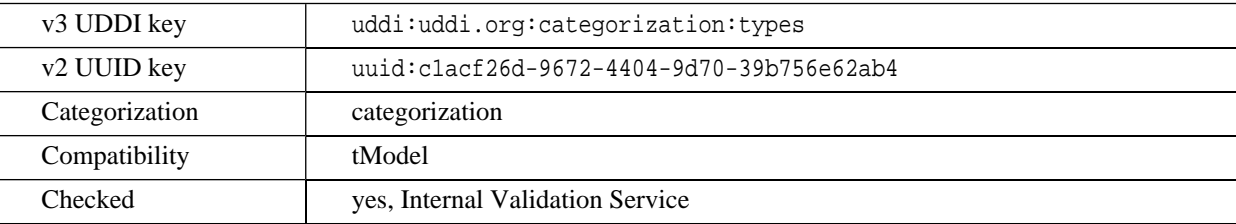

• uddi-org:general\_keywords is a category system consisting of namespace identifiers and the keywords associated with namespaces.

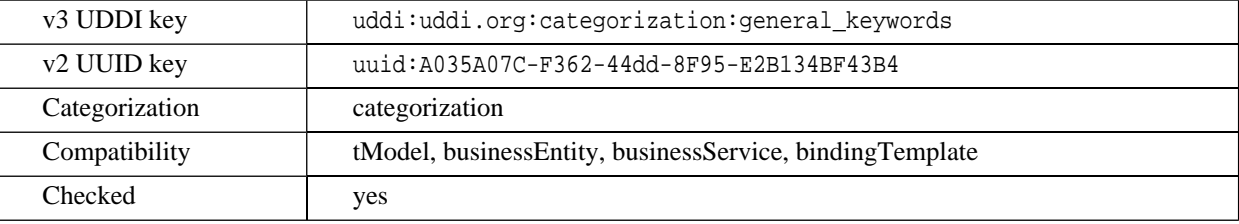

• uddi-org:entityKeyValues is a category system used to declare that a value set uses entity keys as valid values.

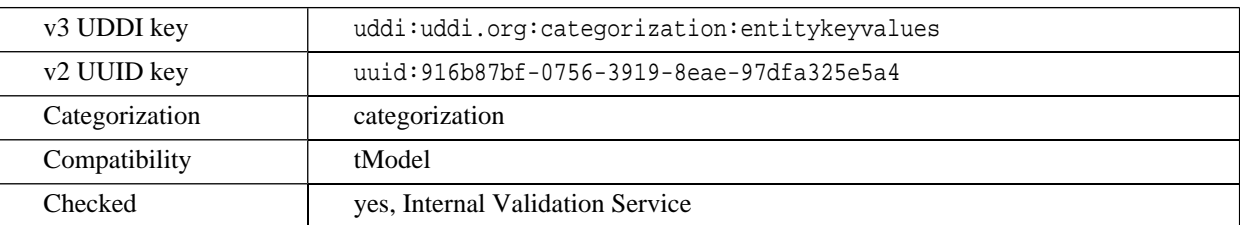

• uddi-org:isreplacedby is the identifier system used to point to the UDDI entity, using UDDI keys, that is the logical replacement for the one in which isReplacedBy is used.

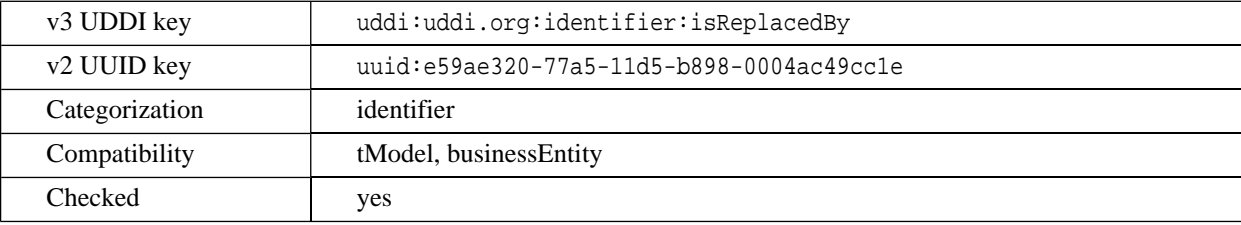

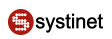

• uddi-org:nodes is a category system for identifying the nodes of a registry.

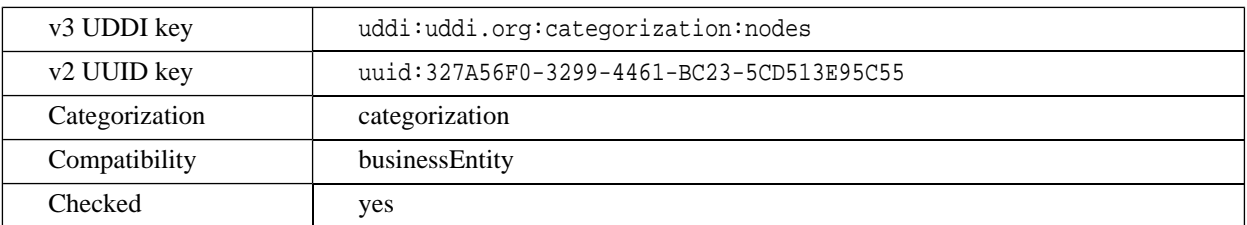

• uddi-org:owningBusiness\_v3 is a category system used to point to the businessEntity associated with the publisher of the tModel.

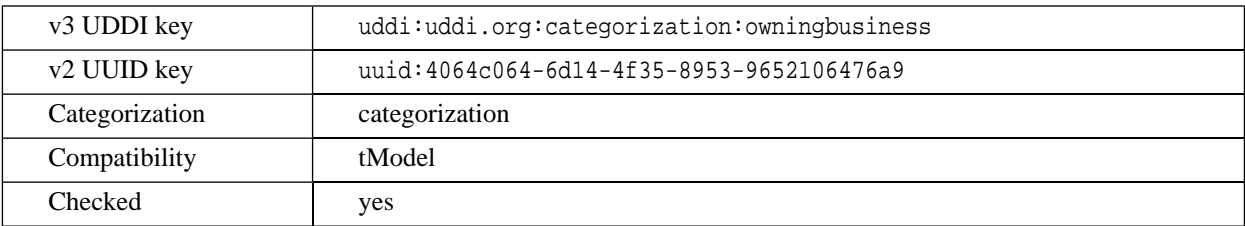

• uddi-org:validatedBy is a category system used to point a value set or category group system tModel to associated value set Web service implementations.

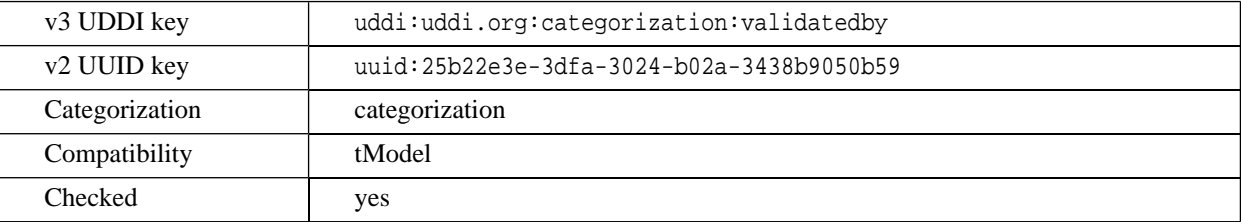

• uddi-org:wsdl:types is a WSDL Type Category System.

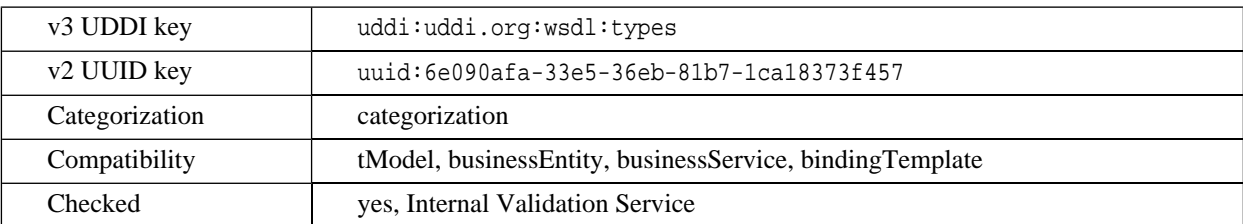

• uddi-org:wsdl:categorization:protocol

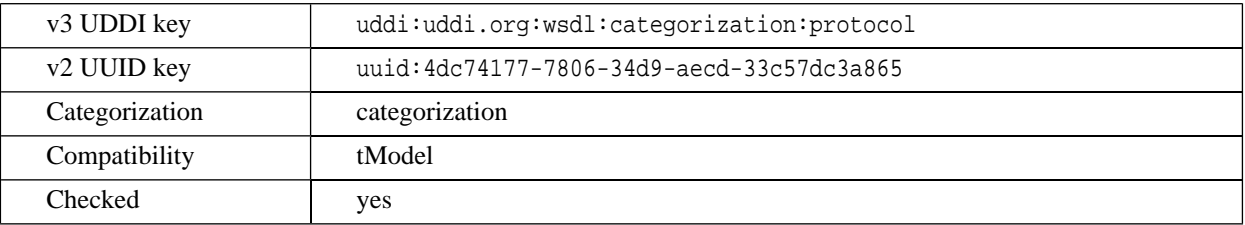

• uddi-org:wsdl:categorization:transport

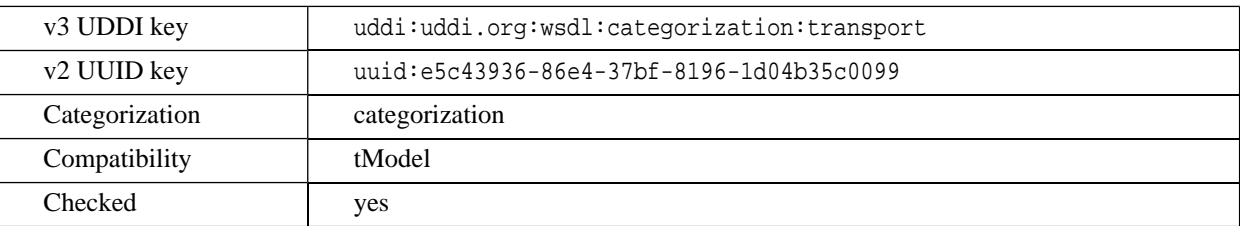

• uddi-org:wsdl:portTypeReference is a category system tModel that can be used to identify a relationship to a portType tModel.

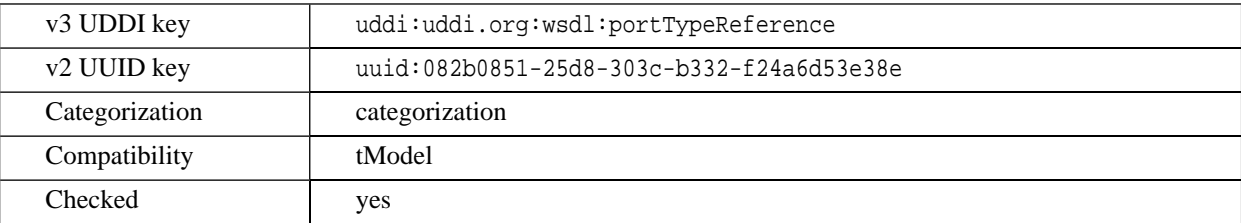

• systinet-com:taxonomy:compatibility enhances a taxonomy tModel with additional information, in which structures the taxonomy can be used.

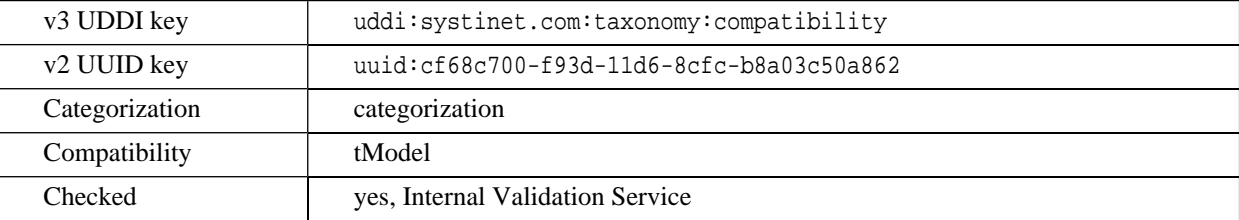

• systinet-com:dependency creates link between two structures (may be different types). Both keyName and keyValue must be specified. KeyName must be one of businessEntity, businessService, bindingTemplate and tModel. KeyValue must be existing UDDI key of specified structure.

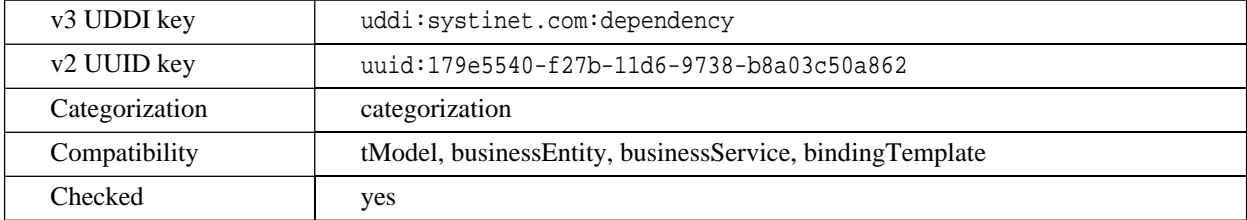

• dnb-com:D-U-N-S - Thomas Registry Suppliers

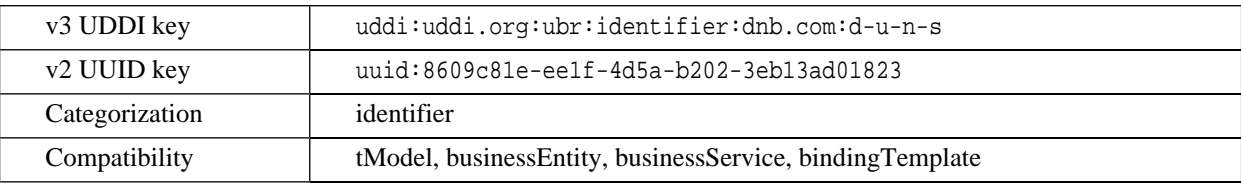

## 5.4.6. Predeployed Taxonomies

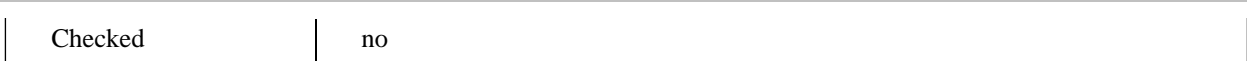

• microsoft-com:geoweb:2000 - Geographic Taxonomy: GeoWeb (2000 Release)

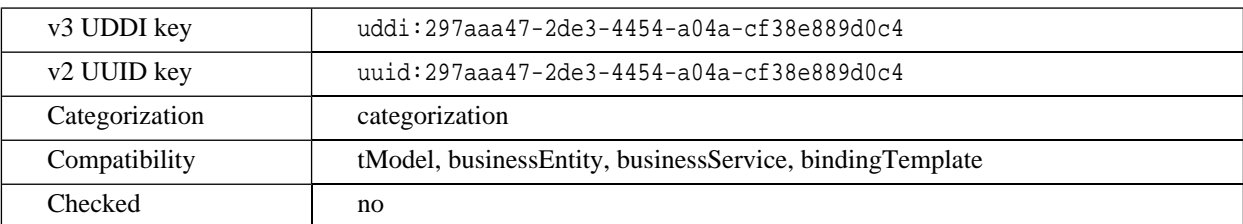

• ntis-gov:naics:1997 - Business Taxonomy: NAICS (1997 Release)

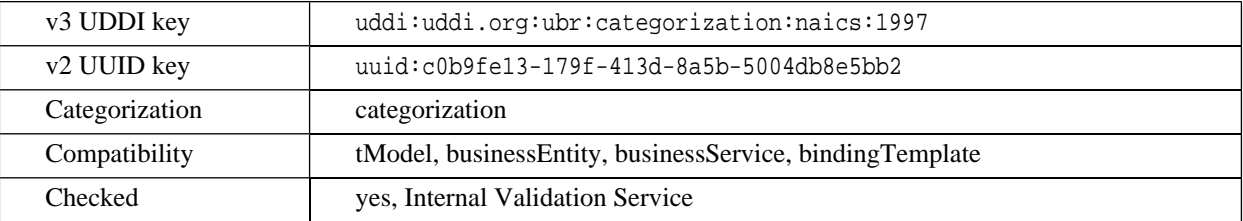

• ntis-gov:sic:1997 - Business Taxonomy: SIC (1997 Release)

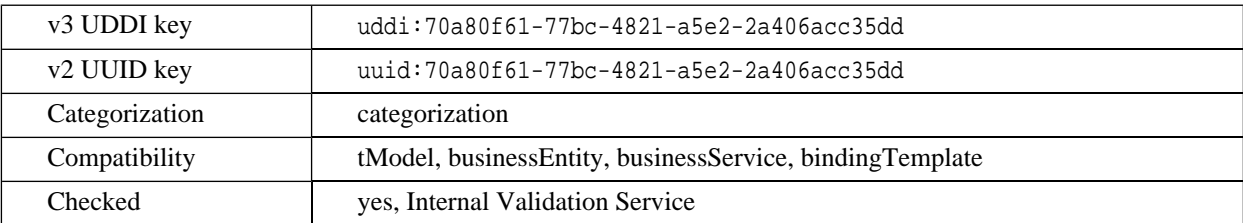

• ntis-gov:naics:2002 - Business Taxonomy: Business Taxonomy: NAICS (2002 Release

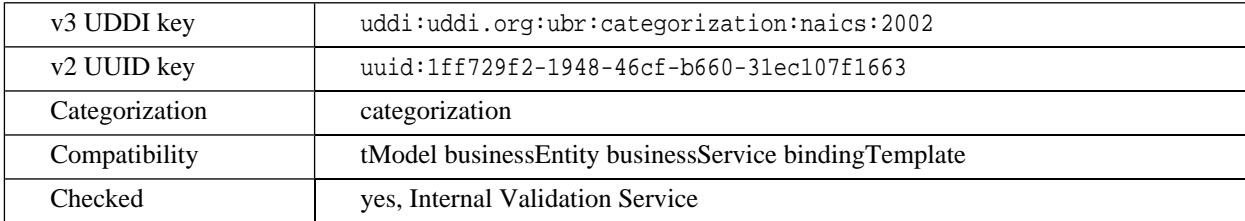

• unspsc-org:unspsc:3-1 - Product Taxonomy: UNSPSC (Version 3.1)

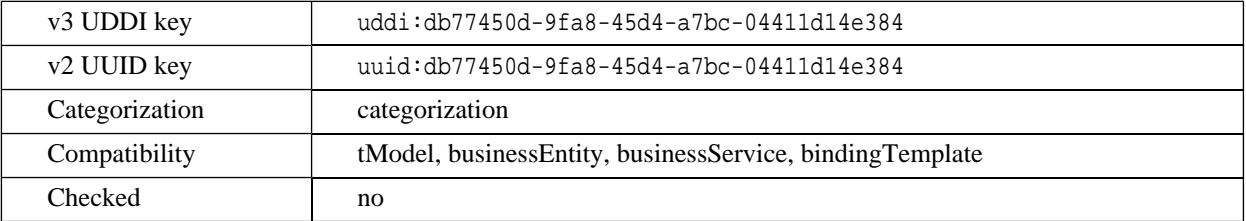

**Systinet** 

• unspsc-org:unspsc - Product Taxonomy: UNSPSC (Version 7.3)

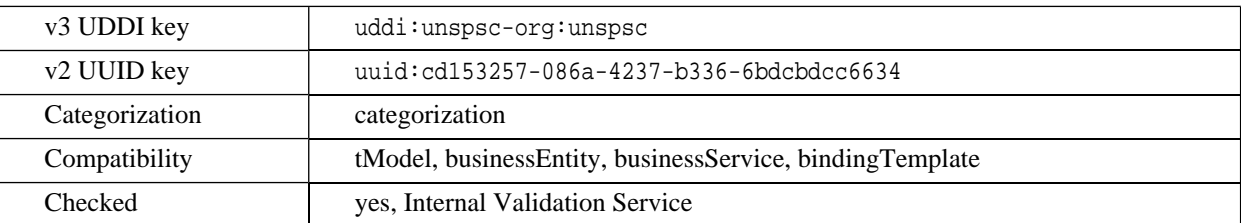

• unspsc-org:unspsc:v6.0501 - Product and Service Category System: United Nations Standard Products and Services Code (UNSPSC)

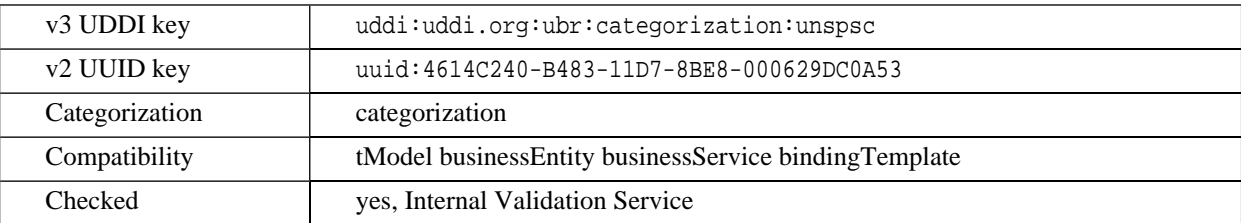

• ws-i-org:conformsTo:2002\_12 is a category system used for UDDI entities to point to the WS-I concept to which they conform.

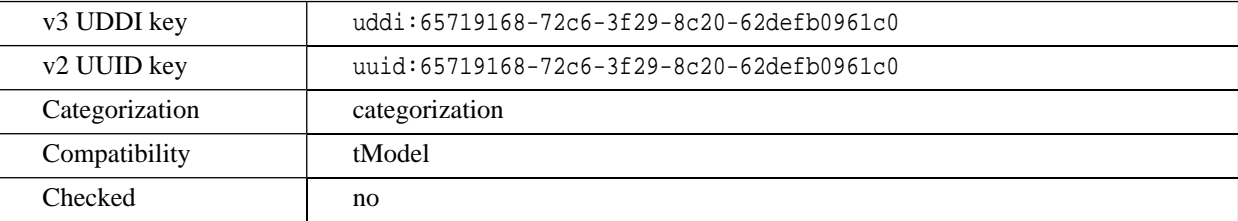

## **WSM Taxonomies**

The following taxonomies are used for integration with a web service management system:

### **systinet-com:management:metrics:avg-byte**

Average sum of incoming and outgoing message length

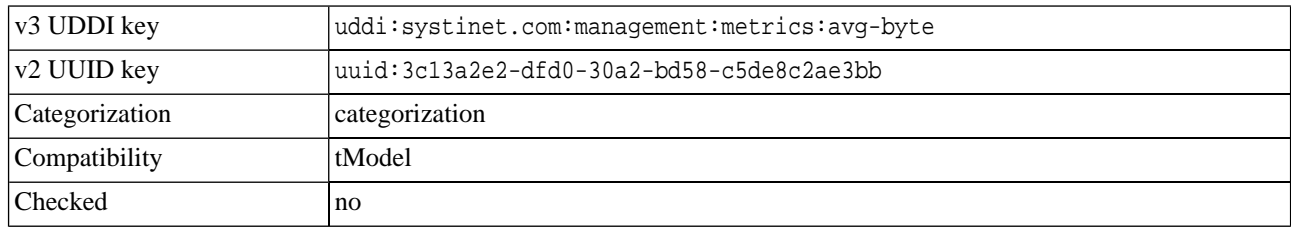

### **systinet-com:management:metrics:avg-byte-input**

Average input message length per hour

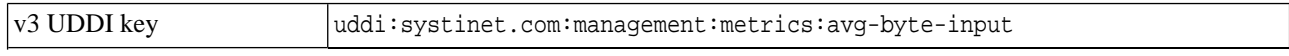

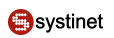

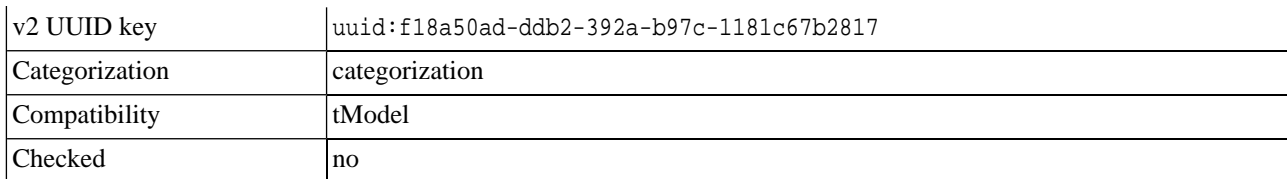

### **systinet-com:management:metrics:avg-byte-output**

Average output message length

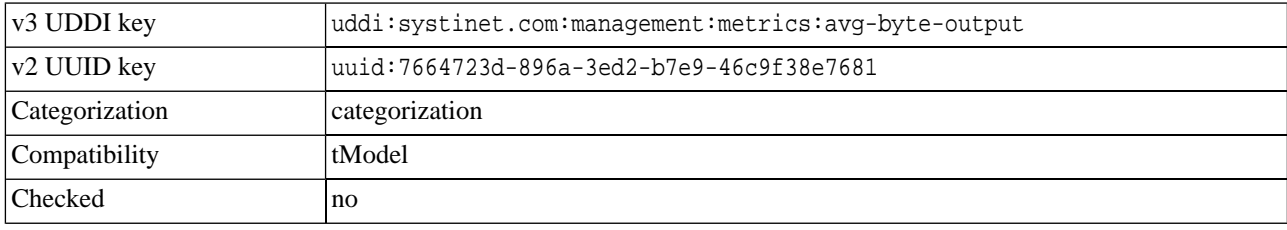

## **systinet-com:management:metrics:avg-hits**

### Average message hits per hour

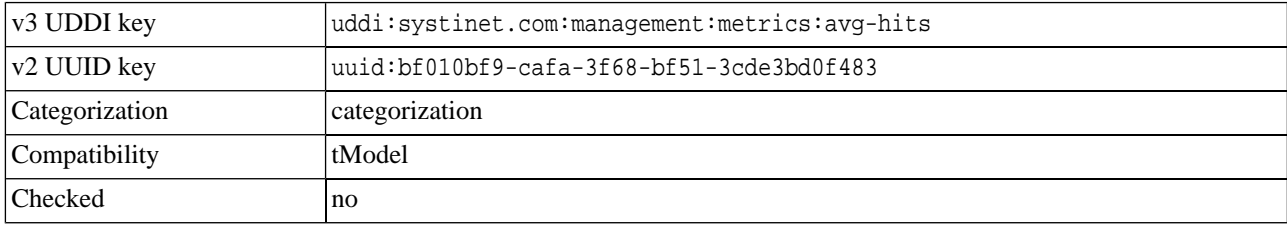

### **systinet-com:management:metrics:avg-response-time**

Average response time in milliseconds

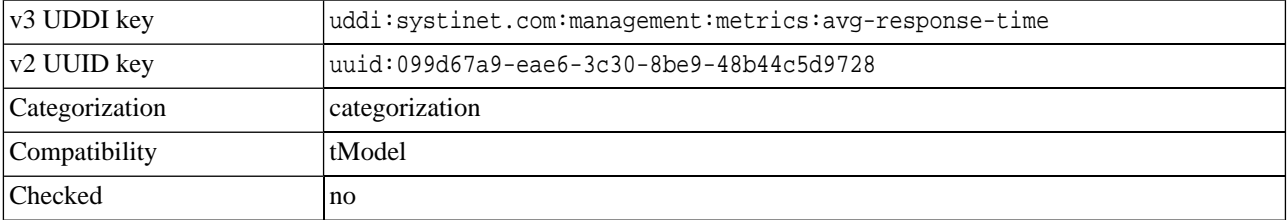

## **systinet-com:management:metrics:errors**

Count of application failures in the last hour

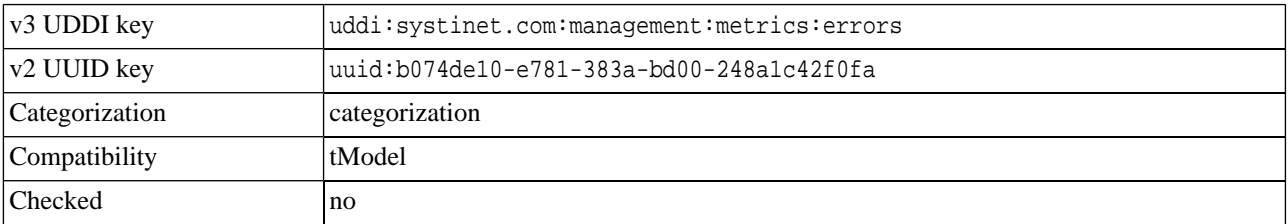

## **systinet-com:management:metrics:hits**

## Count of hits in the last hour

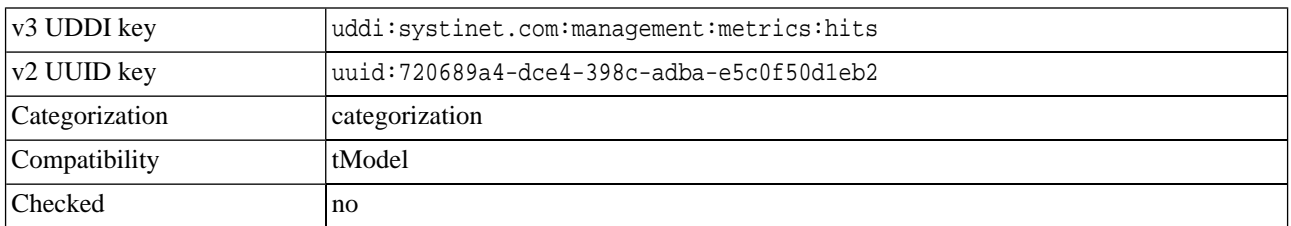

## **systinet-com:management:metrics:median-byte**

Median sum of incoming and outgoing message lengths

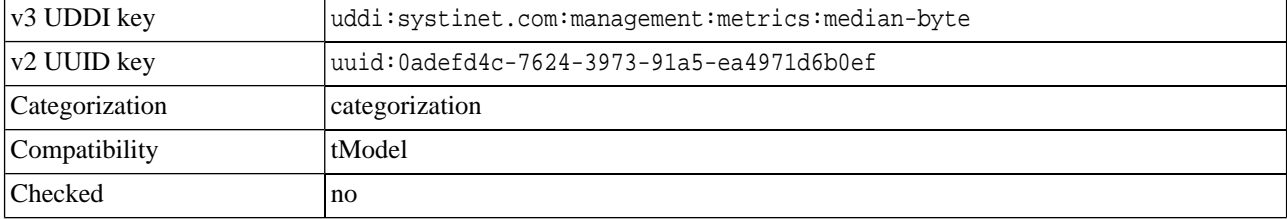

### **systinet-com:management:metrics:median-byte-input**

### Median value of incoming message lengths

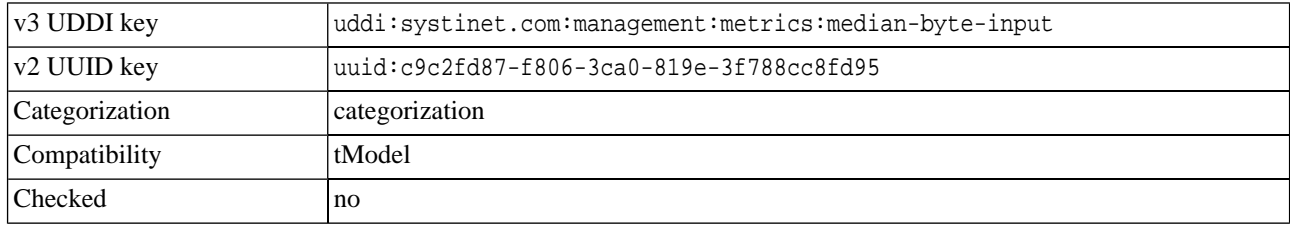

### **systinet-com:management:metrics:median-byte-output**

### Median output message length

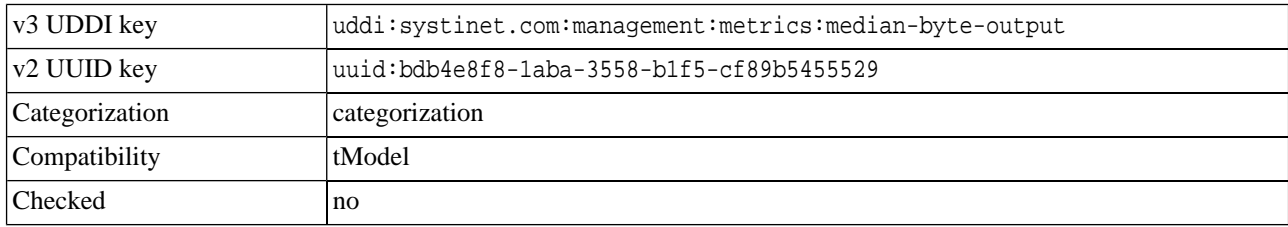

### **systinet-com:management:metrics:median-response-time**

Median response time in milliseconds

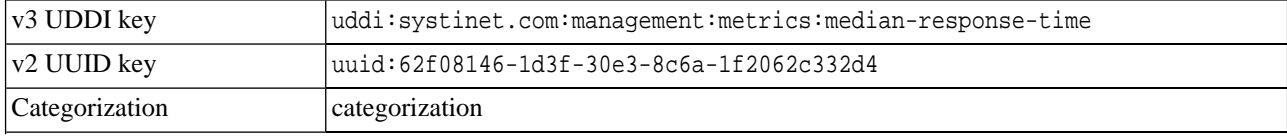

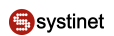

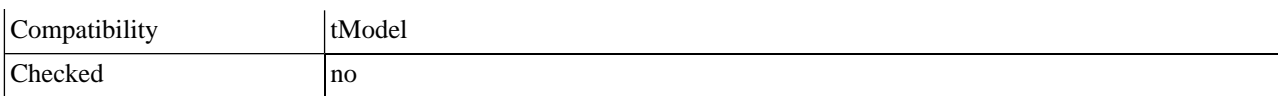

## **systinet-com:management:metrics:policy-violations**

Count of policy violations in the last hour

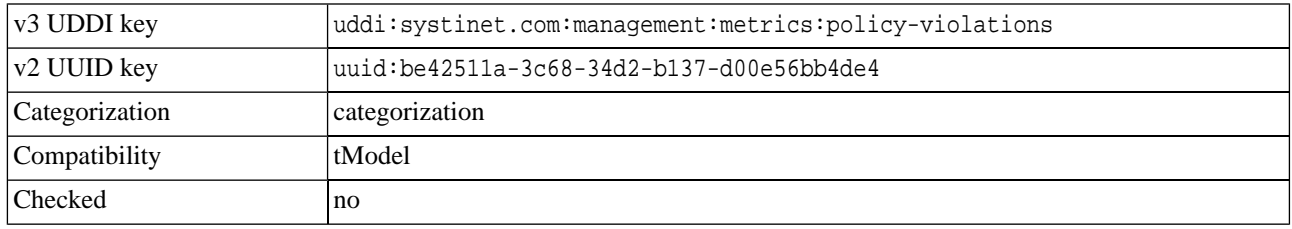

### **systinet-com:management:metrics:reference**

Reference to a tModel containing all metrics about the service. The keyValues in keyedReferences that refer to this tModel must be a tModelKey of the metric tModel.

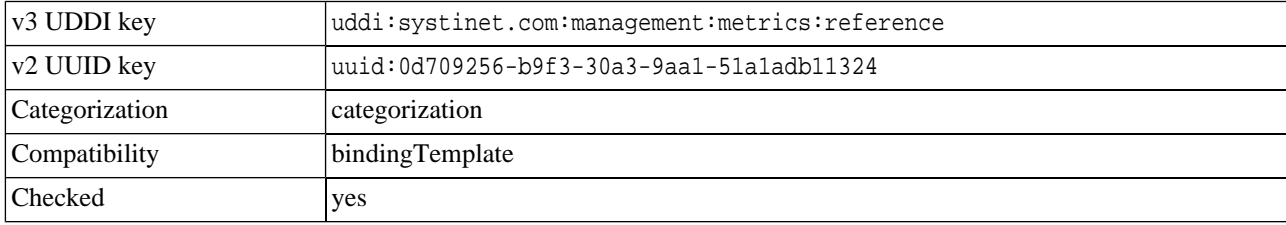

### **systinet-com:management:proxy-reference**

### WSM Proxy Reference Taxonomy

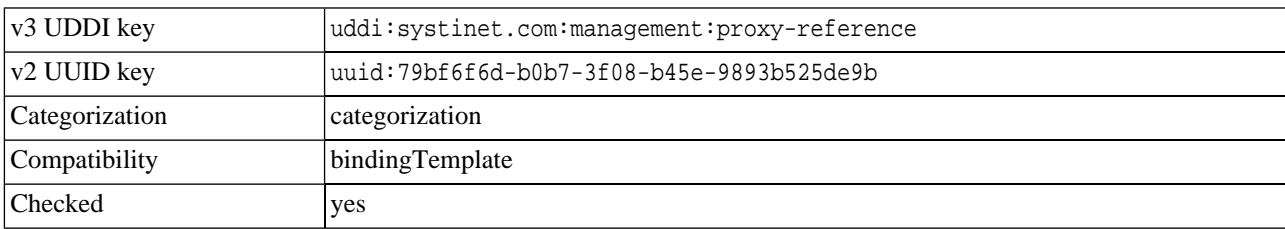

### **systinet-com:management:server-reference**

WSM Server Reference Taxonomy.

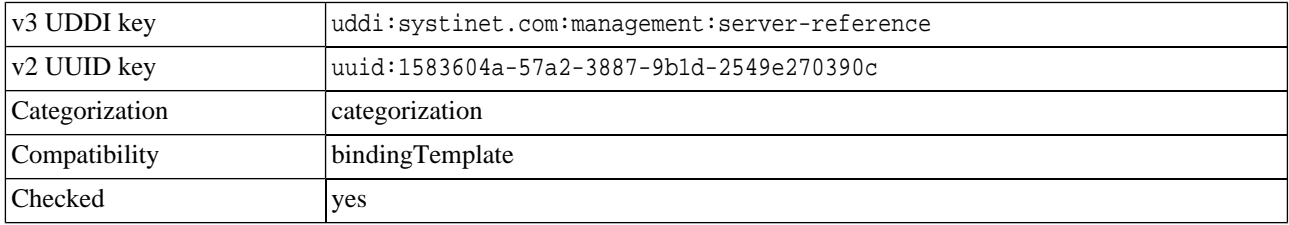

### **systinet-com:management:state**

WSM State Taxonomy

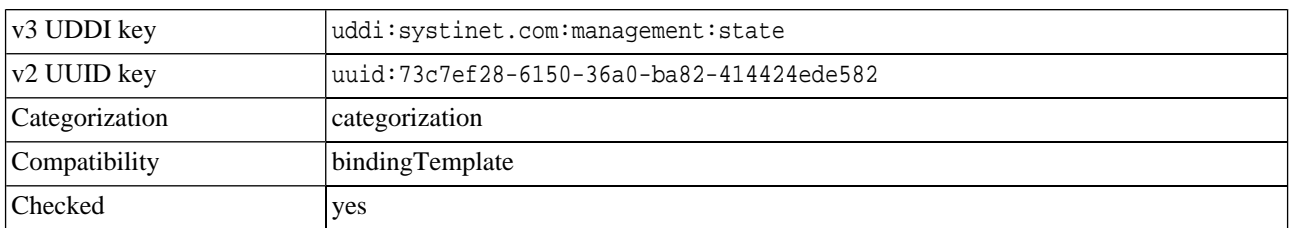

## **systinet-com:management:state-change-request-type**

## WSM State Change Request Taxonomy

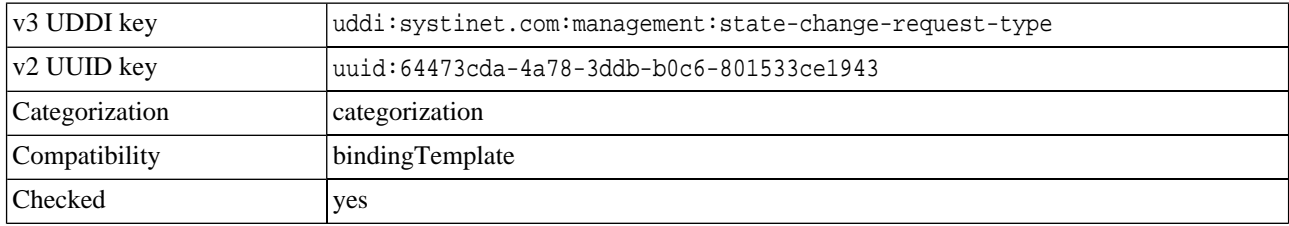

## **systinet-com:management:system**

## WS Management System Taxonomy

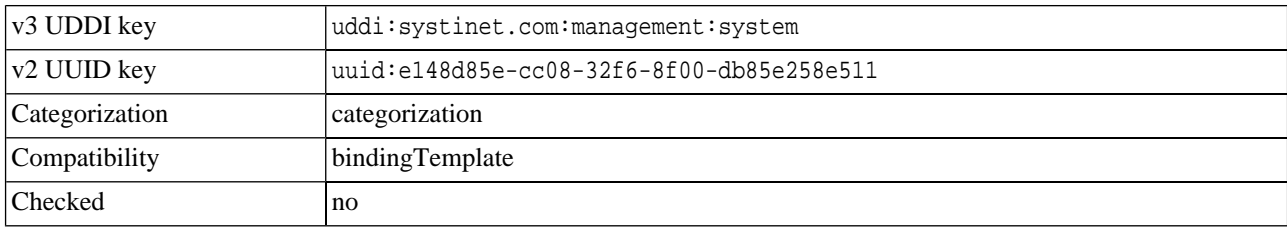

### **systinet-com:management:type**

## WSM Type Taxonomy

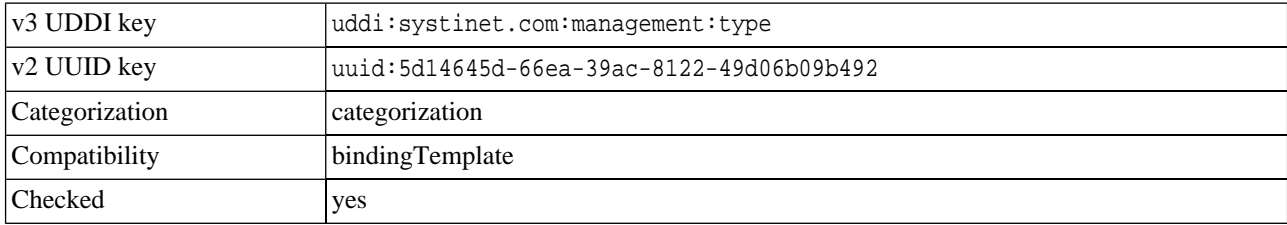

## **systinet-com:management:url**

## Endpoint URL Taxonomy

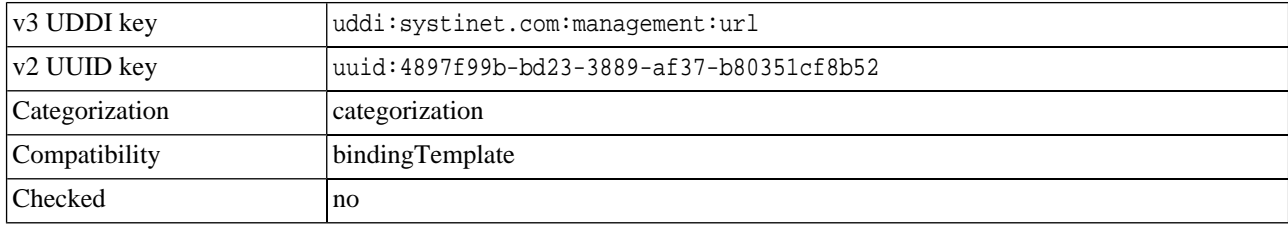

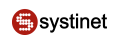

## **5.5. Registry Console Reference**

- [Registry Console Overview](#page-236-0)
- [Manage user account and user groups](#page-238-0)
- [Browsing the registry;](#page-242-0)
- [Searching the registry](#page-245-0)
- [Publishing in the registry](#page-245-0)

## **5.5.1. Register/Create Account**

### **Register**

Before you can publish data to the registry, you must have a Systinet Registry account. You can create an account via the web interface.

## **Figure 44. Register Account**

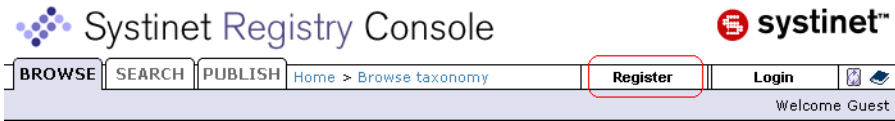

Follow these steps to register a user account:

- 1. Click the **Register** link on the main Registry Console page. This returns the **Create account** page.
- 2. Fill in all fields. Those labeled with an asterisk (\*) are required. Your email address may be used later for enabling your account.

## **Figure 45. Create Account**

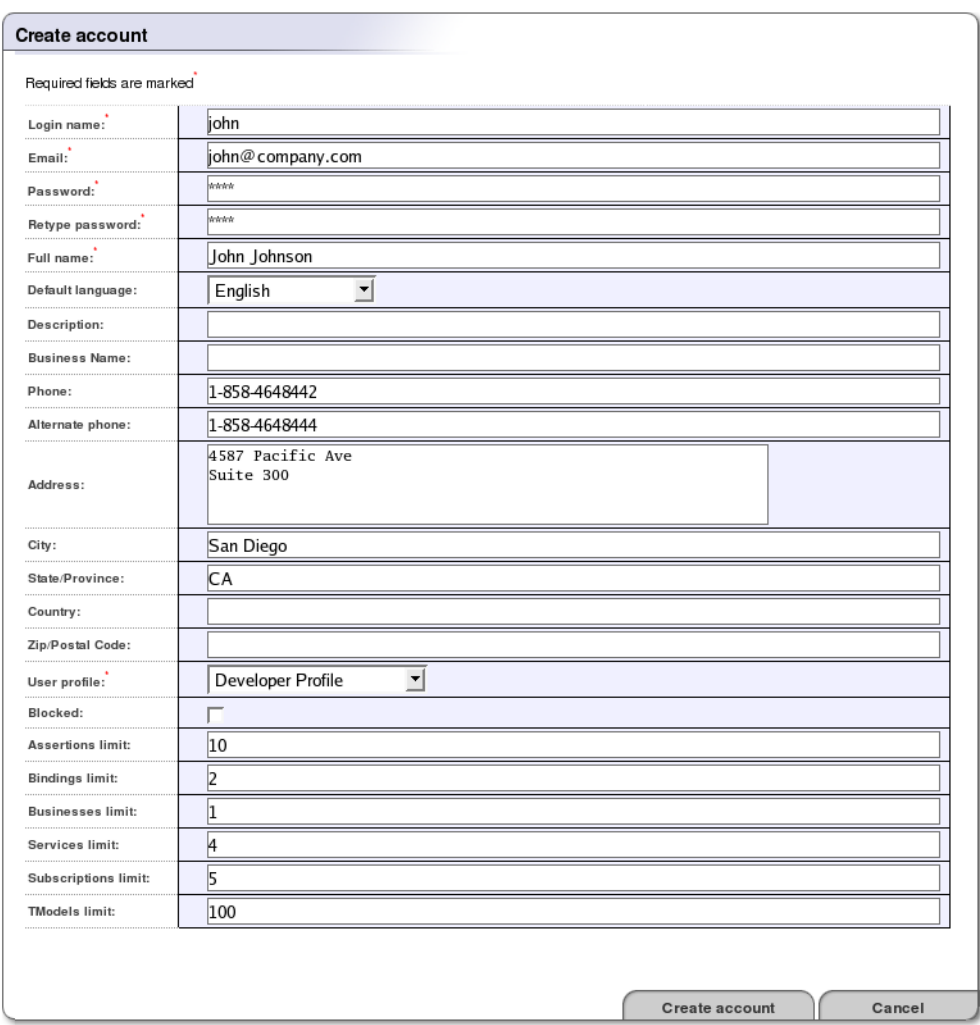

## 3. Click the **Create account** button.

The new account is now enabled.

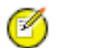

## **Note**

Systinet Registry may be configured to require email confirmation in order to enable the user account. In this case, the registry sends an email confirmation. Follow the instructions in this email to enable your account.

## **Login**

To log on, click the **Login** link on the upper part of the Registry Console, and enter your username and password.

## **Figure 46. Login Tab**

<span id="page-236-0"></span>Once logged into the registry, you are able to publish, delete, and update the various UDDI structures. Users have access to their own account information. Administrators also have account administration access; that is, the ability to delete and edit accounts and produce account audit reports.

## **5.5.2. Registry Console Overview**

Registry Console is comprised of the following objects:

### **A: Main Menu Tabs**

### **Browse**

This tab allows you to browse UDDI entities using taxonomies.

#### **Search**

This tab allows you to search the registry. You can perform inquiry on UDDI entities, you can find business entity, service, bindings, tModels, and related businesses. The menu option also allows you to browse taxonomies and directly get information from Systinet Registry when you know a key of UDDI data types (business, service, binding, and tModel)

### **Publish**

This tab allows you to publish UDDI structures (businessEntities, businessServices, bindingTemplates, and tModels). On this tab, you can also assert relationships between business entities, subscribe interest in receiving information about changes made to a registry, transfer ownership of selected UDDI structures (Custody Transfer), and publish WSDLs to the registry.

### **Profile**

Here you can manage your user account properties, account groups and favorite taxonomies.

#### **Manage**

This tab is used by the Systinet Registry administrator to perform management tasks. See [Administrators Guide](#page-282-0) for more information.

**B: Menu Bar** Sub menu options are located here.

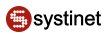

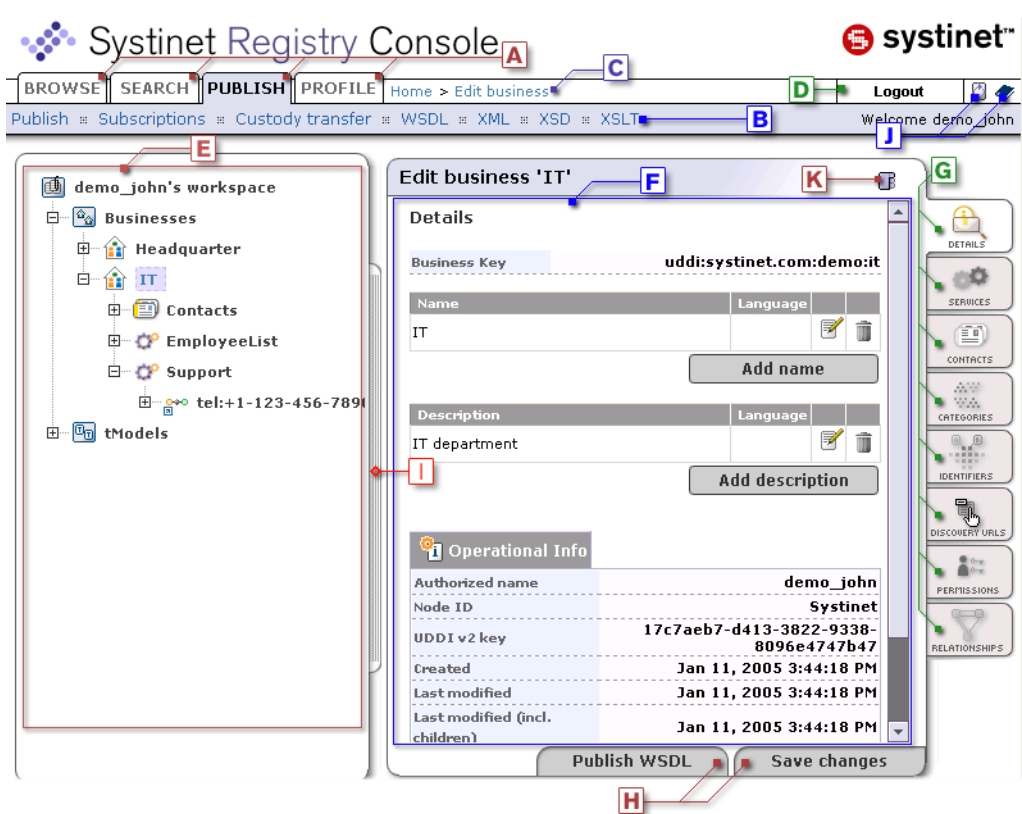

## <span id="page-237-0"></span>**Figure 47. Registry Console Overview**

**C: History path (breadcrumbs)** This area displays the log of your recent actions. You can return to any of these previous actions by clicking on the hyperlinks.

**D: User Actions** This area contains several control elements that enable a user to:

- Create an account
- Log On
- Log Out

**E: Tree Display Area** A tree of available objects displays whenever applicable. It is displayed when viewing a business entity and its child objects and when the user may want a hierarchical overview of the UDDI workspace (such as when publishing).

**F: Main Display Area** Information chosen from the tabs and the tree display is made available in the Main Display Area.

**G: Display Tabs** These tabs allow the user to control the main area's display based on information type. A plain listing of all business properties would be very long and very difficult to read. Dividing the properties into tabs reduces the amount of information and improves page readability. The displayed information changes with the context.

**H: Action Buttons** The action buttons allow you to perform operations on the contents of the main display.

**I: Resizing Bar** This feature includes several enhancements to common web-based GUIs. If the content is too wide, you can drag and resize the tree window to fit all contents. The scrolling logic also applies to the main display area and makes it possible to keep all control elements of the interface on screen in any situation.

**J: Action Icons** There are two icons in this area. The first one allows you to refresh the page content, second one will open the product documentation page.

**K: Action Icons** Icons from this area allow you to switch on/off display tabs and open the current page in the printer friendly mode.

<span id="page-238-1"></span>**L: Context Menu** The context menu displayed in [Figure 48](#page-238-1) is available by right mouse click on a node's icon in the tree display area.

## **Figure 48. Context Menu**

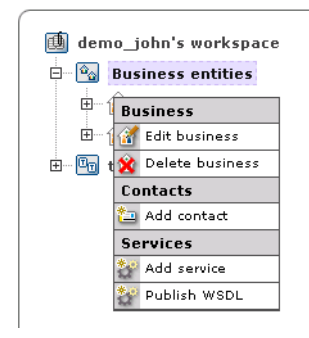

<span id="page-238-0"></span>For more information, please see [Figure 47](#page-237-0).

## **5.5.3. User Profile**

You can manage your user account, user groups, and favorite taxonomies under the **Profile** menu tab.

## **Figure 49. Profile Menu Tab**

```
BROWSE SEARCH PUBLISH PROFILE Home
My account = Groups = Favorite taxonomies
```
To update your account properties, select **My account** and click the **Edit Account** button

## **Figure 50. View Account**

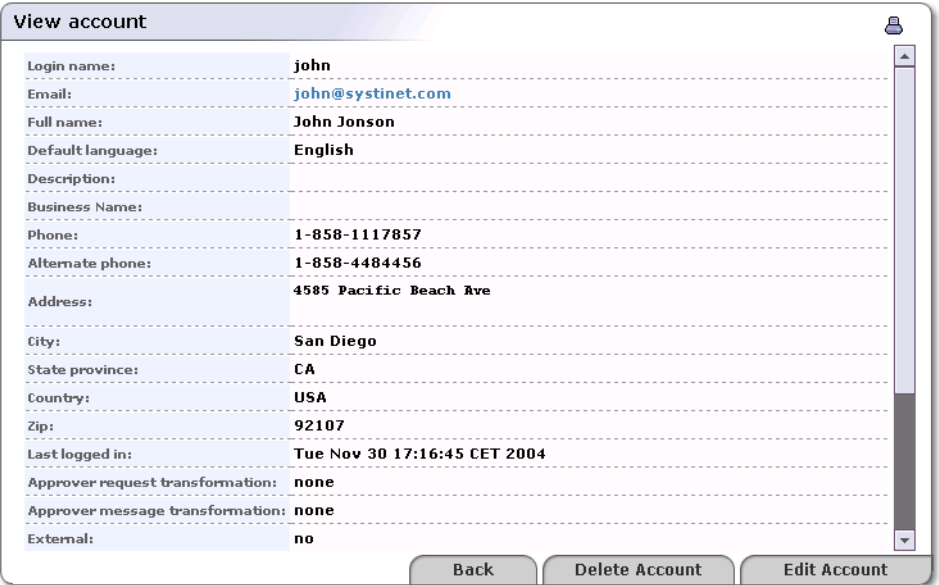

Field descriptions (self-explanatory fields are omitted):

### **Default Language Code**

Set the default language code. Used when publishing, it is the language code associated with a particular field when the language is not specified.

### **Use the following profile**

Profile preference - Select your [preferred predefined user profile](#page-184-0) from this drop down list

To maintain user groups, click the **Groups** link. From the Groups screen, you can:

- Create and manage your own groups
- Manage group membership

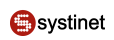

## <span id="page-240-0"></span>**Figure 51. View User Groups**

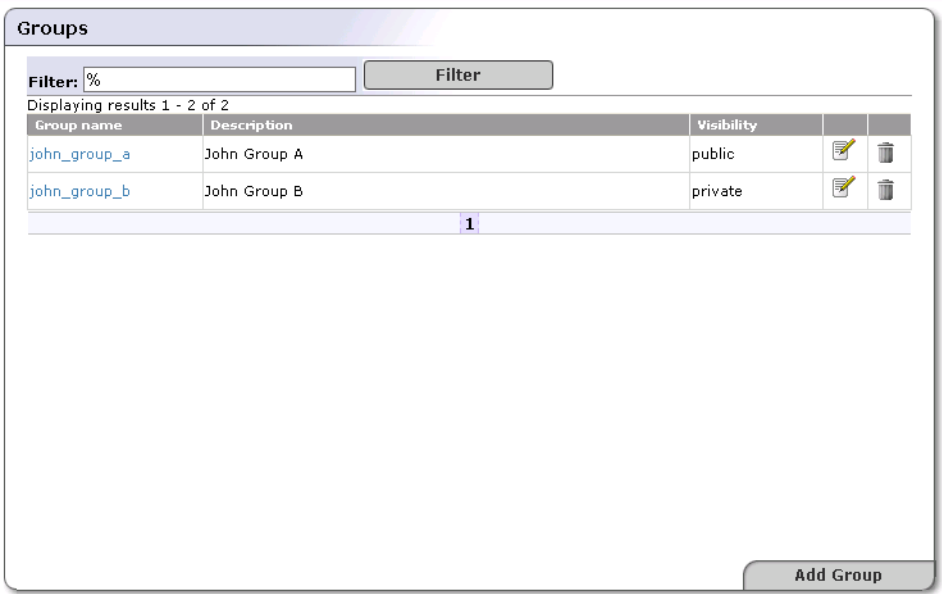

## **Create and Manage Groups**

To create a new group:

- 1. Click on the **Profile** menu tab, and select the **Groups** link. This returns the Group list shown in [Figure 51](#page-240-0).
- 2. Click the **Add Group** button.

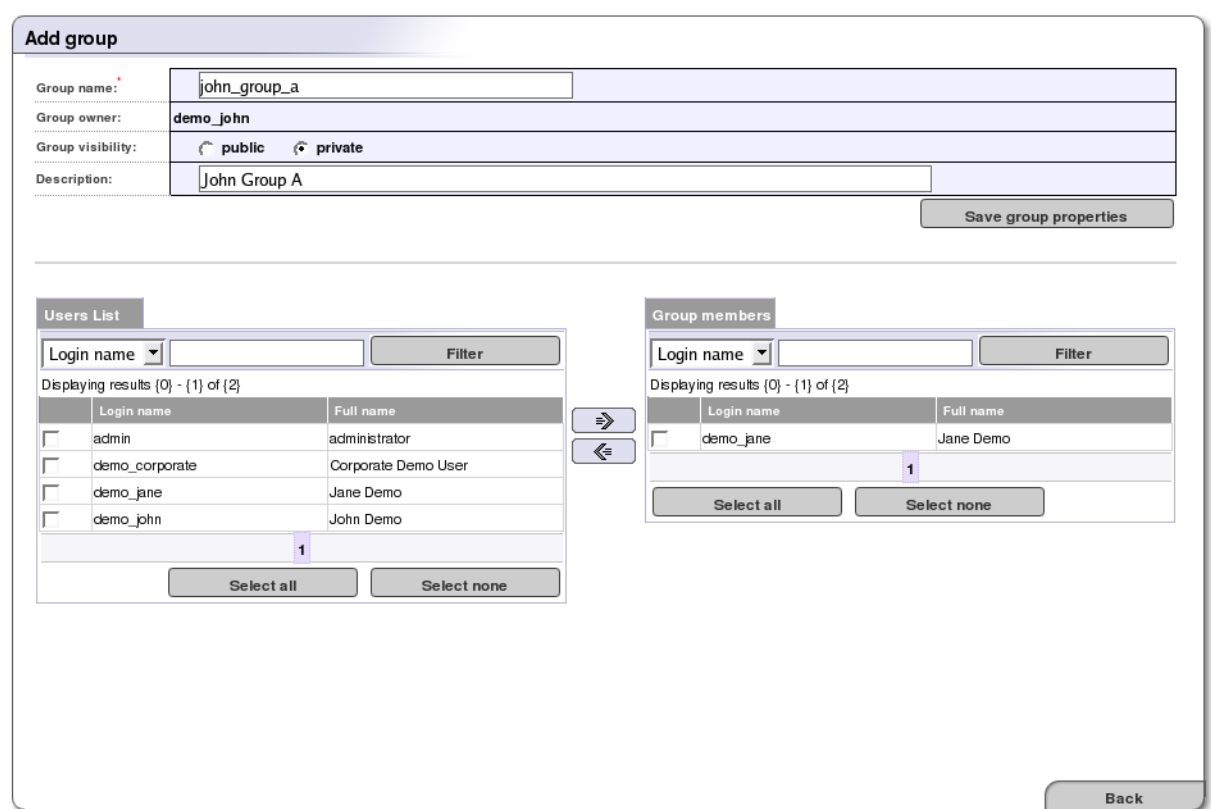

## <span id="page-241-0"></span>**Figure 52. Edit Group Membership**

- 3. In the edit box labeled **Group name**, type the name of your group.
- 4. Use the radio buttons labeled **public** and **private** to establish whether this group should be visible to all members (public) or visible only to the group owner (private).
- 5. Click **Filter** to display a list of the registry's users.
- 6. Check the boxes for all members you wish to include, then click the right-pointing arrow to move them to the **Group members** table.
- 7. Once users are added, click **Save Group** to update Systinet Registry

### **Manage Group Membership**

To add or remove members from a group:

- 1. Click on the **Profile** menu tab.
- 2. Click on the **Groups** link. This returns the Group list shown in [Figure 51](#page-240-0).
- 3. Click on the **Edit** button.
- 4. Use arrow buttons to add and remove users as shown in [Figure 52](#page-241-0)

### <span id="page-242-2"></span>**favorite Taxonomies**

You can manage your favorite taxonomies under the **Profile** tab. You can define which taxonomies will be present in the list of your favorite taxonomies. Favorite taxonomies help you to search and categorize UDDI entities.

To manage your list of favorite taxonomies:

- 1. Click on the **Profile** menu tab. Click on the **favorite taxonomies** link. This returns the list of your favorite taxonomies shown in [Figure 53.](#page-242-1)
- 2. Click **Filter** to search taxonomies by name.
- 3. Check the boxes for all taxonomies you wish to include, and click the right-pointing arrow to copy them to the favorite taxonomies table.
- <span id="page-242-1"></span>4. Once taxonomies are added, click the **Save** button to update the registry.

**Figure 53. Manage favorite Taxonomies**

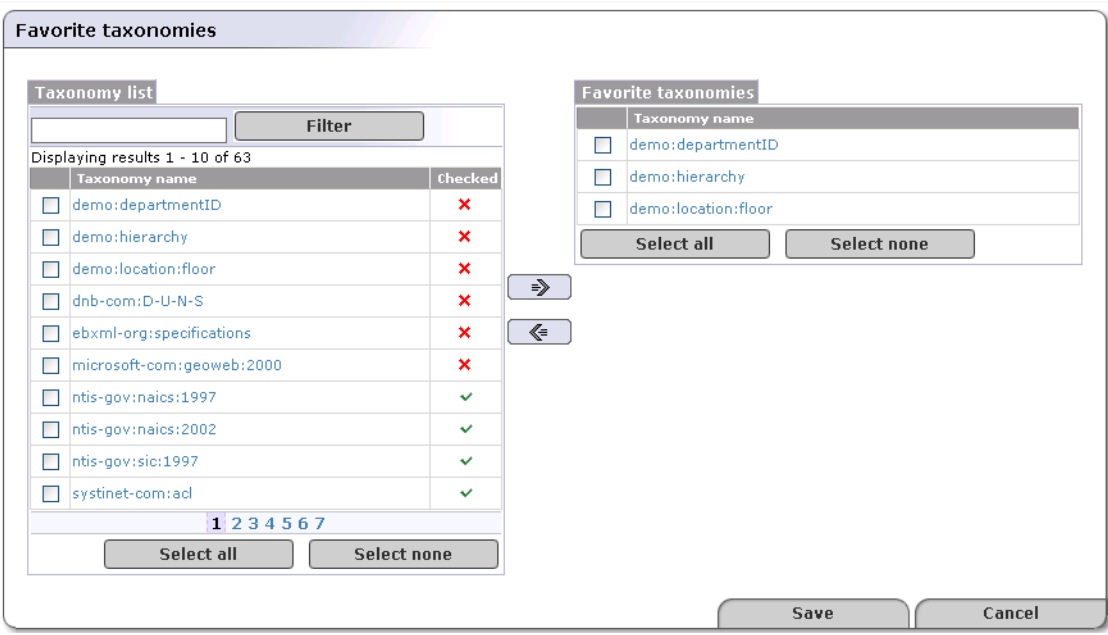

### <span id="page-242-0"></span>**5.5.4. Browsing**

In this section, we will show you how to browse taxonomy structures to discover UDDI entities categorized or identified by taxonomies. You can also define a taxonomy filter and put your search criteria to a query. We present a [demo data](#page-176-0) set that is installed with Systinet Registry. This demonstration set is designed to help familiarize you with the registry.

To browse taxonomies and UDDI entities:

- 1. Click on the **Taxonomies** link under the **Browse** main menu tab.
- 2. The page shown in **Figure 54** will appear.

## <span id="page-243-0"></span>**Figure 54. Browse Menu Tab**

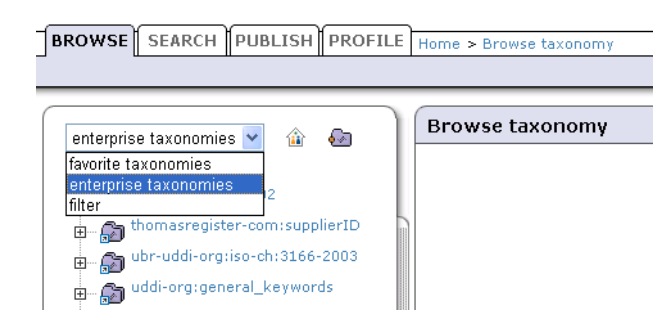

On this page, you can use the drop down list to switch the taxonomy list to **favorite taxonomies**, **enterprise taxonomies**, and a defined **filter**.

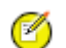

# **Note**

The **favorite taxonomies** option appears in the drop down list only if your list of favorite taxonomies is not empty. To add a taxonomy to your favorites, follow the direction in [Section favorite Taxonomies.](#page-242-2) The list of enterprise taxonomies is defined by an administrator. For more information, see [Section 1.5, Taxonomy Manage](#page-293-0)[ment](#page-293-0) in the Administrator's guide.

Initially, the **filter** contains all taxonomies except system taxonomies. Icons next to the drop down list serve to show/hide categorized entities, and show all/suppress empty categories.

Drill down through the taxonomy tree to see all taxonomy categories. Those with sub-categories can be expanded and collapsed.

When you browse internally checked taxonomies you can see their value set to see UDDI entities categorized by these key values. For unchecked or externally checked taxonomies, you can search UDDI entities by key values. We will show you how to browse an unchecked taxonomy from the [demo data.](#page-176-0)

To browse the demo data using **demo:location:floor** taxonomy:

- 1. Switch the drop down list shown in [Figure 54](#page-243-0) to the **filter** option.
- 2. Click on the **demo:location:floor** taxonomy. Expand the taxonomy by clicking on the plus sign in front of the taxonomy name. The key name and key value field pair appears.
- 3. Enter key value as 5, then click **Search** button.
- 4. You will get a list of UDDI entities categorized by this taxonomy with matching key value (IT in this case) as shown in [Figure 55](#page-244-0).

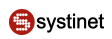

## <span id="page-244-0"></span>**Figure 55. Browse Demo**

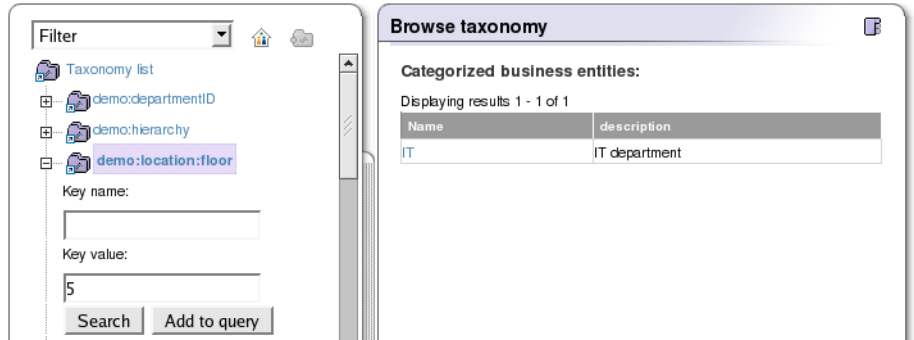

You can also add this search criterion to a [query](#page-245-1).

### **Define Filter**

<span id="page-244-1"></span>You can reduce the number of taxonomies in the taxonomy list by defining a taxonomy filter. To switch from taxonomy browsing to filter definition, click on the **filter** link in the lower left corner. The page shown in [Figure 56](#page-244-1) will appear.

## **Figure 56. Taxonomy Filter**

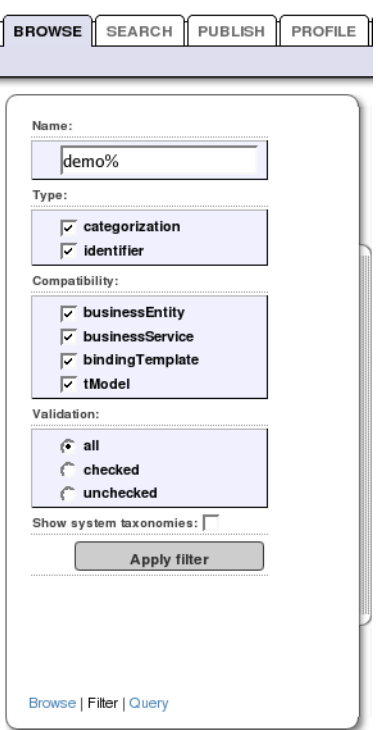

You can filter taxonomies by name using the wild card characters  $*$  and \_. You can specify taxonomy type, compatibility, and a validation type. Once you define the filter criteria, click **Apply filter**. This will return you to the browse taxonomy page.

## <span id="page-245-1"></span>**Define Query**

You can also combine search criteria in a query. To add a search criterion to a query, use the button **Add to query** shown in [Figure 55.](#page-244-0) Then, you can expand another taxonomy and specify a new criterion. The page shown at [Figure 57](#page-245-2) presents the query displaying business entities located on the 5th floor (demo:location:floor taxonomy) having Headquarter department as the superior department (demo:hierarchy taxonomy).

## <span id="page-245-2"></span>**Figure 57. Query**

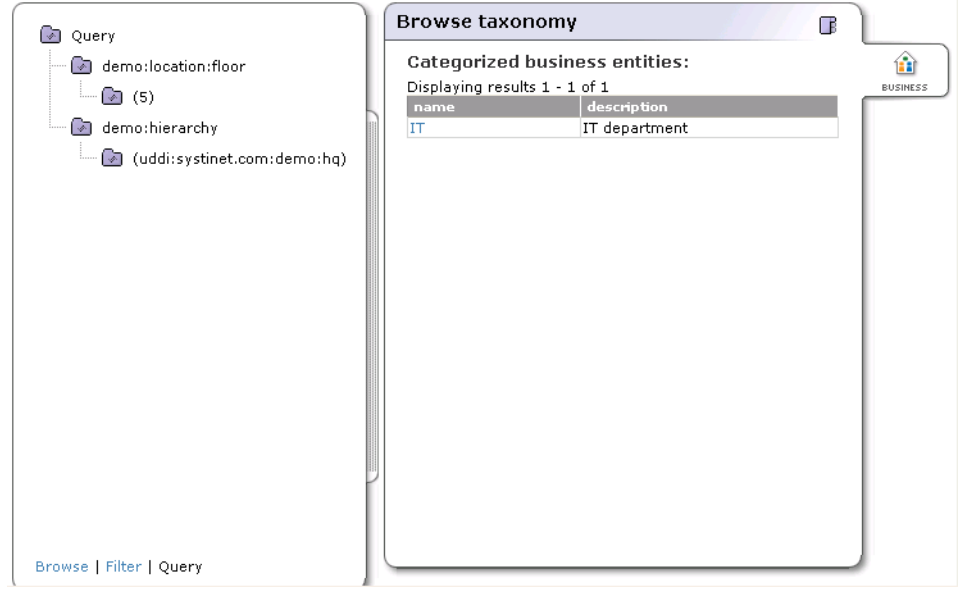

To remove a category from the query, right-click on the query and select **remove from query** from the context menu.

#### <span id="page-245-0"></span>**Note** Ø

The query definition is not persistent. Once you leave the **Browse** menu tab, the query will disappear.

## **5.5.5. Searching**

Systinet Registry search function allows you to perform the following searches:

### **Find UDDI data structures**

You can search for business entities, services, bindings, and tModels using names and categories in combination with find qualifiers including range queries.

- [Find Business](#page-246-0)
- [Find Services](#page-249-0)
- [Find Binding](#page-249-1)
- [Find tModel](#page-250-0)

### **Direct Get**

You can retrieve data from Systinet Registry when you know the key of the UDDI entity you want to retrieve.

### **Find Resources**

You can search for resources:

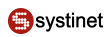

- [Find WSDL](#page-251-0)
- **[Find XML](#page-251-1)**
- **[Find XSD](#page-252-0)**
- **[Find XSLT](#page-253-0)**

In the Search section, we present a demonstration data set that is installed with Systinet Registry. This demonstration set is designed to help familiarize you with the registry.

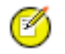

## **Note**

Systinet Registry supports the use of wildcard characters. You can use both  $\frac{1}{2}$  and \_.

Use  $\frac{1}{2}$  in place of any number of characters and spaces. For example, if you wish to find all business beginning with A, type  $A^*$ . Use the underscore wildcard (\_) in place of any single character. For example, to find Dan or Dane, type Dan\_.

<span id="page-246-0"></span>See [Section Find Business by Categories](#page-247-0) how to use [range queries](#page-217-0) functionality.

## **Find Business**

In this section, we cover locating business entities using a number of different methods. You can locate business entities by:

- Name
- **Categories**
- **Identifiers**
- Discovery URL
- tModel

For each find method, you can specify qualifiers located on the **Find Qualifiers** tab of the **Search** panel.

## **Figure 58. Find Qualifiers**

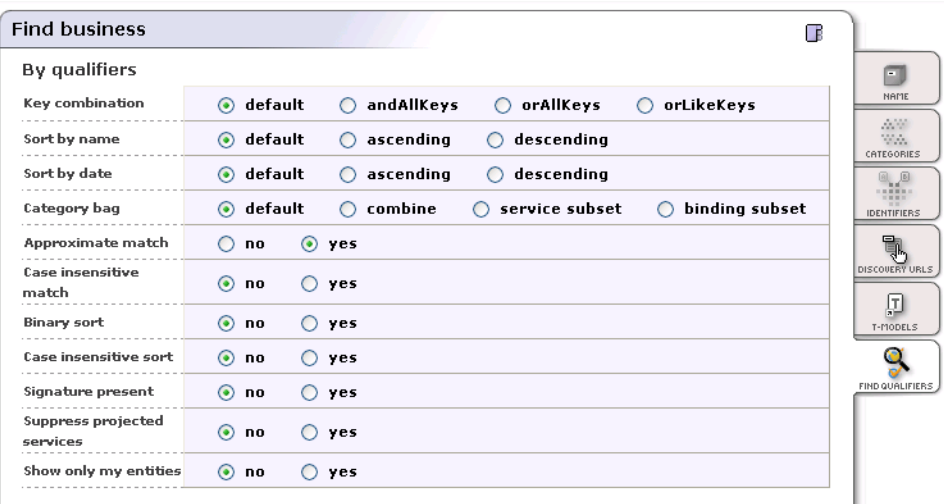

**D** 註 MISSIONS  $\leftrightarrow$ 

### **Find Business by Name**

To find a business by name:

- 1. Under the main **Search** tab, click the **Businesses** link.
- 2. Click the **Add Name** button in the **Search** panel.
- 3. Type in the business name, such as IT from the pre-installed demo data. Then click the **Find** tab at the bottom right corner.

To see all businesses, type the wildcard % and click **Find**.

<span id="page-247-1"></span>4. The search result will appear on the **Results** panel. Click on the link with the business name, this opens the page shown at [Figure 59](#page-247-1).

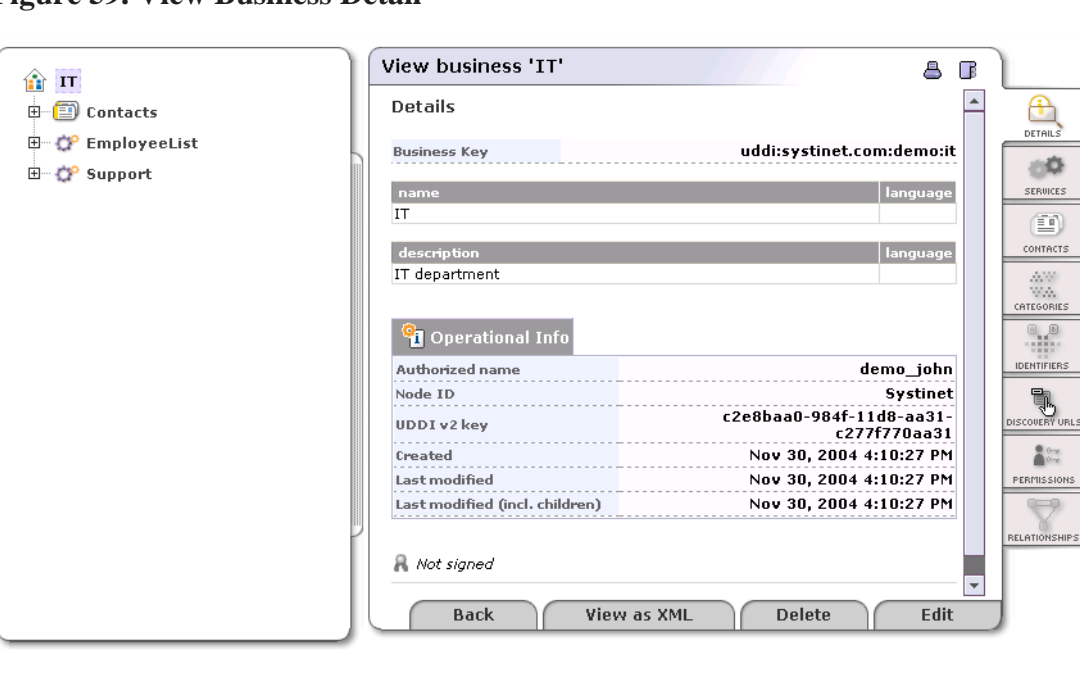

## **Figure 59. View Business Detail**

#### <span id="page-247-0"></span>**Find Business by Categories**

In this section we will show you how to search for business entities by categories. We will use demo data to demonstrate how to find all departments located on specific floors. Also, an example how to use [range queries](#page-217-0) will be shown.

To find a business by category:

- 1. Under the main **Search** tab, click the **Businesses** link
- 2. Click the **Categories** tab, then click the **Add category** button. This returns a list of available taxonomies.

You can switch the **Show** drop down list from **favorite taxonomies** to see **all taxonomies**. To manage **favorite taxonomies** see [Section 5.5.3, User Profile](#page-238-0).

3. Click on the desired taxonomy.

The taxonomy is shown as a tree; its sub-branches include categories.

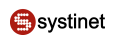

Select demo:location:floor from our demo data.

4. Now you can enter **Key name** and **Key value**.

Type 1 in the box labeled **Key value** and then click the **Add category** icon.

## **Figure 60. Find Business by Category**

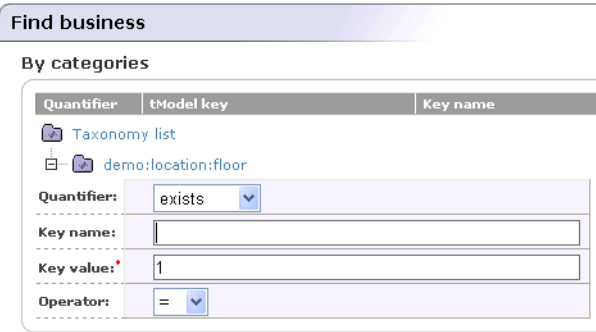

5. Once a category is added as your search criteria, click **Find**.

You will get the department with that is located on the first floor. If you want search for all departments located on higher floors you must use [range queries](#page-217-0) functionality. We will continue with the previous search.

- <span id="page-248-0"></span>1. Click the tab **Search** to return to the Find business by categories page.
- 2. Click the **Edit category** icon. The page shown in [Figure 61](#page-248-0) is returned.

**Figure 61. Find Business by Range Category**

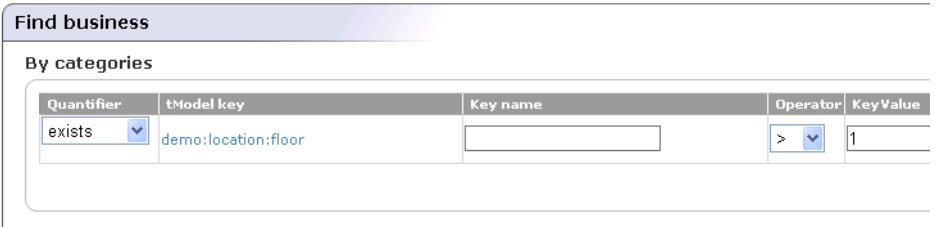

- 3. From the **Operator** drop down list, select the **>** operator, and click the **Update** icon.
- 4. Click **Find**. You will get all departments located higher than the first floor.

### **Find Business by Identifier**

In this section we will show you how to find a business entity by identifier. We will use demo data to demonstrate how to find departments by their department number identifiers.

To find a business by identifier:

- 1. Under the main **Search** tab, click the **Businesses** link
- 2. Click the **Identifiers** tab. Then click the **Add identifier** button. This returns a list of available taxonomies.

3. Click on the desired taxonomy

The taxonomy is shown as a tree with its sub-branches including categories.

Select demo:departmentID from the demo data.

4. Now you can enter **Key name** and **Key value**.

Type 002 in the box labeled **Key value**, and click **Add identifier**.

### **Figure 62. Find Business by Identifier**

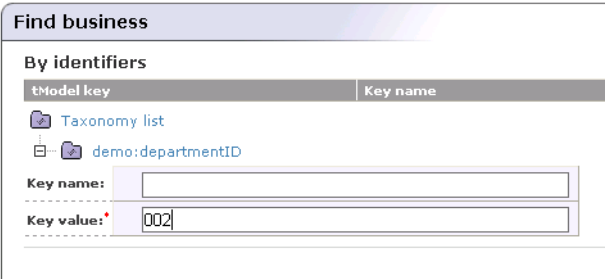

5. Once the Identifier is added as your search criteria, click **Find**.

### **Find Business by Discovery URL**

To find a business entity by discovery URL:

- 1. Under the main **Search** tab, click the **Businesses** link.
- <span id="page-249-0"></span>2. Select the **Discovery URLs** tab.
- 3. Type in the discovery URL and click **Find**.

### **Find Services**

You can find services using a number of different methods including by:

- Name
- <span id="page-249-1"></span>• Category
- tModel

Search principles for finding services are the similar to those used for finding business entities.

### **Find Binding**

You can find bindings using a number of different methods including by:

- Parent service
- **Category**
- tModel

<span id="page-250-0"></span>The search principles for finding bindings are similar to those used for finding business entities.

### **Find tModel**

You can find tModels using a number of different methods including by:

- Name
- **Category**
- **Identifiers**

The search principles for finding tModels are similar to those used for finding business entities.

### **Direct Get**

You can also use **Direct get** from the **Search menu** tab to retrieve data from Systinet Registry when you know the key of the UDDI structure you want to retrieve. Systinet Registry allows you to specify keys for both UDDI version 2 and UDDI version 3. Click the **Find by v2** tab if you want to search using UDDI v2 keys.

## **Figure 63. Direct Get**

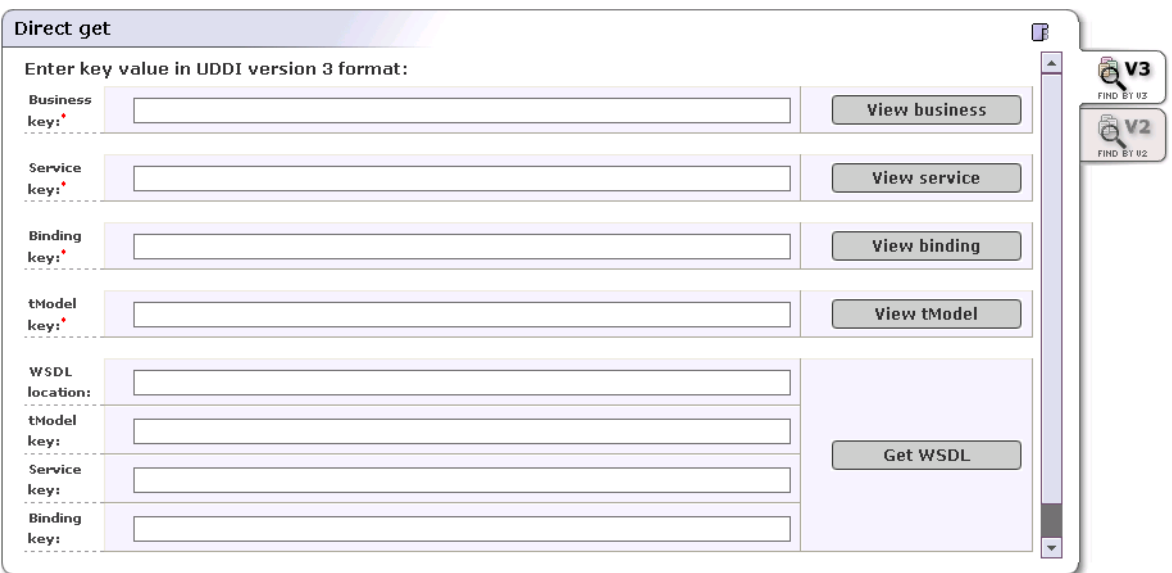

### **Direct Get of XML Structures**

You can also acquire the XML form of businesses, services, bindings, and tModels for use in automated processing by entering the key of the structure into a URI.

### The form of the URI is:

http://<hostname>:<port>/uddi/web/directGetXml?<structureKey>=<key>

**URI Examples** Note that UDDI v3 is assumed by default.

- http://localhost:8080/uddi/web/directGetXml?businessKey=uddi:systinet.com:uddinodebusinessKey
- http://localhost:8080/uddi/web/directGetXml?serviceKey=...
- http://localhost:8080/uddi/web/directGetXml?bindingKey=...
- http://localhost:8080/uddi/web/directGetXml?tModelKey=...

#### **Example with Login** This URI includes username and password.

• https://localhost:8080/uddi/web/directGetXml?businessKey=uddi:systinet.com:uddinodebusiness-Key&userName=admin&password=changeit

**Example with UDDI Version Specification** Use this format when getting information associated with v1 and v2 structures.

<span id="page-251-0"></span>• http://localhost:8080/uddi/web/directGetXml?businessKey=8f3033d0-c22f-11d5-b84bcc663ab09294&version=2

#### **Find WSDL**

You can find all WSDL documents published in Systinet Registry. When you supply the WSDL location URI, you can review how artifacts of the WSDL document are published in Systinet Registry. The following criteria: a WSDL document location, a tModel key, a business service key, and a binding template key can be used. To search for a WSDL document in Systinet Registry:

- 1. Select the **Search** menu tab and click the **WSDL** link. The page shown in [Figure 64](#page-251-2) will appear.
- <span id="page-251-2"></span>2. Click the **Find all published WSDLs** button, or

Enter **WSDL location URI** , then click **Examine this WSDL** button.

## **Figure 64. Find WSDL**

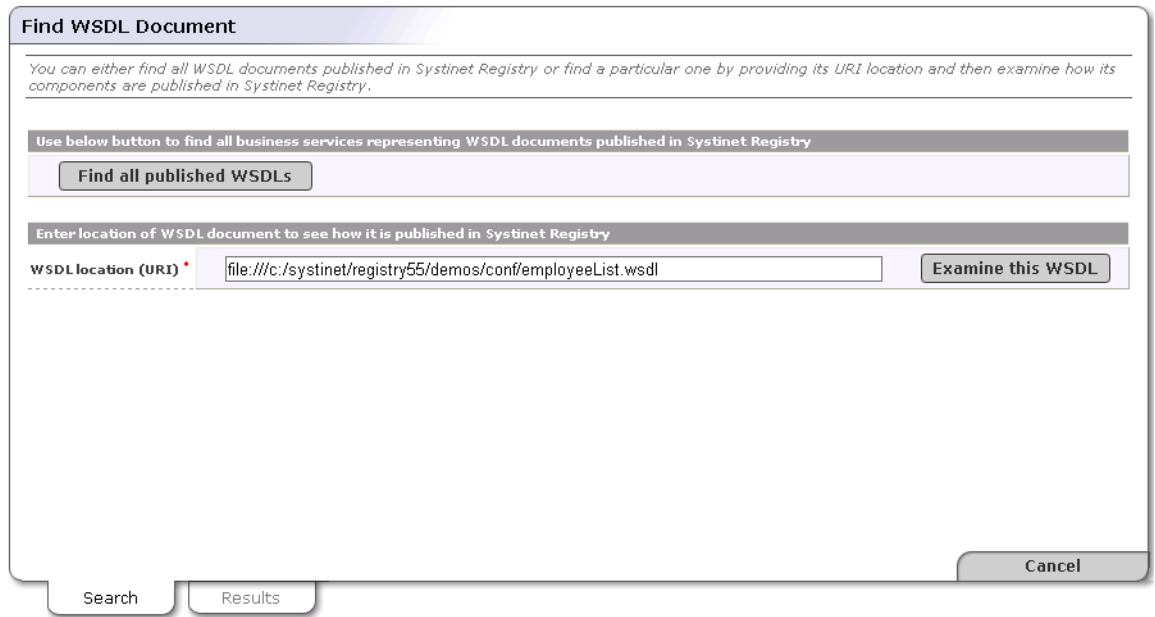

#### <span id="page-251-1"></span>**Find XML**

You can search for an XML document in Systinet Registry according to location URI of the XML document.

To search an XML document:
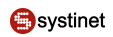

- 1. Select the **Search** menu tab and click the **XML** link. The page shown in [Figure 65](#page-252-0) will appear.
- <span id="page-252-0"></span>2. Enter a location and click **Find**.

### **Figure 65. Find an XML Document**

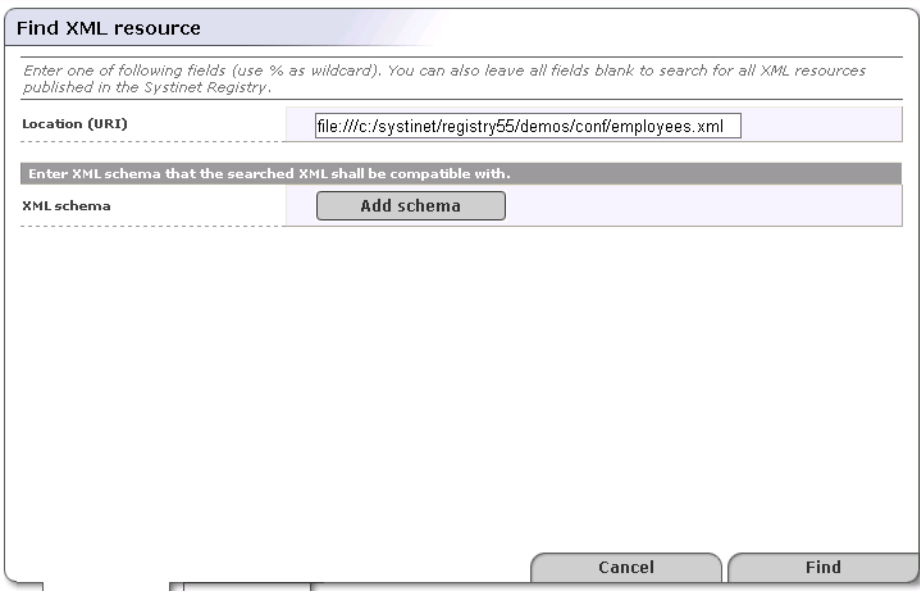

### **Find XSD**

You can search for an XML Schema in Systinet Registry according to location URI of the XML document.

To search an XML document:

- 1. Select the **Search** menu tab and click the **XSD** link. The page shown in [Figure 66](#page-253-0) will appear.
- 2. You can search by the location of the XML Schema document, namespaces, and by xsd:elements and xsd:types defined in the XML Schema document. Once you specify the search criteria, click **Find**.

### <span id="page-253-0"></span>**Figure 66. Find XSD**

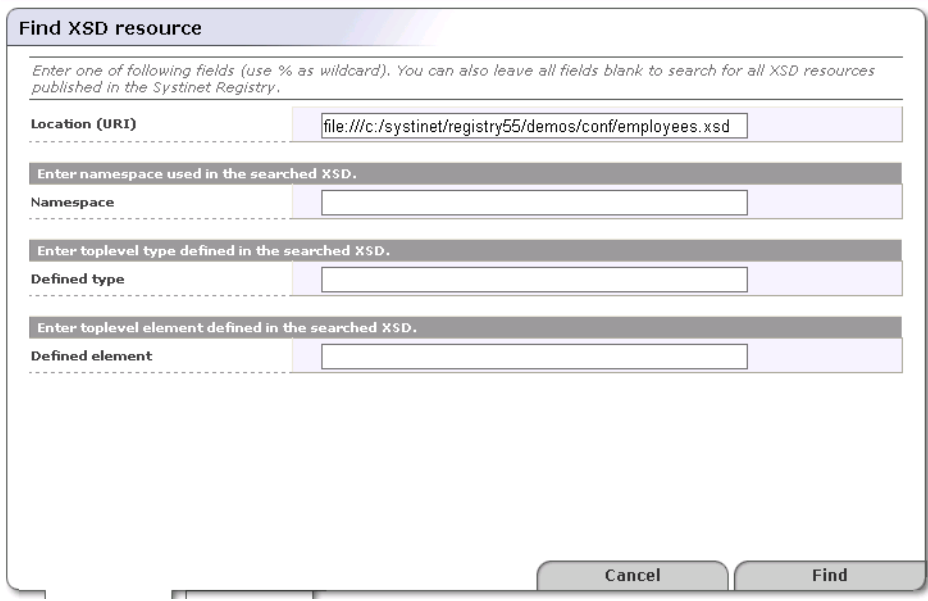

### **Find XSLT**

To search an XSL transformation:

- 1. Select the **Publish** menu tab and click the **XML** link. The page shown in [Figure 67](#page-253-1) will appear.
- <span id="page-253-1"></span>2. You can enter the location of the XSLT. You can also search according to input and output XML schemas Search criteria for an XML schemas can be specified by tModel key or namespace. If you click on **Select XML Schema** you can specify additional criteria for the XML Schema, then select an XML Schema from the XML Schema list.
- 3. Before you click **Find**, click the **Update** icon if you specified to be search according to an XML Schema.

### **Figure 67. Find XSLT**

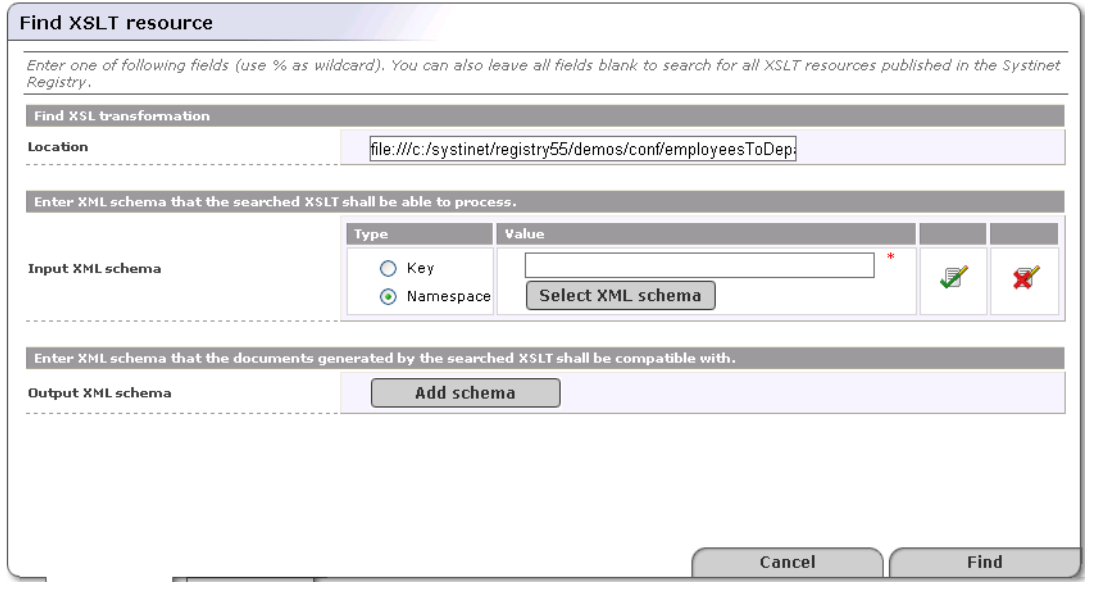

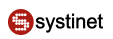

### **5.5.6. Publishing**

Publishing in Systinet Registry has several components:

- Publish UDDI core structures:
	- [Section Publishing a Business](#page-255-0)
	- **[Section Publishing a Service](#page-259-0)**
	- **[Section Publishing a Binding Template](#page-259-1)**
	- [Section Publishing a tModel](#page-260-0)
	- [Section Publishing Assertions](#page-261-0) Asserting relationships between business entities.
- [Section Publishing Subscriptions](#page-263-0) Subscribing interest in receiving alerts regarding changes made to a registry.
- [Section Publish Custody Transfer](#page-267-0)  Transferring ownership of selected UDDI structures.
- Publish Resources
	- [Section Publishing WSDL Documents](#page-268-0)  Publishing Web Services Description Language documents (WSDL) to Systinet Registry.
	- [Section Publish XML](#page-270-0) Publishing XML Documents.
	- [Section Publish XSD](#page-273-0) Publishing XML Schema Definition (XSD) Documents.
	- [Section Publish XSLT](#page-275-0) Publishing Extensible Stylesheet Language Transformation (XSLT) Documents.

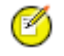

### **Note**

You must be logged into Systinet Registry to publish to it. There is a limitation of how many UDDI structures a user can store. See Administrator's Guide, [Section Account Limits](#page-287-0)

The main Publish page is divided into two panels. The left panel displays UDDI data structures that belong to the loggedin user or to which this user has access permissions. The panel on the right displays details about the data structure selected in the left panel. As you can see, if no structures are selected, buttons for adding businesses and tModels are displayed.

### **Figure 68. Publish Page**

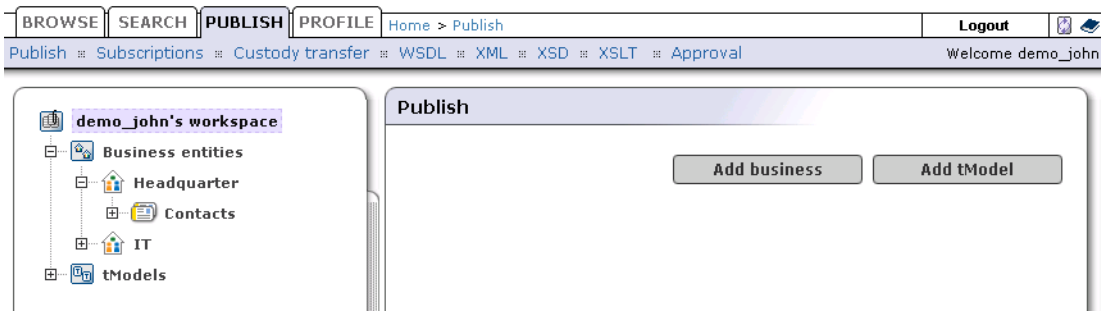

#### <span id="page-255-0"></span>**Publishing a Business**

This section explains how to publish a businessEntity and edit businessEntity-related structures:

- Add business name and description
- Add Contact
- Add a Discovery URL
- Add a Category
- Add an Identifier
- Add Business Services
- Add Projected Services
- Assert Business Relationships

#### To publish a business:

1. Click the **Add Business** button in the right-hand panel of the publish page, or select **Add Business** from the context menu that appears when you right-click the **Business Entities** node.

#### **Figure 69. Add Business**

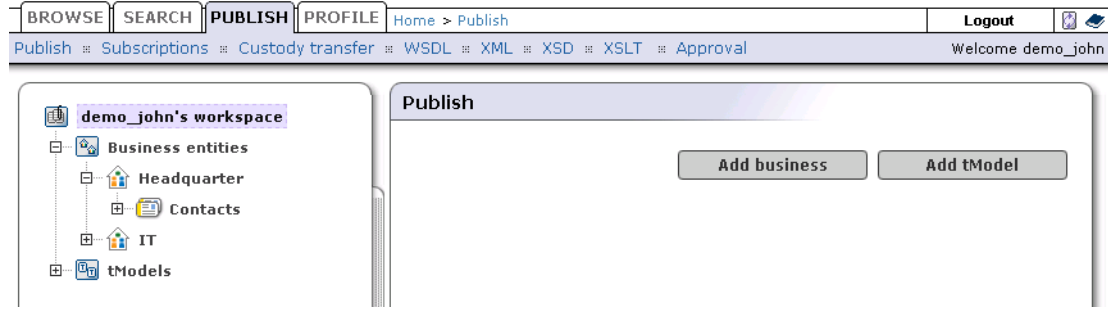

- 2. Enter the business name and a description, then click **Add Business**.
- 3. The business will appear in the left tree panel under the **Business entities** node

To edit a business entity:

- 1. Select the **Publish** menu tab.
- 2. Click the **Publish** link.
- 3. In the left tree panel, click on the business entity node you wish to edit.

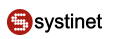

### **Figure 70. Edit Business**

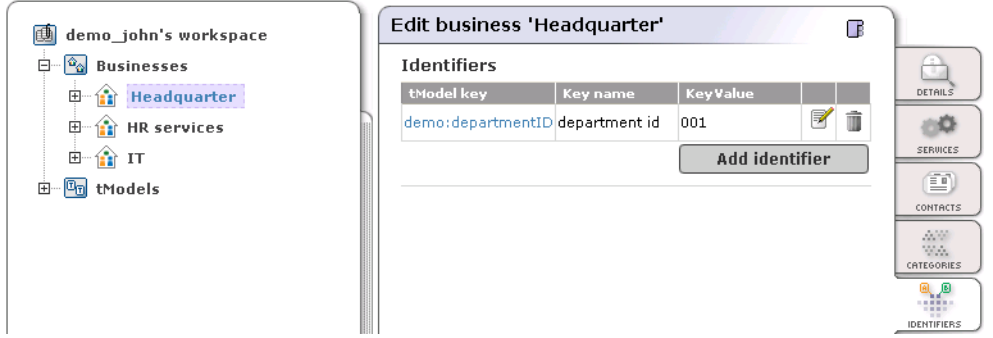

4. After you modified the business entity, click the **Save changes** button.

### **Adding a Contact**

The contact structure provides you with a space where you can list the people associated with the business entity. It is comprised of six properties: name, phone, email, address, description, and use type.

It is recommended that you use the description field to give a brief explanation of how the contact should be used.

Use types can be used to indicate the expected way in which the contact should be used. For example, "New Franchises", "Sales contact", "Technical Questions".

To add a contact:

<span id="page-256-0"></span>1. On the **Contacts** tab of the Edit business or View business page, click the **Add contact** button. This displays the Add contact page where you can specify the contact's name and use type, as shown in [Figure 71:](#page-256-0)

### **Figure 71. Add Contact**

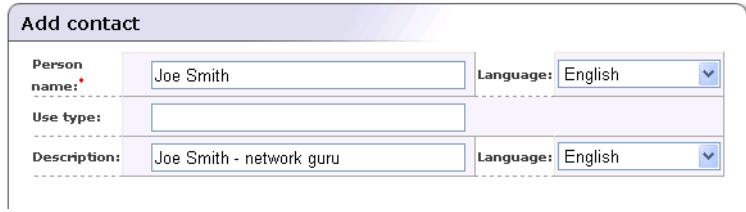

- 2. Click **Add contact**.
- 3. Build your lists of information for descriptions, phone numbers, and addresses. Each collection page, with the exception of Address collection, functions in the same manner. Click the **Add** button for the element you want to add. You will see two or more edit fields to be completed.

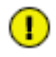

### **Important**

Once the fields have been edited, you must click the **Update** icon on the right.

For addresses, click the **Addresses** tab. On this tab, add, edit, or delete existing address structures by clicking through the appropriate buttons.

When you add or edit an address, fill in the desired fields, add the data to your list, and click **Update** when finished.

4. Once you have updated all of the contact's information, click **Save changes** at the bottom of the Edit contact page. You will see the name and use type of your new contact entry in the contacts list.

#### **Adding a Discovery URL**

To add a Discovery URL:

- 1. On the Edit business page click on the **Add discovery URL** button at the bottom of the **Discovery URLs** tab.
- 2. Complete the **Discovery URL** and **Use Type** edit fields with the relevant data.
- 3. When the fields are complete, click **Update** on the right to add this information to the list.

#### 4. Click **Save changes**

#### **Adding a Category**

With categories you can make your business more visible to searches by associating it with a number of accepted taxonomies. These taxonomic categories identify a business and its services by location, product or service line, and industry.

Systinet Registry comes with keys for three basic checked taxonomies by default: These are the ISO 3166 geographical classification system and the NAICS and SIC industry and product classifications.

A key is also provided for Microsoft GeoWeb 2000, but as this is an unchecked taxonomy, key names and key values must be entered by hand.

To add a category to your list:

- 1. On the **Categories** tab of the Edit business page, click the **Edit** button. If there are already categories associated with this business entity, a list of them will be returned along with the **Add category** button. Otherwise, only the button will be displayed.
- 2. Click the **Add category** button beneath the **Categories** tab. This returns a list of available taxonomies from which you can choose categories to add to the list.
- 3. Click on an available taxonomy. Checked taxonomies will expand to a tree of categories valid for that model. You can type a known key name in the search box for faster retrieval. Note that larger branches are limited to ten items per page.
- 4. You can also search for the name of the taxonomy through the search box at the top of the taxonomy form. Use the **starts with**, **contains**, and **exact match** radio buttons as necessary. Like standard wild cards, these buttons search for the entered string as specified. For example, The pattern Cana, when used with the **starts with** button and a geographic taxonomy, returns the set {"Canada" "Canarias"}. The result set is limited to a maximum of 250 items.

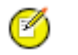

## **Note**

If you provide too broad a search pattern, the resulting list will be truncated to 100 items.

With unchecked taxonomies (for example, Microsoft's GeoWeb taxonomy), it is possible to supply the key name and value through edit fields.

5. To add multiple categories, for example Albania and Armenia from the uddi-org:iso-ch:3166:1999 taxonomy, check the boxes to the right of those key names, and click **Add category**. If you would like to add categories from

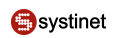

different pages, you must click **Add category** on the first page before continuing to the next page containing your selections. For example, to choose Albania and Kazakhstan:

- a. Select Albania and click **Add category**.
- b. Click **Add category** on the Find service page.
- c. Click the link for page 8 on the expanded Find service page.
- d. Check the box next to Kazakhstan and click **Add category**.

### **Figure 72. Add Category**

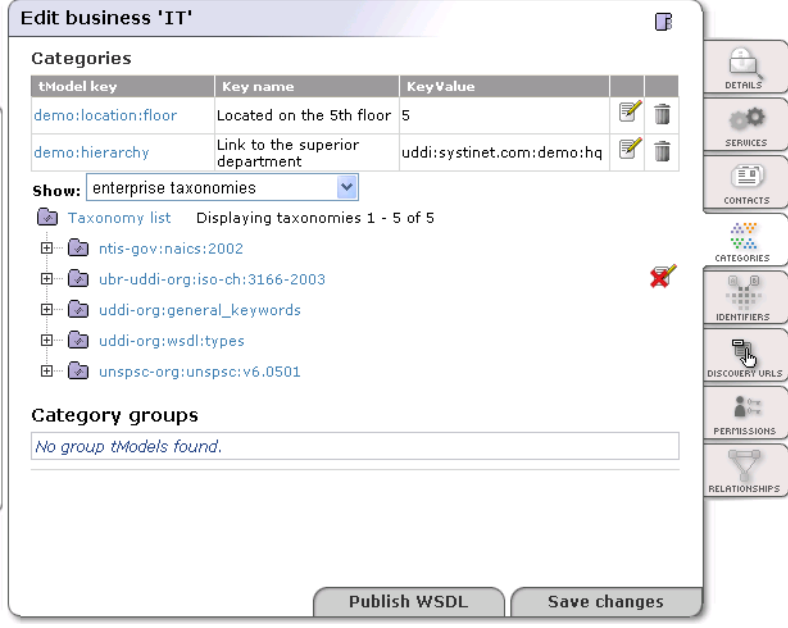

6. When you find the taxonomic classification you want, click the **Add category** button for checked taxonomies. For unchecked taxonomies, click **Add category** once the edit fields have been completed.

#### **Adding an Identifier**

You can also make your organization more visible by supplying any of your public or private identifiers, such as D-U-N-S, Tax, or Geographical Locator numbers to the registry. UDDI identifier structures are composed of the following elements:

#### **tModel Key**

Identifies a namespace or service in which the key name and key value have significance

#### **keyName**

The name or description of the key being used

#### **keyValue**

The value of the key

To add an identifier to your list:

1. On the Edit business page, switch to the **Identifiers** tab.

- 2. Click the **Add identifier** button at the bottom of the Identifiers list.
- 3. Choose the identifier type from the displayed list of available taxonomical tmodels. This returns a field in which you enter key names and key values.
- 4. When you have filled in the fields, click the **Add identifier** button to the right to add the new identifier to the list.

#### **Important**  $\mathbf{\Omega}$

If you use a tModel for a checked identifier, the key value must be of a recognizable form and value. For example, if you want to use a uddi-org:isReplacedBy key, you must supply the valid business entity UUID key in the keyValue field. Failure to do so will generate an error when you attempt to submit your business data to the database.

#### <span id="page-259-0"></span>**Publishing a Service**

To publish a service:

- 1. Select the **Publish** menu tab and click the **Publish** link
- 2. In the left panel, click on the business to which you want to add a service. The right display area will show business details.
- 3. Select the **Services** tab, and click the **Add Service** button.

Alternately, right-click on the business node to which you want to add a service, and select **Add Service** from the context menu.

### **Figure 73. Add Service**

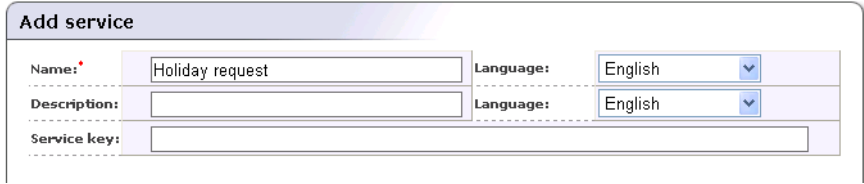

<span id="page-259-1"></span>4. Enter the service name and description and click **Add service**.

The service is added to the left panel tree.

#### **Publishing a Binding Template**

Once you have declared and defined a business service, you must establish how current and potential business partners can access that service, a technical description of the service including where it can be found. This is accomplished through bindingTemplates.

A bindingTemplate represents a Web service instance where you obtain (among other things) the access point of an instance of the parent business service. Every bindingTemplate has a unique bindingKey for identification. (An access point contains contact information such as a URL, email address, or telephone number used to locate the service.)

The AccessPoint in a bindingTemplate structure can contain a URL of the endpoint of the web service. If there is more than one businessEntity that provides the same business service we recommend you reuse this information in a bindingTemplate. Create a bindingTemplate on the businessService that holds technical information. Other businessServices should

contain bindingTemplates with accessPoints containing the key of the first technical bindingTemplate. These accessPoints should also contain useTypes with the value hostingRedirector.

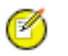

### **Note**

Alternatively, reference to another bindingTemplate can be stored in a hostingRedirector structure instead of in an accessPoint. However the hostingRedirector structure (not the hostingRedirector value of useType) is a relic of UDDI v2 and is deprecated in UDDI v3.

To add a bindingTemplate:

- 1. Select the **Publish** menu tab and click the **Publish** link
- 2. In the left panel, click on the service to which you want to add a binding. The right display area will show service details. Select the **Bindings** tab and click the **Add Binding** button.

Alternatively, right-click the service node to which you want to add a binding, and select **Add Binding** from the context menu.

### **Figure 74. Add Binding**

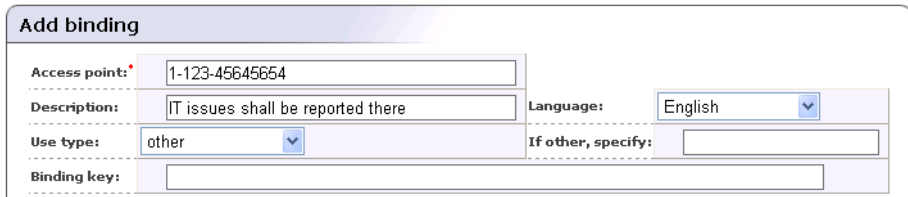

### <span id="page-260-0"></span>**Publishing a tModel**

The tModel is a structure that takes the form of keyed metadata (data about data). In a general sense, the purpose of a tModel within Systinet Registry is to provide a reference system based on abstraction. Among the roles that a tModel plays in UDDI is the ability to provide and to describe compliance with a specification or concept, to a taxonomy, for example.

To publish a tModel:

- 1. Select the **Publish** tab, and click the **Publish** link.
- 2. On the right Publish panel, click the **Add tModel** button.

Alternatively, right-click on the tModels node in the left panel and select **Add tModel** from the context menu.

### **Figure 75. Add tModel**

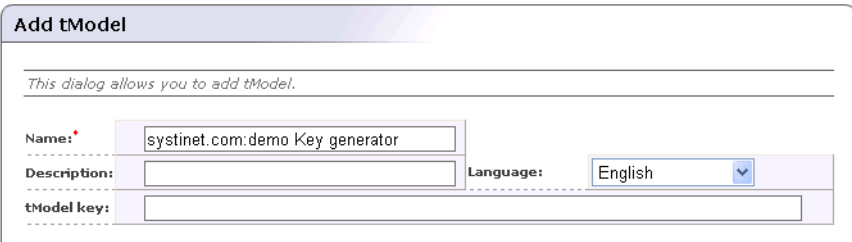

3. Enter tModel name and description, and click the **Add tModel** button.

### **Note**

If you delete an unused tModel, the tModel will be deleted from the database. The Systinet Registry Administrator can change this behavior that tModels will be only marked as deleted. See Administrator's Guide, [Section 2.7,](#page-320-0) [Node.](#page-320-0)

### **Adding a Category**

In this section we will show you how to assign demo:location:floor taxonomy to the numeric ordering as show at [Figure 42.](#page-221-0)

- 1. Log on as demo\_john user. ( password is the same as the username).
- 2. Click the **Publish** tab in the main menu. Click on the tModel demo:location:floor item in the tree in the left part of the page. Edit tModel 'demo:location:floor' page will appear.
- 3. Click **Add category** button. A taxonomy list will appear.
- <span id="page-261-0"></span>4. Select the taxonomy systinet-com:isOrderedBy, enter **Key value** uddi:systinet.com:comparator:numeric.
- 5. Click the button **Add category** , then **Save changes** button.

#### **Publishing Assertions**

You can assert relationships that businesses under your Systinet Registry custody have with others under your custody or with those under the custody of another user registered at the same operator node. The success of the latter assertion depends upon the approval of the user to whom the assertion is made.

When making an assertion you must supply:

- The identity of the business from which the assertion is being made
- The identity of the business to which it is making a claim. Systinet Registry specifies these business identities through their UUID keys.
- A reference explaining the nature of the relationship. References about the nature of the asserted relationship are derived from your own tModels or from the uddi-org:relationships tModel.

#### **Adding an Assertion**

To add a new assertion:

- 1. On the Edit business panel, switch to the **Relationships** tab. This displays the Relationship assertions page. If you have already set assertions you will see a list of those previously published. If not, you will see the message "No assertions found."
- 2. Click the **Add new assertion** button to display the Add assertion page shown in [Figure 76.](#page-262-0)

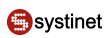

### <span id="page-262-0"></span>**Figure 76. Add Assertion**

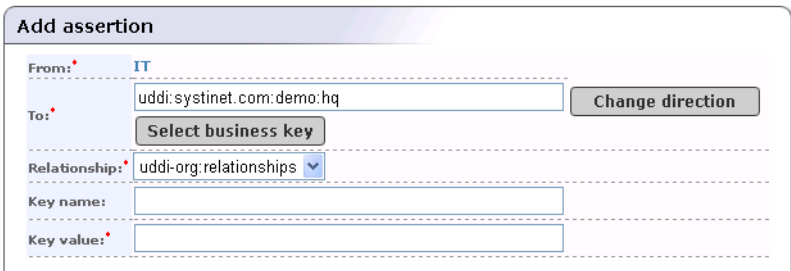

- 3. If the business for which you are making an assertion will assume the "To" role, click the **Change Direction** button.
- 4. Find the business with which you want to assert a relationship in the same way you would on the inquiry side of UDDI. The difference is that, along with the business name, you will see the business descriptions in the retrieved record set and a **Select business key** icon next to each record.

When you locate the target business among the records, click its **Select business key** icon. This returns you to the Add assertion page with the UUID key of the selected business as the previously missing role.

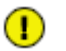

### **Important**

A Keyed Reference will be required for the assertion to be valid. Click the **Set** button on the right of the Keyed Reference line. The Set keyed reference page displays.

- 5. Locate a tModel for your reference in the same way you would on the inquiry side of UDDI. The difference is that there are edit fields for Key Names and Key Values next to the tModel names and a **Set** button at the end of each row. Pertinent tModels include uddi-orgs:relationship and those you have published yourself.
	- a. Enter the key value and the key name or description. For uddi-orgs:relationship, the key value may be parent-child, peer-peer, or identity.
	- b. Click the **Set** value. This returns you to the Add assertion page. The tModel, key name, and key value added to the Keyed Reference record are displayed there.
- 6. Click the **Add assertion** button.
- 7. If the assertion is made to a business of which you have custody, the assertion will be completed automatically. If it is made to a business in the custody of another user, that user will need to review the assertion and complete it through his or her own account. This process is described below.

### **Accepting an Assertion**

Assume that you have been notified by a parent company, a subsidiary, a peer, or a cooperative member that they have asserted a relationship with your company. Now you must review that assertion and, if you are in agreement, complete it.

To accept the assertion:

1. On the Edit business page, switch to the **Relationships** tab.

- 2. View the incomplete assertions made toward your business in the **Requested assertions** list. Each assertion will have a **Complete assertion** button next to its status message.
- 3. Click the **Complete assertion** button to accept the assertion.
- 4. If you wish to refuse, leave the assertion incomplete by omitting step 3. Return to the Publisher assertions page by clicking the link at the top of the page. Contact the business making the assertion to resolve the details of your relationship. Incomplete assertions will not appear when users query for related businesses.

#### <span id="page-263-0"></span>**Publishing Subscriptions**

Subscriptions give you the ability to register interest in receiving information about changes made to Systinet Registry. It allows the monitoring of new, changed, and deleted UDDI structures. Each subscription has a filter that limits the subscription scope to a subset of registry entities.

You can establish a subscription based on a specific query or set of entities in which you are interested. Query-based subscriptions notify the user if the result set changes within a given time span; entity-based subscriptions notify the user if the contents of the specified entities change.

Subscriptions enable:

- notification of the registration of new businesses or services
- monitoring of existing businesses or services
- acquiring registry information for use in a private registry
- acquiring data for use in a marketplace or portal registry

This filter should be one of the following ordinary UDDI inquiry calls:

- find business
- find relatedBusinesses
- find service
- find binding
- find tModel
- get\_businessDetail
- get serviceDetail
- get\_bindingDetail
- get\_tModelDetail

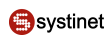

### <span id="page-264-0"></span>**Figure 77. Add Subscription**

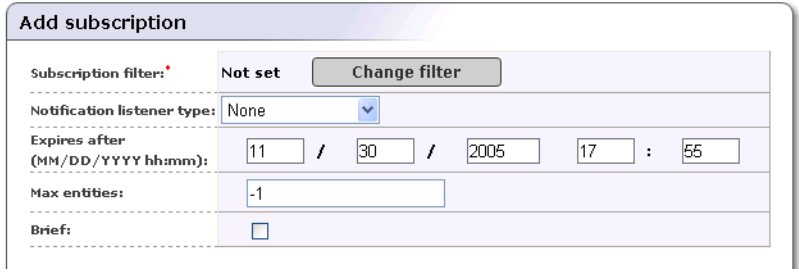

### **Adding Subscriptions**

To add new subscription:

- 1. Click on the **Subscriptions** link under the **Publish** menu tab to display the Subscriptions page.
- 2. Click the **Add subscription** button to display the Add subscriptions page shown in [Figure 77](#page-264-0).
- 3. Click **Change filter** to specify a filter for your subscriptions. This returns the **Subscription filter type** page.
- 4. Select the filter type from the drop down list labeled **Subscription filter type**.
- 5. Click **Select filter**.
- 6. Set the filter properties in the same way you would for ordinary search calls.
- 7. Click the **Preview results** button to check filter results.
- 8. Click **Save filter** to return to the page with the filter settings shown in [Figure 77.](#page-264-0)
- 9. Fill in the other subscription fields if needed. These are described below.

#### **Notification Listener Types**

### **Figure 78. Add Subscription - Email Notification Listener Type**

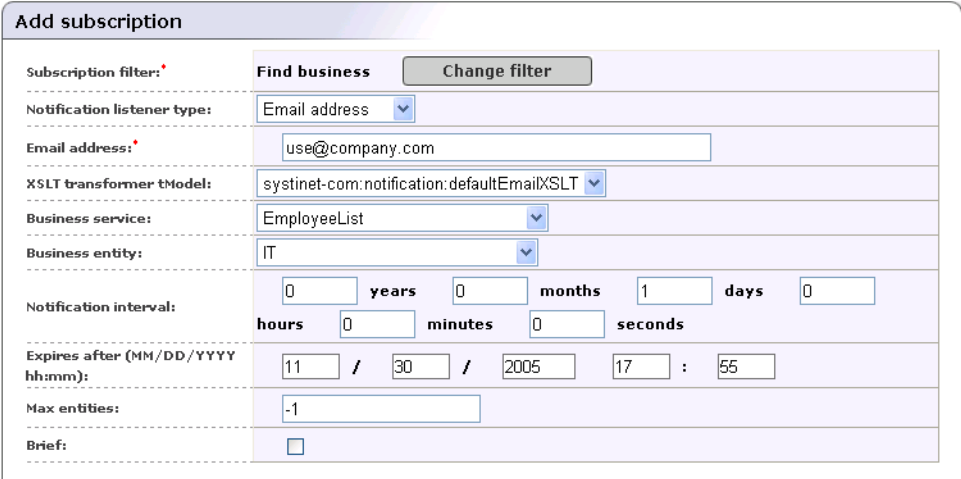

• **Subscription filter** - Specifies on which UDDI structure change the notification will occur.

- **Notification listener type** Select notification listener type
	- Email address
	- Service endpoint
	- Binding template
- **Email address** Email address to which notifications will be sent
- **XSLT transformer tModel** tModel that references XSLT
- **Business service** and **Business entity** Business service and business entity to which the bindingTemplate representing the notification listener service will be saved. These drop down lists lists only business entities and business services under which you have the permission to create the binding template.
- **Notification interval** Specifies how often change notifications are to be provided to a subscriber. Required only for asynchronous notifications.
- **Expires after** Specifies the period of time for which the administrator would like the subscription to exist.
- **Max entities** Contains the maximum number of entities in a notification returned to a subscription listener.
- **Brief** Controls the level of detail returned to a subscription listener.

### **Figure 79. Add Subscription - Service Endpoint Listener Type**

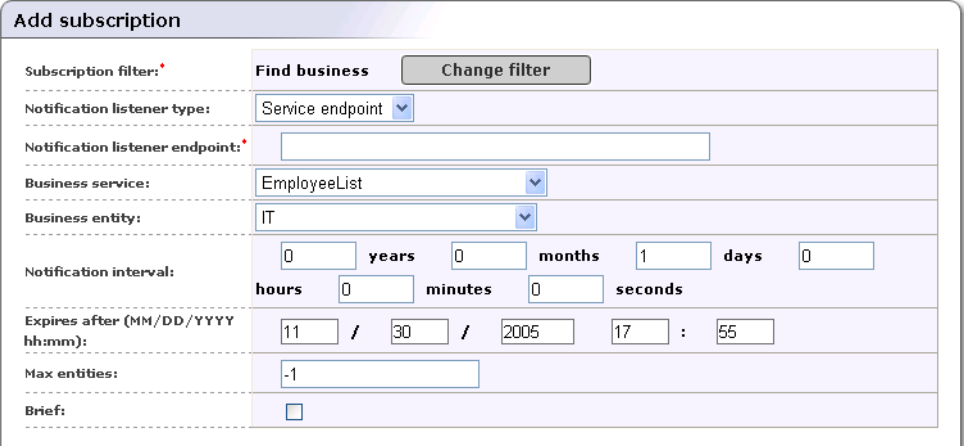

- **Subscription filter** Specifies on which UDDI structure change the notification will occur.
- **Notification listener type** Select notification listener type here.
	- Email address
	- Service endpoint
	- Binding template
- **Notification listener endpoint** URL to which the notification will be sent
- **Business service** and **Business entity** business service and business entity to which the bindingTemplate representing the notification listener service will be saved. These drop down lists lists only business entities and business services under which you have the permission to create the binding template.
- **Notification interval** Specifies how often change notifications are to be provided to a subscriber. Required only for asynchronous notifications.
- **Expires after** Specifies the period of time for which the administrator would like the subscription to exist.
- **Max entities** Contains the maximum number of entities in a notification returned to a subscription listener.
- **Brief** Controls the level of detail returned to a subscription listener.

### **Figure 80. Add Subscription - Binding Template Listener Type**

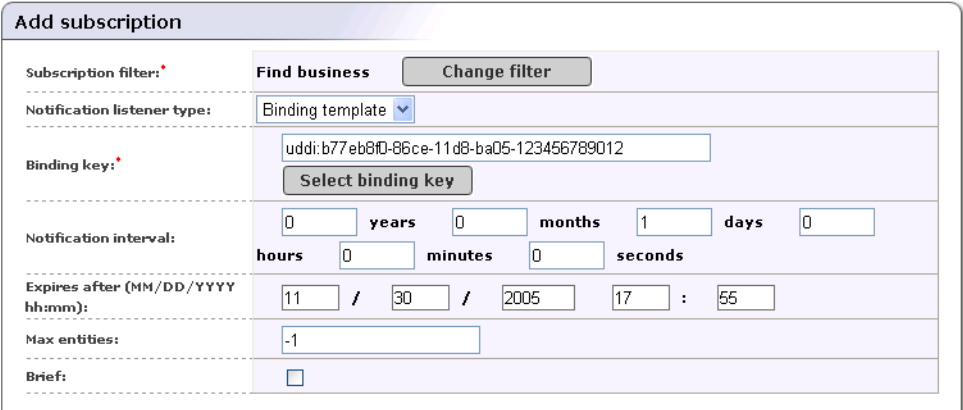

- **Subscription filter** Specifies on which UDDI structure change the notification will occur.
- **Notification listener type** Select notification listener type here.
	- Email address
	- Service endpoint
	- Binding template
- **Binding Template** The bindingTemplate representing the notification listener service.
- **Notification interval** Specifies how often change notifications are to be provided to a subscriber. Required only for asynchronous notifications.
- **Expires after** Specifies the period of time for which the administrator would like the subscription to exist.
- **Max entities** Contains the maximum number of entities in a notification returned to a subscription listener.
- **Brief** Controls the level of detail returned to a subscription listener.

#### **Editing Subscriptions**

To edit an existing subscription:

1. Click on the **Subscriptions** link under **Publish** menu tab to display the Subscriptions page.

2. Click the **Edit** button beside the subscription you want to edit. This returns the Edit subscription page. Here you can edit all subscription arguments except Subscription filter.

### **Deleting Subscriptions**

To delete subscription:

- 1. Click on the **Subscriptions** link under **Publish** menu tab to display the Subscriptions page.
- 2. Check the boxes beside subscriptions you want to delete.
- 3. Click the **Delete selected** button. This returns a confirmation page.
- <span id="page-267-0"></span>4. The confirmation page contains a list of subscriptions marked for deletion. If it is correct, press the **Yes** button to delete subscriptions permanently.

#### **Publish Custody Transfer**

Custody transfer is a service used to transfer ownership of a selected structure (business entity, business service, binding template or tModel) from one user to another. It consists of two steps: selecting structure(s) to transfer and generating a custody transfer token. When the potential new owner receives the transfer token (by a secure transport such as encrypted email), that user may accept or reject the custody transfer.

#### **Important**  $\bf{O}$

This token must be kept secret, as it is sufficient information to transfer custody of the structure to any user!

If you decide to cancel the request (for example the transfer token has been compromised), use the **Discard transfer token** button.

#### **Requesting Custody Transfer**

To request custody transfer:

- 1. Click on the **Custody** link under **Publish** menu tab to display the Custody transfer page.
- 2. Click the **Request transfer token** link. This returns a list of UDDI data structures you own.
- 3. Check the box next to the UDDI structure(s) you wish to transfer, and click **Request transfer token**.
- 4. The next page will generate the transfer token. Copy the text of the transfer token to a file and send this file to the user who shall become the new owner of selected structures. Keep the token secret, as anyone who knows it can use it to transfer custody of that structure. Unencrypted email, for example, is not good data transfer choice.

#### **Accepting Custody Transfer**

To accept custody transfer:

- 1. Click on the **Custody** link under **Publish** menu tab to display the Custody transfer page.
- 2. Click on the **Transfer custody** link.
- 3. Open the file with the transfer token, copy its contents to clipboard and paste it to the edit area on the **Transfer structures** page.
- 4. Click **Transfer** button.

### <span id="page-268-0"></span>**Publishing WSDL Documents**

Systinet Registry WSDL to UDDI (WSDL2UDDI) mapping is compliant with OASIS's technical note [Using WSDL in](http://www.oasis-open.org/committees/uddi-spec/doc/tn/uddi-spec-tc-tn-wsdl-v200-20031104.htm) [a UDDI registry Version 2.0](http://www.oasis-open.org/committees/uddi-spec/doc/tn/uddi-spec-tc-tn-wsdl-v200-20031104.htm) [http://www.oasis-open.org/committees/uddi-spec/doc/tn/uddi-spec-tc-tn-wsdl-v200- 20031104.htm]. It enables the automatic publishing of WSDL documents to UDDI, enables precise and flexible UDDI queries based on specific WSDL artifacts and metadata, and provides a consistent mapping for UDDI v2.

### **Publish WSDL**

To publish a WSDL document:

- 1. Click on the **WSDL** link under the **Publish** main menu tab.
- <span id="page-268-1"></span>2. The page shown at **[Figure 81](#page-268-1)** will appear.

### **Figure 81. Publish WSDL**

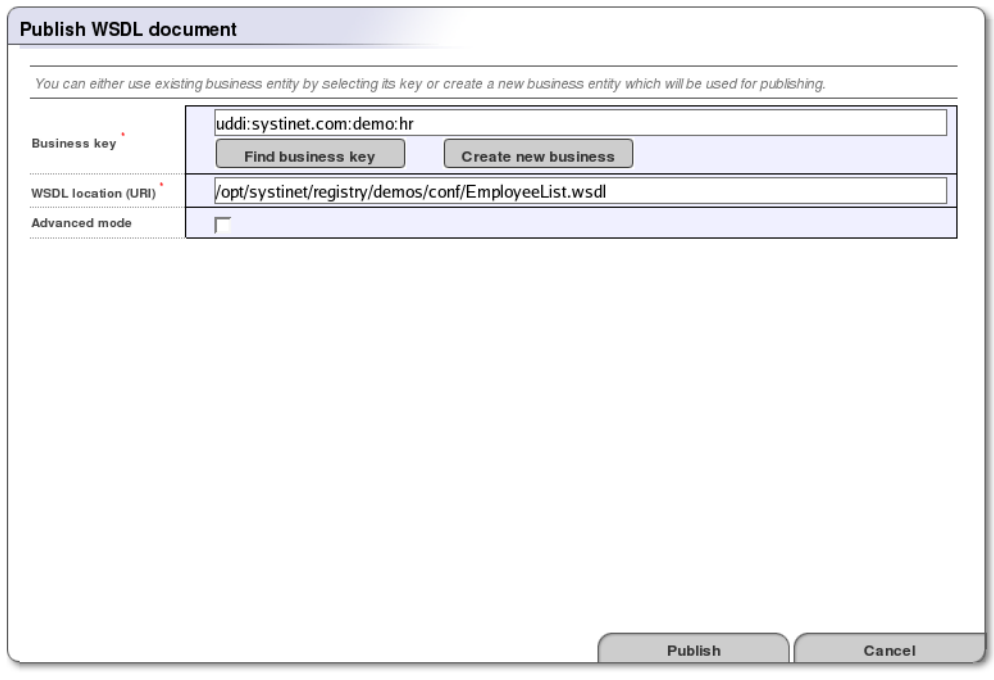

- 3. Enter the **Business key** of the business where services from WSDL document will be published. You can find a business key by clicking on the **Find business key** button.
- 4. Enter a **WSDL location**. You can try the WSDL document from Systinet Registry demos from RE-GISTRY\_HOME/demos/conf/employeeList.wsdl.
- 5. Leave the **Advanced mode** check box unchecked, then click **Publish** button.

The WSDL document will be published to Systinet Registry. You can review how WSDL artifacts of the document have been mapped to Systinet Registry at [Figure 82](#page-269-0).

### <span id="page-269-0"></span>**Figure 82. Publish WSDL Summary**

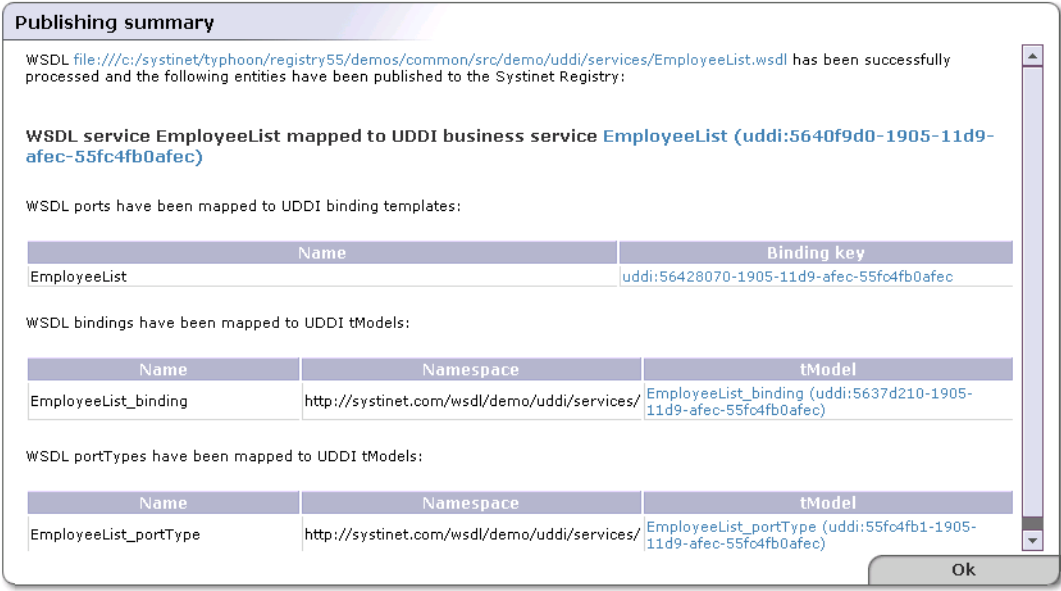

### **Publishing WSDL Documents (Advanced Mode)**

<span id="page-269-1"></span>The advanced publishing mode allows you to specify certain details of how the WSDL document will be mapped to the UDDI registry. To publish in this mode, follow the steps from the previous section, and toggle the **Advanced mode** check box on. Once you click on the button **Publish** the Advanced Mode Publish page shown in [Figure 83](#page-269-1) will appear.

### **Figure 83. Publish WSDL (Advanced Mode)**

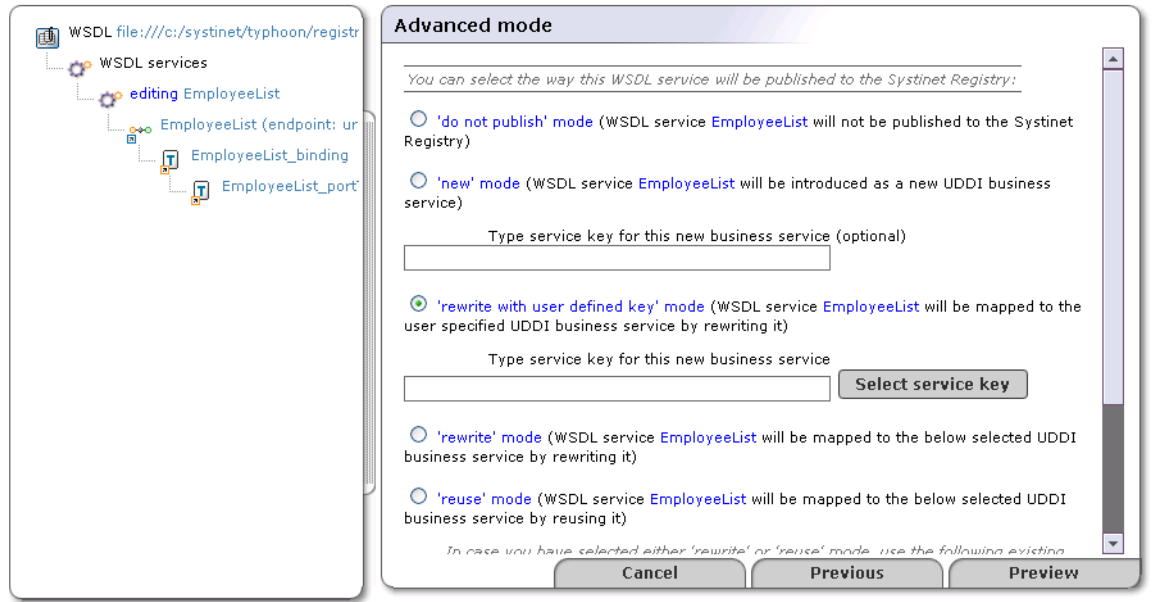

In the left tree panel, you can see how artifacts of the WSDL document will be published. Click on a tree branch to edit how WSDL artifacts will be mapped to Systinet Registry. Explanatory instructions in the right panel describe the mapping options. Click **Preview** to see how each part of the WSDL document will be mapped to the registry. From the Preview page, you can go back to adjust the WSDL mapping.

The wizard's default selection in **Figure 83** is based on the following rules:

- If a possible mapping of a WSDL artifact already exists in the registry, and the user owns this UDDI structure, the wizard will suggest rewriting that mapping in the registry.
- If a possible mapping of a WSDL artifact already exists in the registry, and the user does not own this UDDI structure, the wizard will suggest reusing that UDDI entity.
- If no mapping of the WSDL artifact exists in the registry, the wizard will suggest creating a new UDDI entity to represent the mapping.

Systinet Registry applies these rules automatically when you publish a WSDL document without the **Advanced mode** option.

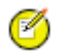

**Note**

Publishing of WSDL operations and WSDL messages is not implemented in this Systinet Registry release.

#### **Unpublish WSDL**

To unpublish a WSDL definition:

- 1. [Search for the WSDL document](#page-251-0) in the registry.
- 2. In the result view, click on a business service.
- <span id="page-270-0"></span>3. The page with business service details will appear, click the **Unpublish** button at the page.
- 4. The **Unpublish WSDL document** wizard will appear.

#### **Publish XML**

Systinet Registry XML to UDDI (XML2UDDI) mapping enables the automatic publishing of XML documents to UDDI, enabling precise and flexible UDDI queries based on specific XML artifacts and metadata

If you want to unpublish an XML document, use the **Find XML** button, then click the **Unpublish** button in the search result page.

#### **Publishing an XML Document**

To publish an XML document:

- 1. Click on the **XML** link under the **Publish** main menu tab.
- 2. The page shown in **Figure 84** will appear.

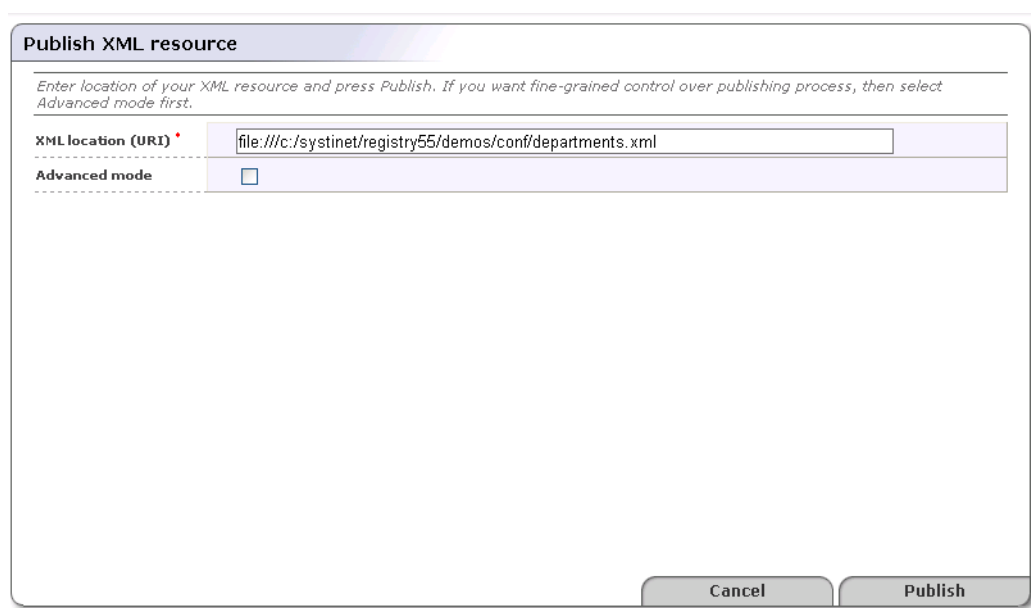

### <span id="page-271-0"></span>**Figure 84. Publish XML Document**

- 3. Enter an **XML location**. To demonstrate, choose the file REGISTRY\_HOME/demos/conf/employees.xml from the Systinet Registry demos.
- 4. Leave the **Advanced mode** check box unchecked, and click **Publish**.

The XML document will be published to Systinet Registry You can review how the XML document has been mapped to Systinet Registry at [Figure 85.](#page-271-1)

<span id="page-271-1"></span>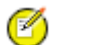

**Note**

The content of the XML document is not copied into the registry

### **Figure 85. Publish XML Document Summary**

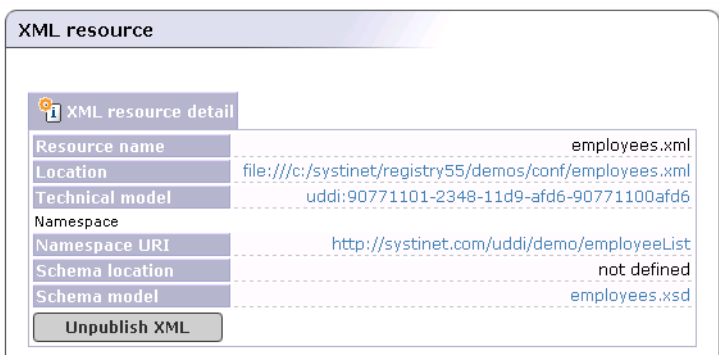

### **Publishing an XML Document - Advanced Mode**

The advanced publishing mode allows you to specify certain details of how the XML document will be mapped to the UDDI registry. To publish in this mode, follow the steps from the previous section, check the box labeled **Advanced mode**, and click **Publish**. This returns the Advanced Mode Publish page shown in [Figure 86](#page-272-0) will appear.

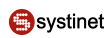

### <span id="page-272-0"></span>**Figure 86. Publish XML Document - Advanced**

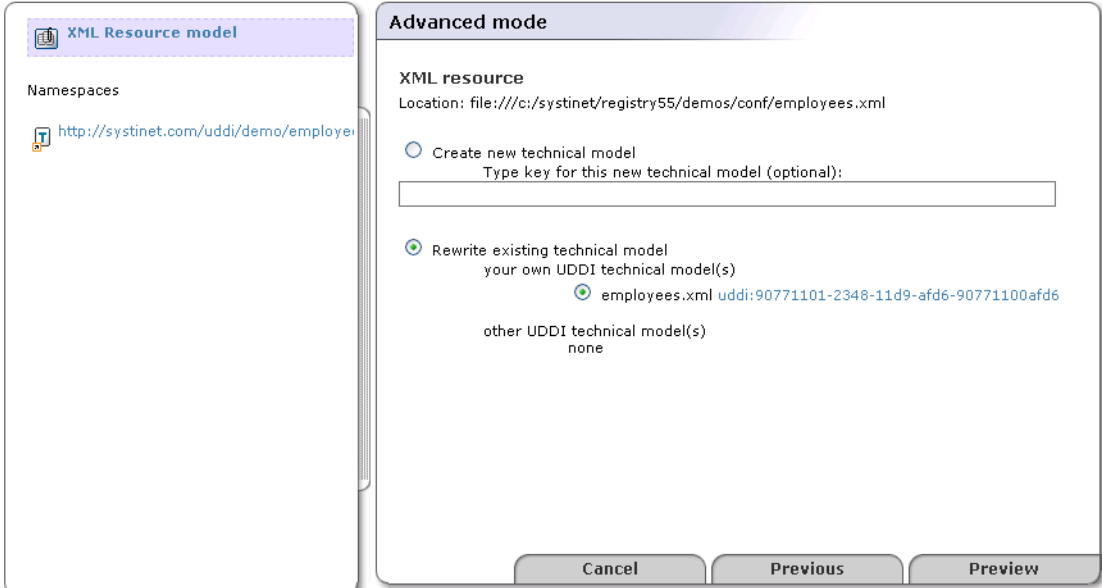

In the left tree panel, you can see how Namespaces of the XML document will be published. Click on a Namespace to edit how the Namespace will be mapped to Systinet Registry. Explanatory instructions in the right panel describe the mapping options. Click **Preview** to see how the XML document and its Namespaces will be mapped to Systinet Registry. From the Preview page, you can go back to edit the XML mapping.

**Figure 87. Publish XML Document - Preview**

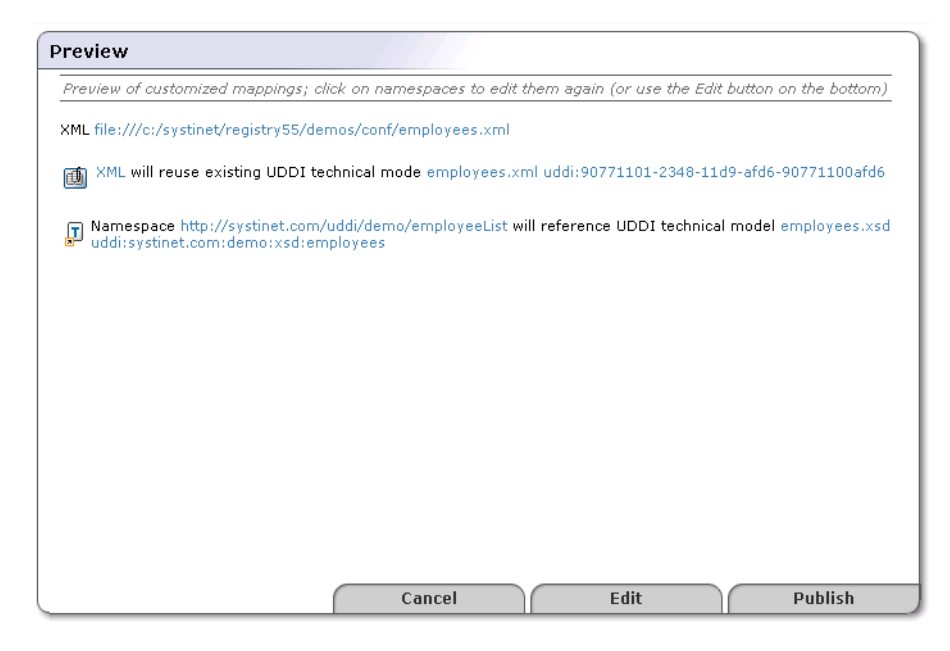

### **Unpublish an XML Document**

The Unpublish XML operation allows you to delete an XML mapping from Systinet Registry To unpublish an XML document, you must search for the XML document first.

#### <span id="page-273-0"></span>**Publish XSD**

Systinet Registry XSD to UDDI (XSD2UDDI) mapping enables the automatic publishing of XML schema documents to UDDI, enabling precise and flexible UDDI queries based on specific XML schema artifacts and metadata.

If you want to unpublish an XML schema document, use the **Find XSD** button and click the **Unpublish** button in the search result page.

#### **Publishing an XML Schema**

To publish an XML Schema document:

- 1. Click on the **XSD** link under the **Publish** main menu tab.
- <span id="page-273-1"></span>2. The page shown in **[Figure 88](#page-273-1)** will appear.

### **Figure 88. Publish XSD**

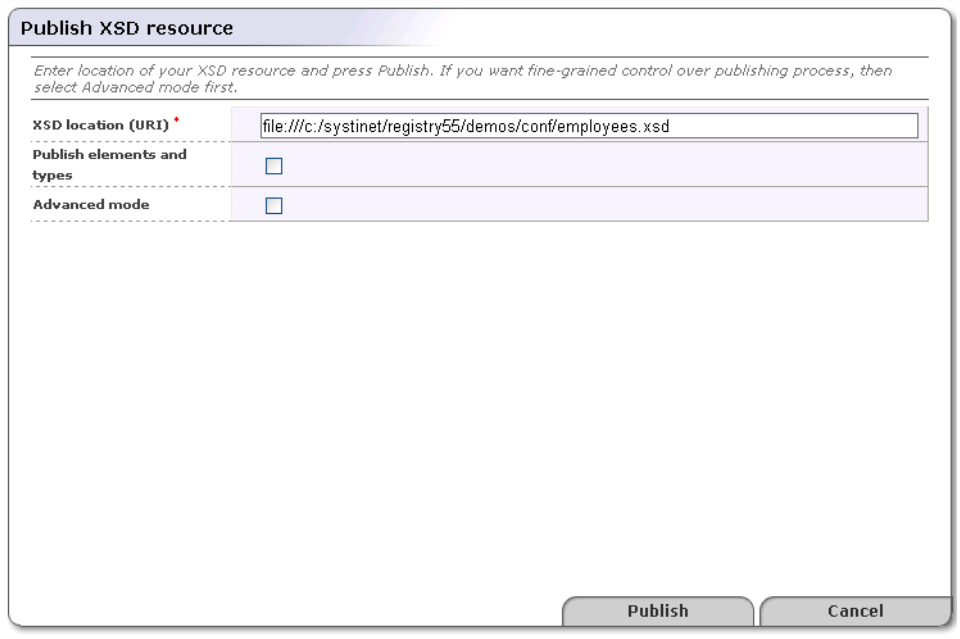

- 3. Enter an **XML Schema location**. To demonstrate, use the file REGISTRY\_HOME/demos/conf/employees.xsd from the Systinet Registry demos.
- 4. Leave the **Advanced mode** check box unchecked, then click **Publish**.
- 5. The XML Schema document will be published to the registry. You can review mappings of the XML Schema document itself and its elements at [Figure 89.](#page-274-0)

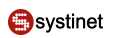

### <span id="page-274-0"></span>**Figure 89. Publish XSD Summary**

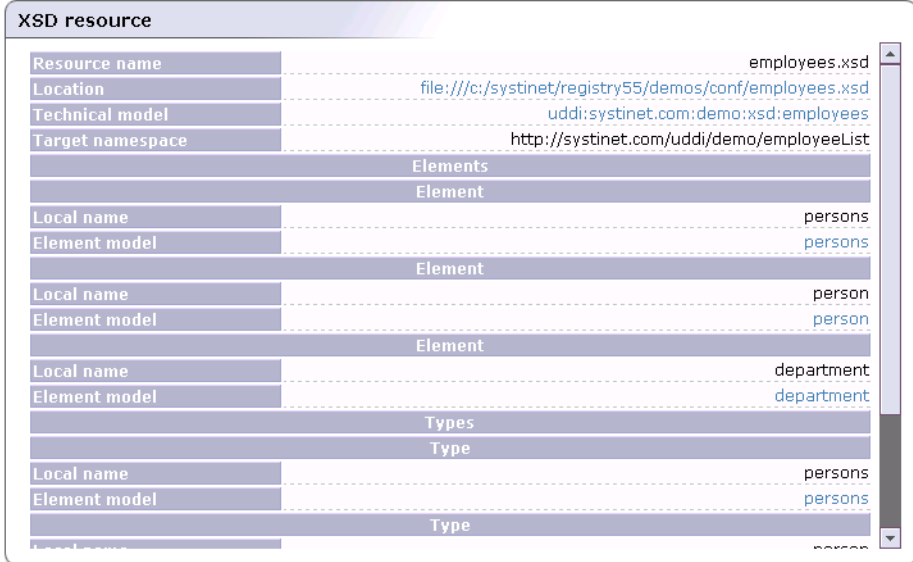

### **Publishing an XML Schema (Advanced Mode)**

The advanced publishing mode allows you to specify certain details of how the XML Schema document will be mapped to the UDDI registry. To publish in this mode:

- <span id="page-274-1"></span>1. Follow the steps from the previous section, but check the **Advanced mode** box
- 2. Click **Publish**. This returns the Advanced Mode Publish page shown in [Figure 90.](#page-274-1)

### **Figure 90. Publish XSD - Advanced**

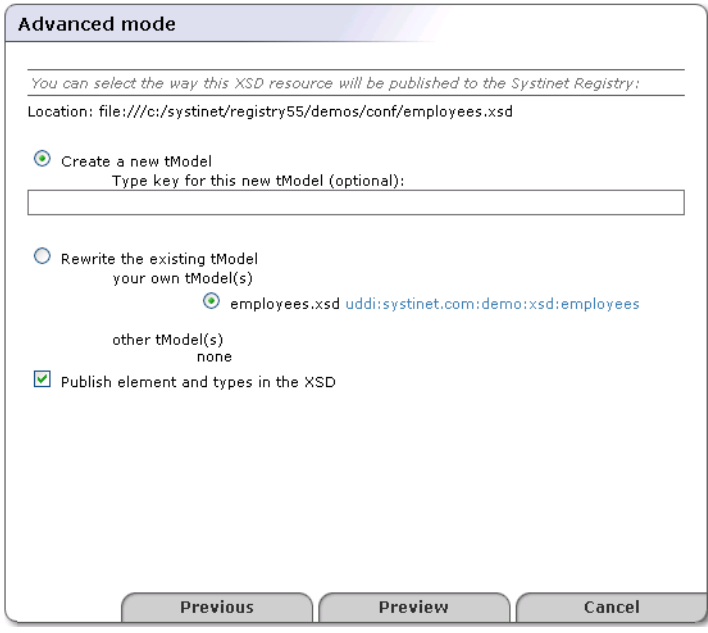

- 3. In the left tree panel, you can see how the XML Schema and its possible XML Schema imports will be published. Click on an XML Schema model node to edit how the parts of the XML Schema will be mapped to the Systinet Registry. The explanatory instructions in the right panel describe the mapping options.
- 4. Click the **Preview** to see how the XML Schema document will be mapped to Systinet Registry. From the Preview page, you can go back to edit the XML Schema mapping.

#### **Unpublish an XML Schema**

<span id="page-275-0"></span>The Unpublish XML operation allows you to delete the XML Schema mapping from Systinet Registry. To unpublish an XML Schema document, you must search for the XML Schema document first.

#### **Publish XSLT**

Systinet Registry XSLT to UDDI (XSLT2UDDI) mapping enables the automatic publishing of XSL Transformations to UDDI, enabling precise and flexible UDDI queries based on specific XSLT artifacts and metadata.

If you want to unpublish an XSL transformation, click the **Find XSLT** button, then click the **Unpublish** button in the search result page.

#### **Publishing an XSL Transformation**

To publish an XSL transformation:

- <span id="page-275-1"></span>1. Click on the **XSLT** link under the **Publish** main menu tab.
- 2. The page shown in [Figure 91](#page-275-1) will appear.

### **Figure 91. Publish XSLT**

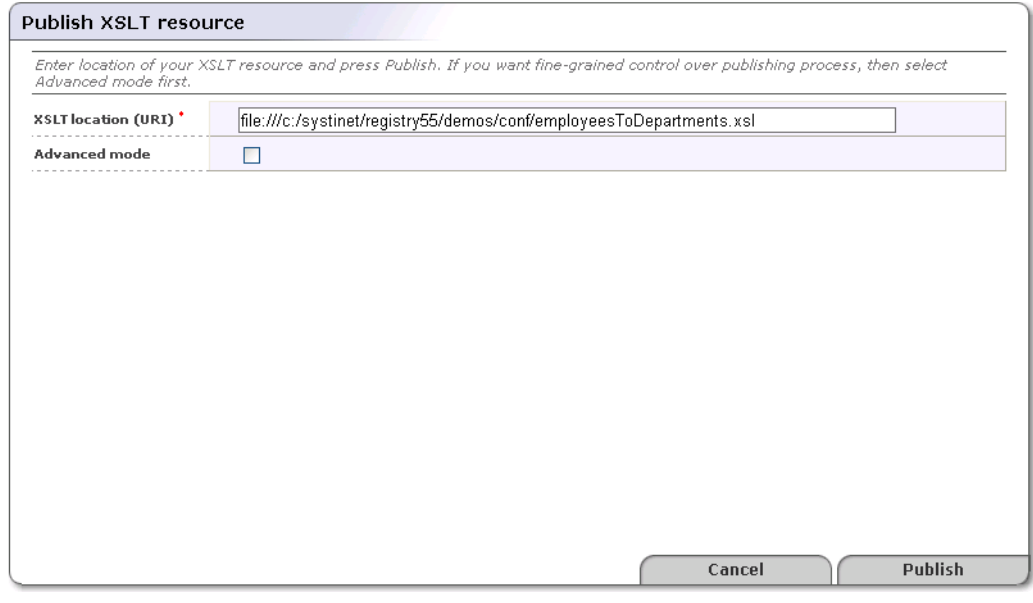

- 3. Enter an **XSLT location**. To demonstrate, use the REGISTRY\_HOME/demos/conf/employeesToDepartments.xsl file from the Systinet Registry demos.
- 4. Leave the **Advanced mode** check box unchecked, then click **Publish**.

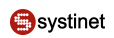

The XSL transformation will be published to Systinet Registry. You can review how XSLT artifacts have been mapped to Systinet Registry at **Figure 92** 

<span id="page-276-0"></span>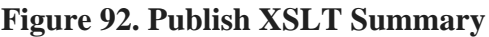

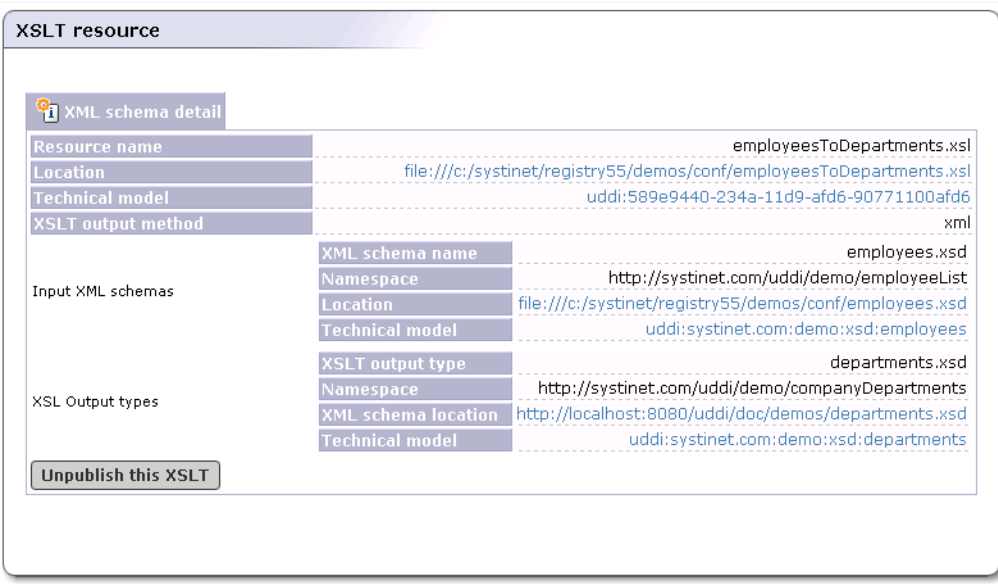

### **Publishing an XSL Transformation (Advanced Mode)**

The advanced publishing mode allows you to specify certain details of how the XSL transformation will be mapped to the UDDI registry. To publish in this mode:

- 1. Follow the steps from the previous section, but check the **Advanced mode** box.
- 2. Click **Publish**. This returns the Advanced Mode Publish page shown in [Figure 86.](#page-272-0)

### **Figure 93. Publish XSLT- Advanced**

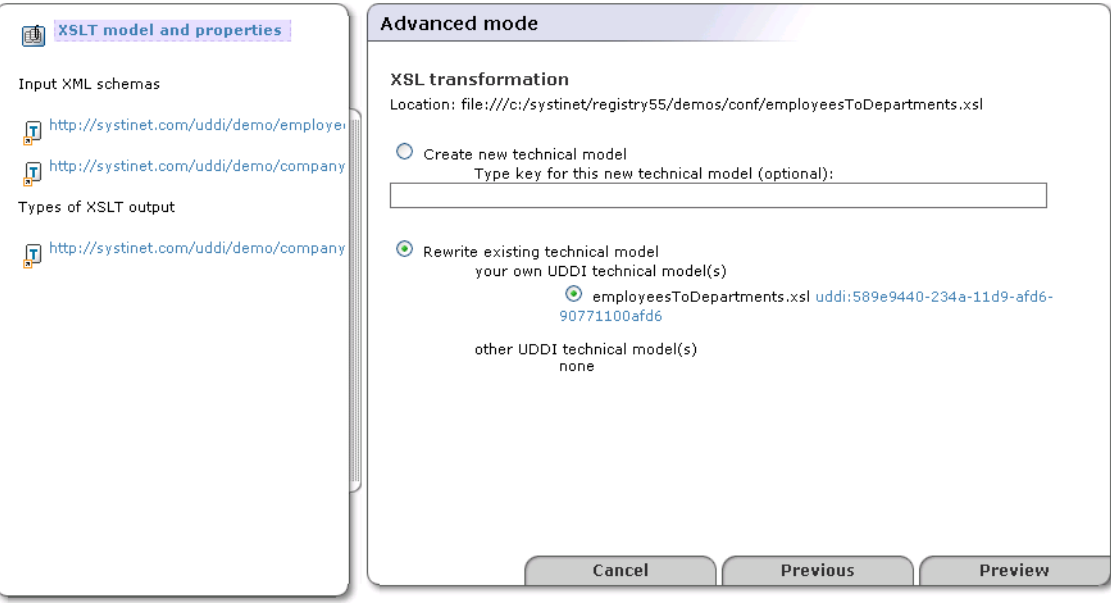

In the left tree panel, you can see how XSLT and its input and output schemas will be published.

- 3. Click on an XSLT node itself, its input XML Schemas, and types of XSLT output to edit how these artifacts will be mapped to Systinet Registry. Explanatory instructions in the right panel describe the mapping options.
- 4. Click **Preview** to see how the XSLT will be mapped to Systinet Registry. From the Preview page, you can go back to edit the mapping.

### **5.6. Signer Tool**

One of the most important advantages of UDDI version 3 is its support for digital signatures. Without signatures you cannot verify whether the publisher of a business entity is really who that publisher claims to be. But if the publisher has signed the UDDI structure, anyone can verify that the information is unmodified by any means (including by UDDI registry operators) and to confirm the publisher's identity.

The Systinet Registry Signer tool simplifies signature manipulation. You can find this tool's script in the bin directory of your Systinet Registry installation. The Signer is a graphical application that can be used to add, remove, and verify the signatures of UDDI structures you have published.

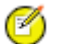

### **Note**

If you are using IBM Java, you must install Bouncy Castle security provider. See Installation Guide, [Section 1,](#page-38-0) **[System Requirements](#page-38-0)** 

#### **5.6.1. Starting the Signer**

1. To start the Signer tool, first ensure that Systinet Registry is running, then execute the following script from the bin subdirectory of your Systinet Registry installation:

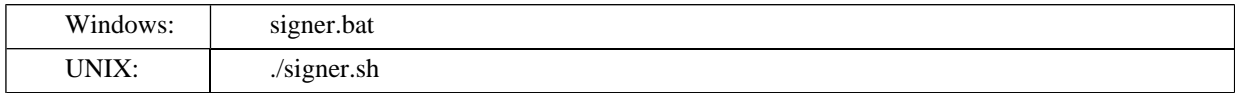

2. When the tool starts, you must first authenticate yourself against the selected UDDI version 3 registry. Simply provide your user name and password. If your registry is not running on a local machine, you must configure its endpoints. This can be accomplished via the **Configure UDDI** button.

#### **Figure 94. Login Dialog**

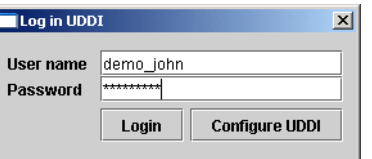

3. On the returned screen, set the endpoints of the Security, Inquiry, and Publishing Web services. For help, ask the administrator of your registry.

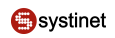

### **Figure 95. Configure Dialog**

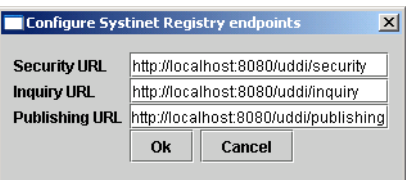

4. Once you have entered your user name and password, click the **Login** button. The Signer tool will attempt to authorize you at the selected registry. If authorization fails, you can correct your login information. Once it succeeds, the **Login dialog** disappears and the Signer tool asks Systinet Registry for your registered information (businessEntities and tModels that you have published).

### **5.6.2. Main Screen**

In the Signer tool's interface, the left part of the main screen consists of a tree containing all your businessEntities and tModels. If you wish to add or remove a digital signature, select the structure to sign from this tree. The Signer will fetch it from the registry. When the structure is fetched, its XML representation is displayed in the right panel. The **Sign** button is unblocked. If the structure has been already signed, the **Remove signatures** button is unblocked as well.

### **Figure 96. Signature Tool - Main Screen**

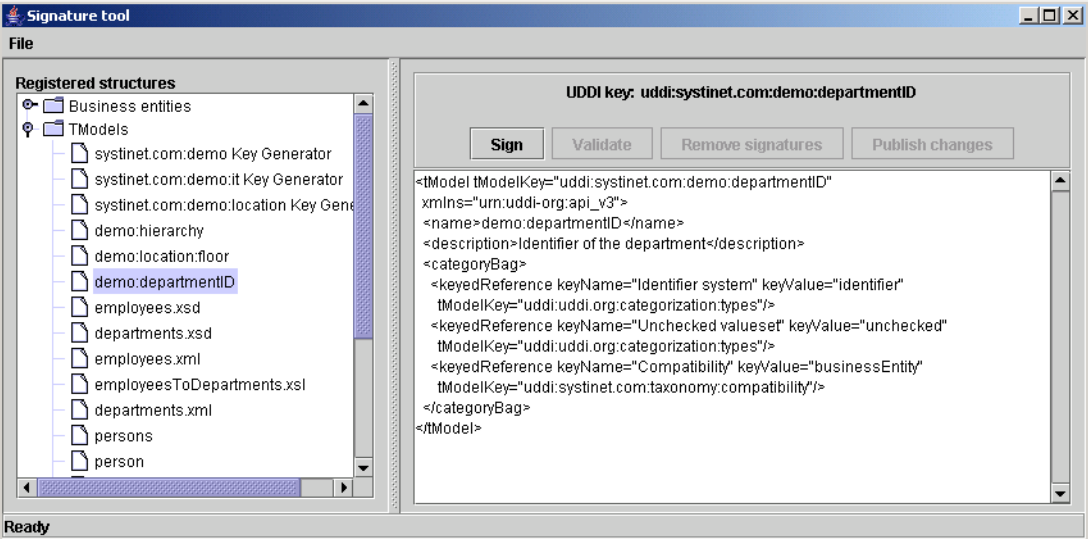

The status bar at the bottom of the application informs the user of current action progress and results.

#### **5.6.3. Sign**

To sign a UDDI structure, you must set up the Java keystore. Use JDK tool **keytool** to generate the keystore. Please, see your JDK documentation for more information how to use **keytool**. The Signer tool has been tested with keystores in JKS and PKCS12 formats.

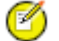

### **Note**

To generate the certificate issue the following command

**keytool -genkey -keyalg RSA -storetype JKS -alias demo\_john -keystore test\_certificate.jks**

Example of the dialog:

```
 Enter keystore password: changeit
What is your first and last name?
   [Unknown]: John Johnson
What is the name of your organizational unit?
  [Unknown]: UDDI
What is the name of your organization?
   [Unknown]: Myorg
What is the name of your City or Locality?
  [Unknown]: San Diego
What is the name of your State or Province?
   [Unknown]: California
What is the two-letter country code for this unit?
  [Unknown]: CA
Is CN=John Johnson, OU=UDDI, O=Myorg, L=San Diego, ST=California, C=CA correct?
  [no]: yes
Enter key password for <demo_john>
         (RETURN if same as keystore password):
```
To sign a UDDI structure, you must set the Java keystore file, alias, and password as follows:

- 1. Click on the **Sign** button. This returns the **Select identity** dialog.
- 2. In the box labeled **Select identity**, type the path to the file with your Java keystore.
- 3. In the box labeled **Alias**, type the alias located in the identity.
- 4. In the box labeled **Password**, type the password used to encrypt the private key.

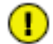

### **Important**

If you enter the wrong value for the alias or the password, the tool will not be able to open the identity.

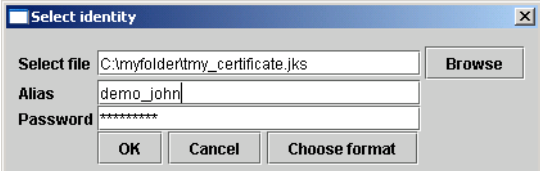

5. If the keystore is in the Sun JKS format, you do not have to click on **Choose format** button. You can leave default values there. If the keystore is not in the Sun JKS format, you can specify the format by clicking the **Choose format** button. In the returned dialog window, set the keystore format and its provider. For example, to use the PKCS12 format, set the format to PKCS12 and the provider to SunJSSE.

### **Figure 97. KeyStore Format Dialog**

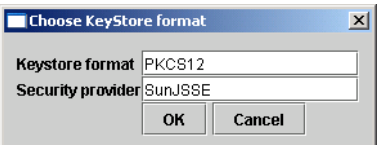

- 6. When the signing operation succeeds, the selected UDDI structure will have a digital signature and its XML representation will be updated. For security reasons, the signing process takes place on your computer so as not to risk compromise to your private key.
- 7. Finally the **Publish changes** and **Remove signatures** buttons are enabled.

### **5.6.4. Validation**

The **Validate** button is used to perform validity check of UDDI structures that contain XML digital signatures. The result of this operation is displayed in the status bar.

### **5.6.5. Remove Signatures**

The **Remove signatures** button is used to remove all digital signatures from the selected UDDI structure. When this operation is complete, the XML representation of the UDDI structure is updated. If the **Publish changes** button had been disabled, it is enabled.

#### **5.6.6. Publish Changes**

If you have signed the selected UDDI structure or removed digital signatures from it, you can select the **Publish changes** button to publish the changes to the registry. Its invocation uses standard UDDI publishing methods (save\_tModel, etc.) to update this UDDI structure on the registry. The private key is not used during this operation.

### **5.6.7. Signer Configuration**

The Signer tool automatically remembers the actual configuration such as registry endpoints or keystore location and format. The config file is saved in the user's home directory with the name signer.conf. You can change the location (and filename) by using the signer script's -c option. If you do not want this feature, use -n. The list of valid options can be obtained with -h option.

# **Administrator's Guide**

The Systinet Registry Administrator's Guide contains information necessary for the management of Systinet Registry. It is aimed at the user responsible for configuring the registry and managing permissions, approval, and replication. This guide is divided into the following sections:

**[Section 1, Registry Management](#page-283-0)** Registry management includes also management of user accounts and permissions, taxonomy management, and management of the approval process.

**<u>[Section 2, Registry Configuration](#page-314-0)</u>** How to configure the Registry Console.

**[Section 3, Business Service Console Configuration](#page-321-0)** How to configure the Business Service Console.

**[Section 4, Registry Console Configuration](#page-331-0)** This section covers setting the URLs, directories, contexts, timeouts and limits associated with the Systinet Registry interface.

**[Section 5, Permissions: Principles](#page-333-0)** This section discusses the mechanism Systinet Registry provides for the management of users' rights; permissions allow the administrator to manage or make available different parts of the registry to different users.

**[Section 6, Approval Process Principles](#page-342-0)** This section describes Approval, a process by which control is exercised over the data published to Systinet Registry.

**[Section 7, PStore Tool](#page-345-0)** Describes a tool for management of protected stores for certificates and security identities.

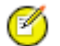

## **Note**

Make sure Systinet Registry is running before attempting to use its consoles for configuration. To start it change to the bin subdirectory of REGISTRY\_HOME and run:

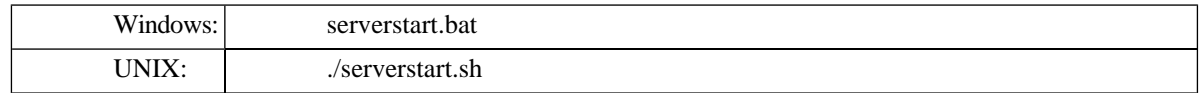

The Registry Console can be found at http://<hostname>:<port>/uddi/web and the Business Service Console can be found at http://<hostname>:<port>/uddi/bsc/web.

Hostname and port are defined when Systinet Registry is installed. The default port is 8080.

Log on as administrator. Initially, the administrator's user name is set to *admin* and the password to *changeit*.

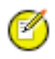

### **Note**

We strongly advise you to change the password for user admin once you have logged in.

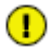

### **Important**

Be very careful when editing the Operational business entity, or editing the taxonomy uddi-org:types. Modification of these structures can lead to registry instability.

# <span id="page-283-0"></span>**1. Registry Management**

### **1.1. Accessing Registry Management**

Registry Management is a set of tasks that the administrator can address through the Registry Console. These tasks are listed in **[Figure 1](#page-283-1)** 

To access the Registry Management console:

- 1. Log on as administrator or as a user with privilege to display **Manage** tab as described in [Rules to Display the](#page-283-2) [Manage Tab.](#page-283-2)
- 2. Click the **Manage** main menu tab.
- <span id="page-283-2"></span>3. Select the **Registry management** link under **Manage** tab. This returns the screen shown in [Figure 1](#page-283-1).

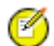

## **Rules to Display the Manage Tab**

The **Manage** tab is available if at least one of the following conditions is satisfied:

- You have ApiManagerPermission to all methods (\*) of one or more APIs (Account,Group,Permission,Taxonomy,ApprovalManagement,Statistics,Administration Utils).
- You have ConfiguratorManagerPermission to all operations (\*) and all configurations (\*).
- You have ApiManagerPermission to all methods (\*) of ReplicationApi and ConfiguratorManagerPermission to all operations (\*) for replication configuration.
- <span id="page-283-1"></span>• You have ConfiguratorManagerPermission to all operations (\*) for web configuration.

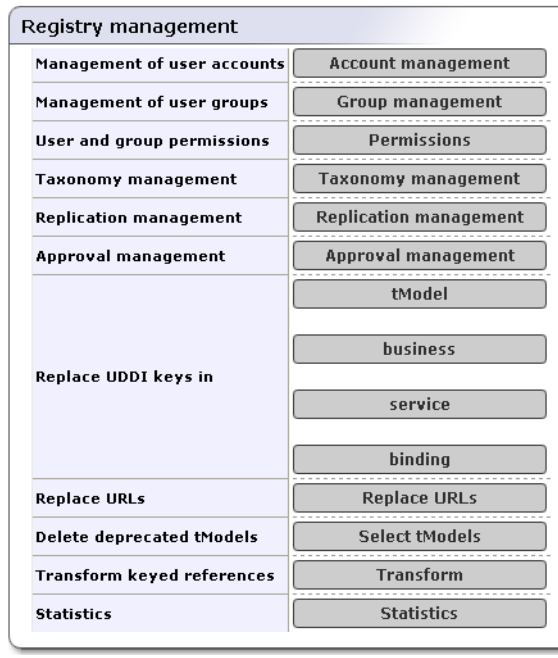

### **Figure 1. Registry Management**

- [Account Management](#page-284-0)  Create, edit, and delete user accounts.
- [Group Management](#page-288-0) Create, edit, and delete accounts groups.
- [Permissions](#page-290-0) Set up permissions using the Registry Console
- [Taxonomy Management](#page-293-0)  Build and maintain taxonomies via the Registry Console.
- [Replication Management](#page-303-0)  Set up a subscription-based replication mechanism under which a slave registry receives notification from a master registry regarding updates and changes. (For more information on replication, please see [Section 1.6, Replication Management.](#page-303-0))
- [Approval Management](#page-308-0)  set up requestors and approvers. This button is available only if the approval process is installed. See Installation Guide, [Section 6, Approval Process Registry Installation](#page-89-0)
- [Replace UDDI keys](#page-311-0)  Replace the UDDI keys of businessEntities, businessServices, tModels, and bindingTemplates.
- **Replace URLs** Replace URL prefixes in the following entities:
	- tModel OverviewDoc URL
	- tModelInstanceInfo overviewDoc URL and DiscoveryURL
	- binding template accessPoint URL
- **Delete deprecated tModels** This option lets the administrator permanently delete deprecated tModels. A tModel is considered deprecated when it is marked as deleted by its owner. By default, tModels are deleted permanently by users. See [Section 2.7, Node](#page-320-0) how to change this behavior.
- **Transform keyed references** This operation is necessary when the type of taxonomy keyValues or the implementation of the taxonomy transformation service have been changed. For more information see, User's Guide, [Section](#page-219-0) [5.4, Taxonomy: Principles, Creation and Validation](#page-219-0).
- <span id="page-284-0"></span>[Statistics](#page-312-0) - This option displays two statistics tabs:
	- The first tab displays information about the number of accesses made to the various UDDI interface methods. One column displays the total request counts and a count of calls that fail and therefore return exceptions.
	- The second one contains counts of the main data structures (businessEntities, businessServices, tModels, bindingTemplates) in the database.

### **1.2. Account Management**

The Systinet Registry administrator manages user accounts using the Registry Console. Use this console whenever you want to disable an account, change limits for a particular account, or take care of general housekeeping.

To access the Account management console:

- 1. Log on as administrator.
- 2. Click the **Registry management** link under the **Manage** tab.
- 3. Click the **Account management** button.

This displays a list of all accounts, as shown in [Figure 2.](#page-285-0)You can search accounts using the **Find users** button.

### <span id="page-285-0"></span>**Figure 2. Find Account**

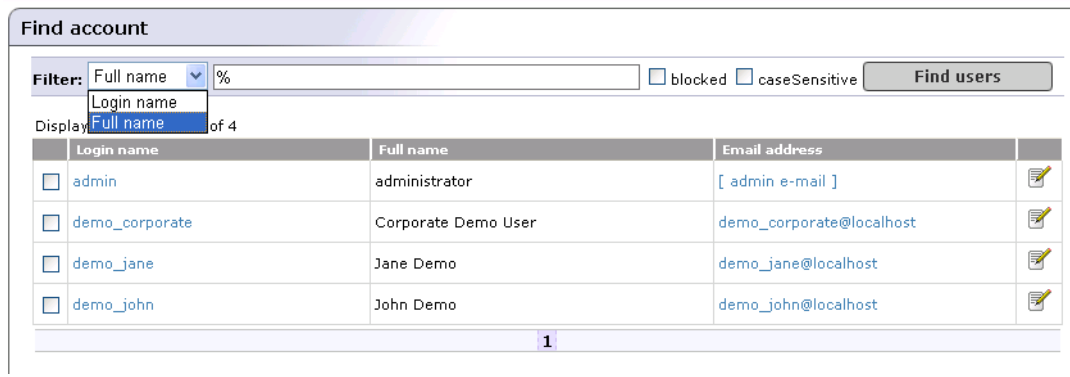

### **1.2.1. Create Account**

To create an account:

<span id="page-285-1"></span>1. On the **Find Account** page, click **Create Account** button. This returns the Create account page shown in [Figure 3](#page-285-1).

### **Figure 3. Create Account**

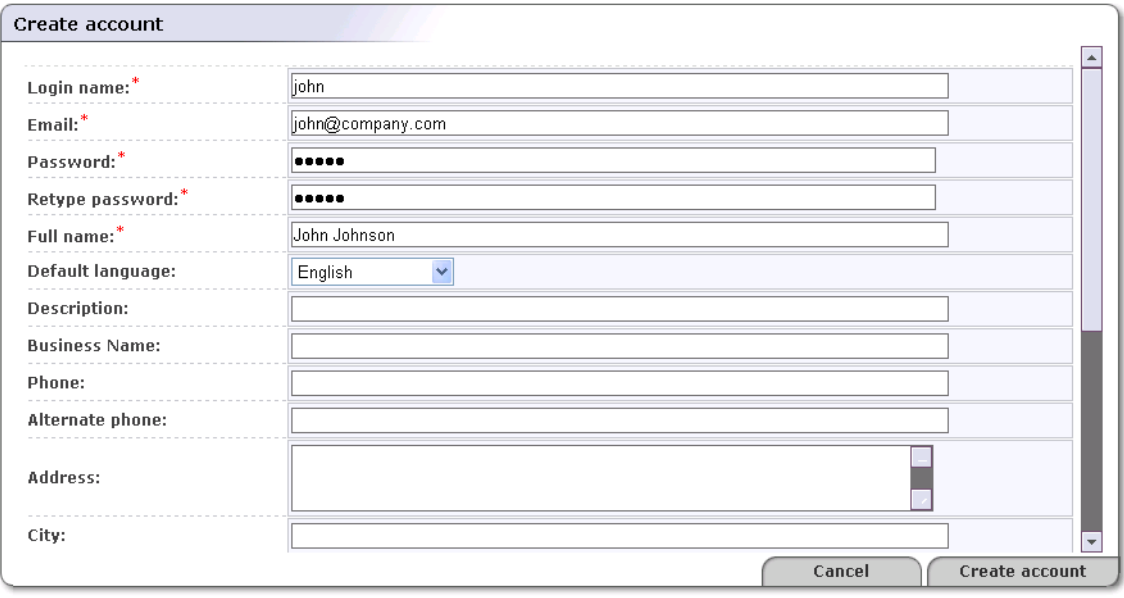

2. Provide the information shown in . Fields marked with a red asterisk (\*) are required.

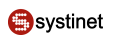

### **Figure 4. New Account - All Fields**

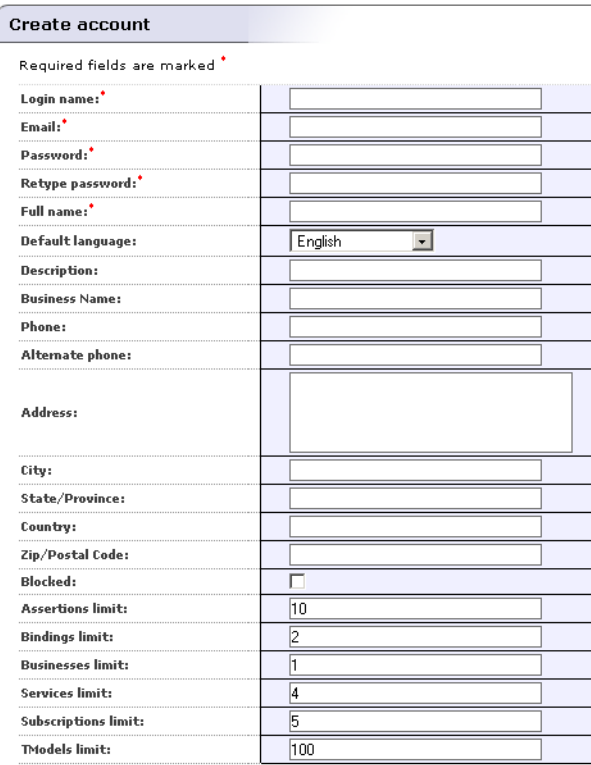

Field descriptions (self-explanatory fields are omitted):

#### **Default Language Code**

Set the default language to be used during publishing when the language code associated with a particular field is not specified.

#### **Use the following profile**

**Profile preference** - Select your [preferred predefined user profile](#page-184-0) from this drop down list

#### **Blocked**

Here you can enable/disable a user account. This is the account flag which prevents/permits a user from successfully logging onto the server.

#### **Limits**

These fields (**Assertions limit**, **Bindings limit**, **Businesses limit**, **Services limit**, **Subscriptions limit**, and**TModels limit**) indicate the number of these items allowed by the user. Changing default user limits is discussed in the [Accounts](#page-318-0) section of Registry Configuration.

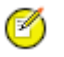

### **Note**

If you are using approval process (you create account in *publication* or *intermediate* registry), you can set fields for Approver request transformation and Approver message transformation. Both fields determines XSL transformation for approval process mail notifications. XSL transformation is specified by the key of appropriate tModel. Approver request transformation determines transformation for mail notification about newly created approval request. Approver message transformation is used for mail notification about request's cancellation, approval or rejection. Both transformations are taken into account only for approval process called from the Registry Console

3. When finished, click **Create account**. This returns the Find account page. Note that the list of accounts now includes the account you have just created.

#### <span id="page-287-0"></span>**Account Limits**

Each user account has the following limits for data saved under the account:

- Businesses limit maximum number of businessEntities the account can hold. (1 by default).
- Services limit maximum number of businessServices in the same businessEntity (4 by default).
- bindings limit maximum number of bindingTemplates in the same businessService (2 by default).
- tModels limit maximum number of tModels the account can hold. (100 by default).
- Assertions limit maximum number of publisherAssertions the account can hold (10 by default).
- Subscriptions limit maximum number of subscriptions an account can hold. (5 by default)

Common users can not change these limits. Only the administrator can change limits for a user or change default limits for newly created users.

The number of businessServices/bindingTemplates are checked against the limit on the user account owning the parent structure, not against the limit of the user processing the save XXX call. For example, a user U1 owns a businessEntity BE\_U1 and provides create ACL right to the user U2. The user U2 saves a new businessService under the BE\_U1, total count of businessServices under the BE\_U1 (no matter who is the owner) is checked against the service limit of the BE account.

Limit checking is skipped if a user who performs the operation has an ApiManagerPermission with the appropriate permission name and action:

- API (permission name)
	- org.systinet.uddi.client.v3.UDDI\_Publication\_PortType for skipping limit tests on Publishing V3 API.
	- org.systinet.uddi.client.v2.Publish for skipping limit tests on Publishing V2 API.
	- org.systinet.uddi.client.v1.PublishSoap for skipping limit tests on Publishing V1 API.
	- org.systinet.uddi.client.subscription.v3.UDDI\_Subscription\_PortType for skipping limit tests on Subscription API.
- operation (action)
	- save\_business for skipping businesses limit test on Publishing V1/V2/V3 API
	- save service for skipping services limit test on Publishing V1/V2/V3 API
	- save binding for skipping bindings limit test on Publishing V $1/V2/V3$  API
	- save\_tModel for skipping tModels limit test on Publishing V1/V2/V3 API
	- add publisherAssertions for skipping assertions limit test on Publishing V2/V3 API
	- set\_publisherAssertions for skipping assertions limit test on Publishing V2/V3 API
	- save\_subscription for skipping subscriptions limit test on Subscription API
For more information see [Section 5, Permissions: Principles](#page-333-0). By default, only the administrator has these permissions, and therefore the administrator has an *unlimited* account.

### **1.2.2. Edit Account**

To edit an account:

1. On the **Find account** page shown in [Figure 2](#page-285-0), click the **Edit Account** icon ( $\mathscr{A}$ ) associated with the account you want to edit.

This returns the Edit account page.

2. On the Edit account page, provide or change the information in the various fields. These are the same as the fields shown in [Figure 4](#page-286-0).

Field descriptions (self-explanatory fields are omitted):

#### **Default Language Code**

Set the default language to be used during publishing when the language code associated with a particular field is not specified.

#### **Blocked**

Here you can enable/disable a user account. This is the account flag which prevents/permits a user from successfully logging onto the server.

#### **Limits**

These fields (**Assertions limit**, **Bindings limit**, **Businesses limit**, **Services limit**, **Subscriptions limit**, and**TModels limit**) indicate the number of these items allowed by the user. These are described in detail in the [Accounts](#page-318-0) section of Registry Configuration.

3. When finished, click the button labeled **Save Changes**. This returns the Find account page.

#### **1.2.3. Delete Account**

To delete an account:

- 1. On the Find account page, check the box next to the **Login name** of the account you want to delete.
- 2. Click the **Delete Selected** button.
- 3. If you are certain you want to delete the account, click **Yes** when prompted. Note that on publication registries and standard installations of Systinet Registry, all published information associated with the user will be lost.

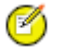

**Note**

If you are using LDAP for storing users, the user account will not be deleted from the LDAP store, because LDAP stores are treated as read-only. The delete account operation will delete an account only from the registry database.

### **1.3. Group Management**

User groups simplify management of access rights to each UDDI data structure. You can use groups to group users with similar rights.

The administrator can:

- Create and manage user groups
- <span id="page-289-0"></span>• Manage group membership

### **Figure 5. View User Groups**

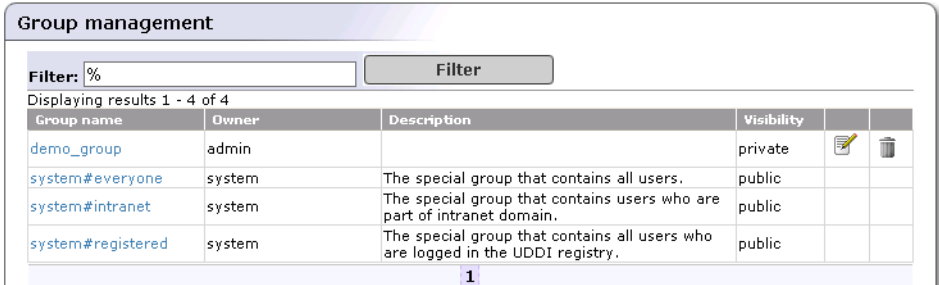

### **1.3.1. Create and Manage Groups**

To create a new group:

- 1. Click on the **Manage** menu tab. On the Manage tab, select the **Registry management** link, and then click the **Group management** button. This returns the Group Management page.
- <span id="page-289-1"></span>2. To display all groups on the registry, click **Filter**. This returns a Group list like the one shown in [Figure 5.](#page-289-0)
- 3. Click the **Add Group** button. This returns a blank Add group page much like the one shown in [Figure 6.](#page-289-1)

### **Figure 6. Add Group Page**

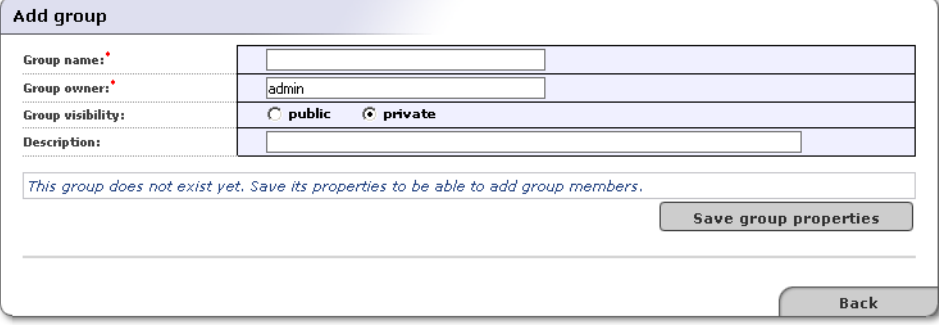

- 4. In the edit box labeled **Group name**, type the name of your group. In the edit box labeled **Group owner**, type the owner of the group. The default owner is Admin. These two fields are required.
- 5. Use the radio buttons labeled **public** and **private** to set group visibility.

Both public and private groups are visible to all users in the registry, meaning that all users are able to see which groups exist. Public and private groups differ in that members of public groups are visible to all users of the registry whereas members of private groups are visible only to the owner of the group.

- 6. Optionally, Enter a description of the group in the box labeled **Description**.
- 7. Click the **Save group properties** button. This returns the **Users list** and **Group members** sections shown in [Figure 5.](#page-289-0)

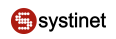

### <span id="page-290-0"></span>**Figure 7. Edit Group Membership**

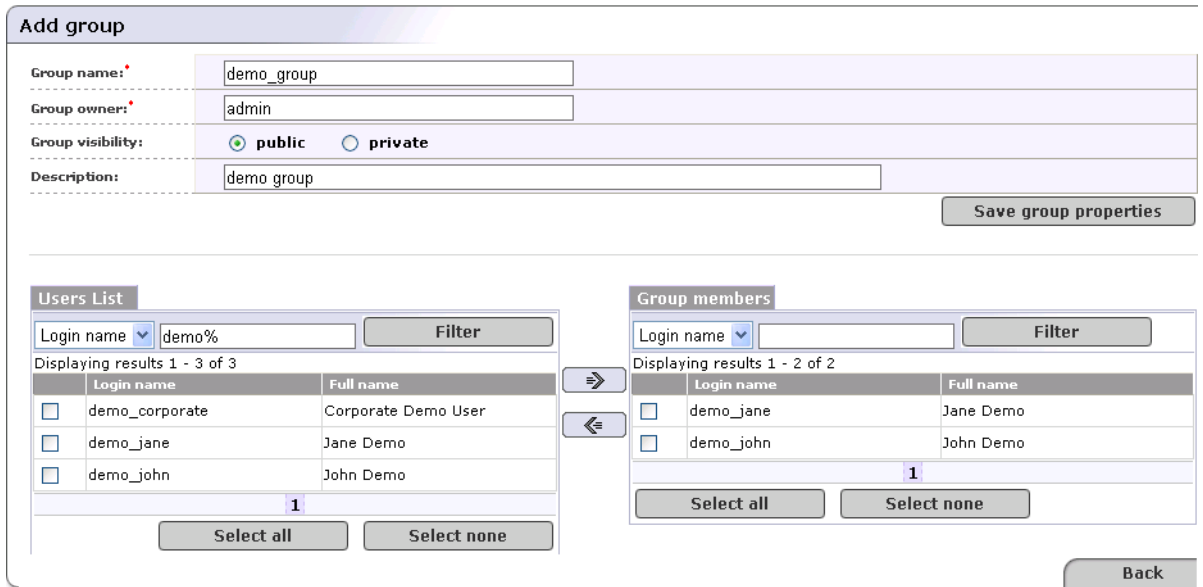

8. In the **Users list** section, click **Filter** to display a list of all of the registry's users.

Use the drop down list in this section to sort users by **Login name** or **Full name**.

Use the text box to further filter users. You can use % as wildcard in this field.

9. Check the boxes next to all members you wish to include, and click the right-pointing arrow ( $\Rightarrow$ ) to move them to the **Group members** table.

Group members are updated in the database once you click the arrow buttons.

#### **1.3.2. Manage Group Membership**

To add or remove members from a group:

- 1. Click on the **Manage** main menu tab.
- 2. Click on the **Registry management** link. This returns the main Registry Management page.

Click the **Group management** button. This returns the Group list shown in [Figure 5](#page-289-0).

- 3. Enter your search criteria, then click the **Filter** button. Click **Filter** without search criteria to return a list of all groups.
- <span id="page-290-1"></span>4. Click the **Edit** button ( $\mathbb{R}^{\prime}$ ) in the row with the group you want to manage. This returns the Edit Group page. Specify search criterion for user accounts, then click the **Filter** button.
- 5. Use the arrow buttons ( $\Rightarrow$  and  $\leq$ ) to add and remove users as shown in [Figure 7](#page-290-0)

### **1.4. Permissions**

This chapter describes how you can set permissions using the Registry Console. Before you start to work with permissions, we recommend reading [Section 5, Permissions: Principles](#page-333-0) to become familiar with permissions principles.

<span id="page-291-1"></span>Systinet Registry uses the same interface for managing both user permissions and group permissions. In this section we discuss user permissions, but group permissions are handled the same way.

#### **1.4.1. Accessing Permission Management**

To access permission management:

- 1. Log on as Administrator or as a user who has permission to set permissions, as described in [Section 5.1, Permissions](#page-334-0) [Definitions](#page-334-0).
- 2. Click the **Manage** main menu tab. On the **Manage** tab, select the **Registry management** link, and then click the **Permissions** button.
- 3. On the initial Select Principal screen, click **Filter**, without changing the default settings, to view a list of all users (principals).

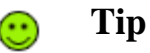

Use the drop down list in this section, labeled **Filter:** to sort users by **Login name** or **Full name**.

Use the text box to further filter users by name. You can use % as wildcard in this field.

Select the radio button labeled **User** to manage permissions for individual users. Select the button labeled **Group** to manage group permissions.

<span id="page-291-0"></span>Check the box labeled **Show only users/groups with some permission** to filter out principals who have not already been granted permissions.

This returns the list of users shown in [Figure 8.](#page-291-0)

### **Figure 8. Select Principal**

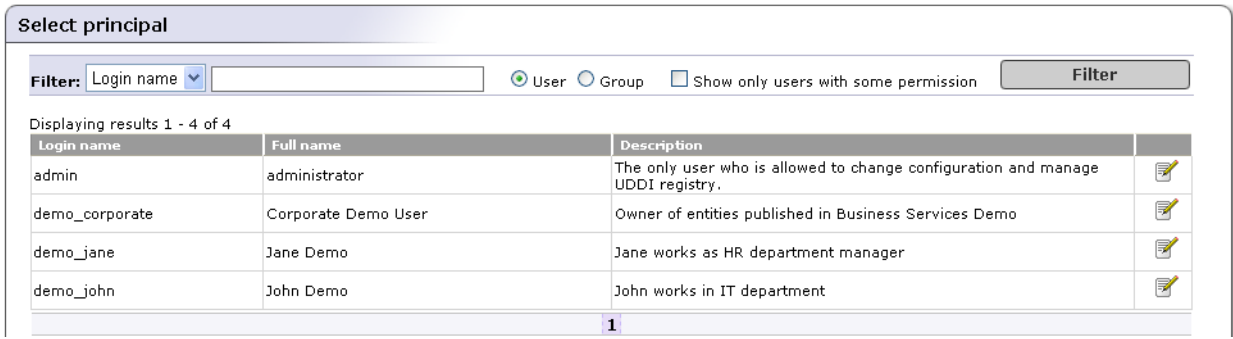

4. Click the **Edit** icon ( $\mathbb{F}'$ ) associated with the user or group whose permissions you wish to set.

#### **1.4.2. Add Permission**

To add permissions:

- 1. Access permission management as described above in [Section 1.4.1, Accessing Permission Management.](#page-291-1)
- 2. On the principal list page shown in [Figure 8](#page-291-0), click the **Edit** icon ( $\mathbb{Z}$ ) associated with the group or user to whom you wish to add permissions. On the returned Permissions page, click **Add permission**.

3. An Add permissions page much like the one shown in **[Figure 9](#page-292-0)** will appear.

### <span id="page-292-0"></span>**Figure 9. Add Permission**

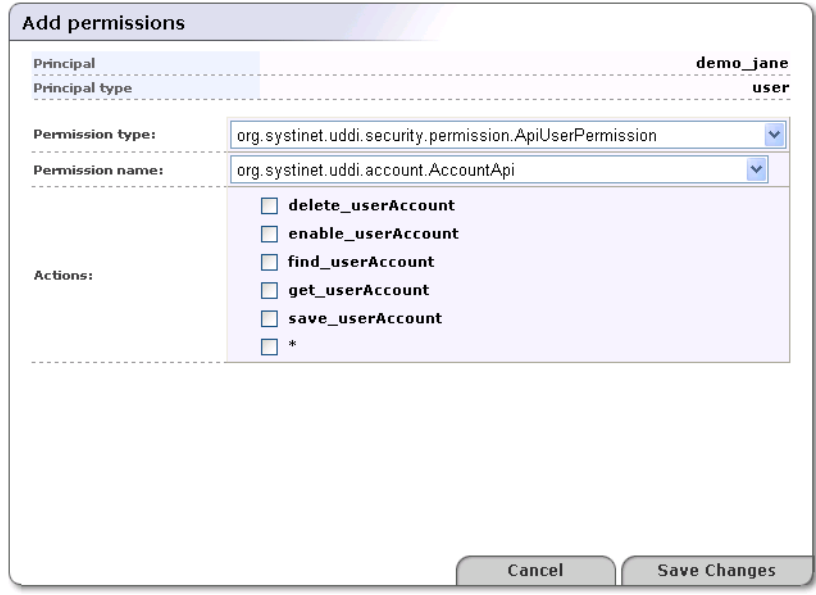

- 4. Select the type of permission from the drop down list labeled **Permission type**.
	- From the drop down list labeled **Permission name**, select the name of the permission to add.
	- Check the box(es) next to the actions associated with the permission name in order to grant permission to perform those actions. Check the box next to the asterisk (\*) to permit all the actions on the list.

#### 5. Click **Save Changes** to save the permission.

#### **1.4.3. Editing and Deleting Permissions**

To edit a permission:

- <span id="page-292-1"></span>1. On the principal list page shown in [Figure 8,](#page-291-0) click the **Edit** icon ( $\mathbb{R}$ ) associated with the user whose permissions you want to edit or delete.
- 2. If the principal has permissions defined, a permission list like the one shown in [Figure 10](#page-292-1) will appear.

### **Figure 10. Permissions List**

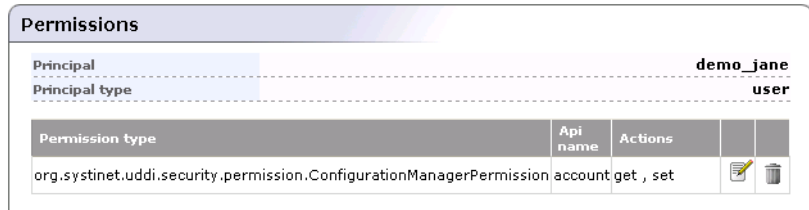

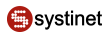

3. Click the **Edit** or **Delete** icon ( $\overline{u}$ ) associated with the permission you want to address.

#### **1.4.4. Assigning Administrator's Permission**

If you want to give administrator's permissions to an existing user, you must assign the following permissions types to the user:

- org.systinet.uddi.security.permission.ApiManagerPermission
- org.systinet.uddi.security.permission.ApiUserPermission
- org.systinet.uddi.security.permission.ConfigurationManagerPermission

For each **Permission type** set all **Permission name**s and all **actions** using the asterisk (\*)

### **1.5. Taxonomy Management**

This chapter describes how administrators can build and maintain taxonomies using the Registry Console. Before you start to manage taxonomies, we recommend reading User's Guide, [Section 5.4, Taxonomy: Principles, Creation and Val](#page-219-0)[idation](#page-219-0) to become familiar with taxonomy principles.

The following tasks are described in this chapter:

- [Adding a taxonomy](#page-295-0)  How to add taxonomies Systinet Registry.
- [Finding taxonomies](#page-297-0)  How to locate taxonomies in Systinet Registry.
- [Editing taxonomies](#page-298-0)  How to change taxonomy categorization, compatibilities, and a taxonomy type that is important in range queries comparison.
- [Editing a taxonomy structure](#page-299-0)  How to add categories, disable nodes, edit node values, and delete nodes.
- [Uploading a taxonomy](#page-303-0)
- [Downloading a taxonomy](#page-303-1)

To view the Taxonomy management page:

- 1. Log on as administrator.
- 2. Click the **Manage** tab under the Main menu, and then click on the **Registry management** link under the **Manage** menu tab.
- 3. Click **Taxonomy management**. This returns a blank Taxonomy management page. To view a selection of taxonomies, select a filter from the drop down list labeled **Show**. Possible filters are:
	- Favorite taxonomies
	- Enterprise taxonomies
	- All taxonomies hide system
	- All taxonomies including system

This returns a list of taxonomies similar to that shown in [Figure 11](#page-294-0).

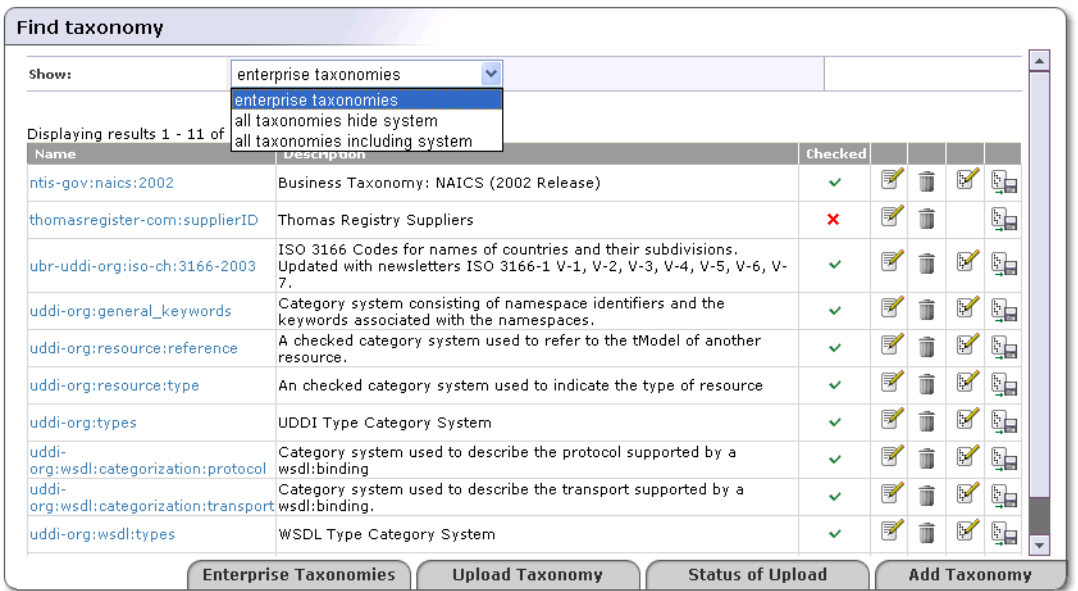

### <span id="page-294-0"></span>**Figure 11. Find Taxonomy (Enterprise Taxonomies)**

Use the page shown in  $Figure 11$  to search enterprise taxonomies. You can classify taxonomies according to the following overlapping groups:

- Enterprise taxonomies The Systinet Registry administrator can define which taxonomies will be present in the enterprise taxonomies list. The **Enterprise taxonomies** button located in the bottom part of [Figure 11](#page-294-0) allows you to manage a list of enterprise taxonomies for all registry user accounts.
- Favorite taxonomies All registry users can define their list of favorite taxonomies. See User's Guide, [Section favorite](#page-242-0) [Taxonomies](#page-242-0) for more information on how to manage your list of favorite taxonomies.
- System taxonomies When you edit a taxonomy you can assign whether the taxonomy is a system taxonomy using the check box **System taxonomy**.

The reason for this taxonomy classification is to make taxonomy management and UDDI entity categorization easier.

If you want to manage taxonomies which are not in the enterprise taxonomy list, select **see all taxonomies including system taxonomies** from the drop down list labeled **Show**. The page shown in [Figure 12](#page-295-1) will appear. You can search taxonomies using the following criteria: taxonomy name, type, compatibility, and validation.

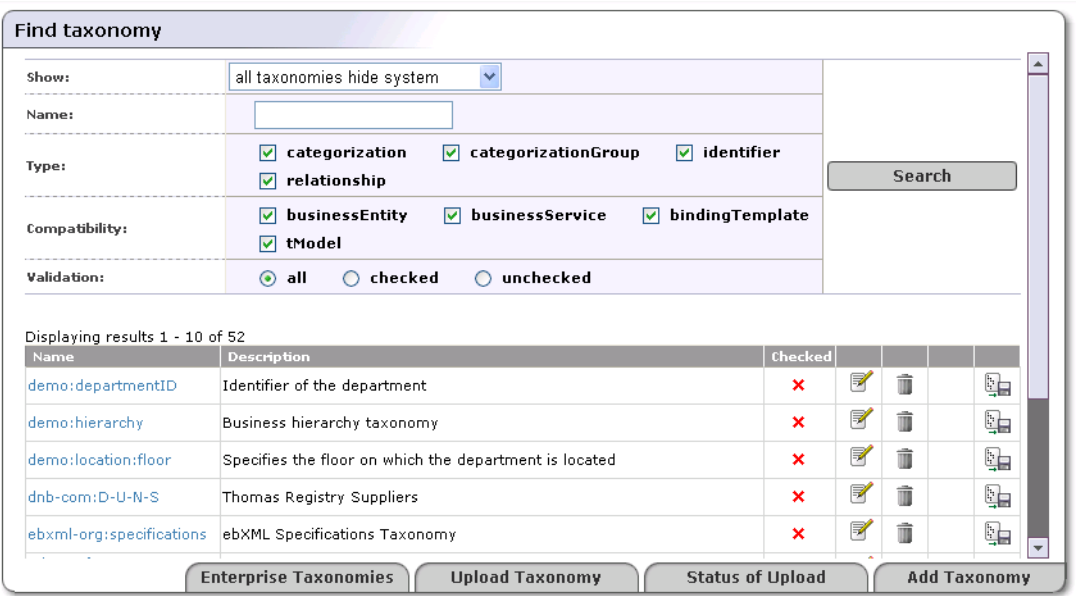

### <span id="page-295-1"></span>**Figure 12. Find Taxonomy**

### <span id="page-295-0"></span>**1.5.1. Adding Taxonomies**

You can also add a root for a taxonomy by hand and build it through the Registry Console.

To add a taxonomy:

- 1. Click the **Add taxonomy** button shown in [Figure 12](#page-295-1).
- 2. Fill in as many of the fields on the Add taxonomy page, shown in [Figure 13](#page-296-0), as you require. Only two fields are required to create a taxonomy: **Name** and **Categorization**, however the more information you provide, the more useful your taxonomy will be.

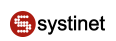

### <span id="page-296-0"></span>**Figure 13. Add Taxonomy**

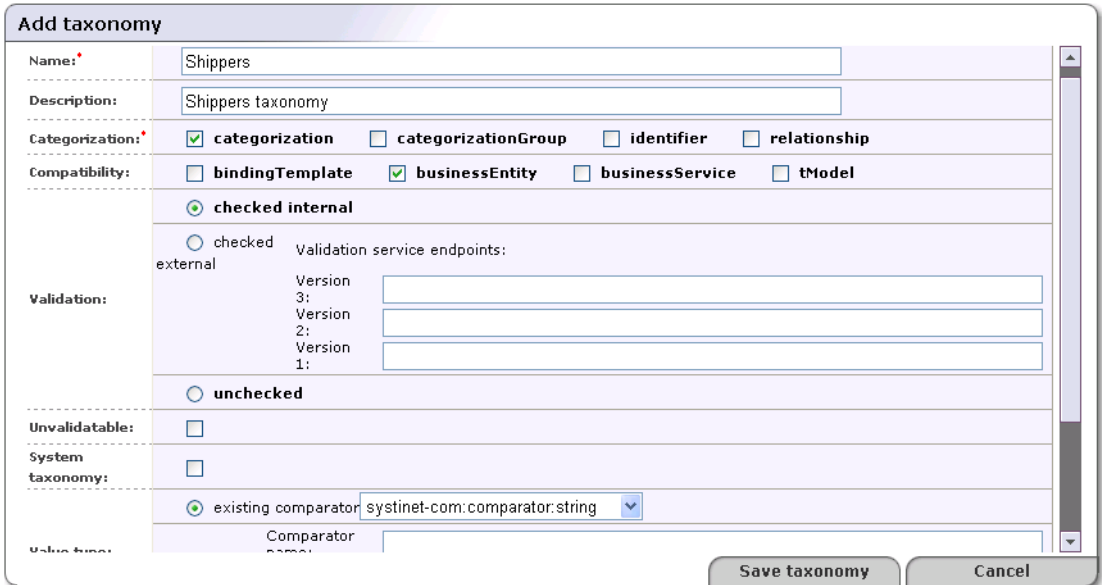

- 3. In the field labeled **Name**, name your taxonomy.
- 4. Skip the field labeled **tModel key**. This key is generated when you save the taxonomy.
- 5. In the field labeled **Description**, briefly describe the use of the taxonomy.
- 6. Check one or more of the boxes in the section labeled **Categorization**. Categorizations are discussed in [Section](#page-219-1) [5.4.2, Taxonomy Types](#page-219-1).
- 7. You may enforce that your taxonomy can be used only within the UDDI structures of your choice. Select one or more of the main UDDI structure types in the section labeled **Compatibility**.
- 8. **Validation** In this section, specify whether the values in keyedReferences within the taxonomy will be checked or not.
	- Select **checked internal** if you want Systinet Registry to check keyedReferences in which the taxonomy is used against a validation service deployed within Systinet Registry.
	- Select **checked external** if you want Systinet Registry to check keyedReferences in which the taxonomy is used against a validation service deployed on a remote SOAP stack such as Systinet Server.

If you are using an external validation service, provide at least one **Validation service endpoint**.

- Select **unchecked** if you do not want Systinet Registry to perform any checks on values used in keyedReferences in which the taxonomy is used.
- 9. Use the box labeled **Unvalidatable** to mark taxonomies as temporarily unavailable.
- 10. Check the box labeled **System taxonomy** if you want to mark the taxonomy for internal use. Users and administrators can filter System taxomies easily when searching in the Business Service Console.
- 11. Select a **Value type** for keyValues. You can choose from three existing comparators or create a custom comparator. Existing comparators are:
	- string keyValues are treated as string values. If keyValues type is unknown then keyValues are treated as strings. The maximum length is 255 characters.
	- numeric keyValues are treated as decimal numbers. The value can have maximum 19 digits before the decimal point and maximum 6 digits after the decimal point.
	- date keyValues are treated as dates.

If you want to categorize using a custom comparison, you must create a new comparator tModel and implement a transformation service. The **Transformation service endpoint** must start with the class: prefix. Please see the [Section 5.4.4, Types of keyValues](#page-220-0) and [Section Custom Ordinal Types](#page-221-0) for more information.

12. Use the box labeled **Add to favorites** to mark the taxonomy as either a personal favorite. This is an option available to all users.

Check the box labeled **Add to enterprise** to mark the taxonomy specific to the particular enterprise or application. For more information, see [Section Enterprise Taxonomies](#page-167-0)

#### 13. Click **Save taxonomy**.

# <span id="page-297-0"></span>**Note**

Later, you will be able to modify all taxonomy attributes except the validation type. See [Section 1.5.3, Editing](#page-298-0) [Taxonomies](#page-298-0) for attribute descriptions.

#### **1.5.2. Finding Taxonomies**

To locate a taxonomy in Systinet Registry:

- 1. Log on as administrator.
- 2. Click the **Manage** tab under the Main menu, and then click on the **Registry management** link under the **Manage** menu tab.
- 3. Click **Taxonomy management**. This returns a blank Taxonomy management page. Select a filter from the drop down list labeled **Show**. Possible filters are:
	- Favorite taxonomies
	- Enterprise taxonomies
	- All taxonomies hide system
	- All taxonomies including system

This returns a list of taxonomies similar to that shown in [Figure 11](#page-294-0).

- 4. On the returned Find taxonomy page, you can further filter the results by
	- a. name
	- b. type Types are discussed in [Section 5.4.2, Taxonomy Types](#page-219-1)
	- c. compatibility
- d. validation
- <span id="page-298-0"></span>5. From the list of taxonomies the fit the filter criteria, select the taxonomy you wish to view by clicking on its name.

### **1.5.3. Editing Taxonomies**

The Registry Console makes it possible to change any taxonomy attribute except the validation type attribute. To edit a taxonomy:

- 1. Identify the taxonomy you want to edit as described in [Section 1.5.2, Finding Taxonomies](#page-297-0).
- <span id="page-298-1"></span>2. Click on the **Edit Taxonomy** icon in the Find Taxonomy page shown in [Figure 12](#page-295-1). This loads the Edit taxonomy page shown in [Figure 14.](#page-298-1)

### **Figure 14. Edit Taxonomy**

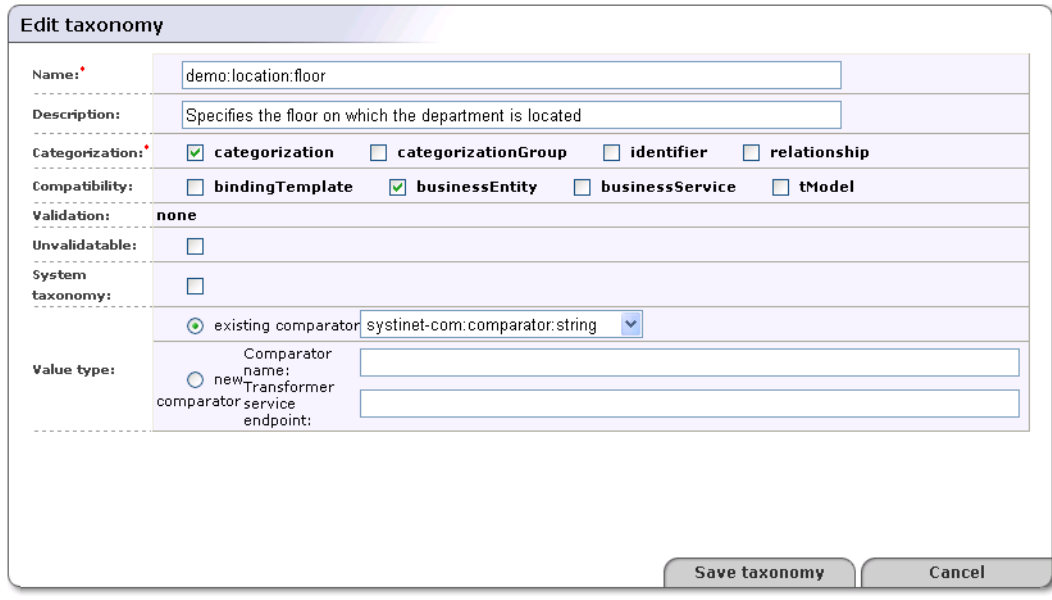

- 3. In the field labeled **Name**, edit the taxonomy's name.
- 4. In the field labeled **Description**, briefly describe the use of the taxonomy.
- 5. Check one or more of the boxes in the section labeled **Categorization**. Categorizations are discussed in [Section](#page-219-1) [5.4.2, Taxonomy Types](#page-219-1).
- 6. You may enforce that your taxonomy can be used only within the UDDI structures of your choice. Select one or more of the main UDDI structure types in the section labeled **Compatibility**.
- 7. **Validation** In this section, specify whether the values in keyedReferences within the taxonomy will be checked or not.
	- Select **checked internal** if you want Systinet Registry to check keyedReferences in which the taxonomy is used against a validation service deployed within Systinet Registry.
	- Select **checked external** if you want Systinet Registry to check keyedReferences in which the taxonomy is used against a validation service deployed on a remote SOAP stack such as Systinet Server.

If you are using an external validation service, provide at least one **Validation service endpoint**.

- Select **unchecked** if you do not want Systinet Registry to perform any checks on values used in keyedReferences in which the taxonomy is used.
- 8. Check the box labeled **Unvalidatable** to mark the taxonomy as temporarily unavailable. When you save a checked taxonomy without a validation service, the taxonomy will be saved with **Unvalidatable** toggled on.
- 9. Select a **Value type** for keyValues. You can choose from three existing comparators or create a custom comparator. Existing comparators are:
	- string keyValues are treated as string values. If keyValues type is unknown then keyValues are treated as strings. The maximum length is 255 characters.
	- numeric keyValues are treated as decimal numbers. The value can have maximum 19 digits before the decimal point and maximum 6 digits after the decimal point.
	- date keyValues are treated as dates.

<span id="page-299-0"></span>If you want to categorize using a custom comparison, you must create a new comparator tModel and implement a transformation service. The **Transformation service endpoint** must start with the class: prefix. Please see the [Section 5.4.4, Types of keyValues](#page-220-0) and [Section Custom Ordinal Types](#page-221-0) for more information.

#### **1.5.4. Editing a Taxonomy Structure**

While the fields in the Edit Taxonomy page are used for controlling global attributes, the management of nodes within the taxonomy itself is handled by categories. Here you can add nodes, edit node values, and enable or disable them.

# **Tip**

Registry Console provides you with unique functionality to manage taxonomy structures using a drag-and-drop wizard.

# **Note**

Changing taxonomy structure is allowed only for checked taxonomies which are validated by the internal validation service.

#### **Adding Categories to a Taxonomy**

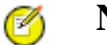

### **Note**

Before we begin assigning names to a taxonomy it is important to consider how the naming system will function.

Taxonomy values in UDDI consist of name and value pairs, like entries in a hash table. As with hash table values, the trade-off between economy of space and extensibility must be taken into consideration. Too long a Value string will be wasteful; too small and it will not be extendable.

To add a node to a branch or root:

- 1. Identify the taxonomy you want to edit as described in [Section 1.5.2, Finding Taxonomies](#page-297-0).
- 2. Click the **Edit taxonomy structure** icon  $(\mathbb{F})$  in the **Find taxonomy** page as shown in [Figure 12](#page-295-1).

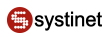

# $\bf O$

### **Important**

This icon is only available for checked taxonomies that are validated by the internal validation service. You cannot edit the structure of unchecked taxonomies and checked taxonimies that are validated by other services.

- 3. The **Edit taxonomy structure** page will appear.
- 4. On this page, right-click on the taxonomy's folder icon to display its context menu, and select the **Add category** action.
- 5. This displays the Add category page. Provide the required **Key name** and **Key value**, and click **Save category**.

In the shipping taxonomy example shown in [Figure 15,](#page-300-0) we use a value algorithm that employs an array of six alphanumeric characters:

- The first element in the array signifies the first geographic division.
- The second and third elements signify further geographic subdivisions where necessary.
- The fourth character indicates transport mode.
- The fifth character is reserved for an extension to the system allowing a coded category containing a maximum of thirty-six divisions.
- <span id="page-300-0"></span>• The sixth can be used for a weight coding system.

### **Figure 15. Add Category**

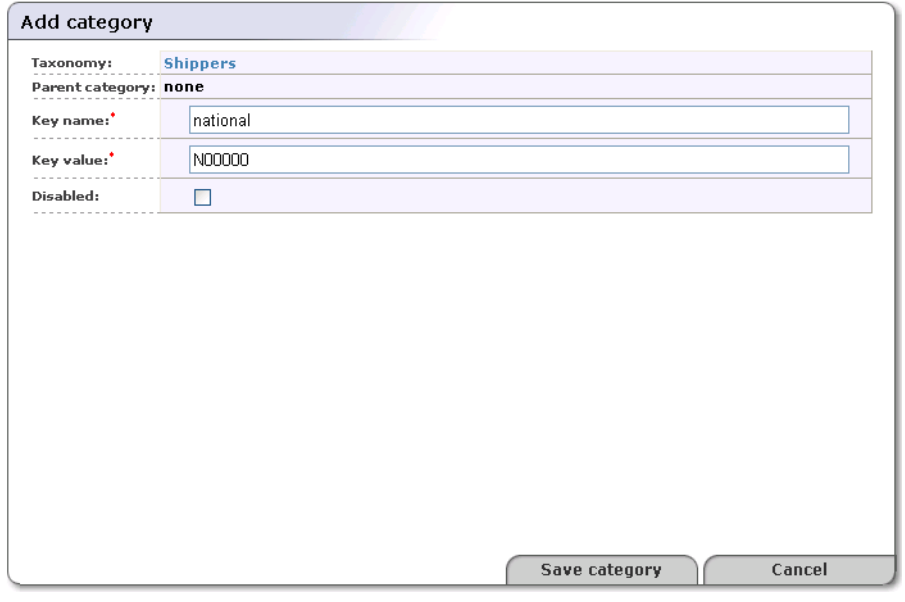

- 6. Check the box labeled **Disabled** to mark the category as either helper or deprecated. Note that disabled categories cannot be used as valid options in keyedReferences.
- 7. Click the **Save category** button. This builds the taxonomy as shown in [Figure 16.](#page-301-0)

### <span id="page-301-0"></span>**Figure 16. Edit Shippers Taxonomy 1**

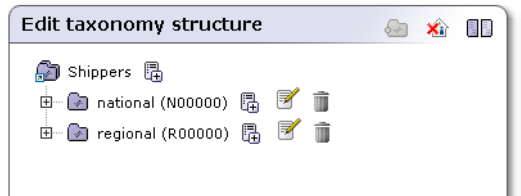

### **Drag-and-Drop Editing**

To demonstrate the drag-and-drop functionality, we will extend the Shippers taxonomy from previous section.

Add four non-disabled categories with the following attributes:

- a. Key name: national; Key value: N00000.
- b. Key name: regional; Key value: R00000
- c. Key name: american; Key value: e00000.
- <span id="page-301-1"></span>d. Key name: european; Key value: e00000.

The result is shown in [Figure 17.](#page-301-1)

## **Figure 17. Edit Shippers Taxonomy 2**

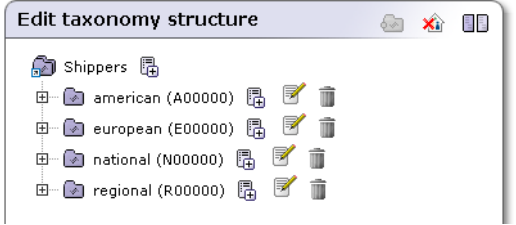

<span id="page-301-2"></span>Add a new category {world-wide,W00000} to the same level as all previous taxonomies.

We want to put both the european and american categories under the world-wide category as shown in [Figure 18.](#page-301-2)

### **Figure 18. Edit Shippers Taxonomy 3**

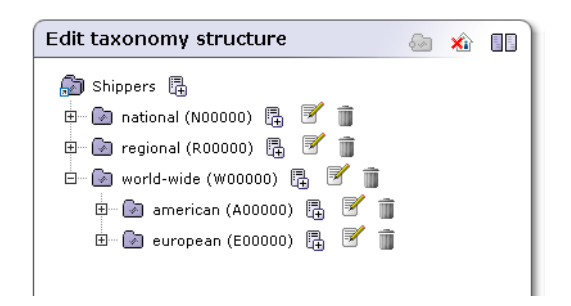

To do so, click on the european category node and drag it to the world-wide category node. Do the same with the american category node. The structures will be displayed as shown in [Figure 18.](#page-301-2)

**Note**

Ø

When you drag a category with all child nodes, the child nodes are dragged along with the parent.

For taxonomies with many categories you can use two taxonomy trees and drag categories from the left taxonomy tree and drop them to the right taxonomy tree. To enable this two-tree display, click on the **Second taxonomy tree** icon ( $\blacksquare$ ).

The Edit taxonomy structure also allows you to see UDDI entities categorized with a category from the taxonomy tree. An example of displayed business entities categorized with the Shippers taxonomy is shown in [Figure 19](#page-302-0). To switch to the view of categorized UDDI entities, click the house icon  $(\hat{\mathbb{a}})$ .

<span id="page-302-0"></span>**Figure 19. Edit Shippers Taxonomy 3**

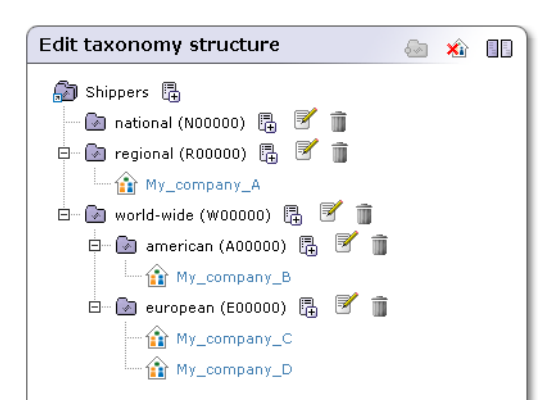

### **Deleting and Disabling Nodes**

There are two policy choices for dealing with categories of entities that cease to be active. Either:

- They can be marked as disabled.
- They can be deleted entirely from the taxonomy.

To delete a taxonomy node,

- 1. Navigate through the taxonomy tree via the Edit taxonomy page.
- 2. Right-click on the category node's icon and select the **Delete** option from its context menu.

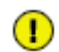

### **Important**

Because this process is irreversible you will be asked to confirm.

To disable a taxonomy node:

- 1. Navigate through the taxonomy tree via the Edit taxonomy page.
- 2. Right-click on the category node icon to display its context menu.
- 3. Select the **Edit category** option from the context menu. This returns the Edit category page.
- 4. On the Edit category page, check the option labeled **Disable**.
- 5. Click the **Save category** button.

### <span id="page-303-0"></span>**1.5.5. Uploading Taxonomies**

To upload a taxonomy:

- 1. Log on as administrator.
- 2. Click **Manage** main menu tab, then click on the link **Registry management** under the **Manage** menu tab.
- 3. A list of taxonomies like the one shown in [Figure 12](#page-295-1) will appear.
- 4. Click the **Upload taxonomy** button.
- 5. Choose a taxonomy file using the **Browse** button.
- 6. Click the **Upload taxonomy** button.

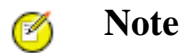

The format of data on this page is described in the [Section Persistence Format](#page-381-0) of the Developer's Guide.

<span id="page-303-1"></span>**Note**

To upload multiple taxonomies at once you should add them into one ZIP archive and upload this archive.

#### **1.5.6. Downloading Taxonomies**

There are two obvious cases in which you will want to download a taxonomy from the database:

- 1. If you are planning to edit the taxonomy, it is good to keep a safe copy for version control. You can either edit the downloaded copy directly, and even manage it through a versioning system, or keep the downloaded copy as the safety copy and edit the taxonomy directly through the Registry Console and save changes directly to the database.
- 2. You may wish to replicate the taxonomy for other systems in other departments of your organization. These departments or branches may even tailor the taxonomy for their own purposes.

To download the taxonomy, click the **Download** ( $\equiv$ ) icon. This returns the system **Save file** dialog. The default name for the destination file is the taxonomy name with a .xml extension appended. Rename the file if you choose, then save the taxonomy file as you would any other.

### **1.5.7. Deleting Taxonomies**

If at any point you decide that a taxonomy is no longer necessary, you can delete it by clicking the **Delete taxonomy** icon  $(\mathbf{\overline{})}$  in the **Find Taxonomy** page.

# $\bf{O}$

**Important**

Because this procedure is irreversible you will be asked to confirm your deletion.

### **1.6. Replication Management**

Selective One-way Replication is a subscription-based replication mechanism under which a slave registry retrieves update and change notifications from a master registry. The slave registry then applies these to its own data.

Replication is set up by a subscription defining the set of businessEntities or tModels being replicated. The subscription filter is a find business or find tModel query with no special requirements.

Each time replication is invoked, the slave registry retrieves a set of changed businessEntities and referenced tModels. The tModels are referenced in tModelKeys of either tModelInstanceInfos or keyedReferences. These changes are then saved.

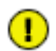

# **Important**

Referenced tModels are only replicated if the slave registry does not already contain them. If a tModel is already present in the slave registry, it will not be replicated to the slave registry, even if the tModel has been modified in the master registry.

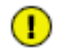

# **Important**

Replicated data should not be changed because such changes in the slave registry will be lost when someone changes these entities in the master registry and the replication is automatically processed. Note also that replicated data should be stored under an account having administrator's privileges (admin).

Replication may fail or produce warning messages. The failure may occur for one of the following reasons:

- The master registry is not accessible or the connection is broken during data replication;
- Saving/Deleting of a subscribed businessEntity on the slave registry fails.

A warning is produced when:

- The subscribed businessEntity is not accessible on the master registry. For example because of ACL GET denied permission;
- Referenced tModels are not accessible on the master registry;
- Referenced tModels are saved/deleted.

Replication tries to obtain all changes to subscribed data since the last successful replication.

Replication process logs can be found in the REGISTRY\_HOME/log/replicationEvents.log file. You can edit the RE-GISTRY  $HOME/conf/log4$ ; config and make replication logging more detailed by uncommenting the following statement:

```
log4j.category.replication_v3.com.systinet.uddi.replication.v3.ReplicatorTask=DEBUG,replication-
Log
```
#### **1.6.1. Master Registry Setup**

To set up the master registry:

1. If you do not have an account on the master registry, you must create one. It can be a standard account.

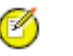

### **Note**

The default subscription limit for a new user is five. The Systinet Registry Administrator may increase the subscriptions limit for the user.

- 2. Log into the master registry account.
- 3. Create a subscription for the replication with the following details:
	- The subscription filter must be a find\_business or find\_tModel query.
- Set the **Notification listener type** drop down list to None
- The brief option is recommended to reduce the amount of transferred data.

For more information, please see [Section Publishing Subscriptions.](#page-263-0)

### **1.6.2. Slave Registry Setup**

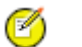

**Note**

Only the administrator of the slave registry should do this.

There are two parts to the slave registry configuration:

- Master registry information including the location of master registry endpoints for inquiry, subscription and security APIs, and the username/password pair on the master registry needed to obtain notifications;
- Slave registry information including the username/password pair on the slave registry for the user who will own the replicated data, and the notification interval.

To set up replication:

- 1. Log on as Administrator to the slave registry.
- 2. Click the **Manage** main menu tab, then click on the link **Registry management** under the **Manage** menu tab.
- 3. Click **Replication management**. This returns a list of replications.
- 4. Click **Add replication**.
- 5. Fill in the form under the **Master** tab as described in [Figure 20](#page-306-0).
- 6. Fill in the form under the **Slave** tab as described in [Figure 21](#page-307-0).
- 7. Specify permissions for replicated data under the **Permissions** tab as shown in [Figure 22](#page-308-0).
- 8. Click **Save replication**.

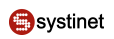

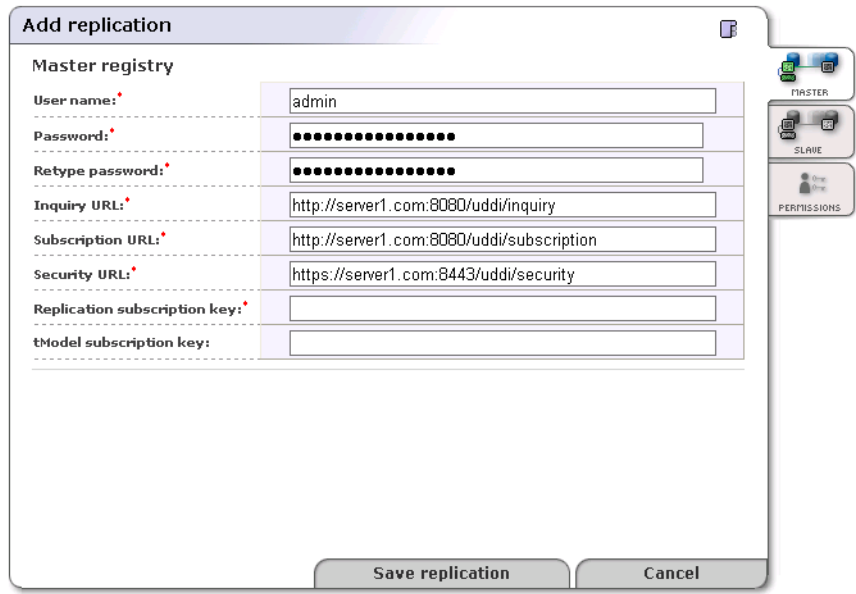

### <span id="page-306-0"></span>**Figure 20. Add Replication Master**

- **User name** Name of the user who created the replication subscription on the master registry
- **Password** Password of the user who created this subscription. This password is encrypted in the configuration file.
- **URLs of Master Registry** All URLs (Inquiry URL, Subscription URL and Security URL) must refer to the same master registry. Moreover the URLs must not refer to the slave registry itself, otherwise you can loose some data.
	- **Inquiry URL** Inquiry URL of master registry. For example, http://master.mycompany.com:8080/uddi/inquiry. The inquiry URL is used to obtain full standard UDDI v3 structures.

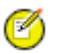

### **Note**

UDDI v2 keys are not included in the UDDI v3 structure and replicated structures differ with regard to v2 keys. To replicate v2 keys, specify the URL of the proprietary inquiry API, which returns extended structures including v2 keys. This extended API has the context /uddi/export. For example, http://master.mycompany.com:8080/uddi/export.

- **Subscription URL** Master registry's subscription URL. For example, http://master.mycompany.com:8080/uddi/subscription.
- **Security URL** Master registry's security URL. For example, https://master.mycompany.com:8443/uddi/security.
- **Replication subscription key** key of the find\_business or find\_tModel subscription from the master registry.
- **tModel subscription key** key of the **helper** subscription for changes to tModels from the master registry.

### <span id="page-307-0"></span>**Figure 21. Add Replication Slave**

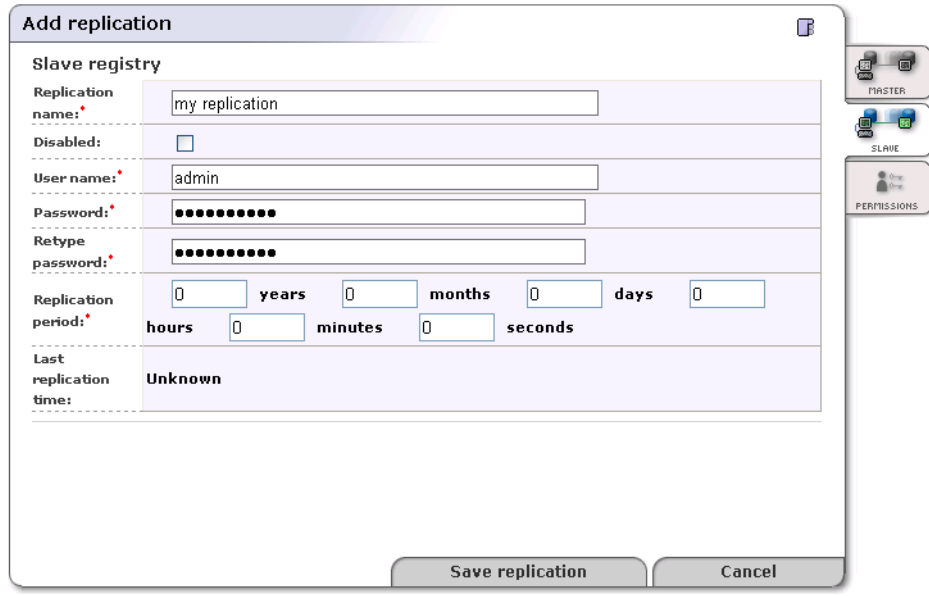

- **Replication name** Name the replication for better orientation within the list of replications.
- **Disabled** Check this box to disable replication.
- **User name** User account name under which replicated data will be stored.

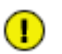

## **Important**

The user must have the ApiManagerPermission on org.systinet.uddi.client.v3.UDDI\_Publication\_PortType API for all \* actions to be able to generate keys without having the appropriate keyGenerator. For more information, see User's Guide, [Section 5.2.1, Generating Keys](#page-215-0). By default, the only user who can do this is the admin.

- **Replication period** Specify the period between replications by entering the appropriate number in the boxes for years, months, days, hours, minutes, and seconds. The default period is one hour.
- **Last replication time** The date and time when the last replication occurred.

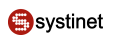

### <span id="page-308-0"></span>**Figure 22. Add Replication Permissions**

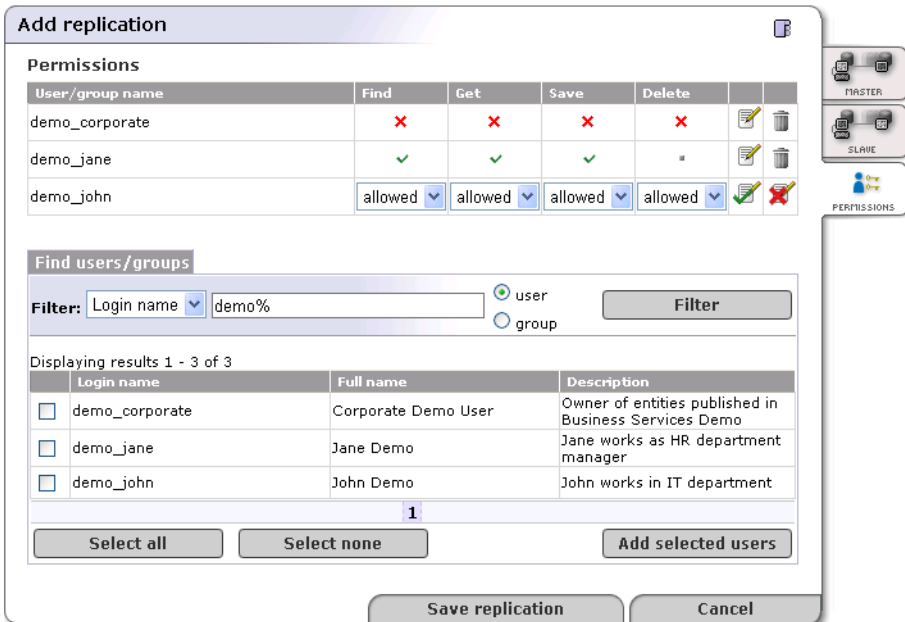

In the page shown in [Figure 22](#page-308-0), the administrator can set up permissions for replicated data. If you do not enter any data on this page, all users from the slave registry have find and get permissions on replicated data.

To specify permissions on replicated data:

- 1. Enter a filter criteria for users or groups, and click **Filter**.
- 2. Check the box in front of users or groups. Then, click the **Add selected users** button. Selected users or groups will be added to the permissions list.
- 3. Click the **Edit** icon to change permissions for Find, Get, Save and Delete operations
- 4. Click the **Save replication** button.

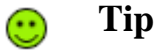

Use the button **Replicate now** on the **replication** page to test the replication settings.

### **1.7. Approval Process Management**

This chapter describes how administrators can manage the approval publishing process. We will show you how to set up requestors and approvers using the Registry Console. Before you start, we recommend that you read [Section 6, Approval](#page-342-0) [Process Principles](#page-342-0).

#### **1.7.1. Loading the Approval Management Page**

The tasks described in this section are performed from the Approval management page. To load this page:

- 1. Log on as administrator.
- 2. Click the **Manage** main menu tab, then select the **Registry management** link under the **Manage** menu tab.

3. Click **Approval management**. This returns a list of approvers similar to that shown in [Figure 23.](#page-309-0)

### <span id="page-309-0"></span>**Figure 23. Approval Management**

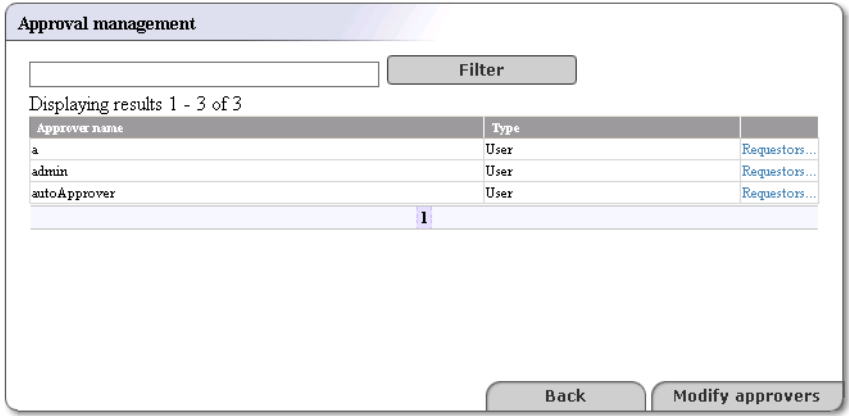

#### **1.7.2. Create Approver**

To create an approval contact:

- 1. Click the **Modify approvers** button on the Approval management page shown in [Figure 23](#page-309-0)
- 2. This returns the Modify approvers page as shown in [Figure 24](#page-310-0)

The left side of this page, labeled **Principal list** is a list of all users and groups on the registry. The administrator may make any name on this list into an approval contact.

The right side, labeled **Approvers** is a list of all approvers on the registry.

- 3. Check the box next to the login name of a user you would like to turn into an approver and click the right-facing arrow  $(\rightarrow\rightarrow)$ . If you would like to create an approver from a group, check the group box and use the right-facing arrow.
- 4. Click the **Save approvers** button.

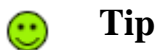

Using the left-facing arrow buttons, you can deselect approvers in the same way.

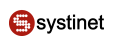

### <span id="page-310-0"></span>**Figure 24. Modify Approvers**

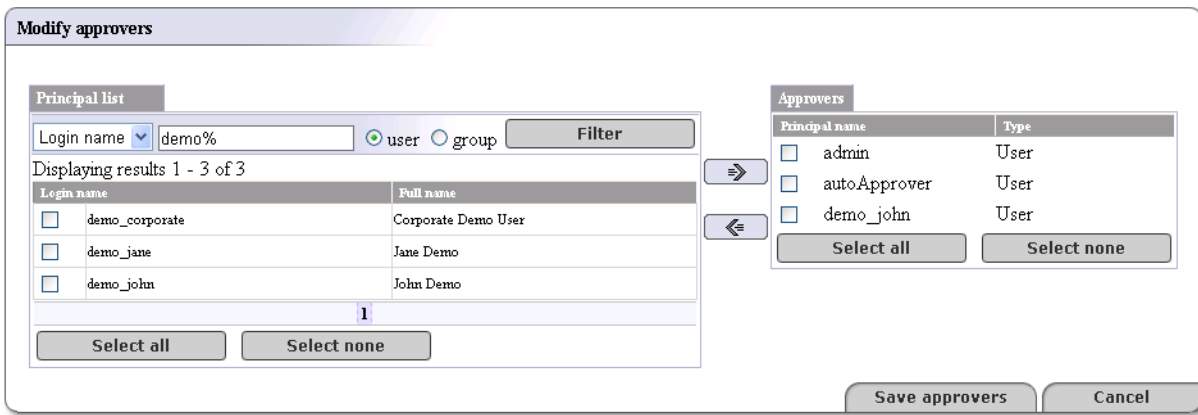

### **1.7.3. Create Requestor**

To create a requestor from a user:

- 1. On the Approval management page shown in [Figure 23](#page-309-0) click the link labeled **Requestors** next to an Approver type.
- 2. This returns the Modify requestors page shown in [Figure 25](#page-311-0)

The Requestors page consists of two lists:

- A list of all users and groups on the registry labeled **principals**
- A list of users and groups, labeled **Requestors** assigned to the selected approver
- 3. Select a user or group from the **Principals** column (or click **Select all** if you choose), and click the right-pointing arrow ( $\Rightarrow$ ) to turn the user(s) into requestors.
- 4. Click the **Save requestors** button.

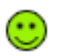

# **Tip**

Using the left-pointing arrow button, you can deselect requestors in the same way.

### <span id="page-311-0"></span>**Figure 25. Modify Requestors**

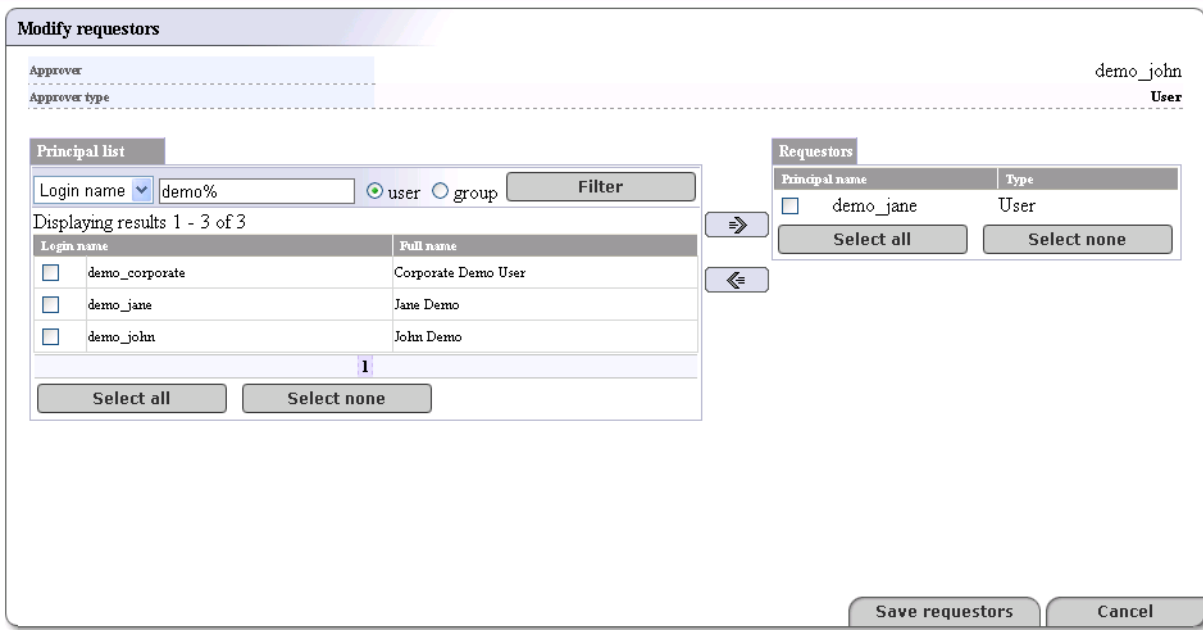

## **1.8. Replacing UDDI Keys**

Replacing keys of businessEntities, businessServices, tModels, and bindingTemplates is intended to correct errors in keys before entities are commonly used by users.

To access the key replacement page:

- 1. Log on as administrator.
- 2. Click the **Registry management** link under the **Manage** tab.
- 3. In the row labeled **Replace UDDI keys**, click the appropriate button **tModel**, **business**, **service**, or **binding**.

### $\bigcirc$

### **Important**

The replace key operation can break digital signatures on changing entity as well as on other entities which reference to the changing entity.

### **1.8.1. Replacing tModel keys**

When you replace a tModel key, the key will be updated in the following data structures:

- tModel
- keyedReferenceGroups
- keyedReferences
- tModelInstanceInfos
- publisherAssertions
- addresses

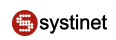

• taxonomies

### **1.8.2. Replacing businessEntity keys**

When you replace a businessEntity key, the key will be updated in the following data structures:

- businessEntity
- services
- keyedReferences

### **1.8.3. Replacing businessService keys**

When you replace a businessService key, the key will be updated in the following data structures:

- **businessService**
- bindingTemplates
- keyedReferences

### **1.8.4. Replacing bindingTemplate keys**

When you replace a bindingTemplate key, the key will be updated in the following data structures:

- bindingTemplate
- keyedReferences
- subscriptions
- hostingRedirector
- accessPoint with bindingTemplate useType

### **1.9. Registry Statistics**

Registry statistics include statistics on::

- UDDI structure counts versus limits imposed by the product license;
- invocations of registry APIs;
- UDDI structure counts generally;

To access the registry statistics page:

- 1. Log on as administrator.
- 2. Click the **Registry management** link under the **Manage** tab.
- 3. Click the **Statistics** button.
- 4. The page similar as shown in [Figure 26](#page-313-0) will appear, summarizing publishing limits imposed by the product license, current counts and the number remaining.

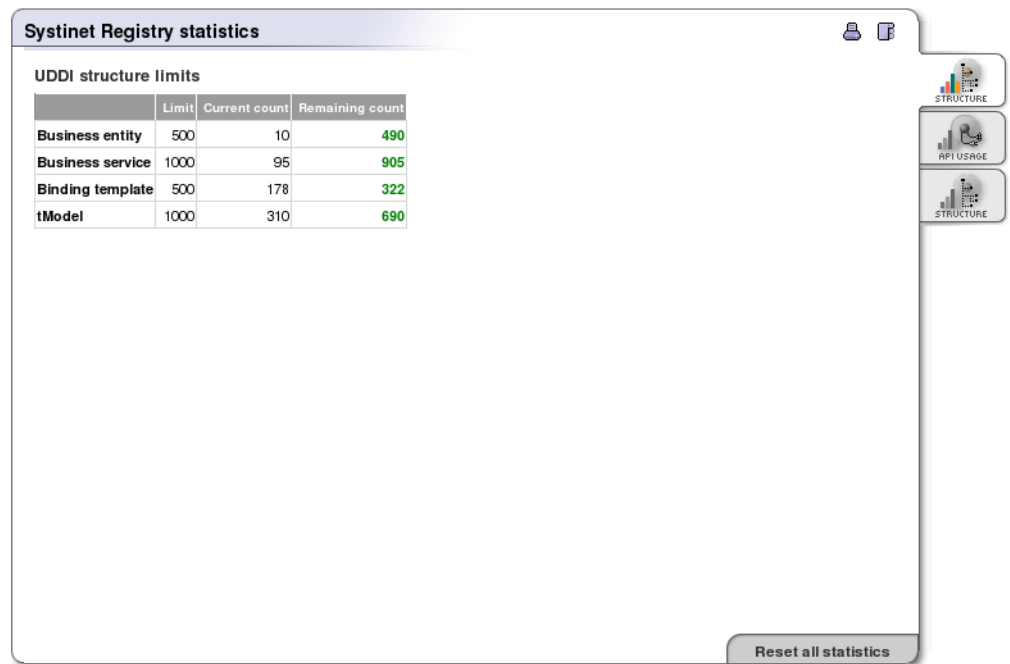

### <span id="page-313-0"></span>**Figure 26. Statistics - Publication Limits**

<span id="page-313-1"></span>5. Click the **API Usage** tab and you will see a page as in [Figure 27](#page-313-1) showing the number of requests for each API, number of unsuccessful requests and datetime of last API call. You can reset count separately for each API by clicking the **Reset** button or reset counts for all API by clicking on the **Reset all statistics**.

# **Figure 27. Statistics - API usage**

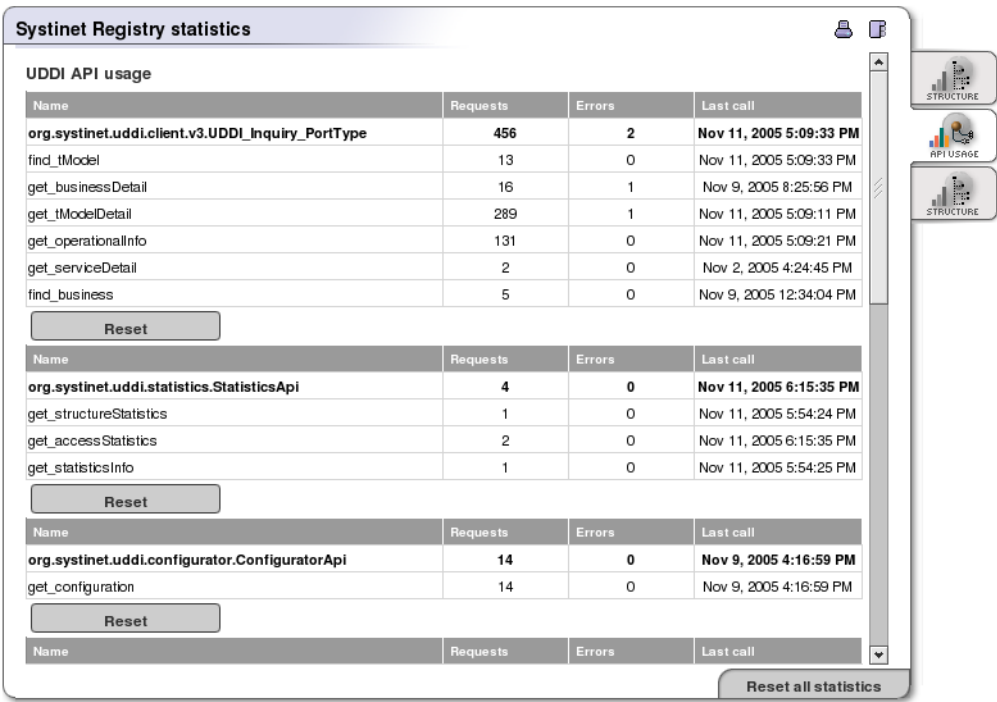

6. You can click on the **Structure** tab. The page similar as shown in [Figure 28](#page-314-0) appears. On that page you can see number of UDDI entities stored in Systinet Registry.

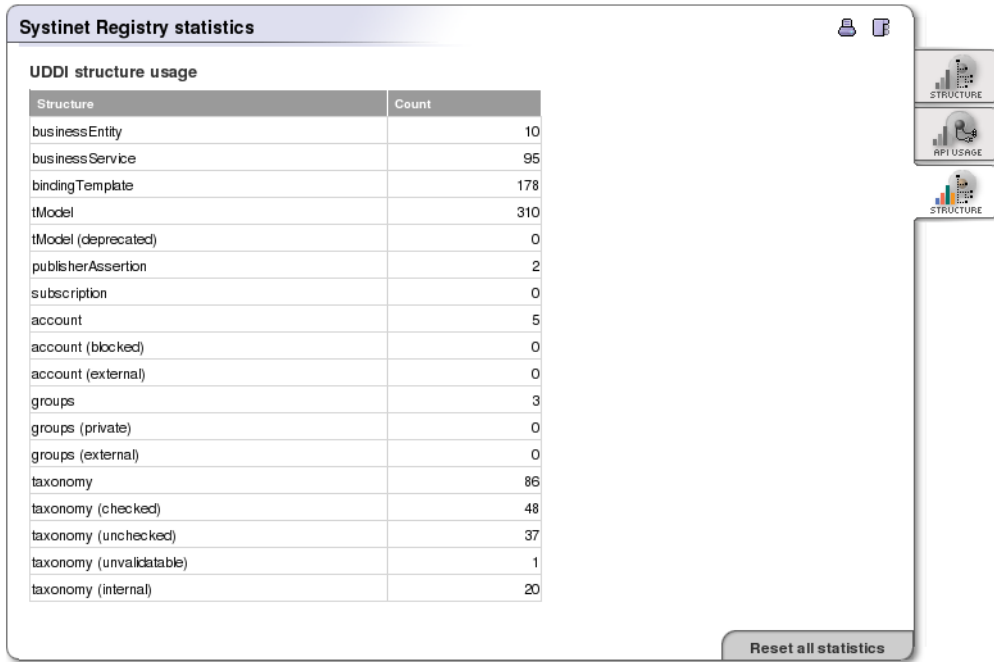

### <span id="page-314-0"></span>**Figure 28. Statistics - Structure**

# **2. Registry Configuration**

Registry configuration is used whenever you want to set up the database, registry parameters, or account properties.

To access Registry configuration:

- 1. Log on as administrator or as a user with privilege to display the **Manage** tab. For more information, see [Rules to](#page-283-0) [Display the Manage Tab.](#page-283-0)
- 2. Click the **Manage** main menu tab.
- 3. Select the **Registry configuration** link under **Manage** tab. This returns the Registry configuration panel shown in [Figure 29.](#page-315-0)

### <span id="page-315-0"></span>**Figure 29. Registry Configuration**

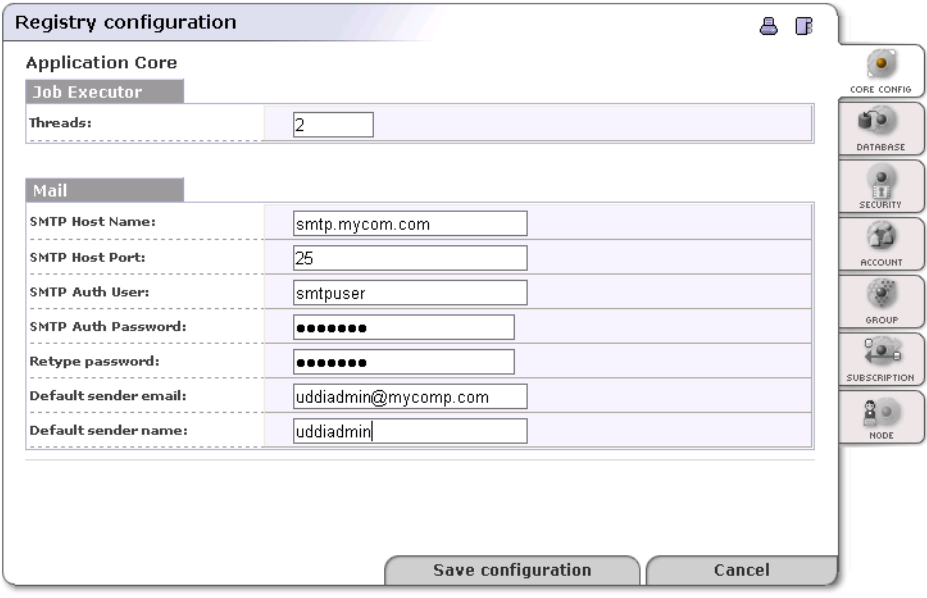

The Registry configuration panel includes the following tabs:

- **[Core Config](#page-315-1)**
- **[Database](#page-315-2)**
- [Security](#page-317-0)
- [Account](#page-318-0)
- [Group](#page-319-0)
- <span id="page-315-1"></span>• [Subscription](#page-319-1)

In this part of the chapter, each of these sections settings is described in detail. Fields marked with an asterisk (**\***) are the most important.

### **2.1. Core Config**

#### **Threads**

Maximum number of threads used in statement execution

The default is 2.

### <span id="page-315-2"></span>**Mail**

SMTP Host Name, SMTP Host Port, SMTP Auth User, SMTP Auth Password, Default sender email, and Default sender name are used to set up the entity that sends emails on behalf the registry administrator.

### **2.2. Database**

This section details how to set up the database connection. The default values are set according to the database chosen at installation. For details, please see [Table 1, "Default Ports for Supported Database Servers".](#page-317-1)

#### Ø **Note**

Database installation, that is, creating the database schema and loading basic data, is described in [Section 5,](#page-72-0) [Database Installation](#page-72-0).

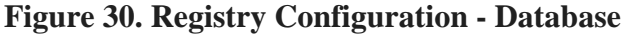

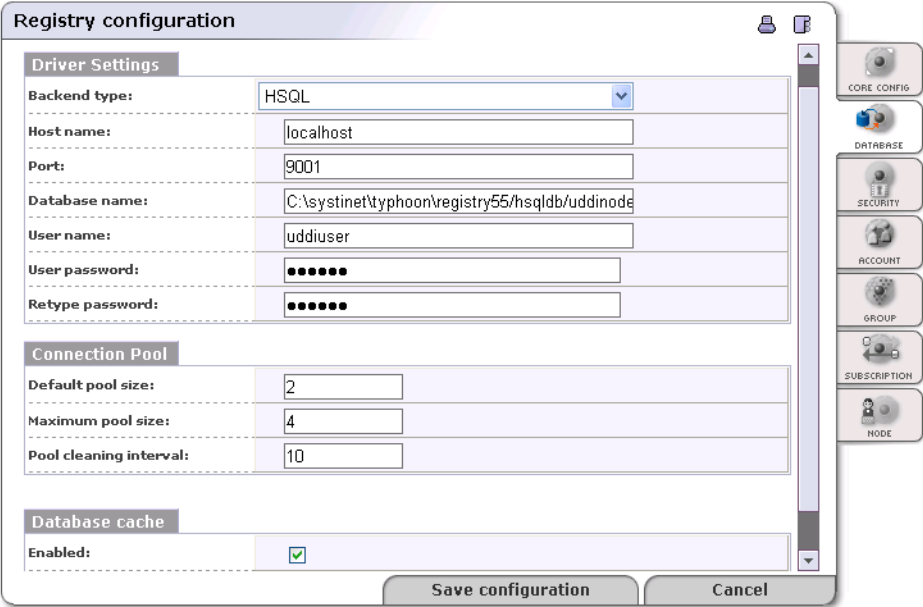

#### **Backend type \***

A menu of databases from which to select the vendor of your database.

#### **Hostname \***

Database host name or IP address, for example, dbserver.mycompany.com

#### **Port \***

Database port number. For default values see [Table 1, "Default Ports for Supported Database Servers".](#page-317-1) Note that if you are using the HSQL database, it is embedded in the same JVM and therefore the port number is ignored in this case.

#### **Database Name \***

Database name; for example, uddinode

#### **User Name \***

User name; uddiuser by default

### **User Password \***

Database user password;uddi by default

#### **Default pool size**

Count of concurrent database connections initialized at start time

#### **Max pool size**

Maximum count of concurrent database connections. Each request books one connection until the request is served. If all connections are booked and new request comes in, the connection pool creates a new connection till the maximum count is reached. If this maximum is reached and new request comes in, this request must wait for a free connection to be released by a previous request.

#### **Pool cleaning interval**

How often database connections are closed over the default count. This value represents time in hours.

#### **Database cache**

This is used for performance optimization.

### <span id="page-317-1"></span>**Table 1. Default Ports for Supported Database Servers**

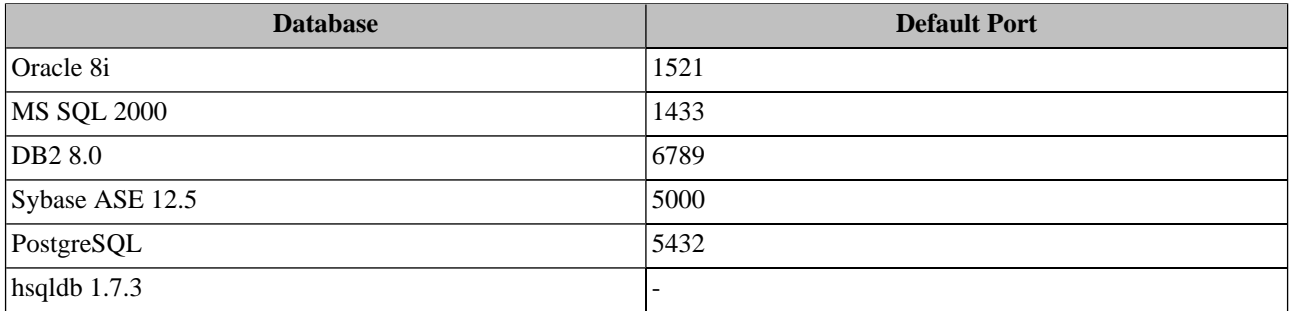

### <span id="page-317-0"></span>**2.3. Security**

On the **Security** tab, you can configure your digital signature token and key properties.

### **Figure 31. Registry Configuration - Security**

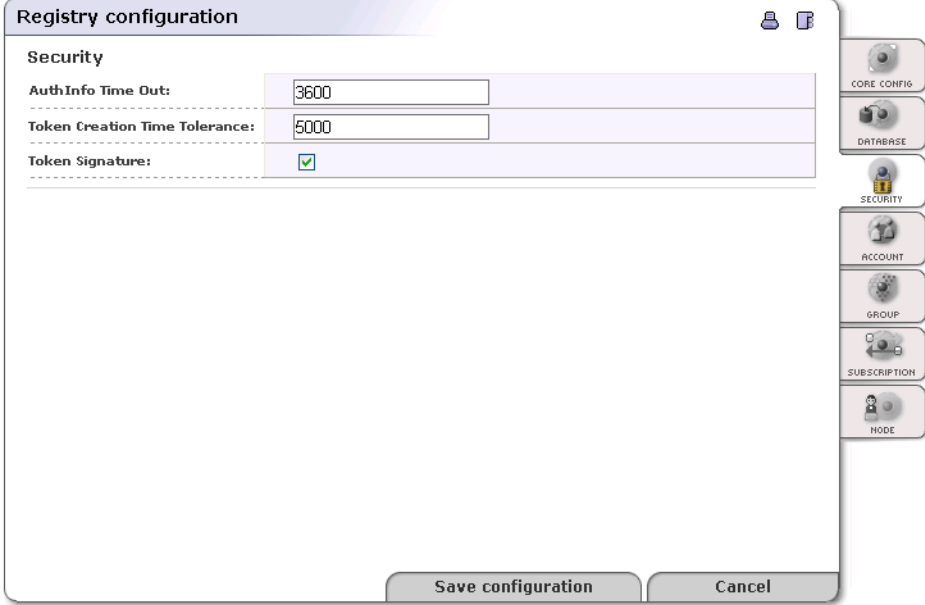

### **AuthInfo Time Out**

Authorization token is obtained by invoking the get\_authToken method. This token is used for each operation on the publishing port. Here you can set up the authorization token time-out in seconds. The default value is one hour.

### **Token Creation Time Tolerance**

Tolerance interval of token validity, expressed in milliseconds

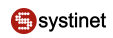

#### **Token Signature**

Whether authorization token is signed. We recommend you toggle this switch on.

### <span id="page-318-0"></span>**2.4. Account**

On this tab, you can specify accounts properties applicable for all Systinet Registry user accounts.

### **Figure 32. Registry Configuration - Account**

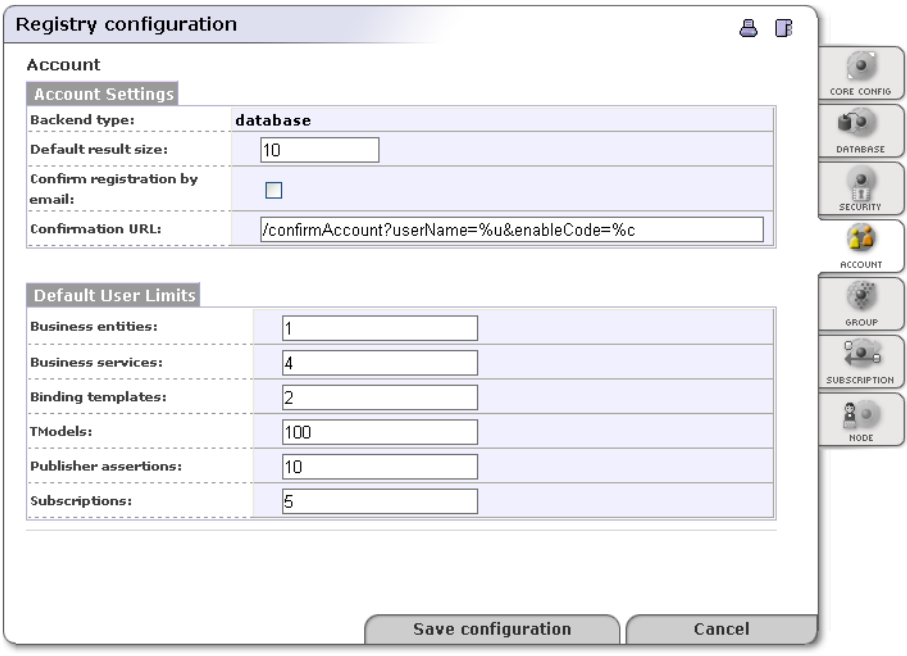

#### **Backend type**

This field is not editable. Its value is specified during installation.

#### **Default result size**

Number of items returned in search results when querying accounts

#### **Confirm registration by email**

Check this box if you would like new users to confirm account creation.

#### **Confirmation URL**

URL where new users can confirm registration

**Default User Limits** Limits are used as default values only when creating a new account. Accounts that exist at the time of change are exempt from new limit values. Limits for existing accounts can be updated with the Account Management tool.

#### **Business entities**

Business entity limit; default is 1.

#### **Business services**

Number of allowed business services per business entity; default is 4.

#### **Binding templates**

Number of allowed bindingTemplates per businessService; default is 2.

#### **TModels**

Number of allowed tModels; default is 100.

#### **Publisher assertions**

Number of allowed relationship assertions; default is 10.

#### <span id="page-319-0"></span>**Subscriptions**

Number of allowed subscriptions saved by user. Default is 5.

### **2.5. Group**

On this tab, you can specify the properties of the group API.

#### **Backend type**

Not editable, this field's value is specified during installation.

#### <span id="page-319-1"></span>**Default result size**

Number of items returned in search results when querying groups; the default value for this field is 10.

### **2.6. Subscription**

On the **Subscription** tab, you can configure server limits for subscriptions. If a user saves a subscription which does not match these limits, the registry automatically adjusts the user's values.

### **Figure 33. Registry Configuration - Subscriptions**

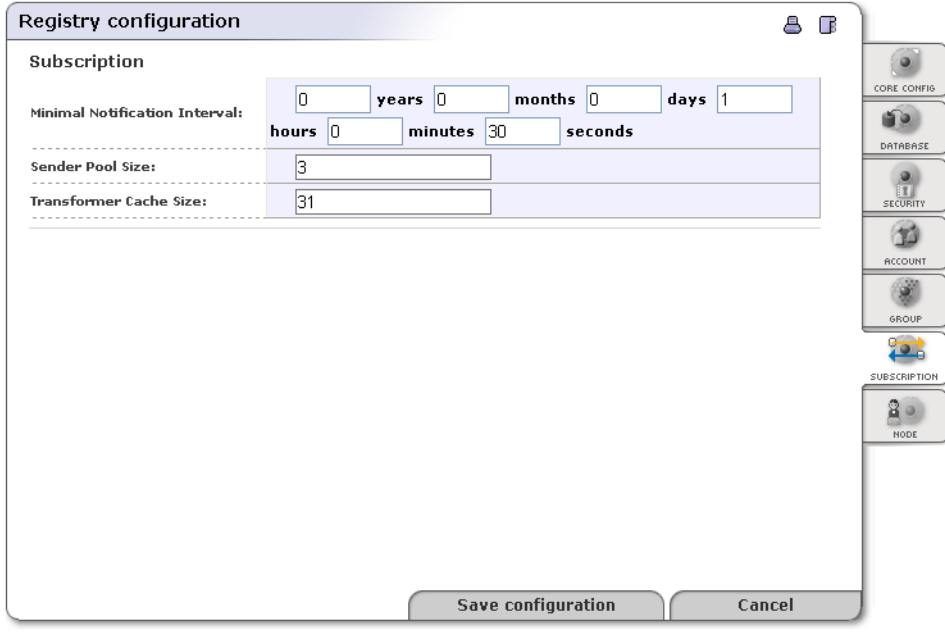

There are three fields to configure on this tab:

#### **Min. notification interval**

Minimal interval between notifications provided to a subscriber

#### **Sender Pool size**

Number of stubs ready for notification

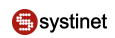

#### **Transformer Cache Size**

Number of cached XSLT transformations

### **2.7. Node**

On the **Node** tab, you can configure UDDI node properties.

**Figure 34. Registry Configuration - Node**

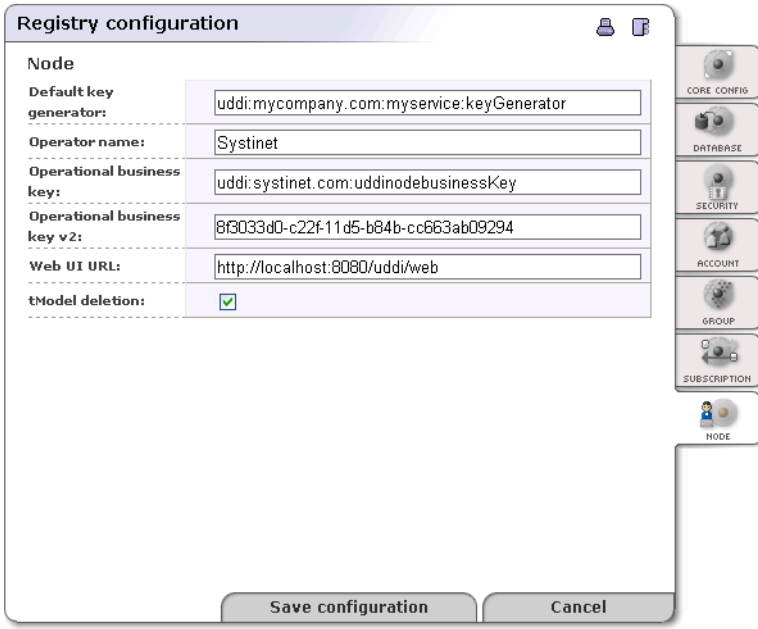

#### **Default key generator**

The Default Key generator tModel allows the Registry to generate keys in the form domain:string instead of only in the form uuid. For example, uddi:mycompany.com:myservice:61c08bf0-be41-11d8-aa33 b8a03c50a862 instead of only 61c08bf0-be41-11d8-aa33-b8a03c50a862. Enter the key of the tModel that is the key generator. For example, if you enter uddi:mycompany.com:myservice:keyGenerator, keys will be generated with the prefix uddi:mycompany.com:myservice:. For more information, please see [Section 5.2,](#page-215-1) [Publisher-Assigned Keys](#page-215-1) in the User's Guide.

#### **Operator name**

The name of the operator of the UDDI node. The default entry for this field is configured during installation.

#### **Operational business key**

The key of the Operational business entity. This entity holds miscellaneous registry settings such as the validation service configuration.

#### **Operational business key v2**

The key of the Operational business entity in UDDI v2 format.

#### **Web UI URL**

The URL of the Registry Console.

#### **tModel deletion**

If this box is checked then deleted tModels are deleted permanently. Otherwise, tModels are marked as deprecated. (Deprecated tModels are visible by direct get tModel call, but do not appear in any search results.)

# **3. Business Service Console Configuration**

Under the **Configuration** tab of the Business Service Console the administrator can configure the following:

- The [tabs that will be displayed](#page-321-0) for users who have a specific user profile
- [Types of result view](#page-322-0) for each user profile
- [Browsable Taxonomies](#page-323-0)
- [Result paging limits](#page-324-0)
- [Configuration of the Business Service Console User Interface](#page-324-0)
- [Customizable Taxonomies](#page-325-0) providing for user input when creating, editing or searching entities

The **Configuration** tab is available if both of the following conditions are satisfied:

- The user belongs to a user profile that has the visible **Configuration** tab
- <span id="page-321-0"></span>• The user has ConfiguratorManagerPermission to all operations (\*) and all configurations (\*). See Administrator's Guide, [Section 1.4, Permissions](#page-290-1) for more information on how to set up permissions.

<span id="page-321-1"></span>Furthermore, administrators can [customize individual pages](#page-328-0) wherever a **Customize** button appears.

### **3.1. Tabs Displayed**

### **Figure 35. Business Service Console Configuration - Tabs Displayed**

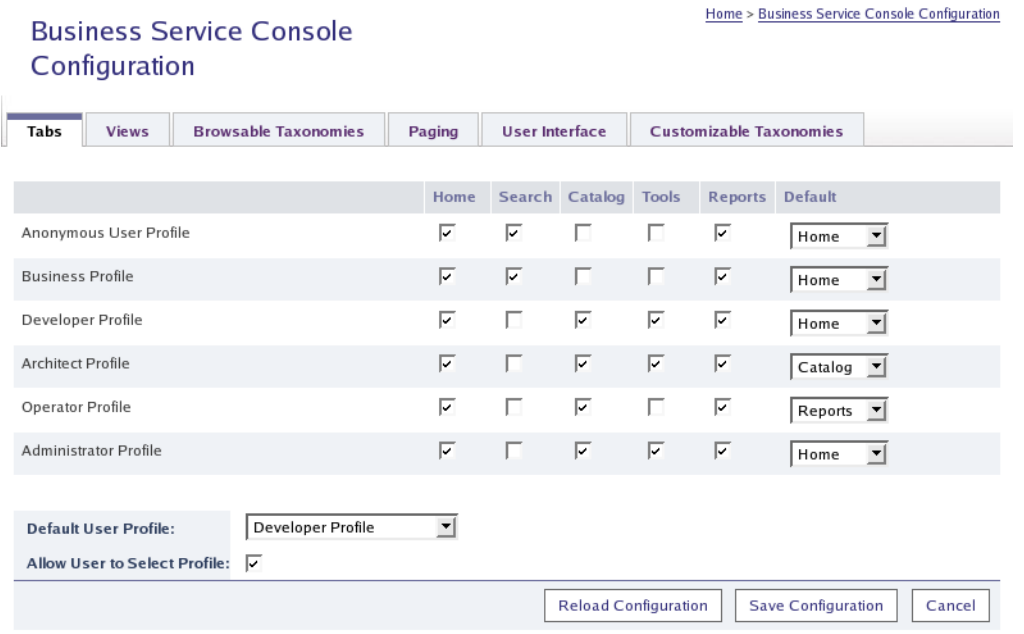

On the page shown in [Figure 35,](#page-321-1) you can define which tabs will be available for specific user profiles. The **Default User Profile** drop down list allows you to specify the default user profile when [creating a new user account](#page-181-0). If the checkbox **Allow User to Select Profile** is checked, users are allowed to select a user profile when creating a new account, later users can switch profiles.

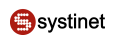

### <span id="page-322-0"></span>**3.2. Search Result View**

# <span id="page-322-1"></span>**Figure 36. Business Service Console Configuration - Search Result View**

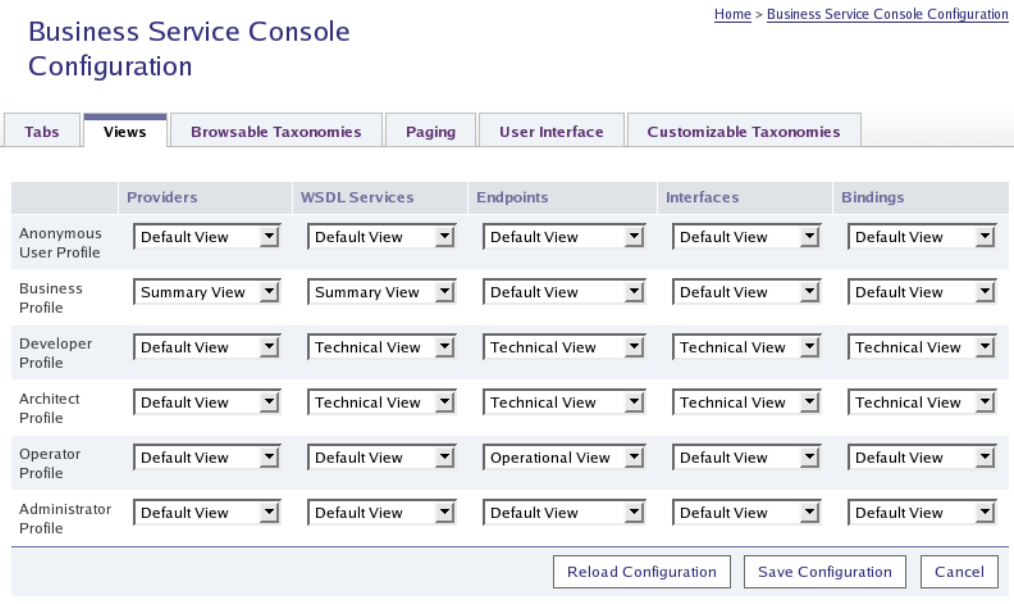

On the page shown in [Figure 36](#page-322-1), you can configure default result views for user profiles.

**Pucinece Comice Concela Configuration** 

## <span id="page-323-0"></span>**3.3. Browsable Taxonomies**

### **Figure 37. Business Service Console Configuration - Browsable Classifications**

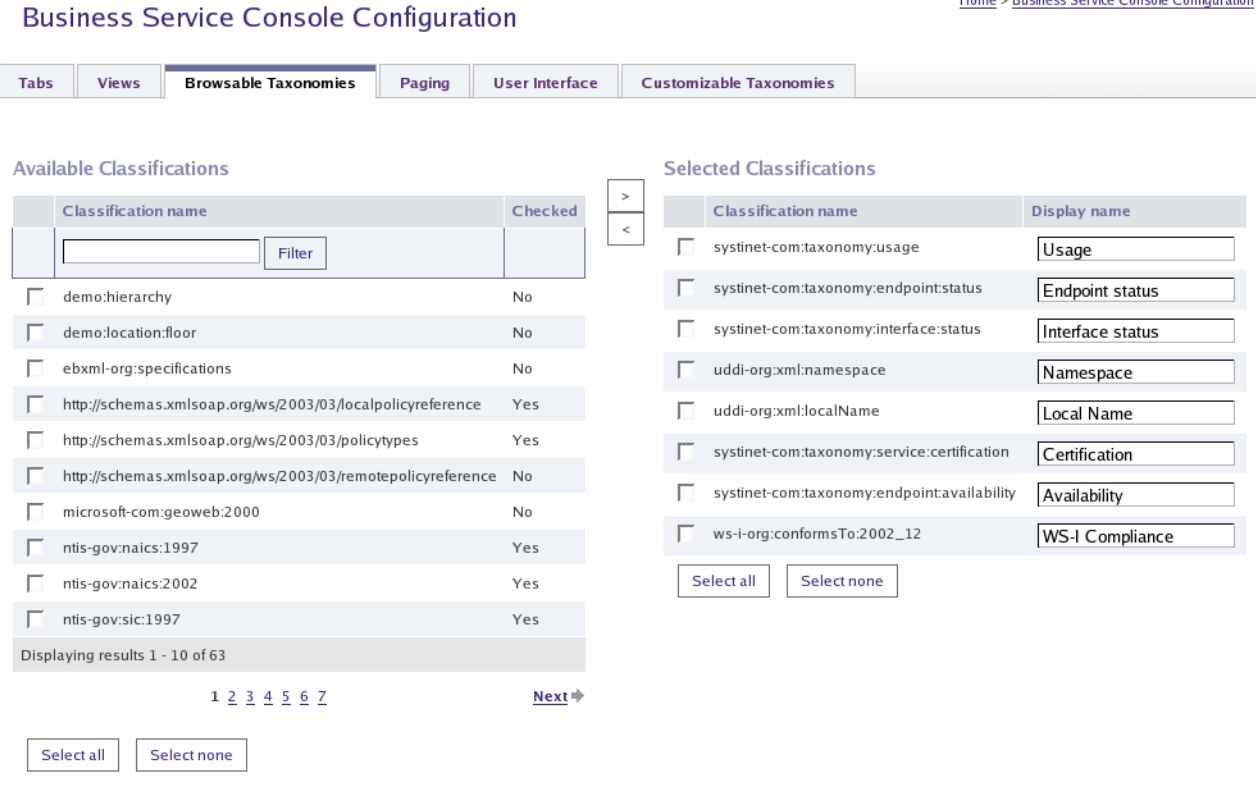

On this panel, you can choose which classifications (taxonomies) are *browsable*. Browsable taxonomies appear on the reports tree on the **[Reports](#page-195-0)** tab, and also show up when viewing an entity's classification details.

Each browsable classification is displayed as a node in the Reports tree, using the **Display name** configured on the panel. If the taxonomy classification is [internally checked](#page-167-1) - meaning it has a predefined set of values - a sub-node is displayed in the Reports tree for each possible value.

For example, the selected classification systinet-com:taxonomy:service:certification represents a node Certification in the **Report** tree. If you click on the **Certification** node in the report tree, the result view will contain all entities categorized by this taxonomy. Since the systinet-com:taxonomy:service:certification is internally checked, having the value set (Certified, Pending), the **Certification** node will contain two subnodes (Certified and Pending) representing a report of certified and pending services.
# **3.4. Paging Limits**

# **Figure 38. Business Service Console Configuration - Paging Limits**

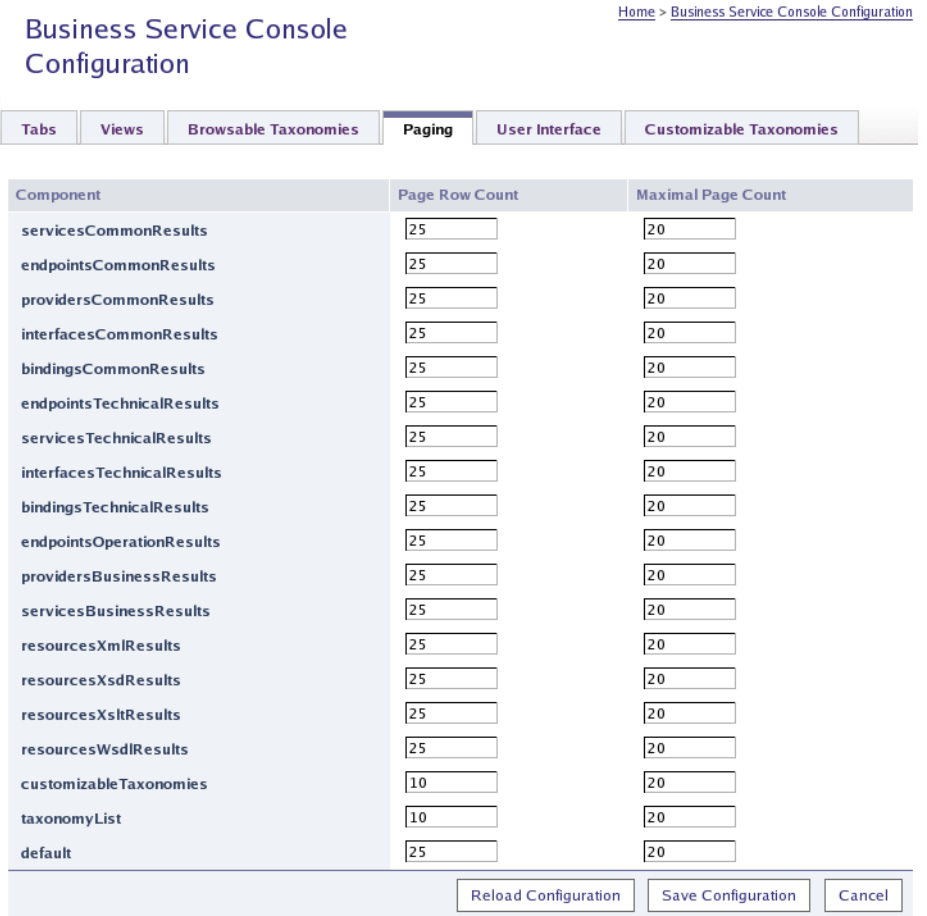

On this panel, you can specify how many records and on how many pages searched data will appear. Component names from the **Components** column consist of the component name (services, endpoints, providers, interfaces, bindings) and the type of result view (common, technical, business). For example, the row with the component name servicesTechnicalResult contains page limits for search results of services listing technical service data.

# **3.5. UI Configuration**

On the Web Interface tab of the Business Service Console Configuration screen, you can configure URLs, contexts, directories, and other information related to the registry's interface.

Home's Business Service Console Configuration

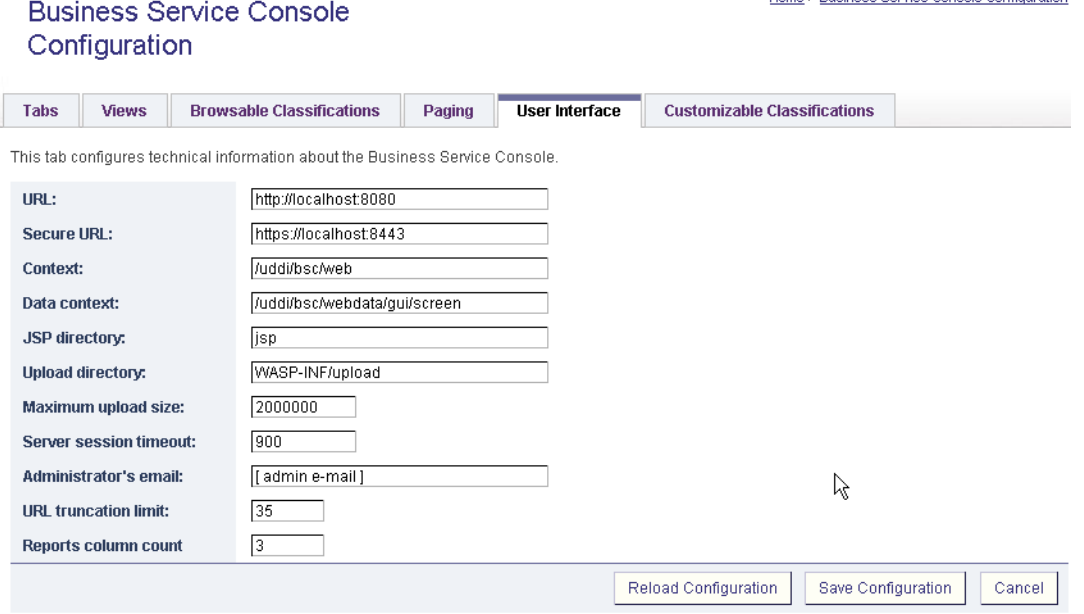

## **Figure 39. Business Service Console Configuration - UI Configuration**

### Field description:

- **URL**  nonsecure registry URL
- **Secure URL** secure registry URL
- **Context** context of the Registry Console URL
- **Data context** context where static objects such as JavaScript and images are stored
- **JSP directory**  location of JSP pages relative to REGISTRY\_HOME/work/uddi
- **Upload directory** upload directory used for tasks such as uploading taxonomies
- **Maximum upload size** maximum upload size in bytes
- **Server session timeout** session timeout (measured in seconds)
- **Administrator's email** email address of the registry administrator.
- <span id="page-325-0"></span>• **URL Truncation Limit** - URLs displayed in reports and result views will be truncated to number of characters specified in this field. The truncated URL will not be exactly so long as the value specified here but the URL string can be a little bit longer. The truncated URL will be displayed in the following format:<protocol><server name><truncated part ...><filename>

## **3.6. Customizable Taxonomies**

This tab controls which taxonomies are used in the **Search**, **Edit** or **Publish** pages, and how they are displayed.

Views

**Tabs** 

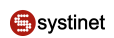

## **Figure 40. Customizable Taxonomies**

### **Business Service Console Configuration**

**Browsable Taxonomies** 

Paging

**User Interface** 

Customizable Taxonomies

Home > Business Service Console Configuration

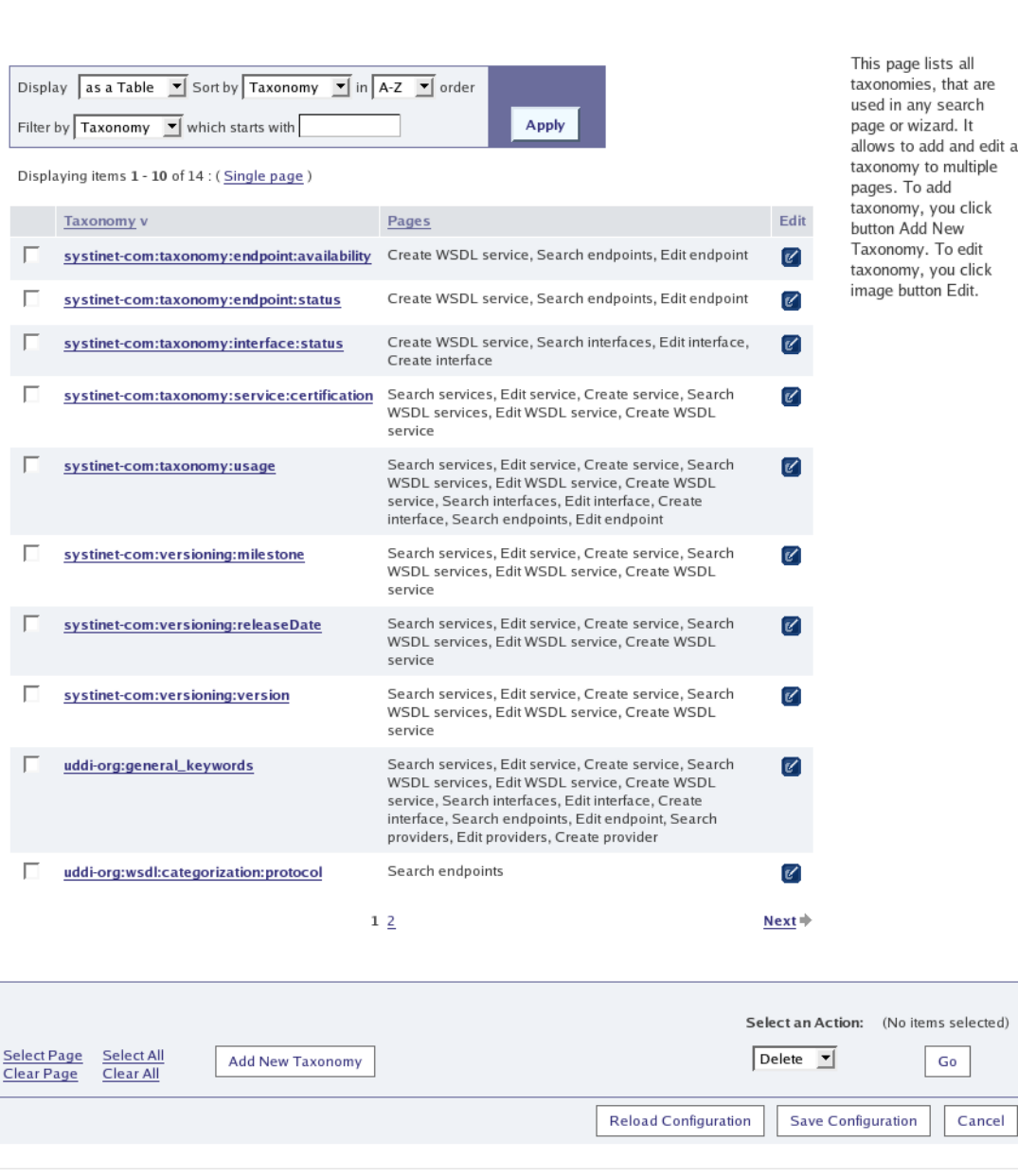

To add a new taxonomy, click **Add New Taxonomy** at the bottom of the screen. To change how a taxonomy is currently displayed, click the **Edit** icon in the right-hand column.

The wizards for adding and editing a taxonomy (its representation) are similar. Here we describe the procedure for editing a taxonomy:

1. Click the icon in the **Edit** column for a taxonomy and you will be presented with a page as shown in [Figure 41.](#page-327-0)

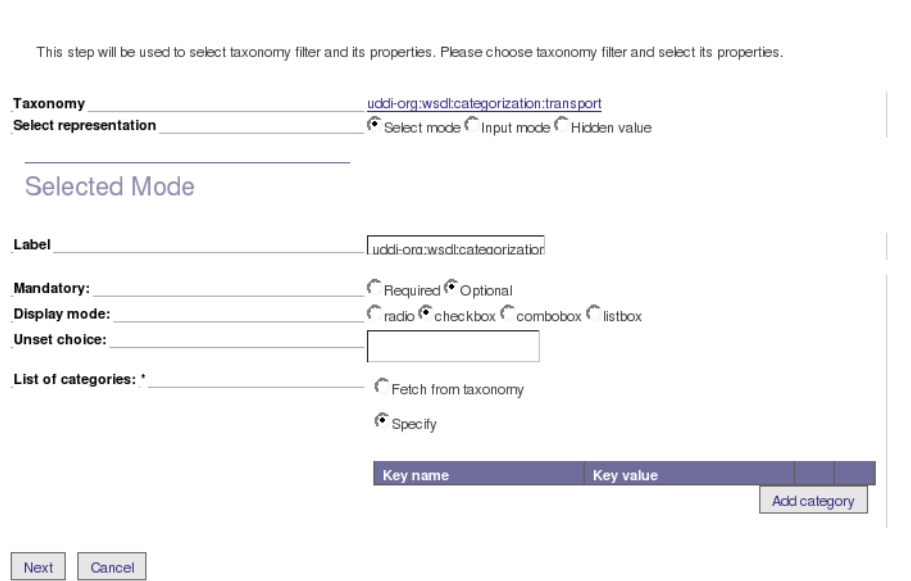

## <span id="page-327-0"></span>**Figure 41. Configuring a customized taxonomy's representation**

Home > Business Service Console Configuration > Edit Taxonomy

**Edit Taxonomy** 

2. The details in the lower half of this page depend on the selection labeled **Select representation**:

**Select mode** Users select a value from a predefined set of valid values. This set can be displayed using one of the supported UI controls - checkboxes, radio buttons, listbox, etc. For checked taxonomies, the UI can fetch the valid values from the taxonomy itself - so providing values here is optional. Doing so allows you to limit users to a subset of values, and control the order in which they are displayed.

**Input mode** Users *input* a value in a text box.

**Hidden value** In this case it is not appropriate for the user to edit the value.

3. The next screen allows you to specify the pages to which this representation of the taxonomy will be added:

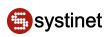

## **Figure 42. Selecting pages where a customized taxonomy appears**

Home > Business Service Console Configuration > Edit Taxonomy **Edit Taxonomy** 

This step will list table of all objects and pages. Please choose pages, where taxonomy is added

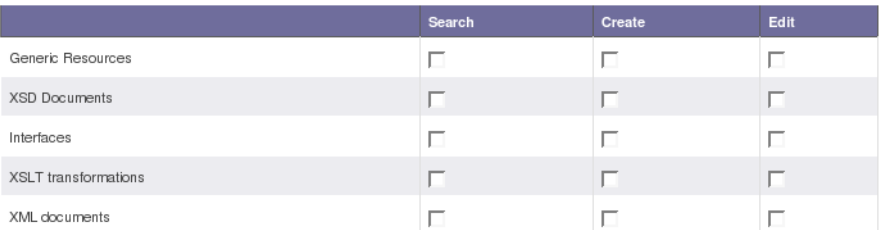

Following BSC objects are not compatible with this taxonomy: Services, Endpoints, Providers

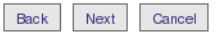

You can make it possible for the user to enter a value when an entity is created and/or edited, or to use the taxonomy in searches.

4. Click **Next** and you will be asked to specify where the representation appears on each additional page for which it is configured.

## **Figure 43. Specify positioning on pages**

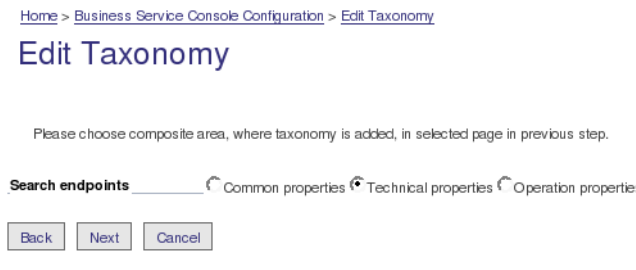

- 5. If there are any conflicts between the new and existing configurations, you will be asked to resolve them.. If you are adding the representation to a page where a different representation already exists then you will be asked to choose the new or existing representation.
- 6. Finally you will be presented with a summary of the additions.

# **3.7. Customizing Individual Pages**

Administrators can customize individual pages of the Business Service Console wherever a **Customize** button appears. Pages sometimes have more than one composite area, in which case each can have its own **Customize** button.

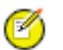

## **Note**

The **Customize** buttons on individual pages take precedence over the [Customizable Taxonomies](#page-325-0) settings discussed above. This allows registry administrators to further customize individual pages to best meet their needs.

For example, Figure  $44$  shows a page with two composite areas:

- Business Properties
- Technical Properties

<span id="page-329-0"></span>The user (an administrator) has clicked the **Customize** button in the Business Properties area.

## **Figure 44. Customizing a Page**

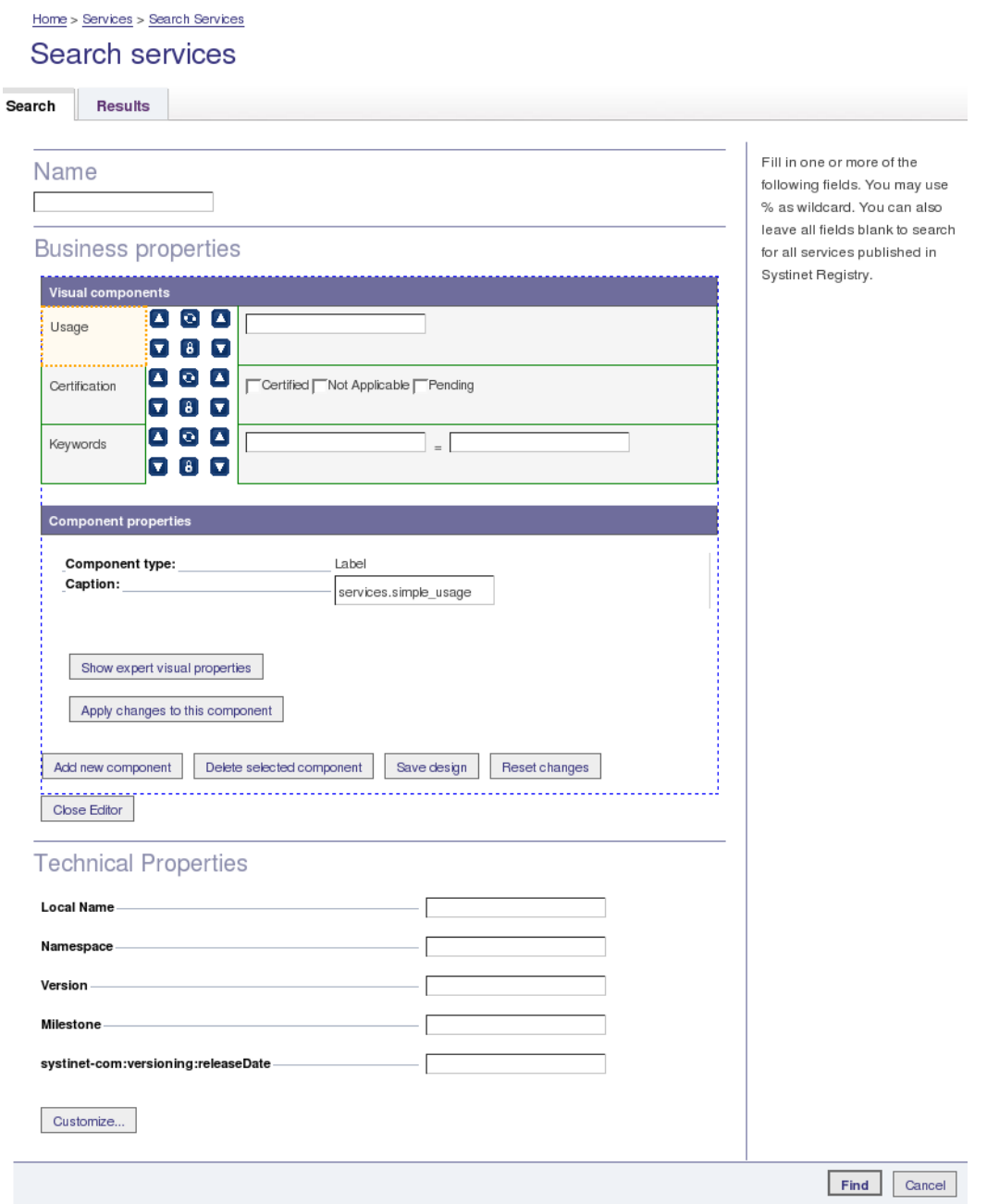

The result is that the Business Properties are displayed in the customization editor, whereas the Technical Properties are displayed as usual in this page.

The customization editor displays:

- **Visual Components** in a table, one row line. In this case there are 2 components in each line but see below. One component is selected and in this case it is the label **Usage**;
- **Component Properties** shows the properties of the selected component;

Under **Visual Components** each pair of adjacent components has a number of buttons between them. In this case there is only one set of buttons per line because there are only two components per line. The tool-tip for each button shows what it does. You can:

- Swap the positions of a pair of adjacent components horizontally;
- Move the component down or up, swapping it with the component below or above;
- Link a pair of adjacent components together so that when they are moved up or down the are moved together. Or you can unlink components that are linked;

Some of the details under **Component Properties** depend on the type of component. If you click **Show expert visual properties** it is possible to change the number of rows or columns occupied by a component - its **Height** and **Width**. The last component on the line has **Remainder of the row** checked. If you check **Cells** instead then the row is joined with the following row to make one line. For example, in [Figure 45](#page-331-0) the first two lines have been joined into one line of 4 components.

# <span id="page-331-0"></span>**Figure 45. Expert visual properties**

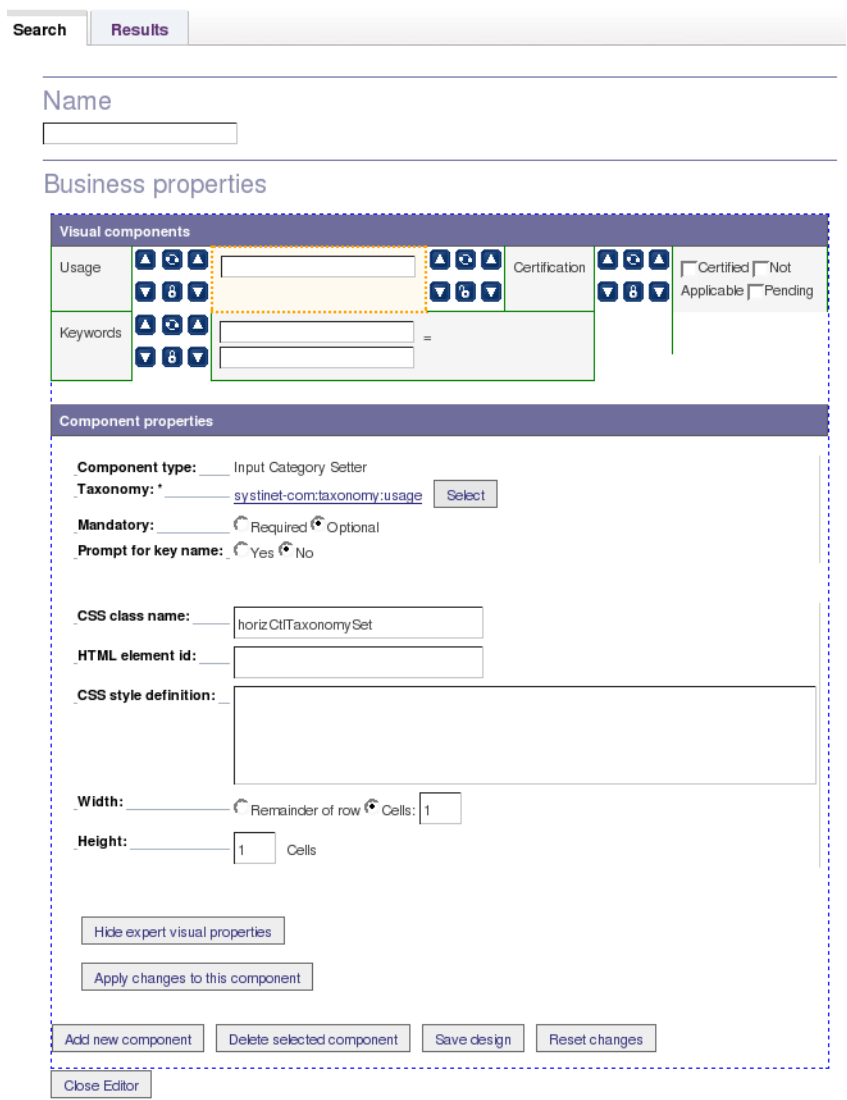

It is possible to perform the following actions by clicking the buttons provided:

- Add a new component;
- Delete the selected component;
- Save the design;
- Reset the changes you have made;
- Close the customization editor;

# **4. Registry Console Configuration**

This section provides you with a catalog of web engine parameters.

Initially almost every web engine parameter is set correctly by default.

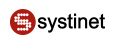

To access the Registry Console configuration:

- 1. Log on as administrator.
- 2. Click the **Manage** menu tab.
- 3. Click **Registry console configuration** link under the **Manage** tab. This returns the configuration screen shown in [Figure 46.](#page-332-0) The Registry Console Configuration screen has two tabs:
	- On the **Web Interface** tab, you can set various parameters associated with Systinet Registry's interface.
	- On the **Paging** tab, configure the number of rows per page and the maximum number of pages associated with the returns of various searches.

Note that on both tabs there is a button labeled **Reload Configuration**. When you change a registry configuration file directly, and save it, use this button to put the configuration changes into effect.

# <span id="page-332-0"></span>**4.1. Web Interface Configuration**

## **Figure 46. Registry Console Configuration - Web Interface Tab**

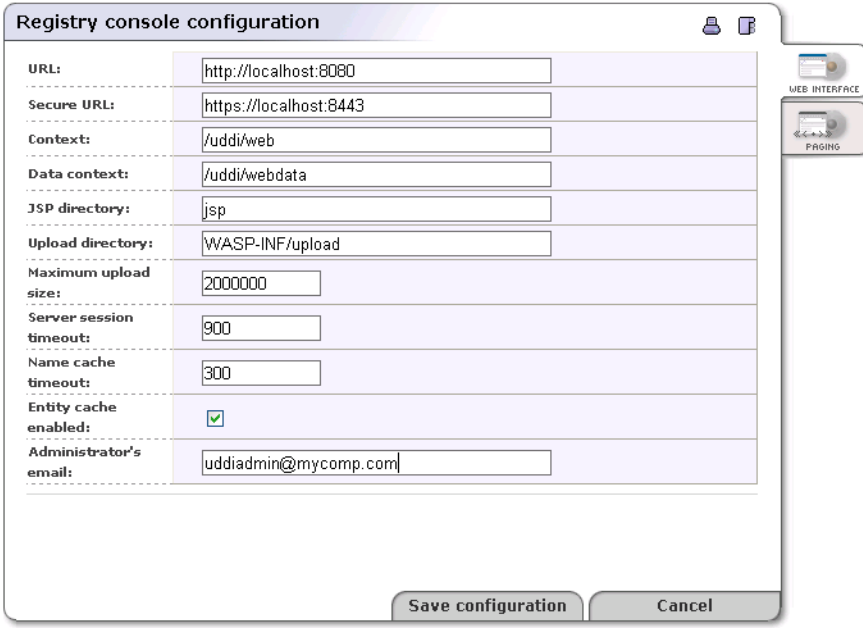

Field description:

- **URL**  nonsecure registry URL
- **Secure URL** secure registry URL
- **Context** context of the Registry Console URL
- **Data context** context where static objects such as JavaScript and images are stored
- **JSP directory**  location of JSP pages relative to \$REGISTRY\_HOME/work/uddi
- **Upload directory** upload directory used for tasks such as uploading taxonomies
- **Maximum upload size** maximum upload size in bytes
- **Server session timeout** session timeout (measured in seconds)
- **Name cache timeout** cache timeout for the names of UDDI structures. If someone renames a UDDI structure, the Registry Console will load the new name after this interval has passed (measured in seconds).
- **Entity cache enabled** If you check this check box, entities will be cached.

Click **Save configuration** when finished.

# **4.2. Paging Configuration**

## **Figure 47. Registry Console Configuration - Paging Tab**

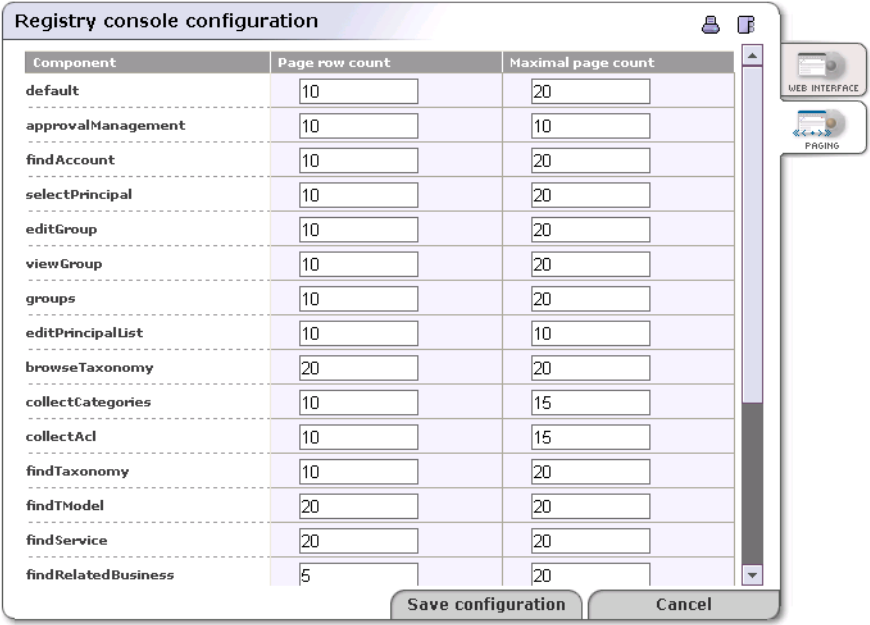

**Paging limits** - On this tab, you can specify how many records and on how many pages searched data will appear. Click **Save configuration** when finished.

# **5. Permissions: Principles**

Permissions in Systinet Registry were developed so that administrators might exercise control over users. Permissions:

- Provide a simple mechanism for the management of users' rights in Systinet Registry.
- Allow the administrator to manage or make available different parts of the registry to different users.
- Help Systinet Registry better reflect the real world where there are many roles with different responsibilities.

This chapter describes permissions in detail with some examples and a description of permission configuration.

Permission is defined as the right to perform an action on some interface. Put another way: permission is the ability to process some method on some interface. Permissions are very different from the other mechanism for rights in Systinet Registry, the Access Control List.

Access Control enables the user to control access to the basic UDDI data structures (businessEntity, businessService, bindingTemplate, and tModel). Access Control on Systinet Registry is provided by the Access Control List (ACL). The ACL is based on permissions given to a user or group. In the context of ACL, this means that a given user can access only that information in Systinet Registry made available to the user by the registry administrator or other users. For more information about the Access Control List, see the [Access Control](#page-211-0) chapter in the User's guide.

Access Control Lists limit the visibility of entities and so restrict the access to *data* in Systinet Registry. Permissions on the other hand restrict access to interfaces. The ACLs restrain users by the restricting the visibility of UDDI structures. Permissions limit users through the visibility of interfaces.

# **5.1. Permissions Definitions**

There are two basic kinds of permission:

- The first, consisting of ApiUserPermission and ApiManagerPermission, is used to restrict access for some users on some interfaces.
- The second, ConfigurationManagerPermission, is used to restrict the ability to change configurations in Systinet Registry.

### **ApiUserPermission**

ApiUserPermission consists of the interface's name and method from the given interface. This permission provides the user common access to the specified method on the given API. ApiUserPermission enables the user to call methods on an interface as a common user. Users usually must have this permission to perform any call.

### **ApiManagerPermission**

ApiManagerPermission also consists of the names of an interface and of a method. This permission allows the user to call a determined method on the given API. It is very similar to ApiUserPermission. The only difference is in the user's significance. If a user has ApiManagerPermission, that user is considered to be a privileged user. There are many API calls where the result depends on user's importance.

### **ConfigurationManagerPermission**

ConfigurationManagerPermission consists of configuration files and a method's name. The name of the method is either get or set. The ConfigurationManagerPermission combined with the get method allows user to read (get) data from the configuration file. On the other hand, the ConfigurationManagerPermission combined with the set method enables the user to write to the configuration.

# **5.2. Systinet Registry Permission Rules**

The following permissions' rules are always valid:

- Permission is the ability to process a method on an API.
- Permission contains the type of permission (ApiUserPermission, ApiManagerPermission, ConfigurationManagerPermission), the name (interface's or config's name) and an action (method's name).

You are allowed to use the asterisk wildcard (\*) to substitute all names - names of interfaces, configurations, or actions.

- There is no hierarchy in permissions. The ability to set permission for users is also a permission (for some methods on PermissionApi).
- The Systinet Registry administrator has all permissions for all methods on all APIs.
- Permissions are always positive. This means that permissions say what is possible or allowed. Permissions allow user to perform an action (some method on some API). Any action that is not expressly permitted is denied.

• Permissions can be set for an individual user or for a group of members. Each user is member of the group system#everyone, therefore every user has the default permissions associated with this group.

For more information, see [Section 5.1, Data Access Control: Principles](#page-211-0)

# **5.3. Setting Permissions**

This section describes the configuration of permissions. The setting of permissions is written from the administrator's point of view.

There are three basic ways to set permissions for a user:

- By performing methods on PermissionApi. A user can call these methods only if that user has the appropriate permissions.
- By calling methods via SOAP or via the Registry Console.
- By changing permissions directly in the configuration file.

The PermissionApi contains several methods for managing permissions. These methods are described below:

### **get\_permission**

Used for obtaining all of a user's permissions. A user possessing the ApiManagerPermission can obtain permissions of other users. A user with only ApiUserPermission, can only discover his or her own permissions.

Note that users who have neither ApiUserPermission nor ApiManagerPermission for a method on PermissionApi, cannot call this method.

#### **set\_permission**

Provides users the ability to set permissions for other users. It is necessary to possess ApiManagerPermission for this call.

### **get\_permissionDetail**

Similar to get\_permission, this method can be called for more than one user at a time.

get\_permission takes a principal as the input parameter. On the other hand, get\_permissionDetail takes an array of principals as the input parameter. If you want to find out the permissions of three users, you can call get permission three times or you can call get permissionDetail once.

### **who\_hasPermission**

Enables a user to find out who owns a given permission.

# **Important**

It is not recommended to change permissions directly in the configuration file. However, if the administrator wants to change default permissions for new users (meaning changing permissions for the group system#everyone), there is no other possibility. Before making any changes to these permissions, we strongly recommend making a reserve copy of the configuration. The permissions for special users or groups are stored in the file permission\_list.xml.

## **5.4. Permissions and User Roles**

Many systems use user roles in addition to permissions. A user role is usually a set of permissions; it can be predefined in the system or be user-defined. In Systinet Registry, the user roles mechanism is implemented by groups. The administrator is allowed to set permissions not only for individual users but also for groups. Instead of restricting the relationship to users and roles, it is possible to create groups, set permissions for them and then add users into these groups. This "group" mechanism in Systinet Registry is nearly the same as user role mechanism and it is used instead of user roles.

Systinet Registry contains the following built-in groups that represent basic roles. Each role has appropriate permissions already defined. So, administrator can set simply permissions by adding users into these groups. For more information, see [Section 1.3, Group Management.](#page-288-0)

### **accountManagerGroup**

Members of the group accountManagerGroup are able to manage accounts. For example, they can create new accounts, edit and delete existing ones.

### **administrationUtilsManagerGroup**

Members of the group administrationUtilsManagerGroup are able to use administration utilities. For example, they can delete tModels permanently, replace keys, replace URLs.

### **approvalManagerGroup**

Members of the group approvalManagerGroup are able to configure approval process. They can manage relationships between approvers and requestors.

### **bscConfiguratorGroup**

Members of the group bscConfiguratorGroup are able to configure settings for Business Service Console.

#### **configuratorGroup**

Members of the group configuratorGroup are able to configure setting for Systinet Registry. This means that they can set consoles, database, mail settings and so on.

### **groupManagerGroup**

Members of the group groupManagerGroup are able to manage groups. For example, they can create new groups, edit or delete existing ones.

#### **permissionManagerGroup**

Members of the group permissionManagerGroup are able to manage permissions. For example, they can add permission to some principal or remove permission from some principal.

### **replicationManagerGroup**

Members of the group replicationManagerGroup are able to manage replication. For example, they can create new replication or manage the existing one.

### **statisticsManagerGroup**

Members of the group statisticsManagerGroup are able to view or reset statistics.

#### **taxonomyManagerGroup**

Members of the group taxonomyManagerGroup are able to manage taxonomies. For example, they can add or upload taxonomy.

### **webConfiguratorGroup**

Members of the group webConfiguratorGroup are able to configure Registry Console.

## **5.5. ApiManagerPermission Reference**

ApiManagerPermission allow user to use operation in a privileged mode. The following tables explain what does it mean for certain APIs and operations.

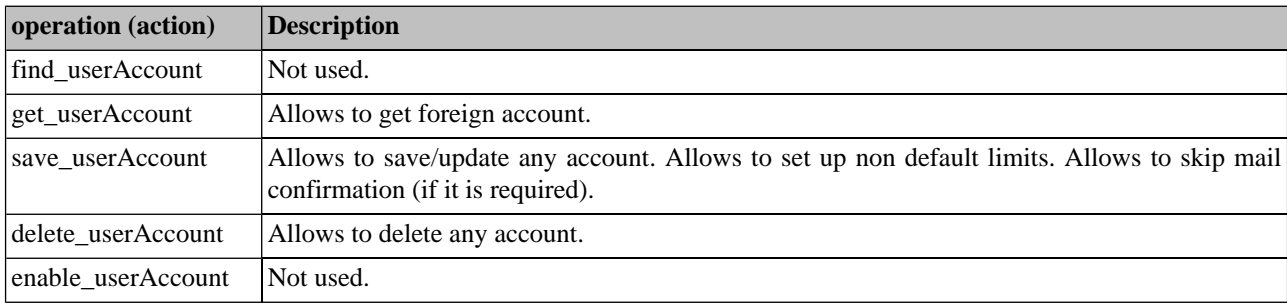

# **Table 2. Account API (org.systinet.uddi.account.AccountApi)**

# **Table 3. Admin Utils API (org.systinet.uddi.admin.AdministrationUtilsApi)**

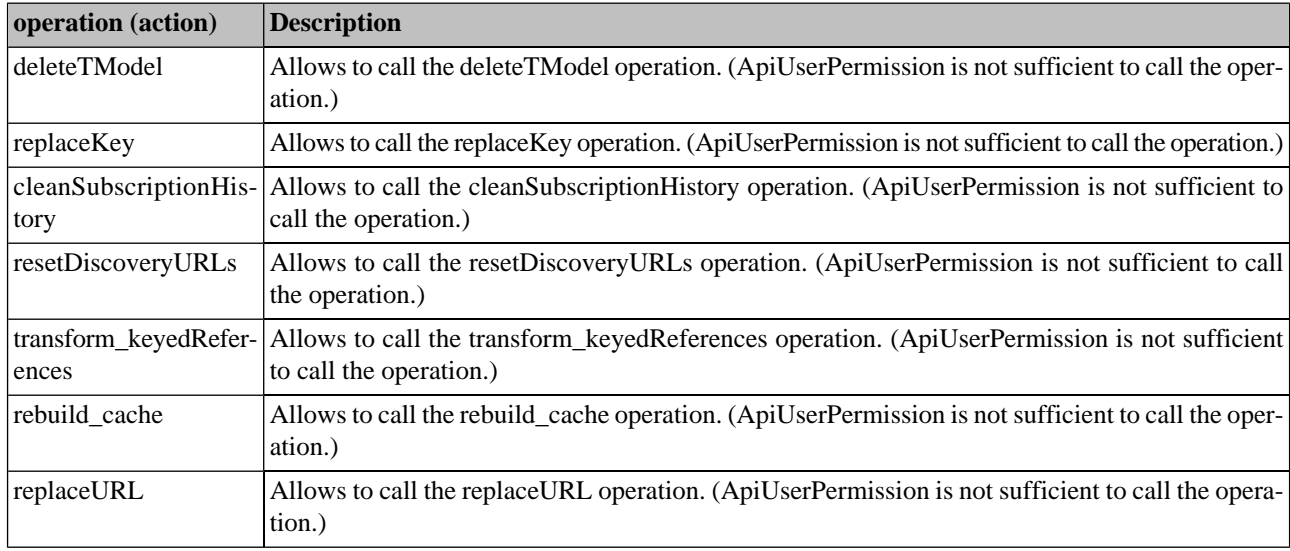

# **Table 4. Category API (org.systinet.uddi.client.category.v3.CategoryApi)**

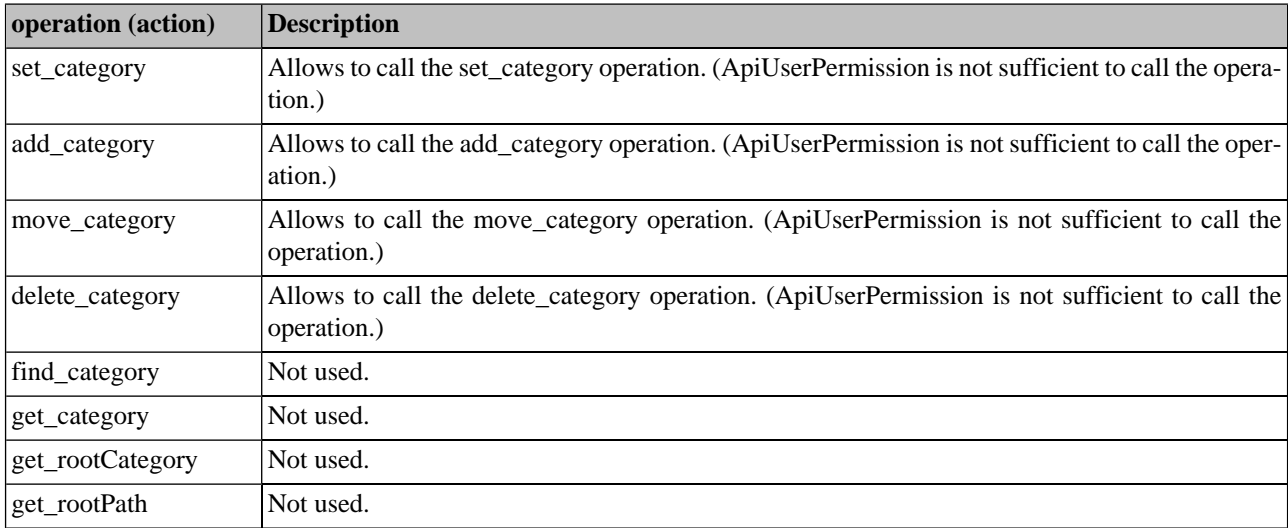

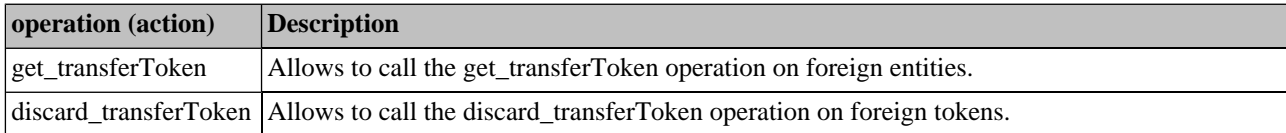

# **Table 5. Custody API (org.systinet.uddi.client.custody.v3.UDDI\_CustodyTransfer\_PortType)**

# **Table 6. Group API (org.systinet.uddi.group.GroupApi)**

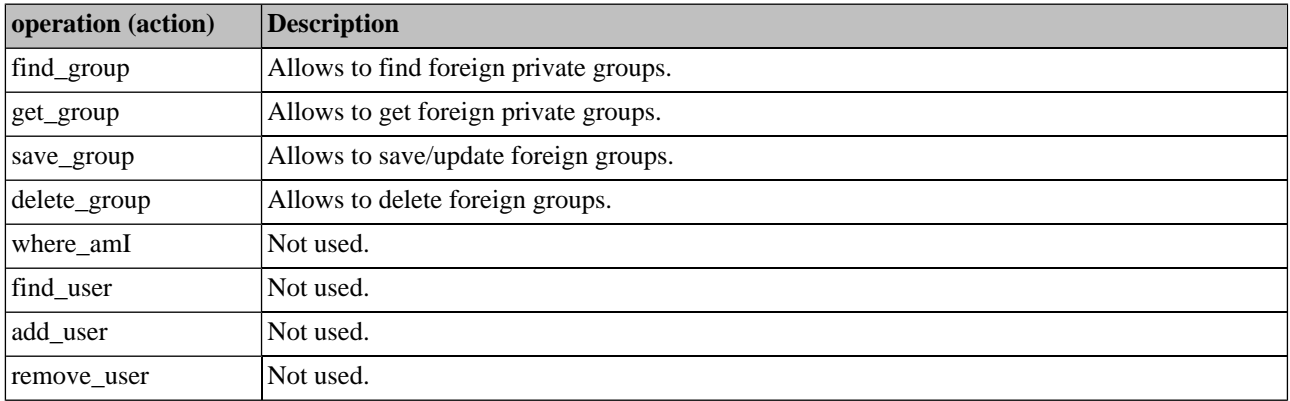

# **Table 7. Inquiry V1 API (org.systinet.uddi.client.v1.InquireSoap)**

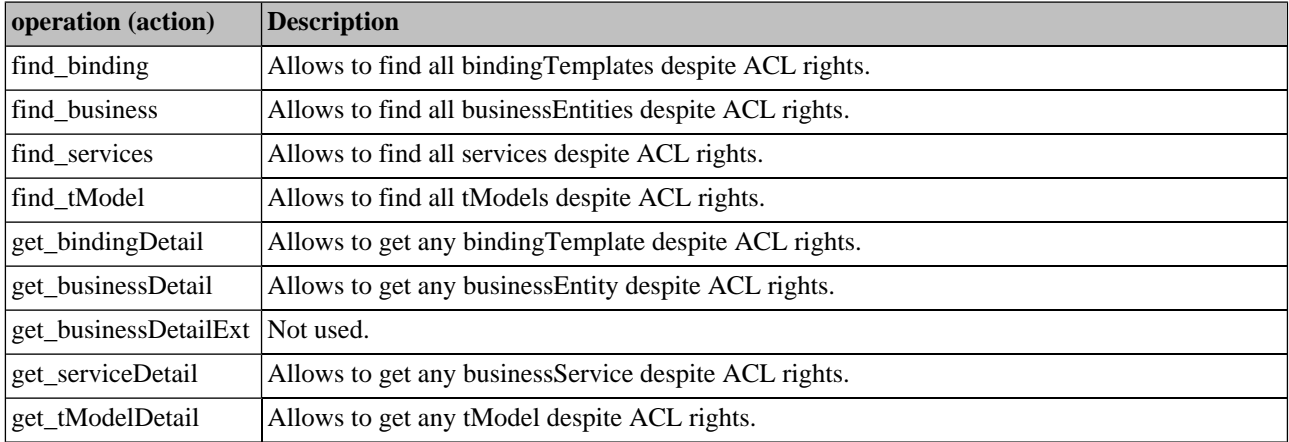

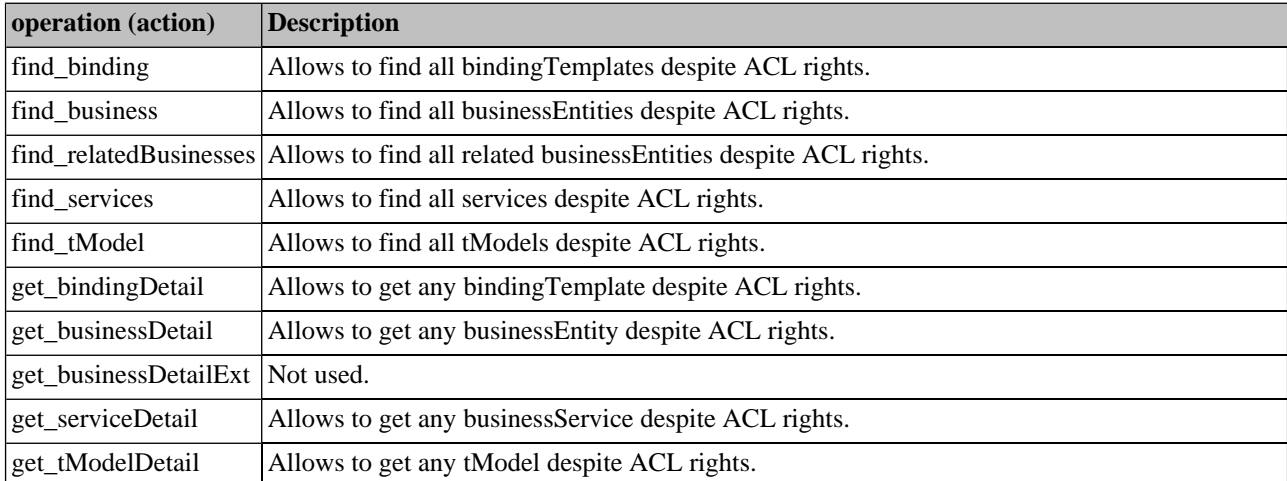

# **Table 8. Inquiry V2 API (org.systinet.uddi.client.v2.Inquire)**

# **Table 9. Inquiry V3 API (org.systinet.uddi.client.v3.UDDI\_Inquiry\_PortType)**

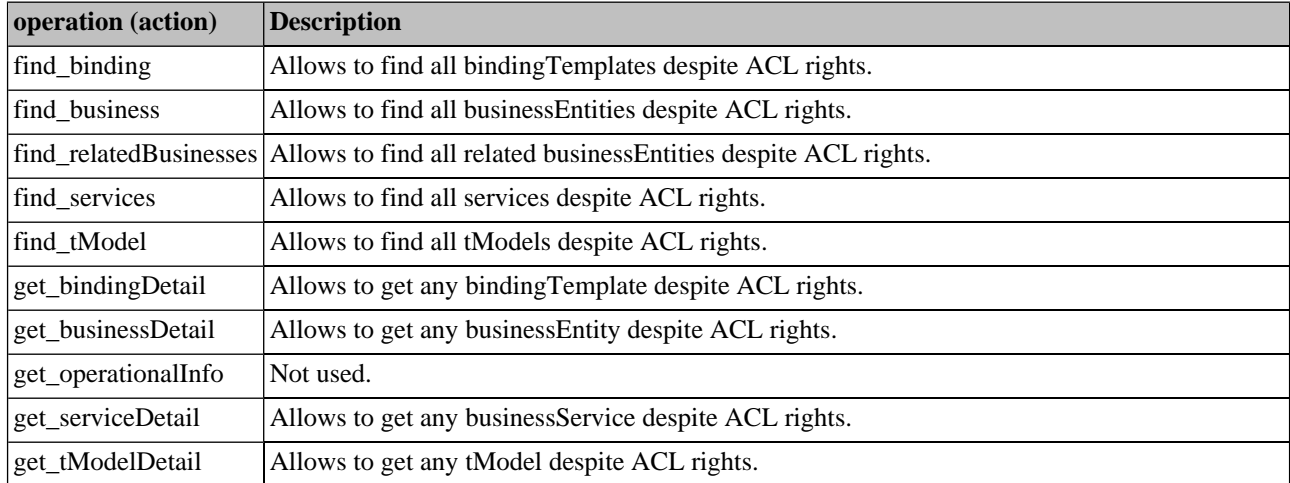

# **Table 10. Permission API (org.systinet.uddi.permission.PermissionApi)**

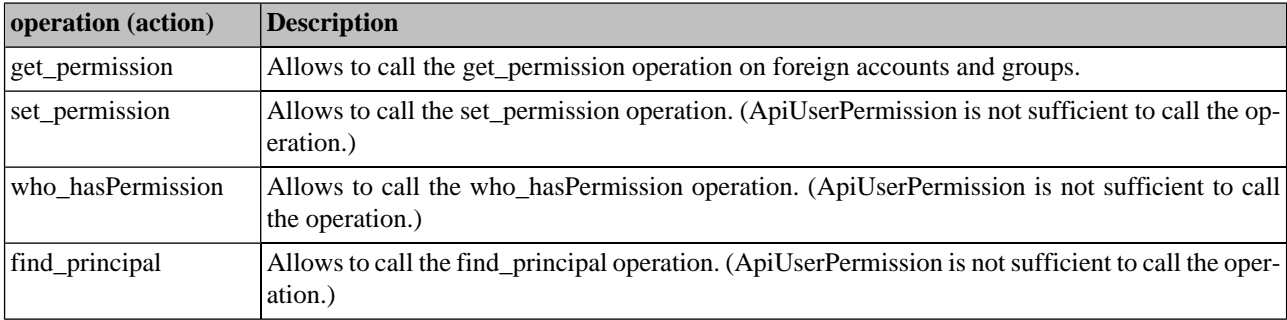

| operation (action)                | <b>Description</b>                                                                                                    |
|-----------------------------------|----------------------------------------------------------------------------------------------------|
| delete_binding                    | Allows deletion of any binding Template despite ACL rights.                                                                                            |
| delete business                   | Allows deletion of any business Entity despite ACL rights                                                                                              |
| delete_service                    | Allows deletion of any business Service despite ACL rights                                                                                             |
| delete_tModel                     | Allows deletion of any tModel despite ACL rights                                                                                                    |
| save_binding                      | * Allows to update any binding Template or create new binding Template in any business Service<br>despite ACL rights. * Skips bindings limit checking. |
| save business                     | * Allows to update any business Entity despite ACL rights. * Skips businesses limit checking.                                                          |
| save service                      | * Allows to update any business Service or create new business Service in any business Entity<br>despite ACL rights. * Skips services limit checking.  |
| save_tModel                       | * Allows to update any tModel despite ACL rights. * Skips tModels limit checking.                                                                      |
| get_authToken                     | Not used.                                                                                                    |
| discard_authToken                 | Not used.                                                                                                    |
| get_registeredInfo                | Not used.                                                                                                    |
| validate_categorization Not used. |                                                                                                    |

**Table 11. Publishing V1 API (org.systinet.uddi.client.v1.PublishSoap)**

# **Table 12. Publishing V2 API (org.systinet.uddi.client.v2.Publish)**

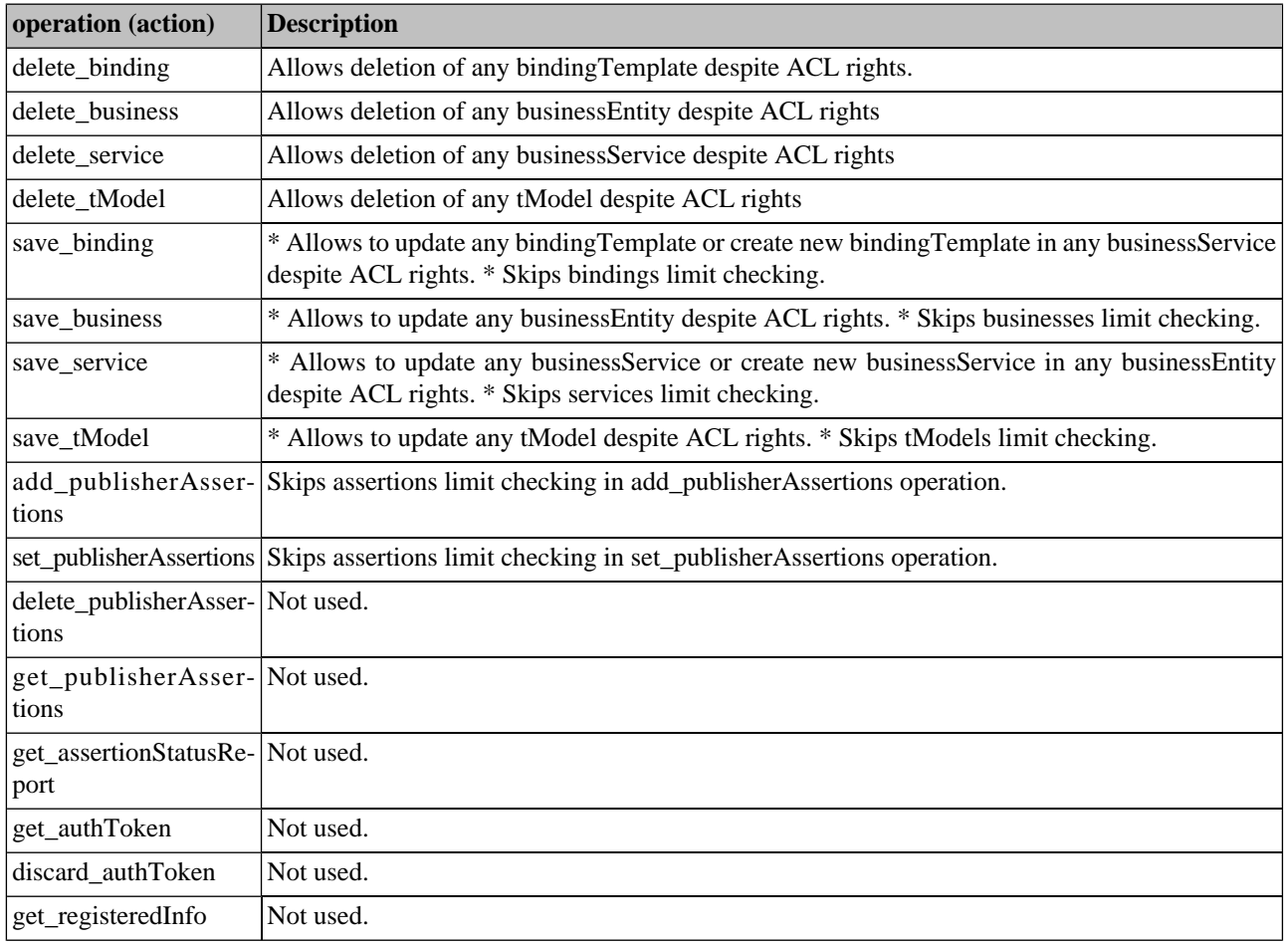

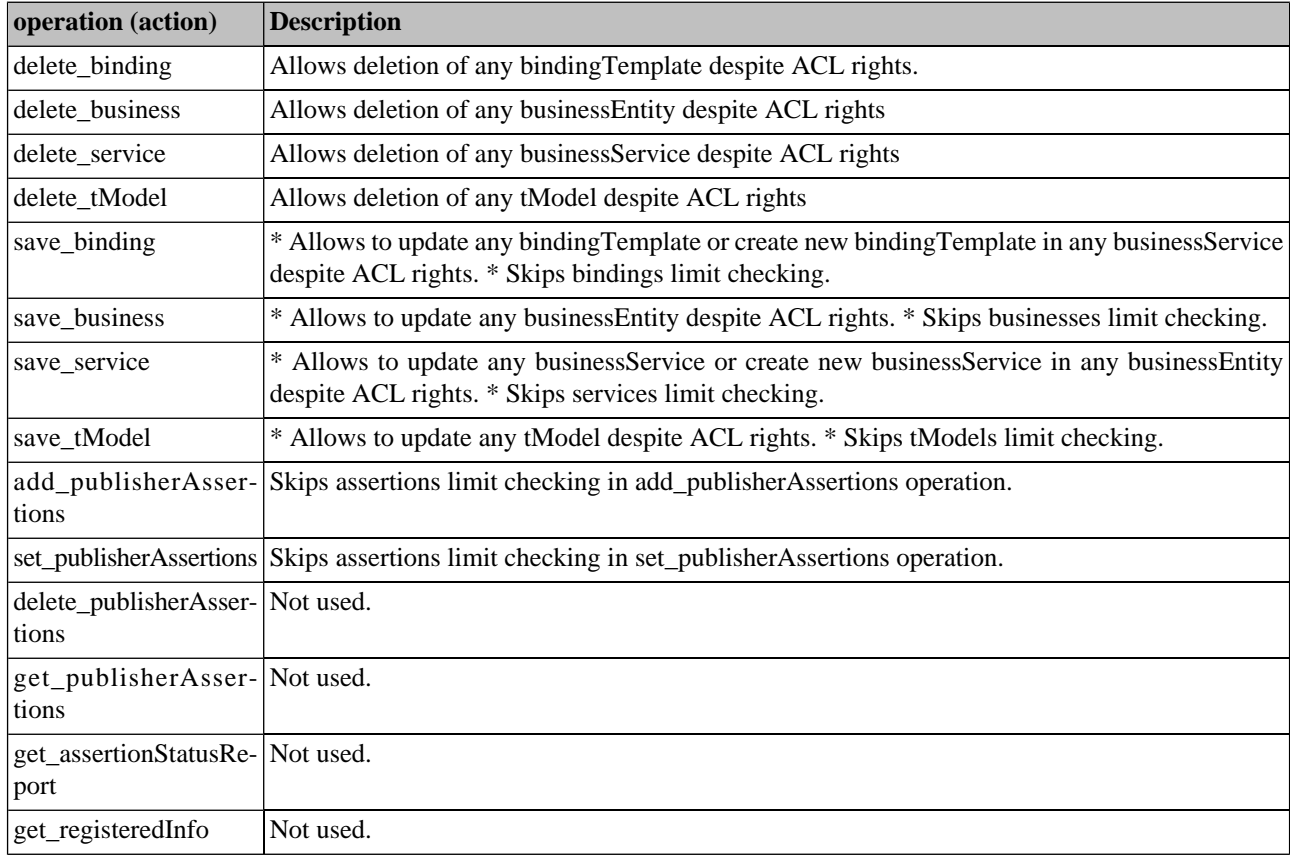

# **Table 13. Publishing V3 API (org.systinet.uddi.client.v3.UDDI\_Publication\_PortType)**

# **Table 14. Replication V3 API (org.systinet.uddi.replication.v3.ReplicationApi)**

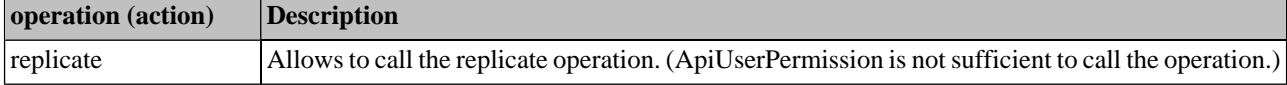

# **Table 15. Statistics API (org.systinet.uddi.statistics.StatisticsApi)**

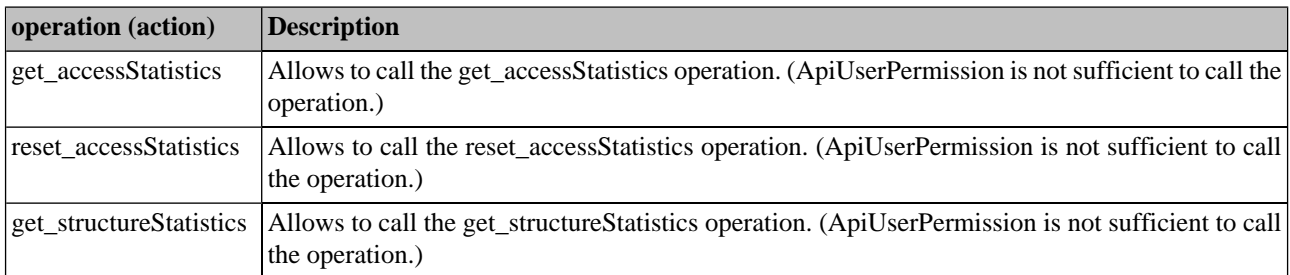

# **Table 16. Subscription V3 API (org.systinet.uddi.client.subscription.v3.UDDI\_Subscription\_PortType)**

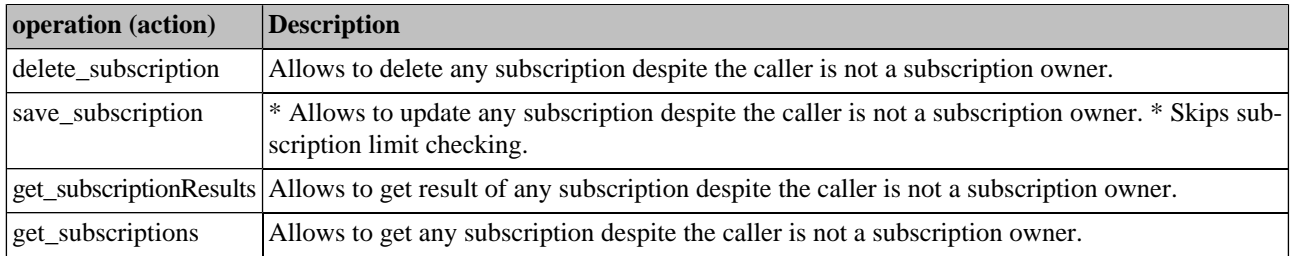

# **Table 17. Taxonomy API (com.systinet.uddi.taxonomy.v3.TaxonomyApi)**

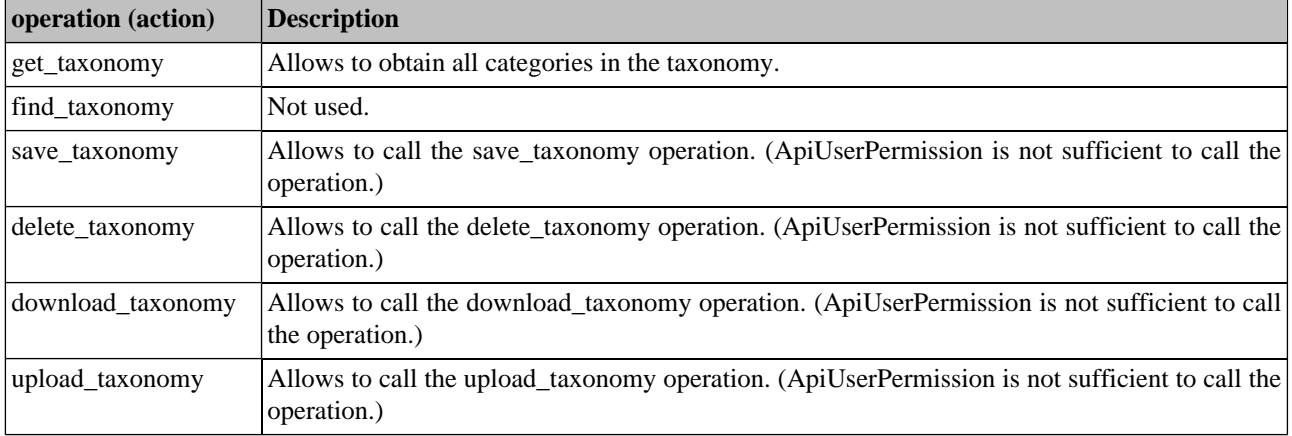

# **6. Approval Process Principles**

In this section, we will focus on approval process from the administrator's point of view. We assume you are familiar with basic principles of approval process described in the User's Guide, [Section 1.5, Approval Process in Systinet Registry](#page-171-0).

Approval process includes two types of registries: a *publication registry* and a *discovery registry* . The *publication registry* is used for testing and verification of the accuracy of data. Users publish data to the *publication registry*. The *discovery registry* houses approved data. It has no publishing API, but supports other Systinet Registry APIs including inquiry, subscriptions, accounts, and so on. (In actual fact, the administrator can publish data to the discovery registry, but this is an exception.)

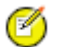

# **Note**

Both *publication* and *discovery* registries must be running so that user accounts may be synchronized. When the *discovery registry* is down, it is not possible to register a new user account on the *publication registry*.

The accounts on *publication* and *discovery registry* are nearly the same. Accounts created on the *publication registry* and also all their changes are replicated to the *discovery registry*. But accounts can exist on the *discovery registry* that do not exist on *publishing registry*. The *discovery registry* contains right read-only data and can therefore be accessible for more users. It is possible to create accounts with inquiry and subscription privileges on the *discovery registry* that do not exist on the *publishing registry*. Note again that there is no Publish API on the *discovery registry* (except for administrator); the only way to publish data to the *discovery registry* is via the approval process.

Put another way: all accounts on the *publication registry* exist on the *discovery registry*, but not all accounts on *discovery registry* exist on *publication registry*.

When promotion is requested, automatic context checking is performed to ensure the consistency of data. For example, if a business service is contained in the keys for saving in the approval request and its business entity is missing on both the *discovery registry* and in the request, then the request for approval fails. The automatic context checker checks the integrity of data. If an entity is contained in keys for saving, then the parent entity must already exist on the *discovery registry* or be contained in keys for saving to the *discovery registry*. For detailed information, please see User's Guide, [Section Context Checking](#page-173-0).

# **6.1. Approval Process Roles**

As noted above, the approval process registry has several roles associated with it:

- [Section 6.1.1, Requestor](#page-343-0)
- [Section 6.1.2, Approver](#page-343-1)
- [Section 6.1.3, autoApprover](#page-343-2)
- <span id="page-343-0"></span>[Section 6.1.4, Administrator](#page-343-3)

### **6.1.1. Requestor**

The requestor is a user on the *publication registry* who can ask for approval of data for promotion. Every user can ask for approval, but to be a requestor requires an administrator-assigned approval contact.

If a user does not have at least one assigned approval contact, an exception is thrown when this user asks for approval. There is no way for such a user to promote data to the *discovery registry*. By assigning approval contacts, the administrator determines whether to give users the opportunity to publish data to the *discovery registry*.

<span id="page-343-1"></span>During the creation of users via the Systinet Registry console or via API, the default approver, administrator, is assigned for all newly created users on the *publication registry*. The default approval contact for all users is administrator, though this does not apply to users defined in an external repository (LDAP). Note that [demo data](#page-176-0) does not come with assigned approval contact. For example, the user demo\_john does not have an assigned approver, thus the administrator must assign this user an approval contact in order for him to make a request.

For more information on the requestor's role, see the section [Section 1.5.1, Requestor's Actions.](#page-172-0)

## **6.1.2. Approver**

<span id="page-343-2"></span>The approver is a person or group who approves changes to the *discovery registry*. If the approval contact is group, then all its members are may approve data for promotion.

For detailed information on the approval contact's role, see the User's Guide, [Section 1.5.2, Approver's Actions .](#page-174-0)

### **6.1.3. autoApprover**

<span id="page-343-3"></span>A special approval contact exists in the approval process, the autoApprover. This role is defined in the registry at installation. The administrator can set autoApprover as the approval contact for trusted users.

This means that no human approval is required and such users' data is copied to the *discovery registry* upon request for approval, as long as context checking is successful.

### **6.1.4. Administrator**

The administrator is responsible for setting up Systinet Registry and is therefore also responsible for setting up the approval process. The term administrator refers to the user of Systinet Registry who can manage the registry. Note that all users

who have permission to configure the approval process are allowed to set relationships between requestors and approval contacts.

The manager of the approval configuration assigns approval contact(s) for requestors.

For easy management of relationships between approvers and requestors, it is possible to create an approver or requestor either from an existing user or from a group. If an approver is a group then each user in this group can approve the promotion of data. When several users (requestors) are in the same group, then an approval contact can be assigned to the whole group.

# **6.2. Optional Content Checking Setup**

Optional content checking provides an approver the ability to programmatically check data for approval. For example, the approver can set a policy that:

- Each business service must include a binding template, or
- Each business service must be categorized by some specific categories

To enforce such a policy, a developer can write an implementation of the CheckerApi to ensure these checks. The implementation is called automatically during the approval process when an approver presses the **Approve request** button. Therefore, the approver does not have to check it manually.

To set up optional content checking:

- 1. Write a class that implements the org.systinet.uddi.approval.checker.v3.CheckerApi
- 2. There are two ways to make the implementation class available:
	- Copy the .jar file including the implementation class to the REGISTRY\_HOME/app/uddi/services/Waspinf/lib, or
	- Implement a Web service that can perform the checkRequest () method from CheckerApi interface and deploy the service to the Systinet Server for Java
- 3. Register the implementation of the content checker class in the Systinet Registry data:
	- a. Publish the WSDL of the checker service.

Publish the WSDL located at http://<host\_name>:<http\_port>/uddi/doc/wsdl/approval\_checker.wsdl to a new or already existing business entity. You should reuse the existing WSDL portType (tModel's name: CheckerApi, tModel's key: uddi:systinet.com:uddi:service:porttype:approvalchecker).

- b. Specify the checker in the access point of a new binding template.
	- If you have put your implementation of the CheckerApi into the registry classpath, then the value of access point must start with the class: prefix and continue with the fully qualified class name. For example class:com.systinet.uddi.approval.v3.approver.CheckerApiImpl.
	- If you have deployed your checker as a Web service to the Systinet Server for Java, then the access point is the endpoint URL of the service. For example http://localhost:6060/ContentChecker.

See Developer's Guide, [Section 3.6, Writing a Content Checker](#page-515-0) to see the implementation example.

# **7. PStore Tool**

The PStoreTool provides Systinet Registry Protected Store management. It provides functionality to:

- Import and export trusted certificates locally to or from a file.
- Create new security identities in the Systinet Registry configuration file.
- Copy identities between protected stores.

# **Note**

Remote protected store management via SOAP is not supported with Systinet Registry.

The general usage is: PStoreTool [command [options]]

You can perform operations from the command line or start up a GUI interface.

# **7.1. Commands Description**

The PStore tool has the following commands:

- **new** Creates a new security identity in the local protected store. The configuration file of the protected store can be specified using the *-config* parameter.
- **newServer** Creates a new security identity on Systinet Registry. The location of the server is specified with the *-url* parameter.
- **copy** Copies the existing security identity from one protected source to another or to the Systinet Registry protected store.
- **add** Adds a trusted X.509 certificate to the local protected store. The X.509 certificate can be supplied as a local file.

This command can also add mapping between the security identity alias and the X.509 certificate to the user store part of the protected store. (The certificate is needed only for the server-side protected store.) This can be requested by using *-user* with the *-alias* option.

- **addServer** Adds a trusted certificate to Systinet Registry. This command also adds the mapping between the security identity alias and its X.509 certificate to the user store part of the Systinet Registry protected store. The certificate can be given in the local file or can be fetched from the local protected store. The configuration file can be specified using the *-config* option.
- **remove** Removes the given alias from the local protected store. This command can also remove an alias from the user store part of the protected store using the *-user* option. When removing a mapping from the user store, the X.509 certificates mapped to the given alias are also removed from the key store.
- **removeServer** Removes a given alias from the protected store. The alias is removed from the user store part of the protected store if it is not found in the key store. When removing mapping from the user store part, the X.509 certificates mapped to the given alias are also removed from the key store.
- **lsTrusted** Displays a list of the trusted certificate's Subject-distinguished names from the local protected store.
- **lsTrustedServer** Displays a list of the trusted certificate's Subject distinguished names from the server.
- **list** Displays all aliases contained in the key store part of the local protected store.
- **listServer** Displays all aliases contained in the key store part of the Systinet Registry protected store.
- **export** Exports the X.509 certificate chain stored in the key store or in the user store of the local protected store with the given alias.
- **exportServer** Exports the X.509 certificate chain stored in the key store or in the user store of the protected store with the given alias.
- **gui** Launches the graphical version of this tool.

The PStore tool has the following options:

- **-alias alias** Alias to be used for the command.
- **-keyPassword password** Password for encrypting/decrypting the security identity private key.
- **-subject subjectDN** Subject-distinguished name to be used in the generated X.509 certificate.
- **-config configPath** File and path to the configuration file to be used during command execution for the source of the local protected store.
- **-username username** Username for authentication process. Not required if the Systinet Registry server is unsecured.
- **-password password** Password for authentication process. Not required if the server is unsecured.
- **-secprovider provider** Authentication mechanism used during the authentication process. Not required if the server is unsecured.
- **-certFile certPath** File and path to the X.509 certificate stored in a local file.
- **-user** Indicates that a command should be executed only with the contents of the user store of the protected store.
- **-config2 secondConfigPath** Path to the second configuration file. Used for the copy command, when copying an identity from one local protected store to another.

# **7.2. PStore Tool - GUI Version**

You can add, edit, or remove any user properties in the user store. You can also add, edit, and remove certificates and identities in the key store. You can do all of this with a local file containing the protected store.

## **Figure 48. PStore Tool**

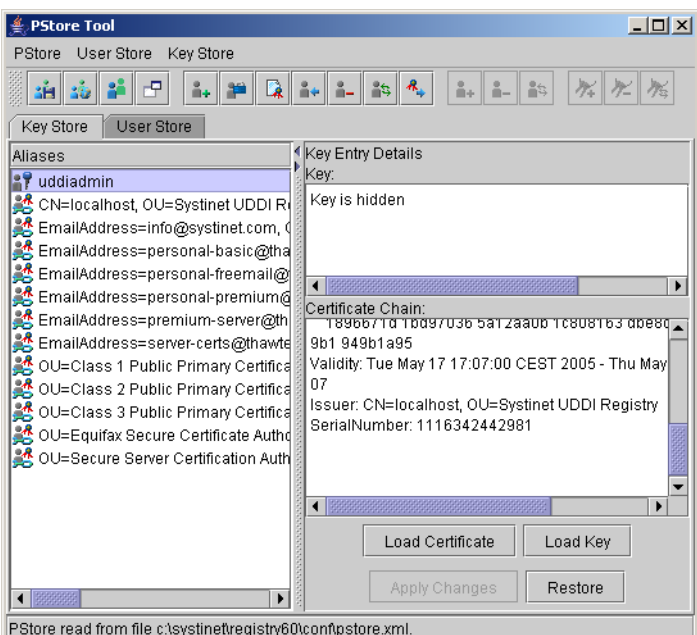

## **7.2.1. Running the GUI PStore Tool**

To run the graphical version of this tool, use *gui* as parameter with the PStoreTool command. PStoreTool gui

## **7.2.2. Opening and Closing the Protected Store**

### **Opening Protected Store from a File**

The GUI PStore Tool can manipulate every protected store in a file. To manipulate the client's protected store, open clientconf.xml. To open the server protected store, open pstore.xml.

To open protected store from file, select **Open From File...** from the PStore menu. This returns the file chooser dialog. Select the file you want to open as shown in [Figure 49.](#page-348-0)

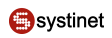

## <span id="page-348-0"></span>**Figure 49. Open Protected Store from a File**

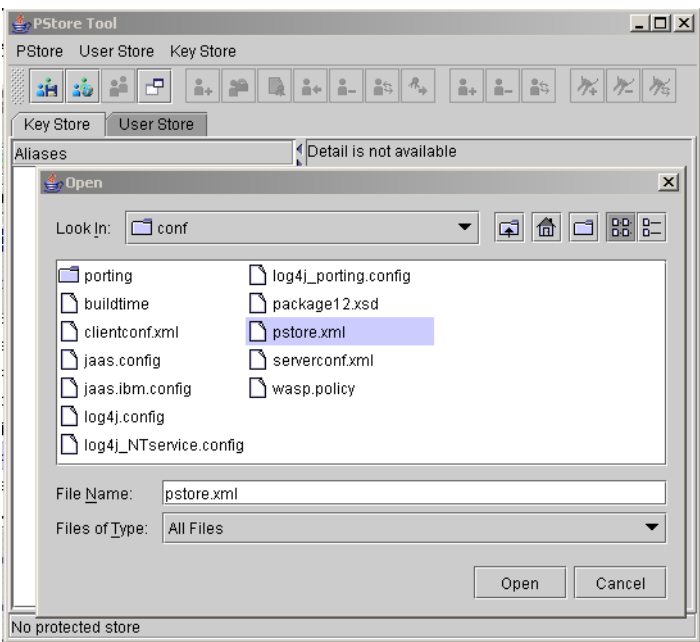

### **Closing Protected Store**

To close the protected store, select **Close** from the **PStore** menu.

## **7.2.3. Open Next Protected Store**

In some cases you need to work with more than one protected store at the same time. Typically you want to copy certificates from one protected store to another. To open another protected store, select the **New Window** from the **PStore** menu. New windows appear. Now you can open the protected store from a file.

### **7.2.4. Copy Data Between Protected Stores**

With the PStore Tool, you can manipulate more than one protected store at the same time. You can simply copy identities, certificates, users, and user properties from one protected store to another using the Copy and Paste actions located in context menus of the Aliases, Users, and Properties panels.

# Ø

**Note**

When you copy data from one area to another, the Paste action is disabled for some categories of data. This means that data may be copied, but cannot be pasted to the selected area. For example, the password property from the user store cannot be pasted to the key store.

### **7.2.5. Key Store**

To work with the key store, select the **Key Store** tab. This tab has two panels. The left side has a list of all entries. The right has detailed information for the selected entry.

## **Figure 50. Key Store Tab**

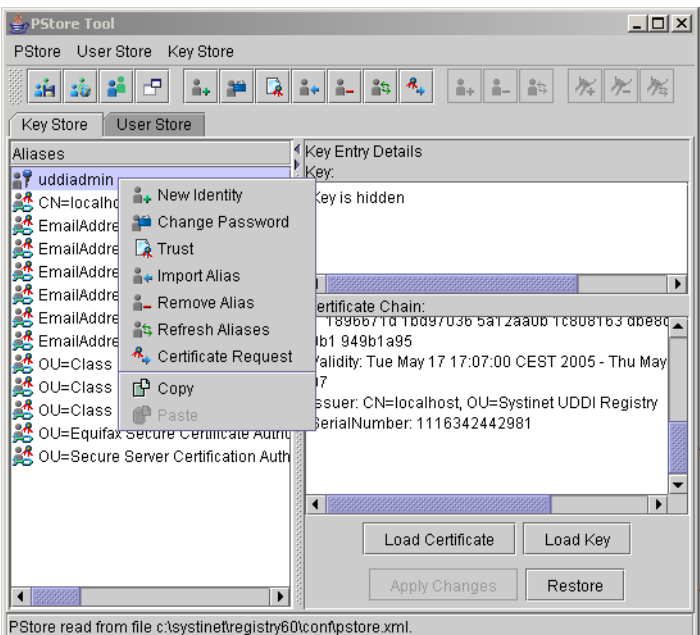

## **Create New Identity**

To create a new identity, select **New Identity...** from the **Key Store** menu. This opens a dialog for information such as Alias, Distinguished Name, and Password. (The Distinguished Name is not mandatory.) If the specified information is valid, the new identity will be added to the key store with the specified Alias. Otherwise an error dialog will be returned.

## **Key Store Trust**

If you want to trust a key entry, select **Trust** from the **Key Store** menu. This action is available only for the key entry type.

### **Import Alias**

To import a certificate from a file into the key store, select **Import Alias** from the **Key Store** menu. This opens a dialog in which you can specify Alias, Type, and value that depend on the entry type. In the current implementation, you can import only the certificate chain entry type.

### **Remove Alias**

To remove an alias from the key store, select the alias you want to remove and select **Remove Alias** from the **Key Store** menu. You can remove several aliases at once.

### **Refresh Aliases**

To synchronize information shown in this tool with the original key store source, perform a refresh by selecting **Refresh Aliases** from the **Key Store** menu.

### **Alias Details Panel**

It is not surprising that the **Details** panel has more details about the selected alias. This panel shows details that depend on the entry type. You can also change this value. If you want to store a new value, press the **Apply Changes** button. To return to the original value, press **Restore**.

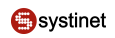

## **7.2.6. User Store**

There are three panels on the User Store tab. The left side has a list of all entries. On the right top are properties available for the selected user. On the right bottom is detailed information for the selected user property.

# **Figure 51. User Store Tab**

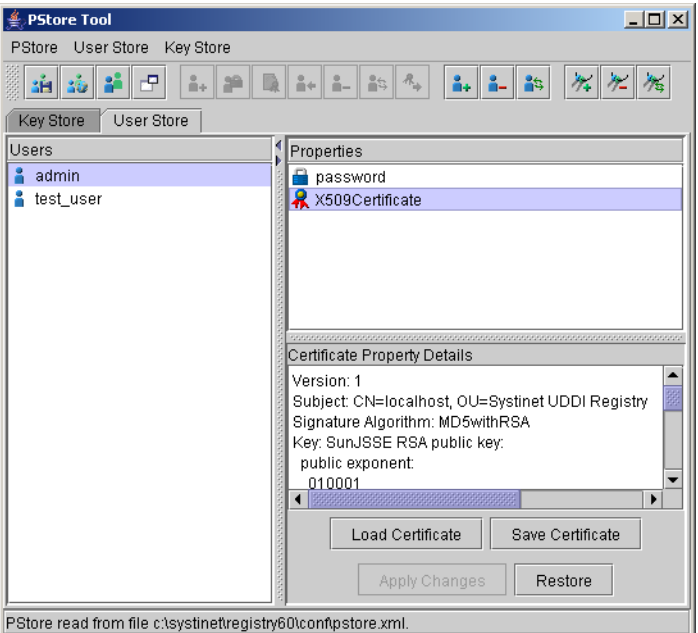

### **Add User**

To add a new user, select **Add User** from the **User Store** menu. This opens a dialog for entering the Username. Press **OK** when done.

### **Remove User**

To remove a user from the user store, select the user you want to remove and choose **Remove User** from the **User Store** menu. You can remove several users at once.

### **Refresh Users**

Refresh synchronizes information shown in this tool with the original user store source. To refresh, select **Refresh Users** from the **User Store** menu.

### **Add Property**

To add a new user property, select **Properties** and **Add Property** from the **User Store** menu. This returns a dialog for the property you want to create and its value.

### **Remove Property**

To remove one or more user properties from the user store, select them and select **Properties** and **Remove Property** from the **User Store** menu.

### **Refresh Properties**

To synchronize information on the Properties panel with the original user store source, perform a refresh. Select **Properties** and **Refresh Properties** from the **User Store** menu.

### **User Properties Details Panel**

The **Details** panel has more information about user properties that depend on the property type. Select the property you want to see. You can also change this value. If you want to store a new value press **Apply Changes**.

To return to the original value, press **Restore**.

# **Developer's Guide**

The Developer's Guide is divided into the following main parts:

- [Mapping of Resources](#page-352-0) covers registering various XML resources in Systinet Registry including WSDL definitions, schemas, and transformations.
- [Client-Side Development](#page-359-0) describes the basic principles of using Systinet Registry APIs. For each client API, there is a comprehensive description of data structures and operations including links to JavaDoc, XML Schemas and WSDL documents.
- [Server-Side Development](#page-495-0) discusses how to access server-side APIs, including custom modules, interceptors, external validation services, and subscription notification services. The Systinet Registry web framework is also described in this section.
- [UDDI From Developer Tools](#page-594-0) discusses how to access UDDI from Systinet Developer for Eclipse and Microsoft Visual Studio .NET.
- <span id="page-352-0"></span>• [How to debug](#page-600-0) describes logging and using the SOAPSpy tool.

# **1. Mapping of Resources**

Systinet Registry provides you with functionality to register the following resources:

- **WSDL** definition
- [XML file](#page-355-0)
- <span id="page-352-1"></span>• [XML Schema \(XSD\)](#page-356-0)
- [XSL Transformation](#page-357-0)

## **1.1. WSDL**

This describes how to publish a WSDL file to Systinet Registry. The implementation reflects the OASIS UDDI technical note [Using WSDL in a UDDI Registry, Version 2.0](http://www.oasis-open.org/committees/uddi-spec/doc/tn/uddi-spec-tc-tn-wsdl-v202-20040631.htm) [http://www.oasis-open.org/committees/uddi-spec/doc/tn/uddi-spec-tc-tn-wsdl-v202-20040631.htm]. As shown in [Figure 1,](#page-353-0) the technical note suggests a mapping between WSDL and UDDI.

# <span id="page-353-0"></span>**Figure 1. WSDL TO UDDI**

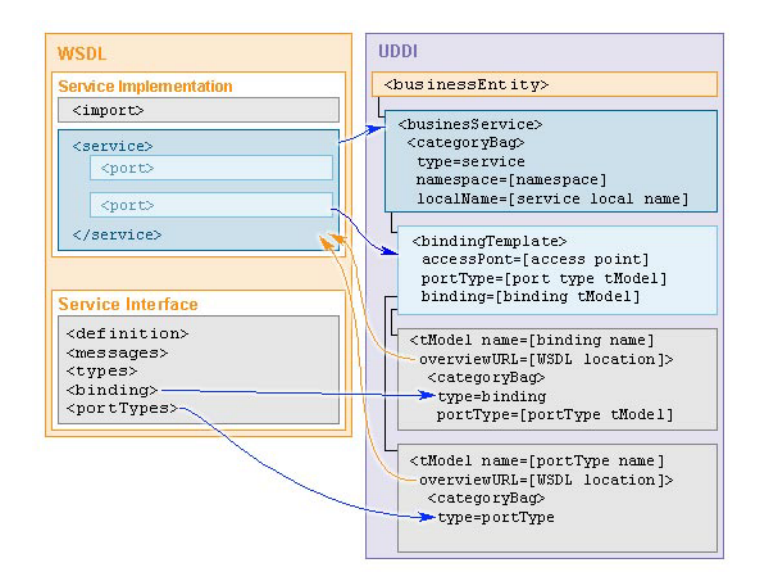

## **1.1.1. WSDL PortTypes**

As shown in [Table 1, "WSDL portType:UDDI Mapping"](#page-353-1), each WSDL portType maps to a tModel having the the same name as the local name of the portType in the WSDL specification. The overviewURL of the tModel becomes the URL of the WSDL specification. The tModel contains a categoryBag with a keyedReference for the type of WSDL artifact and the namespace of the WSDL definitions element containing the portType, as follows:

- <span id="page-353-1"></span>The type is categorized as portType.
- The namespace is categorized as the WSDL binding namespace.

## **Table 1. WSDL portType:UDDI Mapping**

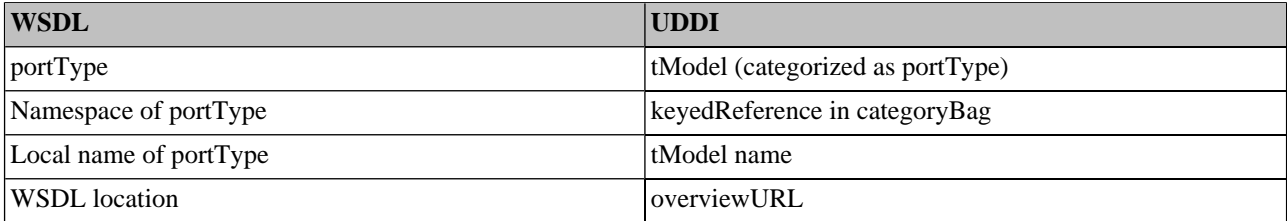

## **1.1.2. WSDL Bindings**

In similar fashion, as summarized in [Table 2, "wsdl binding:UDDI mapping"](#page-354-0), WSDL bindings are mapped to tModels created for each binding, with name of the tModel gathered from the WSDL binding local name and the overviewURL again being the URL of the WSDL specification. Again, the tModel contains a categoryBag, this time with the following keyedReferences:

- The type is categorized as binding.
- The namespace is categorized as the WSDL binding namespace.
- A portType category on the binding is used to refer to the portType tModel that was created for the WSDL portType (as described above).

• The protocol and transport categories are set to the same attributes as described in the WSDL binding, such as SOAP and HTTP, respectively.

# <span id="page-354-0"></span>**Table 2. wsdl binding:UDDI mapping**

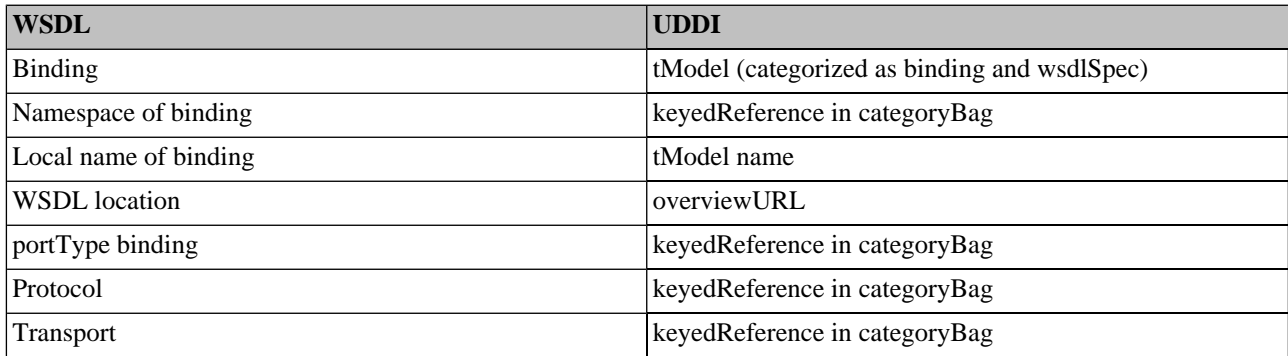

### **1.1.3. WSDL Service**

WSDL services are represented as UDDI businessServices. The name is a human readable name. The tModel again contains a categoryBag which this time contains the following keyedReferences:

- The type is categorized as service
- The namespace is again categorized as the WSDL binding namespace.
- The local name is categorized as the local name of the service.

The businessService also contains a bindingTemplate:

- The access type is categorized as the access point of the service.
- The portType is categorized as the tModel of the portType.
- The binding is categorized as the tModel of the binding information.
- The local name is categorized as the local name of the port.

## **Table 3. wsdl service:UDDI mapping**

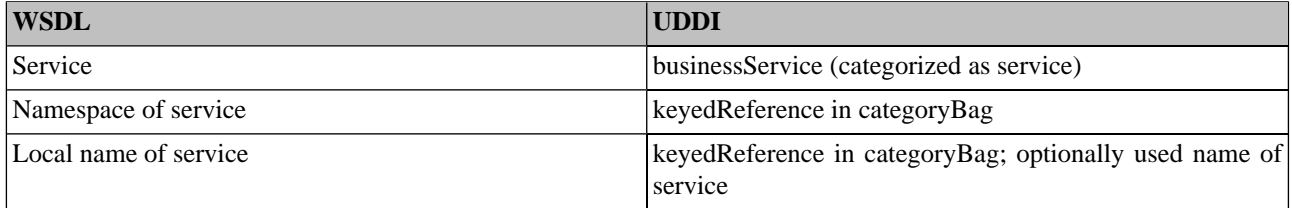

## **1.1.4. Use Cases**

Systinet Registry supports the following use cases:

- **Publishing a WSDL file** You can also specify how artifacts of the WSDL file will be mapped to the existing UDDI structures.
- **Search for a WSDL** You can search for the WSDL file by WSDL location (URI).

• **Unpublish and republish the WSDL** You can unpublish and republish the WSDL

### **For more information, also see:**

- User's Guide, [Section Publishing WSDL Documents](#page-268-0)
- User's Guide, [Section Find WSDL](#page-251-0)
- <span id="page-355-0"></span>• Developer's Guide, [Section 2.2.8, WSDL Publishing](#page-423-0)

## **1.2. XML**

<span id="page-355-1"></span>As shown in [Figure 2,](#page-355-1) an XML file is mapped to a tModel. The location of the XML file is added to the tModel's overviewURL element. Namespaces are mapped to keyedReferences in the tModel categoryBag. Each namespace is mapped to a tModel.

# **Figure 2. XML TO UDDI**

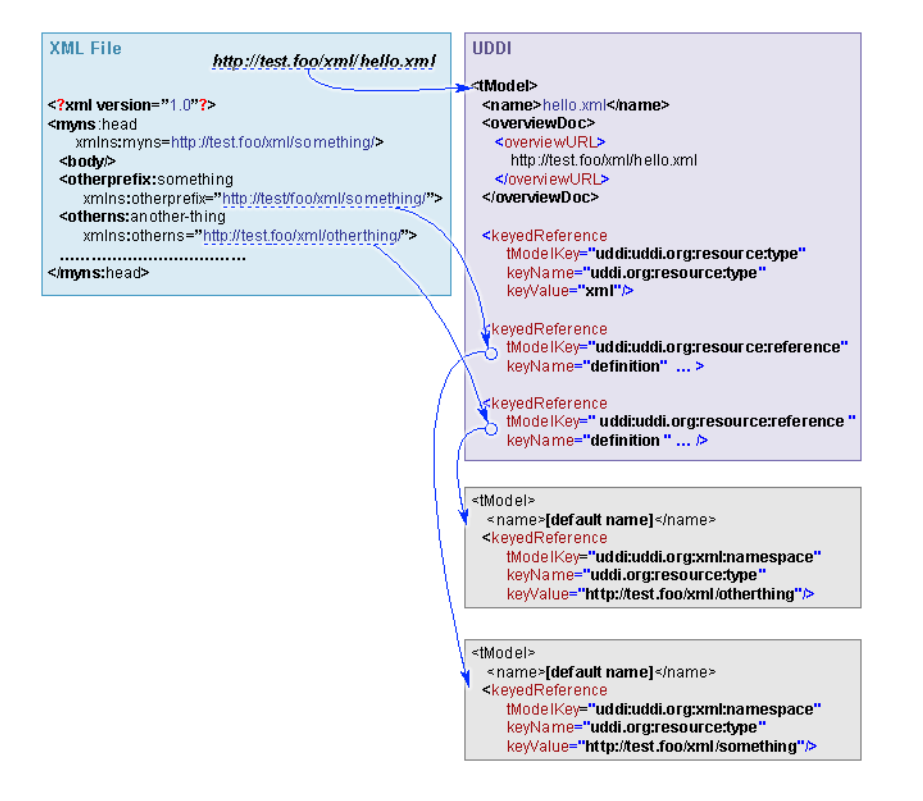

### **1.2.1. Use Cases**

Systinet Registry supports the following use cases:

- **Publish an XML document** You can also specify how artifacts of the XML file will be mapped to the existing UDDI structures.
- **Search for an XML file** 
	- Search for an XML file containing data of certain type (XSD) .
- Search for an XML file from a specified server or folder, using search criteria, URI prefix, and wild card characters.
- Search for an XML file that is input or output of a specified XSLT.
- Search for a generator of a specified output XML file.
- Search for a processor of a specified input XML file.
- Unpublish and republish the XML file.

### **For more information, also see:**

- User's Guide, [Section Publish XML](#page-270-0)
- User's Guide, [Section Find XML](#page-251-1)
- <span id="page-356-0"></span>• Developer's Guide, [Section 2.2.9, XML Publishing](#page-434-0)

# **1.3. XSD**

<span id="page-356-1"></span>As shown in [Figure 3,](#page-356-1) an XML Schema file is mapped to a tModel. The location URI of the XSD file is put to the tModels overviewURL element and the target namespace is mapped to a keyedReference in the tModel category bag. xsd:types, xsd:elements and xsd:imports are mapped to the tModel keyedReferences. For each type, element or import, a new tModel is created.

# **Figure 3. XSD to UDDI**

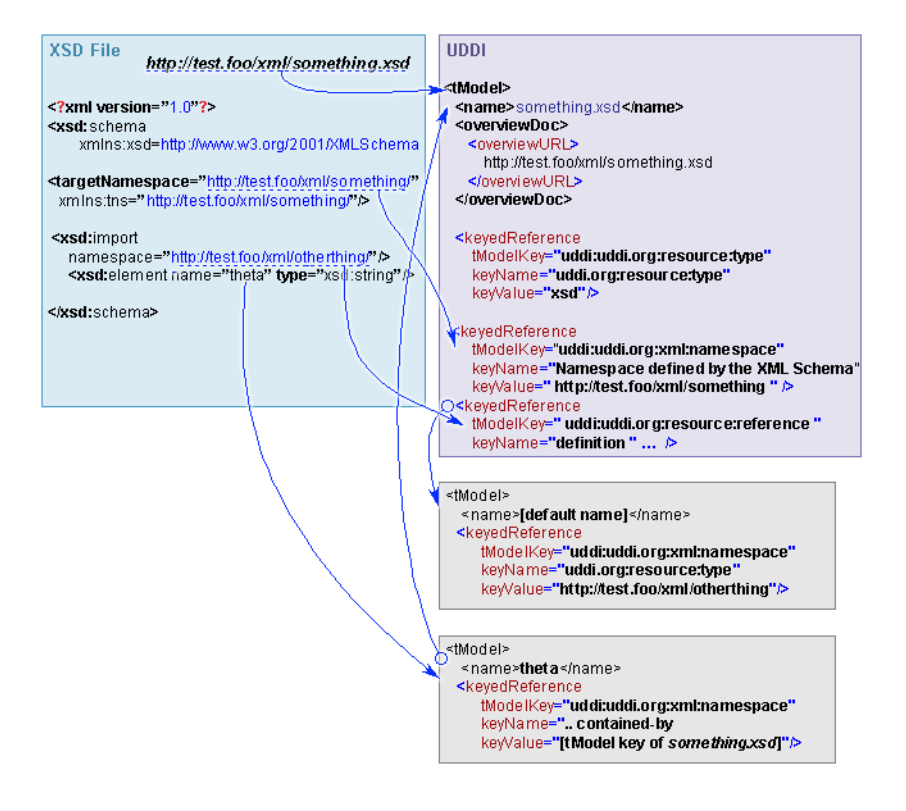

## **1.3.1. Use Cases**

Systinet Registry supports the following use cases:

- **Publish an XML Schema** You can also specify how artifacts of the XML Schema file will be mapped to existing UDDI structures
- **Search for an XML schema:** 
	- Search for an XML Schema that imports artifacts declared in the specified XSD file.
	- Search for an XML Schema located in a specified server or folder.
	- Search for all XSL transformations that can process documents using a specified XSD.
	- Search for all XSL transformations producing documents that use the specified XSD.
- **Unpublish and republish the XML Schema** You can unpublish and republish the XML Schema

### **For more information, also see:**

- User's Guide, [Section Find XSD](#page-252-0)
- <span id="page-357-0"></span>• User's Guide, [Section Publish XSD](#page-273-0)
- Developer's Guide, [Section 2.2.10, XSD Publishing](#page-440-0)

## **1.4. XSLT**

As shown in [Figure 4](#page-358-0) an XSL Transformation is mapped to a tModel:

- The location URI of the XSLT file is added to the tModel's overviewURL element.
- Namespaces are mapped to keyedReferences in the tModel's categoryBag.
- The xsl:import elements are also mapped to keyedReferences in the tModel's categoryBag.

For each import and namespace, a new tModel is created.

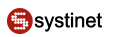

# <span id="page-358-0"></span>**Figure 4. XSLT TO UDDI**

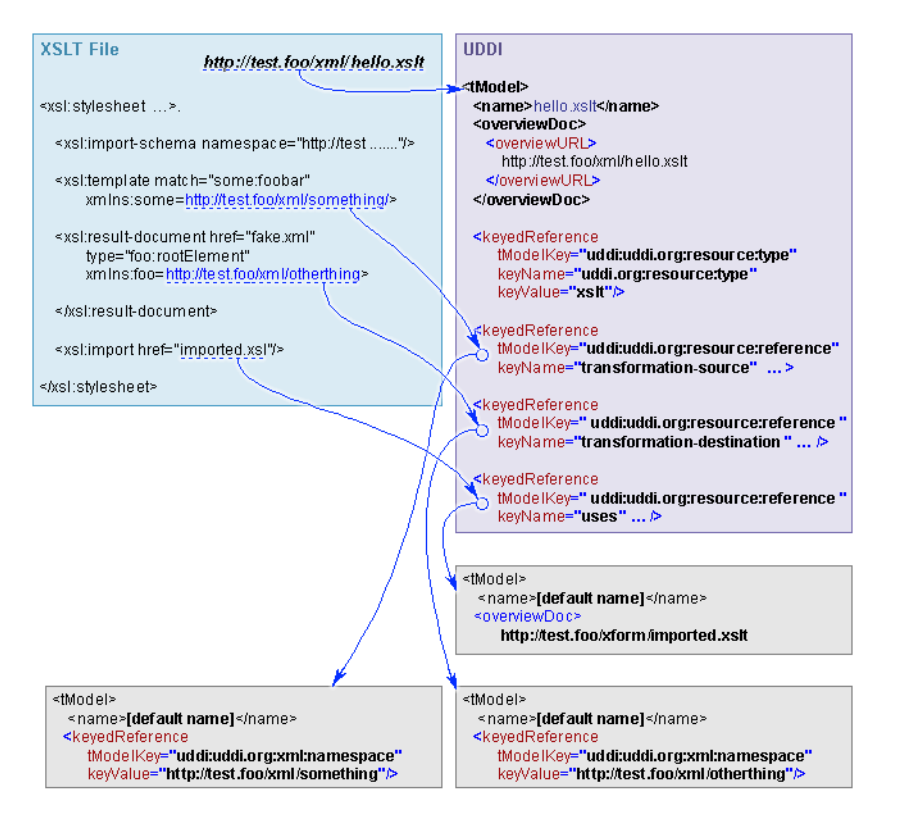

### **1.4.1. Use Cases**

Systinet Registry supports the following use cases:

- **Publish an XSL Transformation** You can also specify how artifacts of the XSLT file will be mapped to the existing UDDI structures.
- **Search for an XSL Transformation** 
	- Search for inputs and outputs of the specified XSLT.
	- Search for compatible XSDs.
- **Unpublish and republish the XSL transformations** You can unpublish and republish the XSL transformations

### **For more information, also see:**

- User's Guide, [Section Find XSLT](#page-253-0)
- User's Guide, [Section Publish XSLT](#page-275-0)
- Developer's Guide, [Section 2.2.11, XSLT Publishing](#page-449-0)

# <span id="page-359-0"></span>**2. Client-Side Development**

Client-Side Development includes the following sections:

- [UDDI APIs](#page-359-1) Describes the principles of how to use Systinet Registry APIs. The UDDI API set can be split by typical use case into two parts. The **Inquiry API** set is used to locate and obtain details on entries in the UDDI registry. For example to find out endpoint of given web service. The **publication API** set is used to publish and update information in the UDDI registry.
- [Advanced APIs](#page-373-0) Advanced APIs cover the following APIs: [Validation API,](#page-373-1) [Taxonomy API](#page-374-0), [Category APIs,](#page-383-0) [Approval](#page-389-0) [API](#page-389-0), [Administration Utilities API](#page-415-0), [Replication API](#page-419-0), [Statistics API](#page-420-0), [Inquiry UI API](#page-460-0), [Subscription Ext Api](#page-466-0), and Publishing API for resources:
	- [WSDL Publishing](#page-423-0)
	- [XML Publishing](#page-434-0)
	- [XSD Publishing](#page-440-0)
	- [XSLT Publishing](#page-449-0)
- [Security APIs](#page-467-0) Security APIs cover the following APIs: [Account API](#page-467-1), [Group API](#page-473-0), [Permission API](#page-479-0).
- <span id="page-359-1"></span>• [Registry Client](#page-482-0) - This section describes how to prepare your own client distribution. A client created this way allows you to access the Systinet Registry API through a SOAP interface.
- [Client authentication](#page-490-0)  describes how to create a client that autheticates thru HTTP Basic.

## **2.1. UDDI APIs**

UDDI (Universal Description Discovery and Integration) is set of Web service that supports the description and discovery of Web service providers, Web services and technical fingerprints of those Web service.

The UDDI API set can be split by typical use case into two parts. The Inquiry API set is used to locate and obtain details on entries in the UDDI registry. For example to find out endpoint of given web service. The publication API set is used to publish and update information in the UDDI registry.

### **2.1.1. Principles To Use UDDI API**

This section will show you how to use the Systinet Registry API. Examples are based on [UDDI version 3 Specification](http://uddi.org/pubs/uddi-v3.00-published-20020719.htm) [http://uddi.org/pubs/uddi-v3.00-published-20020719.htm].

To use Inquiry APIs you can follow these steps. The complete code fragment is shown in [Example 1, FindBinding v3.](#page-362-0)

1. Get API implementation from stub

```
String url = "http://localhost:8080/uddi/inquiry";
UDDI_Inquiry_PortType inquiry = UDDIInquiryStub.getInstance(url);
```
2. Collect inquiry parameters

```
String serviceKey = "uddi:systinet.com:demo:hr:employeesList";
String tModelKey = "uddi:systinet.com:demo:employeeList:binding";
Find binding find binding = new Find binding();
find binding.setServiceKey(serviceKey);
```
```
find_binding.addTModelKey(tModelKey);
find binding.setMaxRows(new Integer(10));
```
3. Call inquiry method

```
BindingDetail bindingDetail = inquiry.find_binding(find_binding);
```
4. Operate with inquiry result

```
ListDescription listDescription = bindingDetail.getListDescription();
if (listDescription != null) {
    int includeCount = listDescription.getIncludeCount();
    int actualCount = listDescription.getActualCount();
     int listHead = listDescription.getListHead();
    System.out.println("Displaying " + includeCount + " of " + 
         actualCount+ ", starting at position " + listHead);
```
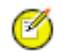

## **Note**

}

If you get the java.lang.reflect.UndeclaredThrowableException exception, check whether Systinet Registry is running.

To use the publishing API, follow these steps. The complete code fragment is shown in [Example 2, SaveService v3.](#page-364-0)

1. Get API of security stub

```
String securityUrl = "http://localhost:8080/uddi/security";
UDDI Security PortType security = UDDISecurityStub.qetInstance(securityUrl);
String publishingUrl = "http://localhost:8080/uddi/publishing";
UDDI_Publication_PortType publishing = UDDIPublishStub.getInstance(publishingUrl);
```
2. Get authentication token

```
AuthToken authToken = security.get_authToken(new Get_authToken(userName, password));
String authInfo = author.getAuthor(;
```
#### 3. Create save object

```
String businessKey = "uddi:systinet.com:demo:it";
String serviceKey = ""; // serviceKey is optional
int count = 1;
String[] serviceNames = new String[count];
String[] languageCodes = new String[count];
languageCodes[0] = null; // can set an array of language codes
serviceNames[0] = "Requests Service"; //service name
String serviceDescription = "Saved by Example"; //service description
BusinessService businessService = new BusinessService();
businessService.setBusinessKey(businessKey);
if (serviceKey != null && serviceKey.length() > 0)
     businessService.setServiceKey(serviceKey);
businessService.addName(new Name(serviceNames[0], languageCodes[0]));
```
**O**systinet

```
businessService.addDescription(new Description(serviceDescription));
Save service save = new Save service();
save.addBusinessService(businessService);
save.setAuthInfo(authInfo);
```
4. Call publishing method

ServiceDetail serviceDetail = publishing.save\_service(save);

5. Operate with publishing result

```
BusinessServiceArrayList 
     businessServiceArrayList = serviceDetail.getBusinessServiceArrayList();
int position = 1;
for (Iterator iterator = businessServiceArrayList.iterator(); 
   iterator.hasNext();) {
     BusinessService service = (BusinessService) iterator.next();
     System.out.println("Service " + position + " : " + service.getServiceKey());
     System.out.println(service.toXML());
     position++;
}
```
#### 6. Discard the authentication token

security.discard\_authToken(new Discard\_authToken(authInfo));

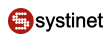

### **Example 1. FindBinding v3**

```
// Copyright 2001-2005 Systinet Corp. All rights reserved.
// Use is subject to license terms.
package example.inquiry;
import org.systinet.uddi.client.v3.UDDIInquiryStub;
import org.systinet.uddi.client.v3.UDDI_Inquiry_PortType;
import org.systinet.uddi.client.v3.struct.*;
import java.util.Iterator;
public class PrincipleFindBinding {
     public static void main(String args[]) throws Exception {
         //1. Get API implementation from stub
         String url = "http://localhost:8080/uddi/inquiry";
        System.out.print("Using Inquiry at url " + url + " ...");
         UDDI_Inquiry_PortType inquiry = UDDIInquiryStub.getInstance(url);
         System.out.println(" done");
         //2. Collect inquiry parameters
         String serviceKey = "uddi:systinet.com:demo:hr:employeesList";
         String tModelKey = "uddi:systinet.com:demo:employeeList:binding";
        Find binding find binding = new Find binding();
         find_binding.setServiceKey(serviceKey);
        find binding.addTModelKey(tModelKey);
         find_binding.setMaxRows(new Integer(10));
         //3. Call inquiry method
         System.out.print("Search in progress ..");
         BindingDetail bindingDetail = inquiry.find_binding(find_binding);
         System.out.println(" done");
         //4. Operate with result
        ListDescription listDescription = bindingDetail.getListDescription();
         if (listDescription != null) {
             int includeCount = listDescription.getIncludeCount();
             int actualCount = listDescription.getActualCount();
             int listHead = listDescription.getListHead();
             System.out.println("Displaying " + includeCount + " of " + actualCount 
                + ", starting at position " + listHead);
         }
         BindingTemplateArrayList bindingTemplateArrayList 
            = bindingDetail.getBindingTemplateArrayList();
         if (bindingTemplateArrayList == null) {
             System.out.println("Nothing found");
             return;
 }
         int position = 1;
```

```
 for (Iterator iterator = bindingTemplateArrayList.iterator();
       iterator.hasNext();) {
         BindingTemplate bindingTemplate = (BindingTemplate) iterator.next();
         System.out.println("Binding " + position + " : " + 
               bindingTemplate.getBindingKey());
        System.out.println(bindingTemplate.toXML());
         position++;
     }
 }
```
}

### <span id="page-364-0"></span>**Example 2. SaveService v3**

```
// Copyright 2001-2005 Systinet Corp. All rights reserved.
// Use is subject to license terms.
package example.publishing;
import org.systinet.uddi.InvalidParameterException;
import org.systinet.uddi.client.v3.UDDIException;
import org.systinet.uddi.client.v3.UDDIPublishStub;
import org.systinet.uddi.client.v3.UDDISecurityStub;
import org.systinet.uddi.client.v3.UDDI_Publication_PortType;
import org.systinet.uddi.client.v3.UDDI_Security_PortType;
import org.systinet.uddi.client.v3.struct.AuthToken;
import org.systinet.uddi.client.v3.struct.BusinessService;
import org.systinet.uddi.client.v3.struct.BusinessServiceArrayList;
import org.systinet.uddi.client.v3.struct.Description;
import org.systinet.uddi.client.v3.struct.Discard authToken;
import org.systinet.uddi.client.v3.struct.DispositionReport;
import org.systinet.uddi.client.v3.struct.Get_authToken;
import org.systinet.uddi.client.v3.struct.Name;
import org.systinet.uddi.client.v3.struct.Save service;
import org.systinet.uddi.client.v3.struct.ServiceDetail;
import javax.xml.soap.SOAPException;
import java.util.Iterator;
public class PrincipleSaveService {
     public static void main(String[] args) throws UDDIException, 
              InvalidParameterException, SOAPException {
         String userName = "demo_john";
         String password = "demo_john";
         //1. Get API implementation from stub
         String securityUrl = "http://localhost:8080/uddi/security";
         System.out.print("Using Security at url " + securityUrl + " ..");
         UDDI_Security_PortType security = UDDISecurityStub.getInstance(securityUrl);
         System.out.println(" done");
         String publishingUrl = "http://localhost:8080/uddi/publishing";
         System.out.print("Using Publishing at url " + publishingUrl + " ..");
         UDDI_Publication_PortType publishing = UDDIPublishStub.getInstance(publishingUrl);
         System.out.println(" done");
         //2. Get authentication token
         System.out.print("Logging in ..");
         AuthToken authToken = 
            security.get_authToken(new Get_authToken(userName, password));
         System.out.println(" done");
         String authInfo = authToken.getAuthInfo();
         //3. Create save object
         String businessKey = "uddi:systinet.com:demo:it";
```
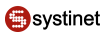

```
 String serviceKey = ""; // serviceKey is optional
   int count = 1;
    String[] serviceNames = new String[count];
    String[] languageCodes = new String[count];
    languageCodes[0] = null; // can set an array of language codes
    serviceNames[0] = "Requests Service"; //service name
    String serviceDescription = "Saved by Example"; //service description
    BusinessService businessService = new BusinessService();
    businessService.setBusinessKey(businessKey);
    if (serviceKey != null && serviceKey.length() > 0)
        businessService.setServiceKey(serviceKey);
    businessService.addName(new Name(serviceNames[0], languageCodes[0]));
    businessService.addDescription(new Description(serviceDescription));
    Save_service save = new Save_service();
    save.addBusinessService(businessService);
    save.setAuthInfo(authInfo);
    //4. Call publishing method
    System.out.print("Save in progress ...");
    ServiceDetail serviceDetail = publishing.save_service(save);
    System.out.println(" done");
    //5. Operate with publishing result
    BusinessServiceArrayList businessServiceArrayList = 
          serviceDetail.getBusinessServiceArrayList();
    int position = 1;
    for (Iterator iterator = businessServiceArrayList.iterator();
      iterator.hasNext();) {
        BusinessService service = (BusinessService) iterator.next();
        System.out.println("Service " + position + " : "
            + service.getServiceKey());
        System.out.println(service.toXML());
        position++;
     }
     //6. Discard authentication token
    System.out.print("Logging out ..");
    security.discard_authToken(new Discard_authToken(authInfo));
    System.out.println(" done");
 }
```
#### **2.1.2. UDDI Version 1**

The [UDDI version 1 Specification](http://www.oasis-open.org/committees/uddi-spec/doc/contribs.htm#uddiv1) [http://www.oasis-open.org/committees/uddi-spec/doc/contribs.htm#uddiv1] has provided a foundation for next versions.

#### **Inquire**

}

- WSDL: [inquire\\_v1.wsdl](http://www.systinet.com/doc/sr-65/wsdl/inquire_v1.wsdl) [http://www.systinet.com/doc/sr-65/wsdl/inquire\_v1.wsdl]
- API endpoint: http://<host name>:<port>/uddi/inquiry
- Java API: org.systinet.uddi.client.v1.InquireSoap

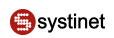

• Demos: [Inquiry demos v1](#page-604-0)

### **Publish**

- WSDL: [publish\\_v1.wsdl](http://www.systinet.com/doc/sr-65/wsdl/publish_v1.wsdl) [http://www.systinet.com/doc/sr-65/wsdl/publish\_v1.wsdl]
- API endpoint: http://<host name>:<port>/uddi/publishing
- Java API: org.systinet.uddi.client.v1.PublishSoap
- Demos: [Publishing demos v1](#page-609-0)

### **2.1.3. UDDI Version 2**

The [UDDI version 2 Specification](http://uddi.org/pubs/ProgrammersAPI-V2.04-Published-20020719.htm) [http://uddi.org/pubs/ProgrammersAPI-V2.04-Published-20020719.htm] has introduced many improvements of existing concepts and new features like service projections.

#### **Inquiry**

- Specification: [Inquiry API functions](http://uddi.org/pubs/ProgrammersAPI-V2.04-Published-20020719.htm#_Toc25137711) [http://uddi.org/pubs/ProgrammersAPI-V2.04-Published-20020719.htm#\_Toc25137711]
- WSDL: [inquire\\_v2.wsdl](http://www.systinet.com/doc/sr-65/wsdl/inquire_v2.wsdl) [http://www.systinet.com/doc/sr-65/wsdl/inquire\_v2.wsdl]
- API endpoint: http://<host name>:<port>/uddi/inquiry
- Java API: org.systinet.uddi.client.v2.Inquire
- Demos: [Inquiry demos v2](#page-614-0)

#### **Publish**

- Specification: [Publishing API Function](http://uddi.org/pubs/ProgrammersAPI-V2.04-Published-20020719.htm#_Toc25137730) [http://uddi.org/pubs/ProgrammersAPI-V2.04-Published-20020719.htm#\_Toc25137730]
- WSDL: publish v2.wsdl [http://www.systinet.com/doc/sr-65/wsdl/[publish\\_v2.wsdl](http://www.systinet.com/doc/sr-65/wsdl/publish_v2.wsdl)]
- API endpoint: http://<host name>:<port>/uddi/publishing
- Java API: org.systinet.uddi.client.v2.Publish
- <span id="page-366-0"></span>Demos: [Publishing demos v2](#page-618-0)

#### **2.1.4. UDDI Version 3**

The [UDDI version 3 Specification](http://uddi.org/pubs/uddi-v3.00-published-20020719.htm) [http://uddi.org/pubs/uddi-v3.00-published-20020719.htm] is a major step in providing industry standard for building and querying XML web services registries useful in both public and private deployments.

#### **Inquiry**

- Specification: [Inquiry API set](http://uddi.org/pubs/uddi-v3.00-published-20020719.htm#_Toc42047277) [http://uddi.org/pubs/uddi-v3.00-published-20020719.htm#\_Toc42047277]
- API endpoint: http://<host name>:<port>/uddi/inquiry
- Java API: org.systinet.uddi.client.v3.UDDI\_Inquiry\_PortType
- Demos: [Inquiry demos v3](#page-624-0)

#### **Publication**

- Specification: [Publication API set](http://uddi.org/pubs/uddi-v3.00-published-20020719.htm#_Toc42047296) [http://uddi.org/pubs/uddi-v3.00-published-20020719.htm#\_Toc42047296]
- API endpoint: http://<host name>:<port>/uddi/publishing
- Java API: org.systinet.uddi.client.v3.UDDI\_Publication\_PortType
- Demos: [Publishing demos v3](#page-629-0)

#### **Security**

- Specification: [Security API set](http://uddi.org/pubs/uddi-v3.00-published-20020719.htm#_Toc42047316) [http://uddi.org/pubs/uddi-v3.00-published-20020719.htm#\_Toc42047316]
- API endpoint: http://<host name>:<port>/uddi/security
- Java API: org.systinet.uddi.client.v3.UDDI\_Security\_PortType

### **Custody**

The Custody and Ownership Transfer API is used to transfer UDDI structures between UDDI nodes and to change their ownership. One use case is when the publisher wishes to transfer responsibility for a selected UDDI structure to another user, typically after a business reorganization.

- Specification: [Custody and Ownership Transfer API Set](http://uddi.org/pubs/uddi-v3.00-published-20020719.htm#_Toc42047319) [http://uddi.org/pubs/uddi-v3.00-published-20020719.htm#\_Toc42047319]
- API endpoint: http://<host name>:<port>/uddi/custody
- Java API: org.systinet.uddi.client.custody.v3.UDDI\_CustodyTransfer\_PortType
- Demos: [Custody Demos](#page-639-0)

### **Subscription**

The Subscription API is a service that asynchronously sends notification to users who have registered an interest in changes to a registry. These users have a range of options in specifying matching criteria so that they receive only the information in which they are interested.

- Specification: [Subscription API Set](http://uddi.org/pubs/uddi-v3.00-published-20020719.htm#_Toc42047327) [http://uddi.org/pubs/uddi-v3.00-published-20020719.htm#\_Toc42047327]
- API endpoint: http://<host name>:<port>/uddi/custody
- Java API: org.systinet.uddi.client.subscription.v3.UDDI\_Subscription\_PortType
- Demos: [Subscription Demos](#page-644-0)

### **2.1.5. UDDI Version 3 Extension**

UDDI Version 3 Extensions are Systinet extensions of the [UDDI Version 3 Specification](http://www.oasis-open.org/committees/uddi-spec/doc/tcspecs.htm#uddiv3) [http://www.oasisopen.org/committees/uddi-spec/doc/tcspecs.htm#uddiv3]. The following data structures are used by APIs for the Registry Console and APIs that will be approved as official technical notes of the UDDI specification.

### **Data Structures**

#### **businessEntityExt**

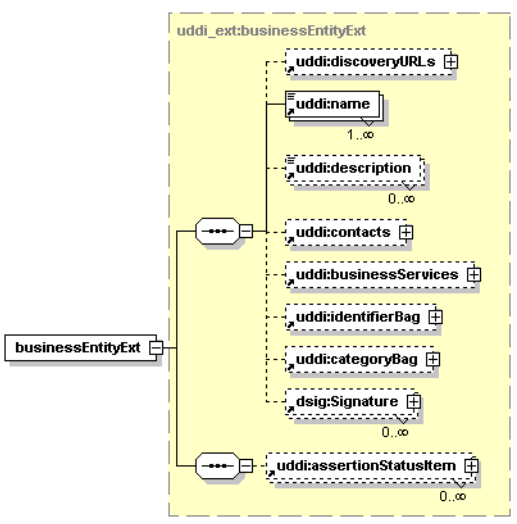

### **Table 4. Attributes**

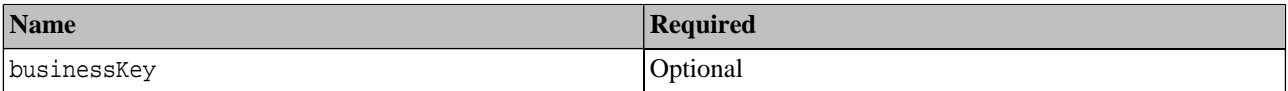

This structure is used by the Registry Console for performance enhancements. The structure is an extension of [businessEntity](http://uddi.org/pubs/uddi-v3.0.1-20031014.htm#_Toc53709226) [http://uddi.org/pubs/uddi-v3.0.1-20031014.htm#\_Toc53709226], the added element is [uddi:assertionStatusItem](http://uddi.org/pubs/uddi-v3.0.1-20031014.htm#_Toc53709302) [http://uddi.org/pubs/uddi-v3.0.1-20031014.htm#\_Toc53709302] that points to the related businessEntity,

#### **businessInfoExt**

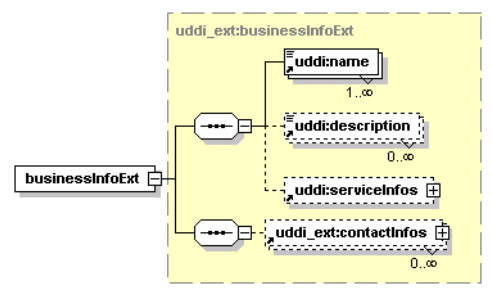

### **Table 5. Attributes**

<span id="page-368-0"></span>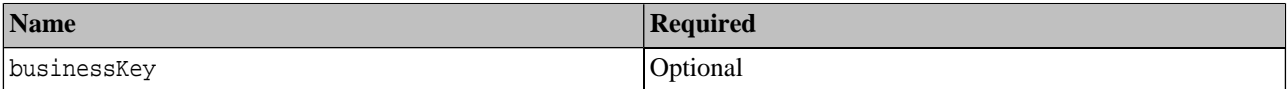

This structure is an extension of the businessInfo structure; the added element is uddi\_ext:contactInfos.

#### **contactInfo**

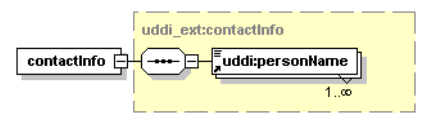

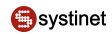

### **Table 6. Attributes**

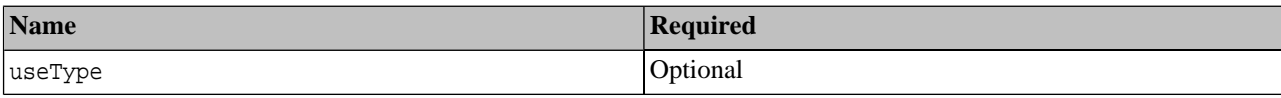

This structure represents a person name for the **businessInfoExt**.

#### **contactInfos**

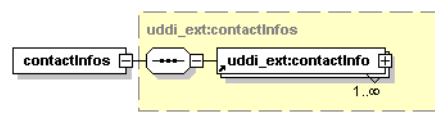

### **Table 7. Attributes**

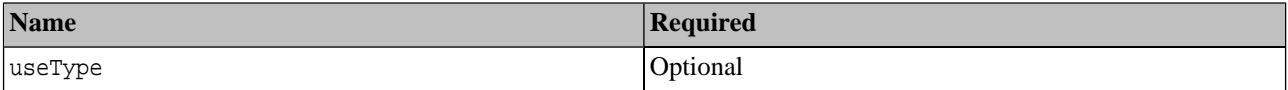

This structure holds a list of [contactInfos](#page-368-0).

### **operationalInfoExt**

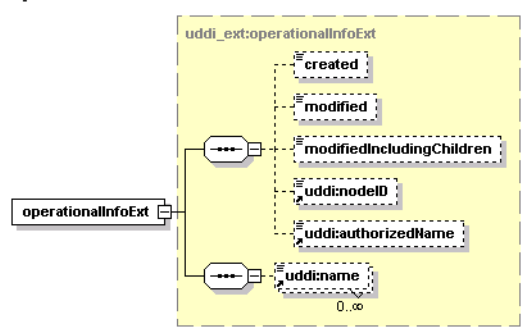

### **Table 8. Attributes**

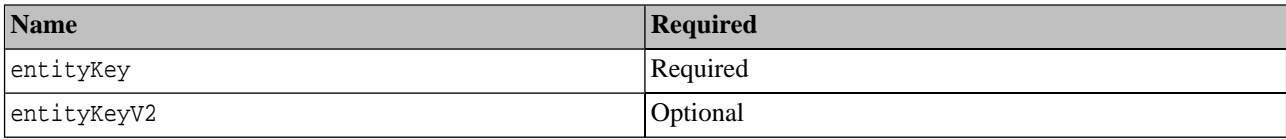

This structure is an extension of the *[operationalInfo](http://uddi.org/pubs/uddi-v3.0.1-20031014.htm#_Toc53709242)* [http://uddi.org/pubs/uddi-v3.0.1-20031014.htm#\_Toc53709242] structure, the added element is uddi:name. The entityKeyV2 holds UDDI v2 key values.

#### **qualifiedKeyedReference**

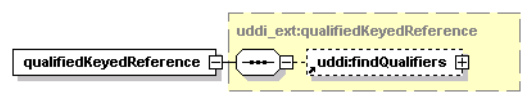

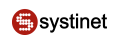

### **Table 9. Attributes**

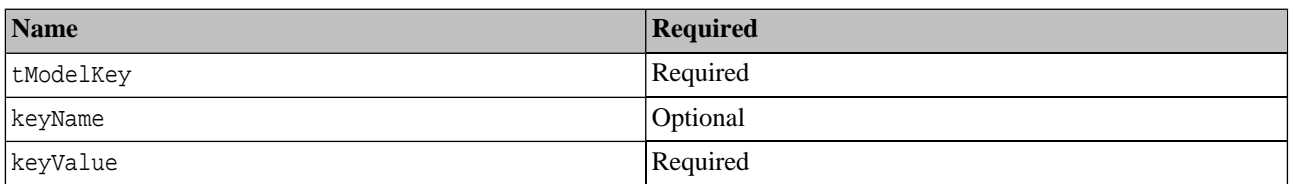

This structure holds findQualifiers that are used in [Range Queries](#page-217-0).

### **registeredInfoExt**

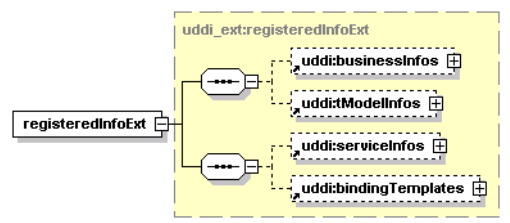

### **Table 10. Attributes**

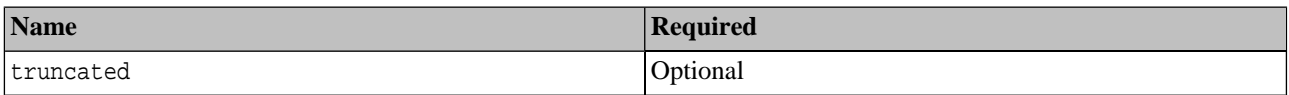

This structure is used by ACL functionality. The added elements are uddi:serviceInfos and uddi:bindingTemplates that point to UDDI entities the user does not own but has privileges to modify.

#### **serviceInfoExt**

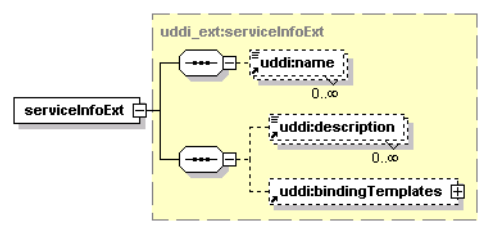

### **Table 11. Attributes**

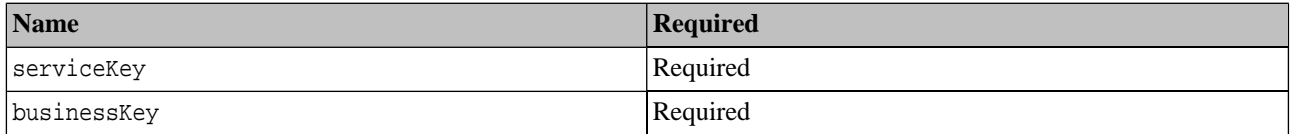

This structure is an extension of serviceInfo. It is used by the web interface for performance enhancements. The added elements are uddi:description and uddi:bindingTemplates.

### **Find Qualifiers**

[UDDI V3 Specification](http://uddi.org/pubs/uddi-v3.0.1-20031014.htm#_Toc53709434) [http://uddi.org/pubs/uddi-v3.0.1-20031014.htm#\_Toc53709434] permits vendors to define new find qualifiers. [Table 12, "Summary of Additional Find Qualifiers in Systinet Registry "](#page-371-0) summarizes the additional find qualifiers in Systinet Registry and the find\_xx operations that support them. See [Section Inquiry](#page-366-0) for more information on inquiry API operations.

Each short name in [Table 12, "Summary of Additional Find Qualifiers in Systinet Registry "](#page-371-0) links to a subsection that follows. Note that the tModel key is the short name prefixed with uddi:systinet.com:findQualifier:.

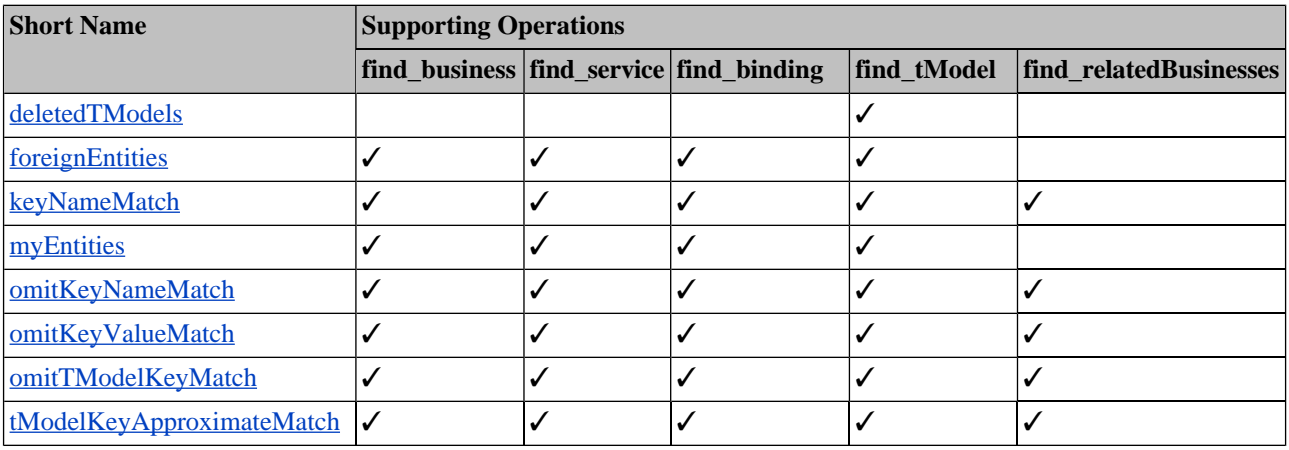

### <span id="page-371-0"></span>**Table 12. Summary of Additional Find Qualifiers in Systinet Registry**

### <span id="page-371-1"></span>**deletedTModels**

This find qualifier returns only hidden tModels, hence enabling administrators to locate and permanently delete garbage tModels.

Note that the registry settings determine whether delete\_tModel:

- just hides the tModel from find\_tModel operations (default behaviour required by the specification);
- really deletes the tModel, provided there are no dependencies on it;

See Administrator's Guide, [Section 2.7, Node.](#page-320-0)

<span id="page-371-2"></span>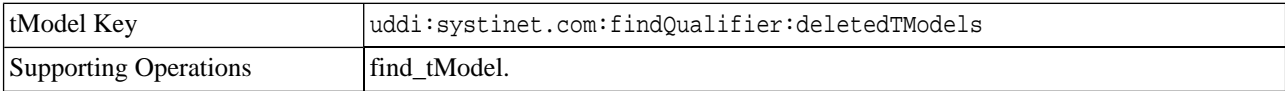

#### **foreignEntities**

This find qualifier restricts results to entities that do not belong to the caller.

# **Note**

This qualifier does not make any sense for an anonymous caller because all entities will be returned in the query.

<span id="page-371-3"></span>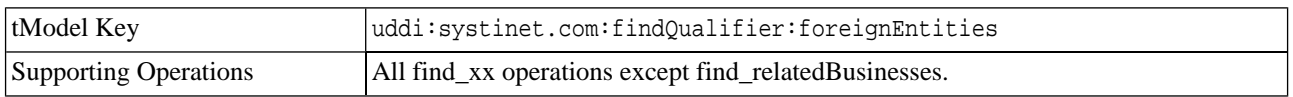

#### **keyNameMatch**

This find qualifier changes default rules for matching keyedReferences. By default keyNames are only compared when the General Keywords tModelKey is specified. This find qualifier enforces comparison of keyNames.

The keyNameMatch and omitKeyNameMatch findQualifiers are mutually exclusive.

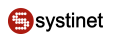

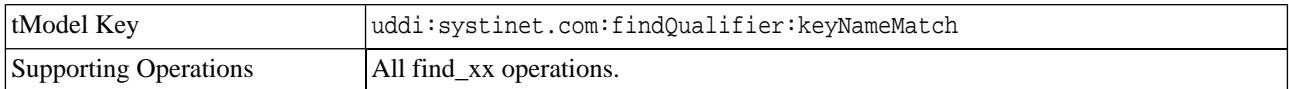

#### <span id="page-372-0"></span>**myEntities**

This find qualifier restricts results to entities that belong to the caller.

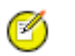

This qualifier does not make any sense for an anonymous caller. All entities would be returned in that case.

<span id="page-372-1"></span>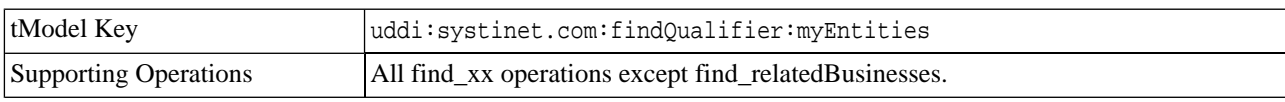

#### **omitKeyNameMatch**

**Note**

This find qualifier changes default rules for matching keyedReferences. By default keyNames are only compared when the General Keywords tModelKey is specified. This find qualifier skips comparison of keyNames.

The keyNameMatch and omitKeyNameMatch findQualifiers are mutually exclusive.

<span id="page-372-2"></span>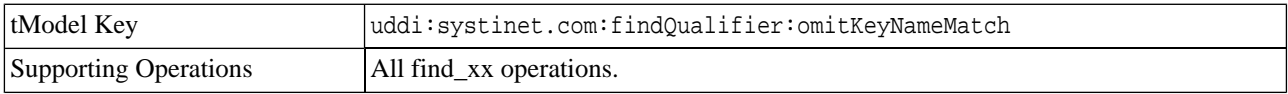

#### **omitKeyValueMatch**

This find qualifier changes default rules for matching keyedReferences. By default keyValues are compared. This find qualifier skips comparison of keyValues.

The omitKeyValueMatch and omitTModelKeyMatch findQualifiers are mutually exclusive.

<span id="page-372-3"></span>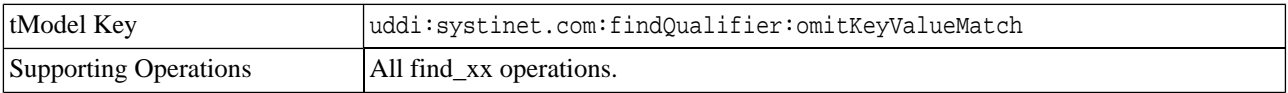

#### **omitTModelKeyMatch**

This find qualifier changes default rules for matching keyedReferences. By default tModelKeys are compared. This find qualifier skips comparison of tModelKeys.

<span id="page-372-4"></span>The omitKeyValueMatch and omitTModelKeyMatch findQualifiers are mutually exclusive.

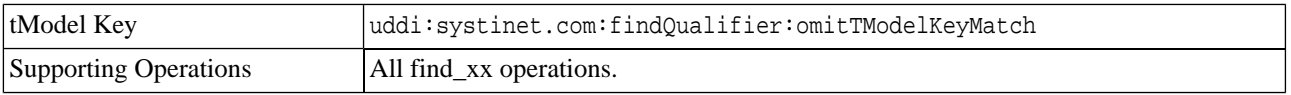

#### **tModelKeyApproximateMatch**

This find qualifier changes the default rules for matching keyedReferences. By default tModelKeys are compared without wildcards and case insensitively. This find qualifier enables a tModelKey in a query to include wildcards:

- '%' interpreted as zero or more arbitrary characters;
- '' interpreted as an arbitrary character.

The behavior is similar to the approximateMatch find qualifier.

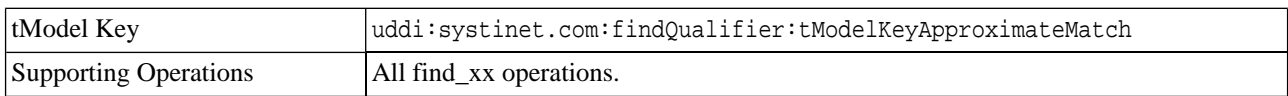

### **2.2. Advanced APIs**

Advanced APIs cover the following APIs:

- [Validation API](#page-373-0)  The Valueset Validation API is used to validate values in keyedReferences involved in save operations that reference checked taxonomies. Valueset validation is defined in the [UDDI version 3 specification](http://uddi.org/pubs/uddi_v3.htm) [http://uddi.org/pubs/uddi\_v3.htm]. Every checked taxonomy requires a Web service that implements this API.
- [Taxonomy API](#page-374-0)  The Systinet Taxonomy API provides a high-level view of taxonomies and makes them easy to manage and query. This API was designed according to the UDDI technical note [Providing A Value Set For Use In](http://oasis-open.org/committees/uddi-spec/doc/tn/uddi-spec-tc-tn-valuesetprovider-20030212.htm) [UDDI Version 3](http://oasis-open.org/committees/uddi-spec/doc/tn/uddi-spec-tc-tn-valuesetprovider-20030212.htm) [http://oasis-open.org/committees/uddi-spec/doc/tn/uddi-spec-tc-tn-valuesetprovider-20030212.htm].
- [Category APIs](#page-383-0) The Systinet Category API complements the Systinet Taxonomy API. It is used to query and to manipulate Internal taxonomies in Systinet Registry. More information on the subject of internal taxonomies can be found in the [API documentation.](#page-374-0) The categories may be hierarchically organized. Each category may be top-level (without parent), it may have children, or it may be a child of another category. You can drill down through this pattern In the Registry Console.
- [Approval API](#page-389-0)  The Approval API includes a set of APIs to manage the approval process.
- [Administration Utilities API](#page-415-0)  The Systinet Administration Utilities API provides an interface to perform several low level administrative tasks in Systinet Registry.
- [Replication API](#page-419-0)  The Replication API is used to launch replications in Systinet Registry.
- [Statistics API](#page-420-0)  The Systinet Statistics API provides useful information about Systinet Registry usage.
- [WSDL Publishing API](#page-423-0) Systinet Registry WSDL-to-UDDI mapping is compliant with OASIS's Technical Note, [Using WSDL in a UDDI registry Version 2.0](http://www.oasis-open.org/committees/uddi-spec/doc/tn/uddi-spec-tc-tn-wsdl-v2.htm) [http://www.oasis-open.org/committees/uddi-spec/doc/tn/uddi-spec-tctn-wsdl-v2.htm]. It enables the automatic publishing of WSDL documents to UDDI, enables precise and flexible UDDI queries based on specific WSDL artifacts and metadata, and provides a consistent mapping for UDDI v2 and UDDI v3.
- Resources Publishing APIs [XML2UDDI](#page-434-0), [XSD2UDDI](#page-440-0) and [XSLT2UDDI.](#page-449-0) These API sets allow you to manipulate with resources in Systinet Registry. XML documents, XML Schemas and XSL Transformations are supported.
- <span id="page-373-0"></span>• [Inquiry UI API](#page-460-0) - The Inquiry UI API has been implemented for improving the performance of the Business Service Console. The basic idea is to retrieve data that appear in the Business Service Console using a single API call.
- [Subscription Ext API](#page-466-0) The Subscription Extension API has been implemented to allow the user to create subscriptions in the *discovery registry* of the approval process.

#### **2.2.1. Validation**

The Valueset validation API is used to validate values in keyedReferences involved in save operations that reference checked taxonomies. Valueset validation is defined in the [UDDI version 3 specification](http://uddi.org/pubs/uddi_v3.htm) [http://uddi.org/pubs/uddi\_v3.htm]. Every checked taxonomy requires a Web service that implements this API. The API is defined by the uddi:uddi.org:v3\_valueSetValidation tModel for UDDI version 3, uddi:systinet.com:v2\_validateValues for UDDI version 2 and uddi:systinet.com:v1\_validateValues for UDDI version 1.

Systinet Registry is built according to the UDDI technical note [Providing A Value Set For Use In UDDI Version 3](http://oasis-open.org/committees/uddi-spec/doc/tn/uddi-spec-tc-tn-valuesetprovider-20030212.htm) [http://oasis-open.org/committees/uddi-spec/doc/tn/uddi-spec-tc-tn-valuesetprovider-20030212.htm]. To function correctly, checked taxonomies must be categorized with uddi-org:validatedBy taxonomy pointing to the bindingTemplate with the valueset validation Web service accessPoint. This Web service is called whenever the checked taxonomy occurs within a keyedReference during a save operation.

If the Web service is accessible by Systinet Registry's classloader, the validation Web service does not need to be invoked over SOAP, but it may run inside the registry's Java Virtual Machine.

The accessPoint value must be in a special form: It must start with the *class:* prefix and continue with fully qualified class name. For example, the internal validation service endpoint is defined as follows: class:com.systinet.uddi.publishing.v3.validation.service.AclValidator.

For more information, consult the [UDDI version 3 specification, section 5.6](http://uddi.org/pubs/uddi_v3.htm#_Toc53709335) [http://uddi.org/pubs/uddi\_v3.htm#\_Toc53709335] .

### **SOAP**

Specification: [uddi\\_vs\\_v3.wsdl](http://www.systinet.com/doc/sr-65/wsdl/uddi_vs_v3.wsdl) [http://www.systinet.com/doc/sr-65/wsdl/uddi\_vs\_v3.wsdl]

#### **Java**

- <span id="page-374-0"></span>• Java API: org.systinet.uddi.client.valueset.validation.v3.UDDI\_ValueSetValidation\_PortType
- Demos: [Validation demos](#page-650-0)

#### **2.2.2. Taxonomy**

The Systinet Taxonomy API provides high-level view of taxonomies and makes them easy to manage and query. This API was built according to the UDDI technical note [Providing A Value Set For Use In UDDI Version 3](http://oasis-open.org/committees/uddi-spec/doc/tn/uddi-spec-tc-tn-valuesetprovider-20030212.htm) [http://oasisopen.org/committees/uddi-spec/doc/tn/uddi-spec-tc-tn-valuesetprovider-20030212.htm].

#### <span id="page-374-1"></span>**Data Structures**

The following structures are used by the Systinet Taxonomy API:

#### **Categories**

<span id="page-374-2"></span>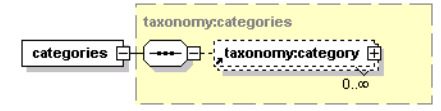

This structure is a container for zero or more category structures. If the taxonomy is internal, then categories are used to hold possible values of its keyedReferences.

#### **categorizationBag**

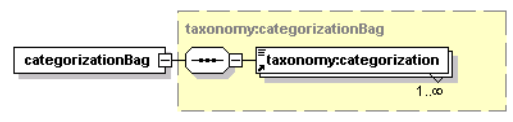

This structure is a container for one or more categorizations. It defines the containers (categoryBag, keyedReference-Group, identifierBag and Publisher Assertion) in which this taxonomy can be used. Possible values are categorization, categorizationGroup, identifier, and relationship. A save operation containing a keyedReference referencing a taxonomy in the wrong container will be denied with E\_valueNotAllowed UDDI exception.

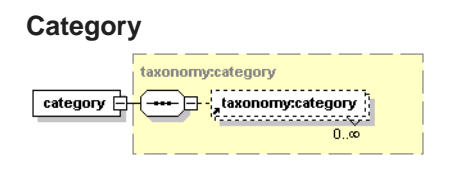

This structure corresponds to the keyedReference. It defines the keyedReference of the taxonomy in which it is used. The keyValue must be unique. The disabled attribute is used to mark the category as either helper or deprecated, so it cannot be used as a valid option in keyedReferences. The keyName attribute serves as a label for this category.

### **Table 13. Attributes**

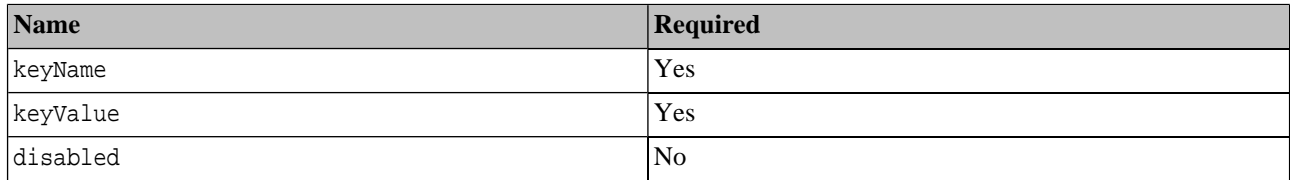

#### <span id="page-375-0"></span>**compatibilityBag**

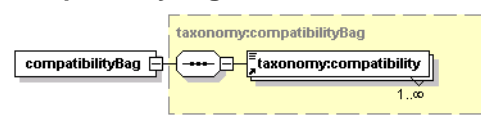

<span id="page-375-1"></span>This structure is a container for one or more compatibilities. It defines the compatibility of the taxonomy with the four basic UDDI data structures - tModel, businessEntity, businessService and bindingTemplate. If the taxonomy is not compatible with one of these UDDI structures, then a save operation containing a keyedReference referencing this taxonomy in this structure will be denied with E\_valueNotAllowed UDDI exception.

#### **taxonomy**

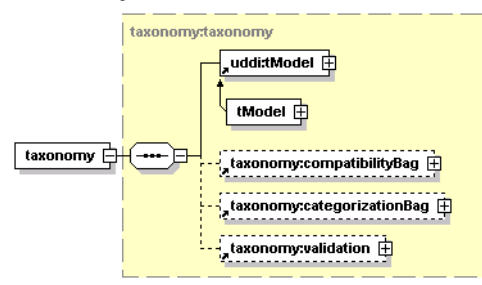

### **Table 14. Attributes**

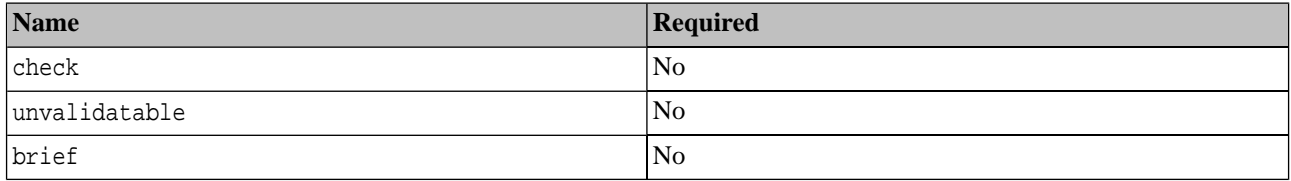

Each taxonomy is identified by its tModel.

• The optional check attribute is used to define whether the taxonomy is checked or not. If the tModel is checked, then a [validation](#page-377-0) structure must be present.

- The unvalidatable attribute is used to mark the checked taxonomy as unvalidatable. Unvalidatable taxonomies cannot be used in keyedReferences.
- <span id="page-376-1"></span>• The brief attribute is related to categories structure and its meaning depends on context, in which it is used.

#### **taxonomyDetail**

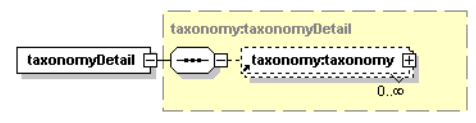

### **Table 15. Attributes**

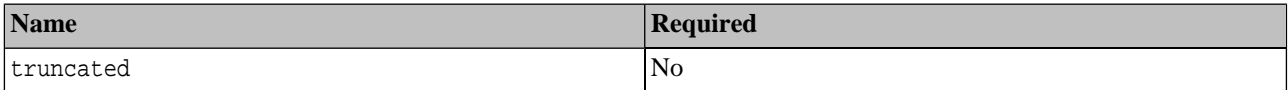

<span id="page-376-2"></span>This structure is a container for zero or more taxonomies. The truncated attribute indicates whether the list of taxonomies is truncated.

#### **taxonomyInfo**

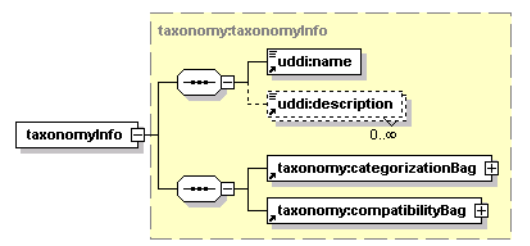

### **Table 16. Attributes**

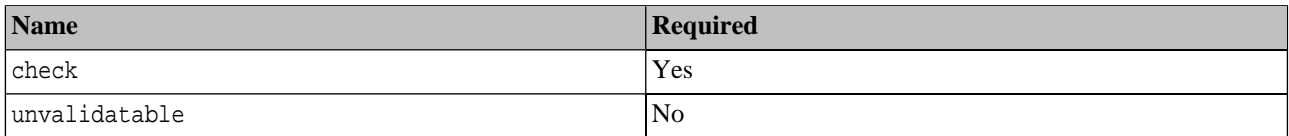

The taxonomyInfo is an extension of the tModelInfo structure.

- <span id="page-376-0"></span>• The check attribute indicates whether or not the taxonomy is checked.
- The unvalidatable attribute is used to mark the checked taxonomy as unvalidatable. Unvalidatable taxonomies cannot be used in keyedReferences.

#### **taxonomyInfos**

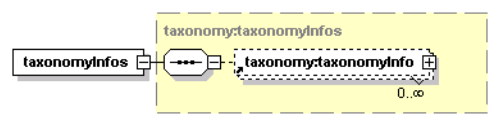

This structure is a container for zero or more taxonomyInfo structures.

<span id="page-377-1"></span>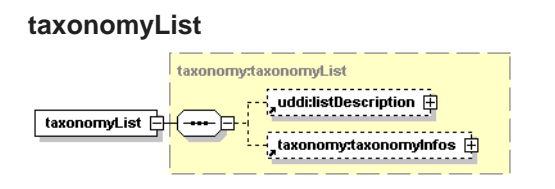

This structure serves as a container for optional listDescription and optional **[taxonomyInfos](#page-376-0)** structures. The truncated attribute indicates whether the list of taxonomies is truncated.

### **Table 17. Attributes**

<span id="page-377-0"></span>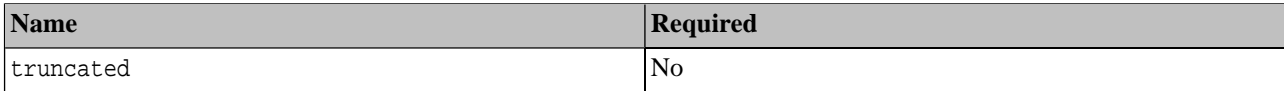

#### **validation**

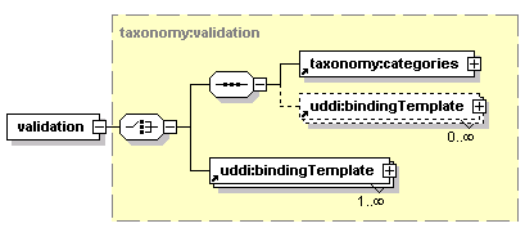

This structure is used to hold information for validating a checked taxonomy. The [categories](#page-374-1) structure defines the list of available values for keyedReferences checked by the Internal validation service. Binding templates contains the valueset validation Web service endpoint.

### **Operations**

#### **delete\_taxonomy**

The delete\_taxonomy API call is used to delete one or more taxonomies from Systinet Registry. The taxonomy consists of a tModel and optional business services and categories.

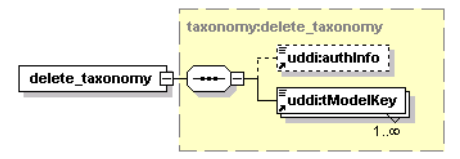

#### **Arguments**

- uddi:authInfo This optional argument is an element that contains an authentication token.
- uddi:tModelKey One or more required uddiKey values that represent existing taxonomy tModels.

Upon successful completion, a disposition report is returned with a single success indicator.

#### **Permissions**

This API call requires API manager permission with the name org.systinet.uddi.client.taxonomy.v3.TaxonomyApi and the action delete\_taxonomy.

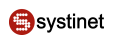

#### **download\_taxonomy**

The download\_taxonomy API call is used to fetch a selected taxonomy from Systinet Registry. This call is stream oriented and is useful for fetching the content of very large taxonomies.

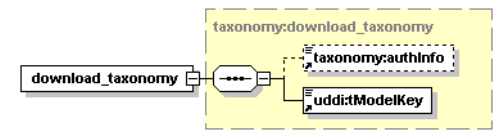

### **Arguments**

- taxonomy:authInfo This optional argument is an element that contains an authentication token.
- $\text{uddi:}\text{tModelKey}$  required uddiKey value that represents an existing taxonomy tModel.

#### **Returns**

This API call returns a ResponseMessageAttachment with the selected taxonomy upon success.

#### **Permissions**

This API call requires the API manager permission with name org.systinet.uddi.client.taxonomy.v3.TaxonomyApi and the action download\_taxonomy.

#### **find\_taxonomy**

The find\_taxonomy API call is used to find all taxonomies in a registry that match given criteria. This call is an extension of the UDDI v3 find\_tModel API call.

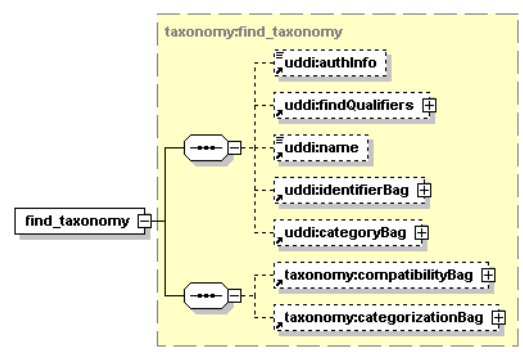

### **Table 18. Attributes**

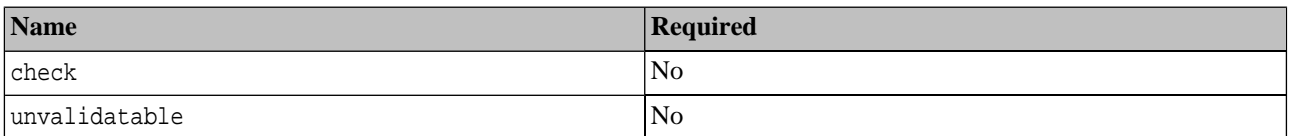

#### **Arguments**

- uddi:authInfo This optional argument is an element that contains an authentication token.
- uddi:findQualifiers The collection of findQualifier used to alter default behavior.
- uddi:name The string value represents the name of tModel to be found.
- uddi:identifierBag The list of keyedReferences from tModel IdentifierBag.
- uddi:categoryBag The list of keyedReferences from tModel categoryBag.
- [taxonomy:compatibilityBag](#page-375-0) An optional list of Compatibilities.
- [taxonomy:categorizationBag](#page-374-2) An optional list of Categorizations.
- check Optional boolean value that limits returned data to checked (or unchecked) taxonomies only.
- unvalidatable Optional boolean value that limits returned data to unvalidatable taxonomies only.

#### **Important**  $\mathbf{\mathbf{u}}$

The unvalidatable attribute of the tModel of a checked taxonomy will be set to true, if one of the following rules is met:

- The tModel of a checked taxonomy does not contain the validatedBy keyedReference
- The bindingTemplate from keyedReferences does not exists or is not readable because of ACLs.

#### **Returns**

This API call returns the **TaxonomyList** upon success.

#### **Permissions**

This API call requires API user permission org.systinet.uddi.client.taxonomy.v3.TaxonomyApi and the action find\_taxonomy.

#### **get\_taxonomy**

The get\_taxonomy API call returns the Taxonomy structure corresponding to each of the tModelKey values specified.

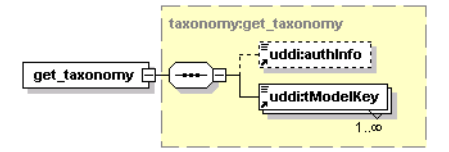

### **Table 19. Attributes**

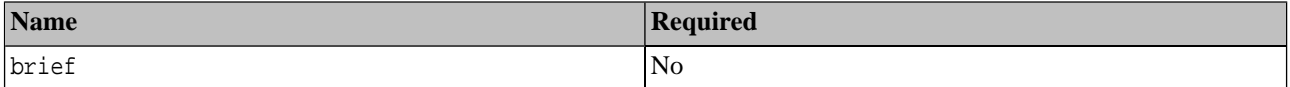

### **Arguments**

- uddi:authInfo This optional argument is an element that contains an authentication token.
- uddi:tModelKey Required uddiKey value representing an existing taxonomy tModel.
- brief Requests not to fetch the categories element. Note that only the API manager can set this attribute to false.

#### **Returns**

This API call returns the [TaxonomyList](#page-377-1) on success.

#### **Important**  $\bf{O}$

If the tModel of a checked taxonomy does not contain the validatedBy keyedReference, the taxonomy's unvalidatable attribute will be set to true and the validation structure will be missing.

#### **Permissions**

This API call requires the API user permission org.systinet.uddi.client.taxonomy.v3.TaxonomyApi and the action get\_taxonomy.

#### **save\_taxonomy**

The save taxonomy API call is used to publish taxonomies to Systinet Registry.

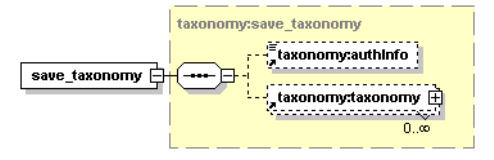

The taxonomy properties (checked, unvalidatable, compatibilityBag, and categorizationBag) are first combined with their counterparts in the tModel's categoryBag.

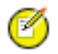

### **Note**

It is an error to specify a validation structure for an unchecked taxonomy. If the taxonomy contains a validation structure, it is automatically set to be checked. If the taxonomy is neither checked nor unchecked, it will be saved as unchecked. If a checked taxonomy does not have a validation structure, the taxonomy is saved with the unvalidatable attribute set to true.

If the categories structure is defined in the validation structure, then the taxonomy will be checked by the Internal validation service. The bindingTemplates are optional; if they are specified, then their AccessPoint must point to the Internal validation service's Web service endpoint.

If the categories structure is not defined in the validation structure, then there must be at least one bindingTemplate. The bindingTemplate must implement valueset validation API (either uddi:uddi.org:v3\_valueSetValidation, uddi:systinet.com:v2\_validateValues or uddi:systinet.com:v1\_validateValues). There must be a valid AccessPoint.

If the serviceKey is given, then this businessService must be part of the Operational business entity (uddi:systinet.com:uddinodebusinessKey). During the save\_taxonomy operation, the businessService will be overwritten.

#### **Arguments**

- taxonomy:authInfo This optional argument is an element that contains an authentication token.
- [taxonomy:taxonomy](#page-375-1) A list of taxonomies to be saved.

#### **Returns**

This API call returns the [TaxonomyDetail](#page-376-1) on success.

#### **Permissions**

This API call requires the API manager permission org.systinet.uddi.client.taxonomy.v3.TaxonomyApi and the action save\_taxonomy.

#### **upload\_taxonomy**

The upload\_taxonomy API call is used to publish a Taxonomy into Systinet Registry. This call is stream oriented and is useful for publishing very large taxonomies.

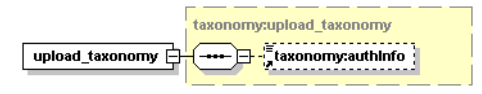

#### **Permissions**

This API call requires the API manager permission named org.systinet.uddi.client.taxonomy.v3.TaxonomyApi and the action upload\_taxonomy.

#### **Persistence Format**

The taxonomy persistence format is used by taxonomy Download/Upload operations. Following is an example of the taxonomy persistence format:

```
<taxonomy xmlns="http://systinet.com/uddi/taxonomy/v3/5.0" 
     xmlns:uddi="urn:uddi-org:api_v3"
          check="true">
     <tModel tModelKey="uddi:foo.com:demo:myTaxonomy">
         <uddi:name>My taxonomy</uddi:name>
         <uddi:description>Category system</uddi:description>
     </tModel>
     <compatibilityBag>
         <compatibility>businessEntity</compatibility>
     </compatibilityBag>
     <categorizationBag>
         <categorization>categorization</categorization>
     </categorizationBag>
     <validation>
         <bindingTemplate bindingKey="" serviceKey="" xmlns="urn:uddi-org:api_v3">
             <accessPoint useType="endPoint">
                http://www.foo.com/MyValidationService.wsdl
             </accessPoint>
             <tModelInstanceDetails>
                 <tModelInstanceInfo 
                      tModelKey="uddi:uddi.org:v3_valueSetValidation"/>
                 <tModelInstanceInfo 
                      tModelKey="uddi:systinet.com:demo:myTaxonomy"/>
             </tModelInstanceDetails>
         </bindingTemplate>
     </validation>
</taxonomy>
```
This format reflects the [taxonomy.xsd](http://www.systinet.com/doc/sr-65/wsdl/taxonomy.xsd) [http://www.systinet.com/doc/sr-65/wsdl/taxonomy.xsd] XML Schema Definition file. For more information, see the data structure of [Section taxonomy](#page-375-1).

#### Taxonomy

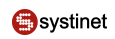

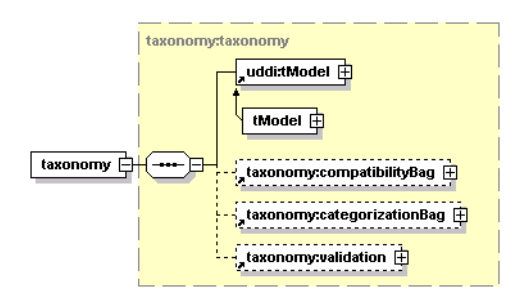

### **WSDL**

You can find the WSDL specification in the file [taxonomy.wsdl](http://www.systinet.com/doc/sr-65/wsdl/taxonomy.wsdl) [http://www.systinet.com/doc/sr-65/wsdl/taxonomy.wsdl].

### **API Endpoint**

You can find the Taxonomy API endpoint at http://<host name>:<port>/uddi/taxonomy.

#### **Java**

Systinet Java API is generated from Taxonomy WSDL. You are encouraged to browse org.systinet.uddi.client.taxonomy.v3.TaxonomyApi and to read and try [Taxonomy demos.](#page-654-0)

#### **Taxonomy 5.5 Extension**

This section describes the taxonomy 5.5. extension intended for [Range queries](#page-217-0) functionality implementation.

#### **Data Structures**

The following structures are used by the Systinet Taxonomy 5.5 API:

#### **Taxonomy**

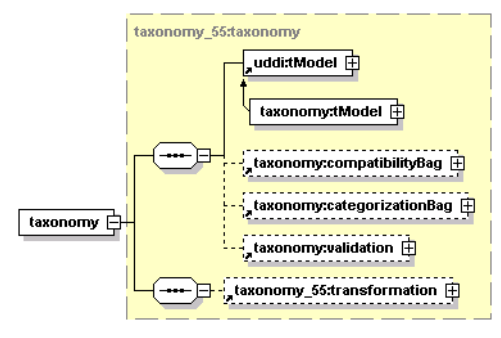

### **Table 20. Attributes**

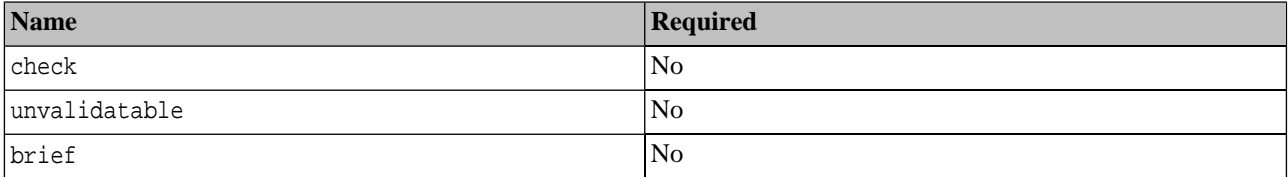

This structure is almost identical to [taxonomy](#page-375-1), except that the [transformation](#page-383-1) argument has been added

### **taxonomyInfo**

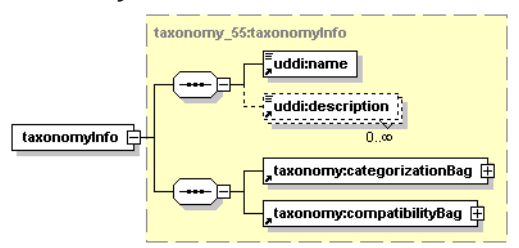

### **Table 21. Attributes**

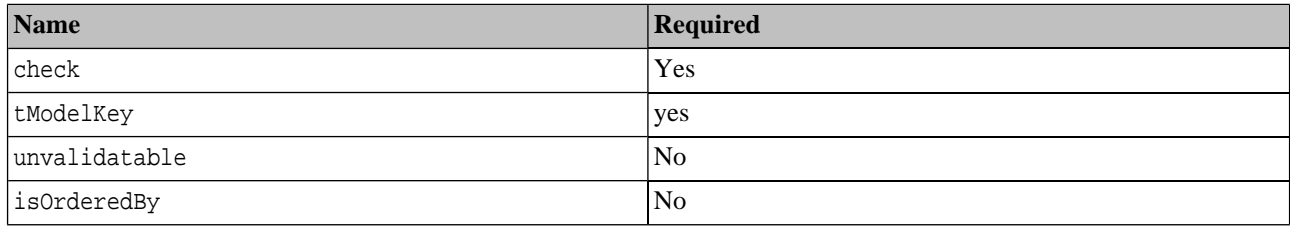

<span id="page-383-1"></span>This structure is almost identical to [taxonomyInfo,](#page-376-2) except that the optional attribute isOrderedBy was added to contain the name of the comparator tModel.

#### **transformation**

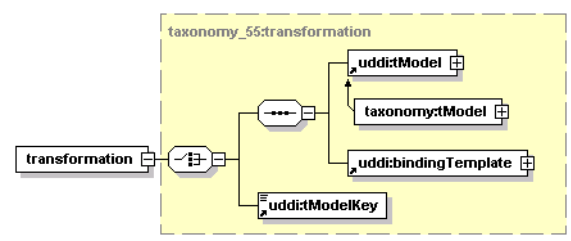

This structure holds a reference to a transformation service implementation. For more information about the transformation service, please see Administrator's Guide, [Section Custom Ordinal Types.](#page-221-0)

- uddi:tModel The tModel that represents a comparator taxonomy.
- uddi:bindingTemplate This argument holds the reference of the transformation service implementation. The accessPoint element of the bindingTemplate includes the name of the java class implementation of the sevice with the prefix class:.
- <span id="page-383-0"></span>uddi:tModelKey The key of the tModel that represents the transformation.

#### **API Endpoint**

You can find the Taxonomy 5.5 API endpoint at http://<host name>:<port>/uddi/taxonomy55.

#### **2.2.3. Category**

The Systinet Category API complements the [Systinet Taxonomy API.](#page-374-0) It is used to query and to manipulate Internal taxonomies in Systinet Registry. The categories may be hierarchically organized. Each category may be top-level (without parent), it may have children, or it may be a child of another category. You can drill down through this pattern in the Registry Console.

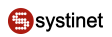

### **Data Structures**

The following structures are used by the Systinet Category API:

#### **Categories**

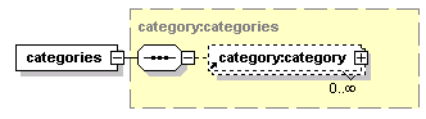

<span id="page-384-1"></span>This structure is a container for zero or more category elements.

#### **category**

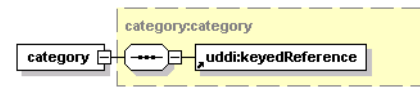

### **Table 22. Attributes**

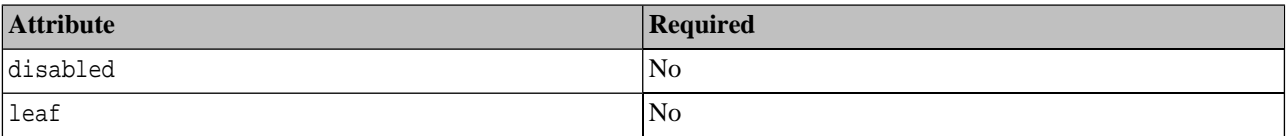

This element contains a single keyedReference element that defines value of the category.

<span id="page-384-0"></span>The disabled attribute is used to indicate that a category cannot be used as a valid option in keyedReferences. Either it has been deprecated or it is only a parent for other categories. The tModel key value in the uddi-org:types taxonomy is one such disabled category.

The leaf attribute indicates whether this category is a leaf in the category tree.

#### **categoryList**

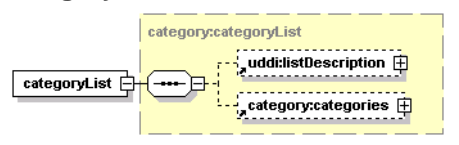

### **Table 23. Attributes**

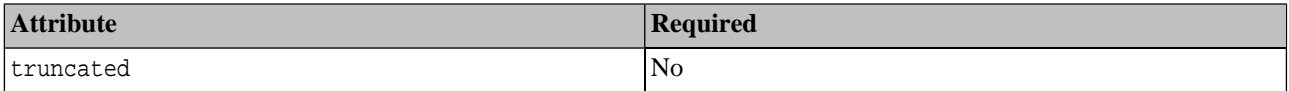

This structure serves as a container for optional listDescription and categories structures. The truncated attribute indicates whether a returned list of categories is truncated.

#### **Operations**

#### **add\_category**

The add\_category API call is used to add a new category to the Internal taxonomy identified by the tModelKey in the keyedReference. The parentKeyedReference element is used to define the parent category of new category to be saved. If the parentKeyedReference element is missing, then the new category will have no parent.

### **Syntax**

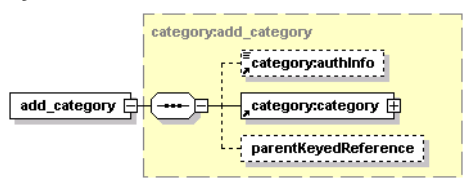

### **Arguments**

- category:authInfo This optional argument is an element that contains an authentication token.
- category: category Category to be added.
- parentKeyedReference Optional keyedReference; serves as parent of the new category.

### **Permissions**

This API call requires API manager permission for org.systinet.uddi.client.category.v3.CategoryApi and for the action add\_category.

#### **delete\_category**

The delete\_category API call deletes the selected category from Systinet Registry.

### **Syntax**

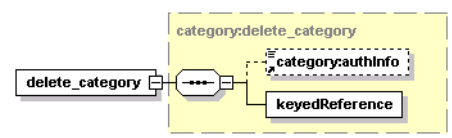

### **Arguments**

- category:authInfo This optional argument is an element that contains an authentication token.
- keyedReference Category to be deleted.

#### **Permissions**

This API call requires API manager permission for org.systinet.uddi.client.category.v3.CategoryApi and the action delete\_category.

#### **find\_category**

The find\_category API call is used to query Systinet Registry for categories that match given criteria.

#### **Syntax**

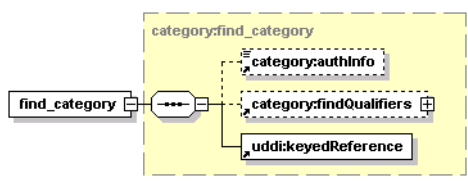

#### Arguments

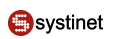

### **Arguments**

- category:authInfo This optional argument is an element that contains an authentication token.
- category:findQualifiers Optional list of findQualifiers, that modifies default behavior.
- uddi:keyedReference The category containing search arguments.

#### **Behavior**

FindByName and findByValue findQualifiers are used to distinguish whether the call will search by keyName or keyValue from the keyedReference that is the argument of the call. The default is to search by value.

The caseSensitiveMatch and caseInsensitiveMatch findQualifiers are used to control whether the search will be case sensitive; the default is case sensitive.

The ApproximateMatch findQualifier is used to search with SQL wildcards. The default findQualifier, exactMatch, instructs the search to perform an exact comparison.

Finally there are four findQualifiers that affect the order in which categories are returned:

- sortByNameAsc
- sortByNameDesc
- sortByValueAsc (default)
- sortByValueDesc

These find qualifiers are exclusive. If you combine them, an exception is thrown.

#### **Returns**

This API call returns a CategoryList upon success.

#### **get\_category**

The get\_category API call is used to get categories having a relation, identified by getQualifier, to the category identified by given keyedReference. If the getQualifier is childCategories, then the call returns categories that have the selected category as their parent. If the siblingCategories getQualifier is used, then categories having same parent as selected category are returned.

#### **Syntax**

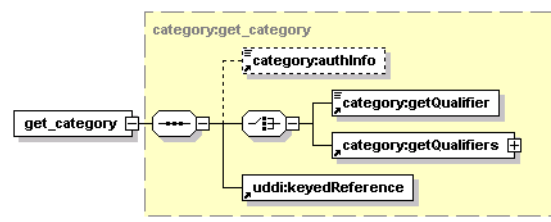

#### **Arguments**

- category:authInfo This optional argument is an element that contains an authentication token.
- category:getQualifier and category:getQualifier Control search behavior.

• uddi:keyedReference - The category whose relatives shall be received.

#### **Returns**

This API call returns a [CategoryList](#page-384-0) upon success.

#### **get\_rootCategory**

The get\_rootCategory API call returns all categories of the Internal taxonomy identified by given tModelKey that have no parent.

#### **Syntax**

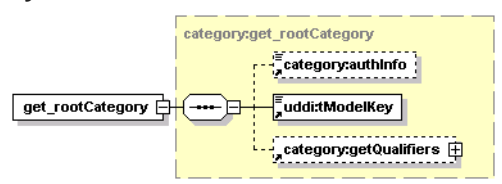

#### **Arguments**

- category:authInfo This optional argument is an element that contains an authentication token.
- uddi:tModelKey Required uddiKey value that represents an existing taxonomy tModel.
- category:getQualifiers Control search behavior.

#### **Returns**

This API call returns a **CategoryList** upon success.

#### **get\_rootPath**

The get\_rootPath API call returns categories from root category, then its child categories until the selected category in this order: root category, parent's parent, parent and the selected category.

#### **Syntax**

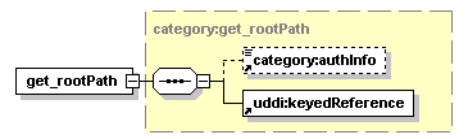

#### **Arguments**

- category:authInfo This optional argument is an element that contains an authentication token.
- uddi:keyedReference Category to be searched

#### **Returns**

This API call returns a **CategoryList** upon success.

#### **move\_category**

The move\_category API call is used to move selected category from current parent (if any) to a new parent category. If the newParentKeyedReference is not defined, then the category will have no parent.

#### API Endpoint

### **Syntax**

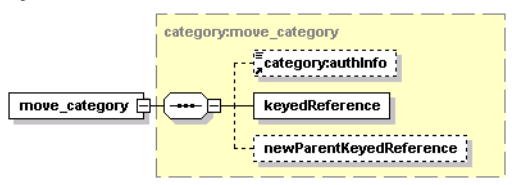

### **Arguments**

- category:authInfo This optional argument is an element that contains an authentication token.
- keyedReference Category to be deleted.
- newParentKeyedReference Optional category, that becomes new parent of the category.

### **Permissions**

This API call requires API manager permission for org.systinet.uddi.client.category.v3.CategoryApi and the action move\_category.

### **set\_category**

The set\_category API call is used to update the selected category in Systinet Registry.

### **Syntax**

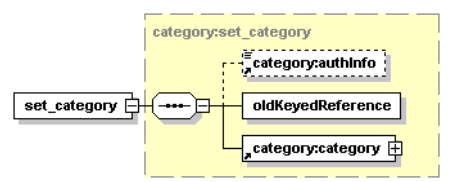

### **Arguments**

- category:authInfo This optional argument is an element that contains an authentication token.
- oldKeyedReference Current category to be updated.
- category: category New category, that will replace selected category.

#### **Permissions**

This API call requires API manager permission for org.systinet.uddi.client.category.v3.CategoryApi and the action set\_category.

### **WSDL**

You can find this API's WSDL specification in the file [category.wsdl](http://www.systinet.com/doc/sr-65/wsdl/category.wsdl) [http://www.systinet.com/doc/sr-65/wsdl/category.wsdl].

### **API Endpoint**

You can find the Category API at http://<host name>:<port>/uddi/category.

#### **Java**

<span id="page-389-0"></span>Systinet Java API is generated from Category WSDL. You are encouraged to browse org.systinet.uddi.client.cat-egory.v3. CategoryApi and to read and try [Category demos](#page-654-0).

### **2.2.4. Approval**

The approval process includes the following API sets:

- **[Section Requestor](#page-389-1)**
- **[Section Approver](#page-394-0)**
- **[Section Approval Management](#page-401-0)**
- <span id="page-389-1"></span>• [Section Approval Content Checker](#page-406-0)

#### **Requestor**

<span id="page-389-3"></span>The Systinet Approval Requestor API is used to manage approval requests in Systinet Registry from the requestor point of view.

### **Data Structures**

The following structures are used by the Systinet Approval Requestor API:

- [Section approvalKeys](#page-389-2)
- [Section approvalRequest](#page-390-0)
- [Section approvalRequestInfo](#page-390-1)
- [Section approvalRequestList](#page-391-0)
- [Section approvalRequestRecord](#page-391-1)
- **[Section keys4Deletion](#page-391-2)**
- [Section keys4Saving](#page-392-0)
- [Section Request](#page-392-1)
- <span id="page-389-2"></span>[Section requestInfo](#page-393-0)
- [Section requestList](#page-393-1)
- [Section requestWrapper](#page-394-1)

#### **approvalKeys**

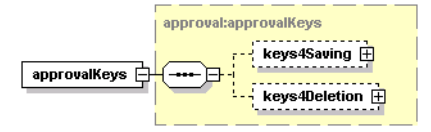

This element is a container for the optional elements keys4Saving and keys4Deletion.

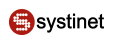

#### <span id="page-390-0"></span>**approvalRequest**

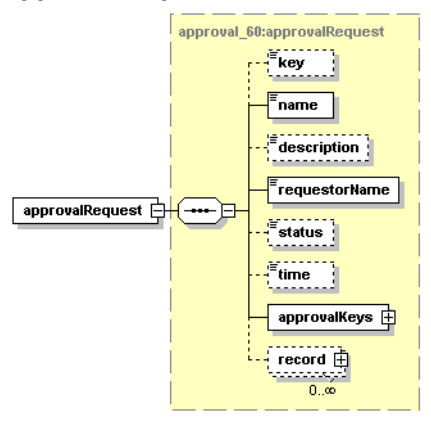

This structure describes one approval request and contains the following elements:

- key identifies the approval request
- name user-defined name of the request
- description description of the request
- requestorName the [loginName](#page-468-0) of the requestor
- status status of the approver request (open, submitted, closeCancelled, closeRejected, closeApproved, corrupted). The corrupted status means some entities from the approval request have been deleted from the registry. It is not possible to search for approval requests using the corrupted status.
- time time at which the request switched to the current status (xsd:dateTime)
- <span id="page-390-1"></span>• approvalKeys - keys of element to be saved or deleted from the *discovery registry*
- [record](#page-391-1)

#### **approvalRequestInfo**

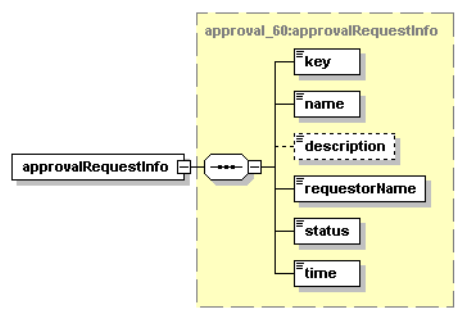

The approvalRequestInfo structure is used by [approvalRequestList](#page-391-0) and contains the following elements:

- key identifies the approvalRequestInfo
- name name of the request
- description description of the approvalRequestInfo
- requestorName - [loginName](#page-468-0) of the requestor
- status status of the approvalRequestInfo (open, submitted, closeCancelled, closeRejected, closeApproved, corrupted). The corrupted status means some entities from the approval request have been deleted from the registry. It is not possible to search for approval requests using the corrupted status.
- <span id="page-391-0"></span>• time - time at which the request switched to the current status (xsd:dateTime)

#### **approvalRequestList**

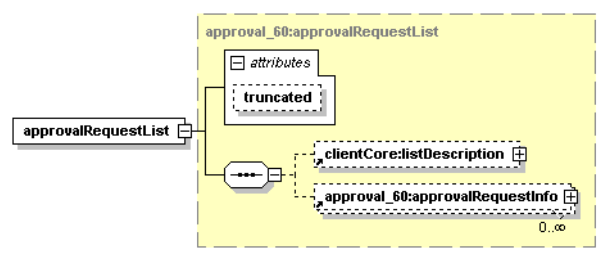

<span id="page-391-1"></span>The approvalRequestList structure contains a list of [approvalRequestInfo](#page-390-1)s.

#### **approvalRequestRecord**

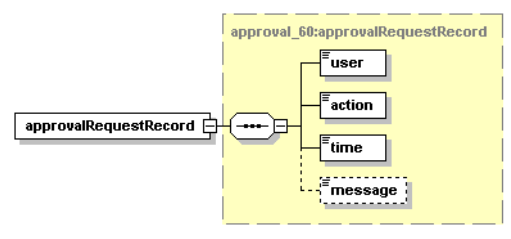

This structure is used in [approvalRequest](#page-390-0)s and contains the following elements:

- user requestor's username
- action action made with the request (saveRequest, askForApproval, cancelRequest, remindApprover, approveRequest, rejectRequest)
- <span id="page-391-2"></span>• time - time at which the approvalRequestRecord switched the current action (xsd:dateTime)
- message may contain a requestor's message to the approval contact or approver's message to the requestor.

#### **keys4Deletion**

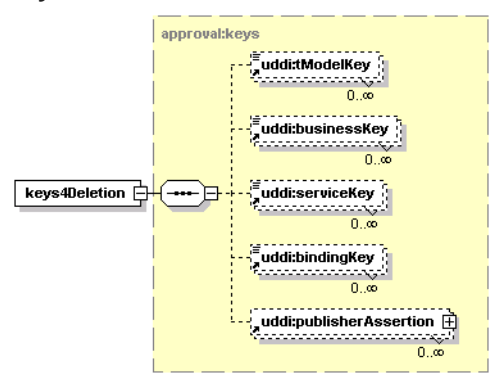

This element is a container for UDDI keys or publisher assertions to be deleted from the *discovery registry*. It can contain the optional elements:

#### Request

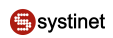

- tModelKey
- businessKey
- serviceKey
- bindingKey
- <span id="page-392-0"></span>• publisherAssertion

#### **keys4Saving**

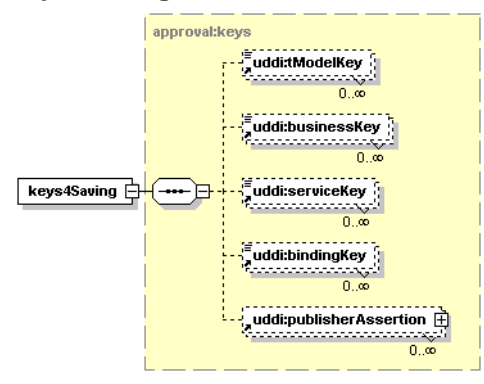

This element is a container for UDDI keys or publisher assertions to be saved to the *discovery registry*. It can contain the optional elements

- tModelKey
- businessKey
- serviceKey
- <span id="page-392-1"></span>• bindingKey
- publisherAssertion

### **Request**

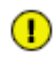

# **Important**

This structure is deprecated. User [approvalRequest](#page-390-0) instead.

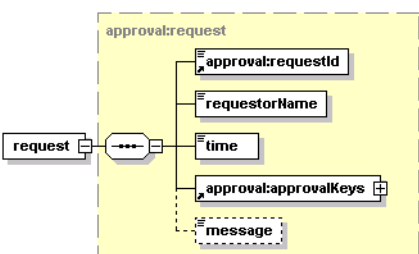

This element describes one approval request. It contains:

• The mandatory element requestId that identifies the request

- A requestorName holds the <u>loginName</u> of the requestor.
- The time element is set to the time the request was made.
- The approvalKeys element is used to store keys of element to be saved or deleted from the *discovery registry*.
- <span id="page-393-0"></span>• The optional message element may contain a requestor's message to the approval contact.

#### **requestInfo**

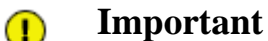

This structure is deprecated. Used [approvalRequestInfo](#page-390-1) instead.

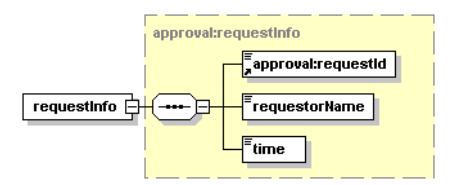

This element contains:

- The mandatory element requestId that identifies the request
- <span id="page-393-1"></span>• A requestorName holding [loginName](#page-468-0) of requestor
- A time element set to the time the request was made

#### **requestList**

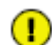

## **Important**

This structure is deprecated. Use [approvalRequestList](#page-391-0) instead.

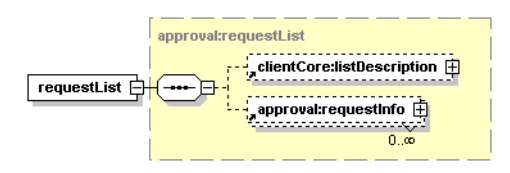

This element is used to store an optional listDescription element that describes the result set and an optional set of requestInfo elements.

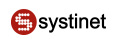

#### <span id="page-394-1"></span>**requestWrapper**

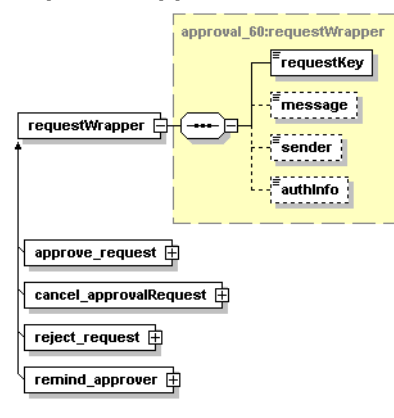

This structure wraps the request structure to be inherited in approve\_request, cancel\_approvalRequest, reject\_request, and remind\_approver structures.

#### **WSDL**

You can find the WSDL specification in the file [approval.wsdl](http://www.systinet.com/doc/sr-65/wsdl/approval.wsdl) [http://www.systinet.com/doc/sr-65/wsdl/approval.wsdl].

#### **Java**

The Systinet Approval Requestor API is generated from [approval.wsdl](http://www.systinet.com/doc/sr-65/wsdl/approval.wsdl) [http://www.systinet.com/doc/sr-65/wsdl/approval.wsdl]. You are encouraged to browse its org.systinet.uddi.approval.v3.RequestorApi.

#### <span id="page-394-0"></span>**API Endpoint**

The endpoint for the Systinet Approval Requestor API is available at http://<host name>:<http port>/uddi/requestor

#### **Approver**

The Systinet Approver API is used to manage approval requests in Systinet Registry from the approver's point of view.

#### **Data Structures**

The Systinet Approver API shares the same definition of structures with the Systinet Requestor API. See [Section Data](#page-389-3) [Structures](#page-389-3) for information on these structures.

#### **Operations**

The Approver API has the following operations:

- Section approve request
- **[Section Approve](#page-395-1)**
- [Section find\\_approvalRequest](#page-396-0)
- [Section findRequest](#page-396-1)
- [Section getBindingDetail](#page-397-0)
- **[Section getBusinessDetail](#page-397-1)**
- [Section getOperationalInfo](#page-398-0)
- [Section get\\_approvalRequest](#page-398-1)
- **[Section getRequest](#page-399-0)**
- [Section getServiceDetail](#page-399-1)
- [Section getTModelDetail](#page-400-0)
- [Section reject\\_request](#page-400-1)
- <span id="page-395-0"></span>**[Section Reject](#page-401-1)**

#### **approve\_request**

The approve\_request API call is used to approve the request. The user must be an approval contact for the requestor.

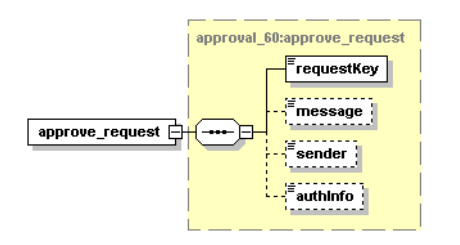

### **Arguments**

The approve\_request API call has the following arguments:

- requestKey a mandatory argument holding the key of the approval request
- message This optional element may contain text that will be delivered to the requestor by an email.
- sender Sender is an optional helper element. If set, it must be equal to the  $\log_{10} N_{\rm A}$  of the user whose authentication token is equal to the token in authInfo. If an administrator (a user with admin manager permission) calls approve\_request, the authInfo contains the authentication token of the administrator.

The value of the sender argument may contain the loginName of any existing user.

• authInfo - This optional argument is an element that contains an authentication token.

#### <span id="page-395-1"></span>**Permissions**

This API call requires the API manager permission with the name org.systinet.uddi.approval.v3.RequestorApi and the action approve\_request.

#### **Approve**

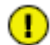

### **Important**

This operation is deprecated. Use **approveRequest** instead.

The approve API call is used to approve the request identified by requestId. The user must be an approval contact for the requestor.
#### Arguments

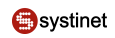

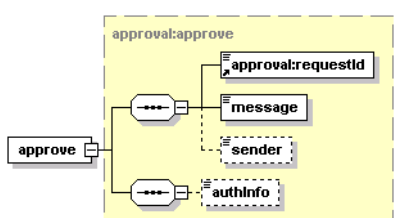

### **Arguments**

- authInfo This optional argument is an element that contains an authentication token.
- requestId mandatory argument holding key of approval request.
- message optional element that may contain text to be delivered to the requestor via email.
- sender an optional helper element. If set, it must be equal to the  $\log_{10} N$ ame of the user.

#### **Permissions**

This API call requires the API manager permission with the name org.systinet.uddi.approval.v3.RequestorApi and the action approve.

#### **find\_approvalRequest**

The find\_approvalRequest API call is used to find all approval requests that should be handled (that is, approved or rejected) by the approver.

For more information, see [Section find\\_approvalRequest](#page-408-0)

#### **findRequest**

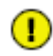

### **Important**

This operation is deprecated. Use [find\\_approvalRequest](#page-408-0) instead.

The findRequest API call is used to find the requests that the current user is allowed to approve. If the requestorName element is specified, this call only returns requests made by this requestor.

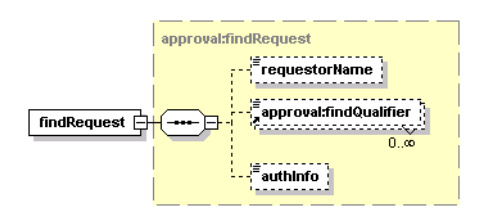

#### **Arguments**

The find\_request API call has the following arguments:

- authInfo This optional argument is an element that contains an authentication token.
- requestorName This optional element identifies the requestor to be searched. The requestorName contains the value of [loginName](#page-468-0).
- findQualifier The collection of findQualifiers used to alter default behavior.

### **Behavior**

The following findQualifiers affect the behavior of the call:

- The exactMatch findQualifier requires that an exact match be returned.
- The default approximateMatch findQualifier enables SQL wildcard query.
- The sortByNameAsc (default) and sortByNameDesc findQualifiers control the order in which the data is returned.

### **Permissions**

This API call requires the API manager permission with the name org.systinet.uddi.approval.v3.RequestorApi and the action findRequest.

### **getBindingDetail**

The getBindingDetail API call is an extended version of the standard UDDI API call. It is used to get details of the selected bindingTemplate mentioned in the approval request without respect to its access control list. The structure may be configured to allow access only to selected users, but the approval contact must be able to review it.

If the given bindingKey is contained in the approvalKeys structure and the user is the approval contact for the requestor, the ACL check will be skipped and the bindingTemplate will be returned.

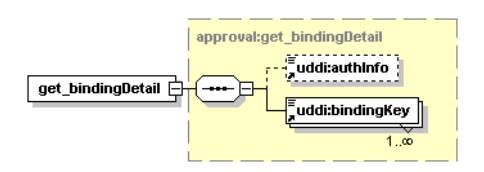

### **Arguments**

The getBindingDetail API call has the following arguments:

- authInfo This optional argument is an element that contains an authentication token.
- requestId Mandatory argument holding key of the approval request.
- bindingKey This mandatory argument contains the keys of the bindingTemplates to be fetched.

#### **Permissions**

This API call requires the API manager permission with the name org.systinet.uddi.approval.v3.RequestorApi and the action getBindingDetail.

#### **getBusinessDetail**

The getBusinessDetail API call is an extended version of the standard UDDI API call. It is used to get details of the selected businessEntity mentioned in the approval request without respect to its access control list. The structure may be configured to allow access only selected users, but the approval contact must be able to review it.

If the given businessKey is contained in the approvalKeys structure and the user is the approval contact for the requestor, the ACL check will be skipped and the businessEntity will be returned.

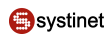

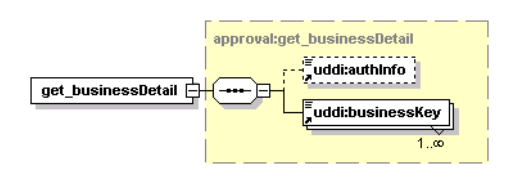

### **Arguments**

The getBusinessDetail API call has the following arguments:

- authInfo This optional argument is an element that contains an authentication token.
- requestId Mandatory argument holding the key of the approval request.
- businessKey This mandatory argument contains the keys of businessEntities to be fetched.

#### **Permissions**

This API call requires the API manager permission with the name org.systinet.uddi.approval.v3.RequestorApi and the action getBusinessDetail.

#### **getOperationalInfo**

The getOperationalInfo API call is an extended version of the standard UDDI API call. It is used to get details of the selected structure mentioned in the approval request without respect to its access control list. The structure may be configured to allow access only to selected users, but the approval contact must be able to review it.

If the given entityKey is contained in the approvalKeys structure and the user is the approval contact for the requestor, the ACL check will be skipped and the operationalInfo will be returned.

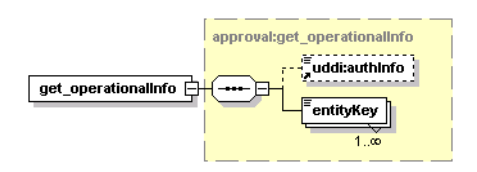

#### **Arguments**

The getOperationalInfo API call has the following arguments:

- authInfo This optional argument is an element that contains an authentication token.
- requestId Mandatory argument holding the key of the approval request.
- <span id="page-398-0"></span>• entityKey - This mandatory argument contains the keys of UDDI structures to be fetched.

#### **Permissions**

This API call requires the API manager permission with the name org.systinet.uddi.approval.v3.RequestorApi and the action getOperationalInfo.

#### **get\_approvalRequest**

The get\_approvalRequest API call is used by an approver to get details of the approval request identified by the requestKey.

For more information, see [Section get\\_approvalRequest](#page-410-0)

### **getRequest**

 $\mathbf{\Omega}$ 

## **Important**

This operation is deprecated. Use [get\\_approvalRequest](#page-398-0) instead

The getRequest API call is used to get details of the approval request identified by the requestId. The user must be an approval contact for the requestor who makes the request.

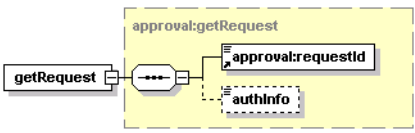

### **Arguments**

The getRequest API call has the following arguments:

- authInfo This optional argument is an element that contains an authentication token.
- requestId Mandatory argument holding the key of the approval request.

#### **Permissions**

This API call requires the API manager permission with the name org.systinet.uddi.approval.v3.RequestorApi and the action getRequest.

#### **getServiceDetail**

The getServiceDetail API call is an extended version of the standard UDDI API call. It is used to get details of the selected businessService mentioned in an approval request without respect to its access control list. The structure may be configured to allow access only to selected users, but the approval contact must be able to review it.

If the given serviceKey is contained in the approvalKeys structure and the user is the approval contact for the requestor, the ACL check will be skipped and the businessService will be returned.

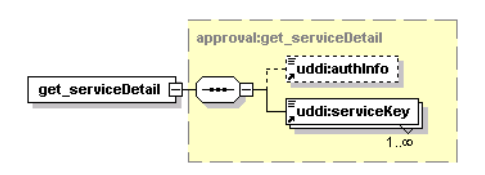

#### **Arguments**

The getServiceDetail API call has the following arguments:

- authInfo This optional argument is an element that contains an authentication token.
- requestId Mandatory argument holding the key of the approval request.
- serviceKey This mandatory argument contains the keys of businessServices to be fetched.

#### **Permissions**

This API call requires the API manager permission with the name org.systinet.uddi.approval.v3.RequestorApi and the action getServiceDetail.

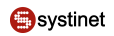

### **getTModelDetail**

The getTModelDetail API call is an extended version of the standard UDDI API call. It is used to get details of a selected tModel mentioned in an approval request without respect to its access control list. The structure may be configured to allow access only to selected users, but the approval contact must be able to review it.

If the given tModelKey is contained in the approvalKeys structure and the user is the approval contact for the requestor, the ACL check will be skipped and the tModel will be returned.

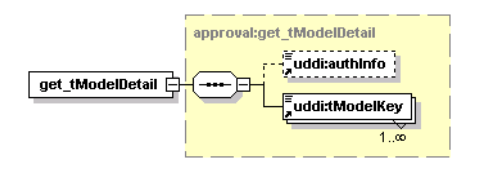

#### **Arguments**

The getTModelDetail API call has the following arguments:

- authInfo This optional argument is an element that contains an authentication token.
- requestId Mandatory argument holding the key of the approval request.
- tModelKey This mandatory argument contains keys of tModels to be fetched.

#### <span id="page-400-0"></span>**Permissions**

This API call requires the API manager permission with the name org.systinet.uddi.approval.v3.RequestorApi and the action getTModelDetail.

#### **reject\_request**

The reject\_request API call is used to reject a request identified by a requestKey. The user must be an approval contact for the requestor.

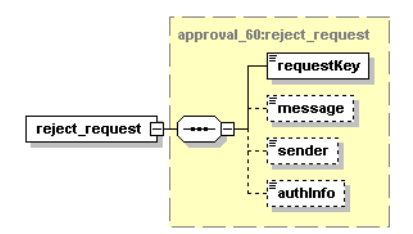

#### **Arguments**

The reject\_request API call has the following arguments:

- requestKey Mandatory argument holding the key of the approval request.
- message This optional element may contain text that will be delivered to the requestor via email.
- sender Sender is an optional helper element. If set, it must be equal to the [loginName](#page-468-0) of the user. If the administrator (a user with admin manager permission) calls reject\_request, the authInfo contains the authentication token of administrator. The value of the sender argument may contain a loginName of any existing user.
- authInfo This optional argument is an element that contains an authentication token.

#### **Permissions**

This API call requires the API manager permission with the name org.systinet.uddi.approval.v3.RequestorApi and the action reject\_request.

### **Reject**

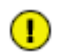

### **Important**

This operation is deprecated. Use reject request instead

The Reject API call is used to reject a request identified by requestId. The user must be an approval contact for the requestor.

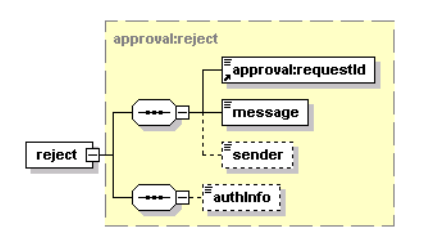

#### **Arguments**

The Reject API call has the following arguments:

- authInfo This optional argument is an element that contains an authentication token.
- requestId Mandatory argument holding the key of the approval request.
- message This optional element may contain text that will be delivered to the requestor via email.
- sender Sender is an optional helper element. If set, it must be equal to the [loginName](#page-468-0) of the user.

#### **Permissions**

This API call requires the API manager permission with the name org.systinet.uddi.approval.v3.RequestorApi and the action reject.

#### **WSDL**

You can find the WSDL specification in the file [approval.wsdl](http://www.systinet.com/doc/sr-65/wsdl/approval.wsdl) [http://www.systinet.com/doc/sr-65/wsdl/approval.wsdl].

#### **Java**

Systinet Approval Approver API is generated from [approval.wsdl](http://www.systinet.com/doc/sr-65/wsdl/approval.wsdl) [http://www.systinet.com/doc/sr-65/wsdl/approval.wsdl]. You are encouraged to browse its org.systinet.uddi.approval.v3.RequestorApi.

#### **API Endpoint**

The endpoint for the Systinet Approval Approver API is available at http://<host name>:<http port>/uddi/approver

#### **Approval Management**

The Systinet Approval Management API is used to manage approval requestors and approval contacts in Systinet Registry.

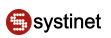

### **Data Structures**

The following structures are used by the Systinet Approval Management API:

- **[Section principalList](#page-402-0)**
- **[Section Principal](#page-402-1)**
- **[Section Approver](#page-402-2)**
- <span id="page-402-0"></span>**[Section Requestor](#page-402-3)**

### **principalList**

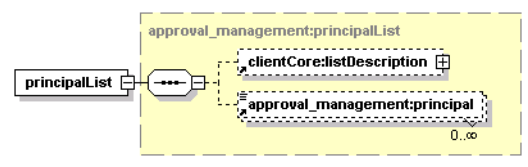

<span id="page-402-1"></span>This element serves as a container for zero or more principal elements. The optional listDescription element is used to describe the result set.

#### <span id="page-402-2"></span>**Principal**

This element contains the optional attribute principalType, which may be assigned to a user or group. The element's text contains the [loginName](#page-468-0) of the user, or a group name, depending on the principalType value.

#### <span id="page-402-3"></span>**Approver**

This element contains the optional attribute principalType, which may be assigned to a user or group. The element's text contains the [loginName](#page-468-0) of the user, or a group name, depending on principalType value.

#### **Requestor**

This element contains the optional attribute principalType, which may be assigned to a user or group. The element's text contains the [loginName](#page-468-0) of the user, or a group name, depending on principalType value.

#### **Operations**

The Systinet Approval Management API has the following operations:

- [Section addApprover](#page-403-0)
- [Section addRequestor](#page-403-1)
- [Section deleteApprover](#page-403-2)
- **[Section deleteRequestor](#page-404-0)**
- [Section findApprover](#page-404-1)
- **[Section findRequestor](#page-405-0)**
- Section is Approver
- **[Section Save](#page-406-0)**

#### <span id="page-403-0"></span>**addApprover**

The addApprover API call is used to add a new approval contact to Systinet Registry.

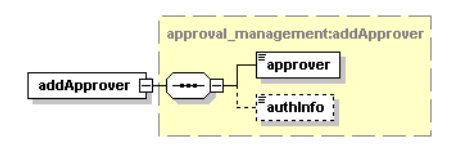

#### **Arguments**

- authInfo This optional argument is an element that contains an authentication token.
- approver This mandatory element identifies the user or group to be added as a new approval contact.

#### **Permissions**

<span id="page-403-1"></span>This API call requires the API manager permission with the name org.systinet.uddi.approval.management.ApprovalManagementApi and the action addApprover.

#### **addRequestor**

The addRequestor API call is used to assign a new requestor to a given approval contact.

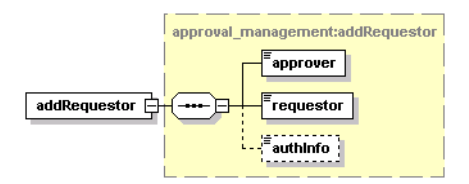

#### **Arguments**

- authInfo This optional argument is an element that contains an authentication token.
- approver This mandatory element identifies an approval contact.
- requestor This mandatory element identifies a new requestor.

#### <span id="page-403-2"></span>**Permissions**

This API call requires the API manager permission with the name org.systinet.uddi.approval.management.ApprovalManagementApi and the action addRequestor.

#### **deleteApprover**

The deleteApprover API call is used to remove the given approval contact from Systinet Registry.

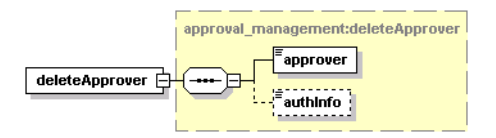

#### **Arguments**

• authInfo - This optional argument is an element that contains an authentication token.

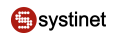

• approver - This mandatory element identifies an approval contact.

#### **Permissions**

<span id="page-404-0"></span>This API call requires the API manager permission with the name org.systinet.uddi.approval.management.ApprovalManagementApi and the action deleteApprover.

#### **deleteRequestor**

The deleteRequestor API call is used to remove relationships between the requestor and a given approval contact in Systinet Registry.

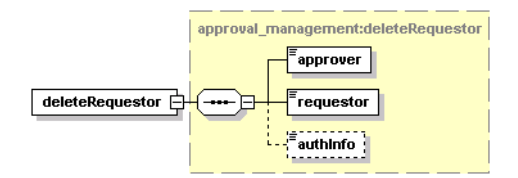

#### **Arguments**

- authInfo This optional argument is an element that contains an authentication token.
- approver This mandatory element identifies an approval contact.
- requestor This mandatory element identifies a new requestor.

#### <span id="page-404-1"></span>**Permissions**

This API call requires the API manager permission with the name org.systinet.uddi.approval.management.ApprovalManagementApi and the action deleteRequestor.

#### **findApprover**

The findApprover API call is used to find approval contacts in Systinet Registry who match the given criteria. Default findQualifiers are approximateMatch and sortByNameAsc.

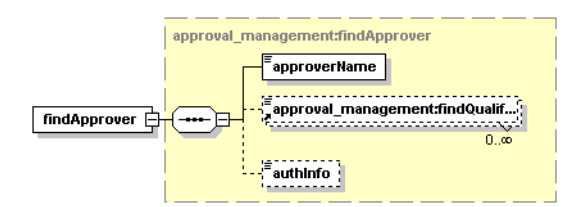

#### **Arguments**

- authInfo This optional argument is an element that contains an authentication token.
- findQualifier The collection of findQualifiers used to alter default behavior.
- approverName This mandatory element represent an approval contact to be searched.

#### **Returns**

This API call returns the PrincipalList upon success.

#### **Permissions**

<span id="page-405-0"></span>This API call requires the API manager permission with the name org.systinet.uddi.approval.management.ApprovalManagementApi and the action addApprover.

#### **findRequestor**

The findRequestor API call is used to find all requestors of a given approval contact in the registry that match the search criteria.

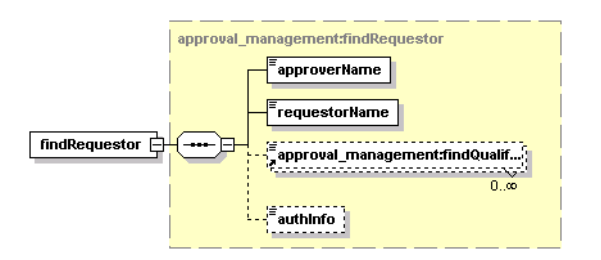

#### **Arguments**

- authInfo This optional argument is an element that contains an authentication token.
- findQualifier The collection of findQualifiers used to alter default behavior.
- approverName This mandatory element contains the approval contact's name.
- requestorName This mandatory element represents the requestor to be searched. It must be the [loginName](#page-468-0) of the requestor.

#### **Returns**

This API call returns the PrincipalList upon success.

#### <span id="page-405-1"></span>**Permissions**

This API call requires the API manager permission with the name org.systinet.uddi.approval.management.ApprovalManagementApi and the action findRequestor.

#### **isApprover**

The isApprover API call finds out whether the user is an approver.

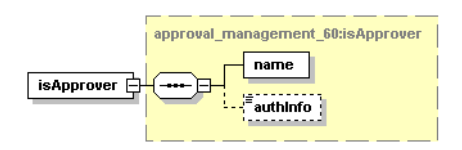

#### **Arguments**

- name login name of the user
- authInfo This optional argument is an element that contains an authentication token.

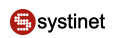

#### <span id="page-406-0"></span>**Save**

The Save API call combines the addApprover and addRequestor API calls into a single method. If the approval contact does not exist, it is created. Then all requestors are added to this approval contact.

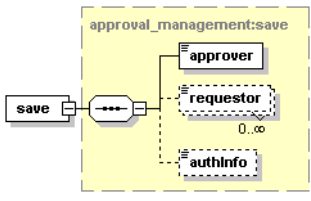

### **Arguments**

The Save API call has the following arguments:

- authInfo This optional argument is an element that contains an authentication token.
- approver This mandatory element identifies an approval contact.
- requestor This mandatory element identifies new requestors.

#### **Permissions**

This API call requires the API manager permission with the name org.systinet.uddi.approval.management.ApprovalManagementApi and the action addApprover.

#### **WSDL**

You can find the WSDL specification in the file approval management.wsdl [http://www.systinet.com/doc/sr-65/wsdl/approval\_management.wsdl].

#### **Java**

Systinet Approval Management API is generated from the Approval Management WSDL. You are encouraged to browse its org.systinet.uddi.approval.management.ApprovalManagementApi.

#### **API Endpoint**

The endpoint for Systinet Approval Management API is available at http://<host name>:<http port>/uddi/approvalManagement

#### **Approval Content Checker**

The Systinet Approval Content Checker API provides the approval contact a way to programmatically automate checks of data to be approved. For example, there might be a Web service implementing this API, which requires that each structure be signed. Another implementation may ensure that business services have binding templates. The usage is up to the will of the approval contact.

#### **Operations**

The Systinet Approval Content Checker API has the following operations:

- **[Section cancelRequest](#page-407-0)**
- **[Section cancelRequest](#page-407-0)**
- [Section delete\\_approvalRequest](#page-408-1)
- [Section find\\_approvalRequest](#page-408-0)
- [Section findRequest](#page-410-1)
- [Section get\\_approvalRequest](#page-410-0)
- [Section getRequest](#page-411-0)
- [Section remind\\_approver](#page-411-1)
- [Section request\\_approver](#page-412-0)
- [Section requestApprover](#page-412-1)
- [Section save\\_approvalRequest](#page-413-0)
- <span id="page-407-1"></span>**[Section synchronize](#page-413-1)**

#### **cancel\_approvalRequest**

This API call will cancel a request that has been submitted for approval.

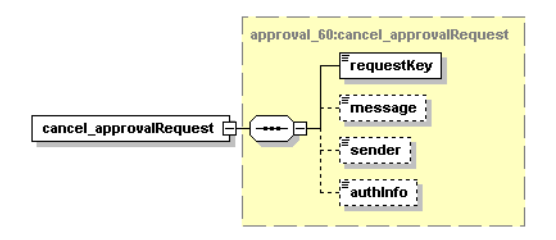

### **Arguments**

The cancel\_approvalRequest API call has the following arguments:

- requestKey Mandatory argument holding the key of the approval request.
- message This element may contain text that will be delivered to the approval contact via email.
- sender Sender is an optional helper element. If set, it must be equal to the  $\log_{10}$  Name of the user. If the administrator (a user with admin manager permission) calls cancel\_approvalRequest, the authInfo contains the authentication token of administrator. The value of the sender argument may contain a loginName of any existing user.
- <span id="page-407-0"></span>• authInfo - This optional argument is an element that contains an authentication token.

#### **Permissions**

This API call requires the API manager permission with the name org.systinet.uddi.approval.v3.RequestorApi and the action cancel\_approvalRequest.

#### **cancelRequest**

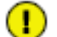

## **Important**

This operation is deprecated. Use [cancel\\_approvalRequest](#page-407-1) instead.

The cancelRequest API call is used by the requestor to cancel the request identified by requestId.

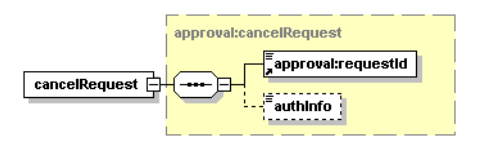

### **Arguments**

- authInfo This optional argument is an element that contains an authentication token.
- requestId Mandatory argument holding the key of the approval request.
- message This element may contain text that will be delivered to the approval contact via email.
- sender Sender is an optional helper element. If set, it must be equal to the [loginName](#page-468-0) of the user.

#### **Permissions**

<span id="page-408-1"></span>This API call requires the API manager permission with the name org.systinet.uddi.approval.v3.RequestorApi and the action cancelRequest.

#### **delete\_approvalRequest**

This operation will delete an approval request. Requests are not deleted automatically after approval or rejection. Requests are held in the registry and a requestor/approver can look at them at any time. This method is used to clean the given requestor's requests.

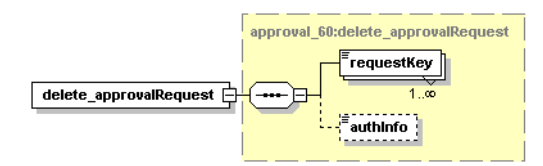

### **Arguments**

The delete\_approvalRequest operation has the following arguments:

- authInfo This optional argument is an element that contains an authentication token.
- <span id="page-408-0"></span>• requestKey - Mandatory argument holding the key of the approval request.

#### **Permissions**

This API call requires the API manager permission with the name org.systinet.uddi.approval.v3.RequestorApi and the action cancelRequest.

#### **find\_approvalRequest**

The find\_approvalRequest API call is used to find all approval requests of the requestor.

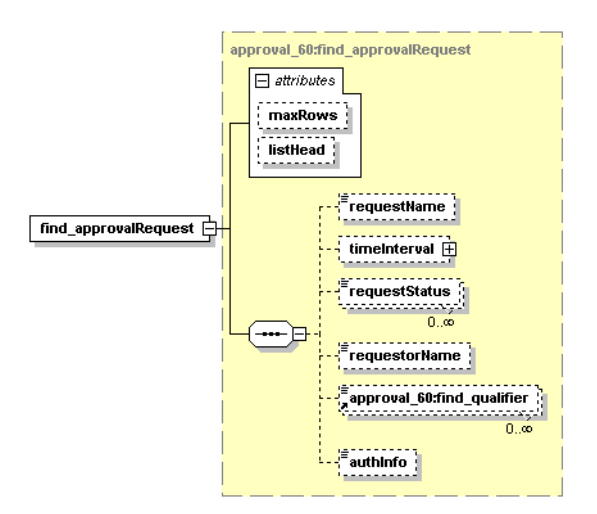

#### **Arguments**

The find approvalRequest API call has the following arguments:

- requestName The name of the request
- timeInterval You can specify a time interval search criteria (from, to) having inclusive attributes.
- requestStatus A list of request statuses (open, submitted, closeCancelled, closeRejected, closeApproved)
- requestorName This optional element is set to the [loginName](#page-468-0) of the user.
- approval\_60:find\_qualifier The collection of findQualifiers used to alter default behavior.
- authInfo This optional argument is an element that contains an authentication token.

#### **Behavior**

The following findQualifiers affect the behavior of the call:

- The exactMatch findQualifier specifies that an exact match is required.
- The default approximateMatch findQualifier enables an SQL wildcard query.
- The sortByNameAsc (default) and sortByNameDesc findQualifiers control the order in which data is returned, as do the time, requestor and status sorts below.
- sortByTimeAsc, sortByTimeDesc
- sortByRequestorNameAsc, sortByRequestorNameDesc
- sortByStatusAsc, sortByStatusDesc

#### **Permissions**

This API call requires the API manager permission with the name org.systinet.uddi.approval.v3.RequestorApi and the action find\_approvalRequest.

 $\left( \mathbf{I} \right)$ 

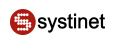

### <span id="page-410-1"></span>**findRequest**

## **Important**

This operation is deprecated. Use [find\\_approvalRequest](#page-408-0) instead.

The findRequest API call is used to find all approval requests of the requestor who calls this method.

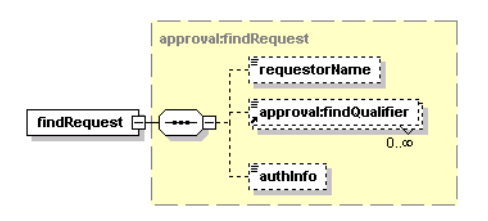

#### **Arguments**

- authInfo This optional argument is an element that contains an authentication token.
- requestorName This optional element is set to the [loginName](#page-468-0) of the user.
- findQualifier The collection of findQualifiers used to alter default behavior.

### **Behavior**

The following findQualifiers affect the behavior of the call:

- The exactMatch findQualifier specifies that an exact match is required.
- The default approximateMatch findQualifier enables an SQL wildcard query.
- The sortByNameAsc (default) and sortByNameDesc findQualifiers control the order in which data is returned.

#### <span id="page-410-0"></span>**Permissions**

This API call requires the API manager permission with the name org.systinet.uddi.approval.v3.RequestorApi and the action findRequest.

#### **get\_approvalRequest**

The get\_approvalRequest API call is used by a requestor to get details of the approval request identified by requestKey.

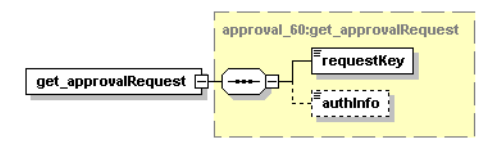

#### **Arguments**

- requestKey Mandatory argument holding the key of an approval request.
- authInfo This optional argument is an element that contains an authentication token.

#### **Permissions**

<span id="page-411-0"></span>This API call requires the API manager permission with the name org.systinet.uddi.approval.v3.RequestorApi and the action get\_approvalRequest.

### **getRequest**

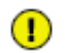

### **Important**

This operation is deprecated. Use [get\\_approvalRequest](#page-398-0) instead.

The getRequest API call is used by a requestor to get details of the approval request identified by requestId.

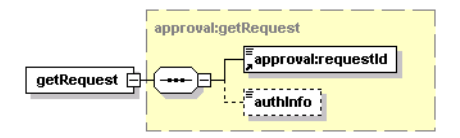

#### **Arguments**

- authInfo This optional argument is an element that contains an authentication token.
- requestId Mandatory argument holding the key of an approval request.

#### <span id="page-411-1"></span>**Permissions**

This API call requires the API manager permission with the name org.systinet.uddi.approval.v3.RequestorApi and the action getRequest.

#### **remind\_approver**

The remind\_approver API call is used by a requestor to remind the approval contact to review a submitted request. If a requestor is not satisfied with the approver's delay, the requestor can notify the approver about the unhandled approval requests.

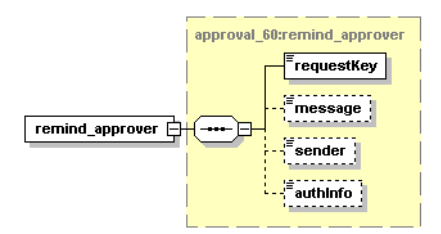

#### **Arguments**

The remind approver API call has the following arguments:

- requestKey identifies the request.
- message This optional element may contain text that will be delivered to the approver via email.
- sender Sender is an optional helper element. If set, it must be equal to the [loginName](#page-468-0) of the user. If the administrator (a user with admin manager permission) calls remind\_approver, the authInfo contains the authentication token of administrator. The value of the sender argument may contain the loginName of any existing user.

• authInfo - This optional argument is an element that contains an authentication token.

#### **Permissions**

<span id="page-412-0"></span>This API call requires the API manager permission with the name org.systinet.uddi.approval.v3.RequestorApi and the action remind\_approver.

#### **request\_approver**

The request\_approver API call is used by a requestor to request data for promotion to a *discovery registry*.

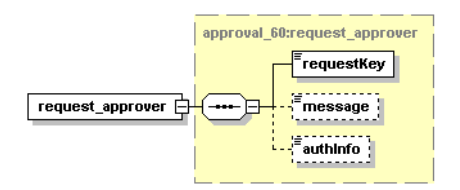

#### **Arguments**

The request\_approver API call has the following arguments:

- requestKey identifies the request
- message This optional element may contain text that will be delivered to the requestor via email.
- authInfo This optional argument is an element that contains an authentication token.

#### <span id="page-412-1"></span>**Permissions**

This API call requires the API manager permission with the name org.systinet.uddi.approval.v3.RequestorApi and the action request\_approver.

#### **requestApprover**

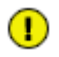

### **Important**

This operation is deprecated. Use request approver instead.

The requestApprover API call is used by a requestor to request that an approval contact approve changes to the *publication registry*.

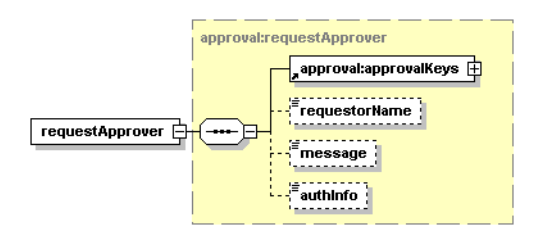

#### **Arguments**

- authInfo This optional argument is an element that contains an authentication token.
- requestorName This optional element is set to the [loginName](#page-468-0) of the user.
- message This optional element may contain text that will be delivered to the requestor via email.
- approvalKeys This mandatory element is a container for the UDDI keys of structures to be saved or deleted on the *discovery registry*.

#### **Permissions**

<span id="page-413-0"></span>This API call requires the API manager permission with the name org.systinet.uddi.approval.v3.RequestorApi and the action requestApprover.

#### **save\_approvalRequest**

This operation is used to save an approval request.

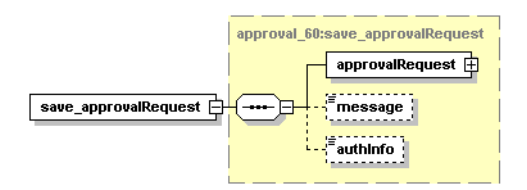

#### **Arguments**

The save approval Request operation has the following arguments:

- [approvalRequest](#page-390-0)
- message This element may contain text that will be delivered to the approval contact via email.
- authInfo This optional argument is an element that contains an authentication token.

#### <span id="page-413-1"></span>**Permissions**

This API call requires the API manager permission with the name org.systinet.uddi.approval.v3.RequestorApi and the action save\_approvaRequest.

#### **synchronize**

The Synchronize API call is used to synchronize data on *publication registry* with data on the *discovery registry*. The synchronizationType element is used to choose the way the synchronization will be performed. Possible values are publication\_priority, partial\_discoveryPriority, and full\_discoveryPriority. The synchronization behaviors are described in [Section 1.5.3, Synchronization of Data](#page-174-0).

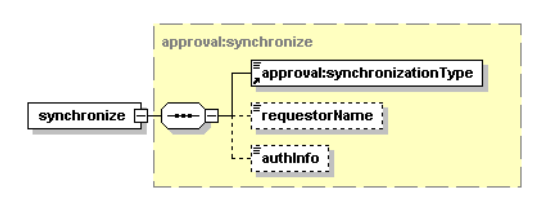

#### **Arguments**

The Synchronize API call has the following arguments:

- authInfo This optional argument is an element that contains an authentication token.
- requestorName This mandatory element identifies the [loginName](#page-468-0) of the requestor.

• synchronizationType - This mandatory element is used to choose the synchronization method.

#### **Permissions**

This API call requires the API manager permission with the name org.systinet.uddi.approval.v3.RequestorApi and the action synchronize.

#### **Data Structures**

The following structures are used by the Systinet Approval Content Checker API:

#### **approvalEntitiesDetail**

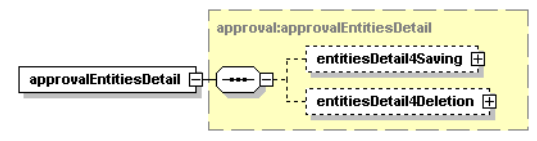

This element is a container for the optional elements entitiesDetail4Saving and entitiesDetail4Deletion. The type for both structures is entitiesDetail.

#### **entitiesDetail**

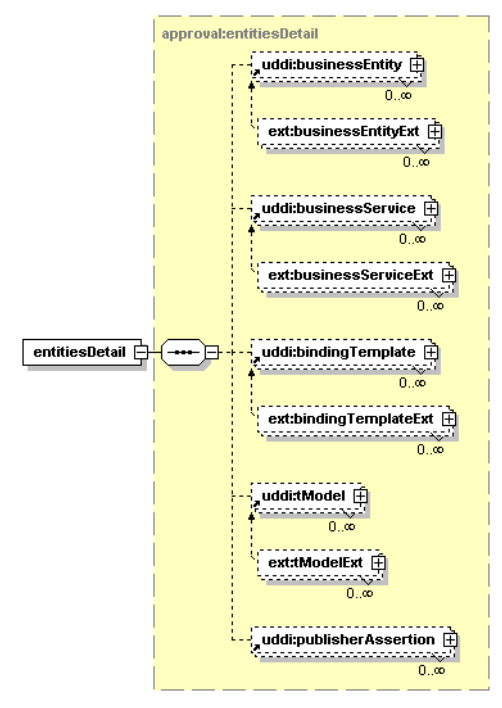

This element holds structure details to be propagated from the *publication registry* to the *discovery registry*. It contains a list of businessEntities, businessServices, bindingTemplates, tModels and publisherAssertions.

In fact, the extended version of this structure is returned, because it is necessary to transfer the original values of UDDI version 2 keys and standard structures are missing this data.

### **Operations**

#### **checkRequest**

The checkRequest API call is made during an approve API call. It is used to perform user-specific checks of data. If the check fails, the implementation returns a DispositionReport with an error code other than E\_SUCCESS. See the example in the Developer's Guide, [Example 16, Content Checker Implementation](#page-517-0)

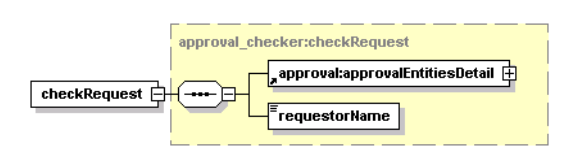

#### **Arguments**

The checkRequest API call has the following arguments:

- approvalEntitiesDetail This element contains details of all structures to be checked.
- requestorName This element identifies the requestor by [loginName](#page-468-0).

#### **Returns**

Upon successful completion, a disposition report is returned with a single success indicator.

#### **WSDL**

You can find the WSDL specification in the file [approval\\_checker.wsdl](http://www.systinet.com/doc/sr-65/wsdl/approval_checker.wsdl) [http://www.systinet.com/doc/sr-65/wsdl/approval\_checker.wsdl].

#### **Java**

Systinet Approval Content Checker API is generated from approval checker.wsdl [http://www.systinet.com/doc/sr-65/wsdl/approval\_checker.wsdl]. You are encouraged to browse org.systinet.uddi.approval.checker.v3.CheckerApi.

See also the example, [Section 3.6, Writing a Content Checker](#page-515-0), in the Developer's Guide,

#### **2.2.5. Administration Utilities**

The Systinet Administration Utilities API provides an interface to perform several low level administration tasks in Systinet Registry.

#### **Operations**

#### **cleanSubscriptionHistory**

This utility removes subscription histories from Systinet Registry. If the olderThan value is not specified, the utility deletes all historical data; otherwise it deletes data older than the specified value.

#### **Syntax**

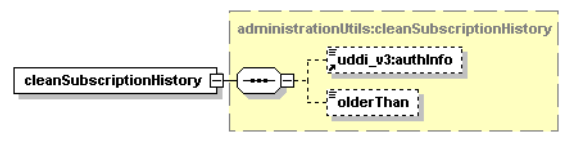

### **Arguments**

- uddi\_v3:authInfo This optional argument is an element that contains an authentication token.
- olderThan Optional argument specifying the date before which subscription history is deleted.

#### **Permissions**

This API call requires API manager permissions for org.systinet.uddi.admin.AdministrationUtilsApi and for the cleanSubscriptionHistory action.

#### **clean\_unusedAccounts**

This utility is useful when LDAP is used as a user store. Systinet Registry treats LDAP as read-only and all data from LDAP is mirrored to the registry's database. After you remove users from LDAP using LDAP tools, data removed from LDAP stays in the database. To remove the orphan data from the database, execute the clean\_unusedAccounts operation.

#### **Syntax**

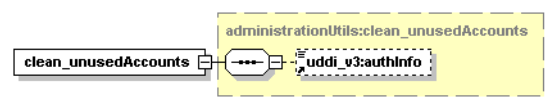

#### **Permissions**

This API call requires API manager permissions for org.systinet.uddi.admin.AdministrationUtilsApi and for the clean\_unusedAccounts action.

#### **deleteTModel**

The delete tModel API removes one or more tModels from Systinet Registry. Note that the delete tModel call in the UDDI version 3 specification does not physically remove the tModel from the database; it marks the tModel as deprecated. The delete\_tModel call from Administration Utilities can be used to delete such deprecated tModels from the database.

#### **Syntax**

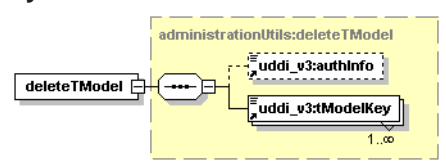

#### **Arguments**

- uddi\_v3:authInfo This optional argument is an element that contains an authentication token.
- uddi\_v3:tModelKey One or more required uddiKey values that represent existing tModels.

#### **Permissions**

This API call requires API manager permission for org.systinet.uddi.admin.AdministrationUtilsApi and the action deleteTModel.

#### **rebuild\_cache**

Database cache stores v3 UDDI structures in database as objects. Using this cache increases performance of v3 inquiry get\_business, get\_service, get\_binding, get\_tModel and find\_binding operations. On the other hand the cache synchronization take some time mainly in v1 and v2 publishing API operations. The cache can be enabled or disabled by Registry

Console. By default, the cache is enabled. Each time caching is switched on, the cache is rebuilt. After the initial rebuild the cache is incrementally synchronized each time save xxx or delete xxx operation is performed on v1, v2, v3 publishing API. Explicit rebuild is enabled by rebuild\_cache operation. This operation is suitable when data is changed by an administrator in a SQL console (note that such data changing is not recommended).

### **Syntax**

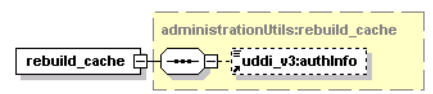

### **Arguments**

• uddi\_v3:authInfo - This optional argument is an element that contains an authentication token.

#### **Permissions**

This API call requires API manager permissions for org.systinet.uddi.admin.AdministrationUtilsApi and for the rebuild\_cache action.

#### **replaceURL**

The replaceURL API call is used to replace URL prefixes in the following entities:

- tModel OverviewDoc URL
- tModelInstanceInfo overviewDoc URL and DiscoveryURL
- binding template accessPoint URL

#### **Syntax**

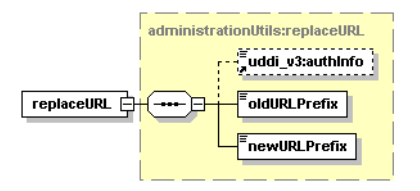

#### **Arguments**

- uddi\_v3:authInfo This optional argument is an element that contains an authentication token.
- oldURLPrefix old value of URL prefix
- newURLPrefix new value of URL prefix

#### **Permissions**

This API call requires API manager permission for org.systinet.uddi.admin.AdministrationUtilsApi and the action replaceURL.

#### **replaceKey**

The replaceKey API call is used to change the uddiKey of a selected UDDI structure in Systinet Registry. The key must be specified in either UDDI version 3 format or UDDI version 2 format. The optional elements uddiKeyNewV2 anduddiKeyNewV3 hold new values of uddiKeys for the selected UDDI structure.

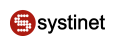

#### **Syntax**

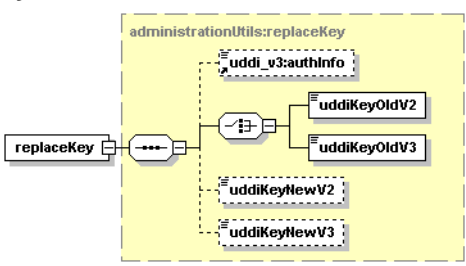

### **Arguments**

- uddi\_v3:authInfo This optional argument is an element that contains an authentication token.
- uddiKeyOldV2 Value of the uddiKey of an existing UDDI structure in UDDI version 2 format.
- uddiKeyOldV3 Value of a uddiKey of an existing UDDI structure in UDDI version 3 format.
- uddiKeyNewV2 New value of the uddiKey in UDDI version 2 format.
- uddiKeyNewV3 New value of the uddiKey in UDDI version 3 format.

#### **Permissions**

This API call requires API manager permission for org.systinet.uddi.admin.AdministrationUtilsApi and the action replaceKey.

#### **resetDiscoveryURLs**

Sets the discoveryURL value of each businessEntity in Systinet Registry to its default value.

#### **Syntax**

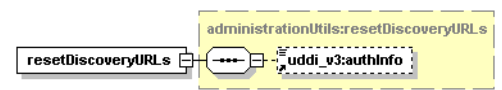

#### **Arguments**

• uddi\_v3:authInfo - This optional argument is an element that contains an authentication token.

### **Permissions**

This API call requires API manager permission for org.systinet.uddi.admin.AdministrationUtilsApi and the action resetDiscoveryURLs.

#### **transform\_keyedReferences**

This operation is necessary when the type of taxonomy keyValues or the implementation of the taxonomy transformation service have been changed. For more information see, User's Guide, [Section 5.4, Taxonomy: Principles, Creation and](#page-219-0) [Validation](#page-219-0).

### **Syntax**

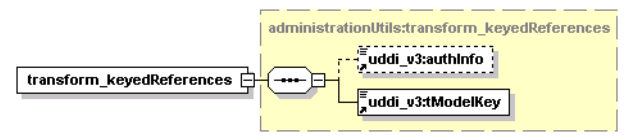

### **Arguments**

- uddi\_v3:authInfo This optional argument is an element that contains an authentication token.
- uddi\_v3:tModelKey

### **Permissions**

This API call requires API manager permission for org.systinet.uddi.admin.AdministrationUtilsApi and the action transform\_keyedReferences.

### **WSDL**

You can find the WSDL specification for this API in [administrationUtils.wsdl](http://www.systinet.com/doc/sr-65/wsdl/administrationUtils.wsdl) [http://www.systinet.com/doc/sr-65/wsdl/administrationUtils.wsdl].

### **API Endpoint**

You can find the Administration Utilities API endpoint at http://<host name>:<port>/uddi/administrationUtils.

### **Java**

The Systinet Java API is generated from Administration Utils WSDL. You are encouraged to browse org.systinet.uddi.admin.AdministrationUtilsApi for more information.

### **2.2.6. Replication**

The Replication API is used to launch replications in Systinet Registry.

### **Operations**

#### **Replicate**

The replicate API call is used to immediately start replications.

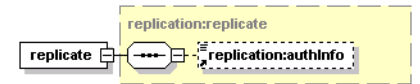

### **Arguments**

• authInfo - This optional argument is an element that contains an authentication token.

#### **Behavior**

When this API call is invoked, it stops the scheduling of replications and, if needed, waits until the completion of current replications. It then starts a new replication process in which replications are rescheduled from this time with the normal replication interval. This results in one of two scenarios:

- If no replications are in process when the replicate call is made, the call stops the replication schedule, runs the replication, and restarts the schedule from the time the call was made. For example, if replications had been scheduled on the hour, and the call is made at 9:15, replications will then occur at 10:15, 11:15, and so forth.
- If there is a replication in process when the replicate call is made, scheduling is stopped, the call waits for the current process to conclude, runs the replication, and restarts schedule from the time the call was made as in the previous scenario.

### **WSDL**

You can find the WSDL specification in the file replication v3.wsdl [http://www.systinet.com/doc/sr-65/wsdl/replication\_v3.wsdl].

### **API Endpoint**

You can find the Replication API endpoint at http://<host name>:<port>/uddi/replication.

#### **Java**

The Systinet Java API is generated from the Replication WSDL. You are encouraged to browse its org. systinet.uddi.replication.v3.ReplicationApi.

#### **2.2.7. Statistics**

The Systinet Statistics API provides useful information about Systinet Registry usage.

#### **Data Structures**

The following structures are used by the Systinet Statistics API:

#### **accessStatisticsDetail**

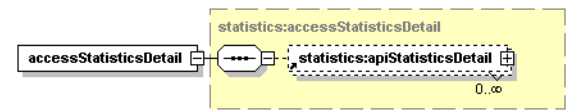

### **Table 24. Attributes**

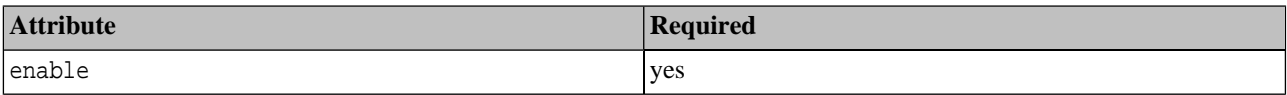

<span id="page-420-0"></span>This structure is a container for zero or more [apiStatisticsDetail](#page-420-0) elements. The enable attribute is used to distinguish whether the returned data is consistent or not. If set to false, the Statistics interceptor has been configured not to run and returned data will be outdated.

#### **apiStatisticsDetail**

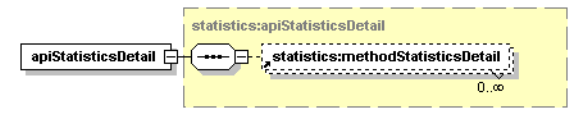

### **Table 25. Attributes**

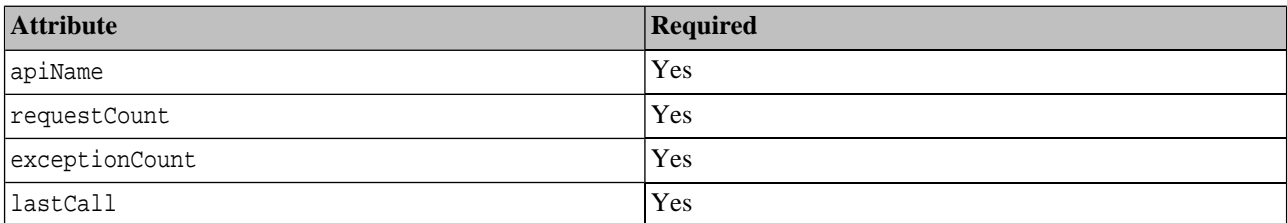

This structure contains information about usage of the API specified in the attribute apiName and its methods. It also serves as a container for **[methodStatisticsDetail](#page-421-0)** elements.

The requestCount attribute holds a number indicating how many times this API has been used since its last reset or since Systinet Registry installation.

<span id="page-421-0"></span>The exceptionCount attribute indicates the number of exceptions that have interrupted execution of the API's methods.

The lastCall attribute contains the time this API was last invoked.

### **methodStatisticsDetail**

### **Table 26. Attributes**

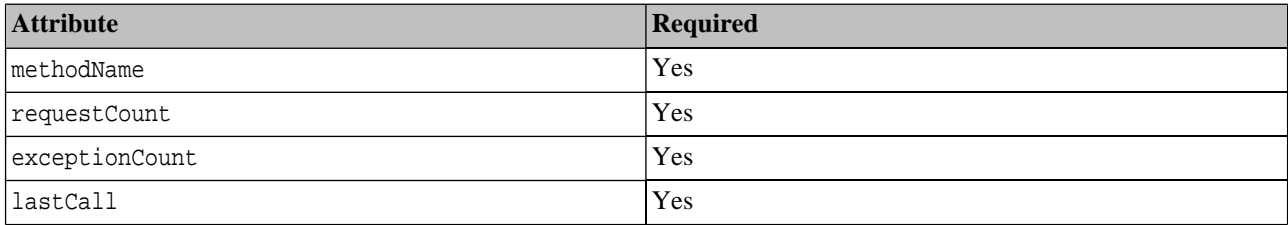

This element contains information about usage of the method specified in the attribute methodName.

The requestCount attribute holds a number indicating how many times this method has been called since its last reset or since Systinet Registry installation.

The exceptionCount attribute indicates the number of exceptions that have interrupted execution of this method.

The lastCall attribute contains the time this method was last invoked.

#### **structureStatisticsDetail**

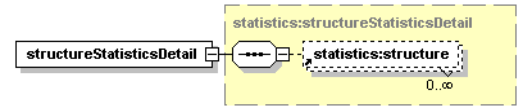

This structure serves as a container for the structure element.

### **Structure**

### **Table 27. Attributes**

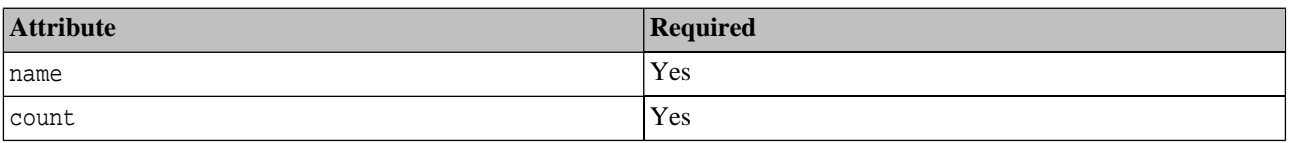

The structure element indicates how many UDDI structures of the type given by the name attribute are stored in the registry.

### **Operations**

#### **get\_accessStatistics**

The get accessStatistics API call is used to fetch information about usage of selected UDDI APIs in Systinet Registry. The filter element is used to specify which APIs' statistics will be returned. If it is empty, the statistics for all APIs are returned.

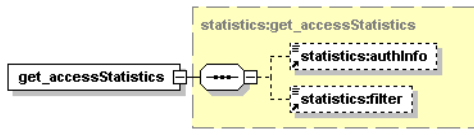

### **Arguments**

- statistics:authInfo This optional argument is an element that contains an authentication token.
- statistics:filter Optional regular expression to match selected APIs by their name. The wildcard characters ? and \* are supported.

#### **Returns**

Upon successful completion, an accessStatisticsDetail structure is returned.

#### **Permissions**

This API call requires API manager permission for org.systinet.uddi.statistics.StatisticsApi and the action get\_accessStatistics.

#### **get\_structureStatistics**

The get\_structureStatistics API call is used to get overview information about how many UDDI structures is stored within Systinet Registry.

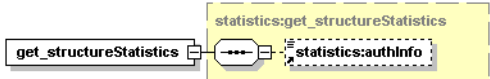

### **Arguments**

• statistics:authInfo - This optional argument is an element that contains an authentication token.

### **Returns**

Upon successful completion, an structureStatisticsDetail structure is returned.

### **Permissions**

This API call requires API manager permission for org.systinet.uddi.statistics.StatisticsApi and the action get\_structureStatistics.

#### **reset\_accessStatistics**

The reset accessStatistics API call is used to reset API usage statistics in Systinet Registry. The optional filter element is used to limit affected APIs, if it is not set, statistics for all APIs is removed.

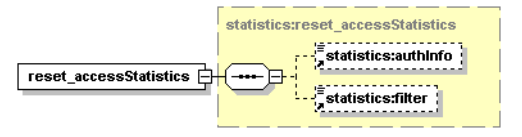

#### **Arguments**

- statistics:authInfo This optional argument is an element that contains an authentication token.
- statistics:filter Optional regular expression to match selected APIs by their name. The wildcard characters ? and \* are supported.

#### **Permissions**

This API call requires API manager permission for org.systinet.uddi.statistics.StatisticsApi and the action reset\_accessStatistics.

#### **WSDL**

You can find the WSDL specification in the file [statistics.wsdl](http://www.systinet.com/doc/sr-65/wsdl/statistics.wsdl) [http://www.systinet.com/doc/sr-65/wsdl/statistics.wsdl].

#### **API Endpoint**

You can find the Statistics API endpoint at http://<host name>:<port>/uddi/statistics.

#### **Java**

Systinet Java API is generated directly from WSDL. You are encouraged to browse org.systinet.uddi.statistics.StatisticsApi.

#### **2.2.8. WSDL Publishing**

<span id="page-423-0"></span>Systinet Registry WSDL-to-UDDI mapping is compliant with OASIS's Technical Note, [Using WSDL in a UDDI registry](http://www.oasis-open.org/committees/uddi-spec/doc/tn/uddi-spec-tc-tn-wsdl-v2.htm) [Version 2.0](http://www.oasis-open.org/committees/uddi-spec/doc/tn/uddi-spec-tc-tn-wsdl-v2.htm) [http://www.oasis-open.org/committees/uddi-spec/doc/tn/uddi-spec-tc-tn-wsdl-v2.htm]. It enables the automatic publishing of WSDL documents to UDDI, enables precise and flexible UDDI queries based on specific WSDL artifacts and metadata, and provides a consistent mapping for UDDI v2 and UDDI v3.

#### **Data Structures**

#### **wsdlDetail**

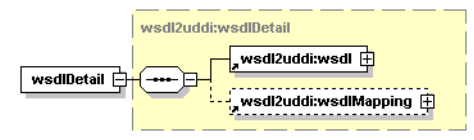

wsdlDetail completes information about the WSDL to be mapped.

#### **Arguments**

- [wsdl2uddi:wsdl](#page-424-0) Contains URI or physical location of mapped WSDL.
- <span id="page-424-0"></span>• [wsdl2uddi:wsdlMapping](#page-424-1) - Describes wsdl:types to be mapped.

#### **wsdl**

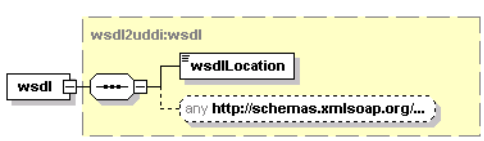

WSDL contains information about location of a mapped WSDL.

#### **Arguments**

- wsdlLocation The URI or physical location of a mapped WSDL.
- <span id="page-424-1"></span>any - Used to make extensible documents (see [XML schema](http://www.w3.org/TR/xmlschema-1/) [http://www.w3.org/TR/xmlschema-1/]). It is generally used as the DOM pattern of a mapped WSDL.

#### **wsdlMapping**

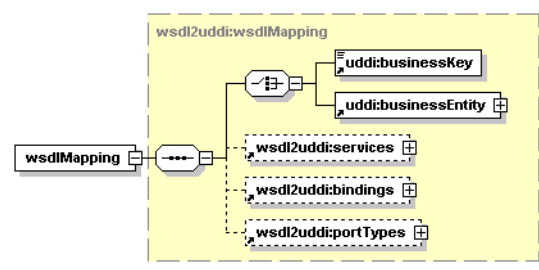

WsdlMapping describes the wsdl:types to be mapped. It is used to alter the default behavior of mapping the specified WSDL. In contained structures, it is possible to describe each mapped wsdl:type correctly. This is to ensure exact mapping and prevent duplication of data in the registry.

#### **Arguments**

- uddi:businessKey Represents the businessKey of an existing uddi:businessEntity to which the assigned wsdl:types will be mapped.
- uddi:businessEntity Represents an existing businessEntity to which the assigned wsdl:types will be mapped.
- [wsdl2uddi:porttypes](#page-425-0) Represents the container of wsdl:portTypes to be mapped. wsdl2uddi:porttypes makes it possible map a uddi:tModel to its corresponding [wsdl:portType](#page-425-1).
- [wsdl2uddi:bindings](#page-425-2) Represents the container of wsdl:bindings to be mapped. wsdl2uddi:bindings makes it possible to map a uddi:tModel to its corresponding wsdl:binding.
- [wsdl2uddi:services](#page-426-0) Represents the container of wsdl:services to be mapped. wsdl2uddi:services makes it possible to map a uddi:businessService to its corresponding wsdl:service.

# Ø

# **Note**

Note that uddi:businessKey and uddi:businessEntity are mutually exclusive.

### <span id="page-425-0"></span>**portTypes**

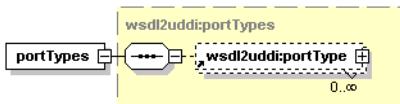

<span id="page-425-1"></span>The portTypes structure is a simple container of one or more wsdl2uddi:portTypes.

### **portType**

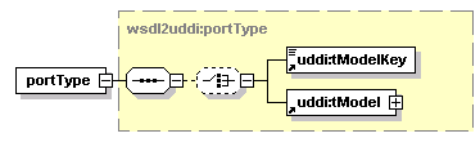

PortType represents a mapping of wsdl:portType in UDDI. It contains information necessary to map the wsdl:portType to a corresponding uddi:tModel accurately.

### **Arguments**

- uddi:tModelKey Represents the tModelKey of an existing uddi:tModel which will be reused or rewritten (depending on the publishingMethod selected by the user) with data from wsdl:portType.
- uddi:tModel Represents an existing uddi:tModel which will be reused or rewritten (depending on the publishing-Method selected by the user) with data from wsdl:portType.

#### **Note** Ø

Note that uddi:tModelKey and uddi:tModel are mutually exclusive.

### **Table 28. Attributes**

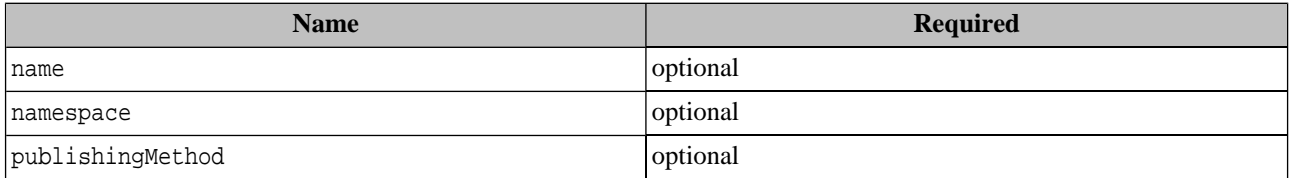

<span id="page-425-2"></span>These attributes describe the [wsdl:portType](#page-425-1) of the appropriate WSDL. Name and namespace represent the wsdl:portType QName. publishingMethod represents an enumeration of available mapping use cases. It can be set to rewrite, create, reuse, or ignore. The default publishingMethod is reuse.

#### **Bindings**

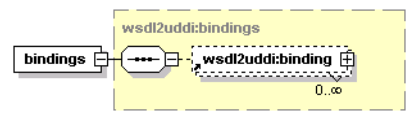

The bindings structure is a simple container of one or more wsdl2uddi:bindings.

#### **binding**

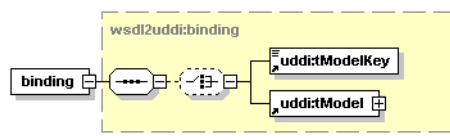

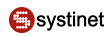

A binding represents a mapping of wsdl:binding in UDDI. It contains information necessary for the precise mapping of a wsdl:binding to the appropriate uddi:tModel.

### **Arguments**

- uddi:tModelKey Represents the tModelKey of an existing uddi:tModel which will be reused or rewritten (depending on the publishingMethod selected by the user) with data from wsdl:binding.
- uddi:tModel Represents an existing uddi:tModel which will be reused or rewritten (depending on the publishing-Method selected by the user) with data from wsdl:binding.

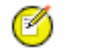

Note that uddi:tModelKey and uddi:tModel are mutually exclusive.

### **Table 29. Attributes**

**Note**

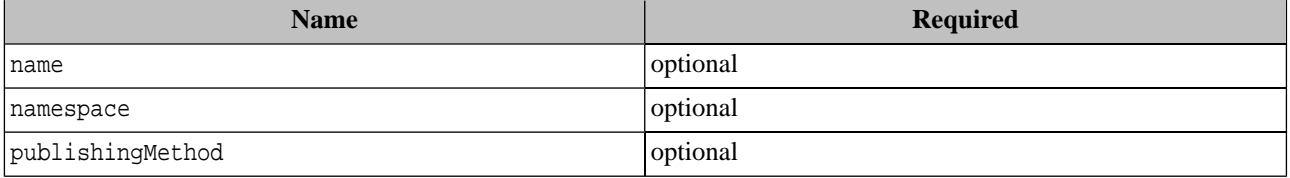

<span id="page-426-0"></span>These attributes describe the wsdl:binding from the appropriate WSDL. Name and namespace represent the wsdl:binding QName.

publishingMethod represents an enumeration of the available mapping use cases. It can be set to rewrite, create, reuse, or ignore. The default publishingMethod is reuse.

#### **Services**

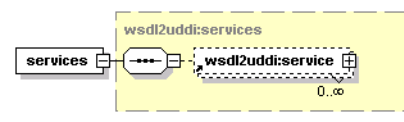

The services structure is a simple container of one or more wsdl2uddi:services.

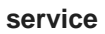

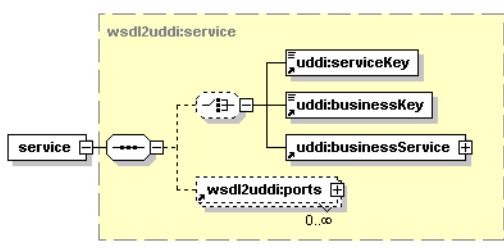

Service represents the mapping of wsdl:service in UDDI. It contains information necessary to map a wsdl:service to the appropriate uddi:businessService precisely.

#### **Arguments**

• uddi:businessKey - represents businessKey of an existing uddi:businessEntity to which the translated wsdl:service will be stored.

- uddi:serviceKey represents the serviceKey of an existing uddi:businessService which will be reused or rewritten (depending on the publishingMethod selected by user) with data from wsdl:service.
- uddi:businessService represents an existing uddi:businessService which will be reused or rewritten (depending on the publishingMethod selected by user) with data from wsdl:service.
- wsdl:ports represents existing uddi:bindingTemplates which will be reused or rewritten (depending on the publishingMethod selected by user) with data from wsdl:service ports.

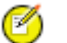

**Note**

Note that uddi:serviceKey and uddi:businessService are mutually exclusive.

### **Table 30. Attributes**

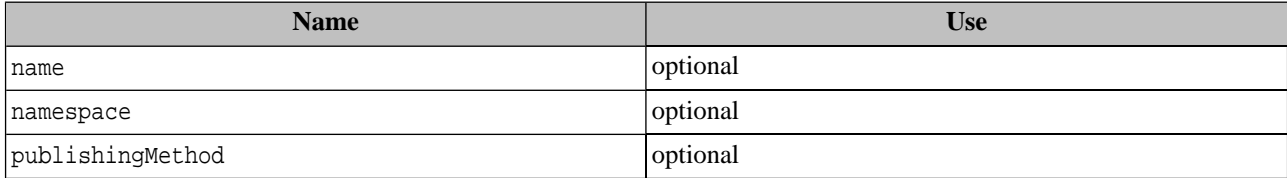

These attributes describe the wsdl: service from an appropriate WSDL. Name and namespace represents the wsdl: service QName.

<span id="page-427-0"></span>publishingMethod represents an enumeration of available mapping use cases. It can be set to rewrite, create, reuse, or ignore. The default publishingMethod is reuse.

#### **ports**

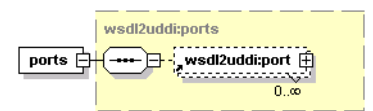

The ports structure is a simple container for one or more wsdl2uddi:ports.

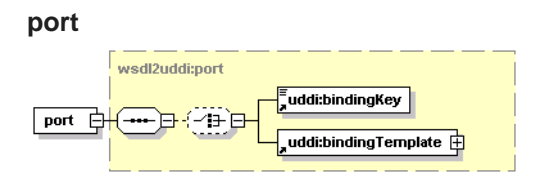

Port represents a mapping of wsdl:port in UDDI. It contains information necessary to map the wsdl:port to the appropriate uddi:bindingTemplate precisely.

#### **Arguments**

- uddi:bindingKey Represents the bindingKey of an existing uddi:bindingTemplate which will be reused or rewritten (depending on the publishingMethod selected by user) with data from wsdl:port.
- uddi:bindingTemplate Represents an existing uddi:bindingTemplate which will be reused or rewritten (depending on the publishingMethod selected by user) with data from wsdl:service.

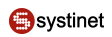

#### **Note** Ø

Note that uddi:bindingKey and uddi:bindingTemplate are mutually exclusive.

### **Table 31. Attributes**

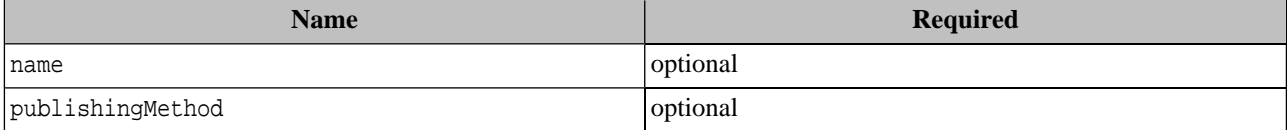

<span id="page-428-1"></span>These attributes describe the wsdl:port from an appropriate WSDL.Name represents the wsdl:port name. publishing-Method represents an enumeration of available mapping use cases. It can be set to rewrite, create, or reuse. The default publishingMethod is reuse.

#### **wsdlServiceInfos**

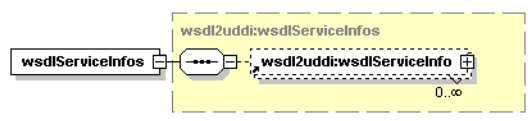

<span id="page-428-0"></span>The wsdlServiceInfo structure is a simple container of one or more wsdl2uddi:wsdlServiceInfos.

### **wsdlServiceInfo**

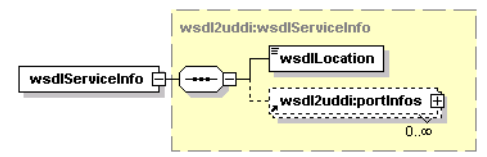

The wsdlServiceInfo completes information about the wsdlLocation and uddi:businessService being searched.

#### **Arguments**

- wsdlLocation The URI or physical location of a WSDL.
- wsdl2uddi:portInfos Container for [wsdl2uddi:ports](#page-427-0) which contain the wsdl:port mapped to the appropriate uddi:bindingTemplate.

### **Table 32. Attributes**

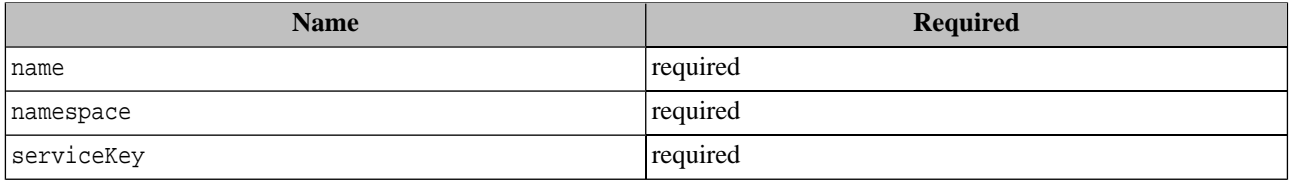

These attributes describes how the wsdl: service is mapped from the appropriate WSDL. Name and namespace represent the wsdl:service QName.

The serviceKey represents the uddi:businessService on which the wsdl:service is mapped.

### **PortInfos**

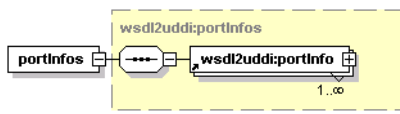

The portInfos structure is a simple container of one or more wsdl2uddi:portInfos.

### **portInfo**

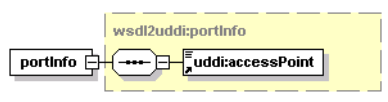

The portInfo completes information about uddi:bindingTemplates used in the uddi:businessService being searched.

#### **Arguments**

• uddi:accessPoint contains information about accessing the uddi:businessService being searched.

### **Table 33. Attributes**

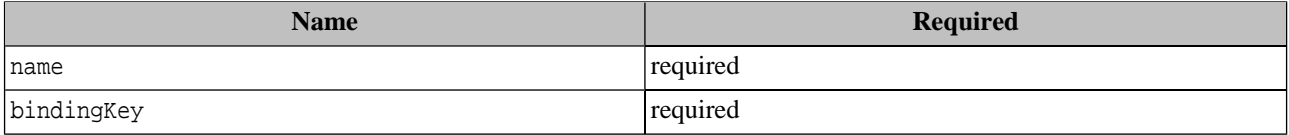

<span id="page-429-0"></span>These attributes describe how the wsdl:port is mapped from the appropriate WSDL. Name represents the wsdl:port name. BindingKey represents the uddi:bindingTemplate on which the wsdl:port is mapped.

#### **Operations**

#### **publish\_wsdl**

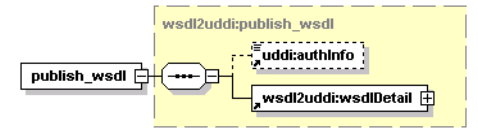

Publish\_wsdl ensures the publishing of a WSDL to a UDDI registry. It uses the Publishing API to store translated wsdl:types to the UDDI registry. For more information about the Publishing API, please see UDDI  $v3$  - publishing API [http://uddi.org/pubs/uddi\_v3.htm#\_Toc53709290]).

By default UDDI entities are rewritten by data contained in wsdl:types as follows: Each wsdl:type is first searched on the specified registry. The found UDDI entity is rewritten, or a new entity is created if one is not found. However, the user can specify how the wsdl:types will be published to the registry.

You can alter the default publish behavior and define which wsdl:types will be mapped on the appropriate UDDI entity and, naturally, whether the UDDI entity will be created, rewritten, or reused.

For more information about publish behavior and its use cases, see [publishingMethod](#page-430-0). Below are some rules by which wsdl:types are assigned to the appropriate UDDI entities depending on whether the wsdl:type is found on the user account or on a foreign account. Note that wsdl:services are searched only on the user's account, unlike wsdl:portType or wsdl:binding. This is because it is preferable to use tModels from a foreign account rather then tModels translated from a WSDL.

### <span id="page-430-0"></span>**publishingMethod**

PublishingMethod describes the behavior of the publish operation. In accordance with the set behavior, the corresponding wsdl:type will be mapped to the UDDI registry.

Note that publish wsdl is set to reuse by default. However, if a user wants to rewrite an entity or a create a new entity, the default behavior can be changed from "reuse" to "rewrite" or "create" to ensure unique mapping.

Use cases

- rewrite wsdl:type is searched on the registry and the found UDDI structure is redrawn by data of that wsdl:type. If the wsdl:type is not found, a new one will be created.
- reuse The default behavior of the publish operation. Using this behavior, the user is able to reuse an entire existing UDDI structure. The found UDDI entity will not be redrawn by data of that wsdl:type. Note that when using this method, inconsistencies may occur between the published wsdl:type and the corresponding UDDI entity. This behavior should be helpful when we need to use existing tModels instead of tModels mapped from wsdl:portTypes or wsdl:bindings (For example, uddi:hostingRedirectors).
- create This method is used mainly for testing purposes. By using this behavior a new UDDI entity is created from the wsdl:type regardless of whether the UDDI entity already exists on the registry.

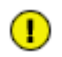

## **Important**

When using this behavior, undesirable duplications may occur. It is necessary to use this behavior carefully.

• ignore - This method is used when you do not want to publish the UDDI entity. You can restrict which parts of the WSDL document will be published.

#### **Arguments**

- uddi:authInfo This required argument is the string representation of the uddi:authToken.
- wsdl2uddi:wsdlDetail Completes WSDL location and user-defined WSDL mapping rules. For more information, please see [wsdl2uddi:wsdlDetaill](#page-423-0).

Here the user can specify which wsdl:type from the WSDL corresponds to the entity on the target registry and how the specified wsdl:type will be mapped. For more information, please see [wsdl2uddi:publishingMethod.](#page-430-0)

#### **Returns**

wsdl2uddi:wsdlDetail - Contains detailed information about how the individual wsdl:types are published. For more information, please see [wsdl2uddi:wsdlDetaill.](#page-423-0)

#### **unpublish\_wsdl**

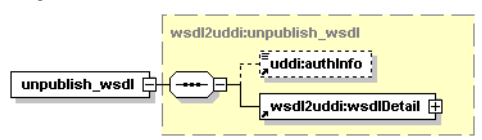

Unpublish\_wsdl ensures unpublishing of WSDL from UDDI registry. It uses the Publishing API to delete UDDI entities corresponding to wsdl:types from a UDDI registry. For more information about the Publishing API, please see [UDDI](http://uddi.org/pubs/uddi_v3.htm#_Toc53709290) [v3 - publishing API](http://uddi.org/pubs/uddi_v3.htm#_Toc53709290) [http://uddi.org/pubs/uddi\_v3.htm#\_Toc53709290].

Each wsdl:type is first searched on the specified registry. The found UDDI entity is deleted or if the entity is not found it is simply omitted. Found tModels are either physically deleted or only marked as deprecated in accordance with configuration. (When tModels are deleted by their owners, they are generally marked as deprecated. Usually only the administrator can permanently delete deprecated tModels from the registry. )

#### **Arguments**

- uddi:authInfo This required argument is the string representation of the uddi:authToken.
- wsdl2uddi:wsdlDetail completes the WSDL location and user-defined WSDL unpublish rules. For more information, please see [wsdl2uddi:wsdlDetaill.](#page-423-0) Here the user can specify which wsdl:type from a WSDL corresponds to the UDDI entity existing on the target registry. This is because that wsdl:type can occur more than once on a registry.

#### **Returns**

wsdl2uddi:wsdlDetail - Contains detailed information about how individual wsdl:types are unpublished from a target registry. For more information, please see [wsdl2uddi:wsdlDetaill.](#page-423-0)

### **get\_wsdlServiceInfo**

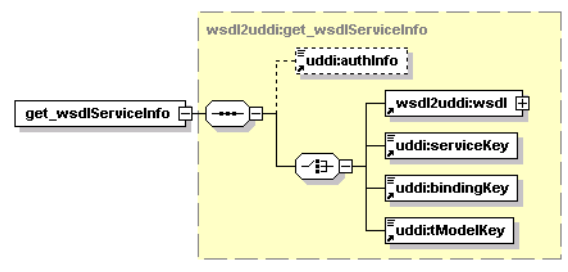

Get\_wsdlServiceInfo discovers uddi:businessServices corresponding to wsdl:services from a particular WSDL. It uses the Inquiry API to get UDDI entities matching wsdl:types. For more information about the Inquiry API, please see [UDDI-inquiry API](http://uddi.org/pubs/uddi_v3.htm#_Toc53709271) [http://uddi.org/pubs/uddi\_v3.htm#\_Toc53709271].

This operation discovers corresponding UDDI entities either on the user's account or on the foreign account (in accordance with the specified uddi:authInfo). In consideration with multiple occurrences of UDDI entities corresponding to wsdl:types, the search algorithm optimizes output in accordance with relations between individual wsdl:types from the given WSDL. Only the [wsdl2uddi:wsdlServiceInfo](#page-428-0) corresponding exactly to the wsdl:service from the WSDL (that is, that contains all wsdl:types from the appropriate WSDL) will be returned.

#### **Arguments**

- uddi:authInfo This optional argument is the string representation of the uddi:authToken.
- wsdl2uddi:wsdl An argument used to discover [wsdl2uddi:wsdlServiceInfos](#page-428-1). This argument ensures that only the uddi:businessService corresponding exactly to the wsdl:service from that WSDL will be returned. For more information, please see [wsdl2uddi:wsdl](#page-424-0)).
- uddi:serviceKey uddi:serviceKey of uddi:businessService existing on the target registry. Note that only uddi:businessServices containing a "WSDL Type Category System" (that is, the uddi:categoryBag of a found uddi: businessService must contain a uddi: keyedReference with a uddi: tModelKey representing "WSDL Type Category System" and the keyValue "service") will be returned.
- uddi:bindingKey uddi:bindingKey of uddi:bindingTemplate existing on the target registry. For UDDI v3 holds that only uddi:businessServices which contain uddi:bindingTemplate corresponding to a given uddi:bindingKey with the "WSDL Type" Category System. (that is, the uddi:categoryBag of a found uddi:bindingTemplate must contain uddi: keyedReference with uddi: tModelKey representing "WSDL Type Category System" and the keyValue
"binding") will be returned. Naturally this "WSDL Type Category System" must also be contained in the appropriate uddi:businessService.

Note that uddi:bindingTemplates in v2 do not contain uddi:categoryBag. Even though the found uddi:bindingTemplate must contain uddi:tModels compliant with "WSDL Type Category System" in its uddi:tModelInstanceDetails.

• uddi:tModelKey - the uddi:tModelKey of the uddi:tModel existing on the target registry. Note that only uddi:businessServices which use uddi:tModels compliant with "WSDL Type Category System" will be returned. That is, the uddi:categoryBag of the found uddi:tModel must contain uddi:keyedReference with uddi:tModelKey representing "WSDL Type Category System" and the keyValue "binding" or "portType"). Naturally, this "WSDL Type Category System" must also be contained in the appropriate uddi: business Service.

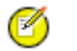

# **Note**

Note that wsdl2uddi:wsdl, uddi:serviceKey, uddi:bindingKey and uddi:tModelKey are mutually exclusive.

## **Returns**

wsdl2uddi:wsdlServiceInfos - Contains UDDI entities corresponding to wsdl:types from the specified WSDL. For more information, please see [wsdl2uddi:wsdlServiceInfos.](#page-428-0)

## **find\_wsdlServiceInfo**

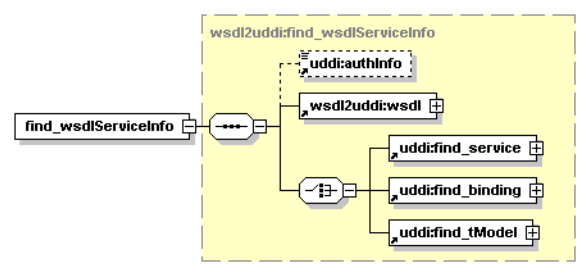

This operation is a bit more complex than [wsdl2uddi:get\\_wsdlServiceInfo](#page-431-0). Find\_wsdlServiceInfo discovers uddi:businessServices corresponding to wsdl:services from a particular WSDL. It uses the Inquiry API to find UDDI entities matching wsdl:types. For more information about the Inquiry API, please see [UDDI-inquiry API](http://uddi.org/pubs/uddi_v3.htm#_Toc53709271) [http://uddi.org/pubs/uddi\_v3.htm#\_Toc53709271]).

This operation discovers corresponding UDDI entities either on the user's account or on a foreign account (in accordance with the specified uddi:authInfo). In consideration for multiple occurrence of UDDI entities corresponding to wsdl:types, the search algorithm optimizes output in accordance with relations between individual wsdl:types from the specified WSDL and the uddi: find xx structure specified by the user. Only the [wsdl2uddi:wsdlServiceInfo](#page-428-1) corresponding exactly to the wsdl:service from the WSDL will be returned, that is, the wsdl2uddi:wsdlServiceInfo containing all wsdl:types from the appropriate WSDL at once, and satisfying the user's defined uddi:find\_xx.

- uddi:authInfo This optional argument is the string representation of the uddi:authToken.
- wsdl2uddi:wsdl required argument used to discover [wsdl2uddi:wsdlServiceInfos](#page-428-0). This argument ensures that only the uddi:businessService corresponding exactly to the wsdl:service from that WSDL will be returned. For more information, please see [wsdl2uddi:wsdl](#page-424-0).
- uddi:find\_service Argument used for a more detailed description of search criteria. For more information, see [uddi:find\\_service](http://uddi.org/pubs/uddi_v3.htm#_Toc53709283) [http://uddi.org/pubs/uddi\_v3.htm#\_Toc53709283]. Found uddi:businessServices must follow the same rules as in the case of [wsdl2uddi:get\\_wsdlServiceInfo](#page-431-0).
- uddi:find\_binding Argument used for a more detailed description of search criteria. For more information, see uddi:find binding [http://uddi.org/pubs/uddi v3.htm# Toc53709280]. Found uddi:businessServices and uddi:bindingTemplates must follow the same rules as in the case of [wsdl2uddi:get\\_wsdlServiceInfo.](#page-431-0)
- uddi:find\_tModel Argument used for a more detailed description of search criteria. For more information, see [uddi:find\\_tModel](http://uddi.org/pubs/uddi_v3.htm#_Toc53709284) [http://uddi.org/pubs/uddi\_v3.htm#\_Toc53709284]. Found UDDI entities must follow the same rules as in the case of [wsdl2uddi:get\\_wsdlServiceInfo.](#page-431-0)

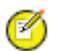

# **Note**

Note that uddi:find\_service, uddi:find\_binding and uddi:find\_tModel are mutually exclusive.

## **Returns**

wsdl2uddi:wsdlServiceInfos - Contains UDDI entities corresponding to wsdl:types from the specified WSDL. For more information, please see [wsdl2uddi:wsdlServiceInfos](#page-428-0).

## **find\_wsdlMapping**

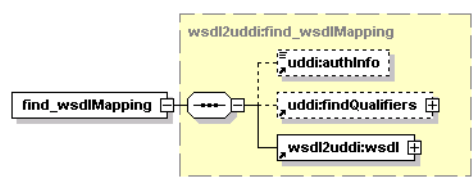

This operation finds mapping of the WSDL document.

## **Arguments**

- uddi:authInfo This argument is the string representation of the uddi:authToken.
- uddi:findQualifiers See [Find Qualifiers](http://uddi.org/pubs/uddi-v3.0.1-20031014.htm#_Toc53709275) [http://uddi.org/pubs/uddi-v3.0.1-20031014.htm#\_Toc53709275]
- [wsdl2uddi:wsdl](#page-424-0)

## **Returns**

This operation returns [wsdl2uddi:wsdlMapping.](#page-424-1)

## **WSDL**

[wsdl2uddi\\_v2.wsdl.wsdl](http://www.systinet.com/doc/sr-65/wsdl/wsdl2uddi_v2.wsdl) [http://www.systinet.com/doc/sr-65/wsdl/wsdl2uddi\_v2.wsdl]

[wsdl2uddi\\_v3.wsdl.wsdl](http://www.systinet.com/doc/sr-65/wsdl/wsdl2uddi_v3.wsdl) [http://www.systinet.com/doc/sr-65/wsdl/wsdl2uddi\_v3.wsdl]

## **API Endpoint**

You can find the WSDL2UDDI API endpoint at http://<host name>:<port>/uddi/wsdl2uddi.

## **Java**

org.systinet.uddi.client.wsdl2uddi.v3.Wsdl2uddiApi

Demos v2: [WSDL2UDDI demos](#page-676-0)

Demos v3: [WSDL2UDDI demos](#page-682-0)

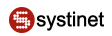

## **2.2.9. XML Publishing**

Systinet XML-to-UDDI mapping enables the automatic publishing of XML documents to UDDI and precise, flexible UDDI queries based on specific XML metadata.

## <span id="page-434-1"></span>**Data Structures**

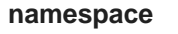

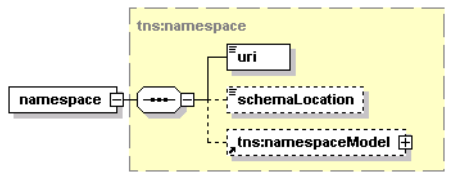

This structure is a container for a namespace.

## **Table 34. Attributes**

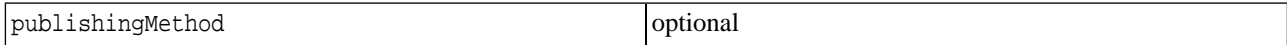

### **Arguments**

- uri URI of the namespace.
- schemaLocation This argument holds the location of the schema specified by the XML document using xsi:schemaLocation declaration.
- [tns:namespaceModel](#page-434-0) This argument holds mappings that represent this namespace.

#### **namespaceList**

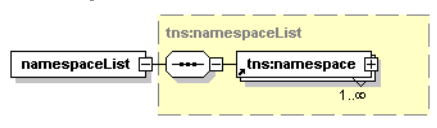

<span id="page-434-0"></span>This structure represent a list of namespaces.

#### **Arguments**

• [tns:namespace](#page-434-1) - represents a member of the namespaceList.

#### **namespaceModel**

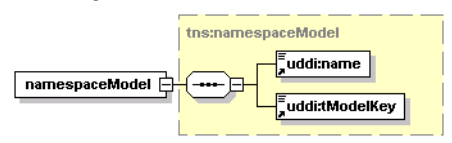

This structure describes mapping of a particular namespace (or no namespace) within the XML document.

- uddi:name name of the tModel corresponding to the namespace's XML Schema
- uddi:tModelKey tModelKey name of the tModel corresponding to the namespace's XML Schema

#### <span id="page-435-0"></span>**resourceInfo**

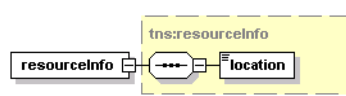

<span id="page-435-1"></span>This structure holds the location of the resource.

#### **usesNamespaces**

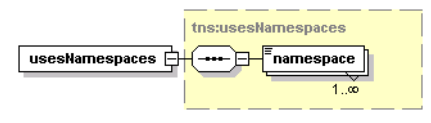

<span id="page-435-2"></span>This structure represents a list of namespaces.

#### **usesSchemas**

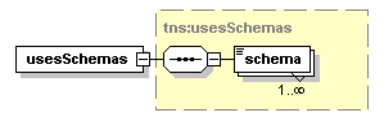

<span id="page-435-3"></span>This structure holds a list of schemas.

### **xmlMapping**

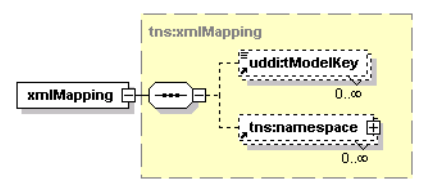

This structure represents an XML mapping.

#### **Arguments**

- uddi:tModelKey tModelKeys of tModels that correspond to the XML document. When used with publish\_xml, zero tModelKeys or a single tModelKey can be used.
- tns:namespace List of namespaces used in the XML document with their mappings to UDDI tModels

#### **xmlResourceDetail**

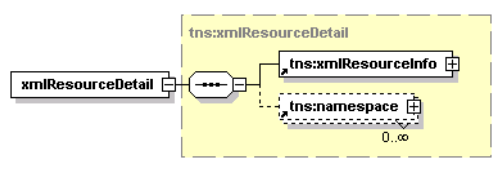

This structure describes the published XML document. It contains the location of the document and a list of the namespaces referenced by the XML document. The document declares a prefix for the XML namespace using the xmlns: declaration.

- tns:xmlResourceInfo contains the location of the XML document (URI)
- the strange a list of namespace information, one entry for each namespace used in the XML document

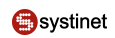

## <span id="page-436-1"></span>**xmlResourceDetails**

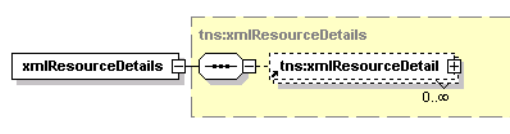

# **Table 35. Attributes**

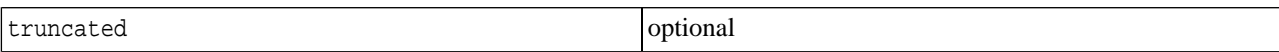

This structure, used in the result list of the find\_xml query, provides information about a published XML document.

### **xmlResourceInfo**

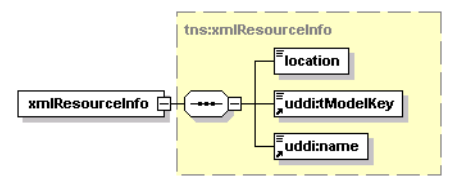

This structure, served as a result from the find\_xml query, represents a simple information object about an XML document. It contains information needed for a simple presentation and identifies the UDDI tModel holding the rest of the information.

## **Arguments**

- location the location (URI) of the XML document
- <span id="page-436-0"></span>uddi:tModelKey - tModelKey of the tModel that corresponds to the XML document. The key can be used with get\_xmlDetail
- uddi:name name of the tModel

## **xmlResourceList**

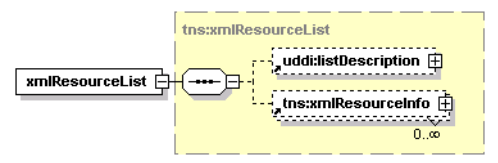

This structure contains a list of XML resources, possibly a sublist or a large result set. When only a sublist is returned, the structure must contain the listDescription element.

- uddi:listDescription description of the result list, in case it is a subset of a larger result set.
- tns:xmlResourceInfo information about individual results (published XML documents)

## **Operations**

## **find\_xml**

## **Syntax**

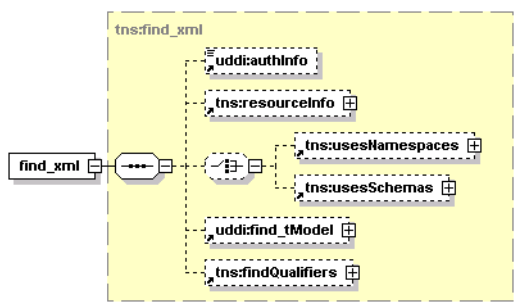

This operation finds the XML document.

## **Table 36. Attributes**

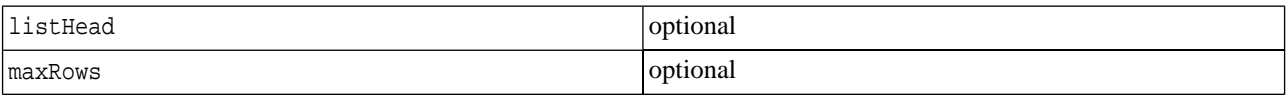

## **Arguments**

- uddi:authInfo This optional argument is the string representation of the uddi:authToken.
- [tns:resourceInfo](#page-435-0) URI location of the published XML document.
- ths:usesNamespaces search by XML namespace URIs of the published XML document.
- [tns:usesSchemas](#page-435-2) schemas of the published XML document.
- uddi:find\_tModel Argument used for a more detailed description of search criteria. For more information, see [uddi:find\\_tModel](http://uddi.org/pubs/uddi_v3.htm#_Toc53709284) [http://uddi.org/pubs/uddi\_v3.htm#\_Toc53709284]. The search criteria implied by the other members of find\_xml structure will be merged with the contents of uddi:find\_tModel contents.

## **Returns**

This API call returns the **xmlResourceList** on success.

## **find\_xmlMapping**

## **Syntax**

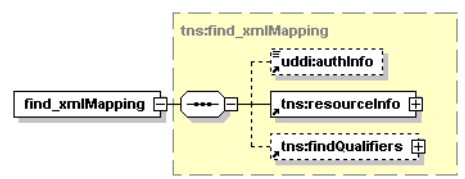

This operation finds a mapping among the UDDI entities for the XML resource.

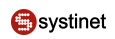

# **Table 37. Attributes**

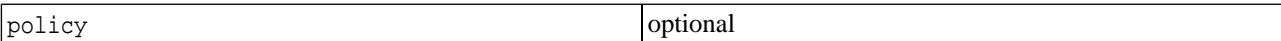

## **Arguments**

- policy The policy (attribute) may be one of:
	- automatic (default) switches the operation to find UDDI entities for all XSD references, even those assumed from the XML namespace. For each used namespace URI, the function attempts to find all XML Schema tModels registered in UDDI which define the namespace contents and return their tModelKeys.
	- locations restricts the search only to namespaces containing xsi:schemaLocation or xsi:noNamespaceSchemaLocation. For these namespaces, the function returns tModelKeys of the XML Schema tModels stored in the registry matching the namespace. The operation ignores usage of namespaces lacking the schemaLocation attribute and does not return matching UDDI tModelKeys in this case.
- uddi:authInfo This required argument is the string representation of the uddi:authToken.
- tns: resourceInfo URI location of the XML document.

## **Returns**

This API call returns  $xml2uddi:xmlMapping$  upon success.

## **get\_xmlDetail**

## **Syntax**

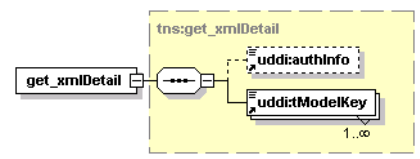

This operation returns the registered mapping information for the XML document identified by a key.

## **Arguments**

- uddi:authInfo This optional argument is the string representation of the uddi:authToken.
- uddi:tModelKey Required uddiKey value representing an existing XML tModel.

## **Returns**

This API call returns the [xml2uddi:xmlResourceDetails](#page-436-1) which describes the XML and the schemas used to define the document elements.

## **publish\_xml**

## **Syntax**

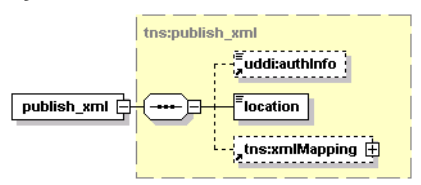

## **Table 38. Attributes**

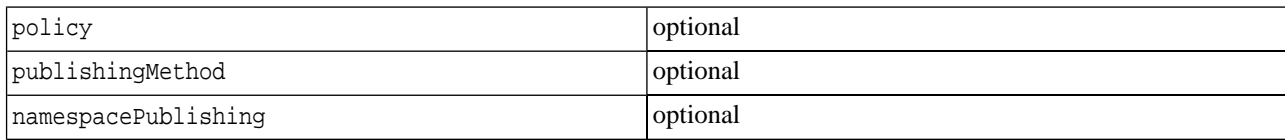

This operation creates a new instance of a tModel representing the XML document.

#### **Note** @

This operation does not publish the contents of an XSD file.

All existing information which overlaps with the XML-to-UDDI mapping are overwritten, or removed from the registry, according to the input data. If the arguments pass information about a namespace, the passed information will be used. Any extraneous schema tModel references will be purged from the XML tModel's category bag.

- policy This optional attribute may have one of the following values:
	- automatic (default) all XSD references found in the XML document, even those assumed from XML namespace prefix declarations will be published.
	- explicit Only the XSD references provided in the call will be published.
	- locations references to XSDs that are given with the xsi:schemaLocation or xsi:noNamespaceSchemaLocation will be published.
- publishingMethod This optional attribute specifies whether the operation creates a new tModel (possibly assigned its name/value from the caller-supplied structure), or renews the passed tModel contents.
- namespacePublishingMethod This optional attribute controls whether new tModels will be created for namespaces, the existing tModels will be reused, or the namespaces will be ignored. When reuse is specified, the target tModelKey can be also given. It is an error to specify a tModelKey that does not exist in the Registry. When create is specified for a namespace and the tModelKey is given, it is used as the publisher-assigned key for the new tModel. Possible values are create, reuse, and ignore.
- uddi:authInfo This optional argument is the string representation of the uddi:authToken.
- location location of the XML document.
- the : xmlMapping mapping structure to be used in XML publishing.

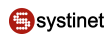

## **Returns**

This API call returns the **[xmlResourceDetail](#page-436-1)** on success.

## **unpublish\_xml**

## **Syntax**

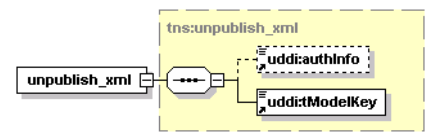

This operation removes the metadata (tModel) for the XML document, identified by tModelKey. Since the XML structure is not published, data about the XML document are effectively discarded. If the XML document's metadata is referenced from outside, the unpublish call fails. The dispositionReport will contain keys of the UDDI entities that refer to the XML document.

## **Arguments**

- uddi:authInfo This optional argument is the string representation of the uddi:authToken.
- uddi:tModelKey tModelKey of the XML document.

## **Returns**

This API call returns the xmlResourceDetail on success.

## **WSDL**

[xml2uddi\\_v3.wsdl](http://www.systinet.com/doc/sr-65/wsdl/xml2uddi_v3.wsdl) [http://www.systinet.com/doc/sr-65/wsdl/xml2uddi\_v3.wsdl]

## **API Endpoint**

You can find the XML2UDDI API endpoint at http://<host name>:<port>/uddi/xml2uddi.

## **Java**

org.systinet.uddi.client.xml2uddi.v3.Xml2uddiApi

## **2.2.10. XSD Publishing**

Systinet XSD-to-UDDI mapping enables the automatic publishing of XML Schema Documents into UDDI and enables precise, flexible UDDI queries based on specific XML schema metadata.

The mapping of XML Schema Document information to UDDI covers:

- XML types Types declared at the global level in the XML Schema Document. These types are mapped to tModels in UDDI.
- XML elements XML elements declared at the global level in the XML Schema Document. These elements are mapped to tModels in UDDI.
- References to other XML namespaces Information about imported schemas are stored in the registry.

The API allows the user to search for an schema's tModels based on the namespace they define, or the elements and types they declare within that namespace. The API can also extract the published information back from the registry, so it can be accessed as a list of elements, types, and schemas rather than tModels and other UDDI entities.

### <span id="page-441-0"></span>**Data Structures**

#### **Elements**

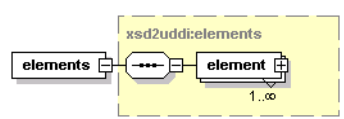

This structure represents elements declared by the published XML Schema Document.

#### **Arguments**

• element - This argument represents an element declared by the published XML Schema Document.

#### **importedSchemaModel**

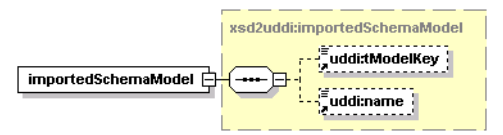

This structure contains the basics of the imported XML Schema tModel.

#### **Arguments**

- <span id="page-441-2"></span>• uddi:tModelKey - The key of the tModel of the schema of the imported XML namespace.
- uddi:name The name of that schema's tModel.

#### **resourceInfo**

<span id="page-441-1"></span>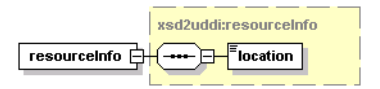

This structure describes the location of the XML Schema Document.

#### **schemaCandidate**

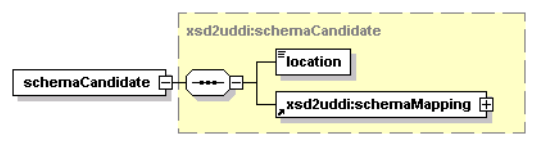

This structure holds possible mappings of how the XML Schema Document can be published.

- location The location of the candidate XML Schema Document.
- [xsd2uddi:schemaMapping](#page-442-0) The mapping of the candidate XML Schema Document contents

#### Arguments

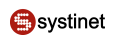

## **schemaImport**

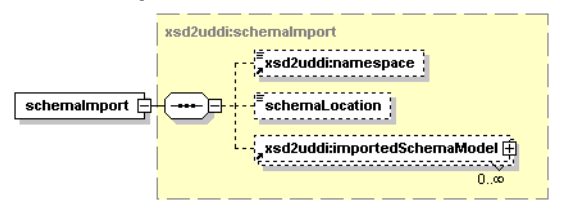

This structure holds the imported namespace, that is, the list of possible mappings for this xsd:import, for an xsd:import clause in the XML Schema Document. If a specific location is specified in the XML Schema Document text for the imported XML Schema Document, it is also present.

## **Arguments**

- xsd2uddi:namespace The imported namespace. If missing, a no-namespaced XML schema is imported
- schemaLocation The location for the XML Schema Document, if given explicitly. If the imported XML Schema Document does not specify an exact schema location, this value is null.
- <span id="page-442-1"></span>• xsd2uddi:importedSchemaModel - The tModel information of the candidates for this import.

### **schemaImports**

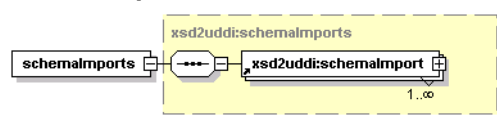

<span id="page-442-0"></span>This structure describes a list of  $xs:$  imports in the schema.

## **schemaMapping**

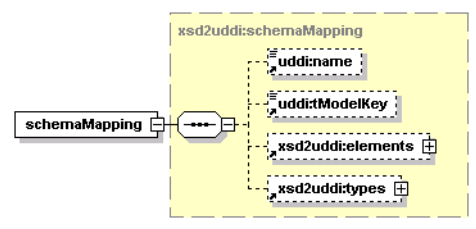

This structure describes a mapping of the XSD contents to an individual XSD tModel and its contents.

- uddi:name Name of the XML Schema tModel.
- uddi:tModelKey tModelKey for the XML Schema tModel
- [xsd2uddi:elements](#page-441-0) Mapping for contained XML elements
- $xsd2uddi:types$  Mapping for contained XML types.

### **schemaMappings**

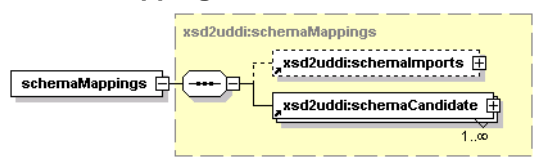

This structure describes a mapping from the contents of a XML Schema Document to UDDI entities. There are two parts. The first part describes possible matches for xs:imports specified by the XML Schema Document; the second, individual candidates that may match the XML Schema Document contents. The candidate structure then contains a mapping of the XML Schema Document onto the particular candidate tModel and the related UDDI entities.

### **Arguments**

- [xsd2uddi:schemaImports](#page-442-1) mapping for referenced (imported) XML Schema Documents.
- [xsd2uddi:schemaCandidate](#page-441-1) an individual mapping candidate.

### **symbol**

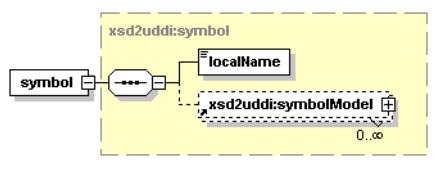

This structure holds mapping of an individual symbol (XSD element and type) to the registry.

### **Arguments**

- localName Local name of the mapped symbol.
- [xsd2uddi:symbolModel](#page-443-0) The basics of the tModel that represents the symbol.

#### **symbols**

<span id="page-443-0"></span>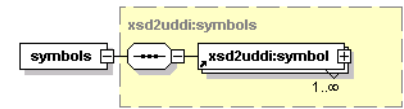

A common structure for mapping types and elements.

#### **symbolModel**

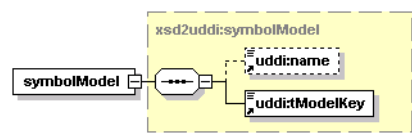

Basic information about a tModel that represents an element or a type declared by the XML Schema Document

- uddi:name Name of the symbol's tModel. This argument is optional when publishing a XML Schema Document; it is always filled in API responses.
- uddi:tModelKey tModelKey of the symbol's model

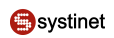

### <span id="page-444-0"></span>**types**

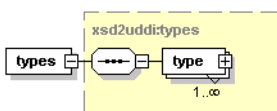

<span id="page-444-2"></span>Mapping of types declared by the XML Schema Document being mapped

## **xsdDetail**

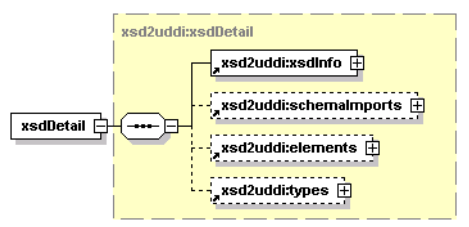

The structure provides detailed information about a specific XML Schema Document, its contents and its references.

## **Arguments**

- [xsd2uddi:xsdInfo](#page-444-1) General information about the XML Schema Document itself
- [xsd2uddi:schemaImports](#page-442-1) Information about XML namespaces imported into the XML Schema Document
- [xsd2uddi:elements](#page-441-0) List of elements in the schema
- $xsd2uddi:types$  List of types in the schema

#### **xsdDetails**

<span id="page-444-1"></span>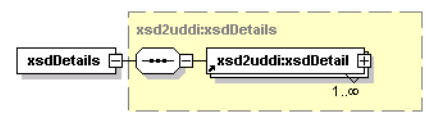

Details of the XSD

## **xsdInfo**

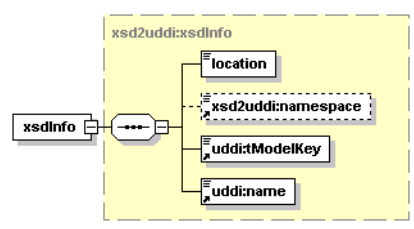

This structure holds general information about the XML Schema Document.

- location The location of the XML Schema Document. This location can be used to retrieve the contents
- xsd2uddi:namespace The URI of the XML namespace defined by the XML Schema Document
- uddi:tModelKey tModel key for the schema's tModel

• uddi:name - tModel name for the schema's tModel

## <span id="page-445-0"></span>**xsdResourceList**

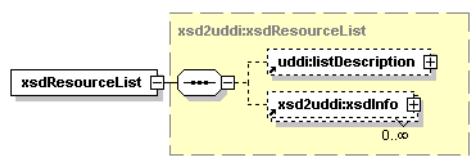

## **Table 39. Attributes**

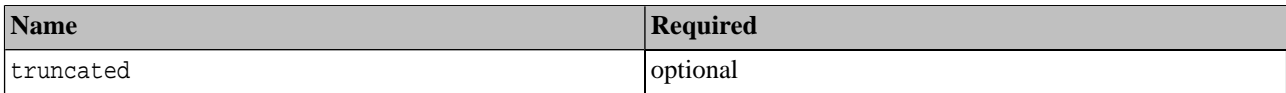

This structure holds a list of XSDs, returned from a find\_xsd call.

## **Arguments**

- uddi:listDescription holds a list of descriptions as specified in UDDI's API documentation.
- [xsd2uddi:xsdInfo](#page-444-1) holds information about individual registered XSD models.

## **Operations**

## **find\_xsd**

## **Syntax**

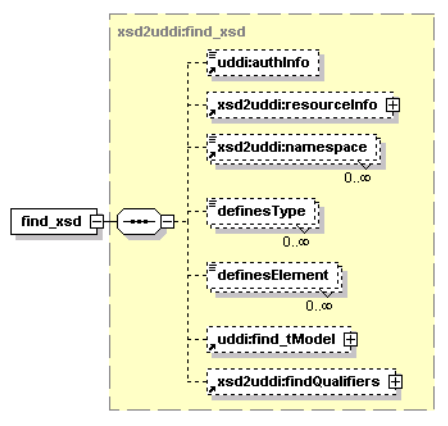

This operation finds the XML Schema Document. The caller can limit the number of search results to be returned and can iterate through the search results using the listHead and maxRows arguments.

The name and URI lists passed as the input search criteria may use wildcard characters provided that the approximateMatch findQualifier is present. If the ownEntities findQualifier is used, the operation returns only entities owned by the authenticated user. Other entities are not returned even though they match the other search criteria.

## **Table 40. Attributes**

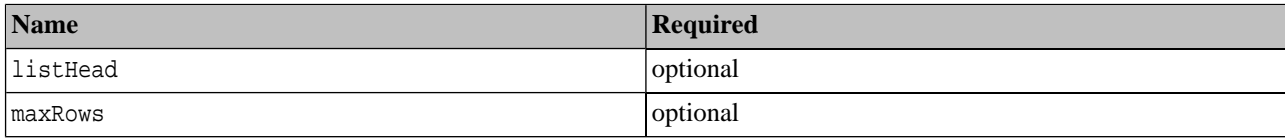

## **Arguments**

- uddi:authInfo This optional argument is the string representation of the uddi:authToken.
- [xsd2uddi:resourceInfo](#page-441-2) URI location of the published XML Schema Document. The registry does not read from the location, it is used as a search criteria for the current UDDI contents only.
- xsd2uddi:namespace Allows to search by the namespace defined by a XML Schema Document. Contains a list of XML namespace URIs. An XML Schema Document satisfies this condition if its targetNamespace attribute is among the URIs.
- definesType Allows the user to search by defined type. Contains a list of type names. An XML Schema Document satisfies this condition if it defines a global type with a name passed in the list.
- definesElement The returned schemas must define the named element.
- uddi:find\_tModel An argument used for a more detailed description of search criteria. For more information, see uddi:find tModel [http://uddi.org/pubs/uddi\_v3.htm#\_Toc53709284]. These criteria are combined with the other criteria specified by the find\_xsd structure. In the case of a conflict, the criteria in find\_xsd take precedence.

## **Returns**

This API call returns th[exsdResourceList](#page-445-0) on success. If the caller specifies the maxRows attribute, the returned xsdResourceList will contain, at most, that many results. Note that the search may yield a tModel, which does not entirely comply with the XSD-to-UDDI mapping specification, such as when the tModel information is altered manually. In these cases, an attempt to use get\_xsdDetail on such a tModel will produce an exception.

## **find\_xsdMapping**

## **Syntax**

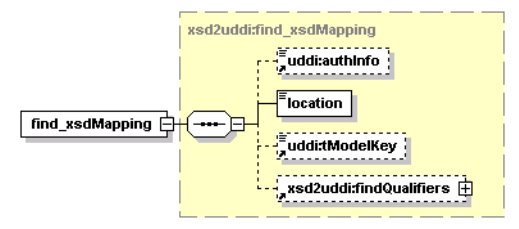

This operation finds a suitable mapping for contents of the given XML Schema Document. The operation downloads and parses the XML Schema Document at the given location, and matches the contents against the information already published in the registry. It will produce zero or more possible mappings for the given XML Schema Document.

The caller may request that the mapping is attempted only against a specific tModel that represents an XML Schema Document. In that case, only one mapping will be returned.

If the document at the specified location, or one of its dependencies (for example, schemas for XML namespaces which the document imports) are not accessible to the registry, an exception will be raised. If the document is not an XML schema or contains errors, the operation will throw an exception.

- uddi:authInfo (Optional) authentication
- [xsd2uddi:resourceInfo](#page-441-2) The XSD identification (location)

• uddi:tModelKey - (Optional), the proposed schema tModel whose contents should be matched. If set, only published contents of that XML Schema Document will be considered for mapping.

## **Returns**

This API call returns [xsd2uddi:schemaMapping](#page-442-0) upon success. The structure contains possible matches for the XML Schema Document at the specified location, which are already stored in the UDDI. There are also possible matches for the XML Schema Documents for XML namespaces imported into the main XML Schema Document.

The call will fail if it cannot access the XML Schema Document or one of its dependencies.

## **get\_xsdDetail**

## **Syntax**

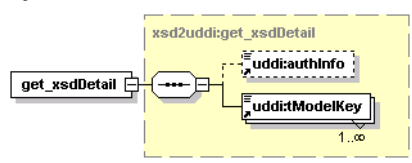

Gets the detail about a published XML Schema Document tModels.

## **Arguments**

- uddi:authInfo This optional argument is the string representation of the uddi:authToken.
- uddi:tModelKey Required uddiKey value representing an existing XML Schema Document tModel.

## **Returns**

This API call returns the xsd2uddi:xsdDetails.

If the passed tModelKey does not exist, or identifies a tModel that does not represent an XML Schema Document, an exception is raised.

## **publish\_xsd**

## **Syntax**

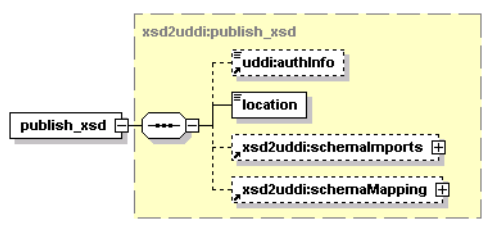

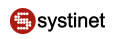

# **Table 41. Attributes**

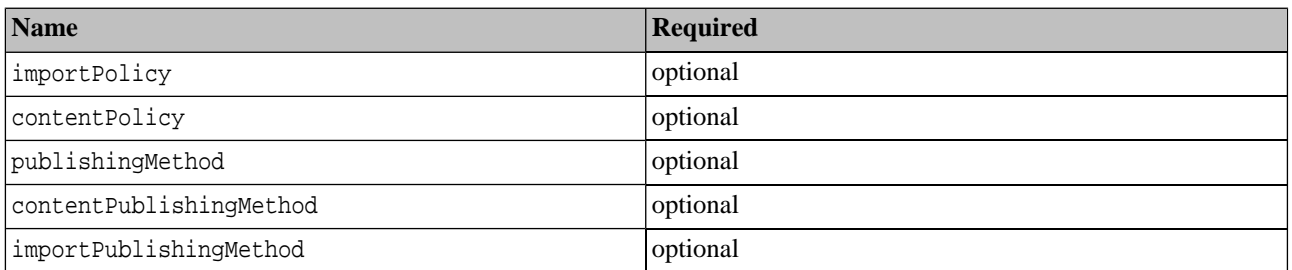

Request to publish XML schema information to the registry. The user may pass only minimal information and rely on the matching algorithm used internally to find the appropriate mapping for the published XML Schema Document.

Using the importPolicy and contentPolicy, the caller may limit the scope of the published data. By thepublishing-Method, contentPublishingMethod and importPublishingMethod attributes, the caller may specify the default behavior for publishing - whether an existing UDDI entity is reused and possibly updated, or a new UDDI entity is created, or the particular kind of information is ignored at all.

The registry will need to read the XML Schema Document during the call as well as any resources referenced (imported) by it. If a XML Schema Document or a referenced resource is not available, the operation will fail.

If the caller does not specify a mapping for some element, type, or XML namespace import and there will be more possible matching UDDI entities, the call will fail because the mapping of that XML schema entity is considered ambiguous. It is the responsibility of the caller to provide specific directions for the publishing in such cases.

If the schemaMapping entry for a type, an element or an import specifies a publishingMethod reuse, the API will try to find a suitable UDDI entity. If such an entity is not found, the API will create one. If the caller provides a specific tModelKey with the reuse publishingMethod, the tModelKey must exist and that tModel will be updated with the element, type or import data.

If the schemaMapping entry for a type, an element or an import specifies a publishing method create, the API will always create a new UDDI entity for that XML Schema Document piece. If the caller specifies the tModelKey in the schemaMapping entry, the new UDDI entity will be assigned that tModelKey. The caller may specify a name for the new tModel, too.

If the caller specifies ignore publishing method for an element, a type or an import, that particular XML Schema Document piece will not be published at all. If the publishing operation updates an existing entity in the registry that contains a reference to the element, type or an import, the reference will be purged. When an element or type is ignored, the matching UDDI entity will be deleted from the registry as well by the publish operation.

- uddi:authInfo (Optional) authentication
- location XSD identification (location).
- [xsd2uddi:schemaImports](#page-442-1) Mapping for referenced (imported) XML Schema Documents
- [xsd2uddi:schemaMapping](#page-442-0) (Optional) customized mapping for the schema contents and references
- importPolicy attribute specifying which imports will be published
- contentPolicy attribute specifying which content will be published
- publishingMethod attribute specifying the default publishing method for the contents (elements, types) declared by the schema; default  $=$  update
- contentPublishingMethod The default publishing method for elements and types (ignore, create, reuse); default = reuse. This publishing method will be used for all elements or types unless the schemaMapping contains an entry for the element or type that provides a different value.
- contentPublishingMethod The default publishing method for imports (ignore, create, reuse); default = reuse. This publishing method will be used for all imported XML namespaces unless the schemaMapping contains an entry for the XML namespace that provides a different value.

## **Returns**

This API call returns the xsdDetail with the published XML Schema Document information on success.

### **unpublish\_xsd**

## **Syntax**

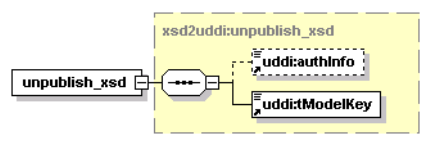

Unpublish the XML Schema Document. The operation checks whether the XML Schema Document is referenced from other data published in the UDDI. If so, the operation fails as the semantics of the referencing data might break if the XML Schema Document information is removed from the UDDI registry.

### **Arguments**

- uddi:authInfo This optional argument is the string representation of the uddi:authToken.
- uddi:tModelKey tModelKey of the tModel that represents the XML Schema Document.

#### **Returns**

This API call returns the [xsdDetail](#page-444-2) on success.

## **WSDL**

[xsd2uddi\\_v3.wsdl](http://www.systinet.com/doc/sr-65/wsdl/xsd2uddi_v3.wsdl) [http://www.systinet.com/doc/sr-65/wsdl/xsd2uddi\_v3.wsdl]

## **API Endpoint**

You can find the XSD2UDDI API endpoint at http://<host name>:<port>/uddi/xsd2uddi.

#### **Java**

org.systinet.uddi.client.xsd2uddi.v3.Xsd2uddiApi

## **2.2.11. XSLT Publishing**

Systinet XSLT-to-UDDI mapping enables the automatic publishing of XSLT into UDDI and enables precise, flexible UDDI queries based on specific XSL Transformation Documents.

The UDDI stores information about the input and output formats accepted and produced by the XSL transformation and about other XSL stylesheets imported into the transformation. The input format is defined by an XML Schema. The output format may be defined by an XML Schema (its representing tModel), or it may be typed by a general tModel that represents the user's definition of the output. The UDDI also stores the output method used by the stylesheet: html, xml, text.

The XSLT Publishing API allows to search for the stylesheets by types of their input and output in order to locate a XSL suitable for processing a particular document, or a XSL that may produce some desired format.

## <span id="page-450-0"></span>**Data Structures**

### **compatibleSchema**

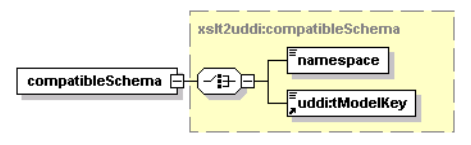

A query for the input format of the style sheet. Selects those style sheets, which accept the specified schema. The schema can be given either using a namespace URI or directly using the tModelKey of the XML Schema tModel representation in the UDDI.

## **Arguments**

- <span id="page-450-2"></span>• namespace - the URI of the XML namespace defined by the schema
- uddi:tModelKey tModelKey of the tModel that represents the XML Schema

### **compatibleSchemaList**

<span id="page-450-1"></span>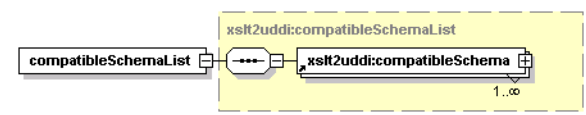

This structure holds a list of [compatibleSchemas](#page-450-0).

## **contentMapping**

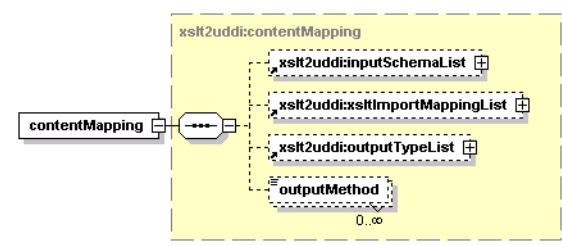

Describes how the contents of the XSLT transformation are mapped to the entities published in the registry.

- [xslt2uddi:inputSchemaList](#page-451-0)
- [xslt2uddi:xsltImportMappingList](#page-454-0)
- [xslt2uddi:outputTypeList](#page-451-1)
- outputMethod One or more output methods, as defined by the XSLT specification. The default value substituted by the API when no output method is given is "xml".

## <span id="page-451-0"></span>**inputSchemaList**

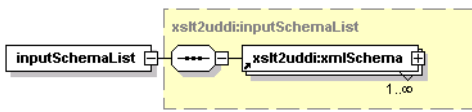

<span id="page-451-2"></span>List of the XSL transformation's information structures and references to input schemas.

### **namespaceMatch**

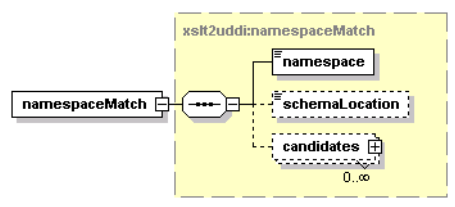

This structure represents matches found in the UDDI registry for a specific XML namespace UI referenced by the XSL Transformation Document.

## **Arguments**

- namespace XML namespace URI referenced in the XSL transformation
- <span id="page-451-3"></span>schemaLocation - explicit location of the XML schema for the namespace. Optional.
- candidates possible mappings to tModels. For more information, please see [xslt2uddi:tModelRef](#page-453-0).

## **namespaceMatchList**

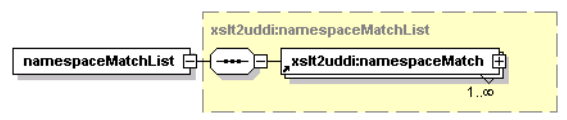

This structure holds a list of [namespaceMatches](#page-451-2).

## **outputType**

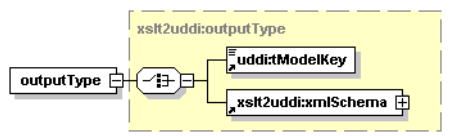

The types of resources the XSL transformation may produce. Currently only xml is supported, typed by a XML Schema tModel

## <span id="page-451-1"></span>**Arguments**

- uddi:tModelKey tModel that represents the formal description of the output format
- [xslt2uddi:xmlSchema](#page-453-1)

#### **outputTypeList**

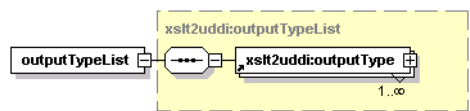

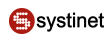

List of descriptions of output formats the style sheet can produce.

### **producesOutput**

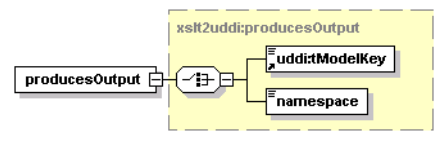

Query parameter that selects results based on the output produced by the XSL Transformation Document

## **Arguments**

- uddi:tModelKey key of a tModel that represents the formal description of the output format. Currently only tModels that represent XML schemas are supported
- <span id="page-452-0"></span>• namespace - the namespace URI of the XML namespace that defines output elements produced by the XSL Transformation Document

### **producesOutputList**

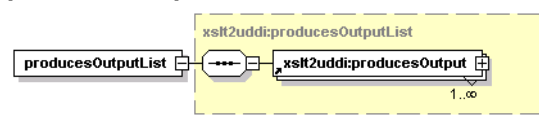

<span id="page-452-1"></span>List of output format query parameters

## **resultMapping**

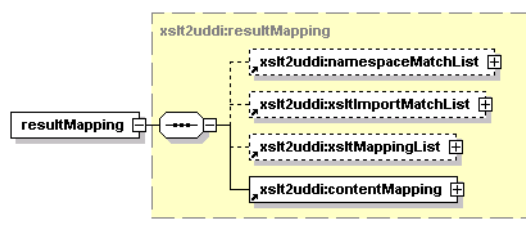

This structure holds the result of find xsltMapping. It describes possible mappings for XML namespaces (their schemas) and mappings for stylesheet imported to the XSLT passed to the request. Finally, the tModels that match the XSL Transformation Document itself are reported in the mapping. For each of tModel that matches the mapped %xslt;, there's a suggested mapping of the XSLT Document contents onto the particular tModel and its related data.

The nested contentMapping structure is a suggestion how to map the XSL Transformation Document on a new tModel, rather than on some existing one. Mappings to already existing tModels are described in xsltMappingList nested structure.

It may happen, that a XML namespace URI or an importer XSL Transformation Document has several mappings into the UDDI. In such cases, the entries in the xsltMappingList or the contentMapping may contain no tModelKeys as an indication that the mapping algorithm could not decide the mapping. It is up to the caller to resolve such ambiguities.

- [xslt2uddi:namespaceMatchList](#page-451-3)
- [xslt2uddi:xsltImportMatchList](#page-455-0)
- [xslt2uddi:xsltMappingList](#page-456-0)

### • [xslt2uddi:contentMapping](#page-450-1)

### <span id="page-453-0"></span>**tModelRef**

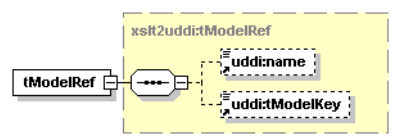

This structure holds a reference to a tModel representing an XML Schema document, or XML style sheet document.

### **Arguments**

- uddi:name name of the tModel. This name is always present in API response messages.
- <span id="page-453-2"></span>uddi:tModelKey - tModelKey that represents an XML schema or XSLT document.

#### **usesStylesheet**

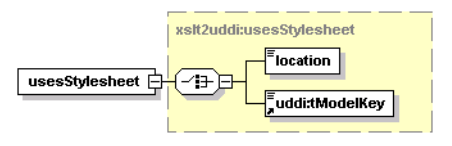

This structure is used in [find\\_xslt](#page-456-1) queries.

#### **Arguments**

- <span id="page-453-3"></span>• location - location of the XSLT document.
- uddi:tModelKey tModelKey of the tModel that represents the XSLT document.

## **usesStylesheetList**

<span id="page-453-1"></span>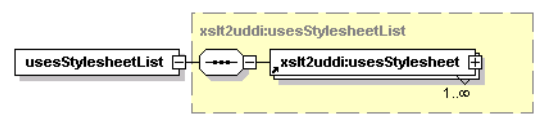

This structure holds a list of [usesStylesheets.](#page-453-2)

#### **xmlSchema**

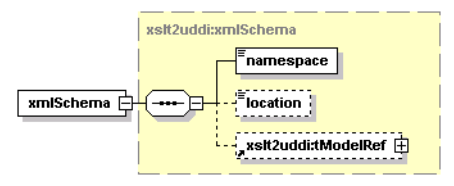

Description of a referenced XML Schema

- namespace The namespace referenced from the XSL Transformation Document
- location The explicit location of the XML Schema for the namespace, if given in the XSLT. Optional.
- [xslt2uddi:tModelRef](#page-453-0)

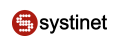

## <span id="page-454-1"></span>**xsltDetail**

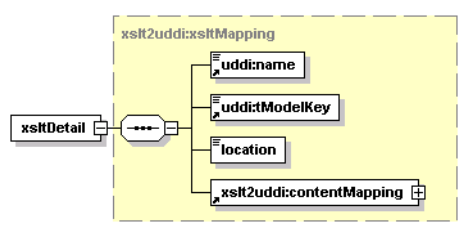

This structure holds the representation of an XSLT document in the UDDI registry.

## **Arguments**

- uddi:name name of the XSL Transformation Document tModel.
- uddi:tModelKey the tModelKey of the tModel that represents the XSL Transformation Document
- location the URI of the XSL Transformation Document document
- <span id="page-454-3"></span>• [xslt2uddi:contentMapping](#page-450-1)

#### **xsltDetailList**

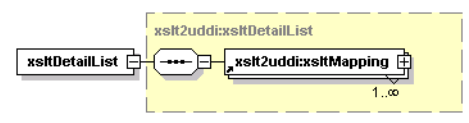

<span id="page-454-2"></span>This structure represents a list of **xsltDetails**.

## **xsltImportMapping**

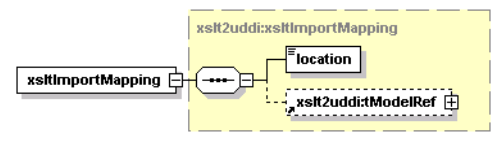

This structure holds a mapping XSL Transformation Document imported to UDDI entities.

## <span id="page-454-0"></span>**Arguments**

- location location of the imported XSL Transformation Document.
- [xslt2uddi:tModelRef](#page-453-0) references to tModels that match the imported XSL Transformation Document.

## **xsltImportMappingList**

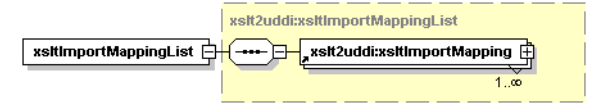

This structure represents a list of **xsltImportMappings**.

## <span id="page-455-1"></span>**xsltimportMatch**

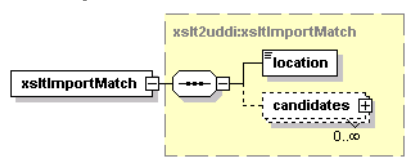

This structure represents a matching between imported XSL Transformation Documents and UDDI entities.

## **Arguments**

- location location of the imported XSL Transformation Document.
- <span id="page-455-0"></span>• candidates - possible mappings to UDDI tModels. See [xslt2uddi:tModelRef](#page-453-0)

## **xsltImportMatchList**

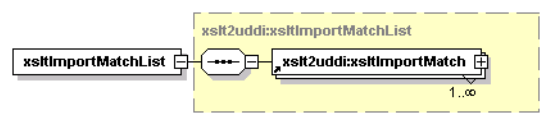

<span id="page-455-2"></span>This structure holds a list of **[xsltImportMatches](#page-455-1)**.

## **xsltInfo**

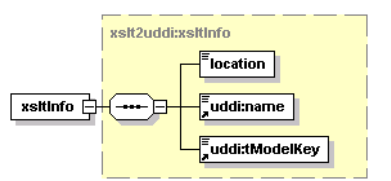

This structure represents an item from the list returned by find xslt operations.

## **Arguments**

- location location of the XSL Transformation Document
- uddi:name name of the XSL Transformation Document
- uddi:tModelKey the key of tModel that represents the XSL Transformation Document.

## **xsltInfos**

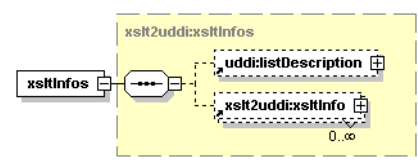

This structure holds a list of [xsltInfos.](#page-455-2)

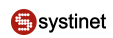

## <span id="page-456-2"></span>**xsltMapping**

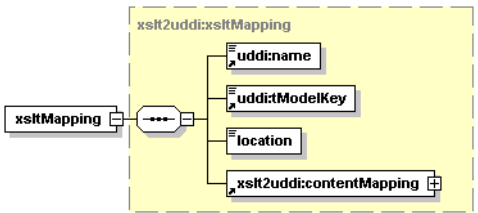

This structure describes the mapping of an XSL Transformation Document.

## **Arguments**

- uddi:name name for the XSLT tModel
- uddi:tModelKey tModelKey of the target tModel
- location location of the XSL Transformation Document.
- <span id="page-456-0"></span>• [xslt2uddi:contentMapping](#page-450-1)

### **xsltMappingList**

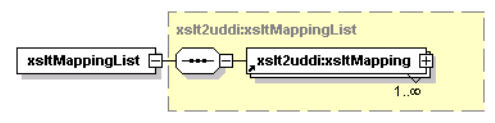

<span id="page-456-1"></span>This structure represents a list of **xslMappings** 

## **Operations**

## **find\_xslt**

## **Syntax**

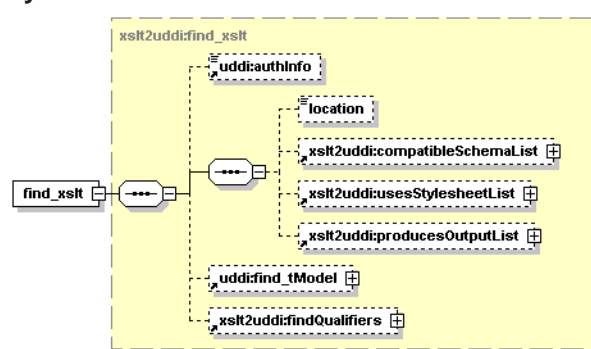

# **Table 42. Attributes**

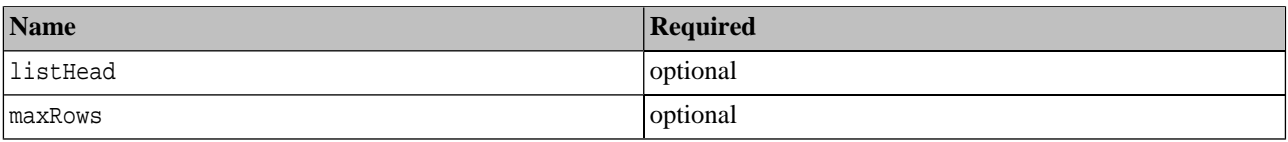

This operation finds the XSLT tModel that satisfies the search criteria. The caller may limit the number of results or page through the list of results usinglist Head andmaxRows attributes. They have the same semantics as in find tModel in the UDDI Inquiry API.

The name and URI lists passed as the input search criteria may use wildcard characters provided that the approximateMatch findQualifier is present. If the ownEntities findQualifier is used, the operation returns only entities owned by the authenticated user. Other entities are not returned even though they match the other search criteria.

## **Arguments**

- uddi:authInfo This optional argument is the string representation of the uddi:authToken.
- location location of the XSL Transformation Document.
- [xslt2uddi:compatibleSchemaList](#page-450-2)
- [xslt2uddi:usesStylesheetList](#page-453-3)
- [xslt2uddi:producesOutputList](#page-452-0)
- uddi:find\_tModel a generic query parameter to further restrict the search using user-defined criteria
- xslt2uddi:findQualifiers see find qualifiers

### <span id="page-457-0"></span>**Returns**

This API call returns the a list of **xsltInfos** on success.

## **find\_xsltMapping**

## **Syntax**

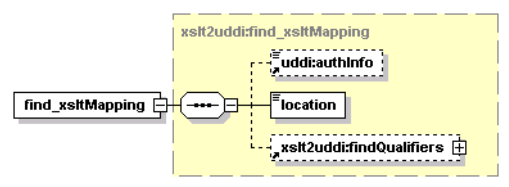

This operation finds a suitable mapping for contents of the given XSL Transformation Document.

The mapping algorithm tries not to report ambiguous mapping unless necessary. If some reference to a XML namespace or an imported XSL Transformation Document is ambiguous, the mapping algorithm will consider the already published data and suggest the tModelKey used by the existing tModel that represents the XSL Transformation Document. So in other words, if there is an XSL Transformation Document tModel already published, that references a specific tModelKey for a XML namespace, that tModelKey will be reported in the XsltMappingList even though there are more possible matching entities for the XML namespace.

- uddi:authInfo authentication
- location location of the XSL Transformation Document
- xslt2uddi:findQualifiers see find qualifiers

Syntax

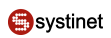

## **Returns**

This API call returns [xslt2uddi:resultMapping](#page-452-1) upon success.

## **get\_xsltDetail**

## **Syntax**

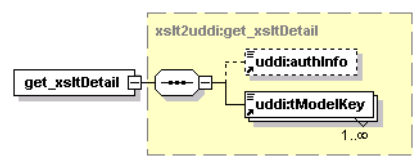

This operation gets the detail about published XSLT tModels.

## **Arguments**

- uddi:authInfo This optional argument is the string representation of the uddi:authToken.
- uddi:tModelKey required key value representing an existing XSLT tModel.

## **Returns**

This API call returns the [xslt2uddi:xsltDetailList..](#page-454-3)

## **publish\_xslt**

## **Syntax**

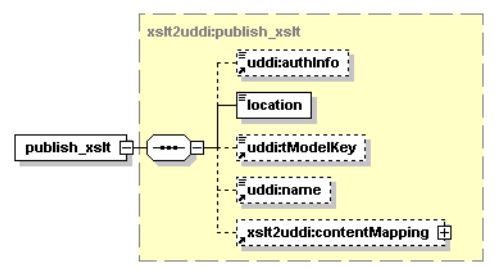

# **Table 43. Attributes**

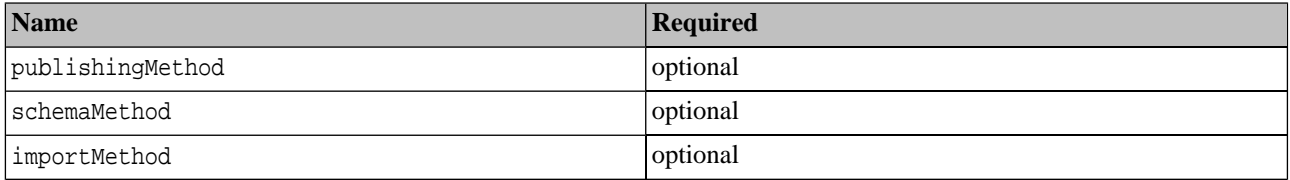

A request to publish XSLT information to the UDDI registry.

The publishingMethod defines how the XSL Transformation Document will be published in the UDDI registry. The schemaMethod and importMethod attributes define the defaults for publishing XML schema references, or references to imported XSL Transformation Documents, respectively. It is possible to override those defaults in entries of the passed contentMapping.

The registry will need to read the XSL Transformation Document document being published. If the XSLT is not available to the UDDI registry, the operation will fail.

If the caller does not specify a mapping for some referenced XML namespace URI, or an imported XSL Transformation Document, and there will be more possible matching UDDI entities, the call will fail because the mapping is considered ambiguous. It is the responsibility of the caller to provide specific directions for the publishing in such cases.

If a mapping entry specifies "create" as its publishing method, a new entity will be created to represent the particular part of the XSL Transformation Document. In this case the tModelKey of the mapping, if present, is used to provide a publisherassigned key to the new entity.

If a mapping entry specifies "ignore" publishing method, the information is not propagated into the UDDI registry at all. When updating an existing XSL Transformation Document tModel, such information are purged. So when a XML namespace is "ignored", the publishing operation will remove the association between the XSL Transformation Document and the ignored XML Schema. Ignoring an element or type will delete the representing tModel entity from the UDDI.

## **Arguments**

- uddi:authInfo (Optional) authentication
- location XSLT identification (location) of the XSL Transformation Document.
- uddi:tModelKey the tModelKey to be updated
- uddi:name the name of the tModel, optional
- [xslt2uddi:contentMapping](#page-450-1)
- publishingMethod The publishing method for the XSLT itself (create, update). (default = update).
- schemaMethod The publishing method for the referenced schemas (create, reuse, ignore). (Default = reuse).

## **Returns**

This API call returns the [xsltDetail](#page-454-1) on success.

## **unpublish\_xslt**

## **Syntax**

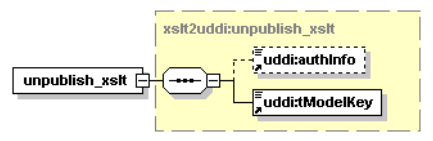

Unpublish the XSL Transformation Document.

The contents of the UDDI Registry are checked whether there are referencies to this XSLT representant. If so, the operation fails with a disposition report that clearly shows tModelKeys of the referencing entities. Only references between XSLTs are checked (the uddi:uddi.org:resource:reference taxonomy).

## **Arguments**

- uddi:authInfo This optional argument is the string representation of the uddi:authToken.
- uddi:tModelKey tModelKey of the XSLT.

## **Returns**

This API call returns the [xsltDetail](#page-454-1) on success.

## **WSDL**

[Xslt2uddi\\_v3.wsdl](http://www.systinet.com/doc/sr-65/wsdl/xslt2uddi_v3.wsdl) [http://www.systinet.com/doc/sr-65/wsdl/xslt2uddi\_v3.wsdl]

## **API Endpoint**

You can find the XSLT2UDDI API endpoint at http://<host name>:<port>/uddi/xslt2uddi.

## **Java**

org.systinet.uddi.client.xslt2uddi.v3.Xslt2uddiApi

## **2.2.12. Inquiry UI**

The Inquiry UI API has been implemented for improving the performance of the Business Service Console. The basic idea is to retrieve data that appear in the Business Service Console using a single API call.

This API contains only one operation <u>get entityDetail</u>. Its input includes a query specification and an output format:

- The **query specification** comprises one of the standard UDDI v3 API data structures: find business, find services, find\_binding, find\_tModel, get\_businessDetail, get\_serviceDetail, get\_bindingDetail and get\_tModelDetail.
- The **output format** defines which data structures will be returned and how they will be pruned.

The operation get entityDetail returns a list of UDDI data structures. ACLs are also applied to retrieved data.

For example, if you specify the following inquiry:

```
<get_entityDetail xmlns="http://systinet.com/uddi/inquiryUI/6.0">
   <outputFormat>
     <businessEntityMask descriptionIncluded="true" identifierBagIncluded="true"/>
     <businessServiceMask descriptionIncluded="true"/>
   </outputFormat>
   <find_binding serviceKey="uddi:systinet.com:demo:hr:employeesList" 
     xmlns="urn:uddi-org:api_v3"/>
</get_entityDetail>
```
You will receive the following output:

```
<entityDetail xmlns="http://systinet.com/uddi/inquiryUI/6.0">
   <businessEntity businessKey="uddi:systinet.com:demo:hr" 
         xmlns="urn:uddi-org:api_v3">
     <name>HR</name>
     <description>HR department</description>
     <businessServices>
       <businessService serviceKey="uddi:systinet.com:demo:hr:employeesList" 
             businessKey="uddi:systinet.com:demo:hr">
         <name>EmployeeList</name>
         <description>wsdl:type representing service</description>
       </businessService>
     </businessServices>
     <identifierBag>
       <keyedReference tModelKey="uddi:systinet.com:demo:departmentID" 
             keyName="department id" keyValue="002"/>
     </identifierBag>
```
 </businessEntity> </entityDetail>

If there are matching bindingTemplates accessible while associated businessServices are not (because of ACLs), such bindingTemplates will be included in the result in a separate list of bindingTemplates. The same behavior applies to accessible businessServices of inaccessible businessEntities.

## **Data Structures**

The following structures are used by the Systinet Inquiry UI API:

- [Section bindingTemplateMask](#page-461-0)
- [Section businessEntityMask](#page-462-0)
- [Section businessServiceMask](#page-462-1)
- [Section contactMask](#page-463-0)
- [Section entityDetail](#page-463-1)
- [Section outputFormat](#page-464-0)
- <span id="page-461-0"></span>[Section tModelInstanceInfoMask](#page-464-1)
- [Section tModelMask](#page-464-2)

#### **bindingTemplateMask**

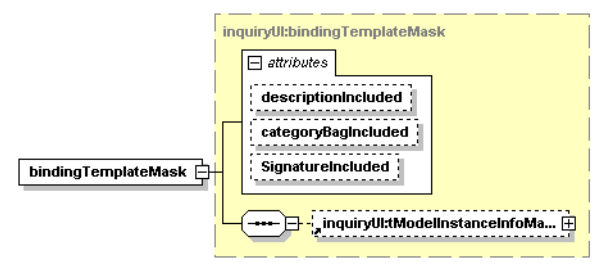

## **Table 44. Attributes**

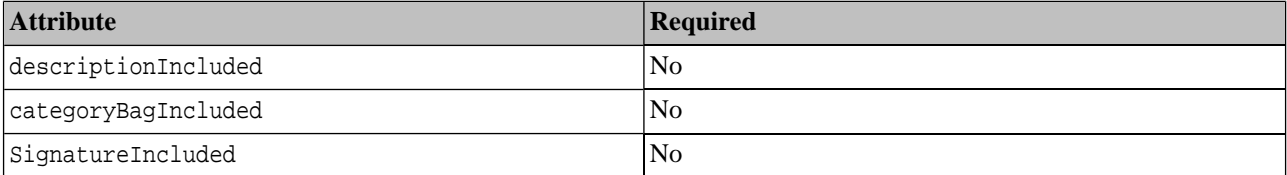

The bindingTemplateMask structure specifies the mask of the binding template of the [outputFormat](#page-464-0). Optional attributes define which elements will be returned in the [entityDetail](#page-463-1)

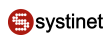

## <span id="page-462-0"></span>**businessEntityMask**

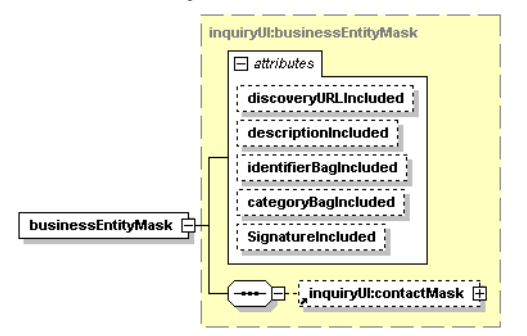

# **Table 45. Attributes**

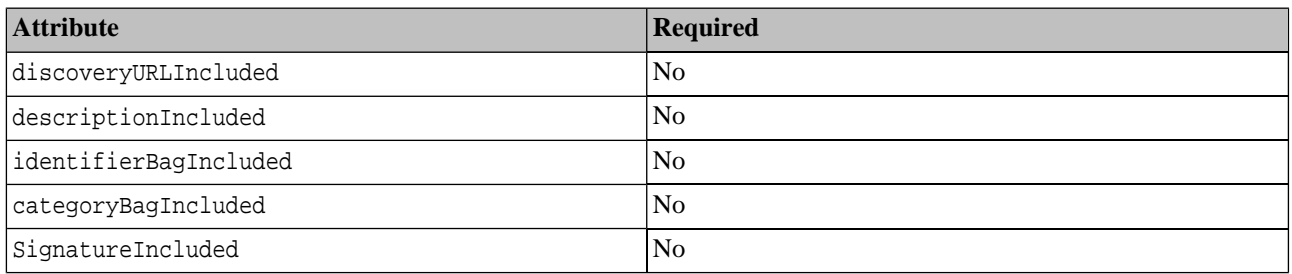

<span id="page-462-1"></span>The businessEntityMask structure specifies the mask of the business entity of the [outputFormat](#page-464-0). It also include a [con](#page-463-0)[tactMask.](#page-463-0) Optional attributes define which elements will be returned in the [entityDetail](#page-463-1).

### **businessServiceMask**

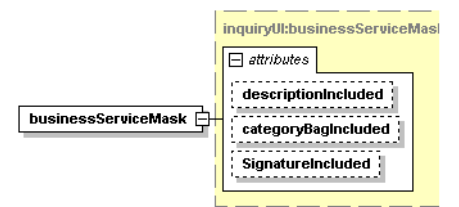

## **Table 46. Attributes**

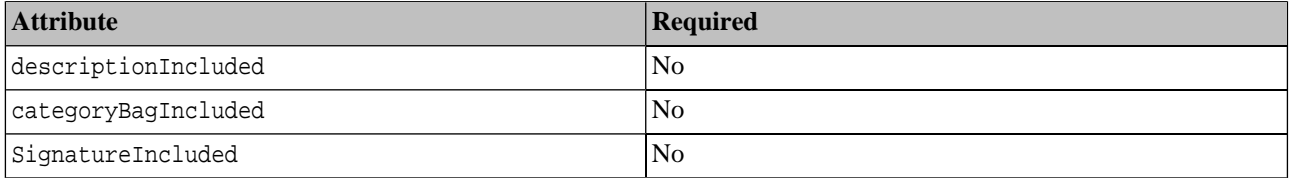

The businessServiceMask structure specifies the mask of the business service of the **outputFormat**. Optional attributes define which elements will be returned in the [entityDetail](#page-463-1).

### <span id="page-463-0"></span>**contactMask**

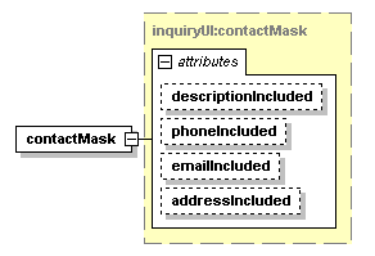

The contactMask structure specifies the submask of the business entity mask of the **outputFormat**. Optional attributes define which elements will be returned in the [entityDetail](#page-463-1)

# **Table 47. Attributes**

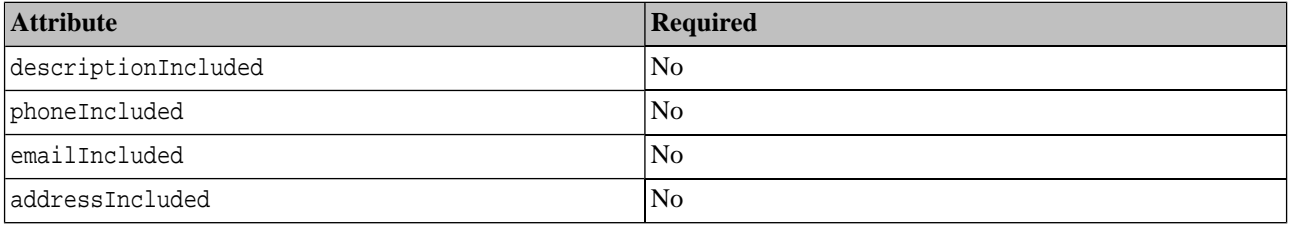

## <span id="page-463-1"></span>**entityDetail**

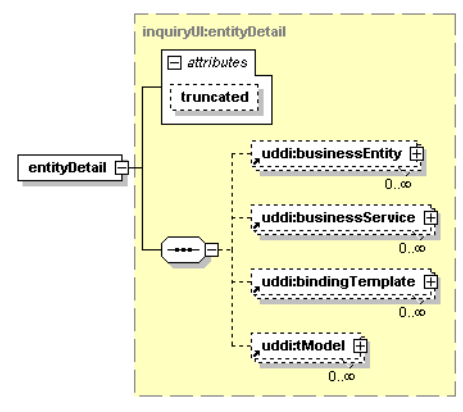

The entityDetail structure is returned by the [get\\_entityDetail](#page-465-0) operation. The attribute truncated indicates a truncated result list.

# **Table 48. Attributes**

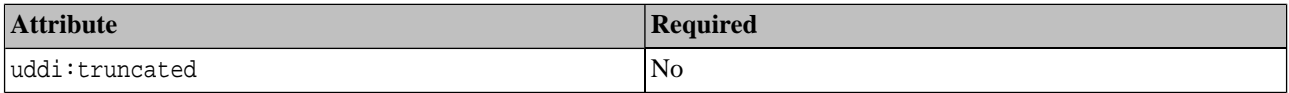

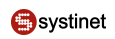

### <span id="page-464-0"></span>**outputFormat**

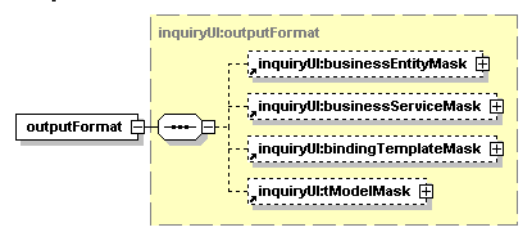

The outputFormat is a mask for data to be returned and can prune returned structures. The output format is defined by the following arguments.

## **Arguments**

- [inquiryUI:businessEntityMask](#page-462-0)
- [inquiryUI:businessServiceMask](#page-462-1)
- [inquiryUI:bindingTemplateMask](#page-461-0)
- <span id="page-464-1"></span>• [inquiryUI:tModelMask](#page-464-2)

#### **tModelInstanceInfoMask**

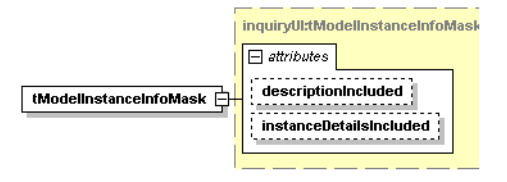

The tModelInstanceInfoMask structure specifies the mask of the tModel instance info of the [outputFormat.](#page-464-0) Optional attributes define which elements will be returned in the [entityDetail](#page-463-1)

## **Table 49. Attributes**

<span id="page-464-2"></span>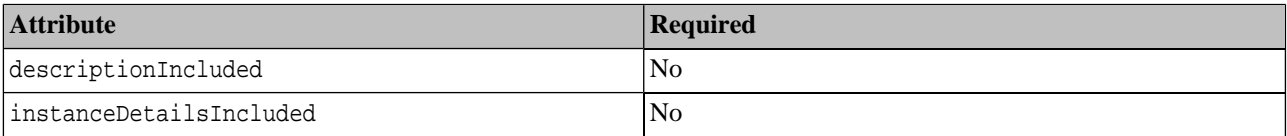

## **tModelMask**

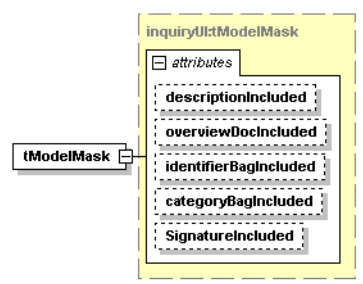

The tModelMask structure specifies the mask of the tModel of the [outputFormat](#page-464-0). Optional attributes define which elements will be returned in the [entityDetail](#page-463-1)

## **Table 50. Attributes**

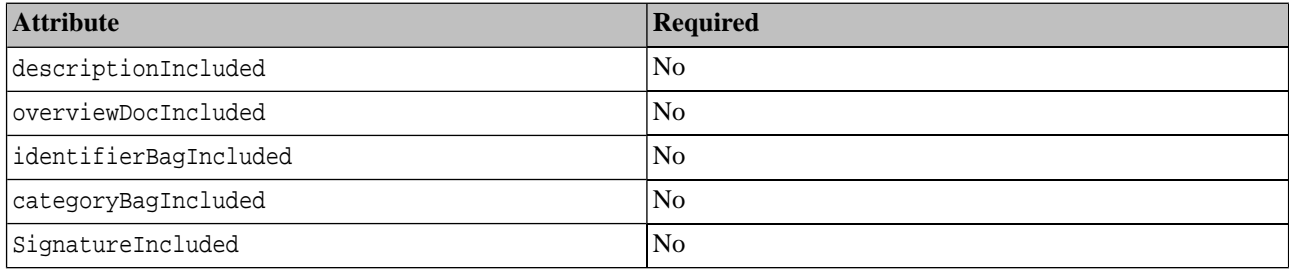

## <span id="page-465-0"></span>**Operations**

## **get\_entityDetail**

This is the core operation of the Inquiry UI API.

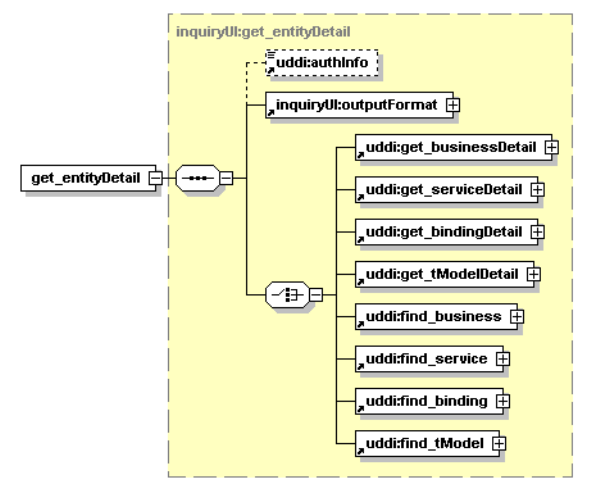

## **Arguments**

- uddi:authInfo This optional argument is an element that contains an authentication token.
- [inquiryUI:outputFormat](#page-464-0)
- uddi:get\_businessDetail, uddi:get\_bindingDetail, uddi:get\_tModelDetail, uddi:find\_business, uddi:find\_service, uddi:find\_binding, uddi:find\_tModel - standard UDDI v3 structures.

## **Returns**

Upon successful completion, an [entityDetail](#page-463-1) structure is returned.

## **WSDL**

You can find the WSDL specification in the file [inquiryUI.wsdl](http://www.systinet.com/doc/sr-65/wsdl/inquiryUI.wsdl) [http://www.systinet.com/doc/sr-65/wsdl/inquiryUI.wsdl].

## **API Endpoint**

You can find the Inquiry UI API endpoint at http://<host name>:<port>/uddi/inquiryUI.

## **Java**

Systinet Java API is generated directly from WSDL. You are encouraged to browse org.systinet.uddi.client.v3.ui.InquiryUIApi.

## **2.2.13. Subscription Ext**

The Subscription Extension API has been implemented to allow the user to create subscriptions in the *discovery registry* of the approval process. This means that subscription creation is not subject to the approval process; users can save subscriptions directly to the discovery registry. However, under this API, users are not allowed to save a bindingTemplate for the email address where notifications are sent. The Subscription Extension API allows the user to specify a bindingTemplate in the subscriptionExt structure in the save\_subscription operation. This bindingTemplate is saved under the Notification Service Container of the operator's business entity. The Notification Service Container is a businessService with the key uddi:systinet.com:subscription:notification\_service\_container. This API can also be used for "readonly" registry. In that case, users are not allowed to publish their data to the registry. Their subscriptions can be saved with this API.

## **Data Structures**

The following structures are used by the Subscription Extension API:

- <span id="page-466-0"></span>**[Section Notification Service Container](#page-466-0)**
- **[Section subscriptionExt](#page-466-1)**

## **Notification Service Container**

<span id="page-466-1"></span>The Notification Service Container is a business service stored under the operator's business entity. It has the key: uddi:systinet.com:subscription:notification\_service\_container. This business service is imported together with other registry pre-deployed data.

## **subscriptionExt**

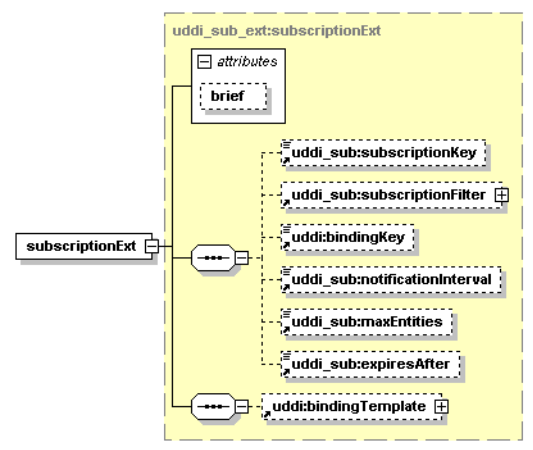

## **Table 51. Attributes**

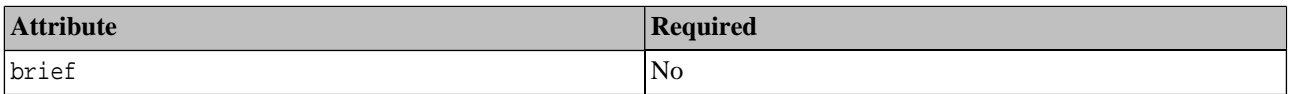

The subscriptionExt structure substitutes the uddi\_sub:subscription structure in the save\_subscription structure of the standard UDDI v3 API.

## **Operations**

The following operations extend the standard UDDI v3 API:

- [Section save\\_subscription](#page-467-0)
- <span id="page-467-0"></span>[Section delete\\_subscription](#page-467-1)

#### **save\_subscription**

- This operation is used when creating a new subscription. If the bindingTemplate is specified, then the subscription is saved under the caller's user account under the [Notification Service Container](#page-466-0). The bindingKey is generated by the registry, the other structures of the bindingTemplate remain untouched. The bindingKeys in both the subscription and the bindingTemplate are ignored. The subscription structure returns a bindingKey referencing the saved bindingTemplate, but not the bindingTemplate itself.
- Updating the existing subscription. The algoritm of the standard saving of subscriptions is extended with these steps:
	- 1. If the subscription refers to a bindingTemplate under the [Notification Service Container,](#page-466-0) then the binding template will be deleted. See [delete\\_subscription](#page-467-1)
	- 2. If the bindingTemplate is specified in the subscription, then the bindingTemplate is stored under the [Notification](#page-466-0) [Service Container](#page-466-0)

### <span id="page-467-1"></span>**delete\_subscription**

If the subscription references a bindingTemplate which is under the [Notification Service Container](#page-466-0), then the bindingTemplate will be deleted.

## **WSDL**

You can find the WSDL specification in the file uddi sub v3 ext.wsdl [http://www.systinet.com/doc/sr-65/wsdl/uddi\_sub\_v3\_ext.wsdl].

## **API Endpoint**

You can find the Statistics API endpoint at http://<host name>:<port>/uddi/subscriptionExt.

### **Java**

The Systinet Java API is generated directly from WSDL. You are encouraged to browse org. systinet.uddi.client.subscription.v3.ext.UDDISubscriptionExtStub.

## **2.3. Security APIs**

Security APIs cover the following APIs:

- <span id="page-467-2"></span>• [Account API](#page-467-2) - Systinet Account API is used to query and manage user accounts in Systinet Registry.
- [Group API](#page-473-0) Systinet Group API is used to query and manage user groups in Systinet Registry.
- [Permission API](#page-479-0) Systinet Permission API is used to query and manage permissions in Systinet Registry.

### **2.3.1. Account**

Systinet Account API is used to query and manage user accounts in Systinet Registry.
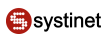

### **Data Structures**

<span id="page-468-0"></span>The following structures are used by the Systinet Account API:

#### **userAccount**

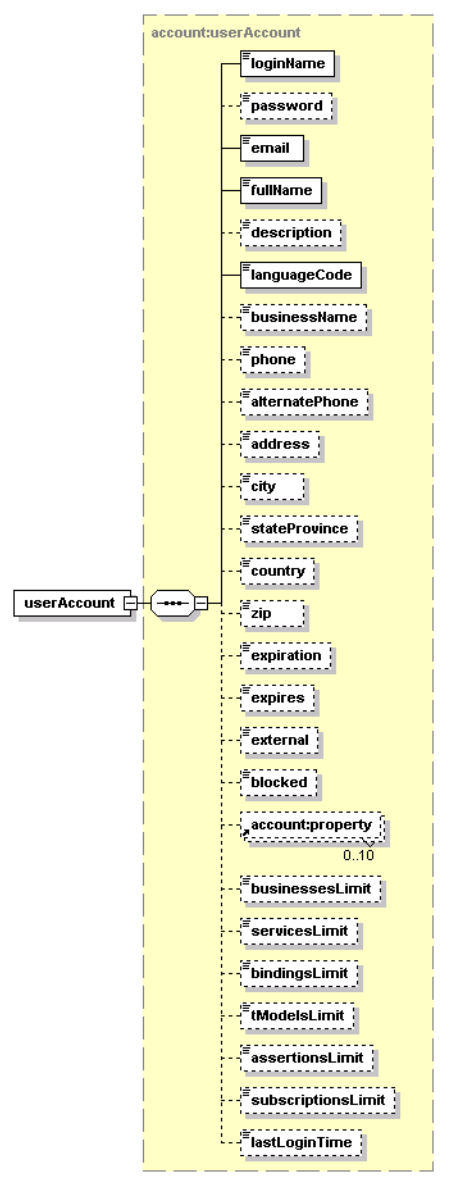

The userAccount element is container that holds the attributes of a user account in the Systinet Registry. The required elements are:

- loginName
- email
- fullName
- languageCode

All other elements are optional.

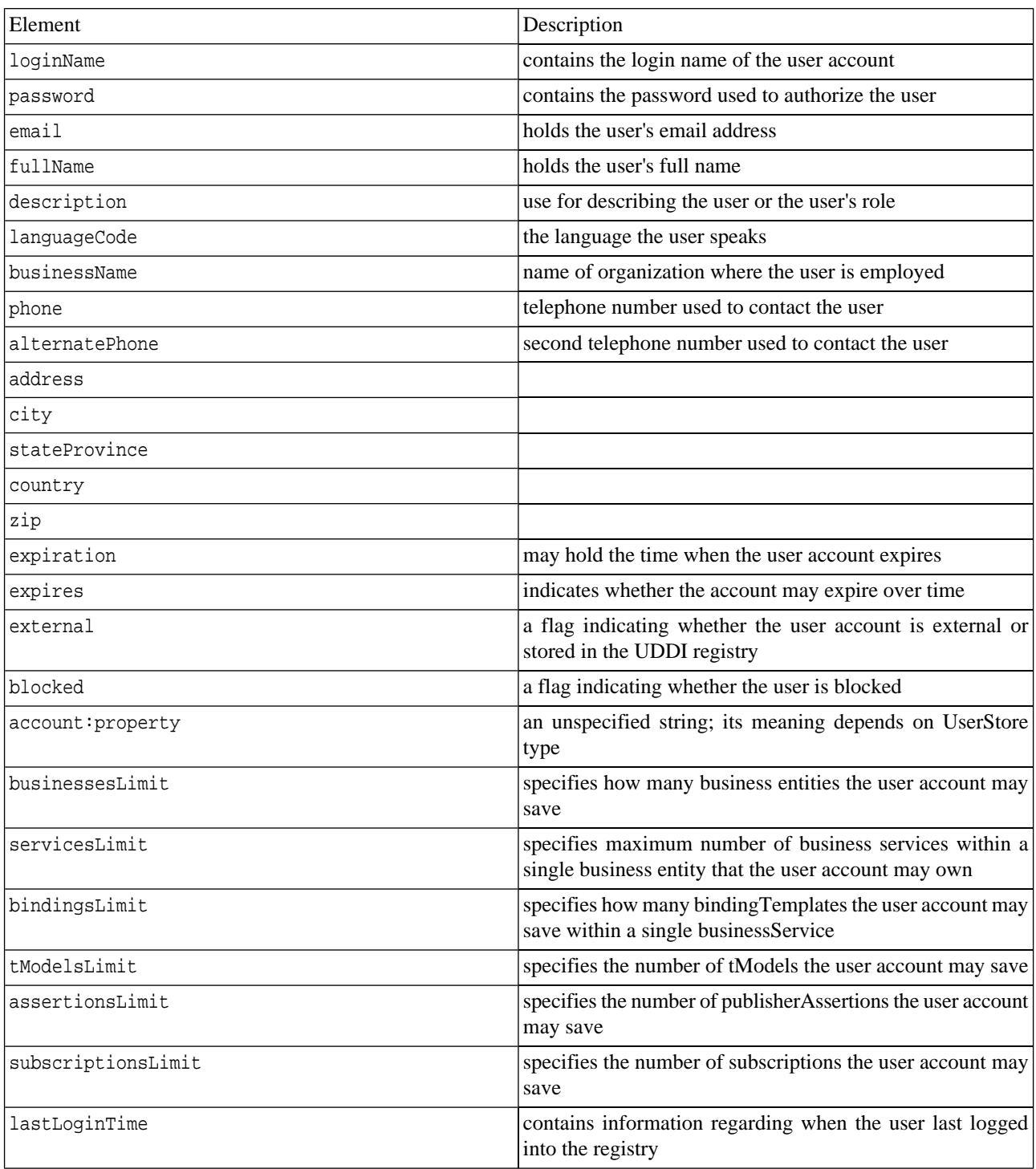

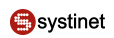

#### **userInfo**

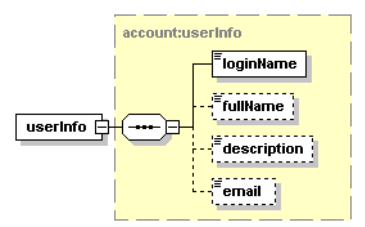

This element serves as a container for short information about single userAccount. It contains the required element login-Name, and the optional elements fullName, description, and email.

#### **userInfos**

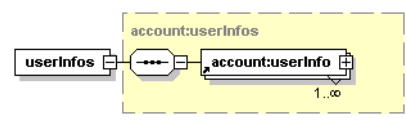

<span id="page-470-0"></span>This element holds one or more userInfo elements.

#### **userList**

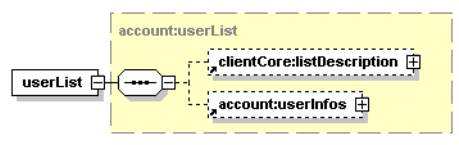

This element contains optional listDescription and userInfos elements.

#### **Operations**

#### **find\_userAccount**

The find\_userAccount API call is used to find user accounts in Systinet Registry that match given criteria.

#### **Syntax**

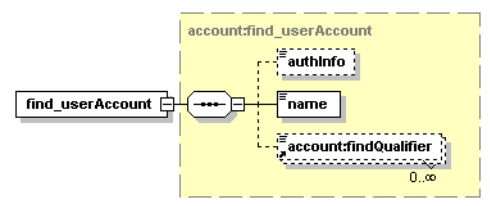

#### **Arguments**

- authInfo This optional argument is an element that contains an authentication token.
- name Name to be searched.
- account:findQualifier The collection of findQualifier used to alter default behavior.

#### **Behavior**

The following findQualifiers affect behavior of the call:

• The findByLoginName findQualifier (default) is used to specify that user accounts shall be searched by loginName.

- With the findByFullName findQualifier, user accounts are searched by the fullName property.
- If the exactMatch findQualifier is present, an exact match is required.
- The default approximateMatch findQualifier enables SQL wildcard queries.
- If the findBlockedAccount findQualifier is present, only blocked accounts are returned.
- The sortByNameAsc (default) and sortByNameDesc findQualifiers controls the order in which the data is returned.

#### **Returns**

This API call returns the **userList** upon success.

#### **Permissions**

This API call requires the API user permission for org.systinet.uddi.account.AccountApi and the action find\_userAccount.

#### **get\_userAccount**

The get\_userAccount API call returns userAccount structure of selected user.

### **Syntax**

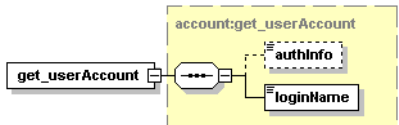

### **Arguments**

- authInfo This optional argument is an element that contains an authentication token.
- loginName This required argument uniquely identifies the user account.

### **Returns**

This API call returns **userAccount** upon success.

### **Permissions**

This API call requires the API user permission for org.systinet.uddi.account.AccountApi and the action get\_userAccount to get user's own account detail and API manager permission for org.systinet.uddi.account.AccountApi and the action get\_userAccount to get other users' accounts.

#### **save\_userAccount**

The save\_userAccount API call is used to save or update userAccount in Systinet Registry. Whether public registration is allowed or not depends on the Systinet Registry configuration. It may be also configured to block registered account until it is enabled by code sent by email.

### **Syntax**

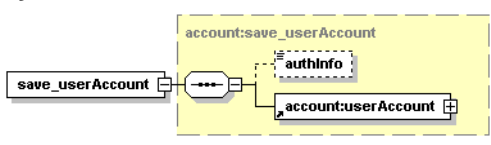

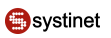

#### **Arguments**

- authInfo This optional argument is an element that contains an authentication token.
- [account:userAccount](#page-468-0) The user account to be saved.

#### **Returns**

This API call returns **userAccount** upon success.

#### **Permissions**

This API call requires the API user permission for org.systinet.uddi.account.AccountApi and the action save\_userAccount to save user's own account or register new account and API manager permission for org.systinet.uddi.account.AccountApi and the action save\_userAccount to save other users' accounts.

#### **delete\_userAccount**

The delete userAccount API call causes selected user account to be removed from Systinet Registry.

#### **Syntax**

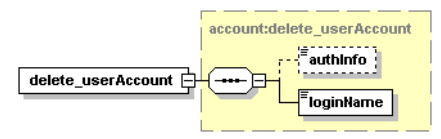

#### **Arguments**

- authInfo This optional argument is an element that contains an authentication token.
- loginName This required argument uniquely identifies the user account.

#### **Returns**

This API call returns UserAccount upon success.

#### **Permissions**

This API call requires the API user permission for org.systinet.uddi.account.AccountApi and the action delete\_userAccount to delete user's own account and API manager permission for org.systinet.uddi.account.AccountApi and the action delete\_userAccount to delete other users' accounts.

#### **enable\_userAccount**

The enable\_userAccount API call is used to activate user account identified by loginName argument in Systinet Registry.

#### **Syntax**

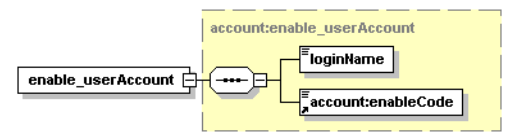

### **Arguments**

• loginName - This required argument uniquely identifies the user account.

• account:enableCode - Confirmation string.

# **WSDL**

You can find the WSDL specification in the file [account.wsdl](http://www.systinet.com/doc/sr-65/wsdl/account.wsdl) [http://www.systinet.com/doc/sr-65/wsdl/account.wsdl].

# **API Endpoint**

You can find the Account API endpoint at http://<host name>:<port>/uddi/account.

# **Java**

<span id="page-473-1"></span>The Systinet Java API is generated from Account WSDL. You are encouraged to browse org.systinet.uddi.account.AccountApi and to read and try [Account demos.](#page-659-0)

# **2.3.2. Group**

Systinet Group API is used to query and manage user groups in Systinet Registry.

# **Data Structures**

The following structures are used by the Systinet Group API:

### **group**

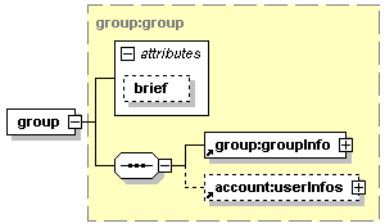

<span id="page-473-0"></span>This element serves as a container for groupInfo and userInfos structures.

### **groups**

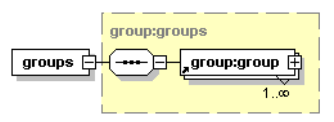

This element serves as a container for one or more group structures.

### **groupInfo**

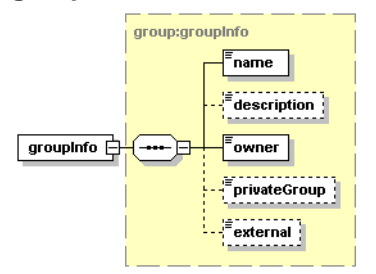

This element contains information about one user group:

• The required name element holds the name of the group.

- The optional description element is used to describe group and its usage.
- The owner element contains the loginName of the user who created this group.
- The privateGroup element indicates whether the group is public or private.
- The external element indicates whether the group is external (For example, in LDAP) or not.

#### **groupInfos**

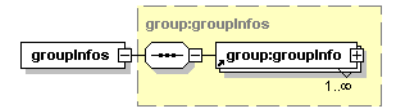

This element serves as a container for one or more groupInfo elements.

#### **groupList**

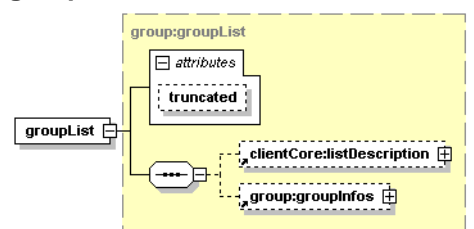

# **Table 52. Attributes**

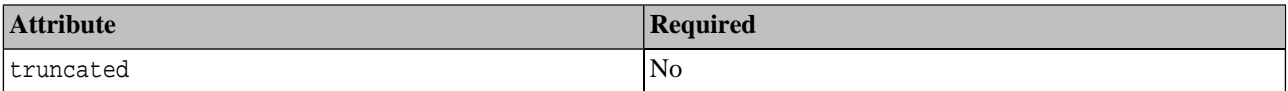

This structure server as a container for optional listDescription and optional groupInfos structures. The truncated attribute indicates whether the list of groupInfos is truncated.

### **Operations**

#### **add\_user**

The add\_user API call is used to add a user to a user group.

#### **Syntax**

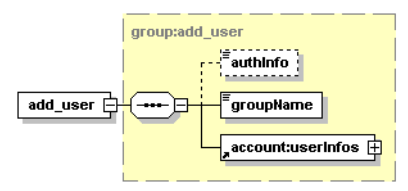

### **Arguments**

- authInfo This optional argument is an element that contains an authentication token.
- groupName the group to which the user will be added.
- account:userInfos user that will be added to the group.

### **Permissions**

This API call requires API user or manager permission for org.systinet.uddi.client.group.GroupApi and the action add\_user.

### **find\_user**

The find\_user API call is used to find user within the user group.

### **Syntax**

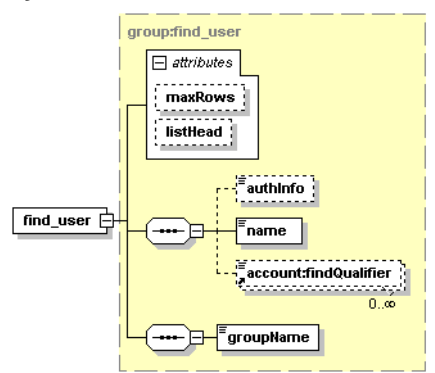

# **Arguments**

- authInfo This optional argument is an element that contains an authentication token.
- name login name of the user
- account:findQualifier find qualifier
- groupName the group in which the user will be searched.

# **Permissions**

This API call requires API user or manager permission for org.systinet.uddi.client.group.GroupApi and the action find\_user.

### **Returns**

Upon successful completion, the UserList structure is returned.

### **find\_group**

The find\_group API call is used to search groups in Systinet Registry.

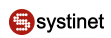

# **Syntax**

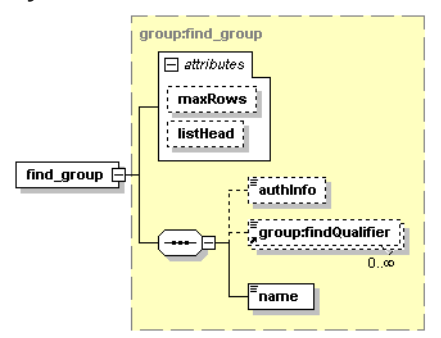

# **Arguments**

- authInfo This optional argument is an element that contains an authentication token.
- group:findQualifier The collection of findQualifier used to alter default behavior.
- name The required value contains name of the group to be searched.

# **Behavior**

The following findQualifiers affect behavior of the call. The exactMatch findQualifier causes that exact match on group name is required, while default approximateMatch findQualifier enables SQL wildcard query. The findPrivateGroups findQualifier enables search between private groups, findPublicGroups enables search between public groups and find-MyGroups will cause the search to be performed only between groups owned by the user who executed this call. The sortByNameAsc and sortByNameDesc findQualifiers controls order, in which the data is returned.

If no findQualifier is defined, default findQualifier set contains approximateMatch, findPrivateGroups, findPublicGroups and sortByNameAsc findQualifiers.

### **Returns**

Upon successful completion, the groupList structure is returned.

### **Permissions**

This API call requires API user or manager permission for org.systinet.uddi.client.group.GroupApi and the action find\_group.

### **get\_group**

The get\_group API call is used to get details for one or more groups in Systinet Registry.

### **Syntax**

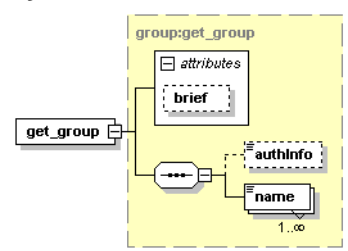

# **Arguments**

- authInfo This optional argument is an element that contains an authentication token.
- name The required value contains name of the group to be returned.
- brief if you set this attribute, the result will not contain members of the group. Setting the attribute is useful when working with large groups with thousands of members.

### **Returns**

Upon successful completion, the [groups](#page-473-0) structure is returned.

### **Permissions**

This API call requires API user or manager permission for org.systinet.uddi.client.group.GroupApi and the action get\_group. The user permission is needed to get user's own groups, the manager permission is required to get other users' groups.

# **save\_group**

The save\_group API call is used to save collection of groups to Systinet Registry.

# **Syntax**

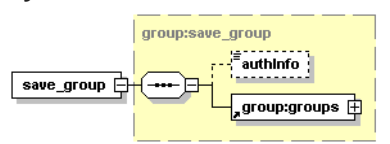

# **Arguments**

- authInfo This optional argument is an element that contains an authentication token.
- group: groups The groups to be saved.

### **Returns**

Upon successful completion, the groups structure is returned.

### **Permissions**

This API call requires API user or manager permission for org.systinet.uddi.client.group.GroupApi and the action save\_group. The user permission is needed to save user's own groups, the manager permission is required to update other users' groups.

### **remove\_user**

The remove\_user API call removes user from the group.

### **Syntax**

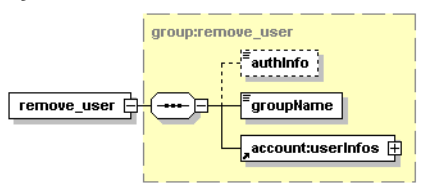

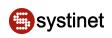

#### **Arguments**

- authInfo This optional argument is an element that contains an authentication token.
- name login name of the user
- groupName the group from which the user will be removed

#### **Permissions**

This API call requires API user or manager permission for org.systinet.uddi.client.group.GroupApi and the action remove user.

#### **delete\_group**

The delete\_group API call causes that groups identified by their names will be removed from Systinet Registry.

#### **Syntax**

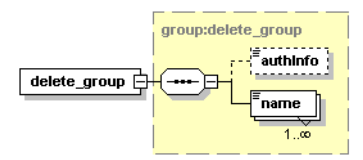

#### **Arguments**

- authInfo This optional argument is an element that contains an authentication token.
- name The required value contains names of the groups to be deleted.

#### **Returns**

Upon successful completion, the [groups](#page-473-0) structure is returned.

#### **Permissions**

This API call requires API user or manager permission for org.systinet.uddi.client.group.GroupApi and the action delete\_group. The user permission is needed to delete user's own groups, the manager permission is required to delete other users' groups.

#### **where\_amI**

The where\_amI API call is there to return list of groups where the user executing this call is member. The call returns both private and public groups.

#### **Syntax**

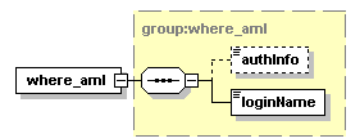

#### **Arguments**

- authInfo This optional argument is an element that contains an authentication token.
- loginName This required argument uniquely identifies the user account.

# **Returns**

Upon successful completion, the groupList structure is returned.

### **Permissions**

This API call requires API user or manager permission for org.systinet.uddi.client.group.GroupApi and the action where amI. The user permission is needed to get groups for the user himself, the manager permission is required to get groups for other user.

# **WSDL**

You can find the WSDL specification in the file [group.wsdl](http://www.systinet.com/doc/sr-65/wsdl/group.wsdl) [http://www.systinet.com/doc/sr-65/wsdl/group.wsdl].

# **API Endpoint**

You can find the Group API endpoint at http://<host name>:<port>/uddi/group.

### **Java**

<span id="page-479-2"></span>The Systinet Java API is generated from Group WSDL. You are encouraged to browse org.systinet.uddi.group.GroupApi and to read and try [Group demos](#page-663-0).

# **2.3.3. Permission**

The Systinet Permission API is used to query and manage permissions in Systinet Registry.

# <span id="page-479-0"></span>**Data Structures**

The following structures are used by the Systinet Permission API:

### **permissionDescriptor**

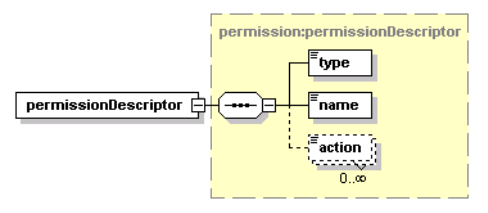

<span id="page-479-1"></span>This structure serves as a container for one permission and its actions. The type element contains the type of the permission. The name element contains the permission's name. Optional action elements are used to provide finer granularity to the permission and contain individual actions of this permission.

### **permissionDescriptors**

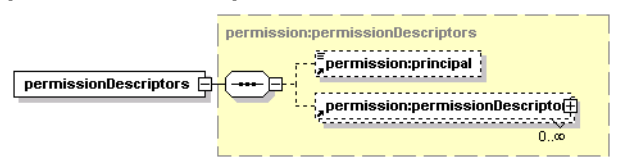

This structure holds an optional principal element and zero or more permissionDescriptor structures.

#### Arguments

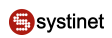

#### <span id="page-480-3"></span>**permissionDetail**

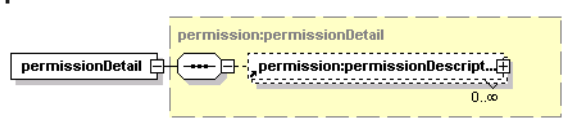

This structure is a container for zero or more permissionDescriptors structures.

### **principal**

<span id="page-480-2"></span>This element contains the optional attributeprincipalType, which may be assigned to a user or group. The element's text contains the loginName of the user, or the group name, depending on the principalType value.

#### **principals**

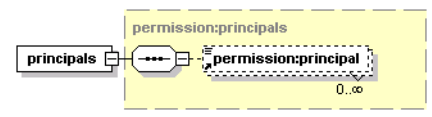

<span id="page-480-1"></span>This structure serves as a container for zero or more principal elements.

#### **principalList**

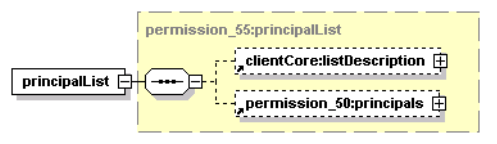

<span id="page-480-0"></span>This structure serves as a list principals returned from the operation find principal.

### **Operations**

### **find\_principal**

This operation is used to find principals, it replaces the deprecared operation who hasPermission .

#### **Syntax**

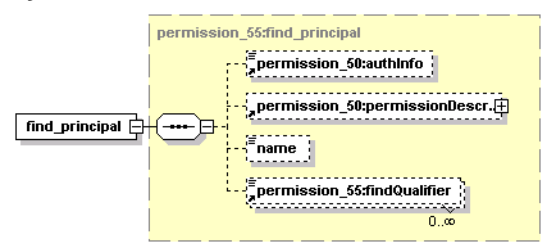

### **Arguments**

- permission: authInfo This optional argument is an element that contains an authentication token.
- [permissionDescriptor](#page-479-0)
- name name of the principal
- findQualifier

#### **Returns**

Upon successful completion, the [principalList](#page-480-1) structure is returned.

#### **Permissions**

This API call requires API user or manager permission for org.systinet.uddi.permission.PermissionApi and the action get permission. The user permission is needed to get permissions for the user himself, the manager permission is required to get permissions for other users.

#### **get\_permission**

The get permission API call is used to get permissions in Systinet Registry, that have been assigned to users or groups identified by the principal's structure.

#### **Syntax**

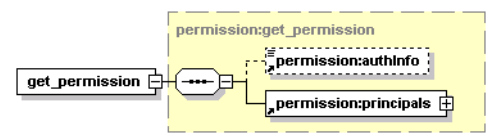

### **Arguments**

- permission:authInfo This optional argument is an element that contains an authentication token.
- [permission:principals](#page-480-2) This mandatory structure contains list of users or groups to be searched.

#### **Returns**

Upon successful completion, the [permissionDetail](#page-480-3) structure is returned.

#### **Permissions**

This API call requires API user or manager permission for org.systinet.uddi.permission.PermissionApi and the action get\_permission. The user permission is needed to get permissions for the user himself, the manager permission is required to get permissions for other users.

#### **set\_permission**

The set\_permission API call serves to set permissions in Systinet Registry. Existing permissions for users or groups referenced in permissionDescriptors are overwritten by this call.

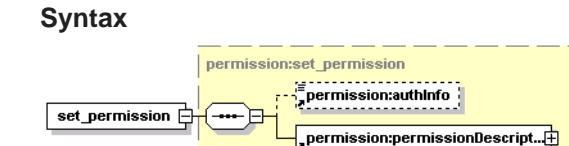

#### **Arguments**

- permission:authInfo This optional argument is an element that contains an authentication token.
- [permission:permissionDescriptors](#page-479-1) This mandatory structure holds permissions to be set.

# **Permissions**

<span id="page-482-0"></span>This API call requires API manager permission for org.systinet.uddi.permission.PermissionApi and the action set\_permission.

### **who\_hasPermission**

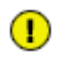

# **Important**

The who\_hasPermission operation is deprecated. We recommend to use the operation find\_principal instead.

The who\_hasPermission API call is used to find out which users or groups have the specified permissions.

# **Syntax**

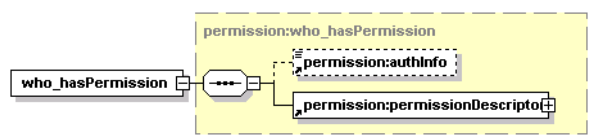

# **Arguments**

- permission:authInfo This optional argument is an element that contains an authentication token.
- [permission:permissionDescriptor](#page-479-1) This argument contains a description of permissions to be searched.

### **Returns**

Upon successful completion, the principals structure is returned.

### **Permissions**

This API call requires API manager permission for org.systinet.uddi.permission.PermissionApi and the action who\_hasPermission.

# **WSDL**

You can find the WSDL specification in the file [permission.wsdl](http://www.systinet.com/doc/sr-65/wsdl/permission.wsdl) [http://www.systinet.com/doc/sr-65/wsdl/permission.wsdl].

### **API Endpoint**

You can find the Permission API endpoint at http://<host name>:<port>/uddi/permission.

### **Java**

The Systinet Java API is generated from Permission WSDL. You are encouraged to browse its org. systinet.uddi.permission.PermissionApi and to read and try the [Permission demos.](#page-667-0)

# **2.4. Registry Client**

This section describes how to prepare your own client distribution. A client created this way allows you to access the Systinet Registry API through a SOAP interface.

# **2.4.1. Client Package**

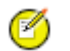

# **Note**

CLIENT\_HOME refers to the directory in which the Systinet Registry Client distribution will be created.

REGISTRY\_HOME refers to the directory in which Systinet Registry is installed

To create a client application distribution follow these steps:

- 1. Make sure Systinet Registry is successfully installed.
- 2. In the CLIENT\_HOME directory, create a subdirectory named lib.

Copy the following files from REGISTRY\_HOME/lib to CLIENT\_HOME/lib

```
activation.jar
builtin-serialization.jar
core_services_client.jar
jaas.jar
jaxm.jar
jaxrpc.jar
jetty.jar 
runner.jar
saaj.jar
security-ng.jar
security2-ng.jar
security_providers_client.jar
wasp.jar
wsdl_api.jar
xercesImpl.jar
xml-apis.jar
xmlParserApis.jar
```
3. In the CLIENT\_HOME directory, create a subdirectory named dist.

Copy the following files from REGISTRY/dist to CLIENT\_HOME/dist:

```
account_client.jar
admin_utils_client.jar
approval_client_v3.jar
approval_content_checker_client_v3.jar
approval management client.jar
approval_production_client_v3.jar
category_client_v3.jar
configurator_client.jar
configurator_cluster_client.jar
group_client.jar
permission_client.jar
replication_client_v3.jar
statistics_client.jar
taxonomy_client_v3.jar
```
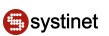

taxonomy\_client\_v31.jar transformer kr\_client.jar uddiclient\_api\_ext.jar uddiclient\_api\_v1.jar uddiclient\_api\_v2.jar uddiclient\_api\_v3.jar uddiclient api v3 ext.jar uddiclient\_core.jar uddiclient custody v3.jar uddiclient\_subscription\_listener\_v3.jar uddiclient\_subscription\_v3.jar uddiclient\_validate\_values\_v1.jar uddiclient validate values v2.jar uddiclient\_value\_set\_caching\_v3.jar uddiclient\_value\_set\_validation\_v3.jar wsdl2uddi\_client\_v2.jar wsdl2uddi\_client\_v3.jar xml2uddi\_client\_v3.jar xsd2uddi\_client\_v3.jar xslt2uddi\_client\_v3.jar

4. In the CLIENT\_HOME directory, create a subdirectory named conf. Copy the following files from RE-GISTRY\_HOME/conf to CLIENT\_HOME/conf:

clientconf.xml log4j.config

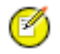

# **Note**

If you want to use the https connection in Systinet Registry, you must import the certificate file into clientconf.xml using the PStoreTool. This file contains the certificate of the Systinet Registry installation by default.

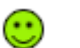

# **Tip**

You do not have to copy client files to directories that have specific names (lib, dist, and conf). All client files can be copied to the flat directory CLIENT\_HOME, for example. If you do this, however, replace CONF\_DIRECTORY, DIST\_DIRECTORY, and LIB\_DIRECTORY with CLIENT\_HOME in this section's instructions.

# **2.4.2. JARs on the Client Classpath**

For each client package, the associated .jar files must be added to the classpath. These .jar files are listed in the appropriate sections below.

# **Systinet Registry Runtime**

To enable the Systinet Registry Runtime client package, add these .jar files to the classpath.

```
activation.jar
builtin-serialization.jar;
core_services_client.jar;
```
jaas.jar; jaxm.jar; jaxrpc.jar runner.jar saaj.jar; security-ng.jar; security2-ng.jar; security\_providers\_client.jar; wasp.jar; wsdl\_api.jar xercesImpl.jar; xml-apis.jar; xmlParserApis.jar;

# **UDDI API Client v1**

To enable the UDDI API (v1) client package, add these .jar files to the classpath. For more information on this client package, please see [Section 2.1.2, UDDI Version 1](#page-365-0)

```
uddiclient_api_v1.jar
uddiclient_core.jar
```
# **UDDI API Client v2**

To enable the UDDI API (v2) client package, add these .jar files to the classpath. For more information on this client package, please see [Section 2.1.3, UDDI Version 2.](#page-366-0)

```
uddiclient_api_v2.jar
uddiclient_core.jar
```
# **UDDI API Client v3**

To enable the UDDI API (v3) client package, add these .jar files to the classpath. For more information on this client packages, please see [Section 2.1.4, UDDI Version 3.](#page-366-1)

```
uddiclient_api_v3.jar
uddiclient_core.jar
```
### **UDDI API Client v3 ext X**

To enable the UDDI API (v3, ext X) client package, add these .jar files to the classpath.

```
uddiclient_api_v3_ext.jar
uddiclient_api_v3.jar
uddiclient_core.jar
```
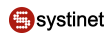

# **Account Client**

To enable the Account client package, add these .jar files to the classpath. For more information on this client package, please see [Section 2.3.1, Account](#page-467-0).

account\_client.jar uddiclient\_core.jar

### **Admin Utilities Client**

To enable the Admin Utilities client package, add these .jar files to the classpath. For more information on this client package, please see [Section 2.2.5, Administration Utilities](#page-415-0).

```
admin_utils_client.jar
uddiclient_api_v3.jar
uddiclient core.jar
```
# **Approval Client v3**

To enable the Approval (v3) client package, add these .jar files to the classpath. For more information on this client package, please se[eSection 2.2.4, Approval](#page-389-0).

```
approval_client_v3.jar
uddiclient_api_v3.jar
uddiclient_api_v2.jar
uddiclient_core.jar
```
### **Approval Content Checker Client v3**

To enable the v3 Approval Content Checker client package, add these .jar files to the classpath.

```
approval_content_checker_client_v3.jar
uddiclient_core.jar
```
### **Approval Management Client**

To enable the Approval Management client package, add these .jar files to the classpath.

```
approval_management_client.jar
uddiclient_core.jar
```
### **Category Client v3**

To enable the Category (v3) client package, add these .jar files to the classpath. For more information on this client package, please see [Section 2.2.3, Category](#page-383-0)

```
category_client_v3.jar
```
uddiclient\_api\_v3.jar uddiclient core.jar

#### **Group Client**

To enable the Group client package, add these .jar files to the classpath. For more information on this client package, please see [Section 2.3.2, Group](#page-473-1).

group\_client.jar account\_client.jar uddiclient\_core.jar

#### **Permission Client**

To enable the Permission client package, add these .jar files to the classpath. For more information on this client package, please see [Section 2.3.3, Permission.](#page-479-2)

```
permission_client.jar
account_client.jar
uddiclient core.jar
```
#### **Replication Client v3**

To enable the Replication (v3) client package, add these .jar files to the classpath. For more information on this client package, please see [Section 2.2.6, Replication](#page-419-0).

```
replication_client_v3.jar
uddiclient_core.jar
```
### **Statistics Client**

To enable the Statistics client package, add these .jar files to the classpath. For more information on this client package, please see [Section 2.2.7, Statistics.](#page-420-0)

```
statistics_client.jar
uddiclient core.jar
```
#### **Taxonomy Client v3**

To enable the v3 Taxonomy client package, add these .jar files to the classpath. For more information on this client package, please see [Section 2.2.2, Taxonomy.](#page-374-0)

```
taxonomy_client_v3.jar
taxonomy_client_v31.jar
uddiclient_api_v3.jar
uddiclient_core.jar
```
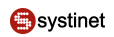

# **UDDI Custody Client v3**

To enable the v3 UDDI Custody client package, add these .jar files to the classpath. For more information on this client package, please see [Section Custody](#page-367-0).

```
uddiclient_custody_v3.jar
uddiclient_api_v3.jar
uddiclient_core.jar
```
# **UDDI Subscription Client v3**

To enable the v3 UDDI Subscription client package, add these .jar files to the classpath. For more information on this client package, please see [Section Subscription](#page-367-1).

```
uddiclient subscription v3.jar
uddiclient_api_v3.jar
uddiclient_core.jar
```
# **UDDI Subscription Listener Client v3**

To enable the v3 UDDI Subscription Listener client package, add these .jar files to the classpath. For more information on this client package, please see [Section Subscription.](#page-367-1)

```
uddiclient_subscription_listener_v3.jar
uddiclient_subscription_v3.jar
uddiclient_api_v3.jar
uddiclient_core.jar
```
### **UDDI Validate Values Client v1**

To enable the UDDI Validate Values (v1) client package, add these .jar files to the classpath. For more information on this client package, please see [Section 2.2.1, Validation.](#page-373-0)

```
uddiclient_validate_values_v1.jar
uddiclient_api_v1.jar
uddiclient_core.jar
```
### **UDDI Validate Values v2**

To enable the UDDI Validate Values (v2) client package, add these .jar files to the classpath. For more information on this client package, please see [Section 2.2.1, Validation.](#page-373-0)

```
uddiclient_validate_values_v2.jar
uddiclient_api_v2.jar
uddiclient_core.jar
```
#### **UDDI Value Set Caching Client v3**

To enable the UDDI Value Set Caching (v3) client package, add these .jar files to the classpath.

```
uddiclient_value_set_caching_v3.jar
uddiclient_api_v3.jar
uddiclient_core.jar
```
### **UDDI Value Set Validation Client v3**

To enable the UDDI Value Set Validation (v3) client package, add these .jar files to the classpath. For more information on this client package, please see [Section 2.2.1, Validation.](#page-373-0)

```
uddiclient_value_set_validation_v3.jar
uddiclient_api_v3.jar
uddiclient_core.jar
```
# **WSDL2UDDI Client v2**

To enable the WSDL2UDDI (v2) client package, add these .jar files to the classpath. For more information on this client package, please see [Section 2.2.8, WSDL Publishing](#page-423-0)

```
wsdl2uddi_client_v2.jar
uddiclient_api_v2.jar
uddiclient_core.jar
```
# **WSDL2UDDI Client v3**

To enable the WSDL2UDDI (v3) client package, add these .jar files to the classpath. For more information on this client package, please see [Section 2.2.8, WSDL Publishing](#page-423-0)

```
wsdl2uddi_client_v3.jar
uddiclient_api_v3.jar
uddiclient_core.jar
```
# **Resources publishing (XML, XSD, XSLT) Client**

To enable the client package, add these .jar files to the classpath.

```
uddiclient_api_v3.jar
uddiclient_core.jar
xml2uddi_client_v3.jar 
xsd2uddi_client_v3.jar 
xslt2uddi_client_v3.jar
```
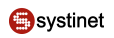

# **Classpath Examples**

To run your Systinet Registry client code you must add a config directory, wasp.jar, and client's jars to the classpath.

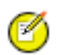

# **Note**

CLIENT\_HOME=. CONF\_DIRECTORY=CLIENT\_HOME\conf DIST\_DIRECTORY=CLIENT\_HOME\dist LIB\_DIRECT-ORY=CLIENT\_HOME\lib

• If you want to use only UDDI Version 3:

CONF\_DIRECTORY;LIB\_DIRECTORY\wasp.jar;DIST\_DIRECTORY\uddiclient\_api\_v3.jar

• If you want to use only UDDI Version 3 and UDDI Subscription Version 3:

```
CONF_DIRECTORY;LIB_DIRECTORY\wasp.jar;DIST_DIRECTORY\uddiclient_api_v3.jar%;
DIST_DIRECTORY\uddiclient_subscription_v3.jar
```
• If you want to use only UDDI Version 3, UDDI Subscription Version 3, and Taxonomy:

```
CONF_DIRECTORY;LIB_DIRECTORY\wasp.jar;DIST_DIRECTORY\uddiclient_api_v3.jar%;
DIST_DIRECTORY\uddiclient_subscription_v3.jar;DIST_DIRECTORY\taxonomy_client_v3.jar
```
# **2.5. Client Authentication**

In this section, we will show you how to create a Systinet Registry client that uses HTTP Basic authentication. The example client will search the registry and publish a business entity to it. We use the demo user from demo data. We will also describe how to enable HTTP Basic authentication on the server side.

Establishing HTTP Basic authentication requires the following steps. They will be described in detail later in this section.

- 1. To prepare the client application, copy all necessary jar files from the subdirectories of REGISTRY\_HOME. Compile the client class file with proper jars in the CLASSPATH.
- 2. Modify the file REGISTRY\_HOME/app/uddi/services/WASP-INF/package.xml to enable the HttpBasic security provider on service endpoints and enable the HttpBasic interceptor.
- 3. Restart Systinet Registry, then run the client application.

Now, we will describe the steps in detail:

- 1. Create the directory CLIENT\_HOME and copy necessary jar files to it:
	- a. Copy the following files from REGISTRY\_HOME/lib to the CLIENT\_HOME directory:
		- activation.jar
		- builtin\_serialization.jar
- core\_services\_client.jar
- jaas.jar
- jaxm.jar
- jaxrpc.jar
- jce1\_2\_1.jar
- jcert.jar
- jetty.jar
- jnet.jar
- jsse.jar
- local\_policy.jar
- log4j.jar
- mgmt\_services\_client.jar
- saaj.jar
- security-ng.jar
- security2-ng.jar
- security\_providers\_client.jar
- security\_services\_client.jar
- security\_tools.jar
- sunjce\_provider.jar
- US\_export\_policy.jar
- wasp.jar
- wasp\_permissions.jar
- wsdl\_api.jar
- xalan.jar
- xercesImpl.jar
- xml-apis.jar
- xmlParserAPIs.jar
- b. Copy the following files from REGISTRY\_HOME/dist to the CLIENT\_HOME directory:
	- uddiclient\_core.jar

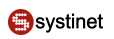

- uddiclient\_api\_ v3.jar
- c. Copy security\_providers.jar from REGISTRY\_HOME/app/system to the CLIENT\_HOME directory
- d. Copy the following files from REGISTRY\_HOME/conf to CLIENT\_HOME/conf directory:
	- clientconf.xml
	- jaas.config
	- package12.xsd
- 2. Create a client class as shown in [Example 3, ExampleHttpBasis.java](#page-493-0) and compile the class with all jars from the CLIENT\_HOME directory in the CLASSPATH.
- 3. Modify REGISTRY\_HOME/app/uddi/services/WASP-INF/package.xml to enable HTTP basic authentication as follows:
	- a. Under <processing name="UDDIv1v2v3PublishingProcessing"/>, uncomment <use ref="tns:Http-BasicInterceptor"/>
	- b. Under <processing name="UDDIv1v2v3InquiryProcessing">, add <use ref="tns:HttpBasicInterceptor"/>
	- c. Add the attribute accepting-security-providers="HttpBasic" to all service-endpoints you wish to access via HTTP Basic authentication.

A fragment of the package.xml is shown in [Example 4, package.xml - HTTP Basic Enabled](#page-494-0)

- 4. Shutdown Systinet Registry, delete the REGISTRY\_HOME/work directory, and restart the registry.
- 5. Run the ExampleHttpBasic.class with the following parameter:

-Dwasp.location=CLIENT\_HOME -Djava.security.auth.login.config=CLIENT\_HOME\conf\jaas.config

### **2.5.1. Sample Files**

# <span id="page-493-0"></span>**Example 3. ExampleHttpBasis.java**

```
// Copyright 2001-2005 Systinet Corp. All rights reserved.
// Use is subject to license terms.
import org.idoox.security.Credentials;
import org.idoox.wasp.SecurityHelper;
import org.idoox.wasp.WaspSecurity;
import org.systinet.wasp.Wasp;
import org.systinet.wasp.webservice.ServiceClient;
import org.systinet.uddi.client.v3.UDDIInquiryStub;
import org.systinet.uddi.client.v3.UDDIPublishStub;
import org.systinet.uddi.client.v3.UDDI_Inquiry_PortType;
import org.systinet.uddi.client.v3.UDDI_Publication_PortType;
import org.systinet.uddi.client.v3.struct.*;
public class ExampleHttpBasic {
     public static void main(String[] args) {
         String urlInquiry = "http://localhost:8080/uddi/inquiry";
         String urlPublishing = "http://localhost:8080/uddi/publishing";
        System.out.print("Using Inquiry at urlInquiry " + urlInquiry + "..");
        ServiceClient serviceClient = ServiceClient.create();
         serviceClient.setServiceURL(urlInquiry);
         try {
             Wasp.init();
             Credentials credentials = WaspSecurity.acquireClientCredentials
                     ("demo_john", "demo_john", SecurityHelper.HttpBasic);
            WaspSecurity.setInitiatingProvider(serviceClient, SecurityHelper.HttpBasic);
             WaspSecurity.setCredentials(serviceClient, new Credentials[]{credentials});
            UDDI Inquiry PortType inquiry = UDDIInquiryStub.getInstance(serviceClient);
            System.out.println(inquiry.find_business(new Find_business()));
             serviceClient.setServiceURL(urlPublishing);
            UDDI Publication PortType publish = UDDIPublishStub.getInstance(serviceClient);
            System.out.println(publish.save_business(new Save_business
                     (new BusinessEntityArrayList(new BusinessEntity(new NameArrayList
                             (new Name("Business created by HttpBasic example")))))));
             System.out.println(" done");
         } catch (Exception e) {
             e.printStackTrace();
 }
     }
}
```
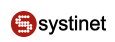

# <span id="page-494-0"></span>**Example 4. package.xml - HTTP Basic Enabled**

```
.....
     <service-endpoint path="/inquiry" version="3.0" name="UDDIInquiryV3Endpoint" 
         service-instance="tns:UDDIInquiryV3" processing="tns:UDDIv1v2v3InquiryProcessing" 
           accepting-security-providers="HttpBasic">
         <wsdl uri="uddi_api_v3.wsdl" service="uddi_api_v3:UDDI_Inquiry_SoapService"/>
         <envelopePrefix xmlns="arbitraryNamespace" value=""/>
         <namespaceOptimization xmlns="arbitraryNamespace">false</namespaceOptimization>
     </service-endpoint>
    <service-instance implementation-class="com.systinet.uddi.publishing.v3.PublishingApiImpl"
         name="UDDIPublishingV3"/>
     <service-endpoint path="/publishing" version="3.0" 
         name="UDDIPublishingV3Endpoint" service-instance="tns:UDDIPublishingV3" 
         processing="tns:UDDIv1v2v3PublishingProcessing" 
         accepting-security-providers="HttpBasic">
         <wsdl uri="uddi_api_v3.wsdl" 
             service="uddi_api_v3:UDDI_Publication_SoapService"/>
         <envelopePrefix xmlns="arbitraryNamespace" value=""/>
         <namespaceOptimization xmlns="arbitraryNamespace">false</namespaceOptimization>
     </service-endpoint>
     <processing name="UDDIv3Processing">
       <use ref="uddiclient_v3:UDDIClientProcessing"/>
       <fault-serialization name="MessageTooLargeFaultSerializer" 
      serializer-class="com.systinet.uddi.publishing.v3.serialization.MessageTooLargeFaultSeri-
alizer" 
      serialized-exception-class="com.systinet.uddi.interceptor.wasp.MessageTooLargeException"/>
     </processing>
     <processing name="UDDIv1v2v3PublishingProcessing">
      <use ref="uddiclient_v3:UDDIClientProcessing"/>
      <use ref="uddiclient_v2:UDDIClientProcessing"/>
      <use ref="uddiclient_v1:UDDIClientProcessing"/>
      <!-- HttpBasic (without authtoken) --> 
      <use ref="tns:HttpBasicInterceptor"/> 
        <interceptor name="MessageSizeCheckerInterceptor" 
          implementation-class="com.systinet.uddi.interceptor.wasp.MessageSizeCheckerInterceptor"
           direction="in">
             <config:maxMessageSize>2097152</config:maxMessageSize>
        </interceptor>
     </processing>
     <processing name="UDDIv1v2v3InquiryProcessing">
         <use ref="tns:UDDIv3Processing"/>
         <use ref="tns:UDDIv2Processing"/>
         <use ref="tns:UDDIv1Processing"/>
         <use ref="tns:HttpBasicInterceptor"/>
     </processing>
.....
```
# **3. Server-Side Development**

This chapter focuses on the server-side development of Systinet Registry extensions. Possible ways of accessing Systinet Registry are discussed including examples.

- [Accessing backend APIs](#page-495-0) via servlet deployed on an application server.
- [Custom Systinet Registry Modules](#page-499-0)  how to create and deploy custom Systinet Registry modules.
- [Interceptors](#page-503-0) can monitor or modify the requests and responses of Systinet Registry. Interceptors are at the lowest level of Systinet Registry API call processing.
- [Writing custom Validation services](#page-509-0)  Systinet Registry provides several ways to define and use validation services for taxonomies or identifier systems inluding remotely and locally deployed validation services and an internal validation service. For details, please see User's Guide, [Section 5.4, Taxonomy: Principles, Creation and Validation](#page-219-0). This chapter focuses how to create a validation service.
- [Writing subscription notification services](#page-512-0)  How to implement subscription notification service deployed on Systinet Server for Java.
- <span id="page-495-0"></span>• [JSP Framework](#page-518-0) - This section covers the Systinet Web Framework.
- [Business Service Console Framework](#page-532-0) This section covers the Business Service Console Framework.

# **3.1. Accessing Backend APIs**

<span id="page-495-1"></span>This section will show you how to integrate Systinet Registry with your application. Your application can be deployed as a servlet to the same context of the application server as the registry. In this case, the servlet of your application can access instances of Systinet Registry APIs as shown in [Figure 5](#page-495-1).

# **Figure 5. Accessing Backend Registry APIs - Architecture View**

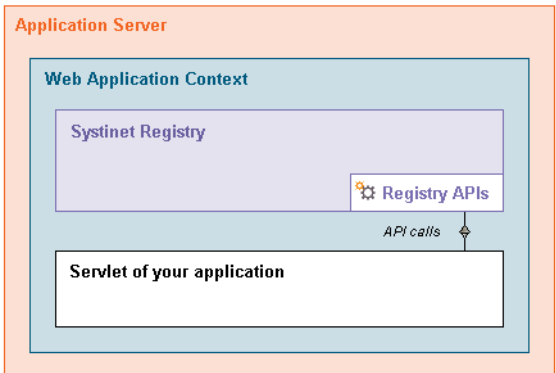

The sequence of steps that precedes access to the Systinet Registry API is shown in [Figure 6](#page-496-0).

- 1. Systinet Registry's API implementations are registered in the WASP context during the boot of the registry.
- 2. The example servlet deployed in the WASP context calls the getInstance () method with the required UDDI Registry interface as a parameter to obtain a reference of the interface implementation.
- 3. The example servlet can call the API methods of Systinet Registry.

# <span id="page-496-0"></span>**Figure 6. Accessing Backend Registry APIs - Sequence Diagram**

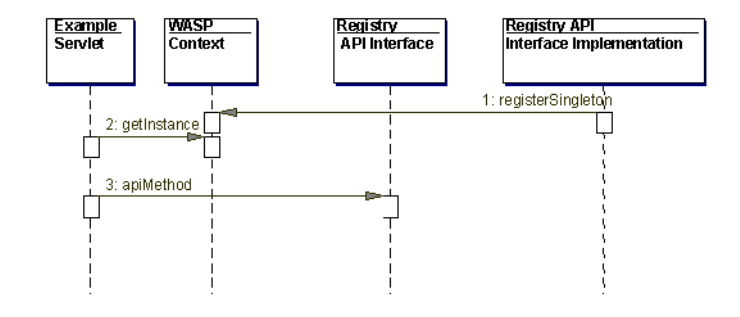

Ø

# **Note**

We assume Systinet Registry is deployed to Tomcat. For more information on deploying Systinet Registry to Tomcat, please see [Section 8.4, Tomcat](#page-123-0) in the Installation Guide. TOMCAT\_HOME refers to the directory in which the application server is installed. The step-by-step procedure has been tested on Tomcat 5.0.28.

Follow these steps to create and deploy the example servlet:

1. Create the example servlet class shown in Example 5, ExampleServet.java.

Compile the ExampeServlet.java using:

```
javac -classpath %REGISTRY_HOME%\dist\uddiclient_api_v3.jar;
%REGISTRY_HOME%\dist\uddiclient_core.jar;
%REGISTRY_HOME%\lib\wasp.jar;
%TOMCAT_HOME%\common\lib\servet-api.jar ExampleServlet.java
```
- 2. Copy ExampleServlet.class to the directory TOMCAT\_HOME/webapps/wasp/Web-inf/classes/com/systinet/example/servlet.
- 3. Add the example servlet to TOMCAT\_HOME/webapps/wasp/Web-inf/web.xml as shown in [Example 6, Example](#page-499-1) Servlet's web.xml.
- 4. Restart the Tomcat application server.

The example servlet will be available at http://localhost:8080/wasp/myexamples.

You can test it as shown at **[Figure 7](#page-497-0).** 

# <span id="page-497-0"></span>**Figure 7. Example Servlet Output**

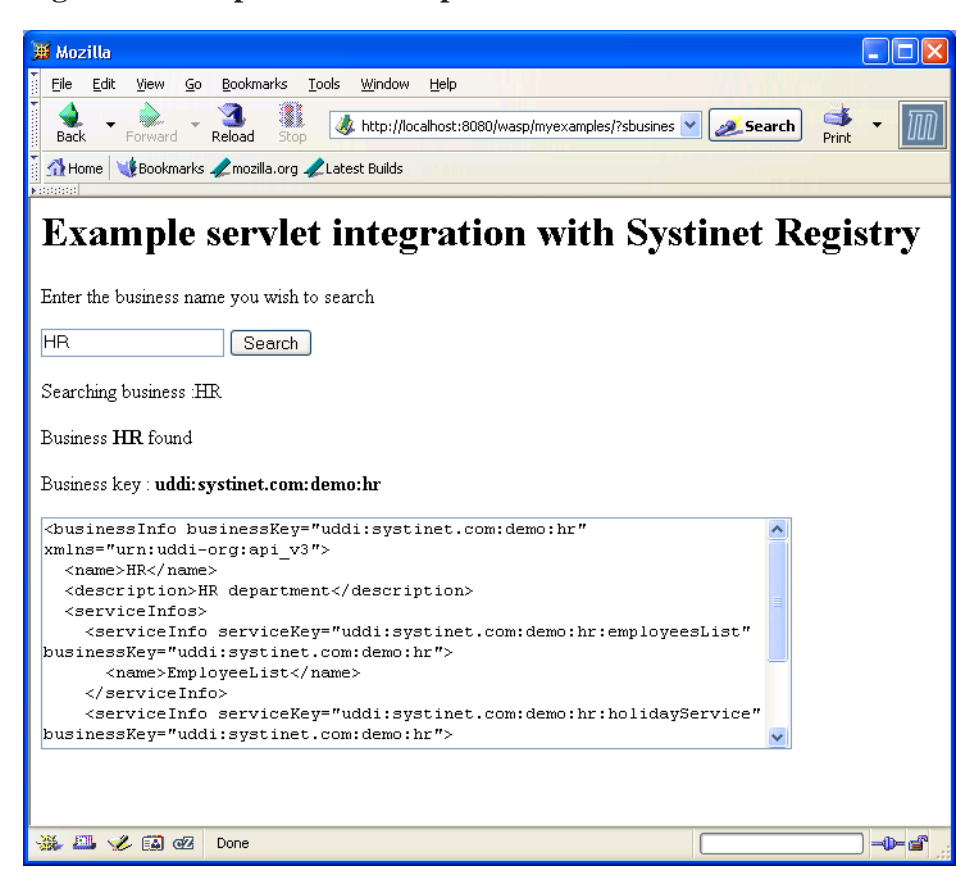

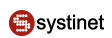

# <span id="page-498-0"></span>**Example 5. ExampleServet.java**

```
 package com.systinet.example.servlet;
import org.idoox.wasp.Context;
import org.idoox.wasp.InstanceNotFoundException;
import org.systinet.uddi.InvalidParameterException;
import org.systinet.uddi.client.v3.UDDIException;
import org.systinet.uddi.client.v3.UDDI_Inquiry_PortType;
import org.systinet.uddi.client.v3.struct.*;
import javax.servlet.ServletException;
import javax.servlet.http.HttpServlet;
import javax.servlet.http.HttpServletRequest;
import javax.servlet.http.HttpServletResponse;
import java.io.IOException;
import java.io.PrintWriter;
import java.util.Iterator;
public class ExampleServlet extends HttpServlet {
     public void doGet(HttpServletRequest request, HttpServletResponse response) 
         throws IOException, ServletException {
         try {
             String searchedBusiness = request.getParameter("sbusiness");
             if (searchedBusiness == null) searchedBusiness = "";
             response.setContentType("text/html");
             PrintWriter out = response.getWriter();
             out.println("<HTML>");
             out.println("<HEAD>");
             out.println("<H1>Example servlet integration with Systinet Registry</H1>");
             out.println("<P>Enter the business name you wish to search");
             out.println("<FORM METHOD=GET ACTION=/wasp/myexamples/>");
             out.println("<INPUT NAME=sbusiness SIZE=20 VALUE=" + searchedBusiness + ">");
             out.println("<INPUT TYPE=SUBMIT VALUE=Search>");
             out.println("</FORM>");
             // get UDDI API V3 Inquiry implementation
            UDDI Inquiry PortType inquiry =
                 (UDDI_Inquiry_PortType) Context.getInstance(UDDI_Inquiry_PortType.class);
             // prepare find_business call
             Find_business find_business = new Find_business();
             if (searchedBusiness.length() > 0) {
                 find_business.addName(new Name(searchedBusiness));
                 out.println("<P>Searching business :" + searchedBusiness);
                 // call find_business
                 BusinessList businessList = inquiry.find_business(find_business);
                 // process the result
                 BusinessInfoArrayList businessInfoArrayList 
                     = businessList.getBusinessInfoArrayList();
                 if (businessInfoArrayList == null) {
                     out.println("<P><B>Nothing found</B>");
```

```
 } else {
                    out.println("<P>Business <B>"+searchedBusiness+"</B> found");
                    for (Iterator iterator = 
                       businessInfoArrayList.iterator(); iterator.hasNext();) {
                        BusinessInfo businessInfo = (BusinessInfo) iterator.next();
                        out.println("<P>Business key : <B>" + 
                            businessInfo.getBusinessKey()+"</B>");
                        out.println("<P><TEXTAREA ROWS=10 COLS=70>");
                        out.println(businessInfo.toXML());
                        out.println("</TEXTAREA");
}
 }
 }
            out.println("</HTML>");
        } catch (InvalidParameterException e) {
        } catch (InstanceNotFoundException e) {
        } catch (UDDIException e) {
        }
    }
}
```
# <span id="page-499-1"></span>**Example 6. Example Servlet's web.xml**

```
 <servlet>
     <servlet-name>ExampleServlet</servlet-name> 
     <servlet-class>com.systinet.example.servlet.ExampleServlet</servlet-class>
</servlet>
<servlet-mapping>
     <servlet-name>ExampleServlet</servlet-name>
     <url-pattern>/myexamples/*</url-pattern>
</servlet-mapping>
```
# <span id="page-499-0"></span>**3.2. Custom Registry Modules**

In this section, we will show you how to extend Systinet Registry functionality with your custom modules. Custom modules can be added to Systinet Registry as shown in [Figure 8](#page-500-0).

# <span id="page-500-0"></span>**Figure 8. Custom Registry Module - Architecture View**

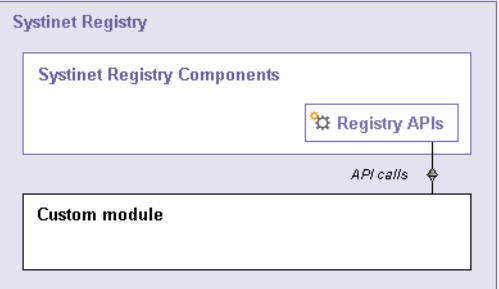

To create and deploy a registry module, follow these steps:

- 1. Write a class that implements org.systinet.uddi.module.Module.
- 2. Copy your module implementation class to the directory REGISTRY\_HOME/app/uddi/services/WASP-INF/classes.
- 3. Create a configuration file for the module in REGISTRY\_HOME/app/uddi/conf.
- 4. Shutdown Systinet Registry, delete the REGISTRY\_HOME/work directory, and restart the registry.

The main class of the custom module must implement org.systinet.uddi.module.Module interface that has these methods:

- load() is invoked as the first method of the module. You can put reading of the configuration file in here.
- <span id="page-500-1"></span>• init() is invoked after the load() method. Put the core implementation of your module in here. Write non-blocking code or start a new thread.
- destroy() is invoked just before the Systinet Registry shutdown.

# **3.2.1. Accessing Registry APIs**

To access the Systinet Registry API you must obtain the API stub using the getApiInstance() method of the API implementation class. For example to obtain the stub of the Statistics API use:

```
StatisticsApi statapi = StatisticsApiImpl.getApiInstance();
```
Mapping between API interface classes and implementation classes is stored in the REGISTRY\_HOME/app/uddi/services/WASP-INF/package.xml file. See [Table 53, "Mapping API Interface and Implemenation Classes"](#page-501-0).

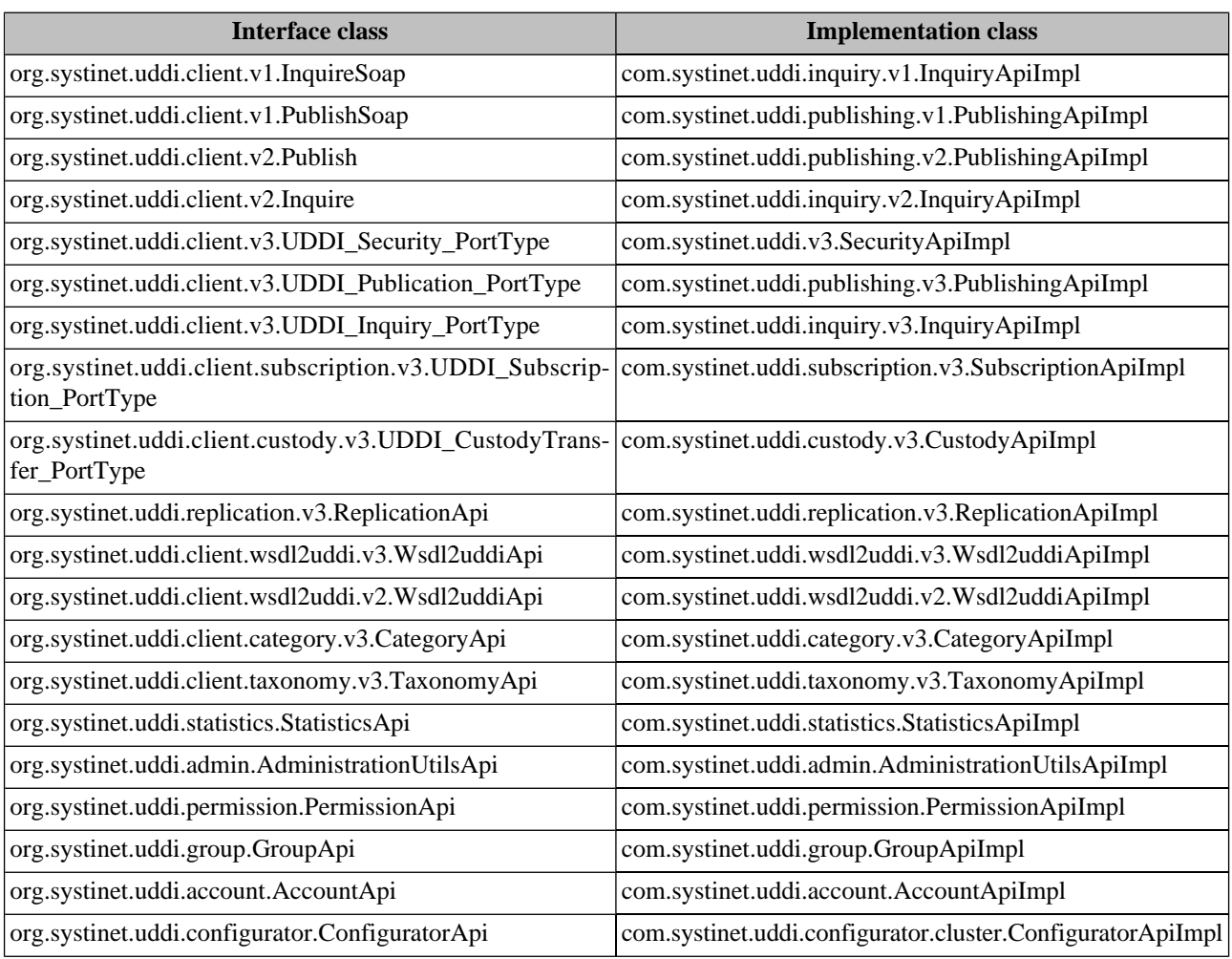

# <span id="page-501-0"></span>**Table 53. Mapping API Interface and Implemenation Classes**

# **3.2.2. Custom Module Sample**

This section includes step-by-step instructions how to create a registry module that counts the number of restarts of Systinet Registry and saves the result to a configuration file.

Follow these steps:

1. Create Java file ExampleModule.java as shown in [Example 7, ExampleModule.java](#page-502-0)

# 2. Compile the module using **java -classpath "%REGISTRY\_HOME%\app\uddi\services\WASP-INF\lib\application\_ core.jar; %REGISTRY\_HOME%\lib\wasp.jar" ExampleModule.java**

- 3. Copy all module classes (ExampleModule.class, ExampleModule\$RestartConfig\$Counter.class, ExampleModule\$RestartConfig.class) to the REGISTRY\_HOME/app/uddi/services/WASP-INF/classes/com/systinet/example/module directory.
- 4. Create the configuration file mymodule.xml in REGISTRY\_HOME/app/uddi/conf folder. For details, please see [Example](#page-503-1) [8, Example configuration file for custom module](#page-503-1).
- 5. Shutdown Systinet Registry, delete the REGISTRY\_HOME/work directory, and restart the registry.

The number of restarts will be printed in the window console in which you started Systinet Registry. See also the configuration file of the module where a new element counter is created.

# <span id="page-502-0"></span>**Example 7. ExampleModule.java**

```
package com.systinet.example.module;
import org.idoox.config.Configurable;
import org.systinet.uddi.module.Module;
public class ExampleModule implements Module {
     private long restart = 0;
     private RestartConfig.Counter counter;
     interface RestartConfig {
         public Counter getCounter();
         public void setCounter(Counter counter);
         public Counter newCounter();
         interface Counter {
             public long getRestart();
            public void setRestart(long restart);
         }
     }
     public void load(Configurable config) {
         System.out.println("MY MODULE CONFIG READING");
         RestartConfig restartConfig = (RestartConfig) config.narrow(RestartConfig.class);
         if (restartConfig != null) {
             counter = restartConfig.getCounter();
            if (counter == null) {
                  counter = restartConfig.newCounter();
                  restartConfig.setCounter(counter);
 }
             try {
                  restart = counter.getRestart();
              } catch (Exception e) {
                  counter.setRestart(0);
 }
         }
     }
     public void init() {
         System.out.println("MY MODULE STARTED");
         counter.setRestart(++restart);
        System.out.println("UDDI REGISTRY: number of restarts = " + restart);
     }
     public void destroy() {
\left\{\begin{array}{ccc} \end{array}\right\}}
```
# <span id="page-503-1"></span>**Example 8. Example configuration file for custom module**

```
<?xml version="1.0" encoding="UTF-8"?>
<config name="myconf">
     <module loader="com.systinet.example.module.ExampleModule" name="MyModule">
     </module>
</config>
```
# <span id="page-503-0"></span>**3.3. Interceptors**

Interceptors can monitor or modify the requests and responses of Systinet Registry as shown in [Figure 9.](#page-503-2) They are at the lowest level of Systinet Registry API call processing, and can be used for:

- Logging requests. See [Section 3.3.2, Logging Interceptor Sample.](#page-504-0)
- Computing message statistics. See [Section 3.3.3, Request Counter Interceptor Sample.](#page-506-0)
- Changing request arguments (adding default values)
- <span id="page-503-2"></span>• Prohibiting some API calls

# **Figure 9. Registry Interceptors**

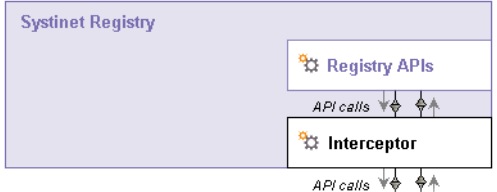

There are three types of Systinet Registry interceptor:

- **Request Interceptor** Monitors or modifies request arguments, stops processing requests, or throws an exception. This type of interceptor accepts a called method object and its arguments.
- **Response Interceptor** Monitors or modifies response values or throws an exception. This interceptor accepts a called method object and its response value.
- **Exception Interceptor** Monitors, modifies, or changes an exception. This interceptor accepts a called method object and its thrown exception.

If you want to directly access the Systinet Registry API see [Section 3.2.1, Accessing Registry APIs](#page-500-1) for more information.

### **3.3.1. Creating and Deploying Interceptors**

To create an Interceptor, follow these steps:

- 1. Write a class that implements the org.systinet.uddi.interceptor interface.
- 2. Copy your interceptor implementation class to the directory REGISTRY\_HOME/app/uddi/services/Waspinf/classes.
- 3. Create a configuration file for your interceptor in the REGISTRY\_HOME/app/uddi/conf directory. See [Section Inter](#page-506-1)[ceptor Configuration.](#page-506-1)
4. Shutdown Systinet Registry, delete the REGISTRY\_HOME/work directory, and restart the registry.

#### <span id="page-504-0"></span>**3.3.2. Logging Interceptor Sample**

This section includes step-by-step instructions how to create the interceptor that logs requests.

To create a logging interceptor:

- 1. Create Java file LoggingInterceptor.java as shown in [Example 9, Logging Interceptor Class](#page-505-0).
- 2. Compile the interceptor using **Java -classpath "%REGISTRY\_HOME%\app\uddi\services\Wasp-inf\lib\application\_core.jar; %REGISTRY\_HOME%\lib\wasp.jar" LoggingInterceptor.java**
- 3. Copy LoggingInterceptor.class to the REGISTRY\_HOME/app/uddi/services/Wasp-inf/classes/interceptor directory.
- 4. Create the configuration file Myinterceptor.xml in REGISTRY\_HOME/app/uddi/conf folder. For details, please see [Example 10, Logging Interceptor Configuration File](#page-506-0).
- 5. Shutdown Systinet Registry, delete the REGISTRY\_HOME/work directory, and restart the registry.

### <span id="page-505-0"></span>**Example 9. Logging Interceptor Class**

```
package interceptor;
import org.idoox.config.Configurable;
import org.idoox.wasp.WaspInternalException;
import org.idoox.wasp.interceptor.InterceptorChain;
import org.systinet.uddi.interceptor.ExceptionInterceptor;
import org.systinet.uddi.interceptor.RequestInterceptor;
import org.systinet.uddi.interceptor.ResponseInterceptor;
import org.systinet.uddi.interceptor.StopProcessingException;
import java.lang.reflect.Method;
public class LoggingInterceptor implements RequestInterceptor, 
                        ResponseInterceptor, ExceptionInterceptor {
     public void load(Configurable config) 
          throws WaspInternalException { 
          // no initialization required
     }
     public void destroy() {
         // no destroy required
\left\{\begin{array}{c} \end{array}\right\} public void intercept(Method method,
                              Object[] args,
                              InterceptorChain chain,
                              int position)
          throws StopProcessingException, Exception {
          System.out.println("request: " + method.getName());
\left\{\begin{array}{c} \end{array}\right\} public Object intercept(Method method,
                                Object returnValue,
                                InterceptorChain chain,
                                int position)
          throws Exception {
          System.out.println("response: " + method.getName());
         return returnValue;
     }
     public Exception intercept(Method method,
                                   Exception e,
                                   InterceptorChain chain,
                                   int position) {
          System.out.println("exception: " + method.getName());
          return e;
     }
}
```
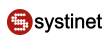

## <span id="page-506-0"></span>**Example 10. Logging Interceptor Configuration File**

```
<?xml version="1.0" encoding="UTF-8"?>
<config name="MyInterceptorConfig">
   <UDDIInterceptorInstance name="LoggingInterceptorInstance"
     instancePerCall="false"
     className="interceptor.LoggingInterceptor"/> 
   <UDDIInterceptor name="LoggingInterceptor"
     instanceName="LoggingInterceptorInstance"
     interceptorChain="inquiry_v3"
    request="true"
    response="true"
     fault="true" />
</config>
```
### **Interceptor Configuration**

The configuration file must be present in the REGISTRY\_HOME/app/uddi/conf directory. For details please see [Example](#page-506-0) [10, Logging Interceptor Configuration File](#page-506-0). Interceptors are called in the same order as they appear in the configuration file.

- config name the unique (unambiguous) name of the configuration.
- UDDIInterceptorInstance contains information about the implementation class and its instantiation.
	- name The name of interceptor instance. This name is used as a link to the UDDIInterceptor/instanceName section of the configuration.
	- instancePerCall If the instancePerCall attribute is set to true, then the class will be instantiated once per API call. Otherwise, this interceptor instantiates only once for all calls.
	- className name of the class that implements the interceptor.
- UDDIInterceptor The UDDIInterceptor contains references to UDDI Interceptors and their types.
	- name name of the interceptor.
	- instanceName this attribute contains the name of the UDDIInterceptorInstance section of the configuration file.
	- interceptorChain UDDIInterceptorChains are defined for each API in their configuration files. This attribute contains a reference to the required API.
	- request when set true, the interceptor catches requests.
	- response when set true, the interceptor catches responses.
	- fault when set true, the interceptor catches faults.

### **3.3.3. Request Counter Interceptor Sample**

In this section, we will create an interceptor that counts requests and stores the number of request to a configuration file. The steps required to create a Request Counter Interceptor are the same as those in the [Section 3.3.2, Logging Interceptor](#page-504-0) [Sample](#page-504-0).

Interceptor implementation is shown in [Example 11, Request Counter Interceptor Class](#page-508-0); the configuration file is shown in [Example 12, Request Counter Interceptor Configuration File](#page-509-0).

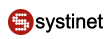

## <span id="page-508-0"></span>**Example 11. Request Counter Interceptor Class**

```
package interceptor;
import org.idoox.config.Configurable;
import org.idoox.wasp.WaspInternalException;
import org.idoox.wasp.interceptor.InterceptorChain;
import org.systinet.uddi.interceptor.RequestInterceptor;
import org.systinet.uddi.interceptor.StopProcessingException;
import java.lang.reflect.Method;
public class RequestCounterInterceptor implements RequestInterceptor {
    private long request = 0;
    private RequestCounterInterceptorConfig.Counter counter;
     /**
     * RequestCounterInterceptor config interface
     */
    interface RequestCounterInterceptorConfig {
         public Counter getCounter();
         public void setCounter(Counter counter);
        public Counter newCounter();
        interface Counter {
             public long getRequest();
             public void setRequest(long request);
 }
     }
    public void intercept(Method method,
                           Object[] args,
                           InterceptorChain chain,
                           int position)
         throws StopProcessingException, Exception {
         counter.setRequest(++request);
         System.out.println("request: " + request);
     }
    public void load(Configurable config)
         throws WaspInternalException {
         RequestCounterInterceptorConfig intinterceptorConfig = 
                           (RequestCounterInterceptorConfig) 
                            config.narrow(RequestCounterInterceptorConfig.class);
         if (intinterceptorConfig != null) {
             counter = intinterceptorConfig.getCounter();
            if (counter == null) {
                 counter = intinterceptorConfig.newCounter();
                 intinterceptorConfig.setCounter(counter);
 }
             try {
                 request = counter.getRequest();
             } catch (Exception e) {
             counter.setRequest(0);
 }
 }
```

```
 }
     /**
     * Destroys the interceptor.
     */
     public void destroy() {
          // no destroy required
     }
}
```
## <span id="page-509-0"></span>**Example 12. Request Counter Interceptor Configuration File**

```
<?xml version="1.0" encoding="UTF-8"?>
<config name="myInterceptors">
    <UDDIInterceptorInstance className="interceptor.RequestCounterInterceptor"
         instancePerCall="false" name="RequestCounterInterceptorSampleInstance">
    </UDDIInterceptorInstance>
     <UDDIInterceptor fault="false"
         instanceName="RequestCounterInterceptorSampleInstance"
         interceptorChain="inquiry_v3" name="RequestCounter" request="true"
         response="false"/>
</config>
```
# **3.4. Writing a Custom Validation Service**

Systinet Registry provides several ways to define and use validation services for taxonomies or identifier systems. For details about Systinet Registry taxonomies, please see User's Guide, [Section 5.4, Taxonomy: Principles, Creation and](#page-219-0) [Validation](#page-219-0). This chapter focuses on custom validation services that you can deploy:

- Locally on Systinet Registry Local validation service.
- Remotely to a SOAP server, for example the Systinet Server for Java External validation service.

There are three different Java interfaces for validation services, one for each of the main UDDI data structures. These interfaces correspond to the WSDL Port Types of the Validation Service defined in the UDDI specification.

- UDDI v3 validation services must implement org.systinet.uddi.client.valueset.validation.v3.UDDI\_ValueSetValidation\_PortType.
- UDDI v2 validation services must implement org.systinet.uddi.client.vv.v2.ValidateValues.
- UDDI v1 validation services must implement org.systinet.uddi.client.vv.v1.ValidateValues.

These interfaces are similar enough that we will only describe v3 validation. Your validation service must implement the interface UDDI\_ValueSetValidation\_PortType. This interface only has the validate\_values method which has only one parameter, Validate\_values. This parameter is a wrapper for real parameters: optional authInfo and basic UDDI data structures (businessEntities, businessServices, bindingTemplates, tModels and publisherAssertions) to validate. The validate\_values method returns org.systinet.uddi.client.v3.struct.DispositionReport. If validation passes successfully, the DispositionReport should contain only one org.systinet.uddi.client.v3.struct.Result with errNo equals org.systinet.uddi.client.UDDIErrorCodes.

#### **3.4.1. Deploying Validation Service**

Once the validation service is implemented, you can deploy the validation service locally on Systinet Registry. To deploy the validation service on Systinet Registry

- 1. Create a classes subdirectory under REGISTRY\_HOME/app/uddi/services/WASP-INF and copy the class file into this directory (with respect to subdirectories corresponding to packages).
- 2. Shutdown Systinet Registry, delete the REGISTRY/work directory, and restart Systinet Registry.

For more information, please see the Demos, [Section 2.4, Validation](#page-650-0). For details about the configuration of Validation Services, please see Administrator's Guide, [Section 1.5, Taxonomy Management](#page-293-0)

To deploy an external validation service, you must create a deployment package.

### **3.4.2. External Validation Service**

This section shows you how to implement and package an external validation service that will be deployed to Systinet Server for Java 5.5. We show you how to package and deploy the ISBN validation service from the validation demo described in [Section 2.4, Validation.](#page-650-0) We assume you have already built the Validation demo.

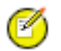

# **Note**

We also assume Systinet Registry is installed in the REGISTRY\_HOME folder and running at http://localhost:8080/ and that

Systinet Server for Java is installed in WASP\_HOME folder and running at http://localhost:6060/

To package and deploy a validation service to Systinet Server for Java:

1. Create a deployment package.

Create the jar file ExampleValidation.jar with the following structure:

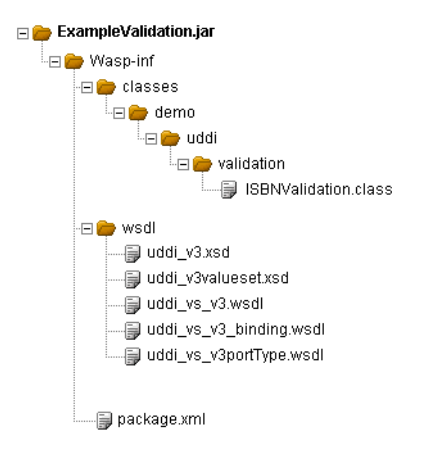

Copy ISBNValidation.class from REGISTRY\_HOME/demos/advanced/validation/build/classes to the package.

Copy the wsdl and xsd files from REGISTRY\_HOME/doc/wsdl to the package.

Copy the package.xml file shown at **Example 13**, package.xml to the package.

- 2. Deploy the validation package with required Systinet Registry client packages into Systinet Server for Java 5.5.
	- a. **copy %REGISTRY\_HOME%\dist\uddiclient\_api\_v3.jar %WASP\_HOME%\app\system\uddi**
	- b. **copy %REGISTRY\_HOME%\dist\uddiclient\_value\_set\_validation\_v3.jar %WASP\_HOME%\app\system\uddi**

#### c. **copy ExampleValidation.jar %WASP\_HOME%\app\system\uddi**

3. Shutdown the Systinet Server for Java, delete the WASP\_HOME/work directory, and restart the Systinet Server for Java

Now you can upload the checked taxonomy from REGISTRY/demos/advanced/validation/data. For more information, please see User's Guide [Section 1.5.5, Uploading Taxonomies.](#page-303-0)

<span id="page-511-0"></span>Modify the validation service endpoint as shown in [Figure 10](#page-511-0)

### **Figure 10. Validation for Checked Taxonomy**

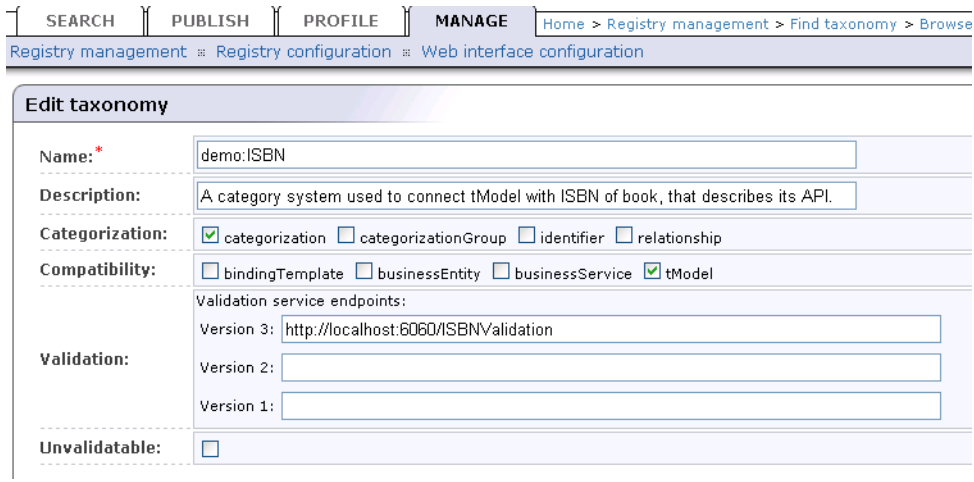

You can run and test the validation service using Validation demo described in **Section 2.4, Validation**.

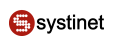

### **3.4.3. Sample Files**

### <span id="page-512-0"></span>**Example 13. package.xml**

```
<?xml version="1.0" encoding="UTF-8"?>
<package xmlns="http://systinet.com/wasp/package/1.2"
     xsi:schemaLocation=
        "http://systinet.com/wasp/package/1.2 http://systinet.com/wasp/package/1.2"
     targetNamespace="http://my.org" version="1.0"
    name="ISBNValidation" client-package="false" library="false"
     xmlns:xsi="http://www.w3.org/2001/XMLSchema-instance"
    xmlns:tns="http://my.org"
     xmlns:UDDIClient-value-set-validation-v3=
         "http://systinet.com/uddi/client/value-set-validation/v3/5.0">
<dependency ref="UDDIClient-value-set-validation-v3:UDDIClient-value-set-validation-v3" 
   version="5.0"/>
     <service-endpoint name="ISBNValidation"
         path="/ISBNValidation"
         service-instance="tns:ISBNValidationInstance"
    processing="UDDIClient-value-set-validation-v3:UDDIClientProcessing">
         <wsdl uri="uddi_vs_v3.wsdl" xmlns:wsdl="urn:uddi-org:vs_v3_binding" 
            service="wsdl:UDDI_ValueSetValidation_SoapService"/>
     </service-endpoint>
     <service-instance name="ISBNValidationInstance"
         implementation-class="demo.uddi.validation.ISBNValidation"
         preload="false" ttl="600" instantiation-method="shared"/>
</package>
```
# **3.5. Writing a Subscription Notification Service**

This section will show you how to implement a subscription notification service. When you create a Systinet Registry subscription you can specify a notification listener service endpoint as described in [Section 1.4, Subscriptions in Systinet](#page-169-0) [Registry.](#page-169-0) In this chapter, we describe the following use case: The user wants to create a service that will be executed when a subscription notification is sent. The listener notification service will be deployed on the Systinet Server for Java.

The procedure of creating and deploying the subscription notification consist of the following steps:

- 1. Create subscription notification service class. Package the notification service class with necessary wsdl, schema, and deployment descriptor files.
- 2. Deploy the service notification package with the required Systinet Registry client packages into Systinet Server for Java.
- 3. Create a subscription using the Registry Console.

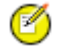

### **Note**

We assume Systinet Registry is installed in REGISTRY HOME folder and running at http://localhost:8080/, and that

Systinet Server for Java is installed in WASP\_HOME folder and running at http://localhost:6060/.

Now we will describe the process in detail:

- 1. Create the subscription notification service class shown in [Example 14, ExampleNotificationListener.java](#page-514-0)
- 2. Compile the ExampleNotificationListener.java using:

```
javac -classpath%REGISTRY_HOME%\dist\uddiclient_api_v3.jar;
%REGISTRY_HOME%\dist\uddiclient_core.jar;
%REGISTRY_HOME%\dist\uddiclient_subscription_listener_v3.jar;
%REGISTRY_HOME%\dist\uddiclient_subscription_v3.jar ExampleNotificationListener.java
```
- 3. Package the ExampleNotificationListener.class with necessary wsdl, schema and deployment descriptor file as follows:
	- a. Create a jar file ExampleNotificationListener.jar with the following structure:

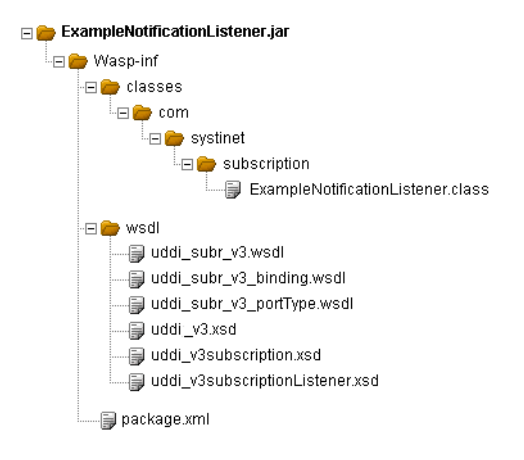

- b. Copy the wsdl and schema files from REGISTRY\_HOME/doc/wsdl to the package.
- c. Copy the package.xml file shown in  $Example$  15, package.xml to the package.
- 4. Deploy the service notification package with required Systinet Registry client packages into Systinet Server for Java 5.5.
	- a. **copy %REGISTRY\_HOME%\dist\uddiclient\_api\_v3.jar %WASP\_HOME%\app\system\uddi**
	- b. **copy %REGISTRY\_HOME%\dist\uddiclient\_subscription\_v3.jar %WASP\_HOME%\app\system\uddi**
	- c. **copy %REGISTRY\_HOME%\dist\uddiclient\_subscription\_listener\_v3.jar %WASP\_HOME%\app\system\uddi**
	- d. **copy ExampleNotificationListener.jar %WASP\_HOME%\app\system\uddi**
- 5. Shutdown the Systinet Server for Java, delete the WASP\_HOME/work directory, and restart the Systinet Server for Java
- 6. Create a subscription using the Registry Console.

See [Section Publishing Subscriptions](#page-263-0) for instructions on how to create a subscription.

7. Publish the subscription with the Notification listener type Service endpoint. Enter the Notification listener endpoint as http://your.computer.name.com:6060/ExampleNotificationListener as shown in [Figure 11](#page-514-1)

## <span id="page-514-1"></span>**Figure 11. Create Subscription**

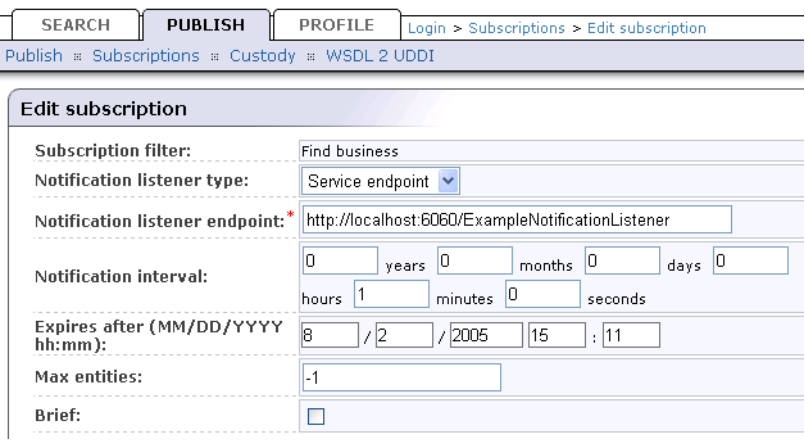

### <span id="page-514-0"></span>**3.5.1. Sample Files**

### **Example 14. ExampleNotificationListener.java**

```
package com.systinet.subscription;
import org.systinet.uddi.client.subscription.listener.v3.UDDI_SubscriptionListener_PortType;
import org.systinet.uddi.client.subscription.listener.v3.struct.Notify_subscriptionListener;
import org.systinet.uddi.client.v3.UDDIException;
import org.systinet.uddi.client.v3.struct.DispositionReport;
public class ExampleNotificationListener implements UDDI_SubscriptionListener_PortType{
     public DispositionReport notify_subscriptionListener(Notify_subscriptionListener body) 
        throws UDDIException {
             System.out.println(body.toXML());
             DispositionReport result = DispositionReport.DISPOSITION_REPORT_SUCCESS;
             return result;
     }
}
```
### <span id="page-515-0"></span>**Example 15. package.xml**

```
<?xml version="1.0" encoding="UTF-8"?>
<package xmlns="http://systinet.com/wasp/package/1.2"
     xsi:schemaLocation="http://systinet.com/wasp/package/1.2 http://systinet.com/wasp/pack-
age/1.2"
     targetNamespace="http://my.org" version="1.0"
     name="ExampleNotificationListener" client-package="false" library="false"
     xmlns:xsi="http://www.w3.org/2001/XMLSchema-instance"
     xmlns:tns="http://my.org"
     xmlns:uddi_subr_v3="urn:uddi-org:subr_v3_binding"
     xmlns:uddiclient_subscription_listener_v3=
        "http://systinet.com/uddi/client/subscription/listener/v3/5.0">
     <dependency ref=
       "uddiclient_subscription_listener_v3:UDDIClient-subscription-listener-v3" version="5.0"/>
     <service-endpoint name="ExampleNotificationListener"
         path="/ExampleNotificationListener"
         service-instance="tns:ExampleNotificationListenerInstance"
         processing="uddiclient_subscription_listener_v3:UDDIClientProcessing">
         <wsdl uri="uddi_subr_v3.wsdl" 
             service="uddi_subr_v3:UDDI_SubscriptionListener_SoapService"/>
     </service-endpoint>
     <service-instance name="ExampleNotificationListenerInstance"
         implementation-class="com.systinet.subscription.ExampleNotificationListener"
         preload="false" ttl="600" instantiation-method="shared"/>
</package>
```
## **3.6. Writing a Content Checker**

In this section, we will show you how to create a content checker. The content checker provides an approver the ability to programmatically check data for approval. We assume you are familiar with the Approval Process, which is described in the following sections:

- User's Guide, [Section 1.5, Approval Process in Systinet Registry](#page-171-0)
- Administrator's Guide, [Section 6, Approval Process Principles](#page-342-0)

We will show you how to create and deploy a content checker on the following example: an Approver set a rule that each business entity name must start with prefix "org\_". Data that does not satisfy this rule cannot be approved (that is, copied to a *discovery registry*). The content checker is executed when a approver clicks on the **Approve** button in the Approve request page of the Systinet Registry console.

To set up this optional content checking:

- 1. Write a class that implements the class org.systinet.uddi.approval.checker.v3.CheckerApi.
- 2. Deploy the implementation class to the Systinet Registry.
- 3. Register the implementation of the content checker class in the Systinet Registry's data.

Now, we will look at the steps in detail:

- 1. Write a class that implements the org.systinet.uddi.approval.checker.v3.CheckerApi
	- a. Create the content checker class as shown in [Example 16, Content Checker Implementation](#page-517-0) .
	- b. Compile the CheckerApiImpl.java, and add jars from the directory PUBLICATION\_REGISTRY\_HOME/dist to the class path.
- 2. Deploy the implementation class to the Systinet Registry.
	- a. Copy the CheckerApiImpl.class to the file PUBLICATION\_REGISTRY\_HOME/app/uddi/services/WASP-INF/lib/approval\_staging\_v3.jar to the folder com/systinet/uddi/approval/v3/approver inside the jar file.
	- b. Shutdown the *Publication Registry*, delete the PUBLICATION\_REGISTRY\_HOME/work directory, and restart the *Publication Registry*.
- 3. Register the implementation of the content checker class in the Systinet Registry data.
	- a. Log on to the *Publication Registry* as an approver. The content checker will be applicable to an approver who follows these steps:
	- b. [Publish the WSDL](#page-268-0) of the checker service:

[Publish the WSDL](#page-268-0) located at http://<host\_name>:<http\_port>/uddi/doc/wsdl/approval\_checker.wsdl to a new or already existing business entity. Use the **Advanced publishing** mode and be sure to reuse the existing WSDL portType (tModel name:CheckerApi, tModel's key: uddi:systinet.com:uddi:service:porttype:approvalchecker). The WSDL service approval\_checker\_SoapService will be published under the business entity.

c. Specify the checker in the access point of a new binding template under the approval\_checker\_SoapService service.

Enter the value of access point which starts with the class: prefix and continue with the fully qualified class name. For example, class:com.systinet.uddi.approval.v3.approver.CheckerApiImpl.

#### <span id="page-517-0"></span>**Example 16. Content Checker Implementation**

```
// Copyright 2001-2005 Systinet Corp. All rights reserved.
// Use is subject to license terms.
package com.systinet.uddi.approval.v3.approver;
import org.systinet.uddi.InvalidParameterException;
import org.systinet.uddi.approval.checker.v3.CheckerApi;
import org.systinet.uddi.approval.checker.v3.struct.CheckRequest;
import org.systinet.uddi.approval.v3.ApprovalErrorCodes;
import org.systinet.uddi.approval.v3.ApprovalException;
import org.systinet.uddi.approval.v3.struct.ApprovalEntitiesDetail;
import org.systinet.uddi.approval.v3.struct.EntitiesDetail;
import org.systinet.uddi.client.v3.struct.*;
/**
  * Checks if a BE starts with org_
  */
public class CheckerApiImpl implements CheckerApi {
    public DispositionReport checkRequest(CheckRequest checkRequest)
            throws ApprovalException {
        try {
            ResultArrayList resultArrayList = new ResultArrayList();
            ApprovalEntitiesDetail approvalEntitiesDetail = 
                 checkRequest.getApprovalEntitiesDetail();
            if (approvalEntitiesDetail != null) {
                EntitiesDetail entitiesDetail4Saving = 
                     approvalEntitiesDetail.getEntitiesDetail4Saving();
                BusinessEntityArrayList businessEntityArrayList = 
                   entitiesDetail4Saving.getBusinessEntityArrayList();
                 if (businessEntityArrayList != null) {
                    for (int i = 0; i < businessEntityArrayList.size(); i++) {
                        BusinessEntity businessEntity = businessEntityArrayList.get(i);
                         if (businessEntity != null) {
                            NameArrayList nameArrayList = 
                                 businessEntity.getNameArrayList();
                            for (int j = 0; j < nameArrayList.size(); j++) {
                               Name name = nameArrayList.get(j); if (name != null && !name.getValue().startsWith("org_")) {
                                   resultArrayList.add(
                                       new Result(ApprovalErrorCodes.INVALID_DATA,
                                             new ErrInfo(ApprovalErrorCodes.getCode(
                                       ApprovalErrorCodes.INVALID_DATA),
                                       "Only business entities whose name start with the " + 
                                      "prefix \sqrt{orq} \" are allowed" +
                                       " (BE [key: " + businessEntity.getBusinessKey() + 
                                       ", name: " + name.getValue() + "])"),
                                             KeyType.businessKey));
 }
 }
```
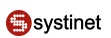

```
}
}<br>}<br>}
 }
 }
          if (resultArrayList.size() > 0) {
              return new DispositionReport(resultArrayList);
          } else {
             return DispositionReport.DISPOSITION REPORT SUCCESS;
 }
       } catch (InvalidParameterException e) {
          // should not occur
         throw new ApprovalException(ApprovalErrorCodes.FATAL ERROR, e.getMessage());
 }
    }
}
```
# **3.7. Systinet Web Framework**

This section describes Systinet Registry from the developer's point of view. It describes the Systinet Registry Framework architecture and configuration.

- [Section 3.7.1, Architecture Description](#page-518-0)
- [Section 3.7.2, Directory Structure](#page-523-0)
- [Section 3.7.3, Framework Configuration](#page-524-0)
- <span id="page-518-0"></span>[Section 3.7.4, syswf JSP tag library](#page-526-0)
- [Section 3.7.5, Typical Customization Tasks](#page-531-0)

#### **3.7.1. Architecture Description**

The framework uses the Jasper engine, a part of the Tomcat server. It is able to run on Jasper1 from Tomcat version 4.1 (Servlet API 2.3/JSP spec 1.2) or Jasper2 from Tomcat version 5 (Servlet API 2.4/JSP spec 2.0). It also uses a customized JSTL 1.0 tag library implementation which is based on Apache tag libraries from the [Jakarta project](http://jakarta.apache.org/) [http://jakarta.apache.org/].

Applications using the Systinet Web Framework are composed of pages. Every page of the web has a URI where it can be accessed. In the Systinet Web Framework, we call each page of the web as a task.

The Systinet Web Framework uses a component model to build up the web application. Every task is assigned to a component which is the real entity behind the process that generates the resulting HTML page displayed to the user. Thus, every task references a component, but components need not be associated with tasks, as we will see later.

Each component is built from two parts:

- a [JSP part](#page-521-0)
- a <u>[Java part](#page-519-0)</u>

The JSP part serves as a template and takes care of parsing and visualization of the data that comes in a session, or in a request to which they are stored in the Java part of a component.

The framework functionality is accessible from the JSP parts of components through the Systinet custom JSP tag library. This library contains tags for creating references to tasks, nesting components, and tags for creating HTML form elements that support dynamic behavior.

Sometimes, a component is purely JSP-based as the one associated with this documentation page. But when the page must process user-entered information, or when data must be modified before presentation, you must use the Java part of the component.

To switch from one page to a another, use the syswf:control custom tag in the JSP part of the source task component. The syswf:control tag's targetTask attribute defines the task (that is, the page) the user should be transferred to. The custom tag is translated into a piece of JavaScript code responsible for correct page submitting.

<span id="page-519-0"></span>Tasks can be accessed directly using a web browser. For example, if the registry's web interface runs on the address http://localhost:8080/uddi/web, a task with the URI /findBusiness can be accessed directly from the client browser at http://localhost:8080/uddi/web/findBusiness.

### **Component Java Interface Part**

The Java part of the component must implement the com.systinet.webfw.Component interface from the Web Framework library. However, it usually extends its default implementation: com.systinet.webfw.ComponentImpl. For those components that do not declare their Java part, this default implementation is automatically used.

The interface consists of two methods:

- void process(String action, Map params)
- void populate(String action, Map params)

The process() method is called just before the translation of the component's JSP part is started, so it should take care of data preparation and it should also handle the actions requested by the user (react to pressed buttons, etc.).

The populate() method is called only when the POST request to the URI comes from the same URI , so it's a perfect place to modify the way data from a web page is populated back into objects. Actually, the target objects are always Java Beans which simplify their handling quite a bit.

#### <span id="page-519-1"></span>**Request Diagram**

The diagram shown in **Figure 12** demonstrates how requests for the page are handled by the Web Framework:

## **Figure 12. Request Diagram**

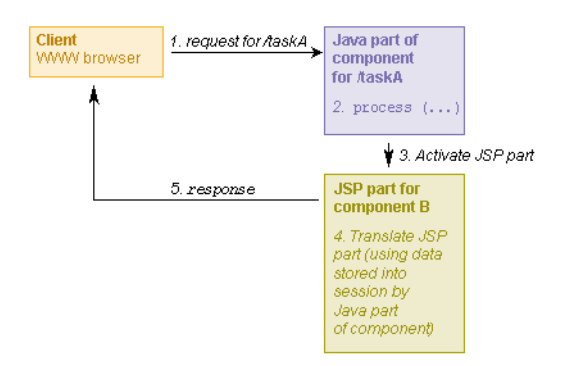

1. The request is sent by the client browser from a different page than the page requested.

- 2. The process() method is called on taskA component's Java part. This method should perform actions triggered by controls in the web page and/or prepare data for taskA component's JSP part.
- 3. Processing of taskA component's JSP part is initialized.
- 4. While taskA component's JSP part is being processed, the resulting HTML is generated.
- 5. Processing of taskA component's JSP part finishes; the response is returned to the client's browser.

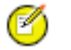

## **Note**

If the request is sent by the client browser from the same page as the page requested (meaning the source and target tasks are the same), then the populate() method is called on the task component's Java part before the process() method.

#### **Nesting Components**

<span id="page-520-0"></span>As we noted above, the component JSP part can include other components using the syswf:component custom tag right in the JSP code. The diagram shown in **Figure 13** presents how a request is handled when there are such nested components. Note that now the request comes from the same task it is targeted to:

### **Figure 13. Nesting Components Diagram**

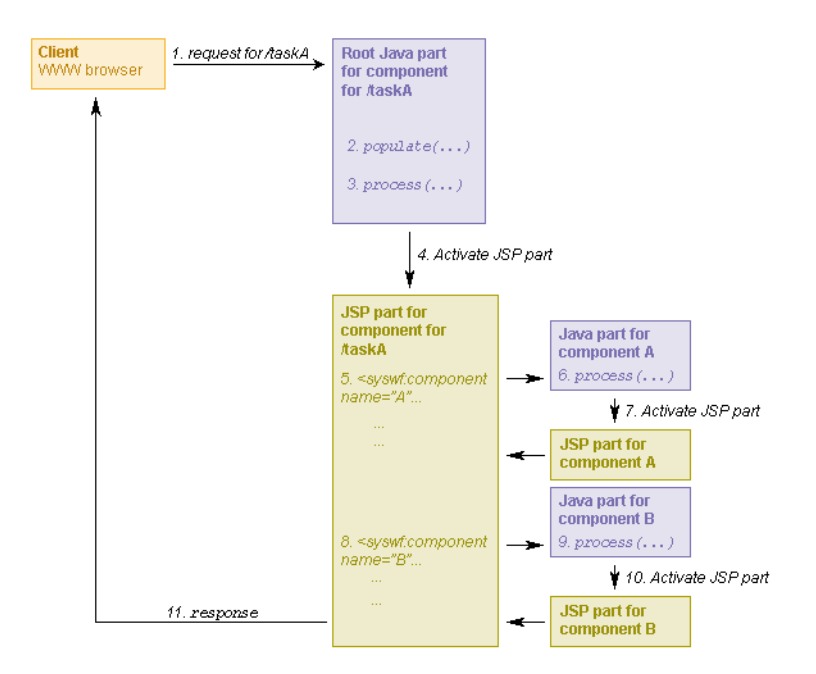

- 1. The request is sent by the client browser from the same page as the page requested.
- 2. The populate() method is called on taskA component's Java part. This method is responsible for the transfer of data from web page form elements (input fields, radio buttons, etc.) to JavaBeans objects on the server.
- 3. The process() method is called on taskA component's Java part. This method should perform actions triggered by controls in the web page and/or prepare data for taskA component's JSP part.
- 4. Processing of taskA component's JSP part is initialized.
- 5. Request for insertion of component A is found.
- 6. The process() method is called on the Java part of component A. This method should prepare data for component presentation.
- 7. Processing of the JSP part of component A is performed. Once finished, the result is included in the parent JSP page.
- 8. Request for insertion of component B is found.
- 9. The process() method is called on the Java part of component B. This method should prepare data for component presentation.
- 10. Processing of the JSP part of component B is performed. Once finished, the result is included in the parent JSP page.
- <span id="page-521-0"></span>11. Processing of taskA component's JSP part finishes. The response is returned in the client's browser.

#### **Component JSP Part**

### **Example 17. Skeleton of the JSP Page**

The following example displays the WSDL URL for a WSDL service.

```
<%@ taglib prefix="c" uri="http://java.sun.com/jstl/core" %>
<%@ taglib prefix="syswf" uri="http://systinet.com/jsp/syswf" %>
<syswf:page headerTemplate="pageHeader.jsp" footerTemplate="pageFooter.jsp">
    <syswf:wrap headerTemplate="design/pageHeader.jsp" 
         footerTemplate="design/pageFooter.jsp">
 ...
    </syswf:wrap>
</syswf:page>
```
The core of the JSTL (standard tag library) together with the Registry Web Framework custom tag library are imported. The beginning of the page is declared (syswf:page tag); page header and footer represented as JSP pages are passed as attributes. These pages contain the basic HTML tags and declaration of Java Scripts that will be used in the page.

To enable automatic wrapping and resizing, all of the page's content is packed into the syswf:wrap tag to which page header and footer JSP pages are passed as attributes. The header and footer pages contain:

- The design part the logo and menu, such as the labels at the top of this page under the product name
- The navigation path shown in the top right corner of this page
- Text that should be displayed in the bottom of the page, such as copyright information.

#### **Implicit Objects**

Implicit objects allow you to interact with various framework parts, from Java code or JSP pages. A reference to an implicit object should be obtained from the com.systinet.uddi.util.CallContext class, or by using simple getter methods from com.systinet.webfw.ComponentImpl.

• **request** HTTP request interface; here you can read, for example, http headers included in user's request. Using request attributes is the preferred way to transfer data from Java to JSP pages.

- **response** HTTP response interface; can be used, for example, to set content type and other response header data or to send binary data back to client.
- **localSession** Contains the java.util.Map object, which is accessible from the current task only. For example, when you have tasks A and B in navigation history, each has a separate local session. When you return from task B to task A, the whole local session content of task B is discarded.
- **globalSession** Contains the java.util.Map object, which is shared among all tasks; this session can be used, for example, to store the current user's authToken, or other application-wide data.

### **Data Types**

Data type classes are responsible for converting values between web page HTML form fields and underlying Java Beans objects. The Data type class must implement the simple interface com.systinet.webfw.datatype.DataType with two methods:

- String objectToWeb(Object value) provides conversion from arbitrary Java type to String usable in web pages.
- Object webToObject(String value) provides conversion in the opposite direction.

There are predefined implementations of this object for converting the simple Java data types string, int, long, and boolean.

#### **Client-side Validators**

Validators can be used to validate user input before a web page is submitted to a server. The validation is invoked by a specific page control (a button or a link). There is a predefined set of validators for common input field checks.

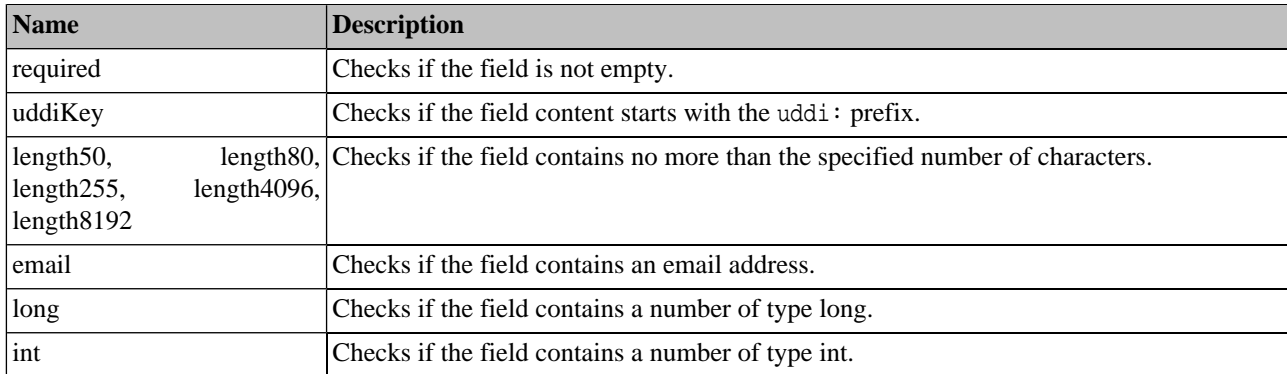

### **Table 54. Predefined Validators**

<span id="page-522-0"></span>To add a validator to an input field or a text area, use the sysfw:checker tag. To trigger the validation control, use the syswf:validate tag.

## **Example 18. Validators Usage**

```
<syswf:input name="businessKey" value="">
     <syswf:checker name="required" action="viewBusinessV3"/>
     <syswf:checker name="uddiKey" action="viewBusinessV3"/>
</syswf:input> 
...
<syswf:control action="viewBusiness" caption="View business" mode="button">
     <syswf:validate action="viewBusinessV3"/>
</syswf:control>
```
The [Example 18, Validators Usage](#page-522-0) shows an input field with two checkers, the first one checks if the field is not empty and the second one checks if the field contains a string starting with the prefix uddi: (uddi key). Both checkers are invoked when a user clicks the **View business** button.

Validation is performed using a JavaScript function. The validator name is required to be defined in the JavaScript function with the name check\_required. The return value from the validator is of the boolean type: true when the field content is valid, and false when content is invalid. In case of error, the validator displays an error message with the description of the allowed field content. This validator is also responsible for transferring the focus to the field with an error.

## **Example 19. Required Validator Implementation**

```
// is required checker
function check_required (formID, fieldID)
{
   var value = getFieldValue(formID, fieldID);
   if (isEmpty(value))
  \left\{ \right. alertRequired();
     setFocus(formID, fieldID);
     return false;
   }
   return true;
}
```
<span id="page-523-0"></span>Custom validators should be can be added to the file REGISTRY\_HOME/app/uddi/web.jar/webroot/script/uddi.js. Many functions for validation are defined in the file REGISTRY\_HOME/app/uddi/web.jar/webroot/script/wf.js.

### **3.7.2. Directory Structure**

JSP pages for the Systinet Registry user interface are placed in the REGISTRY\_HOME/app/uddi/web.jar/jsp directory. Static content, such as scripts and images, is stored in the REGISTRY\_HOME/app/uddi/web.jar/webroot directory.

### **JSP Page Reference**

#### **Table 55. Root Files**

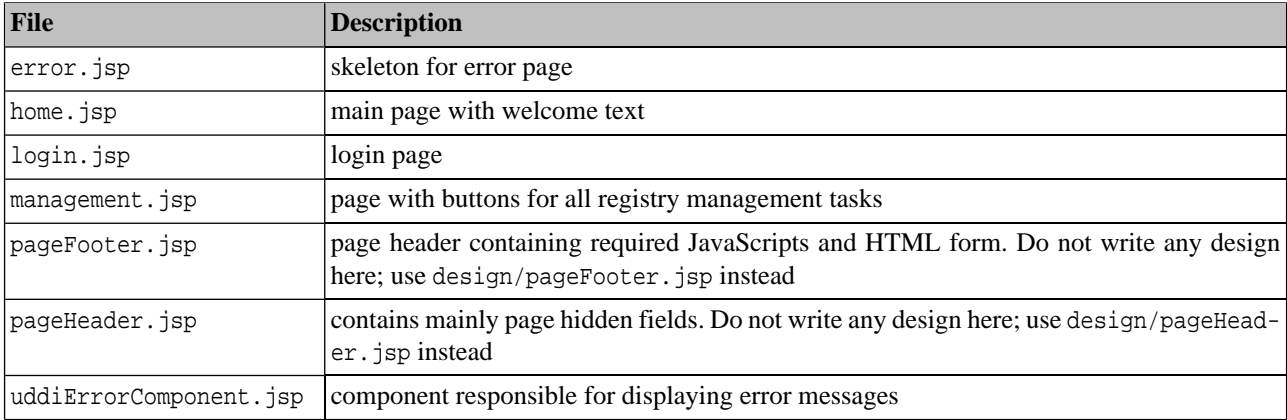

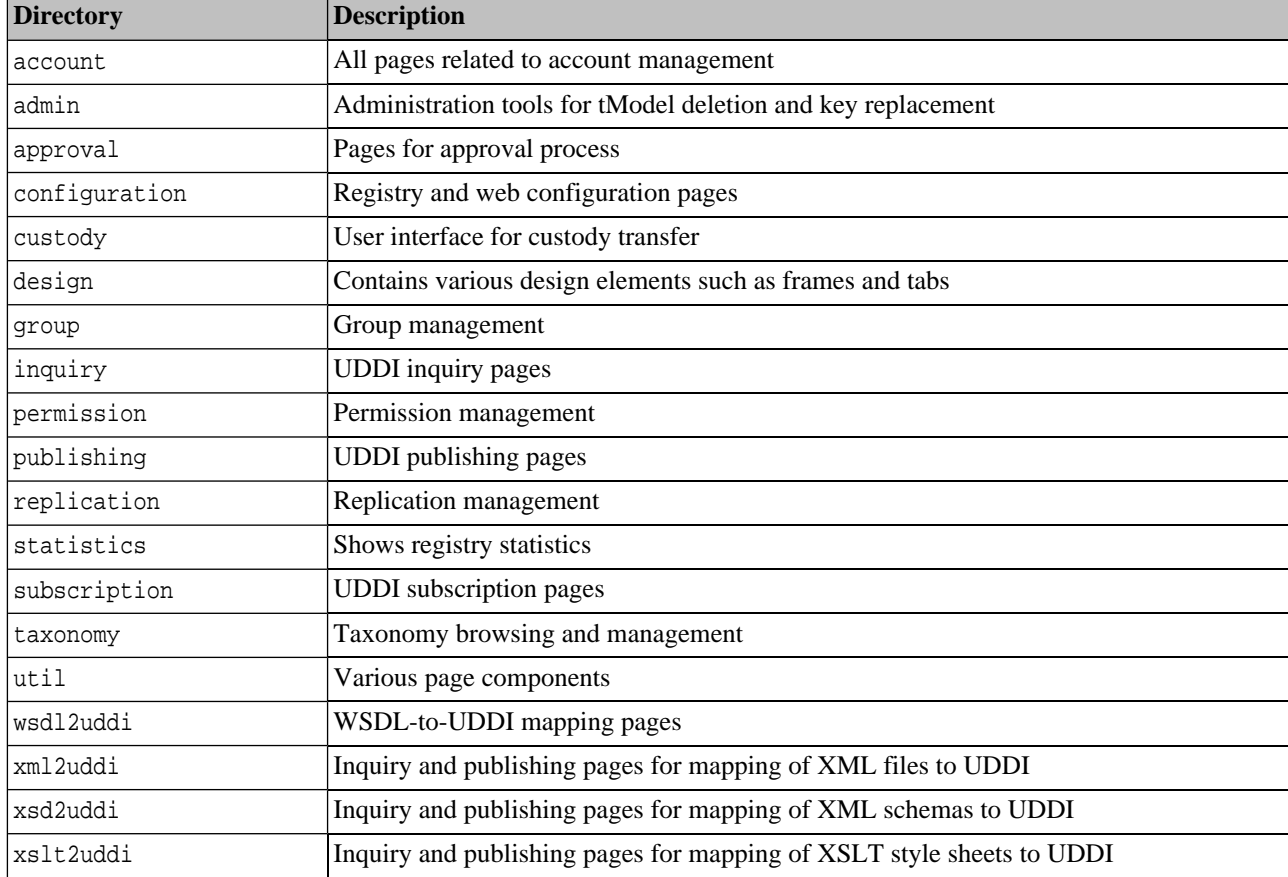

# **Table 56. Content of Page Directories**

## <span id="page-524-0"></span>**3.7.3. Framework Configuration**

All needed configuration settings are stored in the file REGISTRY\_HOME/app/uddi/conf/web.xml

### **Component**

Specifies configuration of page components.

## **Table 57. Component Attributes**

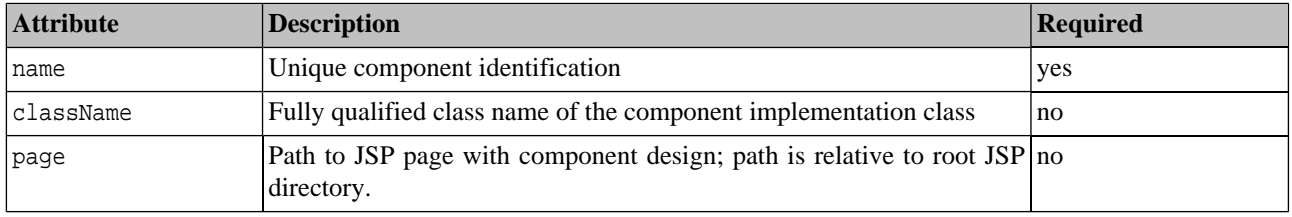

## **Task**

Contains definition of tasks.

## **Table 58. Task Attributes**

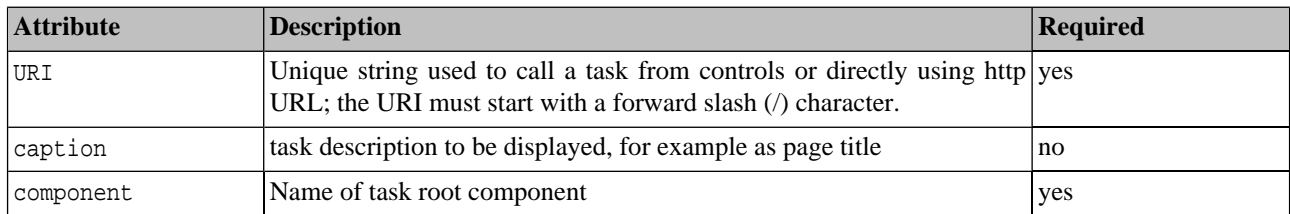

# **Table 59. Subelement**

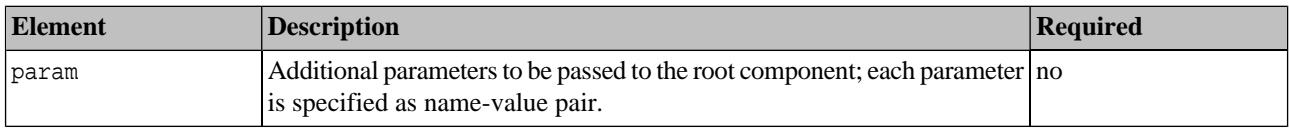

# **Data Type**

Contains the definition of the data types.

# **Table 60. Data Type Attributes**

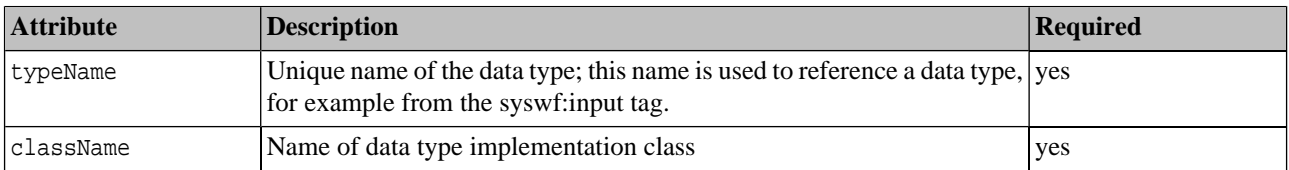

# **Other Configuration**

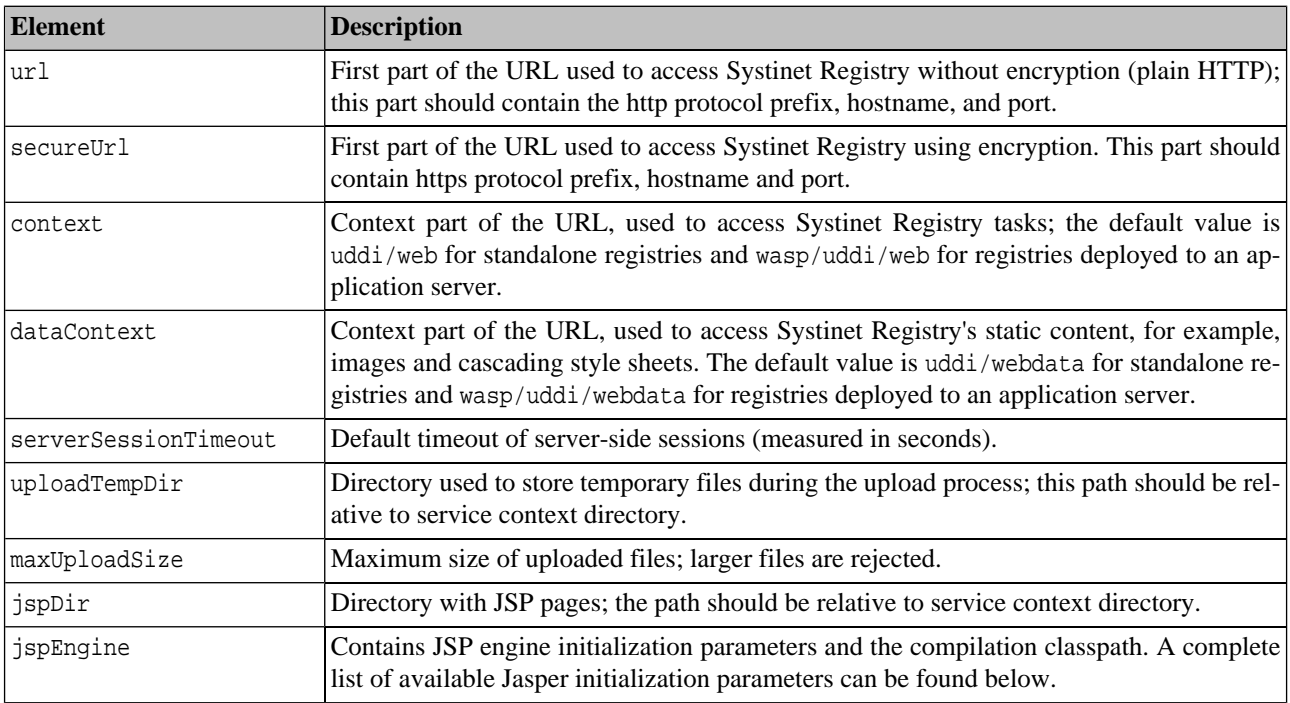

# **Table 61. Configuration Elements**

### **Jasper Configuration**

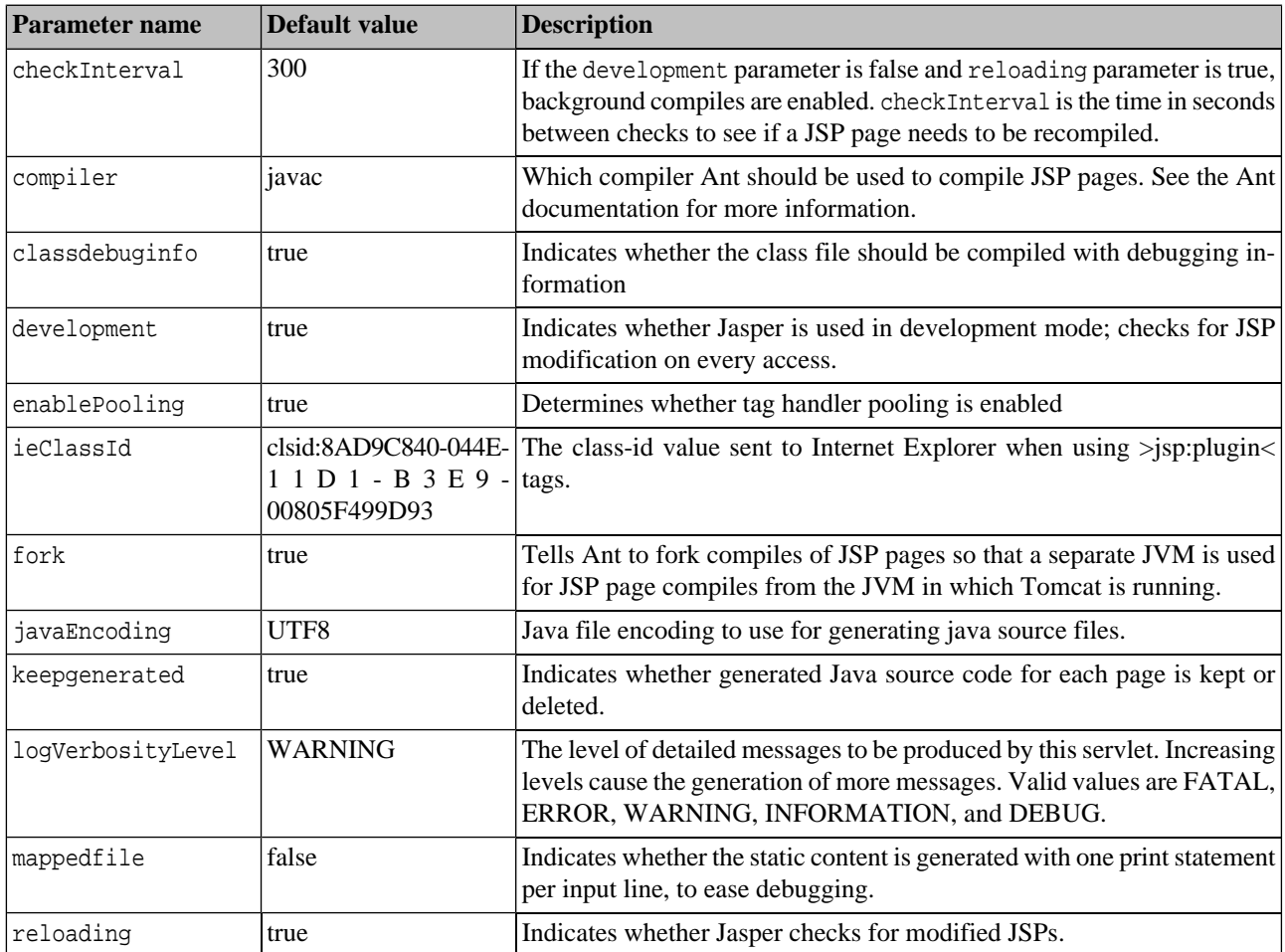

# **Table 62. Jasper init Configuration Parameters**

## <span id="page-526-0"></span>**3.7.4. syswf JSP tag library**

A JSP page using the syswf tag library must include this header <%@ taglib prefix="syswf" uri="http://systinet.com/jsp/syswf" %>

### **syswf:component**

Includes the component with specified parameters.

## **Table 63. syswf:component Attributes**

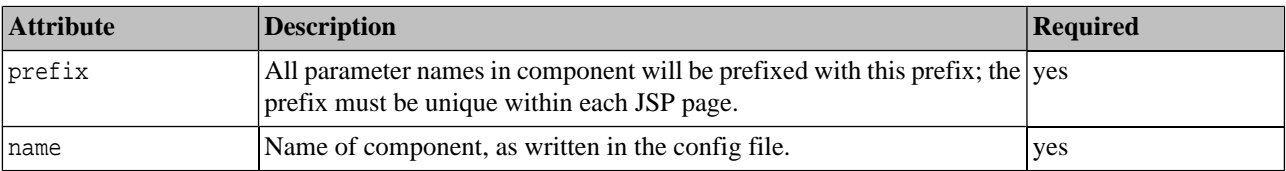

### **Table 64. syswf:component Subelements**

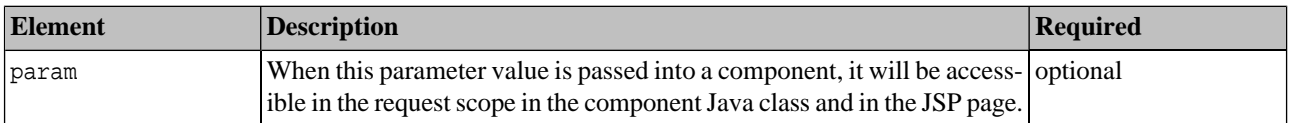

The value of the parameter should be specified in two ways: As a value attribute or as a content of the value tag.

### **Example 20. Component Parameters**

```
<syswf:component prefix="names" name="nameList">
    <syswf:param name="color1" value="white"/>
    <syswf:param name="color2">black</syswf:param>
</syswf:component>
```
### **syswf:page**

Creates an HTML page form with all required internal fields. This must be the root element of all components used as tasks.

### **Table 65. syswf:page Attributes**

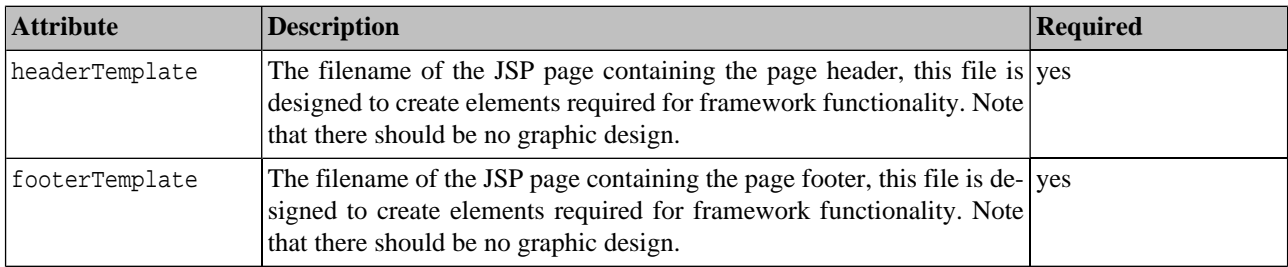

#### **syswf:wrap**

This tag helps you to separate page functionality from its design. It includes specified header and footer templates before and after the body element. Header and footer templates should be parametrized using syswf: param tags.

### **Table 66. syswf:wrap Attributes**

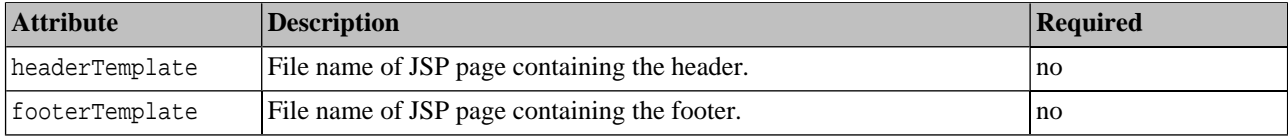

#### **Table 67. syswf:wrap Subelements**

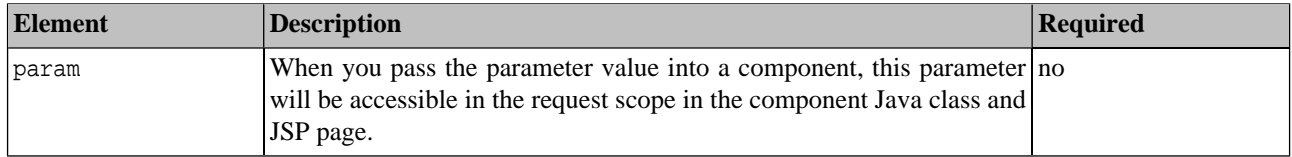

#### **syswf:control**

Creates a button or link, which should be used to trigger actions and transfers to other tasks.

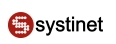

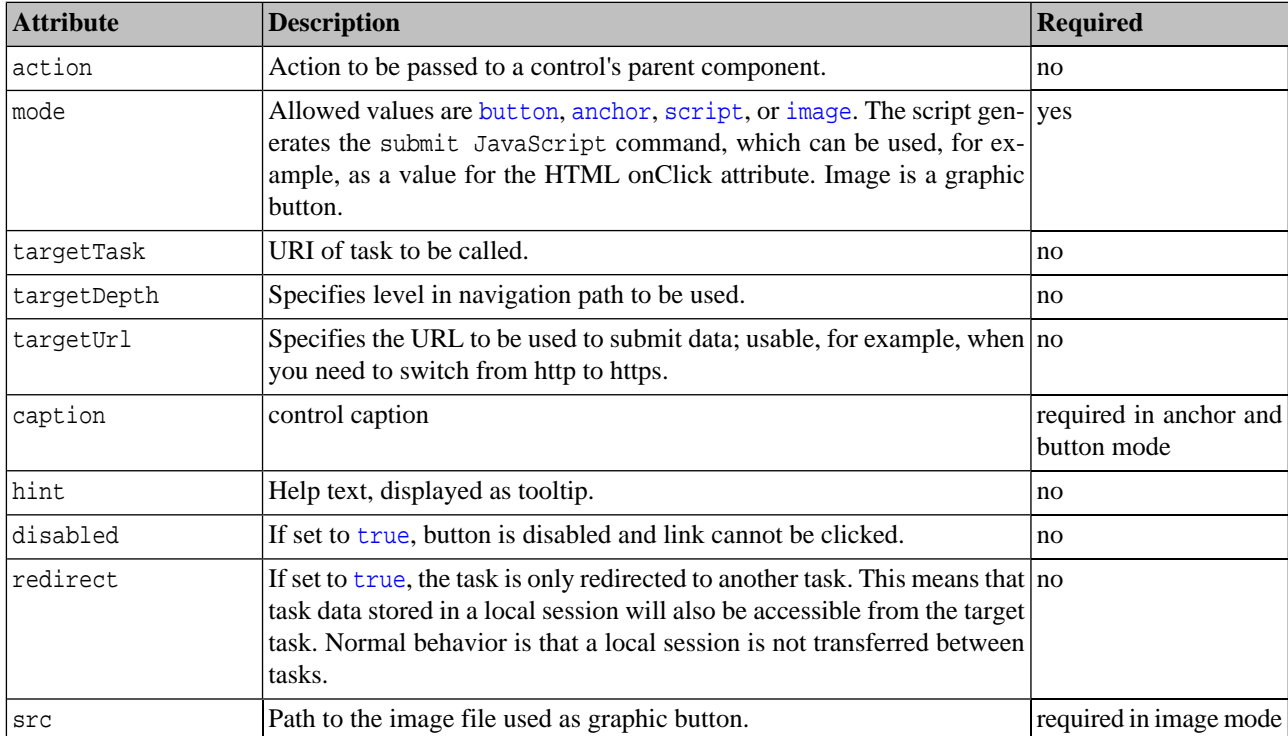

## **Table 68. syswf:control Attributes**

## **Table 69. syswf:control Subelements**

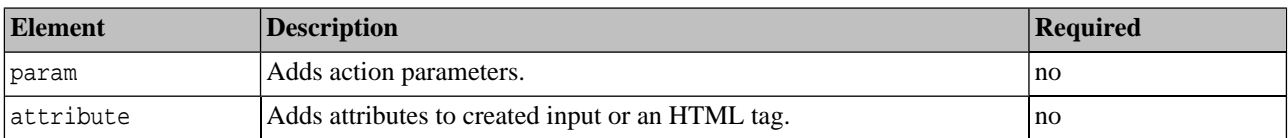

# **syswf:input**

Inserts input field into JSP page.

## **Table 70. syswf:input Attributes**

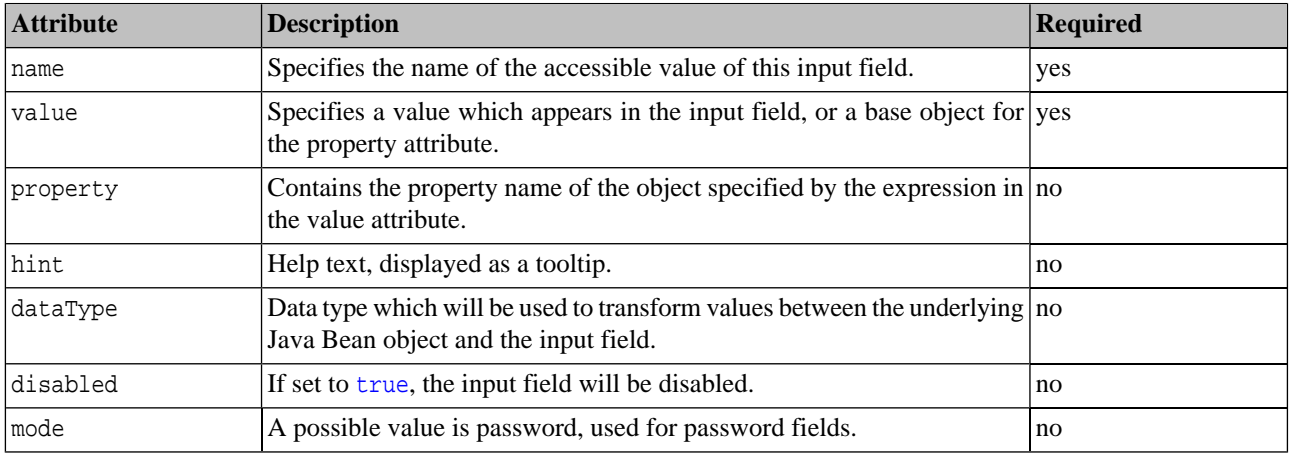

# **Table 71. syswf:input Subelements**

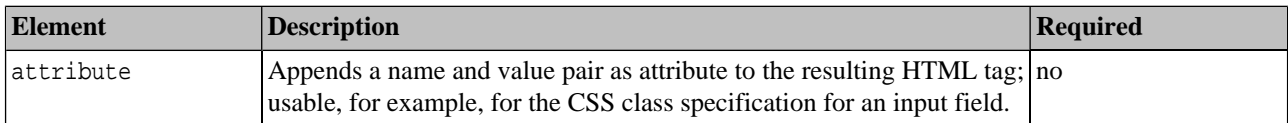

### **syswf:selectOne**

Displays controls which enable the user to select one value from a list of available values.

**Table 72. syswf:selectOne Attributes**

| <b>Attribute</b>            | <b>Description</b>                                                                                                    | <b>Required</b> |
|-----------------------------|----------------------------------------------------------------------------------------------------|-----------------|
| name                        | Specifies the name under which this value will be accessible; select one yes<br>element.                                                                                                    |                 |
| mode                        | Specifies visual style; possible values are radio, check box, and menu. no                                                                                                    |                 |
| value                       | Specifies a value which will be selected, or a base object for the property yes<br>attribute.                                                                                                   |                 |
| property                    | Contains the property name of the object specified by expression in the $ no $<br>value attribute.                                                                                              |                 |
| optionValues                | Specifies a comma-delimited list of available values, the expression of yes<br>which evaluates either to String[], or to an array of object for the option-<br>ValuesProperty attribute.        |                 |
| optionValuesProp-<br>erty   | Contains property name of objects specified by expression in the option- no<br>Values attribute.                                                                                                |                 |
| optionCaptions              | Specifies a comma-delimited list of available captions, the expression $ no $<br>of which evaluates either to String[], or to an array of object for the op-<br>tionCaptionsProperty attribute. |                 |
| optionCaptionsProp-<br>erty | Contains property name of objects specified by expression in the option- no<br>Captions attribute.                                                                                              |                 |
| hint                        | Help text, displayed as tooltip.                                                                                                    | no              |
| dataType                    | Data type which will be used to transform values between the underlying no<br>Java Bean object and the selected element.                                                                        |                 |

# **Table 73. syswf:selectOne Subelements**

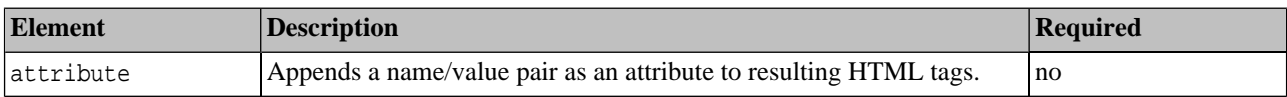

## **syswf:selectMany**

Displays controls which enable the user to select multiple values from list of available values.

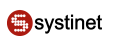

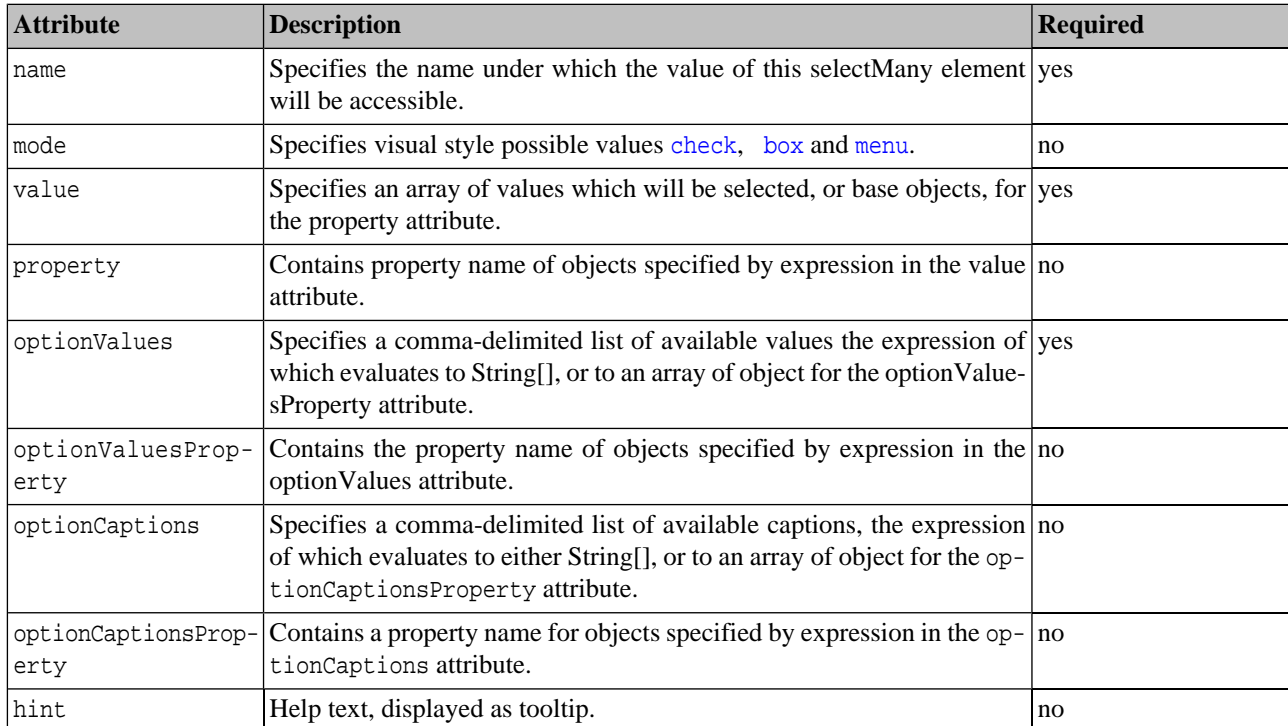

## **Table 74. syswf:selectMany Attributes**

## **Table 75. syswf:selectMany Subelements**

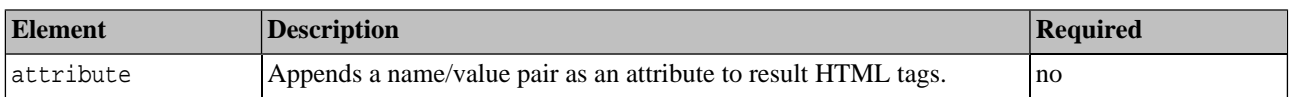

### **syswf:textArea**

Creates a text area HTML component.

# **Table 76. syswf:textArea Attributes**

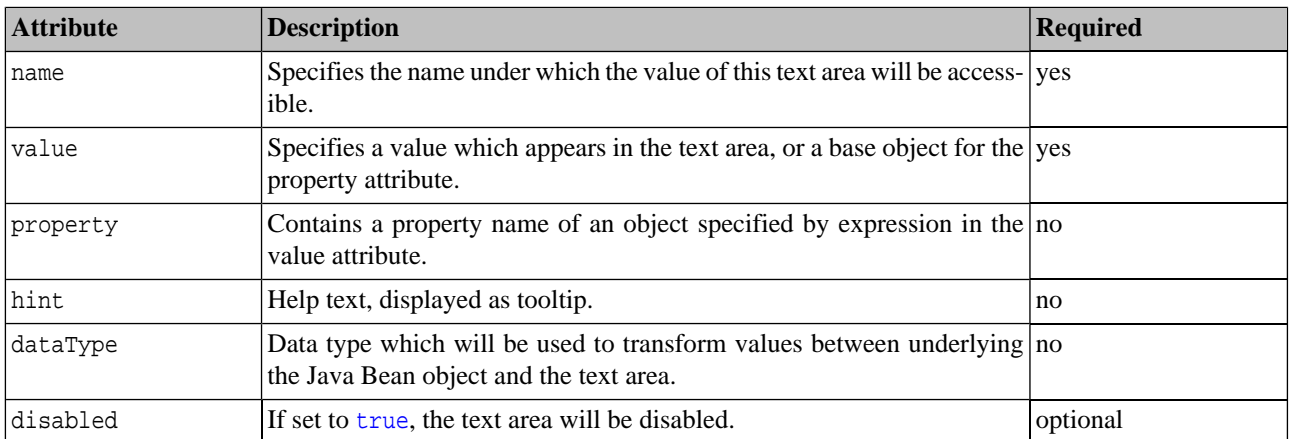

### **Table 77. syswf:textArea Subelements**

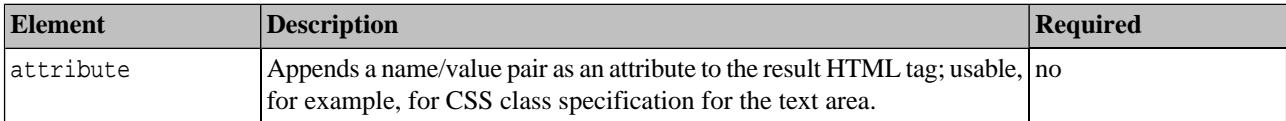

#### **syswf:value**

Evaluates the given expression and transform result using data type.

### **Table 78. syswf:value Attributes**

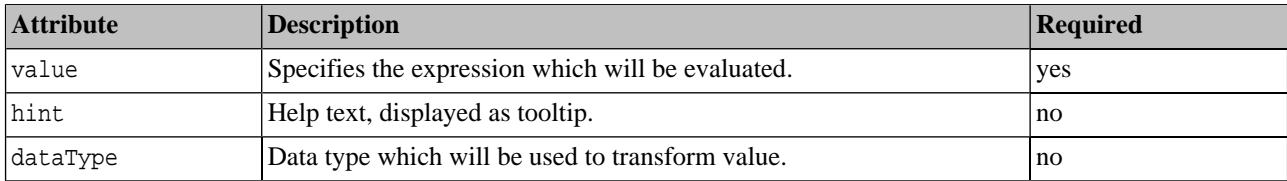

#### **syswf:size**

This tag will fill the page attribute with size of given List, UDDIList, StringArrayList or Array.

### **Table 79. syswf:size Attributes**

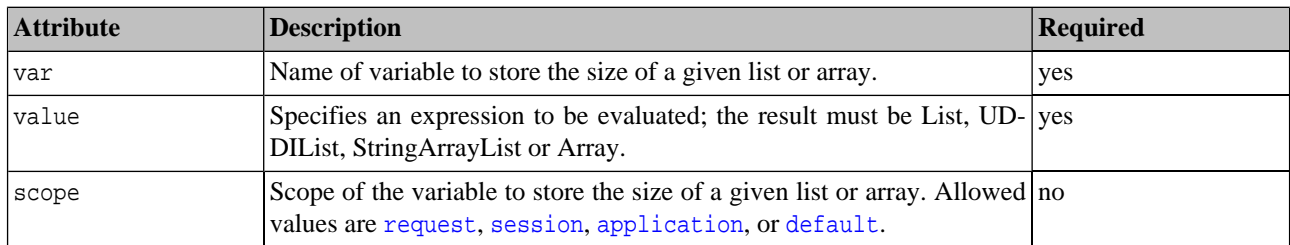

#### **navigationPath**

This component renders the history path (bread crumbs links)

navigationPath component in action

### <span id="page-531-0"></span>**Example 21. Component Parameters**

<syswf:component name="navigationPath" prefix="path"/>

## **3.7.5. Typical Customization Tasks**

- **Q: Where can I find the code which generates the page header?** A: It is defined in the file design/pageHeader.jsp.
- **Q: How do I change the text displayed on a page's title bar?** A: Modify content of <title> tag in the file page-Header.jsp.
- **Q: Where is the right place to include my own JavaScript files?** A: Reference to your files should be placed in pageHeader.jsp. Place your script files in the REGISTRY\_HOME/app/uddi/web.jar/webroot/script directory.

• **Q: Where is it possible to change the text displayed in the page footer?** A: The page footer is defined in the file design/pageFooter.jsp.

## **3.8. Business Service Console Framework**

This section describes the Business Service Console (BSC) from the developer's point of view. It describes the Business Service Console Framework architecture and configuration, and demonstrates how to customize the console.

The Business Service Console implementation and configuration are contained in the JAR file bsc.jar located in directory REGISTRY\_HOME/app/uddi.

This section has the following subsections:

**[Section 3.8.1, Business Service Console Localization](#page-532-0)** How to localize the Business Service Console, or the Registry Console.

**[Section 3.8.2, Directory Structure](#page-535-0)** The directory structure of bsc.jar.

**[Section 3.8.3, Business Service Console Configuration](#page-537-0)** Business Service Console configuration files in bsc. jar.

<span id="page-532-0"></span>**[Section 3.8.5, Permission support](#page-555-0)** Features to establish whether users have permission to perform operations.

**[Section 3.8.6, Components and Tags](#page-556-0)** Components and tags in bsc. jar used to develop Business Service Console components.

### **3.8.1. Business Service Console Localization**

Systinet Registry is ready for localization. This chapter is focused on localization of web applications such as the Business Service Console and Registry Console. It provides information on Systinet Registry localization support and how to write localizable web applications.

#### **Basic concepts**

The localization support is built upon standard Java resource bundles and the JSP formatting tag library.

#### **Locale detection**

The user language-detection routine is invoked for each HTTP request. When the user is logged in, the userAccount's languageCode is used, if it is set. Otherwise the browser's preferred language is used. The system then finds the resource bundle for the chosen locale or uses a default resource bundle, if there is no such localized resource bundle. See the ResourceBundle javadocs for details of the algorithm.

The system uses UTF-8 encoding by default, but it can be configured to use a custom locale-encoding mapping in the file web.xml:

```
<webFramework>
     <encoding>
         <map locale="en" encoding="UTF-8"/>
         <map locale="zh" encoding="Big5"/>
     </encoding>
</webFramework>
```
### **Resource bundles**

There is one resource bundle common to all JSP files serving as a dictionary - com. systinet.uddi.bui.standard.BUIMessages. It contains keys for common words like "OK", "Cancel" or names of entities (Provider, Service). Then each toplevel directory in the jsp directory has a unique resource bundle for its files and subdirectories. The resource bundles for

Business Service Console are located within the src directory and are copied to the WASP-INF/classes directory during build phase.

#### **Resource keys naming convention**

The resource key is composed of JSP file name (without suffix) and an English identifier in camel notation. (Capital letters are used to indicate the start of words, instead of a space or underscore.) If the JSP file is located in some subdirectory of the top-level directory, the subdirectory name is also encoded in the resource key. For example resources for JSP file search/interfaces/simple.jsp are stored in the file com.systinet.uddi.bui.standard.component.search.SearchMessages.properties and all keys have the prefix *interfaces.simple\_*.

In some configuration files it is necessary to use a custom resource bundle instead of the default bundle. There is a way to encode the custom resource bundle name into the resource key. If the resource key contains the character *\$*, then the part before it will be treated as the resource bundle identifier and the rest of the resource key as actual resource key. For example *customBundle\$resourceKey*.

### **Localization of Configuration**

The configuration files are localizable too. For example the file conf/bsc.xml has texts in the resource bundle com.systinet.uddi.bui.framework.BSCMessages.properties. The attributes like caption and hint have their localizable alternatives captionKey and hintKey, which have precedence over the original attributes providing text. The exception to this rule is the task element in the file conf/web\_component.xml, where caption attribute has precedence over new captionKey attribute.

### **JSP localization**

The localization of JSP files uses the standard formatting tag library. Every JSP must start with import of this library and setting of the locale for the current user, if he is logged in. The user's language is stored in the session variable userDefaultLanguage.

## **Example 22. Example of localization**

```
<%@ taglib prefix="fmt" uri="http://java.sun.com/jstl/fmt" %>
<c:if test="${not empty globalSession['userName']}">
    <fmt:setLocale value="${globalSession['userDefaultLanguage']}" scope="page"/>
\langle c:if>
<fmt:setBundle basename="com.systinet.uddi.bui.standard.component.search.SearchMessages" 
var="search_Message"/>
<fmt:message key="interfaces.simple_operationProperty" bundle="${search_Message}"/>
```
In addition to the full power of the standard formatting library there are several Systinet extensions that complement localization needs.

#### **ParseResourceKey tag**

The parseResourceKey tag is used, when the resource key can contain an embedded resource bundle. It detects such a situation and introduces two new variables that will hold the values of resource bundle and resource key to be used.

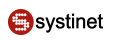

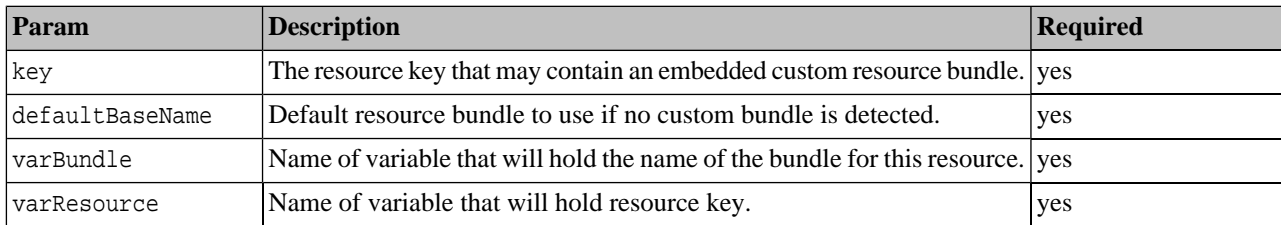

### **Table 80. ParseResourceKey tag Parameters**

## **Example 23. ParseResourceKey tag - Usage Example**

```
<syswf:parseResourceKey key="${captionKey}"
    defaultBaseName="com.systinet.uddi.bui.framework.WebComponentMessages"
    varBundle="bundleName" varResource="finalCaptionKey"/>
<fmt:setBundle basename="${bundleName}" var="dynamic_Message"/>
<fmt:message key="${finalCaptionKey}" var="dialogCaption" bundle="${dynamic_Message}"/>
```
### **LocalizedFileName tag**

LocalizedFileName tag finds the name of the localized file for the current locale. It uses the same heuristic search as resource bundle loading. For example if there is a file scripts. js and the french locale is set, then scripts\_fr.js may be returned.

## **Table 81. localizedFileName tag Parameters**

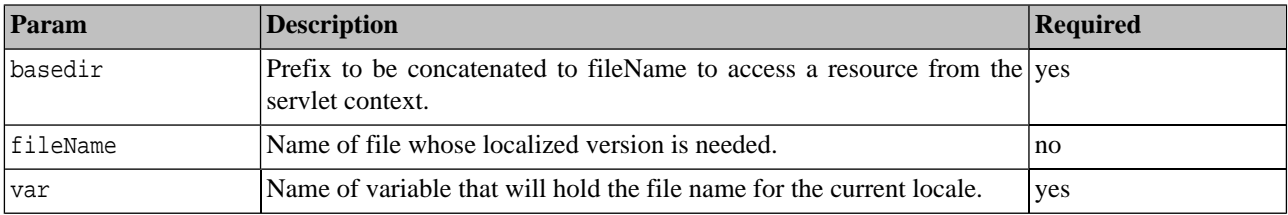

## **Example 24. localizedFileName - Usage Example**

```
<syswf:localizedFileName basedir="/../webroot/" fileName="js/bui.js" var="jsBui"/>
                 <script language="JavaScript" src="<c:out value="${jsBui}"/>"></script>
```
#### **LocalizedInclude tag**

Sometimes it is necessary to localize very long text and it would not be practical to store it in a resource bundle as a key, especially when the text contains formatting information. For this purpose there is a tag localizedInclude, which writes to output the content of file selected in the current locale. The rules for file selection are same as for Resource bundles.

### **Table 82. localizedInclude tag Parameters**

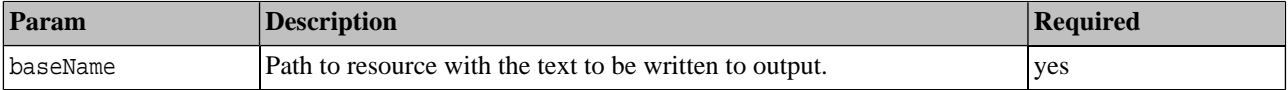

## **Example 25. localizedInclude - Usage Example**

<syswf:localizedInclude baseName="publish/service/generic/selectInterfaces.html"/>

### **Java localization**

The localization of web applications uses standard resource bundles. It is necessary to use com.systinet.webfw.util.BundleHelper instead of java.util.ResourceBundle to retrieve a resource bundle otherwise different rules for locale selection will be used in the java code and JSP files, which results in page with portions in different languages.

### <span id="page-535-0"></span>**3.8.2. Directory Structure**

The following table summarize the directories inside bsc.jar.

### **Table 83. bsc.jar Directories**

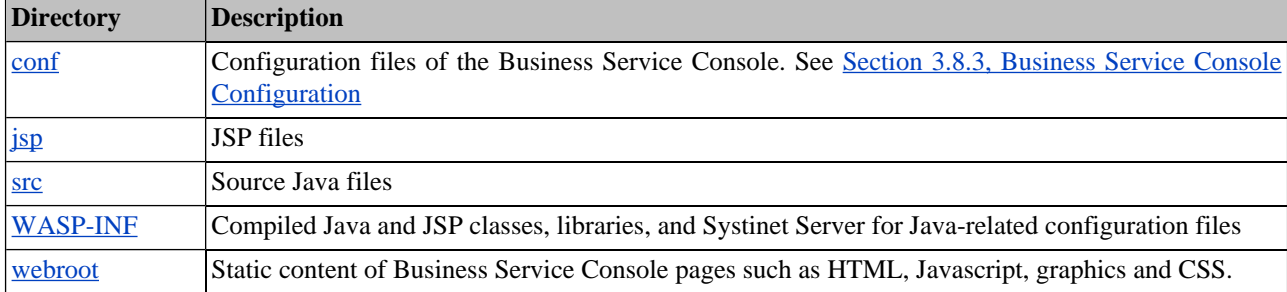

The bsc.jar package depends on the UDDI-service package. So services in the UDDI-service package are available to Business Service Console developers.

If you want to edit and modify any of the Business Service Console's source JSP or Java files, perform the following steps:

- 1. Unzip bsc.jar to a temporary location.
- 2. Edit the source files.
- 3. Compile the Java sources against the libraries in the REGISTRY\_HOME/lib directory and the client libraries from the REGISTRY\_HOME/dist directory.
- 4. Copy the resulting .class files into the WASP-INF/classes directory of the unzipped JAR.
- 5. Stop Systinet Registry
- 6. To preserve any changes made to the Business Service Console configuration at runtime, copy the contents of directory REGISTRY\_HOME/work/uddi/bsc.jar/conf to the conf directory of the unzipped JAR.
- <span id="page-535-1"></span>7. Zip the JAR again and deploy it over the original file in the REGISTRY\_HOME/app/uddi directory.

If you intend to change the JSP files only for testing purposes, you do not have to redeploy the bsc.jar. It is sufficient to modify the JSP files in REGISTRY\_HOME/work/uddi/bsc.jar/jsp. You must reload pages in the browser before any change is visible. Note that files under REGISTRY\_HOME/work are liable to be overwritten or deleted when packages are re-deployed.

#### **conf Directory**

This directory contains the following configuration files:

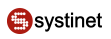

# **Table 84. conf Directory Contents**

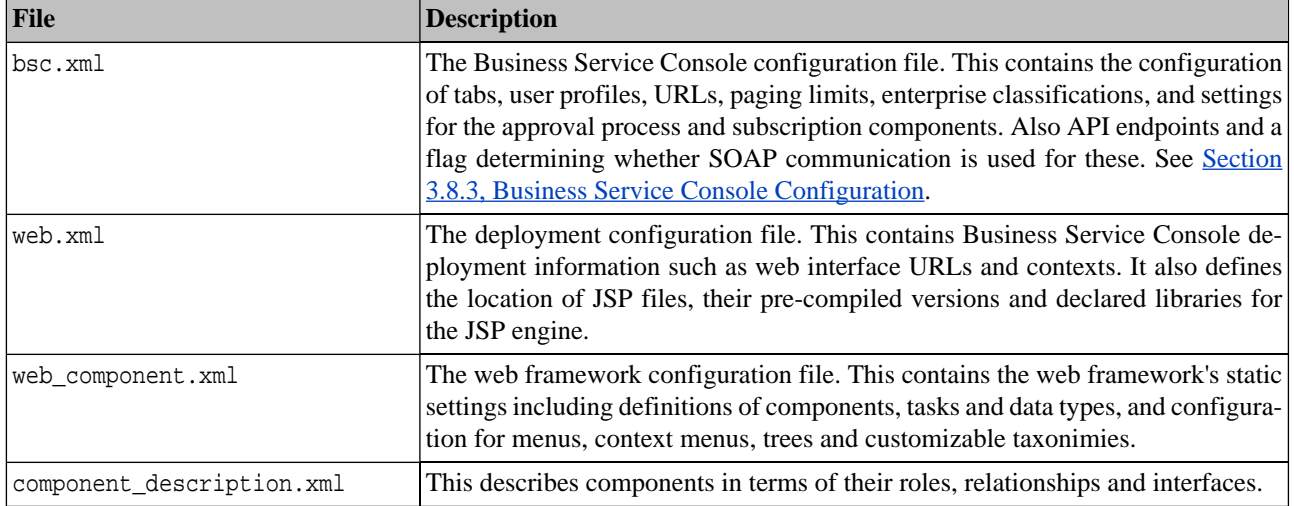

## <span id="page-536-0"></span>**jsp directory**

This directory contains the JSP files that constitute the base of the Business Service Console and the following subdirectories:

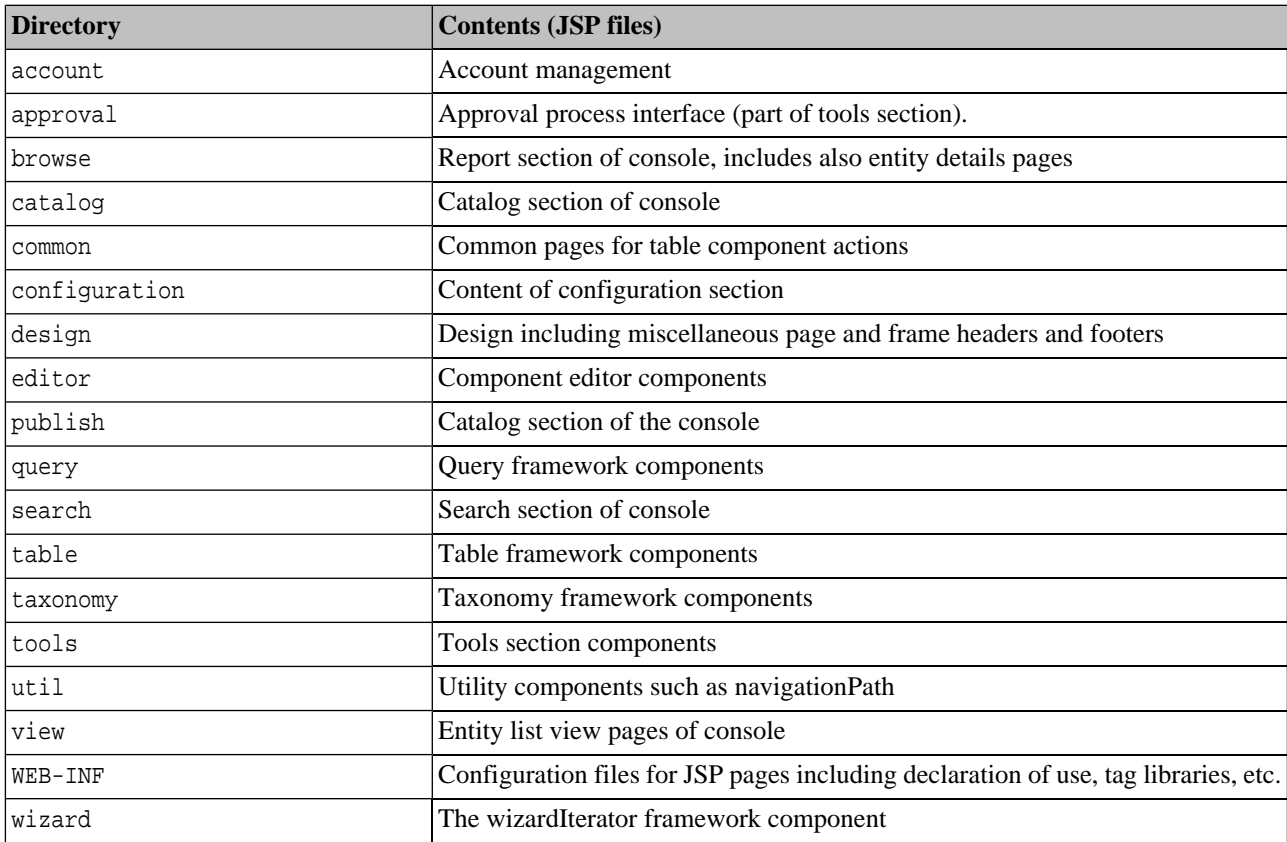

# **Table 85. jsp Directory Contents**

#### <span id="page-537-1"></span>**src directory**

This directory contains the source files of the Business Service Console

### **Table 86. src Directory Contents**

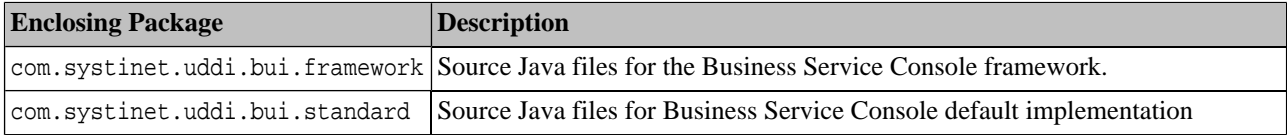

#### <span id="page-537-2"></span>**WASP-INF directory**

This directory contains the package.xml file for the Business Service Console, and the subdirectories listed in the following table:

### **Table 87. WASP-INF Subdirectories**

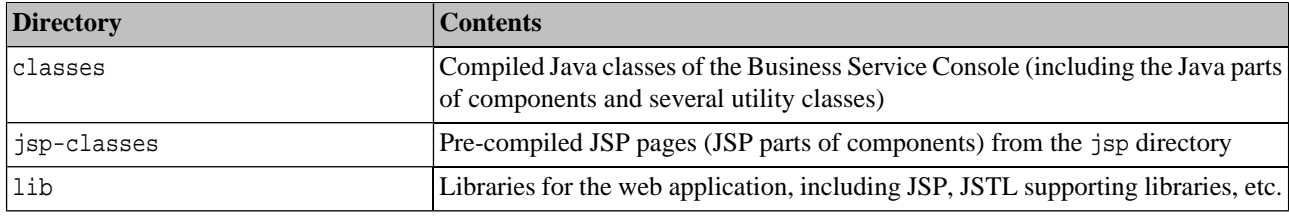

#### <span id="page-537-3"></span>**webroot Directory**

Contains subdirectories listed in the following table:

#### **Table 88. webroot Subdirectories**

<span id="page-537-0"></span>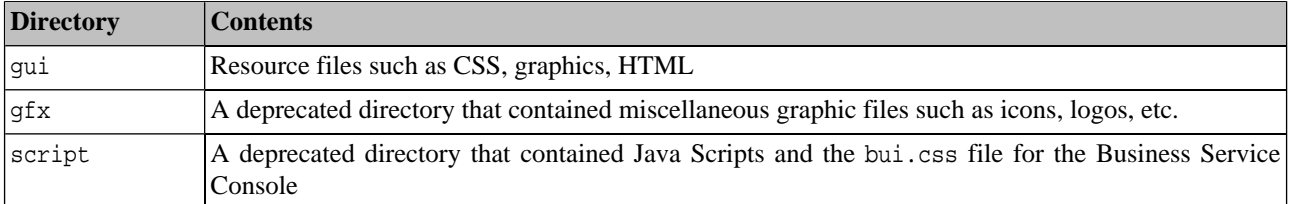

#### **3.8.3. Business Service Console Configuration**

The bsc.jar file in directory REGISTRY\_HOME/app/uddi contains the configuration files for the entire Business Service Console. They are located in the conf subdirectory, the contents of which were summarized in [Directory Structure.](#page-535-1) In this section, we focus on the file bsc.xml.

- [Section Systinet Registry API Endpoint URL](#page-538-0)
- [Section Result Filtering](#page-538-1)
- **[Section Main Menu Tabs](#page-538-2)**
- [Section User Profiles](#page-539-0)
- **[Section Entity List Views](#page-540-0)**
- **[Section Browsable Taxonomies](#page-540-1)**

### **[Section Paging Limits](#page-541-0)**

### <span id="page-538-0"></span>**Systinet Registry API Endpoint URL**

This configuration part contains the endpoint URLs used by the Business Service Console to communicate with Systinet Registry:

```
<url>http://localhost:8080</url>
<secureUrl>https://localhost:8443</secureUrl>
<useSoap>false</useSoap>
<uddiEndpoints accountApiPath="/uddi/account" approverApiPath="/uddi/approver"
     categoryApiPath="/uddi/category" configuratorApiPath="/uddi/configurator"
     inquiryPath="/uddi/inquiryExt" inquiryUIApiPath="/uddi/inquiryUI"
    publishingPath="/uddi/publishingExt" requestorApiPath="/uddi/requestor"
     securityPath="/uddi/security" subscriptionPath="/uddi/subscriptionExt"
     taxonomyApiPath="/uddi/taxonomy" wsdlApiPath="/uddi/wsdl2uddi"
    xml2UddiApiPath="/uddi/xml2uddi" xsd2UddiApiPath="/uddi/xsd2uddi"
    xslt2UddiApiPath="/uddi/xslt2uddi"/>
```
The endpoint URL is composed of two parts:

- The prefix, taken from the url element (or secureURL element for a secure endpoint)
- The relative part, taken from the specified uddiEndpoints attribute (depending on the type of the endpoint).

If you want to use a different target registry, it is usually sufficient to change the prefix (the absolute part of the URL).

<span id="page-538-1"></span>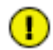

## **Important**

The useSoap element indicates whether to use SOAP to access Systinet Registry, or to ignore the declared API endpoints and make the calls directly through the Java virtual machine.

#### **Result Filtering**

Use this section to filter data that should not be displayed in the Business Service Console. For example, to hide the Operational business entity, you can set up a filter in the businessUI element. Note that child elements of an element you filter will not be displayed in the Business Service Console.

The following sample will hide the Operational business entity in the Business Service Console:

```
<filteredKeys>
       <businessKey>uddi:systinet.com:uddinodebusinessKey</businessKey>
</filteredKeys>
```
#### **Main Menu Tabs**

```
<tab tabId="home" taskId="/home">
     <captionKey>bsc.tab_home</captionKey>
     <hintKey>bsc.tab_homeHint</hintKey>
</tab>
<tab tabId="search" taskId="/search">
     <captionKey>bsc.tab_search</captionKey>
     <hintKey>bsc.tab_searchHint</hintKey>
\langle/tab>
<tab tabId="catalog" taskId="/publish">
```

```
 <captionKey>bsc.tab_catalog</captionKey>
     <hintKey>bsc.tab_catalogHint</hintKey>
\langle/tab>
<tab tabId="tools" taskId="/tools">
     <captionKey>bsc.tab_tools</captionKey>
     <hintKey>bsc.tab_toolsHint</hintKey>
</tab>
<tab tabId="report" taskId="/browse">cat
     <captionKey>bsc.tab_reports</captionKey>
     <hintKey>bsc.tab_reportsHint</hintKey>
\langle/tab>
<tab tabId="configure" taskId="/configure">
     <captionKey>bsc.tab_configure</captionKey>
     <hintKey>bsc.tab_configureHint</hintKey>
</tab>
```
Each tab element contains the definition of one main menu tab. These tabs are rendered in the top left area of the Business Service Console, under the product logo.

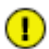

## **Important**

Some navigation tabs should not be visible in all cases. Tab visibility depends on the profile selected for the current user. The Systinet Registry administrator should define tab visibility using the [Configuration](#page-321-0) main menu tab.

<span id="page-539-0"></span>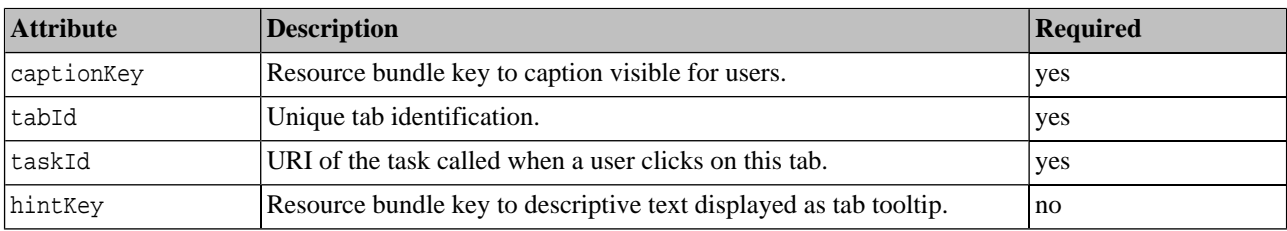

### **Table 89. Tab element attributes**

### **User Profiles**

```
<profile defaultTab="home" profileId="default" captionKey="bsc.profile_anonymousUserProfile">
     <visibleTab>search</visibleTab>
     <visibleTab>report</visibleTab>
     <visibleTab>home</visibleTab>
     <defaultView viewId="Common" viewType="providers"/>
     <defaultView viewId="Common" viewType="interfaces"/>
     <defaultView viewId="Common" viewType="endpoints"/>
     <defaultView viewId="Common" viewType="bindings"/>
     <defaultView viewId="Common" viewType="services"/>
</profile>
```
Each profile element contains the definition of one user profile. The user profile defines the visibility of tabs, default navigation tab, and default views for various Business Service Console entity lists.

Users are able to [change their profiles](#page-181-0) using the **My Profile** link from the Home page, unless an administrator has prohibited this via the **Configure** tab.
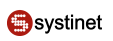

| <b>Attribute</b> | <b>Description</b>                                                                                                    | <b>Required</b> |
|------------------|----------------------------------------------------------------------------------------------------|-----------------|
| caption          | Tab caption visible for users.                                                                                                    | yes             |
| profileId        | Unique profile identification.                                                                                                    | yes             |
| defaultTab       | TabId of the tab which will be displayed after user login. This attribute yes<br>must contain the identification of one of the visible tabs defined for this<br>profile.                                                         |                 |
| visibleTab       | Id of navigation which will be visible for this user profile.                                                                                                    | at least one    |
| defaultView      | Specifies the view <sub>Id</sub> of the view used as default when the user enters a one for each viewType<br>page with a result list. The attribute viewType defines the type of list<br>and viewId defines view identification. |                 |

**Table 90. Profile Element Attributes**

### **Entity List Views**

```
<!-- list of available views -->
<view captionKey="bsc.view_business" viewId="Business"/>
<view captionKey="bsc.view_common" viewId="Common"/>
<view captionKey="bsc.view_technical" viewId="Technical"/>
<view captionKey="bsc.view_operation" viewId="Operation"/>
<!-- list of available view types -->
<viewType captionKey="bsc.viewType_providers" viewTypeId="providers"/>
<viewType captionKey="bsc.viewType_services" viewTypeId="services"/>
<viewType captionKey="bsc.viewType_endpoints" viewTypeId="endpoints"/>
<viewType captionKey="bsc.viewType_interfaces" viewTypeId="interfaces"/>
<viewType captionKey="bsc.viewType_bindings" viewTypeId="bindings"/>
```
The view element defines a list of available views. The viewType element defines a list of available entity list types.

#### **Important**  $\bf{O}$

The viewId and viewType values are used to determine which component will be used for view presentation. The Business Service Console automatically checks the existence of all available view components, and only existing views will be presented to user. The View component name has the following format: [view-Type][viewId]Results. For example, the component rendering the business view on a list of providers is named providersBusinessResults

### **Browsable Taxonomies**

```
<browsableTaxonomy captionKey="bsc.browsableTaxonomy_usage" tModelKey="uddi:systinet.com:tax-
onomy:usage"/>
<browsableTaxonomy captionKey="bsc.browsableTaxonomy_endpoint" tModelKey="uddi:systinet.com:tax-
onomy:endpoint:status"/>
```
<browsableTaxonomy captionKey="bsc.browsableTaxonomy\_status" tModelKey="uddi:systinet.com:taxonomy:interface:status"/>

<browsableTaxonomy captionKey="bsc.browsableTaxonomy\_namespace" tMod-

elKey="uddi:uddi.org:xml:namespace"/>

<browsableTaxonomy captionKey="bsc.browsableTaxonomy\_localName" tModelKey="uddi:uddi.org:xml:localName"/>

<browsableTaxonomy captionKey="bsc.browsableTaxonomy\_certification" tModelKey="uddi:systinet.com:taxonomy:service:certification"/>

<browsableTaxonomy captionKey="bsc.browsableTaxonomy\_availability" tModelKey="uddi:systinet.com:taxonomy:endpoint:availability"/> <browsableTaxonomy captionKey="bsc.browsableTaxonomy\_wsiCompliance" tModelKey="uddi:65719168- 72c6-3f29-8c20-62defb0961c0"/> <br />
<br />
<br />
captionKey="bsc.browsableTaxonomy\_milestone" tModelKey="uddi:systinet.com:versioning:milestone"/> <browsableTaxonomy captionKey="bsc.browsableTaxonomy\_releaseDate" tModelKey="uddi:systinet.com:versioning:releasedate"/> <browsableTaxonomy captionKey="bsc.browsableTaxonomy\_version" tModelKey="uddi:systinet.com:versioning:version"/>

This section holds information about the list of browsable taxonomies. Each taxonomy is displayed as one node in the Business Service Console **Reports** tab. This list is also used when displaying the **Classifications** tab on entity detail pages.

### **Table 91. BrowsableTaxonomy Attributes**

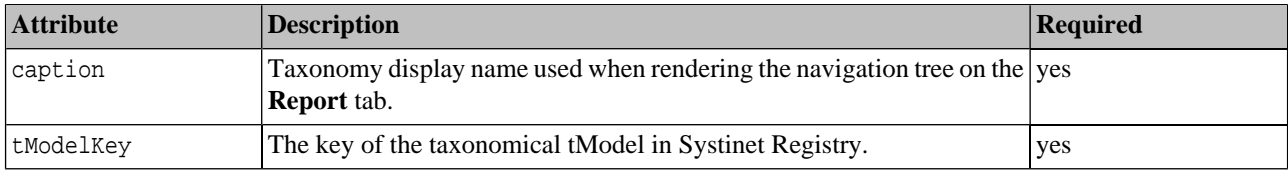

#### **Paging Limits**

```
<pagingLimits component="resourcesXsltResults" pageSize="10" pageCount="20"/>
<pagingLimits component="resourcesWsdlResults" pageSize="10" pageCount="20"/>
<pagingLimits component="default" pageSize="10" pageCount="20"/>
```
In this section, the limits of rows displayed on one page and the number of pages displayed are defined. Each component should define its specific settings, or that default values are used when settings are not found.

#### **3.8.4. Entity Configuration**

In this section, we will explain how the Business Service Console can be configured to recognize UDDI data as Business Service Console Entities and how to hook into standard actions for those entities.

#### **Overview**

The UDDI specification recognizes 4 entity types. However Business Service Console needs to present the UDDI data in terms of the user's business. Because of various mappings of resources, business artifacts etc. to UDDI, a single UDDI entity may correspond to several business-level entities.

The Entity Configuration defines how to recognize individual business artifacts. UDDI *categorization* is used to annotate the UDDI data with information about their role or type. So for example, a tModel is just a *resource* for the Business Service Console GUI. But when the tModel contains, for example, the uddi:uddi.org:resource:type category with value xslt, it represents an *XSL Transformation document*. Depending on business needs for the artifacts, different presentations, actions, or relationships may be available.

The Entity Configuration further specifies *Views* to be used for the particular entity. A View is a web page, or a portion of it, customized for the particular Entity. Views correspond to abstract operations that make sense on several entities. For example, pages for **Delete** action are different for Services and Providers but both pages perform the same abstract operation.

## **Configuration**

The configuration is stored in the file conf/bsc.xml, inside the entityViews element. New Entities can be created by adding new Entity definitions to that configuration, or behaviour of existing Entities can be changed. In this release, we support creation of new Entities and customization of Entities based on tModels (TM).

The following example shows a commented configuration of a "Categorization" entity, derived from a tModel. It corresponds to a taxonomy tModel used by the Registry. The individual parts of the configuration will be described below

```
Example 26. Definition of an XML document
```

```
\sqrt{21-1} Definition of a new entity, based on a TModel (TM). We specify an icon,
     a (localizable) name (caption) and (localizable) description.
-<entity entityId="xsd" type="TM" icon="xsd.gif"
    captionKey="bsc.entityViews_xsd_caption" descriptionKey="bsc.entityViews_xsd_description">
    < 1 - - Categorization together with "type" attribute (above) tells the
         framework how to identify this type of entities
     -->
     <categorization>
         <keyedReference tModelKey="uddi:uddi.org:resource:type" keyValue="xsd"/>
     </categorization>
    <! Views tells the BSC which components and tasks should be used
         to display information about the entity or to manipulate with
         the entity
     -->
     <views>
         <view type="list" task="/browse/resources/xsds">
             <parameter paramName="entityId" paramValue="${entityId}"/>
             <parameter paramName="editableMode" paramValue="${editableMode}"/>
         </view>
         <view type="listMy" task="/browse/resources/xsds">
             <parameter paramName="entityId" paramValue="${entityId}"/>
             <parameter paramName="editableMode" paramValue="${editableMode}"/>
             <parameter paramName="filterMyEntities" paramValue="true"/>
         </view>
         <view type="create" task="/publish/resources/xsds/createXSDResource">
            <parameter paramName="requiredCategories" paramValue="${categoryBag.KeyedReference-
ArrayList}"/>
         </view>
         <view type="edit" task="/publish/resources/xsds/editXSDResource">
             <parameter paramName="tModelKey" paramValue="${entityKey}"/>
         </view>
         <view type="find" task="/search/resources/schemas">
             <parameter paramName="editableMode" paramValue="${editableMode}"/>
         </view>
         <view type="searchResults" component="resourcesXsdResults">
             <parameter paramName="query" paramValue="${query}"/>
             <parameter paramName="var" paramValue="${var}"/>
         </view>
         <view type="detail" task="/browse/xsdDetail">
             <parameter paramName="tModelKey" paramValue="${entityKey}"/>
         </view>
         <view type="treeContextMenu" component="contextMenu_xsdList"/>
         <view type="pageMenu" task="/catalog/xsdMenu"/>
         <view component="xsdsSubscriptionView" type="subscriptionChangeView"/>
         <view type="delete" task="/publish/resources/xsds/unpublishXSDResource">
             <parameter paramName="tModelKey" paramValue="${entityKey}"/>
```
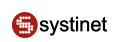

```
 </view>
     </views>
    < ! - - References defines how to make associations with this type of entity,
         what keyedReferences to use and who can make the association
     -->
     <references>
         <!-- One or more references, leading to this entity type. -->
         <reference refName="schema"
                  captionKey="bsc.entityViews_xsd_refSchema_caption"
                  descriptionKey="bsc.entityViews_xsd_refSchema_description">
             <!-- originTypes may be either entityIds, or UDDI entity types.
                  No origin means all entities match
             <originType>xml</originType>
            -- <originType>xml</originType>
            <keyedReference tModelKey="uddi:uddi.org:resource:reference" keyName="definition"/>
         </reference>
         <reference refName="schemaOfSource"
                 captionKey="bsc.entityViews_xsd_refSchemaOfSource_caption"
                 descriptionKey="bsc.entityViews_xsd_refSchemaOfSource_description">
             <originType>xslt</originType>
             <keyedReference tModelKey="uddi:uddi.org:resource:reference"
                 keyName="transformation-source"/>
         </reference>
         <reference refName="schemaOfDestination"
                 captionKey="bsc.entityViews_xsd_refSchemaOfDestination_caption"
                 descriptionKey="bsc.entityViews_xsd_refSchemaOfDestination_description">
             <originType>xslt</originType>
             <keyedReference tModelKey="uddi:uddi.org:resource:reference"
                 keyName="transformation-destination"/>
         </reference>
         <reference refName="dependencyOnXSD"
                 captionKey="bsc.entityViews_dependencyOnXSD_caption"
                 descriptionKey="bsc.entityViews_dependencyOnXSD_description">
             <keyedReference tModelKey="uddi:systinet.com:dependency" keyName="tModel"/>
         </reference>
     </references>
</entity>
```
### **Entity Definition**

The Business Service Console Entity definition element introduces a new Entity recognized by the Business Service Console. The entity has an *id*, a title, an optional description and an icon.

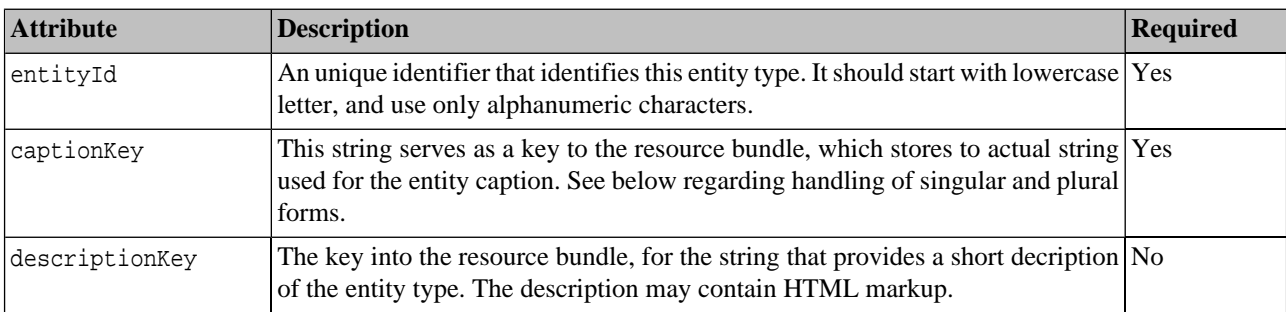

### **Table 92. Entity definition attributes**

When the Business Service Console needs to print a noun, that describes a collection of entities, it uses the string denoted by the captionKey resource bundle key. In the case the Business Service Console needs to print a *singular* noun, which stands for the entity type, it uses the key with \_single suffix. All strings are taken from the resource bundle src/BSCMessages.properties, unless specified otherwise by the captionKey attribute (see [Section 3.8.1, Business](#page-532-0) [Service Console Localization](#page-532-0) for details).

The icon attribute is relative to directory webroot/gfx/tree. The icon is displayed in navigation trees to provide an unique visual appearance for the entity type.

# **Example 27. Definition of a XML document**

```
<! - The "XML Document" entity is derived from UDDI TModel.
     The definition also defines what name and icon should display for this
     type of data.
-->
<entity entityId="xml" type="TM" icon="xml.gif"
    captionKey="bsc.entityViews_xml_caption" descriptionKey="bsc.entityViews_xml_description">
     <categorization>
        <! --
             "XML Documents" are characterized by a keyedReference for the
             uddi:uddi.org:resource:type taxonomy, with "xml" value.
         -->
         <keyedReference tModelKey="uddi:uddi.org:resource:type" keyValue="xml"/>
     </categorization>
</entity>
```
### **Entity Categorization**

As noted in the overview, an UDDI data structure may be used to represent several abstractions - Entities. An *Entity* is characterized by two things:

- *basic UDDI type*
- *categorization*

The basic UDDI type is one of:

**BE**

Business Entity

### **O**systinet

#### **BS**

Business Service

### **BT**

Binding Template

### **TM**

tModel

The UDDI entity needs to be of the specified type in order to be recognized as the particular BSC Entity. In addition, you may specify mandatory keyedReferences, which the UDDI entity needs to have. The BSC Entity that has most keyedReferences matching the UDDI data will be selected. If there remains a choice, one is chosen at random.

Zero or more keyedReferences can be specified. When no categorization is present, all appropriate UDDI structures match, regardless of their contents. When specified, each keyedReference entry can have the following attributes:

**Table 93. keyedReferenceAttributes**

| <b>Attribute</b> | <b>Description</b>                                                                                                   | <b>Required</b> |
|------------------|----------------------------------------------------------------------------------------------------|-----------------|
| tModelKey        | A tModel key of the <i>taxonomy</i> used for categorization                                                          | yes             |
| keyName          | The keyName of the required keyedReference. If the attribute is omitted, keyNames no<br>are ignored.                 |                 |
| keyValue         | The keyValue of the required keyedReference. If the attribute is omitted, keyValues no<br>are ignored (any matches). |                 |

```
Example 28. Definition of a XML document
```

```
\sqrt{21-1} This is a definition of a WSDL service. It is derived from the Business
     Service UDDI structure (BS)
-<entity entityId="service" type="BS" icon="service.gif"
     captionKey="bsc.entityViews_service_caption"
     descriptionKey="bsc.entityViews_service_description">
     <categorization>
        < 1 - - A WSDL service is characterized by having the
             "uddi:uddi.org:wsdl:types" category with "service" value,
             according to the WSDL to UDDI mapping Technical Notes
        -- <keyedReference tModelKey="uddi:uddi.org:wsdl:types"
                         keyValue="service"/>
     </categorization>
</entity>
\lt!! --
     This is a specification of a XSL Transformation entity. It is derived from
     a TModel UDDI structure (TM)
--<entity entityId="xslt" type="TM" icon="xslt.gif"
     captionKey="bsc.entityViews_xslt_caption"
     descriptionKey="bsc.entityViews_xslt_description">
     <categorization>
        <! - The XSLT resource is characterized by the resource:type
             category which must have the "xslt" value, according to
             the proposed mapping Technical Note.
         --> 
         <keyedReference tModelKey="uddi:uddi.org:resource:type"
                         keyValue="xslt"/>
     </categorization>
</entity>
```
#### **Note** Ø

There must be an uncategorized Entity defined for each of the UDDI structures, to serve as a "catch-all" for data that does not match any specific entity. The default Business Service Console configuration provides such Entities.

### **Entity Views**

A *View* stands for a visualization of some aspect, or an abstract task, that is available for the entity. Some tasks may or may not be available, depending on whether an appropriate View is available for the rendered data. The Business Service Console implementation uses View definitions to lookup tasks and components, which are appropriate for handling the data presentation, or to perform operations on the data.

A View is identified by a viewType. There can be at most one View for the particular viewType defined for the given entity. If such View is not defined, the Entity does not support the relevant visualization, or operation. The following table summarizes the supported viewTypes.

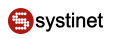

### **Table 94. Predefined View types**

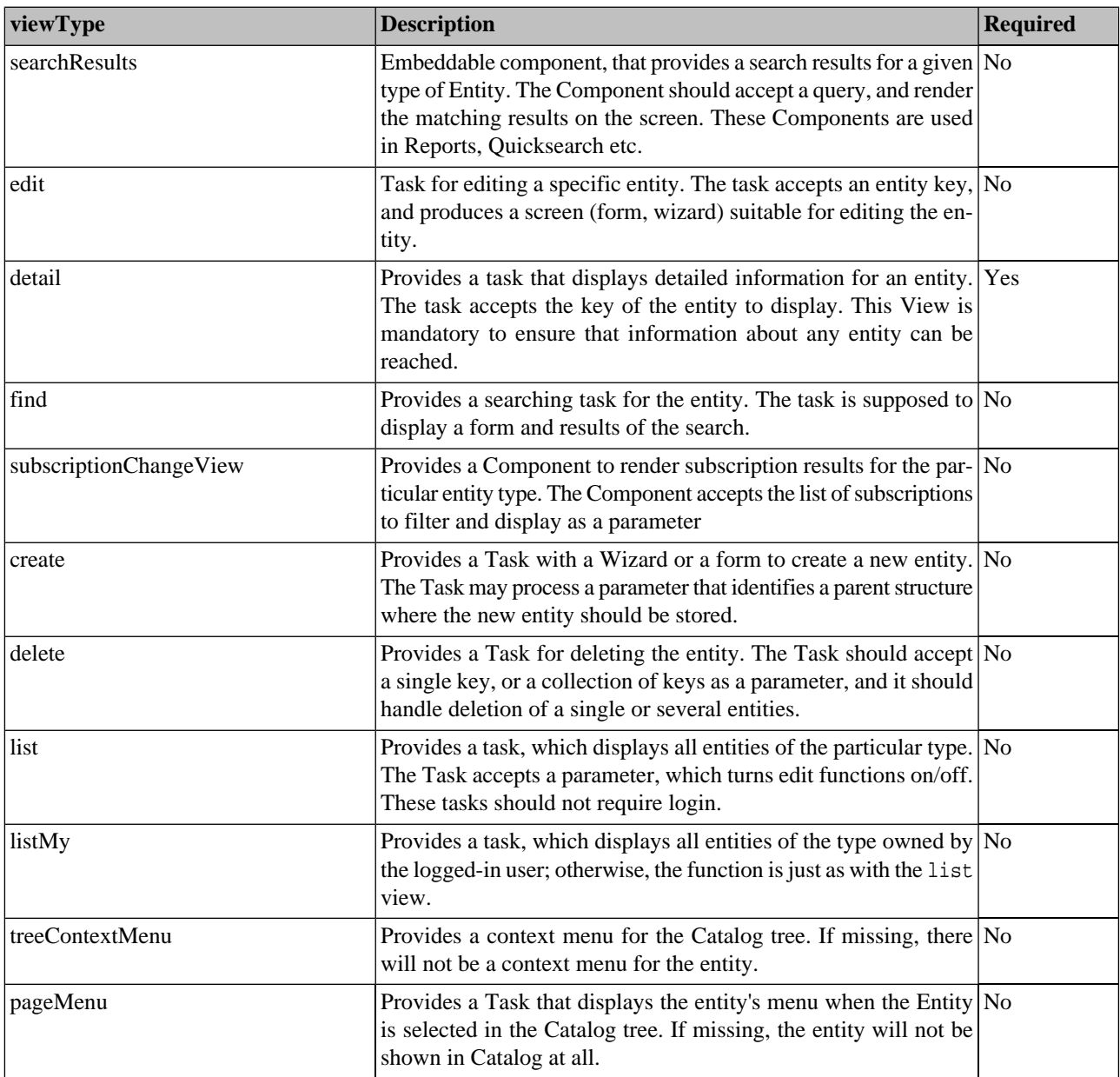

Each view can take some parameters. The parameters are passed by the code that invokes the View, and the framework passes them to the View's implementation component or task. The caller must be able to use the same parameters for invoking a View on different Entity types to remain independent of implementation details of individual Entities. To achieve this, the View definition not only contains parameter names, but also uses a simple mechanism to translate View's parameters to the implementation Component or Task parameters.

This is achieved by allowing JSTL EL expressions as parameter values. The parameter definition in the View configuration specifies the name of the parameter passed to the implementation Component or Task (paramName) and EL expression to construct the value from the parameter(s) passed by the caller (paramValue). Those EL expressions are evaluated in the context of a special component used to invoke Views, so all *parameters, request and session variables* can be used to create the resulting value.

The following example shows a definition for the "Detail" View for the "Service" entity. Note how the general "entityKey" parameter, which is applicable to all Detail Views, translates to a specific parameter of the particular implementation Task.

### **Example 29. Classification of data in Java**

```
<! We declare a view of type "detail", which is implemented by the
    Task /browse/serviceDetail
--<view type="detail" task="/browse/serviceDetail">
   <! -The implementation task accepts "serviceKey" parameter,
         we have to adapt the View's parameter to the custom name.
    --&> <parameter paramName="serviceKey" paramValue="${entityKey}"/>
</view>
```
#### **References**

Entities may have some relationships or associations between them. An association between A and B is established by creating a keyedReference, with the tModelKey that identifies the type of the relationship and a keyValue which holds the entityKey of the other side of the association. Only directed associations between two UDDI entities are supported, however because of Registry query capabilities, it is also possible to navigate in the reverse direction of an association and Business Service Console supports that with the "Referenced By" action.

A reference is defined by:

#### **refName**

An identifier that identifies this reference.

#### **keyedReference**

A keyedReference which is used to represent the association in the Registry. The tModelKey is mandatory, the keyName tag is optional: if present, the keyedReference must have such keyName value in order to form this reference.

#### **originType**

Zero or more originTypes can be specified to restrict which Entities can establish associations. If no originType is present, the association can originate at any type of entity. When originType is present, only the listed entity types can serve as origins for the association. Multiple originType values are supported.

The permitted values are the values of the id Entity definition attribute. In addition, values that represent the UDDI structure types are permitted (BE, BS, BT, TM). When an UDDI structure type is specified, the Reference can originate from any entity derived from that UDDI structure.

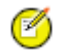

# **Note**

The permitted origins should be a *subset* of the relationship Taxonomy compatibility list. If you permit an originType, whose UDDI structure is incompatible with the relationship Taxonomy, you will not be able to add such references (associations) to entities.

The Business Service Console presents References to other entities on Detail pages of entities, and provides "Referenced By" action for an entity to discover where the entity is referenced from. References defined in this configuration can also be added by the Business Service Console user using the Add Reference Wizard.

How to classify UDDI data

The following example shows how Policies can be associated with an arbitrary Entity. We define a reference to the "policy" entities, with a certain tModelKey (according to the WS-Policy specification), and we do not restrict who can use such a reference.

# **Example 30. Policy Entity**

```
<! - Definition of the "Policy" entity
--&><entity entityId="policy" type="TM" icon="policy.gif"
       captionKey="bsc.entityViews_policies" descriptionKey="bsc.entityViews_policies">
       <!-- Some categorization that identifies the entity -->
       <categorization>
          <keyedReference tModelKey="uddi:schemas.xmlsoap.org:policytypes:2003_03"
              keyValue="policy" keyName="policy"/>
       </categorization>
       <views>
          <!-- List of views, not important for this example -->
          ...
       </views>
       <references>
         < 1 - - We define a Reference named "refLocalPolicy", with a (localizable) caption and de-
scription.
             originTypes specifier is missing, so this Reference can originate from any type of
             Entity.
         --&> <reference refName="refLocalPolicy"
                captionKey="bsc.entityViews_policy_refLocalPolicy_caption"
                descriptionKey="bsc.entityViews_policy_refLocalPolicy_description">
            < 1 - -This Reference will be stored using a keyedReference, that have tModelKey set
                to "uddi:schemas.xmlsoap.org:localpolicyreference:2003_03" and keyName set to
                "Associated Policy"
             -->
             <keyedReference tModelKey="uddi:schemas.xmlsoap.org:localpolicyreference:2003_03"
                keyName="Associated Policy"/>
          </reference>
      </references>
</entity>
```
### **How to classify UDDI data**

If a Component wants to smoothly integrate, it should ask the Entity Configuration to classify the data it works with. Then it can write proper nouns to the web page, and use tasks and components configured for the entity instead of using hardcoded links. The first step is obviously to find out what Entity the data correspond to.

In Java, you will use the EntityHelper to determine the classification:

### **Example 31. Classification of data in Java**

```
UDDIObject fromInstance;
/**
    Assume, that the "fromInstance" variable is initialized to an UDDIObject
    instance
  */
// Extract CategoryBag from whatever UDDI structure we have
CategoryBag fromCatBag = BscObjectUtilities.getCategoryBag(fromInstance, true);
// Get the list of KeyedReferences
KeyedReferenceArrayList fromKr = fromCatBag.getKeyedReferenceArrayList();
// Lookup the appropriate Entity definition from Entity Configuration
EntityHelper.Entity myEntity = helper.findEntityByCategorization(fromKr, fromType);
```
The code snipped provides you with an EntityHelper. Entity instance, which describes the data type. Please refer to API documentation for details how to use the retrieved data.

#### **Using Entities in JSP pages**

The EntityHelper API class is designed for simple usage from JSPs. For classification, you may use the following snippet:

#### **Example 32. Classification of data in JSP**

```
\leq ! - The "instance" variable should be initialized to some UDDIObject
     instance. The "entityType" variable will be created and set to the
     appropriate EntityHelper.Entity instance by the tag.
-->
<bsc:setEntityClassification var="entityType" instance="${instance}"/>
```
The bsc:setEntityClassification is a JSP alternative to call the findEntityByClassification method of the EntityHelper class. Note the usage of the bscEntityClassifier. This is session variable, provided by the Business Service Console Framework so the EntityHelper API is accessible from JSP pages.

If you are given an entityId instead of a data structure, you may easily refer to the EntityHelper.Entity instance using an EL expression in the JSP:

### **Example 33. Classification of data in JSP**

```
< 1 - - The "entityId" variable should be initialized
     to one of the entity types as defined in bsc.xml
     The "bscEntityClassifier" contains a framework-provided instance
     of the EntityHelper API, which provides a Map of available entities
     for easy lookup from JSP.
--<c:set var="bscEntityType" value="${bscEntityClassifier.entities[entityId]}"/>
```
In order to use the Entity's caption or description, the procedure described in Localization guide must be used, to make use of the appropriate localized string. We recommend using the following pattern:

### **Example 34. Classification of data in JSP**

```
< 1 - - First, get the entity type for the given entityId, we are expected to
     work with
--<c:set var="bscEntityType" value="${bscEntityClassifier.entities[entityId]}"/>
<! Handle embedded bundle path specification, see localization guide for
     the details. The evaluated bundle name and key name will be placed
     into named request variables
--<syswf:parseResourceKey key="${bscEntityType.captionKey}"
     defaultBaseName="com.systinet.uddi.bui.framework.BSCMessages"
     varBundle="bundleName" varResource="finalCaptionKey"/>
< 1 - - Load the bundle, which actually contains the key.
    Note that the bundle name may not be known at design time,
     as it may be embedded in the generalized resource bundle key
-->
<fmt:setBundle basename="${bundleName}" var="dynamic_Message"/>
<! Setup two variables, one holding plural noun for entity caption,
     the other will hold the singular
-->
<fmt:message key="${finalCaptionKey}" var="entityCaption"
              bundle="${dynamic_Message}"/>
<fmt:message key="${finalCaptionKey}_single" var="entityCaption_single"
              bundle="${dynamic_Message}"/>
<! - Finally, format some message (properly localizing it through a bundle),
     and substitute the entity nouns in it. Note that the message itself
    can control whether plural or singular is used - it can use \{0\} to denote
     plural and {1} for singular noun.
-->
<fmt:message key="some_message_key" bundle="${myBundle}">
     <fmt:param value="${entityCaption}"/>
     <fmt:param value="${entityCaption_single}"/>
</fmt:message>
```
The snippet first parses the resource bundle key provided as entity.captionKey property, then loads the appropriate ResourceBundle using the fmt:setBundle standard tag. Note the bundle key naming convention used to load the singular and plural nouns for the Entity type.

### **Using Views**

When working with some data structure, you may directly invoke a Component, using syswf: component, or make a link to a specific task using syswf:control. If you work on a mixture of data structures, each structure may require a different Component to display itself, or a different Task to perform the action. When the Entity Configuration changes, so that, for example, the task URI of the **Edit** operation changes, pages which use hardcoded component names or task URIs may become inconsistent with the rest of the UI.

You may perform the operation in an abstract way, using the invokeEntityView Component. You need to pass in enough information to identify the entity type and you need to specify the type of invoked View (see above for the overview of supported view types). Parameters defined by the View specification will be forwarded to the View component or task. You may pass *additional* parameters, but you have to prefix them with the prefix view so that they are recognized and forwarded.

# **Example 35. Invoking a Component configured in Entity Configuration**

```
\frac{1}{\sqrt{1-\frac{1}{\sqrt{1-\frac{1 The following code invokes a "searchResults", which produces a table
      of results for the entity and the passed query.
      The code is taken out from Reports tab implementation
--<syswf:component prefix="${tabId}" name="invokeEntityView">
     <! - The desired viewType
      --&> <syswf:param name="viewType" value="searchResults"/>
     2 - 1 - 1 The query to process, taken from a prepared Map
            of queries for individual entity types
      --&> <syswf:param name="query" value="${entityQueries[type.id]}"/>
     <! - Output parameter, component stores the result list in a temporary
             to allow the caller to find out whether the result list is
             empty
      -- <syswf:param name="var" value="references_tmp"/>
     <! --
             Propagates the type of the entity, to cover the case
             the view is reusable and is used for multiple entity
             types
      -- <syswf:param name="entityId" value="${type.id}"/>
</syswf:component>
```
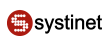

# **Example 36. Linking to a Task configured in Entity Configuration**

```
\sqrt{1-1} This snippet invokes a Create Wizard for the given entity.
--<syswf:component name="invokeEntityView" prefix="create">
     <syswf:param name="entityId" value="${entityId}"/>
     <syswf:param name="viewType" value="create"/>
     <!-- A HTML link will be generated -->
     <syswf:param name="mode" value="anchor"/>
     <!-- Text for the hyperlink -->
   <syswf:param name="caption" value="Link text"/>
</syswf:component>
```
You may also need to determine whether a certain View is available. The EntityHelper. Entity provides you with all supported views as a java.util.Map, so you use the contents from a JSP easily:

# **Example 37. Linking to a Task configured in Entity Configuration**

```
<!-- Set the entity type into a variable, for convenience -->
<c:set var="bscEntityType" value="${bscEntityClassifier.entities[entityId]}"/>
<!-- Check whether the desired view is available -->
<c:if test="${not empty bscEntityType.views['create']}">
     <!-- Do some fancy stuff -->
     ...
\langle c:if>
```
The presence of a View indicates, that a certain function is available for an entity. You may conditionally change the page appearance based on such an indication.

### **Linking to a Detail page**

In places where an entity is mentioned, it is often appropriate to link to the entity Detail page. There is a special component showEntityName for this purpose. It renders the entity's name as a hyperlink to the entity's Details.

**Example 38. Linking to entity details**

```
\sqrt{1-1} This example shows how to create a link to the detail
     page of an Entity. The entity is given by its key,
     UDDI type and the keyedReferences.
--<syswf:component name="showEntityName" prefix="name1">
     <syswf:param name="entityKey" value="${key}"/>
     <syswf:param name="uddiType" value="TM"/>
     <syswf:param name="keyedReferences" value="${keyedReferenceArrayList}"/>
</syswf:component>
<!The following example shows how to use UDDI structure itself,
     if it is available to link to the relevant entity detail
--<syswf:component name="showEntityName" prefix="n_${row.key}">
     <syswf:param name="entityInstance" value="${theStructure}"/>
    \leq \leq \leq We override the rendered string with a custom value.
 If this was omitted, the entity name would be printed
 as the hyperlink text
    - <syswf:param name="instanceName" value="Some string"/>
</syswf:component>
```
A description of the component and its parameters can be found in file jsp/browse/showEntityName.jsp, which you can find in bsc.jar or in the BSC work directory.

#### **3.8.5. Permission support**

Business Service Console contains powerful support for user permission evaluation on selected objects. The developer can easily find out, if the current user is allowed to manipulate some object. This feature takes into consideration object ownership, Access Control Lists, groups and API permissions.

#### **Data classes**

The API contains two important Java types. The first is the class com.systinet.uddi.bui.framework.component.util.permission.UserContext. An instance is created automatically, when a user logs into the Business Service Console and it is available in the global session under key userContext. The instance holds the groups that the user is member of and a list of his permissions.

Then there is an interface com.systinet.uddi.bui.framework.component.util.permission.DataFeeder. It is the developer's responsibility to create and feed an instance of its implementation. There are two implementations available. com.systinet.uddi.bui.framework.component.util.permission.UDDIDataFeeder is initialized with list of UDDI keys and it fetches specified UDDI structures from Systinet Registry. If these structures are already available, then it is better to use com.systinet.uddi.bui.standard.component.util.permission.BuiDataFeeder for performance reasons.

#### **PermissionEvaluator**

To check user permissions in Java code you must use class com.systinet.uddi.bui.framework.component.util.permission.PermissionEvaluator. It contains public methods to check whether the user can create a business service in

the given business entity, or binding template in the given business service, and to check whether the user can update or delete a specified business entity, business service, binding template or tModel. These methods take a UDDI key, the UserContext and a DataFeeder implementation as arguments.

### **Example 39. ParseResourceKey tag - Usage Example**

```
boolean allowed = PermissionEvaluator.checkPermissionDeleteTM(tModelKey, userContext, 
dataFeeder);
```
#### **checkPermission tag**

To check user permissions in JSP, there is a tag checkPermission. In addition to a UDDI key, the UserContext and a DataFeeder implementation, it accepts operation and var attributes as arguments. It specified variable receives the result of the check.

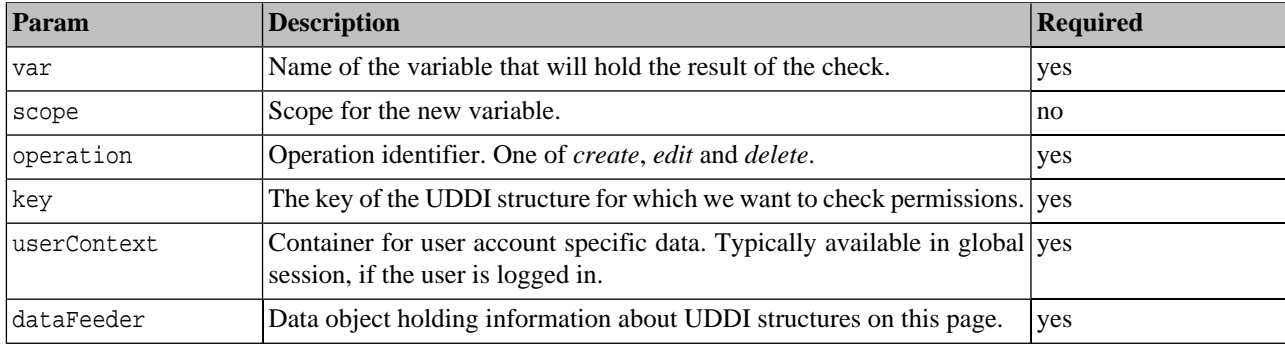

#### **Table 95. checkPermission tag Parameters**

### **Example 40. ParseResourceKey tag - Usage Example**

```
<bsc:checkPermission var="permission"
     operation="edit" key="${row.key}"
     userContext="${globalSession['userContext']}"
     dataFeeder="${dataFeeder}"/>
<c:if test="${permission}">
     <syswf:control targetTask="/publish/endpoints/editEndpoint"
             caption="Delete" mode="image" src="gfx/icon/i_edit.gif">
         <syswf:param name="bindingKey" value="${row.key}"/>
     </syswf:control>
\langle c:if>
```
### **3.8.6. Components and Tags**

This section describes selected components and tags of the Business Service Console (BSC) framework and components of the Business Service Console. The BSC Framework is a set of components and tags used by developers to develop Business Service Console components. For complete documentation of these components, see the Java Doc located in the REGISTRY\_HOME/doc/bsc-api directory.

- **[Framework Components](#page-557-0)**
- **[Framework Tags](#page-574-0)**
- [Business Service Console Components](#page-580-0)

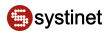

#### <span id="page-557-0"></span>**Framework Components**

This section describes the following component types:

**[Query](#page-557-1) [Wizard](#page-562-0)** [Result](#page-563-0) **[Taxonomy](#page-565-0)** [Util](#page-567-0)

#### <span id="page-557-1"></span>**Query**

<span id="page-557-2"></span>In this section, we will show you how Query components are used in Business Service Console. We explain query components on the page shown in [Figure 14](#page-557-2) with a page from a wizard for creating a new business service

### **Figure 14. Query Components**

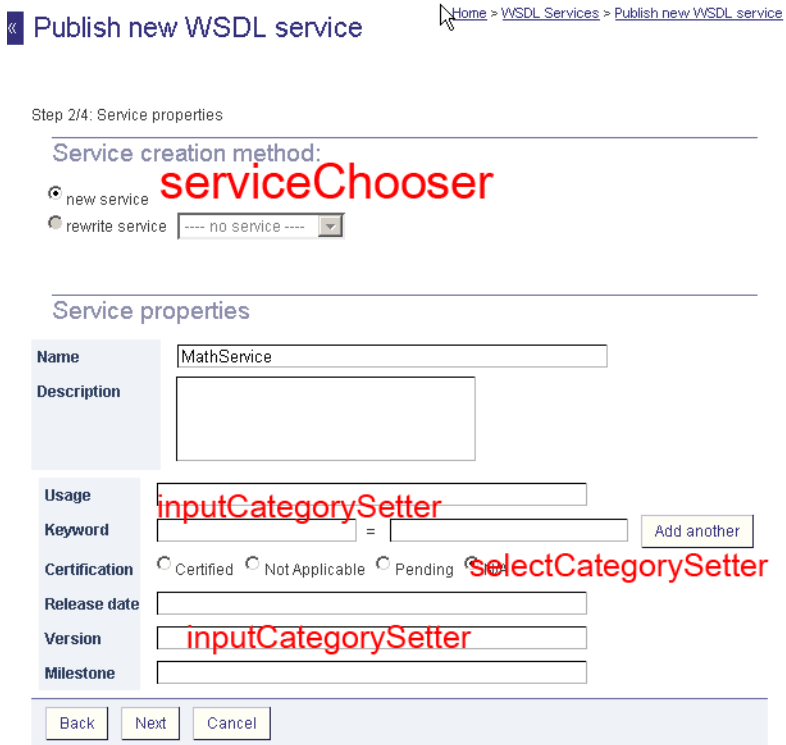

The service name in the drop down list under the **rewrite service** option is produced via the [Entity chooser component](#page-557-3)

<span id="page-557-3"></span>The following fields in **[Figure 14](#page-557-2)** are produced via Taxonomy filters components:

- The **Usage**, **Release date**, **Version** and **Milestone** fields are produced by inputCategorySetter component.
- The **Certification** field is produced by the selectCategorySetter component

#### **Entity Choosers**

The Entity Chooser component is used to select one entity from a list of entities obtained by a query.

There are four types of Entity Choosers, each representing a UDDI data structure:

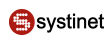

- businessChooser for selecting business entities
- bindingChooser for selecting binding templates.
- serviceChooser for selecting business services
- tmodelChooser for selecting technical models.

All these choosers have the similar functionality.

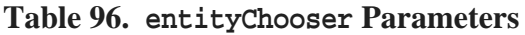

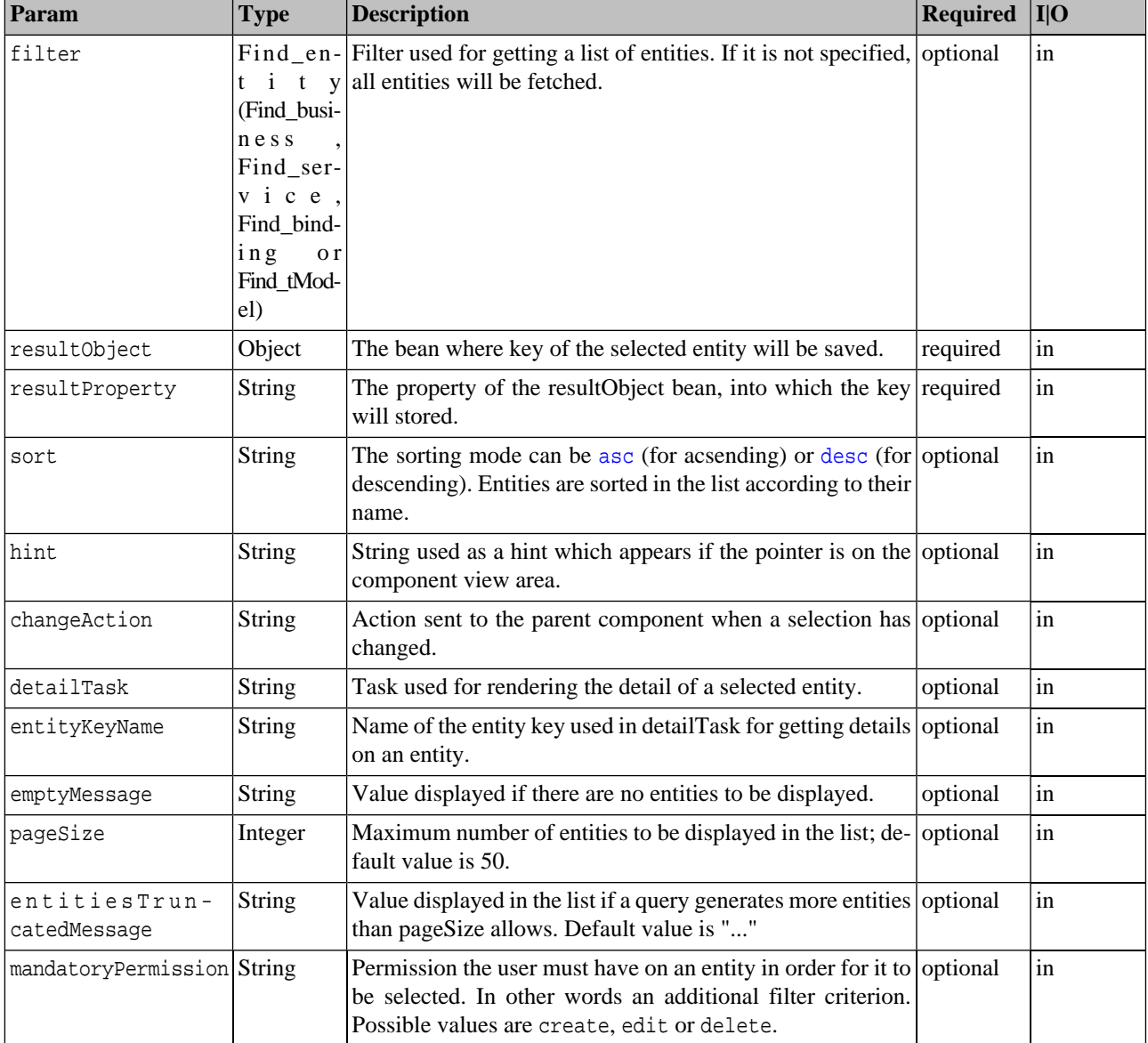

### **Example 41. entityChooser Example**

```
<%-- Import the Systinet framework custom tag library. --%>
<%@ taglib prefix="syswf" uri="http://systinet.com/jsp/syswf" %>
...
<syswf:component prefix="business" name="businessChooser">
    <syswf:param name="resultObject" value="${resultBusiness}"/>
    <syswf:param name="resultProperty" value="key"/>
    <syswf:param name="sort" value="ascending"/>
    <syswf:param name="changeAction" value="business"/>
    <syswf:param name="detailTask" value="/browse/providerDetail"/>
    <syswf:param name="entityKeyName" value="businessKey"/>
</syswf:component>
```
#### **Taxonomy Filters**

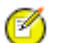

### **Note**

Taxonomy filters have been obsoleted by categorySetters are are deprecated. See the [introduction above.](#page-557-1)

Taxonomy filter components are used for selecting one category or a subset of all categories of the given taxonomy. The result of the selection is stored in the given CategoryBag.

#### **Taxonomy Filter**

The taxonomy filter is used for selecting one or many categories of the given taxonomy specified by its tModel key.

| Param             | <b>Type</b>                                | <b>Description</b>                                                                                                    | <b>Required</b> | I O   |
|-------------------|--------------------------------------------|----------------------------------------------------------------------------------------------------|-----------------|-------|
| taxonomyTModelKey | String                                     | Categories from this taxonomy are rendered as selection required<br>options.                                                                                                    |                 | in    |
| categoryBag       | Category-<br>Bag                           | Serves as storage for the result set of the selected categories. required<br>The categoryBag component stores and returns the current<br>status of the selection. This parameter can be common for<br>more taxonomies or selectors. For one taxonomy there is an<br>exclusivity of selection, meaning that a new selection re-<br>places of the previous selection for a particular taxonomy.                                                                                                    |                 | inout |
| selectMode        | <b>String</b>                              | Defines selection mode as one or many. If mode one is sup-<br>ported, it will be possible to select just one category of the<br>given taxonomy. If mode many is supported, it will be pos-<br>sible to select a subset of of the given taxonomy's categories.                                                                                                    | optional        | in    |
| viewMode          | String                                     | Defines view modes radio, menu, or checkbox. If radio optional<br>or checkbox modes are used, the selection will be rendered<br>as a set of checks or radio buttons (depending on whether<br>selectMode is one or many) where one button represents one<br>category of the given taxonomy.<br>If menu mode is used, a list box is rendered with a select one<br>or multi-select property, depending on the supported select-<br>Mode. Each line item of the list box represents one selectable<br>category.                                  |                 | in    |
| categoryList      | String<br>$C$ a $t$<br>egoryAr-<br>rayList | or $ A $ list of selectable categories. If the parameter has type optional<br>Category <sup>[]</sup> String, it must be a list of comma-separated category values.<br>$\langle \text{array} \rangle$ or This feature is useful if either the subset of all categories of<br>- the given taxonomy is intended to be selectable, or the tax-<br>onomy does not have all selectable categories specified. For<br>example, an unchecked taxonomy.                                                                                                |                 | in    |
| fakeNil           | String                                     | Adds the functionality of the empty selection choice useful optional<br>for selection Mode = $one$ . If the parameter is used and is not<br>empty, its String value is treated as no selection and is added<br>to the list of selectable categories. If no category is selected,<br>this nil value is visually selected. If this nil value is selected,<br>no category of the given taxonomy is really selected.<br>This feature is useful when selectMode $=$ one is supported<br>and a select one or nothing" feature is actually desired. |                 | in    |

**Table 97. taxonomyFilter Parameters**

### **Example 42. Taxonomy Filter - Usage Example**

```
<%-- Import the Systinet framework custom tag library. --%>
<%@ taglib prefix="syswf" uri="http://systinet.com/jsp/syswf" %>
...
<syswf:component prefix="filter" name="taxonomyFilter">
     <syswf:param name="taxonomyTModelKey" 
         value="uddi:uddi.org:categorization:types"/>
     <syswf:param name="categoryList" value="yes,no"/>
     <syswf:param name="categoryBag" value="${categoryBag}"/>
     <syswf:param name="viewMode" value="menu"/>
     <syswf:param name="selectMode" value="one"/>
     <syswf:param name="fakeNil" value="nil"/>
</syswf:component>
```
#### **Taxonomy Pure Filter**

The Taxonomy Pure Filter component is intended for incrementally adding to a list of selected categories of the given taxonomy. It is useful for taxonomies without defined categories.

It renders input fields representing the specification of the category which will be added to the list.

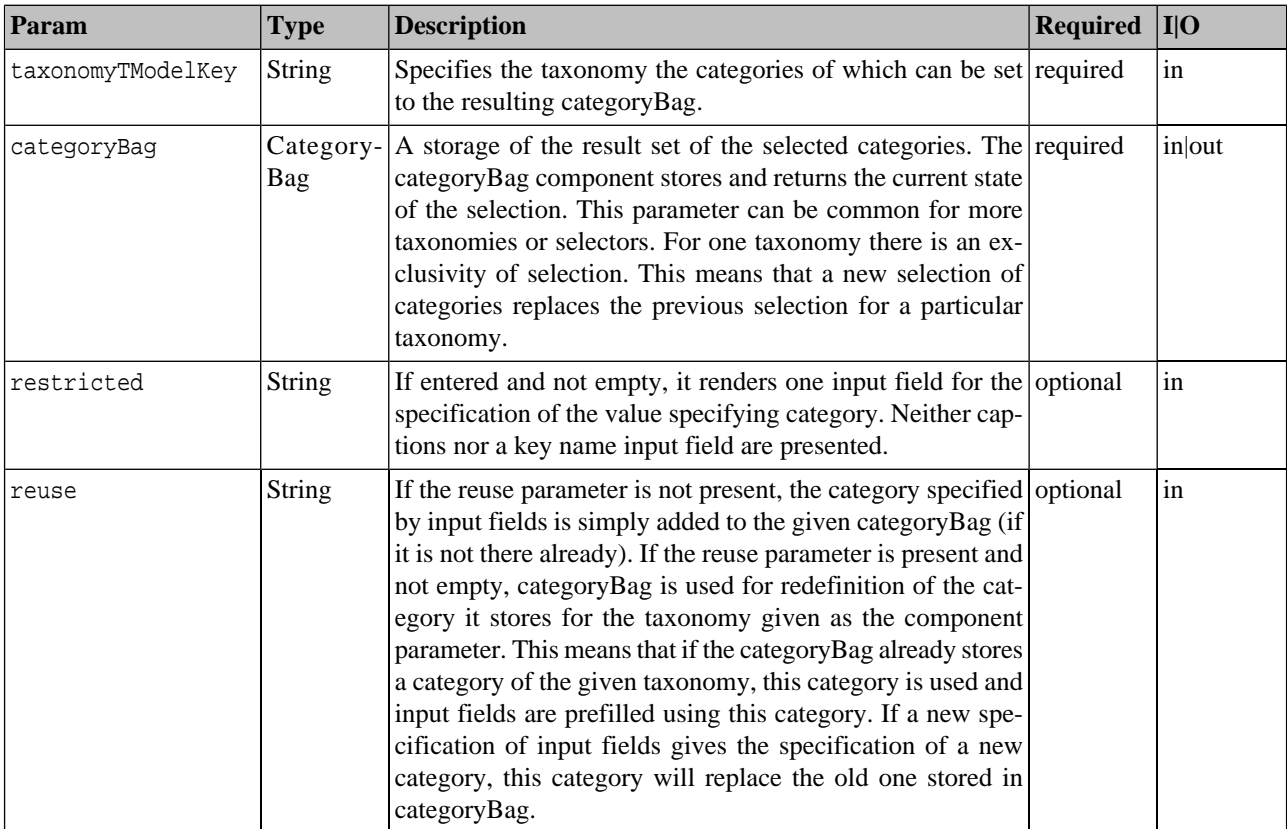

### **Table 98. taxonomyFilterPure Parameters**

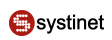

### **Example 43. Taxonomy Filter Pure - Usage Example**

```
<%-- Import the Systinet framework custom tag library. --%>
<%@ taglib prefix="syswf" uri="http://systinet.com/jsp/syswf" %>
...
<syswf:component prefix="filterPure" name="taxonomyFilterPure">
     <syswf:param name="taxonomyTModelKey" value="uddi:uddi.org:wsdl:types"/>
     <syswf:param name="categoryBag" value="${categoryBag}"/>
     <syswf:param name="reuse" value=""/>
</syswf:component>
```
#### <span id="page-562-0"></span>**Wizard**

#### **wizardIterator**

This component enables a wizard scenario and handles the navigation between the wizard steps. It renders the wizard navigation buttons as **Next**, **Previous**, **Cancel**, and **Finish**. It is also able to render the complete list of step names with an active step name highlighted.

There are two actions this component sends to the root component: Cancel and Finish. The Cancel action is sent as a reaction when the user presses the **Cancel** button. The Finish action is sent as a reaction when the user presses the **Finish** button. Both actions are declared in the Java part of the wizardIterator component of com.systinet.uddi.bui.framework.component.wizard.WizardIterator as final static fields: CANCEL and FINISH.

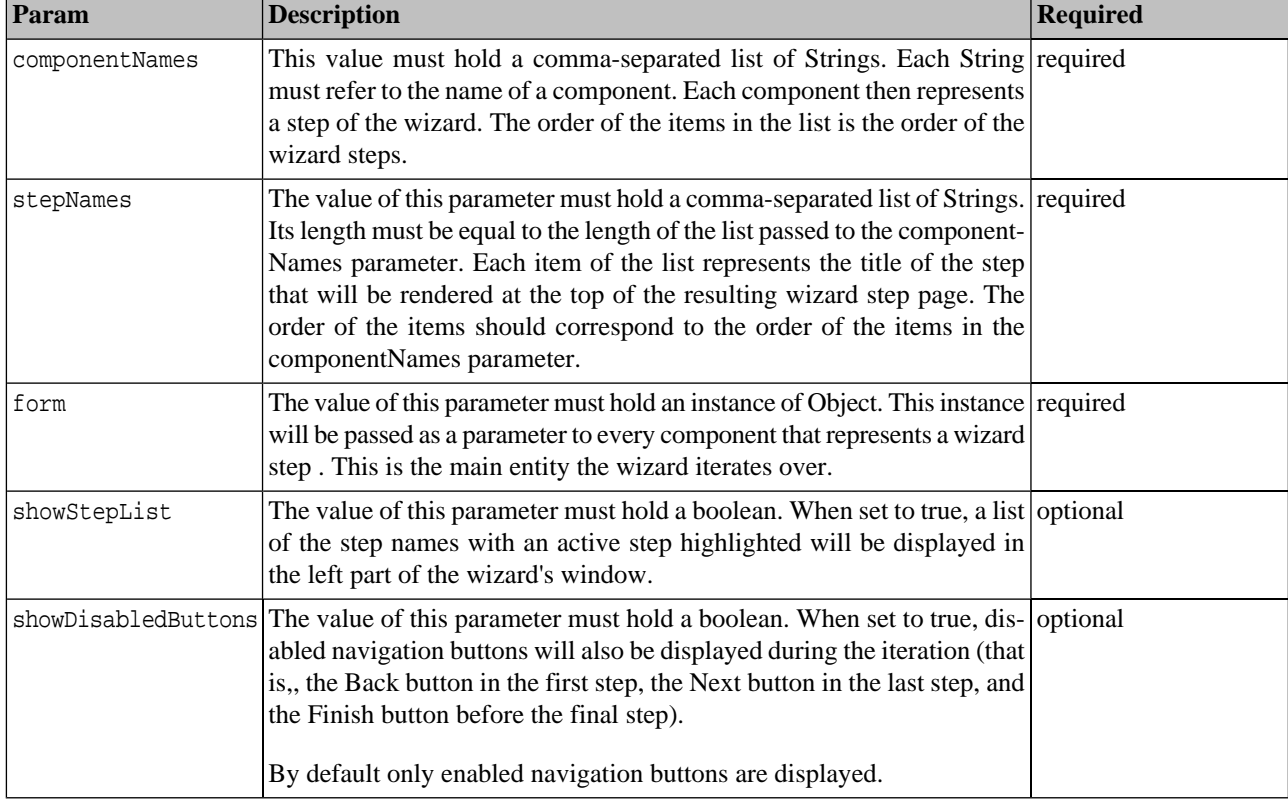

### **Table 99. wizardIterator Parameters**

### **Example 44. wizardIterator - Usage Example**

```
<syswf:component name="wizardIterator" prefix="wizard">
     <syswf:param name="componentNames" value="${wizardComponents}"/>
     <syswf:param name="stepNames" value="${wizardNames}"/>
     <syswf:param name="form" value="${form}"/>
     <syswf:param name="showStepList" value="true"/>
     <syswf:param name="showDisabledButtons" value="true"/>
</syswf:component>
```
#### <span id="page-563-0"></span>**Result**

<span id="page-563-1"></span>In this section, we will show how Result components are used in the Business Service Console. We explain result components in [Figure 15,](#page-563-1) which displays list of services

### **Figure 15. Result Components**

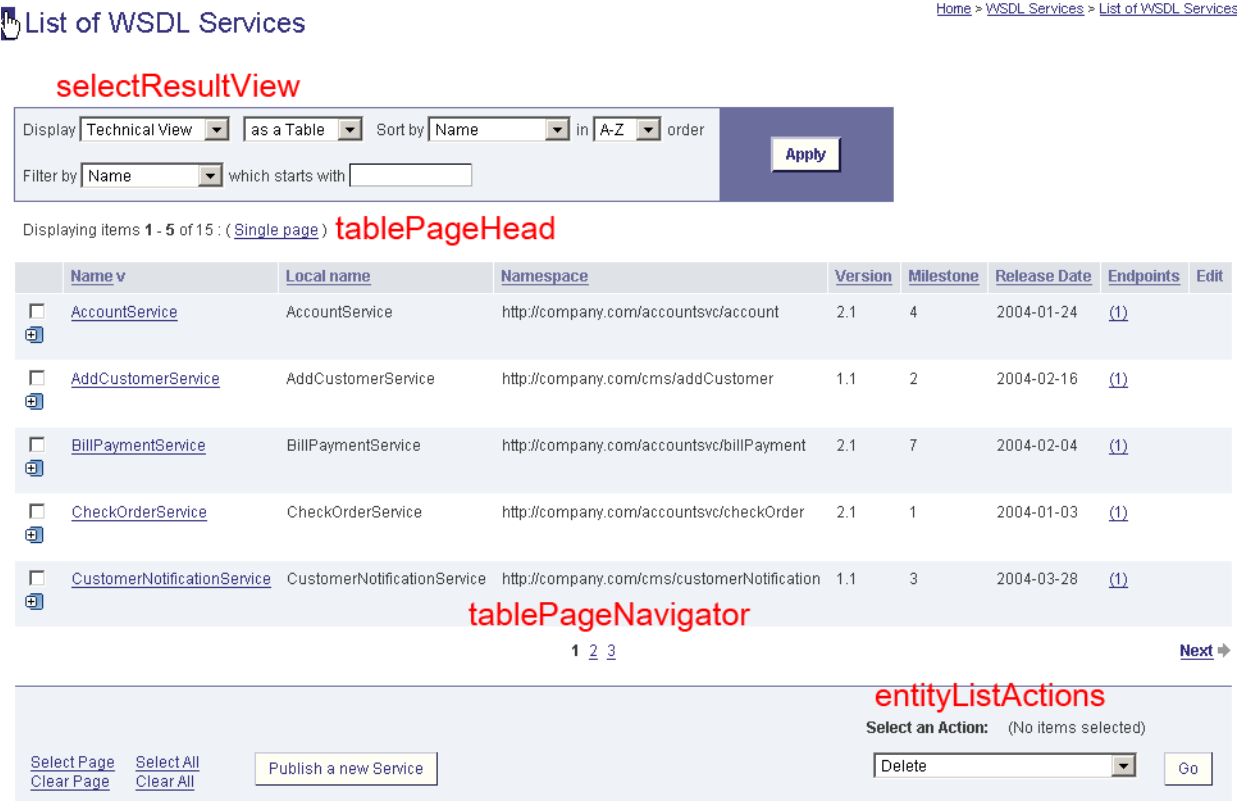

<span id="page-563-2"></span>The [selectResultView](#page-563-2) is responsible for rendering the **Result View** with a drop down list containing a list of available result views.

The [tableFilter](#page-564-0) component renders fields for filter specification including the **Filter** button.

The **columnHeader** component renders a single column header in the result table.

#### **selectResultView**

This component takes a list of components and displays the first component (or a component specified by the defaultView parameter). SelectResultView also renders a drop down list, so the user can switch to another view from the list.

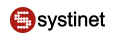

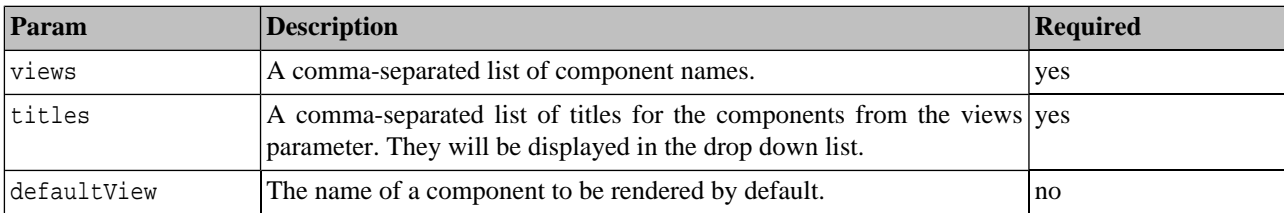

#### **Table 100. selectResultView Parameters**

This component accepts other parameters to be passed to the rendered component. In this way, for example, you can pass the sorting column name, set a prefix, or set data to be displayed.

### **Example 45. selectResultView - Usage Example**

```
<syswf:component prefix="providers" name="selectResultView">
     <syswf:param name="views" value="providersCommonResults,providersBizResults" />
     <syswf:param name="titles" value="Common,Business" />
     <syswf:param name="defaultView" value="${defaultView}"/>
     <syswf:param name="prefix" value="providers" />
     <syswf:param name="sortedBy" value="${sortedBy}"/>
     <syswf:param name="resultList" 
         value="${availableProviders.businessEntityArrayList}"/>
</syswf:component>
```
#### <span id="page-564-0"></span>**tableFilter**

This component renders a filter for the table identified by the parameter table.

**Table 101. tableFilter Parameters**

| Param           | Description                                                                                              | <b>Required</b> |
|-----------------|----------------------------------------------------------------------------------------------------|-----------------|
| table           | Value must hold an instance of the com.systinet.uddi.bui.frame- yes<br>work.view.Table object.           |                 |
| sortTablePrefix | The prefix of the component that actually performs the filtering. See the yes<br>processTable component. |                 |

### **Example 46. TableFilter - Usage Example**

```
<syswf:component prefix="filter" name="tableFilter">
     <syswf:param name="table" value="${table}"/>
     <syswf:param name="sortTablePrefix" value="sortTable" />
</syswf:component>
```
#### **processTable**

This component filters and sorts the rows of the table passed as a parameter. The component is not visual, it only handles actions and manipulates with data structures.

### **Table 102. processTable Parameters**

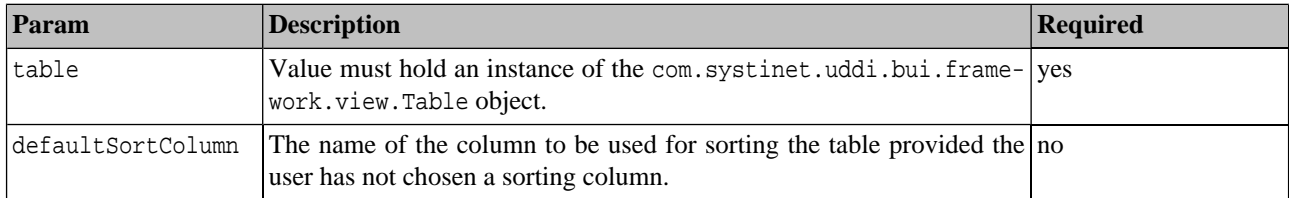

### **Example 47. processTable - Usage Example**

```
<syswf:component prefix="sortTable" name="processTable">
    <syswf:param name="table" value="${table}"/>
     <syswf:param name="defaultSortColumn" value="${defaultSortColumn}"/>
</syswf:component>
```
#### <span id="page-565-1"></span>**columnHeader**

This component renders the column title for a single column. If a column is sortable, then its title is made clickable, so it can be used to sort the table by this column.

### **Table 103. columnHeader Parameters**

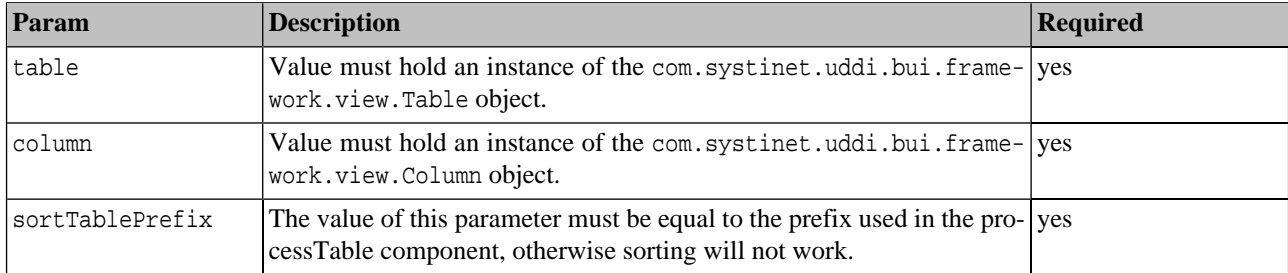

### **Example 48. columnHeader - Usage Example**

```
<syswf:component prefix="providerName" name="columnHeader">
     <syswf:param name="table" value="${table}"/>
     <syswf:param name="column" value="${table.columns[0]}"/>
     <syswf:param name="sortTablePrefix" value="sortTable" />
</syswf:component>
```
#### **Taxonomy**

#### **taxonomyTree**

This component fetches all referenced categories from a selected internal taxonomy, and constructs a JavaScript tree, and adds it to the selected parent as a child node. Categories are considered to be referenced when they are used in some published keyedReference.

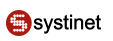

| Param     | <b>Description</b>                                                                                                    | <b>Required</b> |
|-----------|----------------------------------------------------------------------------------------------------|-----------------|
| tModelKey | Key of internal taxonomy's tModel. If the taxonomy is not internal, it yes<br>has no categories and thus no nodes in the tree under the parent will be<br>added.                      |                 |
| keyValue  | Optional parameter that in conjunction with tModelKey constructs one no<br>concrete category. Only referenced child categories of this category will<br>be fetched from the registry. |                 |
| parent    | Name of a JavaScript variable that will serve as parent for the created ves<br>tree.                                                                                                  |                 |

**Table 104. taxonomyTree Parameters**

# **Example 49. taxonomyTree - Usage Example**

```
<syswf:component prefix="iso3166" name="taxonomyTree">
     <syswf:param name="tModelKey" value="uddi:uddi.org:ubr:categorization:iso3166"/>
     <syswf:param name="targetTask" value="/browse/views/other/enterprise/taxonomy"/>
     <syswf:param name="parent" value="iso3166"/>
</syswf:component>
```
### **collectCategories**

This component allows you to add and remove categories from the list. It consists of the two column areas. The left column contains the taxonomy tree structure; the right contains the list of currently selected values.

# **Table 105. collectCategories Parameters**

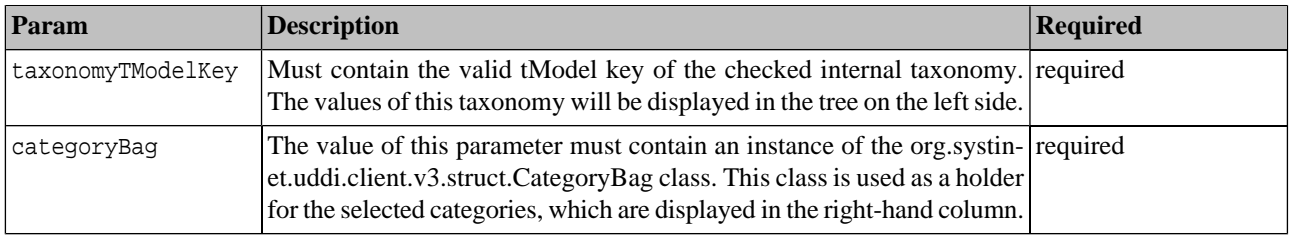

### **Example 50. collectCategories - Usage Example**

```
<syswf:component name="collectCategories" prefix="unspsc">
     <syswf:param name="categoryBag" value="${form.business.entity.categoryBag}"/>
     <syswf:param name="taxonomyTModelKey" 
         value="uddi:uddi.org:ubr:categorization:unspsc"/>
</syswf:component>
```
### **selectableTaxonomyTree**

This component displays the taxonomy values in the tree-like structure. Each tree node also contains a check box, which can be used to select a specified value. The tree is constructed on a per-node basis, so it can handle potentially large taxonomy structures.

### **Table 106. selectableTaxonomyTree Parameters**

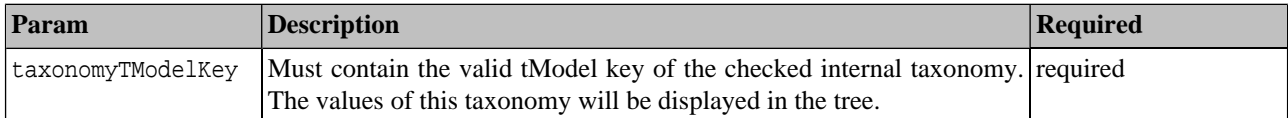

# **Tip**

Usage of the selectableTaxonomyTree component: Note that taxonomy data are usually very large, so it is a good idea to restrict the area occupied by this component using the HTML DIV tag with a specified size. The example bellow displays the tree in a scrollable square area of 300 by 300 pixels.

# **Example 51. Component Parameters**

```
<div style="width:300px; height:300px; overflow:scroll; clip:rect(0px 0px 0px 0px);">
    <syswf:component prefix="taxonomy" name="selectableTaxonomyTree">
        <syswf:param name="taxonomyTModelKey" value="${taxonomyTModelKey}"/>
     </syswf:component>
</div>
```
### <span id="page-567-0"></span>**Util**

### **tabbedFrame (deprecated)**

This component renders content divided into several tabs. These tabs are displayed down the right side of screen. The tabbedFrame component is substituted for TabsComponent class.

### **Table 107. tabbedFrame Parameters**

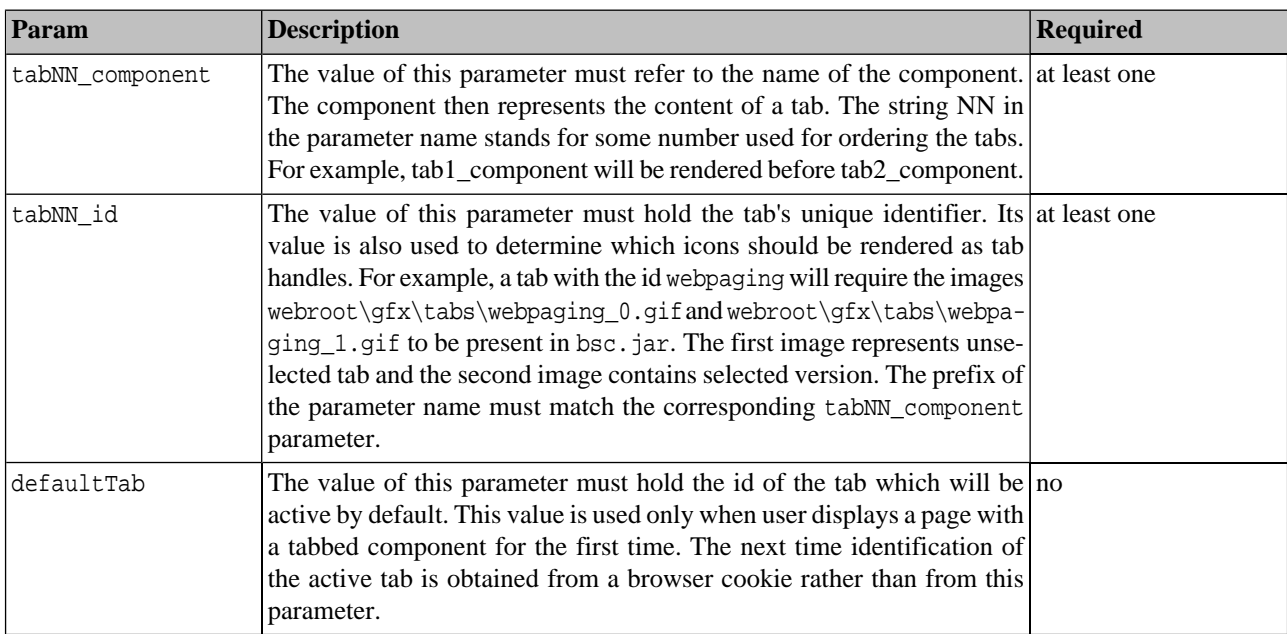

# **Example 52. tabbedFrame configuration - Component Parameters**

```
<config name="web" savingPeriod="5000">
     <webFramework>
 ...
        <component name="configuration_tabs" className="com.systinet.uddi.bui.framework.compon-
ent.util.TabbedFrame" page="util/tabbedFrame.jsp">
             <parameter paramName="tab1_id" paramValue="webtabs"/>
             <parameter paramName="tab1_component" paramValue="configuration_webtabs"/>
             <parameter paramName="tab2_id" paramValue="webviews"/>
             <parameter paramName="tab2_component" paramValue="configuration_webviews"/>
             <parameter paramName="tab3_id" paramValue="webtaxonomy"/>
             <parameter paramName="tab3_component" paramValue="configuration_webtaxonomy"/>
             <parameter paramName="tab4_id" paramValue="webpaging"/>
             <parameter paramName="tab4_component" paramValue="configuration_webpaging"/>
             <parameter paramName="tab5_id" paramValue="webui"/>
             <parameter paramName="tab5_component" paramValue="configuration_webui"/>
         </component>
         <component name="configuration_webtabs" page="configuration/webtabs.jsp"/>
         <component name="configuration_webviews" page="configuration/webviews.jsp"/>
         <component name="configuration_webtaxonomy" page="configuration/webtaxonomy.jsp"/>
         <component name="configuration_webpaging" page="configuration/webpaging.jsp"/>
         <component name="configuration_webui" page="configuration/webui.jsp"/>
         ...
     </webFramework>
...
</config>
```
### **TabsComponent**

TabsComponent is a semi-complete component that is used to display a list of tabs defined in the configuration file web\_component.xml. It consists of:

- class com.systinet.uddi.bui.framework.component.util.TabsComponent that reads the configuration;
- JSP file util/tabsComponent.jsp that renders the tabs.

The developer creates a new component with these and the parameter tabs.

The tabs parameter contains its configuration in the form of XML stored within a paramValue element. It must contain root element tabs, which contains tab elements.

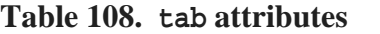

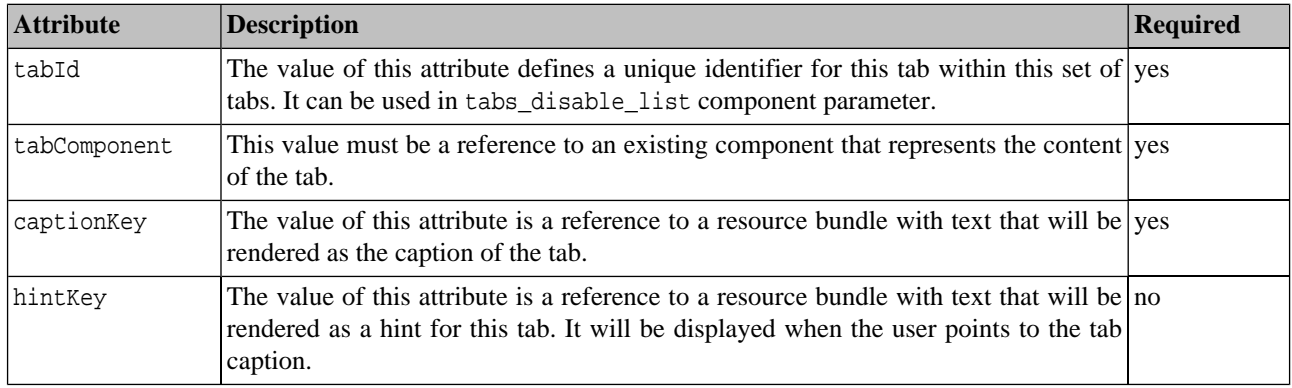

The component accepts a parameter tabs\_disable\_list with a comma separated list of tab identifiers that will be skipped during tab rendering. Leading and trailing commas are ignored. This way developers may dynamically disable some tabs that are not available in the current context.

**Example 53. TabsComponent configuration**

```
<component
         name="recentChanges_tabs"
         className="com.systinet.uddi.bui.framework.component.util.TabsComponent"
         page="util/tabsComponent.jsp">
     <parameter paramName="tabs">
         <paramValue>
             <tabs>
                 <tab tabId="providers" tabComponent="changes_providers"
                     captionKey="webcomponent.recentChanges_tabs_caption_providers"
                    hintKey="webcomponent.recentChanges tabs hint providers"/>
                 <tab tabId="services" tabComponent="changes_services"
                    captionKey="webcomponent.recentChanges_tabs_caption_services"
                     hintKey="webcomponent.recentChanges_tabs_hint_services"/>
                 <tab tabId="endpoints" tabComponent="changes_endpoints"
                     captionKey="webcomponent.recentChanges_tabs_caption_endpoints"
                    hintKey="webcomponent.recentChanges tabs hint endpoints"/>
                 <tab tabId="interfaces" tabComponent="changes_interfaces"
                     captionKey="webcomponent.recentChanges_tabs_caption_interfaces"
                     hintKey="webcomponent.recentChanges_tabs_hint_interfaces"/>
             </tabs>
         </paramValue>
     </parameter>
</component>
```
### **Example 54. TabsComponent usage**

```
<syswf:component name="recentChanges_tabs" prefix="tabs">
     <syswf:param name="tabs_disable_list" value="endpoints,interfaces"/>
</syswf:component>
```
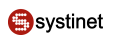

### <span id="page-570-0"></span>**TreeComponent**

TreeComponent is used to display a static tree. Elements of the tree are links to actions and tasks. Sub-trees can be expanded and collapsed. An icon can be shown next to each link.

TreeComponent is a semi-complete component. It consists of

- class com.systinet.uddi.bui.framework.component.util.TreeComponent that reads the configuration from web\_component.xml;
- JSP util/treeComponent.jsp that renders the tree;

All elements of the tree are described in the component configuration, so different trees require different components. The component configuration includes:

- configuration common to different trees:
	- Java class file;
	- JSP file;
- configuration specific to the particular tree:
	- a parameter containing the tree layout;

### **Example 55. A tree configuration**

```
<component name="publishTree"
         className="com.systinet.uddi.bui.framework.component.util.TreeComponent"
         page="util/treeComponent.jsp">
     <parameter paramName="treeContent">
         <paramValue>
             <node nodeId="publish" captionKey="publish" icon="publish.gif">
                 <control action="" targetTask="/publish" targetUrl=""/>
                 <node nodeId="providers" captionKey="publish_providers" icon="provider.gif">
                     <control targetTask="/catalog/providerMenu"/>
                     <contextMenuReference component="contextMenu_providersList"/>
                 </node>
                 <node nodeId="services" captionKey="publish_services" icon="service.gif">
                     <control targetTask="/catalog/serviceMenu"/>
                     <contextMenuReference component="contextMenu_servicesList"/>
                 </node>
                 <node nodeId="resources" captionKey="publish_resources" icon="resources_0.gif"
  openIcon="resources_1.gif">
                     <control targetTask="/publish/resources"/>
                     <node nodeId="wsdl" captionKey="publish_resources_wsdl" icon="wsdl_0.gif">
                          <control targetTask="/catalog/wsdlMenu"/>
                          <contextMenuReference component="contextMenu_wsdlList"/>
                         <node nodeId="portTypes" captionKey="publish_resources_wsdl_portTypes"
 icon="porttype.gif">
                              <control targetTask="/catalog/wsdl/portTypeMenu"/>
                              <contextMenuReference component="contextMenu_portTypeList"/>
                          </node>
                          <node nodeId="ports" captionKey="publish_resources_wsdl_ports" 
icon="port.gif">
                              <control targetTask="/catalog/wsdl/portMenu"/>
                              <contextMenuReference component="contextMenu_portList"/>
                          </node>
                     </node>
                     <node nodeId="xsd" captionKey="publish_resources_xsd" icon="xsd.gif">
                         <control targetTask="/catalog/xsdMenu"/>
                          <contextMenuReference component="contextMenu_xsdList"/>
                     </node>
                 </node>
             </node>
         </paramValue>
     </parameter>
  </component>
```
## **Table 109. node attributes**

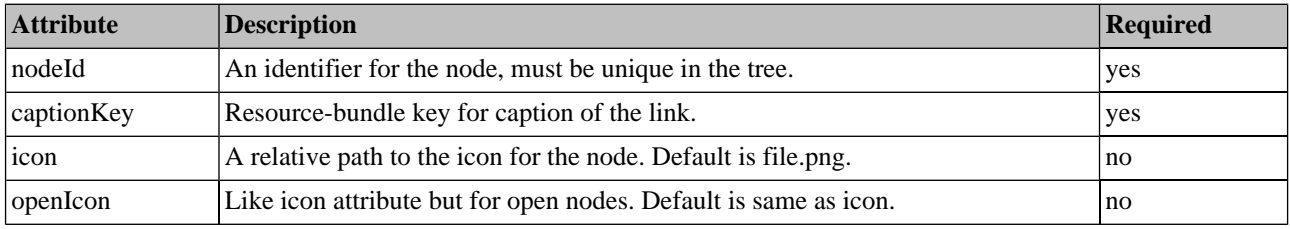

## **Table 110. node sub-elements**

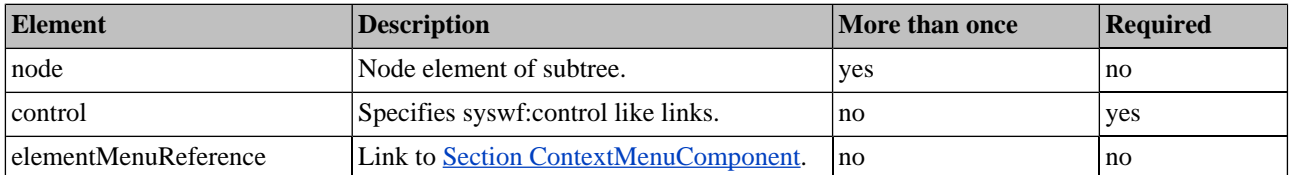

# **Table 111. control attributes**

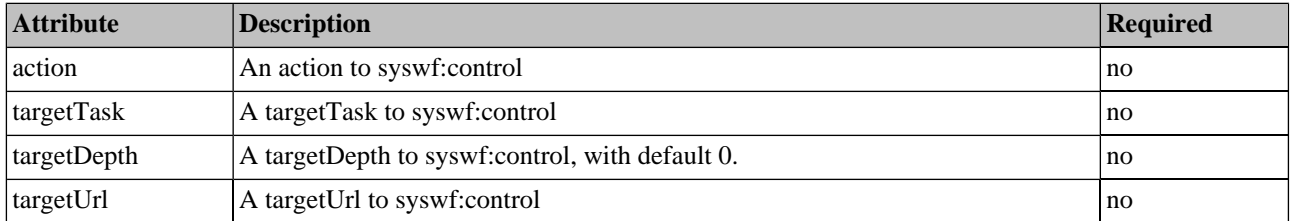

A control element can contain parameters described in a parameter element. These parameters will be available in the called task/component.

### **Table 112. parameter attributes**

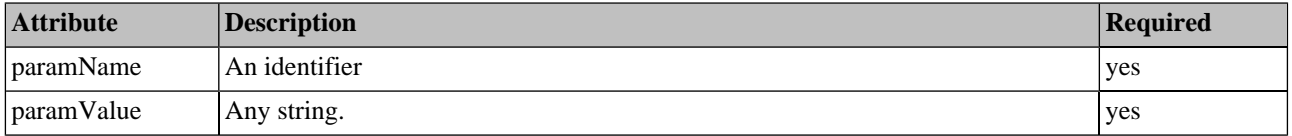

A contextMenuReference element links the tree node to a [Section ContextMenuComponent](#page-572-0), which is activated by rightclicking the node. It contains a component attribute, which is used to:

- create an identifier for linking the node and the actual menu;
- call a component of that name to render a contextMenu component. The rendered component is hidden until the menu is activated;

<span id="page-572-0"></span>Up to 9 parameters can be specified in the contextMenuReference via parameter elements. They will be merged with the parameters specified in the configuration of the called contextMenu component and used within the syswf:control element.

A TreeComponent may be called without parameters.

### **ContextMenuComponent**

ContextMenuComponent is used to display a context menu. Elements of the menu are links to actions and tasks. An icon can be shown next to each link.

ContextMenuComponent is a semi-complete component. It consists of

- class com.systinet.uddi.bui.framework.component.util.ContextMenuComponent that reads the configuration from component parameters in web\_component.xml;
- util/contextMenuComponent. jsp that renders the menu.

All elements of the menu are described in the component the configuration, so different context menus require different components. The component configuration includes:

- configuration common to different context menus:
	- Java class file;
	- JSP file;
- configuration specific to the particular context menu:
	- a parameter containing menu items;

#### **Example 56. A context menu configuration**

```
<component name="contextMenu_providersList" className="com.systinet.uddi.bui.framework.compon-
ent.util.ContextMenuComponent" page="util/contextMenuComponent.jsp">
     <parameter paramName="menu">
         <paramValue>
             <contextMenu captionKey="providersList_caption">
                 <menuItem captionKey="providersList_item_publish_providers" 
icon="ctx_bsn_add.gif">
                      <control targetTask="/publish/providers">
                          <parameter paramName="editableMode" paramValue="true"/>
                     </control>
                 </menuItem>
                 <menuItem captionKey="providersList_item_search_providers" 
icon="ctx_bsn_add.gif">
                      <control targetTask="/search/providers">
                          <parameter paramName="editableMode" paramValue="true"/>
                      </control>
                 </menuItem>
                 <menuItem captionKey="providersList_item_publish_myProviders" 
icon="ctx_bsn_add.gif">
                      <control targetTask="/publish/myProviders">
                          <parameter paramName="editableMode" paramValue="true"/>
                     </control>
                 </menuItem>
                 <menuItem captionKey="providersList_item_publish_providers_createProvider" 
icon="ctx_bsn_add.gif">
                      <control targetTask="/publish/providers/createProvider"/>
                 </menuItem>
             </contextMenu>
         </paramValue>
     </parameter>
</component>
```
A contextMenu element contains attribute captionKey specifying the resource bundle key for the caption of the menu. Its content is a list of menuItem elements that describe each menu item. Menu items have inks to actions and tasks.a captionKey attribute and an icon attribute specifying the relative path to icon file. Menu items also contain a control element, which is exactly same as the one described in [Section TreeComponent.](#page-570-0)

The component can be called without any parameters, but is not usually called directly in code, but from components such as TreeComponent that reference a context menu from their configuration.

### <span id="page-574-0"></span>**Framework Tags**

This section describes the Business Service Console web framework tag library.

- [bsc:setLocalizedNames](#page-574-1) selects names from a list in specified language
- [bsc:setLocalizedDescriptions](#page-574-2)  selects descriptions from a list in a specified language
- [bsc:setSelectedContacts](#page-575-0)  selects contacts of a certain useType from the given list
- [bsc:setCategories](#page-576-0)  selects KeyedReferences from a specified list
- [bsc:parseUddiQuery](#page-576-1) sets UDDI query to a specified variable
- <span id="page-574-1"></span>• Table related tags: [bsc:table,](#page-577-0) [bsc:column](#page-579-0), [bsc:tableActions,](#page-578-0) [bsc:row](#page-579-1), bsc:cell, [bsc:attribute](#page-580-1)

#### **bsc:setLocalizedNames**

This tag is used to set localized Names from a given list of names. The output JSP variable will contain names that match given criteria. The algorithm selects all Names with a langCode equal to the attribute langCode, if it is defined. Otherwise, Names with default (empty) langCodes are chosen. If there is no such Name at all, then the first Name is selected from the list.

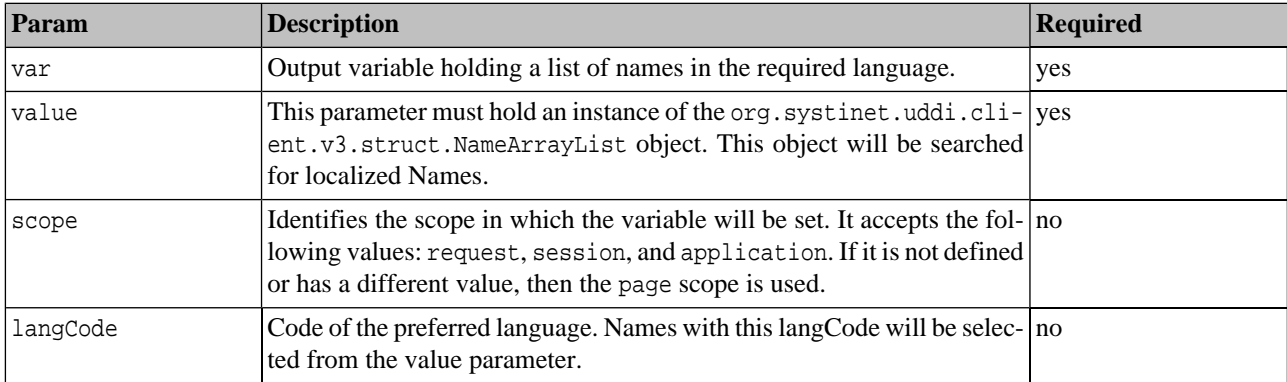

### **Table 113. setLocalizedNames Parameters**

### <span id="page-574-2"></span>**Example 57. setLocalizedNames - Usage Example**

```
<bsc:setLocalizedNames var="DEFAULT_NAMES" value="${row.nameArrayList}" />
<c:out value="${DEFAULT_NAMES[0].value}"/>
```
#### **bsc:setLocalizedDescriptions**

This tag is used to set localized Descriptions from a given list. It creates a new JSP variable holding a DescriptionArrayList of Descriptions that match the given criteria. The algorithm selects all Descriptions with langCode equal to the attribute langCode, if it is defined. Otherwise, Descriptions with default (empty) langCodes are chosen. If there is no such Description at all, then the first Description is selected from the list.

| Param    | <b>Description</b>                                                                                                    | <b>Required</b> |
|----------|----------------------------------------------------------------------------------------------------|-----------------|
| var      | The name of the output variable holding the list of descriptions in the yes<br>required language                                                                                                    |                 |
| value    | instance of the org.systinet.uddi.cli- yes<br>hold an<br>Must<br>ent.v3.struct.DescriptionArrayListobject.Thisobject is searched<br>for localized Descriptions.                                                                   |                 |
| scope    | This parameter identifies the scope in which the variable are to be set. no<br>It accepts the following values: request, session, and application.<br>If it is not defined or has a different value, then the page scope is used. |                 |
| langCode | Code of the required language. Names with this langCode will be selected no<br>from the value parameter.                                                                                                    |                 |

**Table 114. setLocalizedDescriptions Parameters**

# **Example 58. setLocalizedDescriptions - Usage Example**

```
<bsc:setLocalizedDescriptions var="descriptions" value="${row.descriptionArrayList}" 
     langCode="${userDefaultLanguage}"/>
<c:out value="${descriptions[0].value}"/>
```
### **bsc:setSelectedContacts**

This tag is used to set Contacts of a certain useType from the given list. It creates a new JSP variable holding ContactArrayList of Contacts that matches given criteria.

The optional findQualifer parameter determines whether an exact match of the useType is required or if a useType containing a regular expression is to be used. Regular expressions used must conform to UDDI syntax, that is, it accepts ? and % as wildcards.

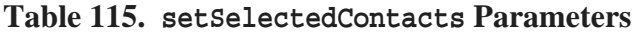

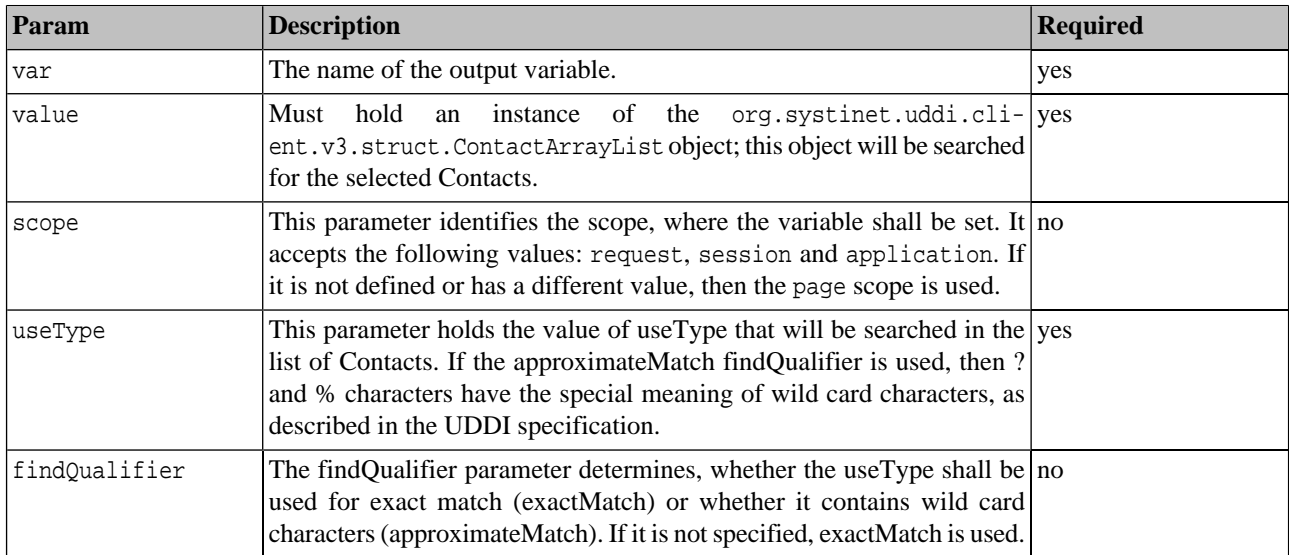
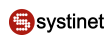

## **Example 59. setSelectedContacts - Usage Example**

```
<bsc:setSelectedContacts var="contact" value="${row.contactArrayList}" 
     useType="%" findQualifier="approximateMatch" />
<c:out value="${contact[0].personNameArrayList[0].value}"/>
```
### **bsc:setCategories**

This tag is used to set KeyedReferences from a given list. It creates a new JSP variable holding a KeyedReferenceArrayList of KeyedReferences that match given criteria. The tModelKey parameter specifies a tModelKey in which each KeyedReference must be selected. The optional keyValue parameter acts as a secondary filter for KeyedReferences.

| Param     | <b>Description</b>                                                                                                    | <b>Required</b> |
|-----------|----------------------------------------------------------------------------------------------------|-----------------|
| var       | The name of the output variable                                                                                                    | yes             |
| value     | Must<br>instance of the org.systinet.uddi.cli-ves<br>hold<br>an<br>ent.v3.struct.KeyedReferenceArrayList object. This object will<br>be searched for matching KeyedReferences. If the value is not defined,<br>the variable will be unset. |                 |
| scope     | This parameter identifies the scope in which the variable shall be set. It no<br>accepts the following values: request, session, and application. If<br>it is not defined or has a different value, then the page scope is used.           |                 |
| tModelKey | Holds the value of the tModelKey in which each selected KeyedRefer- yes<br>ence must be contained.                                                                                                    |                 |
| keyValue  | This optional parameter serves as an additional filter. If it is specified no<br>then each KeyedReference must contain it.                                                                                                    |                 |
| keyName   | If specified, only keyedReferencies whose keyName equals to the attrib- no<br>ute value are copied to the result variable.                                                                                                    |                 |

**Table 116. setCategories Parameters**

# **Example 60. setCategories - Usage Example**

```
<bsc:setCategories var="unspc" value="${row.categoryBag.keyedReferenceArrayList}" 
     tModelKey="uddi:uddi.org:ubr:categorization:unspsc" />
<c:out value="${unspc[0].keyName}"/>
```
## **bsc:parseUddiQuery**

This tag is used to set a UDDI query to a specified variable. It can parse XML containing one of the following operations:

find\_binding find\_business find\_service find\_tModel get\_binding get\_business get\_service get\_tModel If the value parameter is not set, then the tag body is evaluated and used as the value.

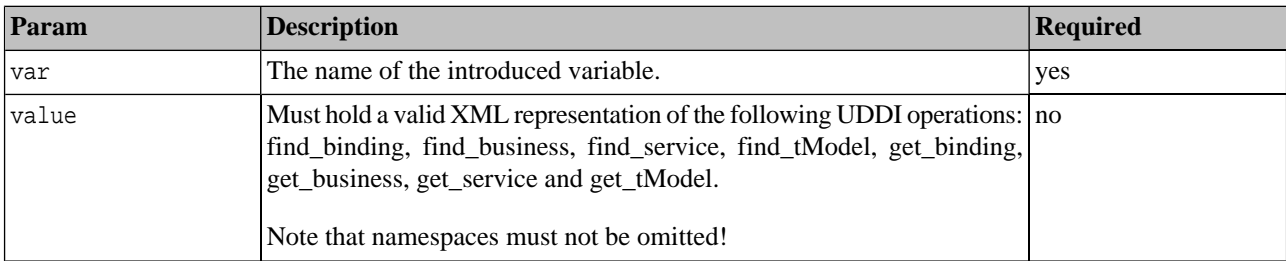

## **Table 117. parseUddiQuery Parameters**

# **Example 61. parseUddiQuery - Usage Example**

```
<bsc:parseUddiQuery var="findQuery" scope="request">
     <find_tModel xmlns="urn:uddi-org:api_v3">
         <categoryBag>
             <keyedReference tModelKey="uddi:uddi.org:wsdl:types"
                 keyValue="portType" />
         </categoryBag>
     </find_tModel>
</bsc:parseUddiQuery>
```
## **bsc:table**

The table tag is a key component in the Business Service Console. It is used to define the Table object, which holds data for query results, columns, and unfolded rows. Many components depends on this object, such as [tableFilter](#page-564-0) and [colum](#page-565-0)[nHeader](#page-565-0).

The behavior of this tag depends on whether the Table object can be found in the selected scope. If the Table is missing, a new object is created and the tag body is evaluated. If the object is present in this scope, then the body is skipped. The table also refreshes, if the request contains the tableRefresh attribute. This prevents unnecessary data conversions when just redisplaying the same page

For example: when a different view is selected in the selectResultView component, then the tableRefresh attribute is pushed to the request and Table is recreated.

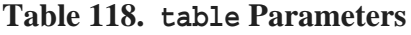

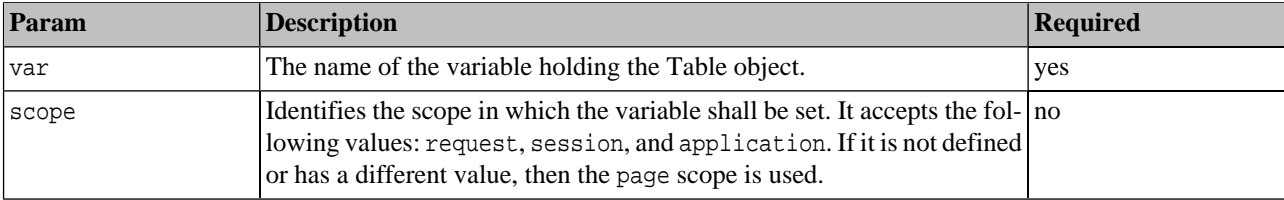

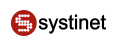

## **Example 62. Table tag - Usage Example**

```
<bsc:table var="${tableName}" scope="session">
     <bsc:column caption="Provider name" filterCaption="Provider name" 
    name="providerName" sortable="true" filterable="true"/>
     <bsc:column caption="Keyword Name" filterCaption="Keyword Name" 
     name="keywordName" sortable="true" filterable="true"/>
     <bsc:column caption="Keyword Value" filterCaption="Keyword Value" 
     name="keywordValue" sortable="true" filterable="true"/>
     <bsc:column caption="Services" name="serviceCount" sortable="true" 
         filterable="false"/>
     <c:forEach items="${resultList}" var="row" varStatus="status">
         <bsc:row>
             <bsc:attribute key="businessKey" value="${row.businessKey}" />
             <bsc:attribute key="services" value="${row.businessServiceArrayList}" />
             <bsc:setCategories var="keywords" 
                 value="${row.categoryBag.keyedReferenceArrayList}"
                 tModelKey="uddi:uddi.org:categorization:general_keywords" />
             <bsc:cell trimWhitespace="yes">
                 <bsc:setLocalizedNames var="DEFAULT_NAMES" 
                     value="${row.nameArrayList}" />
                 <c:out value="${DEFAULT_NAMES[0].value}"/>
             </bsc:cell>
             <bsc:cell trimWhitespace="yes">
                 <c:out value="${keywords[0].keyName}"/>
             </bsc:cell>
             <bsc:cell trimWhitespace="yes">
                 <c:out value="${keywords[0].keyValue}"/>
             </bsc:cell>
             <bsc:cell trimWhitespace="yes">
                 <syswf:size var="SERVICE_COUNT" 
                     value="${row.businessServiceArrayList}"/>
                 <c:out value="${SERVICE_COUNT}"/>
             </bsc:cell>
         </bsc:row>
     </c:forEach>
</bsc:table>
```
### **bsc:tableActions**

The bsc:tableActions tag initializes its output variable with a structure that describes actions that are rendered on the page by the browser. The tag does not produce any HTML output, just the data. It is provided for convenient and simple initialization of other UI components.

The list of actions is populated by bsc:action tags, nested in the bsc:tableActions tag. The standard UI uses attributes of bsc:action to populate and initialize HTML page controls. The standard UI behavior will be explained in attribute descriptions.

To support extensibility, bsc:action can specify an insertInto attribute, that directs the action into a specified action list. This feature can be utilized by extensions that build on a basic UI.

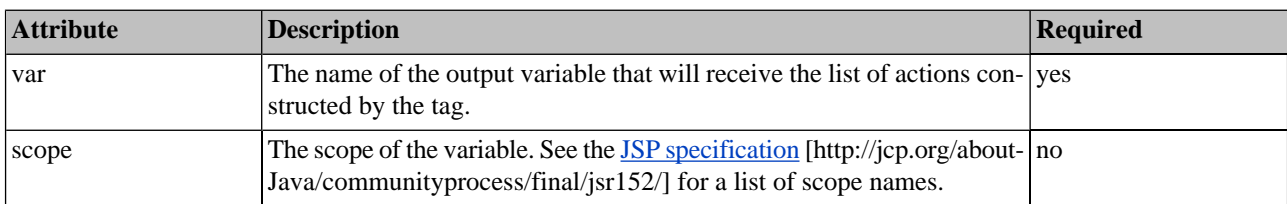

## **Table 119. bsc:tableActions attributes**

## **Table 120. bsc:action attributes**

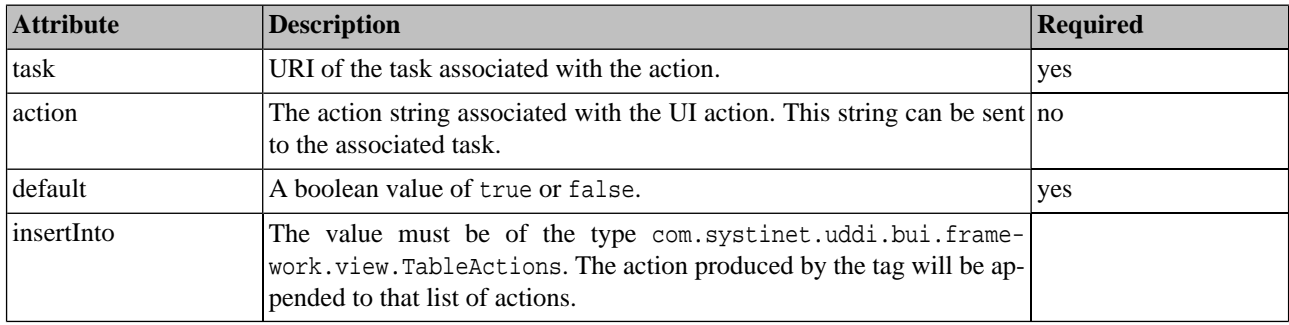

## **bsc:column**

The column tag appends a new Column to the list of Columns in Table. This tag must be nested within the Table tag.

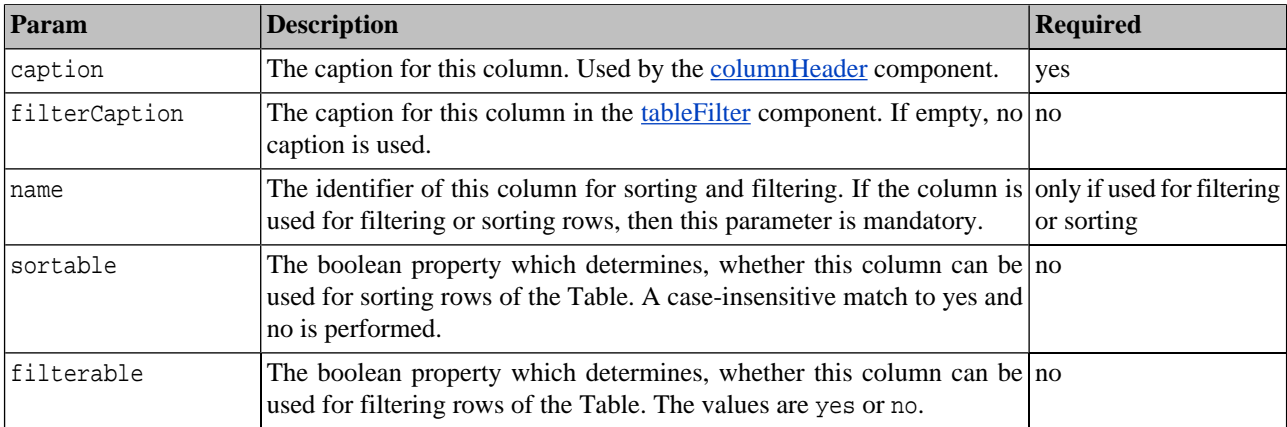

## **Table 121. column Parameters**

## **bsc:row**

This tag appends a new Row to the list of Rows in Table. It must be nested within the Table tag. This tag supports storing of attributes via a directly nested attribute tag. The key parameter is the unique identifier of the row. The identifier must implement java.io.Serializable. If no key value is given, a key value is generated when the row is inserted into a table. The row can contain <br/>bsc:attribute> tags which populate the row attributes property.

## **bsc:cell**

The cell tag appends a new Cell to the current Row in the Table. This tag must be nested within the Row tag. If the caption parameter is not specified, then the tag body is evaluated and body content is used. The trimWhiteSpace attribute determines whether white spaces at both ends of the body content string shall be removed. This tag supports the storing of attributes via directly nested attribute tags.

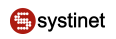

## **Table 122. cell Parameters**

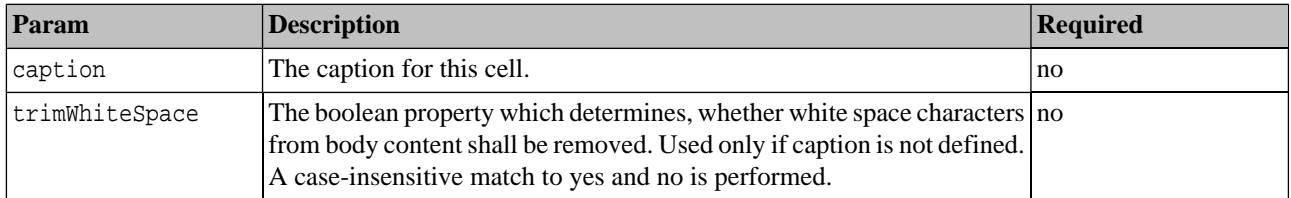

### **bsc:attribute**

The attribute tag is used to decorate the parent tag with additional data. The parent tag hierarchy is searched for the first tag that implements the Attributive interface. This parent will receive this tag value via the method void addAttribute(string key, String value) .

If the value parameter is not set, then the tag body is evaluated and used as the value.

## **Table 123. attribute Parameters**

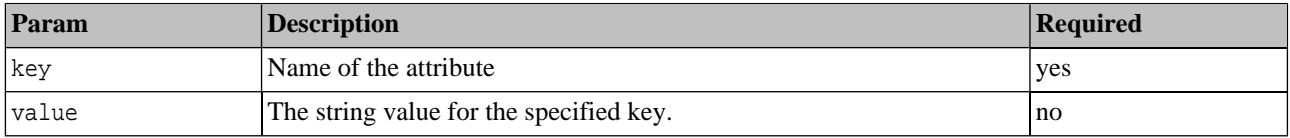

### **Business Service Console Components**

This section describes selected components of the Business Service Console.

- [providerSearchResults](#page-581-0)  executes a find\_business UDDI query and displays providers that match the query.
- [executeFindProviders](#page-582-0) Executes a find\_business UDDI query and produces a list of providers that match the query.
- [serviceSearchResults](#page-582-1)  Executes a find\_service UDDI query and displays services that match the query.
- [executeFindServices](#page-584-0)  Executes a find\_service UDDI query and displays services that match the query.
- [endpointSearchResults](#page-584-1)  Executes a find\_binding UDDI query and displays Endpoints that match the query.
- [executeFindEndpoints](#page-586-0) Executes a find\_binding UDDI query that processes the results that match the query.
- [interfaceSearchResults](#page-586-1)  Executes a find\_tModel UDDI query and displays Interfaces that match the query.
- [executeFindInterfaces](#page-587-0) Executes a find\_tModel UDDI query and displays Interfaces that match the query.
- [bindingSearchResults](#page-588-0) Executes a find\_tModel UDDI query and displays Bindings that match the query.
- [executeFindBinding](#page-589-0) Executes a find\_tModel UDDI query in order to find Bindings.
- [getOperations](#page-590-0) Fetches a list of operations for a Binding or a PortType from a WSDL.
- [getDocumentation](#page-592-0)  Extracts the useType documentation from an org.systinet.uddi.client.v3.struct.OverviewDocArrayList.
- [getServiceEndpoints](#page-592-1)  Analyzes the Binding Templates of a Business Service, and creates a list of valid WSDL Endpoints mapped to those Binding Templates.
- [selectCategory](#page-593-0)  Takes an existing query and adds a KeyedReference into the query's CategoryBag.

### <span id="page-581-0"></span>**providerSearchResults**

This component executes a find\_business UDDI query and displays providers that match the query. Alternatively, the component may be given a list of Businesses to display. This alternative approach is recommended when the result cannot be produced by an UDDI query directly, such as when there is some post-processing involved.

The results are displayed in a standard layout that allows selection of a view from a list of supported views.

**Table 124. providerSearchResults Parameters**

| Param        | <b>Description</b>                                                                                                    | <b>Required</b>                    |
|--------------|----------------------------------------------------------------------------------------------------|------------------------------------|
| providerList | Must hold an instance of one of the following:<br>import org.systinet.uddi.client.v3.struct.BusinessList<br>org.systinet.uddi.client.v3.struct.BusinessDetail<br>org.systinet.uddi.client.v3.struct.BusinessEntityArrayList<br>The query will not be executed, rather Providers (Businesses) which are<br>given in the list will be displayed. | exclusive<br>with<br>ves.<br>query |
| defaultView  | The component name of the view component that should be displayed no<br>by default. Valid names are:<br>providerCommonResults - common results view<br>providerBusinessResults - business results view<br>$\bullet$<br>If the parameter is not present, the providersCommonResults view will<br>be displayed.                                  |                                    |
| sortedBy     | The name of the column for the initial sort order. The list of applicable no<br>values depends on the selected default view Component.                                                                                                    |                                    |
| query        | Must<br>hold an<br>instance of the org.systinet.uddi.cli- yes, exclusive<br>ent.v3.struct.Find_business object. The query will be executed in providerList<br>UDDI using the logged user's credentials.                                                                                                    | with                               |
| var          | A variable that will also receive the results. An anticipated use of this no<br>parameter is to enable the caller to detect if there are no results.                                                                                                    |                                    |

## **Example 63. providerSearchResults - Usage Example**

This example shows how to display all Providers (UDDI business entities) whose name starts with "A".

```
<bsc:parseUddiQuery var="providersQuery" scope="session">
     <find_business xmlns="urn:uddi-org:api_v3">
         <findQualifiers>
             <findQualifier>
                 uddi:uddi.org:findqualifier:approximatematch
             </findQualifier>
         </findQualifiers>
         <name>A%</name>
     </find_business>
</bsc:parseUddiQuery>
<syswf:component prefix="providers" name="findProviders">
     <syswf:param name="query" value="${providersQuery}"/>
</syswf:component>
```
### <span id="page-582-0"></span>**executeFindProviders**

This Component executes a find\_business UDDI query and produces a list of providers that match the query. The results will be placed into a specified result variable in the local session.

The specified result variable is a cache for the result value. If the variable is not empty, the query is not executed. You must clear the variable in order to get a fresh result set. The cache is automatically cleared when a task is selected.

**Table 125. executeFindProviders Parameters**

| Param | <b>Description</b>                                                                                                    | Required |
|-------|----------------------------------------------------------------------------------------------------|----------|
| query | Must hold an instance of the org.systinet.uddi.cli- yes<br>$ $ ent.v3.struct.Find_business object. The query will be executed in<br>UDDI using the logged user's credentials.                                                                |          |
| var   | This value will be used as the name of the result variable in the local yes<br>session where the component will store the result of the query. The stored<br>result will be of type org. systinet.uddi.client.v3.struct.Busi-<br>nessDetail. |          |

## **Example 64. executeFindProviders - Usage Example**

This example shows how to display the names of all Providers (UDDI business entities) whose name starts with "A".

```
<bsc:parseUddiQuery var="providersQuery" scope="session">
     <find_business xmlns="urn:uddi-org:api_v3">
         <findQualifiers>
             <findQualifier>
                 uddi:uddi.org:findqualifier:approximatematch
             </findQualifier>
         </findQualifiers>
         <name>A%</name>
     </find_business>
</bsc:parseUddiQuery>
<syswf:component prefix="providers" name="executeFindProviders">
     <syswf:param name="query" value="${providersQuery}"/>
     <syswf:param name="var" value="searchResults"/>
</syswf:component>
Providers whose names start with "A":
<c:forEach items="${searchResults}" var="provider">
     <c:out value="${provider.names[0].value}"/><br/>
</c:forEach>
```
### <span id="page-582-1"></span>**serviceSearchResults**

This component executes a find\_service UDDI query and displays services that match the query. Alternatively, the component may be given a list of Services to display. This alternative approach is recommended when the result can not be produced by a UDDI query directly, for example, if there is some post-processing required.

The results are displayed in a standard layout that allows the user to select a view from among the supported ones (common, business, etc.).

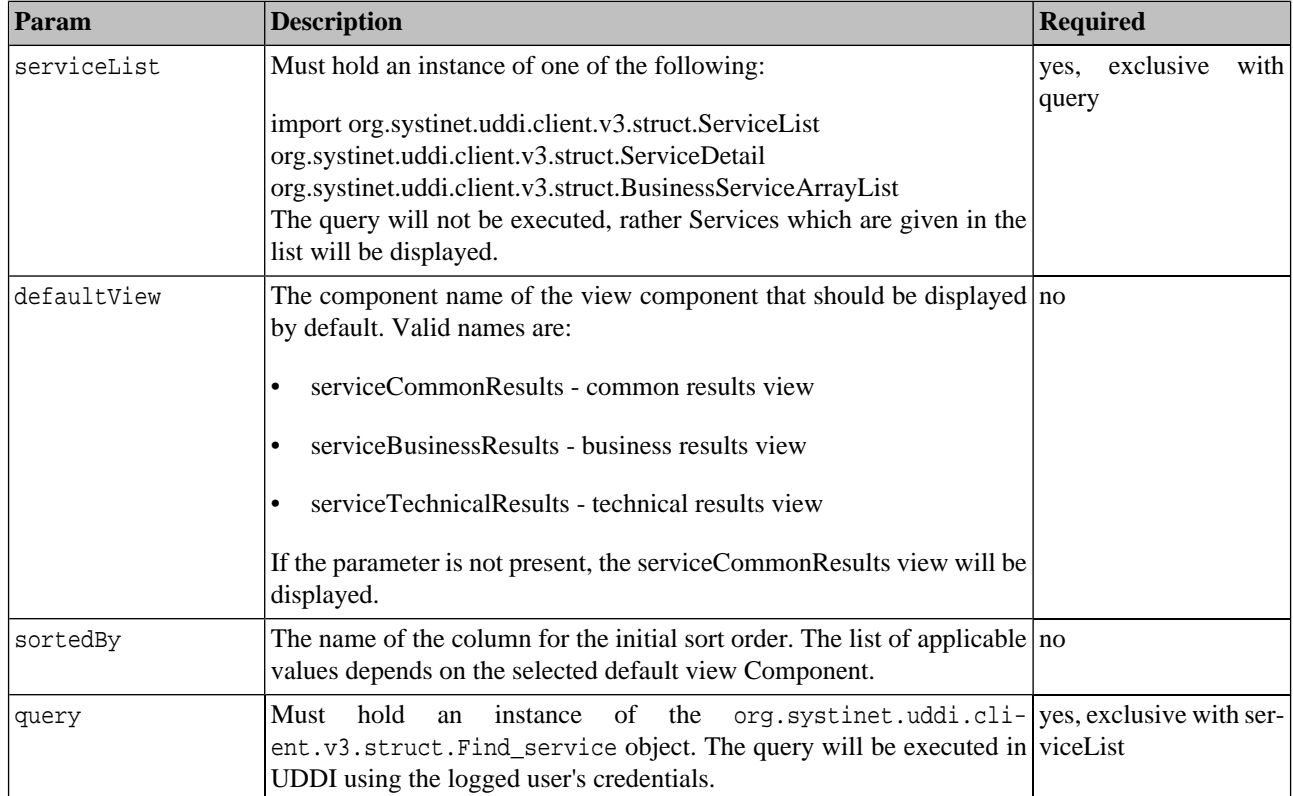

## **Table 126. serviceSearchResults Parameters**

# **Example 65. serviceSearchResults - Usage Example**

This example displays all services that are categorized within the Certification taxonomy.

```
<bsc:parseUddiQuery var="serviceQuery" scope="session">
     <find_service xmlns="urn:uddi-org:api_v3">
         <findQualifiers>
             <findQualifier>
                 uddi:uddi.org:findqualifier:approximatematch
             </findQualifier>
         </findQualifiers>
         <categoryBag>
             <keyedReference
                 tModelKey="uddi:systinet.com:taxonomy:service:certification"
                 keyValue="%"
             />
         </categoryBag>
     </find_service>
</bsc:parseUddiQuery>
<syswf:component prefix="services" name="findServices">
     <syswf:param name="query" value="${serviceQuery}"/>
</syswf:component>
```
### <span id="page-584-0"></span>**executeFindServices**

This component executes a find\_service UDDI query and displays services that match the query. The results of the query will be post-processed using org.systinet.uddi.client.v3.struct.ServiceDetail so that information about the owning Business Entity is easily available. The component will create wrapper structures (of type com.systinet.uddi.bui.standard.util.Service) to link the Service to its parent Business Entity instance. The wrappers will be placed into a specified result variable in the local session.

The specified result variable is a cache for the result value. If the variable is not empty, the query is not executed. You must clear the variable in order to get a fresh result set. The cache is automatically cleared when a task is selected.

| Param | <b>Description</b>                                                                                                    | Required |
|-------|----------------------------------------------------------------------------------------------------|----------|
| query | Value must hold an instance of the org.systinet.uddi.cli- yes<br>$ $ ent.v3.struct.Find_service object. The query will be executed in<br>UDDI using the logged user's credentials.                          |          |
| var   | Used to name the result variable in the local session, where the compon- yes<br>ent will store the result of the query. The stored result will be of type<br>com.systinet.uddi.bui.standard.util.Service[]. |          |

**Table 127. executeFindServices Parameters**

### <span id="page-584-1"></span>**endpointSearchResults**

This component executes a find\_binding UDDI query and displays Endpoints that match the query. Alternatively, the component may be given a list of Endpoints to display. This alternative approach is recommended when the result can not be produced by an UDDI query directly, for example, if there is some post-processing required.

The component will load more information from the UDDI Registry, for the interfaces and bindings available on the matching Endpoints. These queries will be executed in UDDI using the logged user's credentials.

The results are displayed in a standard layout that allows the user to select a view from among the supported ones (common, business, etc.).

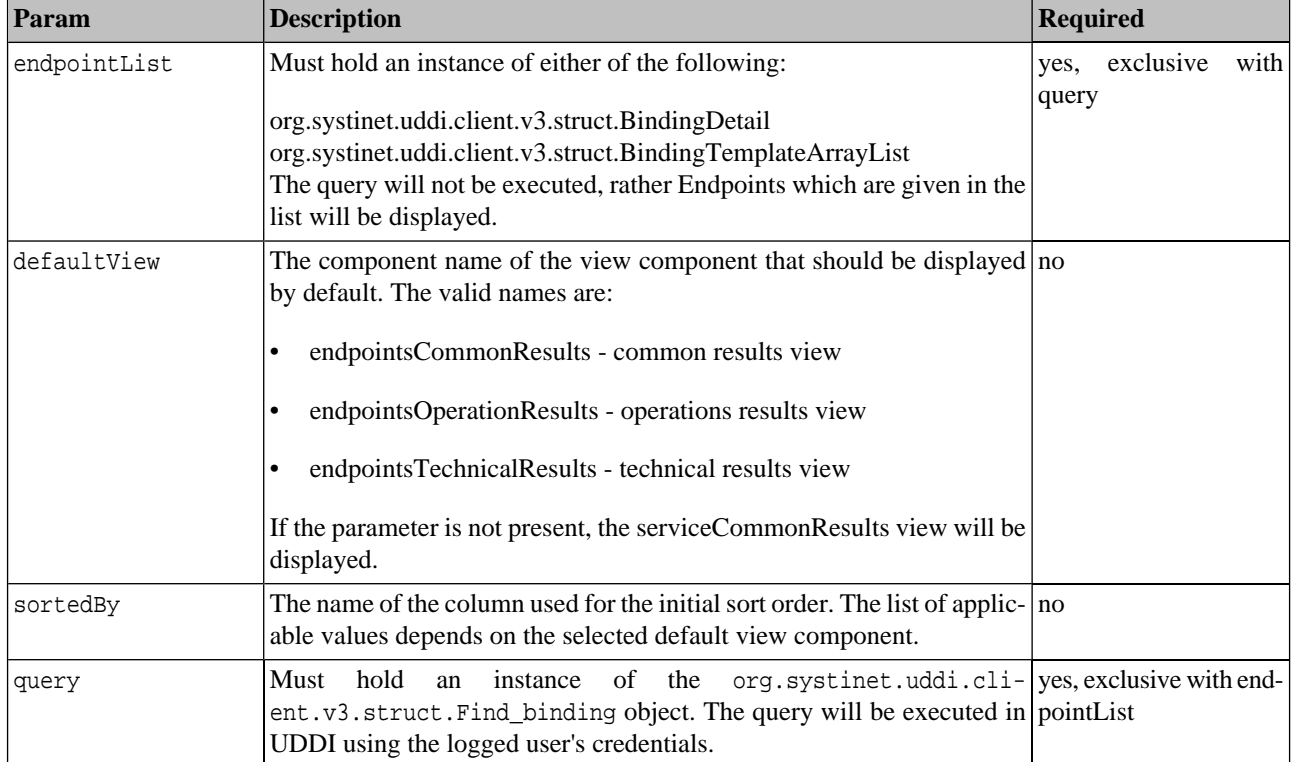

### **Table 128. endpointSearchResults Parameters**

## **Example 66. endpointSearchResults - Usage Example**

This example displays all endpoints that are categorized within the Certification taxonomy.

```
<bsc:parseUddiQuery var="endpointQuery" scope="request">
     <find_binding xmlns="urn:uddi-org:api_v3">
         <findQualifiers>
             <findQualifier>
                 uddi:uddi.org:findqualifier:approximatematch
             </findQualifier>
         </findQualifiers>
         <categoryBag>
             <keyedReference tModelKey="uddi:65719168-72c6-3f29-8c20-62defb0961c0" 
             keyValue="%"/>
             <keyedReference tModelKey="uddi:uddi.org:wsdl:types" 
                 keyValue="portType"/>
         </categoryBag>
     </find_binding>
</bsc:parseUddiQuery>
<syswf:component prefix="endpoints" name="endpointSearchResults">
     <syswf:param name="query" value="${endpointQuery}"/>
</syswf:component>
```
### <span id="page-586-0"></span>**executeFindEndpoints**

This Component executes a find\_binding UDDI query that processes the results that match the query. The Component will load more information from the UDDI Registry, for the interfaces and bindings available on the matching Endpoints. These queries will be executed using the logged user's credentials. The processed information will be available as an array of wrapper structures of type com.systinet.uddi.bui.standard.util.Endpoint.

The specified result variable is a cache for the result value. If the variable is not empty, the query is not executed. You must clear the variable in order to get a fresh result set. The cache is automatically cleared when a task is selected.

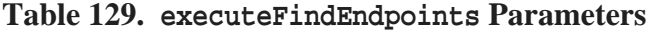

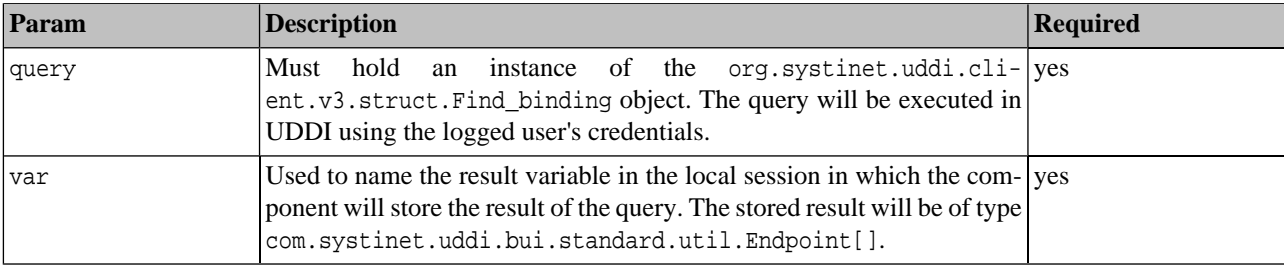

## **Example 67. executeFindEndpoints - Usage Example**

This example displays all endpoints that are categorized within the Certification taxonomy.

```
<bsc:parseUddiQuery var="endpointQuery" scope="request">
     <find_binding xmlns="urn:uddi-org:api_v3">
         <findQualifiers>
             <findQualifier>
                 uddi:uddi.org:findqualifier:approximatematch
             </findQualifier>
         </findQualifiers>
         <categoryBag>
             <keyedReference tModelKey="uddi:65719168-72c6-3f29-8c20-62defb0961c0" 
              keyValue="%"/>
             <keyedReference tModelKey="uddi:uddi.org:wsdl:types" 
                 keyValue="portType"/>
         </categoryBag>
     </find_binding>
</bsc:parseUddiQuery>
<syswf:component prefix="endpoints" name="executeFindEndpoints">
     <syswf:param name="query" value="${endpointQuery}"/>
</syswf:component>
```
### <span id="page-586-1"></span>**interfaceSearchResults**

This component executes a find\_tModel UDDI query and displays Interfaces that match the query. Alternatively, the component may be given a list of Endpoints to display. This alternative approach is recommended when the result cannot be produced by an UDDI query directly, such as when some post-processing required.

The results are displayed in a standard layout that allows the user to select a view from among the supported ones (common, business, etc.).

| Param         | <b>Description</b>                                                                                                    | <b>Required</b>         |        |
|---------------|----------------------------------------------------------------------------------------------------|-------------------------|--------|
| interfaceList | Must hold an instance of either of the following:<br>org.systinet.uddi.client.v3.struct.TModelList<br>org.systinet.uddi.client.v3.struct.TModelDetail<br>org.systinet.uddi.client.v3.struct.TModelArrayList<br>The query will not be executed, rather Interfaces which are given in the<br>list will be displayed. | yes, exclusive<br>query | with I |
| defaultView   | The component name of the view component that should be displayed no<br>by default. The valid names are:<br>resourcesPortTypeResults - common results view<br>portTypeTechnicalResults - technical results view<br>If the parameter is not present, the resourcesPortTypeResults view will<br>be displayed.        |                         |        |
| sortedBy      | The name of the column for the initial sort order. The list of applicable no<br>values depends on the selected default view component.                                                                                                    |                         |        |
| query         | of the org.systinet.uddi.cli- yes, exclusive with end-<br>Must<br>hold<br>instance<br>an<br>ent.v3.struct.Find_tModel object. The query will be executed in pointList<br>UDDI using the logged user's credentials.                                                                                                 |                         |        |

**Table 130. interfaceSearchResults Parameters**

interfaceSearchResults component in action

## **Example 68. Component Parameters**

This example displays all interfaces that are categorized as "Stable" in the interface:status taxonomy.

```
<bsc:parseUddiQuery var="interfaceQuery" scope="request">
     <find_tModel xmlns="urn:uddi-org:api_v3">
         <categoryBag>
             <keyedReference
                 tModelKey="uddi:systinet.com:taxonomy:interface:status"
                 keyValue="Stable"
             />
         </categoryBag>
     </find_tModel>
</bsc:parseUddiQuery>
<syswf:component prefix="interfaces" name="interfaceSearchResults">
     <syswf:param name="query" value="${interfaceQuery}"/>
</syswf:component>
```
### <span id="page-587-0"></span>**executeFindInterfaces**

This component executes a find\_tModel UDDI query and provides a list of TModels (Interfaces) that match the query. The result of the query is placed into a result variable into the local session.

The specified result variable is a cache for the result value. If the variable is not empty, the query is not executed. You must clear the variable in order to get a fresh result set. The cache is automatically cleared when a task is selected.

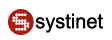

| Param | Description                                                                                                    | <b>Required</b> |
|-------|----------------------------------------------------------------------------------------------------|-----------------|
| query | Must hold an instance of the org.systinet.uddi.cli- yes<br>$ $ ent.v3.struct.Find_tModel object. The query will be executed in<br>UDDI using the logged user's credentials.                                     |                 |
| var   | Used to name the result variable in the local session in which the com- yes<br>ponent will store the result of the query. The stored result will be of type<br>org.systinet.uddi.client.v3.struct.TModelDetail. |                 |

**Table 131. executeFindInterfaces Parameters**

executeFindInterfaces component in action

# **Example 69. Component Parameters**

This example displays tModel names of all interfaces that are categorized as "Stable" in the interface:status taxonomy.

```
<bsc:parseUddiQuery var="interfaceQuery" scope="request">
     <find_tModel xmlns="urn:uddi-org:api_v3">
         <categoryBag>
             <keyedReference
                  tModelKey="uddi:systinet.com:taxonomy:interface:status"
                 keyValue="Stable"
             />
         </categoryBag>
     </find_tModel>
</bsc:parseUddiQuery>
<syswf:component prefix="interfaces" name="excuteFindInterfaces">
     <syswf:param name="query" value="${interfaceQuery}"/>
     <syswf:param name="var" value="searchResults"/>
</syswf:component>
Stable interface names:
<ul>
<c:forEach items="${searchResults.TModelArrayList}" var="iface">
     <li><c:out value="${iface.name.value}"/></li>
</c:forEach>
\langle/ul>
```
## <span id="page-588-0"></span>**bindingSearchResults**

This component executes a find\_tModel UDDI query and displays Bindings that match the query. Alternatively, the component may be given a list of tModels (Bindings) to display. This alternative approach is recommended when the result can not be produced by an UDDI query directly, such as when some post-processing required.

The results are displayed in a standard layout that allows the user to select a view from among the supported ones (common, business, etc.).

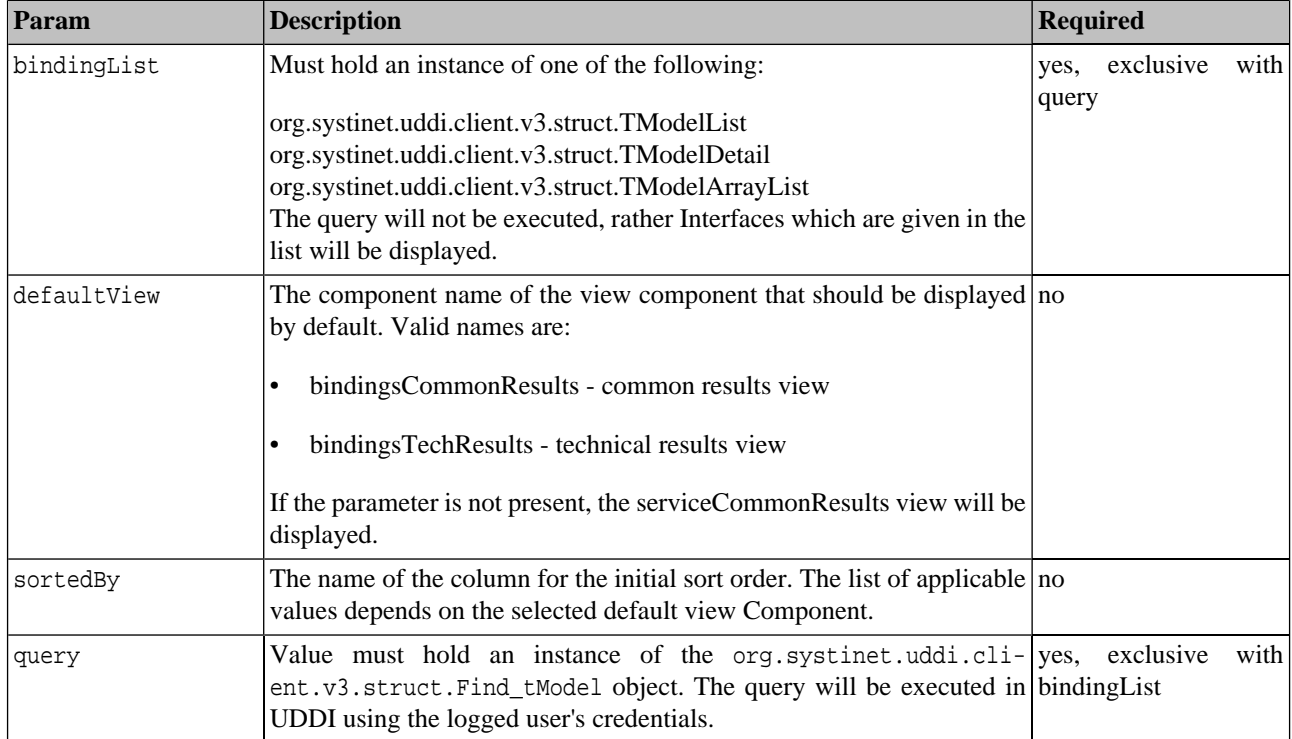

## **Table 132. bindingSearchResults Parameters**

## **Example 70. bindingSearchResults - Usage Example**

### This example displays all Bindings

```
<bsc:parseUddiQuery var="bindingQuery" scope="request">
     <find_tModel xmlns="urn:uddi-org:api_v3">
     </find_tModel>
</bsc:parseUddiQuery>
<syswf:component prefix="bindings" name="bindingSearchResults">
     <syswf:param name="query" value="${bindingQuery}"/>
</syswf:component>
```
## <span id="page-589-0"></span>**executeFindBinding**

This component executes a find\_tModel UDDI query in order to find Bindings. The result of the query is stored in a local session variable for use with other components and JSP pages.

The specified result variable is considered to be a cache for the result value. If the variable is not empty, the query is not executed. You must clear the variable in order to get a fresh result set. The cache is automatically cleared when a task is selected.

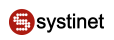

| Param        | <b>Description</b>                                                                                                    | <b>Required</b> |
|--------------|----------------------------------------------------------------------------------------------------|-----------------|
| <i>duery</i> | Must hold an instance of the org.systinet.uddi.cli- yes<br>ent.v3.struct.Find_tModel object. The query will be executed in<br>UDDI using the logged user's credentials.                                         |                 |
| var          | Used to name the result variable in the local session in which the com- yes<br>ponent will store the result of the query. The stored result will be of type<br>org.systinet.uddi.client.v3.struct.TModelDetail. |                 |

**Table 133. executeFindBinding Parameters**

executeFindBinding component in action

# **Example 71. Component Parameters**

This example displays names of all Bindings

```
<bsc:parseUddiQuery var="bindingQuery" scope="request">
     <find_tModel xmlns="urn:uddi-org:api_v3">
     </find_tModel>
</bsc:parseUddiQuery>
<syswf:component prefix="bindings" name="executeFindBindings">
     <syswf:param name="query" value="${bindingQuery}"/>
     <syswf:param name="var" value="searchResults"/>
</syswf:component>
Binding names:
<ul>
<c:forEach items="${searchResults.TModelArrayList}" var="binding">
     <li><c:out value="${binding.names.value}"/></li>
</c:forEach>
\langle/ul>
```
## <span id="page-590-0"></span>**getOperations**

This component fetches a list of operations for a Binding or a PortType from the WSDL. As the operation list is not published into UDDI, the component will fetch and parse the WSDL from its original location. It operates on a tModel that represents either a WSDL Binding or a WSDL PortType. It extracts the WSDL location from the tModel (according to the WSDL mapping TN).

The result will be available as an array of com.systinet.uddi.bui.standard.view.OperationView. The result is also cached in the local session, keyed by the WSDL location (URI) for faster access in subsequent calls. If a Binding is given in the binding parameter, the result will include binding Operations. If a PortType is given in the interface parameter, the result will include PortType operations and the messages used by those operations.

The component will optionally extract all messages from the operations and collect them in the specified result variable. Note that this applies to PortType operations only.

If WSDL parsing or download fails, the component will store the failure ( java.lang.Throwable) in the specified local session variable. The caller may then display an appropriate message.

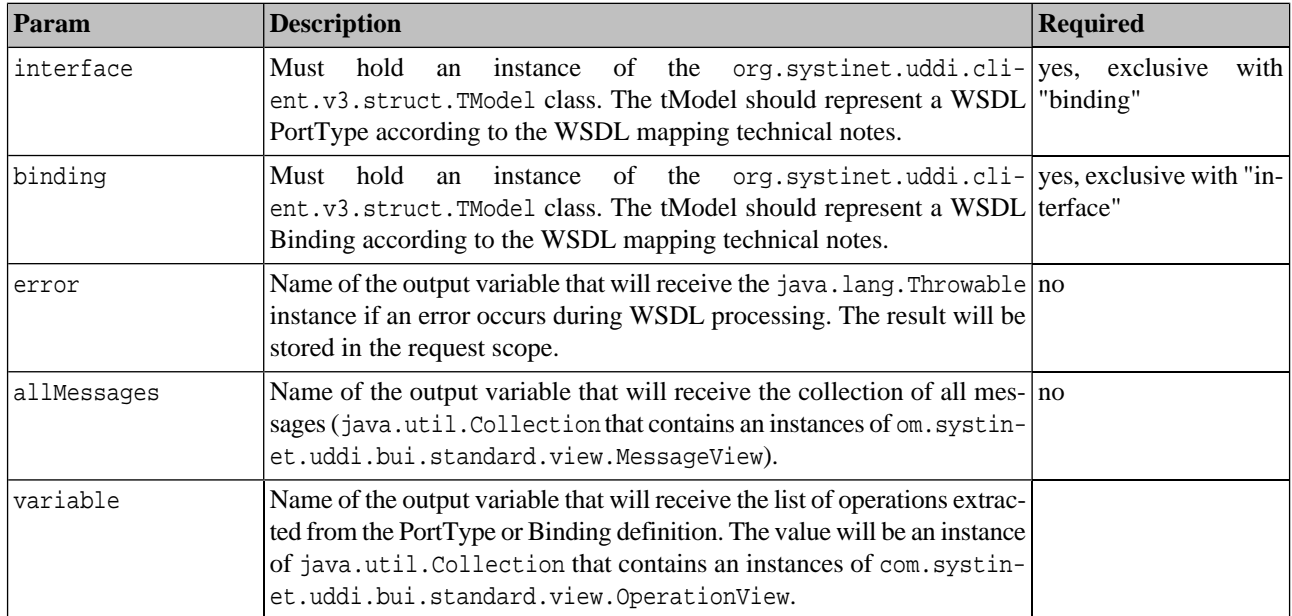

### **Table 134. getOperations Parameters**

## **Example 72. getOperations example**

The following example displays the list of operations of a WSDL PortType. It prints their names and descriptions into an HTML table.

```
<!-- Get the list of operations for the WSDL PortType represented by the "tModel" -->
<syswf:component prefix="content" name="getOperations">
     <syswf:param name="variable" value="opers"/>
     <syswf:param name="interface" value="${tModel}"/>
</syswf:component>
<!-- Print out tabularized operation info -->
<table width="100%">
<tr>
     <th width="30%">Operation name</th>
     <th width="70%">Description</th>
\langletr>
<c:forEach items="opers" var="operation">
     <tr>
         <!-- Print the operation name -->
         <td class="unfoldedRow" class="unfoldedHeader">
             <c:out value="${operation.name}"/>
        \langle t \rangle <!-- Print the operation documentation -->
         <td class="unfoldedRow" class="unfoldedHeader">
             <c:out value="${operation.documentation}"/>
        \langle t \rangle\langle/tr>
</c:forEach>
</table>
```
### <span id="page-592-0"></span>**getDocumentation**

This component extracts the documentation of a certain type from an org.systinet.uddi.client.v3.struct.OverviewDocArrayList instance. The useType can be given as an exact value, or a regular expression match using the "approximateMatch" findQualifier. All OverviewURLs that match the requested useType are returned in a collection through the result variable declared in the request scope.

| Param                     | <b>Description</b>                                                                                                    | <b>Required</b> |
|---------------------------|----------------------------------------------------------------------------------------------------|-----------------|
| overviewDocArrayL-<br>ist | An instance of org. systinet.uddi.client.v3.struct.OverviewDo- yes<br>cArrayList to search in.                                                                                                    |                 |
| useType                   | The required use Type of the Overview URL. It can contain a literal string ves<br>or a regular expression.                                                                                                    |                 |
| variable                  | Name of the variable in which the result should be stored. The variable ves<br>will be declared at the request scope. The stored value will be a<br>java.util.Collection that contains instances of org.systin-<br>et.uddi.client.v3.struct.OverviewURL.                                                                                                    |                 |
| findQualifier             | Determines whether the value in the "useType" parameter is interpreted no<br>as a literal or as a regular expression. The allowed values are:<br>approximateMatch - useType contains a regular expression that the<br>OverviewURL's useType must satisfy<br>exactMatch - useType is a literal and the OverviewURL's useType<br>must be equal to this literal (case-insensitive). |                 |

**Table 135. getOperations Parameters**

## **Example 73. getDocumentation example**

The following example displays the WSDL URL for a WSDL service:

```
<syswf:component prefix="doc" name="getDocumentation" >
     <syswf:param name="variable" value="documentation"/>
     <syswf:param name="docArrayList" value="${tModel.overviewDocArrayList}"/>
     <syswf:param name="useType" value="documentation"/>
</syswf:component>
<!-- Print out the URL -->
<a href="<c:out value="${documentation[0].overviewURL.value}"/>">
     <c:out value="${documentation[0].overviewURL.value}"/>
\langlea>
```
### <span id="page-592-1"></span>**getServiceEndpoints**

This component analyzes the Binding Templates of a Business Service, and creates a list of valid WSDL Endpoints mapped to those Binding Templates. The component produces an array of com. systinet.uddi.bui.standard.util.Endpoints for endpoints found on the Service.

The Endpoint is identified by a URL (location); some Interfaces or some Bindings (com.systinet.uddi.bui.standard.util.Binding) are deployed at that Location, that in turn communicate using Interfaces (com.systinet.uddi.bui.standard.util.Interface). These structures will be returned for each of the Endpoints. Each of the

structures contains a reference to the underlying UDDI entity (Binding Template or tModel) so the caller can access the registered information in full.

**Table 136. getServiceEndpoints Parameters**

| Param    | <b>Description</b>                                                                                                    | Required |
|----------|----------------------------------------------------------------------------------------------------|----------|
| service  | The instance of org. systinet.uddi.client.v3.struct.BusinessSer- yes<br>vice, whose Endpoints should be returned.                                                                                           |          |
| variable | Name of the request-scoped variable where the component will store yes<br>the result. The result will be an array of com. systinet. uddi. bui. stand-<br>ard.util.Endpoint, one instance for each Endpoint. |          |

## **Example 74. getServiceEndpoints Example**

The following example lists names and descriptions of all interfaces implemented for a service. It iterates through all available Endpoints and the exposed Interfaces and produces the list into a HTML table.

```
<syswf:component prefix="content" name="getServiceEndpoints" >
     <syswf:param name="variable" value="endpoints"/>
     <syswf:param name="service" value="${service}"/>
</syswf:component>
<table width="100%">
    \langle \text{tr} \rangle <th width="30%">Interface name</th>
     <th width="70%">Description</th>
    \langletr>
     <c:forEach items="${endpoints}" var="endpoint">
         <c:forEach items="${endpoint.interfaces}" var="iface">
              <bsc:setLocalizedDescriptions var="descriptions" 
              value="${iface.portTypeTModel.descriptionArrayList}" 
                  langCode="${userDefaultLanguage}"/>
              <tr>
             <td >
                  <c:out value="${iface.name}"/>
             \langle t \rangle <td><c:out value="${descriptions[0].value}"/></td>
             \langletr>
         </c:forEach>
     </c:forEach>
</table>
```
### <span id="page-593-0"></span>**selectCategory**

This component helps with UDDI query construction. It takes an existing query and adds a KeyedReference into the query's CategoryBag. This will either restrict, or broaden the search, depending on the findQualifiers present in the query.

The component may act in several ways. It can:

Select entities that are categorized within the given taxonomy. This is done by using keyValue of  $\alpha$  and the approximateMatch findQualifier.

- Select entities that are categorized with exactly the passed value.
- Perform an approximateMatch on the keyValue.

The component takes the session variable identified by the passed variable name and modifies the structure to contain the addition search criteria. The following query structures are supported:

- org.systinet.uddi.client.v3.struct.Find\_binding
- org.systinet.uddi.client.v3.struct.Find\_business
- org.systinet.uddi.client.v3.struct.Find\_service
- org.systinet.uddi.client.v3.struct.Find\_tModel

## **Table 137. selectCategory Parameters**

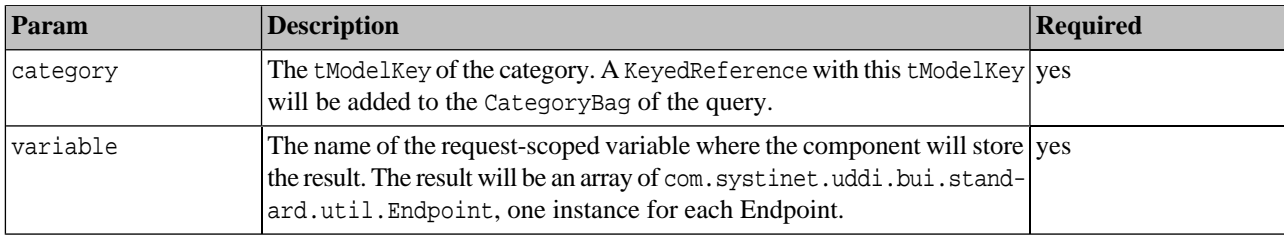

# **4. UDDI from Developer Tools**

In this section, we will show you how to access UDDI from the following tools:

- [Systinet Developer for Eclipse](#page-595-0)
- [Microsoft Visual Studio .NET](#page-598-0)

Developer tools include wizards for searching a UDDI registry and publishing to a UDDI registry. We can say that UDDI searching and publishing rely on getting and publishing WSDL files.

[Figure 16](#page-595-1) shows how a WSDL is mapped to UDDI. For more information, see [OASIS Technical Note "Using WSDL in](http://www.oasis-open.org/committees/uddi-spec/doc/tns.htm#WSDLTNV2) [a UDDI Registry"](http://www.oasis-open.org/committees/uddi-spec/doc/tns.htm#WSDLTNV2) [http://www.oasis-open.org/committees/uddi-spec/doc/tns.htm#WSDLTNV2]

<span id="page-595-1"></span>**Figure 16. WSDL Mapping to UDDI**

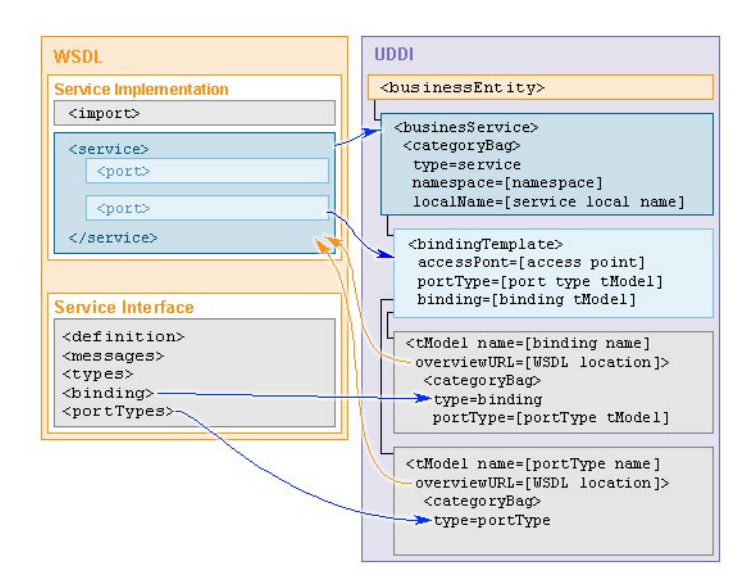

# <span id="page-595-0"></span>**4.1. UDDI from Systinet Developer for Eclipse**

Eclipse is an open source platform for tool integration. Systinet Developer for Eclipse, 5.5 extends the Eclipse IDE to support Web services creation, debugging, and deployment. Systinet Developer provides a simple point-and-click code generation experience that can turn any existing Java application into a Web service. Systinet Developer for Eclipse provides support for:

- <span id="page-595-2"></span>• [Getting data from a UDDI registry](#page-595-2) for creating Web services and their clients, and for retrieving WSDL files to your project.
- [Publishing WSDL definition to a UDDI registry](#page-597-0)

## **4.1.1. Getting Data from UDDI**

UDDI searching wizards support the following use cases:

- Retrieving a WSDL document from a UDDI registry into your project.
- Creating Web service client applications from the WSDL document retrieved from a UDDI registry.
- Creating Web service implementations from a WSDL document retrieved from a UDDI registry.

As you see, the core is to retrieve the WSDL document from a UDDI registry. Then, the WSDL document can be used for generating a Web service implementation or a Web service client.

You can obtain the WSDL file by the following methods:

You can get the WSDL file by WSDL service key or binding keys as shown in [Figure 17.](#page-596-0) In this case, you must know exact UDDI keys. You can get these keys by searching a UDDI registry using a web interface. For searching Systinet Registry, you can use both the Registry Console and the Business Service Console.

Systinet Registry is fully compliant with the latest UDDI Specification version 3. One of the benefits of the UDDI Specification version 3 is the option to use human readable UDDI keys. The first step of the UDDI inquiry wizard is selection of the version of UDDI Specification that you wish to use for accessing the UDDI registry. Systinet Developer for Eclipse 5.5 supports version 2 and version 3 of the UDDI Specification.

- You can search by qualified names of the following sections of the WSDL definition:
	- WSDL portType (interface)
	- WSDL binding (transport)
	- WSDL service (endpoint)

You can specify a target namespace for these qualified names as shown in [Figure 18](#page-597-1). You can also combine searching the UDDI registry with searching via Systinet Registry Business Service Console that use names as interface, transport and endpoint for sections of a WSDL file.

# <span id="page-596-0"></span>**Figure 17. UDDI Search by Keys**

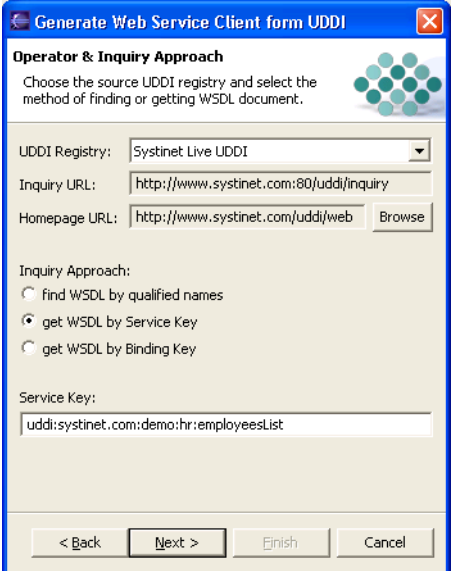

## <span id="page-597-1"></span>**Figure 18. UDDI Search by Qualified Names**

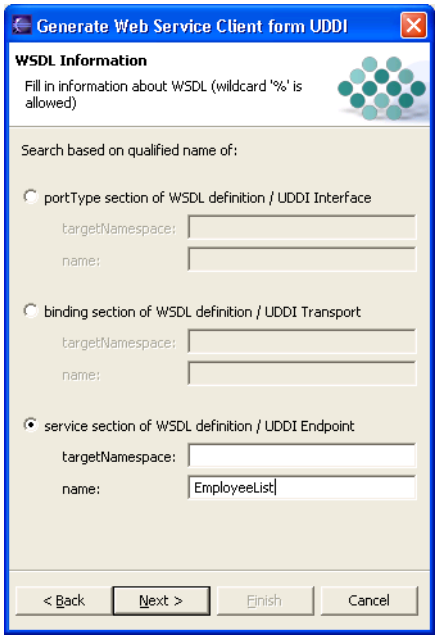

### <span id="page-597-0"></span>**4.1.2. Publishing WSDL to UDDI**

<span id="page-597-2"></span>UDDI publishing wizards allows you to publish the WSDL representing the Web service to a UDDI registry. The publishing wizard supports both version 2 and version 3 of the UDDI Specification. The selected WSDL file from your project will be published to the UDDI registry under the user account you provide in the publishing wizards as shown in [Figure 19.](#page-597-2) Note that before you can publish a WSDL to a UDDI registry, you must create a business entity under which the WSDL definition representing the Web service will be published as shown in [Figure 16](#page-595-1).

## **Figure 19. UDDI Publish Wizard**

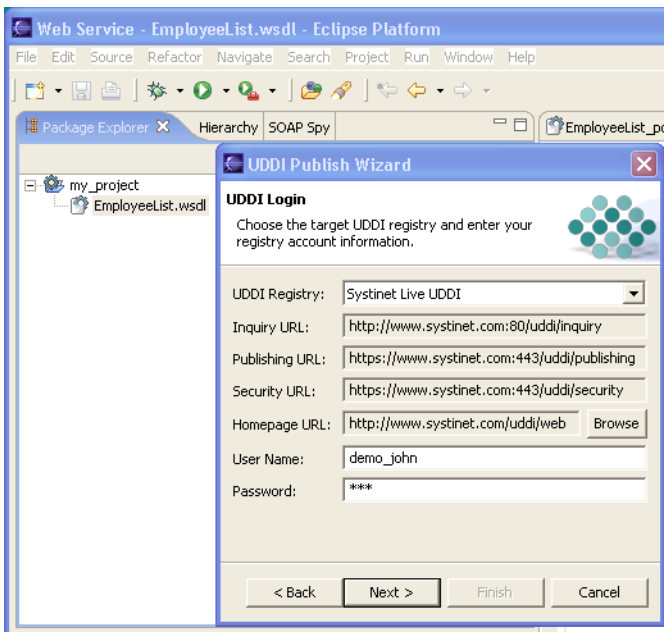

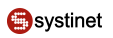

# <span id="page-598-0"></span>**4.2. UDDI from MS Visual Studio**

Microsoft Visual Studio .NET 2003 includes a wizard for accessing a UDDI registry that allows you to find a WSDL/ASMX file in the UDDI registry. Once you have found a WSDL, you can add a web reference to the Web service definition file to your project.

To start the Web Reference Wizard:

- 1. On the **Project** menu in Visual Studio .NET, click **Add Web Reference**.
- <span id="page-598-1"></span>2. The **Add Web Reference** dialog box shown in [Figure 20](#page-598-1) appears. Enter the URI of a UDDI registry or the URI of a WSDL document representing the Web service. To browse the Live Systinet Registry at Systinet's web site, enter http://systinet.com/uddi/web or http://systinet.com/uddi/bsc/web.

## **Figure 20. Add Web Reference Default**

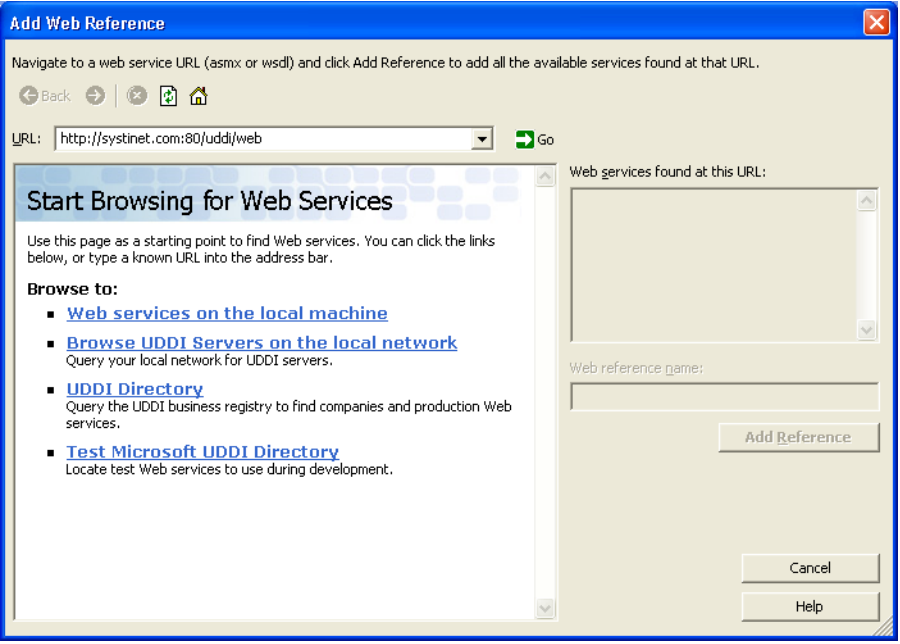

[Figure 21](#page-599-0) shows how to browse/search Systinet Registry via the **Add Web Reference Wizard**.

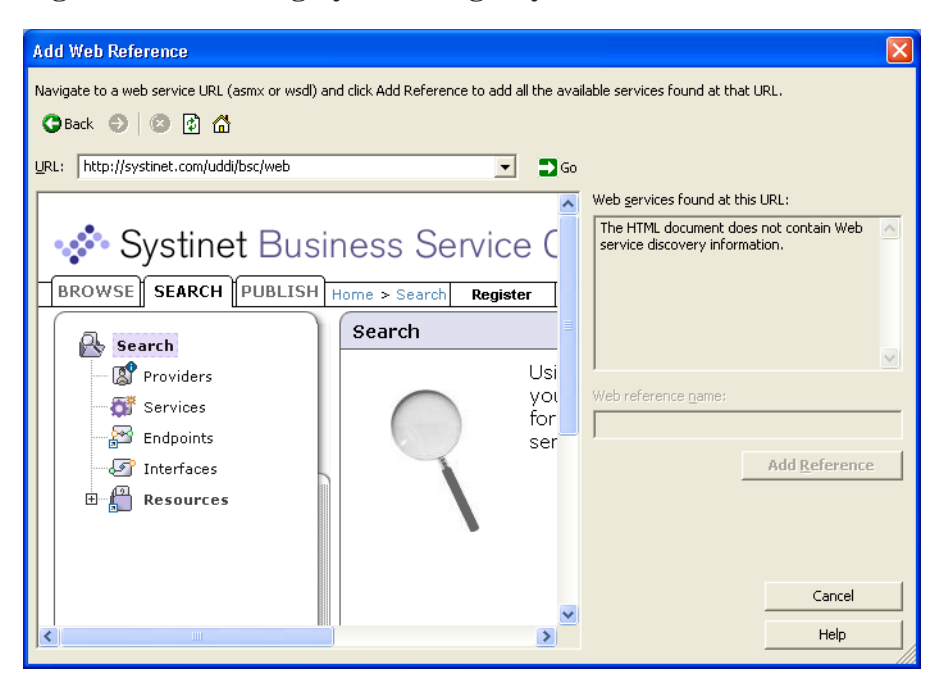

<span id="page-599-0"></span>**Figure 21. Searching Systinet Registry via Web Reference Wizard**

<span id="page-599-1"></span>**Figure 22. Add Web Reference - Found Web service**

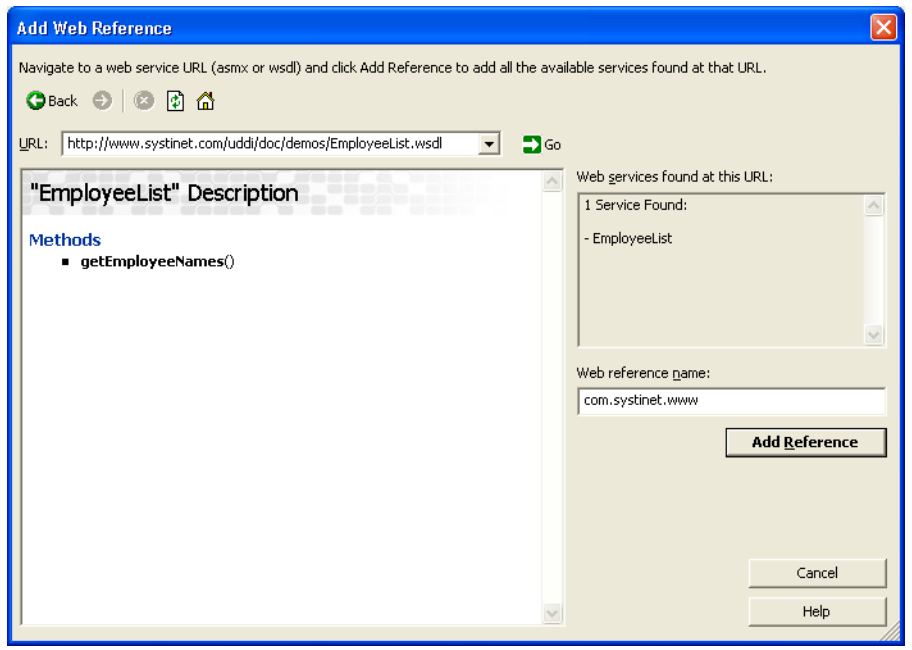

If you find a WSDL file, the wizard shown in [Figure 22](#page-599-1) parses the WSDL file displaying Web service method. Then, you can click **Add Reference** button to add the reference to your project.

# **5. How to Debug**

# **5.1. SOAPSpy Tool**

When debugging, it can be useful to track communication between the client and server. SOAPSpy allows the inspection of messages that the client and server exchange. Messages, or more precisely, requests and responses, are coupled to calls. [Figure 23](#page-600-0) shows the SOAPSpy dialog box.

# <span id="page-600-0"></span>**Figure 23. SOAPSpy Tool**

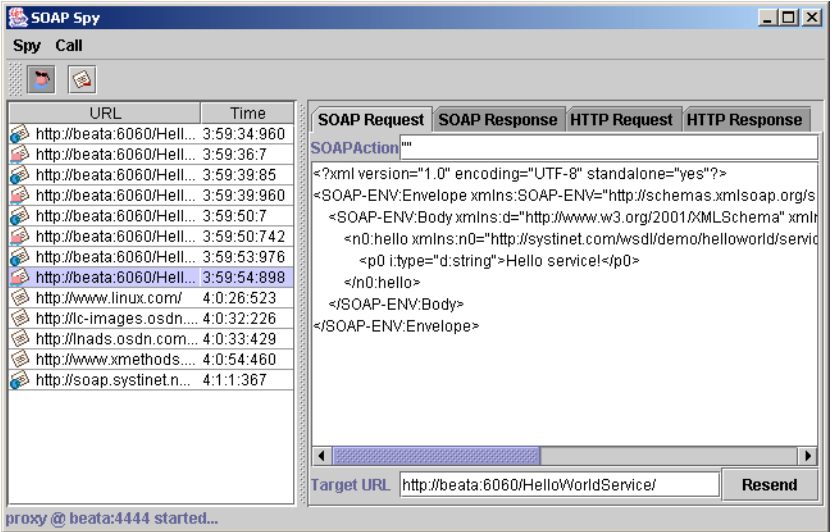

SOAPSpy works as an HTTP proxy server. It accepts HTTP requests from clients and resends them to their final destinations, or to another HTTP proxy server. SOAPSpy can track not only SOAP and WSDL messages, but also any other documents (HTML pages, binary data, etc.). However, the binary data is shown only schematically; all invalid text characters are translated into question mark (?) characters. SOAPSpy can also work as an HTTP server client: you can make it contact another proxy server instead of connecting to the final destination.

## <span id="page-600-1"></span>**5.1.1. Running SOAPSpy**

This tool is placed in the bin subdirectory of your Systinet Registry server distribution. To start SOAPSpy, enter the command **SoapSpy.bat** on Windows platforms, or **./SoapSpy.sh** on UNIX machines.

## **Figure 24. Start Spying**

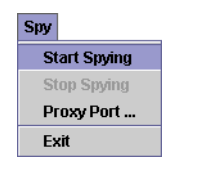

<span id="page-600-2"></span>Spying must be started first by selecting **Start Spying** from the **Spy** menu or by clicking the spy icon in the main panel, shown in [Figure 24.](#page-600-1)

## **Figure 25. Status Line**

### proxy@beata:4444 started...

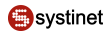

The lower part of the window contains a status bar, shown in [Figure 25,](#page-600-2) with information about the state of the tool. Once started, the status line displays the proxy host and port number.

The following options can be used on the command line when activating SOAPSpy:

• **--port [PORT]**

Starts SOAPSpy at the given port

• **--help**

Shows the help screen on the console

• **--version**

shows the version of SOAPSpy on the console

To make SOAPSpy contact another proxy server instead of making a direct connection to the destination, use the standard Java system properties for HTTP proxies:

- **-Dhttp.proxyHost=PROXY\_HOST** The host name of the proxy server
- **-Dhttp.proxyPort=PROXY\_PORT** The port of the proxy server

There are two possible ways to load the tool:

- 1. **./SoapSpy**
- 2. **./SoapSpy --port PROXY\_PORT**

### **5.1.2. Using SOAPSpy**

The program consists of a call list and a message viewer.

Received calls are stored in a list on the left side of the window. Calls can be selected and examined. Unwanted calls can by removed from the list using the **Call** menu or context pop-up.

<span id="page-601-0"></span>The message viewer displays the selected call, as shown in [Figure 26.](#page-601-0) Every call contains HTTP Request and HTTP Response tabs, which contain raw data caught by SOAPSpy. SOAP calls contain two specific panels, SOAP Request and SOAP Response, for advanced manipulation of SOAP messages. The same applies for WSDL calls.

# **Figure 26. Call Types**

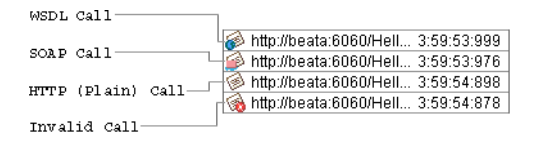

### **5.1.3. SOAP Request Tab**

The SOAP Request tab, shown in [Figure 27](#page-602-0), consists of the SOAP Action, SOAP message and Target URL where the original request was sent. Every file can be edited. Click the **Resend** to produce a new HTTP request. The resent request appears in the call list.

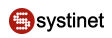

# <span id="page-602-0"></span>**Figure 27. Request Tab**

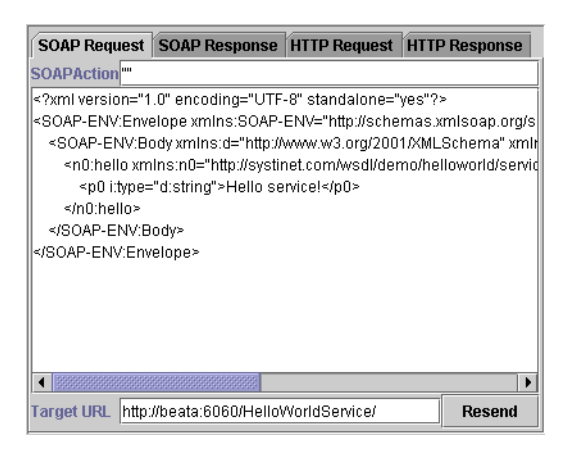

## **5.1.4. How to Run Clients Using SOAPSpy**

Java system properties http.proxyHost and http.proxyPort need to be set. Use the command **java -Dhttp.proxy-Host=CLIENT\_COMPUTER\_NAME -Dhttp.proxyPort=4444...** before running SoapSpy. E.g.:

java -Dhttp.proxyHost=%CLIENT\_COMPUTER\_NAME% -Dhttp.proxyPort=4444 org.my.FooClient

#### **Important**  $\left( \mathbf{I}\right)$

Because SoapSpy works with the java.net proxy classes, it will not work with a localhost address. This applies to the endpoint URL that your client calls. If you do not see any activity when using SoapSpy, this is a likely cause. If you want to try running a service locally, simply obtain the machine's hostname via the java.net.InetAddress class.

# **5.2. Logging**

Systinet Registry wraps the [Log4j](http://logging.apache.org/log4j/docs/index.html) [http://logging.apache.org/log4j/docs/index.html] logging service to log errors, warnings, and other information. By default:

- All such events are logged to REGISTRY\_HOME\log\logEvents.log.
- All errors including stack traces are logged to REGISTRY\_HOME\log\errorEvents.log.
- Behavior descriptions are configured in REGISTRY\_HOME\conf\log4j.config.

To use the same logging mechanism in custom server code (such as the Custom Validation Service):

1. Import com.idoox.debug.Category to your java class:

import com.idoox.debug.Category;

2. Create static instance with name of the category:

private static Category log = Category.getCategory("com.company.MyValidationService");

3. It is a good habit to name the category according to its class name. You can use the category

```
...
try{
       ...
} catch(Exception e){
   log.error("Fatal error", e);
    }
...
```
# **Demos**

The Systinet Registry demos suite is used to teach the capabilities of the Systinet Registry APIs and how to make use of these to interact with the registry over a SOAP interface.

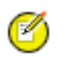

# **Note**

If you want to run demos on Systinet Registry deployed to an application server, make sure you have properly imported the SSL certificate of the application server to the Systinet Registry configuration. For more information see Installation Guide, [Section 8, Deployment to an Application Server](#page-115-0). You may also need to modify the Systinet Registry URLs used in demos as shown in the demos property file, REGISTRY\_HOME/demos/env.properties.

If you get the java.lang.reflect.UndeclaredThrowableException, check whether Systinet Registry is running

The demos are divided into the following categories:

### **[Basic Demos](#page-604-0)**

The Basic demos cover inquiry and publishing for versions 1, 2, and 3 of the UDDI specification and WSDL2UDDI for versions 2 and 3.

### **[Advanced Demos](#page-634-0)**

The Advanced demos discuss custody, subscriptions, validation, and taxonomies.

### **[Security Demos](#page-659-0)**

In the Security demos, we cover accounts, groups, permissions, and access control lists (ACLs).

### <span id="page-604-0"></span>**[Resources Demos](#page-676-0)**

In the resources demos, we cover publishing of WSDL, XML, XSD and XSLT.

# **1. Basic Demos**

Basic Demos section includes the following demos:

- [UDDI v1 demos](#page-604-1)
- <span id="page-604-1"></span>[UDDI v2 demos](#page-614-0)
- [UDDI v3 demos](#page-624-0)

## <span id="page-604-2"></span>**1.1. UDDI v1**

- **UDDI** v1 Inquiry demos
- [UDDI v1 Publishing demos](#page-609-0)

### **1.1.1. Inquiry v1**

The Systinet Registry basic inquiry demo set is used to demonstrate the Systinet Registry application programming interface's capabilities and to teach the reader how to use this API to perform basic inquiry calls to a UDDI registry. This documentation covers the [UDDI Version 1 Specification](http://www.oasis-open.org/committees/uddi-spec/doc/contribs.htm#uddiv1) [http://www.oasis-open.org/committees/uddi-spec/doc/contribs.htm#uddiv1].

You will learn how to use the Systinet Registry client API to contact and get information from a UDDI registry over a SOAP interface. There is one demo for each UDDI call, from find business to get tModelDetail.

The Systinet Registry basic inquiry demo set contains following demos to assist you in learning the Systinet Registry client API.

**FindBinding** Demonstrates how to construct and fill the Find\_binding object, get an Inquiry stub for the UDDI registry, perform a find\_binding call, and display the results.

**FindBusiness** Demonstrates how to construct and fill a Find business object, get an Inquiry stub for the UDDI registry, perform a find\_business call and display the results.

**FindService** Demonstrates how to construct and fill a Find service object, get an Inquiry stub for the UDDI registry, perform a find\_service call and display the results.

FindTModel Demonstrates how to construct and fill a Find\_tModel object, get an Inquiry stub for the UDDI registry, perform a find\_tModel call and display the results.

**GetBindingDetail** Demonstrates how to create a Get\_bindingDetail object, set the bindingKey of the bindingTemplate to be fetched, get an Inquiry stub for the UDDI registry, perform a get\_bindingDetail call, and display the result.

**GetBusinessDetail** Demonstrates how to create a Get\_businessDetail object, set the businessKey of the businessEntity to be fetched, get an Inquiry stub for the UDDI registry, perform a get\_businessDetail call, and display the result.

GetServiceDetail Demonstrates how to create a Get serviceDetail object, set the serviceKey of the business service to be fetched, get an Inquiry stub for the UDDI registry, perform a get\_serviceDetail call, and display the result.

GetTModeDetail Demonstrates how to create a Get\_tModelDetail object, set the tModelKey of the tModel to be fetched, get an Inquiry stub for the UDDI registry, perform a get\_tModelDetail call, and display the result.

### **Prerequisites and Preparatory Steps: Code**

We expect, that you have already installed the Systinet Registry and set the REGISTRY\_HOME environment variable to its installation location.

To run the Systinet Registry's demos, your UDDI registry must be running. To start the registry, execute the **serverstart** script:

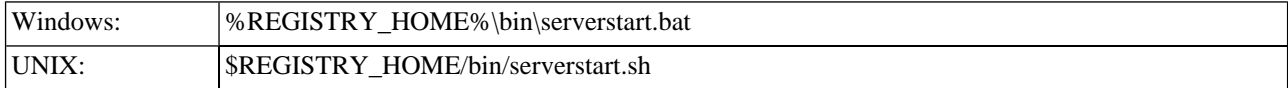

It is necessary to configure the demos. The configuration system has two levels: global and local. The properties defined at the global level may be overwritten at the local level. The global properties are located in the file:

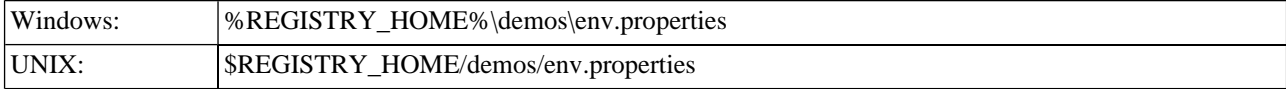

The values set during the installation of the Systinet Registry work out of box, and their modification affects all demos. If you need to redefine a property's value for a single demo (that is, at the local level), edit the file env.properties in the directory where run.bat (run.sh) is located. Local properties for Basic/Inquiry demos are loaded in the file:

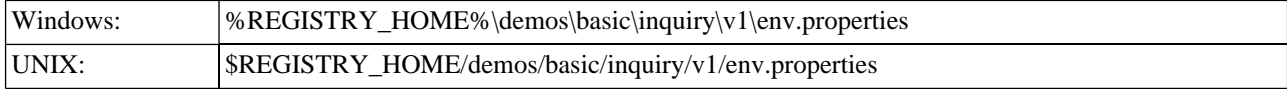

## **Table 1. Properties Used in Demos**

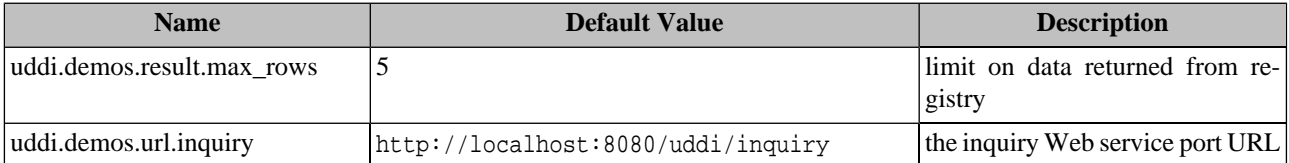

### **Presentation and Functional Presentation**

This section describes programing pattern used in all demos using the FindTModel demo as an example. You can find its source code in the file:

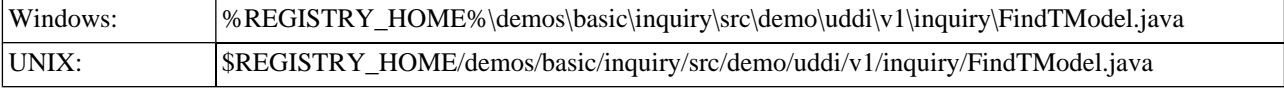

The main method is straightforward. It gathers user's input (tModel name), calls a method to initialize the Find\_tModel object, executes the find\_tModel UDDI call, and displays the list of found tModels:

```
String name = UserInput.readString("Enter name", "demo%");
Find_tModel find_tModel = createFindByTModel(name, findQualifier);
TModelList result = findTModel(find_tModel);
printTModelList(result);
```
The createFindTModel() method is used to create a new instance of the Find\_tModel class and initialize it with values from parameters:

```
public static Find_tModel createFindByTModel(String name)
   throws InvalidParameterException {
     System.out.println("name = " + name);
     Find_tModel find = new Find_tModel();
     find.setName(name);
     find.setMaxRows(new Integer(MAX_ROWS));
     find.setGeneric(Constants.GENERIC_1_0);
     return find_tModel;
}
```
The helper method getInquiryStub() returns the UDDI Inquiry stub of the web service listening at the URL specified in the URL\_INQUIRY property.

```
public static InquireSoap getInquiryStub()
   throws SOAPException {
     // you can specify your own URL in property - uddi.demos.url.inquiry
    String url = DemoProperties.getProperty(URL_INQUIRY, "http://localhost:8080/uddi/inquiry");
    System.out.print("Using Inquiry at url " + url + " ...");
     InquireSoap inquiry = UDDIInquiryStub.getInstance(url);
     System.out.println(" done");
     return inquiry;
}
```
The UDDI API call find tModel is performed in the method findTModel:

```
public static TModelList findTModel(Find_tModel find_tModel)
   throws UDDIException, SOAPException {
```

```
 InquireSoap inquiry = getInquiryStub();
 System.out.print("Search in progress ..");
 TModelList tModelList = inquiry.find_tModel(find_tModel);
 System.out.println(" done");
 return tModelList;
```
The list of found tModels is printed with the method printTModelList. One interesting aspect of the Systinet Registry client API is that each UDDIObject contains the method toXML(), which returns a human-readable, formatted listing of its XML representation.

```
public static void printTModelList(TModelList tModelList) {
     System.out.println();
     TModelInfoArrayList tModelInfoArrayList = tModelList.getTModelInfoArrayList();
         if (tModelInfoArrayList==null) {
         System.out.println("Nothing found");
         return;
     }
     int position = 1;
     for (Iterator iterator = tModelInfoArrayList.iterator(); iterator.hasNext();) {
         TModelInfo tModelTemplate = (TModelInfo) iterator.next();
         System.out.println("TModel "+position+" : "+tModelTemplate.getTModelKey());
         System.out.println(tModelTemplate.toXML());
         System.out.println();
         System.out.println("********************************************************");
         position++;
     }
}
```
### **Building and Running Demos**

}

This section shows how to build and run the Systinet Registry Basic Inquiry demo set. Our example continues with the FindTModel demo.

- 1. Be sure that the demos are properly configured and the Systinet Registry is up and running.
- 2. Change your working directory to:

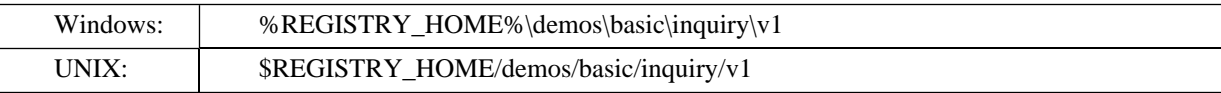

### 3. Build all demos using:

**Note**

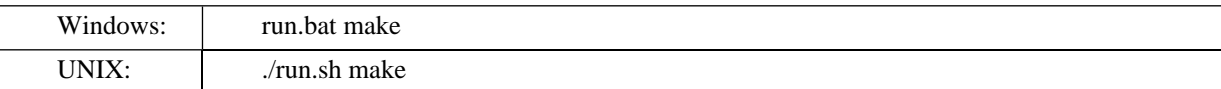

# Ø

When compiling demos on Windows platforms, you may see the following text:

A subdirectory or file ..\..\common\.\build\classes already exists.

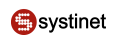

This is expected and does not indicate a problem.

4. To get list of all available demos, run

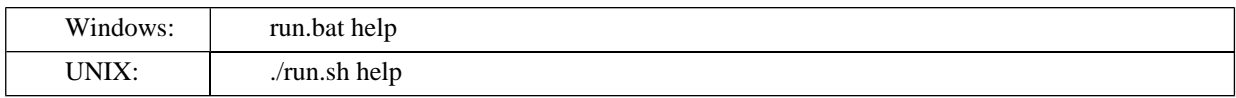

5. Run a selected demo by executing the **run** command with the name of the demo as a parameter. For example, to run the FindTModel demo, invoke

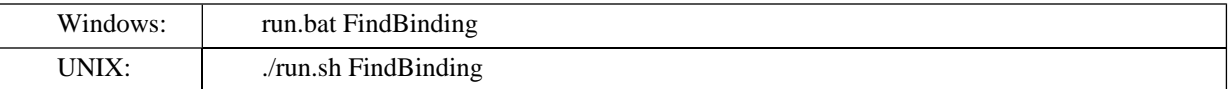

The output of this demo will resemble the following:

```
Running FindTModel demo...
**************************************************************************
*** Systinet Registry Demo - FindTModelDemo ***
**************************************************************************
Searching for tModel where
Enter name [demo%]:
name = demo%
Using Inquiry at url http://mycomp.com:8080/uddi/inquiry .. done
Search in progress .. done
TModel 1 : uuid:13aee5be-8531-343c-98f8-d2d3a9308329
<tModelInfo tModelKey="uuid:13aee5be-8531-343c-98f8-d2d3a9308329" xmlns="urn:uddi-
org:api_v1">
<name>demo:departmentID</name>
</tModelInfo>
********************************************************
TModel 2 : uuid:8af5f49e-e793-3719-92f3-6ab8998eb5a9
<tModelInfo tModelKey="uuid:8af5f49e-e793-3719-92f3-6ab8998eb5a9" xmlns="urn:uddi-
org:api_v1">
<name>demo:hierarchy</name>
</tModelInfo>
********************************************************
TModel 3 : uuid:5c1d5d80-a4d4-11d8-91cd-5c1d367091cd
<tModelInfo tModelKey="uuid:5c1d5d80-a4d4-11d8-91cd-5c1d367091cd" xmlns="urn:uddi-
org:api_v1">
<name>Demo identifier</name>
</tModelInfo>
                    ********************************************************
```
6. To rebuild demos, execute run.bat clean (./run.sh clean) to delete the classes directory and run.bat make (./run.sh make) to rebuild the demo classes.

### <span id="page-609-0"></span>**1.1.2. Publishing v1**

The Systinet Registry basic publishing demo set demonstrates the Systinet Registry application programming interface's capabilities and teaches how to use this API to perform basic publishing calls to a UDDI registry.

The Systinet Registry basic publishing demos cover the publication aspect of the [UDDI Version 1 Specification](http://www.oasis-open.org/committees/uddi-spec/doc/contribs.htm#uddiv1) [http://www.oasis-open.org/committees/uddi-spec/doc/contribs.htm#uddiv1]. You will learn, how to use the Systinet Registry client API to publish information to a UDDI registry over a SOAP interface. There is one demo for each UDDI call, from delete binding to save business.

The Systinet Registry basic publishing demo set contains the following demos to assist you in learning the Systinet Registry client API.

**DeleteBinding** Demonstrates how to construct and fill the Delete\_binding object, get a Publishing stub for the UDDI registry, get an authToken, and perform the delete\_binding call.

**DeleteBusiness** Demonstrates how to construct and fill the Delete\_business object, get Publishing stub for the UDDI registry, get an authToken, and perform the delete\_business call.

**DeleteService** Demonstrates how to construct and fill the Delete service object, get Publishing stub for the UDDI registry, get an authToken, and perform the delete\_service call.

**DeleteTModel** Demonstrates how to construct and fill the Delete tModel object, get a Publishing stub for the UDDI registry, get an authToken, and perform the delete\_tModel call.

GetRegisteredInfo Demonstrates how to construct and fill the Get registeredInfo object, get a Publishing stub for the UDDI registry, get an authToken, and perform the get\_registeredInfo call.

**SaveBinding** Demonstrates how to construct and fill the Save\_binding object, get a Publishing stub for the UDDI registry, get an authToken, and perform the save\_binding call.

**SaveBusiness** Demonstrates how to construct and fill the Save\_business object, get a Publishing stub for the UDDI registry, get an authToken, and perform the save\_business call.

**SaveService** Demonstrates how to construct and fill the Save service object, get a Publishing stub for the UDDI registry, get an authToken, and perform the save\_service call.

**SaveTModel** Demonstrates how to construct and fill the Save\_tModel object, get a Publishing stub for the UDDI registry, get an authToken, and perform the save\_tModel call.

### **Prerequisites and Preparatory Steps: Code**

We expect that you have already installed the Systinet Registry and set the REGISTRY\_HOME environment variable to its installation location.

To run the Systinet Registry's demos, your UDDI registry must be running. To start the registry, execute the **serverstart** script:

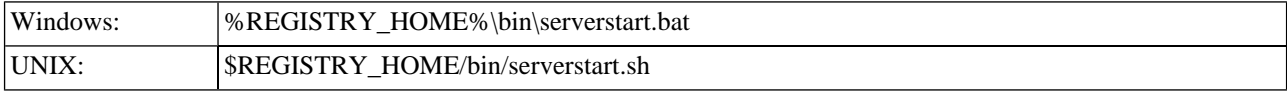

It is necessary to configure the demos. The configuration system has two levels: global and local. The properties defined at the global level may be overwritten at the local level. The global properties are located in the file:

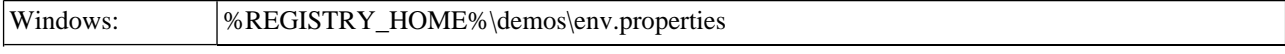

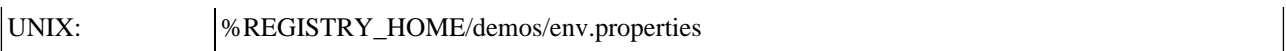

The values set during the installation of the Systinet Registry work out of the box, and their modification affects all demos. If you need to redefine a property's value for a single demo (that is, at the local level), edit the file env.properties in the directory where run.sh(run.bat) is located. Local level properties for the Basic/Inquiry demos are loaded from the file:

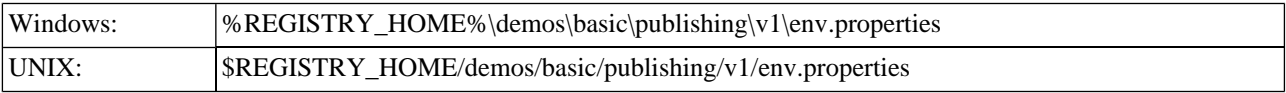

## **Table 2. Properties Used in the demos**

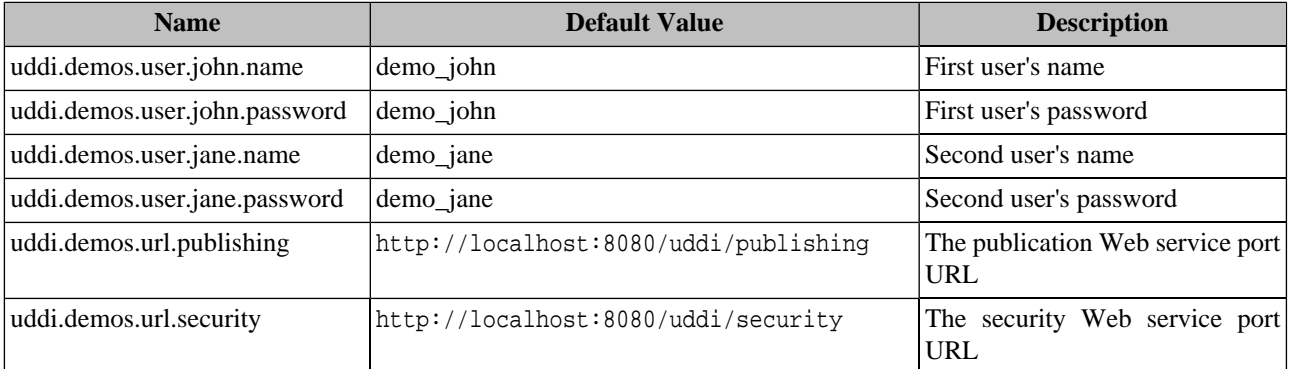

### **Presentation and Functional Presentation**

This section describes the programming pattern used in all demos using the SaveBusiness demo as an example. You can find this demo's source code in the file:

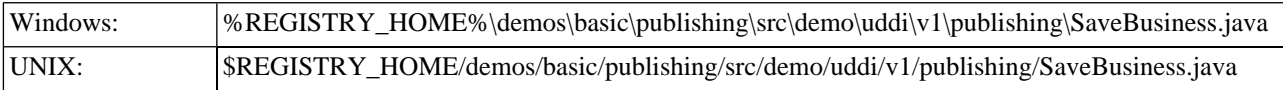

The main method is easy to understand:

- 1. It gathers the user's input: an optional publisher-assigned businessKey, an array of business entity names with their language codes, and the business' description.
- 2. The next step is to get the security stub and authorize the user. The resulting authInfo string is a secret key passed in all requests.
- 3. Next, the Save\_business object is created, filled, and passed to the saveBusiness method as a parameter.

When successful, the BusinessDetail object is returned from the UDDI registry and printed.

4. The last step is to discard the authInfo string, so that no malicious user can use it to compromise a user's account.

```
String name = UserInput.readString("Enter business name", "Marketing");
String description = UserInput.readString("Enter description", "Saved by SaveBusiness demo");
System.out.println();
UDDI Security PortType security = qetSecurityStub();
String authInfo = getAuthInfo(user, password, security);
Save_business save = createSaveBusiness(businessKey, names, languageCodes, description, auth-
```
**O**systinet

```
Info);
BusinessDetail result = saveBusiness(save);
printBusinessDetail(result);
discardAuthInfo(authInfo, security);
```
The helper method, getSecurityStub() returns the UDDI Security stub of the web service listening at the URL specified by the URL\_SECURITY property.

```
public static UDDI_Security_PortType getSecurityStub()
   throws SOAPException {
   // you can specify your own URL in property - uddi.demos.url.security
  String url = DemoProperties.getProperty(URL_SECURITY, "http://localhost:8080/uddi/security");
   System.out.print("Using Security at url " + url + " ..");
   UDDI_Security_PortType security = UDDISecurityStub.getInstance(url);
   System.out.println(" done");
   return security;
}
```
Similarly, the helper method getPublishingStub() returns the UDDI Publication stub of the Web service listening at the URL specified by the URL\_PUBLISHING property.

```
public static UDDI_Publication_PortType getPublishingStub()
   throws SOAPException {
     // you can specify your own URL in property - uddi.demos.url.publishing
     String url = DemoProperties.getProperty(URL_PUBLISHING,
         "http://localhost:8080/uddi/publishing");
     System.out.print("Using Publishing at url " + url + " ..");
     UDDI_Publication_PortType inquiry = UDDIPublishStub.getInstance(url);
     System.out.println(" done");
     return inquiry;
}
```
The getAuthInfo() method is used to authorize the user against the UDDI registry and to get the secret key authInfo.

```
public static String getAuthInfo(String userName,
      String password, UDDI_Security_PortType security)
   throws InvalidParameterException, UDDIException {
     System.out.print("Logging in ..");
     AuthToken authToken = security.get_authToken(new Get_authToken(userName, password));
     System.out.println(" done");
     return authToken.getAuthInfo();
}
```
The discardAuthInfo() method invalidates the secret key authInfo, so it cannot be reused.

```
public static DispositionReport discardAuthInfo(String authInfo,
        UDDI_Security_PortType security)
   throws InvalidParameterException, UDDIException {
     System.out.print("Logging out ..");
    DispositionReport dispositionReport = security.discard_authToken(new Discard_authToken(au-
thInfo));
     System.out.println(" done");
     return dispositionReport;
}
```
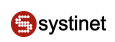

The createSaveBusiness() method is used to create a new instance of the Save\_business class and initialize it with values from parameters:

```
public static Save_business createSaveBusiness(String name,
             String description, String authInfo)
   throws InvalidParameterException {
    System.out.println("name = " + name);
     System.out.println("description = " + description);
     BusinessEntity businessEntity = new BusinessEntity();
     businessEntity.setBusinessKey("");
     businessEntity.setName(name);
     businessEntity.addDescription(new Description(description));
     Save_business save = new Save_business();
     save.addBusinessEntity(businessEntity);
     save.setAuthInfo(authInfo);
     save.setGeneric(Constants.GENERIC_1_0);
     return save;
}
```
The UDDI API call save\_business is performed in the saveBusiness() method:

```
public static BusinessDetail saveBusiness(Save_business save)
   throws UDDIException, SOAPException {
     UDDI_Publication_PortType publishing = getPublishingStub();
     System.out.print("Save in progress ...");
     BusinessDetail businessDetail = publishing.save_business(save);
     System.out.println(" done");
     return businessDetail;
}
```
The saved businessEntity is displayed by the printBusinessDetail() method. One interesting aspect of the Systinet Registry client API is that each UDDIObject contains the toXML(), which returns a human-readable formatted listing of the XML representation.

```
public static void printBusinessDetail(BusinessDetail businessDetail) {
     System.out.println();
     BusinessEntityArrayList businessEntityArrayList = businessDetail.getBusinessEntityArrayL-
ist();
     int position = 1;
     for (Iterator iterator = businessEntityArrayList.iterator(); iterator.hasNext();) {
         BusinessEntity entity = (BusinessEntity) iterator.next();
         System.out.println("Business " + position + " : " + entity.getBusinessKey());
         System.out.println(entity.toXML());
         System.out.println();
         System.out.println("********************************************************");
         position++;
     }
}
```
### **Building and Running Demos**

This section shows how to build and run the Systinet Registry Basic Publishing demo set. Let us continue with our SaveBusiness demo.

- Be sure that the demos are properly configured and the Systinet Registry is up and running. 1.
- 2. Change your working directory to

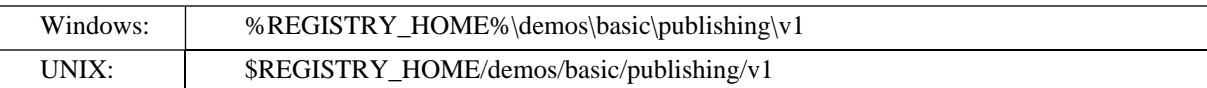

#### 3. Build all demos using:

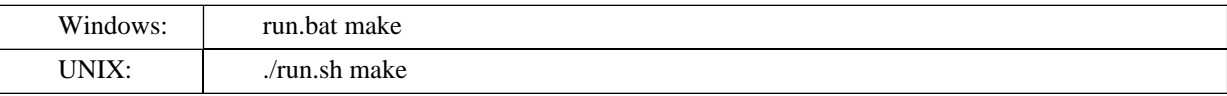

## **Note**

When compiling demos on Windows platforms, you may see the following text:

subdirectory or file ..\..\common\.\build\classes already exists.

This is expected and does not indicate a problem.

To get list of all available demos, run 4.

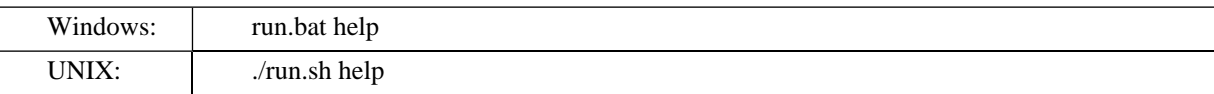

5. The selected demo can be executed via the run command using the name of demo as a parameter. For example, to run the SaveBusiness demo, invoke

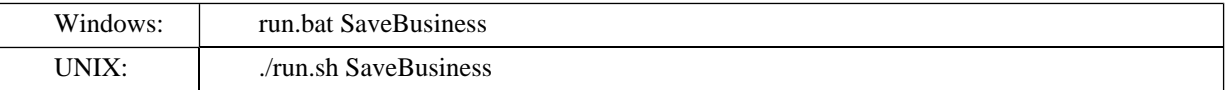

The output of this demo will resemble the following:

```
Running SaveBusiness demo...
********
      *********************
                        Systinet Registry Demo - SaveBusiness
Saving business entity where
Enter business name [Marketing]:
Enter description [Saved by SaveBusiness demo]:
Using Publishing at url https://mycomp.com:8443/uddi/publishing .. done
Logging in .. done
name = Marketing
description = Saved by SaveBusiness demo
Save in progress ... done
Business 1: 79596f30-a5a9-11d8-91cd-5c1d367091cd
```

```
<businessEntity businessKey="79596f30-a5a9-11d8-91cd-5c1d367091cd" operator="Systinet"
   authorizedName="demo_john" xmlns="urn:uddi-org:api">
     <name>Marketing</name>
     <description>Saved by SaveBusiness demo</description>
</businessEntity>
********************************************************
Logging out .. done
```
6. To rebuild demos, execute run.bat clean (./run.sh clean) to delete the classes directory and run.bat make (./run.sh make) to rebuild the demo classes.

### **1.2. UDDI v2**

- **UDDI** v2 Inquiry demos
- <span id="page-614-0"></span>• [UDDI v2 Publishing demos](#page-618-0)

#### **1.2.1. Inquiry v2**

The Systinet Registry basic inquiry demo set is used to demonstrate the Systinet Registry application programming interface's capabilities and to teach the reader how to use this API to perform basic inquiry calls to a UDDI registry.

The Systinet Registry basic inquiry demos cover inquiry aspects of the [UDDI Version 2.0.4 Specification](http://www.oasis-open.org/committees/uddi-spec/doc/tcspecs.htm#uddiv2) [http://www.oasisopen.org/committees/uddi-spec/doc/tcspecs.htm#uddiv2]. You will learn how to use the Systinet Registry client API to contact and get information from a UDDI registry over a SOAP interface. There is one demo for each UDDI call, from find business to get tModelDetail.

The Systinet Registry basic inquiry demo set contains following demos to assist you in learning the Systinet Registry client API.

**FindBinding** Demonstrates how to construct and fill the Find binding object, get an Inquiry stub for the UDDI registry, perform a find\_binding call, and display the results.

**FindBusiness** Demonstrates how to construct and fill a Find\_business object, get an Inquiry stub for the UDDI registry, perform a find\_business call and display the results.

**FindRelatedBusiness** Demonstrates how to construct and fill a Find\_relatedBusiness object, get an Inquiry stub for the UDDI registry, perform a find\_relatedBusiness call and display the results.

**FindService** Demonstrates how to construct and fill a Find service object, get an Inquiry stub for the UDDI registry, perform a find\_service call and display the results.

**FindTModel** Demonstrates how to construct and fill a Find\_tModel object, get an Inquiry stub for the UDDI registry, perform a find\_tModel call and display the results.

**GetBindingDetail** Demonstrates how to create a Get bindingDetail object, set the bindingKey of the bindingTemplate to be fetched, get an Inquiry stub for the UDDI registry, perform a get\_bindingDetail call, and display the result.

GetBusinessDetail Demonstrates how to create a Get\_businessDetail object, set the businessKey of the businessEntity to be fetched, get an Inquiry stub for the UDDI registry, perform a get\_businessDetail call, and display the result.

GetServiceDetail Demonstrates how to create a Get\_serviceDetail object, set the serviceKey of the business service to be fetched, get an Inquiry stub for the UDDI registry, perform a get\_serviceDetail call, and display the result.

GetTModeDetail Demonstrates how to create a Get\_tModelDetail object, set the tModelKey of the tModel to be fetched, get an Inquiry stub for the UDDI registry, perform a get\_tModelDetail call, and display the result.

#### **Prerequisites and Preparatory Steps: Code**

We expect, that you have already installed the Systinet Registry registry and set the REGISTRY\_HOME environment variable to its installation location.

To run Systinet Registry's demos, your UDDI registry must be running. To start the registry, execute the **serverstart** script:

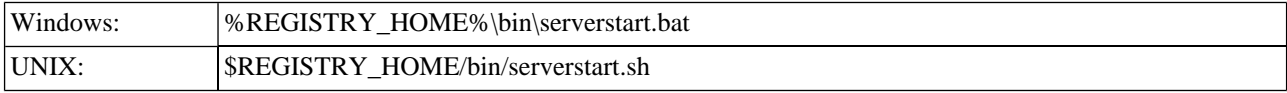

It is necessary to configure the demos. The configuration system has two levels: global and local. The properties defined at the global level may be overwritten at the local level. The global properties are located in the file:

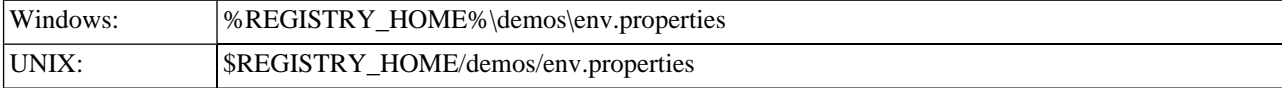

The values set during the installation of the Systinet Registry work out of box, and their modification affects all demos. If you need to redefine the value of some property for a single demo (that is, at the local level), edit the file env.properties in the directory where run.bat (run.sh) is located. Local level properties for Basic/Inquiry demos are loaded in the file:

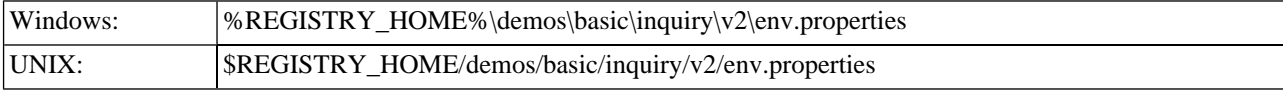

### **Table 3. Properties Used in Demos**

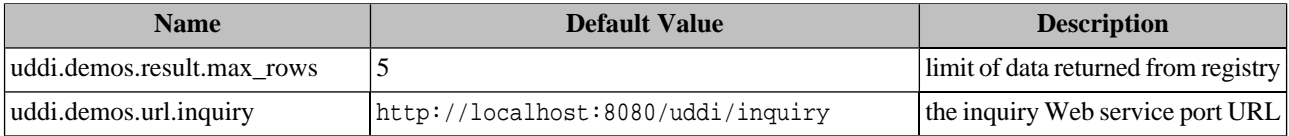

#### **Presentation and Functional Presentation**

This section describes the programing pattern used in all demos using the FindTModel demo as an example. You can find its source code in the file:

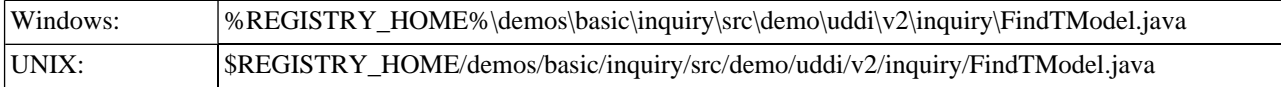

The main method is straightforward. It gathers user's input (tModel name), calls a method to initialize the Find\_tModel object, executes the find\_tModel UDDI call, and displays the list of found tModels:

```
String name = UserInput.readString("Enter name", "demo%");
Find_tModel find_tModel = createFindByTModel(name, findQualifier);
TModelList result = findTModel(find_tModel);
printTModelList(result);
```
The createFindTModel() method is used to create new instance of the Find\_tModel class and initialize it with values from parameters:

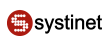

```
public static Find_tModel createFindByTModel(String name)
   throws InvalidParameterException {
    System.out.println("name = " + name);
     Find_tModel find = new Find_tModel();
     find.setName(new Name(name));
     find.setMaxRows(new Integer(MAX_ROWS));
     find.setGeneric(Constants.GENERIC_2_0);
     return find_tModel;
}
```
The helper method getInquiryStub() returns the UDDI Inquiry stub of the web service listening at the URL specified in the URL\_INQUIRY property.

```
public static UDDI_Inquiry_PortType getInquiryStub()
   throws SOAPException {
     // you can specify your own URL in property - uddi.demos.url.inquiry
    String url = DemoProperties.getProperty(URL_INQUIRY, "http://localhost:8080/uddi/inquiry");
     System.out.print("Using Inquiry at url " + url + " ..");
     UDDI_Inquiry_PortType inquiry = UDDIInquiryStub.getInstance(url);
     System.out.println(" done");
     return inquiry;
}
```
The UDDI API call find tModel is performed in the method findTModel:

```
public static TModelList findTModel(Find_tModel find_tModel)
   throws UDDIException, SOAPException {
     UDDI_Inquiry_PortType inquiry = getInquiryStub();
     System.out.print("Search in progress ..");
     TModelList tModelList = inquiry.find_tModel(find_tModel);
     System.out.println(" done");
     return tModelList;
}
```
The list of found tModels is printed with the method printTModelList. One interesting aspect of the Systinet Registry client API is that each UDDIObject contains method toXML(), which returns a human-readable, formatted listing of its XML representation.

```
public static void printTModelList(TModelList tModelList) {
     System.out.println();
     TModelInfoArrayList tModelInfoArrayList = tModelList.getTModelInfoArrayList();
         if (tModelInfoArrayList==null) {
         System.out.println("Nothing found");
         return;
\left\{\begin{array}{ccc} \end{array}\right\} int position = 1;
    for (Iterator iterator = tModelInfoArrayList.iterator(); iterator.hasNext();) {
         TModelInfo tModelTemplate = (TModelInfo) iterator.next();
         System.out.println("TModel "+position+" : "+tModelTemplate.getTModelKey());
         System.out.println(tModelTemplate.toXML());
         System.out.println();
         System.out.println("********************************************************");
```

```
position++;
\left\{ \right\}
```
#### **Building and Running Demos**

This section shows how to build and run the Systinet Registry Basic Inquiry demo set. Our example continues with the FindTModel demo.

- Be sure that the demos are properly configured and the Systinet Registry is up and running. 1.
- $\overline{2}$ . Change your working directory to:

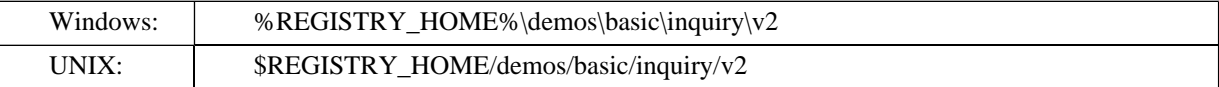

#### 3. Build all demos using:

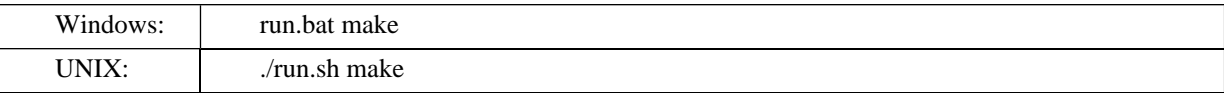

### **Note**

When compiling demos on Windows platforms, you may see the following text:

```
A subdirectory or file .\.\.\.\common\.\build\classes already exists.
```
This is expected and does not indicate a problem.

To get list of all available demos, run 4.

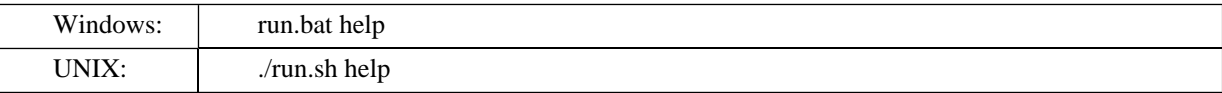

Run a selected demo by executing the run command with the name of the demo as a parameter. For example, to run 5. the FindTModel demo, invoke

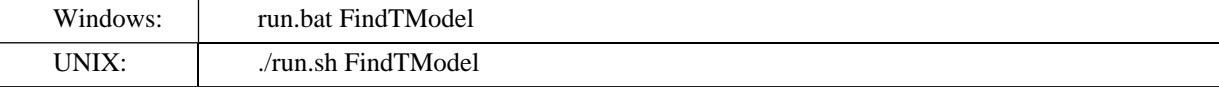

The output of this demo will resemble the following:

```
Running FindTModel demo...
***Systinet Registry Demo - FindTModelDemo
                                               ******************************
Searching for tModel where
Enter name [demo%]:
name = demoUsing Inquiry at url http://mycomp.com:8080/uddi/inquiry .. done
```
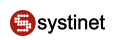

```
Search in progress .. done
TModel 1: uuid:13aee5be-8531-343c-98f8-d2d3a9308329
<tModelInfo tModelKey="uuid:13aee5be-8531-343c-98f8-d2d3a9308329" xmlns="urn:uddi-
org:api_v2">
<name>demo:departmentID</name>
</tModelInfo>
TModel 2 : uuid:8af5f49e-e793-3719-92f3-6ab8998eb5a9
<tModelInfo tModelKey="uuid:8af5f49e-e793-3719-92f3-6ab8998eb5a9" xmlns="urn:uddi-
org:api_v2">
<name>demo:hierarchy</name>
</tModelInfo>
TModel 3 : uuid:5c1d5d80-a4d4-11d8-91cd-5c1d367091cd
<tModelInfo tModelKey="uuid:5c1d5d80-a4d4-11d8-91cd-5c1d367091cd" xmlns="urn:uddi-
org:api_v2"<name>Demo identifier</name>
</tModelInfo>
```
<span id="page-618-0"></span>To rebuild demos, execute run bat clean (./run sh clean) to delete the classes directory and run bat make 6.  $\frac{1}{2}$  (./run.sh make) to rebuild the demo classes.

#### 1.2.2. Publishing v2

The Systinet Registry basic publishing demo set demonstrates the Systinet Registry application programming interface's capabilities and teaches how to use this API to perform basic publishing calls to a UDDI registry.

The Systinet Registry basic publishing demos cover the publication aspect of the UDDI Version 2 Specification [http://www.oasis-open.org/committees/uddi-spec/doc/tcspecs.htm#uddiv2]. You will learn how to use the Systinet Registry client API to publish information to a UDDI registry over a SOAP interface. There is one demo for each UDDI call, from add publisherAssertion through get registeredInfo to save business.

The Systinet Registry basic publishing demo set contains the following demos. They will assist you in learning the Systinet Registry client API.

AddAssertion Demonstrates how to construct and fill the Add\_publisherAssertion object, get a Publishing stub for the UDDI registry, get an authToken, and perform the add\_publisherAssertion call.

**DeleteAssertion** Demonstrates how to construct and fill the Delete\_publisherAssertion object, get a Publishing stub for the UDDI registry, get an authToken, and perform the delete\_publisherAssertion call.

**DeleteBinding** Demonstrates how to construct and fill the Delete\_binding object, get a Publishing stub for the UDDI registry, get an authToken, and perform the delete binding call.

DeleteBusiness Demonstrates how to construct and fill the Delete\_business object, get Publishing stub for the UDDI registry, get an authToken, and perform the delete business call.

DeleteService Demonstrates how to construct and fill the Delete\_service object, get Publishing stub for the UDDI registry, get an authToken, and perform the delete\_service call.

**DeleteTModel** Demonstrates how to construct and fill the Delete\_tModel object, get a Publishing stub for the UDDI registry, get an authToken, and perform the delete\_tModel call.

**GetAssertionStatusReport** Demonstrates how to construct and fill the Get\_assertionStatusReport object, get a Publishing stub for the UDDI registry, get an authToken, and perform the get\_assertionStatusReport call.

**GetPublisherAssertions** Demonstrates how to construct and fill the Get\_publisherAssertions object, get a Publishing stub for the UDDI registry, get an authToken, and perform the get\_publisherAssertions call.

GetRegisteredInfo Demonstrates how to construct and fill the Get registeredInfo object, get a Publishing stub for the UDDI registry, get an authToken, and perform the get\_registeredInfo call.

**SaveBinding** Demonstrates how to construct and fill the Save binding object, get a Publishing stub for the UDDI registry, get an authToken, and perform the save\_binding call.

**SaveBusiness** Demonstrates how to construct and fill the Save\_business object, get a Publishing stub for the UDDI registry, get an authToken, and perform the save\_business call.

**SaveService** Demonstrates how to construct and fill the Save\_service object, get a Publishing stub for the UDDI registry, get an authToken, and perform the save\_service call.

**SaveTModel** Demonstrates how to construct and fill the Save tModel object, get a Publishing stub for the UDDI registry, get an authToken, and perform the save\_tModel call.

**SetAssertions** Demonstrates how to construct and fill the Set publisherAssertions object, get a Publishing stub for the UDDI registry, get an authToken, and perform the set\_publisherAssertions call.

#### **Prerequisites and Preparatory Steps: Code**

We expect that you have already installed the Systinet Registry and set the REGISTRY\_HOME environment variable to its installation location.

To run the Systinet Registry's demos, your UDDI registry must be running. To start the registry, execute the **serverstart** script:

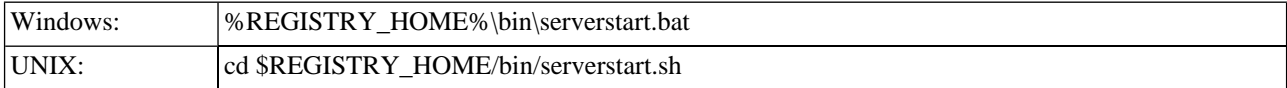

It is neccessary to configure the demos. The configuration system has two levels: global and local. The properties defined at the global level may be overwritten at the local level. The global properties are located in the file:

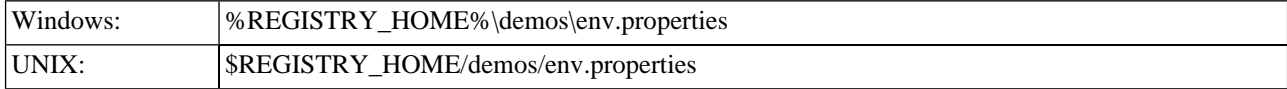

The values set during the installation of the Systinet Registry work out of the box, and their modification affects all demos. If you need to redefine a property's value for a single demo (that is, at the local level), edit the file env.properties in the directory where run.sh( run.bat) is located. Local level properties for the Basic/Inquiry demos are loaded from the file:

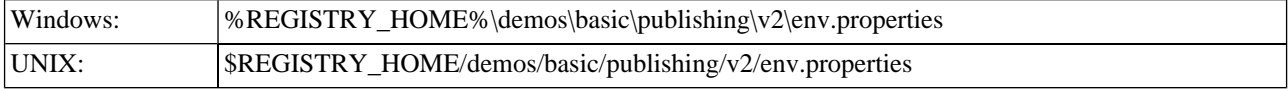

### **Table 4. Properties Used in the Demos**

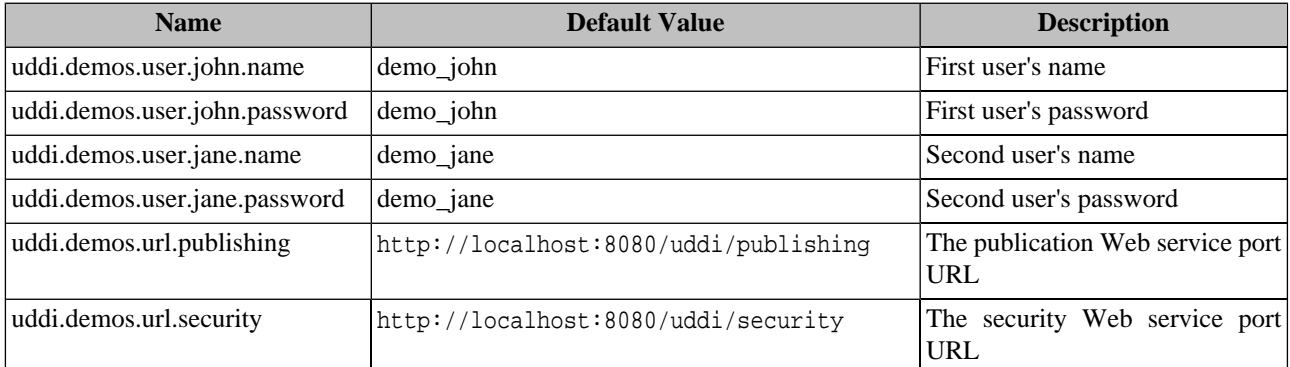

#### **Presentation and Functional Presentation**

This section describes the programming pattern used in all demos using the SaveBusiness demo as an example. You can find this demo's source code in the file:

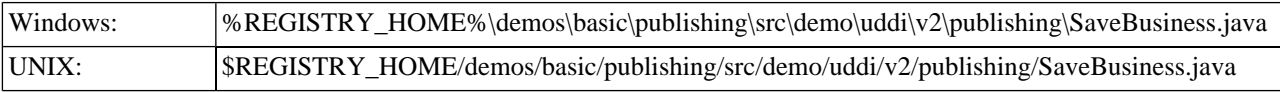

The main method is easy to understand. First it gathers the user's input. Namely optional publisher assigned businessKey, then an array of business entity names with their language codes and finally a description of the business.

The next step is to get the security stub and authorize the user. The resulting authInfo string is a secret key passed in all requests.

Next, the Save\_business object is created, filled, and passed to the saveBusiness method as a parameter.

When successful, the BusinessDetail object is returned from the UDDI registry and printed. The last step is to discard the authInfo string, so it cannot be used to compromise a user's account.

```
int count = UserInput.readInt("Enter count of names", 1);
String[] names = new String[count];
String[] languageCodes = new String[count];
for (int i = 0; i < count; i++) {
     String tmp = UserInput.readString("Enter language code", "");
    languageCodes[i] = (tmp.length() > 0) ? tmp : null;
    names[i] = UserInput.readString("Enter name in language " + tmp, "Marketing");
}
String description = UserInput.readString("Enter description",
                                  "Saved by SaveBusiness demo");
System.out.println();
UDDI_Security_PortType security = getSecurityStub();
String authInfo = getAuthInfo(user, password, security);
Save_business save = createSaveBusiness(businessKey, names, languageCodes, description, auth-
Info);
BusinessDetail result = saveBusiness(save);
printBusinessDetail(result);
discardAuthInfo(authInfo, security);
```
The helper method, getSecurityStub() returns the UDDI Security stub of the Web service listening at the URL specified by the URL\_SECURITY property.

```
public static UDDI_Security_PortType getSecurityStub()
   throws SOAPException {
     // you can specify your own URL in property - uddi.demos.url.security
    String url = DemoProperties.getProperty(URL_SECURITY, "http://localhost:8080/uddi/security");
     System.out.print("Using Security at url " + url + " ..");
     UDDI_Security_PortType security = UDDISecurityStub.getInstance(url);
     System.out.println(" done");
     return security;
```
The helper method getPublishingStub() returns the UDDI Publication stub of the Web service listening at the URL specified by the URL\_PUBLISHING property.

```
public static UDDI_Publication_PortType getPublishingStub()
   throws SOAPException {
     // you can specify your own URL in property - uddi.demos.url.publishing
     String url = DemoProperties.getProperty(URL_PUBLISHING,
                     "http://localhost:8080/uddi/publishing");
     System.out.print("Using Publishing at url " + url + " ..");
     UDDI_Publication_PortType inquiry = UDDIPublishStub.getInstance(url);
     System.out.println(" done");
     return inquiry;
}
```
The getAuthInfo() method is used to authorize the user against the UDDI registry and to get the secret authInfo key.

```
public static String getAuthInfo(String userName,
                     String password, UDDI_Security_PortType security)
   throws InvalidParameterException, UDDIException {
     System.out.print("Logging in ..");
     AuthToken authToken = security.get_authToken(new Get_authToken(userName, password));
     System.out.println(" done");
     return authToken.getAuthInfo();
}
```
The discardAuthInfo() method invalidates the secret authInfo key, so it cannot be used anymore.

```
public static DispositionReport discardAuthInfo(String authInfo,
                UDDI_Security_PortType security)
   throws InvalidParameterException, UDDIException {
     System.out.print("Logging out ..");
    DispositionReport dispositionReport = security.discard_authToken(new Discard_authToken(au-
thInfo));
     System.out.println(" done");
     return dispositionReport;
}
```
The createSaveBusiness() method is used to create a new instance of the Save\_business class and initialize it with values from parameters:

```
public static Save_business createSaveBusiness(String[] names,
String[] nameLangCodes, String description, String authInfo)
```
}

Presentation and Functional Presentation

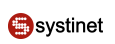

```
 throws InvalidParameterException {
    for (int i = 0; i < names.length; i++) {
         System.out.println("lang = " + nameLangCodes[i] + ", name = " + names[i]);
\left\{\begin{array}{ccc} \end{array}\right\} System.out.println("description = " + description);
     BusinessEntity businessEntity = new BusinessEntity();
     businessEntity.setBusinessKey("");
    for (int i = 0; i < names.length; i++) {
          if (nameLangCodes[i] == null) {
              businessEntity.addName(new Name(names[i]));
          } else {
              businessEntity.addName(new Name(names[i], nameLangCodes[i]));
 }
\left\{\begin{array}{ccc} \end{array}\right\} businessEntity.addDescription(new Description(description));
    Save business save = new Save business();
     save.addBusinessEntity(businessEntity);
     save.setAuthInfo(authInfo);
    save.setGeneric(Constants.GENERIC_2_0);
     return save;
}
```
The UDDI API call save\_business is performed in the method saveBusiness():

```
public static BusinessDetail saveBusiness(Save_business save)
   throws UDDIException, SOAPException {
     UDDI_Publication_PortType publishing = getPublishingStub();
     System.out.print("Save in progress ...");
     BusinessDetail businessDetail = publishing.save_business(save);
     System.out.println(" done");
     return businessDetail;
}
```
The saved businessEntity is displayed by the printBusinessDetail() method. One interesting aspect of the Systinet Registry client API is that each UDDIObject contains the toXML(), which returns a human-readable formatted listing of the XML representation.

```
public static void printBusinessDetail(BusinessDetail businessDetail) {
     System.out.println();
     BusinessEntityArrayList businessEntityArrayList = businessDetail.getBusinessEntityArrayL-
ist();
     int position = 1;
     for (Iterator iterator = businessEntityArrayList.iterator(); iterator.hasNext();) {
         BusinessEntity entity = (BusinessEntity) iterator.next();
         System.out.println("Business " + position + " : " + entity.getBusinessKey());
         System.out.println(entity.toXML());
         System.out.println();
         System.out.println("********************************************************");
         position++;
     }
}
```
#### **Building and Running Demos**

This section shows how to build and run the Systinet Registry Basic Publishing demo set. Let us continue with our SaveBusiness demo.

- Be sure that the demos are properly configured and the Systinet Registry is up and running. 1.
- 2. Change your working directory to

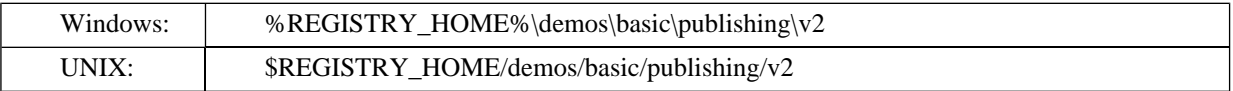

Build all demos using: 3.

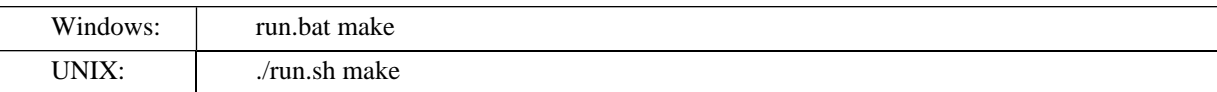

### **Note**

When compiling demos on Windows platforms, you may see the following text:

A subdirectory or file ..\..\common\.\build\classes already exists.

This is expected and does not indicate a problem.

4. To get list of all available demos, run

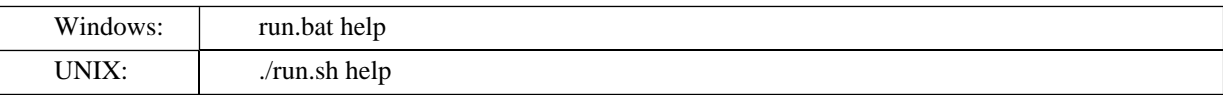

5. The selected demo can be executed via the run command using the name of the demo as a parameter. For example to run the SaveBusiness demo, invoke

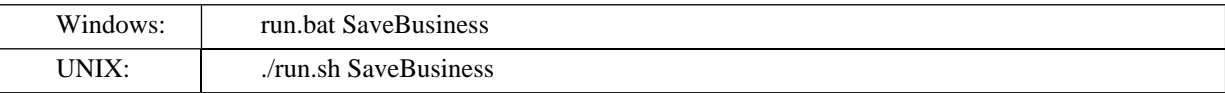

The output of this demo will resemble the following:

```
Running SaveBusiness demo...
***\star\star\starSystinet Registry Demo - SaveBusiness
Saving business entity where
Enter count of names [1]:
Enter language code []:
Enter name in language [Marketing]:
Enter description [Saved by SaveBusiness demo]:
Using Publishing at url https://mycomp.com:8443/uddi/publishing .. done
Logging in .. done
```
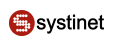

```
lang = null, name = Marketing
description = Saved by SaveBusiness demo
Save in progress ... done
Business 1 : c9e8be50-a5a5-11d8-91cd-5c1d367091cd
<businessEntity businessKey="c9e8be50-a5a5-11d8-91cd-5c1d367091cd" operator="Systinet"
authorizedName="demo_john" xmlns="urn:uddi-org:api_v2">
     <name>Marketing</name>
     <description>Saved by SaveBusiness demo</description>
</businessEntity>
********************************************************
Logging out .. done
```
6. To rebuild demos, execute run.bat clean (./run.sh clean) to delete the classes directory and run.bat make (./run.sh make) to rebuild the demo classes.

### **1.3. UDDI v3**

- <span id="page-624-0"></span>[UDDI v3 Inquiry demos](#page-624-0)
- [UDDI v3 Publishing demos](#page-629-0)

#### **1.3.1. Inquiry v3**

The Systinet Registry basic inquiry demo set is used to demonstrate the Systinet Registry application programming interface's capabilities and to teach the reader how to use this API to perform basic inquiry calls to a UDDI registry.

The Systinet Registry basic inquiry demos cover the inquiry aspect of the [UDDI Version 3.0.1 Specification](http://www.oasis-open.org/committees/uddi-spec/doc/tcspecs.htm#uddiv3) [http://www.oasis-open.org/committees/uddi-spec/doc/tcspecs.htm#uddiv3]. You will learn how to use the Systinet Registry client API to contact and get information from a UDDI registry over a SOAP interface. There is one demo for each UDDI call, from find\_business to get\_tModel.

The Systinet Registry basic inquiry demo set contains following demos. They will assist you in learning the Systinet Registry client API.

**FindBinding** Demonstrates how to construct and fill the Find binding object, get an Inquiry stub for the UDDI registry, perform a find\_binding call, and display the results.

**FindBusiness** Demonstrates how to construct and fill a Find\_business object, get an Inquiry stub for the UDDI registry, perform a find\_business call and display the results.

**FindRelatedBusiness** Demonstrates how to construct and fill a Find relatedBusiness object, get an Inquiry stub for the UDDI registry, perform a find\_relatedBusiness call and display the results.

**FindService** Demonstrates how to construct and fill a Find\_service object, get an Inquiry stub for the UDDI registry, perform a find\_service call and display the results.

**FindTModel** Demonstrates how to construct and fill a Find\_tModel object, get an Inquiry stub for the UDDI registry, perform a find\_tModel call and display the results.

**GetBindingDetail** Demonstrates how to create a Get\_bindingDetail object, set the bindingKey of the bindingTemplate to be fetched, get an Inquiry stub for the UDDI registry, perform a get\_bindingDetail call, and display the result.

GetBusinessDetail Demonstrates how to create a Get\_businessDetail object, set the businessKey of the businessEntity to be fetched, get an Inquiry stub for the UDDI registry, perform a get businessDetail call, and display the result.

GetOperationalInfo Demonstrates how to create a Get\_operationalInfo object, set a UDDI key, get an Inquiry stub for the UDDI registry, perform a get\_operationalInfo call, and display the operational info of the selected UDDI structure.

GetServiceDetail Demonstrates how to create a Get\_serviceDetail object, set the serviceKey of the business service to be fetched, get an Inquiry stub for the UDDI registry, perform a get\_serviceDetail call, and display the result.

GetTModeDetail Demonstrates how to create a Get\_tModelDetail object, set the tModelKey of the tModel to be fetched, get an Inquiry stub for the UDDI registry, perform a get\_tModelDetail call, and display the result.

#### **Prerequisites and Preparatory Steps: Code**

We expect, that you have already installed the Systinet Registry and set the REGISTRY\_HOME environment variable to its installation location.

To run Systinet Registry's demos, your UDDI registry must be running. To start the UDDI registry, execute the **serverstart** script:

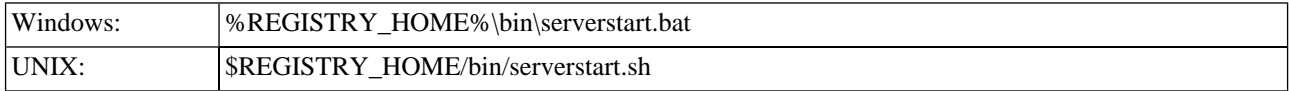

It is necessary to configure the demos. The configuration system has two levels: global and local. The properties defined at the global level may be overwritten at the local level. The global properties are located in the file:

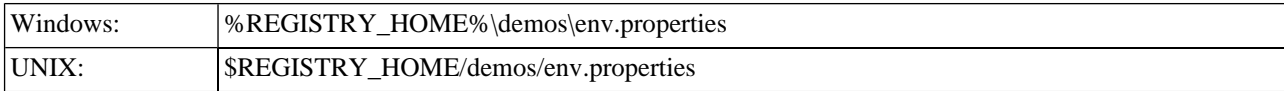

The values set during the installation of the Systinet Registry work out of box, and their modification affects all demos. If you need to redefine the value of some property for a single demo (that is, at the local level), edit the file env.properties in the directory where run.bat (run.sh) is located. Local level properties for Basic/Inquiry demos are loaded in the file:

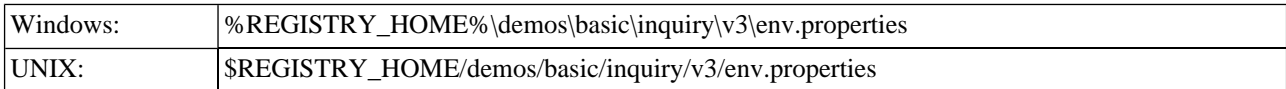

### **Table 5. Properties Used in Demos**

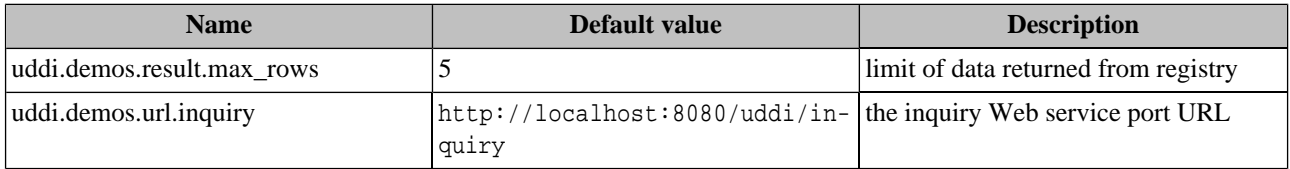

### **Presentation and Functional Presentation**

This section describes programing pattern used in all demos using the FindTModel demo as an example. You can find its source code in the file:

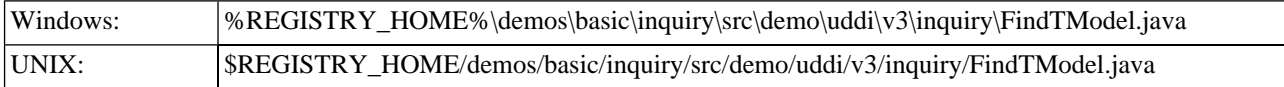

The main method is straightforward. It gathers user's input (tModel name and findQualifier name), calls a method to initialize the Find\_tModel object, executes the find\_tModel UDDI call, and displays the list of found tModels:

```
String name = UserInput.readString("Enter name", "demo%");
String findQualifier = UserInput.readString("Enter findQualifier", "approximateMatch");
Find_tModel find_tModel = createFindByTModel(name, findQualifier);
TModelList result = findTModel(find_tModel);
printTModelList(result);
```
The createFindTModel() method is used to create new instance of Find\_tModel class and initialize it with values from parameters:

```
public static Find_tModel createFindByTModel(String name, String findQualifier)
         throws InvalidParameterException {
     System.out.println("findQualifier = " + findQualifier);
     System.out.println("name = " + name);
     Find_tModel find_tModel = new Find_tModel();
     find_tModel.setName(new Name(name));
     find_tModel.setMaxRows(new Integer(MAX_ROWS));
     find_tModel.addFindQualifier(findQualifier);
     return find_tModel;
}
```
The helper method getInquiryStub() returns the UDDI Inquiry stub of the web service listening at the URL specified in the URL\_INQUIRY property.

```
public static UDDI_Inquiry_PortType getInquiryStub()
         throws SOAPException {
     // you can specify your own URL in property - uddi.demos.url.inquiry
    String url = DemoProperties.getProperty(URL_INQUIRY, "http://localhost:8080/uddi/inquiry");
    System.out.print("Using Inquiry at url " + url + " \ldots");
     UDDI_Inquiry_PortType inquiry = UDDIInquiryStub.getInstance(url);
     System.out.println(" done");
     return inquiry;
}
```
The UDDI API call find\_tModel is performed in the method findTModel:

```
public static TModelList findTModel(Find_tModel find_tModel)
         throws UDDIException, SOAPException {
     UDDI_Inquiry_PortType inquiry = getInquiryStub();
     System.out.print("Search in progress ..");
     TModelList tModelList = inquiry.find_tModel(find_tModel);
     System.out.println(" done");
     return tModelList;
}
```
The list of found tModels are printed with the method printTModelList. One interesting aspect of the Systinet Registry client API is that each UDDIObject contains method toXML(), which returns a human-readable, formatted, listing of its XML representation.

```
public static void printTModelList(TModelList tModelList) {
     System.out.println();
     ListDescription listDescription = tModelList.getListDescription();
     if (listDescription!=null) {
```

```
 // list description is mandatory part of result,
 // if the resultant list is subset of available data
         int includeCount = listDescription.getIncludeCount();
         int actualCount = listDescription.getActualCount();
         int listHead = listDescription.getListHead();
         System.out.println("Displaying "+includeCount+" of "+
                             actualCount+", starting at position " + listHead);
    }
    TModelInfoArrayList tModelInfoArrayList = tModelList.getTModelInfoArrayList();
    if (tModelInfoArrayList==null) {
         System.out.println("Nothing found");
         return;
     }
    int position = 1;
    for (Iterator iterator = tModelInfoArrayList.iterator(); iterator.hasNext();) {
         TModelInfo tModelTemplate = (TModelInfo) iterator.next();
         System.out.println("TModel "+position+" : "+tModelTemplate.getTModelKey());
         System.out.println(tModelTemplate.toXML());
         System.out.println();
         System.out.println("********************************************************");
         position++;
\left\{\begin{array}{c} \end{array}\right\}}
```
#### **Building and Running Demos**

This section shows how to build and run the Systinet Registry Basic Inquiry demo set. Our example continues with the FindTModel demo.

- 1. Be sure that the demos are properly configured and the Systinet Registry is up and running.
- 2. Change your working directory to:

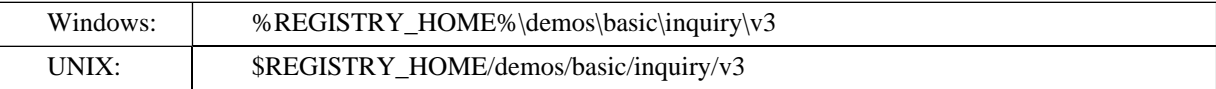

3. Build all demos using:

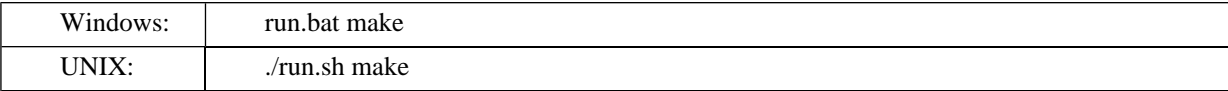

### **Note**

When compiling demos on Windows platforms, you may see the following text:

A subdirectory or file  $.\.\.\.\$ common\.\build\classes already exists.

This is expected and does not indicate a problem.

4. To get list of all available demos, run

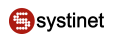

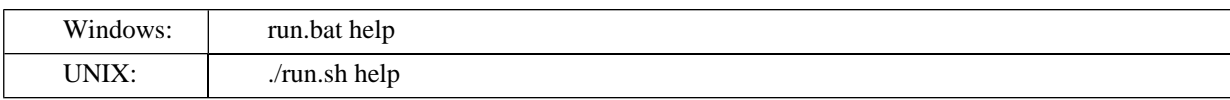

 $5.$ Run a selected demo by executing the run command with the name of the demo as a parameter. For example, to run the FindTModel demo, invoke

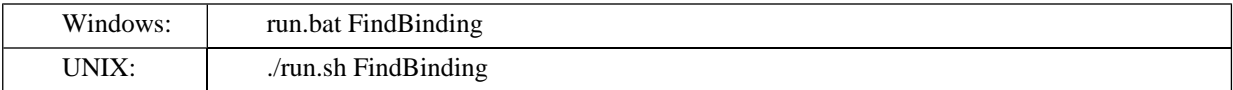

The output of this demo will resemble the following:

```
\star\star\starSystinet Registry Demo - FindTModelDemo
                                         ***Searching for tModel where
Enter name [demo%]:
Enter findQualifier [approximateMatch]:
findQualifier = approximateMatch
name = demoUsing Inquiry at url http://localhost:8080/uddi/inquiry .. done
Search in progress .. done
Displaying 3 of 3, starting at position 1
TModel 1 : uddi: systinet.com: demo: departmentID
<tModelInfo tModelKey="uddi:systinet.com:demo:departmentID"
            xmlns="urn:uddi-org:api v3">
 <name>demo:departmentID</name>
 <description>Identifier of the department</description>
</tModelInfo>
TModel 2 : uddi:systinet.com:demo:hierarchy
<tModelInfo tModelKey="uddi:systinet.com:demo:hierarchy"
            xmlns="urn:uddi-org:api_v3">
 <name>demo:hierarchy</name>
 <description>Business hierarchy taxonomy</description>
</tModelInfo>
 TModel 3 : uddi:systinet.com:demo:location:floor
<tModelInfo tModelKey="uddi:systinet.com:demo:location:floor" xmlns="
         urn:uddi-org:api v3">
 <name>demo:location:floor</name>
 <description>Specifies floor, on which the department is located</description>
</tModelInfo>
```
6. To rebuild demos, execute run.bat clean (./run.sh clean) to delete the classes directory and run.bat make (./run.sh make) to rebuild the demo classes.

### <span id="page-629-0"></span>**1.3.2. Publishing v3**

The Systinet Registry basic publishing demo set demonstrates the Systinet Registry application programming interface's capabilities and teaches how to use this API to perform basic publishing calls to a UDDI registry.

The Systinet Registry basic publishing demos cover the publication aspect of the [UDDI Version 3 Specification](http://www.oasis-open.org/committees/uddi-spec/doc/tcspecs.htm#uddiv3) [http://www.oasis-open.org/committees/uddi-spec/doc/tcspecs.htm#uddiv3]. You will learn, how to use the Systinet Registry client API to publish information to a UDDI registry over a SOAP interface. There is one demo for each UDDI call, from add\_publisherAssertion through get\_registeredInfo to save\_business.

The Systinet Registry basic publishing demo set contains the following demos. They will assist you in learning the Systinet Registry client API.

AddAssertion Demonstrates how to construct and fill the Add\_publisherAssertion object, get a Publishing stub for the UDDI registry, get an authToken, and perform the add\_publisherAssertion call.

**DeleteAssertion** Demonstrates how to construct and fill the Delete publisherAssertion object, get a Publishing stub for the UDDI registry, get an authToken, and perform the delete\_publisherAssertion call.

**DeleteBinding** Demonstrates how to construct and fill the Delete\_binding object, get a Publishing stub for the UDDI registry, get an authToken, and perform the delete\_binding call.

**DeleteBusiness** Demonstrates how to construct and fill the Delete\_business object, get Publishing stub for the UDDI registry, get an authToken, and perform the delete\_business call.

**DeleteService** Demonstrates how to construct and fill the Delete\_service object, get Publishing stub for the UDDI registry, get an authToken, and perform the delete\_service call.

**DeleteTModel** Demonstrates how to construct and fill the Delete\_tModel object, get a Publishing stub for the UDDI registry, get an authToken, and perform the delete\_tModel call.

**GetAssertionStatusReport** Demonstrates how to construct and fill the Get\_assertionStatusReport object, get a Publishing stub for the UDDI registry, get an authToken, and perform the get assertionStatusReport call.

GetPublisherAssertions Demonstrates how to construct and fill the Get\_publisherAssertions object, get a Publishing stub for the UDDI registry, get an authToken, and perform the get\_publisherAssertions call.

**GetRegisteredInfo** Demonstrates how to construct and fill the Get\_registeredInfo object, get a Publishing stub for the UDDI registry, get an authToken, and perform the get\_registeredInfo call.

**SaveBinding** Demonstrates how to construct and fill the Save\_binding object, get a Publishing stub for the UDDI registry, get an authToken, and perform the save\_binding call.

**SaveBusiness** Demonstrates how to construct and fill the Save\_business object, get a Publishing stub for the UDDI registry, get an authToken, and perform the save\_business call.

**SaveService** Demonstrates how to construct and fill the Save service object, get a Publishing stub for the UDDI registry, get an authToken, and perform the save\_service call.

**SaveTModel** Demonstrates how to construct and fill the Save tModel object, get a Publishing stub for the UDDI registry, get an authToken, and perform the save\_tModel call.

**SetAssertions** Demonstrates how to construct and fill the Set\_publisherAssertions object, get a Publishing stub for the UDDI registry, get an authToken, and perform the set\_publisherAssertions call.

#### **Prerequisites and Preparatory Steps: Code**

We expect that you have already installed the Systinet Registry and set the REGISTRY\_HOME environment variable to its installation location.

To run the Systinet Registry's demos, your UDDI registry must be running. To start the registry, execute the **serverstart** script:

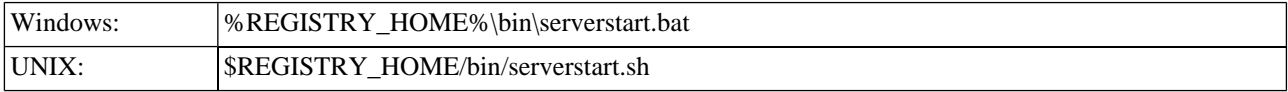

It is neccessary to configure the demos. The configuration system has two levels: global and local. The properties defined at the global level may be overwritten at the local level. The global properties are located in the file:

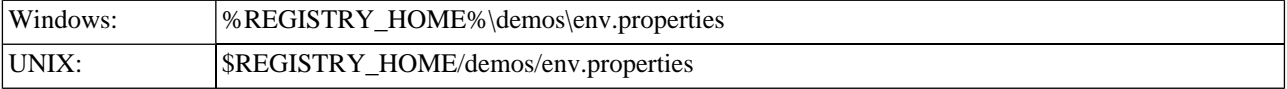

The values set during the installation of the Systinet Registry work out of the box, and their modification affects all demos. If you need to redefine the value of some property for a single demo (that is, at the local level), edit the file env. properties in the directory where run.sh(run.bat) is located. Local level properties for the Basic/Inquiry demos are loaded from the file:

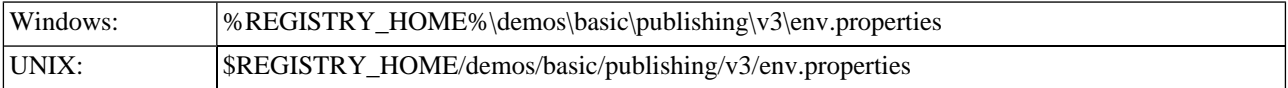

### **Table 6. Properties Used in the Demos**

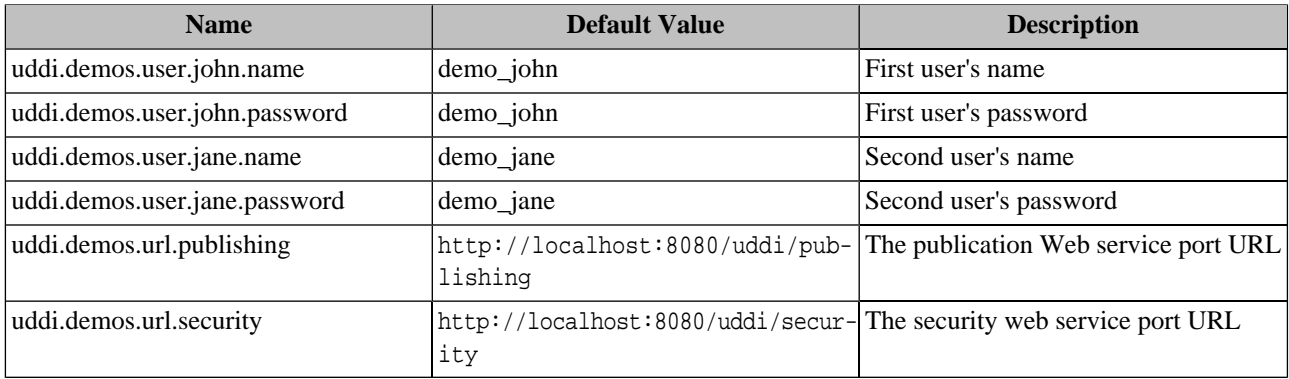

#### **Presentation and Functional Presentation**

This section describes the programming pattern used in all demos using the SaveBusiness demo as an example. You can find this demo's source code in the file:

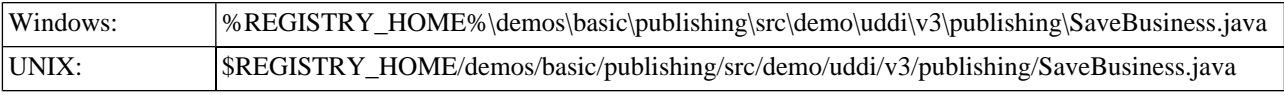

The main method is easy to understand. First it gathers the user's input: an optional publisher-assigned businessKey, then variable long array of business entity names with their language codes, and a description of the business.

The next step is to get the security stub and authorize the user. The resulting authInfo string is a secret key passed in all requests.

Next, the Save\_business object is created, filled, and passed to the saveBusiness method as a parameter.

When successful, the BusinessDetail object is returned from the UDDI registry and printed. The last step is to discard the authInfo string, so no malicious user can use it to compromise a user's account.

```
String businessKey = UserInput.readString("Enter (optional) businessKey", "");
int count = UserInput.readInt("Enter count of names", 1);
String[] names = new String[count];
String[] languageCodes = new String[count];
for (int i = 0; i < count; i++) {
    String tmp = UserInput.readString("Enter language code", "");
   languageCodes[i] = (tmp.length() > 0) ? tmp : null;names[i] = UserInput.readString("Enter name in language " + tmp, "Marketing");
}
String description = UserInput.readString("Enter description", "Saved by SaveBusiness demo");
System.out.println();
UDDI_Security_PortType security = getSecurityStub();
String authInfo = getAuthInfo(user, password, security);
Save business save = createSaveBusiness(businessKey, names, languageCodes, description, auth-
Info);
BusinessDetail result = saveBusiness(save);
printBusinessDetail(result);
discardAuthInfo(authInfo, security);
```
The helper method, getSecurityStub() returns the UDDI Security stub of the web service listening at the URL specified by the URL\_SECURITY property.

```
public static UDDI_Security_PortType getSecurityStub()
  throws SOAPException {
     // you can specify your own URL in property - uddi.demos.url.security
    String url = DemoProperties.getProperty(URL_SECURITY, "http://localhost:8080/uddi/security");
     System.out.print("Using Security at url " + url + " ..");
     UDDI_Security_PortType security = UDDISecurityStub.getInstance(url);
     System.out.println(" done");
     return security;
}
```
Similarly, the helper method getPublishingStub() returns the UDDI Publication stub of the web service listening at the URL specified by the URL\_PUBLISHING property.

```
public static UDDI_Publication_PortType getPublishingStub()
  throws SOAPException {
     // you can specify your own URL in property - uddi.demos.url.publishing
    String url = DemoProperties.getProperty(URL_PUBLISHING, "http://localhost:8080/uddi/publish-
ing");
     System.out.print("Using Publishing at url " + url + " ..");
    UDDI Publication PortType inquiry = UDDIPublishStub.qetInstance(url);
     System.out.println(" done");
     return inquiry;
}
```
The getAuthInfo() method is used to authorize the user against the UDDI registry and to get the secret authInfo key.

```
public static String getAuthInfo(String userName, String password, UDDI_Security_PortType se-
curity)
   throws InvalidParameterException, UDDIException {
     System.out.print("Logging in ..");
     AuthToken authToken = security.get_authToken(new Get_authToken(userName, password));
     System.out.println(" done");
     return authToken.getAuthInfo();
}
```
The discardAuthInfo() method invalidates the secret authInfo key, so it cannot be used anymore.

```
public static void discardAuthInfo(String authInfo, UDDI_Security_PortType security)
   throws InvalidParameterException, UDDIException {
     System.out.print("Logging out ..");
     security.discard_authToken(new Discard_authToken(authInfo));
     System.out.println(" done");
}
```
The createSaveBusiness() method is used to create a new instance of the Save\_business class and initialize it with values from parameters:

```
public static Save_business createSaveBusiness(String businessKey, String[] names,
   String[] nameLangCodes, String description, String authInfo)
   throws InvalidParameterException {
     System.out.println("businessKey = " + businessKey);
    for (int i = 0; i < names.length; i++) {
         System.out.println("lang = " + nameLangCodes[i] + ", name = " + names[i]);
\left\{\begin{array}{ccc} \end{array}\right\} System.out.println("description = " + description);
     BusinessEntity businessEntity = new BusinessEntity();
     if (businessKey!=null && businessKey.length()>0)
         businessEntity.setBusinessKey(businessKey);
    for (int i = 0; i < names.length; i++) {
          if (nameLangCodes[i] == null) {
              businessEntity.addName(new Name(names[i]));
          } else {
              businessEntity.addName(new Name(names[i], nameLangCodes[i]));
 }
\left\{\begin{array}{ccc} \end{array}\right\} businessEntity.addDescription(new Description(description));
     Save_business save = new Save_business();
    save.addBusinessEntity(businessEntity);
     save.setAuthInfo(authInfo);
     return save;
}
```
The UDDI API call save\_business is performed in the method saveBusiness():

```
public static BusinessDetail saveBusiness(Save_business save)
   throws UDDIException, SOAPException {
     UDDI_Publication_PortType publishing = getPublishingStub();
```

```
 System.out.print("Save in progress ...");
BusinessDetail businessDetail = publishing.save business(save);
 System.out.println(" done");
 return businessDetail;
```
The saved businessEntity is displayed by the printBusinessDetail() method. One interesting aspect of the Systinet Registry client API is that each UDDIObject contains the toXML(), which returns a human-readable formatted listing of the XML representation.

```
public static void printBusinessDetail(BusinessDetail businessDetail) {
     System.out.println();
     BusinessEntityArrayList businessEntityArrayList = businessDetail.getBusinessEntityArrayL-
ist();
     int position = 1;
     for (Iterator iterator = businessEntityArrayList.iterator(); iterator.hasNext();) {
         BusinessEntity entity = (BusinessEntity) iterator.next();
         System.out.println("Business " + position + " : " + entity.getBusinessKey());
         System.out.println(entity.toXML());
         System.out.println();
         System.out.println("********************************************************");
         position++;
     }
}
```
#### **Building and Running Demos**

}

This section shows how to build and run the Systinet Registry Basic Publishing demo set. Let's continue with our Save-Business demo.

- 1. Be sure that the demos are properly configured and the Systinet Registry is up and running.
- 2. Change your working directory to:

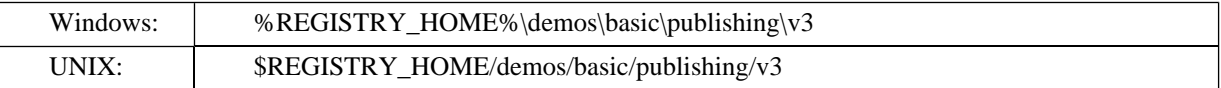

3. Build all demos using:

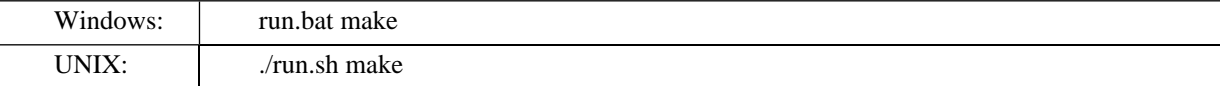

### **Note**

When compiling demos on Windows platforms, you may see the following text:

A subdirectory or file ..\..\common\.\build\classes already exists.

This is expected and does not indicate a problem.

4. To get list of all available demos, run

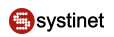

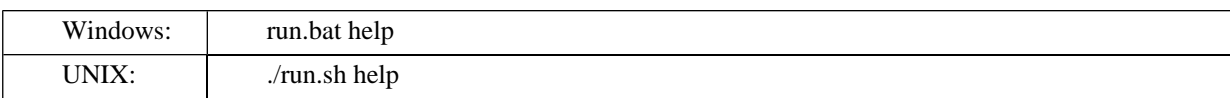

5. The selected demo can be executed via the run command using the name of the demo as a parameter. For example to run the SaveBusiness demo, invoke

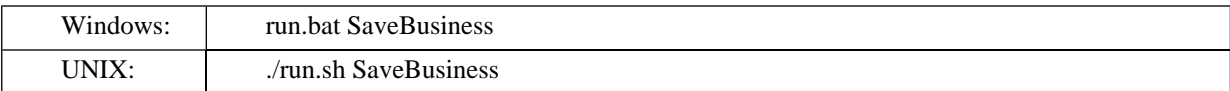

The output of this demo will resemble the following:

```
\star\star\starSystinet Registry Demo - SaveBusiness
                                      ***Saving business entity where
Enter (optional) businessKey []: uddi:systinet.com:demo:marketing
Enter count of names [1]: 1Enter language code []:
Enter name in language [Marketing]:
Enter description [Saved by SaveBusiness demo]: Marketing department
Using Security at url http://localhost:8080/uddi/security .. done
Logging in .. done
businessKey = uddi:systinet.com:demo:marketing
lang = null, name = Marketing
description = Marketing department
Using Publishing at url http://localhost:8080/uddi/publishing .. done
Save in progress ... done
Business 1: uddi:systinet.com:demo:marketing
<br />businessEntity businessKey="uddi:systinet.com:demo:marketing" xmlns="urn:uddi-org:api_v3">
 <name>Marketing</name>
 <description>Marketing department</description>
</businessEntity>
Logging out .. done
```
To rebuild demos, execute run bat clean (./run.sh clean) to delete the classes directory and run.bat make 6.  $\frac{1}{2}$  (./run.sh make) to rebuild the demo classes.

# **2. Advanced Demos**

Advanced demos section includes the following demos:

Inquiry Range Queries demo-The Systinet Registry Range queries demos set demonstrates, how to use Systinet Registry inquiry enhancement - Range Queries. Systinet Registry range queries functionality allows you to search UDDI entities with the ability to use comparative operators  $(>,<)$  for matching keyValues in keyedReferences.

- [Custody demos](#page-639-0) The Systinet Registry Custody demo covers the custody transfer aspects of the UDDI API specification. You will learn how to generate a custody transfer token and transfer the ownership of selected structures to another user.
- [Subscription demos](#page-644-0) The Systinet Registry advanced subscription demos cover the subscription aspects of the UDDI Version 3 Specification. They teach how to use the Systinet Registry client API to create new subscriptions, get lists of subscriptions, get subscription results, and delete subscriptions.
- [Validation demos](#page-650-0) The valueset validation API provides methods to validate values used in the keyedReferences of checked taxonomies. The checks might range from very simple (check value against list of available values as in the InternalValidation service), to complex, such as performing contextual checks.
- <span id="page-635-0"></span>• [Taxonomy demos](#page-654-0) - The Taxonomy API is used to manage and query taxonomies in the Systinet Registry. These demos cover all API methods, so you can learn how to download, upload, save, delete, get and find taxonomies. In addition, you can manage individual values in internally checked taxonomies using the Category API.

### **2.1. Advanced Inquiry - Range Queries**

The Systinet Registry Range queries demos set demonstrates, how to use Systinet Registry inquiry enhancement - Range Queries. Systinet Registry range queries functionality allows you to search UDDI entities with the ability to use comparative operators  $(>, <)$  for matching keyValues in keyedReferences.

The demos set includes the following demo:

• FindBusiness

#### **2.1.1. Prerequisites and Preparatory Steps: Code**

We expect that you have already installed the Systinet Registry and set the REGISTRY\_HOME environment variable to the registry's installation location.

To run the Systinet Registry's demos, your registry must be running. To start the Systinet Registry, execute the **serverstart** script:

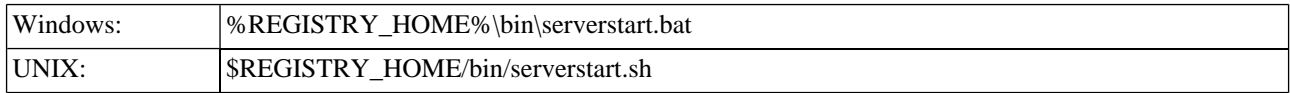

It is necessary to configure the demos. The configuration system has two levels: global and local. The properties defined at the global level may be overwritten at the local level. The global properties are located in the file:

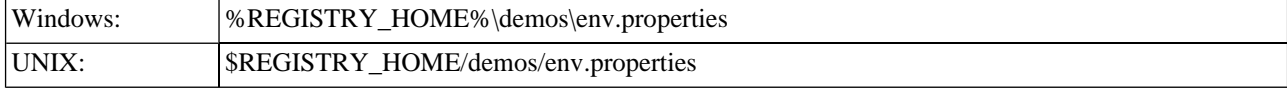

The values set during the installation of the Systinet Registry work out of box, and their modification affects all demos. If you need to redefine the value of some property for a single demo (that is, at the local level), edit env.properties. This file is located in the same directory as the file run.sh (run.bat). Local level properties for the Advanced Inquiry demos are loaded from the file:

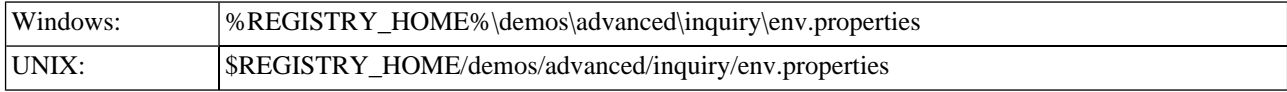

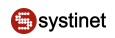

### **Table 7. Properties Used in Demos**

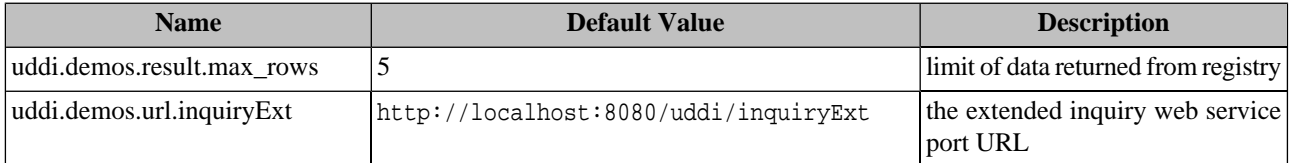

#### **2.1.2. Presentation and Functional Presentation**

This section describes the programming pattern used in demos using the FindBusiness demo as an example. You can find its source code in the file:

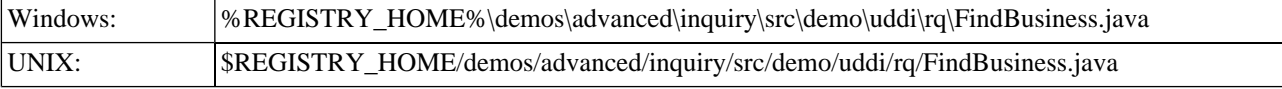

The helper method createFindBusiness creates a FindBusiness structure:

```
public Find_business createFindBusiness(String tModelKey, String keyValue,
                                          String operator, String quantifier)
         throws InvalidParameterException {
     System.out.println("tModelKey = " + tModelKey);
     System.out.println("keyValue = " + keyValue);
     System.out.println("operator = " + operator);
     System.out.println("quantifier = " + quantifier);
    Find business find business = new Find business();
     QualifiedKeyedReference qualifiedKeyedReference = new QualifiedKeyedReference();
     qualifiedKeyedReference.setTModelKey(tModelKey);
     qualifiedKeyedReference.setKeyValue(keyValue);
    qualifiedKeyedReference.setFindQualifierArrayList(parseFindQualifiers(operator, quantifier));
    find_business.setCategoryBag(new CategoryBag(new KeyedReferenceArrayList(qualifiedKeyedRefer-
ence)));
     find_business.setMaxRows(new Integer(MAX_ROWS));
     return find_business;
}
```
The findBusiness method performs the searching operation:

```
public BusinessList findBusiness(Find_business find_business) throws UDDIException, SOAPException
\{ System.out.print("Check structure validity .. ");
     try {
        find business.check();
     } catch (InvalidParameterException e) {
         System.out.println("Failed!");
         throw new UDDIException(e);
```

```
 }
     System.out.println("OK");
     UDDI_Inquiry_PortType inquiry = getInquiryStub();
     System.out.print("Search in progress ..");
     BusinessList businessList = inquiry.find_business(find_business);
     System.out.println(" done");
     return businessList;
}
```
#### **2.1.3. Building and Running Demos**

This section shows, how to build and run the Systinet Registry Advanced Inquiry demo set. Let us continue with our FindBusiness demo.

- 1. Be sure that the demo are properly configured and the Systinet Registry is up and running.
- 2. Change your working directory to

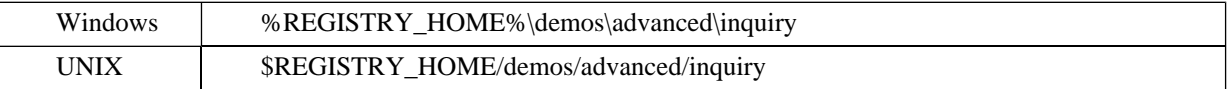

3. Build demo using:

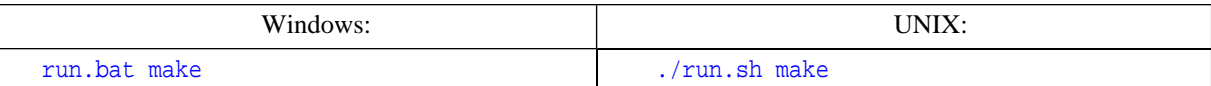

### **Note**

When compiling demo on Windows platforms, you may see the following text:

A subdirectory or file ..\..\common\.\build\classes already exists.

. This is expected and does not indicate a problem.

4. To get list of all available demos, run

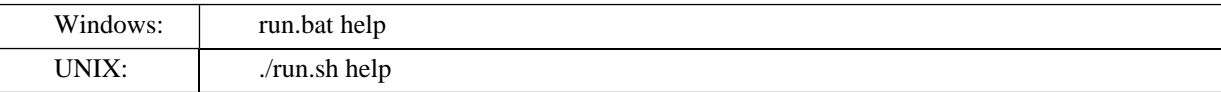

5. The selected demo can be executed via the **run** command using the name of the demo as a parameter. For example, to run the FindBusiness demo, invoke

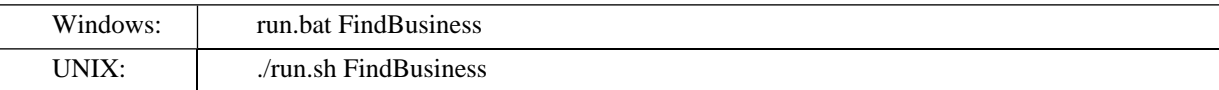

The output of this demo will resemble the following:

```
Osystinet
```

```
******Systinet Registry Demo - FindBusiness
Searching for businesses by category where keyedReference
Enter tModelKey [uddi:systinet.com:demo:location:floor]:
Enter keyValue [1]: 3
Enter operator (=(<,>,>,=,>=,>) [=]:>
Enter quantifier (exists, notExists) [exists]:
tModelKey = uddi:systinet.com:demo:location:floor
keyValue = 3operator = >
quantifier = exists
Check structure validity .. OK
Using Inquiry at url http://van.in.idoox.com:8080/uddi/inquiryExt .. done
Search in progress .. done
Displaying 1 of 1, starting at position 1
Business 1 : uddi:systinet.com:demo:it
<br />businessInfoExt businessKey="uddi:systinet.com:demo:it" xmlns="http://systin-
et.com/uddi/api/v3/ext/5.0"<name xmlns="urn:uddi-org:api v3">IT</name>
  <description xmlns="urn:uddi-org:api_v3">IT department</description>
  <serviceInfos xmlns="urn:uddi-org:api v3">
    <serviceInfoExt serviceKey="uddi:systinet.com:demo:it:support" businessKey="uddi:sys-
tinet.com:demo:it" xmlns="http://systinet.com/uddi/api/v3/ext/5.0">
      <name xmlns="urn:uddi-org:api_v3">Support</name>
      <description xmlns="urn:uddi-org:api_v3">Telephone support</description>
      <bindingTemplates xmlns="urn:uddi-org:api v3">
       <br/>bindingTemplate bindingKey="uddi:b77eb8f0-86ce-11d8-ba05-123456789012" ser-
viceKey="uddi:systinet.com:demo:it:support">
         <description>IT related issues shall be reported there</description>
         <accessPoint useType="endPoint">tel:+1-123-456-7890</accessPoint>
         <tModelInstanceDetails>
           <tModelInstanceInfo tModelKey="uddi:uddi.org:transport:telephone"/>
         </tModelInstanceDetails>
       </bindingTemplate>
      </bindingTemplates>
    </serviceInfoExt>
    <serviceInfoExt serviceKey="uddi:systinet.com:demo:hr:employeesList" business-
Key="uddi:systinet.com:demo:hr" xmlns="http://systinet.com/uddi/api/v3/ext/5.0">
      <name xmlns="urn:uddi-org:api v3">EmployeeList</name>
     <description xmlns="urn:uddi-org:api_v3">wsdl:type representing service</description>
      <bindingTemplates xmlns="urn:uddi-org:api_v3">
       <br/>bindingTemplate bindingKey="uddi:5c546520-78b8-11d8-bec4-123456789012" ser-
viceKey="uddi:systinet.com:demo:hr:employeesList">
         <description>wsdl:type representing port</description>
        <accessPoint useType="http://schemas.xmlsoap.org/soap/http">urn:unknown-location-
uri</accessPoint>
         <tModelInstanceDetails>
           <tModelInstanceInfo tModelKey="uddi:systinet.com:demo:employeeList:binding">
             <instanceDetails>
```

```
 <instanceParms>EmployeeList</instanceParms>
               </instanceDetails>
             </tModelInstanceInfo>
             <tModelInstanceInfo tModelKey="uddi:systinet.com:demo:employeeList:portType">
               <instanceDetails>
                 <instanceParms>EmployeeList</instanceParms>
               </instanceDetails>
             </tModelInstanceInfo>
           </tModelInstanceDetails>
           <categoryBag>
             <keyedReference tModelKey="uddi:uddi.org:xml:namespace" key-
Name="uddi.org:xml:namespace" keyValue="http://systinet.com/wsdl/demo/uddi/services/"/>
             <keyedReference tModelKey="uddi:uddi.org:wsdl:types" key-
Name="uddi.org:wsdl:types" keyValue="port"/>
           <keyedReference tModelKey="uddi:uddi.org:xml:localName" keyName="uddi.org:xml:loc-
alName" keyValue="EmployeeList"/>
             <keyedReference tModelKey="uddi:systinet.com:taxonomy:endpoint:availability" 
keyName="Available" keyValue="Available"/>
             <keyedReference tModelKey="uddi:systinet.com:taxonomy:endpoint:status" key-
Name="Operational" keyValue="Operational"/>
           </categoryBag>
         </bindingTemplate>
       </bindingTemplates>
     </serviceInfoExt>
   </serviceInfos>
   <contactInfos>
     <contactInfo useType="Technical support">
       <personName xmlns="urn:uddi-org:api_v3">John Demo</personName>
     </contactInfo>
   </contactInfos>
</businessInfoExt>
********************************************************
```
# <span id="page-639-0"></span>**2.2. Custody**

The Systinet Registry demo is used to demonstrate the registry's application programming interface's capabilities and to demonstrate how to use this API.

The Systinet Registry Custody demo covers the custody transfer aspects of the [UDDI Version 3.01 Specification](http://www.oasis-open.org/committees/uddi-spec/doc/tcspecs.htm#uddiv3) [http://www.oasis-open.org/committees/uddi-spec/doc/tcspecs.htm#uddiv3].. You will learn how to generate a custody transfer token and transfer the ownership of selected structure to another user.

There is a single demo within this package - CustodyDemo. It demonstrates how to generate a transfer token for a selected UDDI key and how to use it to transfer the custody of the structure identified by the UDDI key to another user.

### **2.2.1. Prerequisites and Preparatory Steps: Code**

We expect that you have already installed the Systinet Registry and set the REGISTRY\_HOME environment variable to the registry's installation location.

To run the Systinet Registry's demos, your registry must be running. To start the Systinet Registry, execute the **serverstart** script:

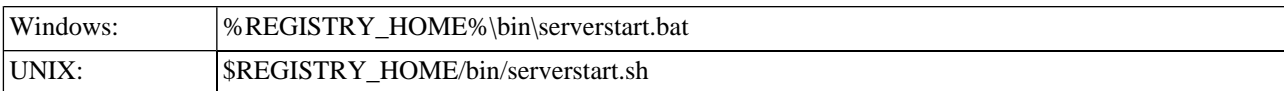

It is necessary to configure the demos. The configuration system has two levels: global and local. The properties defined at the global level may be overwritten at the local level. The global properties are located in the file:

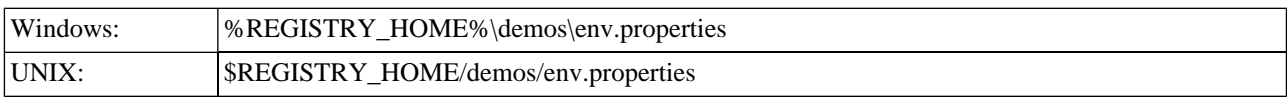

The values set during the installation of the Systinet Registry work out of the box, and their modification affects all demos. If you need to redefine a property's value for a single demo (that is,, at the local level), edit env.properties. This file is located in the same directory as the file run.sh (run.bat). Local level properties for the Custody demo are loaded from the file:

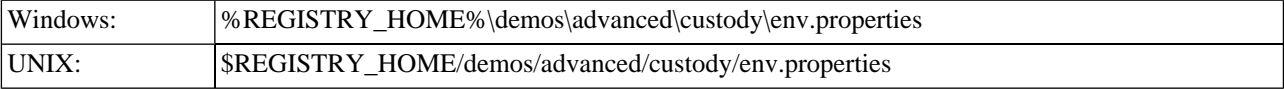

### **Table 8. Properties used in demos**

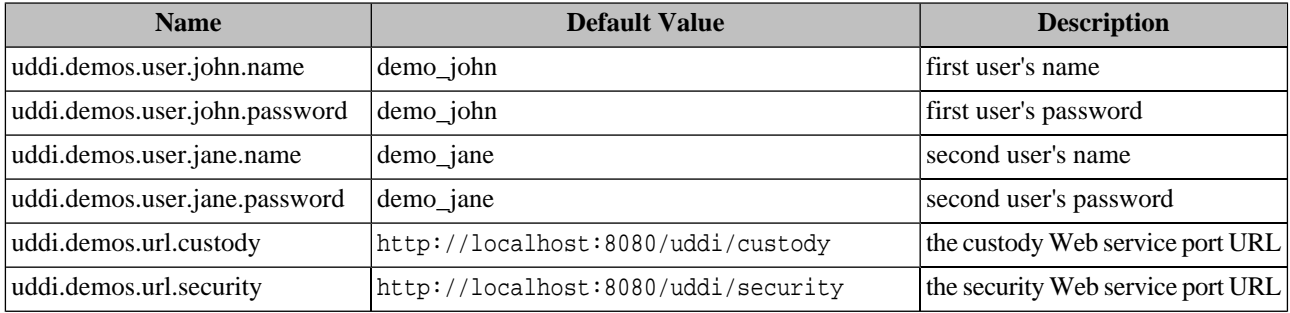

#### **2.2.2. Presentation and Functional Presentation**

This section describes programming pattern of the Custody demo. You can find its source code in the file:

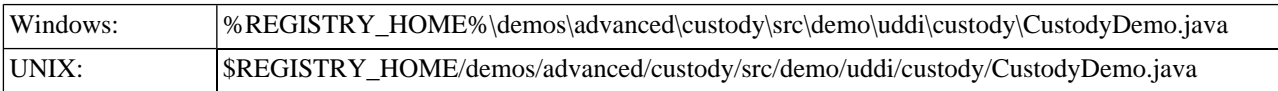

To make the demo easier to use, it contains two use cases. The first use case shows the owner of a UDDI structure who wants to transfer it to another user. The second use case is the second user transferring the same structure to his own custody. Let us start with first use case.

We must gather user input first. It is necessary to read user credentials and the key of the structure owned by the user. If you use default values, this means that the user demo\_john is transferring custody of the systinet.com:departmentID tModel to user demo\_jane. The user logs in and generates a transfer token for the given UDDI key. The transfer token contains information about the registry, expiration time, and secret opaqueToken. Any user who knows these data, can transfer the structure(s) covered by the transferToken.

```
String user = UserInput.readString("Enter first user name",
            DemoProperties.getProperty(USER_JOHN_NAME));
String password = UserInput.readString("Enter password",
                    DemoProperties.getProperty(USER_JOHN_PASSWORD));
String uddiKey = UserInput.readString("Enter UDDI key",
                                        "uddi:systinet.com:demo:departmentID");
```

```
System.out.println();
UDDI_Security_PortType security = getSecurityStub();
String authInfo = getAuthInfo(user, password, security);
Get_transferToken get = createGetTransferToken(uddiKey, authInfo);
TransferToken token = getTransferToken(get);
printTransferToken(token);
discardAuthInfo(authInfo, security);
```
The helper method getCustodyStub() returns the UDDI Custody stub of the Web service listening at the URL specified by the URL\_CUSTODY property.

```
public static UDDI_CustodyTransfer_PortType getCustodyStub() throws SOAPException {
     // you can specify your own URL in property - uddi.demos.url.custody
    String url = DemoProperties.getProperty(URL_CUSTODY, "http://localhost:8080/uddi/custody");
     System.out.print("Using Custody at url " + url + " ..");
     UDDI_CustodyTransfer_PortType custody = UDDICustodyStub.getInstance(url);
     System.out.println(" done");
     return custody;
}
```
The createGetTransferToken() method is used to create the Get\_transferToken object, which encapsulates the parameters of this UDDI call. In this example we set authInfo and a single key for the UDDI structure to be transferred int the custody of the second user.

```
public static Get_transferToken createGetTransferToken(String uddiKey, String authInfo)
   throws InvalidParameterException {
     System.out.println("uddiKey = " + uddiKey);
     Get_transferToken get = new Get_transferToken();
     get.addKey(uddiKey);
     get.setAuthInfo(authInfo);
     return get;
}
```
The next step is to invoke the get transferToken UDDI call and get the result, which is a TransferToken.

```
public static TransferToken getTransferToken(Get_transferToken get)
   throws UDDIException, SOAPException {
     UDDI_CustodyTransfer_PortType custody = getCustodyStub();
     System.out.print("Get in progress ...");
     TransferToken token = custody.get_transferToken(get);
     System.out.println(" done");
     return token;
}
```
At this point the first user, John Demo, has generated a transfer token. He can discard it or send it to the second user Jane Demo, so she can transfer the entities to her custody. The transfer token must be kept secret, so plain text transports such as unencrypted emails are not suitable for this purpose. Let us suppose that Jane Demo has received the transfer token already. She logs in, creates a Transfer\_entities object and invokes the UDDI call transfer\_entities.

```
user = UserInput.readString("Enter second user name",
                                  DemoProperties.getProperty(USER_JANE_NAME));
password = UserInput.readString("Enter password", DemoProperties.getProperty(USER_JANE_PASS-
```
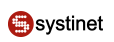

```
WORD));
System.out.println();
authInfo = getAuthInfo(user, password, security);
Transfer_entities transfer = createTransferEntities(uddiKey, token, authInfo);
transferEntities(transfer);
discardAuthInfo(authInfo, security);
```
The createTransferEntities() method is used to create Transfer\_entities object, which encapsulates parameters of same name UDDI call. In this example we set Jane's authInfo, UDDI key to be transferred, and the TransferToken generated by John.

```
public static Transfer_entities createTransferEntities(String uddiKey,
                                                            TransferToken token, String authInfo)
   throws InvalidParameterException {
     Transfer_entities transfer = new Transfer_entities();
     transfer.addKey(uddiKey);
     transfer.setTransferToken(token);
     transfer.setAuthInfo(authInfo);
     return transfer;
}
```
The final step is to make the transfer\_entities UDDI call. When it successfully returns, the second user (Jane) is the happy owner of the UDDI structure systinet.com:demo:departmentID.

```
public static void transferEntities(Transfer_entities transfer)
   throws UDDIException, SOAPException {
     UDDI_CustodyTransfer_PortType custody = getCustodyStub();
     System.out.print("Transfer in progress ...");
     custody.transfer_entities(transfer);
     System.out.println(" done");
}
```
### **2.2.3. Building and Running Demos**

This section shows how to build and run the Systinet Registry Custody demo.

- 1. Be sure that the demos are properly configured and the Systinet Registry is up and running.
- 2. Change your working directory to

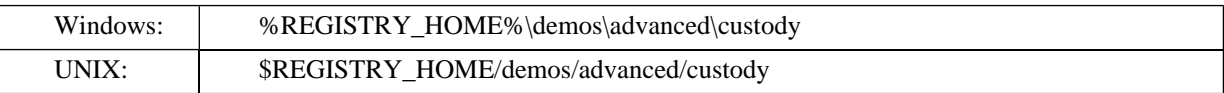

#### 3. Build demo using:

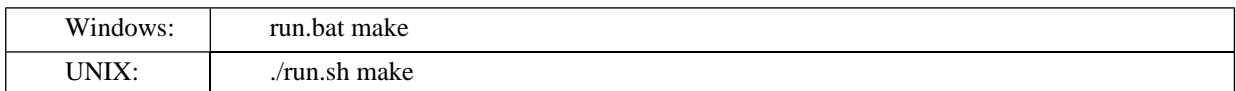

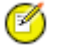

### **Note**

When compiling demos on Windows platforms, you may see the following text:

A subdirectory or file ..\..\common\.\build\classes already exists.

This is expected and does not indicate a problem.

 $\overline{4}$ . To get list of all available commands, run

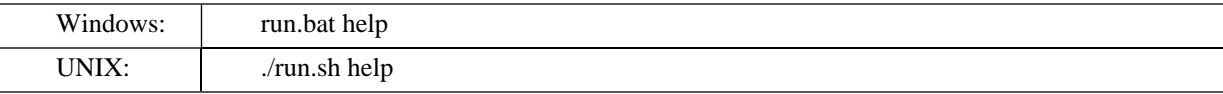

The demo can be executed via the run command, using the name of the demo as a parameter. To run the Custody 5. demo, invoke

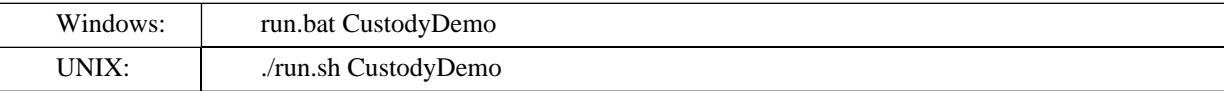

The output of this demo will resemble the following:

```
Running CustodyDemo demo...
***Systinet Registry Demo - CustodyDemo
                                                               ***Getting transfer token where
Enter first user name [demo_john]:
Enter password [demo_john]:
Enter UDDI key [uddi:systinet.org:demo:departmentID]:
Using Security at url https://mycomp.com:8443/uddi/security .. done
Logging in .. done
uddiKey = uddi:systinet.org:demo:departmentID
Using Custody at url https://mycomp.com:8443/uddi/custody .. done
Get in progress ... done
TransferToken
<transferToken xmlns="urn:uddi-org:custody_v3">
<nodeID xmlns="urn:uddi-org:api_v3">Systinet</nodeID>
<expirationTime>2004-05-17T12:32:51.236+02:00</expirationTime>
<opaqueToken>ZmZmZmZmZmZ1MDVmZGEzNq==</opaqueToken>
</transferToken>
Logging out .. done
Transfering custody where
Enter second user name [demo_jane]:
Enter password [demo_jane]:
Logging in .. done
Using Custody at url https://mycomp.com:8443/uddi/custody .. done
Transfer in progress ... done
Logging out .. done
```
6. To rebuild demos, execute run.bat clean (./run.sh clean) to delete the classes directory and run.bat make (./run.sh make) to rebuild the demo classes.

## <span id="page-644-0"></span>**2.3. Subscription**

The Systinet Registry advanced subscription demo set demonstrates the Systinet Registry application programming interface's capabilities and shows how to use the Subscription API to perform subscription calls to the registry.

The Systinet Registry advanced subscription demos cover the subscription aspects of the [UDDI Version 3 Specification](http://www.oasis-open.org/committees/uddi-spec/doc/tcspecs.htm#uddiv3) [http://www.oasis-open.org/committees/uddi-spec/doc/tcspecs.htm#uddiv3]. They teach how to use the Systinet Registry client API to create new subscriptions, get lists of subscriptions, get subscription results, and delete subscriptions.

The Systinet Registry basic publishing demo set contains the following demos to assist you in learning the Systinet Registry client API:

**SaveSubscription** Demonstrates how to construct and fill the Save subscription object, get a Subscription stub for the UDDI registry, and perform the save\_subscription call.

**GetSubscriptions** Demonstrates how to construct and fill the Get\_subscriptions object, get a Subscription stub for the UDDI registry, and perform the get\_subscriptions call.

**GetSubscriptionResults** Demonstrates how to construct and fill the Get\_subscriptionResults object, get a Subscription stub for the UDDI registry, and perform the get\_subscriptionResults call.

**DeleteSubscription** Demonstrates how to construct and fill the Delete\_subscription object, get a Subscription stub for the UDDI registry, and perform the delete\_subscription call.

### **2.3.1. Prerequisites and Preparatory Steps: Code**

We expect that you have already installed the Systinet Registry and set the REGISTRY\_HOME environment variable to the registry's installation location.

To run the Systinet Registry's demos, your registry must be running. To start the Systinet Registry, execute the **serverstart** script:

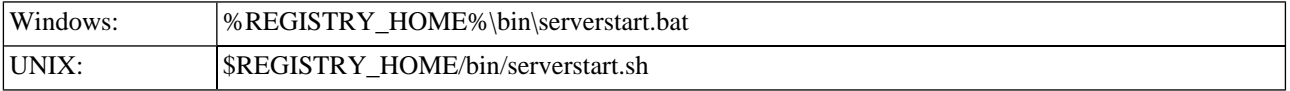

It is necessary to configure the demos. The configuration system has two levels: global and local. The properties defined at the global level may be overwritten at the local level. The global properties are located in the file:

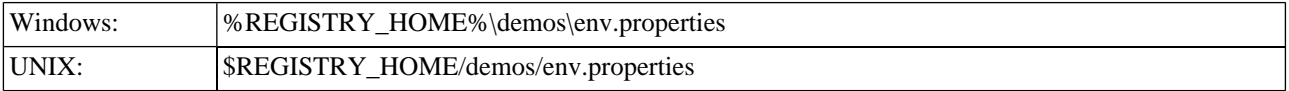

The values set during the installation of the Systinet Registry work out of box, and their modification affects all demos. If you need to redefine the value of some property for a single demo (that is, at the local level), edit env.properties. This file is located in the same directory as the file run.sh (run.bat). Local level properties for the Subscription demos are loaded from the file:

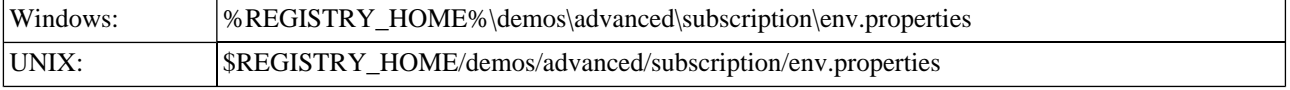

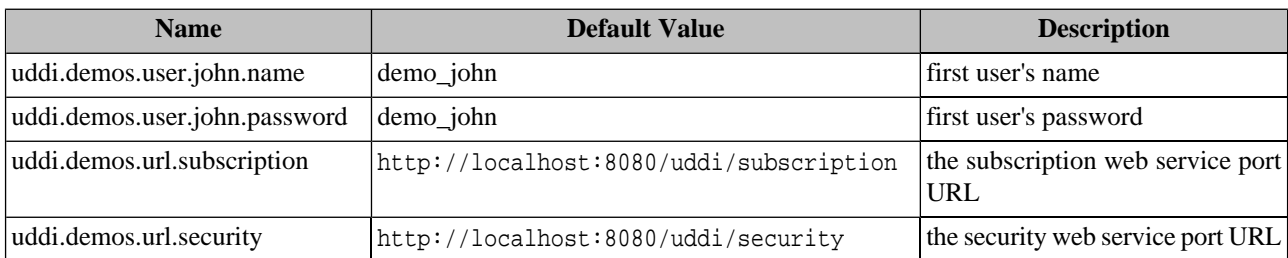

#### **Table 9. Properties used in demos**

#### **2.3.2. Presentation and Functional Presentation**

This section describes the programming pattern used in all demos using the GetSubscriptionResults demo as an example. You can find this demo's source code in the file:

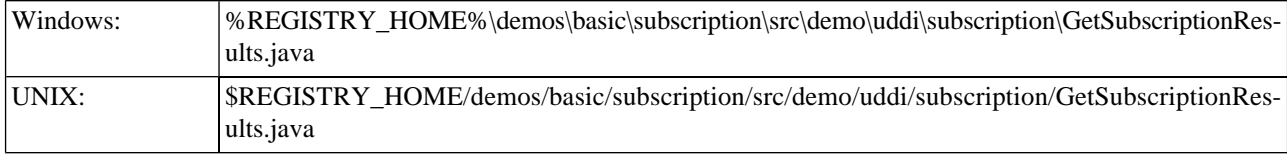

Let us start with a description of main method. The first part is used to configure the demo by the user. Then it logs the user into the UDDI registry, creates a Get\_subscriptionResults object holding the parameters of the request. This object is transformed in the next step into the SOAP UDDI call get\_subscriptionResults. Its results are then displayed and the user is logged off from the UDDI registry.

```
String user = UserInput.readString("Enter user name",
                                       DemoProperties.getProperty(USER_JOHN_NAME));
String password = UserInput.readString("Enter password",
                                          DemoProperties.getProperty(USER_JOHN_PASSWORD));
String key = UserInput.readString("Enter subscription key", "");
int shift = UserInput.readInt("Enter start of coverage period in minutes", 60);
System.out.println();
UDDI_Security_PortType security = getSecurityStub();
String authInfo = getAuthInfo(user, password, security);
Get_subscriptionResults get = createGetSubscriptionResults(key, shift, authInfo);
SubscriptionResultsList result = getSubscriptionResults(get);
printSubscriptionResults(result);
discardAuthInfo(authInfo, security);
```
The method createGetSubscriptionResults takes subscriptionKey as a parameter that identifies the subscription in the UDDI registry, coveragePeriod, and authInfo of the user. The CoveragePeriod is used to identify the time period for which the user is interested in changes matched by the selected Subscription.

```
public static Get_subscriptionResults createGetSubscriptionResults(String subscriptionKey,
   int coveragePeriod, String authInfo) throws InvalidParameterException {
    Get subscriptionResults getSubscriptionResults = new Get subscriptionResults();
     getSubscriptionResults.setSubscriptionKey(subscriptionKey);
     // calculate coverage period
     long coveragePeriodShiftInMs = coveragePeriod * 60 * 1000;
    long endPoint = System.currentTimeMillis();
```
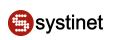

```
long startPoint = endPoint - coveragePeriodShiftInMs;
     getSubscriptionResults.setCoveragePeriod(new CoveragePeriod(new Date(startPoint),
                                                                            new Date(endPoint)));
     getSubscriptionResults.setAuthInfo(authInfo);
     return getSubscriptionResults;
}
```
The helper method, getSubscriptionStub(), returns the UDDI Subscription stub of the web service listening at the URL specified by the URL\_SUBSCRIPTION property.

```
public static UDDI_Subscription_PortType getSubscriptionStub() throws SOAPException {
      String url = DemoProperties.getProperty(URL_SUBSCRIPTION,
                                                 "http://localhost:8080/uddi/subscription");
      System.out.print("Using Subscription at url " + url + " ..");
      UDDI_Subscription_PortType subscriptionStub = UDDISubscriptionStub.getInstance(url);
      System.out.println(" done");
      return subscriptionStub;
}
```
The UDDI API call get\_subscriptionResults is performed in the method getSubscriptionResults():

```
public static SubscriptionResultsList getSubscriptionResults(Get_subscriptionResults save)
   throws UDDIException, SOAPException {
     UDDI_Subscription_PortType subscriptionStub = getSubscriptionStub();
     System.out.print("Get in progress ...");
     SubscriptionResultsList result = subscriptionStub.get_subscriptionResults(save);
     System.out.println(" done");
     return result;
}
```
### **2.3.3. Building and Running Demos**

This section shows how to build and run the Systinet Registry Advanced Subscription demo set. Let us continue with our GetSubscriptionResults demo.

- 1. Be sure that the demos are properly configured and the Systinet Registry is up and running.
- 2. Change your working directory to:

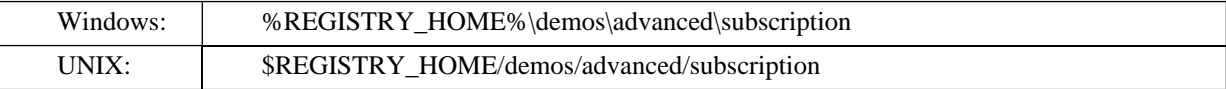

3. Build all demos using:

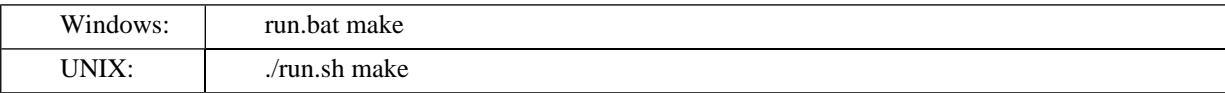

### **Note**

Ø

When compiling demos on Windows platforms, you may see the following text:

A subdirectory or file ....\common\.\build\classes already exists.

This is expected and does not indicate a problem.

 $\mathbf{4}$ . To get a list of all available demos, run

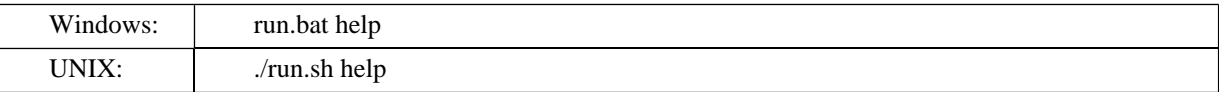

5. The selected demo can be executed via the run with the name of the demo as parameter. For example, to run the GetSubscriptionResults demo, invoke

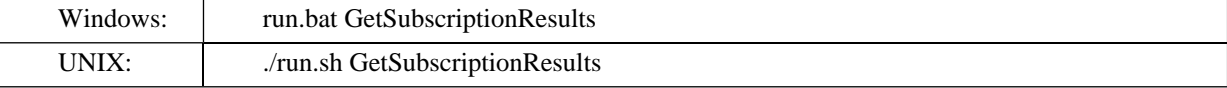

The Systinet Registry Subscription demos show a complete use case for the Subscription API. The SaveSubscription 6. demo creates a new subscription for the user John Demo. This subscription monitors changes to the business entity named Marketing.

```
Running SaveSubscription demo...
***Systinet Registry Demo - SaveSubscriptionDemo
                                                              ***Saving subscription where
Enter user name [demo john]:
Enter password [demo john]:
Enter business name to watch [Marketing]:
Enter subscription validity in days [2]:
Enter limit of subscription results [5]:
Using Security at url https://mycomp.com:8443/uddi/security .. done
Logging in .. done
businessName = Marketing
limit = 5valid = 2Using Subscription at url https://mycomp.com:8443/uddi/subscription .. done
Save in progress ... done
Subscription 1: uddi:4f0d7450-a578-11d8-91cd-5c1d367091cd
<subscription brief="false" xmlns="urn:uddi-org:sub_v3">
   <subscriptionKey>uddi:4f0d7450-a578-11d8-91cd-5c1d367091cd</subscriptionKey>
   <subscriptionFilter>
      <find business xmlns="urn:uddi-org:api v3">
          <name>Marketing</name>
      </find business>
   </subscriptionFilter>
```
```
 <maxEntities>5</maxEntities>
     <expiresAfter>2004-05-14T11:28:30.721+02:00</expiresAfter>
</subscription>
********************************************************
Logging out .. done
```
If you want to list your available subscriptions, run the GetSubscriptions demo:

```
Finding subscriptions where
Enter user name [demo_john]:
Enter password [demo_john]:
Using Security at url https://mycomp.com:8443/uddi/security .. done
Logging in .. done
Using Subscription at url https://mycomp.com:8443/uddi/subscription .. done
Get in progress ... done
Subscription 1 : uddi:4f0d7450-a578-11d8-91cd-5c1d367091cd
<subscription brief="false" xmlns="urn:uddi-org:sub_v3">
     <subscriptionKey>uddi:4f0d7450-a578-11d8-91cd-5c1d367091cd</subscriptionKey>
     <subscriptionFilter>
         <find_business xmlns="urn:uddi-org:api_v3">
             <name>Marketing</name>
         </find_business>
     </subscriptionFilter>
     <maxEntities>5</maxEntities>
     <expiresAfter>2004-05-14T11:28:30.721+02:00</expiresAfter>
</subscription>
********************************************************
Logging out .. done
```
Now we need to generate some traffic on UDDI registry, that matches the subscription filter, that we have defined. You can use SaveBusiness demo from Systinet Registry Basic Publishing demos to save business entity named Marketing.

```
Running SaveBusiness demo...
**************************************************************************
*** Systinet Registry Demo - SaveBusinessDemo ***
**************************************************************************
Saving business entity where
Enter (optional) businessKey []:
Enter count of names [1]:
Enter language code []:
Enter name in language [Marketing]:
Enter description [Saved by SaveBusiness demo]:
Using Security at url https://mycomp.com:8443/uddi/security .. done
Logging in .. done
businessKey =
lang = null, name = Marketing
description = Saved by SaveBusiness demo
```

```
Using Publishing at url https://mycomp.com:8443/uddi/publishing .. done
Save in progress ... done
Business 1 : uddi:8097cc00-a578-11d8-91cd-5c1d367091cd
<businessEntity businessKey="uddi:8097cc00-a578-11d8-91cd-5c1d367091cd" xmlns="urn:uddi-
org:api_v3">
     <name> Marketing</name>
     <description> Saved by SaveBusiness demo</description>
</businessEntity>
```
Then we want to get the results of the subscription. It is necessary to specify correct subscription key and sufficient coverage period.

```
Running GetSubscriptionResults demo...
**************************************************************************
*** Systinet Registry Demo - GetSubscriptionResultsDemo ***
**************************************************************************
Finding subscription results where
Enter user name [demo_john]:
Enter password [demo_john]:
Enter subscription key []: uddi:4f0d7450-a578-11d8-91cd-5c1d367091cd
Enter start of coverage period in minutes [60]:
Using Security at url https://mycomp.com:8443/uddi/security .. done
Logging in .. done
Using Subscription at url https://mycomp.com:8443/uddi/subscription .. done
Get in progress ... done
Subscription uddi:4f0d7450-a578-11d8-91cd-5c1d367091cd
Coverage period=Fri May 14 08:30:28 CEST 2004 - Fri May 14 09:30:28 CEST 2004
Subscription results:
<subscriptionResultsList xmlns="urn:uddi-org:sub_v3">
     <chunkToken>0</chunkToken>
     <coveragePeriod>
         < startPoint>2004-05-14T08:30:28.565+02:00</startPoint>
         < endPoint>2004-05-14T09:30:28.824+02:00</endPoint>
     </coveragePeriod>
     < subscription brief="false">
         < subscriptionKey> uddi:4f0d7450-a578-11d8-91cd-5c1d367091cd</subscriptionKey>
         < subscriptionFilter>
             < find_business xmlns="urn:uddi-org:api_v3">
                  < name> Marketing</name>
             </find_business>
         </subscriptionFilter>
         < maxEntities>5</maxEntities>
         < expiresAfter>2004-05-14T11:28:30.721+02:00</expiresAfter>
     </subscription>
     < businessList>
         < businessInfos>
             < businessInfo businessKey="uddi:8097cc00-a578-11d8-91cd-5c1d367091cd">
                  < name> Marketing</name>
                  < description> Saved by SaveBusiness demo</description>
             </businessInfo>
```

```
</businessInfos>
  </businessList>
</subscriptionResultsList>
```
If we do not need the subscription anymore, we can delete it with DeleteSubscription demo.

```
***Systinet Registry Demo - DeleteSubscriptionDemo
                                                     ***Deleting subscription where
Enter subscription key []: uddi:4f0d7450-a578-11d8-91cd-5c1d367091cd
Using Security at url https://mycomp.com:8443/uddi/security .. done
Logging in .. done
subscriptionKey = uddi:4f0d7450-a578-11d8-91cd-5c1d367091cd
Using Subscription at url https://mycomp.com:8443/uddi/subscription .. done
Delete in progress ... done
Logging out .. done
```
# 2.4. Validation

The Systinet Registry Validation demo shows how to implement, deploy, and use a custom valueset validation service.

The valueset validation API provides methods to validate values used in keyedReferences of checked taxonomies. The checks might range from very simple (check value against list of available values like in InternalValidation service) to complex, which performs contextual checks.

There are two classes and one xml file to import taxonomy, that are used by the Validation demo.

ISBNValidation Valueset validation interface implementation. It checks keyValues from keyedReferences in all structures. The keyValue must be in ISBN format, otherwise E\_invalidValue UDDI exception is thrown to deny the save operation.

isbn.xml Taxonomy description used to import checked categorization demo: ISBN into the Systinet Registry.

**ValidationDemo** Demonstrates how to save a tModel with the keyedReference, that uses demo: ISBN categorization checked by ISBNValidation.

#### 2.4.1. Prerequisites and Preparatory Steps: Code

We expect that you have already installed the Systinet Registry and set the REGISTRY\_HOME environment variable to the registry's installation location.

To run the Systinet Registry's demos, your registry must be running. To start the Systinet Registry, execute the serverstart script:

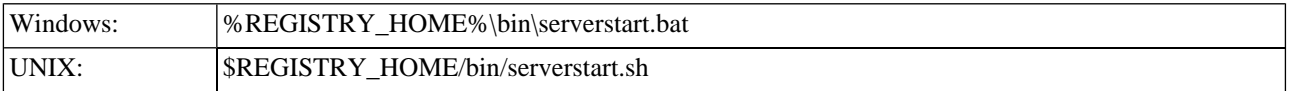

It is necessary to configure the demos. The configuration system has two levels: global and local. The properties defined at the global level may be overwritten at local level. The global properties are located in the file:

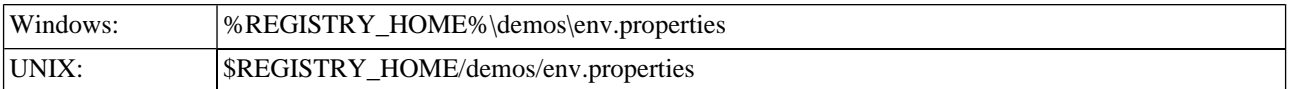

The values set during the installation of the Systinet Registry work out of box, and their modification affects all demos. If you need to redefine the value of some property for a single demo (that is, at the local level), edit env.properties. This file is located in the same directory as the file run.sh (run.bat). Local level properties for the Validation demo is loaded from the file:

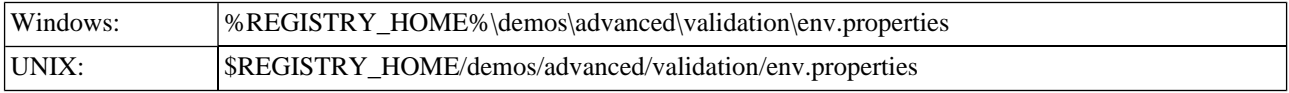

## **Table 10. Properties Used in Demos**

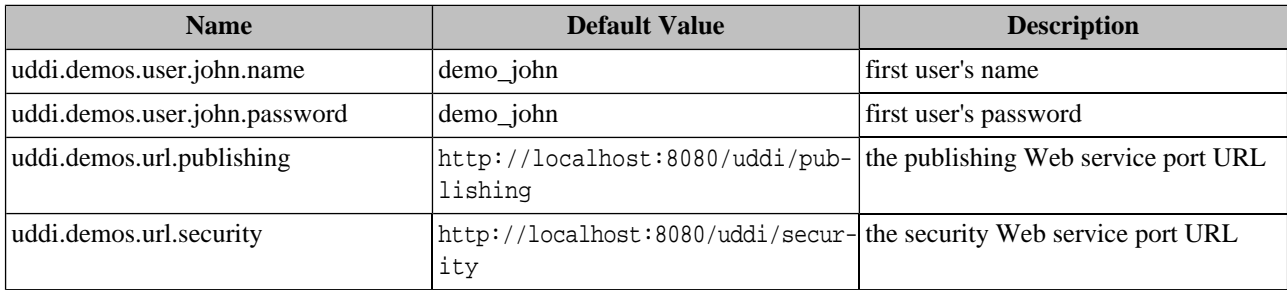

#### **2.4.2. Presentation and Functional Presentation**

This section describes programming pattern used in ISBNValidation class. You can find its source code in the file

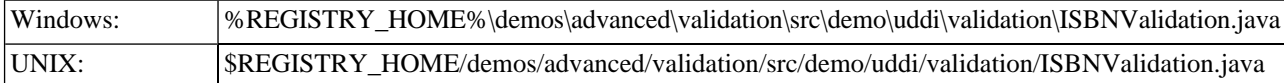

The Systinet Registry simplifies the development of Valueset validation services. It intelligently performs some checks automatically based on the properties of the taxonomy (content of categoryBag), so you as developer may concentrate on logic of your validation service. For example it ensures, that categorization tModelKey is not used in identifierBag or that it is used only in UDDI structures, for which its compatibility was declared.

Let's start with description of validate\_values method. It serves as starting point to the validation service. The Validate values object contains at least one tModel, businessEntity, businessService, bindingTemplate or publisherAsertion, which contains reference to the taxonomy validated by this web service. If the validation service is shared between several taxonomies, UDDI structures, which use them, are grouped in single validate\_values call.

When the method validate\_values finds the structure type to be validated, it calls validate\_values on the list of UDDI structures, which iterates over each element in the list and call validate method on single structure. If there is at least one error in dispositionReport, UDDI exception is thrown to deny the save operation.

```
public DispositionReport validate_values(Validate_values body) throws UDDIException {
    DispositionReport report = new DispositionReport();
    if (body.getBusinessEntityArrayList() != null)
        validate_values(body.getBusinessEntityArrayList(), report);
    else if (body.getBusinessServiceArrayList() != null)
         validate_values(body.getBusinessServiceArrayList(), report);
```
}

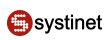

```
 else if (body.getTModelArrayList() != null)
    validate_values(body.getTModelArrayList(), report);
 else if (body.getPublisherAssertionArrayList() != null)
     validate_values(body.getPublisherAssertionArrayList(), report);
 else if (body.getBindingTemplateArrayList() != null)
     validate_values(body.getBindingTemplateArrayList(), report);
 ResultArrayList results = report.getResultArrayList();
if (results == null || results.size() == 0) return DispositionReport.DISPOSITION_REPORT_SUCCESS;
 throw new UDDIException(report);
```
This method than validates all keyedReferences and if the structure contains children (for example businessServices in businessEntity), it recursively validates the too. For demo:ISBN categorization the check of identifierBag is useless, because the Systinet Registry would already detect it as error and stop the execution of save operation.

```
private void validate(TModel tModel, DispositionReport report) throws UDDIException {
     CategoryBag categoryBag = tModel.getCategoryBag();
     IdentifierBag identifierBag = tModel.getIdentifierBag();
     KeyedReferenceArrayList keyedReferences;
     if (categoryBag != null) {
         keyedReferences = categoryBag.getKeyedReferenceArrayList();
         if (keyedReferences != null) {
             validate(keyedReferences, report);
 }
         validateKeyedReferenceGroups(categoryBag.getKeyedReferenceGroupArrayList(), report);
     }
     if (identifierBag != null) {
         keyedReferences = identifierBag.getKeyedReferenceArrayList();
         if (keyedReferences != null) {
             validate(keyedReferences, report);
 }
     }
}
```
The method validate iterates over all keyedReferences and if they reference demo:ISBN taxonomy, than it checks the keyValue, if it is in valid ISBN format. If not, it adds error report to dispositionReport.

```
private void validate(KeyedReferenceArrayList keyedReferenceArrayList, DispositionReport report)
   throws UDDIException {
    for (Iterator iter = keyedReferenceArrayList.iterator(); iter.hasNext();) {
         KeyedReference keyedReference = (KeyedReference) iter.next();
         if (TMODEL_KEY.equalsIgnoreCase(keyedReference.getTModelKey())) {
             if (!checkISBN(keyedReference.getKeyValue())) {
                 String message = "KeyValue is not valid ISBN number in " + keyedRefer-
ence.toXML();
```

```
 report.addResult(createResult(UDDIErrorCodes.E_INVALID_VALUE, message));
 }
        }
    }
}
```
The implementation of ISBNValidation web service is not optimal. It scans all UDDI structures and containers of keyedReferences, even if the Systinet Registry was configured to deny such usage. The optimal code would check only categoryBag in tModels.

## **2.4.3. Building and Running Demos**

This section shows, how to build, deploy and run the Systinet Registry Advanced Validation demo.

- 1. Be sure that the demos are properly configured and the Systinet Registry is up and running.
- 2. Change your working directory to

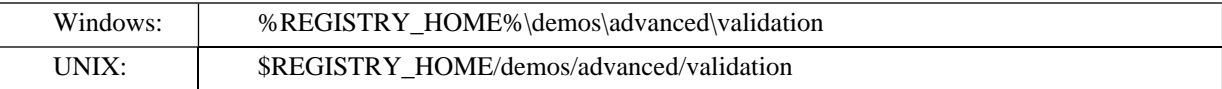

#### 3. Build all classes using:

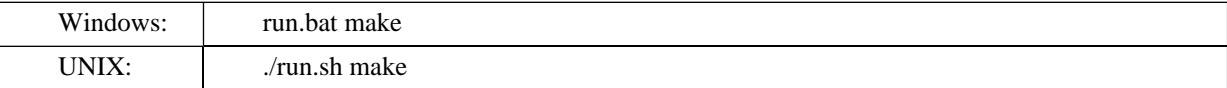

# **Note**

When compiling demos on Windows platforms, you may see the following text:

A subdirectory or file ..\..\common\.\build\classes already exists.

This is expected and does not indicate a problem.

4. Copy the file ISBNValidation.class to REGISTRY\_HOME/app/uddi/services/Wasp-inf/classes

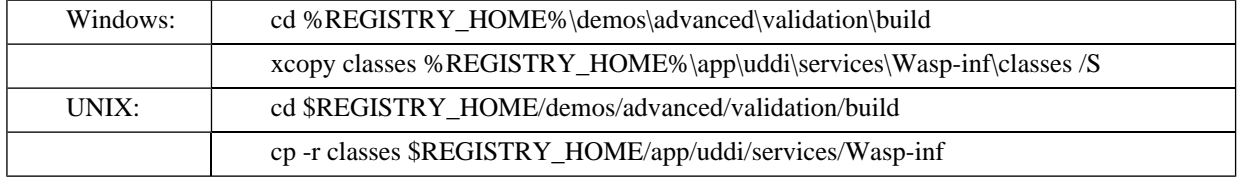

- 5. Now use Advanced Taxonomy demo UploadTaxonomy to upload the file isbn.xml located in data subdirectory of Validation demo directory. For more information, how to do it, read Taxonomy demo documentation.
- 6. When the demo:ISBN taxonomy has been uploaded and ISBNValidation.class copied, you must shutdown the Systinet Registry, delete the REGISTRY\_HOME/work directory, and restart the Systinet Registry.
- 7. The ValidationDemo can be executed via command run with

Windows: | run.bat ValidationDemo

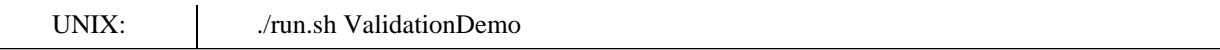

The output of this demo will resemble the following:

8. To rebuild demos, execute run.bat clean ( ./run.sh clean) to delete the classes directory and run.bat make ( ./run.sh make) to rebuild the demo classes.

## **2.5. Taxonomy**

The Systinet Registry Taxonomy demos demonstrates the Systinet Registry's Taxonomy capabilities and show how to use this API.

The Taxonomy is used to manage and query taxonomies in the Systinet Registry. These demos cover all API methods, so you can learn how to download, upload, save, delete, get and find taxonomies. In addition, you can manage individual values in internally checked taxonomies using the Category API.

The Systinet Registry contains the following demos to assist you in learning the Systinet Registry Taxonomy and Category APIs.

**SaveTaxonomy** Demonstrates how to save unchecked taxonomy, which can be used in businessEntities and tModels.

**DeleteTaxonomy** Demonstrates how to deletes selected taxonomy. If the taxonomy was checked, associated binding template is automatically removed too.

**UploadTaxonomy** Demonstrates how to upload the file containg taxonomy. This API call is usefull, when you need to process really large taxonomies, because it operates on stream of data.

**DownloadTaxonomy** Demonstrates how to download selected taxonomy. Again this method is stream oriented.

**GetTaxonomy** Demonstrates how to get details of selected taxonomy.

**FindTaxonomy** Demonstrates how to search for taxonomies based on given criteria.

**AddCategory** Demonstrates how to add new category (keyedReference value) to existing internal taxonomy.

**DeleteCategory** Demonstrates how to delete the category in existing internal taxonomy.

**SetCategory** Demonstrates how to update the category in existing internal taxonomy.

**MoveCategory** Demonstrates how to change the parent of the category in existing internal taxonomy.

GetCategory Demonstrates how to get the category of the internal taxonomy.

**GetRootCategory** Demonstrates how to get list of the top-level categories of the internal taxonomy.

**GetRootPath** Demonstrates how to get list of parents of selected category, from the top-level category to the selected one.

**FindCategory** Demonstrates how to get list of categories, that match some criterias.

#### **2.5.1. Prerequisites and Preparatory Steps: Code**

We expect that you have already installed the Systinet Registry and set the REGISTRY\_HOME environment variable to the registry's installation location.

To run the Systinet Registry's demos, your registry must be running. To start the Systinet Registry, execute the **serverstart** script:

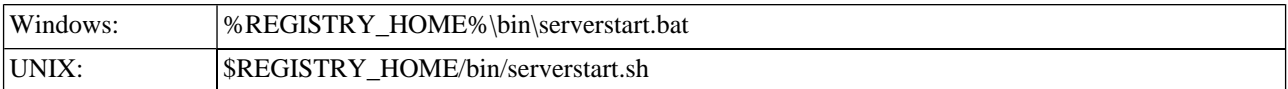

It is necessary to configure the demos. The configuration system has two levels: global and local. The properties defined at the global level may be overwritten at local level. The global properties are located in the file:

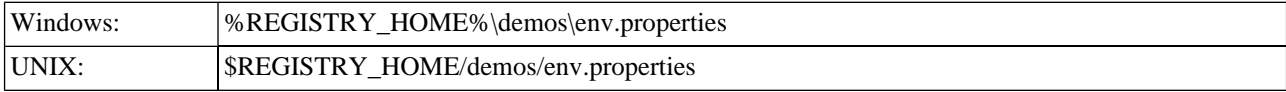

The values set during the installation of the Systinet Registry work out of box, and their modification affects all demos. If you need to redefine the value of some property for a single demo (that is, at the local level), edit env.properties. This file is located in the same directory as the file run.sh (run.bat). Local level properties for the Taxonomy demo is loaded from the file:

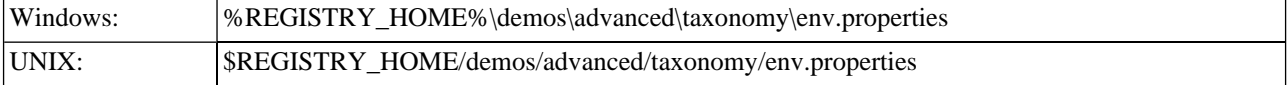

## **Table 11. Properties Used in Demos**

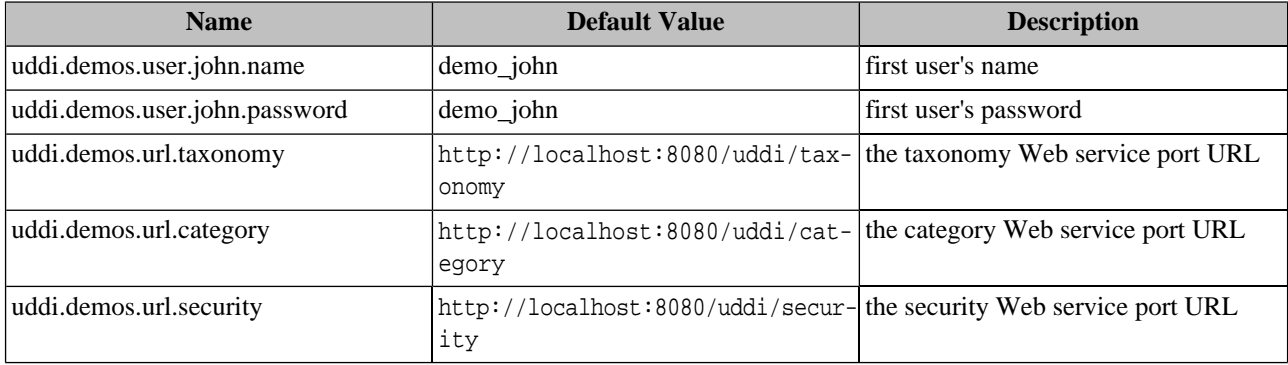

#### **2.5.2. Presentation and Functional Presentation**

This section describes programming pattern used in all demos using the SaveTaxonomy demo as an example. You can find its source code in the file:

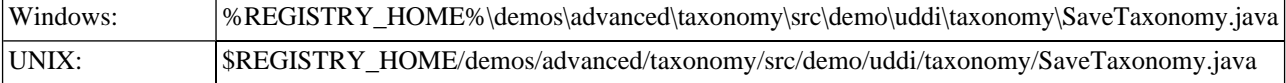

The main method of this demo is straightforward. It gathers user's input, logs the user in the Systinet Registry, creates an object of Save\_taxonomy, sends it to UDDI registry over SOAP and displays the result.

```
String user = UserInput.readString("Enter user name", "admin");
String password = UserInput.readString("Enter password", "changeit");
String name = UserInput.readString("Enter name", "Demo identifier");
String description = UserInput.readString("Enter description", "Saved by SaveTaxonomy demo");
System.out.println();
UDDI_Security_PortType security = getSecurityStub();
String authInfo = getAuthInfo(user, password, security);
Save_taxonomy save = createSaveTaxonomy(name, description, authInfo);
TaxonomyDetail result = saveTaxonomy(save);
```

```
printTaxonomyDetail(result);
discardAuthInfo(authInfo, security);
```
When saving taxonomy, you must first create a tModel, that will represent it. You can set your publisher assigned tModelKey and other properties. The only mandatory property is name. You don't need to specify taxonomy related keyedReferences in categoryBag, they shall be set in Taxonomy.

The Categorization is used to define usage of the taxonomy. Valid values are identifier, categorization, categorizationGroup and relationship. The compatibility marks tModel with information, in which UDDI structures it can be used.

This example creates an unchecked identifier, that can be used only in categoryBags of business entities and tModels.

```
public static Save_taxonomy createSaveTaxonomy(String name, String description, String authInfo)
   throws InvalidParameterException {
     System.out.println("name = " + name);
     System.out.println("description = " + description);
     TModel tModel = new TModel();
     tModel.setName(new Name(name));
     tModel.addDescription(new Description(description));
     Taxonomy taxonomy = new Taxonomy(tModel);
     taxonomy.setCheck(Boolean.FALSE);
     taxonomy.addCategorization(Categorization.identifier);
     taxonomy.addCompatibility(Compatibility.businessEntity);
     taxonomy.addCompatibility(Compatibility.tModel);
    Save taxonomy save = new Save taxonomy();
    save.addTaxonomy(taxonomy);
     save.setAuthInfo(authInfo);
     return save;
}
```
The helper method getTaxonomyStub() returns the Taxonomy stub of the Web service listening at the URL specified by the URL\_TAXONOMY property.

```
public static TaxonomyApi getTaxonomyStub() throws SOAPException {
    String url = DemoProperties.getProperty(URL_TAXONOMY, "http://localhost:8080/uddi/taxonomy");
     System.out.print("Using Taxonomy at url " + url + " ..");
     TaxonomyApi taxonomy = TaxonomyStub.getInstance(url);
     System.out.println(" done");
     return taxonomy;
}
```
The Taxonomy API call save\_taxonomy is performed in the method saveTaxonomy().

```
public static TaxonomyDetail saveTaxonomy(Save_taxonomy save)
   throws UDDIException, SOAPException {
     TaxonomyApi taxonomy = getTaxonomyStub();
     System.out.print("Save in progress ...");
     TaxonomyDetail taxonomyDetail = taxonomy.save_taxonomy(save);
     System.out.println(" done");
```
return taxonomyDetail;

}

The returned TaxonomyDetail object is displayed in printTaxonomyDetail method.

```
public static void printTaxonomyDetail(TaxonomyDetail taxonomyDetail) {
     System.out.println();
     TaxonomyArrayList taxonomyArrayList = taxonomyDetail.getTaxonomyArrayList();
     int position = 1;
     for (Iterator iterator = taxonomyArrayList.iterator(); iterator.hasNext();) {
         Taxonomy taxonomy = (Taxonomy) iterator.next();
         System.out.println("Taxonomy " + position + " : " + taxonomy.getTModel().getTModelKey());
         System.out.println(taxonomy.toXML());
         System.out.println();
         System.out.println("********************************************************");
         position++;
\left\{\begin{array}{c} \end{array}\right\}}
```
#### **2.5.3. Building and Running Demos**

This section shows, how to build and run the Systinet Registry Advanced Taxonomy demo set. Let's continue with our SaveTaxonomy demo.

- 1. Be sure that the demos are properly configured and the Systinet Registry is up and running.
- 2. Change your working directory to

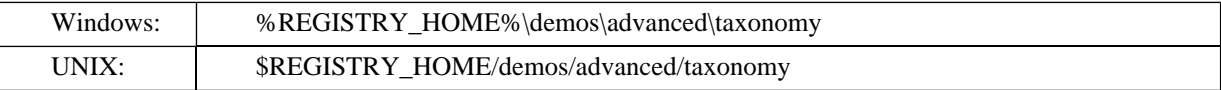

3. Build all demos using:

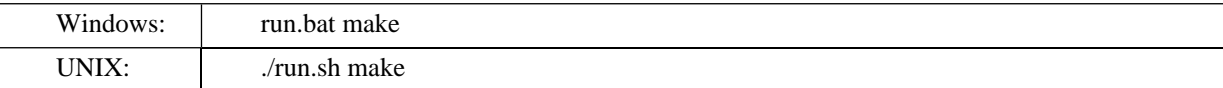

**Note** Ø

When compiling demos on Windows platforms, you may see the following text:

A subdirectory or file ..\..\common\.\build\classes already exists.

This is expected and does not indicate a problem.

4. To get list of all available demos, run

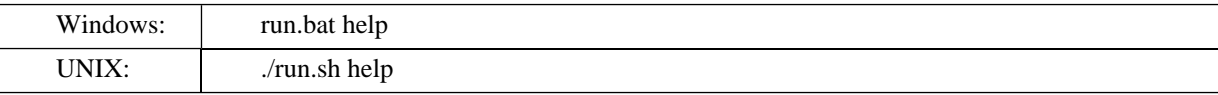

5. The selected demo can be executed via command run with name of demo as parameter. For example to run the SaveTaxonomy demo, invoke

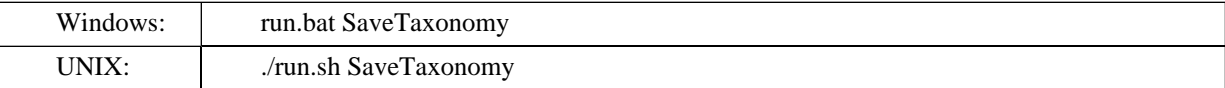

The output of this demo will resemble the following:

```
Running SaveTaxonomy demo...
                           ***Systinet Registry Demo - SaveTaxonomyDemo
                                                                    ***********************
Saving taxonomy where
Enter user name [admin]:
Enter password [changeit]:
Enter name [Demo identifier]:
Enter description [Saved by SaveTaxonomy demo]:
Using Security at url https://mycomp.com:8443/uddi/security .. done
Logging in .. done
name = Demo identifier
description = Saved by SaveTaxonomy demo
Using Taxonomy at url https://mycomp.com:8443/uddi/taxonomy .. done
Save in progress ... done
Taxonomy 1: uddi:5c1d5d80-a4d4-11d8-91cd-5c1d367091cd
<taxonomy check="false" xmlns="http://systinet.com/uddi/taxonomy/v3/5.0">
  <tModel tModelKey="uddi:5c1d5d80-a4d4-11d8-91cd-5c1d367091cd"
  xmlns="urn:uddi-org:api v3">
    <name>Demo identifier</name>
   <description>Saved by SaveTaxonomy demo</description>
   <categoryBag>
     <keyedReference tModelKey="uddi:uddi.org:categorization:types"
                    keyName="Identifier system" keyValue="identifier"/>
      <keyedReference tModelKey="uddi:systinet.com:taxonomy:compatibility"
                    keyName="Compatibility" keyValue="businessEntity"/>
      <keyedReference tModelKey="uddi:systinet.com:taxonomy:compatibility"
                    keyName="Compatibility" keyValue="tModel"/>
      <keyedReference tModelKey="uddi:uddi.org:categorization:types"
                    keyName="Unchecked value set" keyValue="unchecked"/>
    </categoryBag>
  </tModel>
  <compatibilityBaq>
    <compatibility>businessEntity</compatibility>
    <compatibility>tModel</compatibility>
  </compatibilityBag>
  <categorizationBag>
    <categorization>identifier</categorization>
  </categorizationBag>
</taxonomy>
```
**O**systinet

```
Logging out .. done
```
6. To rebuild demos, execute run.bat clean (./run.sh clean) to delete the classes directory and run.bat make  $(./run.sh make)$  to rebuild the demo classes.

# **3. Security Demos**

Security Demos section includes the following demos:

- Account Demos You will learn how to register new accounts (or update existing accounts), enable, get, find, and delete accounts.
- Group Demos You will learn how to create or update, get, find and delete groups.  $\bullet$
- Permission Demos You will learn how to set and search permissions.
- <span id="page-659-0"></span>ACL Demos - The Systinet ACL extension is used to grant or revoke rights to selected users or groups. You will learn  $\bullet$ how to create, save, delete, get and find ACLs.

## 3.1. Account

The Systinet Registry Account Demos are used to demonstrate the Systinet Registry application programming interface's capabilities and to demonstrate how to use this API.

You will learn how to register new accounts (or update existing accounts), enable, get, find, and delete accounts.

The Systinet Registry security account demo set contains the following demos to assist you in learning the Systinet Registry client API:

SaveAccount Demonstrates how to construct and fill the Save\_account object, get an Account stub for the UDDI registry, and perform the save\_account call.

**DeleteAccount** Demonstrates how to construct and fill the Delete\_account object, get an Account stub for the UDDI registry, and perform the delete\_account call.

#### 3.1.1. Prerequisites and Preparatory Steps: Code

We expect that you have already installed the Systinet Registry and set the REGISTRY HOME environment variable to the registry's installation location.

To run the Systinet Registry's demos, your Systinet Registry must be running. To start the registry, execute the serverstart script:

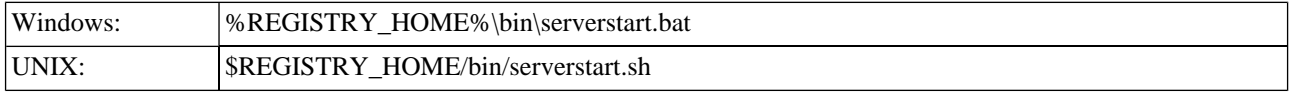

It is necessary to configure the demos. The configuration system has two levels: global and local. The properties defined at the global level may be overwritten at the local level. The global properties are located in the file:

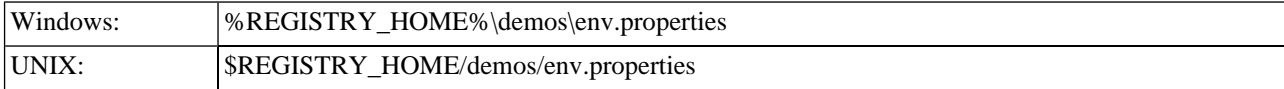

The values set during the installation of the Systinet Registry work out of the box, and their modification affects all demos. If you need to redefine a property's value for a single demo (that is,, at the local level), edit env.properties. This file is located in the same directory as the file run.sh (run.bat). Local level properties for the Account demo are loaded from the file:

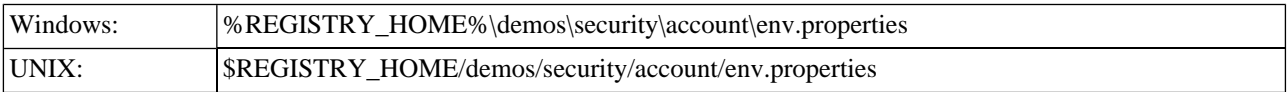

## **Table 12. Properties Used in Demos**

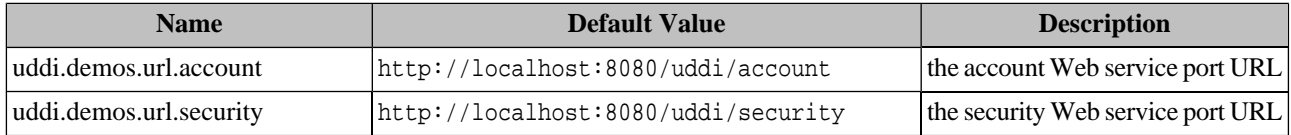

#### **3.1.2. Presentation and Functional Presentation**

This section describes the programming pattern used in all demos using the SaveAccount demo as an example. You can find this demo's source code in the file:

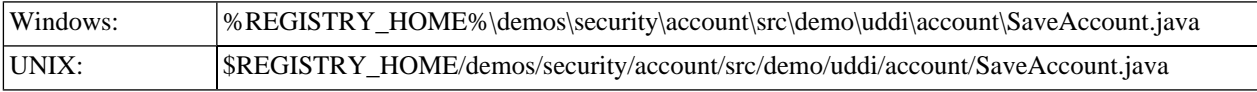

The main method is divided into two parts. The first part serves to configure the demo by the user. It reads the credentials of the user who will run the demo. If you wish to save new user on a registry that supports public registration, then the demo may be modified to skip authentication. It then reads information about the new user to be saved (or about the user to be updated) including login name, password, name, and email address.

The second part contains the execution of the demo. It looks up the security stub and authenticates the user. It then creates a Save\_userAccount object and sends it over SOAP to the UDDI registry as a save\_userAccount operation. The returned UserAccount object is printed to the console and the authInfo is discarded.

```
String admin = UserInput.readString("Enter admin login","admin");
String admin_password = UserInput.readString("Enter admin password","changeit");
String login = UserInput.readString("Enter new user's login","demo_eric");
String password = UserInput.readString("Enter password","demo_eric");
String name = UserInput.readString("Enter full name","Eric Demo");
String email = UserInput.readString("Enter email","demo_eric@localhost");
System.out.println();
UDDI_Security_PortType security = getSecurityStub();
String authInfo = getAuthInfo(admin, admin_password, security);
Save_userAccount save = createSaveUserAccount(login, password, name, email, authInfo);
UserAccount userAccount = saveUserAccount(save);
printUserAccount(userAccount);
discardAuthInfo(authInfo, security);
```
The method createSaveUserAccount is used to create an object representing the save\_userAccount operation. The authInfo is required under two circumstances: if the Systinet Registry is configured not to allow public registration or if the account already exists.

```
public static Save_userAccount createSaveUserAccount(String login, String password,
  String name, String email, String authInfo) throws InvalidParameterException {
     System.out.println("login = " + login);
```

```
 System.out.println("password = " + password);
 System.out.println("name = " + name);
 System.out.println("email = " + email);
 UserAccount account = new UserAccount();
 account.setLoginName(login);
 account.setPassword(password);
 account.setFullName(name);
 account.setEmail(email);
 account.setLanguageCode("EN");
Save_userAccount save = new Save_userAccount(account, authInfo);
 return save;
```
The helper method, getAccountStub(), returns the UDDI Account stub of the web service listening at the URL specified by the URL\_ACCOUNT property.

```
public static AccountApi getAccountStub() throws SOAPException {
     // you can specify your own URL in property - uddi.demos.url.account
    String url = DemoProperties.getProperty(URL_ACCOUNT, "http://localhost:8080/uddi/account");
     System.out.print("Using Account at url " + url + " ..");
     AccountApi account = AccountStub.getInstance(url);
     System.out.println(" done");
     return account;
}
```
The Systinet Registry API call save\_userAccount is performed in the method saveUserAccount.

```
public static UserAccount saveUserAccount(Save_userAccount save) throws SOAPException, Accoun-
tException {
    AccountApi accountApi = getAccountStub();
     System.out.print("Save in progress ...");
     UserAccount userAccount = accountApi.save_userAccount(save);
     System.out.println(" done");
     return userAccount;
}
```
#### **3.1.3. Building and Running Demos**

This section shows how to build and run the Systinet Registry Account demos.

- 1. Be sure that the demos are properly configured and the Systinet Registry is up and running.
- 2. Change your working directory to

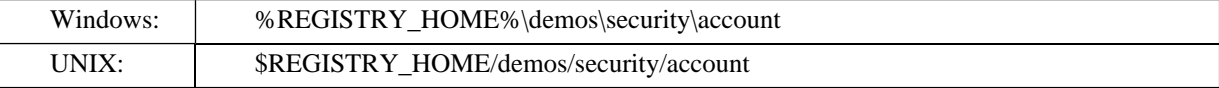

3. Build demos using:

Windows: | run.bat make

}

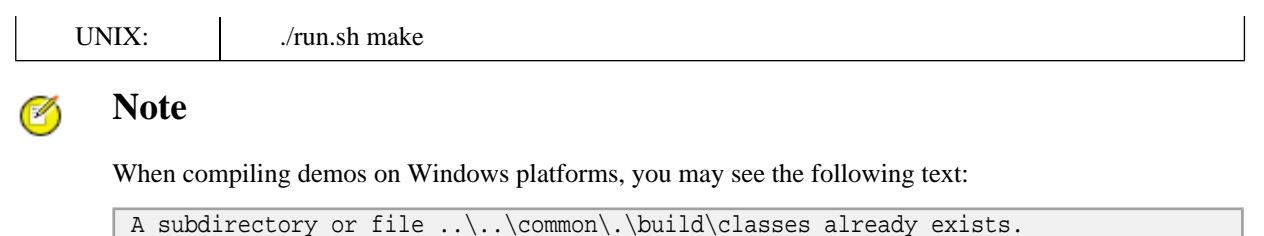

This is expected and does not indicate a problem.

4. To get list of all available commands, run

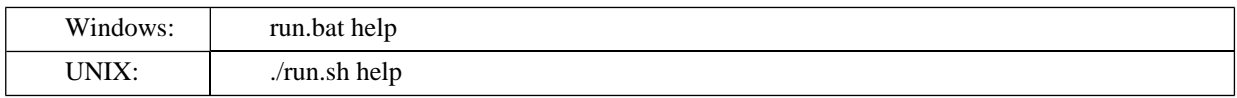

5. The selected demo can be executed via the **run** command using the name of the demo as a parameter. For example, to run the SaveAccount demo, invoke

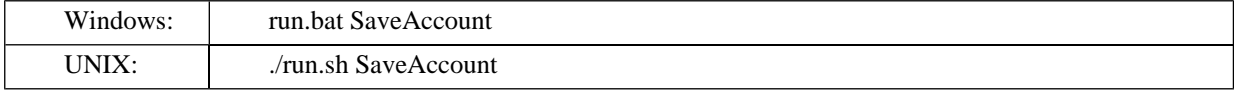

The output of this demo will resemble the following:

```
Running SaveAccount demo...
       *******
******Systinet Registry Demo - SaveAccount
Saving user account where
Enter admin login [admin]:
Enter admin password [changeit]:
Enter new user's login [demo_eric]:
Enter password [demo_eric]:
Enter full name [Eric Demo]:
Enter email [demo_eric@localhost]:
Using Security at url https://mycomp.com:8443/uddi/security .. done
Logging in .. done
login = demo_errorpassword = demo_eric
name = Eric Demo
email = demo_eric@localhost
Using Account at url https://mycomp.com:8443/uddi/account .. done
Save in progress ... done
User account
<userAccount xmlns="http://systinet.com/uddi/account/5.0">
<loginName>demo_eric</loginName>
<password>GD70gCeNfkwBph1m2bgGxQ == </password>
<email>demo_eric@localhost</email>
<fullName>Eric Demo</fullName>
<languageCode>EN</languageCode>
```
**O**systinet

```
<expiration>1970-01-01T02:00:00.000+02:00</expiration>
<external>false</external>
<blocked>false</blocked>
<businessesLimit>1</businessesLimit>
<servicesLimit>4</servicesLimit>
<bindingsLimit>2</bindingsLimit>
<tModelsLimit>100</tModelsLimit>
<assertionsLimit>10</assertionsLimit>
<subscriptionsLimit>0</subscriptionsLimit>
<lastLoginTime>2004-05-18T16:20:09.084+02:00</lastLoginTime>
</userAccount>
********************************************************
Logging out .. done
```
<span id="page-663-0"></span>6. To rebuild demos, execute run.bat clean (./run.sh clean) to delete the classes directory and run.bat make (./run.sh make) to rebuild the demo classes.

## **3.2. Group**

The Systinet Registry Group demos are used to demonstrate the Systinet Registry application programming interface's capabilities and to demonstrate how to use this API.

You will learn how to create or update, get, find and delete groups.

The Systinet Registry security group demo set contains the following demos to assist you in learning the Systinet Registry client API:

**Save** Demonstrates how to construct and fill the Save\_group object, get a Group stub for the UDDI registry, and perform the save\_group call.

**Delete** Demonstrates how to construct and fill the Delete\_group object, get a Group stub for the UDDI registry, and perform the delete\_group call.

Get Demonstrates how to construct and fill the Get group object, get a Group stub for the UDDI registry, and perform the get group call.

**Find** Demonstrates how to construct and fill the Find group object, get a Group stub for the UDDI registry, and perform the find group call.

WhereIAm Demonstrates how to construct and fill the Where\_amI object, get a Group stub for the UDDI registry, and perform the where\_amI call.

#### **3.2.1. Prerequisites and Preparatory Steps: Code**

We expect that you have already installed the Systinet Registry and set the REGISTRY\_HOME environment variable to the registry's installation location.

To run the Systinet Registry's demos, your Systinet Registry must be running. To start the registry, execute the **serverstart** script:

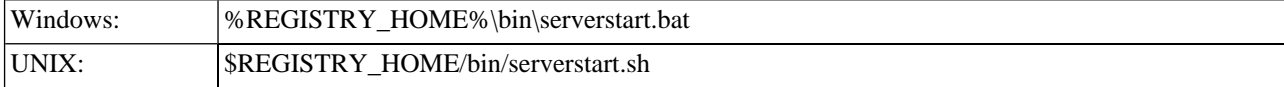

It is necessary to configure the demos. The configuration system has two levels: global and local. The properties defined at the global level may be overwritten at the local level. The global properties are located in the file:

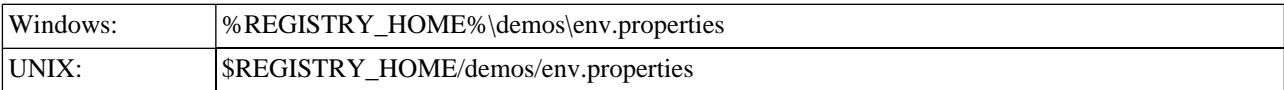

The values set during the installation of the Systinet Registry work out of the box, and their modification affects all demos. If you need to redefine a property's value for a single demo (that is,, at the local level), edit env.properties. This file is located in the same directory as the file run.sh (run.bat). Local level properties for the Group demo are loaded from the file:

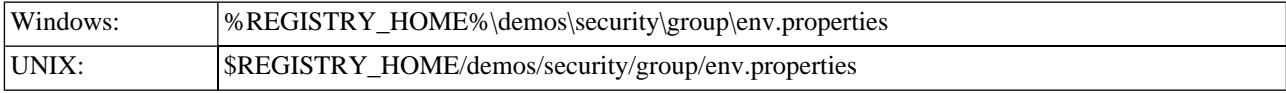

## **Table 13. Properties Used in Demos**

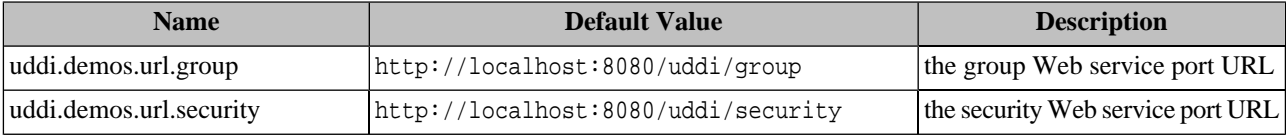

#### **3.2.2. Presentation and Functional Presentation**

This section describes the programming pattern used in all demos using the WhereIAm demo as an example. You can find this demo's source code in the file:

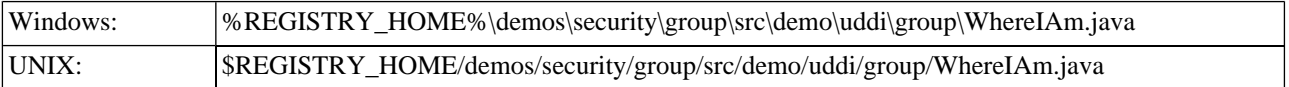

The main method starts by gathering configuration information from the user. The first, login name, is used to run the command; the second is argument of the where\_amI operation. It then logs the user to the registry, creates the Where\_amI object, sends it over SOAP and prints a list of groups to which the login belongs.

```
String user = UserInput.readString("Enter login to authenticate", 
                 DemoProperties.getProperty(USER_JOHN_NAME));
String password = UserInput.readString("Enter password", 
                        DemoProperties.getProperty(USER_JOHN_PASSWORD));
String login = UserInput.readString("Enter login to search", user);
System.out.println();
UDDI_Security_PortType security = getSecurityStub();
String authInfo = getAuthInfo(user, password, security);
Where amI save = createWhereAmI(login, authInfo);
GroupList groups = whereAmI(save);
printGroupList(groups);
discardAuthInfo(authInfo, security);
```
The method createWhereAmI is used to create an object representation of the where\_amI operation.

```
public static Where_amI createWhereAmI(String login, String authInfo)
   throws InvalidParameterException {
     System.out.println("login = " + login);
```

```
Where_amI find = new Where_amI();
 find.setLoginName(login);
 find.setAuthInfo(authInfo);
 return find;
```
}

}

The helper method, getGroupStub(), returns the UDDI Group stub of the Web service listening at the URL specified by the URL\_GROUP property.

```
public static GroupApi getGroupStub() throws SOAPException {
     // you can specify your own URL in property - uddi.demos.url.group
     String url = DemoProperties.getProperty(URL_GROUP, "http://localhost:8080/uddi/group");
     System.out.print("Using Group API at url " + url + " ..");
     GroupApi account = GroupStub.getInstance(url);
     System.out.println(" done");
     return account;
```
The Systinet Registry API call where\_amI is performed in the method whereAmI.

```
public static GroupList whereAmI(Where_amI find)
   throws SOAPException, GroupException {
     GroupApi groupApi = getGroupStub();
     System.out.print("Search in progress ...");
     GroupList groups = groupApi.where_amI(find);
     System.out.println(" done");
     return groups;
}
```
Finally the method printGroupList is used to print the found groups to the console.

```
public static void printGroupList(GroupList groups) {
     System.out.println();
     ListDescription listDescription = groups.getListDescription();
     if (listDescription != null) {
         // list description is mandatory part of result, if the resultant list is subset of 
available data
         int includeCount = listDescription.getIncludeCount();
         int actualCount = listDescription.getActualCount();
         int listHead = listDescription.getListHead();
         System.out.println("Displaying " + includeCount + " of " + actualCount + ", 
                                                     starting at position " + listHead);
     }
     GroupInfoArrayList groupInfoArrayList = groups.getGroupInfoArrayList();
     if (groupInfoArrayList == null) {
         System.out.println("Nothing found");
         return;
     }
     int position = 1;
    for (Iterator iterator = groupInfoArrayList.iterator(); iterator.hasNext();) {
         GroupInfo group = (GroupInfo) iterator.next();
         System.out.println("Group " + position);
```

```
Osystinet
```

```
System.out.println(group.toXML());
 System.out.println();
 position++;
\}
```
#### 3.2.3. Building and Running Demos

This section shows how to build and run the Systinet Registry Group demos.

- Be sure that the demos are properly configured and the Systinet Registry is up and running. 1.
- 2. Change your working directory to:

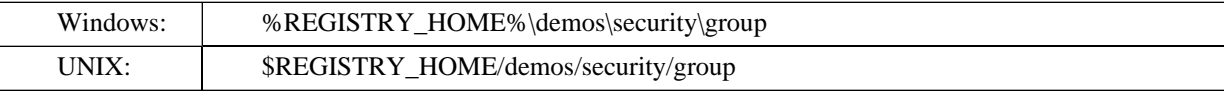

Build demos using: 3.

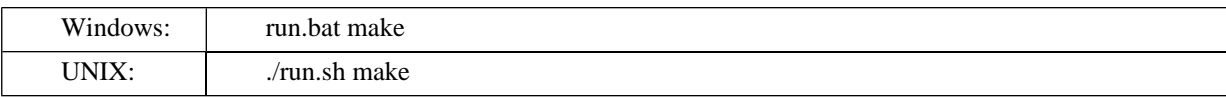

```
Note
Ø
```
When compiling demos on Windows platforms, you may see the following text:

A subdirectory or file ..\..\common\.\build\classes already exists.

This is expected and does not indicate a problem.

 $4.$ To get list of all available commands, run

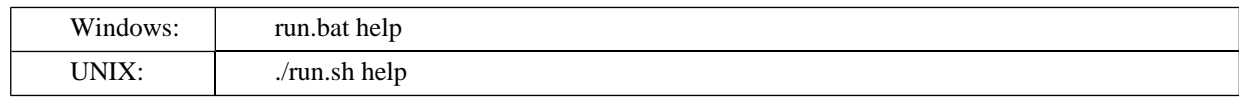

5. The selected demo can be executed via the **run** command with the name of the demo as parameter. For example, to run the WhereIAm demo, invoke

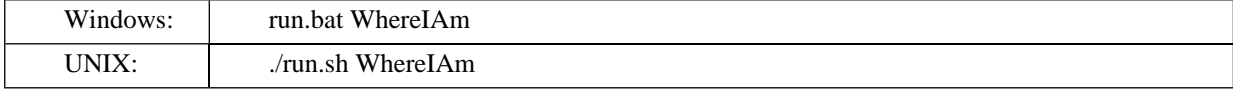

The output of this demo will resemble the following:

```
Running WhereIAm demo...
              ******\star\star\starSystinet Registry Demo - WhereIAm
Find groups of user where
Enter login to authenticate [demo_john]:
```

```
Enter password [demo_john]:
Enter login to search [demo_john]:
Using Security at url https://mycomp.com:8443/uddi/security .. done
Logging in .. done
login = demo_john
Using Group API at url https://mycomp.com:8443/uddi/group .. done
Search in progress ... done
Group 1
<groupInfo xmlns="http://systinet.com/uddi/group/5.0">
<name>system#everyone</name>
<description>The special group that contains all users.</description>
<privateGroup>false</privateGroup>
<external>false</external>
</groupInfo>
********************************************************
Group 2
<groupInfo xmlns="http://systinet.com/uddi/group/5.0">
<name>system#registered</name>
<description>The special group that contains all users who are logged
onto the UDDI registry.</description>
<privateGroup>false</privateGroup>
<external>false</external>
</groupInfo>
********************************************************
Logging out .. done
```
<span id="page-667-0"></span>6. To rebuild demos, execute run.bat clean (./run.sh clean) to delete the classes directory and run.bat make (./run.sh make) to rebuild the demo classes.

# **3.3. Permission**

The Systinet Registry Permission Demos are used to demonstrate the Systinet Registry application programming interface's capabilities and to demonstrate how to use this API.

You will learn how to set and search permissions.

The Systinet Registry security permission demo set contains the following demos to assist you in learning the Systinet Registry client API:

**SetPermission** Demonstrates how to construct and fill the Set permission object, get a Permission stub for the UDDI registry, and perform the set\_permission call.

**WhoHasPermission** Demonstrates how to construct and fill the Who\_hasPermission object, get a Permission stub for the UDDI registry, and perform the who\_hasPermission call.

**GetPermission** Demonstrates how to construct and fill the Get\_permission object, get a Permission stub for the UDDI registry, and perform the get\_permission call.

## **3.3.1. Prerequisites and Preparatory Steps: Code**

We expect that you have already installed the Systinet Registry and set the REGISTRY\_HOME environment variable to the registry's installation location.

To run the Systinet Registry's demos, your Systinet Registry must be running. To start the registry, execute the **serverstart** script:

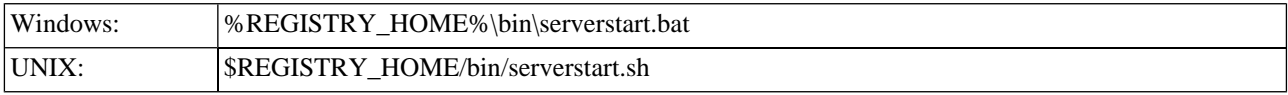

It is necessary to configure the demos. The configuration system has two levels: global and local. The properties defined at the global level may be overwritten at the local level. The global properties are located in the file:

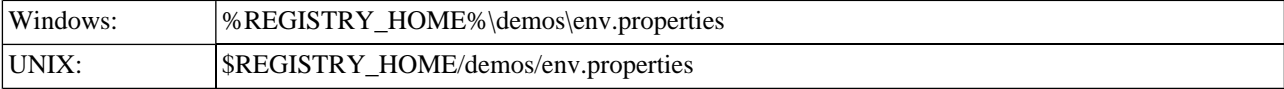

The values set during the installation of the Systinet Registry work out of the box, and their modification affects all demos. If you need to redefine a property's value for a single demo (that is,, at the local level), edit env.properties. This file is located in the same directory as the file run.sh (run.bat). Local level properties for the Permission demos are loaded from the file:

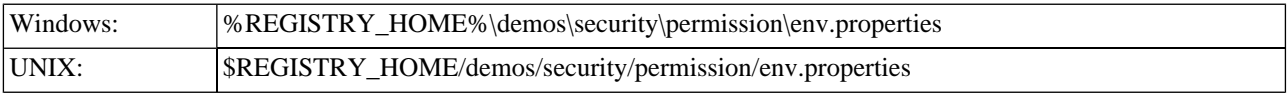

## **Table 14. Properties Used in Demos**

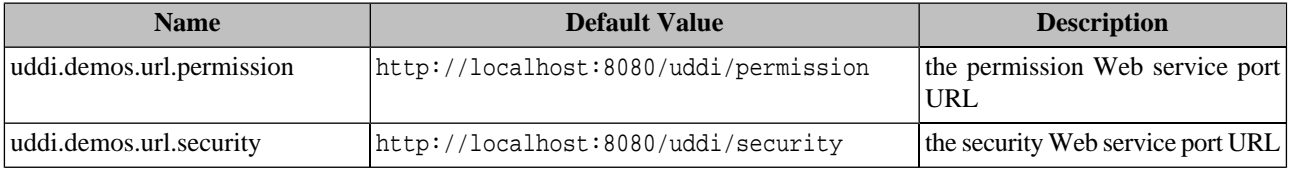

#### **3.3.2. Presentation and Functional Presentation**

This section describes the programming pattern used in all demos using the SetPermission demo as an example. You can find this demo's source code in the file:

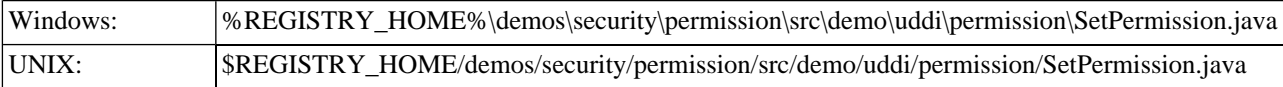

The main method is divided into two parts. The first part serves to configure the demo by the user. It reads the credentials of the user who will run the demo and is allowed to set permissions. Then it reads permission type, name, and action.

The second part contains the execution of the demo. It looks up the security stub and authenticates the user. It then creates a Set permission object and sends it over SOAP to the UDDI registry as a set permission operation. If the user has explicitly declared permissions that are not present in this operation, these will be removed.

```
String user = UserInput.readString("Enter login","admin");
String password = UserInput.readString("Enter password","changeit");
String principal = UserInput.readString("Enter principal type", PrincipalType.user.getValue());
String login = UserInput.readString("Enter login/group name",
```
DemoProperties.getProp-

```
erty(USER_JOHN_NAME));
String type = UserInput.readString("Enter permission type", 
                                       "org.systinet.uddi.security.permission.ApiManagerPermis-
sion");
String name = UserInput.readString("Enter permission name", 
                                                   "org.systinet.uddi.client.taxonomy.v3.Tax-
onomyApi");
String action = UserInput.readString("Enter action", "download_taxonomy");
System.out.println();
UDDI Security PortType security = qetSecurityStub();
String authInfo = getAuthInfo(user, password, security);
Set permission set = createSetPermission(login, principal, name, type, action, authInfo);
setPermission(set);
discardAuthInfo(authInfo, security);
```
The method createSetPermission creates an object representing the set permission operation.

```
public static Set_permission createSetPermission(String login, String principal,
   String name, String type, String action, String authInfo) throws InvalidParameterException 
\{ System.out.println(principal+", login/name = " + login);
     System.out.println("type = " + type);
     System.out.println("name = " + name);
     System.out.println("action = " + action);
     PermissionDescriptors permissionDescriptors = new PermissionDescriptors();
    permissionDescriptors.setPrincipal(new Principal(login, PrincipalType.getPrincipalType(prin-
cipal)));
     PermissionDescriptor descriptor = new PermissionDescriptor();
     descriptor.setName(name);
     descriptor.setType(type);
    descriptor.addAction(action);
     permissionDescriptors.addPermissionDescriptor(descriptor);
     Set_permission set = new Set_permission();
    set.setPermissionDescriptors(permissionDescriptors);
     set.setAuthInfo(authInfo);
     return set;
}
```
The helper method, getPermissionStub(), returns the UDDI Permission stub of the Web service listening at the URL specified by the URL\_PERMISSION property.

```
public static PermissionApi getPermissionStub() throws SOAPException {
// you can specify your own URL in property - uddi.demos.url.permission
String url = DemoProperties.getProperty(URL_PERMISSION, "http://localhost:8080/uddi/permission");
System.out.print("Using Permission API at url " + url + " ..");
PermissionApi permission = PermissionStub.getInstance(url);
System.out.println(" done");
return permission;
}
```
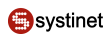

The Systinet Registry API call set\_permission is performed in the method setPermission.

```
public static void setPermission(Set_permission set) throws
  SOAPException, PermissionException {
    PermissionApi permissionApi = getPermissionStub();
   System.out.print("Save in progress ...");
   permissionApi.set_permission(set);
    System.out.println(" done");
```
#### 3.3.3. Building and Running Demos

This section shows how to build and run the Systinet Registry Permission demos.

- 1. Be sure that the demos are properly configured and the Systinet Registry is up and running.
- $2.$ Change your working directory to

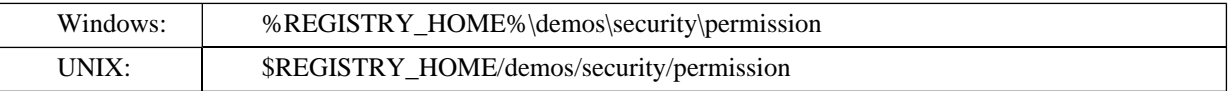

 $3.$ Build demos using:

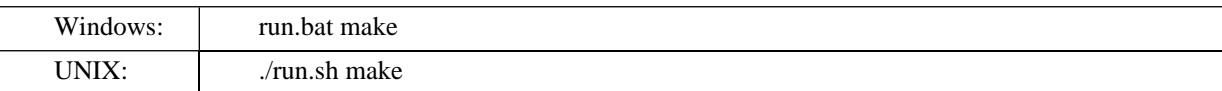

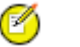

## **Note**

When compiling demos on Windows platforms, you may see the following text:

A subdirectory or file ..\..\common\.\build\classes already exists.

This is expected and does not indicate a problem.

4. To get list of all available commands, run

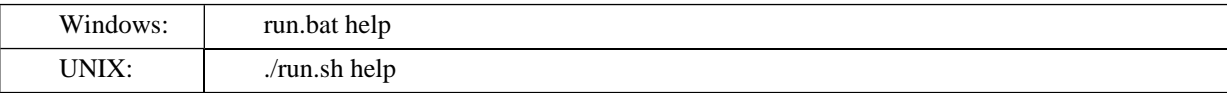

5. The selected demo can be executed via the run command using the name of the demo as a parameter. For example, to run the SetPermission demo, invoke

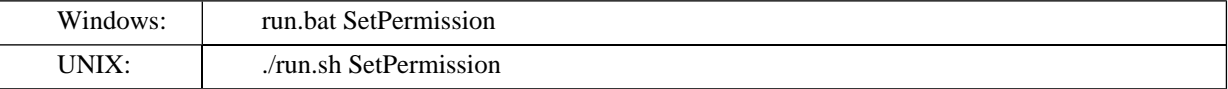

The output of this demo will resemble the following:

```
Running SetPermission demo...
***Systinet Registry Demo: SetPermission
                       ***
```

```
Setting permission where
Enter login [admin]:
Enter password [changeit]:
Enter principal type [user]:
Enter login/group name [demo_john]:
Enter permission type [org.systinet.uddi.security.permission.ApiManagerPermission]:
Enter permission name [org.systinet.uddi.client.taxonomy.v3.TaxonomyApi]:
Enter action [download_taxonomy]:
Using Security at url https://mycomp.com:8443/uddi/security .. done
Logging in .. done
user, login/name = demo_john
type = org.systinet.uddi.security.permission.ApiManagerPermission
name = org.systinet.uddi.client.taxonomy.v3.TaxonomyApi
action = download_taxonomy
Using Permission API at url https://mycomp.com:8443/uddi/permission .. done
Save in progress ... done
Logging out .. done
```
<span id="page-671-0"></span>6. To rebuild demos, execute run.bat clean (./run.sh clean) to delete the classes directory and run.bat make (./run.sh make) to rebuild the demo classes.

## **3.4. ACL**

The Systinet Registry ACL Demos demonstrate the Systinet Registry ACL application programming interface's capabilities and how to use this API.

The Systinet ACL extension is used to grant or revoke rights to selected users or groups. You will learn how to create, save, delete, get and find ACLs.

The Systinet Registry Security ACL demo set contains the following demos to assist you in learning the Systinet Registry client API:

**Create** Demonstrates how to use Create ACL to give one user rights to create a service in the business entity of another user.

**Save** Demonstrates how to use Save ACL to give one user rights to update the business entity of another user.

**Delete** Demonstrates how to use Delete ACL to give one user rights to delete a business entity of another user.

Get Demonstrates how to use Get ACL to revoke from a selected user the right to get the business detail of a business entity.

Find Demonstrates how to use Find ACL to hide the business entity in a find business operation from a selected user.

#### **3.4.1. Prerequisites and Preparatory Steps: Code**

We expect that you have already installed the Systinet Registry and set the REGISTRY\_HOME environment variable to the registry's installation location.

To run the Systinet Registry's demos, your Systinet Registry must be running. To start the registry, execute the **serverstart** script:

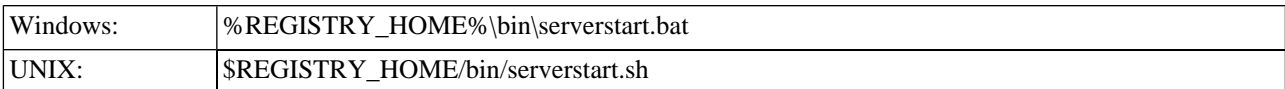

It is necessary to configure the demos. The configuration system has two levels: global and local. The properties defined at the global level may be overwritten at the local level. The global properties are located in the file:

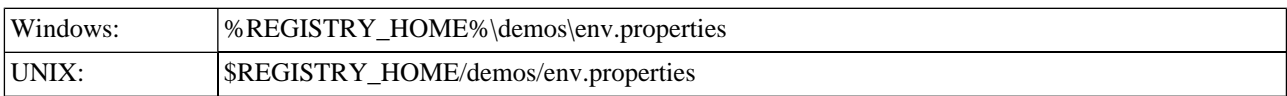

The values set during the installation of the Systinet Registry work out of the box, and their modification affects all demos. If you need to redefine a property's value for a single demo (that is,, at the local level), edit env.properties. This file is located in the same directory as the file run.sh (run.bat). Local level properties for the ACL demos are loaded from the file:

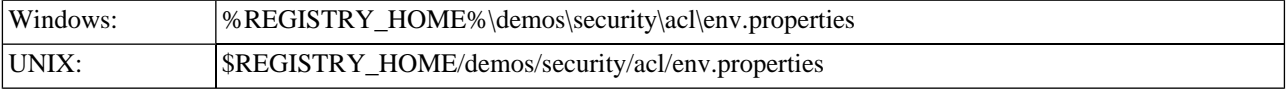

## **Table 15. Properties Used in Demos**

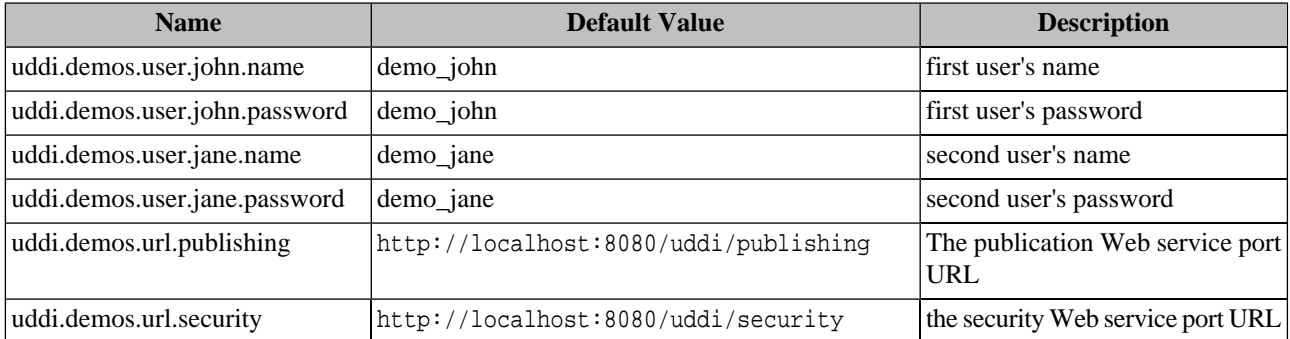

#### **3.4.2. Presentation and Functional Presentation**

This section describes the programming pattern used in all demos using the Find demo as an example. You can find this demo's source code in the file:

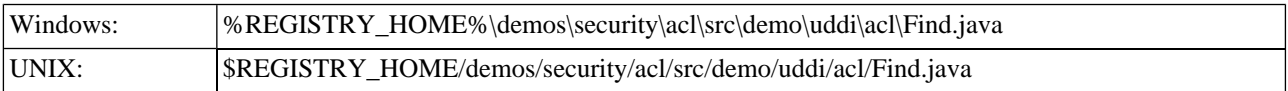

The main method is divided into several logical parts. The first part is used to configure the demo for the user. The "good" user represents the user who will receive a positive ACL; the "bad" user represents the user who will receive a negative ACL.

The second part contains the save business operation with extra information. The ACLs are set in the categoryBag. In the next section, the bad user unsuccessfully tries to find the business entity by name, and finally the good user finds the business entity.

```
String name = UserInput.readString("Enter business name", "ACL find demo");
String description = UserInput.readString("Enter description", 
                                                  "Demonstration of find-allowed, find-denied 
ACLs");
String searchName = UserInput.readString("Enter search string", "ACL%");
String owner = UserInput.readString("Enter entity owner", "admin");
```

```
String password = UserInput.readString("Enter owner's password", "changeit");
String loginGood = UserInput.readString("Enter good user's login", 
                                                          DemoProperties.getProp-
erty(USER_JOHN_NAME));
String passwordGood = UserInput.readString("Enter good user's password", 
                                                     DemoProperties.getProperty(USER_JOHN_PASS-
WORD));
String loginBad = UserInput.readString("Enter bad user's login", 
                                                          DemoProperties.getProp-
erty(USER_JANE_NAME));
String passwordBad = UserInput.readString("Enter bad user's password", 
                                                     DemoProperties.getProperty(USER_JANE_PASS-
WORD));
System.out.println();
UDDI_Security_PortType security = getSecurityStub();
String authInfoOwner = getAuthInfo(owner, password, security);
Save business saveBusiness = createSaveBusiness(name, description, loginGood, loginBad, authIn-
foOwner);
BusinessDetail result = saveBusiness(saveBusiness);
printBusinessDetail(result);
discardAuthInfo(authInfoOwner, security);
System.out.println(" ");
System.out.println("Finding business entity where");
String authInfoGood = getAuthInfo(loginGood, passwordGood, security);
Find business findBusiness = createFindByName(searchName, authInfoGood);
BusinessList businessList = findBusiness(findBusiness);
printBusinessList(businessList);
discardAuthInfo(authInfoGood, security);
System.out.println(" ");
System.out.println("Finding business entity where");
String authInfoBad = getAuthInfo(loginBad, passwordBad, security);
findBusiness = createFindByName(searchName, authInfoBad);
businesList = findBusiness(findBusiness);printBusinessList(businessList);
discardAuthInfo(authInfoGood, security);
```
The createSaveBusiness operation is used to create the Save\_business object. The ACLs are stored in the keyedReferenceGroup with the uddi:systinet.com:acl tModelKey as keyedReference, where the tModelKey specifies the tModelKey of the ACL, keyValue holds the login name of the user or group, and finally keyName is used to distinguish between users and groups in the keyValue.

```
public static Save_business createSaveBusiness(String name, 
                                                            String description, String goodUser,
   String badUser, String authInfo) throws InvalidParameterException {
     System.out.println("name = " + name);
     System.out.println("description = " + description);
     System.out.println("goodUser = " + goodUser);
     System.out.println("badUser = " + badUser);
     BusinessEntity businessEntity = new BusinessEntity();
```
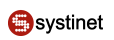

```
 businessEntity.addName(new Name(name));
    businessEntity.addDescription(new Description(description));
    CategoryBag categoryBag = new CategoryBag();
    businessEntity.setCategoryBag(categoryBag);
    KeyedReferenceGroup aclGroup = new KeyedReferenceGroup("uddi:systinet.com:acl");
    aclGroup.addKeyedReference(new KeyedReference("uddi:systinet.com:acl:find-allowed", 
goodUser, which is a strong of \mathbb{R}^n , we can also constant \mathbb{R}^n , \mathbb{R}^n"user"));
    aclGroup.addKeyedReference(new KeyedReference("uddi:systinet.com:acl:find-denied", 
\mathbf badUser, \mathbf baduser, \mathbf baduser, \mathbf baduser, \mathbf b"user"));
    categoryBag.addKeyedReferenceGroup(aclGroup);
    Save_business save = new Save_business();
    save.addBusinessEntity(businessEntity);
    save.setAuthInfo(authInfo);
    return save;
}
```
The find\_business operation takes the *authInfo* parameter used to identify the user who runs the query.

```
public static Find_business createFindByName(String name, String authInfo)
   throws InvalidParameterException {
System.out.println("name = " + name);
Find_business find_business = new Find_business();
find_business.addName(new Name(name));
find_business.setMaxRows(new Integer(MAX_ROWS));
find_business.setAuthInfo(authInfo);
find_business.addFindQualifier("approximateMatch");
return find_business;
}
```
#### **3.4.3. Building and Running Demos**

This section shows how to build and run the Systinet Registry ACL demos.

- 1. Be sure that the demos are properly configured and the Systinet Registry is up and running.
- 2. Change your working directory to:

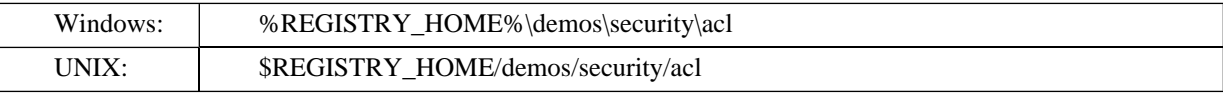

#### 3. Build demos using:

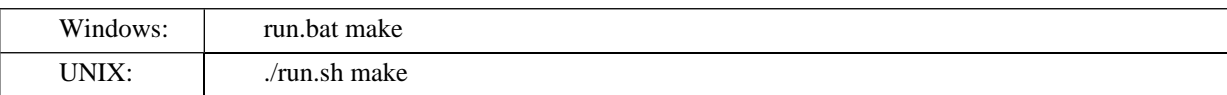

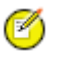

## **Note**

When compiling demos on Windows platforms, you may see the following text:

A subdirectory or file ..\..\common\.\build\classes already exists.

This is expected and does not indicate a problem.

To get list of all available commands, run 4.

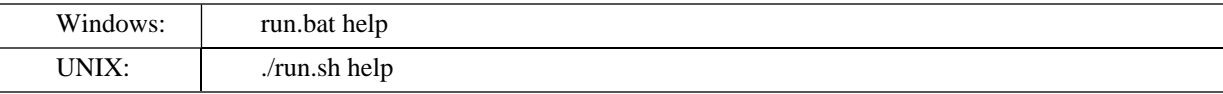

The selected demo can be executed via the **run** command with the name of the demo as parameter. For example, to  $5<sub>1</sub>$ run the Find demo, invoke

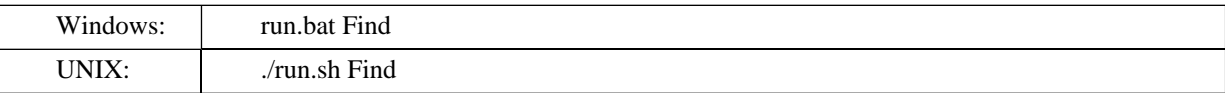

The output of this demo will resemble the following:

```
Running Find demo...
\star\star\starSystinet Registry Demo - ACLFind
                                      ***Saving business entity where
Enter business name [ACL find demo]:
Enter description [Demonstration of find-allowed, find-denied ACLs]:
Enter search string [ACL%]:
Enter entity owner [admin]:
Enter owner's password [changeit]:
Enter good user's login [demo_john]:
Enter good user's password [demo_john]:
Enter bad user's login [demo_jane]:
Enter bad user's password [demo jane]:
Using Security at url https://mycomp.com:8443/uddi/security .. done
Authenticating the user admin .. done
name = ACL find demo
description = Demonstration of find-allowed, find-denied ACLs
qoodUser = demo john
badUser = demo_jane
Using Publishing at url https://mycomp.com:8443/uddi/publishing .. done
Save business in progress ... done
Business 1: uddi:91ba8390-a8e0-11d8-b2ad-779f83c0b2ad
<br />businessEntity businessKey="uddi:91ba8390-a8e0-11d8-b2ad-779f83c0b2ad"
xmlns="urn:uddi-org:api v3">
<name>ACL find demo</name>
<description>Demonstration of find-allowed, find-denied ACLs</description>
<categoryBag>
<keyedReferenceGroup tModelKey="uddi:systinet.com:acl">
<keyedReference tModelKey="uddi:systinet.com:acl:find-allowed"
keyName="user" keyValue="demo_john"/>
<keyedReference tModelKey="uddi:systinet.com:acl:find-denied"
```
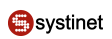

```
keyName="user" keyValue="demo_jane"/>
</keyedReferenceGroup>
</categoryBag>
</businessEntity>
Logging out .. done
Finding business entity where
Authenticating the user demo john .. done
name = ACL%
Using Inquiry at url http://mycomp.com:8080/uddi/inquiry .. done
Search in progress .. done
Displaying 1 of 1, starting at position 1
Business 1 : uddi:91ba8390-a8e0-11d8-b2ad-779f83c0b2ad
<businessInfo businessKey="uddi:91ba8390-a8e0-11d8-b2ad-779f83c0b2ad"
xmlns="urn:uddi-org:api_v3">
<name>ACL find demo</name>
<description>Demonstration of find-allowed, find-denied ACLs</description>
</businessInfo>
Logging out .. done
Finding business entity where
Authenticating the user demo_jane .. done
name = ACL%
Using Inquiry at url http://mycomp.com:8080/uddi/inquiry .. done
Search in progress .. done
Displaying 0 of 0, starting at position 1
Nothing found
Logging out .. done
```
6. To rebuild demos, execute run.bat clean (./run.sh clean) to delete the classes directory and run.bat make (./run.sh make) to rebuild the demo classes.

# **4. Resources Demos**

The Resources Demos section includes the following demos:

- WSDL Teaches how to publish, unpublish and find a WSDL document in [UDDI version 2](#page-676-0) and [UDDI version 3](#page-682-0).
- <span id="page-676-0"></span>**KML** - Teaches how to publish, unpublish and find an [XML](#page-687-0) document.
- [XSD](#page-690-0) Teaches how to publish, unpublish and find an XML Schema.
- [XSLT](#page-695-0) Teaches how to publish, unpublish and find a XSL Transformation.

## **4.1. WSDL2UDDI v2**

The Systinet Registry WSDL2UDDI demo set is used to demonstrate the Systinet Registry WSDL2UDDI application programming interface's capabilities and to demonstrate how to use this API. The Systinet Registry WSDL2UDDI demos cover the [UDDI Version 2.0.4 Specification](http://www.oasis-open.org/committees/uddi-spec/doc/tcspecs.htm#uddiv2) [http://www.oasis-open.org/committees/uddi-spec/doc/tcspecs.htm#uddiv2].

You will learn how to query and publish a WSDL to a UDDI registry over a SOAP interface. The Systinet Registry WSDL2UDDI demo set contains following demos to assist you in learning the WSDL2UDDI client API.

**PublishWSDL** Demonstrates how to construct and fill the Publish\_wsdl object, get the WSDL2UDDI stub for the UDDI registry, get an authToken, and perform the publish\_wsdl call.

**UnPublishWSDL** Demonstrates how to construct and fill the Unpublish wsdl object, get WSDL2UDDI stub for the UDDI registry, get an authToken, and perform the unpublish\_wsdl call.

**FindWSDL** Demonstrates how to construct and fill the Find wsdlServiceInfo object, get the WSDL2UDDI stub for the UDDI registry, get an authToken, and perform the find\_wsdlServiceInfo call.

GetWSDL Demonstrates how to construct and fill the Get\_wsdlServiceInfo object, get the WSDL2UDDI stub for the UDDI registry, get an authToken, and perform the get\_wsdlServiceInfo call.

#### **4.1.1. Prerequisites and Preparatory Steps: Code**

We expect that you have already installed the Systinet Registry and set the REGISTRY\_HOME environment variable to the registry's installation location.

To run the Systinet Registry's demos, your Systinet Registry must be running. To start the registry, execute the **serverstart** script:

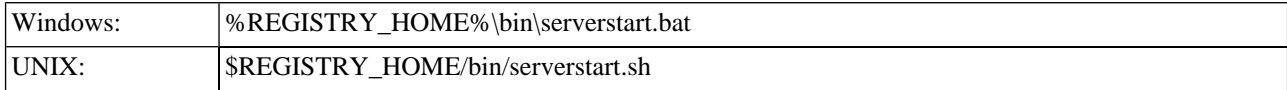

It is necessary to configure the demos. The configuration system has two levels: global and local. The properties defined at the global level may be overwritten at local level. The global properties are located in the file:

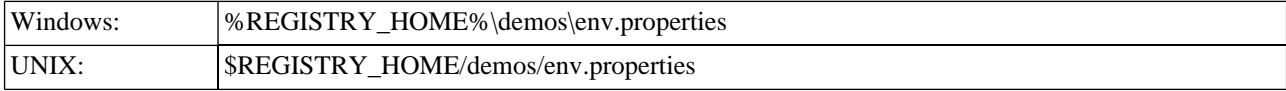

The values set during the installation of the Systinet Registry work out of the box, and their modification affects all demos. If you need to redefine the value of some property for a single demo (that is, at the local level), edit env.properties. This file is located in the same directory as the file run.sh ( run.bat). Local level properties for the WSDL2UDDI demos are loaded from the file:

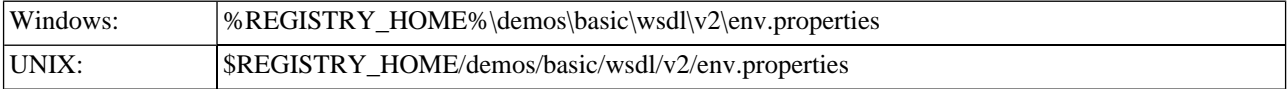

#### **Table 16. Properties Used in Demos**

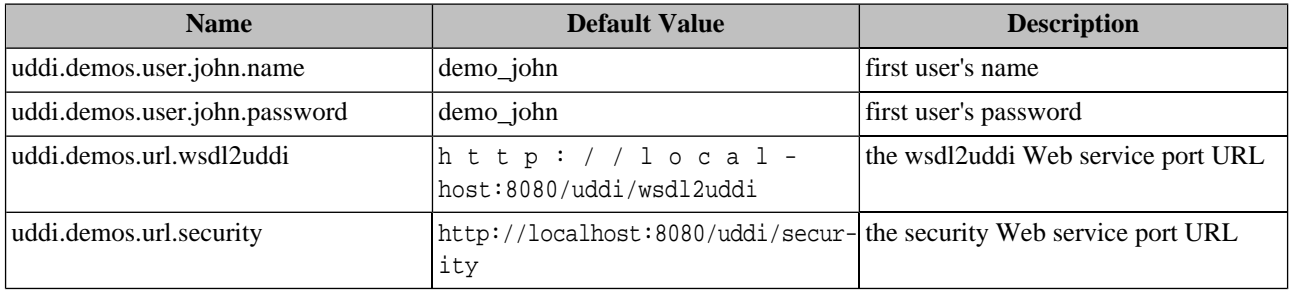

## **4.1.2. Presentation and Functional Presentation**

This section describes programming pattern used in all demos using the PublishWSDL demo as an example. You can find its source code in the file:

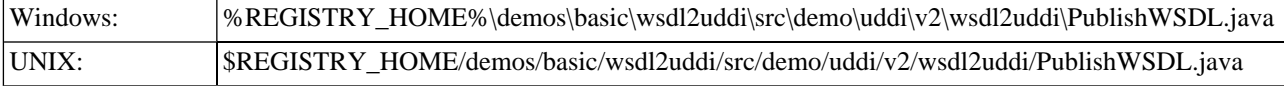

The main method is very short. After gathering the user's input, it gets the security stub and authorizes the user. The resulting authInfo string is a secret key passed to the Publish request, which is created and initialized in the createPublish() method.

The user's choice of WSDL is published to the selected businessEntity within the publishWSDL() method.

When successful, the WsdlDetail object is returned from the UDDI registry and printed.

The last step is to discard the authInfo string, so that no malicious user can use it to compromise another user's account.

```
String businessKey = UserInput.readString("Enter businessKey",
        "d7222f66-08aa-3a6e-a299-2ed4ac785682");
String url = UserInput.readString("Enter WSDL URL",
               "http://localhost:8080/uddi/doc/demos/EmployeeList.wsdl");
System.out.println();
UDDI_Security_PortType security = getSecurityStub();
String authInfo = getAuthInfo(user, password, security);
Publish_wsdl publish = createPublish(businessKey, url, authInfo);
WsdlDetail result = publishWSDL(publish);
printWsdlDetail(result);
discardAuthInfo(authInfo, security);
```
The helper method getSecurityStub() returns the UDDI Security stub of the Web service listening at the URL specified by the URL\_SECURITY property.

```
public static UDDI_Security_PortType getSecurityStub()
   throws SOAPException {
     // you can specify your own URL in property - uddi.demos.url.security
     String url = DemoProperties.getProperty(URL_SECURITY,
                             "http://localhost:8080/uddi/security");
     System.out.print("Using Security at url " + url + " ..");
     UDDI_Security_PortType security = UDDISecurityStub.getInstance(url);
     System.out.println(" done");
     return security;
}
```
Similarly, the helper method getWsdl2uddiStub() returns the WSDL2UDDI stub of the Web service listening at URL specified by the URL\_WSDL2UDDI property.

```
public static Wsdl2uddiApi getWsdl2uddiStub() throws SOAPException {
     // you can specify your own URL in property - uddi.demos.url.wsdl2uddi
     String url = DemoProperties.getProperty(URL_WSDL2UDDI,
                                             "http://localhost:8080/uddi/wsdl2uddi");
     System.out.print("Using WSDL2UDDI at url " + url + " ..");
     Wsdl2uddiApi inquiry = Wsdl2uddiStub.getInstance(url);
     System.out.println(" done");
```
return inquiry;

}

The getAuthInfo() method is used to authorize the user against the UDDI registry and to get the secret authInfo key.

```
public static String getAuthInfo(String userName,
                         String password, UDDI_Security_PortType security)
     throws InvalidParameterException, UDDIException {
     System.out.print("Logging in ..");
     AuthToken authToken = security.get_authToken(new Get_authToken(userName, password));
     System.out.println(" done");
     return authToken.getAuthInfo();
}
```
The discardAuthInfo() method invalidates the secret authInfo key, so that it cannot be reused.

```
public static DispositionReport discardAuthInfo(String authInfo,
                                                           UDDI_Security_PortType security)
   throws InvalidParameterException, UDDIException {
     System.out.print("Logging out ..");
    DispositionReport dispositionReport = security.discard_authToken(new Discard_authToken(au-
thInfo));
     System.out.println(" done");
     return dispositionReport;
}
```
The createPublish() method is used to create a new instance of the Publish class and initialize it with values from parameters:

```
public static Publish_wsdl createPublish(String businessKey,
                                                      String url, String authInfo)
   throws InvalidParameterException {
     System.out.println("businessKey = " + businessKey);
     System.out.println("url = " + url);
     WsdlMapping wsdlMapping = new WsdlMapping();
     wsdlMapping.setBusinessKey(businessKey);
    Wsdl wsdl = new Wsdl(url);
     WsdlDetail wsdlDetail = new WsdlDetail(wsdl, wsdlMapping);
     Publish_wsdl publish = new Publish_wsdl(wsdlDetail, authInfo);
     return publish;
}
```
The WSDL2UDDI API call Publish\_wsdl is performed in the method publishWSDL().

```
public static WsdlDetail publishWSDL(Publish_wsdl save)
   throws UDDIException, SOAPException {
     Wsdl2uddiApi publishing = getWsdl2uddiStub();
     System.out.print("Save in progress ...");
     WsdlDetail wsdlDetail = publishing.publish_wsdl(save);
     System.out.println(" done");
     return wsdlDetail;
```
The returned WsdlDetail is displayed by the printWsdlDetail() method.

}

One interesting aspect of Systinet Registry client API is that each UDDIObject contains the toXML() method, which returns a human-readable formatted listing of its XML representation.

```
public static void printWsdlDetail(WsdlDetail wsdlDetail) {
    System.out.println();
    System.out.println(wsdlDetail.toXML());
\left\{ \right\}
```
## 4.1.3. Building and Running Demos

This section shows, how to build and run the Systinet Registry Basic Publishing demo set. Let's continue with our Save-Business demo.

- Be sure that the demos are properly configured and the Systinet Registry is up and running. 1.
- $\overline{2}$ . Change your working directory to

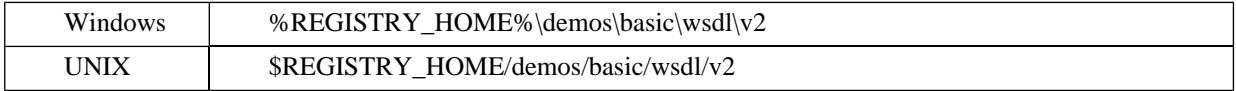

 $3.$ Build all demos using:

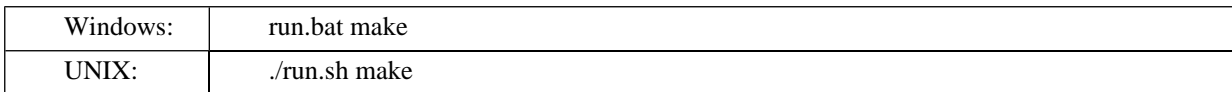

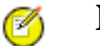

# **Note**

When compiling demos on Windows platforms, you may see the following text:

A subdirectory or file ..\..\common\.\build\classes already exists.

This is expected and does not indicate a problem.

4. To get list of all available demos, run

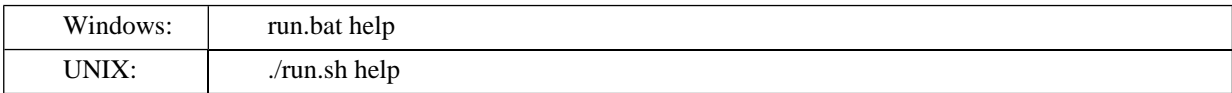

5. The selected demo can be executed via the run command using the name of demo as parameter. For example, to run the PublishWSDL demo, invoke

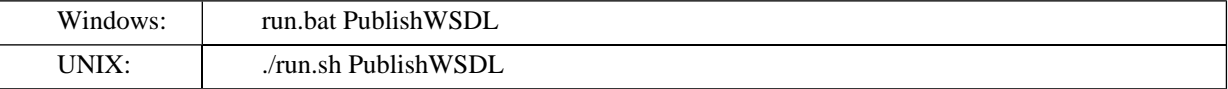

The output of this demo will resemble the following:

```
Running PublishWSDL demo...
***Systinet Registry Demo - PublishWSDL
                                           *************
```
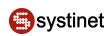

```
Publishing WSDL where
Enter businessKey [d7222f66-08aa-3a6e-a299-2ed4ac785682]:
Enter WSDL URL [http://localhost:8080/uddi/inquiry/wsdl]:
        http://localhost:8080/uddi/doc/demos/EmployeeList.wsdl
Using Publishing at url https://mycomp.com:8443/uddi/publishing .. done
Logging in .. done
businessKey = d7222f66-08aa-3a6e-a299-2ed4ac785682
url = http://localhost:8080/uddi/doc/demos/EmployeeList.wsdl
Using WSDL2UDDI at url https://mycomp.com:8443/uddi/wsdl2uddi .. done
Save in progress ... done
<wsdlDetail xmlns="http://systinet.com/uddi/wsdl2uddi/v2/5.0">
     <wsdl>
        <wsdlLocation>http://localhost:8080/uddi/doc/demos/EmployeeList.wsdl</wsdlLocation>
     </wsdl>
     <wsdlMapping>
         <businessKey xmlns="urn:uddi-org:api_v2">d7222f66-08aa-3a6e-a299-2ed4ac785682<
                       /businessKey>
         <services>
             <service name="EmployeeList" namespace="
                                    http://systinet.com/wsdl/demo/uddi/services/"
               publishingMethod="rewrite">
                 <serviceKey xmlns="urn:uddi-org:api_v2">
                         d0a50390-af1c-11d8-b9bf-eb2d7e20b9bf</serviceKey>
                     <ports>
                          <port name="EmployeeList" publishingMethod="rewrite">
                          <bindingKey xmlns="urn:uddi-org:api_v2">
                      d0aca4b0-af1c-11d8-b9bf-eb2d7e20b9bf</bindingKey>
                     </port>
                 </ports>
             </service>
         </services>
         <bindings>
             <binding name="EmployeeList_binding"
                             namespace="http://systinet.com/wsdl/demo/uddi/services/"
               publishingMethod="rewrite">
                 <tModelKey xmlns="urn:uddi-org:api_v2">
                     uuid:d07da570-af1c-11d8-b9bf-eb2d7e20b9bf</tModelKey>
             </binding>
         </bindings>
         <portTypes>
             <portType name="EmployeeList_portType"
                             namespace="http://systinet.com/wsdl/demo/uddi/services/"
               publishingMethod="rewrite">
                 <tModelKey xmlns="urn:uddi-org:api_v2">
                             uuid:d0658990-af1c-11d8-b9bf-eb2d7e20b9bf</tModelKey>
             </portType>
         </portTypes>
     </wsdlMapping>
```
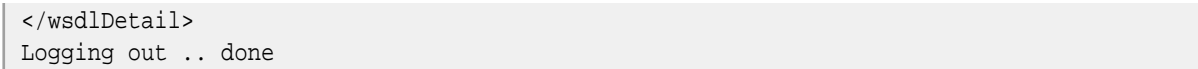

6. To rebuild demos, execute run.bat clean (./run.sh clean) to delete the classes directory and run.bat make (./run.sh make) to rebuild the demo classes.

# <span id="page-682-0"></span>**4.2. WSDL2UDDI v3**

The Systinet Registry WSDL2UDDI demo set is used to demonstrate the Systinet Registry WSDL2UDDI application programming interface's capabilities and to show how to use this API. The Systinet Registry WSDL2UDDI demos cover the [UDDI Version 3.01 Specification](http://www.oasis-open.org/committees/uddi-spec/doc/tcspecs.htm#uddiv3) [http://www.oasis-open.org/committees/uddi-spec/doc/tcspecs.htm#uddiv3]. You will learn how to query and publish a WSDL to a UDDI registry over a SOAP interface.

The Systinet Registry WSDL2UDDI demo set contains following demos to assist you in learning the WSDL2UDDI client API.

**PublishWSDL** Demonstrates how to construct and fill the Publish\_wsdl object, get the WSDL2UDDI stub for the UDDI registry, get an authToken, and perform the publish\_wsdl call.

**UnPublishWSDL** Demonstrates how to construct and fill the Unpublish wsdl object, get WSDL2UDDI stub for the UDDI registry, get an authToken, and perform the unpublish\_wsdl call.

**FindWSDL** Demonstrates how to construct and fill the Find\_wsdlServiceInfo object, get the WSDL2UDDI stub for the UDDI registry, get an authToken, and perform the find\_wsdlServiceInfo call.

**GetWSDL** Demonstrates how to construct and fill the Get wsdlServiceInfo object, get the WSDL2UDDI stub for the UDDI registry, get an authToken, and perform the get\_wsdlServiceInfo call.

#### **4.2.1. Prerequisites and Preparatory Steps: Code**

We expect that you have already installed the Systinet Registry and set the REGISTRY\_HOME environment variable to the registry's installation location.

To run the Systinet Registry's demos, your Systinet Registry must be running. To start the registry, execute the **serverstart** script:

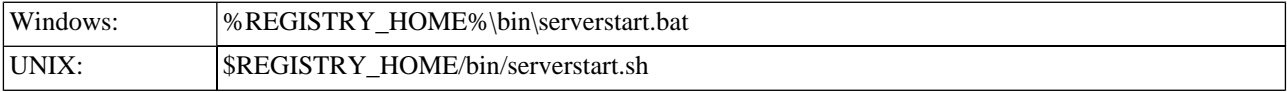

It is necessary to configure the demos. The configuration system has two levels: global and local. The properties defined at the global level may be overwritten at local level. The global properties are located in the file:

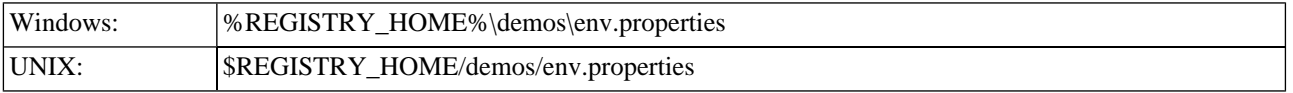

The values set during installation of the Systinet Registry work out of the box, and their modification affects all demos. If you need to redefine the value of some property for a single demo (that is, at the local level), edit env.properties. This file is located in the same directory as the file run.sh (run.bat). Local level properties for the WSDL2UDDI demos are loaded from the file:

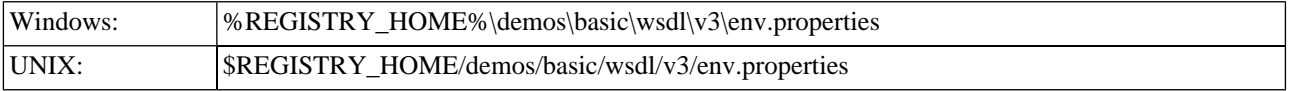

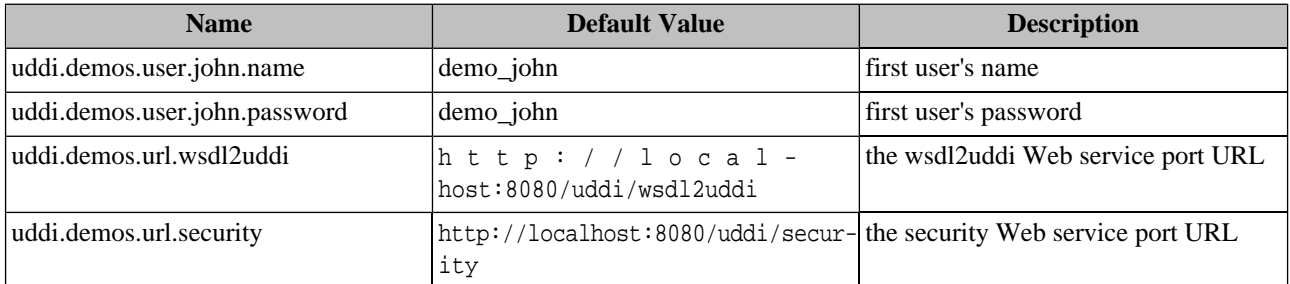

#### **Table 17. Properties Used in Demos**

## **4.2.2. Presentation and Functional Presentation**

This section describes programming pattern used in all demos using the PublishWSDL demo as an example. You can find its source code in file

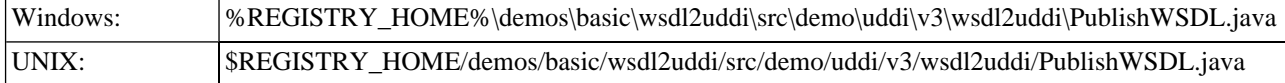

The main method is very short. After gathering the user's input, it gets the security stub and authorizes the user. The resulting authInfo string is a secret key passed to the Publish request, which is created and initialized in the createPublish() method.

The user's choice of WSDL is published to the selected businessEntity within the publishWSDL() method.

When successful, the WsdlDetail object is returned from the UDDI registry and printed.

The last step is to discard the authInfo string, so that no malicious user can use it to compromise another user's account.

```
String businessKey = UserInput.readString("Enter businessKey", "uddi:systinet.com:demo:hq");
String url = UserInput.readString("Enter WSDL URL", "http://localhost:8080/uddi/doc/demos/Em-
ployeeList.wsdl");
System.out.println();
UDDI_Security_PortType security = getSecurityStub();
String authInfo = getAuthInfo(user, password, security);
Publish_wsdl publish = createPublish(businessKey, url, authInfo);
WsdlDetail result = publishWSDL(publish);
printWsdlDetail(result);
discardAuthInfo(authInfo, security);
```
The helper method getSecurityStub() returns the UDDI Security stub of the Web service listening at the URL specified by the URL SECURITY property.

```
public static UDDI_Security_PortType getSecurityStub()
  throws SOAPException {
     // you can specify your own URL in property - uddi.demos.url.security
    String url = DemoProperties.getProperty(URL_SECURITY, "http://localhost:8080/uddi/security");
     System.out.print("Using Security at url " + url + " ..");
     UDDI_Security_PortType security = UDDISecurityStub.getInstance(url);
     System.out.println(" done");
     return security;
}
```
Similarly, the helper method getWsdl2uddiStub() returns the WSDL2UDDI stub of the Web service listening at URL specified by the URL\_WSDL2UDDI property.

```
public static Wsdl2uddiApi getWsdl2uddiStub() throws SOAPException {
     // you can specify your own URL in property - uddi.demos.url.wsdl2uddi
     String url = DemoProperties.getProperty(URL_WSDL2UDDI, "http://local-
host:8080/uddi/wsdl2uddi");
     System.out.print("Using WSDL2UDDI at url " + url + " ..");
     Wsdl2uddiApi inquiry = Wsdl2uddiStub.getInstance(url);
     System.out.println(" done");
     return inquiry;
}
```
The getAuthInfo() method is used to authorize the user against the UDDI registry and to get the secret authInfo key.

```
public static String getAuthInfo(String userName, String password, UDDI_Security_PortType se-
curity)
   throws InvalidParameterException, UDDIException {
     System.out.print("Logging in ..");
     AuthToken authToken = security.get_authToken(new Get_authToken(userName, password));
     System.out.println(" done");
     return authToken.getAuthInfo();
}
```
The discardAuthInfo() method invalidates the secret authInfo key, so that it cannot be reused.

```
public static void discardAuthInfo(String authInfo, UDDI_Security_PortType security)
   throws InvalidParameterException, UDDIException {
     System.out.print("Logging out ..");
     security.discard_authToken(new Discard_authToken(authInfo));
     System.out.println(" done");
}
```
The createPublish() method is used to create a new instance of the Publish class and initialize it with values from parameters:

```
public static Publish_wsdl createPublish(String businessKey, String url, String authInfo)
   throws InvalidParameterException {
     System.out.println("businessKey = " + businessKey);
     System.out.println("url = " + url);
     WsdlMapping wsdlMapping = new WsdlMapping();
     wsdlMapping.setBusinessKey(businessKey);
     Wsdl wsdl = new Wsdl(url);
     WsdlDetail wsdlDetail = new WsdlDetail(wsdl, wsdlMapping);
     Publish_wsdl publish = new Publish_wsdl(wsdlDetail, authInfo);
     return publish;
}
```
The WSDL2UDDI API call Publish\_wsdl is performed in the method publishWSDL().

```
public static WsdlDetail publishWSDL(Publish_wsdl save)
   throws UDDIException, SOAPException {
     Wsdl2uddiApi publishing = getWsdl2uddiStub();
     System.out.print("Save in progress ...");
     WsdlDetail wsdlDetail = publishing.publish_wsdl(save);
```

```
 System.out.println(" done");
 return wsdlDetail;
```
}

The returned WsdlDetail is displayed by the printWsdlDetail() method.

One interesting aspect of Systinet Registry client API is that each UDDIObject contains the toXML() method, which returns a human-readable formatted listing of its XML representation.

```
public static void printWsdlDetail(WsdlDetail wsdlDetail) {
     System.out.println();
     System.out.println(wsdlDetail.toXML());
}
```
#### **4.2.3. Building and Running Demos**

This section shows, how to build and run the Systinet Registry Basic Publishing demo set. Let's continue with our Save-Business demo.

- 1. Be sure that the demos are properly configured and the Systinet Registry is up and running.
- 2. Change your working directory to

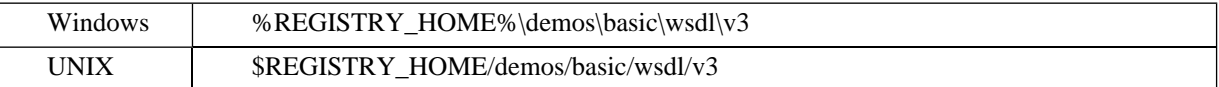

3. Build all demos using:

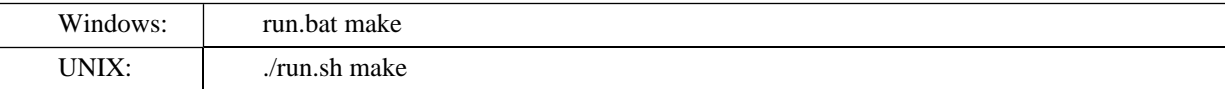

#### **Note**  $\mathscr{O}$

When compiling demos on Windows platforms, you may see the following text:

A subdirectory or file ..\..\common\.\build\classes already exists.

This is expected and does not indicate a problem.

#### 4. To get list of all available demos, run

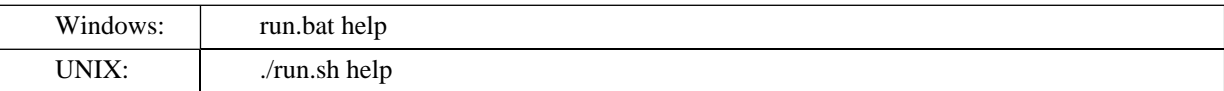

5. The selected demo can be executed via the **run** command using the name of the demo as a parameter. For example, to run the PublishWSDL demo, invoke

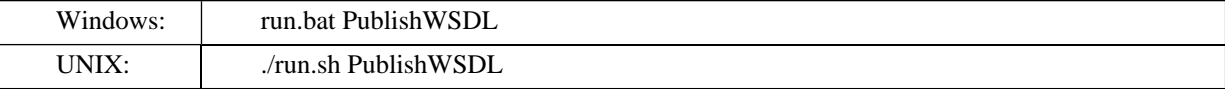

The output of this demo will resemble the following:

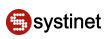

```
Running PublishWSDL demo...
**********************************************************************
*** Systinet Registry Demo - PublishWSDL ***
**********************************************************************
Publishing WSDL where
Enter businessKey [uddi:systinet.com:demo:hq]:
Enter WSDL URL [http://localhost:8080/uddi/doc/demos/EmployeeList.wsdl]:
Using Security at url https://mycomp.com:8443/uddi/security .. done
Logging in .. done
businessKey = uddi:systinet.com:demo:hq
url = http://localhost:8080/uddi/doc/demos/EmployeeList.wsdl
Using WSDL2UDDI at url https://mycomp.com:8443/uddi/wsdl2uddi .. done
Save in progress ... done
<wsdlDetail xmlns="http://systinet.com/uddi/wsdl2uddi/v3/5.0">
     <wsdl>
        <wsdlLocation>http://localhost:8080/uddi/doc/demos/EmployeeList.wsdl</wsdlLocation>
     </wsdl>
     <wsdlMapping>
     <businessKey xmlns="urn:uddi-org:api_v3">uddi:systinet.com:demo:hq</businessKey>
     <services>
        <service name="EmployeeList" namespace="http://systinet.com/wsdl/demo/uddi/services/"
         publishingMethod="rewrite">
         <serviceKey xmlns="urn:uddi-org:api_v3">uddi:dde19a70-af1a-11d8-b9bf-
eb2d7e20b9bf</serviceKey>
             <ports>
                 <port name="EmployeeList" publishingMethod="rewrite">
                     <bindingKey xmlns="urn:uddi-org:api_v3">uddi:dde85130-af1a-11d8-b9bf-
eb2d7e20b9bf</bindingKey>
                 </port>
             </ports>
         </service>
     </services>
     <bindings>
         <binding name="EmployeeList_binding" namespace="http://systin-
et.com/wsdl/demo/uddi/services/"
         publishingMethod="rewrite">
             <tModelKey xmlns="urn:uddi-org:api_v3">uddi:ddc84610-af1a-11d8-b9bf-
eb2d7e20b9bf</tModelKey>
         </binding>
     </bindings>
     <portTypes>
         <portType name="EmployeeList_portType" namespace="http://systin-
et.com/wsdl/demo/uddi/services/"
         publishingMethod="rewrite">
             <tModelKey xmlns="urn:uddi-org:api_v3">uddi:ddbc3820-af1a-11d8-b9bf-
eb2d7e20b9bf</tModelKey>
         </portType>
     </portTypes>
```

```
 </wsdlMapping>
</wsdlDetail>
Logging out .. done
```
6. To rebuild demos, execute run.bat clean (./run.sh clean) to delete the classes directory and run.bat make (./run.sh make) to rebuild the demo classes.

## **4.3. XML2UDDI**

The Systinet Registry XML2UDDI demo set demonstrates the Systinet Registry application programming interface's capabilities and shows how to use the XML2UDDI API to manipulate XML documents.

The demos set include the following demos:

- FindXml
- FindXmlMapping
- GetXmlDetail
- PublishXml
- UnpublishXml

### **4.3.1. Prerequisites and Preparatory Steps: Code**

We expect that you have already installed the Systinet Registry and set the REGISTRY\_HOME environment variable to the registry's installation location.

To run the Systinet Registry's demos, your registry must be running. To start the Systinet Registry, execute the **serverstart** script:

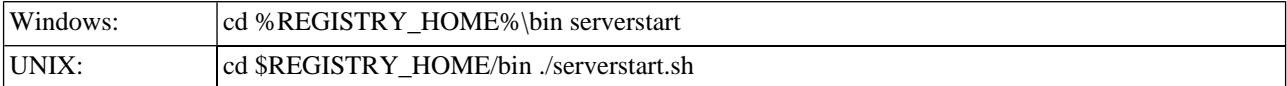

It is necessary to configure the demos. The configuration system has two levels: global and local. The properties defined at the global level may be overwritten at the local level. The global properties are located in the file:

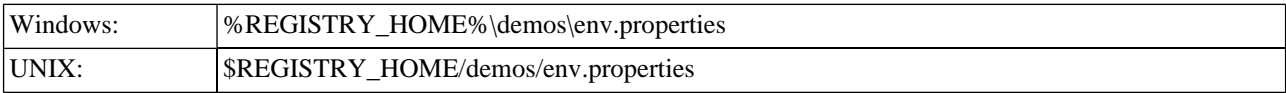

The values set during the installation of the Systinet Registry work out of box, and their modification affects all demos. If you need to redefine the value of some property for a single demo (that is, at the local level), edit env.properties. This file is located in the same directory as the file run.sh (run.bat). Local level properties for the XML2UDDI demos are loaded from the file:

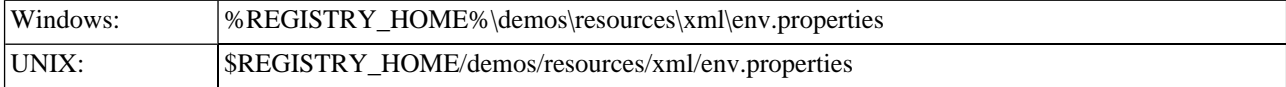

## **Table 18. Properties Used in Demos**

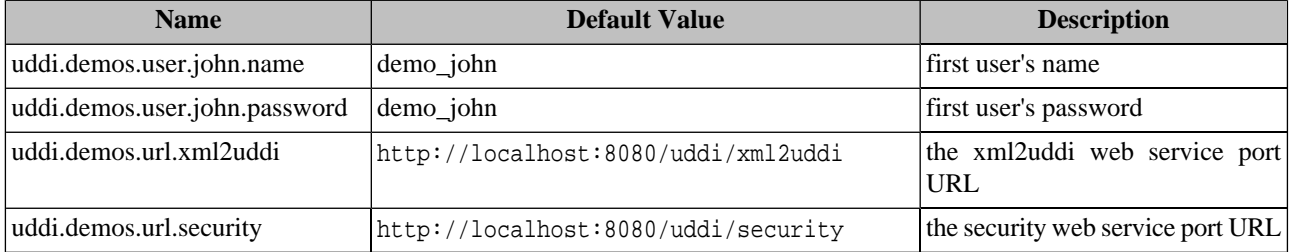

## **4.3.2. Presentation and Functional Presentation**

This section describes the programming pattern used in all demos using the PublishXml demo as an example. You can find its source code in the file:

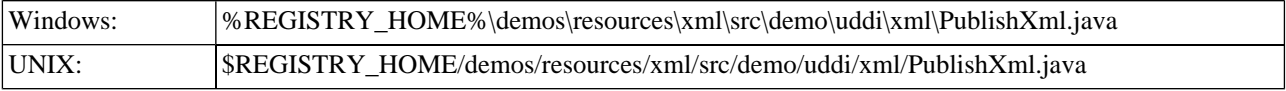

The helper method createPublishXml creates a Publish xml structure:

```
public Publish_xml createPublishXml(String location, String publishingMethod, String nsPublish-
Method, String nsPublishPolicy,
                                               String authInfo) throws InvalidParameterException
 {
         System.out.println("location = " + location);
         Publish_xml publish = new Publish_xml();
         publish.setLocation(location);
        publish.setPublishingMethod(XmlPublishingMethod.getXmlPublishingMethod(publishingMeth-
od));
         publish.setPolicy(PublishPolicy.getPublishPolicy(nsPublishMethod));
        publish.setNamespacePublishingMethod(NsPublishingMethod.getNsPublishingMethod(nsPublish-
Policy));
         publish.setAuthInfo(authInfo);
         return publish;
}
```
The publishXmlResource method performs the publishing operation:

```
public XmlResourceDetail publishXmlResource(Publish_xml publish) throws UDDIException, SOAPEx-
ception {
         System.out.print("Check structure validity .. ");
         try {
             publish.check();
         } catch (InvalidParameterException e) {
             System.out.println("Failed!");
             throw new UDDIException(e);
```

```
 }
         System.out.println("OK");
         Xml2uddiApi xmlApi = getXml2UddiStub();
         System.out.print("Publishing in progress ...");
         XmlResourceDetail xmlDetail = xmlApi.publish_xml(publish);
         System.out.println(" done");
         return xmlDetail;
}
```
## **4.3.3. Building and Running Demos**

This section shows, how to build and run the Systinet Registry XML2UDDI demo set. Let us continue with our PublishXml demo.

- 1. Be sure that the demos are properly configured and the Systinet Registry is up and running.
- 2. Change your working directory to

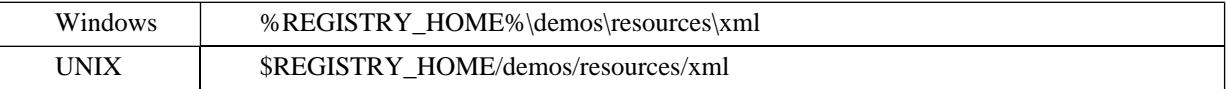

3. Build all demos using:

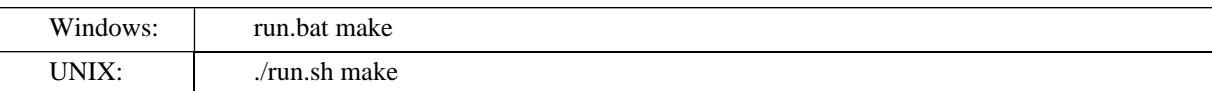

#### **Note** Ø

When compiling demos on Windows platforms, you may see the following text:

A subdirectory or file ..\..\common\.\build\classes already exists.

. This is expected and does not indicate a problem.

4. To get list of all available demos, run

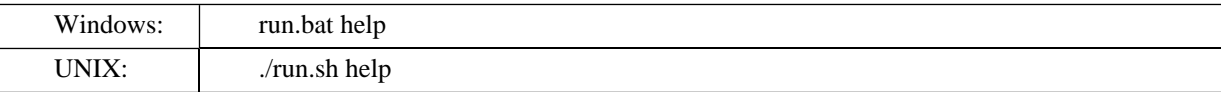

5. The selected demo can be executed via the **run** command using the name of the demo as a parameter. For example, to run the PublishWSDL demo, invoke

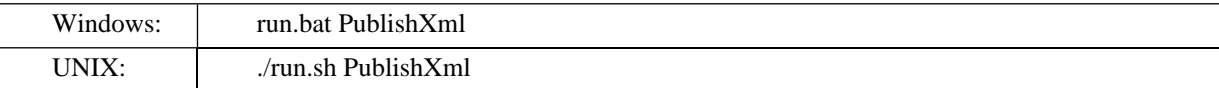

The output of this demo will resemble the following:

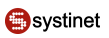

```
**********************************************************************
*** Systinet Registry Demo - PublishXml ***
**********************************************************************
Publishing an XML document with the following parameters:
Enter XML location (URI) [http://localhost:8080/uddi/doc/demos/employees.xml]: 
Enter publishing method (update, create) [update]:
Enter import publishing policy (automatic,explicit,locations) [automatic]:
Enter import publishing method (reuse,create,ignore) [reuse]:
Using Security at url https://localhost:8443/uddi/security ..
 done
Logging in .. done
location = http://localhost:8080/uddi/doc/demos/employees.xml
Check structure validity .. OK
Using XML2UDDI at url https://localhost:8443/uddi/xml2uddi .. done
Publishing in progress ... done
XML http://localhost:8080/uddi/doc/demos/employees.xml
<xmlResourceDetail xmlns="http://systinet.com/uddi/xml2uddi/v3/5.5">
   <xmlResourceInfo>
     <location>http://localhost:8080/uddi/doc/demos/employees.xml</location>
    <tModelKey xmlns="urn:uddi-org:api_v3">uddi:systinet.com:demo:xml:employees</tModelKey>
    <name xmlns="urn:uddi-org:api_v3">employees.xml</name>
   </xmlResourceInfo>
   <namespace>
    <uri>http://systinet.com/uddi/demo/employeeList</uri>
     <namespaceModel>
       <name xmlns="urn:uddi-org:api_v3">employees.xsd</name>
      <tModelKey xmlns="urn:uddi-org:api_v3">uddi:systinet.com:demo:xsd:employees</tModelKey>
     </namespaceModel>
   </namespace>
</xmlResourceDetail>
Logging out .. done
```
## **4.4. XSD2UDDI**

The Systinet Registry XSD2UDDI demo set demonstrates the Systinet Registry application programming interface's capabilities and shows how to use the XSD2UDDI API to manipulate XSD documents.

The demos set includes the following demos:

- FindXsd
- FindXsdMapping
- GetXsdDetail
- PublishXsd

### • UnpublishXsd

#### **4.4.1. Prerequisites and Preparatory Steps: Code**

We expect that you have already installed the Systinet Registry and set the REGISTRY\_HOME environment variable to the registry's installation location.

To run the Systinet Registry's demos, your registry must be running. To start the Systinet Registry, execute the **serverstart** script:

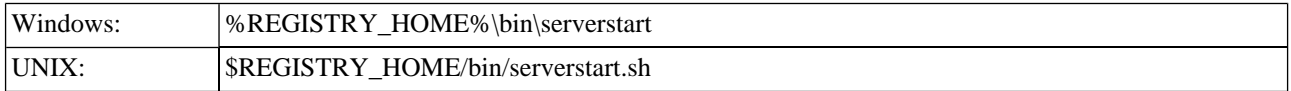

It is necessary to configure the demos. The configuration system has two levels: global and local. The properties defined at the global level may be overwritten at the local level. The global properties are located in the file:

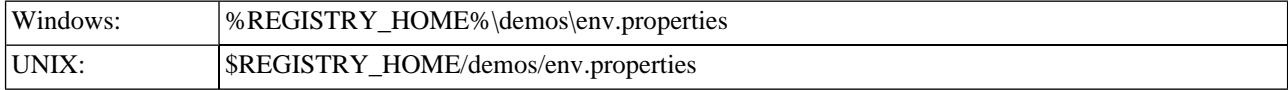

The values set during the installation of the Systinet Registry work out of box, and their modification affects all demos. If you need to redefine the value of some property for a single demo (that is, at the local level), edit env.properties. This file is located in the same directory as the file run.sh (run.bat). Local level properties for the XSD2UDDI demos are loaded from the file:

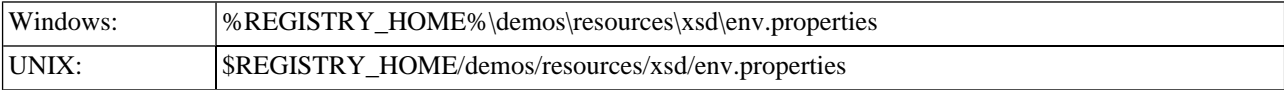

## **Table 19. Properties Used in Demos**

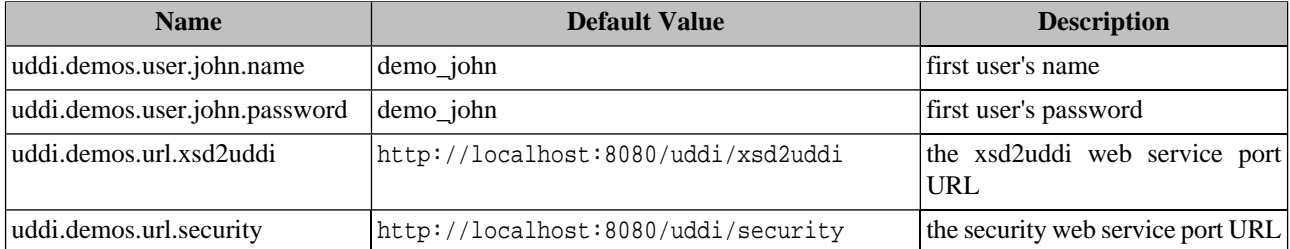

#### **4.4.2. Presentation and Functional Presentation**

This section describes the programming pattern used in all demos using the PublishXsd demo as an example. You can find its source code in the file:

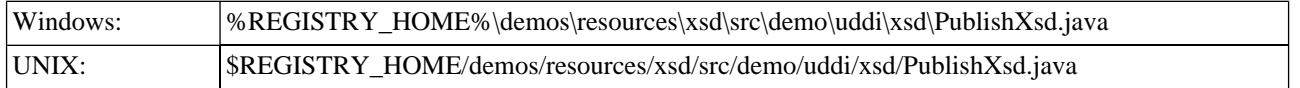

The helper method createPublishXsd creates a Publish xsd structure:

public Publish\_xsd createPublishXsd(String location, String publishingMethod, String importMethod, String importPolicy,

String contentMethod, String contentPolicy,

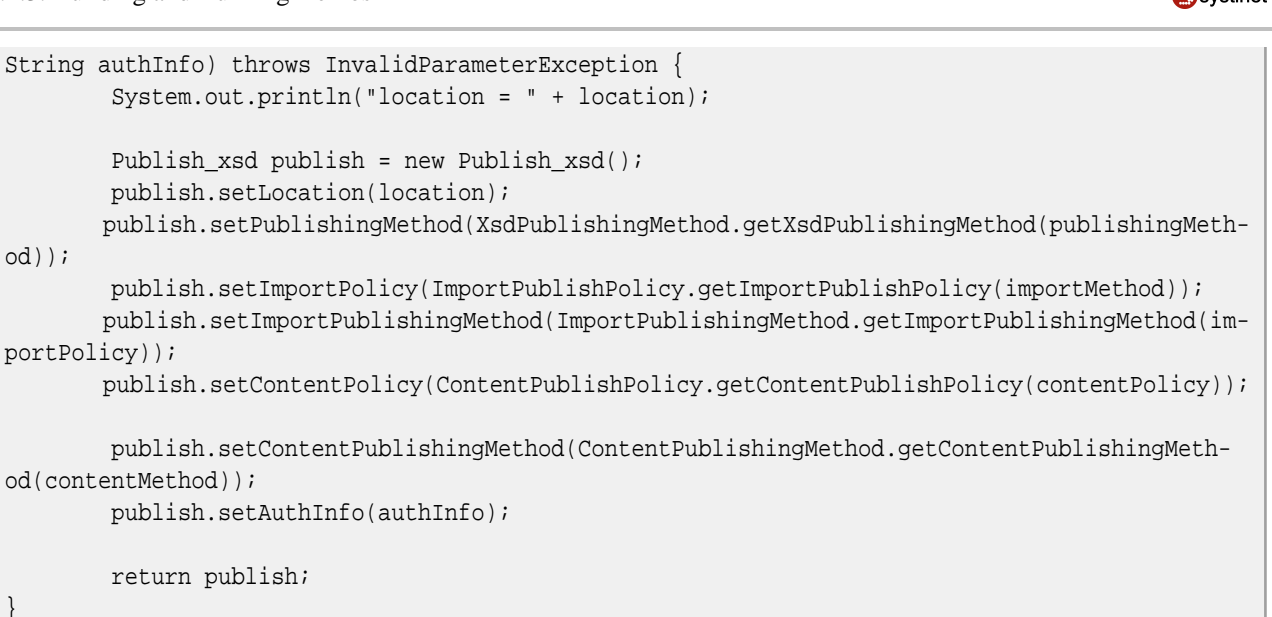

The publishXsdResource method performs the publishing operation:

```
public XsdDetail publishXsdResource(Publish_xsd publish) throws UDDIException, SOAPException 
\{ System.out.print("Check structure validity .. ");
         try {
             publish.check();
         } catch (InvalidParameterException e) {
             System.out.println("Failed!");
             throw new UDDIException(e);
 }
         System.out.println("OK");
         Xsd2uddiApi xsdApi = getXsd2UddiStub();
         System.out.print("Publishing in progress ...");
         XsdDetail xsdDetail = xsdApi.publish_xsd(publish);
         System.out.println(" done");
         return xsdDetail;
}
```
### **4.4.3. Building and Running Demos**

This section shows, how to build and run the Systinet Registry XSD2UDDI demo set. Let us continue with our PublishXsd demo.

- 1. Be sure that the demos are properly configured and the Systinet Registry is up and running.
- 2. Change your working directory to

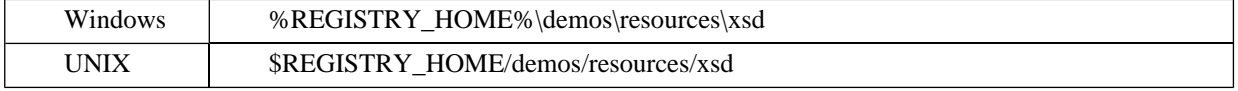

#### 3. Build all demos using:

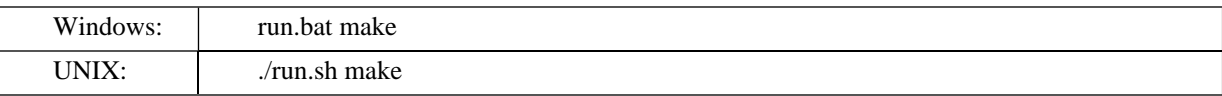

## **Note**

When compiling demos on Windows platforms, you may see the following text:

A subdirectory or file ..\..\common\.\build\classes already exists.

. This is expected and does not indicate a problem.

4. To get list of all available demos, run

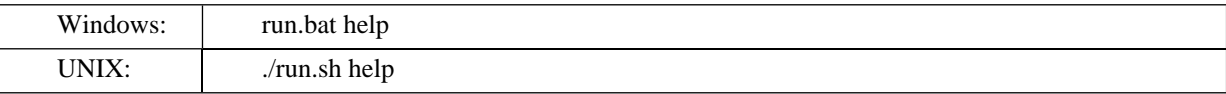

5. The selected demo can be executed via the **run** command using the name of the demo as a parameter. For example, to run the PublishWSDL demo, invoke

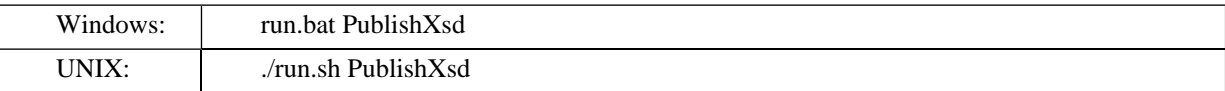

The output of this demo will resemble the following:

```
Running PublishXsd demo...
**********************************************************************
*** Systinet Registry Demo - PublishXsd ***
**********************************************************************
Publishing XML schema with the following parameters:
Enter XSD location (URI) [http://localhost:8080/uddi/doc/demos/employees.xsd]: 
Enter publishing method (update, create) [update]:
Enter import publishing policy (all,explicit) [all]:
Enter import publishing method (reuse,create,ignore) [reuse]:
Enter content publishing policy (all,explicit) [all]:
Enter content publishing method (reuse, create, ignore) [reuse]:
Using Security at url https://localhost:8443/uddi/security .. done
Logging in .. done
location = http://localhost:8080/uddi/doc/demos/employees.xsd
Check structure validity .. OK
Using XSD2UDDI at url https://localhost:8443/uddi/xsd2uddi .. done
Publishing in progress ... done
XML Schema http://localhost:8080/uddi/doc/demos/employees.xsd
<xsdDetail xmlns="http://systinet.com/uddi/xsd2uddi/v3/5.5">
   <xsdInfo>
     <location>http://localhost:8080/uddi/doc/demos/employees.xsd</location>
```

```
 <namespace>http://systinet.com/uddi/demo/employeeList</namespace>
    <tModelKey xmlns="urn:uddi-org:api_v3">uddi:systinet.com:demo:xsd:employees</tModelKey>
     <name xmlns="urn:uddi-org:api_v3">employees.xsd</name>
   </xsdInfo>
   <elements>
     <element>
       <localName>persons</localName>
       <symbolModel>
         <name xmlns="urn:uddi-org:api_v3">persons</name>
         <tModelKey xmlns="urn:uddi-org:api_v3">uddi:ca43cec0-20f8-11d9-9c6a-
1d0743509c6a</tModelKey>
       </symbolModel>
     </element>
     <element>
       <localName>person</localName>
       <symbolModel>
         <name xmlns="urn:uddi-org:api_v3">person</name>
         <tModelKey xmlns="urn:uddi-org:api_v3">uddi:ca5e82b0-20f8-11d9-9c6a-
1d0743509c6a</tModelKey>
       </symbolModel>
     </element>
     <element>
       <localName>department</localName>
       <symbolModel>
         <name xmlns="urn:uddi-org:api_v3">department</name>
         <tModelKey xmlns="urn:uddi-org:api_v3">uddi:ca6a90a0-20f8-11d9-9c6a-
1d0743509c6a</tModelKey>
       </symbolModel>
     </element>
   </elements>
   <types>
     <type>
       <localName>persons</localName>
       <symbolModel>
         <name xmlns="urn:uddi-org:api_v3">persons</name>
         <tModelKey xmlns="urn:uddi-org:api_v3">uddi:ca742d90-20f8-11d9-9c6a-
1d0743509c6a</tModelKey>
       </symbolModel>
     </type>
     <type>
       <localName>person</localName>
       <symbolModel>
         <name xmlns="urn:uddi-org:api_v3">person</name>
         <tModelKey xmlns="urn:uddi-org:api_v3">uddi:ca856ba0-20f8-11d9-9c6a-
1d0743509c6a</tModelKey>
       </symbolModel>
     </type>
     <type>
       <localName>department</localName>
       <symbolModel>
         <name xmlns="urn:uddi-org:api_v3">department</name>
         <tModelKey xmlns="urn:uddi-org:api_v3">uddi:ca908f30-20f8-11d9-9c6a-
```

```
1d0743509c6a</tModelKey>
       </symbolModel>
     </type>
   </types>
</xsdDetail>
Logging out .. donee
```
# **4.5. XSLT2UDDI**

The Systinet Registry XSLT2UDDI demo set demonstrates the Systinet Registry application programming interface's capabilities and shows how to use the XSLT2UDDI API to manipulate XSLT documents.

The demos set includes the following demos:

- FindXslt
- FindXsltMapping
- GetXsltDetail
- PublishXslt
- UnpublishXslt

### **4.5.1. Prerequisites and Preparatory Steps: Code**

We expect that you have already installed the Systinet Registry and set the REGISTRY\_HOME environment variable to the registry's installation location.

To run the Systinet Registry's demos, your registry must be running. To start the Systinet Registry, execute the **serverstart** script:

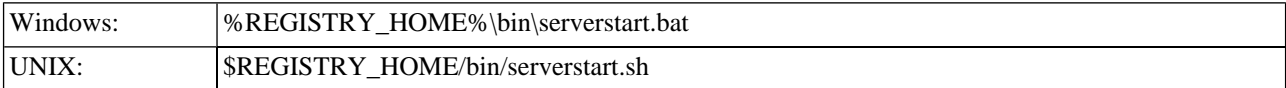

It is necessary to configure the demos. The configuration system has two levels: global and local. The properties defined at the global level may be overwritten at the local level. The global properties are located in the file:

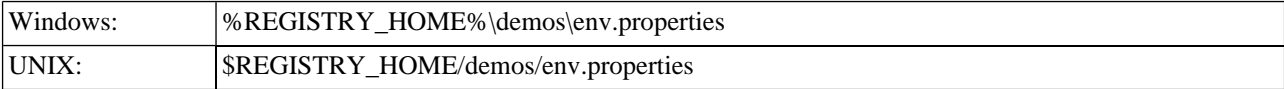

The values set during the installation of the Systinet Registry work out of box, and their modification affects all demos. If you need to redefine the value of some property for a single demo (that is, at the local level), edit env.properties. This file is located in the same directory as the file run.sh (run.bat). Local level properties for the XSLT2UDDI demos are loaded from the file:

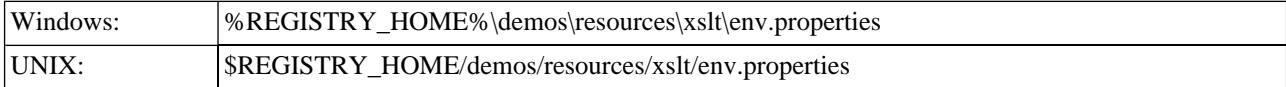

## **Table 20. Properties Used in Demos**

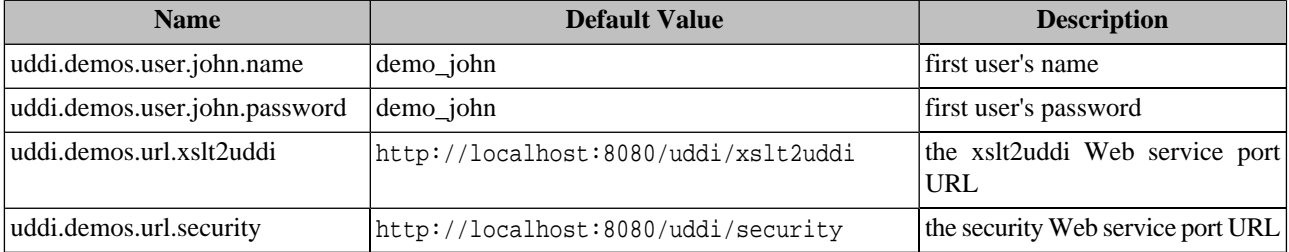

## **4.5.2. Presentation and Functional Presentation**

This section describes the programming pattern used in all demos using the PublishXslt demo as an example. You can find its source code in the file:

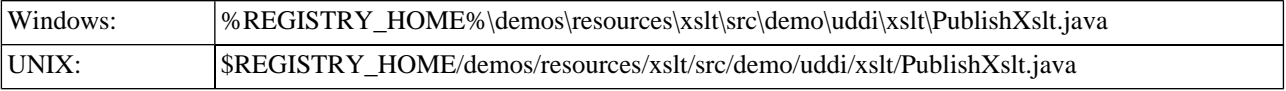

The helper method createPublishXslt creates a [Publish\\_xslt](#page-458-0) structure:

```
public Publish_xslt createPublishXslt(String location, String publishingMethod, String import-
Method, String schemaMethod, String authInfo) throws InvalidParameterException {
         System.out.println("location = " + location);
         Publish_xslt publish = new Publish_xslt();
         publish.setLocation(location);
         publish.setPublishingMethod(PublishingMethod.getPublishingMethod(publishingMethod));
         publish.setImportMethod(RefPublishingMethod.getRefPublishingMethod(importMethod));
         publish.setSchemaMethod(RefPublishingMethod.getRefPublishingMethod(schemaMethod));
         publish.setAuthInfo(authInfo);
         return publish;
}
```
The publishXsltResource method performs the publishing operation:

```
public XsltMapping publishXsltResource(Publish_xslt publish) throws UDDIException, SOAPException
 \{ System.out.print("Check structure validity .. ");
         try {
             publish.check();
         } catch (InvalidParameterException e) {
             System.out.println("Failed!");
             throw new UDDIException(e);
 }
         System.out.println("OK");
         Xslt2uddiApi xsltApi = getXslt2UddiStub();
```

```
 System.out.print("Publishing in progress ...");
 XsltMapping xsltMapping = xsltApi.publish_xslt(publish);
 System.out.println(" done");
 return xsltMapping;
```
#### **4.5.3. Building and Running Demos**

This section shows, how to build and run the Systinet Registry XSLT2UDDI demo set. Let us continue with our PublishXslt demo.

- 1. Be sure that the demos are properly configured and the Systinet Registry is up and running.
- 2. Change your working directory to

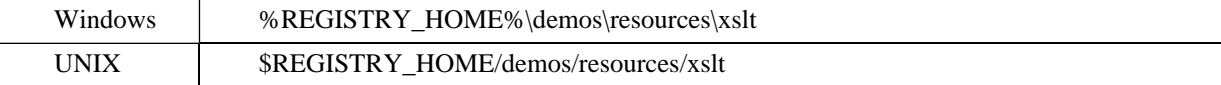

#### 3. Build all demos using:

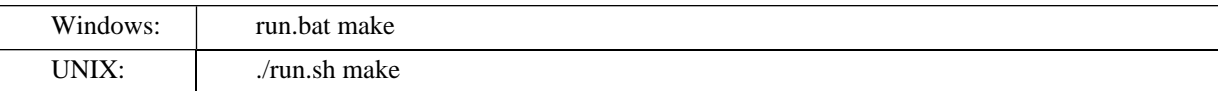

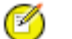

}

## **Note**

When compiling demos on Windows platforms, you may see the following text:

A subdirectory or file ..\..\common\.\build\classes already exists.

This is expected and does not indicate a problem.

4. To get list of all available demos, run

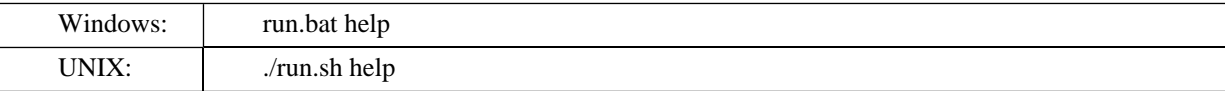

5. The selected demo can be executed via the **run** command using the name of the demo as a parameter. For example, to run the PublishWSDL demo, invoke

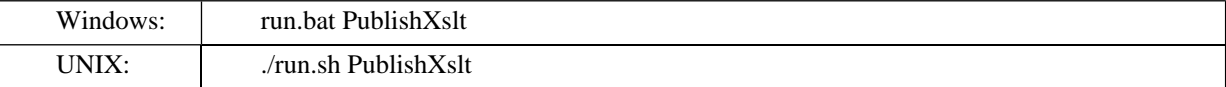

The output of this demo will resemble the following:

\*\*\*\*\*\*\*\*\*\*\*\*\*\*\*\*\*\*\*\*\*\*\*\*\*\*\*\*\*\*\*\*\*\*\*\*\*\*\*\*\*\*\*\*\*\*\*\*\*\*\*\*\*\*\*\*\*\*\*\*\*\*\*\*\*\*\*\*\*\* \*\*\* Systinet Registry Demo - PublishXslt \*\*\* \*\*\*\*\*\*\*\*\*\*\*\*\*\*\*\*\*\*\*\*\*\*\*\*\*\*\*\*\*\*\*\*\*\*\*\*\*\*\*\*\*\*\*\*\*\*\*\*\*\*\*\*\*\*\*\*\*\*\*\*\*\*\*\*\*\*\*\*\*\*

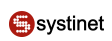

```
Publishing XSLT with the following parameters:
Enter XSLT location (URI) [http://localhost:8080/uddi/doc/demos/employeesToDepartments.xsl]:
Enter publishing method (update, create) [update]:
Enter import publishing method (reuse, create, ignore) [reuse]:
Enter schema publishing method (reuse,create,ignore) [reuse]:
Using Security at url https://localhost:8443/uddi/security ..
 done
Logging in .. done
location = http://localhost:8080/uddi/doc/demos/employeesToDepartments.xsl
Check structure validity .. OK
Using XSLT2UDDI at url https://localhost:8443/uddi/xslt2uddi .. done
Publishing in progress ... done
XSL transformation http://localhost:8080/uddi/doc/demos/employeesToDepartments.xsl
<xsltMapping xmlns="http://systinet.com/uddi/xslt2uddi/v3/5.5">
   <name xmlns="urn:uddi-org:api_v3">employeesToDepartments.xsl</name>
   <tModelKey xmlns="urn:uddi-org:api_v3">uddi:systinet.com:demo:xslt:employeesToDepart-
ments</tModelKey>
   <location>http://localhost:8080/uddi/doc/demos/employeesToDepartments.xsl</location>
   <contentMapping>
     <inputSchemaList>
       <xmlSchema>
         <namespace>http://systinet.com/uddi/demo/employeeList</namespace>
         <location>http://localhost:8080/uddi/doc/demos/employees.xsd</location>
         <tModelRef>
           <name xmlns="urn:uddi-org:api_v3">employees.xsd</name>
          <tModelKey xmlns="urn:uddi-org:api_v3">uddi:systinet.com:demo:xsd:employees</tMod-
elKey>
         </tModelRef>
       </xmlSchema>
     </inputSchemaList>
     <outputTypeList>
       <outputType>
         <xmlSchema>
           <namespace>http://systinet.com/uddi/demo/companyDepartments</namespace>
           <location>http://localhost:8080/uddi/doc/demos/departments.xsd</location>
           <tModelRef>
             <name xmlns="urn:uddi-org:api_v3">departments.xsd</name>
             <tModelKey xmlns="urn:uddi-org:api_v3">uddi:systinet.com:demo:xsd:depart-
ments</tModelKey>
           </tModelRef>
         </xmlSchema>
       </outputType>
     </outputTypeList>
     <outputMethod>xml</outputMethod>
   </contentMapping>
</xsltMapping>
Logging out .. done
```
# **Glossary**

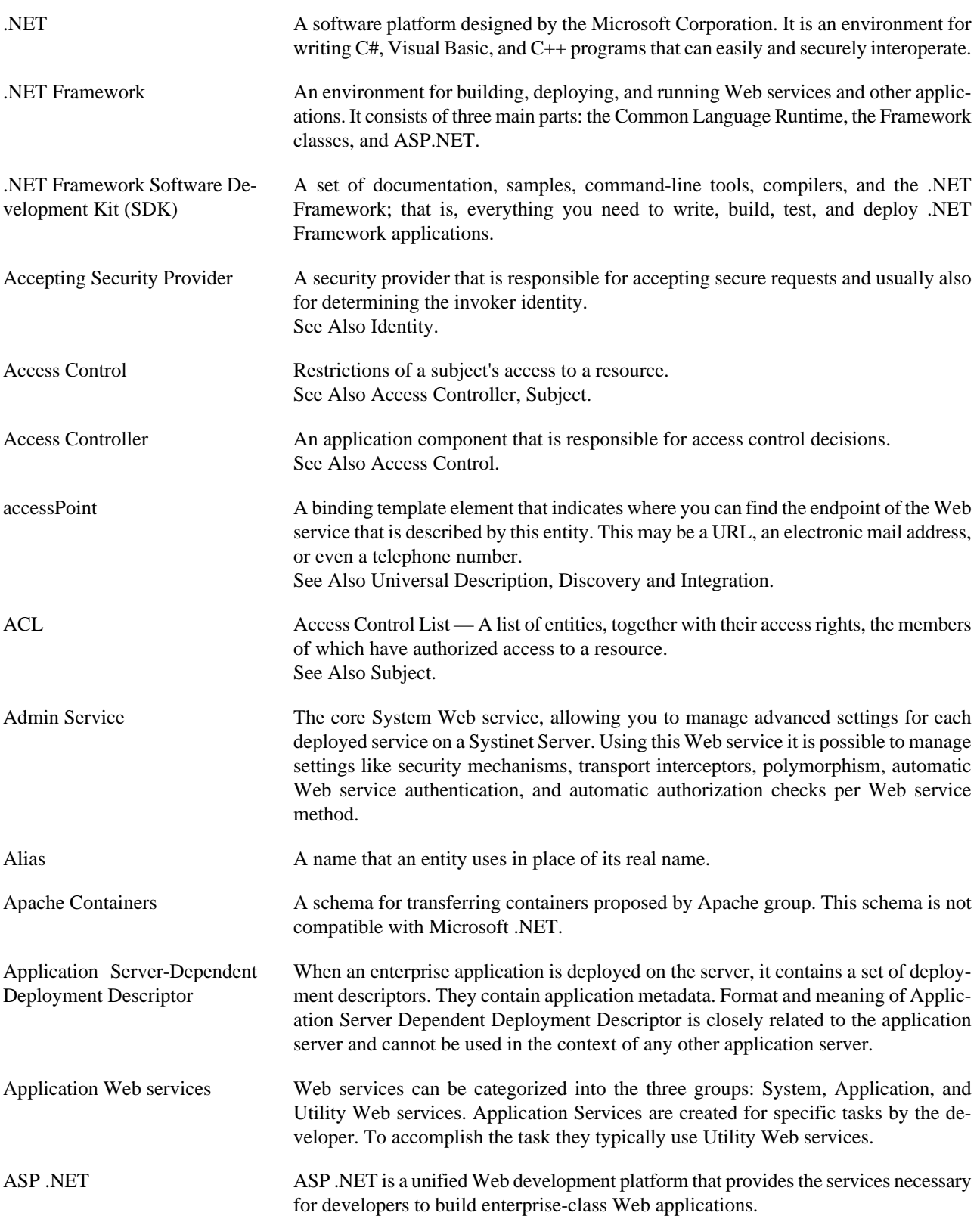

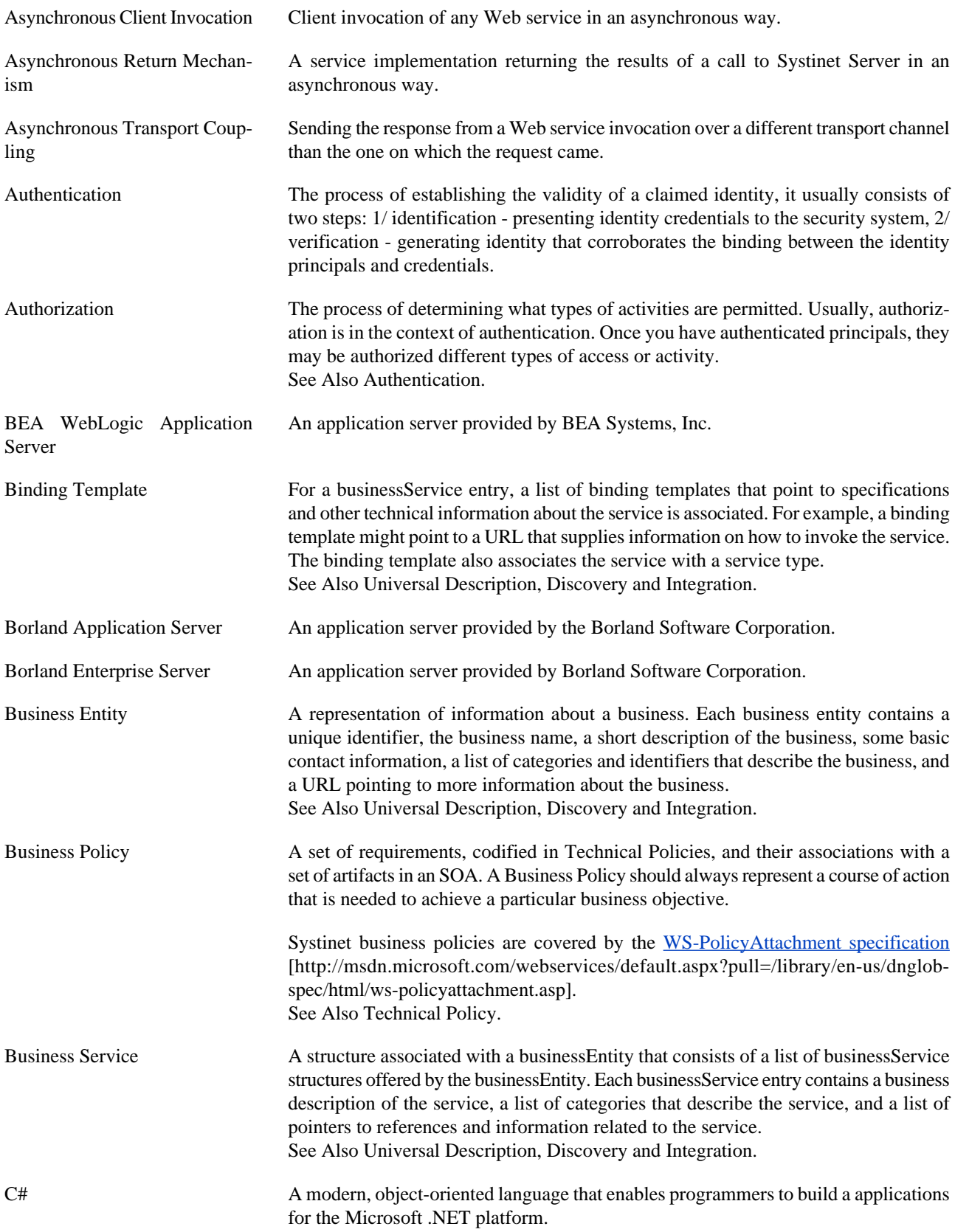

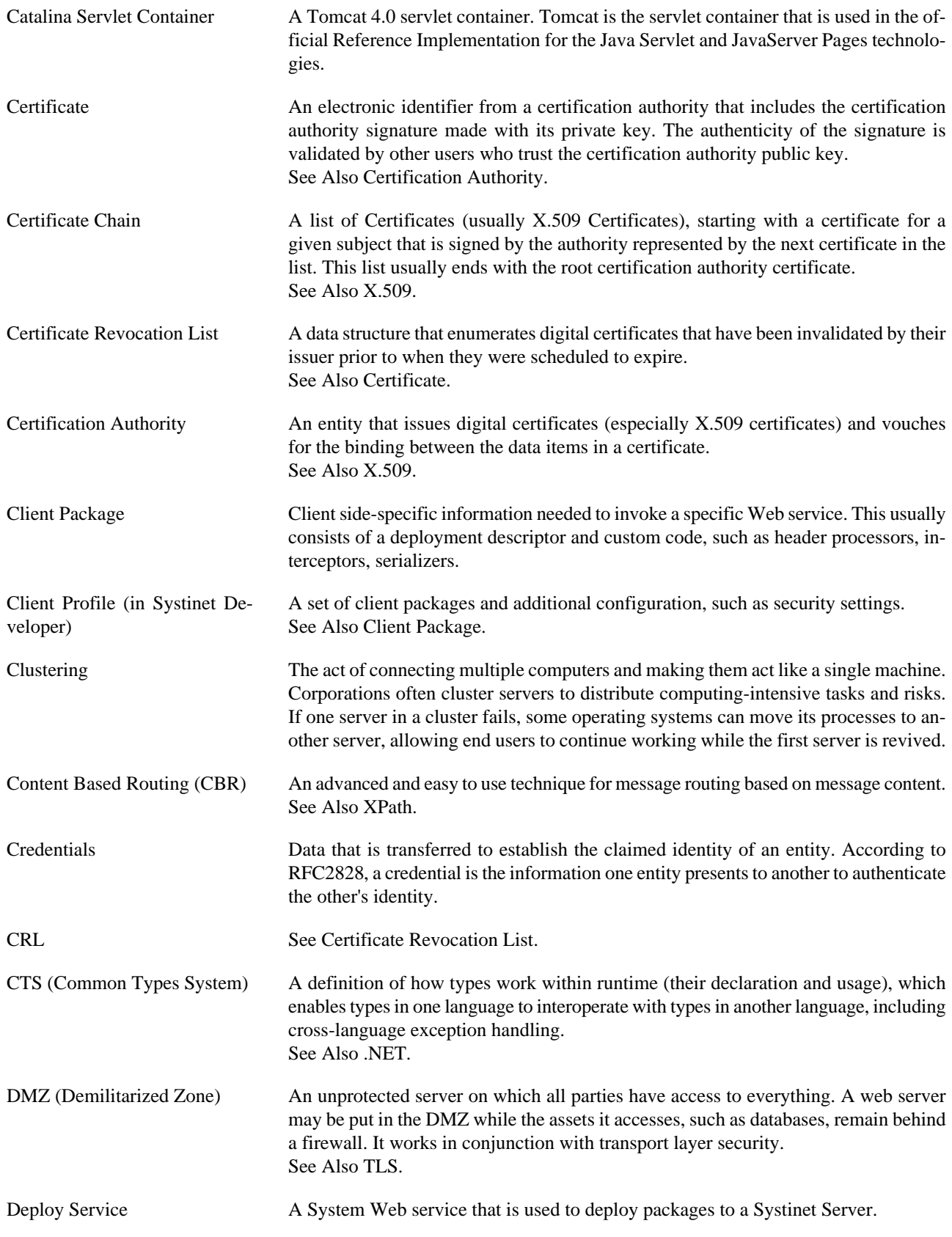

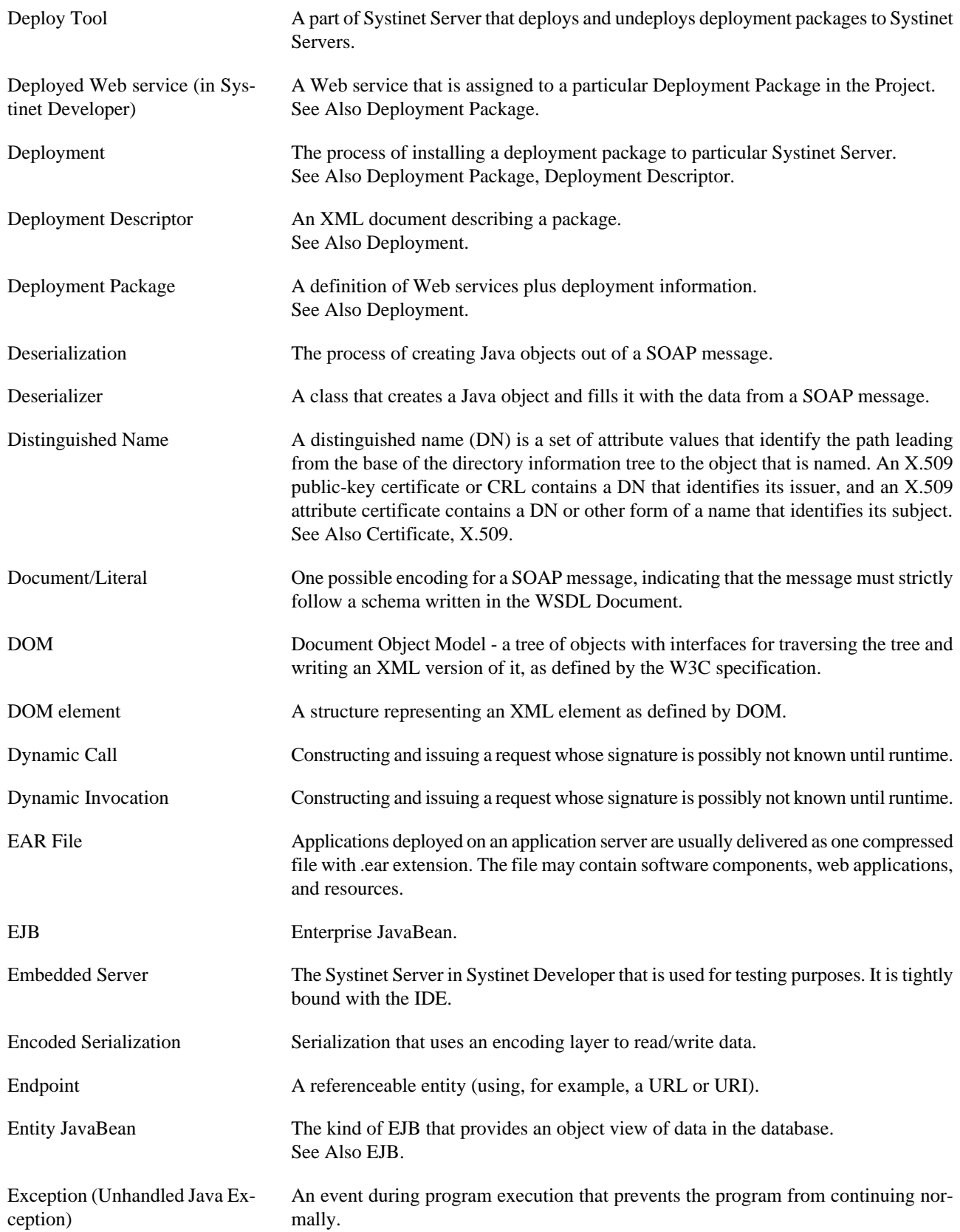

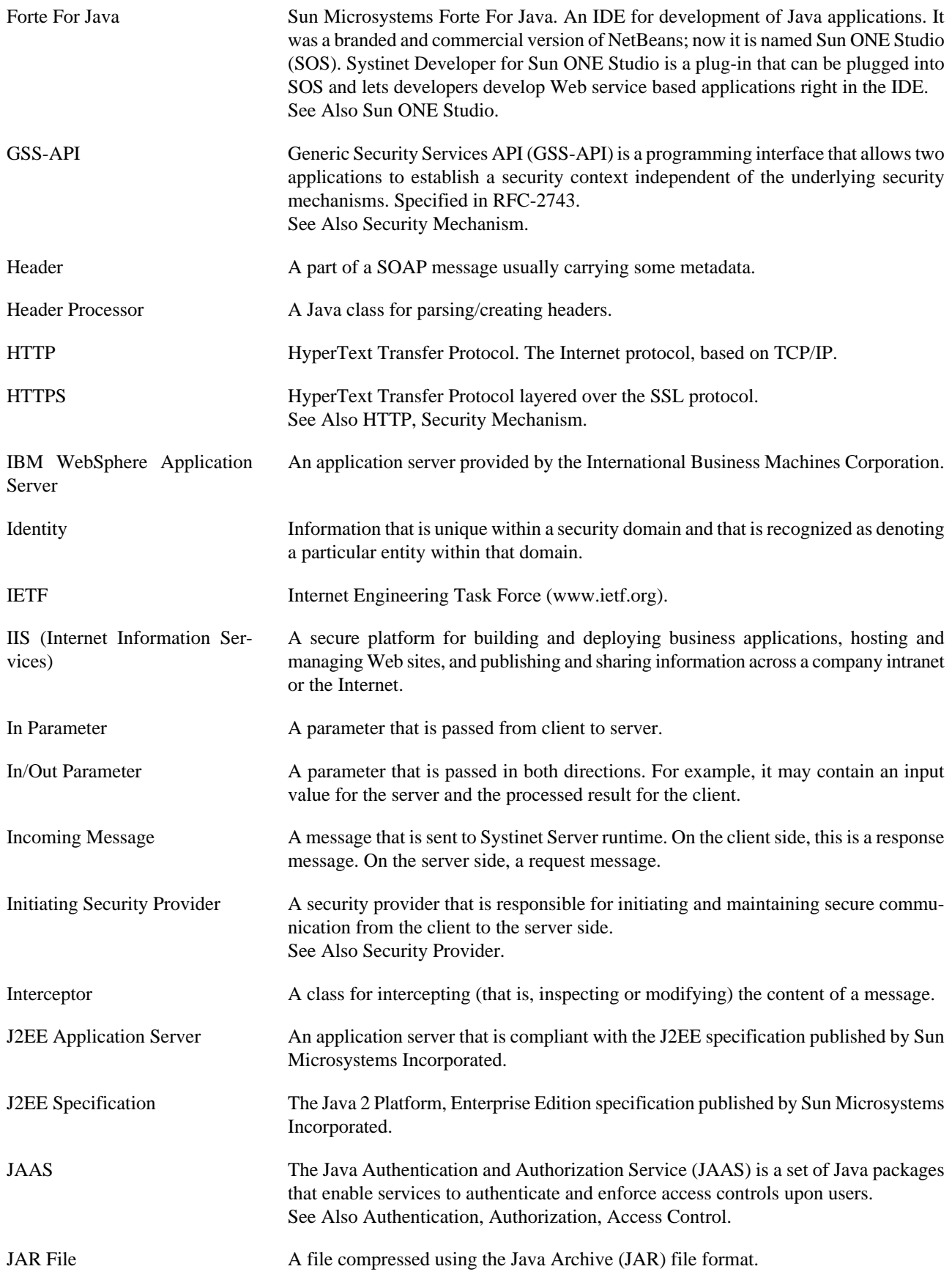

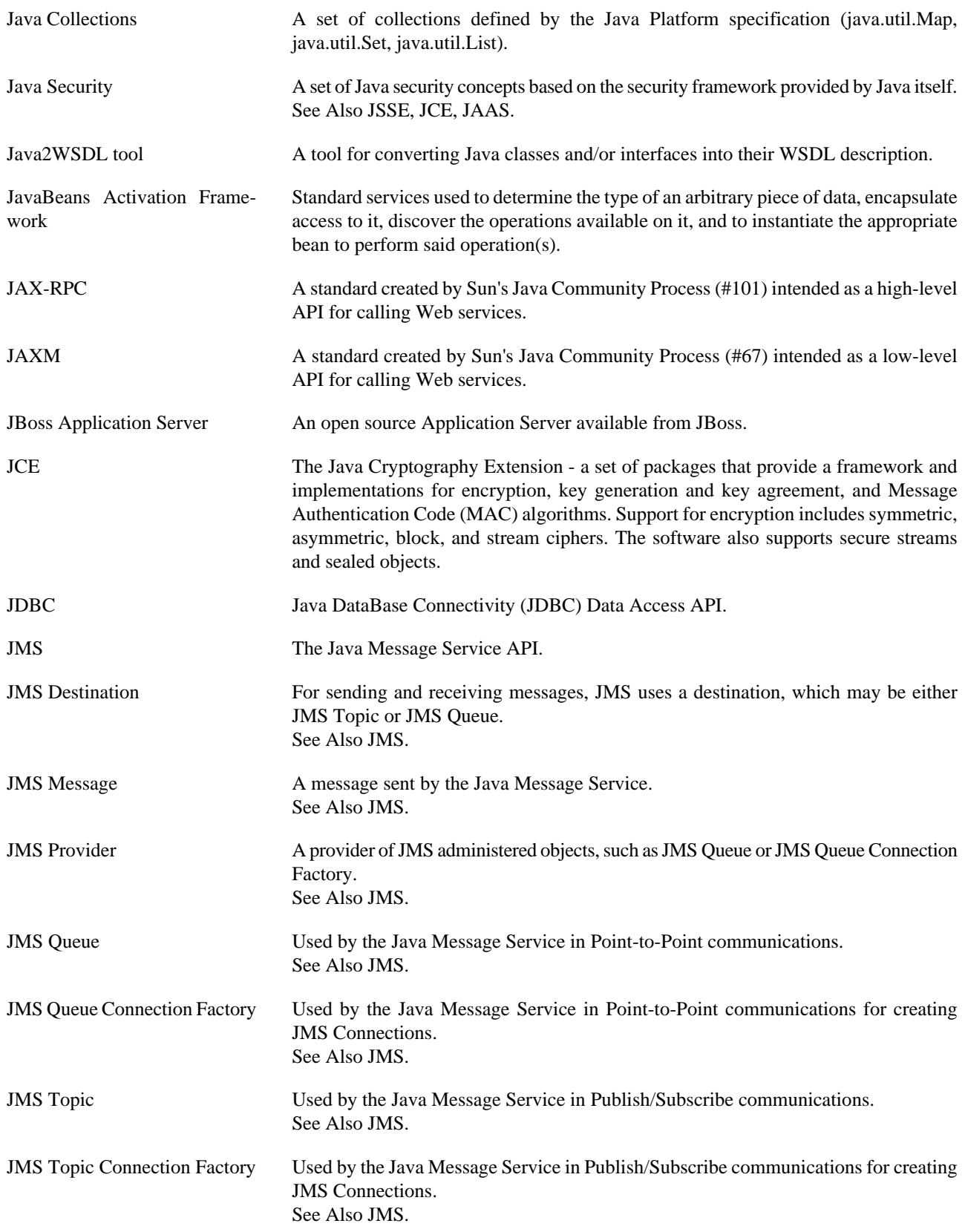

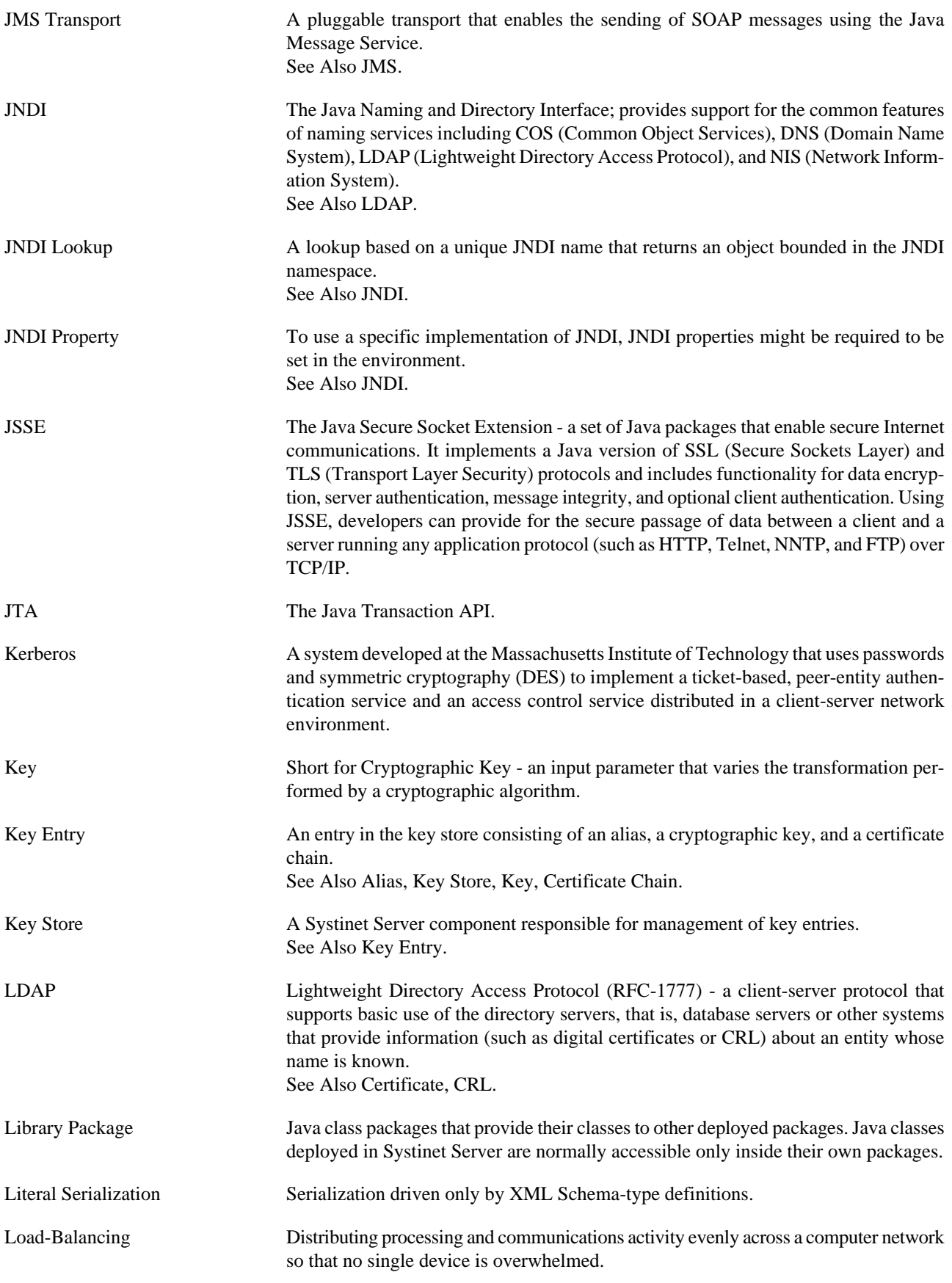

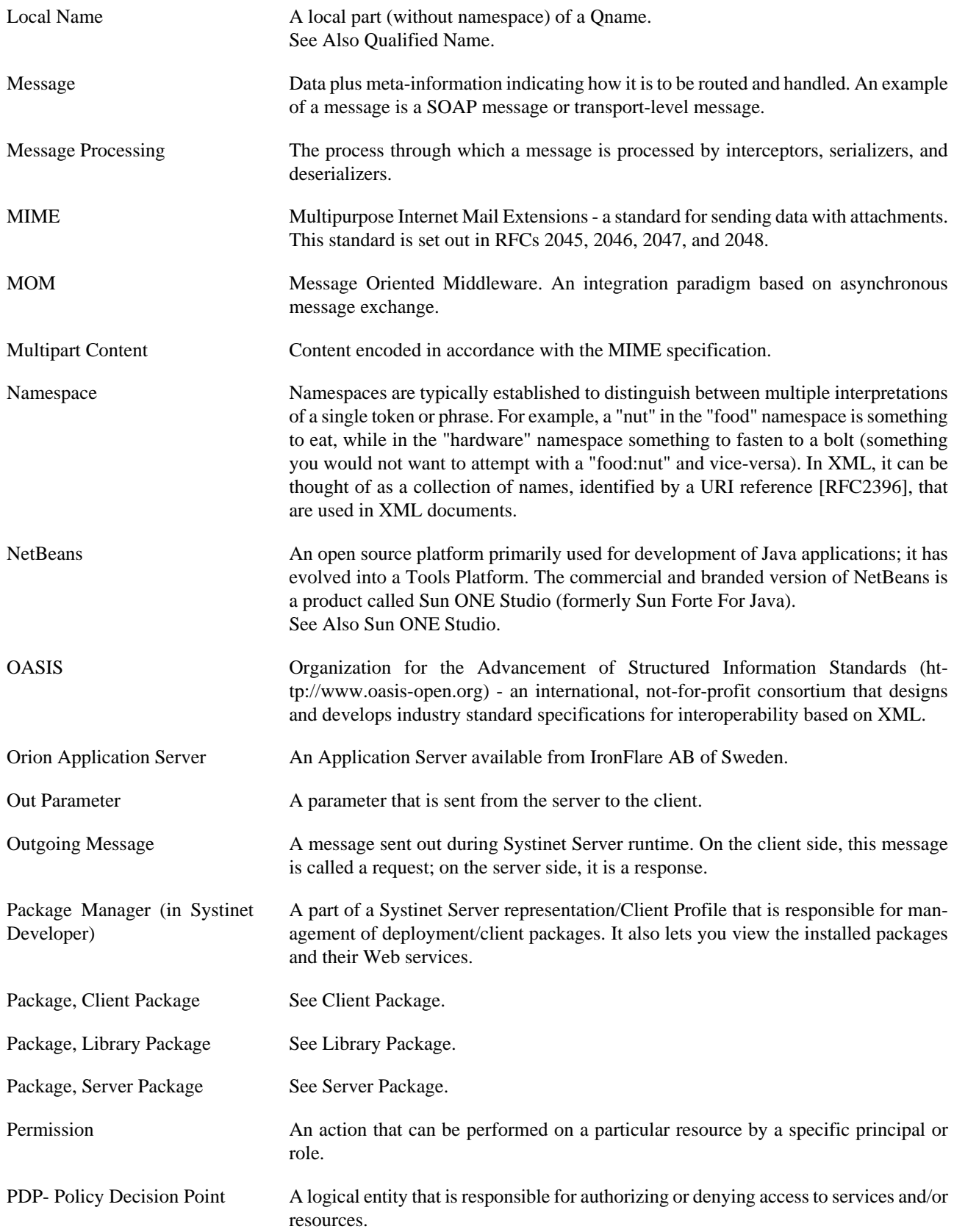

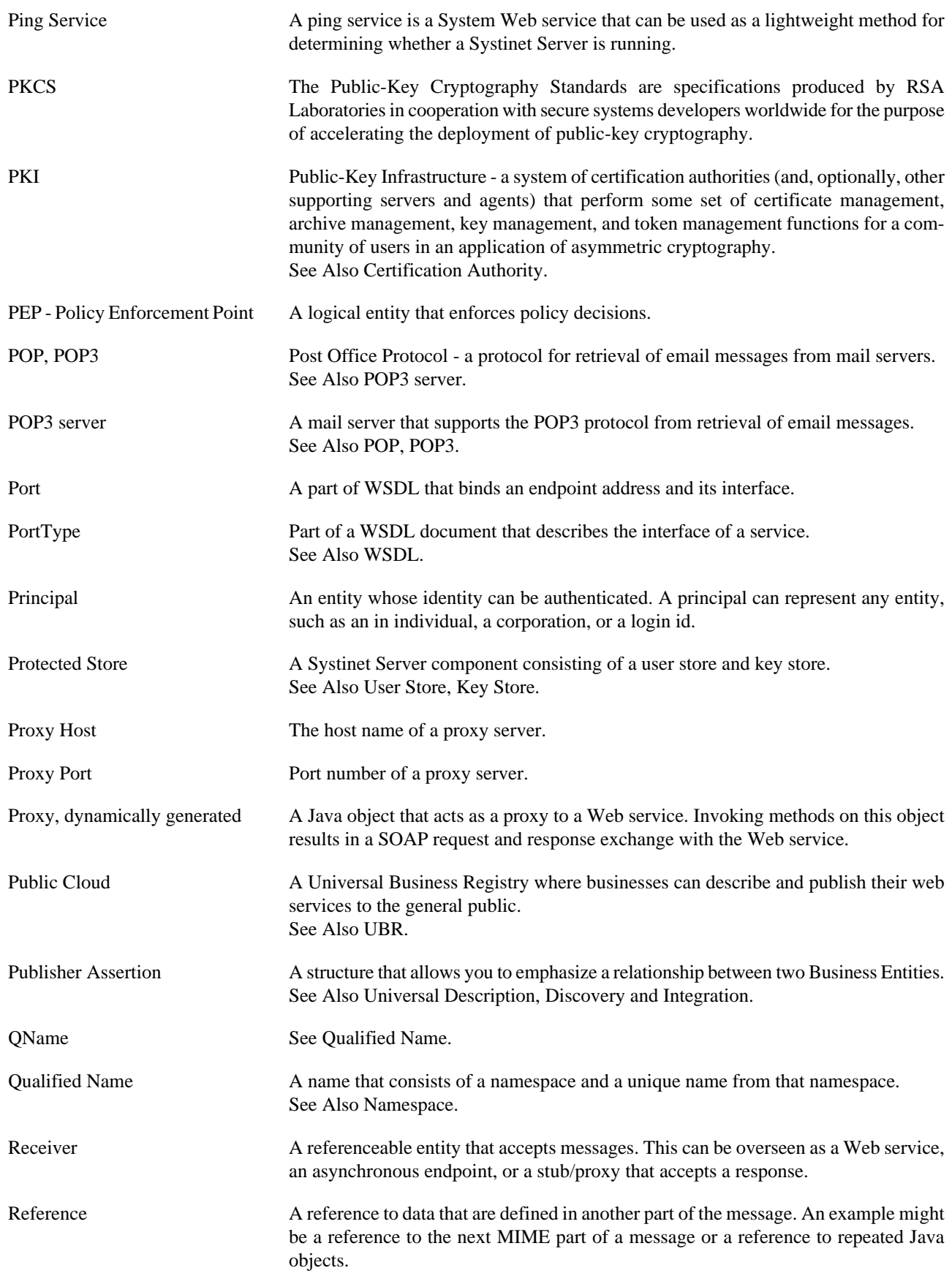

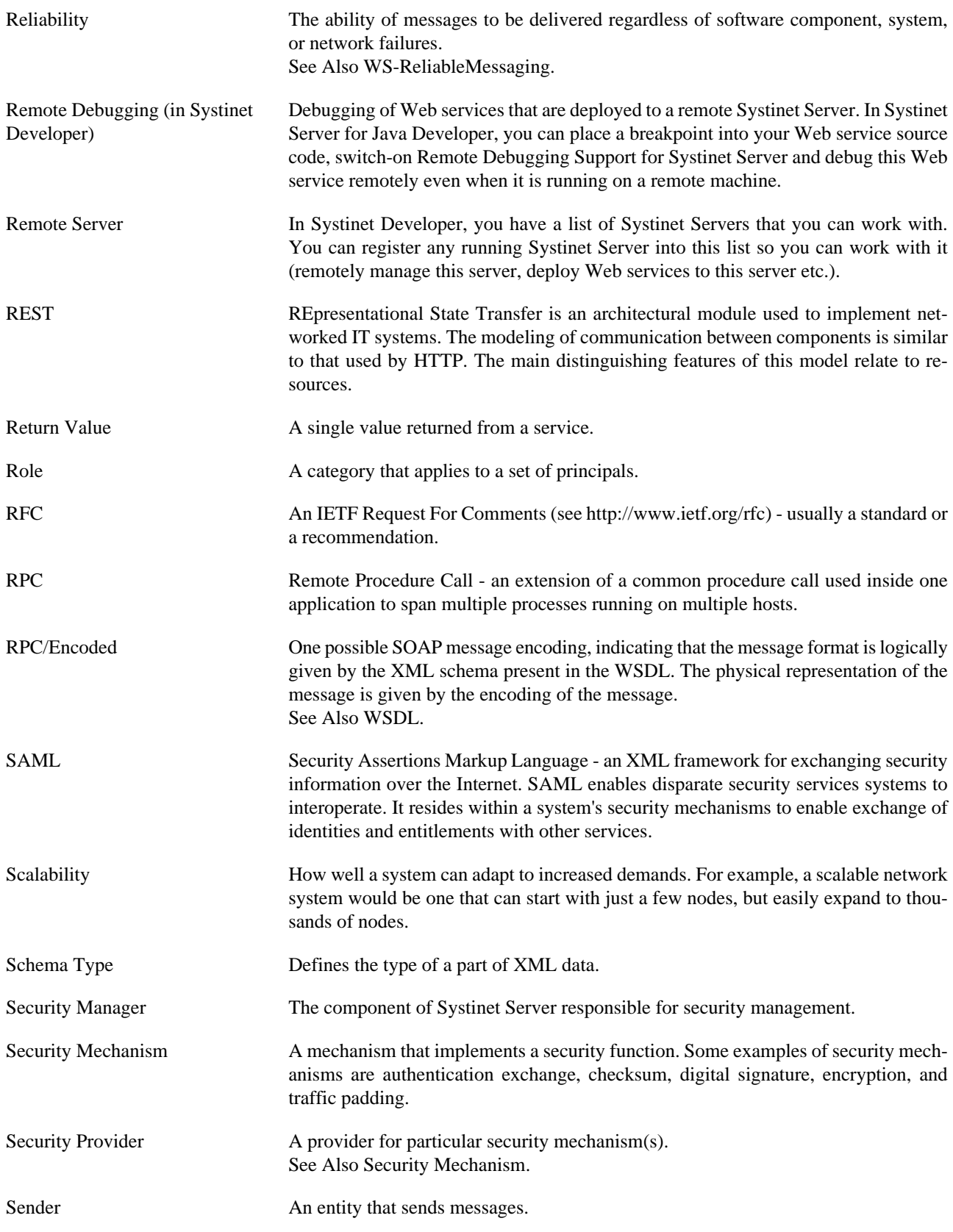

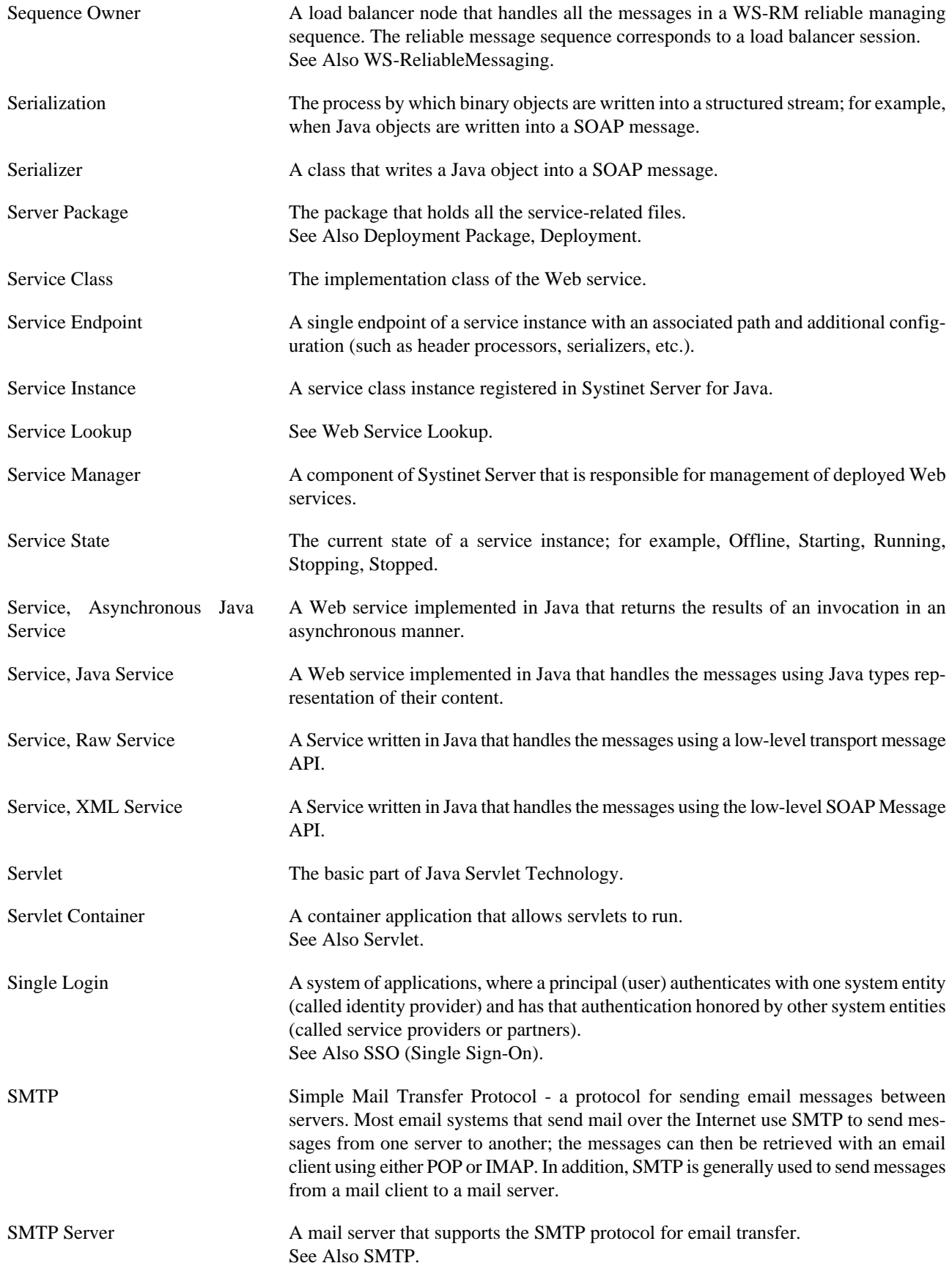

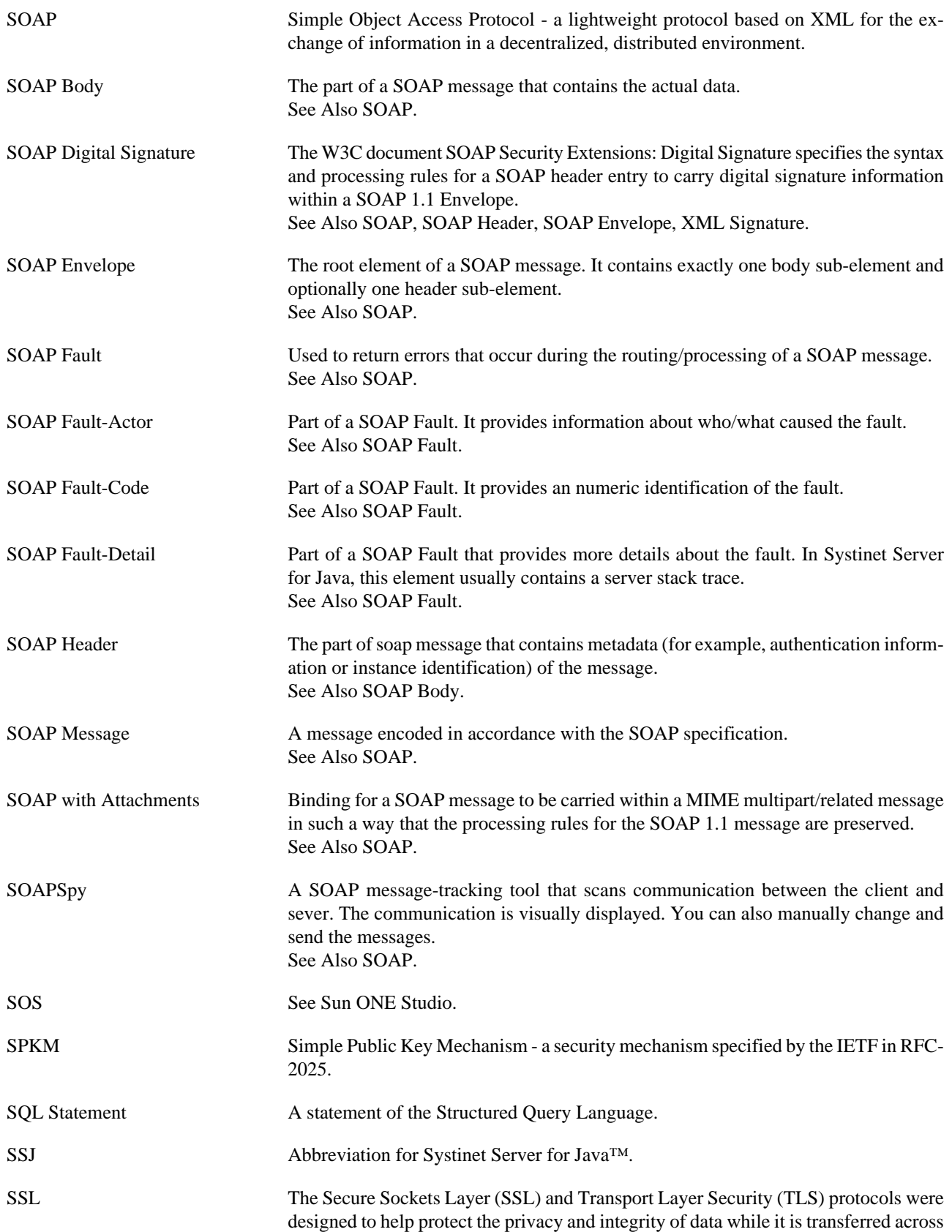

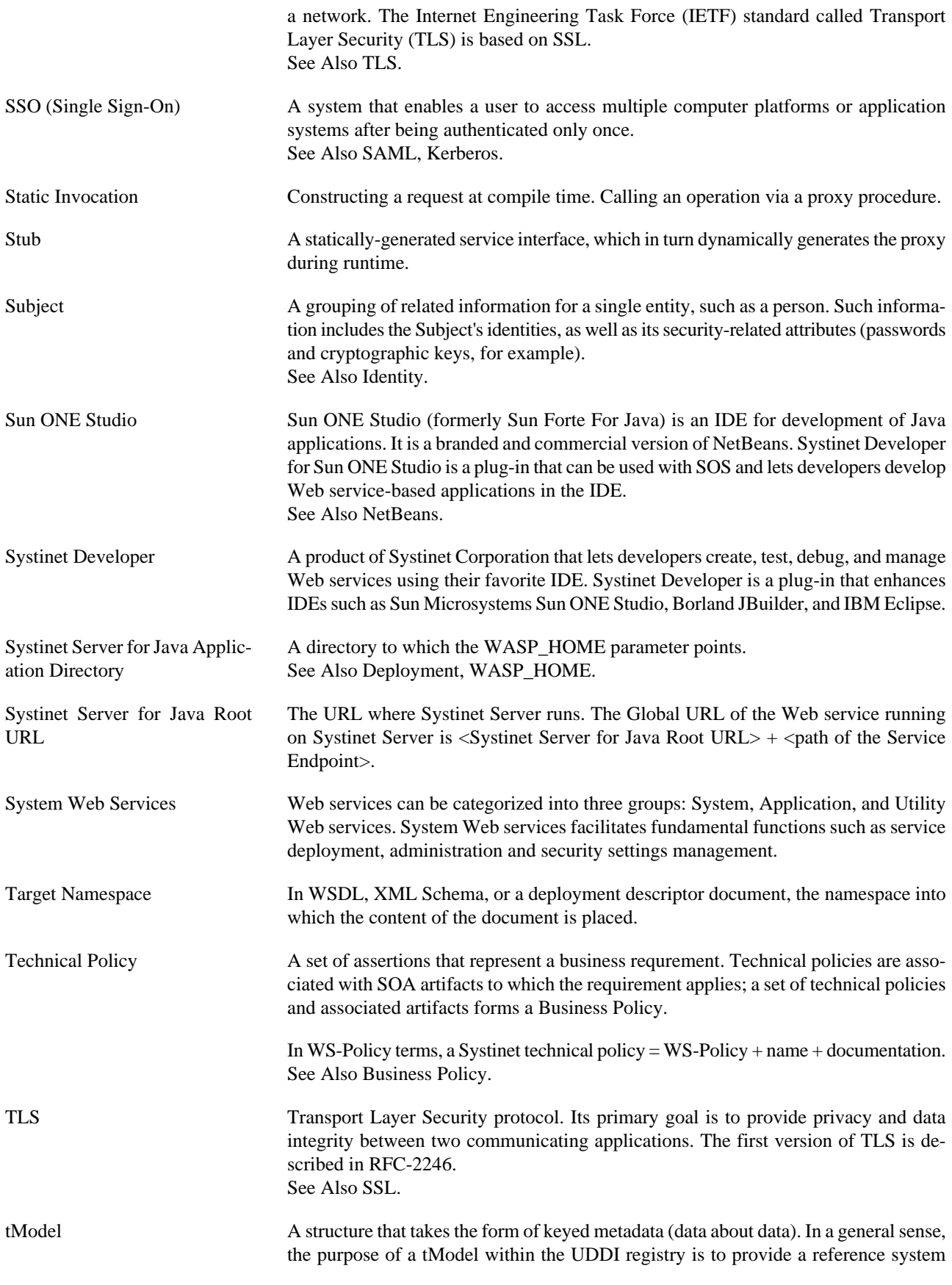

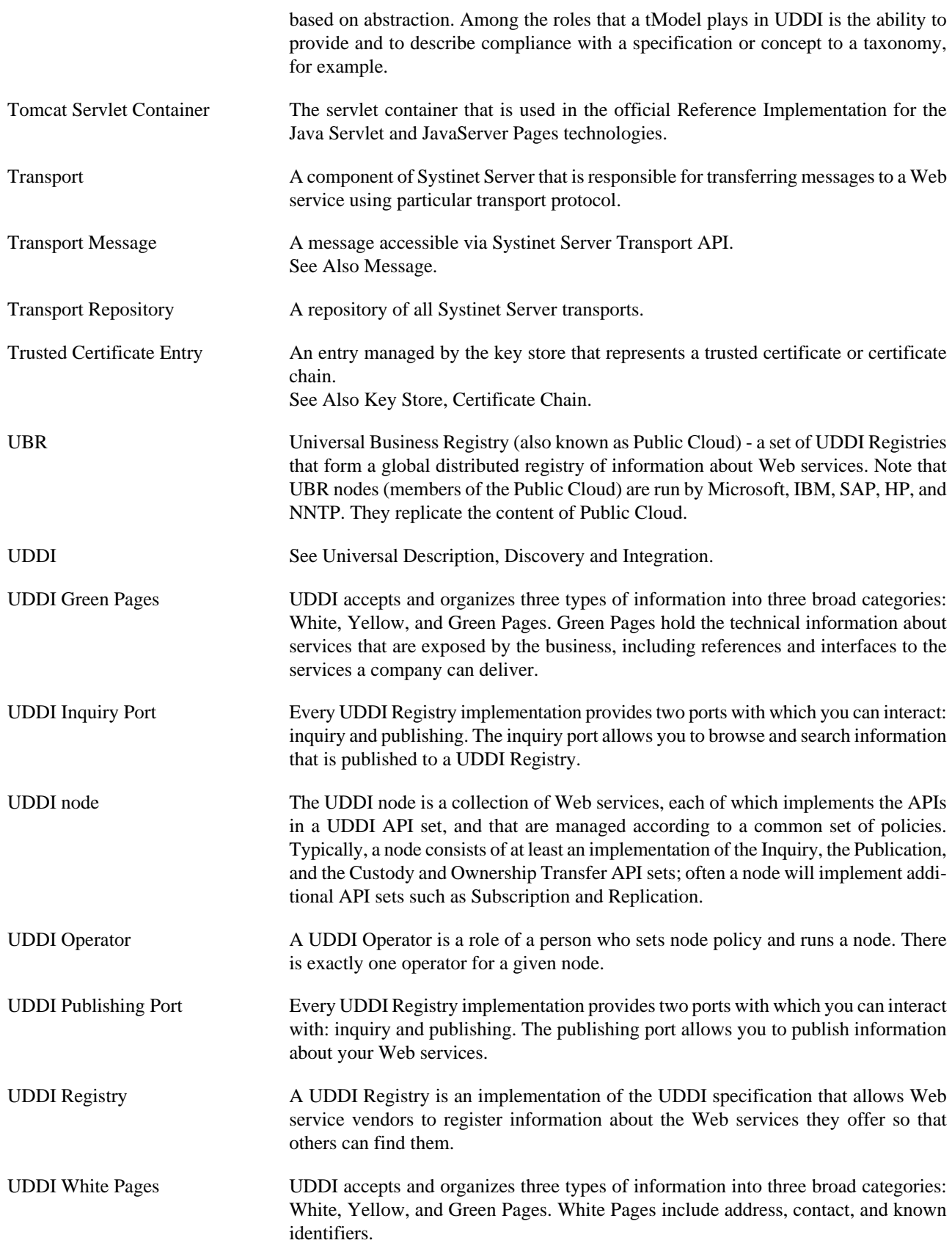

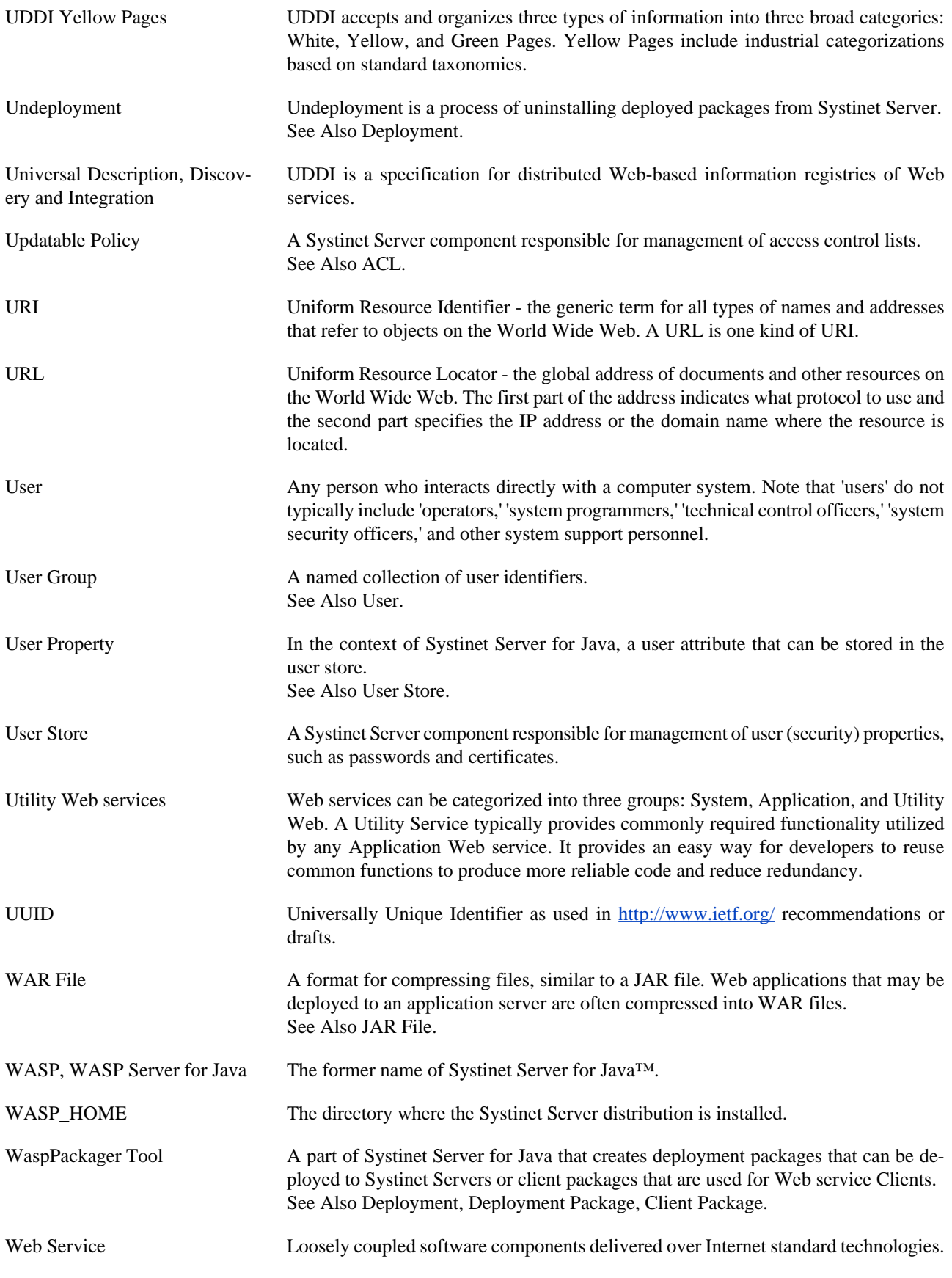

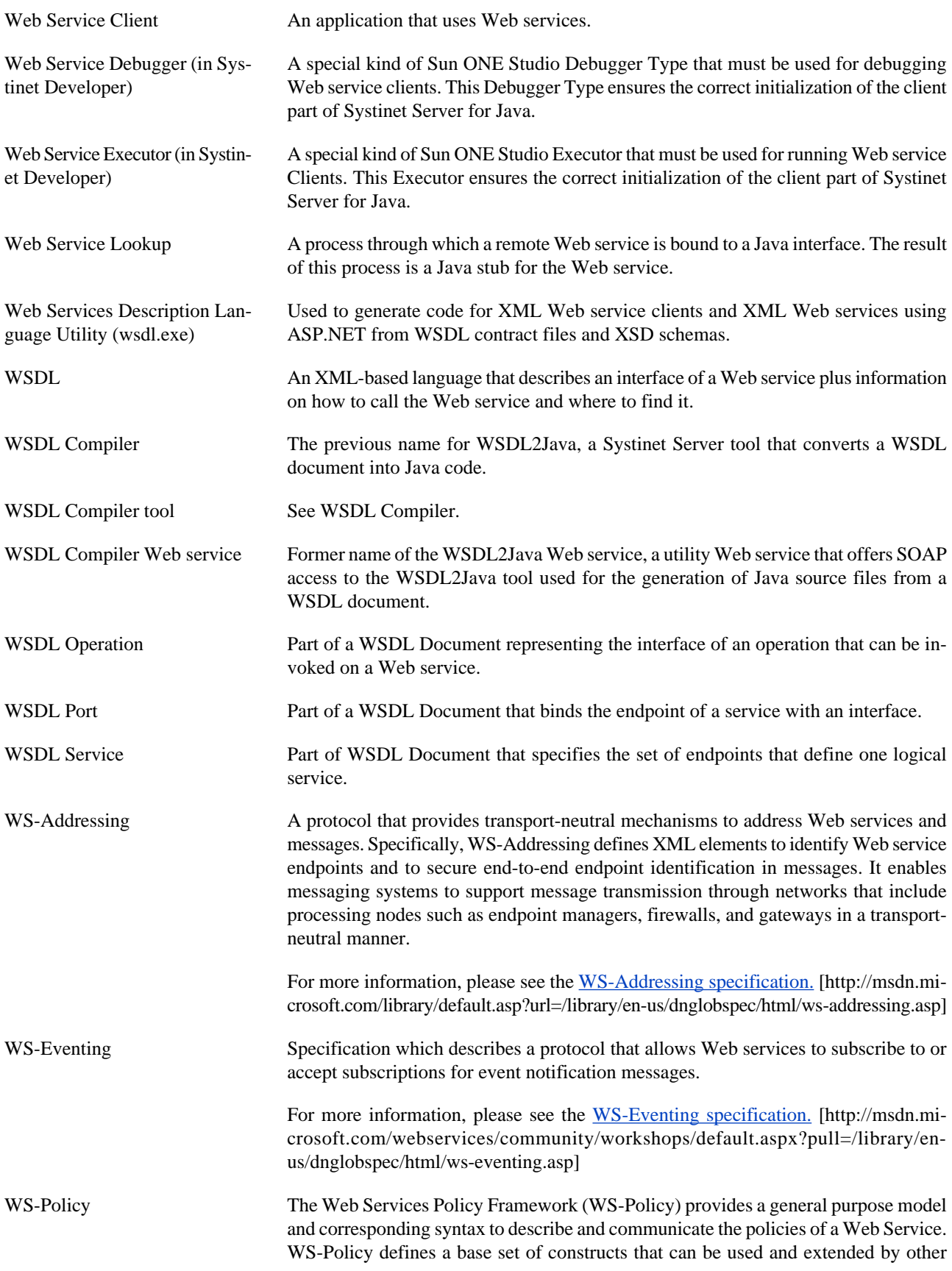

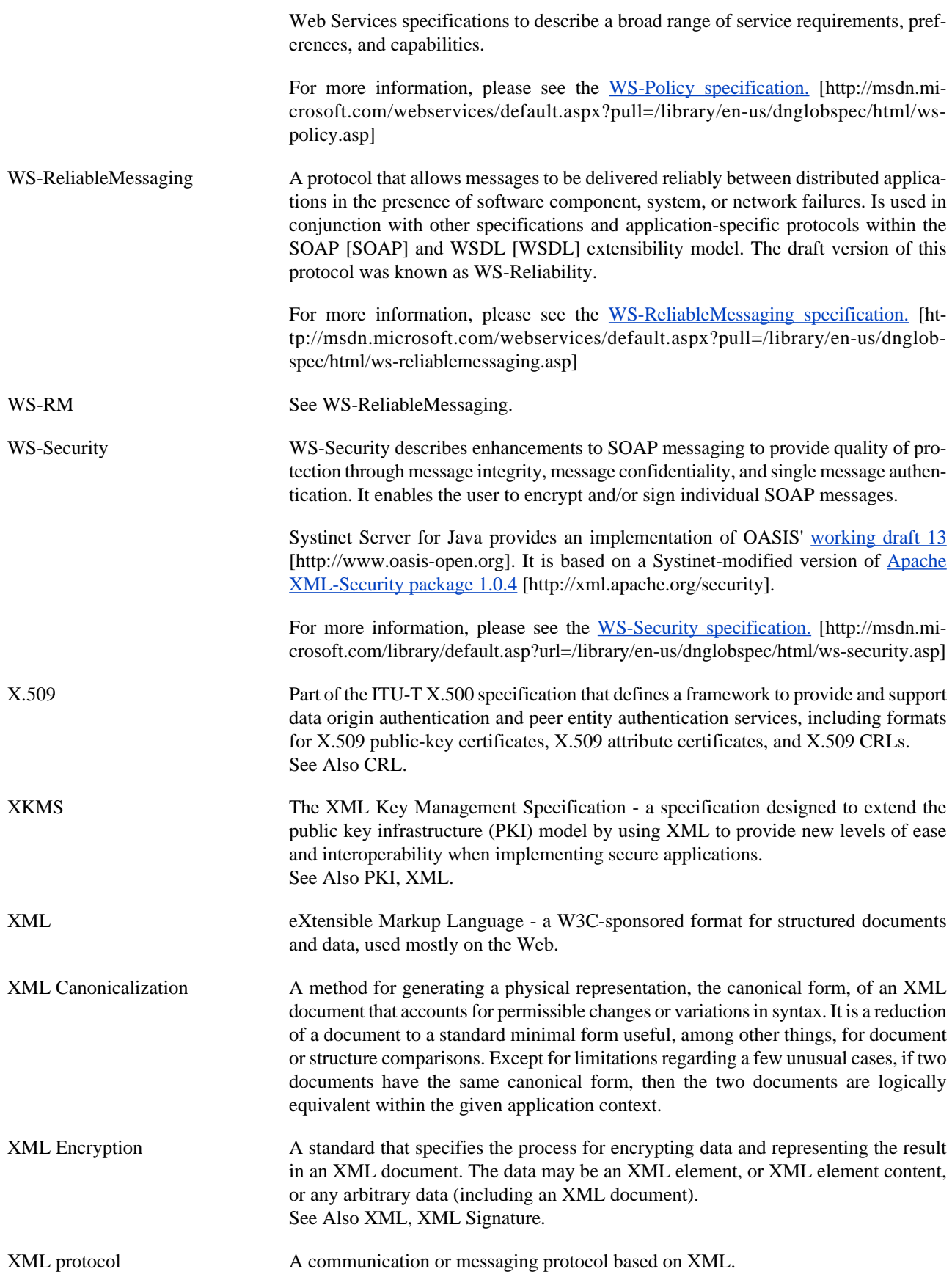

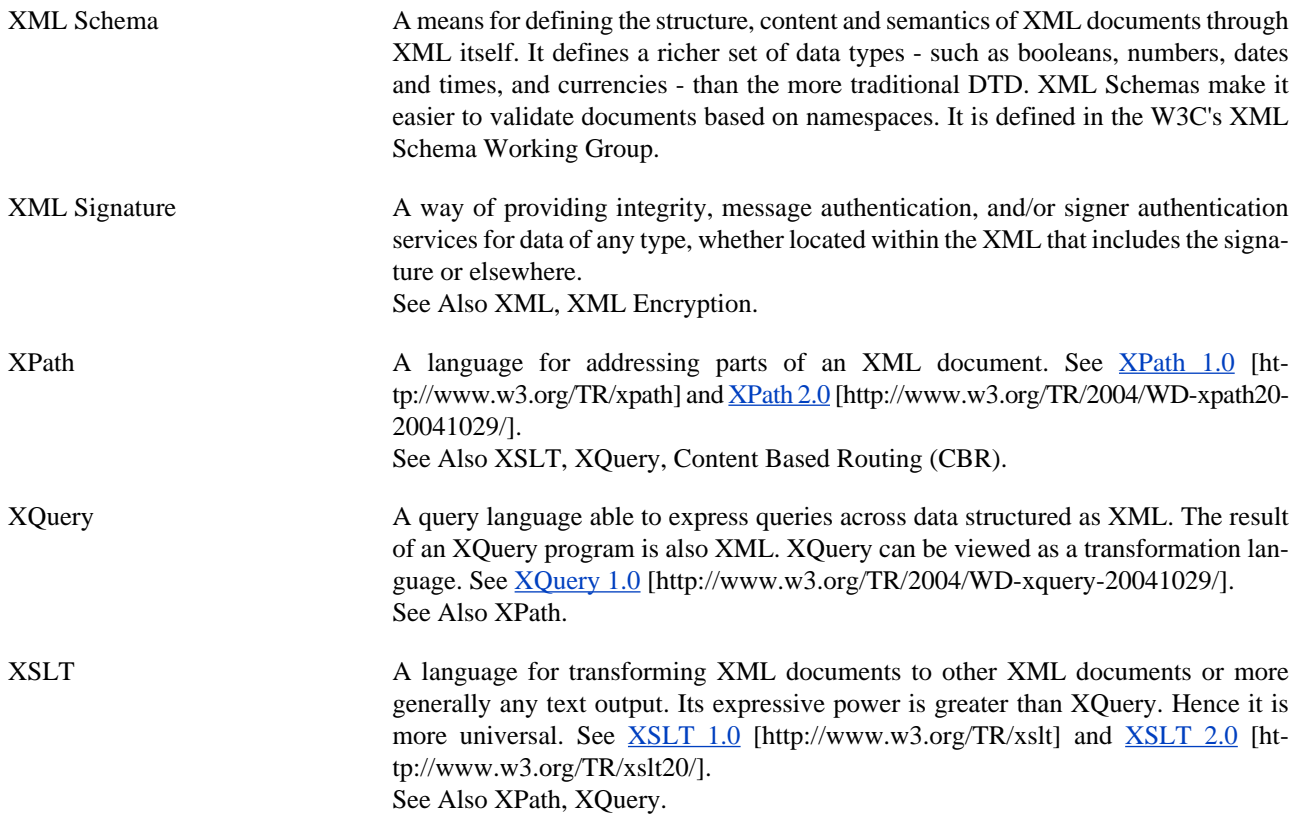